Panduan Pengguna

# AWS Cloud9

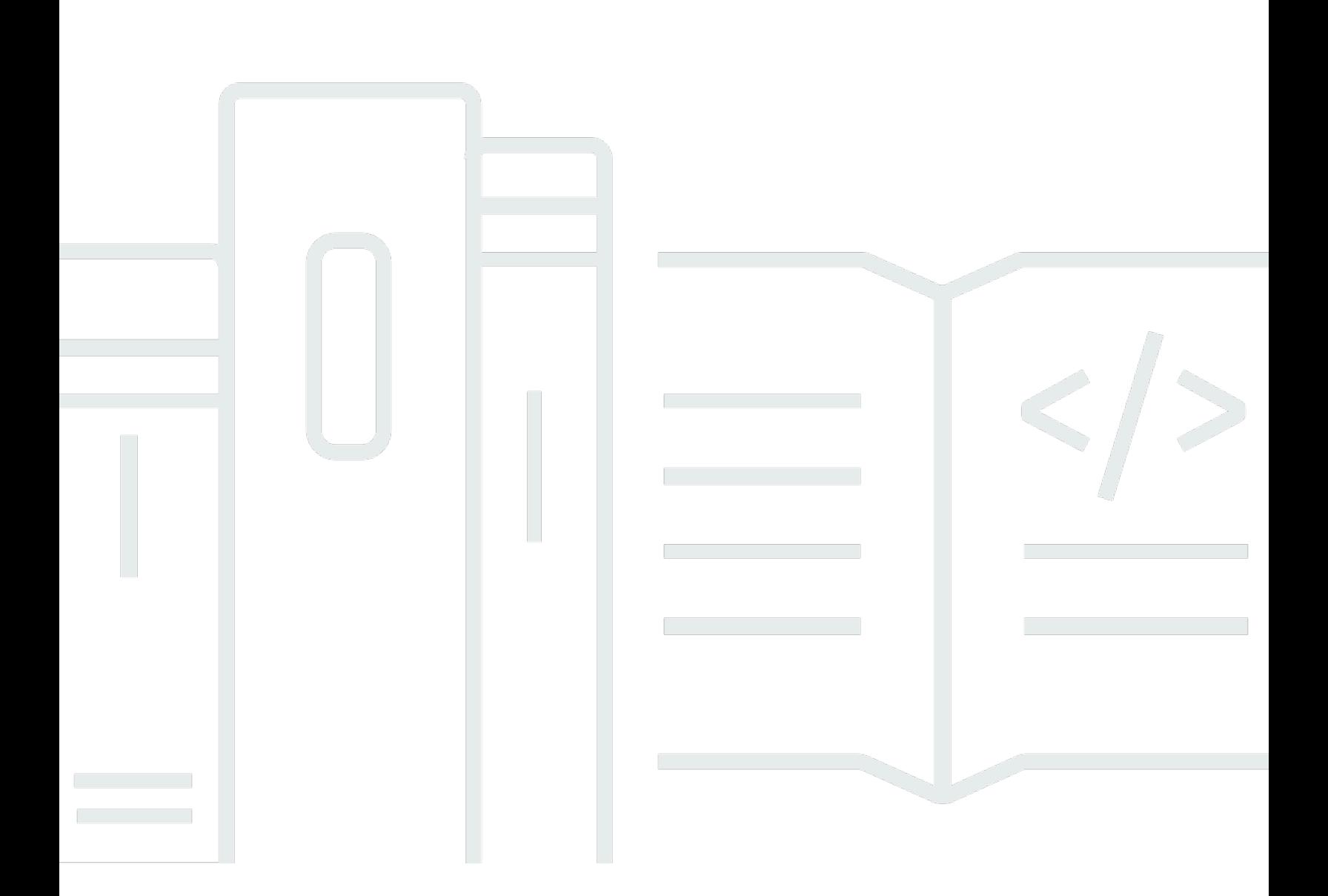

Copyright © 2024 Amazon Web Services, Inc. and/or its affiliates. All rights reserved.

## AWS Cloud9: Panduan Pengguna

Copyright © 2024 Amazon Web Services, Inc. and/or its affiliates. All rights reserved.

Merek dagang dan tampilan dagang Amazon tidak boleh digunakan sehubungan dengan produk atau layanan apa pun yang bukan milik Amazon, dengan cara apa pun yang dapat menyebabkan kebingungan di antara para pelanggan, atau dengan cara apa pun yang menghina atau mendiskreditkan Amazon. Semua merek dagang lain yang tidak dimiliki oleh Amazon merupakan properti dari masing-masing pemilik, yang mungkin berafiliasi, terkait dengan, atau disponsori oleh Amazon, atau tidak.

# **Table of Contents**

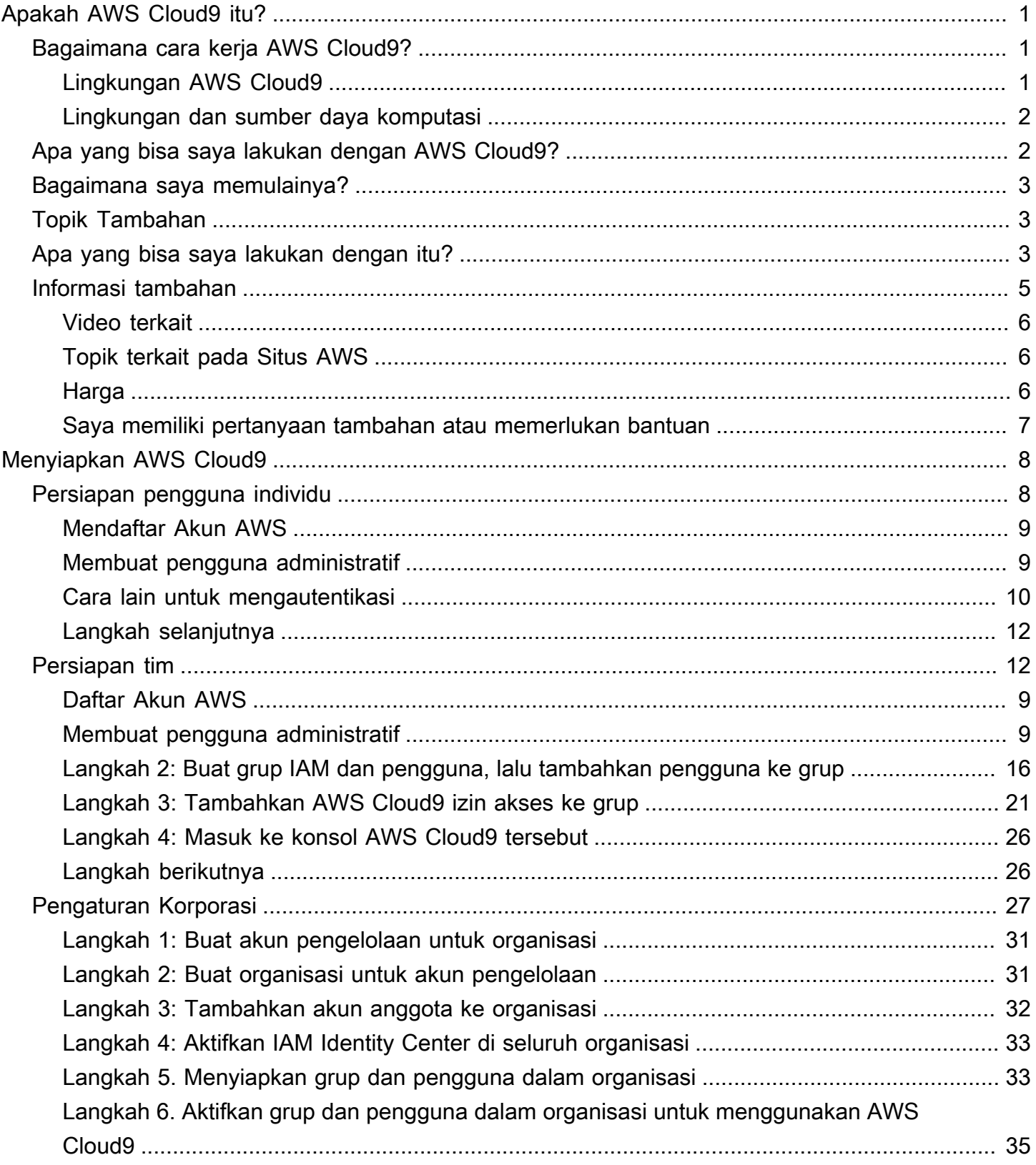

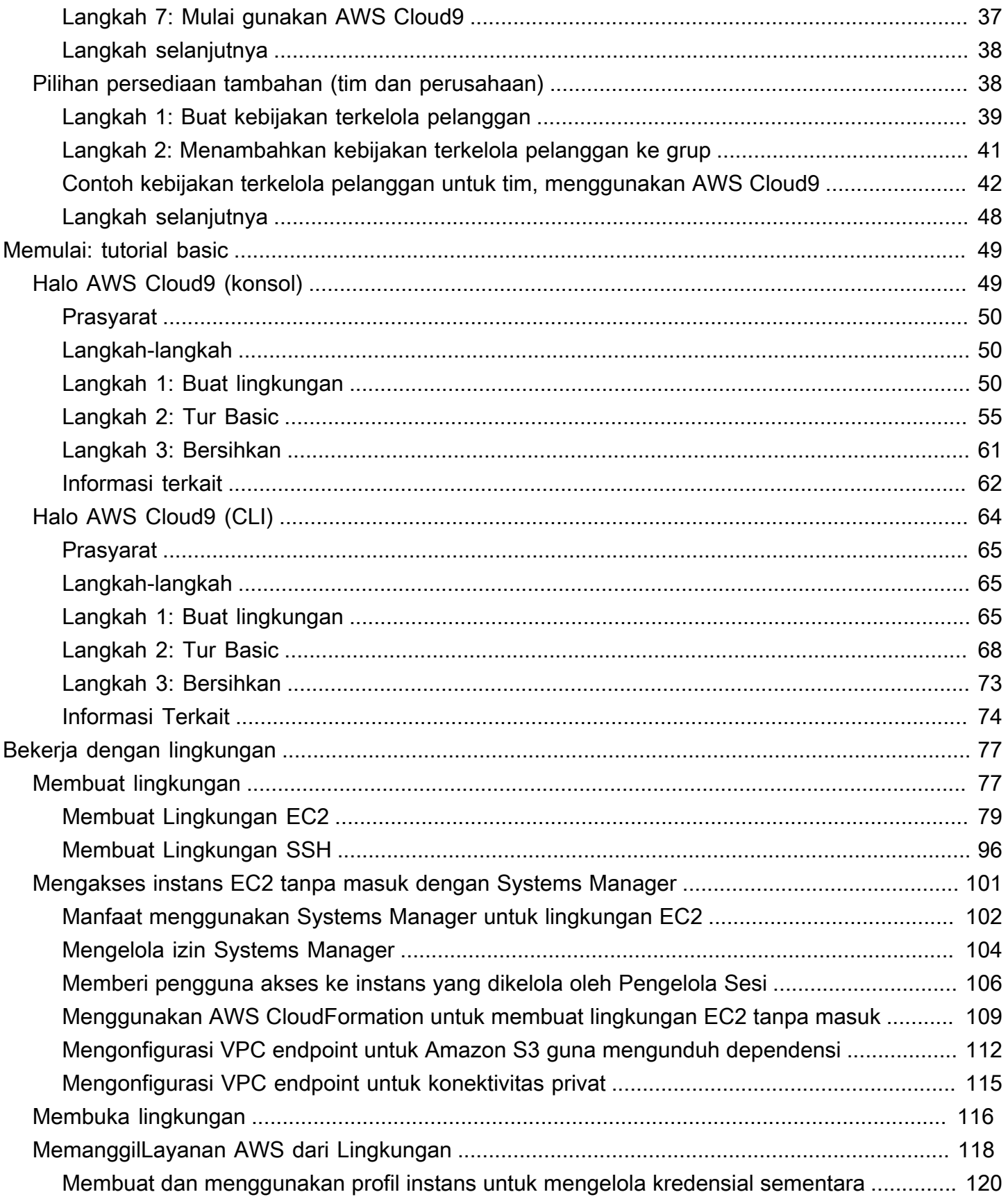

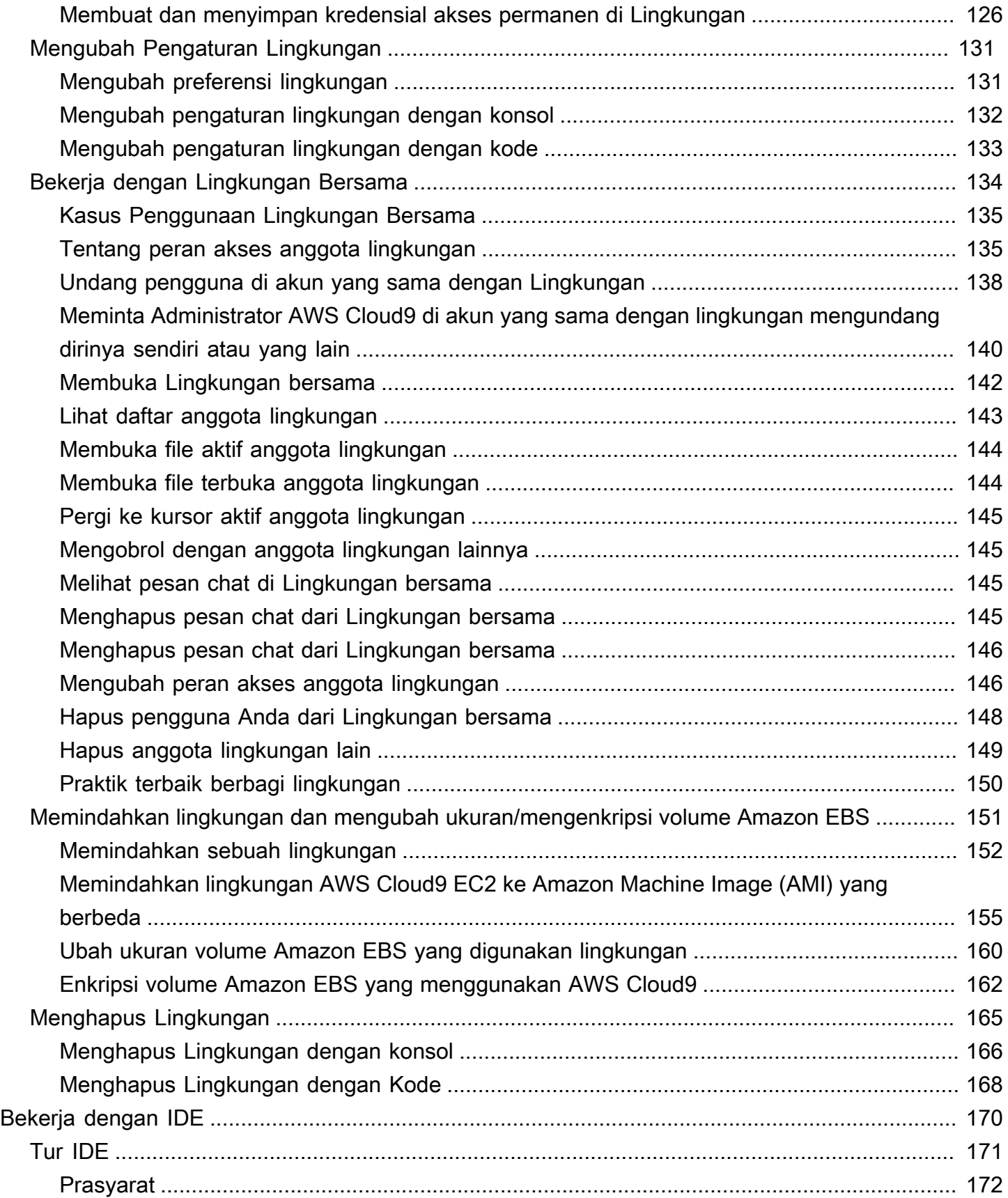

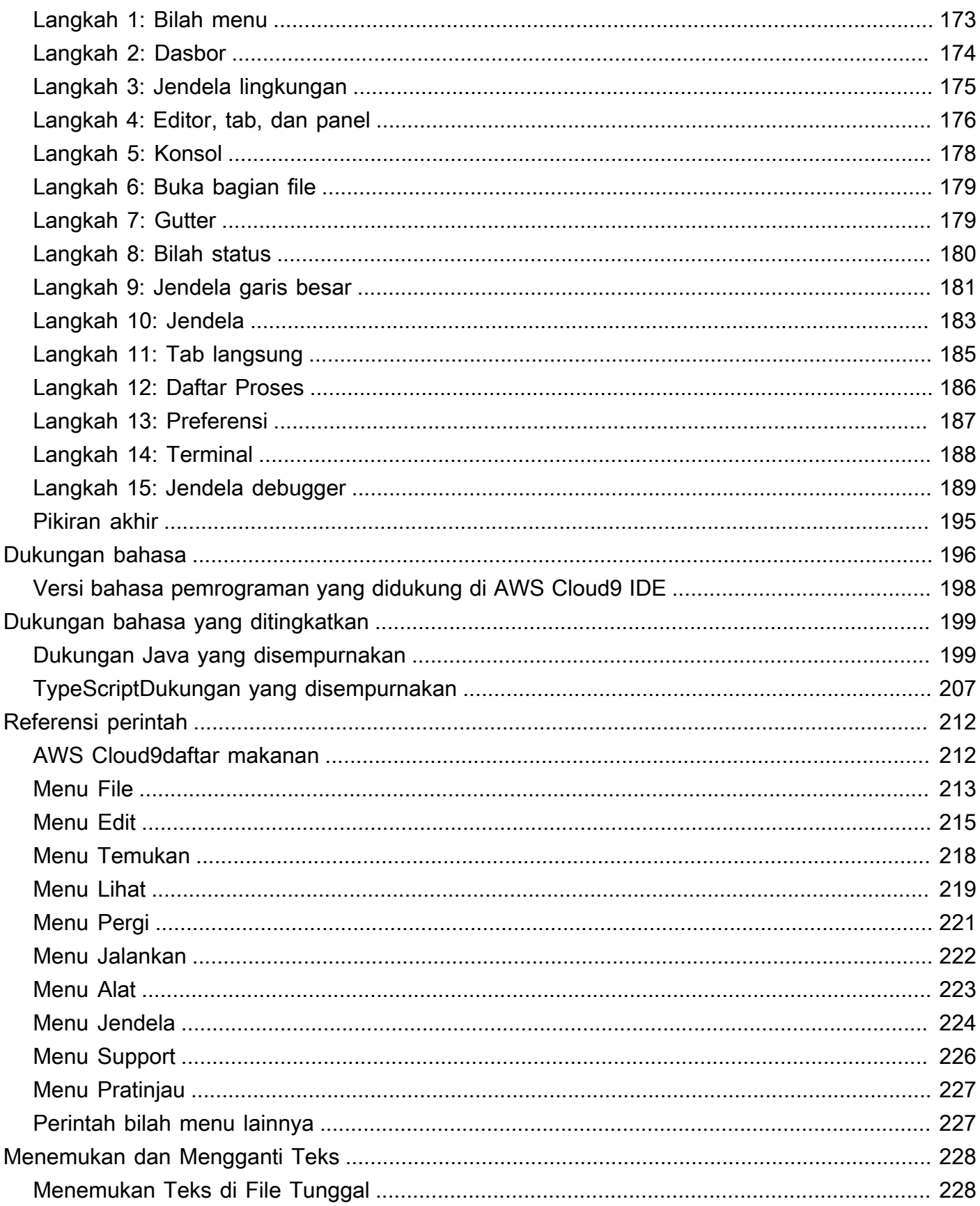

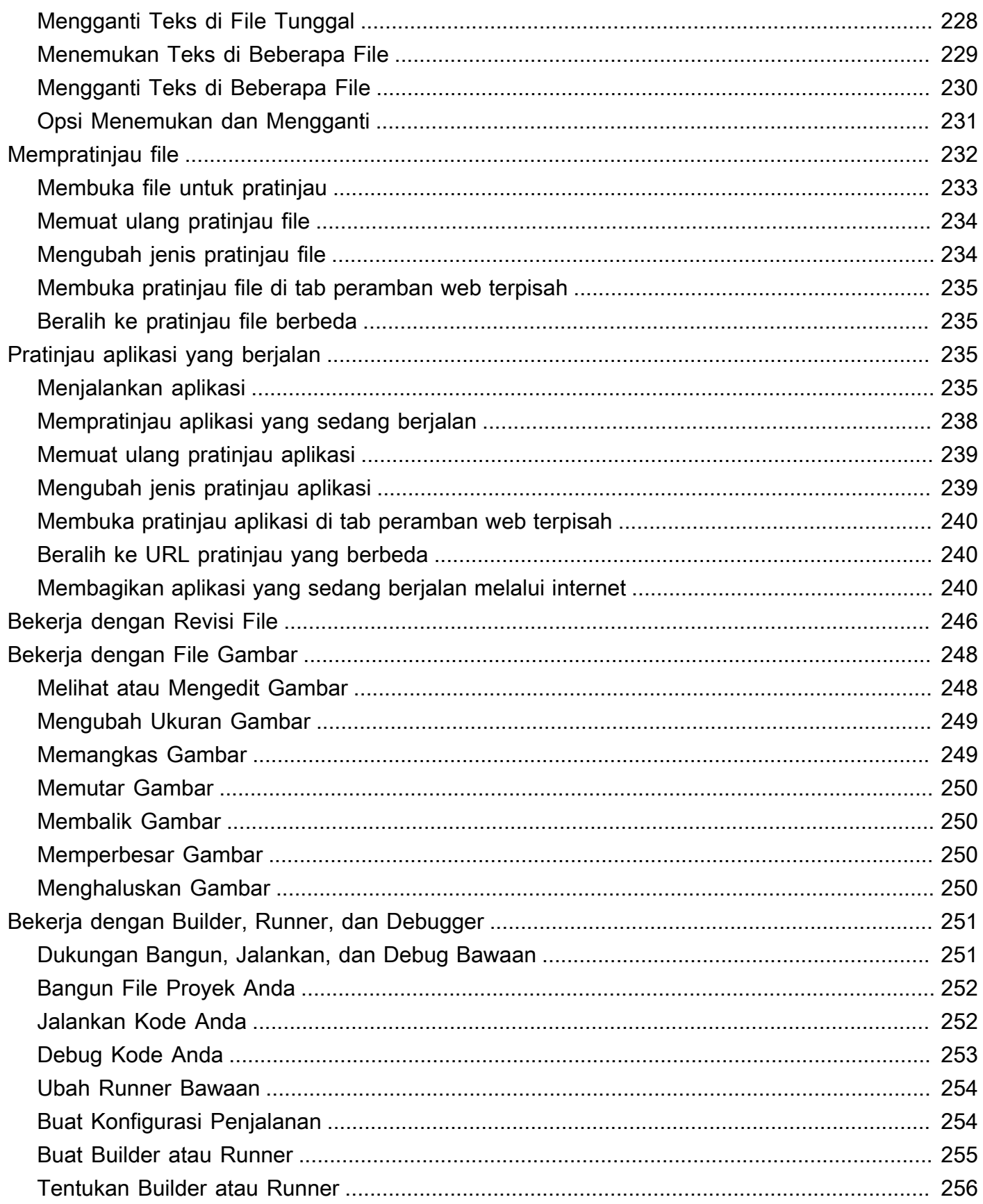

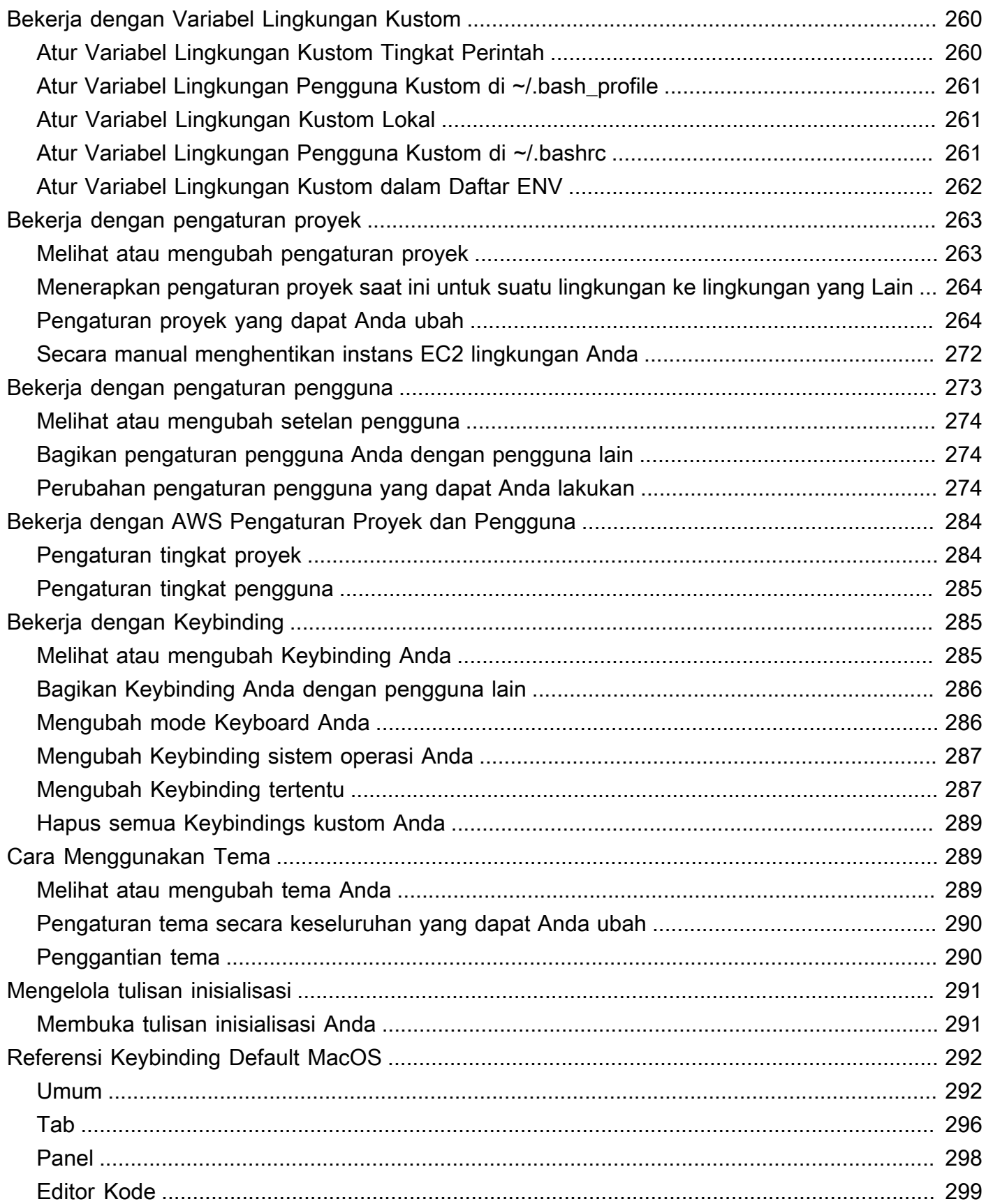

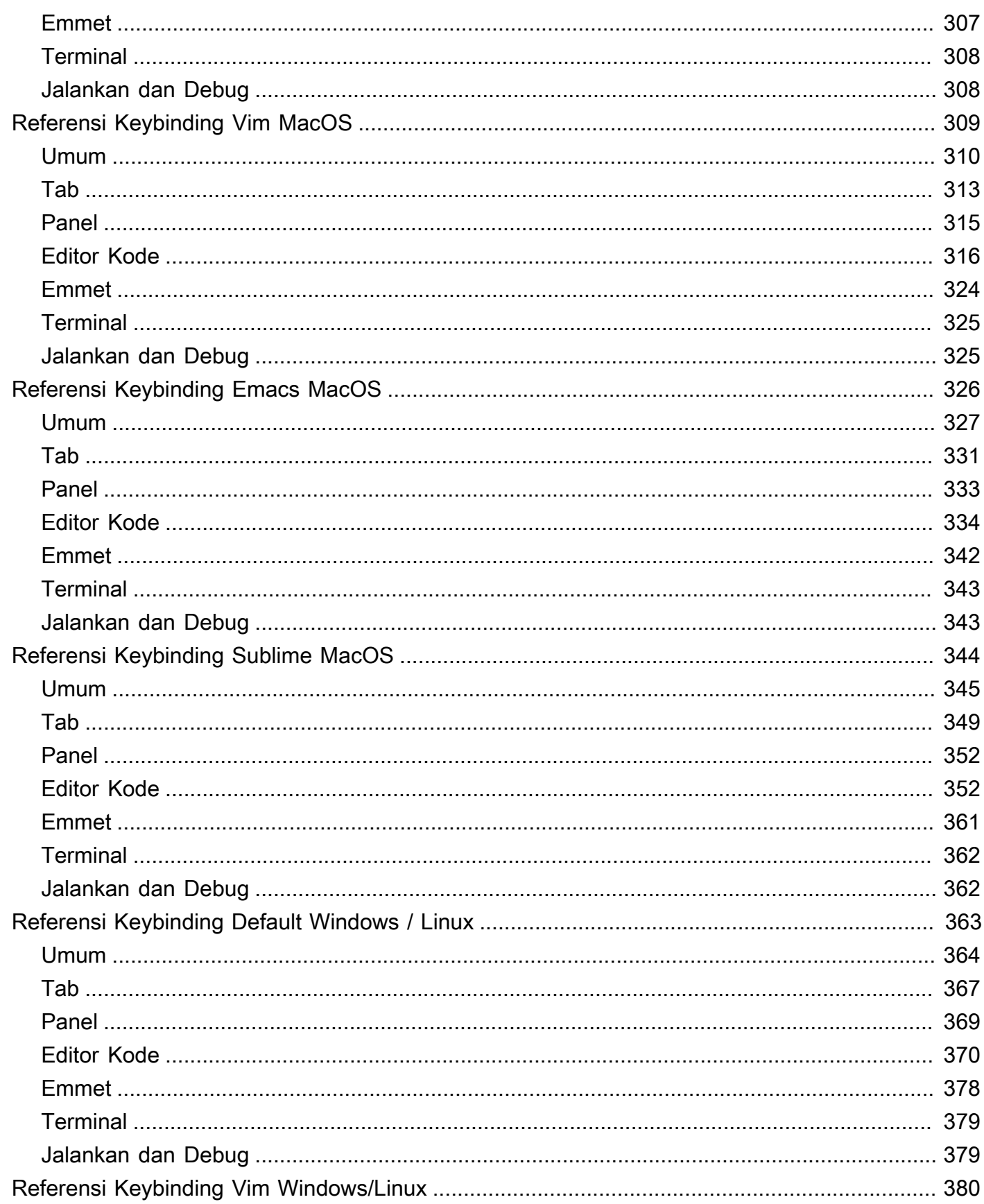

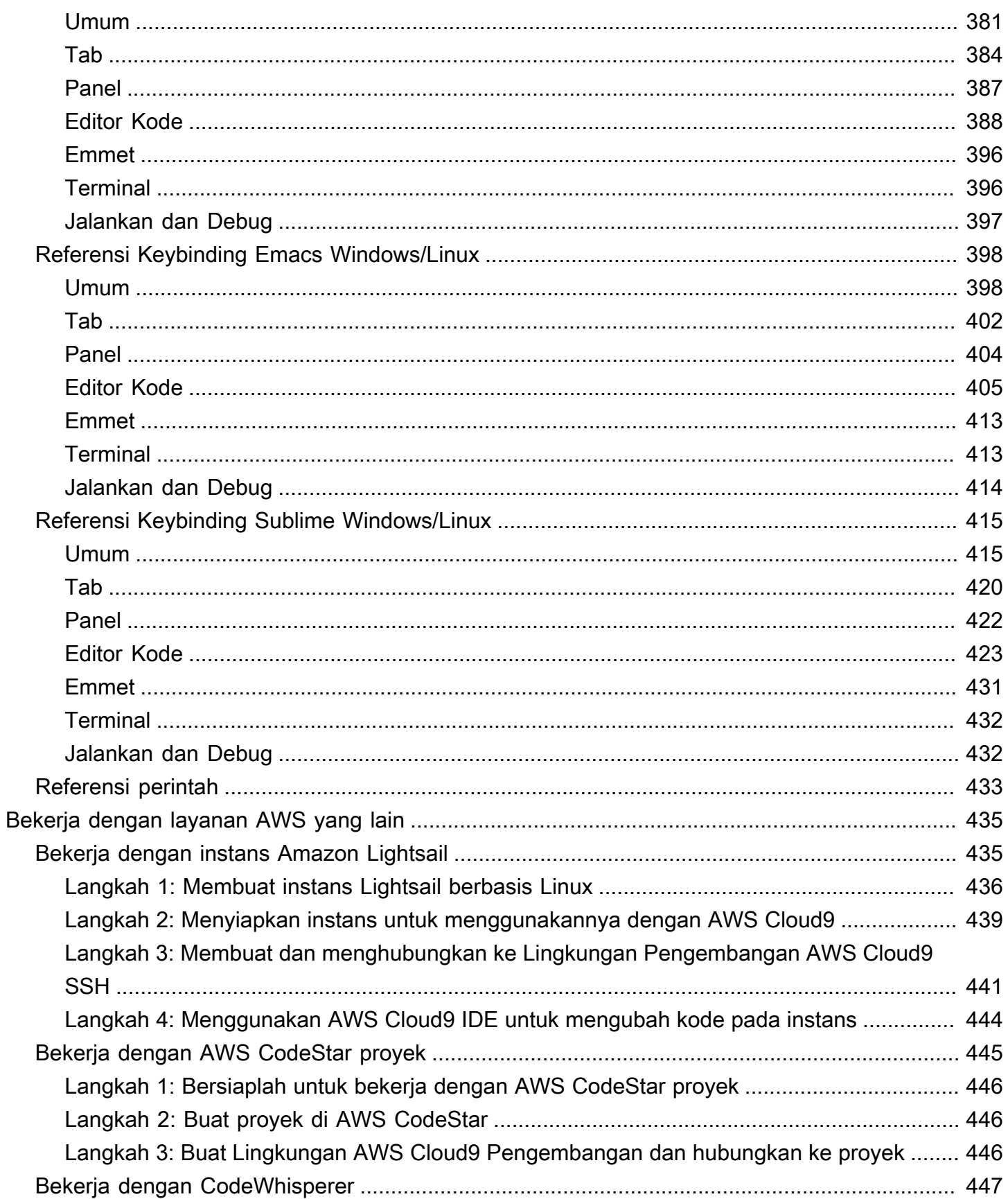

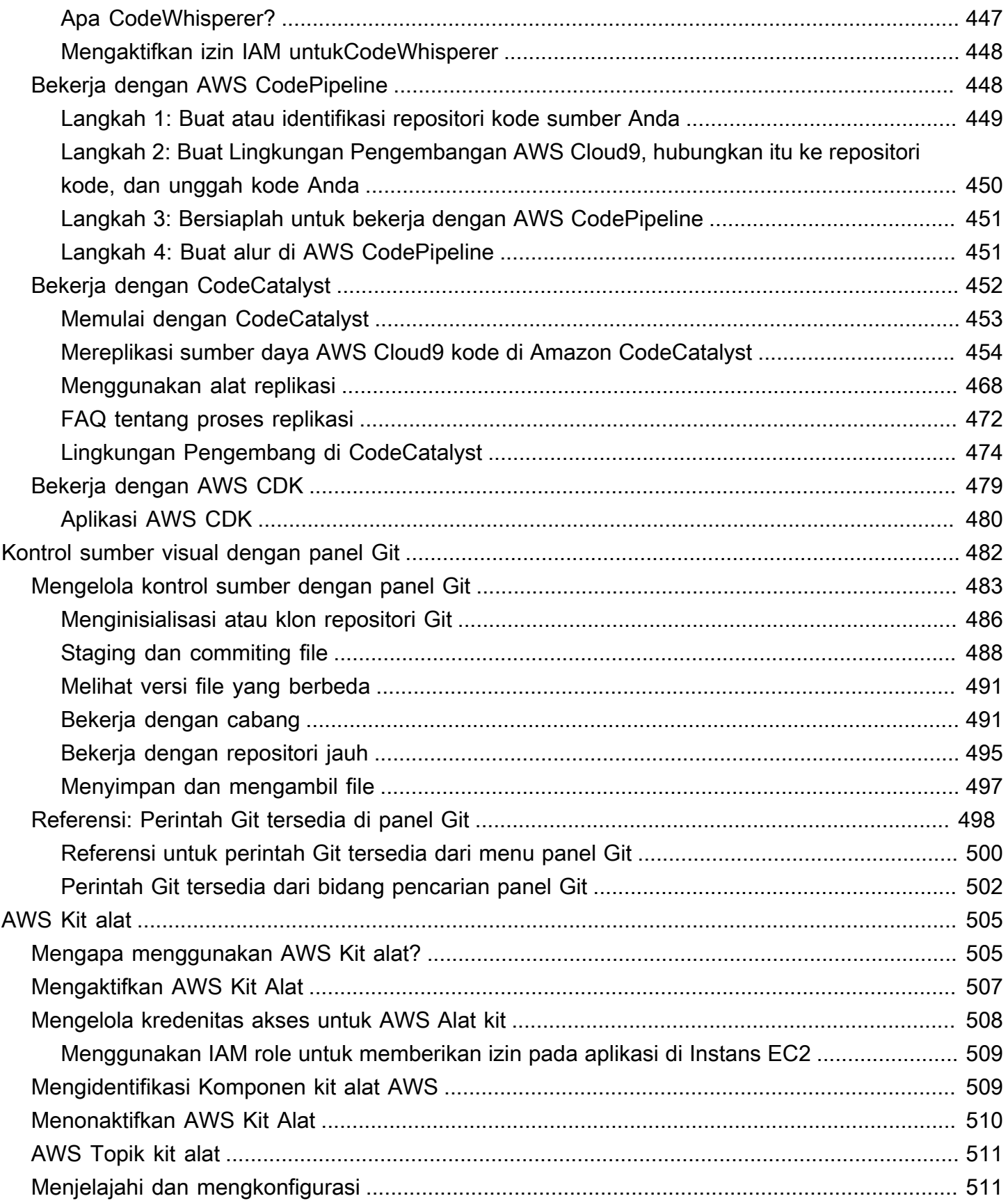

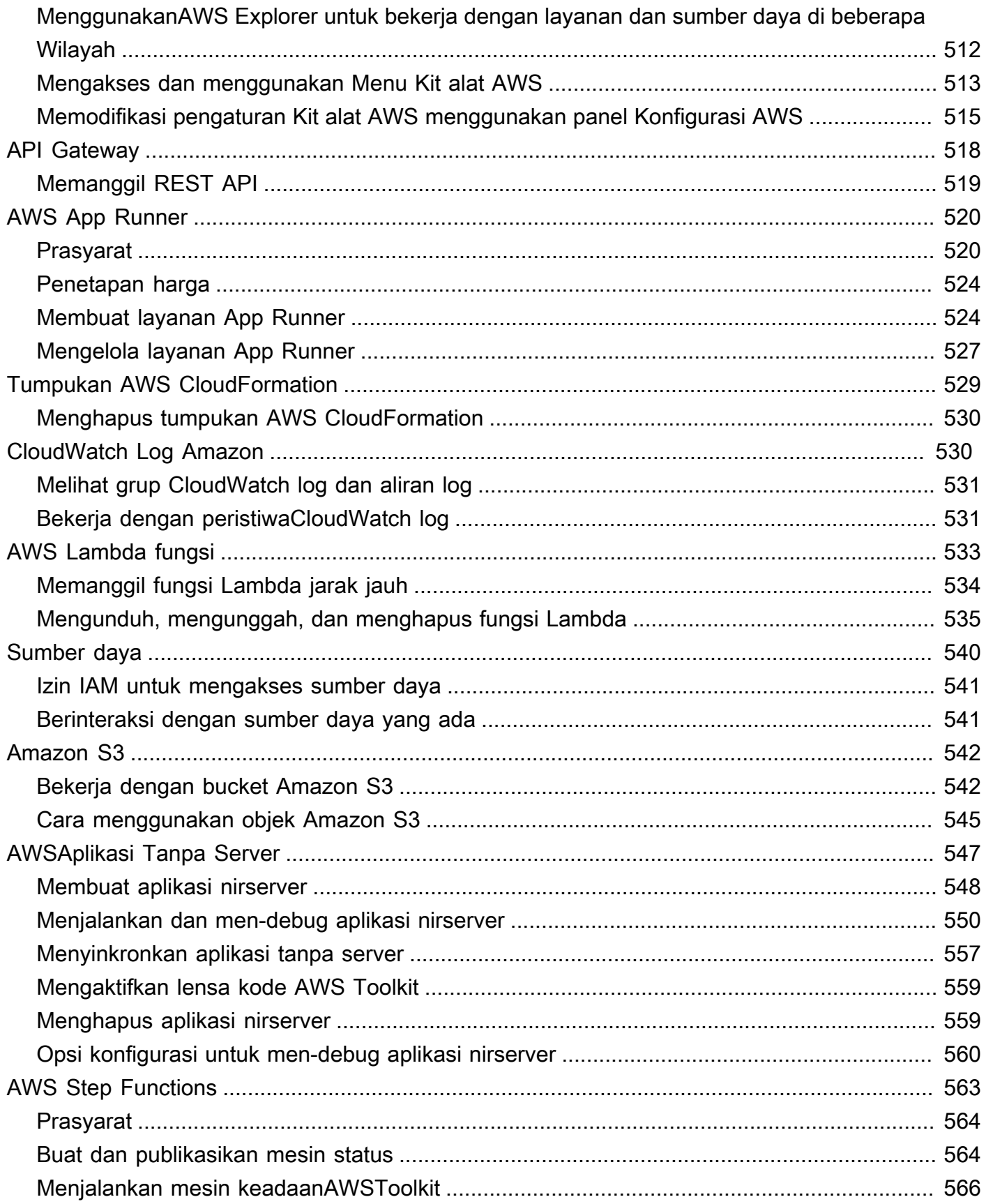

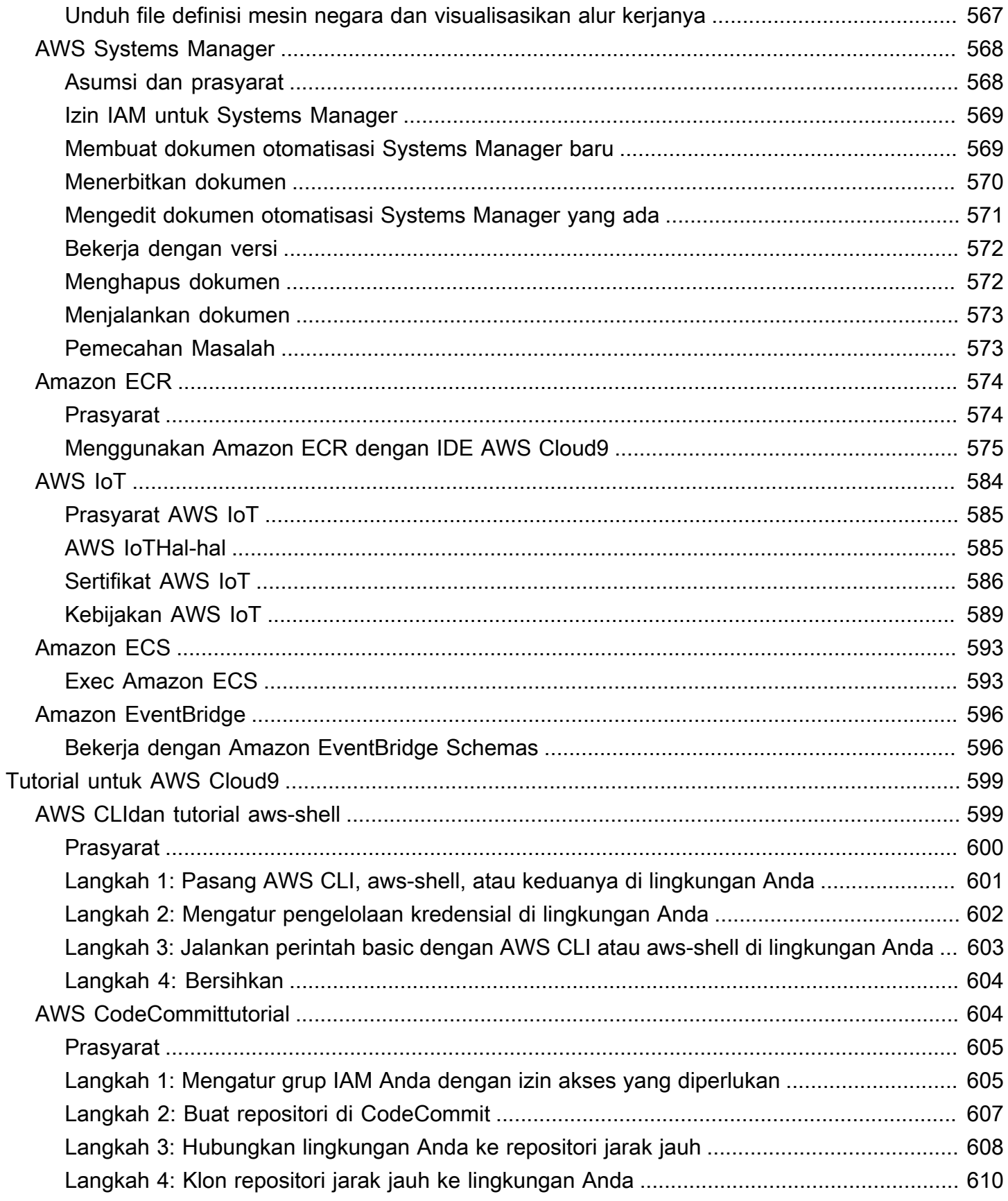

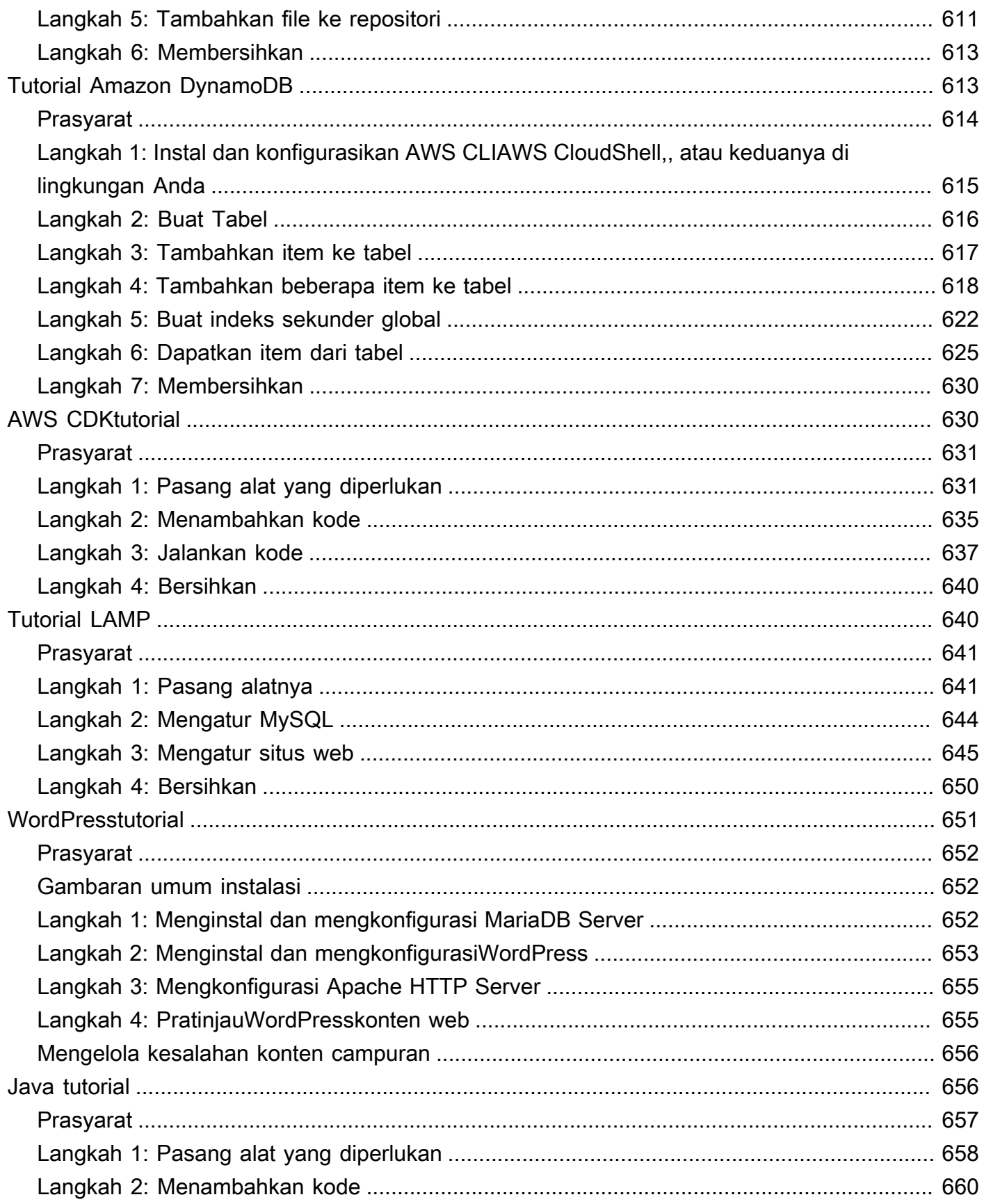

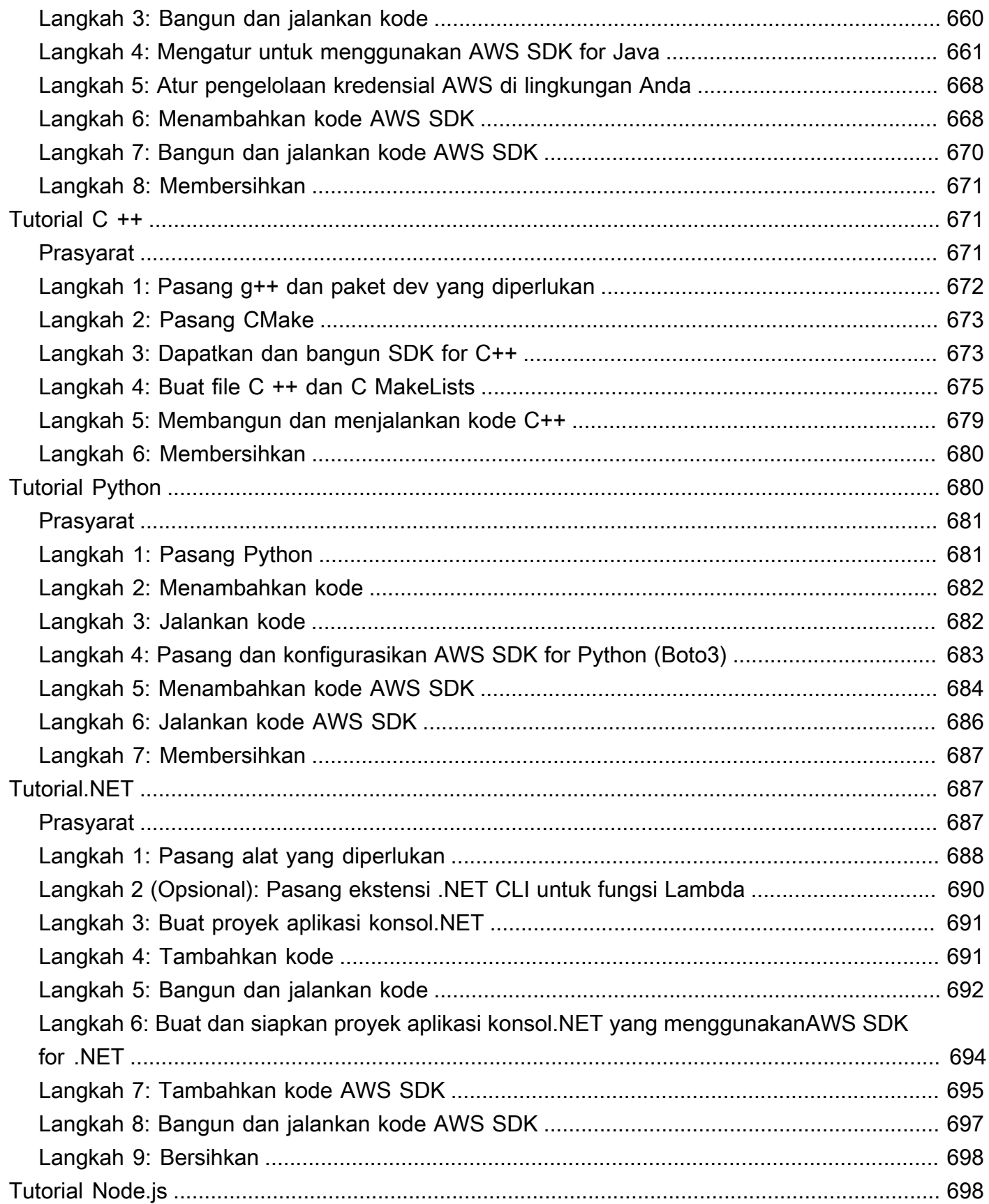

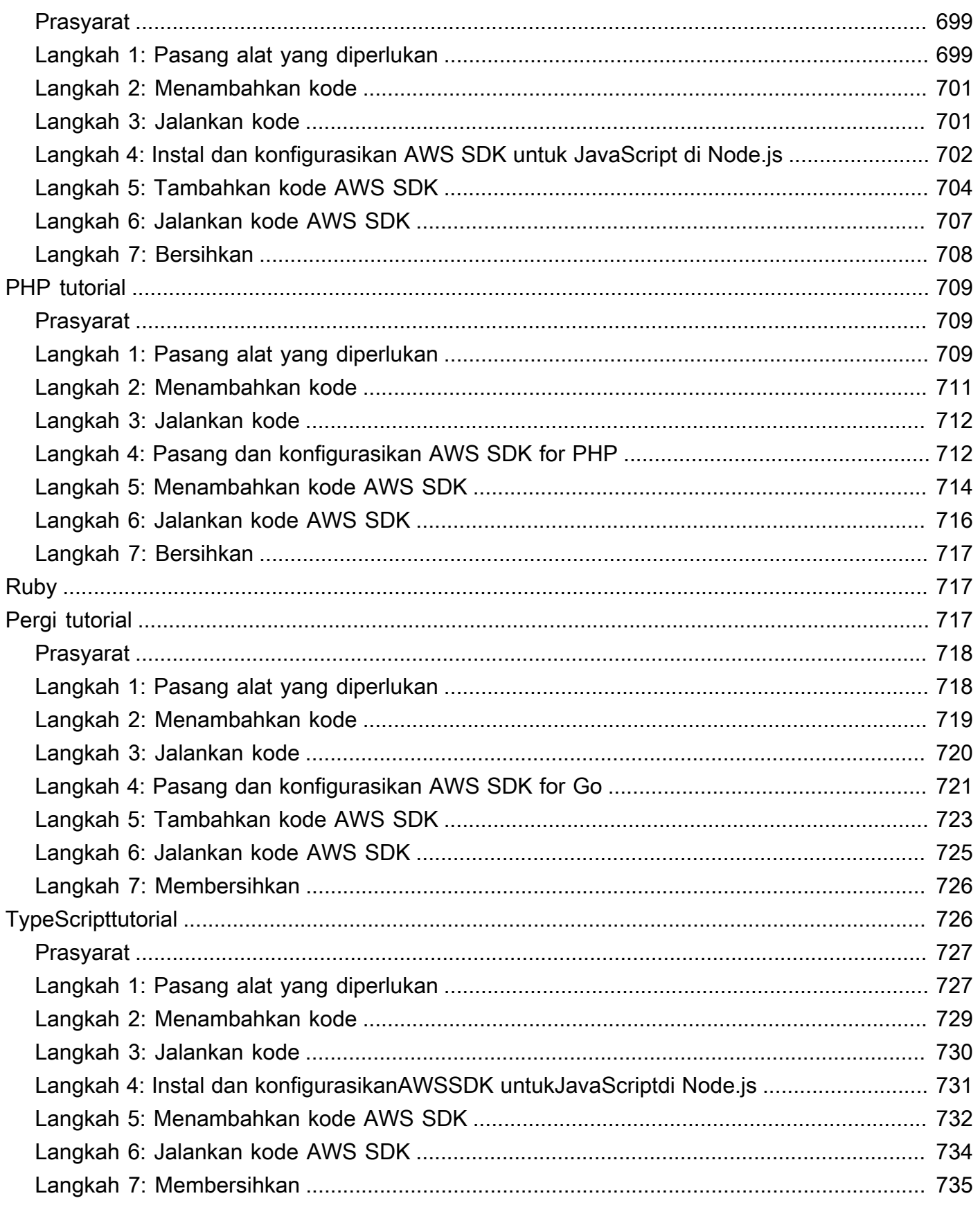

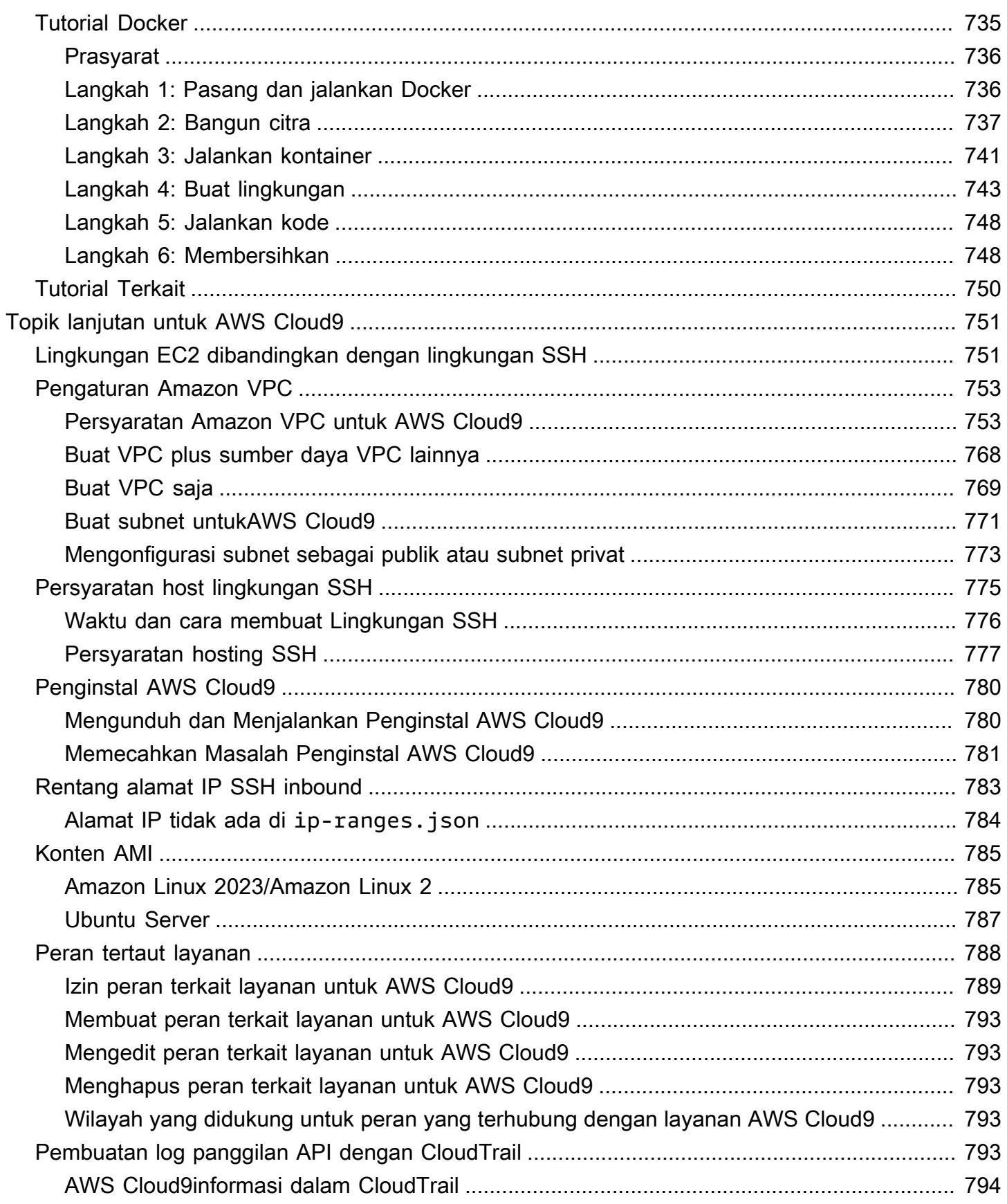

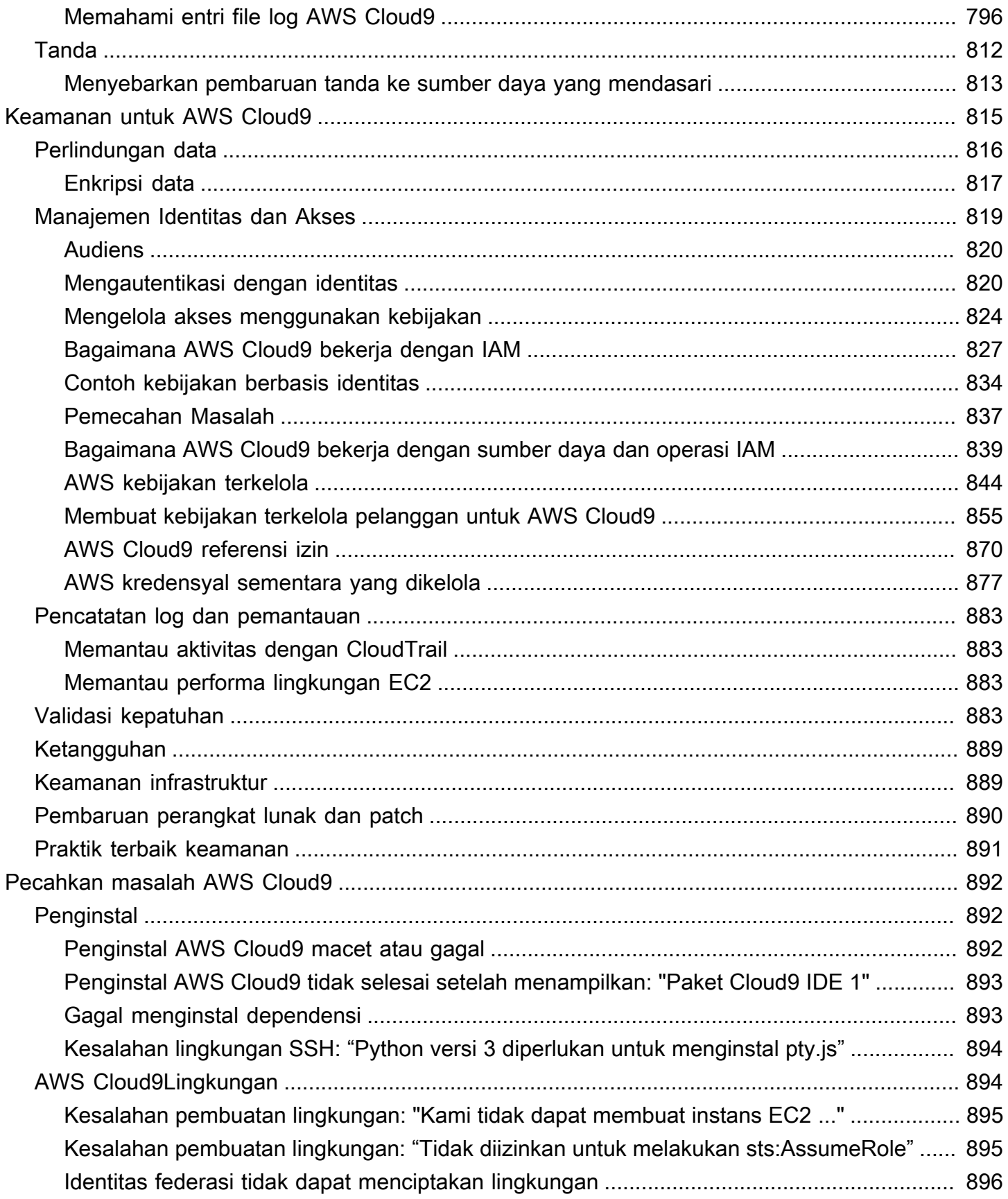

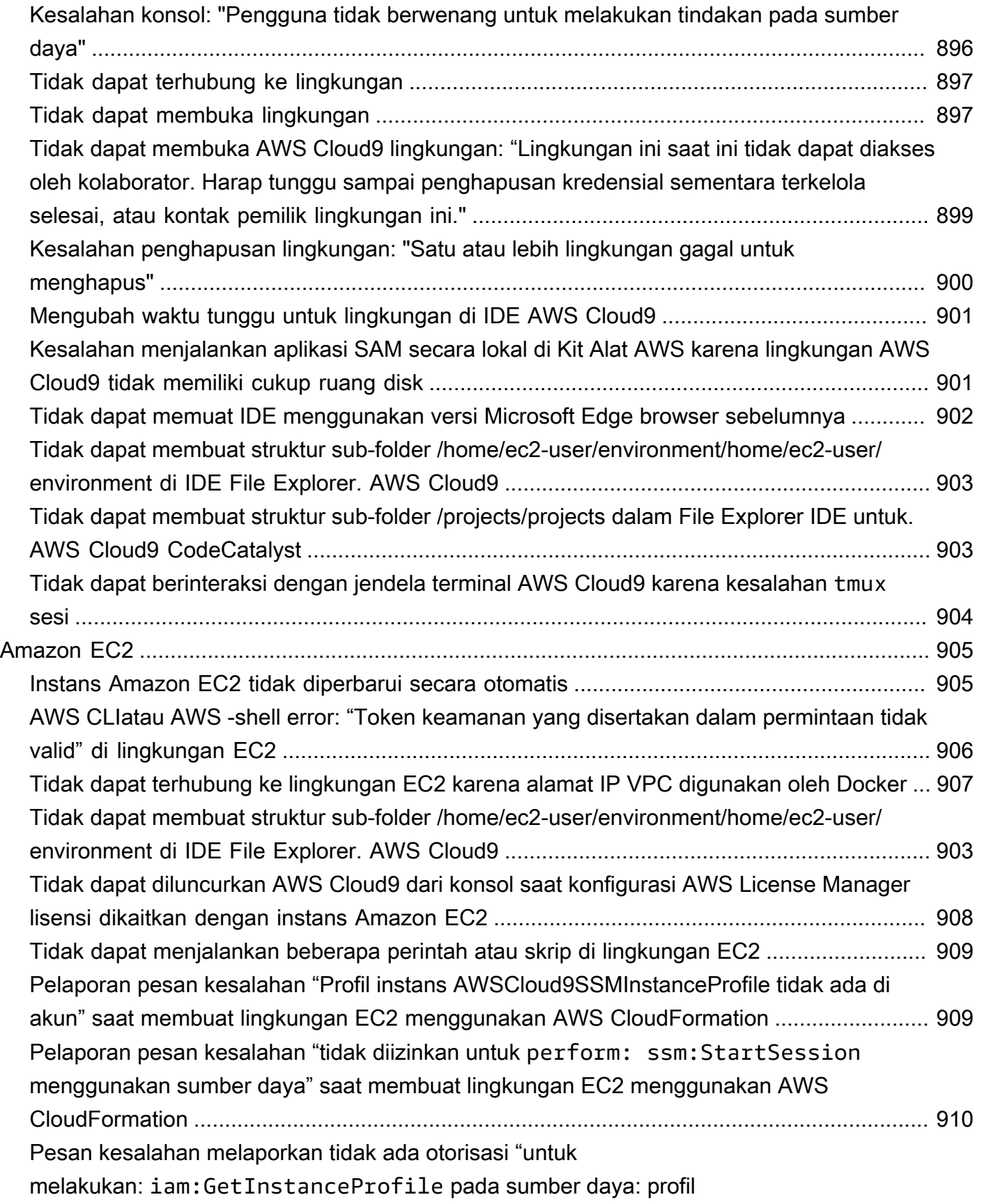

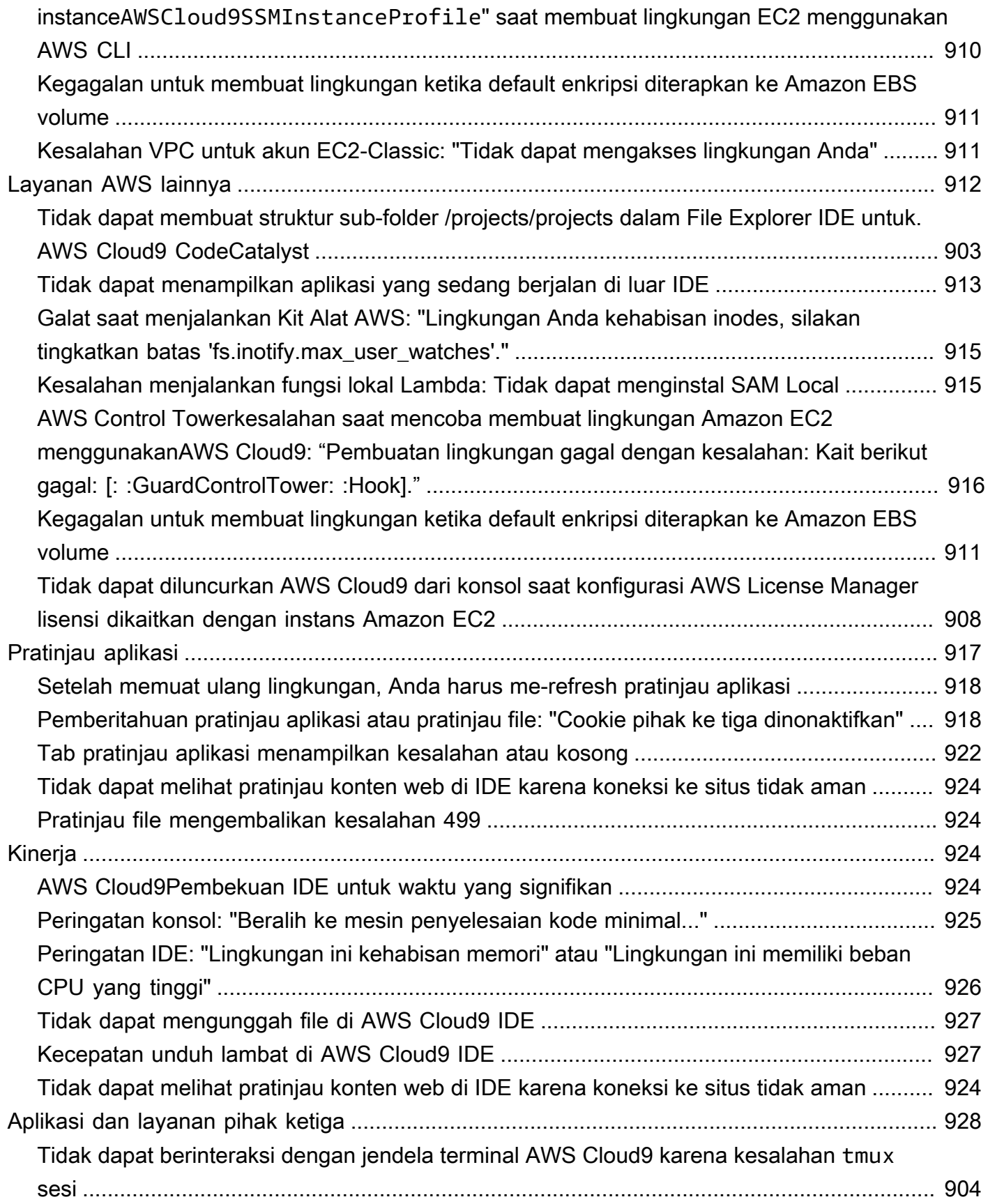

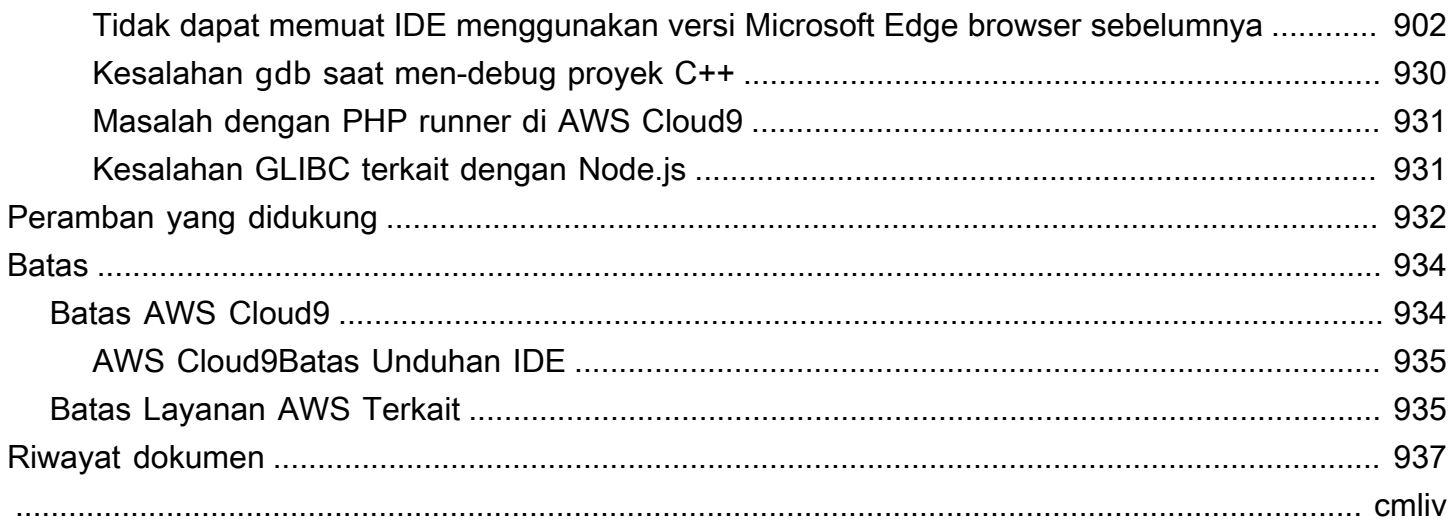

# <span id="page-21-0"></span>Apakah AWS Cloud9 itu?

AWS Cloud9 adalah lingkungan pengembangan yang terintegrasi, atau IDE.

AWS Cloud9 IDE menawarkan pengalaman pengeditan kode yang kaya dengan support untuk beberapa bahasa pemrograman dan runtime debugger, dan terminal built-in. Ini berisi koleksi alat yang Anda gunakan untuk kode, membangun, menjalankan, menguji, debug perangkat lunak, dan membantu Anda melepaskan perangkat lunak di cloud.

Anda mengakses AWS Cloud9 IDE melalui peramban web. Anda dapat mengonfigurasi IDE untuk preferensi Anda. Anda dapat beralih tema warna, mengikat kunci pintas, mengaktifkan pewarnaan sintaks bahasa khusus pemrograman dan pemformatan kode, dan banyak lagi.

<span id="page-21-1"></span>(Paham! Saya siap untuk mencoba AWS Cloud9. [Bagaimana saya memulainya?](#page-23-0))

# Bagaimana cara kerja AWS Cloud9?

Diagram berikut menunjukkan gambaran umum tingkat tinggi bagaimana AWS Cloud9 bekerja.

Dari diagram (mulai dari bawah), Anda menggunakan AWS Cloud9 IDE, berjalan di peramban web di komputer lokal Anda, untuk berinteraksi dengan lingkungan AWS Cloud9. Sebuah sumber daya komputasi (misalnya, Instans Amazon EC2 atau server Anda sendiri) ter-connect ke lingkungan tersebut. Akhirnya, pekerjaan Anda disimpan dalam repositori AWS CodeCommit atau jenis repositori jarak jauh lainnya.

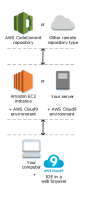

## <span id="page-21-2"></span>Lingkungan AWS Cloud9

lingkungan AWS Cloud9 adalah tempat di mana Anda menyimpan file proyek pengembangan Anda dan tempat Anda menjalankan alat untuk mengembangkan aplikasi Anda.

Menggunakan AWS Cloud9 IDE, Anda dapat:

- Menyimpan file proyek Anda secara lokal pada instans atau server.
- Klon repositori kode jarak jauh—seperti repo di AWS CodeCommit—ke lingkungan Anda.
- Bekerja dengan kombinasi file lokal dan klon di lingkungan.

Anda dapat membuat dan beralih di antara beberapa lingkungan, dengan setiap lingkungan diatur untuk proyek pengembangan tertentu. Dengan menyimpan lingkungan di cloud, proyek Anda tidak perlu lagi dikaitkan dengan satu komputer atau pengaturan server. Hal ini mengaktifkan Anda untuk melakukan hal-hal seperti dengan mudah beralih antara komputer dan pengembang onboard lebih cepat ke tim Anda.

## <span id="page-22-0"></span>Lingkungan dan sumber daya komputasi

Di balik layar, ada beberapa cara untuk connect lingkungan Anda ke sumber daya komputasi:

- Anda dapat menginstruksikan AWS Cloud9 untuk membuat instans Amazon EC2, dan kemudian connect lingkungan untuk instans EC2 yang baru dibuat. Jenis pengaturan ini disebut Lingkungan EC2.
- Anda dapat menginstruksikan AWS Cloud9 untuk connect lingkungan ke instans komputasi cloud yang ada atau ke server Anda sendiri. Jenis pengaturan ini disebut Lingkungan SSH.

lingkungan EC2 dan lingkungan SSH memiliki beberapa kesamaan dan beberapa perbedaan. Jika Anda baru mengenal AWS Cloud9, kami sarankan Anda menggunakan lingkungan EC2 karena AWS Cloud9 mengurus banyak konfigurasi untuk Anda. Saat Anda pelajari selengkapnya tentang AWS Cloud9, dan ingin memahami kesamaan dan perbedaan ini dengan lebih baik, lihat [Lingkungan EC2](#page-771-1) [dibandingkan dengan lingkungan SSH di AWS Cloud9.](#page-771-1)

Untuk informasi lebih lanjut tentang cara AWS Cloud9 bekerja, lihat [video](#page-26-0) terkait ini dan [halaman](#page-26-1) [web](#page-26-1).

# <span id="page-22-1"></span>Apa yang bisa saya lakukan dengan AWS Cloud9?

Dengan AWS Cloud9, Anda dapat kode, membangun, menjalankan, menguji, debug, dan melepaskan perangkat lunak dalam banyak skenario dan variasi yang menarik. Ini termasuk (namun tidak terbatas pada):

- Bekerja dengan kode dalam beberapa bahasa pemrograman dan AWS Cloud Development Kit (AWS CDK).
- Bekerja dengan kode dalam kontainer Docker berjalan.
- Menggunakan repositori kode online.
- Bekerja sama dengan orang lain secara waktu nyata.
- Berinteraksi dengan berbagai teknologi basis data dan situs web.
- Mentarget AWS Lambda, Amazon API Gateway, dan Aplikasi Nirserver AWS.
- Mengambil keuntungan dari AWS produk lain seperti Amazon LightsailAWS CodeStar,, dan. AWS **CodePipeline**

<span id="page-23-0"></span>Untuk daftar yang lebih detail, lihat [Apa yang bisa saya lakukan dengan AWS Cloud9?](#page-23-2)

# Bagaimana saya memulainya?

Untuk mulai menggunakan AWS Cloud9, ikuti langkah-langkah di [Menyiapkan AWS Cloud9,](#page-28-0) dan kemudian pergi melalui [tutorial basic.](#page-69-0)

# <span id="page-23-1"></span>Topik Tambahan

- [Apa yang bisa saya lakukan dengan AWS Cloud9?](#page-23-2)
- [Informasi tambahan tentang AWS Cloud9](#page-25-0)

# <span id="page-23-2"></span>Apa yang bisa saya lakukan dengan AWS Cloud9?

Jelajahi sumber daya berikut ini untuk mempelajari tentang penggunaan AWS Cloud9 untuk beberapa skenario umum.

Skenario kunci

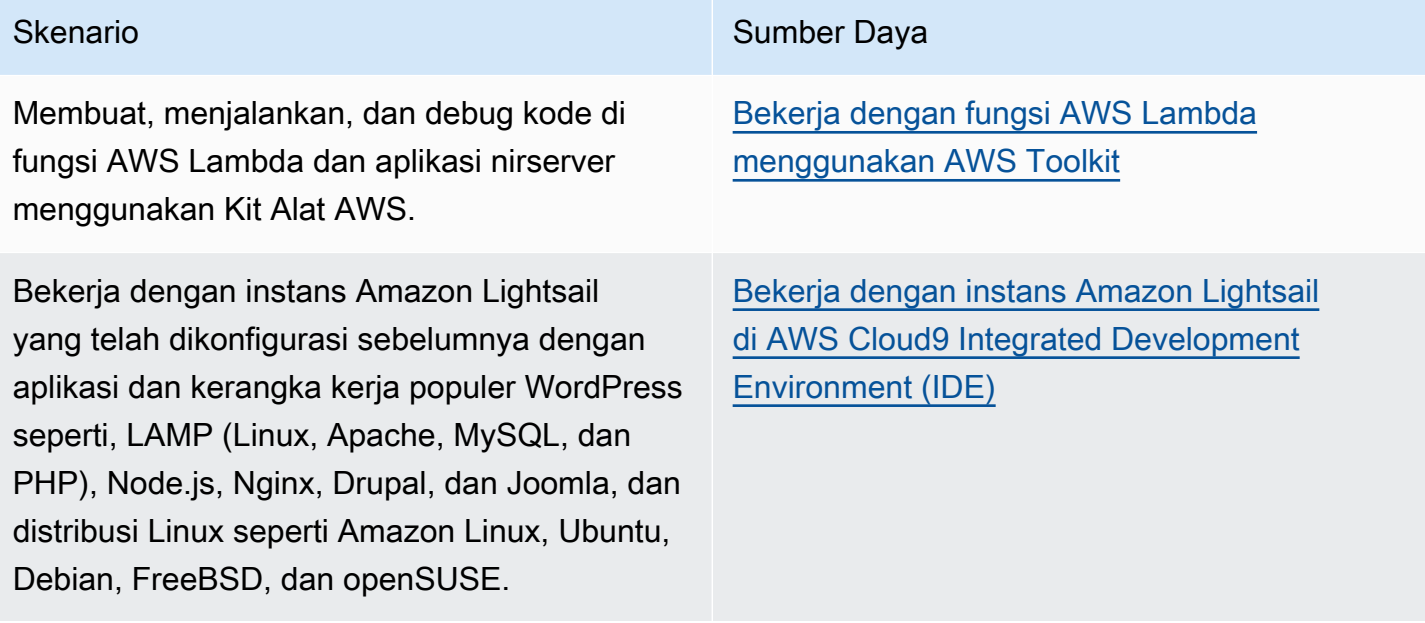

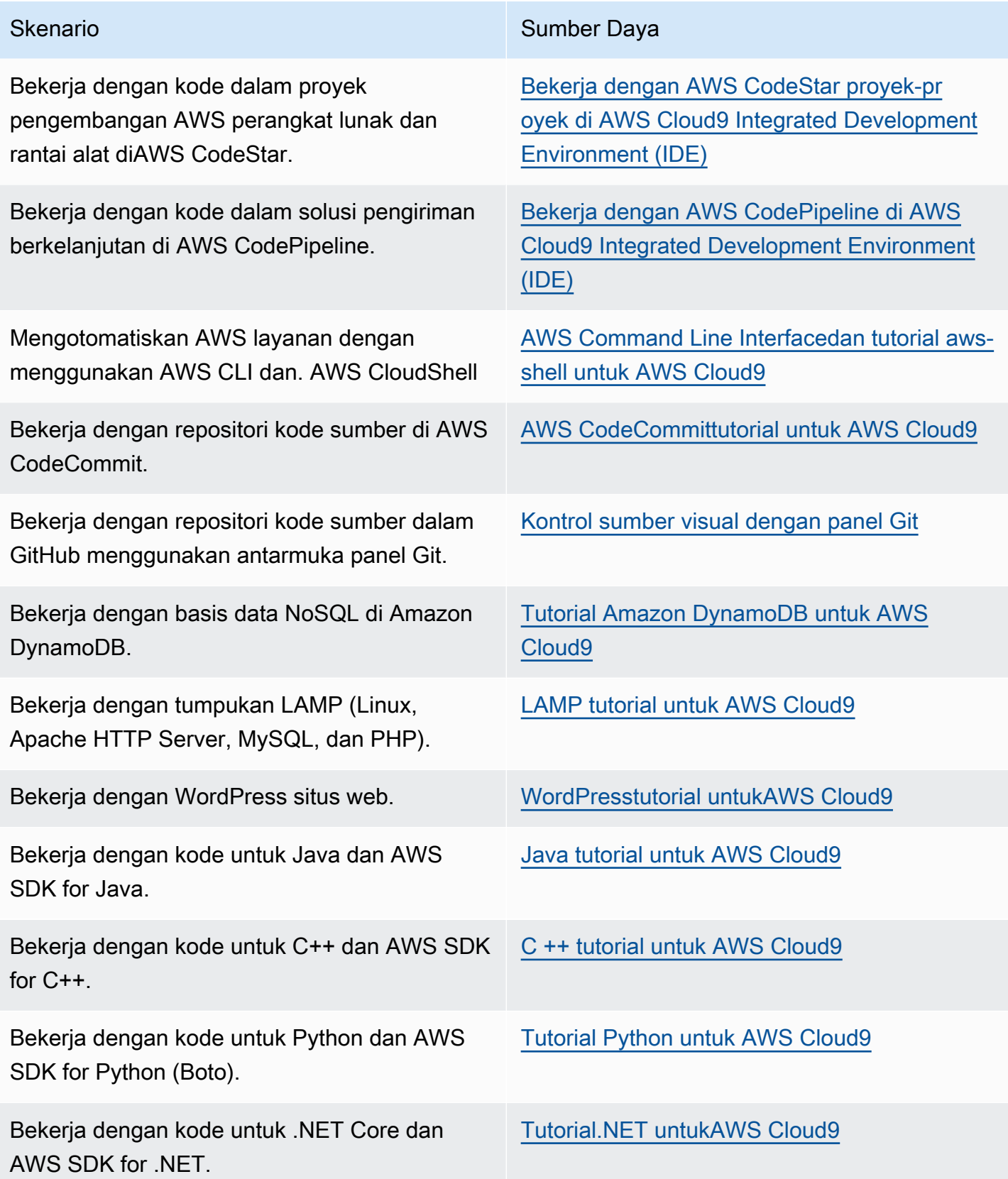

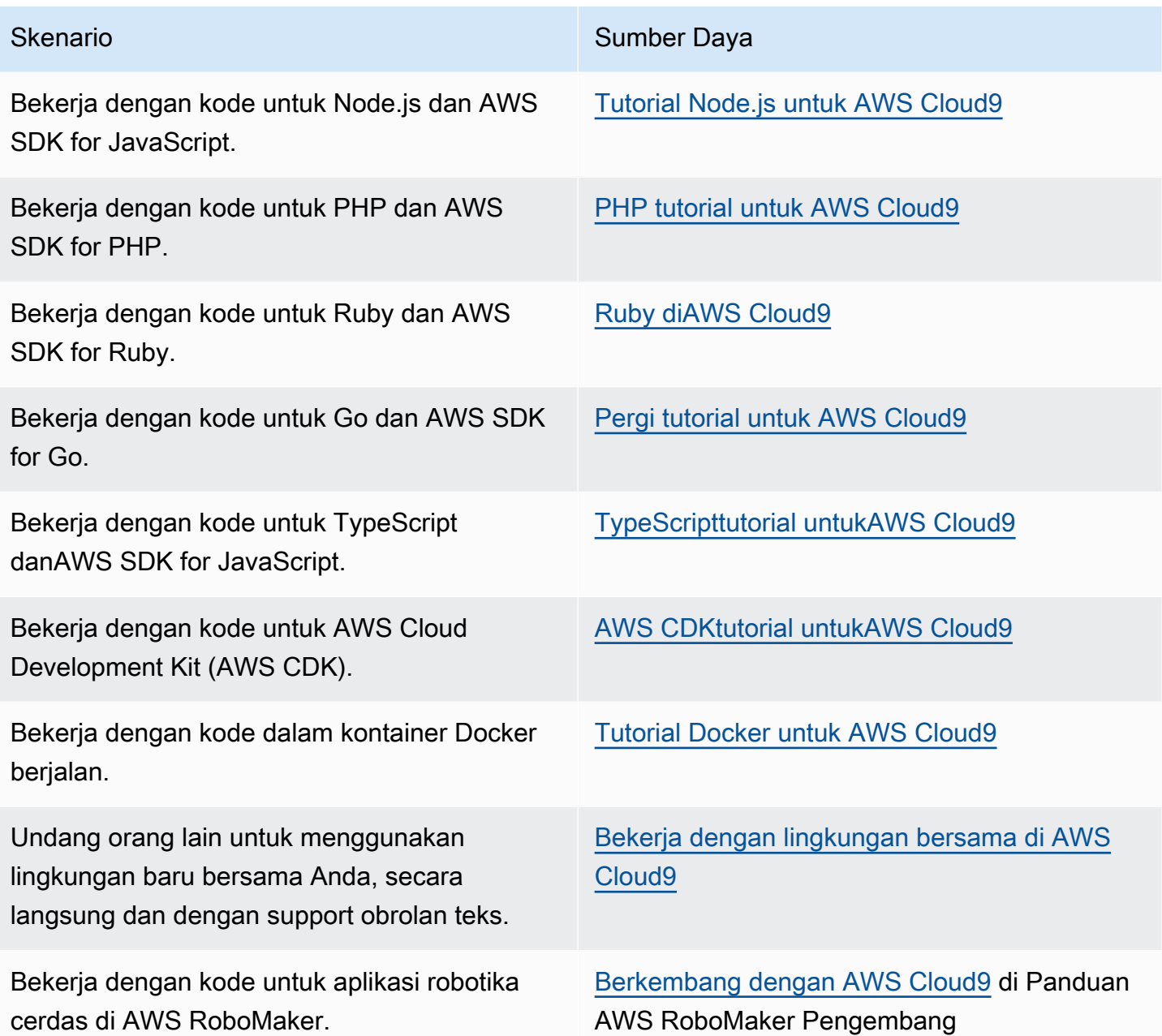

# <span id="page-25-0"></span>Informasi tambahan tentang AWS Cloud9

Topik ini memberikan informasi lebih lanjut untuk membantu Anda mempelajari AWS Cloud9.

Topik

- [Video terkait](#page-26-0)
- [Topik terkait pada Situs AWS](#page-26-1)
- [Harga](#page-26-2)

• [Saya memiliki pertanyaan tambahan atau memerlukan bantuan](#page-27-0)

## <span id="page-26-0"></span>Video terkait

- [AWSre:invent 2017 MemperkenalkanAWS Cloud9: Werner Vogels Keynote](https://www.youtube.com/watch?v=fwFoU_Wb-fU) (9 menit, situs web) YouTube
- [AWSre:invent Launchpad 2017 -AWS Cloud9, \(15 menit,](https://www.youtube.com/watch?v=NNqVBo9k8n4) situs web) YouTube
- [Memperkenalkan AWS Cloud9 AWS Online Tech Talks](https://www.youtube.com/watch?v=FvclLeg2vEQ) (33 menit, YouTube situs web)
- [AWSSydney Summit 2018: AWS Cloud9 dan AWS CodeStar](https://www.youtube.com/watch?v=B-nbl0qYsQg) (25 menit, YouTube situs web)

# <span id="page-26-1"></span>Topik terkait pada Situs AWS

- [Memperkenalkan AWS Cloud9](https://aws.amazon.com/about-aws/whats-new/2017/11/introducing-aws-cloud9/)
- [AWS Cloud9— Lingkungan Pengembang Cloud](https://aws.amazon.com/blogs/aws/aws-cloud9-cloud-developer-environments/)
- [AWS Cloud9Ikhtisar](https://aws.amazon.com/cloud9/)
- [AWS Cloud9Fitur](https://aws.amazon.com/cloud9/details/)
- [AWS Cloud9FAQ](https://aws.amazon.com/cloud9/faqs/)

## <span id="page-26-2"></span>Harga

Tidak ada biaya tambahan untuk AWS Cloud9. Jika Anda menggunakan instans Amazon EC2 untuk lingkungan pengembangan AWS Cloud9, Anda hanya membayar untuk komputasi dan penyimpanan sumber daya (misalnya, contoh Amazon EC2, Amazon EBS volume) yang digunakan untuk menjalankan dan menyimpan kode Anda. Anda juga dapat meng-connect lingkungan Anda ke server Linux yang ada (misalnya, server on-premise) melalui SSH tanpa biaya tambahan.

Anda hanya membayar untuk apa yang Anda gunakan, saat Anda menggunakannya; tidak ada biaya minimum dan tidak ada komitment di muka. Anda dikenakan biaya AWS normal untuk setiap sumber daya AWS (misalnya, fungsi AWS Lambda) yang Anda buat atau gunakan dalam lingkungan Anda.

Pelanggan AWS baru yang memenuhi syarat untuk Tingkat Gratis AWS dapat menggunakan AWS Cloud9 secara gratis. Jika lingkungan Anda menggunakan sumber daya di luar Tingkat Gratis AWS, Anda akan dikenakan tarif AWS normal untuk sumber daya tersebut.

Untuk informasi selengkapnya, lihat berikut ini.

- Harga AWS Cloud9: Lihat [Harga AWS Cloud9](https://aws.amazon.com/cloud9/pricing/).
- Harga layanan AWS: Lihat [Harga Amazon EC2](https://aws.amazon.com/ec2/pricing/), [Harga Amazon EBS](https://aws.amazon.com/ebs/pricing/), [Harga AWS Lambda,](https://aws.amazon.com/lambda/pricing/) dan [Harga AWS](https://aws.amazon.com/pricing/).
- Tingkat Gratis AWS: Lihat [Menggunakan Tingkat Gratis AWS](https://docs.aws.amazon.com/awsaccountbilling/latest/aboutv2/billing-free-tier.html) dan [Melacak Penggunaan Tingkat](https://docs.aws.amazon.com/awsaccountbilling/latest/aboutv2/tracking-free-tier-usage.html) [Gratis Anda](https://docs.aws.amazon.com/awsaccountbilling/latest/aboutv2/tracking-free-tier-usage.html) di Panduan Pengguna AWS Billing and Cost Management.
- Harga pendidikan: Lihat program [AWS Mendidik.](https://aws.amazon.com/education/awseducate/)

### <span id="page-27-0"></span>Saya memiliki pertanyaan tambahan atau memerlukan bantuan

Untuk mengajukan pertanyaan atau mencari bantuan dari komunitas AWS Cloud9, lihat [Forum](https://forums.aws.amazon.com/forum.jspa?forumID=268)  [Diskusi AWS Cloud9.](https://forums.aws.amazon.com/forum.jspa?forumID=268) (Saat Anda memasuki forum ini, AWS mungkin mengharuskan Anda untuk masuk.)

Lihat juga [Pertanyaan yang sering diajukan](https://aws.amazon.com/cloud9/faqs/) (FAQ), atau [hubungi kami](https://aws.amazon.com/contact-us/) langsung.

# <span id="page-28-0"></span>Menyiapkan AWS Cloud9

Untuk mulai menggunakan AWS Cloud9, ikuti salah satu rangkaian prosedur ini, tergantung pada rencana Anda untuk menggunakan AWS Cloud9.

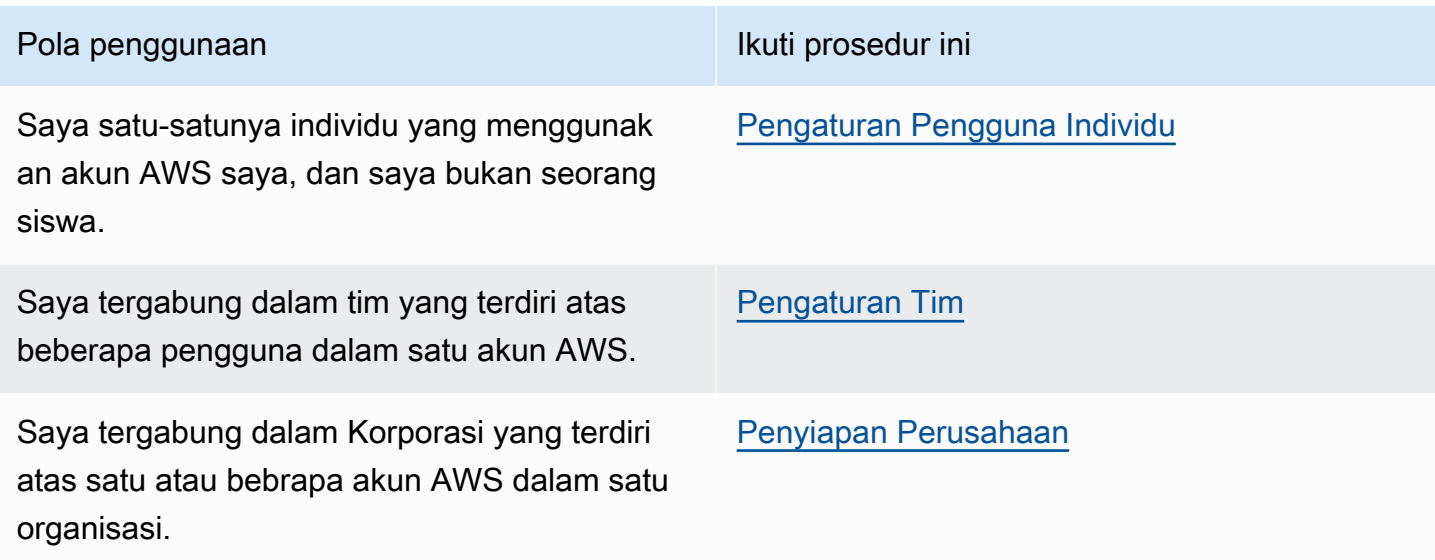

Untuk informasi yang lebih umum tentang AWS Cloud9, lihat [Apa yang Dimaksud dengan AWS](#page-21-0)  [Cloud9?.](#page-21-0)

Topik

- [Persiapan pengguna individu untuk AWS Cloud9](#page-28-1)
- [Persiapan tim untuk AWS Cloud9](#page-32-1)
- [Pengaturan Korporasi untuk AWS Cloud9](#page-47-0)
- [Pilihan persediaan tambahan untuk \(tim dan perusahaan\)AWS Cloud9](#page-58-1)

# <span id="page-28-1"></span>Persiapan pengguna individu untuk AWS Cloud9

Topik ini menjelaskan cara mengatur dan menggunakan AWS Cloud9 sebagai satu-satunya pengguna di Akun AWS saat Anda bukan pelajar. Anda dapat mengatur AWS Cloud9 pola penggunaan lainnya. Untuk petunjuk, lihat [Menyiapkan AWS Cloud9](#page-28-0).

Untuk digunakan AWS Cloud9 sebagai satu-satunya pengguna di AndaAkun AWS, daftar Akun AWS jika Anda belum memilikinya. Selanjutnya, masuk ke AWS Cloud9 konsol.

- [Mendaftar Akun AWS](#page-29-0)
- [Membuat pengguna administratif](#page-29-1)
- [Cara lain untuk mengautentikasi](#page-30-0)
- [Langkah selanjutnya](#page-32-0)

## <span id="page-29-0"></span>Mendaftar Akun AWS

Jika Anda tidak memiliki Akun AWS, selesaikan langkah-langkah berikut untuk membuatnya.

Untuk mendaftar Akun AWS

- 1. Buka [https://portal.aws.amazon.com/billing/signup.](https://portal.aws.amazon.com/billing/signup)
- 2. Ikuti petunjuk secara online.

Anda akan diminta untuk menerima panggilan telepon dan memasukkan kode verifikasi pada keypad telepon sebagai bagian dari prosedur pendaftaran.

Saat Anda mendaftar Akun AWS, Pengguna root akun AWS akan dibuat. Pengguna root memiliki akses ke semua Layanan AWS dan sumber daya dalam akun. Sebagai praktik terbaik keamanan, [tetapkan akses administratif ke pengguna administratif,](https://docs.aws.amazon.com/singlesignon/latest/userguide/getting-started.html) dan hanya gunakan pengguna root untuk melakukan [tugas yang memerlukan akses pengguna root](https://docs.aws.amazon.com/accounts/latest/reference/root-user-tasks.html).

AWS akan mengirimkan email konfirmasi kepada Anda setelah proses pendaftaran selesai. Anda dapat melihat aktivitas akun saat ini dan mengelola akun dengan mengunjungi [https://](https://aws.amazon.com/)  [aws.amazon.com/](https://aws.amazon.com/) dan memilih Akun Saya.

### <span id="page-29-1"></span>Membuat pengguna administratif

Setelah mendaftar Akun AWS, amankan Pengguna root akun AWS, aktifkan AWS IAM Identity Center, dan buat sebuah pengguna administratif sehingga Anda tidak menggunakan pengguna root untuk tugas sehari-hari.

Mengamankan Pengguna root akun AWS Anda

1. Masuk ke [AWS Management Console](https://console.aws.amazon.com/) sebagai pemilik akun dengan memilih Pengguna root dan memasukkan alamat email Akun AWS Anda. Di halaman berikutnya, masukkan kata sandi Anda. Untuk bantuan masuk menggunakan pengguna root, lihat [Masuk sebagai pengguna root](https://docs.aws.amazon.com/signin/latest/userguide/console-sign-in-tutorials.html#introduction-to-root-user-sign-in-tutorial) dalam Panduan Pengguna AWS Sign-In.

2. Aktifkan autentikasi multi-faktor (MFA) untuk pengguna root Anda.

Untuk petunjuknya, silakan lihat [Mengaktifkan perangkat MFA virtual untuk pengguna root Akun](https://docs.aws.amazon.com/IAM/latest/UserGuide/enable-virt-mfa-for-root.html)  [AWS Anda \(konsol\)](https://docs.aws.amazon.com/IAM/latest/UserGuide/enable-virt-mfa-for-root.html) dalam Panduan Pengguna IAM.

Membuat pengguna administratif

1. Aktifkan Pusat Identitas IAM.

Untuk mendapatkan petunjuk, silakan lihat [Mengaktifkan AWS IAM Identity Center](https://docs.aws.amazon.com/singlesignon/latest/userguide/get-set-up-for-idc.html) di Panduan Pengguna AWS IAM Identity Center.

2. Di Pusat Identitas IAM, berikan akses administratif ke sebuah pengguna administratif.

Untuk mendapatkan tutorial tentang menggunakan Direktori Pusat Identitas IAM sebagai sumber identitas Anda, silakan lihat [Mengonfigurasi akses pengguna dengan Direktori Pusat Identitas](https://docs.aws.amazon.com/singlesignon/latest/userguide/quick-start-default-idc.html) [IAM default](https://docs.aws.amazon.com/singlesignon/latest/userguide/quick-start-default-idc.html) di Panduan Pengguna AWS IAM Identity Center.

Masuk sebagai pengguna administratif

• Untuk masuk dengan pengguna Pusat Identitas IAM, gunakan URL masuk yang dikirim ke alamat email Anda saat Anda membuat pengguna Pusat Identitas IAM.

Untuk bantuan masuk menggunakan pengguna Pusat Identitas IAM, lihat [Masuk ke portal akses](https://docs.aws.amazon.com/signin/latest/userguide/iam-id-center-sign-in-tutorial.html) [AWS](https://docs.aws.amazon.com/signin/latest/userguide/iam-id-center-sign-in-tutorial.html) dalam Panduan Pengguna AWS Sign-In.

## <span id="page-30-0"></span>Cara lain untuk mengautentikasi

**A** Warning

Untuk menghindari risiko keamanan, jangan gunakan pengguna IAM untuk otentikasi saat mengembangkan perangkat lunak yang dibuat khusus atau bekerja dengan data nyata. Sebaliknya, gunakan federasi dengan penyedia identitas seperti [AWS IAM Identity Center.](https://docs.aws.amazon.com/singlesignon/latest/userguide/what-is.html)

### Kelola akses di seluruh Akun AWS

Sebagai praktik keamanan terbaik, kami sarankan menggunakan AWS Organizations dengan IAM Identity Center untuk mengelola akses di semua AndaAkun AWS. Untuk informasi selengkapnya tentang administrator, lihat [Praktik terbaik keamanan di IAM](https://docs.aws.amazon.com/IAM/latest/UserGuide/best-practices.html) di dalam Panduan Pengguna IAM.

Anda dapat membuat pengguna di Pusat Identitas IAM, menggunakan Microsoft Active Directory, menggunakan penyedia identitas SAMP 2.0 (iDP), atau menggabungkan IDP Anda secara individual. Akun AWS Dengan menggunakan salah satu pendekatan ini, Anda dapat memberikan pengalaman masuk tunggal untuk pengguna Anda. Anda juga dapat menerapkan otentikasi multi-faktor (MFA) dan menggunakan kredensi sementara untuk akses. Akun AWS Ini berbeda dari pengguna IAM, yang merupakan kredensi jangka panjang yang dapat dibagikan dan yang dapat meningkatkan risiko keamanan terhadap sumber daya AndaAWS.

### Buat pengguna IAM hanya untuk lingkungan kotak pasir

Jika Anda baruAWS, Anda dapat membuat pengguna IAM uji dan kemudian menggunakannya untuk menjalankan tutorial dan menjelajahi apa yang AWS ditawarkan. Tidak apa-apa untuk menggunakan jenis kredensi ini saat Anda belajar, tetapi kami sarankan Anda menghindari menggunakannya di luar lingkungan kotak pasir.

Untuk kasus penggunaan berikut, mungkin masuk akal untuk memulai dengan pengguna IAM diAWS:

- Memulai AWS SDK atau alat Anda dan menjelajah Layanan AWS di lingkungan kotak pasir.
- Menjalankan skrip terjadwal, pekerjaan, dan proses otomatis lainnya yang tidak mendukung proses masuk yang dihadiri manusia sebagai bagian dari pembelajaran Anda.

Jika Anda menggunakan pengguna IAM di luar kasus penggunaan ini, maka transisi ke IAM Identity Center atau federasikan penyedia identitas Anda Akun AWS sesegera mungkin. Untuk informasi lebih lanjut, lihat [Federasi identitas di AWS](https://aws.amazon.com/identity/federation/).

#### Kunci akses pengguna IAM yang aman

Anda harus memutar kunci akses pengguna IAM secara teratur. Ikuti panduan dalam [Memutar](https://docs.aws.amazon.com/IAM/latest/UserGuide/id_credentials_access-keys.html#Using_RotateAccessKey)  [kunci akses](https://docs.aws.amazon.com/IAM/latest/UserGuide/id_credentials_access-keys.html#Using_RotateAccessKey) di Panduan Pengguna IAM. Jika Anda yakin bahwa Anda telah secara tidak sengaja membagikan kunci akses pengguna IAM Anda, kemudian putar kunci akses Anda.

Kunci akses pengguna IAM harus disimpan dalam AWS credentials file bersama di mesin lokal. Jangan menyimpan kunci akses pengguna IAM dalam kode Anda. Jangan sertakan file konfigurasi yang berisi kunci akses pengguna IAM Anda di dalam perangkat lunak manajemen kode sumber apa pun. Alat eksternal, seperti [git-secret](https://github.com/awslabs/git-secrets) proyek open source, dapat membantu Anda dari secara tidak sengaja melakukan informasi sensitif ke repositori Git. Untuk informasi selengkapnya, lihat [Identitas](https://docs.aws.amazon.com/IAM/latest/UserGuide/id.html)  [IAM \(pengguna, grup pengguna, dan peran\)](https://docs.aws.amazon.com/IAM/latest/UserGuide/id.html) di Panduan Pengguna IAM.

## <span id="page-32-0"></span>Langkah selanjutnya

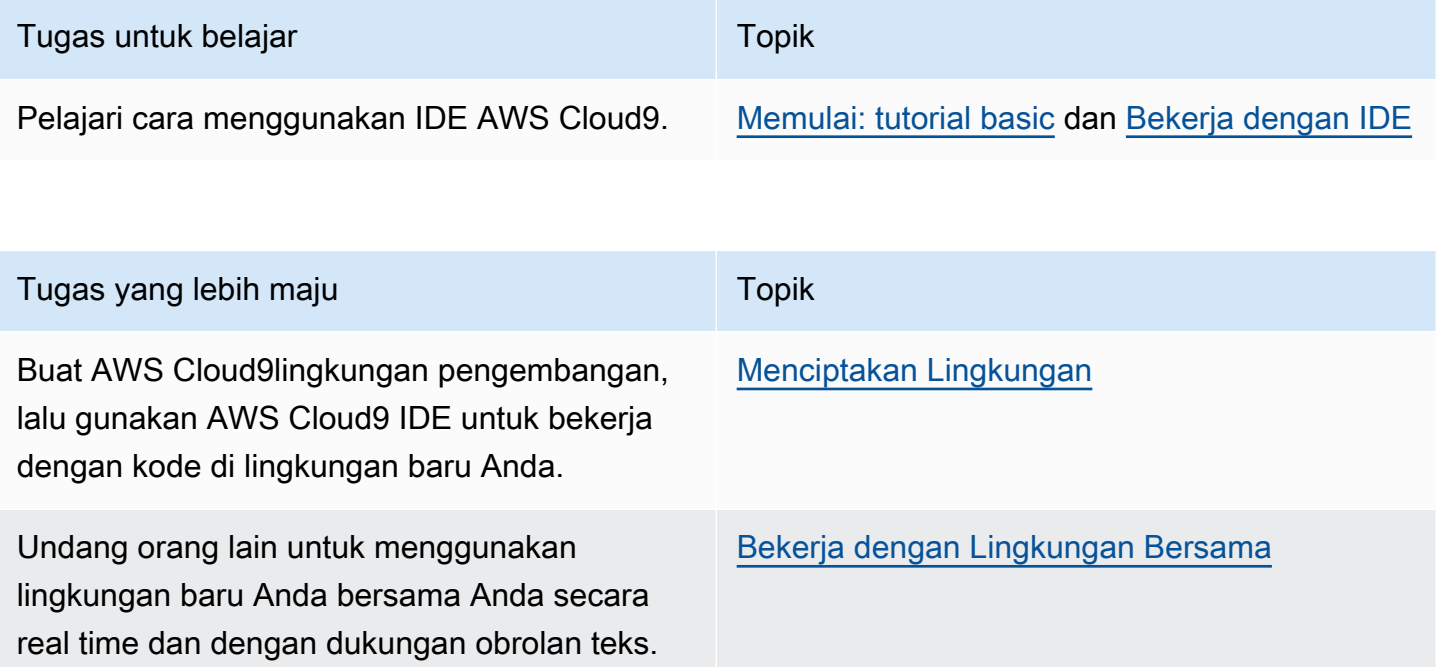

# <span id="page-32-1"></span>Persiapan tim untuk AWS Cloud9

Topik ini menjelaskan cara menggunakan [AWS IAM Identity Centeru](https://aws.amazon.com/iam/)ntuk mengaktifkan beberapa pengguna dalam satu Akun AWS untuk digunakanAWS Cloud9. Untuk menyiapkan penggunaan AWS Cloud9 pada pola penggunaan lainnya, lihat [Menyiapkan AWS Cloud9](#page-28-0) untuk mengetahui petunjuk yang benar.

Instruksi ini mengasumsikan bahwa Anda memiliki atau akan memiliki akses administratif ke satuAkun AWS. Untuk informasi selengkapnya, lihat [Pengguna Akun AWS root](https://docs.aws.amazon.com/IAM/latest/UserGuide/id_root-user.html) dan [Membuat](https://docs.aws.amazon.com/IAM/latest/UserGuide/getting-started_create-admin-group.html)  [administrator dan grup pertama Anda](https://docs.aws.amazon.com/IAM/latest/UserGuide/getting-started_create-admin-group.html) di Panduan Pengguna IAM. Jika Anda sudah memiliki Akun AWS tetapi Anda tidak memiliki akses administratif ke akun, lihat Akun AWS administrator Anda.

#### **A** Warning

Untuk menghindari risiko keamanan, jangan gunakan pengguna IAM untuk otentikasi saat mengembangkan perangkat lunak yang dibuat khusus atau bekerja dengan data nyata. Sebaliknya, gunakan federasi dengan penyedia identitas seperti [AWS IAM Identity Center.](https://docs.aws.amazon.com/singlesignon/latest/userguide/what-is.html)

#### **a** Note

Anda dapat menggunakan [IAM Identity Center](https://aws.amazon.com/single-sign-on/) alih-alih IAM untuk mengaktifkan beberapa pengguna dalam satu Akun AWS untuk digunakan. AWS Cloud9 Dalam pola penggunaan ini, single Akun AWS berfungsi sebagai akun manajemen untuk organisasi diAWS Organizations. Selain itu, organisasi itu tidak memiliki akun anggota. Untuk menggunakan IAM Identity Center, lewati topik ini dan ikuti petunjuk di [Enterprise Setup](#page-47-0). Untuk informasi terkait, lihat sumber daya berikut:

- [Apa itu AWS Organizations](https://docs.aws.amazon.com/organizations/latest/userguide/orgs_introduction.html) in the AWS OrganizationsUser Guide (IAM Identity Center membutuhkan penggunaan) AWS Organizations
- [Apa itu AWS IAM Identity Center](https://docs.aws.amazon.com/singlesignon/latest/userguide/what-is.html) di Panduan Pengguna AWS IAM Identity Center
- Video [Pusat AWS Pengetahuan video 4 menit: Bagaimana cara memulai AWS](https://www.youtube.com/watch?v=8VKMrkKXu2w)  [Organizations](https://www.youtube.com/watch?v=8VKMrkKXu2w) YouTube
- Video 7 menit [Kelola akses pengguna ke beberapa AWS akun menggunakan IAM Identity](https://www.youtube.com/watch?v=bXrsUEI1V38) [Center](https://www.youtube.com/watch?v=bXrsUEI1V38) di YouTube
- Video 9 menit [Cara mengatur Pusat Identitas IAM untuk pengguna Active Directory di](https://www.youtube.com/watch?v=nuPjljOVZmU) [lokasi Anda](https://www.youtube.com/watch?v=nuPjljOVZmU) YouTube

Untuk mengaktifkan beberapa pengguna dalam satu Akun AWS untuk mulai menggunakanAWS Cloud9, mulai langkah-langkah yang untuk AWS sumber daya yang Anda miliki.

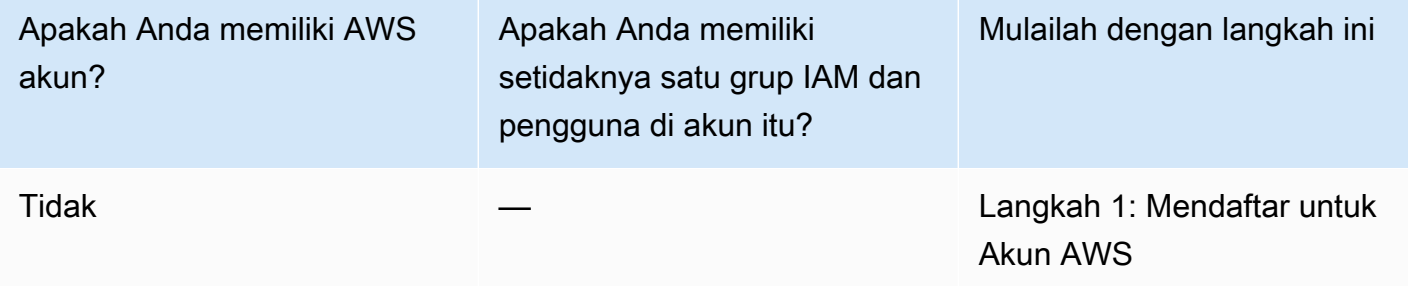

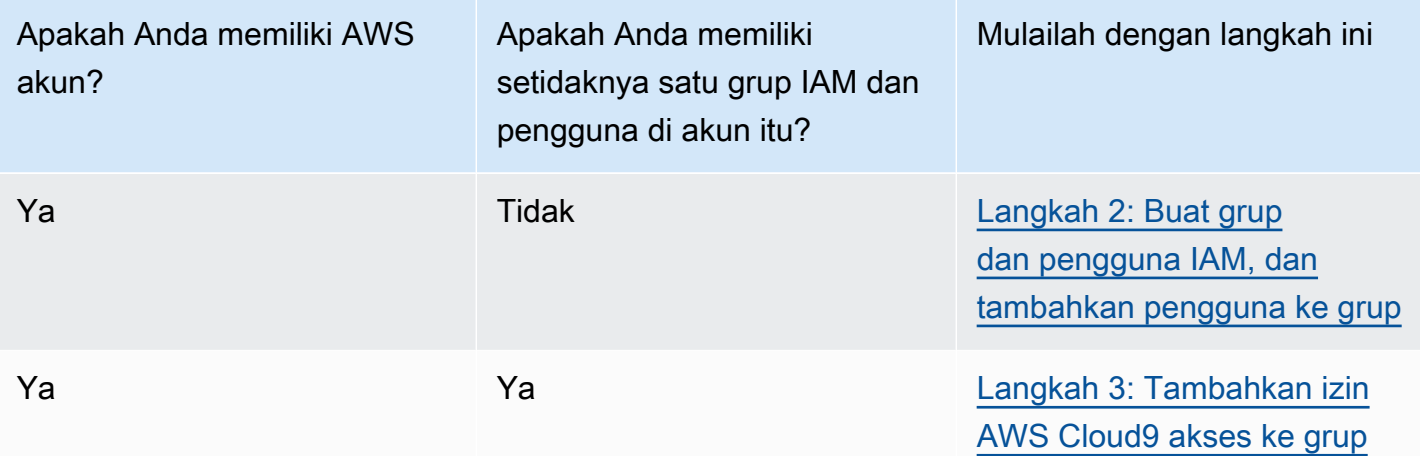

Topik

- [Daftar Akun AWS](#page-29-0)
- [Membuat pengguna administratif](#page-29-1)
- [Langkah 2: Buat grup IAM dan pengguna, lalu tambahkan pengguna ke grup](#page-36-0)
- [Langkah 3: Tambahkan AWS Cloud9 izin akses ke grup](#page-41-0)
- [Langkah 4: Masuk ke konsol AWS Cloud9 tersebut](#page-46-0)
- [Langkah berikutnya](#page-46-1)

## Daftar Akun AWS

Jika Anda tidak memiliki Akun AWS, selesaikan langkah-langkah berikut untuk membuatnya.

Untuk mendaftar Akun AWS

- 1. Buka [https://portal.aws.amazon.com/billing/signup.](https://portal.aws.amazon.com/billing/signup)
- 2. Ikuti petunjuk secara online.

Anda akan diminta untuk menerima panggilan telepon dan memasukkan kode verifikasi pada keypad telepon sebagai bagian dari prosedur pendaftaran.

Saat Anda mendaftar Akun AWS, Pengguna root akun AWS dibuat. Pengguna root memiliki akses ke semua Layanan AWS dan sumber daya dalam akun. Sebagai praktik terbaik keamanan, [tetapkan akses administratif ke pengguna administratif,](https://docs.aws.amazon.com/singlesignon/latest/userguide/getting-started.html) dan hanya gunakan pengguna root untuk melakukan [tugas yang memerlukan akses pengguna root](https://docs.aws.amazon.com/accounts/latest/reference/root-user-tasks.html).

AWS mengirimi Anda email konfirmasi setelah proses pendaftaran selesai. Anda dapat melihat aktivitas akun saat ini dan mengelola akun dengan mengunjungi<https://aws.amazon.com/>dan memilih Akun Saya.

### Membuat pengguna administratif

Setelah Anda mendaftarAkun AWS, amankanPengguna root akun AWS, aktifkanAWS IAM Identity Center, dan buat pengguna administratif sehingga Anda tidak menggunakan pengguna root untuk tugas sehari-hari.

Mengamankan Pengguna root akun AWS Anda

1. Masuk ke [AWS Management Console](https://console.aws.amazon.com/) sebagai pemilik akun dengan memilih Pengguna root dan memasukkan alamat email Akun AWS Anda. Pada halaman berikutnya, masukkan kata sandi Anda.

Untuk bantuan masuk menggunakan pengguna root, silakan lihat [Masuk sebagai pengguna root](https://docs.aws.amazon.com/signin/latest/userguide/console-sign-in-tutorials.html#introduction-to-root-user-sign-in-tutorial) dalam Panduan Pengguna AWS Sign-In.

2. Mengaktifkan autentikasi multi-faktor (MFA) untuk pengguna root Anda.

Untuk petunjuk, silakan lihat [Mengaktifkan perangkat MFA virtual untuk pengguna root Akun](https://docs.aws.amazon.com/IAM/latest/UserGuide/enable-virt-mfa-for-root.html)  [AWS Anda \(konsol\)](https://docs.aws.amazon.com/IAM/latest/UserGuide/enable-virt-mfa-for-root.html) dalam Panduan Pengguna IAM.

Membuat pengguna administratif

1. Aktifkan Pusat Identitas IAM.

Untuk petunjuk, lihat [Mengaktifkan AWS IAM Identity Center](https://docs.aws.amazon.com/singlesignon/latest/userguide/get-set-up-for-idc.html) di Panduan AWS IAM Identity Center Pengguna.

2. Di Pusat Identitas IAM, berikan akses administratif ke pengguna administratif.

Untuk tutorial tentang menggunakan Direktori Pusat Identitas IAM sebagai sumber identitas Anda, lihat [Mengkonfigurasi akses pengguna dengan default Direktori Pusat Identitas IAM](https://docs.aws.amazon.com/singlesignon/latest/userguide/quick-start-default-idc.html) di Panduan AWS IAM Identity Center Pengguna.

Masuk sebagai pengguna administratif

• Untuk masuk dengan pengguna Pusat Identitas IAM, gunakan URL masuk yang dikirim ke alamat email saat Anda membuat pengguna Pusat Identitas IAM.
Untuk bantuan masuk menggunakan pengguna Pusat Identitas IAM, silakan lihat [Masuk ke](https://docs.aws.amazon.com/signin/latest/userguide/iam-id-center-sign-in-tutorial.html)  [portal akses AWS](https://docs.aws.amazon.com/signin/latest/userguide/iam-id-center-sign-in-tutorial.html) dalam Panduan Pengguna AWS Sign-In.

# Langkah 2: Buat grup IAM dan pengguna, lalu tambahkan pengguna ke grup

Pada langkah ini, Anda membuat grup dan pengguna di AWS Identity and Access Management (IAM), tambahkan pengguna ke grup, lalu gunakan pengguna untuk mengakses AWS Cloud9. Ini adalah praktik terbaik keamanan AWS. Untuk informasi lebih lanjut, lihat [Praktik Terbaik IAM](https://docs.aws.amazon.com/IAM/latest/UserGuide/best-practices.html) di Panduan Pengguna IAM.

Jika Anda sudah memiliki semua grup IAM dan pengguna yang Anda butuhkan, lanjutkan ke [Langkah 3: Tambahkan AWS Cloud9 izin akses ke grup](#page-41-0).

### **a** Note

Organisasi Anda mungkin telah memiliki grup IAM dan pengguna yang disiapkan untuk Anda. Jika organisasi Anda memiliki Akun AWS administrator, tanyakan kepada orang tersebut sebelum memulai prosedur berikut.

Anda dapat menyelesaikan tugas ini menggunakan [AWS Management Console](#page-36-0) atau [Antarmuka](#page-37-0) [Baris Perintah AWS \(AWS CLI\).](#page-37-0)

Untuk menonton video berdurasi 9 menit yang terkait dengan prosedur konsol berikut, lihat [Bagaimana cara mengatur pengguna IAM dan masuk ke kredensi AWS Management Console](https://www.youtube.com/watch?v=XMi5fXL2Hes)  [menggunakan IAM aktif.](https://www.youtube.com/watch?v=XMi5fXL2Hes) YouTube

<span id="page-36-0"></span>Langkah 2.1: Membuat grup IAM dengan konsol

1. Masuk keAWS Management Console, jika Anda belum masuk, di [https://](https://console.aws.amazon.com/codecommit)  [console.aws.amazon.com/codecommit](https://console.aws.amazon.com/codecommit).

### **a** Note

Anda dapat masuk ke AWS Management Console dengan alamat email dan kata sandi yang diberikan saat Akun AWS dibuat. Ini disebut masuk sebagai pengguna root). Namun, ini bukan praktik AWS keamanan terbaik. Di masa mendatang, kami sarankan

Anda masuk menggunakan kredensil untuk pengguna administrator di AWS akun. Pengguna administrator memiliki izin AWS akses yang serupa dengan pengguna Akun AWS root dan menghindari beberapa risiko keamanan terkait. Jika Anda tidak dapat masuk sebagai pengguna administrator, periksa dengan Akun AWS administrator Anda. Untuk informasi selengkapnya, lihat [Membuat pengguna dan grup IAM pertama Anda](https://docs.aws.amazon.com/IAM/latest/UserGuide/getting-started_create-admin-group.html) di Panduan Pengguna IAM.

- 2. Buka konsol IAM. Untuk itu, di bilah navigasi AWS, pilih Layanan. Lalu pilih IAM.
- 3. Di panel navigasi konsol IAM, pilih Grup.
- 4. Pilih Buat Grup Baru.
- 5. Pada halaman Atur Nama Grup, untuk Nama Grupmasukkan nama untuk grup baru.
- 6. Pilih Langkah Selanjutnya.
- 7. Pada halaman Lampirkan Kebijakan, pilih Langkah Berikutnya tanpa melampirkan kebijakan apa pun. Anda akan melampirkan kebijakan di [Langkah 3: Tambahkan izin AWS Cloud9 akses ke](#page-41-0) [grup](#page-41-0).
- 8. Pilih Buat Grup.

### **a** Note

Anda sebaiknya mengulangi prosedur ini untuk membuat setidaknya dua grup: satu grup untuk pengguna AWS Cloud9, dan grup lain untuk administrator AWS Cloud9. Praktik terbaik keamanan ini AWS dapat membantu Anda lebih baik dalam mengontrol, melacak, dan memecahkan masalah dengan akses sumber daya AWS.

Lewati ke depan ke [Langkah 2.2: Buat pengguna IAM dan tambahkan pengguna ke grup pada](#page-39-0) [konsol.](#page-39-0)

<span id="page-37-0"></span>Langkah 2.1: Membuat grup IAM dengan AWS CLI

**a** Note

Jika Anda menggunakan [AWS kredensial sementara terkelola](#page-897-0), Anda tidak dapat menggunakan sesi terminal di IDE AWS Cloud9 untuk menjalankan beberapa atau semua perintah di bagian ini. Untuk mengatasi AWS praktik terbaik keamanan AWS, kredensial sementara yang dikelola tidak mengizinkan beberapa perintah untuk dijalankan. Sebagai

gantinya, Anda dapat menjalankan perintah tersebut dari instalasi terpisah dari AWS Command Line Interface (AWS CLI).

- 1. Instal dan konfigurasi AWS CLI di komputer Anda, jika Anda belum melakukannya. Untuk melakukannya, lihat petunjuk berikut di AWS Command Line Interface Panduan Pengguna:
	- [Menginstal Antarmuka Baris AWS Perintah](https://docs.aws.amazon.com/cli/latest/userguide/installing.html)
	- [Konfigurasi cepat](https://docs.aws.amazon.com/cli/latest/userguide/cli-chap-getting-started.html#cli-quick-configuration)
		- **a** Note

Anda dapat mengonfigurasi AWS CLI menggunakan kredensil yang terkait dengan alamat email dan kata sandi yang diberikan saat Akun AWS dibuat. Ini disebut masuk sebagai pengguna root. Namun, ini bukan praktik AWS keamanan terbaik. Sebagai gantinya, Anda sebaiknya mengonfigurasi AWS CLI menggunakan kredensial untuk pengguna administrator IAM di akun AWS. Pengguna administrator IAM memiliki izin AWS akses yang serupa dengan pengguna Akun AWS root dan menghindari beberapa risiko keamanan terkait. Jika Anda tidak dapat mengonfigurasi AWS CLI sebagai pengguna administrator IAM, periksa dengan Akun AWS administrator Anda. Untuk informasi lebih lanjut, lihat [Membuat Grup dan Pengguna Admin IAM Pertama Anda](https://docs.aws.amazon.com/IAM/latest/UserGuide/getting-started_create-admin-group.html) dalam Panduan Pengguna IAM.

2. Jalankan perintah IAM create-group, menentukan nama grup baru (misalnya,MyCloud9Group).

aws iam create-group --group-name MyCloud9Group

### **a** Note

Anda sebaiknya mengulangi prosedur ini untuk membuat setidaknya dua grup: satu grup untuk pengguna AWS Cloud9, dan grup lain untuk administrator AWS Cloud9. Praktik terbaik keamanan ini AWS dapat membantu Anda lebih baik dalam mengontrol, melacak, dan memecahkan masalah dengan akses sumber daya AWS.

Lewati ke depan ke [Langkah 2.2: Buat pengguna IAM dan tambahkan pengguna ke grup pada AWS](#page-40-0) [CLI.](#page-40-0)

### <span id="page-39-0"></span>Langkah 2.2: Buat pengguna IAM dan tambahkan pengguna ke grup pada konsol

- 1. Dengan konsol IAM terbuka dari prosedur sebelumnya, di panel navigasi, pilih Pengguna.
- 2. Pilih Tambahkan pengguna.
- 3. Untuk Nama pengguna, masukkan nama untuk pengguna baru.

### **a** Note

Anda dapat membuat beberapa pengguna secara bersamaan dengan memilih Tambahkan pengguna lain. Pengaturan lain dalam prosedur ini berlaku untuk setiap pengguna baru ini.

- 4. Pilih kotak centang Akses terprogram dan akses AWS Management Console. Hal ini memungkinkan pengguna baru untuk menggunakan berbagai alat developer AWS dan konsol layanan.
- 5. Tinggalkan pilihan default dari Kata sandi yang dihasilkan otomatis. Ini menciptakan kata sandi acak bagi pengguna baru untuk masuk ke konsol. Atau, pilih Kata sandi khusus dan masukkan kata sandi khusus untuk pengguna baru.
- 6. Jangan ubah pilihan default pada Memerlukan pengaturan ulang kata sandi. Tindakan ini akan meminta pengguna baru untuk mengubah sandi mereka setelah masuk ke konsol untuk pertama kalinya.
- 7. Pilih Next: Permissions (Selanjutnya: Izin).
- 8. Jangan ubah pilihan default pada Menambahkan pengguna ke grup (atau Menambahkan pengguna ke grup untuk beberapa pengguna).
- 9. Di daftar grup, pilih kotak centang (bukan nama) di samping grup tempat Anda ingin menambahkan pengguna.
- 10 Pilih Berikutnya: Tinjauan.
- 11 Pilih Create user (Buat pengguna). Atau, Buat pengguna untuk banyak pengguna.
- 12.Di halaman terakhir wizard, lakukan salah satu hal berikut:
	- Di samping setiap pengguna baru, pilih Kirim email, dan ikuti petunjuk di layar untuk mengirim email kepada pengguna baru URL masuk konsol dan nama pengguna mereka. Kemudian, komunikasikan kepada setiap pengguna baru kata sandi masuk konsol, ID kunci AWS akses, dan kunci akses AWS rahasia mereka secara terpisah.
	- Pilih Unduh .csv. Kemudian, komunikasikan ke setiap pengguna baru URL login konsol mereka, kata sandi masuk konsol, ID kunci AWS akses, dan kunci akses AWS rahasia yang ada di file yang diunduh.

• Di samping setiap pengguna baru, pilih Tampilkan untuk Secret access key dan Kata Sandi. Kemudian komunikasikan URL masuk konsol ke setiap pengguna baru, kata sandi masuk konsol, access key ID AWS, dan secret access key AWS.

### **a** Note

Jika Anda tidak memilih Unduh.csv, ini adalah satu-satunya waktu Anda dapat melihat kunci akses AWS rahasia pengguna baru dan kata sandi masuk konsol. Untuk menghasilkan secret access key AWS baru atau kata sandi masuk konsol untuk pengguna baru, lihat yang berikut di Panduan Pengguna IAM.

- [Membuat, memodifikasi, dan melihat tombol akses \(konsol\)](https://docs.aws.amazon.com/IAM/latest/UserGuide/id_credentials_access-keys.html#Using_CreateAccessKey)
- [Membuat, mengubah, atau menghapus kata sandi pengguna IAM \(konsol\)](https://docs.aws.amazon.com/IAM/latest/UserGuide/id_credentials_passwords_admin-change-user.html#id_credentials_passwords_admin-change-user_console)

13.Ulangi prosedur ini untuk setiap pengguna IAM tambahan yang ingin Anda buat, dan kemudian lewati ke [Langkah 3: Tambahkan AWS Cloud9 izin akses ke grup.](#page-41-0)

<span id="page-40-0"></span>Langkah 2.2: Buat pengguna IAM dan tambahkan pengguna ke grup dengan AWS CLI

### **a** Note

Jika Anda menggunakan [AWS kredensial sementara terkelola](#page-897-0), Anda tidak dapat menggunakan sesi terminal di IDE AWS Cloud9 untuk menjalankan beberapa atau semua perintah di bagian ini. Untuk mengatasi AWS praktik terbaik keamanan AWS, kredensial sementara yang dikelola tidak mengizinkan beberapa perintah untuk dijalankan. Sebagai gantinya, Anda dapat menjalankan perintah tersebut dari instalasi terpisah dari AWS Command Line Interface (AWS CLI).

1. Jalankan perintah create-user IAM untuk membuat pengguna, dengan menentukan nama pengguna baru (misalnya, MyCloud9User).

```
aws iam create-user --user-name MyCloud9User
```
2. Jalankan perintah IAM create-login-profile untuk membuat kata sandi masuk konsol baru untuk pengguna, menentukan nama pengguna dan kata sandi masuk awal (misalnya, MyC10ud9Us3r!). Setelah pengguna masuk, AWS meminta pengguna untuk mengubah kata sandi masuk mereka.

aws iam create-login-profile --user-name MyCloud9User --password MyC10ud9Us3r! - password-reset-required

Jika Anda perlu membuat kata sandi masuk konsol pengganti untuk pengguna nanti, lihat [Membuat, mengubah, atau menghapus kata sandi pengguna IAM \(API, CLI, PowerShell\)](https://docs.aws.amazon.com/IAM/latest/UserGuide/id_credentials_passwords_admin-change-user.html#Using_ManagingPasswordsCLIAPI) di Panduan Pengguna IAM.

3. Jalankan perintah IAM create-access-key untuk membuat AWS access key baru dan AWS secret access key yang sesuai untuk pengguna.

aws iam create-access-key --user-name MyCloud9User

Buat catatan tentang AccessKeyId dan SecretAccessKey nilai-nilai yang ditampilkan. Setelah Anda menjalankan perintah IAM create-access-key, ini adalah satu-satunya peluang Anda untuk dapat melihat secret access key pengguna AWS. Jika Anda perlu membuat kunci akses AWS rahasia baru untuk pengguna nanti, lihat [Membuat, memodifikasi, dan melihat kunci akses](https://docs.aws.amazon.com/IAM/latest/UserGuide/id_credentials_access-keys.html#Using_CreateAccessKey_CLIAPI)  [\(API, CLI PowerShell,](https://docs.aws.amazon.com/IAM/latest/UserGuide/id_credentials_access-keys.html#Using_CreateAccessKey_CLIAPI)) di Panduan Pengguna IAM.

4. Jalankan perintah IAM add-user-to-group untuk menambahkan pengguna ke grup, menentukan nama grup dan pengguna.

```
aws iam add-user-to-group --group-name MyCloud9Group --user-name MyCloud9User
```
- 5. Komunikasikan URL masuk konsol kepada pengguna, sandi masuk konsol awal, AWS access key ID, dan AWS secret access key.
- 6. Ulangi prosedur ini untuk setiap pengguna IAM tambahan yang ingin Anda buat.

# <span id="page-41-0"></span>Langkah 3: Tambahkan AWS Cloud9 izin akses ke grup

Secara default, sebagian besar grup dan pengguna IAM tidak memiliki akses ke salah satuLayanan AWS, termasukAWS Cloud9, (pengecualian adalah grup administrator IAM dan pengguna administrator IAM, yang memiliki akses ke semua Layanan AWS dalam mereka secara Akun AWS default). Pada langkah ini, Anda menggunakan IAM untuk menambahkan izin AWS Cloud9 akses langsung ke grup IAM yang dimiliki oleh satu atau beberapa pengguna. Dengan cara ini, Anda dapat memastikan bahwa pengguna tersebut dapat mengaksesAWS Cloud9.

### **a** Note

Organisasi Anda mungkin telah menyiapkan grup untuk Anda dengan izin akses yang sesuai. Jika organisasi Anda memiliki Akun AWS administrator, tanyakan kepada orang tersebut sebelum memulai prosedur berikut.

Anda dapat menyelesaikan tugas ini menggunakan [AWS Management Console](#page-42-0) atau [AWS CLI.](#page-44-0)

<span id="page-42-0"></span>Tambahkan AWS Cloud9 izin akses ke grup dengan konsol

1. Masuk keAWS Management Console, jika Anda belum masuk, di [https://](https://console.aws.amazon.com/) [console.aws.amazon.com/codecommit](https://console.aws.amazon.com/).

### **a** Note

Anda dapat masuk AWS Management Console dengan alamat email dan kata sandi yang diberikan saat Akun AWS dibuat. Ini disebut masuk sebagai pengguna root. Namun, ini bukan praktik AWS keamanan terbaik. Di masa mendatang, kami sarankan Anda masuk menggunakan kredensil untuk pengguna administrator IAM di. Akun AWS Pengguna administrator memiliki izin AWS akses yang serupa dengan pengguna Akun AWS root dan menghindari beberapa risiko keamanan terkait. Jika Anda tidak dapat masuk sebagai pengguna administrator, periksa dengan Akun AWS administrator Anda. Untuk informasi lebih lanjut, lihat [Membuat Grup dan Pengguna Admin IAM Pertama Anda](https://docs.aws.amazon.com/IAM/latest/UserGuide/getting-started_create-admin-group.html) dalam Panduan Pengguna IAM.

- 2. Buka konsol IAM. Untuk itu, di bilah navigasi AWS, pilih Layanan. Kemudian, pilih IAM.
- 3. Pilih Grup.
- 4. Pilih nama grup.
- 5. Tentukan apakah Anda ingin menambahkan pengguna AWS Cloud9 atau izin akses administrator AWS Cloud9 ke grup. Izin ini berlaku untuk setiap pengguna dalam grup.

AWS Cloud9izin akses pengguna memungkinkan setiap pengguna dalam grup untuk melakukan hal-hal berikut di dalamnya: Akun AWS

- Buat lingkungan pengembangan mereka AWS Cloud9 sendiri.
- Dapatkan informasi tentang lingkungan mereka sendiri.
- Mengubah pengaturan untuk lingkungan mereka sendiri.

AWS Cloud9izin akses administrator memungkinkan setiap pengguna dalam grup untuk melakukan hal-hal tambahan di dalamnya: Akun AWS

- Membuat lingkungan untuk diri mereka sendiri atau orang lain.
- Dapatkan informasi tentang lingkungan untuk diri mereka sendiri atau orang lain.
- Hapus lingkungan untuk diri mereka sendiri atau orang lain.
- Mengubah pengaturan lingkungan untuk diri mereka sendiri atau orang lain.

### **a** Note

Anda sebaiknya menambahkan pengguna dengan jumlah terbatas untuk Grup administrator AWS Cloud9. Praktik terbaik keamanan ini AWS dapat membantu Anda lebih baik dalam mengontrol, melacak, dan memecahkan masalah dengan akses sumber daya AWS.

- 6. Pada tab Izin, untuk Kebijakan Terkelola, pilih Lampirkan Kebijakan.
- 7. Dalam daftar nama kebijakan, pilih kotak di sebelah AWSCloud9Useruntuk izin akses AWS Cloud9 pengguna atau AWSCloud9Administratoruntuk izin akses AWS Cloud9 administrator. Jika Anda tidak melihat salah satu nama kebijakan ini dalam daftar, masukkan nama kebijakan di kotak Filter untuk menampilkannya.
- 8. Pilih Lampirkan Kebijakan.

### **a** Note

Jika Anda memiliki lebih dari satu grup yang ingin Anda tambahkan AWS Cloud9 izin aksesnya, ulangi prosedur ini untuk setiap grup tersebut.

Untuk melihat daftar izin akses yang diberikan AWSkebijakan terkelola ini ke grup, lihat [kebijakan](#page-864-0)  [terkelola AWS \(sudah ditentukan sebelumnya\).](#page-864-0)

Untuk mempelajari izin akses AWS yang dapat Anda tambahkan ke grup selain izin akses yang diperlukan oleh AWS Cloud9, lihat [Kebijakan terkelola dan kebijakan yang sejalan](https://docs.aws.amazon.com/IAM/latest/UserGuide/access_policies_managed-vs-inline.html) dan [Memahami](https://docs.aws.amazon.com/IAM/latest/UserGuide/access_policies_understand.html)  [izin yang diberikan oleh kebijakan](https://docs.aws.amazon.com/IAM/latest/UserGuide/access_policies_understand.html) dalam Panduan Pengguna IAM.

Lewati ke [Langkah 4: Masuk ke konsol AWS Cloud9.](#page-46-0)

### <span id="page-44-0"></span>Tambahkan izin akses AWS Cloud9 ke grup dengan AWS CLI

### **a** Note

Jika Anda menggunakan [AWS kredensial sementara terkelola](#page-897-0), Anda tidak dapat menggunakan sesi terminal di IDE AWS Cloud9 untuk menjalankan beberapa atau semua perintah di bagian ini. Untuk mengatasi AWS praktik terbaik keamanan AWS, kredensial sementara yang dikelola tidak mengizinkan beberapa perintah untuk dijalankan. Sebagai gantinya, Anda dapat menjalankan perintah tersebut dari instalasi terpisah dari AWS Command Line Interface (AWS CLI).

- 1. Instal dan konfigurasi AWS CLI di komputer Anda, jika Anda belum melakukannya. Untuk melakukannya, lihat petunjuk berikut di AWS Command Line Interface Panduan Pengguna:
	- [Menginstal Antarmuka Baris AWS Perintah](https://docs.aws.amazon.com/cli/latest/userguide/installing.html)
	- [Konfigurasi Cepat](https://docs.aws.amazon.com/cli/latest/userguide/cli-chap-getting-started.html#cli-quick-configuration)

### **a** Note

Anda dapat mengonfigurasi AWS CLI menggunakan kredensil yang terkait dengan alamat email dan kata sandi yang diberikan saat Akun AWS dibuat. Ini disebut masuk sebagai pengguna root. Namun, ini bukan praktik AWS keamanan terbaik. Sebagai gantinya, kami sarankan Anda mengonfigurasi kredensi AWS CLI penggunaan untuk pengguna administrator IAM di. Akun AWS Pengguna administrator IAM memiliki izin AWS akses yang serupa dengan pengguna Akun AWS root dan menghindari beberapa risiko keamanan terkait. Jika Anda tidak dapat mengonfigurasi AWS CLI sebagai pengguna administrator, periksa dengan Akun AWS administrator Anda. Untuk informasi selengkapnya, lihat [Membuat Pengguna dan Grup Admin IAM Pertama Anda](https://docs.aws.amazon.com/IAM/latest/UserGuide/getting-started_create-admin-group.html) di Panduan Pengguna IAM.

2. Tentukan apakah Anda ingin menambahkan pengguna AWS Cloud9 atau izin akses administrator AWS Cloud9 ke grup. Izin ini berlaku untuk setiap pengguna dalam grup.

AWS Cloud9izin akses pengguna memungkinkan setiap pengguna dalam grup untuk melakukan hal-hal berikut di dalamnya: Akun AWS

- Buat lingkungan pengembangan mereka AWS Cloud9 sendiri.
- Dapatkan informasi tentang lingkungan mereka sendiri.

• Mengubah pengaturan untuk lingkungan mereka sendiri.

AWS Cloud9izin akses administrator memungkinkan setiap pengguna dalam grup untuk melakukan hal-hal tambahan di dalamnya: Akun AWS

- Membuat lingkungan untuk diri mereka sendiri atau orang lain.
- Dapatkan informasi tentang lingkungan untuk diri mereka sendiri atau orang lain.
- Hapus lingkungan untuk diri mereka sendiri atau orang lain.
- Mengubah pengaturan lingkungan untuk diri mereka sendiri atau orang lain.

#### **a** Note

Anda sebaiknya menambahkan pengguna dengan jumlah terbatas untuk Grup administrator AWS Cloud9. Praktik terbaik keamanan ini AWS dapat membantu Anda lebih baik dalam mengontrol, melacak, dan memecahkan masalah dengan akses sumber daya AWS.

3. Jalankan perintahattach-group-policy IAM, tentukan nama grup dan Amazon Resource Name (ARN) untuk kebijakan izin akses AWS Cloud9 yang akan ditambahkan.

Untuk izin akses pengguna AWS Cloud9, tentukan ARN berikut.

```
aws iam attach-group-policy --group-name MyCloud9Group --policy-arn 
  arn:aws:iam::aws:policy/AWSCloud9User
```
Untuk izin akses administrator AWS Cloud9, tentukan ARN berikut.

```
aws iam attach-group-policy --group-name MyCloud9Group --policy-arn 
 arn:aws:iam::aws:policy/AWSCloud9Administrator
```
#### **a** Note

Jika Anda memiliki lebih dari satu grup yang ingin Anda tambahkan AWS Cloud9 izin aksesnya, ulangi prosedur ini untuk setiap grup tersebut.

Untuk melihat daftar izin akses yang diberikan kebijakan terkelola AWS ini ke grup, lihat [AWS](#page-864-0)  [Kebijakan Terkelola \(sudah ditentukan sebelumnya\)](#page-864-0).

Untuk mempelajari izin akses AWS yang dapat Anda tambahkan ke grup selain izin akses yang diperlukan oleh AWS Cloud9, lihat [Kebijakan terkelola dan kebijakan yang sejalan](https://docs.aws.amazon.com/IAM/latest/UserGuide/access_policies_managed-vs-inline.html) dan [Memahami](https://docs.aws.amazon.com/IAM/latest/UserGuide/access_policies_understand.html)  [izin yang diberikan oleh kebijakan](https://docs.aws.amazon.com/IAM/latest/UserGuide/access_policies_understand.html) dalam Panduan Pengguna IAM.

### <span id="page-46-0"></span>Langkah 4: Masuk ke konsol AWS Cloud9 tersebut

Setelah Anda menyelesaikan langkah-langkah sebelumnya dalam topik ini, Anda dan pengguna Anda siap untuk masuk ke AWS Cloud9 konsol.

- 1. Jika Anda sudah masuk ke AWS Management Console sebagai pengguna Akun AWS root, keluar dari konsol.
- 2. Buka konsol AWS Cloud9 di [https://console.aws.amazon.com/cloud9/.](https://console.aws.amazon.com/cloud9/)
- 3. Masukkan Akun AWS nomor untuk pengguna IAM yang Anda buat atau identifikasi sebelumnya, lalu pilih Berikutnya.

**a** Note

Jika Anda tidak melihat opsi untuk memasukkan nomor akun AWS, pilih Masuk ke akun lain. Masukkan Akun AWS nomor di halaman berikutnya, lalu pilih Berikutnya.

- 4. Masukkan kredenal masuk pengguna IAM yang Anda buat atau identifikasi sebelumnya, lalu pilih Masuk.
- 5. Jika diminta, ikuti petunjuk di layar untuk mengubah kata sandi masuk awal pengguna Anda. Simpan kata sandi masuk baru Anda di lokasi yang aman.

Konsol AWS Cloud9 ditampilkan, dan Anda dapat mulai menggunakan AWS Cloud9.

# Langkah berikutnya

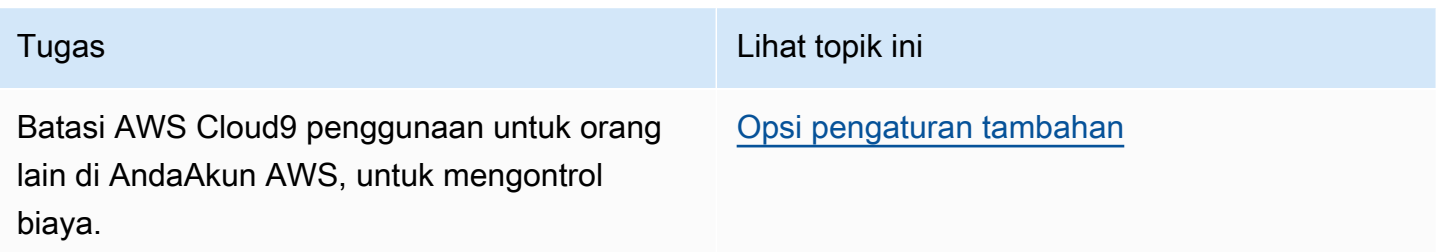

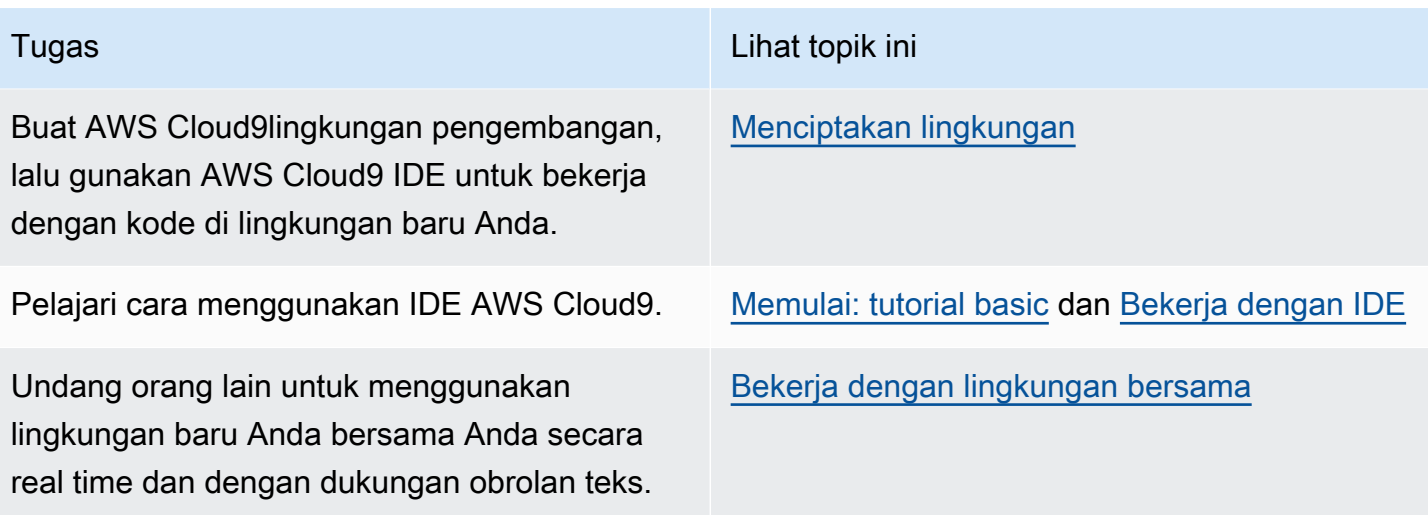

# <span id="page-47-0"></span>Pengaturan Korporasi untuk AWS Cloud9

Topik ini menjelaskan cara menggunakan [AWS IAM Identity Centeru](https://aws.amazon.com/single-sign-on/)ntuk mengaktifkan satu atau beberapaAkun AWS untuk menggunakanAWS Cloud9 dalam perusahaan. Untuk menyiapkan penggunaan AWS Cloud9 pada pola penggunaan lainnya, lihat [Menyiapkan AWS Cloud9](#page-28-0) untuk mengetahui petunjuk yang benar.

### **A** Warning

Untuk menghindari risiko keamanan, jangan gunakan pengguna IAM untuk otentikasi saat mengembangkan perangkat lunak yang dibuat khusus atau bekerja dengan data nyata. Sebagai gantinya, gunakan federasi dengan penyedia identitas seperti [AWS IAM Identity](https://docs.aws.amazon.com/singlesignon/latest/userguide/what-is.html) [Center](https://docs.aws.amazon.com/singlesignon/latest/userguide/what-is.html).

Instruksi ini berasumsi bahwa Anda memiliki atau akan memiliki akses administratif ke organisasi diAWS Organizations. Jika Anda belum memiliki akses administratif ke organisasi diAWS Organizations, lihatAkun AWS administrator Anda. Untuk informasi lebih lanjut, lihat sumber daya berikut:

- [Mengelola izin akses untukAWS Organizations Anda](https://docs.aws.amazon.com/organizations/latest/userguide/orgs_permissions_overview.html) dalam Panduan PenggunaAWS Organisasi (IAM Identity Center memerlukan penggunaanAWS Organizations)
- [Ikhtisar pengelolaan izin akses ke Sumber Daya Pusat Identitas IAM Anda](https://docs.aws.amazon.com/singlesignon/latest/userguide/iam-auth-access-overview.html) di PanduanAWS IAM Identity Center Pengguna

• [Menggunakan](https://docs.aws.amazon.com/controltower/latest/userguide/what-is-control-tower.html)AWS Control Tower, yang merupakan layanan yang dapat Anda gunakan untuk mengatur dan mengatur lingkunganAWS multi-akun. AWS Control Towermelibatkan kemampuan lainLayanan AWS, termasuk,AWS Service Catalog danAWS OrganizationsAWS IAM Identity Center, untuk membangun landing zone dalam waktu kurang dari satu jam.

Untuk informasi pengantar yang terkait dengan topik ini, lihat sumber daya berikut:

- [Apa ituAWS Organizations](https://docs.aws.amazon.com/organizations/latest/userguide/orgs_introduction.html) dalam PanduanAWS Organizations Pengguna (IAM Identity Center memerlukan penggunaanAWS Organizations)
- [Apa itu AWS IAM Identity Center](https://docs.aws.amazon.com/singlesignon/latest/userguide/what-is.html) di Panduan Pengguna AWS IAM Identity Center
- [Memulai denganAWS Control Tower](https://docs.aws.amazon.com/controltower/latest/userguide/getting-started-with-control-tower.html) di Panduan PenggunaAWS Control Tower
- Video berdurasi 4 menit [video PusatAWS Pengetahuan: Bagaimana saya memulainya](https://www.youtube.com/watch?v=mScBPL8VV48)  [denganAWS Organizations](https://www.youtube.com/watch?v=mScBPL8VV48) diYouTube
- Video berdurasi 7 menit [Kelola akses pengguna ke beberapaAWS akun menggunakanAWS IAM](https://www.youtube.com/watch?v=bXrsUEI1V38)  [Identity Center](https://www.youtube.com/watch?v=bXrsUEI1V38) padaYouTube
- Video berdurasi 9 menit [Cara menyiapkan Sistem MasukAWS Tunggal untuk pengguna Direktori](https://www.youtube.com/watch?v=nuPjljOVZmU)  [Aktif on-premise Anda](https://www.youtube.com/watch?v=nuPjljOVZmU) diYouTube

Diagram konseptual berikut menunjukkan apa yang Anda dapatkan.

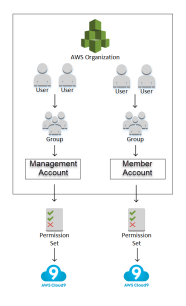

Agar dapat mengaktifkan satu atau beberapaAkun AWS untuk mulai menggunakanAWS Cloud9 dalam perusahaan, ikuti langkah-langkah sesuai denganAWS sumber daya yang sudah Anda miliki.

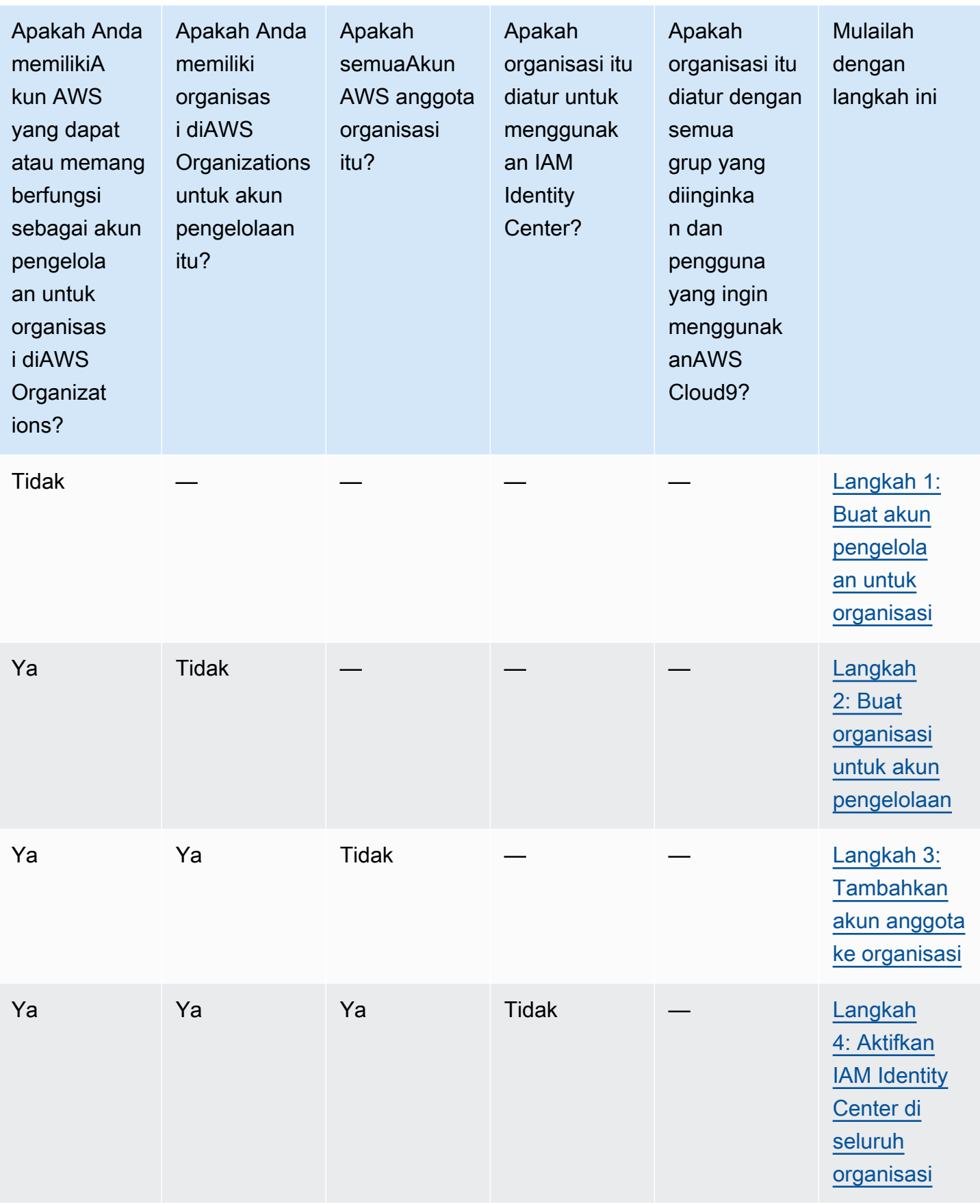

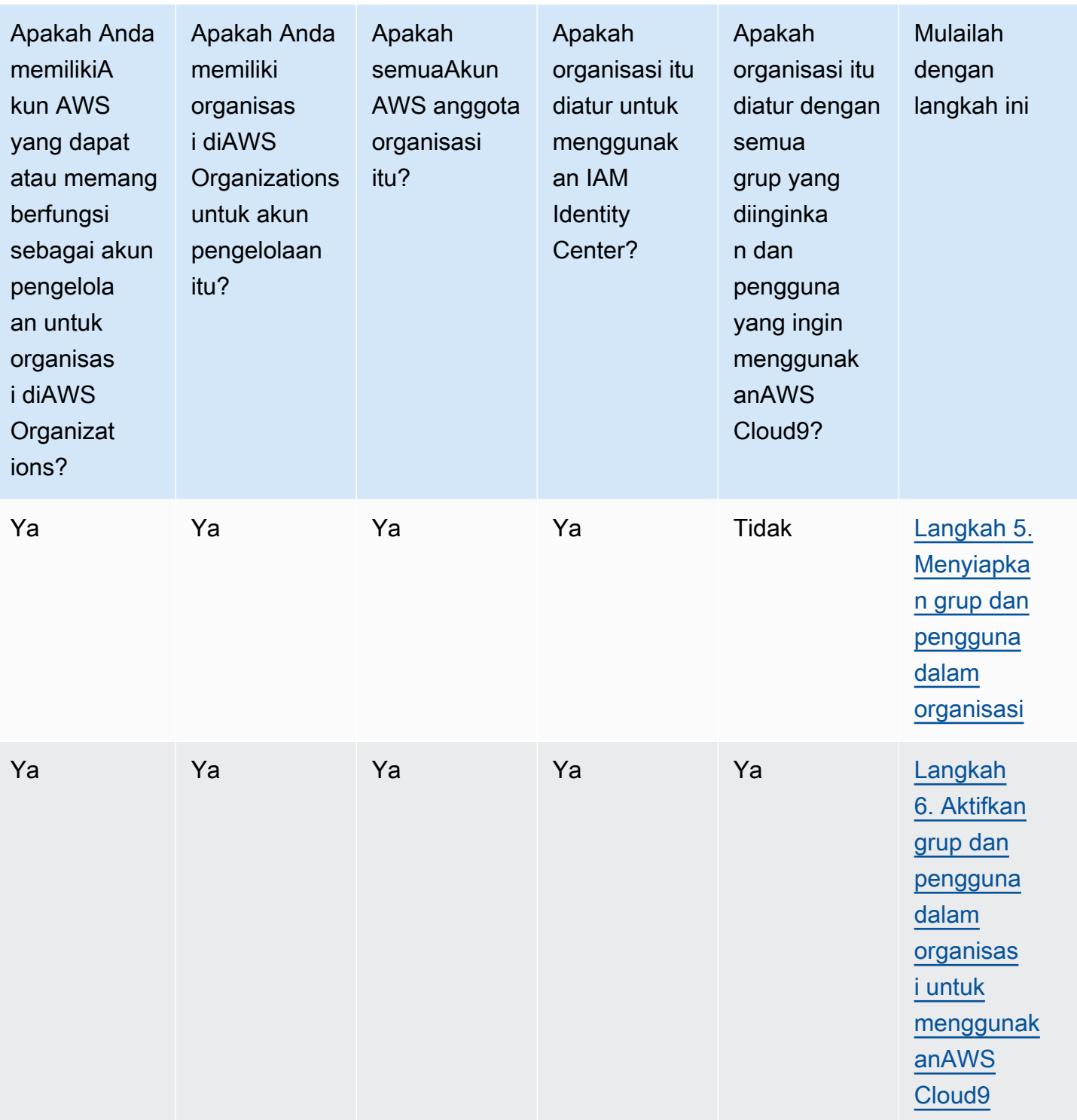

# <span id="page-51-0"></span>Langkah 1: Buat akun pengelolaan untuk organisasi

### **a** Note

Perusahaan Anda mungkin sudah memiliki akun pengelolaan yang disiapkan untuk Anda. Jika perusahaan Anda memilikiAkun AWS administrator, tanyakan kepada orang tersebut sebelum memulai prosedur berikut. Jika Anda sudah memiliki akun pengelolaan, lewati [Langkah 2: Buat organisasi untuk akun pengelolaan](#page-51-1).

Untuk menggunakanAWS IAM Identity Center (IAM Identity Center), Anda harus memilikiAkun AWS. AndaAkun AWS berfungsi sebagai akun manajemen untuk organisasi diAWS Organizations. Untuk informasi selengkapnya, lihat diskusi tentang akun pengelolaan dalam [Terminologi organisasi dan](https://docs.aws.amazon.com/organizations/latest/userguide/orgs_getting-started_concepts.html)  [konsep AWS](https://docs.aws.amazon.com/organizations/latest/userguide/orgs_getting-started_concepts.html) di AWS OrganizationsPanduan Pengguna.

Untuk menonton video 4 menit yang terkait dengan prosedur berikut, lihat [Membuat Akun Amazon](https://www.youtube.com/watch?v=WviHsoz8yHk) [Web ServicesY](https://www.youtube.com/watch?v=WviHsoz8yHk)ouTube.

Untuk membuat akun pengelolaan:

- 1. Pergi ke [https://aws.amazon.com/.](https://aws.amazon.com/)
- 2. Pilih Masuklah ke konsol IAM.
- 3. Pilih Buat yang baruAkun AWS.
- 4. Selesaikan prosesnya dengan mengikuti petunjuk di layar. Ini termasuk memberikan AWS alamat email dan informasi kartu kredit Anda. Anda juga harus menggunakan telepon untuk memasukkan kode yang AWS berikan.

Setelah selesai membuat akun, AWS akan mengirimkan email konfirmasi. Jangan lanjut ke langkah berikutnya sampai Anda mendapatkan konfirmasi ini.

### <span id="page-51-1"></span>Langkah 2: Buat organisasi untuk akun pengelolaan

### **a** Note

Perusahaan Anda mungkin sudah menyiapkan AWS Organizations agar dapat menggunakan akun pengelolaan. Jika perusahaan Anda memilikiAkun AWS administrator, tanyakan kepada orang tersebut sebelum memulai prosedur berikut. Jika Anda sudah menyiapkan AWS

Organizations untuk menggunakan akun pengelolaan, lanjutkan ke [Langkah 3: Tambahkan](#page-52-0) [akun anggota ke organisasi.](#page-52-0)

Untuk menggunakan IAM Identity Center, Anda harus memiliki organisasi diAWS Organizations yang menggunakan akun pengelolaan. Untuk informasi selengkapnya, lihat diskusi tentang organisasi dalam [Terminologi organisasi dan konsep AWS](https://docs.aws.amazon.com/organizations/latest/userguide/orgs_getting-started_concepts.html) di AWSPanduan Pengguna Organisasi.

Untuk membuat organisasi diAWS Organizations untuk pengelolaanAkun AWS, ikuti petunjuk berikut di PanduanAWS Organizations Pengguna:

- 1. [Membuat organisasi](https://docs.aws.amazon.com/organizations/latest/userguide/orgs_manage_create.html)
- 2. [Mengaktifkan semua fitur di organisasi Anda](https://docs.aws.amazon.com/organizations/latest/userguide/orgs_manage_org_support-all-features.html)

Untuk menonton video berdurasi 4 menit yang terkait dengan prosedur ini, lihat [Video PusatAWS](https://www.youtube.com/watch?v=mScBPL8VV48)  [Pengetahuan: Bagaimana saya memulainya denganAWS Organizations](https://www.youtube.com/watch?v=mScBPL8VV48) diYouTube.

### <span id="page-52-0"></span>Langkah 3: Tambahkan akun anggota ke organisasi

### **a** Note

Perusahaan Anda mungkin sudah menyiapkan AWS Organizations dengan akun anggota yang diinginkan. Jika perusahaan Anda memilikiAkun AWS administrator, tanyakan kepada orang tersebut sebelum memulai prosedur berikut. Jika Anda sudahAWS Organizations menyiapkan dengan akun anggota yang diinginkan, lanjutkan ke [Langkah 4: Aktifkan IAM](#page-53-0)  [Identity Center di seluruh organisasi](#page-53-0).

Pada langkah ini, Anda menambahkan apa punAkun AWS yang akan berfungsi sebagai akun anggota untuk organisasi diAWS Organizations. Untuk informasi selengkapnya, lihat diskusi tentang akun anggota dalam [Terminologi organisasi dan konsep AWS](https://docs.aws.amazon.com/organizations/latest/userguide/orgs_getting-started_concepts.html) di AWS OrganizationsPanduan Pengguna.

### **a** Note

Anda tidak perlu menambahkan akun anggota ke organisasi. Anda dapat menggunakan IAM Identity Center hanya dengan akun pengelolaam tunggal dalam organisasi. Nantinya, Anda dapat menambahkan akun anggota ke organisasi, jika Anda mau. Jika Anda tidak

ingin menambahkan akun anggota apa pun sekarang, lanjutkan ke [Langkah 4: Aktifkan IAM](#page-53-0) [Identity Center di seluruh organisasi](#page-53-0).

Untuk menambahkan akun anggota ke organisasi di AWS Organizations, ikuti salah satu atau kedua rangkaian petunjuk berikut di Panduan Pengguna AWS Organizations. Ulangi instruksi ini sebanyak yang diperlukan sampai Anda memiliki semuaAkun AWS yang Anda inginkan sebagai anggota organisasi:

- [MembuatAkun AWS di organisasi Anda](https://docs.aws.amazon.com/organizations/latest/userguide/orgs_manage_accounts_create.html)
- [MengundangAkun AWS untuk bergabung dengan organisasi Anda](https://docs.aws.amazon.com/organizations/latest/userguide/orgs_manage_accounts_invites.html)

# <span id="page-53-0"></span>Langkah 4: Aktifkan IAM Identity Center di seluruh organisasi

**a** Note

Korporasi Anda mungkin sudahAWS Organizations menyiapkan agar dapat menggunakan IAM Identity Center. Jika perusahaan Anda memilikiAkun AWS administrator, tanyakan kepada orang tersebut sebelum memulai prosedur berikut. Jika Anda sudahAWS Organizations menyiapkan untuk menggunakan IAM Identity Center, lanjutkan ke [Langkah 5.](#page-53-1) [Menyiapkan grup dan pengguna dalam organisasi](#page-53-1).

Pada langkah ini, Anda mengaktifkan organisasi diAWS Organizations untuk menggunakan IAM Identity Center. Untuk melakukannya, ikuti rangkaian instruksi berikut di PanduanAWS IAM Identity Center Pengguna:

- 1. [Prasyarat IAM Identity Center](https://docs.aws.amazon.com/singlesignon/latest/userguide/prereqs.html)
- 2. [Aktifkan IAM Identity Center](https://docs.aws.amazon.com/singlesignon/latest/userguide/step1.html)

# <span id="page-53-1"></span>Langkah 5. Menyiapkan grup dan pengguna dalam organisasi

### **a** Note

Korporasi Anda mungkin telahAWS Organizations menyiapkan dengan grup dan pengguna dari direktori IAM Identity Center atau direktori AD Connector yang dikelola diAWS

Directory Service.AWS Managed Microsoft AD Jika perusahaan Anda memilikiAkun AWS administrator, tanyakan kepada orang tersebut sebelum memulai prosedur berikut. Jika Anda sudahAWS Organizations menyiapkan dengan grup dan pengguna dari direktori IAM Identity Center atauAWS Directory Service, lanjutkan ke [Langkah 6. Aktifkan grup dan pengguna](#page-55-0) [dalam organisasi untuk menggunakan AWS Cloud9.](#page-55-0)

Pada langkah ini, Anda membuat grup dan pengguna di direktori IAM Identity Center untuk organisasi. Atau, Anda terhubung ke direktori AD Connector yang dikelolaAWS Directory Service untuk organisasi.AWS Managed Microsoft AD Pada langkah selanjutnya, Anda memberikan izin akses yang diperlukan kepada kelompok-kelompok untuk menggunakan AWS Cloud9.

- Jika Anda menggunakan direktori IAM Identity Center untuk organisasi, ikuti rangkaian petunjuk berikut di PanduanAWS IAM Identity Center Pengguna. Ulangi langkah-langkah ini sebanyak yang diperlukan sampai Anda memiliki semua grup dan pengguna yang Anda inginkan:
	- 1. [Tambahkan grup](https://docs.aws.amazon.com/singlesignon/latest/userguide/addgroups.html). Sebaiknya buat setidaknya satu grup untukAWS Cloud9 administrator mana pun di seluruh organisasi. Kemudian, ulangi langkah ini untuk membuat grup lain untuk semuaAWS Cloud9 pengguna di seluruh organisasi. Secara opsional, Anda juga dapat mengulangi langkah ini untuk membuat grup ketiga untuk semua pengguna di seluruh organisasi yang ingin menerima lingkunganAWS Cloud9 pengembangan yang ada dari Anda. Tapi, jangan biarkan mereka menciptakan lingkungan sendiri. Untuk kemudahan penggunaan, sebaiknya beri nama grup ini AWSCloud9Administrators, AWSCloud9Users, dan AWSCloud9EnvironmentMembers, sesuai urutannya. Untuk informasi selengkapnya, lihat [AWSKebijakan terkelola \(ditentukan sebelumnya\) untuk AWS Cloud9](#page-864-0).
	- 2. [Tambah pengguna](https://docs.aws.amazon.com/singlesignon/latest/userguide/addusers.html).
	- 3. [Menambahkan pengguna ke grup.](https://docs.aws.amazon.com/singlesignon/latest/userguide/adduserstogroups.html) TambahkanAWS Cloud9 administrator keAWSCloud9Administrators grup, ulangi langkah ini untuk menambahkanAWS Cloud9 pengguna keAWSCloud9Users grup. Secara opsional, ulangi langkah ini untuk menambahkan pengguna yang tersisa keAWSCloud9EnvironmentMembers grup. Menambahkan pengguna ke grup adalah praktik terbaik keamanan AWS yang dapat membantu Anda lebih baik dalam mengontrol, melacak, dan memecahkan masalah dengan akses sumber daya AWS.
- Jika Anda menggunakan direktoriAWS Managed Microsoft AD atau AD Connector yang Anda kelola diAWS Directory Service untuk organisasi, lihat [Connect ke direktori Microsoft AD Anda](https://docs.aws.amazon.com/singlesignon/latest/userguide/manage-your-directory-connected.html) di PanduanAWS IAM Identity Center Pengguna.

# <span id="page-55-0"></span>Langkah 6. Aktifkan grup dan pengguna dalam organisasi untuk menggunakan AWS Cloud9

Secara default, sebagian besar pengguna dan grup dalam organisasi diAWS Organizations tidak memiliki akses keLayanan AWS, termasukAWS Cloud9. Pada langkah ini, Anda menggunakan IAM Identity Center untuk mengizinkan grup dan pengguna di seluruh organisasi diAWS Organizations untuk menggunakanAWS Cloud9 dalam kombinasi akun yang berpartisipasi.

- 1. Di [konsol IAM Identity Center,](https://console.aws.amazon.com/singlesignon) pilih Akun AWSdi panel navigasi layanan.
- 2. Pilih tab Rangkaian Izin.
- 3. Pilih Buat rangkaian izin yang ditentukan.
- 4. Pilih Membuat rangkaian izin kustom.
- 5. Masukkan Nama untuk rangkaian izin ini. Sebaiknya buat setidaknya satu set izin untuk setiapAWS Cloud9 administrator di seluruh organisasi. Lalu, ulangi langkah 3 hingga 10 dalam prosedur ini untuk membuat rangkaian izin lain bagi semuaAWS Cloud9 pengguna di seluruh organisasi. Secara opsional, Anda juga dapat mengulangi langkah 3 hingga 10 dalam prosedur ini untuk membuat kumpulan izin ketiga bagi semua pengguna di seluruh organisasi yang ingin Anda bagikan lingkunganAWS Cloud9 pengembangan yang ada dari Anda. Tapi, jangan biarkan mereka menciptakan lingkungan sendiri. Untuk kemudahan penggunaan, sebaiknya beri nama rangkaian izin ini AWSCloud9AdministratorsPerms, AWSCloud9UsersPerms, dan AWSCloud9EnvironmentMembersPerms, sesuai urutannya. Untuk informasi selengkapnya, lihat [AWSKebijakan terkelola \(ditentukan sebelumnya\) untuk AWS Cloud9](#page-864-0).
- 6. Masukkan pilihan Deskripsi untuk rangkaian izin.
- 7. Pilih Durasi sesi untuk rangkaian izin, atau biarkan durasi sesi default 1 jam.
- 8. Pilih Lampirkan Kebijakan terkelola AWS.
- 9. Dalam daftar kebijakan, pilih salah satu kotak berikut di samping entri Nama kebijakan yang benar. (Jangan pilih nama kebijakan itu sendiri. Jika Anda tidak melihat nama kebijakan dalam daftar, masukkan nama kebijakan di kotak Pencarian untuk menampilkannya.)
	- Untuk setAWSCloud9AdministratorsPerms izin, pilih AWSCloud9Administrator.
	- Untuk setAWSCloud9UsersPerms izin, pilih AWSCloud9User.
	- Secara opsional, untuk setAWSCloud9EnvironmentMembersPerms izin, pilih AWSCloud9EnvironmentMember.

### **a** Note

Untuk mempelajari kebijakan yang dapat Anda tambahkan selain kebijakan yang diwajibkan oleh AWS Cloud9, lihat [Kebijakan terkelola dan kebijakan yang sejalan](https://docs.aws.amazon.com/IAM/latest/UserGuide/access_policies_managed-vs-inline.html) dan [Memahami izin yang diberikan oleh kebijakan](https://docs.aws.amazon.com/IAM/latest/UserGuide/access_policies_understand.html) di Panduan Pengguna IAM.

10.Pilih Buat.

11.Setelah Anda selesai membuat semua kumpulan izin yang Anda inginkan, pada tab AWSorganisasi, pilihAkun AWS yang ingin Anda tetapkan izinAWS Cloud9 aksesnya. Jika tab AWSorganisasi tidak terlihat, maka di panel navigasi layanan, pilih Akun AWS. Ini menampilkan tab AWSorganisasi.

12 Pilih Tetapkan pengguna.

- 13.Pada tab Grup, pilih kotak yang ada di samping nama grup yang ingin Anda tetapkan izinAWS Cloud9 aksesnya. Jangan memilih nama grup itu sendiri.
	- Jika Anda menggunakan direktori IAM Identity Center untuk organisasi, Anda mungkin telah membuat grup yang diberi nama AWSCloud9AdministratorsuntukAWS Cloud9 administrator.
	- Jika Anda menggunakan direktori AD Connector yang Anda kelola padaAWS Directory Service untuk organisasi, pilih ID direktori.AWS Managed Microsoft AD Selanjutnya, masukkan sebagian atau semua nama grup dan pilih Cari direktori yang terhubung. Terakhir, pilih kotak di samping nama grup yang ingin Anda tetapkan izinAWS Cloud9 aksesnya.

**a** Note

Kami merekomendasikan untuk menetapkan izin akses AWS Cloud9 ke grup bukan untuk pengguna individu. Praktik terbaik keamanan ini AWS dapat membantu Anda lebih baik dalam mengontrol, melacak, dan memecahkan masalah dengan akses sumber daya AWS.

14.Pilih Selanjutnya: Rangkaian izin.

15 Pilih kotak di samping nama rangkaian izin yang ingin Anda tetapkan ke grup ini (misalnya, AWSCloud9AdministratorsPermsuntuk grupAWS Cloud9 administrator). Jangan memilih nama rangkaian izin itu sendiri.

16.Pilih Selesai.

- 17.Pilih Lanjutkan keAkun AWS.
- 18.Ulangi langkah 11 hingga 17 dalam prosedur ini untuk izinAWS Cloud9 akses tambahan apa pun yang ingin Anda tetapkan keAkun AWS seluruh organisasi.

# Langkah 7: Mulai gunakan AWS Cloud9

Setelah Anda menyelesaikan langkah sebelumnya dalam topik ini, Anda dan pengguna Anda siap untuk masuk ke IAM Identity Center lalu mulai menggunakanAWS Cloud9.

- 1. Jika Anda sudah masuk keAWS akun atau ke IAM Identity Center, keluarlah. Untuk melakukannya, lihat [Cara keluar dariAWS akun saya](https://aws.amazon.com/premiumsupport/knowledge-center/sign-out-account/) di situs webAWS Support atau [Cara keluar](https://docs.aws.amazon.com/singlesignon/latest/userguide/howtosignout.html)  [dari portal pengguna](https://docs.aws.amazon.com/singlesignon/latest/userguide/howtosignout.html) di PanduanAWS IAM Identity Center Pengguna.
- 2. Untuk masuk ke IAM Identity Center, ikuti petunjuk di [Cara menerima undangan untuk](https://docs.aws.amazon.com/singlesignon/latest/userguide/howtoactivateaccount.html)  [bergabung dengan IAM Identity Center](https://docs.aws.amazon.com/singlesignon/latest/userguide/howtoactivateaccount.html) di PanduanAWS IAM Identity Center Pengguna. Ini mencakup membuka URL masuk yang unik dan masuk dengan kredensi masuk unik. Akun AWSAdministrator Anda akan mengirimkan informasi ini melalui email atau memberikannya kepada Anda.

### **a** Note

Pastikan untuk mem-bookmark URL masuk unik yang Anda berikan. Dengan cara ini, Anda dapat dengan mudah kembali ke sana nanti. Juga, pastikan untuk menyimpan kredensi masuk unik untuk URL ini di lokasi yang aman.

Kombinasi URL, nama pengguna, dan kata sandi ini dapat berubah bergantung pada tingkat izinAWS Cloud9 akses yang berbeda yang diberikanAkun AWS administrator Anda. Misalnya, Anda mungkin menggunakan satu URL, nama pengguna, nama pengguna, nama pengguna, kata sandi untuk mendapatkan aksesAWS Cloud9 administrator ke satu akun. Anda mungkin menggunakan URL, nama pengguna, nama pengguna, nama pengguna, nama pengguna, nama pengguna, nama pengguna, nama pengguna, namaAWS Cloud9 pengguna, nama pengguna, nama pengguna, kata sandi yang berbeda.

- 3. Setelah Anda masuk ke IAM Identity Center, pilih Akun AWSubin.
- 4. Pilih nama tampilan pengguna Anda dari daftar pilihan menurun yang ditampilkan. Jika lebih dari satu nama ditampilkan, pilih nama yang Anda inginkan untuk mulai menggunakan AWS Cloud9. Jika Anda tidak yakin nama mana yang harus dipilih, lihatAkun AWS administrator Anda.
- 5. Pilih Konsol manajemen di sebelah nama tampilan pengguna Anda. Jika lebih dari satu Konsol pengelolaan akan ditampilkan, pilih tautan yang ada di sebelah rangkaian izin yang benar. Jika Anda tidak yakin tautan mana yang harus dipilih, lihatAkun AWS administrator Anda.
- 6. Dari AWS Management Console, lakukan salah satu langkah berikut:
	- PilihCloud9, jika sudah ditampilkan.
- Perluas Semua layanan, lalu pilih Cloud9.
- Di kotak Temukan layanan, jenis Cloud9, lalu tekan Enter.
- Di bilah navigasi AWS, pilih Layanan, lalu pilih Cloud9.

Konsol AWS Cloud9 ditampilkan, dan Anda dapat mulai menggunakan AWS Cloud9.

### Langkah selanjutnya

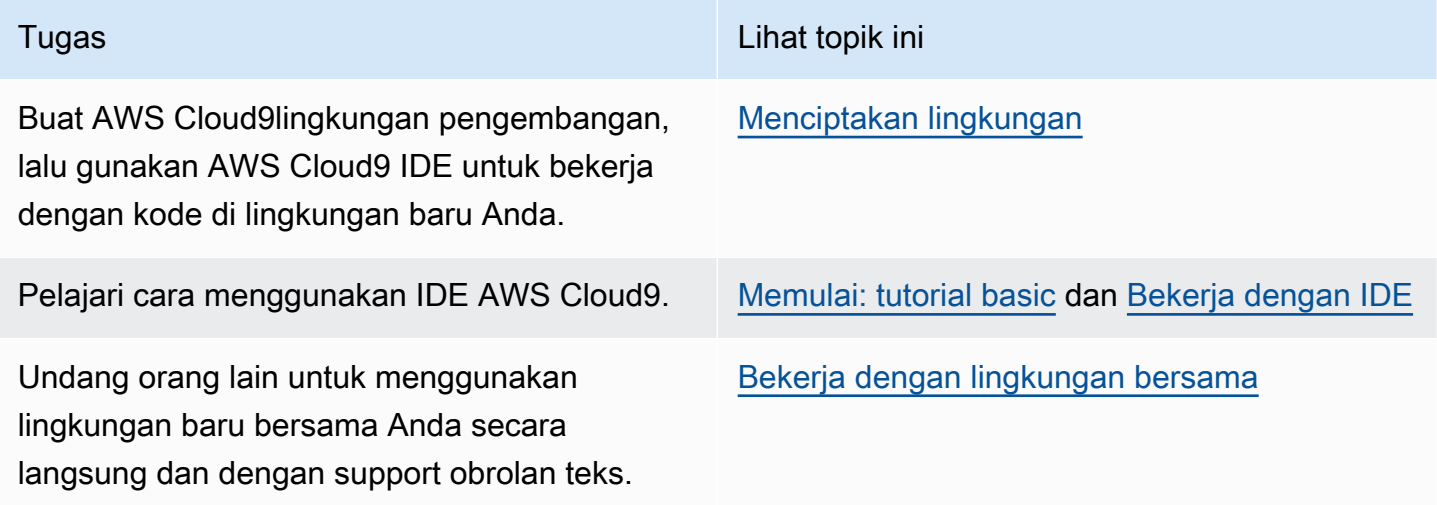

# <span id="page-58-0"></span>Pilihan persediaan tambahan untuk (tim dan perusahaan)AWS Cloud9

Topik ini mengasumsikan Anda telah menyelesaikan langkah-langkah penyiapan dalam Penyiapan [Tim atau Penyiapan](#page-32-0) [Korporasi](#page-47-0).

Di [Pengaturan Tim](#page-32-0) atau [Pengaturan Perusahaan,](#page-47-0) Anda membuat grup dan menambahkan izinAWS Cloud9 akses langsung ke grup tersebut. Hal ini untuk memastikan bahwa pengguna dalam kelompok tersebut dapat mengaksesAWS Cloud9. Dalam topik ini, Anda menambahkan lebih banyak izin akses untuk membatasi jenis lingkungan yang dapat dibuat oleh pengguna dalam grup tersebut. Hal ini dapat membantu mengontrol biaya yang terkait dengan AWS Cloud9 dalam AWS akun dan organisasi.

Untuk menambahkan izin akses ini, Anda membuat serangkaian kebijakan Anda sendiri yang menentukan AWS izin akses yang ingin diterapkan. Kami menyebut masing-masing kebijakan terkelola pelanggan. Kemudian, Anda melampirkan kebijakan terkelola pelanggan tersebut ke grup yang dimiliki oleh pengguna. Dalam beberapa skenario, Anda juga harus melepaskan kebijakanAWS terkelola yang ada dan sudah terlampir pada grup tersebut. Untuk mengatur hal ini, ikuti prosedur dalam topik ini.

### **a** Note

Prosedur berikut hanya mencakup melampirkan dan melepaskan kebijakan untuk pengguna AWS Cloud9 saja. Prosedur ini menganggap Anda sudah memiliki grupAWS Cloud9 pengguna dan grupAWS Cloud9 administrator terpisah. Mereka juga mengasumsikan bahwa Anda hanya memiliki pengguna dalam grupAWS Cloud9 administrator. Praktik terbaik keamanan ini AWS dapat membantu Anda lebih baik dalam mengontrol, melacak, dan memecahkan masalah dengan akses sumber daya AWS.

- [Langkah 1: Buat kebijakan terkelola pelanggan](#page-59-0)
- [Langkah 2: Menambahkan Kebijakan terkelola pelanggan ke Grup](#page-61-0)
- [Contoh kebijakan yang dikelola pelanggan untuk penggunaan timAWS Cloud9](#page-62-0)

# <span id="page-59-0"></span>Langkah 1: Buat kebijakan terkelola pelanggan

Anda dapat membuat kebijakan terkelola pelanggan menggunakan [AWS Management Console](#page-59-1) atau [AWS Antarmuka Baris Perintah \(AWS CLI\).](#page-60-0)

### **a** Note

Langkah ini mencakup pembuatan kebijakan terkelola pelanggan untuk grup IAM saja. Agar dapat membuat kumpulan izin khusus untuk grupAWS IAM Identity Center, lewati langkah ini dan ikuti petunjuk di [Buat Kumpulan Izin](https://docs.aws.amazon.com/singlesignon/latest/userguide/permissionsets.html#howtocreatepermissionset) pada PanduanAWS IAM Identity Center Pengguna. Dalam topik ini, ikuti petunjuk untuk membuat kumpulan izin khusus. Untuk kebijakan izin kustom terkait, lihat [Contoh kebijakan terkelola pelanggan untuk tim yang menggunakan](#page-62-0) [AWS Cloud9](#page-62-0) pada bagian selanjutnya dalam topik ini.

### <span id="page-59-1"></span>Buat kebijakan terkelola pelanggan menggunakan konsol

1. Masuk keAWS Management Console, jika Anda belum masuk.

Anda sebaiknya masuk menggunakan kredensi untuk pengguna administrator diAkun AWS. Jika Anda tidak dapat melakukannya, hubungiAkun AWS administrator Anda.

- 2. Buka konsol IAM. Untuk melakukannya, di bilah navigasi konsol tersebut, pilih Layanan. Lalu pilih IAM.
- 3. Di panel navigasi layanan, pilih Kebijakan.
- 4. Pilih Buat kebijakan.
- 5. Di tab JSON, tempel salah satu [contoh kebijakan terkelola pelanggan yang kami sarankan.](#page-62-0)

### **a** Note

Anda juga dapat membuat kebijakan terkelola pelanggan. Untuk informasi selengkapnya, lihat [Referensi Kebijakan IAM JSON](https://docs.aws.amazon.com/IAM/latest/UserGuide/reference_policies.html) di Panduan Pengguna IAM dan [dokumentasi](https://aws.amazon.com/documentation/).Layanan AWS

- 6. Pilih Tinjau kebijakan.
- 7. Pada halaman Tinjau kebijakan, ketik Nama dan Deskripsi opsional untuk kebijakan, lalu pilih Buat kebijakan.

Ulangi langkah ini untuk setiap kebijakan terkelola pelanggan tambahan yang ingin Anda buat. Kemudian, lewati ke [Menambahkan kebijakan terkelola pelanggan ke grup menggunakan konsol.](#page-61-1)

<span id="page-60-0"></span>Buat kebijakan terkelola pelanggan menggunakan AWS CLI

1. Di komputer tempat Anda menjalankan AWS CLI, buat file untuk menjelaskan kebijakan (misalnya, policy.json).

Jika Anda membuat file dengan nama file yang berbeda, lakukan penggantian di seluruh prosedur ini.

2. Tempelkan salah satu [contoh kebijakan terkelola pelanggan yang kami sarankan](#page-62-0) ke dalam file policy.json.

### **a** Note

Anda juga dapat membuat kebijakan terkelola pelanggan. Untuk informasi selengkapnya, lihat [Referensi Kebijakan JSON IAM](https://docs.aws.amazon.com/IAM/latest/UserGuide/reference_policies.html) di Panduan Pengguna IAM dan AWS [dokumentasi](https://aws.amazon.com/documentation/) layanan.

- 3. Dari terminal atau command prompt, beralihlah ke direktori yang berisi file policy. json.
- 4. Jalankan perintah IAM create-policy, tentukan nama untuk kebijakan dan file policy.json.

```
aws iam create-policy --policy-document file://policy.json --policy-name MyPolicy
```
Pada perintah sebelumnya, ganti MyPolicy dengan nama kebijakan.

Lewati ke [Tambahkan Kebijakan yang dikelola pelanggan ke Grup Menggunakan AWS CLI](#page-62-1).

# <span id="page-61-0"></span>Langkah 2: Menambahkan kebijakan terkelola pelanggan ke grup

Anda dapat menambahkan kebijakan terkelola pelanggan ke grup dengan menggunakan [AWS](#page-61-1)  [Management Console](#page-61-1)atau [Antarmuka BarisAWS Perintah \(AWS CLI\).](#page-62-1)

### **a** Note

Langkah ini mencakup penambahan kebijakan terkelola pelanggan ke grup IAM saja. Agar dapat menambahkan kumpulan izin khusus ke grupAWS IAM Identity Center, lewati langkah ini dan ikuti petunjuk di [Tetapkan Akses Pengguna](https://docs.aws.amazon.com/singlesignon/latest/userguide/useraccess.html#assignusers) di Panduan Pengguna di PanduanAWS IAM Identity Center Pengguna di Panduan Pengguna.

<span id="page-61-1"></span>Tambahkan kebijakan yang dikelola pelanggan ke grup menggunakan konsol

- 1. Dengan konsol IAM terbuka dari prosedur sebelumnya, di panel navigasi pada layanan, pilih Grup.
- 2. Pilih nama grup.
- 3. Pada tab Izin, untuk Kebijakan Terkelola, pilih Lampirkan Kebijakan.
- 4. Dalam daftar nama kebijakan, pilih kotak di samping setiap kebijakan terkelola pelanggan yang ingin Anda lampirkan ke grup. Jika Anda tidak melihat nama kebijakan tertentu dalam daftar, masukkan nama kebijakan di kotak Filter untuk menampilkannya.

#### 5. Pilih Lampirkan Kebijakan.

<span id="page-62-1"></span>Tambahkan kebijakan yang dikelola pelanggan ke grup menggunakan AWS CLI

#### **a** Note

Jika Anda menggunakan [AWS kredensial sementara terkelola](#page-897-0), Anda tidak dapat menggunakan sesi terminal di IDE AWS Cloud9 untuk menjalankan beberapa atau semua perintah di bagian ini. Untuk mengatasi AWS praktik terbaik keamanan AWS, kredensial sementara yang dikelola tidak mengizinkan beberapa perintah untuk dijalankan. Sebagai gantinya, Anda dapat menjalankan perintah tersebut dari instalasi terpisah dari AWS Command Line Interface (AWS CLI).

Jalankan perintah IAM attach-group-policy, tentukan nama grup dan Amazon Resource Name (ARN) kebijakan.

```
aws iam attach-group-policy --group-name MyGroup --policy-arn 
  arn:aws:iam::123456789012:policy/MyPolicy
```
Dengan perintah sebelumnya, ganti MyGroup dengan nama grup. Ganti123456789012 dengan IDAWS akun. Dan gantiMyPolicy dengan nama kebijakan terkelola pelanggan.

# <span id="page-62-0"></span>Contoh kebijakan terkelola pelanggan untuk tim, menggunakan AWS Cloud9

Berikut adalah beberapa contoh kebijakan yang dapat Anda gunakan untuk membatasi lingkungan yang dapat dibuat oleh pengguna dalam grup diAkun AWS.

- [Mencegah pengguna dalam grup agar tidak membuat lingkungan](#page-63-0)
- [Mencegah pengguna dalam grup agar tidak membuat lingkungan EC2](#page-63-1)
- [Memungkinkan pengguna dalam grup untuk membuat lingkungan EC2 hanya dengan jenis Instans](#page-64-0)  [Amazon EC2 tertentu](#page-64-0)
- [Memungkinkan pengguna dalam grup untuk membuat hanya lingkungan EC2 tunggal perAWS](#page-66-0) [Wilayah](#page-66-0)

### <span id="page-63-0"></span>Mencegah pengguna dalam grup agar tidak membuat lingkungan

Kebijakan terkelola pelanggan berikut, saat dilampirkan ke grup pengguna, mencegah pengguna tersebut membuat lingkungan di grupAWS Cloud9 pengguna, mencegah pengguna tersebut membuat lingkungan di grup pengguna, mencegah pengguna tersebut membuat lingkungan diAkun AWS. Ini berguna jika Anda ingin pengguna administrator diAkun AWS mengelola lingkungan pembuatan. Jika tidak, pengguna dalam grupAWS Cloud9 pengguna melakukan ini.

```
{ 
   "Version": "2012-10-17", 
   "Statement": [ 
     { 
        "Effect": "Deny", 
        "Action": [ 
          "cloud9:CreateEnvironmentEC2", 
          "cloud9:CreateEnvironmentSSH" 
        ], 
        "Resource": "*" 
     } 
   ]
}
```
Kebijakan yang dikelola pelanggan sebelumnya secara eksplisit menimpa"Effect": "Allow""Action": "cloud9:CreateEnvironmentEC2" dan"cloud9:CreateEnvironmentSSH" terus"Resource": "\*" dalam kebijakanAWSCloud9User terkelola yang sudah dilampirkan ke grupAWS Cloud9 pengguna.

### <span id="page-63-1"></span>Mencegah pengguna dalam grup agar tidak membuat lingkungan EC2

Kebijakan terkelola pelanggan berikut, saat dilampirkan ke grupAWS Cloud9 pengguna, mencegah pengguna tersebut membuat lingkungan EC2 di GrupAkun AWS. Ini berguna jika Anda ingin pengguna administrator diAkun AWS mengelola lingkungan EC2 pembuatan. Jika tidak, pengguna dalam grupAWS Cloud9 pengguna melakukan ini. Ini mengasumsikan Anda juga tidak melampirkan kebijakan yang mencegah pengguna dalam grup tersebut membuat lingkungan SSH. Jika tidak, pengguna tersebut tidak dapat membuat lingkungan.

```
{ 
   "Version": "2012-10-17", 
   "Statement": [ 
      { 
        "Effect": "Deny",
```

```
 "Action": "cloud9:CreateEnvironmentEC2", 
        "Resource": "*" 
     } 
   ]
}
```
Kebijakan terkelola pelanggan sebelumnya secara eksplisit mengesampingkan"Action": "cloud9:CreateEnvironmentEC2""Resource": "\*" pada"Effect": "Allow" kebijakanAWSCloud9User terkelola yang sudah dilampirkan ke grupAWS Cloud9 pengguna.

<span id="page-64-0"></span>Izinkan pengguna dalam grup untuk membuat lingkungan EC2 hanya dengan jenis Instans Amazon EC2 tertentu

Kebijakan terkelola pelanggan berikut, saat dilampirkan ke grupAWS Cloud9 pengguna, memungkinkan pengguna dalam grup pengguna membuat lingkungan EC2 yang hanya menggunakan jenis instans yang dimulai dengant2Akun AWS. Kebijakan ini mengasumsikan Anda juga tidak melampirkan kebijakan yang mencegah pengguna dalam grup tersebut membuat lingkungan EC2. Jika tidak, pengguna tersebut tidak dapat membuat lingkungan EC2.

Anda dapat mengganti "t2.\*" dalam kebijakan berikut dengan kelas instans yang berbeda (misalnya, "m4.\*"). Atau, Anda dapat membatasi untuk beberapa kelas instance atau jenis instance (misalnya,[ "t2.\*", "m4.\*" ] atau[ "t2.micro", "m4.large" ]).

Untuk grupAWS Cloud9 pengguna, lepaskan kebijakanAWSCloud9User terkelola dari grup. Kemudian, tambahkan kebijakan terkelola pelanggan berikut di tempatnya. Jika Anda tidak melepaskan kebijakanAWSCloud9User terkelola, kebijakan terkelola pelanggan berikut tidak akan berpengaruh.

```
{ 
   "Version": "2012-10-17", 
   "Statement": [ 
     { 
        "Effect": "Allow", 
       "Action": [ 
          "cloud9:CreateEnvironmentSSH", 
          "cloud9:ValidateEnvironmentName", 
          "cloud9:GetUserPublicKey", 
          "cloud9:UpdateUserSettings", 
          "cloud9:GetUserSettings", 
          "iam:GetUser", 
          "iam:ListUsers",
```

```
 "ec2:DescribeVpcs", 
        "ec2:DescribeSubnets" 
     ], 
     "Resource": "*" 
   }, 
   { 
     "Effect": "Allow", 
     "Action": "cloud9:CreateEnvironmentEC2", 
     "Resource": "*", 
     "Condition": { 
        "StringLike": { 
          "cloud9:InstanceType": "t2.*" 
        } 
     } 
   }, 
   { 
     "Effect": "Allow", 
     "Action": [ 
        "cloud9:DescribeEnvironmentMemberships" 
     ], 
     "Resource": [ 
       \mathbf{u} \star \mathbf{u} ], 
     "Condition": { 
        "Null": { 
          "cloud9:UserArn": "true", 
          "cloud9:EnvironmentId": "true" 
        } 
     } 
   }, 
   { 
     "Effect": "Allow", 
     "Action": [ 
        "iam:CreateServiceLinkedRole" 
     ], 
     "Resource": "*", 
     "Condition": { 
        "StringLike": { 
          "iam:AWSServiceName": "cloud9.amazonaws.com" 
        } 
     } 
   } 
 ]
```
}

Kebijakan terkelola pelanggan sebelumnya juga memungkinkan pengguna tersebut membuat lingkungan SSH. Untuk mencegah pengguna tersebut agar tidak membuat lingkungan SSH sama sekali, hapus "cloud9:CreateEnvironmentSSH", dari kebijakan yang dikelola pelanggan sebelumnya.

<span id="page-66-0"></span>Memungkinkan pengguna dalam grup untuk membuat hanya lingkungan EC2 tunggal di setiapWilayah AWS

Kebijakan terkelola pelanggan berikut ini, saat dilampirkan ke grup pengguna, memungkinkan setiapAWS Cloud9 pengguna tersebut membuat maksimum satu lingkungan EC2 di setiap grup pengguna, memungkinkan setiap pengguna tersebut membuat maksimum satu lingkungan EC2 di setiap grup pengguna, memungkinkan setiap pengguna tersebut membuat maksimum satu lingkungan EC2 di setiap grupWilayah AWS yangAWS Cloud9 memuat. Ini dilakukan dengan membatasi nama lingkungan ke satu nama tertentu di dalamnyaWilayah AWS. Dalam contoh ini, lingkungan dibatasimy-demo-environment.

#### **a** Note

AWS Cloud9tidak memungkinkan membatasi lingkungan tertentuWilayah AWS agar tidak dibuat. AWS Cloud9juga tidak memungkinkan pembatasan jumlah keseluruhan lingkungan yang dapat dibuat. Satu-satunya pengecualian adalah [batas layanan](#page-954-0) yang diterbitkan.

Untuk AWS Cloud9 grup pengguna, lepaskan kebijakan terkelola AWSCloud9User dari grup, kemudian tambahkan kebijakan terkelola pelanggan berikut di tempatnya. Jika Anda tidak melepaskan kebijakanAWSCloud9User terkelola, kebijakan terkelola pelanggan berikut tidak berpengaruh.

```
{ 
   "Version": "2012-10-17", 
   "Statement": [ 
    \{ "Effect": "Allow", 
       "Action": [ 
          "cloud9:CreateEnvironmentSSH", 
          "cloud9:ValidateEnvironmentName", 
          "cloud9:GetUserPublicKey", 
          "cloud9:UpdateUserSettings",
```

```
 "cloud9:GetUserSettings", 
      "iam:GetUser", 
      "iam:ListUsers", 
      "ec2:DescribeVpcs", 
      "ec2:DescribeSubnets" 
   ], 
   "Resource": "*" 
 }, 
 { 
   "Effect": "Allow", 
   "Action": [ 
      "cloud9:CreateEnvironmentEC2" 
   ], 
   "Resource": "*", 
   "Condition": { 
      "StringEquals": { 
        "cloud9:EnvironmentName": "my-demo-environment" 
     } 
   } 
 }, 
 { 
   "Effect": "Allow", 
   "Action": [ 
     "cloud9:DescribeEnvironmentMemberships" 
   ], 
   "Resource": [ 
    ^{\rm m} \star ^{\rm m} ], 
   "Condition": { 
     "Null": { 
        "cloud9:UserArn": "true", 
        "cloud9:EnvironmentId": "true" 
     } 
   } 
 }, 
 { 
   "Effect": "Allow", 
   "Action": [ 
      "iam:CreateServiceLinkedRole" 
   ], 
   "Resource": "*", 
   "Condition": { 
      "StringLike": { 
        "iam:AWSServiceName": "cloud9.amazonaws.com"
```
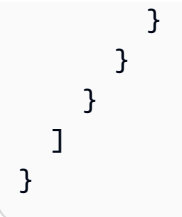

Kebijakan terkelola pelanggan sebelumnya memungkinkan pengguna tersebut membuat lingkungan SSH. Untuk mencegah pengguna tersebut agar tidak membuat lingkungan SSH sama sekali, hapus "cloud9:CreateEnvironmentSSH", dari kebijakan yang dikelola pelanggan sebelumnya.

Untuk contoh lainnya, lihat [Contoh kebijakan yang dikelola pelanggan](#page-876-0).

# Langkah selanjutnya

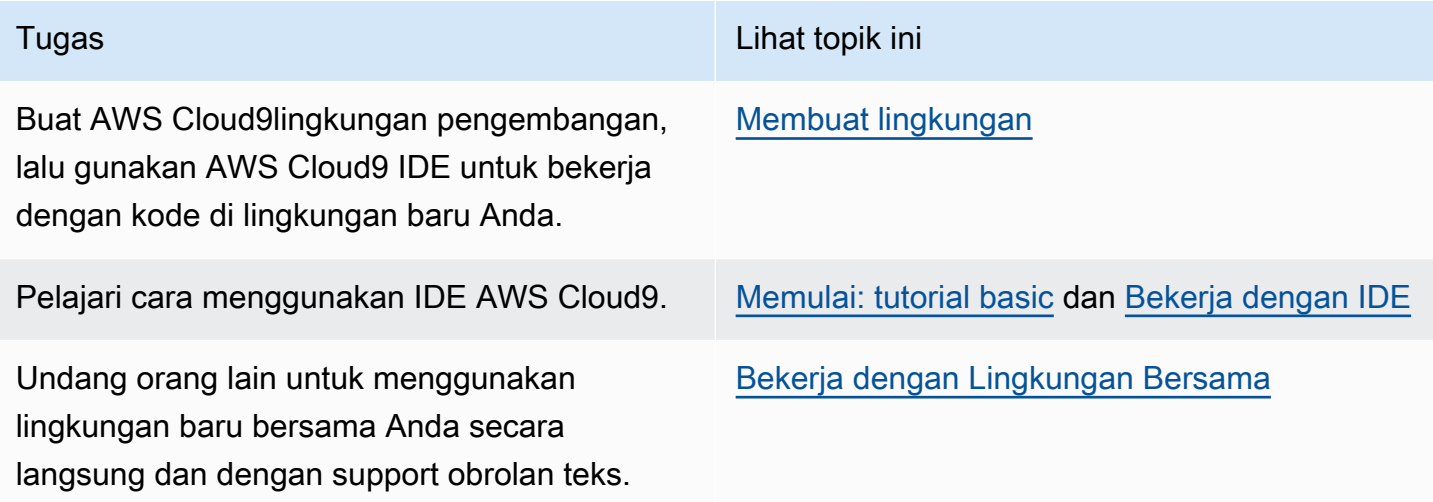

# <span id="page-69-0"></span>Memulai: tutorial basic untuk AWS Cloud9

Apakah Anda baru AWS Cloud9? Jika Anda belum melakukannya, lihat informasi umum tentang AWS Cloud9 di [Apa Itu AWS Cloud9.](#page-21-0)

Dalam tutorial berikut, Anda menciptakan lingkungan di AWS Cloud9 dan kemudian menggunakan lingkungan tersebut untuk membuat aplikasi sederhana. Kedua tutorial memiliki input dan hasil yang sama, tetapi salah satunya menggunakan konsol AWS Cloud9 dan lainnya menggunakan [AWS Command Line Interface \(AWS CLI\).](https://docs.aws.amazon.com/cli/latest/userguide/) Anda dapat memilih untuk melakukan salah satu atau keduanya.

Setelah selesai dengan tutorial ini, Anda dapat pelajari selengkapnya tentang AWS Cloud9 IDE di [Tur](#page-191-0) [AWS Cloud9 IDE.](#page-191-0)

Topik

- [Tutorial: Halo AWS Cloud9 \(konsol\)](#page-69-1)
- [Tutorial: Halo AWS Cloud9 \(CLI\)](#page-84-0)

# <span id="page-69-1"></span>Tutorial: Halo AWS Cloud9 (konsol)

Tutorial ini memberikan tampilan pertama pada AWS Cloud9. Ini mencakup cara menggunakan dan menavigasi AWS Cloud9 konsol.

Dalam tutorial ini, Anda mengatur lingkungan pengembangan AWS Cloud9 dan kemudian menggunakan AWS Cloud9 IDE untuk kode, menjalankan, dan debug aplikasi pertama Anda.

Tutorial ini membutuhkan waktu sekitar satu jam untuk menyelesaikannya.

**A** Warning

Menyelesaikan tutorial ini dapat mengakibatkan biaya untuk AndaWilayah AWS. Ini termasuk kemungkinan biaya untuk Amazon EC2. Untuk informasi selengkapnya, lihat [Penetapan](https://aws.amazon.com/ec2/pricing/) [Harga Amazon EC2.](https://aws.amazon.com/ec2/pricing/)

# Prasyarat

Untuk berhasil menyelesaikan tutorial ini, Anda harus terlebih dahulu menyelesaikan langkah-langkah di [Menyiapkan AWS Cloud9](#page-28-0).

# Langkah-langkah

- [Langkah 1: Buat lingkungan](#page-70-0)
- [Langkah 2: Tur Basic IDE](#page-75-0)
- [Langkah 3: Bersihkan](#page-81-0)
- [Informasi terkait](#page-82-0)

# <span id="page-70-0"></span>Langkah 1: Buat lingkungan

(Langkah pertama [Tutorial: Halo AWS Cloud9 \(konsol\)\)](#page-69-1)

Dalam langkah ini, Anda menggunakan konsol AWS Cloud9 untuk membuat lingkungan pengembangan AWS Cloud9.

### **a** Note

Jika Anda sudah menciptakan lingkungan yang ingin Anda gunakan untuk tutorial ini, buka lingkungan itu dan lompat ke depa[nLangkah 2: Tur Basic IDE.](#page-75-0)

DiAWS Cloud9, lingkungan pengembangan, atau lingkungan, adalah suatu tempat di mana Anda menyimpan file proyek pengembangan Anda dan menjalankan alat untuk mengembangkan aplikasi Anda. Dalam tutorial ini, Anda membuat lingkungan EC2, dan bekerja dengan file dan alat di lingkungan itu.

### Menciptakan lingkungan EC2 dengan konsol tersebut

- 1. Masuk ke konsol AWS Cloud9:
	- Jika Anda satu-satunya yang menggunakan Anda Akun AWS atau Anda adalah pengguna IAM dalam satuAkun AWS, buka<https://console.aws.amazon.com/cloud9/>.
	- Jika organisasi Anda menggunakanAWS IAM Identity Center, tanyakan Akun AWS administrator Anda untuk instruksi masuk.
- Jika Anda adalah seorang siswa di kelas, mintalah petunjuk masuk kepada pengajar Anda.
- 2. Setelah Anda masuk ke AWS Cloud9 konsol, di bilah navigasi atas pilih Wilayah AWS untuk membuat lingkungan. Untuk daftar yang tersediaWilayah AWS, lihat [AWS Cloud9d](https://docs.aws.amazon.com/general/latest/gr/rande.html#cloud9_region)i Referensi Umum AWS.

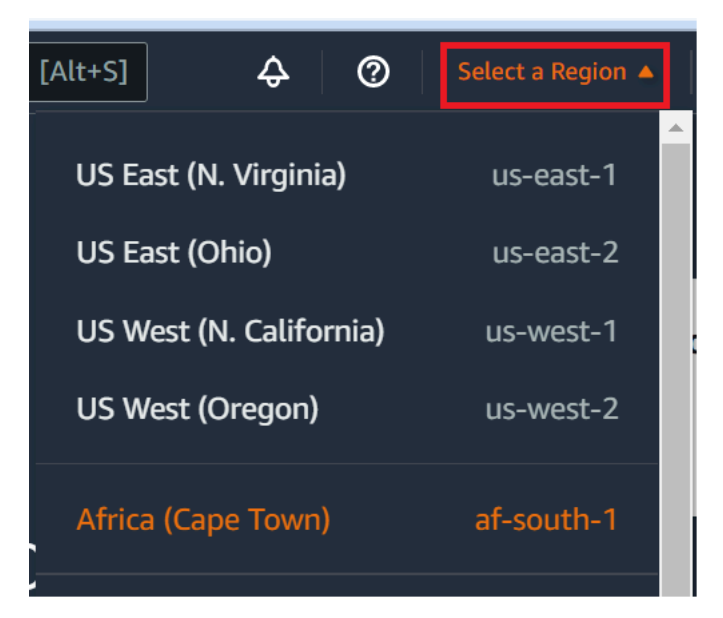

3. Memilih tombol Menciptakan lingkungan yang besar di salah satu lokasi yang ditampilkan.

Jika Anda belum memiliki AWS Cloud9 lingkungan, tombol ditampilkan di halaman selamat datang.

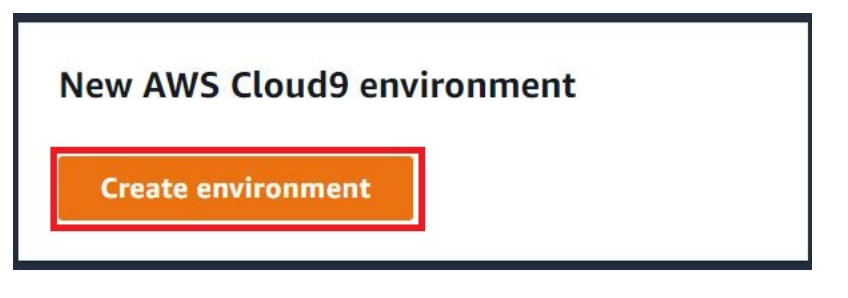

Jika Anda sudah memiliki lingkungan AWS Cloud9, tombol ditampilkan sebagai berikut.

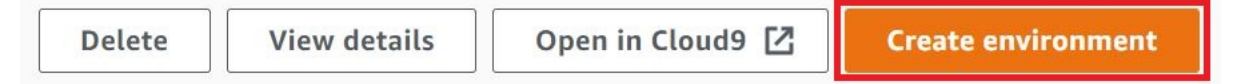

- 4. Pada halaman Buat lingkungan, untuk Nama, masukkan nama untuk lingkungan Anda.
- 5. Untuk Deskripsi, memasukkan sesuatu tentang lingkungan Anda. Untuk tutorial ini, gunakan This environment is for the AWS Cloud9 tutorial.
- 6. Untuk jenis Lingkungan, pilih instans EC2 baru untuk membuat lingkungan Amazon EC2:
- Instans EC2 baru Meluncurkan instans Amazon EC2 baru AWS Cloud9 yang dapat terhubung langsung melalui SSH. Anda dapat menggunakan Systems Manager untuk berinteraksi dengan instans Amazon EC2 baru, untuk informasi selengkapnya, lihat. [Mengakses instans EC2 no-ingress denganAWS Systems Manager](#page-121-0)
- Komputasi yang ada Meluncurkan instans Amazon EC2 yang sudah ada yang memerlukan detail login SSH yang instans Amazon EC2 harus memiliki aturan grup keamanan masuk.
	- Jika Anda memilih opsi Komputasi yang ada, peran layanan akan dibuat secara otomatis. Anda dapat melihat nama peran layanan dalam catatan di bagian bawah layar pengaturan.

#### **a** Note

Shutdown otomatis tidak akan tersedia untuk AWS Cloud9 lingkungan yang dibuat menggunakan instans Amazon EC2 menggunakan komputasi yang ada.

### **A** Warning

Membuat instans Amazon EC2 untuk lingkungan Anda dapat mengakibatkan kemungkinan biaya untuk Amazon EC2 AndaAkun AWS. Tidak ada biaya tambahan untuk menggunakan Systems Manager untuk mengelola koneksi ke instans EC2 Anda.

7. Pada panel instans EC2 Baru untuk tipe Instans, pertahankan pilihan default. Opsi ini mungkin memiliki lebih sedikit RAM dan lebih sedikit vCPU. Namun, jumlah memori ini cukup untuk tutorial ini.

### **A** Warning

Memilih jenis instans dengan lebih banyak RAM dan vCPU dapat menyebabkan biaya tambahan untuk Akun AWS Amazon EC2 Anda.

8. Untuk Platform, pilih jenis instans Amazon EC2 yang Anda inginkan: Amazon Linux 2023, Amazon Linux 2 atau Ubuntu 22.04 LTS. AWS Cloud9membuat instance dan kemudian menghubungkan lingkungan ke sana.

### **A** Important

Kami menyarankan Anda memilih opsi Amazon Linux 2023 untuk lingkungan EC2 Anda. Selain menyediakan lingkungan runtime yang aman, stabil, dan berkinerja tinggi, Amazon Linux 2023 AMI menyertakan dukungan jangka panjang hingga 2024. Untuk informasi lebih lanjut, lihat halaman [AL2023.](https://aws.amazon.com/linux/amazon-linux-2023/)

9. Pilih periode waktu untuk Timeout. Opsi ini menentukan berapa lama AWS Cloud9 tidak aktif sebelum hibernasi otomatis. Ketika semua instans peramban web yang ter-connect ke IDE untuk lingkungan ditutup, AWS Cloud9 menunggu jumlah waktu yang ditentukan dan kemudian menutup instans Amazon EC2 untuk lingkungan.

### **A** Warning

Memilih jangka waktu yang lebih lama dapat menghasilkan lebih banyak biaya untuk AndaAkun AWS.

- 10. Pada panel Pengaturan jaringan, pilih bagaimana lingkungan Anda diakses dari dua opsi berikut:
	- AWSSystem Manager (SSM) Metode ini mengakses lingkungan menggunakan SSM tanpa membuka port masuk.
	- Secure Shell (SSH) Metode ini mengakses lingkungan menggunakan SSH dan membutuhkan port inbound terbuka.
- 11. Pilih Pengaturan VPC untuk menampilkan Amazon Virtual Private Cloud dan Subnet untuk lingkungan Anda. AWS Cloud9menggunakan Amazon Virtual Private Cloud (Amazon VPC) untuk berkomunikasi dengan instans Amazon EC2 yang baru dibuat. Untuk tutorial ini, kami rekomendasikan agar Anda tidak mengubah pengaturan default yang dipilih sebelumnya. Dengan pengaturan default, AWS Cloud9 upaya untuk secara otomatis menggunakan VPC default dengan subnet tunggal di yang sama Akun AWS dan Wilayah sebagai lingkungan baru.

Anda dapat menemukan informasi selengkapnya tentang pilihan Amazon VPC di [Membuat](#page-102-0)  [Lingkungan EC2 dengan Konsol Tersebut,](#page-102-0) dan di [Pengaturan VPC untuk Lingkungan](#page-773-0) [Pengembangan AWS Cloud9.](#page-773-0)

12. Tambahkan hingga 50 tag dengan menyediakan Kunci dan Nilai untuk setiap tag. Lakukan dengan memilih Tambahkan tag baru. Tanda yang melekat pada lingkungan AWS Cloud9

sebagai tanda sumber daya, dan disebarkan ke sumber daya yang mendasari berikut: tumpukan AWS CloudFormation, instans Amazon EC2, dan grup keamanan Amazon EC2. Untuk mempelajari lebih lanjut tentang tag, lihat [Mengontrol Akses Menggunakan Tag AWS Sumber](https://docs.aws.amazon.com/IAM/latest/UserGuide/access_tags.html)  [Daya](https://docs.aws.amazon.com/IAM/latest/UserGuide/access_tags.html) di [Panduan Pengguna IAM](https://docs.aws.amazon.com/IAM/latest/UserGuide/) dan [informasi lanjutan](#page-832-0) dalam panduan ini.

### **A** Warning

Jika Anda memperbarui tag ini setelah Anda membuatnya, perubahan tidak disebarkan ke sumber daya yang mendasarinya. Untuk informasi selengkapnya, lihat [Menyebarkan](#page-833-0) [pembaruan tanda ke sumber daya yang mendasari](#page-833-0) dalam informasi lanjutan tentang [tanda](#page-832-0).

13. Pilih Buat untuk membuat lingkungan Anda, dan kemudian Anda diarahkan ke halaman beranda. Jika akun berhasil dibuat, bilah flash hijau muncul di bagian atas AWS Cloud9 konsol. Anda dapat memilih lingkungan baru dan memilih Buka di Cloud9 untuk meluncurkan IDE.

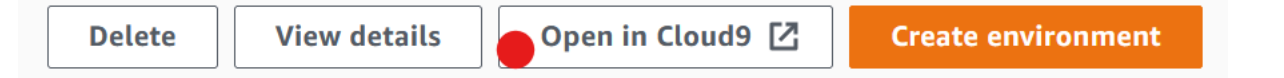

Jika akun gagal dibuat, bilah flash merah muncul di bagian atas AWS Cloud9 konsol. Akun Anda mungkin gagal dibuat karena masalah dengan browser web Anda, izin AWS akses Anda, instans, atau jaringan terkait. Anda dapat menemukan informasi tentang kemungkinan perbaikan di bagian [AWS Cloud9Pemecahan Masalah](#page-917-0).

#### **a** Note

AWS Cloud9mendukung IMDSv1 dan IMDSv2. Kami merekomendasikan untuk mengadopsi IMDSv2 karena memberikan tingkat keamanan yang ditingkatkan dibandingkan dengan IMDSv1. [Untuk informasi lebih lanjut tentang manfaat IMDSv2,](https://aws.amazon.com/blogs/security/defense-in-depth-open-firewalls-reverse-proxies-ssrf-vulnerabilities-ec2-instance-metadata-service/)  [lihat AWS Blog Keamanan.](https://aws.amazon.com/blogs/security/defense-in-depth-open-firewalls-reverse-proxies-ssrf-vulnerabilities-ec2-instance-metadata-service/) Untuk informasi tentang cara transisi ke IMDSv2 dari IMDSv1, lihat [Transisi menggunakan Layanan Metadata Instans Versi 2 di Panduan](https://docs.aws.amazon.com/AWSEC2/latest/UserGuide/instance-metadata-transition-to-version-2.html) [Pengguna Amazon EC2 untuk](https://docs.aws.amazon.com/AWSEC2/latest/UserGuide/instance-metadata-transition-to-version-2.html) Instans Linux.

### **a** Note

Jika lingkungan Anda menggunakan proxy untuk mengakses internet, Anda harus memberikan detail proxy ke AWS Cloud9 agar dapat menginstal dependensi. Untuk informasi selengkapnya, lihat [Gagal menginstal dependensi.](#page-913-0)

## Langkah selanjutnya

[Langkah 2: Tur Basic IDE](#page-75-0)

# <span id="page-75-0"></span>Langkah 2: Tur Basic IDE

(Langkah sebelumnya: [Langkah 1: Buat lingkungan](#page-70-0))

Bagian dari tutorial ini memperkenalkan beberapa cara Anda dapat menggunakan AWS Cloud9 IDE untuk membuat dan menguji aplikasi.

- Anda dapat menggunakan jendela editor untuk membuat dan mengedit kode.
- Anda dapat menggunakan jendela terminal atau jendela Jalankan Konfigurasi untuk menjalankan kode Anda tanpa melakukan debugging.
- Anda dapat menggunakan jendela Debugger untuk men-debug kode Anda.

Lakukan ketiga tugas ini menggunakan JavaScript dan mesin Node.js. Untuk petunjuk tentang penggunaan bahasa pemrograman lain, liha[tTutorial untuk AWS Cloud9.](#page-619-0)

Topik

- [Siapkan lingkungan Anda](#page-76-0)
- [Tulis kode](#page-76-1)
- [Jalankan kode Anda](#page-77-0)
- [Debug kode Anda](#page-78-0)
- [Langkah selanjutnya](#page-80-0)

# <span id="page-76-0"></span>Siapkan lingkungan Anda

Sebagian besar alat yang Anda butuhkan untuk menjalankan dan men-debug JavaScript kode sudah diinstal untuk Anda. Namun, Anda memerlukan satu paket Node.js tambahan untuk tutorial ini. Instal itu seperti berikut.

- 1. Pada bilah menu di bagian atas AWS Cloud9 IDE, pilih Jendela, Terminal Baru atau gunakan jendela terminal yang ada.
- 2. Di jendela terminal, yang merupakan salah satu tab di bagian bawah IDE, masukkan yang berikut ini.

npm install readline-sync

Verifikasi bahwa hasilnya mirip dengan yang berikut ini. Jika npm WARN pesan juga ditampilkan, Anda dapat mengabaikannya.

```
+ readline-sync@1.4.10
added 1 package from 1 contributor and audited 5 packages in 0.565s
found 0 vulnerabilities
```
### <span id="page-76-1"></span>Tulis kode

Mulailah dengan tulis beberapa kode.

- 1. Pada bilah menu, memilih File, File Baru.
- 2. Tambahkan yang berikut ini JavaScript ke file baru.

```
var readline = require('readline-sync');
var i = 10;
var input;
console.log("Hello Cloud9!");
console.log("i is " + i);
do { 
     input = readline.question("Enter a number (or 'q' to quit): "); 
    if (input === 'q') {
         console.log('OK, exiting.') 
     }
```

```
 else{ 
        i += Number(input);
        console.log("i is now " + i);
     }
} while (input != 'q');
console.log("Goodbye!");
```
3. Memilih File, Simpan, dan kemudian simpan file sebagai hello-cloud9.js.

### <span id="page-77-0"></span>Jalankan kode Anda

Selanjutnya, Anda dapat menjalankan kode Anda.

Tergantung pada bahasa pemrograman yang Anda gunakan, mungkin ada beberapa cara yang dapat Anda jalankan kode. Tutorial ini menggunakan JavaScript, yang dapat Anda jalankan menggunakan jendela terminal atau jendela Run Configuration.

Untuk menjalankan kode menggunakan jendela Jalankan Konfigurasi

- 1. Pada bilah menu, memilih Jalankan, Jalankan Konfigurasi, Jalankan Konfigurasi Baru.
- 2. Di jendela Jalankan Konfigurasi yang baru (salah satu tab di bagian bawah IDE), memasukkan hello-cloud9.js di bidang Perintah, dan kemudian memilih Jalankan.
- 3. Pastikan bahwa prompt Run Configuration aktif, dan kemudian berinteraksi dengan aplikasi dengan memasukkan nomor pada prompt.
- 4. Melihat output dari kode Anda di jendela Jalankan Konfigurasi. Ini mirip dengan yang berikut ini.

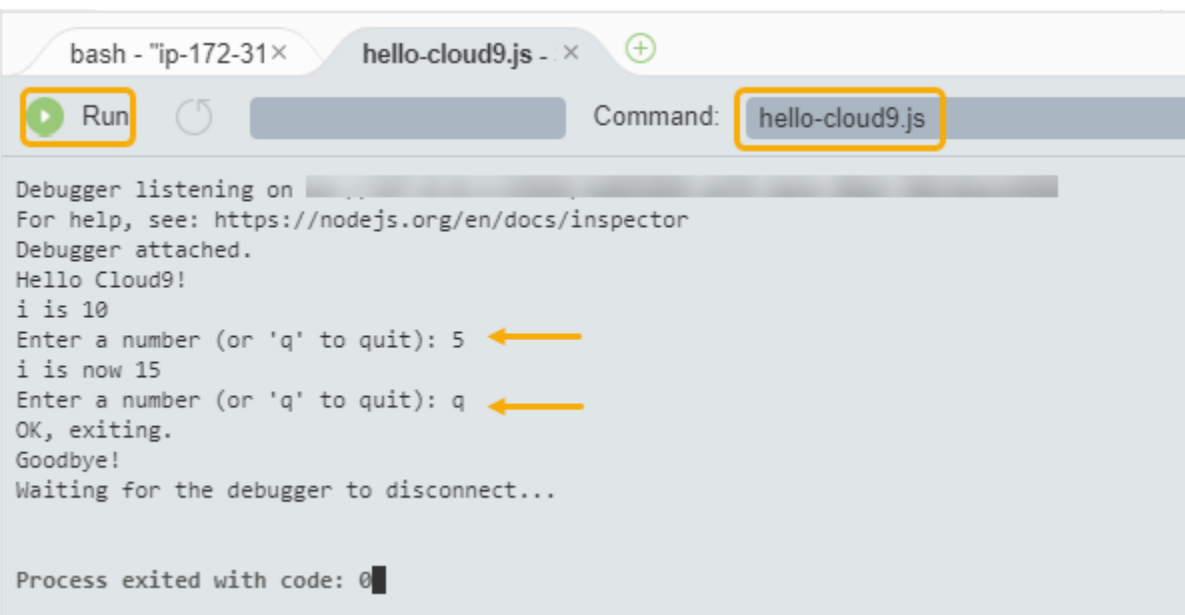

Untuk menjalankan kode menggunakan jendela terminal

- 1. Buka jendela terminal yang Anda gunakan sebelumnya (atau buka yang baru).
- 2. Di jendela terminal, memasukkan ls pada prompt terminal, dan verifikasi bahwa file kode Anda ada dalam daftar file.
- 3. Memasukkan node hello-cloud9.js pada prompt untuk mulai aplikasi.
- 4. Berinteraksi dengan aplikasi dengan memasukkan nomor pada prompt.
- 5. Melihat output dari kode Anda di jendela terminal. Ini mirip dengan yang berikut ini.

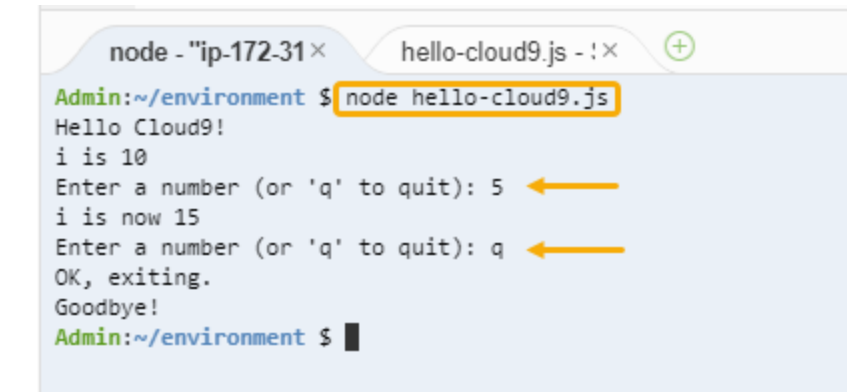

### <span id="page-78-0"></span>Debug kode Anda

Akhirnya, Anda dapat men-debug kode Anda dengan menggunakan jendela Debugger.

1. Menambahkan breakpoint ke kode Anda di baris 10 (if (input ===  $'q'$ )) dengan memilih margin di sebelah baris 10. Sebuah lingkaran merah ditampilkan di sebelah nomor baris, sebagai berikut.

```
hello-cloud9.js \times \quad \oplus目
       var readline = require('readline-sync');
   12<sup>2</sup>var i = 10;
   3
       var input;
   4
   5.
       console.log("Hello Cloud9!");
   6
       console.log("i is " + i);
   \overline{7}8 do {
   9
           input = readline.question("Enter a number (o
            if (input === 'q') {
  10
i
 11
                console.log('OK, exiting.')
  12
           ł
  10
            -1 -
```
2. Buka jendela Debugger dengan memilih tombol Debugger di sisi kanan IDE. Atau, memilih Jendela, Debugger pada menu.

Lalu, pasang jam pada variabel input dengan memilih Ketik ekspresi di sini di bagian Watch Expressions dari jendela Debugger.

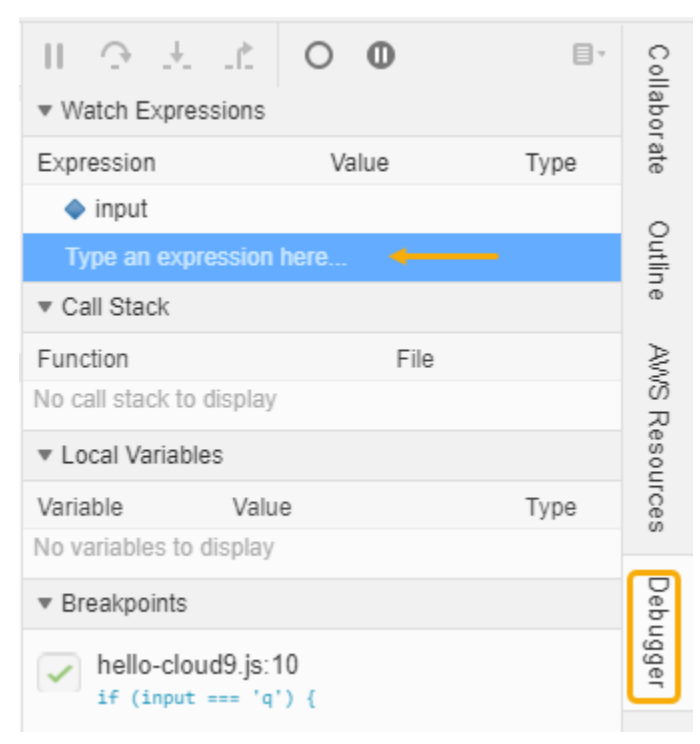

3. Pergi ke jendela Jalankan Konfigurasi yang Anda gunakan sebelumnya untuk menjalankan kode. Memilih Jalankan.

Sebagai alternatif, Anda dapat membuka jendela Run Configuration baru dan mulai menjalankan kode. Lakukan dengan memilih Run, Run With, Node.js dari menu bar.

4. Memasukkan nomor di prompt Jalankan Konfigurasi dan melihat bahwa kode berhenti di baris 10. Jendela Debugger menunjukkan nilai yang Anda masukkan di Watch Expressions.

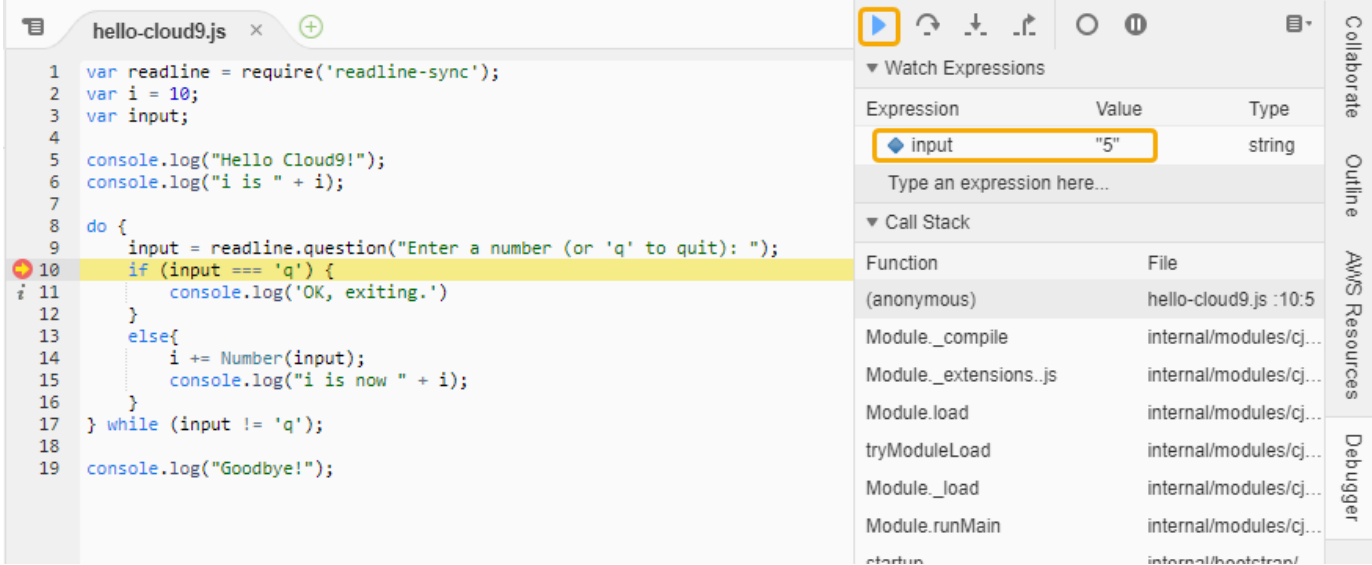

- 5. Di jendela Debugger, pilih Lanjutkan. Ini adalah ikon panah biru yang disorot di tangkapan layar sebelumnya.
- 6. Pilih Berhenti di jendela Jalankan Konfigurasi untuk menghentikan debugger.

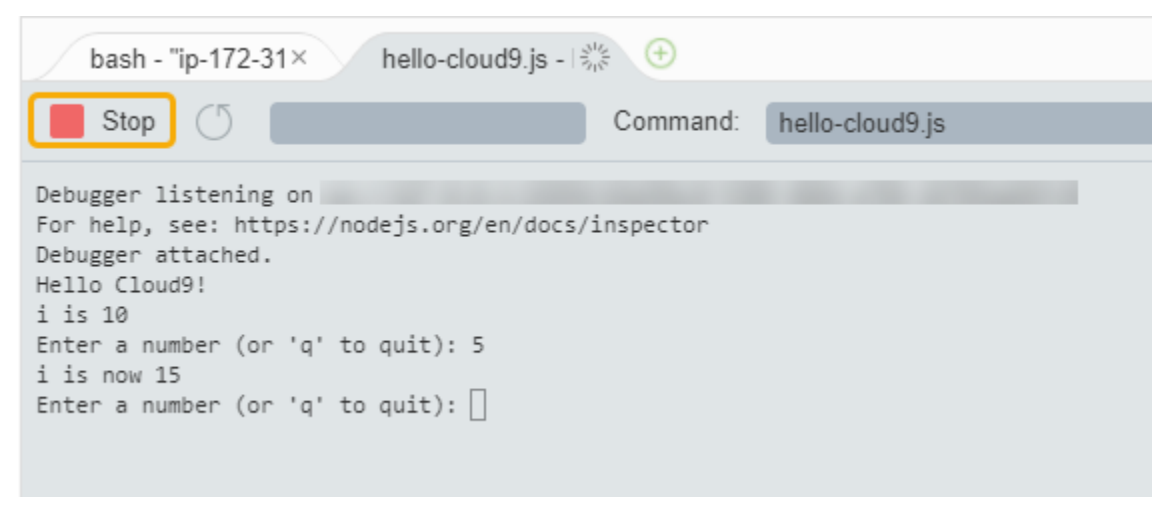

### <span id="page-80-0"></span>Langkah selanjutnya

[Langkah 3: Bersihkan](#page-81-0)

# <span id="page-81-0"></span>Langkah 3: Bersihkan

(Langkah sebelumnya: [Langkah 2: Tur Basic IDE](#page-75-0))

Untuk mencegah tagihan berkelanjutan ke Anda Akun AWS yang terkait dengan tutorial ini, hapus lingkungan.

**A** Warning

Anda tidak dapat memulihkan lingkungan Anda setelah Anda menghapusnya.

Menghapus Lingkungan dengan menggunakan konsol AWS Cloud9

- 1. Untuk membuka dasbor, pada bilah menu di IDE, memilih AWS Cloud9, Pergi ke Dasbor Anda.
- 2. Lakukan salah satu langkah berikut:
	- Pilih judul di dalam my-demo-environmentkartu, lalu pilih Hapus.

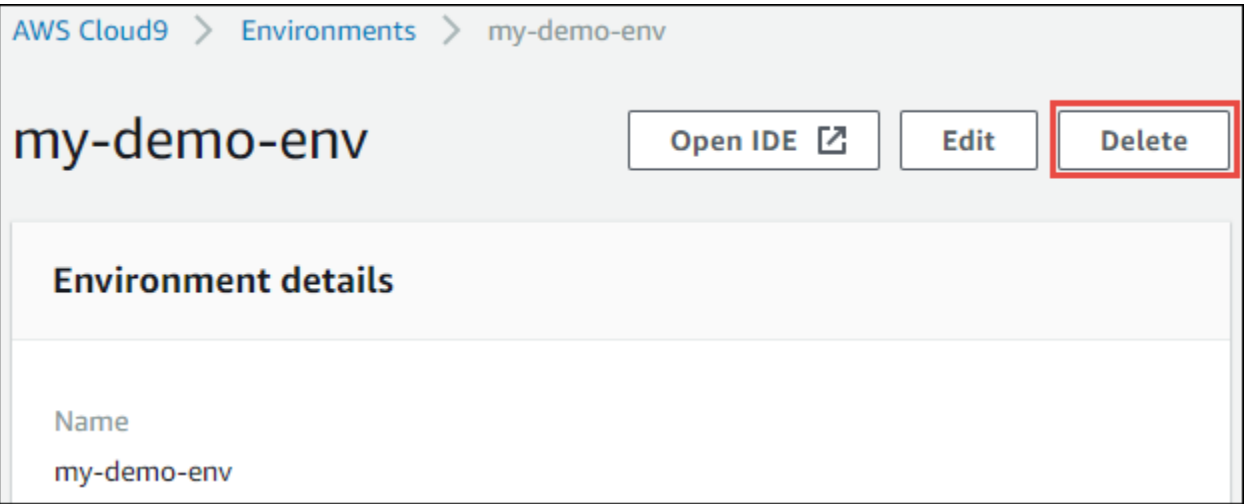

• Pilih my-demo-environmentkartu, lalu pilih Hapus.

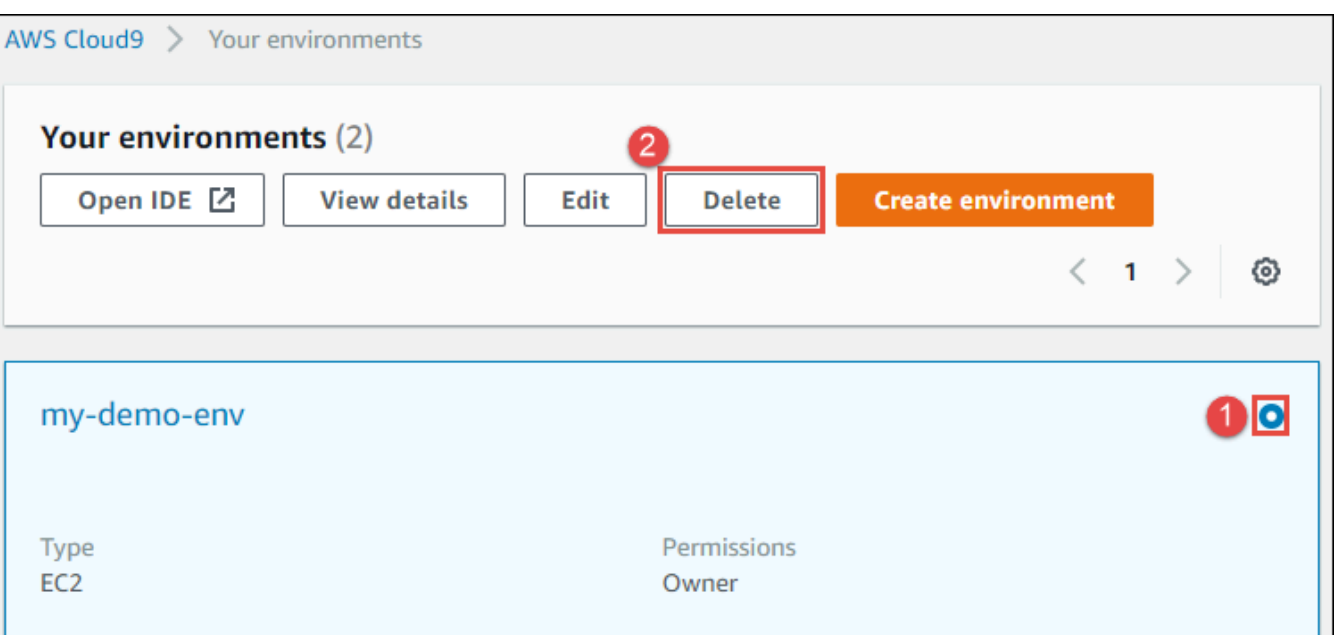

- 3. Di kotak dialog Hapus, memasukkan Delete, lalu memilih Hapus. Operasi hapus membutuhkan waktu beberapa menit.
	- **a** Note

Jika Anda mengikuti tutorial ini persis, maka lingkungan adalah lingkungan EC2 dan AWS Cloud9 juga mengakhiri instans Amazon EC2 yang ter-connect ke lingkungan itu. Namun, jika Anda menggunakan lingkungan SSH alih-alih mengikuti tutorial, dan lingkungan itu ter-connect ke instans Amazon EC2, AWS Cloud9 tidak mengakhiri instans itu. Jika Anda tidak menghentikan instans itu nanti, Anda Akun AWS mungkin akan terus memiliki tagihan berkelanjutan untuk Amazon EC2 yang terkait dengan instans tersebut.

### Langkah selanjutnya

#### <span id="page-82-0"></span>[Informasi terkait](#page-82-0)

## Informasi terkait

Berikut ini adalah informasi tambahan untuk [Tutorial: Halo AWS Cloud9 \(konsol\).](#page-69-0)

• Ketika Anda membuat lingkungan EC2, lingkungan tidak berisi kode sampel apa pun secara default. Untuk membuat lingkungan dengan kode sampel, lihat salah satu topik berikut ini:

- [Bekerja dengan instans Amazon Lightsail di AWS Cloud9 Integrated Development Environment](#page-455-0)  [\(IDE\)](#page-455-0)
- [Bekerja dengan AWS CodeStar proyek-proyek di AWS Cloud9 Integrated Development](#page-465-0)  [Environment \(IDE\)](#page-465-0)
- Saat lingkungan AWS Cloud9 pengembangan sedang dibuat, Anda diarahkan AWS Cloud9 untuk membuat instans Amazon EC2. AWS Cloud9membuat instance dan kemudian menghubungkan lingkungan ke sana. Anda dapat menggunakan instance komputasi awan yang ada atau server Anda sendiri, yang disebut lingkungan SSH. Untuk informasi selengkapnya, lihat [Membuat](#page-97-0)  [lingkungan di AWS Cloud9.](#page-97-0)

#### Langkah opsional selanjutnya

Jelajahi salah satu atau semua topik berikut untuk terus mengenal AWS Cloud9.

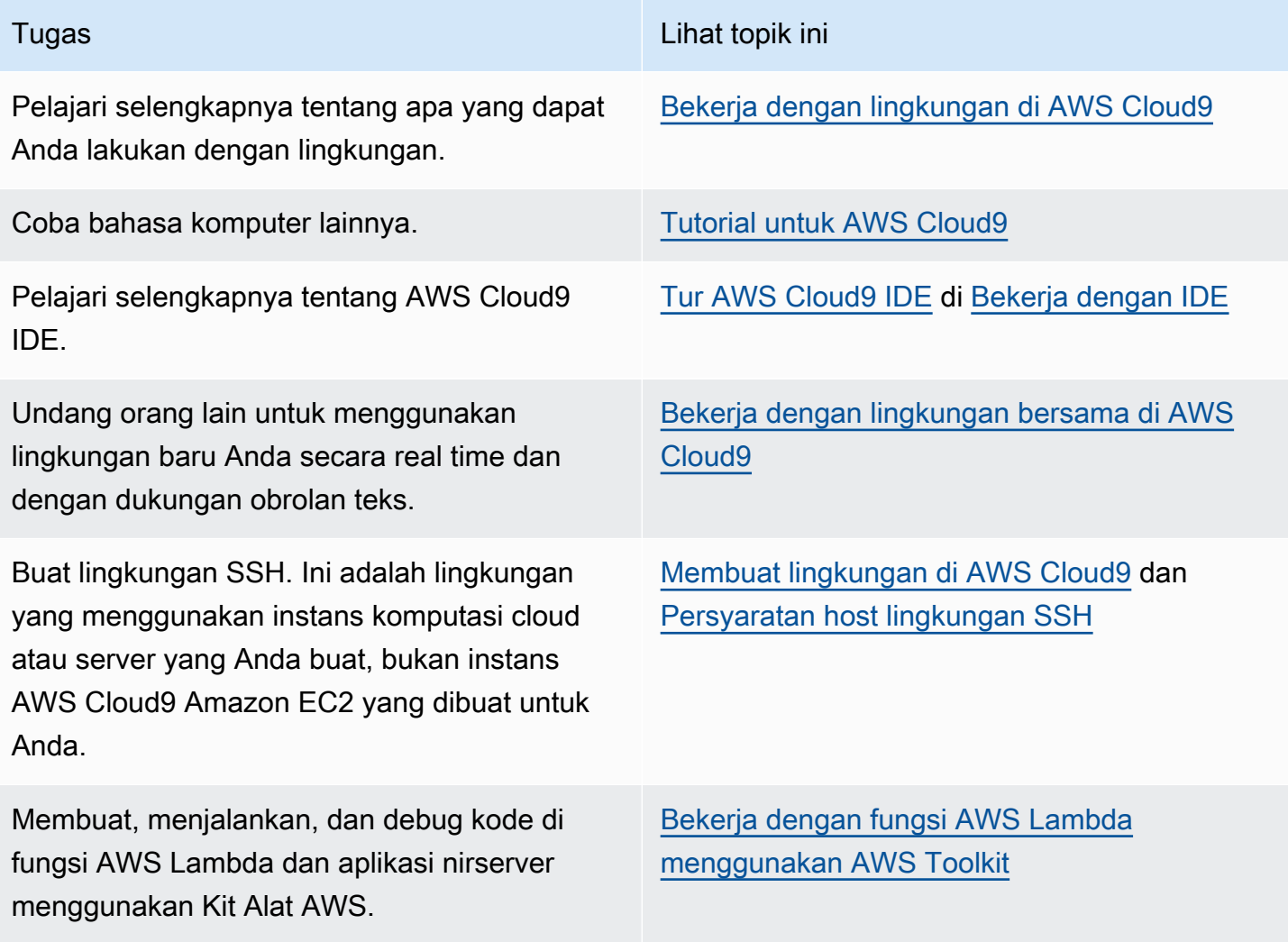

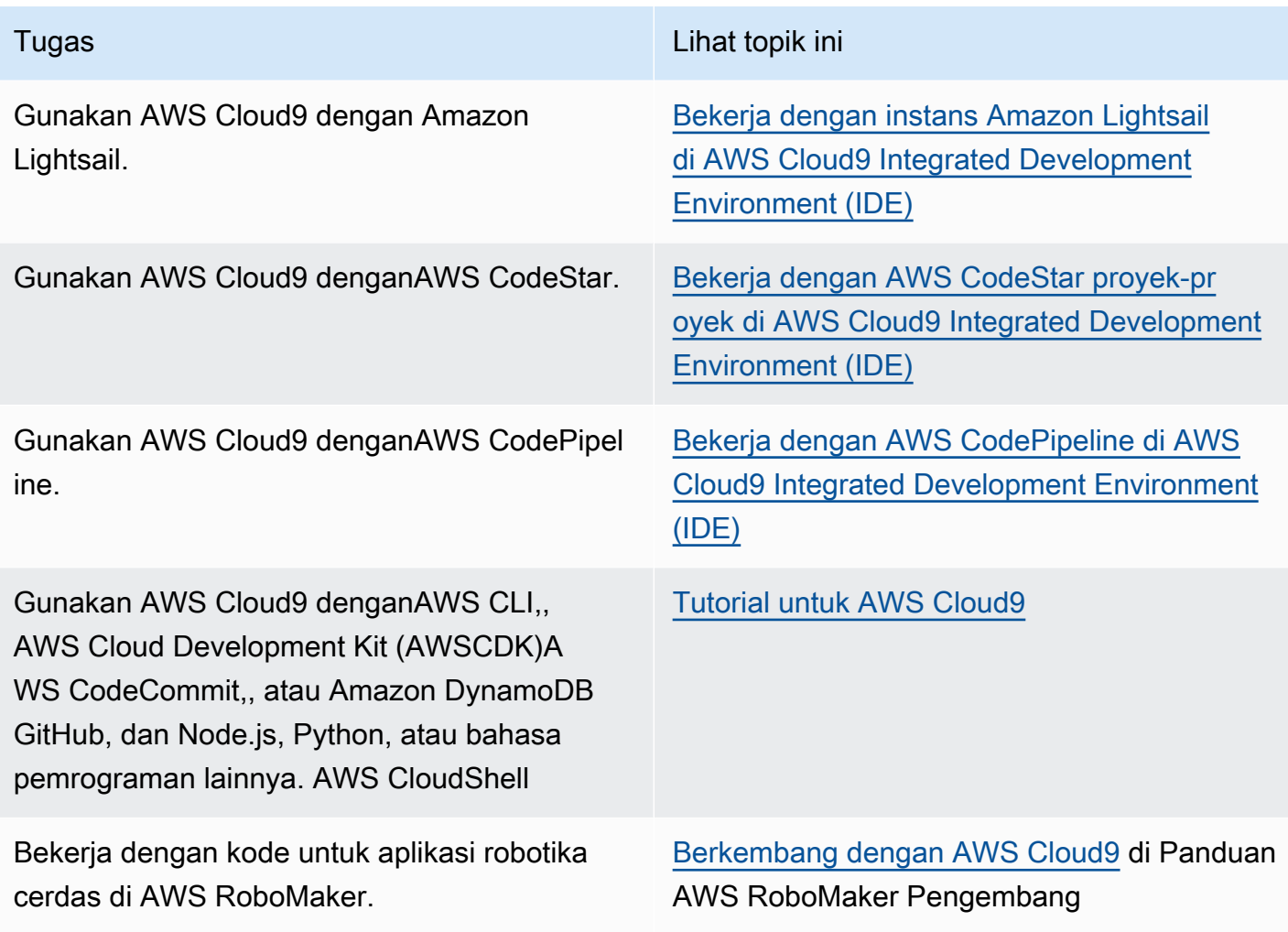

Untuk mendapatkan bantuan dengan AWS Cloud9 dari komunitas, lihat [Forum Diskusi AWS Cloud9](https://forums.aws.amazon.com/forum.jspa?forumID=268). (Saat Anda memasuki forum ini, AWS mungkin mengharuskan Anda untuk masuk.)

Untuk mendapatkan bantuan dengan AWS Cloud9 langsung dari ,AWS lihat opsi support pada halaman [Support AWS.](https://aws.amazon.com/premiumsupport)

# <span id="page-84-0"></span>Tutorial: Halo AWS Cloud9 (CLI)

Tutorial ini memberikan tampilan pertama pada AWS Cloud9. Menggunakan [AWS Command Line](https://docs.aws.amazon.com/cli/latest/userguide/)  [Interface \(AWS CLI\)](https://docs.aws.amazon.com/cli/latest/userguide/), yang mengaktifkan Anda untuk mengatur dan merobohkan sumber daya yang Anda butuhkan dengan menggunakan baris perintah alih-alih [antarmuka pengguna grafis](#page-69-0).

Dalam tutorial ini, Anda mengatur lingkungan pengembangan AWS Cloud9 dan kemudian menggunakan AWS Cloud9 IDE untuk kode, menjalankan, dan debug aplikasi pertama Anda.

Tutorial ini harus memakan waktu sekitar satu jam.

### **A** Warning

Mengikuti tutorial ini dapat mengakibatkan biaya untuk akun AWS Anda. Ini termasuk kemungkinan biaya untuk Amazon EC2. Untuk informasi selengkapnya, lihat [Penetapan](https://aws.amazon.com/ec2/pricing/) [Harga Amazon EC2.](https://aws.amazon.com/ec2/pricing/)

# Prasyarat

Untuk berhasil menyelesaikan tutorial ini, Anda harus terlebih dahulu menyelesaikan langkah-langkah di [Menyiapkan AWS Cloud9](#page-28-0).

# Langkah-langkah

- [Langkah 1: Buat lingkungan](#page-85-0)
- [Langkah 2: Tur Basic IDE](#page-88-0)
- [Langkah 3: Bersihkan](#page-93-0)
- [Informasi Terkait](#page-94-0)

# <span id="page-85-0"></span>Langkah 1: Buat lingkungan

(Langkah pertama [Tutorial: Halo AWS Cloud9 \(CLI\)\)](#page-84-0)

Dalam langkah ini, Anda menggunakan AWS CLI untuk membuat lingkungan pengembangan AWS Cloud9.

DiAWS Cloud9, lingkungan pengembangan, atau lingkungan, adalah suatu tempat di mana Anda menyimpan file proyek pengembangan Anda dan menjalankan alat untuk mengembangkan aplikasi Anda. Dalam tutorial ini, Anda membuat lingkungan EC2, dan bekerja dengan file dan alat di lingkungan itu.

# Menciptakan lingkungan EC2 dengan AWS CLI

- 1. Instal dan konfigurasikan AWS CLI, jika Anda belum melakukannya. Untuk melakukannya, lihat petunjuk berikut di Panduan Pengguna AWS Command Line Interface:
	- [Menginstal Antarmuka Baris AWS Perintah](https://docs.aws.amazon.com/cli/latest/userguide/installing.html)

• [Konfigurasi cepat](https://docs.aws.amazon.com/cli/latest/userguide/cli-chap-getting-started.html#cli-quick-configuration)

Anda dapat mengonfigurasi AWS CLI menggunakan kredensial untuk salah satu langkah berikut:

- Pengguna IAM yang Anda buat di [Persiapan tim untuk AWS Cloud9.](#page-32-0)
- Administrator IAM di akun AWS Anda, jika Anda akan bekerja secara teratur dengan sumber daya AWS Cloud9 untuk beberapa pengguna di seluruh akun. Jika Anda tidak dapat mengonfigurasi AWS CLI sebagai administrator IAM, memeriksa dengan administrator akun AWS Anda. Untuk informasi lebih lanjut, lihat [Membuat grup dan pengguna admin IAM](https://docs.aws.amazon.com/IAM/latest/UserGuide/getting-started_create-admin-group.html) [pertama Anda](https://docs.aws.amazon.com/IAM/latest/UserGuide/getting-started_create-admin-group.html) dalam Panduan Pengguna IAM.
- Pengguna root AWS akun, tetapi hanya jika Anda akan selalu menjadi satu-satunya yang menggunakan AWS akun Anda sendiri, dan Anda tidak perlu berbagi lingkungan Anda dengan orang lain. Kami tidak merekomendasikan opsi ini karena opsi ini bukan praktik terbaik keamanan AWS. Untuk informasi selengkapnya, lihat [Membuat, Menonaktifkan, dan](https://docs.aws.amazon.com/general/latest/gr/managing-aws-access-keys.html#create-aws-access-key)  [Menghapus Kunci Akses untuk AWS Akun Anda](https://docs.aws.amazon.com/general/latest/gr/managing-aws-access-keys.html#create-aws-access-key) di. Referensi Umum Amazon Web Services
- Untuk opsi lain, lihat administrator akun AWS Anda atau instruktur kelas.
- 2. Pada perintah AWS Cloud9 berikut, berikan nilai untuk --region dan --subnet-id. Kemudian jalankan perintah dan buat catatan nilai "environmentId" untuk pembersihan kemudian.

aws cloud9 create-environment-ec2 --name my-demo-environment --description "This environment is for the AWS Cloud9 tutorial." --instance-type t2.micro --image-id resolve:ssm:/aws/service/cloud9/amis/amazonlinux-2-x86\_64 --region MY-REGION - connection-type CONNECT\_SSM --subnet-id subnet-12a3456b

Dalam perintah sebelumnya:

- --name mewakili nama lingkungan. Dalam tutorial ini, kita menggunakan nama my-demoenvironment.
- --description mewakili deskripsi opsional untuk lingkungan.
- --instance-type mewakili tipe instans Amazon EC2 AWS Cloud9 akan meluncurkan dan ter-connect ke lingkungan baru. Contoh ini menentukan t2.micro, yang memiliki RAM yang relatif rendah dan vCPUs dan cukup untuk tutorial ini. Menentukan tipe instans dengan RAM dan vCPUs yang lebih banyak dapat mengakibatkan biaya tambahan ke akun AWS Anda untuk Amazon EC2. Untuk daftar tipe instans yang tersedia, lihat membuat wizard lingkungan di konsol AWS Cloud9.

• --image-id mengidentifikasi pengidentifikasi untuk Amazon Machine Image (AMI) yang digunakan untuk membuat instans EC2. Untuk memilih AMI bagi instans, Anda harus menentukan alias AMI yang valid atau jalur Systems Manager (SSM) AWS yang valid. Dalam contoh di atas, jalur SSM untuk Amazon Linux 2 AMI ditentukan.

Untuk informasi selengkapnya, lihat [create-environment-ec2](https://docs.aws.amazon.com/cli/latest/reference/cloud9/create-environment-ec2.html) di Referensi AWS CLI Perintah.

- --region mewakili ID dari WIlayah AWS untuk AWS Cloud9 untuk membuat lingkungan di. Untuk daftar AWS Wilayah yang tersedia, lihat [AWS Cloud9d](https://docs.aws.amazon.com/general/latest/gr/rande.html#cloud9_region)i Referensi Umum Amazon Web Services.
- --connection-type CONNECT\_SSM menentukan bahwa AWS Cloud9 connect ke instans Amazon EC2 melalui Systems Manager. Opsi ini memastikan tidak ada lalu lintas masuk ke instans yang diizinkan. Untuk informasi selengkapnya, lihat [Mengakses instans EC2 no](#page-121-0)[ingress denganAWS Systems Manager](#page-121-0).

**a** Note

Saat menggunakan opsi ini, Anda perlu membuat peran AWSCloud9SSMAccessRole layanan dan AWSCloud9SSMInstanceProfile jika belum dibuat. Untuk informasi selengkapnya, lihat [Mengelola profil instans untuk Systems Manager dengan AWS](#page-125-0)  [CLI.](#page-125-0)

- --subnet-id mewakili subnet yang Anda inginkan AWS Cloud9 untuk digunakan. Ganti subnet-12a3456b dengan ID subnet Amazon Virtual Private Cloud (VPC), yang harus kompatibel dengan AWS Cloud9. Untuk informasi selengkapnya, lihat [Buat VPC plus sumber](#page-788-0)  [daya VPC lainnya](#page-788-0) di [Pengaturan VPC untuk Lingkungan Pengembangan AWS Cloud9](#page-773-0).
- AWS Cloud9mematikan instans Amazon EC2 untuk lingkungan setelah semua instance browser web yang terhubung ke IDE untuk lingkungan ditutup. Untuk mengkonfigurasi periode waktu ini, tambahkan --automatic-stop-time-minutes dan jumlah menit. Jangka waktu yang lebih singkat dapat mengakibatkan biaya lebih sedikit ke akun AWS Anda. Demikian juga, waktu yang lebih lama mungkin mengakibatkan biaya lebih.
- Secara default, entitas yang memanggil perintah ini memiliki lingkungan. Untuk mengubah ini, menambahkan --owner-id dan Amazon Resource Name (ARN) dari entitas yang memiliki.
- 3. Setelah Anda berhasil menjalankan perintah ini, buka AWS Cloud9 IDE untuk lingkungan yang baru dibuat. Untuk melakukannya, lihat [Membuka lingkungan di AWS Cloud9.](#page-136-0) Kemudian kembali ke topik ini dan lanjutkan dengan [Langkah 2: Tur Basic IDE](#page-75-0) untuk mempelajari cara menggunakan AWS Cloud9 IDE untuk bekerja dengan lingkungan baru Anda.

Jika Anda mencoba untuk membuka lingkungan, tetapi AWS Cloud9 tidak menampilkan IDE setelah setidaknya lima menit, mungkin ada masalah dengan peramban web Anda, izin akses AWS, instans, atau VPC terkait. Untuk kemungkinan perbaikan, liha[tTidak dapat membuka](#page-917-0)  [lingkungan](#page-917-0).

## Langkah Selanjutnya

[Langkah 2: Tur Basic IDE](#page-88-0)

# <span id="page-88-0"></span>Langkah 2: Tur Basic IDE

(Langkah sebelumnya: [Langkah 1: Buat lingkungan](#page-85-0))

Bagian dari tutorial ini memperkenalkan beberapa cara Anda dapat menggunakan AWS Cloud9 IDE untuk membuat dan menguji aplikasi.

- Anda dapat menggunakan jendela editor untuk membuat dan mengedit kode.
- Anda dapat menggunakan jendela terminal atau jendela Jalankan Konfigurasi untuk menjalankan kode Anda tanpa melakukan debugging.
- Anda dapat menggunakan jendela Debugger untuk men-debug kode Anda.

Lakukan ketiga tugas ini menggunakan JavaScript dan mesin Node.js. Untuk petunjuk tentang penggunaan bahasa pemrograman lain, liha[tTutorial untuk AWS Cloud9.](#page-619-0)

### Topik

- [Siapkan lingkungan Anda](#page-88-1)
- [Tulis kode](#page-89-0)
- [Jalankan kode Anda](#page-90-0)
- [Debug kode Anda](#page-91-0)
- [Langkah Selanjutnya](#page-93-1)

# <span id="page-88-1"></span>Siapkan lingkungan Anda

Sebagian besar alat yang Anda butuhkan untuk menjalankan dan men-debug JavaScript kode sudah diinstal untuk Anda. Namun, Anda memerlukan satu paket Node.js tambahan untuk tutorial ini. Instal itu seperti berikut.

- 1. Pada bilah menu di bagian atas AWS Cloud9 IDE, pilih Jendela, Terminal Baru atau gunakan jendela terminal yang ada.
- 2. Di jendela terminal, yang merupakan salah satu tab di bagian bawah IDE, masukkan yang berikut ini.

```
npm install readline-sync
```
Verifikasi bahwa hasilnya mirip dengan yang berikut ini. Jika npm WARN pesan juga ditampilkan, Anda dapat mengabaikannya.

```
+ readline-sync@1.4.10
added 1 package from 1 contributor and audited 5 packages in 0.565s
found 0 vulnerabilities
```
### <span id="page-89-0"></span>Tulis kode

Mulailah dengan tulis beberapa kode.

- 1. Pada bilah menu, memilih File, File Baru.
- 2. Tambahkan yang berikut ini JavaScript ke file baru.

```
var readline = require('readline-sync');
var i = 10;
var input;
console.log("Hello Cloud9!");
console.log("i is " + i);do { 
     input = readline.question("Enter a number (or 'q' to quit): "); 
    if (input === 'q') {
         console.log('OK, exiting.') 
     } 
     else{ 
         i += Number(input); 
        console.log("i is now " + i);
     }
} while (input != 'q');
```

```
console.log("Goodbye!");
```
3. Memilih File, Simpan, dan kemudian simpan file sebagai hello-cloud9.js.

#### <span id="page-90-0"></span>Jalankan kode Anda

Selanjutnya, Anda dapat menjalankan kode Anda.

Tergantung pada bahasa pemrograman yang Anda gunakan, mungkin ada beberapa cara yang dapat Anda jalankan kode. Tutorial ini menggunakan JavaScript, yang dapat Anda jalankan menggunakan jendela terminal atau jendela Run Configuration.

Untuk menjalankan kode menggunakan jendela Jalankan Konfigurasi

- 1. Pada bilah menu, memilih Jalankan, Jalankan Konfigurasi, Jalankan Konfigurasi Baru.
- 2. Di jendela Jalankan Konfigurasi yang baru (salah satu tab di bagian bawah IDE), memasukkan hello-cloud9.js di bidang Perintah, dan kemudian memilih Jalankan.
- 3. Pastikan bahwa prompt Run Configuration aktif, dan kemudian berinteraksi dengan aplikasi dengan memasukkan nomor pada prompt.
- 4. Melihat output dari kode Anda di jendela Jalankan Konfigurasi. Ini mirip dengan yang berikut ini.

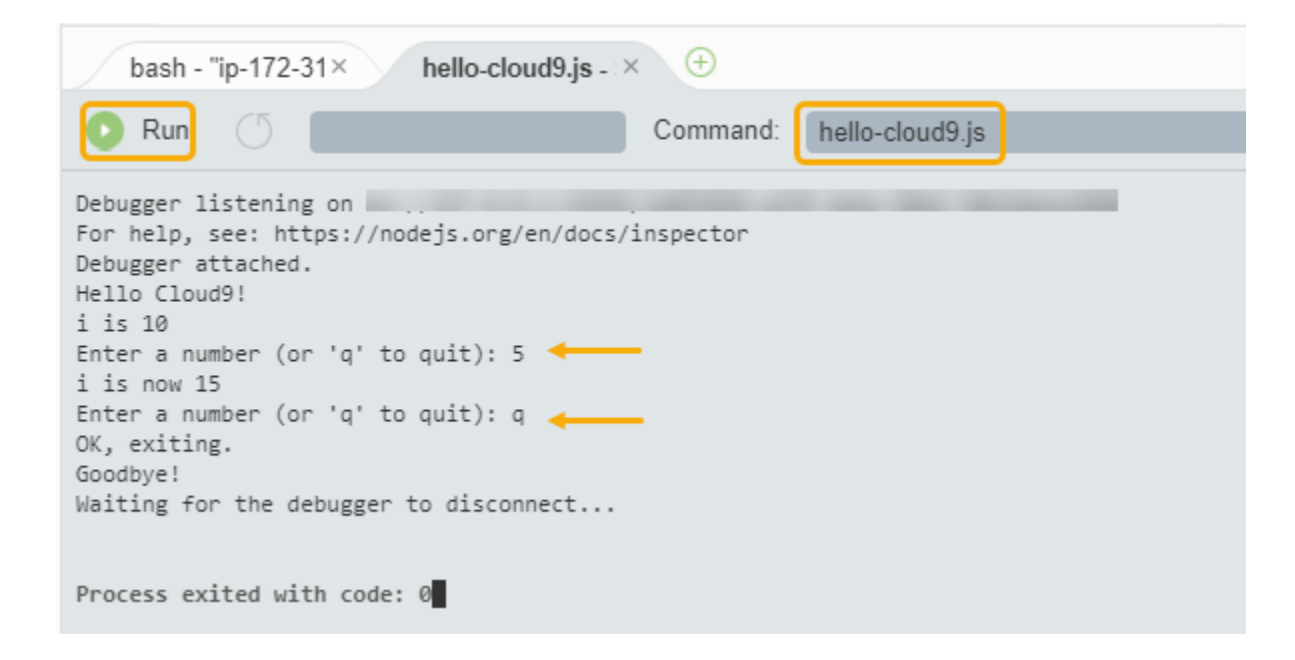

Untuk menjalankan kode menggunakan jendela terminal

1. Buka jendela terminal yang Anda gunakan sebelumnya (atau buka yang baru).

- 2. Di jendela terminal, memasukkan ls pada prompt terminal, dan verifikasi bahwa file kode Anda ada dalam daftar file.
- 3. Memasukkan node hello-cloud9.js pada prompt untuk mulai aplikasi.
- 4. Berinteraksi dengan aplikasi dengan memasukkan nomor pada prompt.
- 5. Melihat output dari kode Anda di jendela terminal. Ini mirip dengan yang berikut ini.

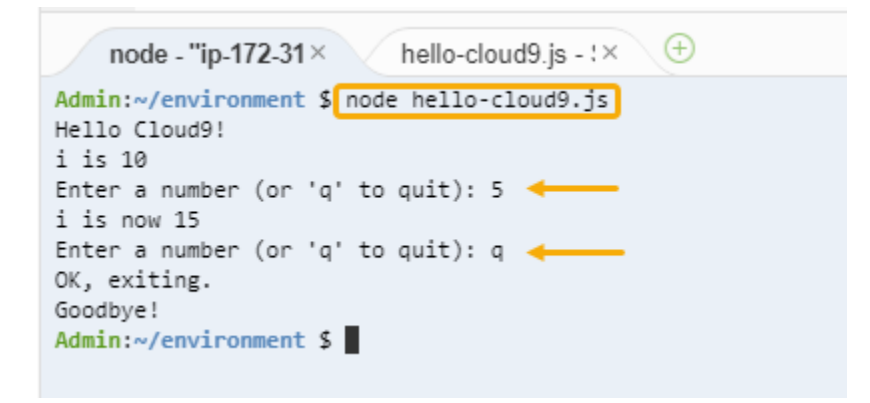

# <span id="page-91-0"></span>Debug kode Anda

Akhirnya, Anda dapat men-debug kode Anda dengan menggunakan jendela Debugger.

1. Menambahkan breakpoint ke kode Anda di baris 10 (if (input ===  $'$ q')) dengan memilih margin di sebelah baris 10. Sebuah lingkaran merah ditampilkan di sebelah nomor baris, sebagai berikut.

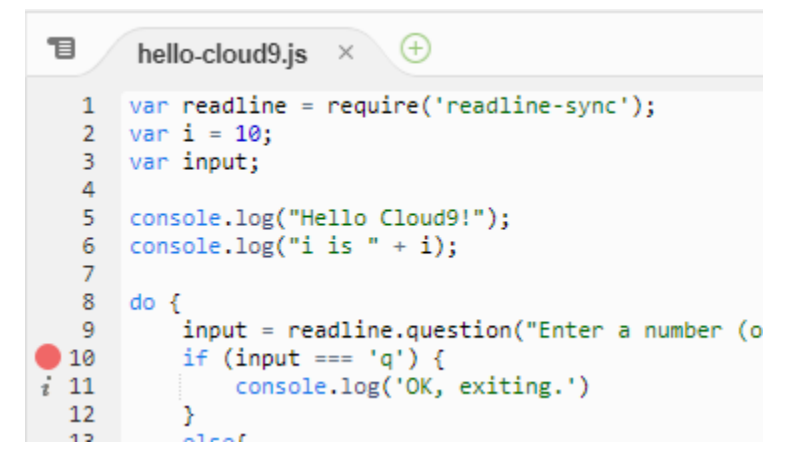

2. Buka jendela Debugger dengan memilih tombol Debugger di sisi kanan IDE. Atau, memilih Jendela, Debugger pada menu.

Lalu, pasang jam pada variabel input dengan memilih Ketik ekspresi di sini di bagian Watch Expressions dari jendela Debugger.

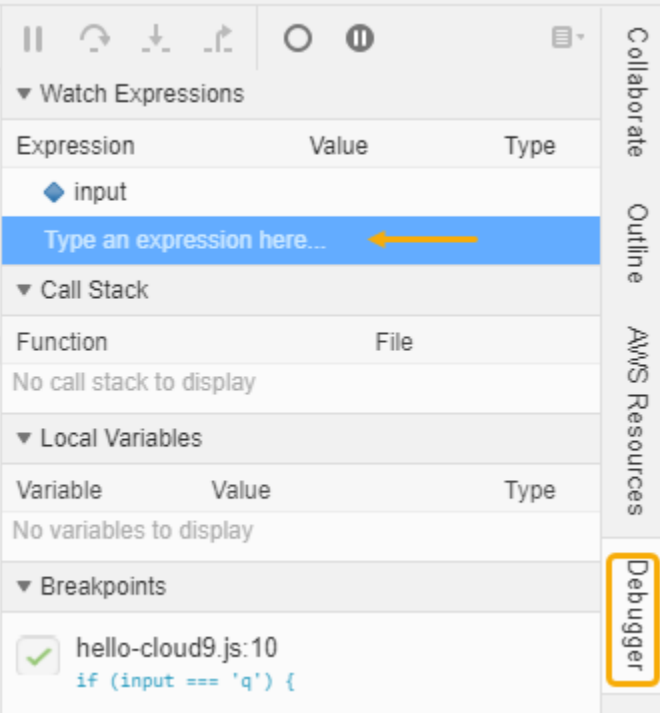

3. Pergi ke jendela Jalankan Konfigurasi yang Anda gunakan sebelumnya untuk menjalankan kode. Memilih Jalankan.

Sebagai alternatif, Anda dapat membuka jendela Run Configuration baru dan mulai menjalankan kode. Lakukan dengan memilih Run, Run With, Node.js dari menu bar.

4. Memasukkan nomor di prompt Jalankan Konfigurasi dan melihat bahwa kode berhenti di baris 10. Jendela Debugger menunjukkan nilai yang Anda masukkan di Watch Expressions.

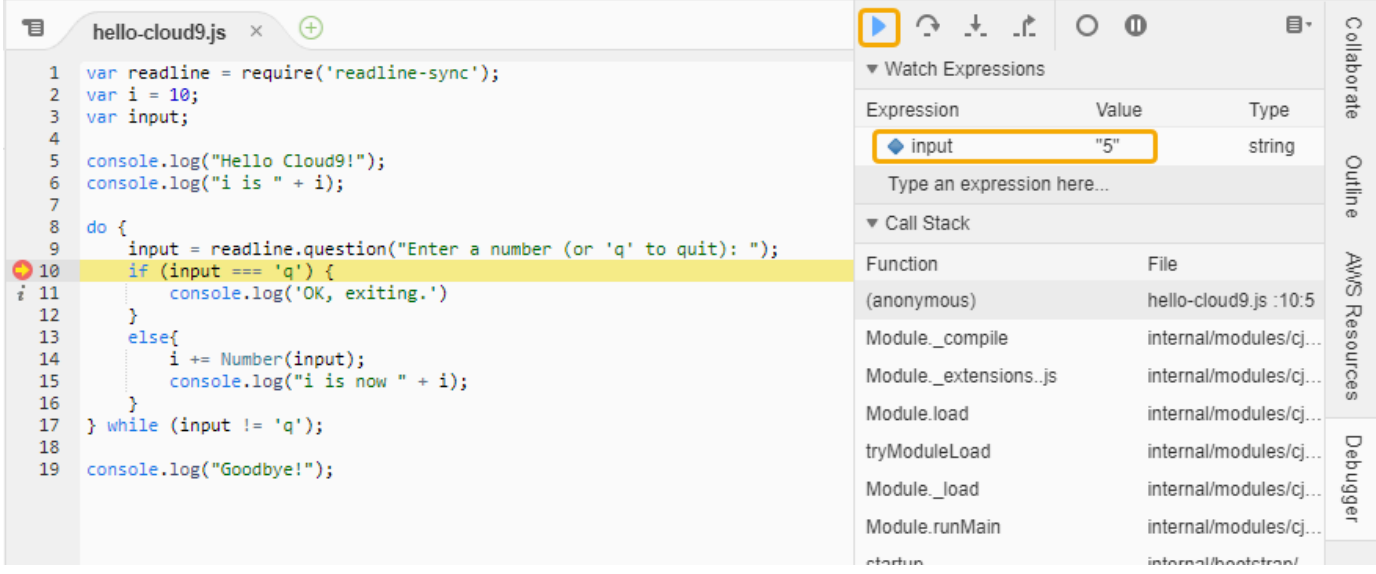

- 5. Di jendela Debugger, pilih Lanjutkan. Ini adalah ikon panah biru yang disorot di tangkapan layar sebelumnya.
- 6. Pilih Berhenti di jendela Jalankan Konfigurasi untuk menghentikan debugger.

```
hello-cloud9.js - \frac{3\%}{3\%} <sup>(+)</sup>
    bash - "ip-172-31×
     Stop
                                                 Command:
                                                               hello-cloud9.js
Debugger listening on
For help, see: https://nodejs.org/en/docs/inspector
Debugger attached.
Hello Cloud9!
i is 10
Enter a number (or 'q' to quit): 5
i is now 15
Enter a number (or 'q' to quit): \Box
```
### <span id="page-93-1"></span>Langkah Selanjutnya

[Langkah 3: Bersihkan](#page-93-0)

# <span id="page-93-0"></span>Langkah 3: Bersihkan

(Langkah sebelumnya: [Langkah 2: Tur Basic IDE](#page-88-0))

Untuk mencegah tagihan berkelanjutan ke akun AWS Anda terkait tutorial ini, Anda harus menghapus lingkungan.

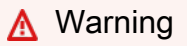

Menghapus lingkungan tidak dapat diurungkan.

Menghapus lingkungan dengan AWS CLI

1. Jalankan perintah AWS Cloud9 delete-environment, menentukan ID lingkungan untuk menghapus.

```
aws cloud9 delete-environment --region MY-REGION --environment-id 
  12a34567b8cd9012345ef67abcd890e1
```
Dalam perintah sebelumnya, ganti MY-REGION dengan Wilayah AWS tempat lingkungan diciptakan dan 12a34567b8cd9012345ef67abcd890e1 dengan ID lingkungan untuk dihapus.

Jika Anda tidak menyimpan ID ketika Anda membuat lingkungan, ID dapat ditemukan dengan menggunakan konsol AWS Cloud9. Pilih nama lingkungan di konsol tersebut, lalu temukan bagian terakhir dari Lingkungan ARN.

2. Jika Anda membuat VPC Amazon untuk tutorial ini dan Anda tidak lagi membutuhkannya, hapus VPC menggunakan konsol Amazon VPC di<https://console.aws.amazon.com/vpc>.

# Langkah Selanjutnya

[Informasi Terkait](#page-94-0)

# <span id="page-94-0"></span>Informasi Terkait

Berikut ini adalah informasi tambahan untuk [Tutorial: Halo AWS Cloud9 \(CLI\).](#page-84-0)

- Ketika Anda membuat lingkungan EC2, lingkungan tidak berisi kode sampel apa pun secara default. Untuk membuat lingkungan dengan kode sampel, lihat salah satu topik berikut ini:
	- [Bekerja dengan instans Amazon Lightsail di AWS Cloud9 Integrated Development Environment](#page-455-0)  [\(IDE\)](#page-455-0)
	- [Bekerja dengan AWS CodeStar proyek-proyek di AWS Cloud9 Integrated Development](#page-465-0)  [Environment \(IDE\)](#page-465-0)
- Saat lingkungan AWS Cloud9 pengembangan sedang dibuat, Anda diarahkan AWS Cloud9 untuk membuat instans Amazon EC2. AWS Cloud9membuat instance dan kemudian menghubungkan lingkungan ke sana. Sebagai alternatif, Anda dapat menggunakan instance komputasi awan yang ada atau server Anda sendiri, yang disebut lingkungan SSH. Untuk informasi selengkapnya, lihat [Membuat lingkungan di AWS Cloud9.](#page-97-0)

Langkah Selanjutnya Opsional

Jelajahi salah satu atau semua topik berikut untuk terus mengenal AWS Cloud9.

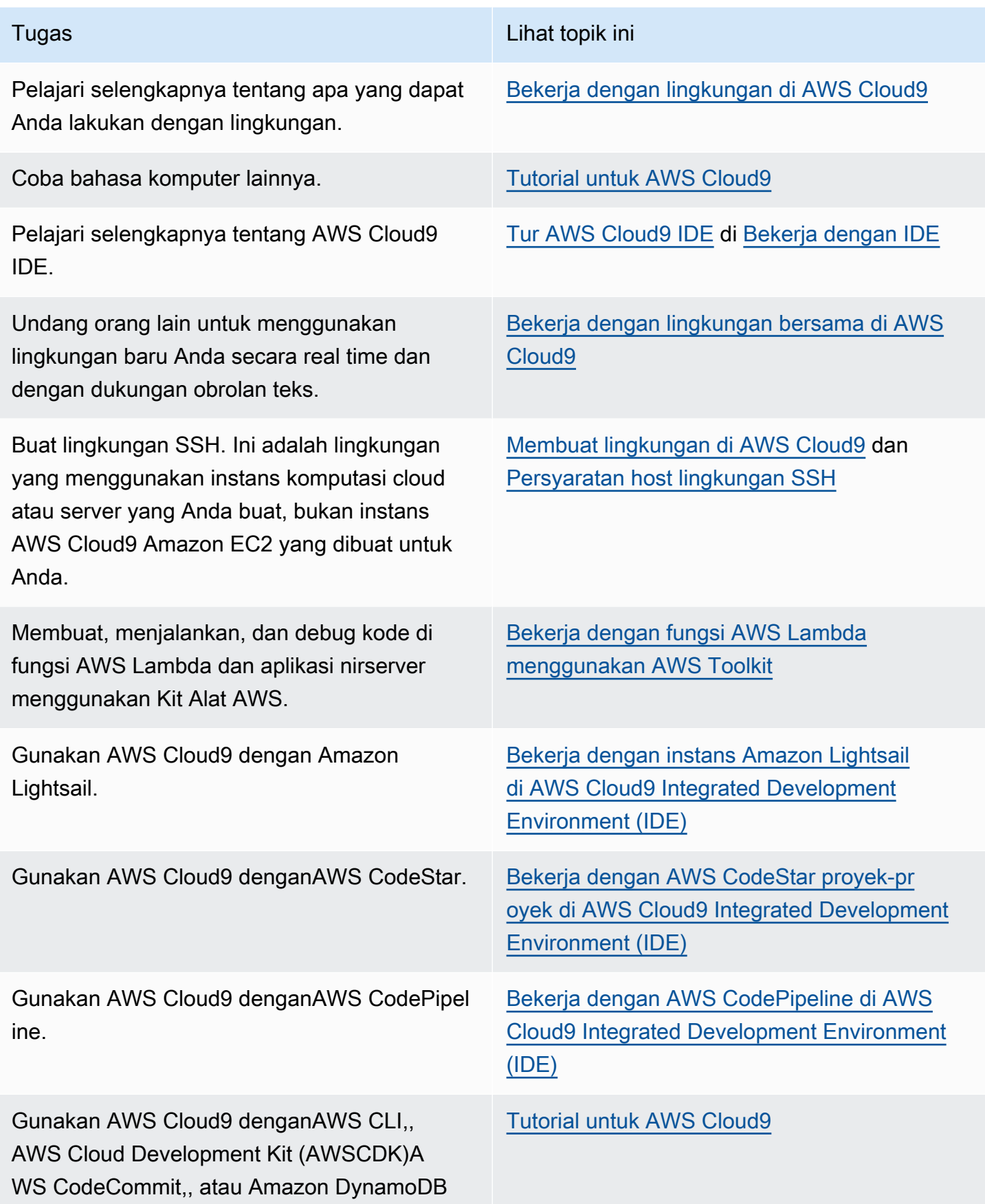

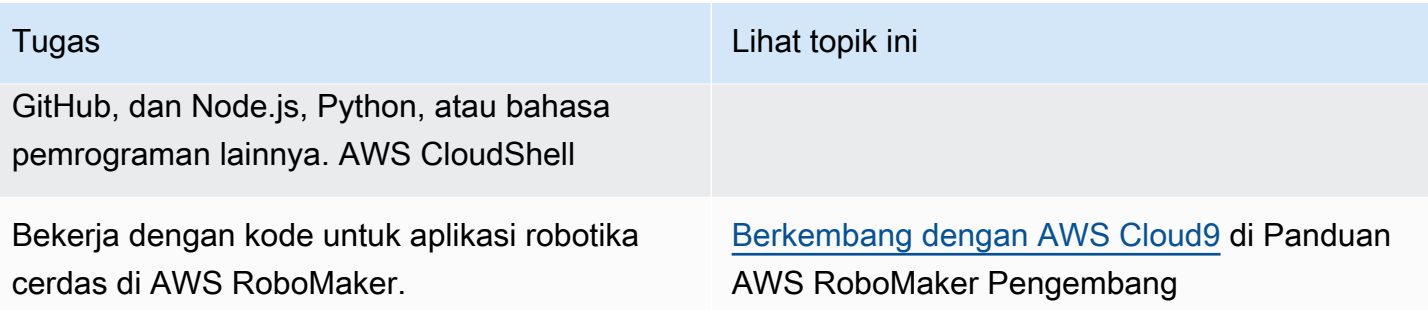

Untuk mendapatkan bantuan dengan AWS Cloud9 dari komunitas, lihat [Forum Diskusi AWS Cloud9](https://forums.aws.amazon.com/forum.jspa?forumID=268). (Saat Anda memasuki forum ini, AWS mungkin mengharuskan Anda untuk masuk.)

Untuk mendapatkan bantuan dengan AWS Cloud9 langsung dari ,AWS lihat opsi support pada halaman [Support AWS.](https://aws.amazon.com/premiumsupport)

# <span id="page-97-1"></span>Bekerja dengan lingkungan di AWS Cloud9

Lingkungan pengembangan adalah tempat di AWS Cloud9 mana Anda menyimpan file proyek Anda dan di mana Anda menjalankan alat untuk mengembangkan aplikasi Anda.

AWS Cloud9 menyediakan dua jenis lingkungan pengembangan: lingkungan EC2 dan lingkungan SSH. Untuk memahami persamaan dan perbedaan utama antara lingkungan pengembangan ini, lihat [Lingkungan EC2 dibandingkan dengan lingkungan SSH di AWS Cloud9.](#page-771-0)

Pelajari cara bekerja dengan lingkungan AWS Cloud9 dengan membaca satu atau lebih topik ini.

Topik

- [Membuat lingkungan di AWS Cloud9](#page-97-0)
- [Mengakses instans EC2 no-ingress denganAWS Systems Manager](#page-121-0)
- [Membuka lingkungan di AWS Cloud9](#page-136-0)
- [MeneleponLayanan AWS dari lingkungan diAWS Cloud9](#page-138-0)
- [Mengubah pengaturan lingkungan di AWS Cloud9](#page-151-0)
- [Bekerja dengan lingkungan bersama di AWS Cloud9](#page-154-0)
- [Memindahkan lingkungan dan mengubah ukuran atau mengenkripsi volume Amazon EBS](#page-171-0)
- [Menghapus lingkungan di AWS Cloud9](#page-185-0)

# <span id="page-97-0"></span>Membuat lingkungan di AWS Cloud9

Untuk membuat lingkungan pengembangan AWS Cloud9, ikuti salah satu prosedur yang disediakan berdasarkan cara Anda berencana menggunakan AWS Cloud9.

Jika Anda tidak yakin apa yang harus dipilih, kami merekomendasikan [Membuat Lingkungan EC2.](#page-99-0)

Untuk pengaturan cepat, buat lingkungan EC2. AWS Cloud9secara otomatis membuat dan menyiapkan instans Amazon EC2 baru di instans Anda. Akun AWS AWS Cloud9juga secara otomatis menghubungkan instance baru itu ke lingkungan untuk Anda.

Untuk memahami persamaan dan perbedaan utama antara lingkungan pengembangan, lihat [Lingkungan EC2 dibandingkan dengan lingkungan SSH di AWS Cloud9](#page-771-0).

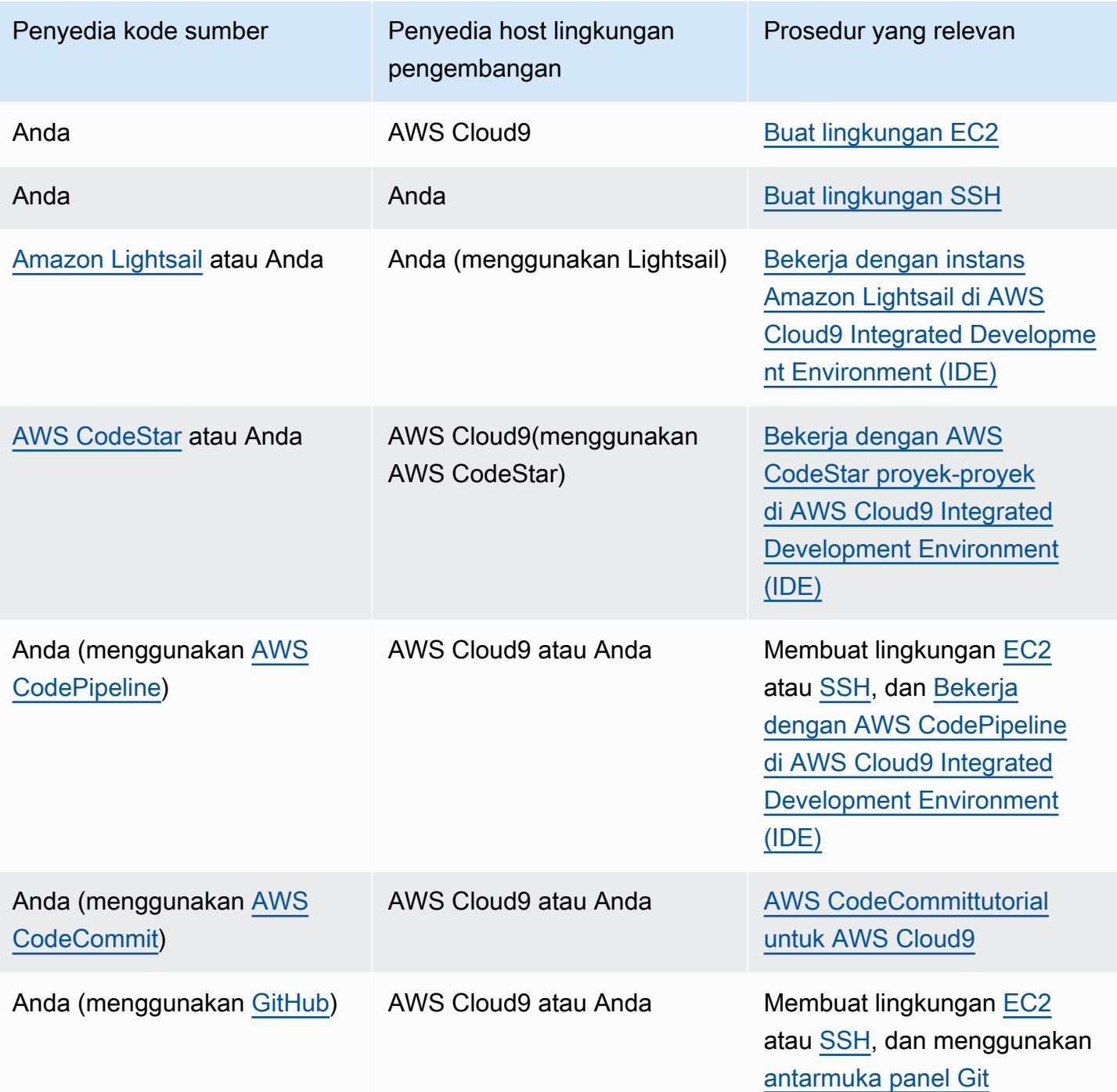

# Topik

- [Membuat Lingkungan EC2](#page-99-0)
- [Membuat Lingkungan SSH](#page-116-0)

# <span id="page-99-0"></span>Membuat Lingkungan EC2

Dalam prosedur ini, AWS Cloud9 buat lingkungan EC2 dan instans Amazon EC2 baru, dan menghubungkan lingkungan ke instance ini. AWS Cloud9mengelola siklus hidup instance ini, termasuk memulai, menghentikan, dan memulai ulang instance sesuai kebutuhan. Jika Anda pernah menghapus lingkungan ini, AWS Cloud9 secara otomatis mengakhiri instans ini.

Anda dapat membuat lingkungan pengembangan AWS Cloud9 EC2 di [AWS Cloud9konsol](#page-99-1) atau dengan [kode](#page-115-0).

#### **a** Note

Menyelesaikan prosedur ini dapat mengakibatkan biaya untuk AndaAkun AWS. Ini termasuk kemungkinan biaya untuk Amazon EC2. Untuk informasi selengkapnya, lihat [Penetapan](https://aws.amazon.com/ec2/pricing/) [Harga Amazon EC2.](https://aws.amazon.com/ec2/pricing/)

#### **A** Warning

Masalah kompatibilitas ada dengan AWS Cloud9 dan kontrol AWS Control Tower proaktif [CT.EC2.PR.8.](https://docs.aws.amazon.com/controltower/latest/userguide/ec2-rules.html#ct-ec2-pr-8-description) Jika kontrol ini diaktifkan, Anda tidak dapat membuat lingkungan EC2 diAWS Cloud9. Untuk informasi selengkapnya tentang masalah ini, lihat [Pemecahan Masalah AWS](https://docs.aws.amazon.com/cloud9/latest/user-guide/troubleshooting.html#control-tower-rule)  [Cloud9](https://docs.aws.amazon.com/cloud9/latest/user-guide/troubleshooting.html#control-tower-rule).

### Prasyarat

Selesaikan langkah-langkah dalam [Menyiapkan AWS Cloud9](#page-28-0) sehingga Anda dapat masuk ke konsol AWS Cloud9 dan membuat lingkungan.

### <span id="page-99-1"></span>Membuat lingkungan EC2 dengan konsol

- 1. Masuk ke konsol AWS Cloud9:
	- Jika Anda satu-satunya yang menggunakan Anda Akun AWS atau Anda adalah pengguna IAM dalam satuAkun AWS, buka<https://console.aws.amazon.com/cloud9/>.
	- Jika organisasi Anda menggunakanAWS IAM Identity Center, tanyakan Akun AWS administrator Anda untuk instruksi masuk.
	- Jika Anda adalah seorang siswa di kelas, mintalah petunjuk masuk kepada pengajar Anda.

2. Setelah Anda masuk ke AWS Cloud9 konsol, di bilah navigasi atas pilih Wilayah AWS untuk membuat lingkungan. Untuk daftar yang tersediaWilayah AWS, lihat [AWS Cloud9d](https://docs.aws.amazon.com/general/latest/gr/rande.html#cloud9_region)i Referensi Umum AWS.

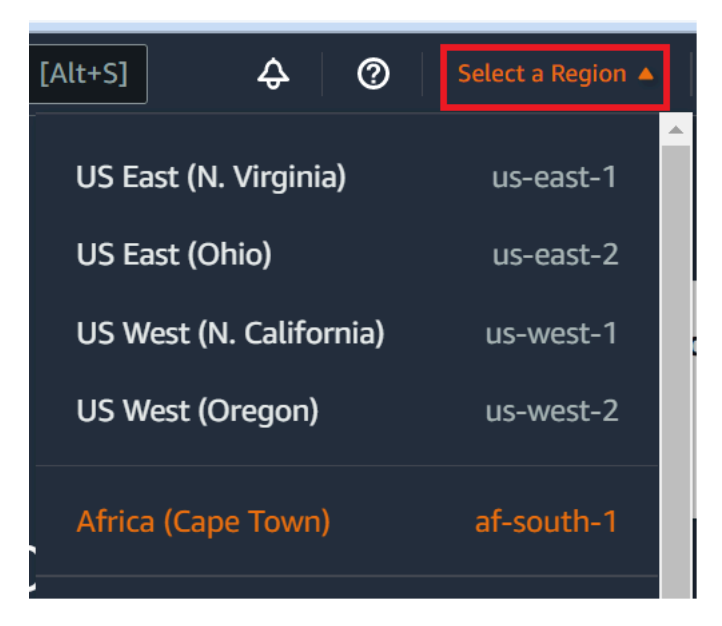

3. Memilih tombol Menciptakan lingkungan yang besar di salah satu lokasi yang ditampilkan.

Jika Anda belum memiliki AWS Cloud9 lingkungan, tombol ditampilkan di halaman selamat datang.

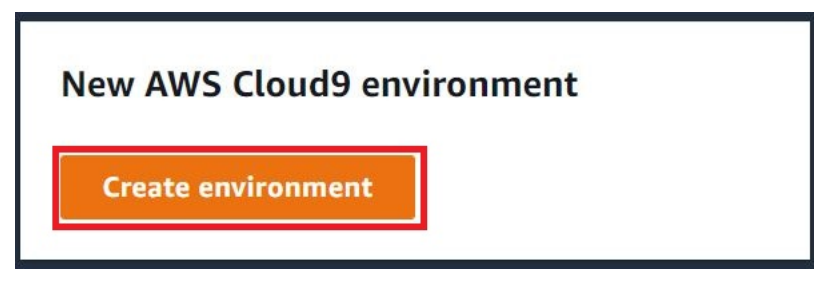

Jika Anda sudah memiliki lingkungan AWS Cloud9, tombol ditampilkan sebagai berikut.

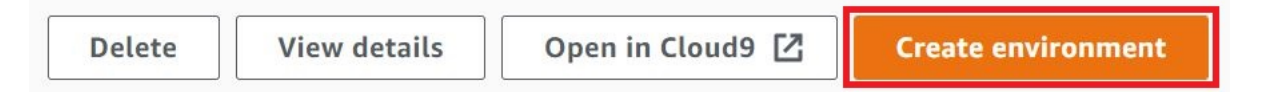

- 4. Pada halaman Buat lingkungan, untuk Nama, masukkan nama untuk lingkungan Anda.
- 5. Untuk menambahkan deskripsi ke lingkungan Anda, masukkan di bidang Deskripsi.
- 6. Untuk jenis Lingkungan, pilih instans EC2 baru untuk membuat lingkungan Amazon EC2:
	- Instans EC2 baru Meluncurkan instans Amazon EC2 baru AWS Cloud9 yang dapat terhubung langsung melalui SSH. Anda dapat menggunakan Systems Manager untuk

berinteraksi dengan instans Amazon EC2 baru, untuk informasi selengkapnya, lihat. [Mengakses instans EC2 no-ingress denganAWS Systems Manager](#page-121-0)

- Komputasi yang ada Meluncurkan instans Amazon EC2 yang sudah ada yang memerlukan detail login SSH yang instans Amazon EC2 harus memiliki aturan grup keamanan masuk.
	- Jika Anda memilih opsi Komputasi yang ada, peran layanan akan dibuat secara otomatis. Anda dapat melihat nama peran layanan dalam catatan di bagian bawah layar pengaturan.

#### **a** Note

Shutdown otomatis tidak akan tersedia untuk AWS Cloud9 lingkungan yang dibuat menggunakan instans Amazon EC2 menggunakan komputasi yang ada.

## **A** Warning

Membuat instans Amazon EC2 untuk lingkungan Anda dapat mengakibatkan kemungkinan biaya untuk Amazon EC2 AndaAkun AWS. Tidak ada biaya tambahan untuk menggunakan Systems Manager untuk mengelola koneksi ke instans EC2 Anda.

7. Untuk jenis Instance, pilih jenis instance dengan jumlah RAM dan vCPU yang menurut Anda Anda perlu untuk jenis tugas yang ingin Anda lakukan.

### **A** Warning

Memilih jenis instans dengan lebih banyak RAM dan vCPU dapat menyebabkan biaya tambahan untuk Akun AWS Amazon EC2 Anda. Untuk informasi tentang jenis instans mana yang cocok untuk beban kerja Anda, lihat halaman Jenis [Instans Amazon EC2](https://aws.amazon.com/ec2/instance-types/).

8. Untuk Platform, pilih jenis instans Amazon EC2 yang Anda inginkan: Amazon Linux 2023, Amazon Linux 2 atau Ubuntu 22.04 LTS. AWS Cloud9membuat instance dan kemudian menghubungkan lingkungan ke sana.

### **A** Important

Kami menyarankan Anda memilih opsi Amazon Linux 2023 untuk lingkungan EC2 Anda. Selain menyediakan lingkungan runtime yang aman, stabil, dan berkinerja tinggi, Amazon Linux 2023 AMI menyertakan dukungan jangka panjang hingga 2024. Untuk informasi lebih lanjut, lihat halaman [AL2023.](https://aws.amazon.com/linux/amazon-linux-2023/)

9. Pilih periode waktu untuk Timeout. Opsi ini menentukan berapa lama AWS Cloud9 tidak aktif sebelum hibernasi otomatis. Ketika semua instans peramban web yang ter-connect ke IDE untuk lingkungan ditutup, AWS Cloud9 menunggu jumlah waktu yang ditentukan dan kemudian menutup instans Amazon EC2 untuk lingkungan.

### **A** Warning

Memilih jangka waktu yang lebih lama dapat menghasilkan lebih banyak biaya untuk AndaAkun AWS.

- 10. Pada panel Pengaturan jaringan, pilih bagaimana lingkungan Anda diakses dari dua opsi berikut:
	- AWS Systems Manager(SSM) Metode ini mengakses lingkungan menggunakan SSM tanpa membuka port masuk.
	- Secure Shell (SSH) Metode ini mengakses lingkungan menggunakan SSH dan membutuhkan port masuk terbuka.
- <span id="page-102-0"></span>11. Pilih Pengaturan VPC untuk menampilkan Amazon Virtual Private Cloud dan Subnet untuk lingkungan Anda. AWS Cloud9menggunakan Amazon Virtual Private Cloud (Amazon VPC) untuk berkomunikasi dengan instans Amazon EC2 yang baru dibuat. Untuk tutorial ini, kami rekomendasikan agar Anda tidak mengubah pengaturan default yang dipilih sebelumnya. Dengan pengaturan default, AWS Cloud9 mencoba untuk menggunakan VPC default dengan subnet tunggal di sama Akun AWS dan Wilayah sebagai lingkungan baru. Bergantung pada bagaimana Amazon VPC disiapkan, ikuti salah satu dari rangkaian instruksi berikut.

Jika Anda tidak yakin apa yang harus dipilih, sebaiknya Anda melompat ke langkah berikutny a dalam prosedur ini.

Jika Anda melewati pengaturan Jaringan (lanjutan) dan meninggalkan pengaturan default yang telah dipilih sebelumnya, AWS Cloud9 mencoba menggunakan VPC default dengan subnet tunggalnya. AWS Cloud9memilih subnet berdasarkan tipe instance yang Anda pilih. Ini berada di AWS akun dan AWS Wilayah yang sama dengan lingkungan baru.

#### **A** Important

Jika Anda memilih Existing compute sebagai tipe lingkungan, Anda dapat meluncurkan instance Anda ke subnet publik atau pribadi.

- Subnet publik: Lampirkan gateway internet ke subnet untuk memungkinkan agen SSM instance berkomunikasi dengan Systems Manager.
- Subnet pribadi: Buat gateway NAT untuk memungkinkan instance berkomunikasi dengan internet dan lainnya. Layanan AWS

Saat ini, Anda tidak dapat menggunakan [kredensil sementara AWS terkelola](#page-897-0) untuk mengizinkan lingkungan EC2 mengakses Layanan AWS atas nama AWS entitas, seperti pengguna IAM.

Untuk informasi selengkapnya tentang mengonfigurasi subnet, lihat. [Pengaturan VPC](#page-773-0)  [untuk Lingkungan Pengembangan AWS Cloud9](#page-773-0)

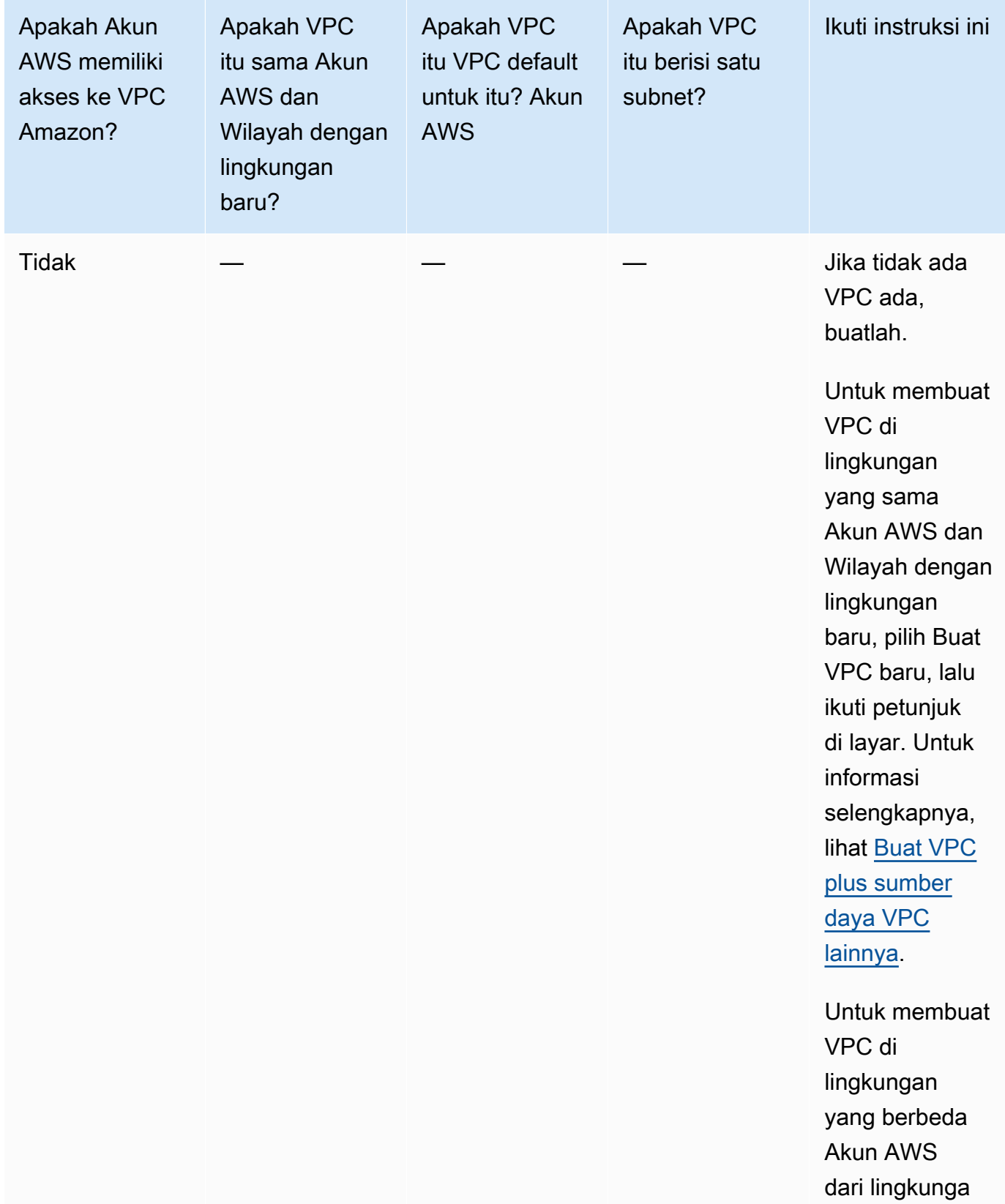

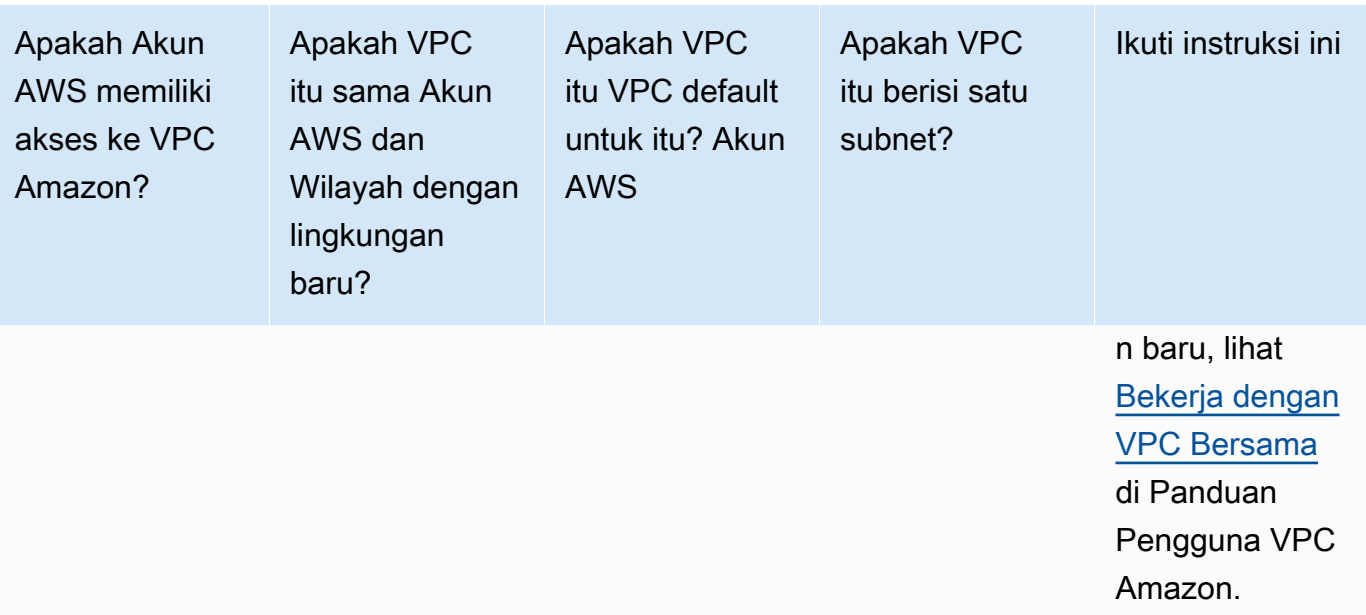

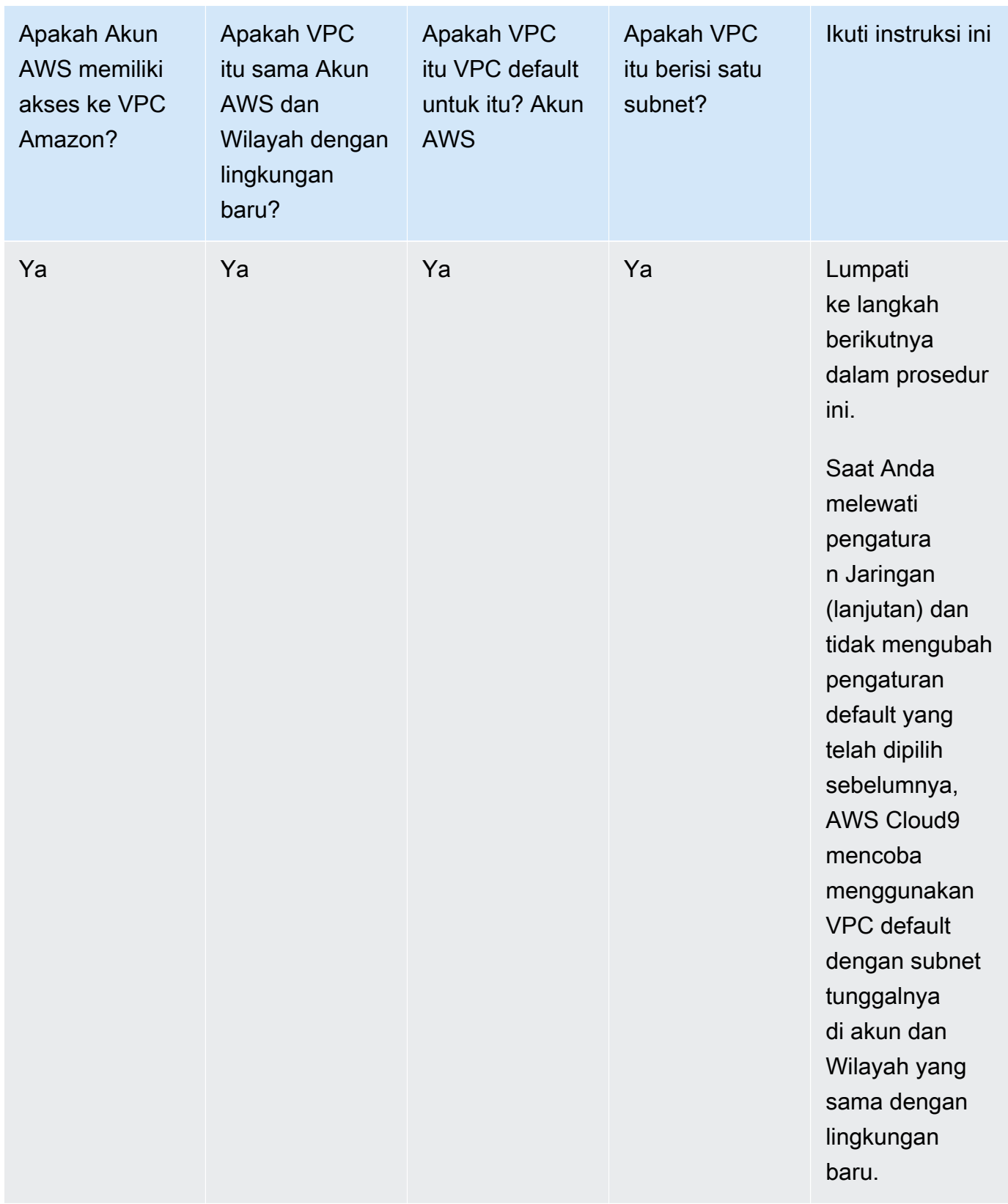

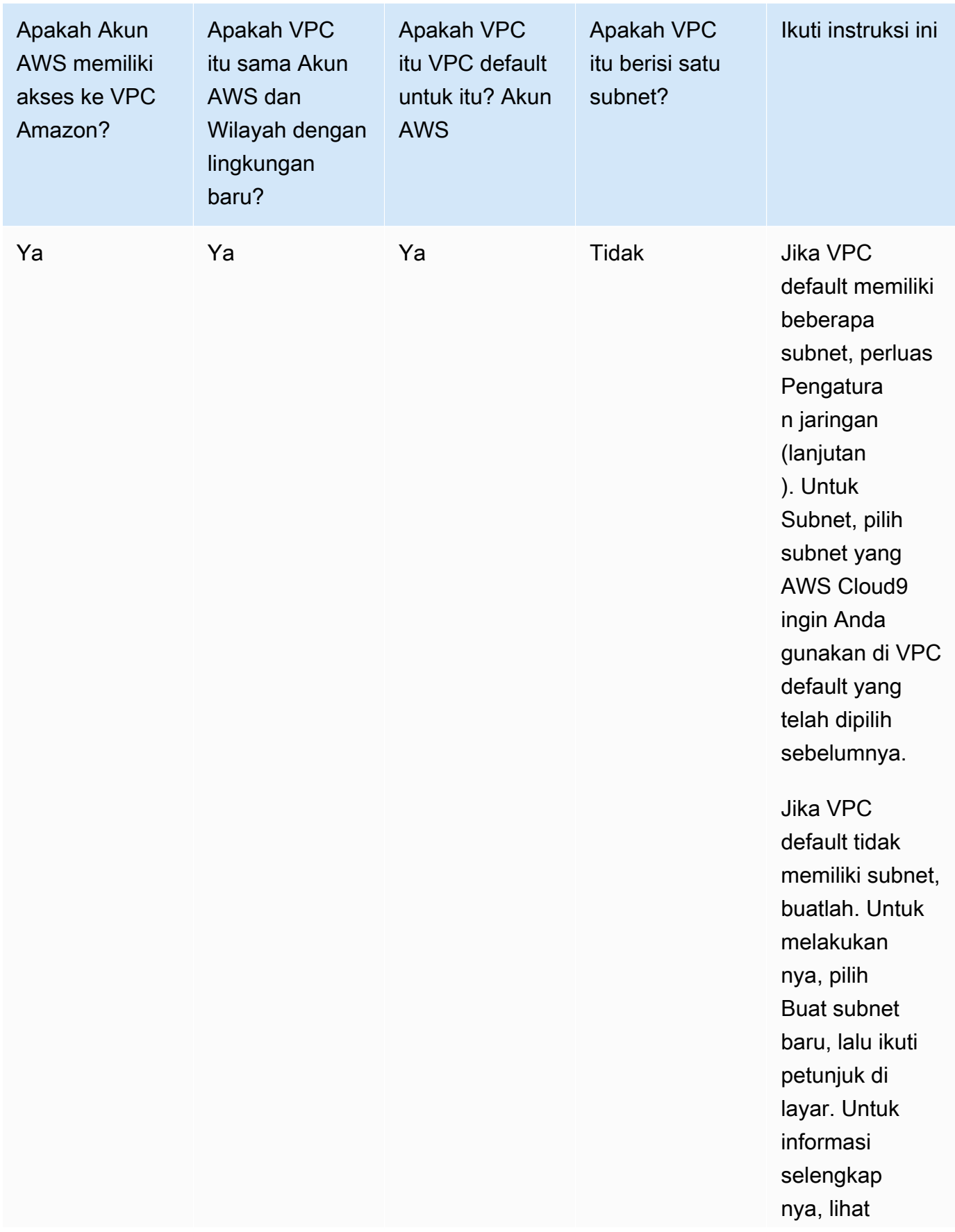
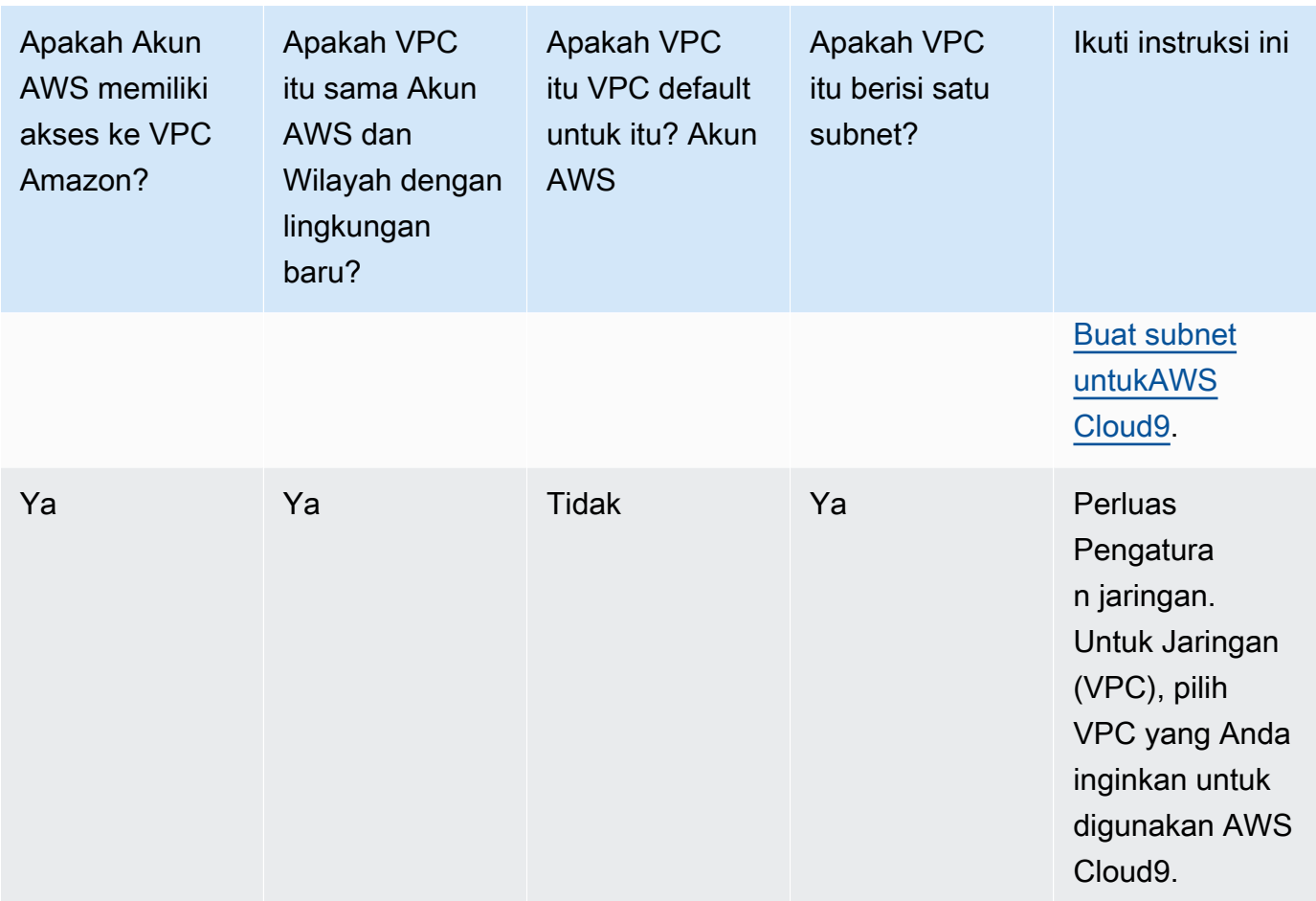

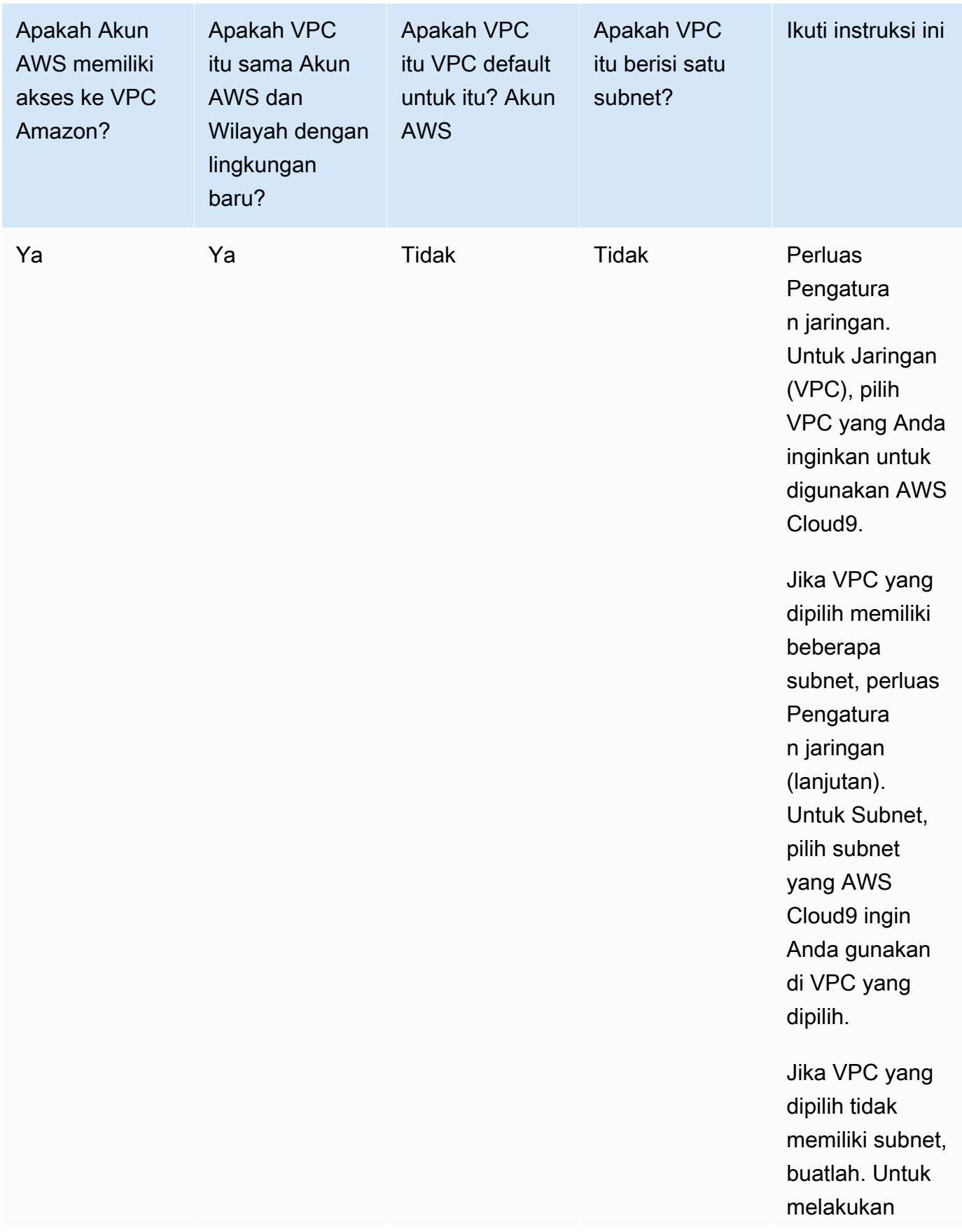

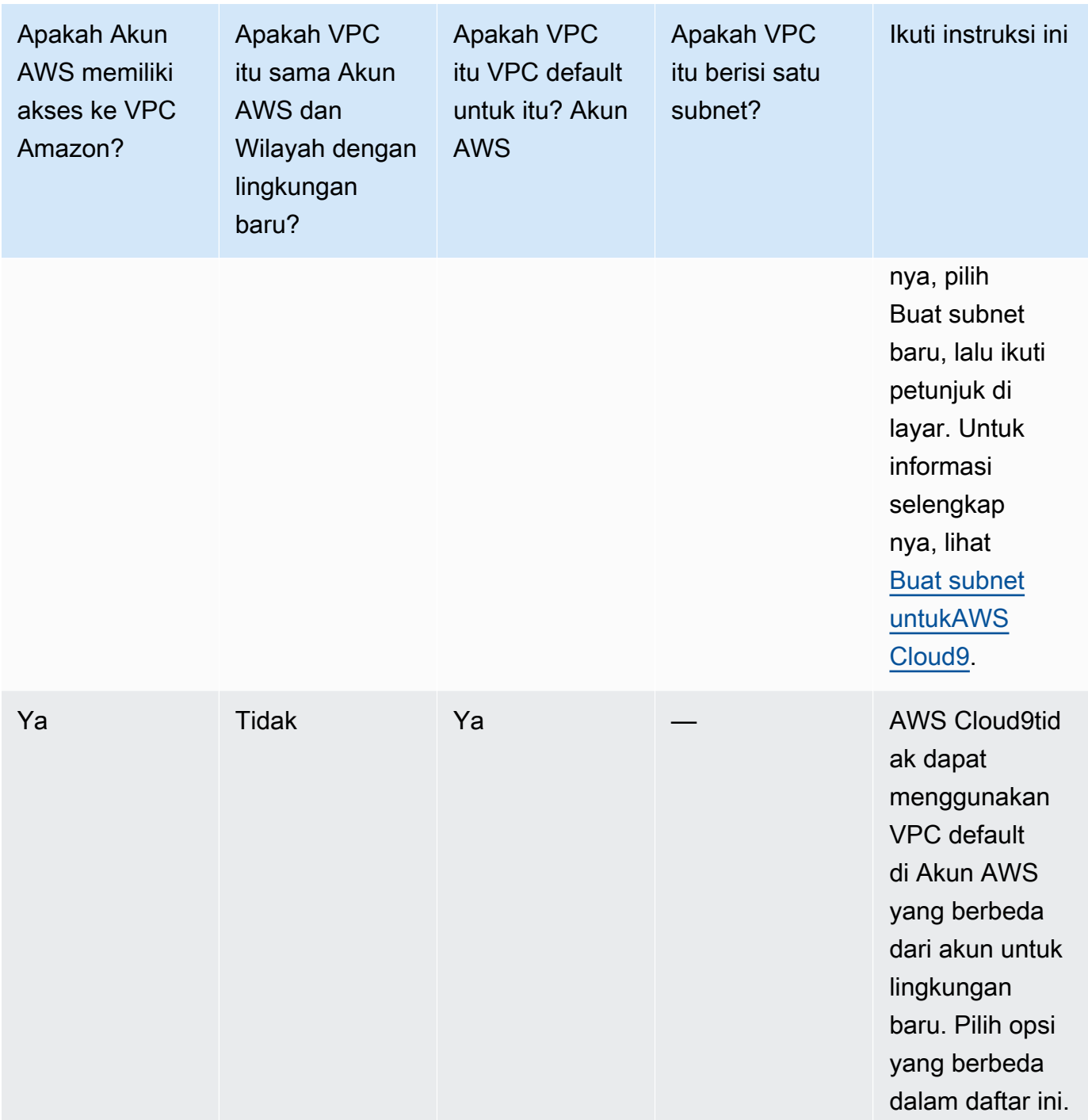

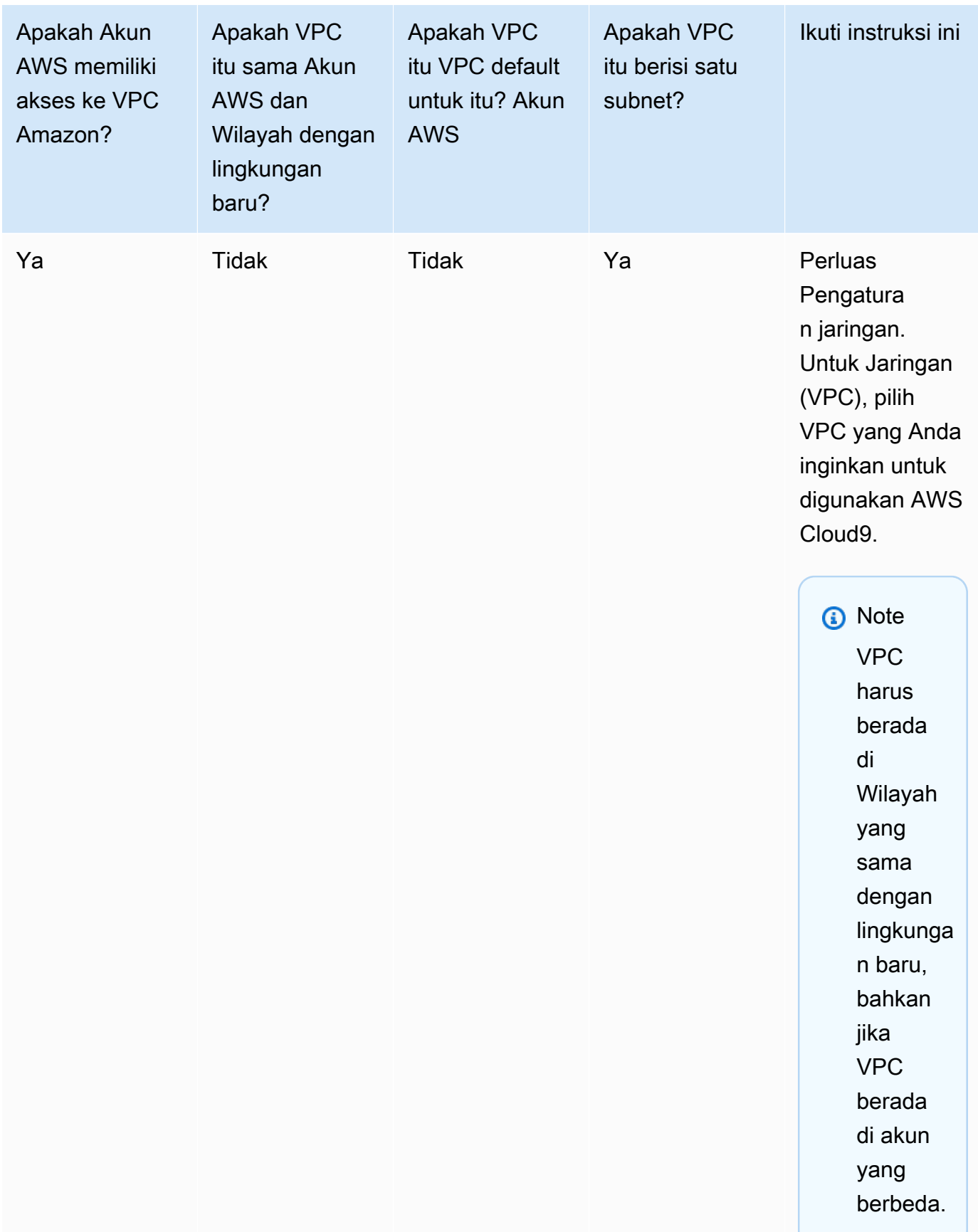

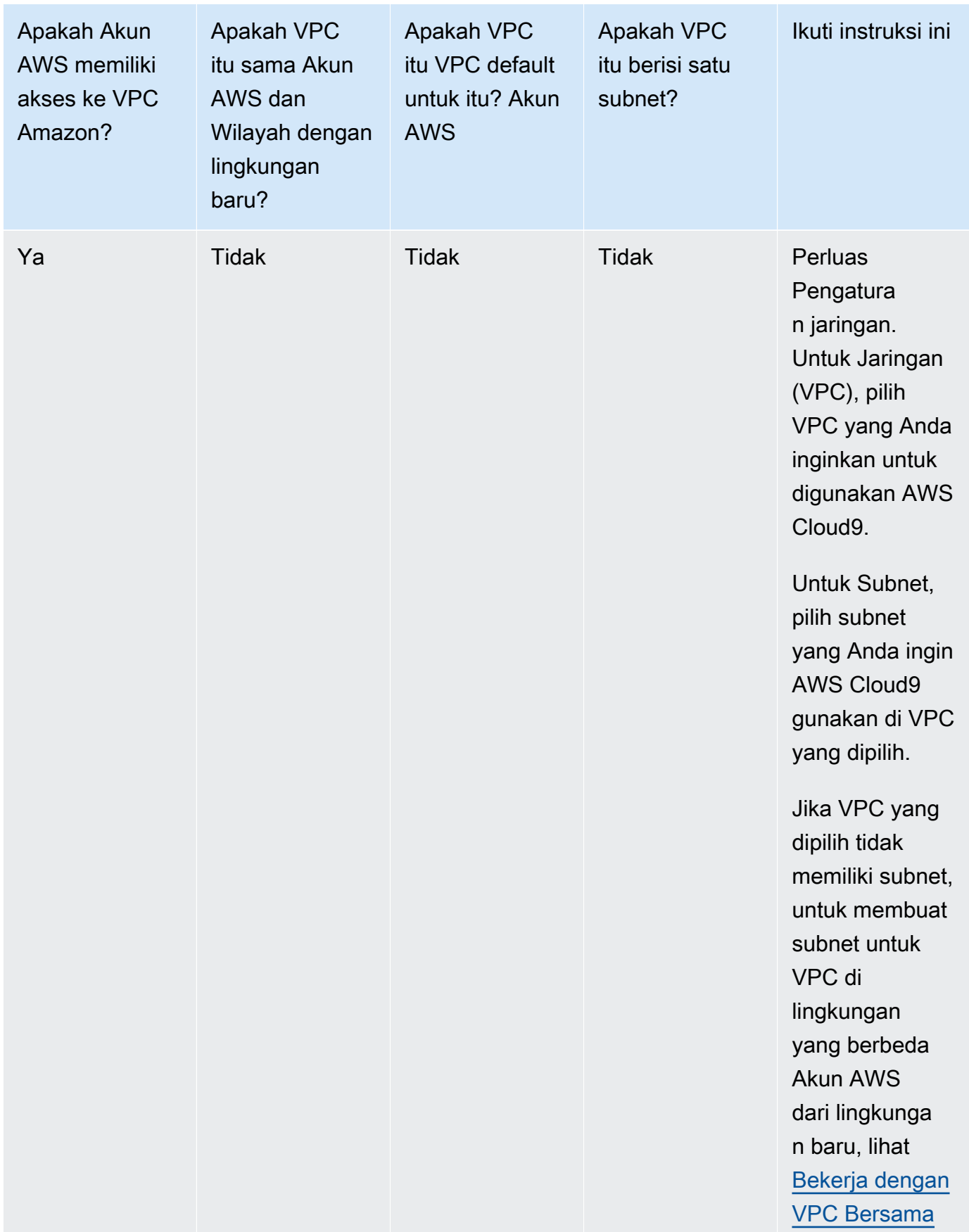

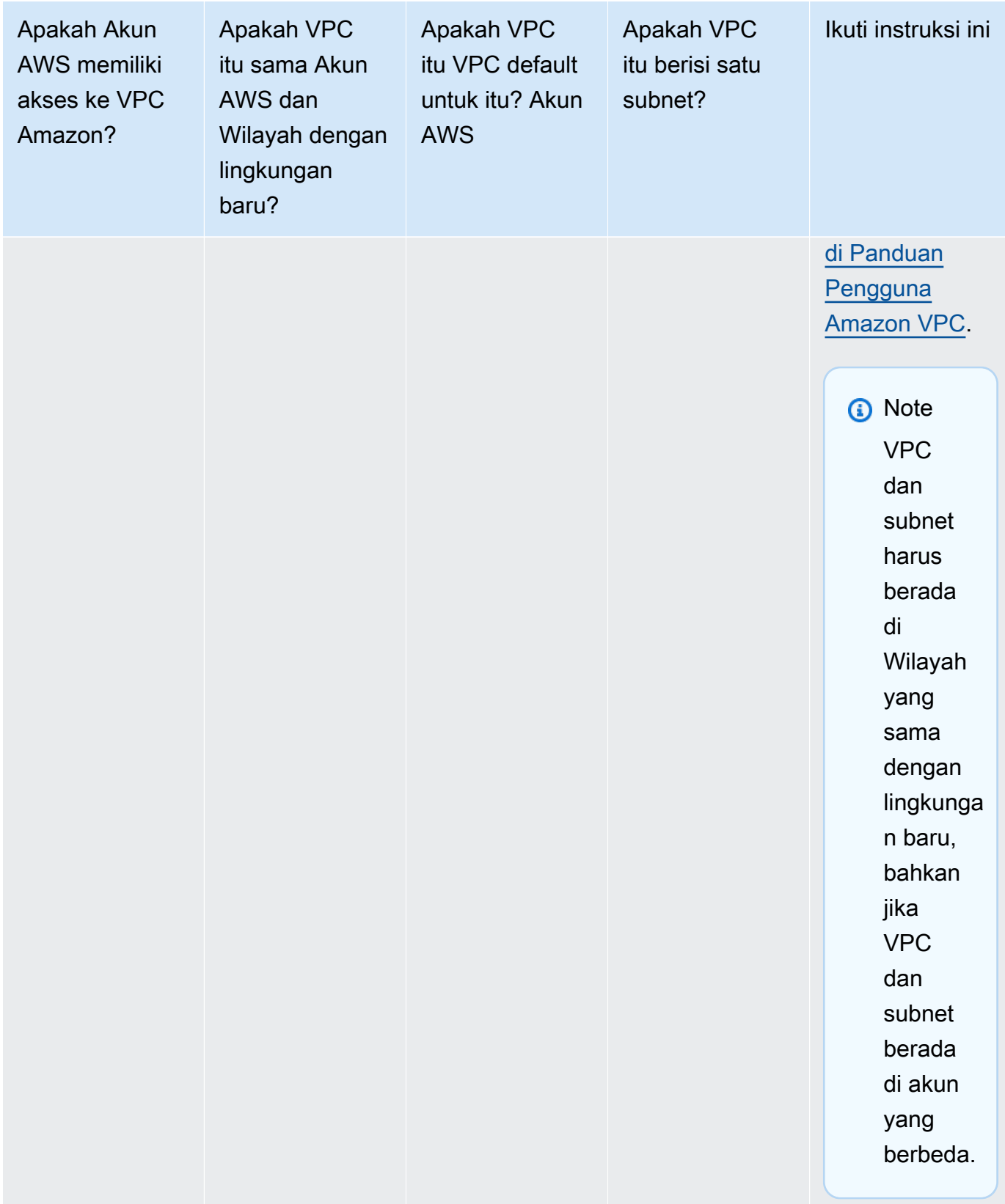

Untuk informasi selengkapnya tentang pilihan ini, lihat [Pengaturan VPC untuk Lingkungan](#page-773-0) [Pengembangan AWS Cloud9.](#page-773-0)

12. Tambahkan hingga 50 tag dengan menyediakan Kunci dan Nilai untuk setiap tag. Lakukan dengan memilih Tambahkan tag baru. Tanda yang melekat pada lingkungan AWS Cloud9 sebagai tanda sumber daya, dan disebarkan ke sumber daya yang mendasari berikut: tumpukan AWS CloudFormation, instans Amazon EC2, dan grup keamanan Amazon EC2. Untuk mempelajari lebih lanjut tentang tag, lihat [Mengontrol Akses Menggunakan Tag AWS Sumber](https://docs.aws.amazon.com/IAM/latest/UserGuide/access_tags.html)  [Daya](https://docs.aws.amazon.com/IAM/latest/UserGuide/access_tags.html) di [Panduan Pengguna IAM](https://docs.aws.amazon.com/IAM/latest/UserGuide/) dan [informasi lanjutan](#page-832-0) dalam panduan ini.

### **A** Warning

Jika Anda memperbarui tag ini setelah Anda membuatnya, perubahan tidak disebarkan ke sumber daya yang mendasarinya. Untuk informasi selengkapnya, lihat [Menyebarkan](#page-833-0) [pembaruan tanda ke sumber daya yang mendasari](#page-833-0) dalam informasi lanjutan tentang [tanda](#page-832-0).

13. Pilih Buat untuk membuat lingkungan Anda, dan kemudian Anda diarahkan ke halaman beranda. Jika akun berhasil dibuat, bilah flash hijau muncul di bagian atas AWS Cloud9 konsol. Anda dapat memilih lingkungan baru dan memilih Buka di Cloud9 untuk meluncurkan IDE.

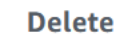

**View details** 

Open in Cloud9 Z

**Create environment** 

Jika akun gagal dibuat, bilah flash merah muncul di bagian atas AWS Cloud9 konsol. Akun Anda mungkin gagal dibuat karena masalah dengan browser web Anda, izin AWS akses Anda, instans, atau jaringan terkait. Anda dapat menemukan informasi tentang kemungkinan perbaikan di bagian [AWS Cloud9Pemecahan Masalah](#page-917-0).

# **a** Note

AWS Cloud9mendukung IMDSv1 dan IMDSv2. Kami merekomendasikan untuk mengadopsi IMDSv2 karena memberikan tingkat keamanan yang ditingkatkan dibandingkan dengan IMDSv1. [Untuk informasi lebih lanjut tentang manfaat IMDSv2,](https://aws.amazon.com/blogs/security/defense-in-depth-open-firewalls-reverse-proxies-ssrf-vulnerabilities-ec2-instance-metadata-service/)  [lihat AWS Blog Keamanan.](https://aws.amazon.com/blogs/security/defense-in-depth-open-firewalls-reverse-proxies-ssrf-vulnerabilities-ec2-instance-metadata-service/) Untuk informasi tentang cara transisi ke IMDSv2 dari IMDSv1, lihat [Transisi menggunakan Layanan Metadata Instans Versi 2 di Panduan](https://docs.aws.amazon.com/AWSEC2/latest/UserGuide/instance-metadata-transition-to-version-2.html) [Pengguna Amazon EC2 untuk](https://docs.aws.amazon.com/AWSEC2/latest/UserGuide/instance-metadata-transition-to-version-2.html) Instans Linux.

# **a** Note

Jika lingkungan Anda menggunakan proxy untuk mengakses internet, Anda harus memberikan detail proxy ke AWS Cloud9 agar dapat menginstal dependensi. Untuk informasi selengkapnya, lihat [Gagal menginstal dependensi.](#page-913-0)

# Membuat lingkungan dengan kode

Untuk menggunakan kode untuk membuat lingkungan EC2AWS Cloud9, panggil operasi lingkungan AWS Cloud9 create EC2, sebagai berikut.

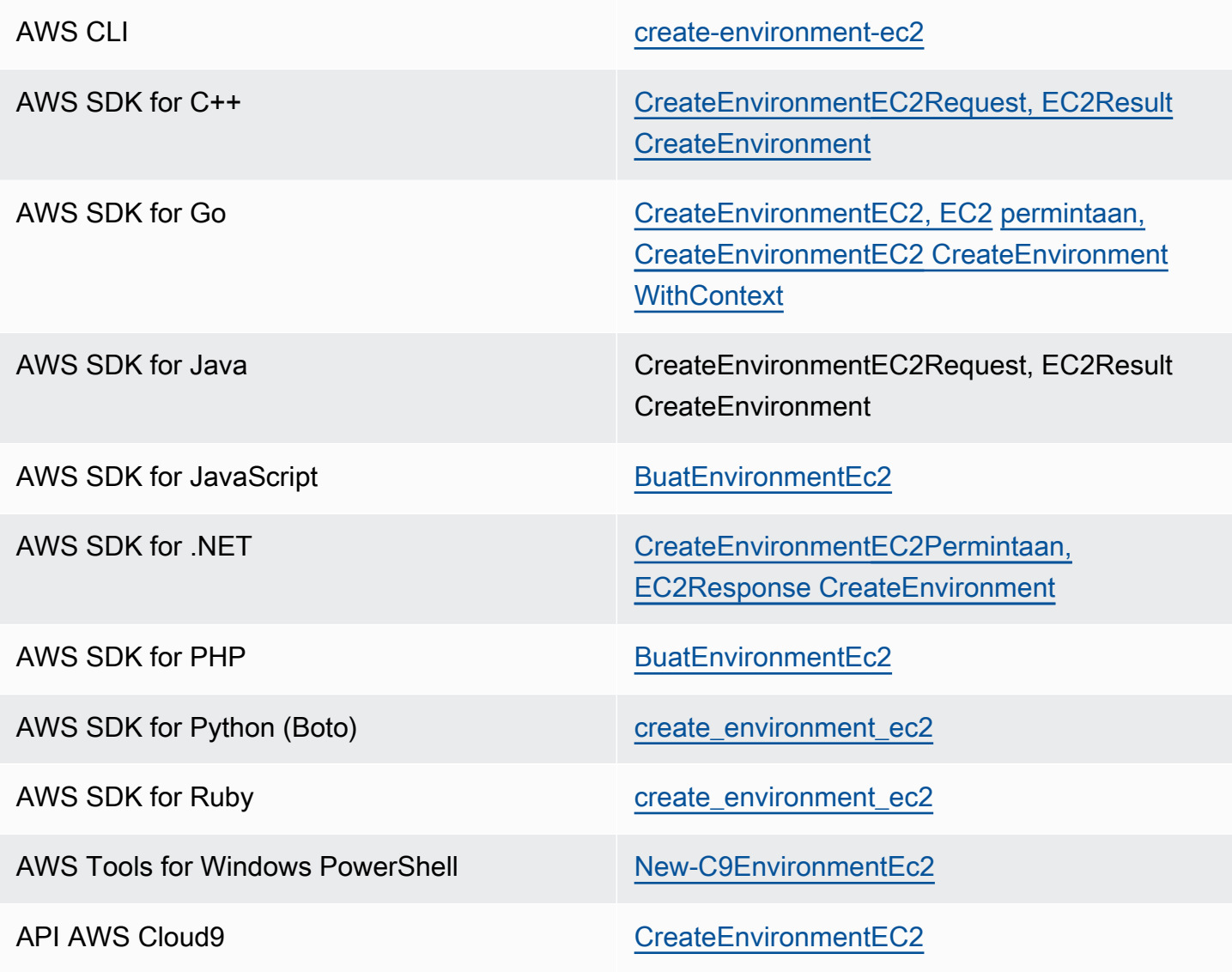

### **a** Note

Jika lingkungan Anda menggunakan proxy untuk mengakses internet, Anda harus memberikan detail proxy ke AWS Cloud9 agar dapat menginstal dependensi. Untuk informasi selengkapnya, lihat [Gagal menginstal dependensi.](#page-913-0)

# Membuat Lingkungan SSH

Anda membuat lingkungan pengembangan AWS Cloud9 SSH dengan konsol AWS Cloud9. Anda tidak dapat membuat lingkungan SSH menggunakan CLI.

# Prasyarat

- Pastikan Anda menyelesaikan langkah-langkahnya terlebih [Menyiapkan AWS Cloud9](#page-28-0) dahulu. Dengan begitu, Anda dapat masuk ke AWS Cloud9 konsol dan membuat lingkungan.
- Identifikasi instans komputasi cloud yang ada (misalnya, instans Amazon EC2 di server Akun AWS Anda) atau server Anda sendiri yang AWS Cloud9 ingin Anda sambungkan ke lingkungan.
- Pastikan instans yang ada atau server Anda sendiri memenuhi semua [Persyaratan hosting SSH.](#page-797-0) Ini termasuk memiliki versi tertentu dari Python, Node.js dan komponen lain yang sudah diinstal, mengatur izin khusus pada direktori yang Anda inginkan untuk memulai AWS Cloud9 setelah login, dan menyiapkan Amazon Virtual Private Cloud terkait.

# Membuat Lingkungan SSH

- 1. Pastikan Anda menyelesaikan prasyarat sebelumnya.
- 2. Hubungkan ke instans yang ada atau server Anda sendiri dengan menggunakan klien SSH, jika Anda belum terhubung dengannya. Ini memastikan bahwa Anda dapat menambahkan nilai kunci SSH publik yang diperlukan ke instance atau server. Ini dijelaskan kemudian dalam prosedur ini.

#### **a** Note

Untuk menyambung ke instans AWS Cloud komputasi yang ada, lihat satu atau beberapa sumber daya berikut:

• Untuk Amazon EC2, lihat [Sambungkan ke Instans Linux Anda](https://docs.aws.amazon.com/AWSEC2/latest/UserGuide/AccessingInstances.html) dalam Panduan Pengguna Amazon EC2 untuk Instans Linux.

- Untuk Amazon Lightsail, lihat [Menghubungkan ke instans Lightsail berbasis Linux/Unix](https://lightsail.aws.amazon.com/ls/docs/how-to/article/lightsail-how-to-connect-to-your-instance-virtual-private-server)  [Anda](https://lightsail.aws.amazon.com/ls/docs/how-to/article/lightsail-how-to-connect-to-your-instance-virtual-private-server) di Dokumentasi Amazon Lightsail.
- Untuk AWS Elastic Beanstalk, lihat [Mendaftar dan Menghubungkan ke Instans Server](https://docs.aws.amazon.com/elasticbeanstalk/latest/dg/using-features.ec2connect.html) di Panduan Developer AWS Elastic Beanstalk.
- Untuk AWS OpsWorks, lihat [Menggunakan SSH untuk Masuk ke Instans Linux](https://docs.aws.amazon.com/opsworks/latest/userguide/workinginstances-ssh.html) di AWS OpsWorks Panduan Pengguna..
- Untuk yang lainLayanan AWS, lihat dokumentasi untuk layanan khusus itu.

Untuk terhubung ke server Anda sendiri, gunakan SSH. SSH sudah diinstal pada sistem operasi macOS dan Linux. Untuk terhubung ke server Anda dengan menggunakan SSH pada Windows, Anda harus menginstal [PuTTY.](https://www.putty.org/)

- 3. Masuk ke konsol AWS Cloud9 di<https://console.aws.amazon.com/cloud9/>.
- 4. Setelah Anda masuk ke AWS Cloud9 konsol, di bilah navigasi atas pilih Wilayah AWS untuk membuat lingkungan. Untuk daftar yang tersediaWilayah AWS, lihat [AWS Cloud9d](https://docs.aws.amazon.com/general/latest/gr/rande.html#cloud9_region)i Referensi Umum AWS.

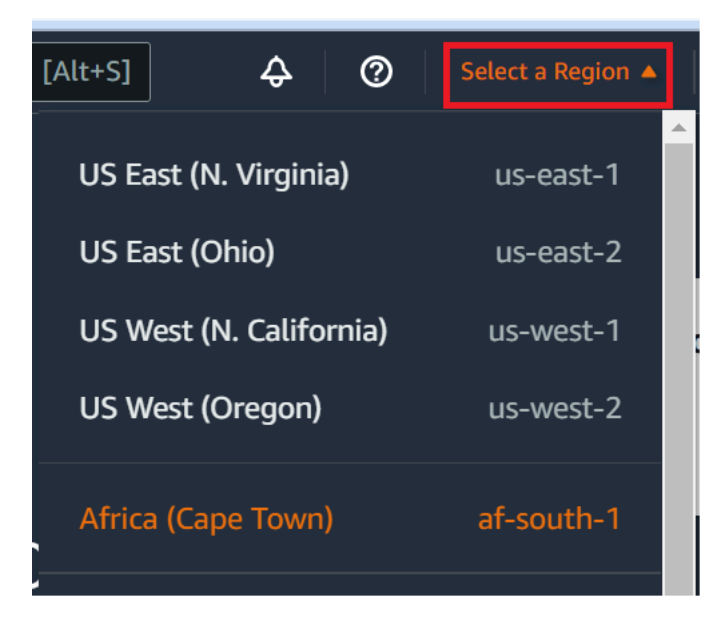

5. Jika ini adalah pertama kalinya Anda membuat lingkungan pengembangan, halaman selamat datang akan ditampilkan. Di panel Lingkungan AWS Cloud9 baru, pilih Buat lingkungan.

Jika sebelumnya Anda telah membuat lingkungan pengembangan, Anda juga dapat memperluas panel di sebelah kiri layar. Pilih lingkungan Anda, lalu pilih Buat lingkungan.

Di halaman selamat datang:

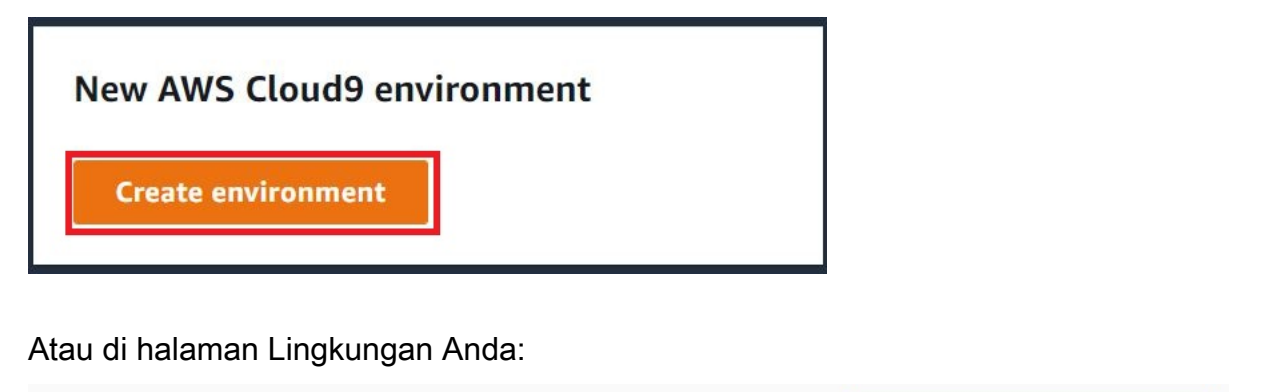

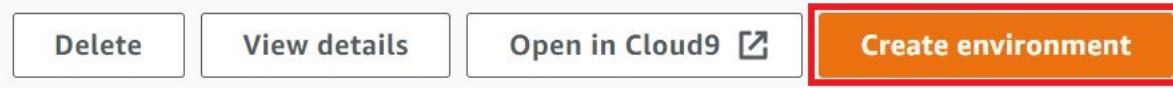

- 6. Pada halaman Buat lingkungan, masukkan nama untuk lingkungan Anda.
- 7. Untuk Deskripsi, memasukkan sesuatu tentang lingkungan Anda. Untuk tutorial ini, gunakan This environment is for the AWS Cloud9 tutorial.
- 8. Untuk jenis Lingkungan, pilih Komputasi yang Ada dari opsi berikut:
	- Instans EC2 baru Meluncurkan instans Amazon EC2 AWS Cloud9 yang dapat terhubung langsung melalui SSH atau SSM.
	- Komputasi yang ada Meluncurkan instans Amazon EC2 yang ada yang memerlukan detail login SSH serta port 22 untuk dibuka. AWS Cloud9terhubung ke instance melalui [AWS](https://docs.aws.amazon.com/systems-manager/latest/userguide/session-manager.html)  [Systems Manager.](https://docs.aws.amazon.com/systems-manager/latest/userguide/session-manager.html)
		- Jika Anda memilih opsi Komputasi yang ada, peran layanan akan dibuat secara otomatis. Anda dapat melihat nama peran layanan di peran Layanan dan profil instans untuk bagian akses Systems Manager lebih jauh di bawah antarmuka. Untuk informasi selengkapnya, lihat [Mengakses instans EC2 no-ingress denganAWS Systems Manager.](#page-121-0)

### **A** Warning

Membuat instans EC2 untuk lingkungan Anda dapat mengakibatkan kemungkinan biaya Akun AWS untuk Amazon EC2 Anda. Tidak ada biaya tambahan untuk menggunakan Systems Manager untuk mengelola koneksi ke instans EC2 Anda.

# **A** Warning

AWS Cloud9menggunakan kunci publik SSH untuk terhubung dengan aman ke server Anda. Untuk membuat koneksi aman, tambahkan kunci publik kami ke ~/.ssh/ authorized\_keys file Anda dan berikan kredensi login Anda dalam langkah-langkah berikut. Pilih Salin kunci ke clipboard untuk menyalin kunci SSH, atau Lihat kunci SSH publik untuk menampilkannya.

9. Pada panel komputasi yang ada, untuk Pengguna, masukkan nama login yang Anda gunakan untuk terhubung ke instance atau server sebelumnya dalam prosedur ini. Misalnya, untuk contoh AWS Cloud komputasi, mungkinec2-user,ubuntu, atauroot.

# **a** Note

Kami menyarankan agar nama login dikaitkan dengan izin administratif atau pengguna administrator pada instance atau server. Lebih khusus lagi, kami menyarankan agar nama login ini memiliki instalasi Node.js pada instance atau server. Untuk memeriksa ini, dari terminal instance atau server Anda, jalankan perintah **ls -l \$(which node)**(atau **ls -l \$(nvm which node)**jika Anda menggunakannvm). Perintah ini menampilkan nama pemilik instalasi Node.js. Ini juga menampilkan izin instalasi, nama grup, dan lokasi.

- 10. Untuk Host, masukkan alamat IP publik (lebih disukai) atau nama host dari instance atau server.
- 11. Untuk Port, masukkan port yang AWS Cloud9 ingin Anda gunakan untuk mencoba terhubung ke instance atau server. Atau, pertahankan port default.
- 12. Pilih Detail tambahan opsional untuk menampilkan jalur lingkungan, jalur ke biner node.js dan informasi host lompat SSH.
- 13. Untuk jalur Lingkungan, masukkan jalur ke direktori pada instance atau server yang AWS Cloud9 ingin Anda mulai. Anda mengidentifikasi ini sebelumnya di prasyarat untuk prosedur ini. Jika Anda membiarkannya kosong, AWS Cloud9 menggunakan direktori tempat instans atau server Anda biasanya memulai setelah login. Ini biasanya merupakan direktori beranda atau default.
- 14. Untuk jalur biner Path to Node.js, masukkan informasi jalur untuk menentukan jalur ke biner Node.js pada instance atau server. Untuk mendapatkan jalur, Anda dapat menjalankan perintah **which node**(atau **nvm which node**jika Anda menggunakannvm) pada instance atau server

Anda. Misalnya, jalurnya mungkin /usr/bin/node. Jika Anda membiarkannya kosong, AWS Cloud9 mencoba menebak di mana biner Node.js saat mencoba terhubung.

15. Untuk host lompat SSH, masukkan informasi tentang host lompat yang digunakan instance atau server. Gunakan format USER\_NAME@HOSTNAME:PORT\_NUMBER (misalnya,ec2 user@ip-192-0-2-0:22).

Host lompat harus memenuhi persyaratan berikut:

- Jump host harus dapat dijangkau melalui internet publik menggunakan SSH.
- Jump host harus memungkinkan akses masuk oleh alamat IP apa pun melalui port tertentu.
- Nilai kunci SSH publik yang disalin ke file ~/.ssh/authorized\_keys pada instans atau server yang ada juga harus disalin ke file ~/.ssh/authorized\_keys pada jump host.
- Netcat harus diinstal.
- 16. Menambahkan hingga 50 tanda dengan menyediakan Kunci dan sebuah Nilai untuk setiap tanda. Lakukan dengan memilih Tambahkan tag baru. Tanda yang melekat pada lingkungan AWS Cloud9 sebagai tanda sumber daya, dan disebarkan ke sumber daya yang mendasari berikut: tumpukan AWS CloudFormation, instans Amazon EC2, dan grup keamanan Amazon EC2. Untuk mempelajari lebih lanjut tentang tag, lihat [Mengontrol Akses Menggunakan Tag AWS](https://docs.aws.amazon.com/IAM/latest/UserGuide/access_tags.html)  [Sumber Daya](https://docs.aws.amazon.com/IAM/latest/UserGuide/access_tags.html) di [Panduan Pengguna IAM](https://docs.aws.amazon.com/IAM/latest/UserGuide/) dan [informasi lanjutan](#page-832-0) tentang tag dalam panduan ini.

# **A** Warning

Jika Anda memperbarui tag ini setelah Anda membuatnya, perubahan tidak disebarkan ke sumber daya yang mendasarinya. Untuk informasi selengkapnya, lihat [Menyebarkan](#page-833-0) [pembaruan tanda ke sumber daya yang mendasari](#page-833-0) dalam informasi lanjutan tentang [tanda](#page-832-0).

17. Pilih Buat untuk membuat lingkungan Anda, dan Anda kemudian diarahkan ke halaman beranda. Ketika akun berhasil dibuat, bilah flash hijau muncul di bagian atas AWS Cloud9 konsol. Anda dapat memilih lingkungan baru dan memilih Buka di Cloud9 untuk meluncurkan IDE.

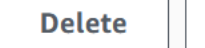

**View details** 

Open in Cloud9 [Z

**Create environment** 

Jika akun gagal dibuat, bilah flash merah muncul di bagian atas AWS Cloud9 konsol. Akun Anda mungkin gagal dibuat karena masalah dengan browser web Anda, izin AWS akses Anda, instans, atau jaringan terkait. Anda dapat menemukan informasi tentang kemungkinan perbaikan pada masalah yang mungkin menyebabkan akun gagal di bagian [AWS Cloud9Pemecahan](#page-917-0) [Masalah](#page-917-0).

### **a** Note

Jika lingkungan Anda menggunakan proxy untuk mengakses internet, Anda harus memberikan detail proxy ke AWS Cloud9 agar dapat menginstal dependensi. Untuk informasi selengkapnya, lihat [Gagal menginstal dependensi.](#page-913-0)

# <span id="page-121-0"></span>Mengakses instans EC2 no-ingress denganAWS Systems Manager

"Instans EC2 tanpa masuk" yang dibuat untuk lingkungan EC2 memungkinkan AWS Cloud9 untuk terhubung ke instans Amazon EC2-nya tanpa perlu membuka port masuk apa pun pada instans tersebut. Anda dapat memilih opsi tanpa-masuk saat membuat lingkungan EC2 menggunakan [konsol,](#page-99-0) [antarmuka baris perintah](#page-85-0), atau [tumpukan AWS CloudFormation](#page-129-0).

### **A** Important

<span id="page-121-1"></span>Tidak ada biaya tambahan untuk menggunakan Pengelola Sesi Systems Manager untuk mengelola koneksi ke instans EC2 Anda.

Saat memilih jenis lingkungan diCiptakan lingkunganhalaman darikonsol, Anda dapat memilih instans EC2 baru yang memerlukan konektivitas masuk atau instans EC2 tanpa masuk baru yang tidak memerlukan yang berikut ini:

- [Instans EC2 baru](#page-99-0) Dengan pengaturan ini, grup keamanan misalnya memiliki aturan untuk mengizinkan lalu lintas jaringan masuk. Lalu lintas jaringan masuk dibatasi untuk [alamat IP yang](#page-803-0) [disetujui untuk koneksi AWS Cloud9.](#page-803-0) Port masuk terbuka memungkinkan AWS Cloud9 terhubung melalui SSH ke instansnya. Jika Anda menggunakanAWSManajer Sesi Manajer Sistem, Anda dapat mengakses instans Amazon EC2 melalui SSM tanpa membuka port masuk (tanpa masuk). Metode ini hanya berlaku untuk instans Amazon EC2 baru. Untuk informasi selengkapnya, lihat [Manfaat menggunakan Systems Manager untuk lingkungan EC2](#page-122-0).
- [Komputasi yang ada](#page-99-0) Dengan pengaturan ini, instans Amazon EC2 yang ada diakses yang memerlukan detail login SSH yang harus memiliki aturan grup keamanan masuk. Jika Anda

memilih opsi ini, peran layanan dibuat secara otomatis. Anda dapat melihat nama peran layanan dalam catatan di bagian bawah layar pengaturan.

Jika membuat lingkungan menggunakan [AWS CLI,](#page-85-0) Anda dapat mengonfigurasi instans EC2 tanpa masuk dengan mengatur opsi --connection-type CONNECT\_SSM ketika memanggil perintah create-environment-ec2. Untuk informasi selengkapnya tentang membuat peran layanan dan profil instans yang diperlukan, lihat [Mengelola profil instans untuk Systems Manager dengan AWS](#page-125-0)  [CLI.](#page-125-0)

Setelah Anda selesai membuat lingkungan yang menggunakan instans EC2 no-ingress, konfirmasikan hal berikut:

- Manajer Sesi Manajer Sistem memiliki izin untuk melakukan tindakan pada instans EC2 atas nama Anda. Untuk informasi selengkapnya, lihat [Mengelola izin Systems Manager.](#page-124-0)
- AWS Cloud9pengguna dapat mengakses instance yang dikelola oleh Session Manager. Untuk informasi selengkapnya, lihat [Memberi pengguna akses ke instans yang dikelola oleh Pengelola](#page-126-0) [Sesi](#page-126-0).

# <span id="page-122-0"></span>Manfaat menggunakan Systems Manager untuk lingkungan EC2

Mengizinkan [Pengelola Sesi](https://docs.aws.amazon.com/systems-manager/latest/userguide/session-manager.html) menangani koneksi aman antara AWS Cloud9 dan instans EC2-nya menawarkan dua manfaat utama:

- Tidak ada persyaratan untuk membuka port masuk untuk instans
- Opsi untuk meluncurkan instans ke subnet privat atau publik

### No open inbound ports

Koneksi aman antara AWS Cloud9 dan instans EC2-nya ditangani oleh [Pengelola Sesi](https://docs.aws.amazon.com/systems-manager/latest/userguide/session-manager.html). Pengelola Sesi adalah kemampuan Systems Manager terkelola penuh yang memungkinkan AWS Cloud9 terhubung ke instans EC2-nya tanpa perlu membuka port masuk.

### **A** Important

Opsi untuk menggunakan Systems Manager untuk koneksi tanpa masuk saat ini hanya tersedia saat membuat lingkungan EC2 baru.

Dengan dimulainya sesi Pengelola Sesi, koneksi dibuat ke instans target. Dengan koneksi yang ada, lingkungan sekarang dapat berinteraksi dengan instans melalui layanan Systems Manager. Layanan Systems Manager berkomunikasi dengan instans melalui Systems Manager Agent ([SSM](https://docs.aws.amazon.com/systems-manager/latest/userguide/ssm-agent.html)  [Agent](https://docs.aws.amazon.com/systems-manager/latest/userguide/ssm-agent.html)).

Secara default, Agen SSM diinstal pada semua instance yang digunakan oleh lingkungan EC2.

#### Private/public subnets

Ketika memilih subnet untuk instans Anda di bagian Pengaturan jaringan (lanjutan), Anda dapat memilih subnet privat atau publik jika instans untuk lingkungan Anda diakses melalui Systems Manager.

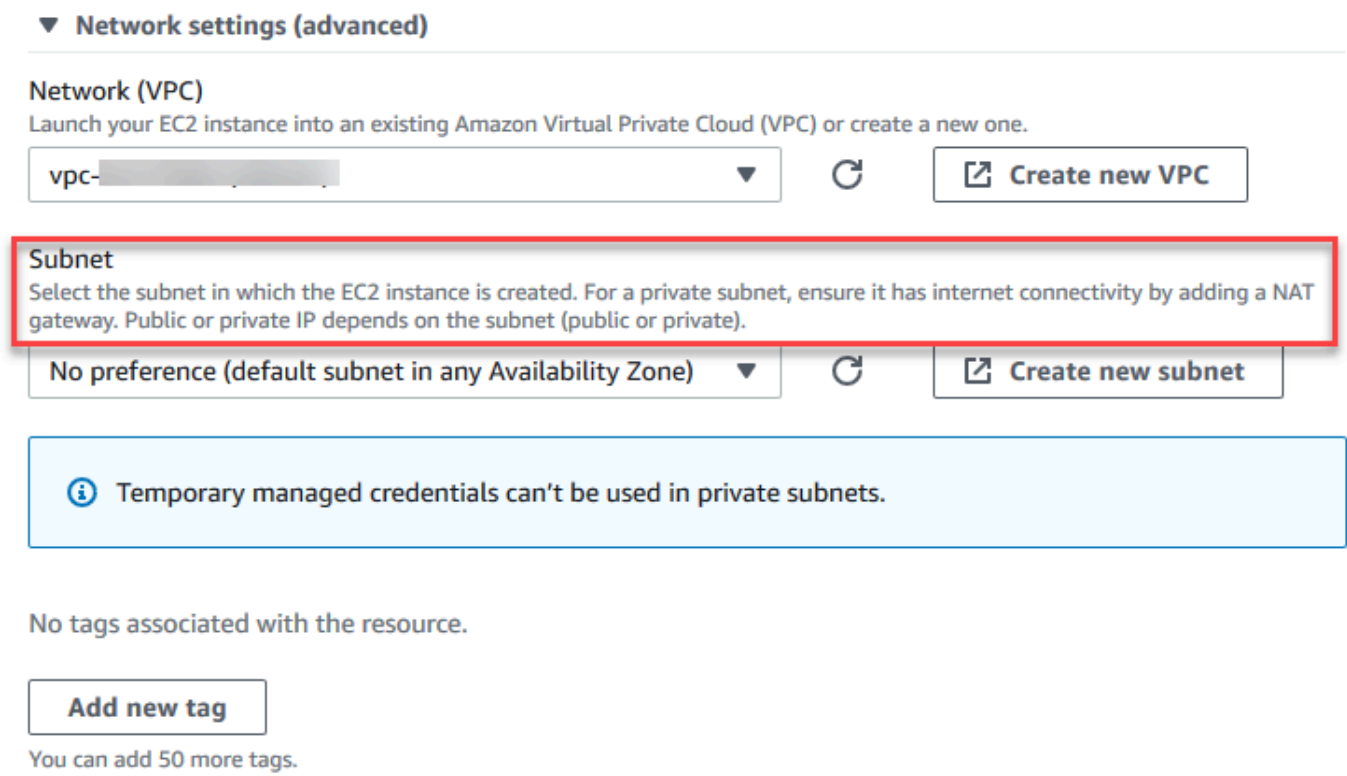

### Subnet pribadi

Untuk subnet pribadi, pastikan bahwa instance masih dapat terhubung ke layanan SSM. Hal ini dapat dilakukan dengan [menyiapkan gateway NAT di subnet publik](https://aws.amazon.com/premiumsupport/knowledge-center/nat-gateway-vpc-private-subnet) atau [mengonfigurasi VPC](https://aws.amazon.com/premiumsupport/knowledge-center/ec2-systems-manager-vpc-endpoints) [endpoint untuk Systems Manager.](https://aws.amazon.com/premiumsupport/knowledge-center/ec2-systems-manager-vpc-endpoints)

Keuntungan menggunakan gateway NAT adalah bahwa hal itu mencegah internet memulai koneksi ke instans di subnet privat. Instance untuk lingkungan Anda diberi alamat IP pribadi,

bukan alamat publik. Jadi, gateway NAT meneruskan lalu lintas dari instance ke internet atau lainnyaAWSlayanan, dan kemudian mengirimkan respons kembali ke instance.

Untuk opsi VPC, buat setidaknya tiga yang diperlukantitik akhir antarmukauntuk Manajer Sistem:com.amazonaws.region.ssm,com.amazonaws.region.ec2messages, dancom.amazonaws.region.ssmmessages. Untuk informasi selengkapnya, lihat [Membuat VPC](https://docs.aws.amazon.com/systems-manager/latest/userguide/setup-create-vpc.html#sysman-setting-up-vpc-create)  [endpoint untuk Systems Manager](https://docs.aws.amazon.com/systems-manager/latest/userguide/setup-create-vpc.html#sysman-setting-up-vpc-create) di Panduan Pengguna AWS Systems Manager.

# **A** Important

Saat ini, jika instans EC2 untuk lingkungan Anda diluncurkan ke subnet privat, Anda tidak dapat menggunakan [kredensial sementara terkelola AWS](#page-897-0) untuk mengizinkan lingkungan EC2 mengakses layanan AWS atas nama entitas AWS (pengguna IAM, misalnya).

# Subnet publik

Jika lingkungan pengembangan Anda adalah menggunakan SSM untuk mengakses instans EC2, pastikan bahwa instans diberi alamat IP publik oleh subnet publik tempat ia diluncurkan. Untuk melakukannya, Anda dapat menentukan alamat IP Anda sendiri atau mengaktifkan penugasan otomatis alamat IP publik. Untuk langkah-langkah yang terlibat dalam memodifikasi pengaturan IP penugasan otomatis, lihat [Pengalamatan IP dalam VPC Anda](https://docs.aws.amazon.com/vpc/latest/userguide/vpc-ip-addressing.html) di Panduan Pengguna Amazon VPC.

Untuk informasi selengkapnya tentang mengonfigurasi subnet privat dan publik untuk instans lingkungan Anda, lihat [Buat subnet untukAWS Cloud9.](#page-791-0)

# <span id="page-124-0"></span>Mengelola izin Systems Manager

Secara default, Systems Manager tidak memiliki izin untuk melakukan tindakan pada instans EC2. Akses disediakan melalui profil instans AWS Identity and Access Management (IAM). (Profil instans adalah kontainer yang meneruskan informasi IAM role ke instans EC2 saat peluncuran.)

Saat Anda membuat instans EC2 tanpa-masuk menggunakan konsol AWS Cloud9, baik peran layanan (AWSCloud9SSMAccessRole) dan profil instans IAM (AWSCloud9SSMInstanceProfile) dibuat secara otomatis untuk Anda. (Anda dapat melihat AWSCloud9SSMAccessRole di konsol manajemen IAM. Profil instans tidak ditampilkan di konsol IAM.)

#### **A** Important

Jika Anda membuat lingkungan EC2 tanpa masuk untuk pertama kalinya dengan AWS CLI, Anda harus secara eksplisit menentukan peran layanan dan profil instans yang diperlukan. Untuk informasi selengkapnya, lihat [Mengelola profil instans untuk Systems Manager dengan](#page-125-0)  [AWS CLI](#page-125-0).

#### **A** Important

Jika Anda membuatAWS Cloud9lingkungan dan menggunakan Manajer Sistem Amazon EC2 denganAWSCloud9AdministratoratauAWSCloud9Userkebijakan terlampir, Anda juga harus melampirkan kebijakan khusus yang memiliki izin IAM tertentu, lihat[Kebijakan IAM khusus untuk pembuatan lingkungan SSM](#page-887-0). Ini karena masalah izin denganAWSCloud9AdministratordanAWSCloud9Userkebijakan.

Untuk perlindungan keamanan tambahan,AWS Cloud9peran terkait layanan,AWSServiceRoleforAWSCloud9, fiturPassRolepembatasan dalamAWSCloud9ServiceRolePolicykebijakan. Saat Anda meneruskan IAM role ke layanan, itu memungkinkan layanan tersebut untuk mengambil peran dan melakukan tindakan atas nama Anda. Dalam hal ini, izin PassRole memastikan bahwa AWS Cloud9 hanya dapat meneruskan peran AWSCloud9SSMAccessRole (dan izinnya) ke instans EC2. Ini membatasi tindakan yang dapat dilakukan pada instans EC2 hanya yang diperlukan olehAWS Cloud9.

**a** Note

Jika Anda tidak perlu lagi menggunakan Systems Manager untuk mengakses instans, Anda dapat menghapus peran layanan AWSCloud9SSMAccessRole. Untuk informasi lebih lanjut, lihat [Menghapus peran atau profil instans](https://docs.aws.amazon.com/IAM/latest/UserGuide/id_roles_manage_delete.html) dalam Panduan Pengguna IAM.

### <span id="page-125-0"></span>Mengelola profil instans untuk Systems Manager dengan AWS CLI

Anda juga dapat membuat lingkungan EC2 tanpa masuk dengan AWS CLI. Ketika Anda memanggil create-environment-ec2, atur opsi --connection-type ke CONNECT\_SSM.

Jika Anda menggunakan opsi ini, peran layanan AWSCloud9SSMAccessRole dan AWSCloud9SSMInstanceProfile tidak dibuat secara otomatis. Jadi, untuk membuat profil layanan dan profil instance yang diperlukan, lakukan salah satu hal berikut:

- Buat lingkungan EC2 menggunakan konsol setelah memiliki peran layanan AWSCloud9SSMAccessRole dan AWSCloud9SSMInstanceProfile dibuat secara otomatis sesudahnya. Setelah dibuat, peran layanan dan profil instans tersedia untuk Lingkungan EC2 tambahan yang dibuat menggunakan AWS CLI.
- Jalankan perintah AWS CLI berikut untuk membuat peran layanan dan profil instans.

```
aws iam create-role --role-name AWSCloud9SSMAccessRole --path /service-role/ --
assume-role-policy-document '{"Version": "2012-10-17","Statement": [{"Effect": 
  "Allow","Principal": {"Service": ["ec2.amazonaws.com","cloud9.amazonaws.com"] 
   },"Action": "sts:AssumeRole"}]}'
aws iam attach-role-policy --role-name AWSCloud9SSMAccessRole --policy-arn 
  arn:aws:iam::aws:policy/AWSCloud9SSMInstanceProfile
aws iam create-instance-profile --instance-profile-name AWSCloud9SSMInstanceProfile 
  --path /cloud9/
aws iam add-role-to-instance-profile --instance-profile-name 
  AWSCloud9SSMInstanceProfile --role-name AWSCloud9SSMAccessRole
```
# <span id="page-126-0"></span>Memberi pengguna akses ke instans yang dikelola oleh Pengelola Sesi

Untuk membuka lingkungan AWS Cloud9 yang terhubung ke instans EC2 melalui Systems Manager, pengguna harus memiliki izin untuk operasi API, StartSession. Operasi ini memulai koneksi ke instans EC2 terkelola untuk sesi Pengelola Sesi. Anda dapat memberikan akses kepada pengguna dengan menggunakan kebijakan terkelola khusus AWS Cloud9 (disarankan) atau dengan mengedit kebijakan IAM dan menambahkan izin yang diperlukan.

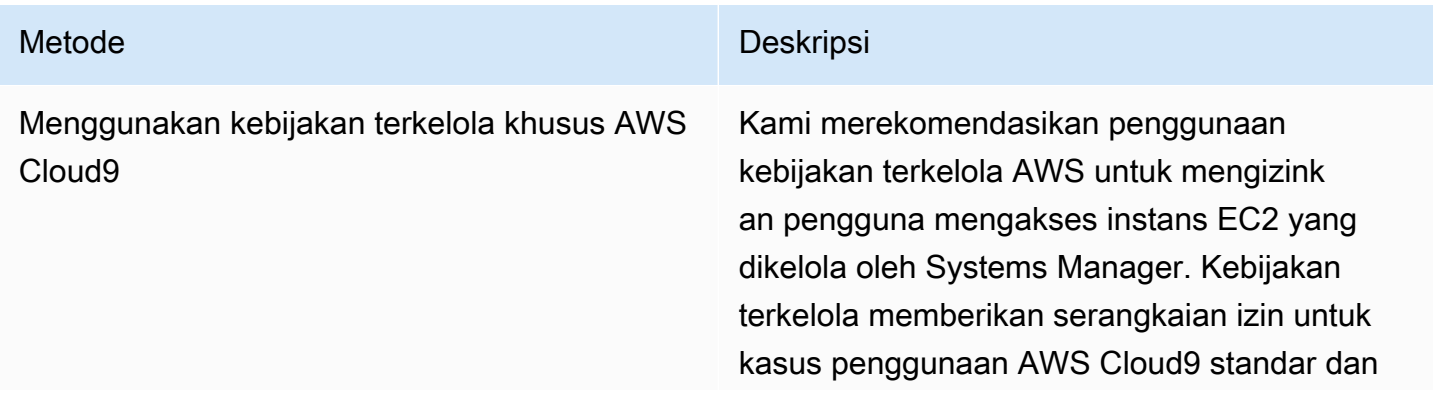

#### Metode **Deskripsi**

dapat dengan mudah dilampirkan ke entitas IAM.

Semua kebijakan terkelola juga menyertak an izin untuk menjalankan operasi API StartSession . Berikut ini adalah kebijakan terkelola khusus untuk AWS Cloud9:

- AWSCloud9Administrator (arn:aws:iam::aws:policy/AWS Cloud9Administrator )
- AWSCloud9User (arn:aws:i am::aws:policy/AWSCloud9User )
- AWSCloud9EnvironmentMember (arn:aws:iam::aws:policy/AWS Cloud9EnvironmentMember )

#### **A** Important

Jika Anda membuatAWS Cloud9lin gkungan dan menggunakan Manajer Sistem Amazon EC2 denganAWSCloud9Administr ator atauAWSCloud9User kebijakan terlampir, Anda juga harus melampirk an kebijakan khusus yang memiliki izin IAM tertentu, liha[tKebijakan IAM](#page-887-0) [khusus untuk pembuatan lingkunga](#page-887-0) [n SSM.](#page-887-0) Ini karena masalah izin denganAWSCloud9Administr ator danAWSCloud9User kebijakan.

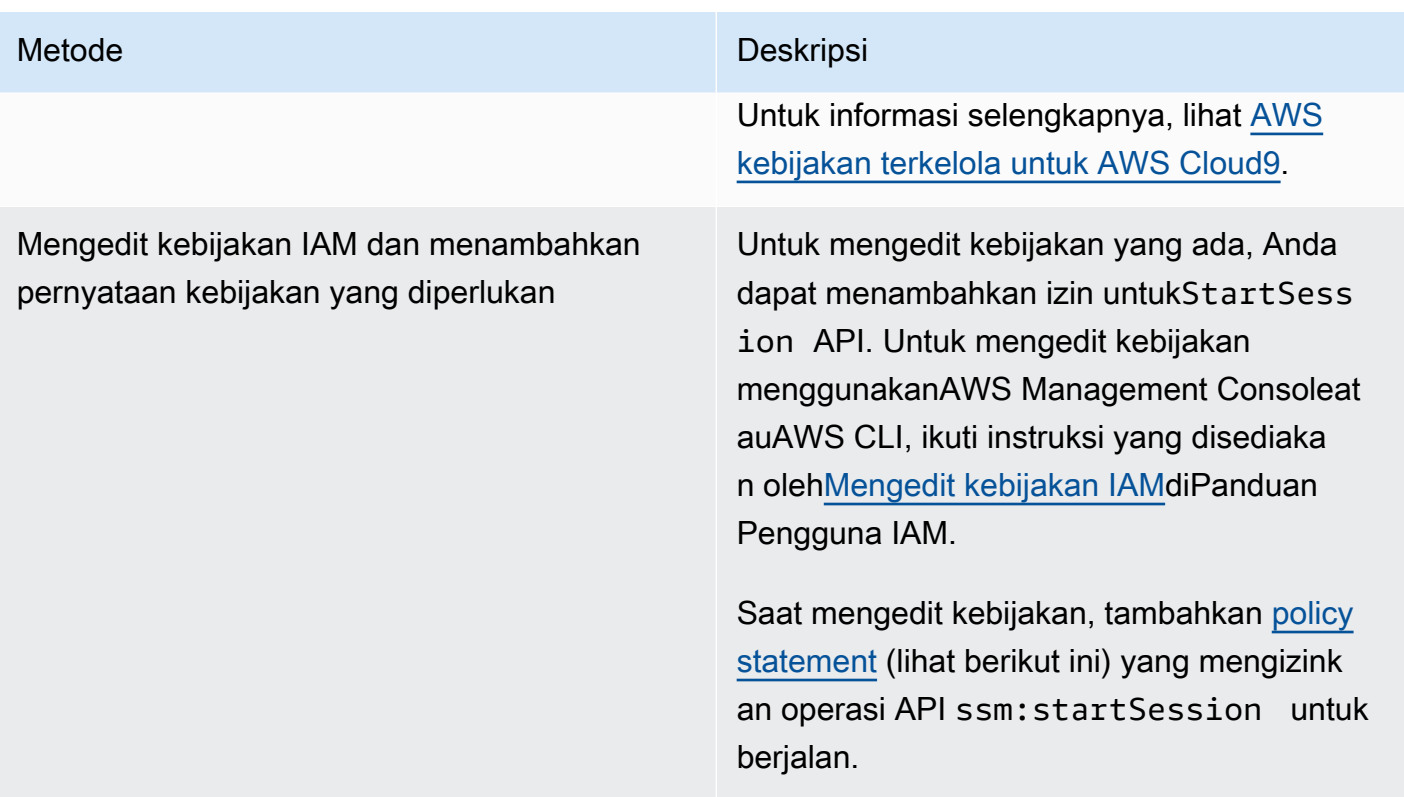

<span id="page-128-0"></span>Anda dapat menggunakan izin berikut untuk menjalankanStartSessionOperasi API. Kunci syarat ssm:resourceTag menentukan bahwa sesi Pengelola Sesi dapat dimulai untuk setiap instans (Resource: arn:aws:ec2:\*:\*:instance/\*) dengan syarat bahwa instans adalah lingkungan pengembangan AWS Cloud9 EC2 (aws:cloud9:environment).

#### **a** Note

Kebijakan terkelola berikut juga mencakup pernyataan kebijakan ini: AWSCloud9Administrator, AWSCloud9User, dan AWSCloud9EnvironmentMember.

```
{ 
              "Effect": "Allow", 
              "Action": "ssm:StartSession", 
             "Resource": "arn:aws:ec2:*:*:instance/*",
              "Condition": { 
                  "StringLike": { 
                       "ssm:resourceTag/aws:cloud9:environment": "*" 
                  }, 
                   "StringEquals": {
```

```
 "aws:CalledViaFirst": "cloud9.amazonaws.com" 
 } 
 } 
        }, 
       \mathcal{L} "Effect": "Allow", 
            "Action": [ 
                 "ssm:StartSession" 
            ], 
            "Resource": [ 
                "arn:aws:ssm:*:*:document/*" 
 ] 
        }
```
# <span id="page-129-0"></span>Menggunakan AWS CloudFormation untuk membuat lingkungan EC2 tanpa masuk

Saat menggunakan [templat AWS CloudFormation](https://docs.aws.amazon.com/AWSCloudFormation/latest/UserGuide/aws-resource-cloud9-environmentec2.html) untuk menentukan lingkungan pengembangan Amazon EC2 tanpa masuk, lakukan hal berikut sebelum membuat tumpukan:

- 1. Buat peran layanan AWSCloud9SSMAccessRole dan profil instans AWSCloud9SSMInstanceProfile. Untuk informasi selengkapnya, lihat [Membuat peran layanan](#page-129-1) [dan profil instans dengan templat AWS CloudFormation](#page-129-1).
- 2. Memperbarui kebijakan untuk pemanggilan entitas IAMAWS CloudFormation. Dengan cara ini, entitas dapat memulai sesi Session Manager yang terhubung ke instans EC2. Untuk informasi selengkapnya, lihat [Menambahkan izin Systems Manager ke kebijakan IAM.](#page-131-0)

<span id="page-129-1"></span>Membuat peran layanan dan profil instans dengan templat AWS CloudFormation

Anda perlu membuat peran layanan AWSCloud9SSMAccessRole dan profil instans AWSCloud9SSMInstanceProfile untuk memungkinkan Systems Manager mengelola instans EC2 yang mendukung lingkungan pengembangan Anda.

Jika sebelumnya Anda

membuatAWSCloud9SSMAccessRoledanAWSCloud9SSMInstanceProfiledengan membuat lingkungan EC2 tanpa masukny[awith the console](#page-121-1)ata[uberlariAWS CLIperintah](#page-125-0), peran layanan dan profil instance sudah tersedia untuk digunakan.

#### **a** Note

Misalkan Anda mencoba membuatAWS CloudFormationtumpukan untuk lingkungan EC2 tanpa masuk tetapi Anda tidak terlebih dahulu membuat peran layanan dan profil instance yang diperlukan. Kemudian, tumpukan tidak dibuat dan pesan kesalahan berikut ditampilkan: Profil contohAWSCloud9SSMInstanceProfiletidak ada di akun.

Saat membuat lingkungan EC2 tanpa masuk untuk pertama kalinya menggunakan AWS CloudFormation, Anda dapat menentukan AWSCloud9SSMAccessRole dan AWSCloud9SSMInstanceProfile sebagai sumber daya IAM dalam templat.

Kutipan dari template sampel ini menunjukkan cara mendefinisikan sumber daya ini. TheAssumeRoleaction mengembalikan kredensyal keamanan yang menyediakan akses ke keduaAWS Cloud9lingkungan dan instans EC2-nya.

```
AWSTemplateFormatVersion: 2010-09-09
Resources: 
   AWSCloud9SSMAccessRole: 
     Type: AWS::IAM::Role 
     Properties: 
       AssumeRolePolicyDocument: 
          Version: 2012-10-17 
          Statement: 
            - Effect: Allow 
              Principal: 
                Service: 
                - cloud9.amazonaws.com 
                - ec2.amazonaws.com 
              Action: 
                - 'sts:AssumeRole' 
       Description: 'Service linked role for AWS Cloud9' 
       Path: '/service-role/' 
       ManagedPolicyArns: 
          - arn:aws:iam::aws:policy/AWSCloud9SSMInstanceProfile 
       RoleName: 'AWSCloud9SSMAccessRole' 
   AWSCloud9SSMInstanceProfile: 
     Type: "AWS::IAM::InstanceProfile" 
     Properties: 
       InstanceProfileName: AWSCloud9SSMInstanceProfile
```

```
 Path: "/cloud9/" 
                   Roles: 
- 1990 - 1990 - 1990<br>1990 - 1990 - 1990 - 1990 - 1990 - 1990 - 1990 - 1990 - 1990 - 1990 - 1990 - 1990 - 1990 - 1990 - 1990 - 1990
                                Ref: AWSCloud9SSMAccessRole
```
<span id="page-131-0"></span>Menambahkan izin Systems Manager ke kebijakan IAM

Setelah[mendefinisikan peran layanan dan profil instanced](#page-129-1)[iAWS CloudFormationtemplat](https://docs.aws.amazon.com/AWSCloudFormation/latest/UserGuide/aws-resource-cloud9-environmentec2.html), pastikan bahwa entitas IAM yang membuat tumpukan memiliki izin untuk memulai sesi Session Manager. Sesi adalah koneksi yang dibuat ke instans EC2 menggunakan Session Manager.

#### **a** Note

Jika Anda tidak menambahkan izin untuk memulai sesi Pengelola Sesi sebelum membuat tumpukan untuk lingkungan EC2 tanpa masuk, kesalahan AccessDeniedException dikembalikan.

Tambahkan izin berikut ke kebijakan untuk entitas IAM dengan memanggilAWS CloudFormation.

```
{ 
              "Effect": "Allow", 
              "Action": "ssm:StartSession", 
              "Resource": "arn:aws:ec2:*:*:instance/*", 
              "Condition": { 
                  "StringLike": { 
                      "ssm:resourceTag/aws:cloud9:environment": "*" 
                  }, 
                  "StringEquals": { 
                      "aws:CalledViaFirst": "cloudformation.amazonaws.com" 
 } 
             } 
         }, 
         { 
              "Effect": "Allow", 
              "Action": [ 
                  "ssm:StartSession" 
             ], 
              "Resource": [ 
                  "arn:aws:ssm:*:*:document/*" 
 ]
```
}

# <span id="page-132-0"></span>Mengonfigurasi VPC endpoint untuk Amazon S3 guna mengunduh dependensi

Jika AndaAWS Cloud9instans EC2 lingkungan tidak memiliki akses ke internet, buat titik akhir VPC untuk bucket Amazon S3 yang ditentukan. Bucket ini berisi dependensi yang diperlukan untuk menyimpan IDE Andaup-to-date.

Menyiapkan titik akhir VPC untuk Amazon S3 juga melibatkan penyesuaian kebijakan akses. Anda ingin kebijakan akses mengizinkan akses hanya ke bucket S3 tepercaya yang berisi dependensi yang akan diunduh.

#### **a** Note

Anda dapat membuat dan mengonfigurasi VPC endpoint menggunakan AWS Management Console, AWS CLI, atau Amazon VPC API. Prosedur berikut menunjukkan cara membuat titik akhir VPC dengan menggunakan antarmuka konsol.

Membuat dan mengonfigurasi VPC endpoint untuk Amazon S3

- 1. Di AWS Management Console, buka halaman konsol untuk Amazon VPC.
- 2. Pilih Titik akhir di bilah navigasi.
- 3. Di halaman Titik Akhir, pilih Buat Titik Akhir.
- 4. DiBuat Endpointhalaman, masukkan "s3" di bidang pencarian dan tekanKembaliuntuk mencantumkan titik akhir yang tersedia untuk Amazon S3 saat iniWilayah AWS.
- 5. Dari daftar titik akhir Amazon S3 yang dikembalikan, pilih jenis Gateway.
- 6. Selanjutnya, pilih VPC yang berisi instans EC2 lingkungan Anda.
- 7. Sekarang pilih tabel rute VPC. Dengan cara ini, subnet terkait dapat mengakses titik akhir. Instans EC2 lingkungan Anda ada di salah satu subnet ini.
- 8. DiKebijakanbagian, pilihKustomopsi, dan ganti kebijakan standar dengan yang berikut ini.

```
{ 
   "Version": "2008-10-17", 
   "Statement": [ 
        {
```

```
 "Sid": "Access-to-C9-bucket-only", 
            "Effect": "Allow", 
            "Principal": "*", 
            "Action": "s3:GetObject", 
            "Resource": "arn:aws:s3:::{bucket_name}/content/dependencies/*" 
       } 
   ]
}
```
UntukResourceelemen, ganti{bucket\_name}dengan nama sebenarnya dari ember yang tersedia di AndaWilayah AWS. Misalnya, jika Anda menggunakan AWS Cloud9 di Wilayah Europe (Ireland), Anda menentukan hal berikut: "Resource": "arn:aws:s3:::static-euwest-1-prod-static-hld3vzaf7c4h/content/dependencies/.

Tabel berikut mencantumkan nama bucket untukWilayah AWSdi manaAWS Cloud9tersedia.

Bucket Amazon S3 di Wilayah AWS Cloud9

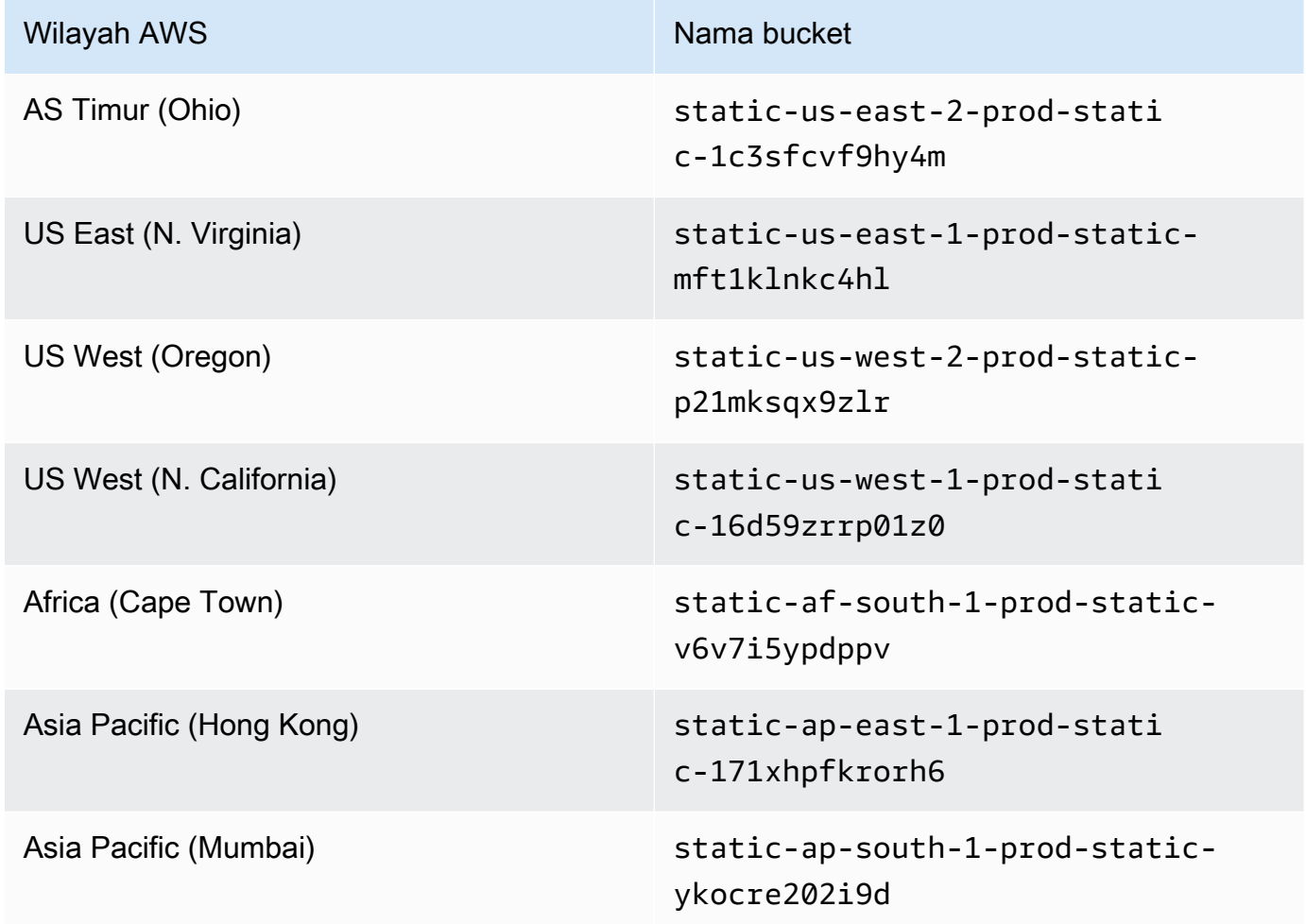

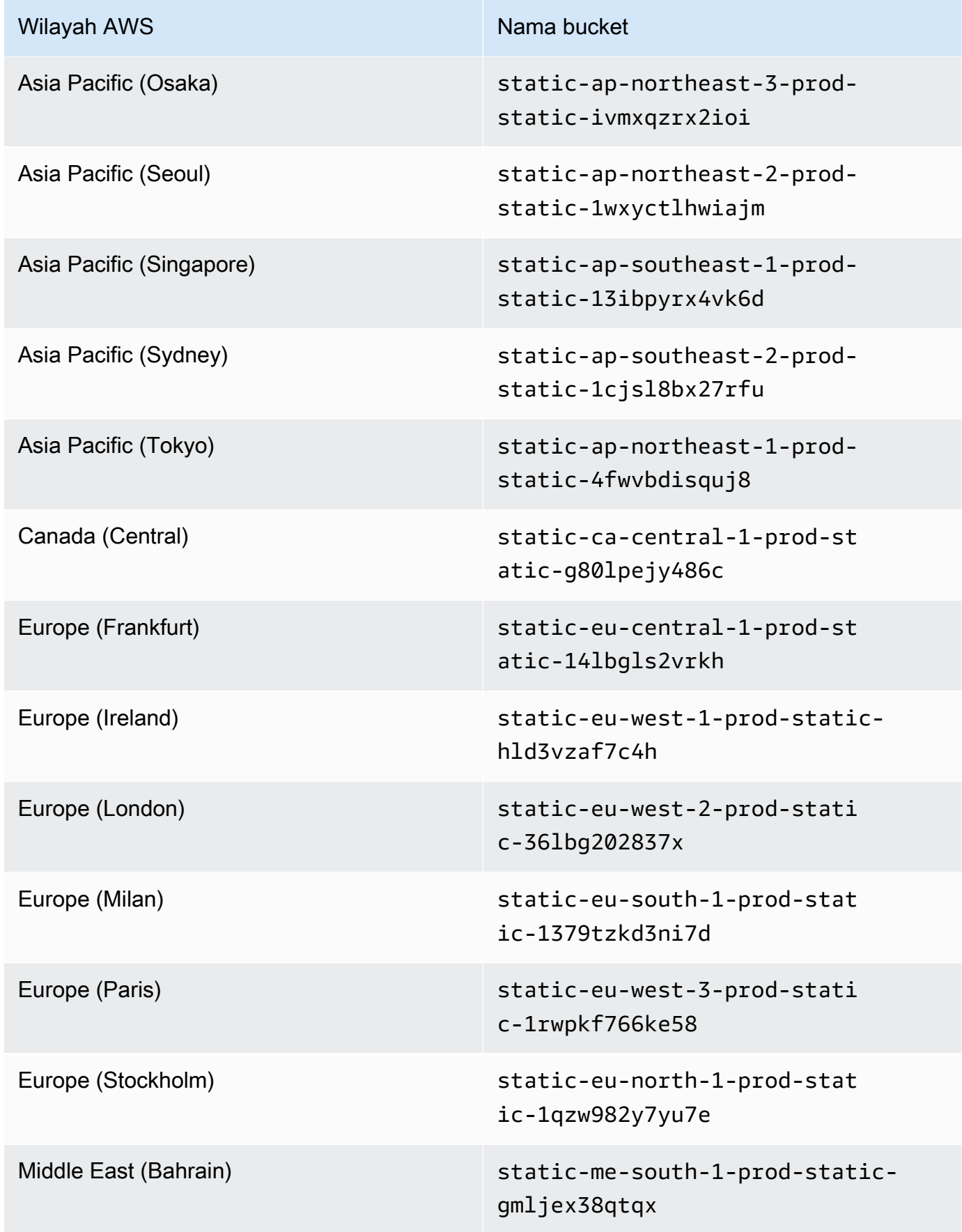

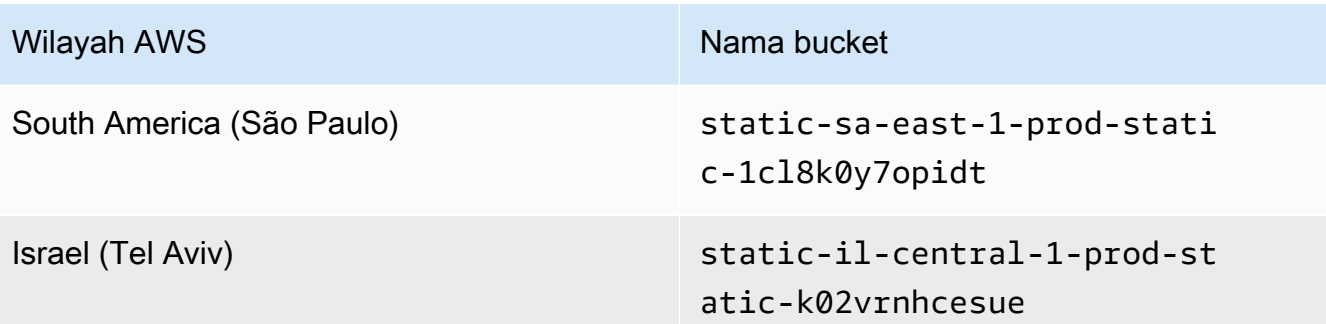

9. Pilih Buat Titik Akhir.

Jika Anda memberikan informasi konfigurasi yang benar, pesan akan menampilkan ID titik akhir yang dibuat.

10. Untuk memeriksa apakah IDE Anda dapat mengakses bucket Amazon S3, mulai sesi terminal dengan memilih Jendela, Terminal Baru pada bilah menu. Kemudian jalankan perintah berikut, ganti{bucket\_name}dengan nama sebenarnya dari ember untuk Wilayah Anda.

ping {bucket\_name}.s3.{region}.amazonaws.com.

Misalnya, jika Anda membuat endpoint untuk bucket S3 di Wilayah AS Timur (Virginia N.), jalankan perintah berikut.

ping static-us-east-1-prod-static-mft1klnkc4hl.s3.us-east-1.amazonaws.com

Jika ping mendapat respons, ini mengonfirmasi bahwa IDE Anda dapat mengakses bucket dan dependensinya.

Untuk informasi selengkapnya tentang fitur ini, liha[tTitik akhir untuk Amazon S3d](https://docs.aws.amazon.com/vpc/latest/privatelink/vpc-endpoints-s3.html)iAWS PrivateLinkPanduan.

# Mengonfigurasi VPC endpoint untuk konektivitas privat

Saat Anda meluncurkan instance ke subnet denganakses menggunakan Manajer Sistemopsi, grup keamanannya tidak memiliki aturan masuk untuk mengizinkan lalu lintas jaringan masuk. Namun, kelompok keamanan memiliki aturan keluar yang memungkinkan lalu lintas keluar dari instance. Ini diperlukan untuk mengunduh paket dan pustaka yang diperlukan agar AWS Cloud9 IDE tetap mutakhir.

Untuk mencegah lalu lintas keluar dan masuk misalnya, buat dan konfigurasikan titik akhir Amazon VPC untuk Manajer Sistem. Dengan titik akhir VPC antarmuka (titik akhir antarmuka), Anda dapat terhubung ke layanan yang didukung oleh[AWS PrivateLink.](https://docs.aws.amazon.com/vpc/latest/userguide/endpoint-service.html)AWS PrivateLinkadalah teknologi yang dapat digunakan untuk mengakses Amazon EC2 dan API Manajer Sistem secara pribadi dengan menggunakan alamat IP pribadi. Untuk mengonfigurasi VPC endpoint agar menggunakan Systems Manager, ikuti petunjuk yang diberikan oleh [sumber daya Pusat Pengetahuan](https://aws.amazon.com/premiumsupport/knowledge-center/ec2-systems-manager-vpc-endpoints/) ini.

#### **A** Warning

Misalnya Anda mengonfigurasi grup keamanan yang tidak mengizinkan lalu lintas jaringan masuk atau keluar. Kemudian, instans EC2 yang mendukungAWS Cloud9IDE tidak memiliki akses internet. Anda perlu membua[tTitik akhir Amazon S3 untuk VPC Andau](#page-132-0)ntuk mengizinkan akses ke dependensi yang terkandung dalam bucket S3 tepercaya. Selain itu, beberapaLayanan AWS, sepertiAWS Lambda, mungkin tidak berfungsi sebagaimana dimaksud tanpa akses internet.

denganAWS PrivateLink, ada biaya pemrosesan data untuk setiap gigabyte yang diproses melalui titik akhir VPC. Ini terlepas dari sumber lalu lintas atau tujuan. Untuk informasi lebih lanjut, lihat [Harga AWS PrivateLink.](https://aws.amazon.com/privatelink/pricing/)

# Membuka lingkungan di AWS Cloud9

Prosedur ini menjelaskan cara membuka lingkungan di AWS Cloud9.

### **a** Note

Prosedur ini menganggap Anda telah menciptakan lingkunganAWS Cloud9 pengembangan. Untuk membuat lingkungan, lihat [Membuat Lingkungan](#page-97-0).

- 1. Masuk ke konsol AWS Cloud9 sebagai berikut:
	- Jika Anda adalah satu-satunya yang menggunakan AndaAkun AWS atau Anda adalah pengguna IAM dalam tunggalAkun AWS, pergi ke [https://console.aws.amazon.com/cloud9/.](https://console.aws.amazon.com/cloud9/)
	- Jika organisasi Anda menggunakanAWS IAM Identity Center, mintalah petunjuk masuk kepadaAkun AWS administrator Anda.

#### **A** Important

Jika [Anda keluar dari AndaAkun AWS,](https://aws.amazon.com/premiumsupport/knowledge-center/sign-out-account/)AWS Cloud9 IDE masih dapat diakses hingga 5 menit setelahnya. Akses kemudian ditolak ketika izin yang diperlukan kedaluwarsa.

2. Di bilah navigasi atas, pilihWilayah AWS tempat lingkungan berada.

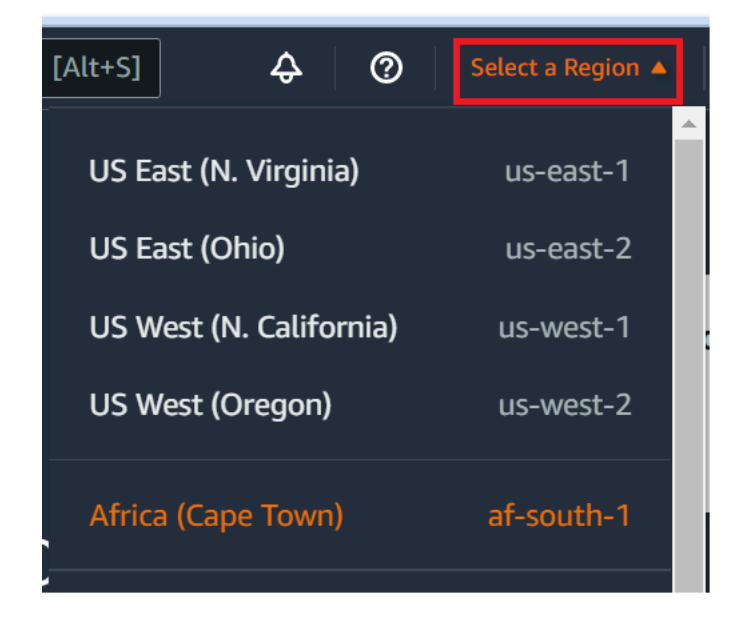

- 3. Dalam daftar lingkungan, untuk lingkungan yang ingin Anda buka, lakukan salah satu tindakan berikut:
	- Di dalam kartu, pilih pilih tautan Buka di Cloud9.
	- Pilih kartu, dan kemudian pilih pilih pilih pilih pilih tombol Buka di Cloud9.

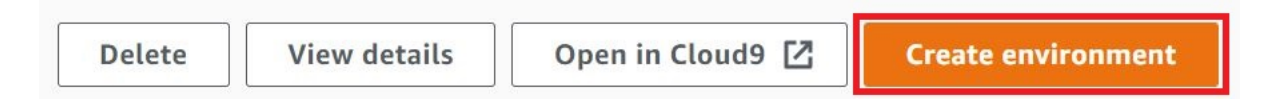

Jika lingkungan Anda tidak ditampilkan di konsol, coba lakukan satu atau beberapa tindakan berikut agar lingkungan ditampilkan.

- Di bilah menu tarik-turun di halaman Lingkungan, pilih satu atau beberapa hal berikut ini.
	- Pilih Lingkungan saya untuk menampilkan semua lingkungan yang dimilikiAWS entitas Anda dalam yang dipilihWilayah AWS danAkun AWS.
	- Pilih Dibagikan dengan saya untuk menampilkan semua lingkungan tempatAWS entitas Anda diundang dalam pilihanWilayah AWS danAkun AWS.
- Pilih Semua lingkungan akun untuk menampilkan semua lingkungan dalam lingkunganAkun AWS yang dipilihWilayah AWS danAWS entitas Anda memiliki izin untuk menampilkan.
- Jika Anda merasa Anda adalah anggota suatu lingkungan, tetapi lingkungan tersebut tidak ditampilkan dalam daftar Dibagikan dengan Anda, tanyakan kepada pemilik lingkungan tersebut.
- Di bilah navigasi atas, pilih pilih yang lainnyaWilayah AWS.

# MeneleponLayanan AWS dari lingkungan diAWS Cloud9

Anda dapat meneleponLayanan AWS dari lingkunganAWS Cloud9 pengembangan. Misalnya, Anda dapat melakukan tindakan berikut:

- Mengunggah dan mengunduh data di bucket Amazon Simple Storage Service (Amazon S3).
- Mengirim notifikasi siaran melalui topik Amazon Simple Notification Service (Amazon SNS).
- Membaca dan menulis data di basis data Amazon DynamoDB (DynamoDB).

Anda dapat memanggilLayanan AWS dari lingkungan Anda dalam beberapa cara. Sebagai contoh, Anda dapat menggunakan perintahAWS Command Line Interface (AWS CLI) atauAWS CloudShell untuk menjalankan perintah dari sesi terminal. Anda juga dapat meneleponLayanan AWS dari kode yang Anda jalankan di lingkungan Anda. Anda dapat melakukan ini dengan menggunakanAWS SDK untuk bahasa pemrograman sepertiJavaScriptPython,,Ruby,PHP,Go, danC++. Untuk informasi selengkapnya, lihat [Sampel AWS CLI dan aws-shell,](#page-619-0) [Panduan Pengguna AWS Command Line](https://docs.aws.amazon.com/cli/latest/userguide/)  [Interface,](https://docs.aws.amazon.com/cli/latest/userguide/) dan [AWS SDK.](https://aws.amazon.com/tools/#sdk)

Setiap kaliAWS CLI,AWS CloudShell, atau kode Anda memanggilLayanan AWS, kodeAWS CLI,AWS CloudShell, atau kode Anda harus menyediakan satu set kredensyalAWS akses bersama dengan panggilan. Kredensial ini menentukan apakah pemanggil memiliki izin yang sesuai untuk melakukan panggilan. Jika kredensial tidak mencakup izin yang sesuai, panggilan gagal.

Ada beberapa cara untuk memberikan kredensial ke lingkungan Anda. Tabel berikut menjelaskan beberapa pendekatan.

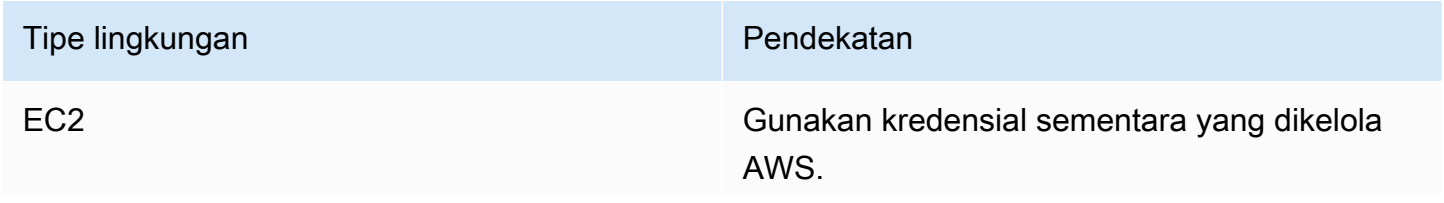

# Tipe lingkungan Pendekatan Pendekatan Kami merekomendasikan pendekatan ini untuk lingkungan EC2. Kredensial sementara yang dikelola AWS mengelola kredensial akses AWS di lingkungan EC2 atas nama Anda, sementara juga mengikuti praktik terbaik keamanan AWS. Jika Anda menggunakan lingkungan EC2, Anda dapat melewati sisa topik ini. Ini karena kredensial sementara yang dikelola AWS sudah disiapkan untuk Anda di lingkungan.

Untuk informasi selengkapnya, lihat [Kredensial](#page-897-0) [Sementara yang Dikelola AWS](#page-897-0).

EC2 Lampirkan profil instans IAM ke instans.

Gunakan pendekatan ini jika karena alasan tertentu Anda tidak dapat menggunakan kredensial sementara yangAWS dikelola. Mirip dengan kredensial sementara yang dikelola AWS, profil instans mengelola kredensial akses AWS atas nama Anda. Namun, Anda harus membuat, mengelola, dan melampirkan profil instans ke instans Amazon EC2 sendiri.

Untuk petunjuk, lihat [Membuat dan Menggunak](#page-140-0) [an Profil Instans untuk mengelola Kredensial](#page-140-0) [Sementara](#page-140-0).

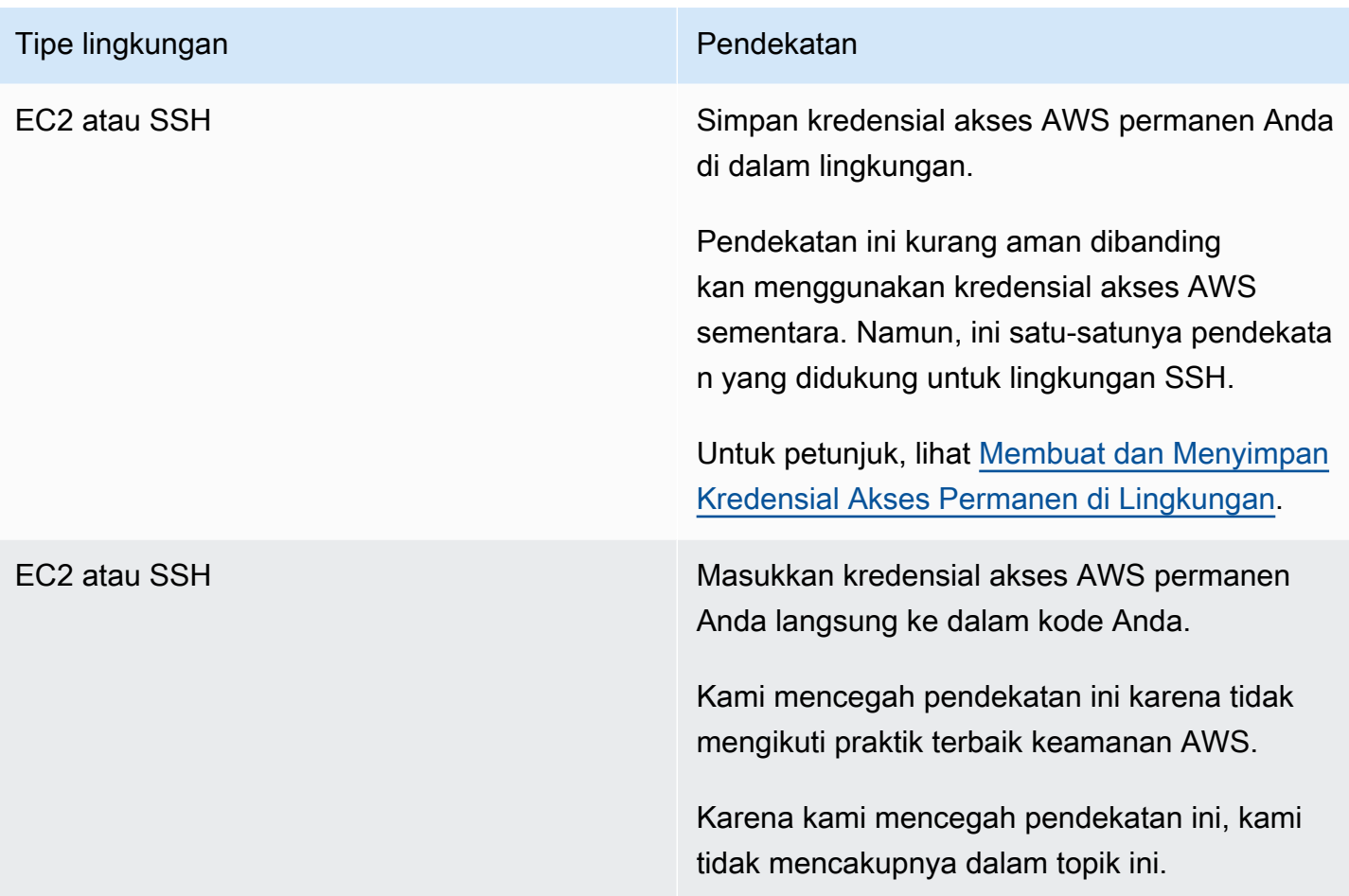

# <span id="page-140-0"></span>Membuat dan menggunakan profil instans untuk mengelola kredensial sementara

#### **a** Note

Anda tidak dapat menggunakan prosedur ini untuk lingkungan pengembangan SSH AWS Cloud9. Sebagai gantinya, lanjutkan ke [Membuat dan Menyimpan Kredensial Akses](#page-146-0) [Permanen di Lingkungan](#page-146-0).

Kami menyarankan agar Anda menggunakan kredensial sementara yang dikelola AWS, bukan profil instans. Ikuti petunjuk ini hanya jika karena alasan tertentu Anda tidak dapat menggunakan kredensial sementara yang dikelola AWS. Untuk informasi selengkapnya, lihat [Kredensial Sementara yang Dikelola AWS.](#page-897-0)

Prosedur ini menggunakan IAM dan Amazon EC2 untuk membuat dan melampirkan profil instans IAM ke instans Amazon EC2 yang terhubung ke lingkungan Anda. Profil instans ini mengelola kredensial sementara atas nama Anda. Prosedur ini mengasumsikan Anda telah membuat lingkungan di AWS Cloud9. Untuk membuat lingkungan, lihat [Membuat Lingkungan.](#page-97-0)

Anda dapat menyelesaikan tugas ini dengan [konsol IAM dan Amazon EC2](#page-141-0) atau [AWS Command Line](#page-142-0)  [Interface \(AWS CLI\)](#page-142-0).

# <span id="page-141-0"></span>Membuat profil instans dengan konsol IAM

#### **a** Note

Jika Anda sudah memiliki IAM role yang berisi profil instans, lanjutkan ke [Melampirkan Profil](#page-144-0)  [Instans ke Instans dengan Konsol Amazon EC2.](#page-144-0)

1. Masuk ke konsol IAM, di <https://console.aws.amazon.com/iam>.

Untuk langkah ini, kami merekomendasikan Anda masuk menggunakan kredensyal tingkat administrator di AndaAkun AWS. Jika Anda tidak dapat melakukannya, hubungiAkun AWS administrator Anda.

2. Di bilah navigasi, pilih Peran.

Anda tidak dapat menggunakan konsol IAM untuk membuat profil instans dengan sendirinya. Anda harus membuat IAM role, yang berisi profil instans.

- 3. Pilih Create role (Buat peran).
- 4. Pada halaman Pilih jenis entitas tepercaya, dengan Layanan AWSsudah dipilih, untuk Pilih layanan yang akan menggunakan peran ini, pilih EC2.
- 5. Untuk Pilih kasus penggunaan Anda, pilih EC2.
- 6. Pilih Next: Permissions (Selanjutnya: Izin).
- 7. Pada halaman Melampirkan kebijakan izin, dalam daftar kebijakan, pilih kotak di samping AdministratorAccess, lalu pilih Berikutnya: Tinjauan.

**a** Note

#### **a** Note

AdministratorAccessKebijakan ini memungkinkan akses tak terbatas ke semuaAWS tindakan dan sumber daya di seluruh AndaAkun AWS. Gunakan hanya untuk tujuan eksperimen. Untuk informasi selengkapnya, lihat langkah [Kebijakan IAM](https://docs.aws.amazon.com/IAM/latest/UserGuide/access_policies.html) dalam Panduan Pengguna IAM.

- 8. Pada halaman Tinjauan, untuk Nama Peran, masukkan nama untuk peran tersebut (misalnya,mydemo-cloud9-instance-profile).
- 9. Pilih Buat Peran.

<span id="page-142-0"></span>Lanjutkan ke [Melampirkan Profil Instans ke Instans dengan Konsol Amazon EC2.](#page-144-0)

#### Membuat profil instans dengan AWS CLI

#### **a** Note

Jika Anda sudah memiliki IAM role yang berisi profil instans, lanjutkan ke [Melampirkan Profil](#page-145-0)  [Instans ke Instans dengan AWS CLI.](#page-145-0)

Untuk topik ini, kami merekomendasikan Anda mengonfigurasiAWS CLI menggunakan kredensi tingkat administrator administrator diAkun AWS. Jika Anda tidak dapat melakukannya, hubungiAkun AWS administrator Anda.

#### **a** Note

Jika Anda menggunakan [AWS kredensial sementara terkelola](#page-897-0), Anda tidak dapat menggunakan sesi terminal di IDE AWS Cloud9 untuk menjalankan beberapa atau semua perintah di bagian ini. Untuk mengatasi AWS praktik terbaik keamanan AWS, kredensial sementara yang dikelola tidak mengizinkan beberapa perintah untuk dijalankan. Sebagai gantinya, Anda dapat menjalankan perintah tersebut dari instalasi terpisah dari AWS Command Line Interface (AWS CLI).

1. Tentukan hubungan kepercayaan di AWS untuk IAM role yang diperlukan profil instans. Untuk melakukannya, buat lalu simpan file dengan isi berikut (misalnya, my-demo-cloud9-instanceprofile-role-trust.json).

```
{ 
   "Version": "2012-10-17", 
   "Statement": [ 
      { 
        "Sid": "", 
        "Effect": "Allow", 
        "Principal": { 
          "Service": "ec2.amazonaws.com" 
        }, 
        "Action": "sts:AssumeRole" 
      } 
   ]
}
```
- 2. Dengan menggunakan terminal atau command prompt, beralihlah ke direktori tempat Anda baru saja menyimpan file ini.
- 3. Buat IAM role untuk profil instans. Untuk melakukannya, jalankancreate-role perintah IAM. Ketika Anda melakukannya, tentukan nama untuk IAM role baru (misalnya,my-demo-cloud9 instance-profile-role), dan nama file yang baru saja Anda simpan.

aws iam create-role --role-name my-demo-cloud9-instance-profile-role --assume-rolepolicy-document file://my-demo-cloud9-instance-profile-role-trust.json

4. Lampirkan izin akses AWS ke IAM role profil instans. Untuk melakukannya, jalankanattachrole-policy perintah IAM. Tentukan nama IAM role yang ada dan Amazon Resource Name (ARN) dari kebijakanAWS terkelola yang diberi namaAdministratorAccess.

```
aws iam attach-role-policy --role-name my-demo-cloud9-instance-profile-role --policy-
arn arn:aws:iam::aws:policy/AdministratorAccess
```
#### **a** Note

AdministratorAccessKebijakan ini memungkinkan akses tak terbatas ke semuaAWS tindakan dan sumber daya di seluruh AndaAkun AWS. Gunakan hanya untuk tujuan
eksperimen. Untuk informasi selengkapnya, lihat langkah [Kebijakan IAM](https://docs.aws.amazon.com/IAM/latest/UserGuide/access_policies.html) dalam Panduan Pengguna IAM.

5. Buat profil instans. Untuk melakukannya, jalankan perintah IAM create-instance-profile, tentukan nama untuk profil instans baru (misalnya, my-demo-cloud9-instance-profile).

```
aws iam create-instance-profile --instance-profile-name my-demo-cloud9-instance-
profile
```
6. Lampirkan IAM role ke profil instans. Untuk melakukannya, jalankan perintah IAM add-role-toinstance-profile, tentukan nama IAM role dan profil instans yang ada.

aws iam add-role-to-instance-profile --role-name my-demo-cloud9-instance-profile-role --instance-profile-name my-demo-cloud9-instance-profile

Lanjutkan ke [Membuat Profil Instans dengan AWS CLI.](#page-142-0)

Melampirkan profil instans ke instans dengan konsol Amazon EC2

1. Masuk ke konsol Amazon EC2, di [https://console.aws.amazon.com/ec2.](https://console.aws.amazon.com/ec2)

Untuk langkah ini, kami merekomendasikan Anda masuk menggunakan kredensial tingkat administrator di AndaAkun AWS. Jika Anda tidak dapat melakukannya, hubungiAkun AWS administrator Anda.

- 2. Di bilah navigasi, pastikan pemilih Wilayah menampilkan pemilihWilayah AWS yang cocok dengan lingkungan Anda. Misalnya, jika Anda membuat lingkungan Anda di Wilayah US East (Ohio), pilih US East (Ohio) di pemilih Wilayah di sini.
- 3. Pilih tautan Instans Berjalan atau, di panel navigasi, perluas Instans, lalu pilih Instans.
- 4. Dalam daftar instans, pilih instans dengan Nama yang menyertakan nama lingkungan Anda. Misalnya, jika nama lingkungan Andamy-demo-environment, pilih instance dengan Nama yang disertakan my-demo-environment.
- 5. Pilih Tindakan, Keamanan, Ubah peran IAM.

#### **a** Note

Meskipun Anda melampirkan peran ke instans, peran tersebut berisi profil instans.

- 6. Pada halaman Ubah IAM role, untuk IAM role, pilih nama peran yang Anda identifikasi atau yang Anda buat di prosedur sebelumnya, lalu pilih Terapkan.
- 7. Kembali di lingkungan, gunakanAWS CLI untuk menjalankanaws configure perintah atauAWS CloudShell untuk menjalankanconfigure perintah. Jangan tentukan nilai apa pun untuk AWSAccess Key ID atau AWSSecret Access Key (tekanEnter setelah setiap perintah ini). Untuk Nama Wilayah default, tentukan yangWilayah AWS paling dekat dengan Anda atau Wilayah tempatAWS sumber daya Anda berada. Misalnya, us-east-2 untuk Wilayah US East (Ohio). Untuk daftar Wilayah, lihat [Wilayah AWSdan Endpoint](https://docs.aws.amazon.com/general/latest/gr/rande.html) di Referensi Umum Amazon Web Services. Secara opsional, tentukan nilai untuk Format keluaran default (misalnya, json).

Anda sekarang dapat mulai memanggilLayanan AWS dari lingkungan Anda. Untuk menggunakanAWS CLI, atau keduanya untuk memanggilaws-shell, atau keduanya untuk memanggilLayanan AWS, lihat [SampelAWS CLI dan aws-shell.](#page-619-0) Untuk memanggilLayanan AWS dari kode Anda, lihat [tutorial dan sampel](#page-619-1) kami yang lain.

Melampirkan profil instans ke sebuah instans dengan AWS CLI

#### **a** Note

Jika Anda menggunakan [Kredenal sementara yang dikelola AWS](#page-897-0), Anda tidak dapat menggunakan sesi terminal di AWS Cloud9 IDE untuk menjalankan beberapa atau semua perintah di bagian ini. Untuk mengatasi AWS praktik terbaik keamanan AWS, kredensial sementara yang dikelola tidak mengizinkan beberapa perintah untuk dijalankan. Sebagai gantinya, Anda dapat menjalankan perintah tersebut dari instalasi terpisah dari AWS Command Line Interface (AWS CLI).

1. Jalankanassociate-iam-instance-profile perintah Amazon EC2. Tentukan nama profil instans danWilayah AWS ID instans Amazon EC2 untuk lingkungan.

aws ec2 associate-iam-instance-profile --iam-instance-profile Name=my-demo-cloud9 instance-profile --region us-east-2 --instance-id i-12a3b45678cdef9a0

Pada perintah sebelumnya, gantius-east-2 denganWilayah AWS ID untuk instance dani-12a3b45678cdef9a0 dengan ID instance.

Untuk mendapatkan ID instans, Anda dapat, misalnya, menjalankandescribe-instances perintah Amazon EC2, dengan menentukan nama danWilayah AWS ID lingkungan.

```
aws ec2 describe-instances --region us-east-2 --filters Name=tag:Name,Values=*my-
environment* --query "Reservations[*].Instances[*].InstanceId" --output text
```
Dalam perintah sebelumnya, gantius-east-2 denganWilayah AWS ID untuk instans danmyenvironment dengan nama lingkungan.

2. Kembali di lingkungan, gunakanAWS CLI untuk menjalankanaws configure perintah atauawsshell untuk menjalankanconfigure perintah. Jangan tentukan nilai apa pun untuk AWSAccess Key ID atau AWSSecret Access Key. TekanEnter setelah masing-masing petunjuk ini. Untuk Nama Wilayah default, tentukan yangWilayah AWS paling dekat dengan Anda atau Wilayah tempatAWS sumber daya Anda berada. Misalnya, us-east-2 untuk Wilayah US East (Ohio). Untuk daftar Wilayah, lihat [AWSWilayah dan Titik Akhir](https://docs.aws.amazon.com/general/latest/gr/rande.html) di bagian Referensi Umum Amazon Web Services. Secara opsional, tentukan nilai untuk Format keluaran default (misalnya, json).

Anda sekarang dapat mulai memanggilLayanan AWS dari lingkungan Anda. Untuk menggunakanAWS CLI, atau keduanya untuk memanggilaws-shell, atau keduanya untuk memanggilLayanan AWS, lihat [SampelAWS CLI dan aws-shell.](#page-619-0) Untuk memanggilLayanan AWS dari kode Anda, lihat [tutorial dan sampel](#page-619-1) kami yang lain.

### Membuat dan menyimpan kredensial akses permanen di Lingkungan

**a** Note

Jika Anda menggunakan lingkungan pengembangan AWS Cloud9 EC2, kami sarankan Anda menggunakan kredensial sementara yang dikelola AWS, bukan kredensial akses permanen AWS. Untuk bekerja dengan kredensial sementara yang dikelola AWS, lihat [AWS kredensyal](#page-897-0)  [sementara yang dikelola](#page-897-0).

Di bagian ini, Anda menggunakanAWS Identity and Access Management (IAM) untuk menghasilkan satu set kredensial permanen. KodeAWS CLI,aws-shell, atau kode Anda dapat menggunakan kumpulan kredensyal ini saat meneleponLayanan AWS. Set ini mencakupAWS access key ID danAWS secret access key, yang unik untuk pengguna Anda diAkun AWS. Jika Anda sudah

memiliki AWS access key ID dan AWS secret access key, catat kredensial tersebut, lalu lanjutkan ke [Menyimpan Kredensial Akses Permanen di Lingkungan.](#page-149-0)

<span id="page-147-0"></span>Anda dapat membuat satu set kredensial permanen dengan [konsol IAM](#page-147-0) atau [AWS CLI.](#page-148-0)

Memberikan akses terprogram

Pengguna membutuhkan akses terprogram jika mereka ingin berinteraksi denganAWS luarAWS Management Console. Cara untuk memberikan akses terprogram tergantung pada jenis pengguna yang mengaksesAWS.

Untuk memberikan akses terprogram, pilih salah satu opsi berikut.

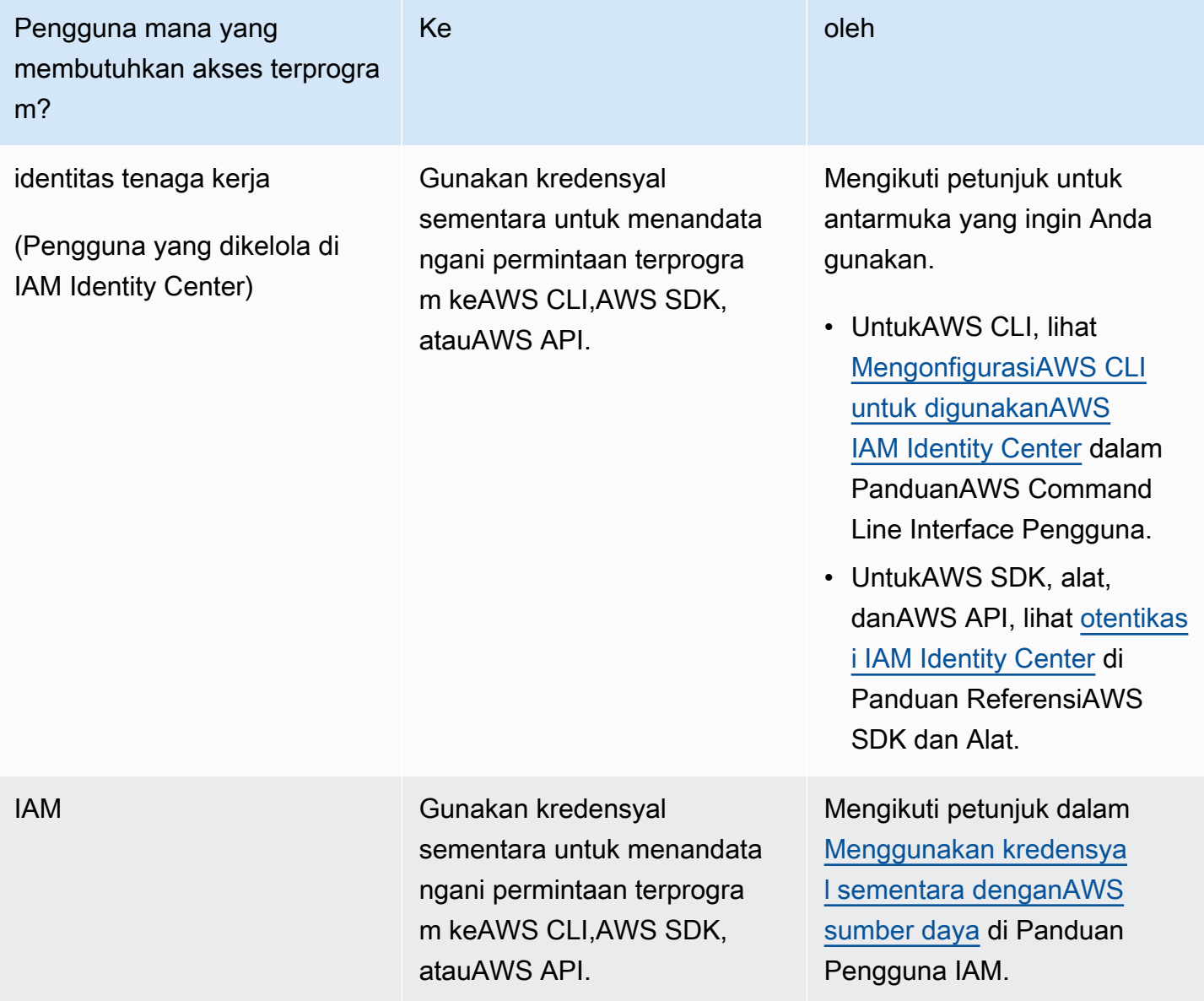

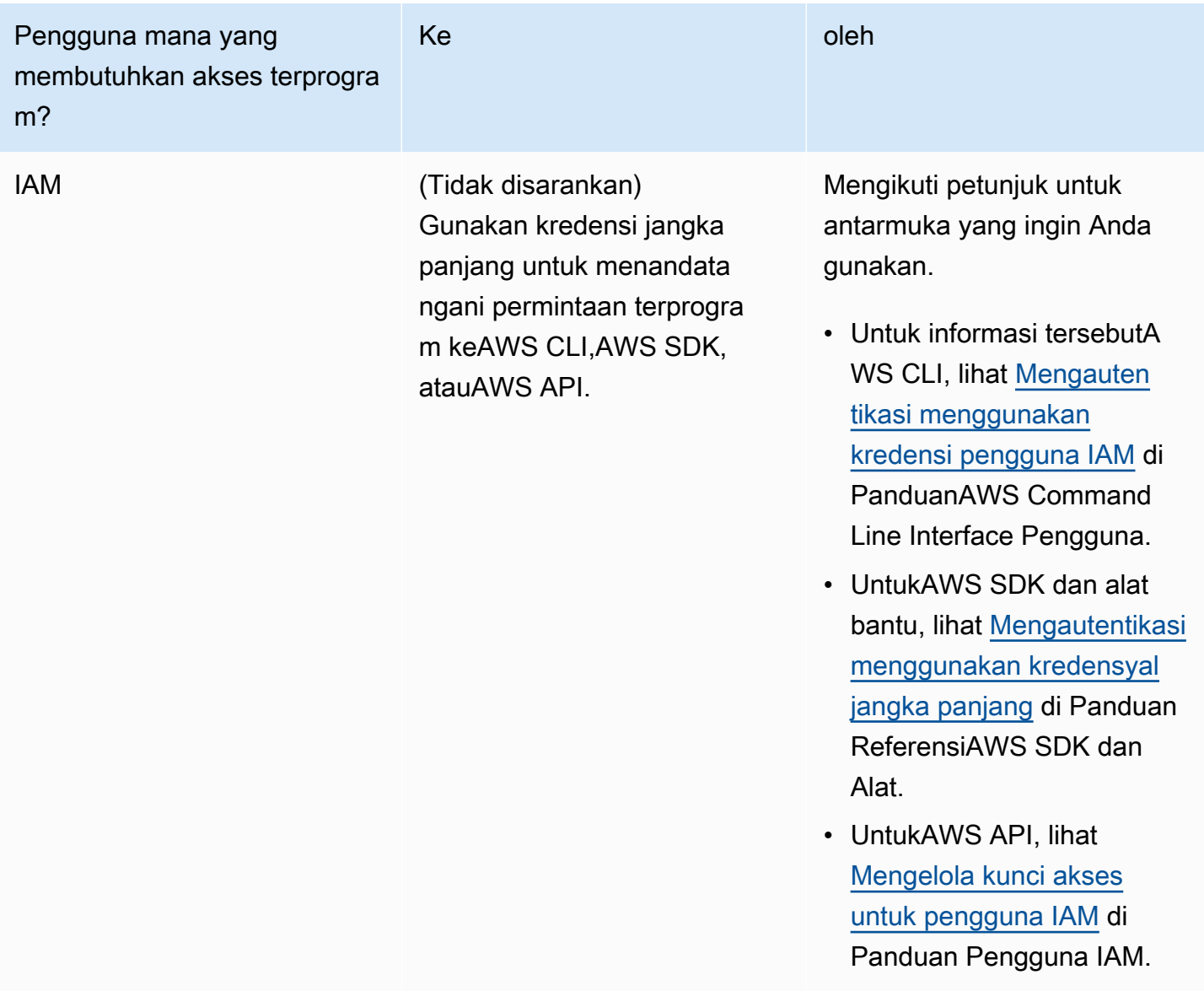

<span id="page-148-0"></span>Membuat kredensial akses permanen dengan AWS CLI

### **a** Note

Untuk bagian ini, kami merekomendasikan agar Anda mengonfigurasiAWS CLI menggunakan kredensyal tingkat administrator diAkun AWS. Jika Anda tidak dapat melakukannya, hubungiAkun AWS administrator Anda.

#### **a** Note

Jika Anda menggunakan [AWS kredensial sementara terkelola](#page-897-0), Anda tidak dapat menggunakan sesi terminal di IDE AWS Cloud9 untuk menjalankan beberapa atau semua perintah di bagian ini. Untuk mengatasi AWS praktik terbaik keamanan AWS, kredensial sementara yang dikelola tidak mengizinkan beberapa perintah untuk dijalankan. Sebagai gantinya, Anda dapat menjalankan perintah tersebut dari instalasi terpisah dari AWS Command Line Interface (AWS CLI).

Jalankan perintah IAM create-access-key untuk membuat AWS access key baru dan AWS secret access key yang sesuai untuk pengguna.

aws iam create-access-key --user-name MyUser

Dalam perintah sebelumnya, ganti MyUser dengan nama pengguna.

Di lokasi yang aman, simpan nilai AccessKeyId dan SecretAccessKey yang ditampilkan. Setelah Anda menjalankan perintah IAM create-access-key, ini adalah satu-satunya waktu di mana Anda dapat menggunakan perintah AWS CLI untuk melihat AWS secret access key pengguna. Untuk menghasilkanAWS secret access key baru bagi pengguna nanti jika diperlukan, lihat [Membuat,](https://docs.aws.amazon.com/IAM/latest/UserGuide/id_credentials_access-keys.html#Using_CreateAccessKey_CLIAPI)  [modifikasi, dan Melihat Access Key \(API, CLI,PowerShell\)](https://docs.aws.amazon.com/IAM/latest/UserGuide/id_credentials_access-keys.html#Using_CreateAccessKey_CLIAPI) di Panduan Pengguna IAM.

<span id="page-149-0"></span>Menyimpan kredensial akses permanen di Lingkungan

Dalam prosedur ini, Anda menggunakan AWS Cloud9 IDE untuk menyimpan kredensial akses AWS permanen di lingkungan Anda. Prosedur ini mengasumsikan Anda telah membuat lingkungan diAWS Cloud9, membuka lingkungan tersebut, dan menampilkanAWS Cloud9 IDE di peramban web Anda. Untuk informasi selengkapnya, lihat [Membuat Lingkungan](#page-97-0) dan [Membuka Lingkungan.](#page-136-0)

#### **a** Note

Prosedur berikut menunjukkan cara menyimpan kredensial akses permanen Anda dengan menggunakan variabel lingkungan. Jika Anda memilikiAWS CLI atauaws-shell diinstal di lingkungan Anda, Anda dapat menggunakan **aws configure**perintah untukAWS CLI atau **configure**perintah untukaws-shell untuk menyimpan kredensyal akses permanen Anda sebagai gantinya. Untuk instruksi, lihat [Konfigurasi Cepat](https://docs.aws.amazon.com/cli/latest/userguide/cli-chap-getting-started.html#cli-quick-configuration) dalam Panduan Pengguna AWS Command Line Interface.

- 1. Dengan lingkungan Anda terbuka, di AWS Cloud9 IDE, mulai sesi terminal baru, jika belum ada yang dimulai. Untuk memulai sesi terminal baru, pada bilah menu, pilih Jendela, Terminal Baru.
- 2. Jalankan setiap perintah berikut, satu perintah pada satu waktu, untuk mengatur variabel lingkungan lokal yang mewakili kredensial akses permanen Anda. Dalam perintah ini, setelahAWS\_ACCESS\_KEY\_ID:, masukkan ID kunciAWS akses Anda. Setelah ituAWS\_SECRET\_ACCESS\_KEY, masukkanAWS secret access key. Setelah ituAWS\_DEFAULT\_REGION\_ID, masukkanWilayah AWS pengenal yang terkait dengan yangWilayah AWS terdekat dengan Anda (atau pilihan AndaWilayah AWS). Untuk daftar pengenal yang tersedia, lihat [Wilayah AWSdan Endpoint](https://docs.aws.amazon.com/general/latest/gr/rande.html) di Referensi Umum Amazon Web Services. Misalnya, untuk US East (Ohio), Anda gunakanus-east-2.

export AWS\_ACCESS\_KEY\_ID= export AWS\_SECRET\_ACCESS\_KEY= export AWS\_DEFAULT\_REGION=

- 3. Perhatikan bahwa variabel lingkungan sebelumnya hanya valid untuk sesi terminal saat ini. Untuk membuat variabel lingkungan ini tersedia di seluruh sesi terminal, Anda harus menambahkannya ke file profil shell Anda sebagai variabel lingkungan pengguna, sebagai berikut.
	- a. Di jendela Lingkungan IDE, pilih ikon roda gigi, lalu pilih Tampilkan Beranda di Favorit. Ulangi langkah ini dan pilih Tampilkan File Tersembunyi juga.
	- b. Buka file  $\sim$ /.bashrc.
	- c. Masukkan atau tempel kode berikut di akhir file. Dalam perintah ini, setelahAWS\_ACCESS\_KEY\_ID:, masukkan ID kunciAWS akses Anda. Setelah ituAWS\_SECRET\_ACCESS\_KEY, masukkanAWS secret access key. Setelah ituAWS\_DEFAULT\_REGION\_ID, masukkanWilayah AWS pengenal yang terkait dengan yangWilayah AWS terdekat dengan Anda (atau pilihan AndaWilayah AWS). Untuk daftar pengenal yang tersedia, lihat [Wilayah AWSdan Endpoint](https://docs.aws.amazon.com/general/latest/gr/rande.html) di Referensi Umum Amazon Web Services. Misalnya, untuk Wilayah US East (Ohio), Anda gunakanus-east-2.

```
export AWS_ACCESS_KEY_ID=
export AWS_SECRET_ACCESS_KEY=
export AWS_DEFAULT_REGION=
```
- d. Simpan file tersebut.
- e. Sumberkan file ~/.bashrc untuk memuat variabel lingkungan baru ini.

. ~/.bashrc

Anda sekarang dapat mulai memanggilLayanan AWS dari lingkungan Anda. Untuk menggunakanAWS CLI atau panggilanaws-shell keLayanan AWS, lihat [Sampel aws-shellAWS CLI](#page-619-0) [dan aws-shell](#page-619-0). Untuk memanggilLayanan AWS dari kode Anda, lihat [tutorial dan sampel](#page-619-1) kami yang lain.

# Mengubah pengaturan lingkungan di AWS Cloud9

Anda dapat mengubah preferensi atau pengaturan untuk lingkungan pengembangan AWS Cloud9.

- [Ubah Preferensi Lingkungan](#page-151-0)
- [Mengubah Pengaturan Lingkungan dengan Konsol](#page-152-0)
- [Ubah Pengaturan Lingkungan dengan Kode](#page-153-0)

## <span id="page-151-0"></span>Mengubah preferensi lingkungan

- 1. Buka lingkungan yang ingin Anda ubah pengaturan. Untuk membuka lingkungan, lihat [Membuka](#page-136-0) [Lingkungan](#page-136-0).
- 2. Di AWS Cloud9 IDE, pada bilah menu, pilih AWS Cloud9, Preferensi.
- 3. Di jendela Preferensi, pilih Pengaturan Proyek.
- 4. Ubah pengaturan proyek apa pun yang tersedia sesuai keinginan Anda. Ini termasuk pengaturan seperti Editor Kode (Ace) dan Temukan di File.

**a** Note

Untuk informasi selengkapnya, lihat [Perubahan Pengaturan Proyek yang Dapat Anda](#page-284-0) [Lakukan](#page-284-0).

### Menyesuaikan batas waktu lingkungan di IDE AWS Cloud9

Langkah-langkah berikut menguraikan cara memperbarui periode waktu tunggu untuk lingkungan Amazon EC2 di AWS Cloud9 IDE. Ini akan menjadi jumlah waktu sebelum lingkungan berhenti.

- 1. Buka lingkungan yang ingin Anda konfigurasikan.
- 2. Di AWS Cloud9IDE, pada bilah menu, pilih AWS Cloud9Preferensi.
- 3. Di jendela Preferensi gulir ke bagian instans Amazon EC2.

4. Pilih nilai batas waktu dari daftar yang tersedia dan perbarui.

### <span id="page-152-0"></span>Mengubah pengaturan lingkungan dengan konsol

- 1. Masuk ke konsol AWS Cloud9 dengan cara berikut:
	- Jika Anda adalah satu-satunya individu yang menggunakan Anda Akun AWS atau Anda adalah pengguna IAM dalam satuAkun AWS, buka [https://console.aws.amazon.com/cloud9/.](https://console.aws.amazon.com/cloud9/)
	- Jika organisasi Anda menggunakanAWS IAM Identity Center, lihat Akun AWS administrator untuk petunjuk masuk.
- 2. Di bilah navigasi atas, pilih Wilayah AWS tempat lingkungan berada.

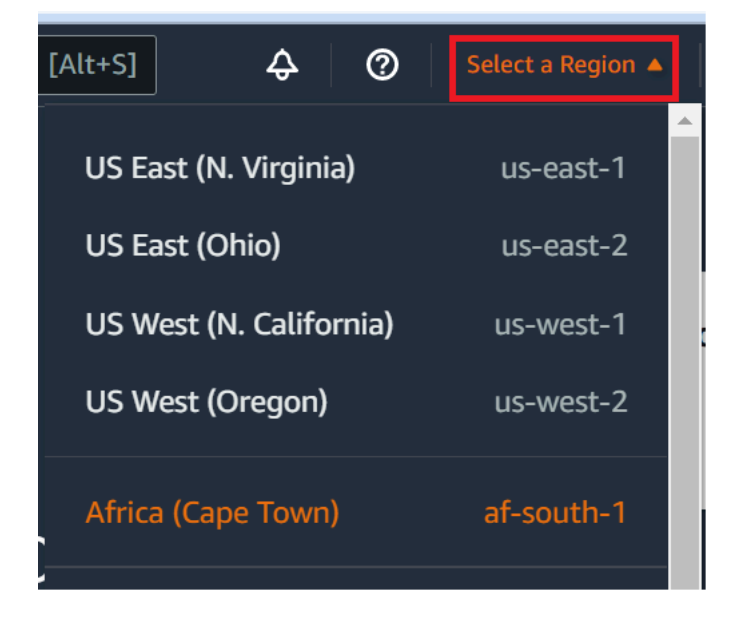

- 3. Dalam daftar lingkungan, untuk lingkungan yang pengaturannya ingin Anda ubah, lakukan salah satu hal berikut.
	- Pilih judul kartu untuk lingkungan. Kemudian pilih Lihat detail di halaman berikutnya.
	- Pilih kartu untuk lingkungan, lalu pilih tombol Lihat detail.
- 4. Buat perubahan Anda, dan kemudian pilih Simpan perubahan.

Anda dapat menggunakan konsol AWS Cloud9 untuk mengubah pengaturan berikut.

- Untuk lingkungan EC2, Nama dan Deskripsi.
- Untuk lingkungan SSH: Nama, Deskripsi, Pengguna, Host, Port, Jalur lingkungan, Jalur biner Node.js, dan Host lompatan SSH.

Untuk mengubah pengaturan lainnya, lakukan hal berikut.

- Untuk lingkungan EC2, lakukan hal berikut.
	- Anda tidak dapat mengubah Jenis, Grup keamanan, VPC, Subnet, Jalur lingkungan, atau ARN Lingkungan.
	- Untuk Izin atau Jumlah anggota, lihat [Mengubah Peran Akses Anggota Lingkungan](#page-166-0), [Menghapus Pengguna Anda, Mengundang pengguna](#page-166-0) [IAM](#page-158-0), dan [Menghapus Anggota](#page-169-0) [Lingkungan Lain](#page-169-0).
	- Untuk Tipe instans EC2, Memori, atau vCPU, lihat [Memindahkan atau Mengubah Ukuran](#page-171-0)  [Lingkungan](#page-171-0).
- Untuk lingkungan SSH, lakukan hal berikut.
	- Anda tidak dapat mengubah Jenis atau ARN Lingkungan.
	- Untuk Izin atau Jumlah anggota, lihat [Mengubah Peran Akses Anggota Lingkungan](#page-166-0), [Menghapus Pengguna Anda](#page-166-0), [Mengundang Pengguna IAM,](#page-158-0) dan [Menghapus Anggota](#page-169-0) [Lingkungan Lainnya.](#page-169-0)

Jika lingkungan Anda tidak ditampilkan di konsol, coba lakukan satu atau beberapa tindakan berikut agar lingkungan ditampilkan.

- Di bilah menu tarik-turun di halaman Lingkungan, pilih satu atau beberapa hal berikut.
	- Pilih Lingkungan saya untuk menampilkan semua lingkungan yang dimiliki AWS entitas Anda dalam lingkungan yang dipilih Wilayah AWS danAkun AWS.
	- Pilih Dibagikan dengan saya untuk menampilkan semua lingkungan AWS entitas Anda diundang dalam yang dipilih Wilayah AWS danAkun AWS.
	- Pilih Semua lingkungan akun untuk menampilkan semua lingkungan dalam lingkungan Akun AWS yang dipilih Wilayah AWS dan AWS entitas Anda memiliki izin untuk ditampilkan.
- Jika Anda merasa anggota lingkungan, tetapi lingkungan tidak ditampilkan dalam daftar Dibagikan dengan Anda, periksa dengan pemilik lingkungan.
- Di bilah navigasi atas, pilih yang berbedaWilayah AWS.

### <span id="page-153-0"></span>Mengubah pengaturan lingkungan dengan kode

Untuk menggunakan kode guna mengubah pengaturan lingkungan di AWS Cloud9, panggil operasi pembaruan lingkungan AWS Cloud9, sebagai berikut.

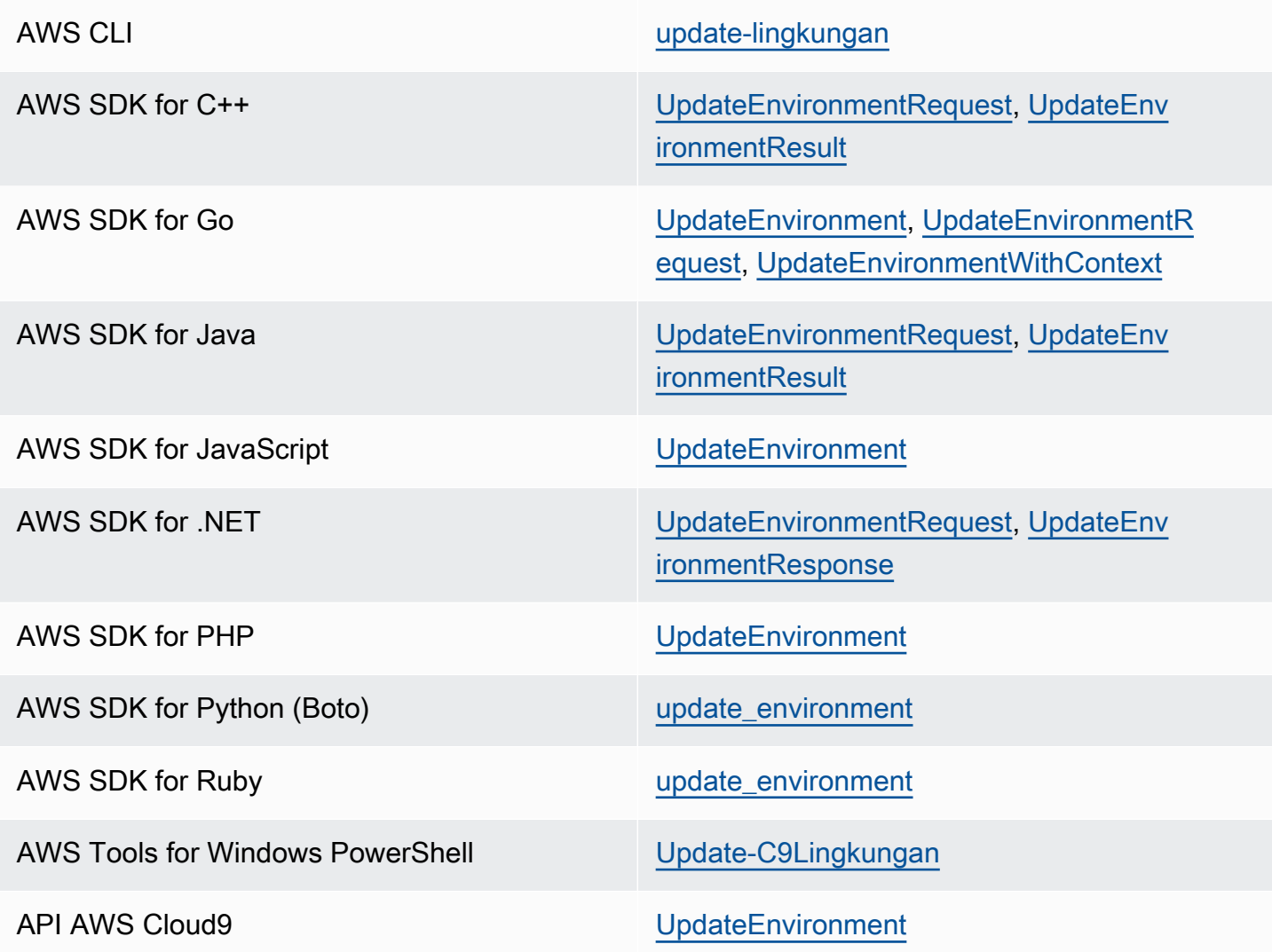

# Bekerja dengan lingkungan bersama di AWS Cloud9

Lingkungan bersama adalah sebuah lingkunganAWS Cloud9 pengembangan dan beberapa pengguna diundang untuk berpartisipasi dalamnya. Topik ini memberikan petunjuk untuk berbagi lingkungan di AWS Cloud9 dan cara berpartisipasi dalam lingkungan bersama.

Untuk mengundang pengguna berpartisipasi dalam lingkungan yang Anda miliki, ikuti salah satu rangkaian prosedur ini. Pilih berdasarkan tipe pengguna yang ingin Anda undang.

- Jika Anda adalah pengguna yang sama dengan lingkungan yangAkun AWS sama dengan lingkungan, Anda harus [Mengundang Pengguna di Akun yang Sama dengan Lingkungan](#page-158-0).
- Jika Anda adalahAWS Cloud9 administrator yangAkun AWS sama dengan lingkungan, khususnya penggunaAkun AWS root, pengguna administrator, atau pengguna dengan kebijakanAWS

terkelola yangAWSCloud9Administrator dilampirkan, maka Anda harus mengundangAWS Cloud9 administrator sendiri, lihat [Undang Pengguna di Akun yang Sama dengan Lingkungan](#page-158-0), atau mintaAWS Cloud9 administrator mengundang diri mereka sendiri (atau orang lain dalam hal yang samaAkun AWS), lihat [MemilikiAWS Cloud9 Administrator di Akun yang Sama dengan Lingkungan](#page-160-0) [Undang Sendiri atau Orang Lain](#page-160-0).

### Kasus Penggunaan Lingkungan Bersama

Lingkungan bersama baik untuk kasus penggunaan berikut:

- Pemrograman pasangan (juga dikenal sebagai pemrograman rekan): Di sinilah dua pengguna bekerja sama pada kode yang sama dalam satu lingkungan. Dalam pemrograman simultan, biasanya satu pengguna menulis kode sementara pengguna lain mengamati kode yang ditulis. Pengamat memberikan masukan langsung dan umpan balik kepada penulis kode. Posisi ini sering beralih selama proyek. Tanpa lingkungan bersama, tim programmer pasangan biasanya duduk di depan satu mesin. Hanya satu pengguna pada satu waktu yang dapat menulis kode. Dengan lingkungan bersama, kedua pengguna dapat duduk di depan mesin mereka sendiri. Selain itu, mereka dapat menulis kode pada saat yang sama, bahkan jika mereka berada di kantor fisik yang berbeda.
- Kelas ilmu komputer: Hal ini berguna ketika guru atau asisten pengajar ingin mengakses lingkungan siswa. Melakukan hal dapat berupa untuk meninjau pekerjaan rumah siswa atau memperbaiki masalah dengan lingkungan mereka secara langsung. Siswa juga dapat bekerja sama dengan teman sekelas mereka dalam proyek pekerjaan rumah bersama, menulis kode bersama dalam satu lingkungan secara langsung. Mereka dapat melakukan ini meskipun mereka mungkin berada di lokasi yang berbeda menggunakan sistem operasi komputer dan jenis browser web yang berbeda.
- Situasi lain adalah ketika beberapa pengguna perlu berkolaborasi pada kode yang sama secara langsung.

### <span id="page-155-0"></span>Tentang peran akses anggota lingkungan

Sebelum Anda berbagi lingkungan atau berpartisipasi dalam lingkungan bersama di AWS Cloud9, Anda harus memahami tingkat izin akses untuk lingkungan bersama. Kami menyebut tingkat izin ini peran akses anggota lingkungan.

Lingkungan bersama di AWS Cloud9 menawarkan tiga peran akses anggota lingkungan: pemilik, baca/tulis, dan hanya-baca.

- Pemilik memiliki kontrol penuh atas lingkungan. Setiap lingkungan memiliki satu dan hanya satu pemilik, yang merupakan pencipta lingkungan. Pemilik dapat melakukan tindakan berikut.
	- Menambahkan, mengubah, dan menghapus anggota untuk lingkungan
	- Buka, lihat, dan edit file
	- Jalankan kode
	- Mengubah pengaturan lingkungan
	- Mengobrol dengan anggota lain
	- Menghapus pesan chat yang ada

Di IDE AWS Cloud9, pemilik lingkungan ditampilkan dengan akses Baca+Tulis.

- Seorang anggota baca/tulis dapat melakukan tindakan berikut.
	- Buka, lihat, dan edit file
	- Jalankan kode
	- Mengubah berbagai pengaturan lingkungan dari dalam IDE AWS Cloud9
	- Mengobrol dengan anggota lain
	- Menghapus pesan chat yang ada

Di IDE AWS Cloud9, anggota baca/tulis ditampilkan dengan akses Baca+Tulis.

- Seorang anggota hanya-baca dapat melakukan tindakan berikut.
	- Buka dan lihat file
	- Mengobrol dengan anggota lain
	- Menghapus pesan chat yang ada

Di IDE AWS Cloud9, anggota hanya-baca ditampilkan dengan akses Hanya-Baca.

Sebelum pengguna dapat menjadi pemilik atau anggota lingkungan, pengguna tersebut harus memenuhi salah satu kriteria berikut.

- Pengguna adalah penggunaAkun AWS root.
- Pengguna adalah pengguna administrator. Untuk informasi selengkapnya, lihat [Membuat](https://docs.aws.amazon.com/IAM/latest/UserGuide/getting-started_create-admin-group.html)  <u>Tendeng perang danggot ung Admin IAM Pertama Anda di Panduan Pengguna IAM. 1988 - 1988 - 1988 - 198</u>
- Pengguna adalah pengguna yang termasuk dalam grup IAM, pengguna yang mengambil peran, atau pengguna gabungan yang mengambil peran, dan grup atau peran tersebut memiliki AWS kebijakan terkelola AWSCloud9Administrator atau AWSCloud9User (atau AWSCloud9EnvironmentMember, untuk menjadi anggota saja) sebagaimana yang terlampir. Untuk informasi selengkapnya, lihat [Kebijakan terkelola AWS \(ditentukan sebelumnya\)](#page-864-0).
	- Untuk melampirkan salah satu kebijakan terkelola sebelumnya ke grup IAM, Anda dapat menggunakan [AWS Management Console](#page-157-0) atau [AWS Antarmuka Baris Perintah \(AWS CLI\)](#page-158-1) seperti yang dijelaskan dalam prosedur berikut.
	- Anda dapat membuat peran di IAM dengan salah satu kebijakan terkelola sebelumnya untuk diasumsikan oleh pengguna atau pengguna gabungan. Untuk informasi selengkapnya, lihat [Membuat Peran](https://docs.aws.amazon.com/IAM/latest/UserGuide/id_roles_create.html) di Panduan Pengguna IAM. Agar pengguna atau pengguna gabungan mengambil peran tersebut, lihat cakupan asumsi peran dalam [Menggunakan IAM Role](https://docs.aws.amazon.com/IAM/latest/UserGuide/id_roles_use.html) di Panduan Pengguna IAM.

<span id="page-157-0"></span>Melampirkan AWS kebijakan terkelola untuk AWS Cloud9 ke grup menggunakan konsol

Prosedur berikut menguraikan cara melampirkan kebijakanAWS terkelolaAWS Cloud9 untuk grup menggunakan konsol.

1. Masuk ke AWS Management Console, jika Anda belum masuk.

Untuk langkah ini, kami merekomendasikan Anda masuk menggunakan kredensi tingkat administrator IAM di AndaAkun AWS. Jika Anda tidak dapat melakukannya, hubungiAkun AWS administrator Anda.

- 2. Buka konsol IAM. Untuk melakukannya, di bilah navigasi konsol tersebut, pilih Layanan. Lalu pilih IAM.
- 3. Pilih Grup.
- 4. Pilih nama grup.
- 5. Pada tab Izin, untuk Kebijakan Terkelola, pilih Lampirkan Kebijakan.
- 6. Dalam daftar nama kebijakan, pilih salah satu kotak berikut ini.
	- AWSCloud9User (lebih diutamakan) atau AWSCloud9Administrator untuk memungkinkan setiap pengguna dalam grup menjadi pemilik lingkungan
	- AWSCloud9EnvironmentMember untuk mengaktifkan setiap pengguna dalam grup menjadi anggota saja

(Jika Anda tidak melihat salah satu dari nama kebijakan ini dalam daftar, ketik nama kebijakan di kotak Pencarian untuk menampilkannya.)

7. Pilih Lampirkan kebijakan.

<span id="page-158-1"></span>Melampirkan AWS kebijakan terkelola untuk AWS Cloud9 ke grup menggunakan AWS CLI

### **a** Note

Jika Anda menggunakan [AWS kredensial sementara terkelola](#page-897-0), Anda tidak dapat menggunakan sesi terminal di IDE AWS Cloud9 untuk menjalankan beberapa atau semua perintah di bagian ini. Untuk mengatasi AWS praktik terbaik keamanan AWS, kredensial sementara yang dikelola tidak mengizinkan beberapa perintah untuk dijalankan. Sebagai gantinya, Anda dapat menjalankan perintah tersebut dari instalasi terpisah dari AWS Command Line Interface (AWS CLI).

Jalankanattach-group-policy perintah IAM untuk melampirkan kebijakanAWS terkelolaAWS Cloud9 untuk grup. Menentukan nama grup dan Amazon Resource Name (ARN) Amazon Resource Name (ARN) kebijakan tersebut:

```
aws iam attach-group-policy --group-name MyGroup --policy-arn arn:aws:iam::aws:policy/
POLICY_NAME
```
Dengan perintah sebelumnya, ganti MyGroup dengan nama grup. Ganti POLICY\_NAME dengan nama salah satu dari berikut ini AWS kebijakan terkelola.

- AWSCloud9User (lebih diutamakan) atau AWSCloud9Administrator untuk memungkinkan setiap pengguna dalam grup menjadi pemilik lingkungan
- AWSCloud9EnvironmentMember untuk mengaktifkan setiap pengguna dalam grup menjadi anggota saja

### <span id="page-158-0"></span>Undang pengguna di akun yang sama dengan Lingkungan

Gunakan petunjuk di bagian ini untuk membagikan lingkunganAWS Cloud9 pengembangan yang Anda milikiAkun AWS dengan pengguna di akun yang sama.

- 1. Misalkan pengguna yang ingin Anda undang bukan salah satu dari jenis pengguna berikut. Pastikan pengguna yang ingin Anda undang sudah memiliki peran akses anggota lingkungan yang sesuai. Untuk instruksi, lihat [Tentang Peran Akses Anggota Lingkungan](#page-155-0).
	- PenggunaAkun AWS root.
	- Pengguna Administrator.
	- Pengguna yang termasuk dalam grup IAM, pengguna yang mengambil peran, atau pengguna gabungan yang mengambil peran, dan grup atau peran tersebut memiliki AWS kebijakan terkelola AWSCloud9Administrator yang dilampirkan.
- 2. Buka lingkungan yang Anda miliki dan ingin mengundang pengguna, jika lingkungan belum terbuka.
- 3. Di bilah menu di IDE AWS Cloud9, lakukan salah satu hal berikut.
	- Pilih Jendela, Bagikan.
	- Pilih Bagikan (terletak di sebelah ikon roda gigi Preferensi).

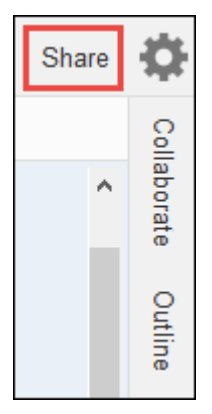

- 4. Dalam kotak dialog Bagikan lingkungan ini, untuk Undang Anggota, ketikkan salah satu dari yang berikut ini.
	- Untuk mengundang pengguna IAM, masukkan nama pengguna.
	- Untuk mengundang penggunaAkun AWS root, masukkanarn:aws:iam::123456789012:root. Ganti123456789012 denganAkun AWS ID Anda.
	- Untuk mengundang pengguna dengan peran yang diasumsikan atau pengguna federasi dengan peran yang diasumsikan, masukkanarn:aws:sts::123456789012:assumedrole/MyAssumedRole/MyAssumedRoleSession. Ganti123456789012 denganAkun AWS ID Anda,MyAssumedRole dengan nama peran yang diasumsikan. GantiMyAssumedRoleSession dengan nama sesi untuk peran yang diasumsikan.
- 5. Untuk menjadikan pengguna ini sebagai anggota hanya-baca, pilih R. Untuk membuat pengguna ini membaca/menulis, pilih RW.

#### 6. Pilih Undang.

#### **a** Note

Jika Anda menjadikan pengguna ini sebagai anggota baca/tulis, kotak dialog akan tampil, berisi informasi tentang kemungkinan membahayakan AWS kredensial keamanan Anda. Informasi berikut memberikan lebih banyak latar belakang tentang masalah ini. Anda harus berbagi lingkungan hanya dengan orang-orang yang Anda percaya. Anggota baca/tulis mungkin dapat menggunakan, kodeAWS CLIAWS CloudShell, atauAWS SDK di lingkungan Anda untuk mengambil tindakan dalamAWS atas nama Anda. Selain itu, jika Anda menyimpan kredensial akses permanen AWS Anda di dalam lingkungan, anggota tersebut berpotensi menyalin kredensial tersebut dan menggunakannya di luar lingkungan.

Menghapus kredensial akses AWS permanen Anda dari lingkungan Anda dan menggunakan kredensial akses AWS sementara tidak sepenuhnya mengatasi masalah ini. Ini mengurangi kesempatan anggota untuk menyalin kredensial sementara tersebut dan menggunakannya di luar lingkungan (karena kredensial sementara itu hanya akan berfungsi untuk waktu yang terbatas). Namun, kredensial sementara masih memungkinkan anggota baca/tulis untuk mengambil tindakan di AWS dari lingkungan atas nama Anda.

7. Hubungi pengguna untuk memberi tahu mereka bahwa mereka dapat membuka lingkungan ini dan mulai menggunakannya.

<span id="page-160-0"></span>Meminta Administrator AWS Cloud9 di akun yang sama dengan lingkungan mengundang dirinya sendiri atau yang lain

#### **a** Note

Jika Anda menggunakan [AWS kredensial sementara terkelola](#page-897-0), Anda tidak dapat menggunakan sesi terminal di IDE AWS Cloud9 untuk menjalankan beberapa atau semua perintah di bagian ini. Untuk mengatasi AWS praktik terbaik keamanan AWS, kredensial sementara yang dikelola tidak mengizinkan beberapa perintah untuk dijalankan. Sebagai gantinya, Anda dapat menjalankan perintah tersebut dari instalasi terpisah dari AWS Command Line Interface (AWS CLI).

Jenis pengguna berikut dapat mengundang dirinya sendiri (atau pengguna lain yang samaAkun AWS) ke lingkungan mana pun di akun yang sama.

- PenggunaAkun AWS root.
- Pengguna administrator.
- Pengguna yang termasuk dalam grup IAM, pengguna yang mengambil peran, atau pengguna gabungan yang mengambil peran, dan grup atau peran tersebut memiliki AWS kebijakan terkelola AWSCloud9Administrator yang dilampirkan.

Misalkan pengguna yang diundang bukan salah satu jenis pengguna sebelumnya. Pastikan pengguna tersebut sudah memiliki peran akses anggota lingkungan yang sesuai. Untuk instruksi, lihat [Tentang Peran Akses Anggota Lingkungan](#page-155-0).

Untuk mengundang pengguna, gunakanAWS CLI atauAWS CloudShell untuk menjalankanAWS Cloud9create-environment-membership perintah.

```
aws cloud9 create-environment-membership --environment-id 
  12a34567b8cd9012345ef67abcd890e1 --user-arn USER_ARN --permissions PERMISSION_LEVEL
```
Dalam perintah sebelumnya, ganti12a34567b8cd9012345ef67abcd890e1 dengan ID lingkungan. GantiPERMISSION\_LEVEL denganread-write atauread-only. Dan, gantiUSER\_ARN dengan salah satu cara berikut ini:

- Untuk mengundang pengguna IAM, masukkanarn:aws:iam::123456789012:user/MyUser. Ganti123456789012 denganAkun AWS ID Anda dan gantiMyUser dengan nama pengguna.
- Untuk mengundang penggunaAkun AWS root, masukkanarn:aws:iam::123456789012:root. Ganti123456789012 denganAkun AWS ID Anda.
- Untuk mengundang pengguna dengan peran yang diasumsikan atau pengguna federasi dengan peran yang diasumsikan, masukkanarn:aws:sts::123456789012:assumedrole/MyAssumedRole/MyAssumedRoleSession. Ganti123456789012 denganAkun AWS ID Anda. GantiMyAssumedRole dengan nama peran yang diasumsikan. Dan, gantiMyAssumedRoleSession dengan nama sesi untuk peran yang diasumsikan.

Misalnya, untuk mengundangAkun AWS pengguna admin admin admin akun123456789012 ke lingkungan dengan ID12a34567b8cd9012345ef67abcd890e1 baca/tulis, jalankan perintah berikut.

```
aws cloud9 create-environment-membership --environment-id 
 12a34567b8cd9012345ef67abcd890e1 --user-arn arn:aws:iam::123456789012:root --
permissions read-write
```
**a** Note

Jika Anda menggunakanAWS CloudShell, hilangkanaws prefiks dari perintah sebelumnya.

### Membuka Lingkungan bersama

Untuk membuka Lingkungan bersama, Anda dapat menggunakanAWS Cloud9 dasbor. GunakanAWS Cloud9 IDE untuk melakukan tindakan dan menyelesaikan pekerjaan di lingkungan bersama. Contohnya bekerja dengan file dan mengobrol dengan anggota tim lainnya.

- 1. Pastikan kebijakan akses terkait dilampirkan ke grup atau peran untuk pengguna Anda. Untuk informasi selengkapnya, lihat [Tentang Peran Akses Anggota Lingkungan](#page-155-0).
- 2. Masuk ke konsol AWS Cloud9 sebagai berikut:
	- Jika Anda adalah satu-satunya individu yang menggunakan AndaAkun AWS atau Anda adalah pengguna IAM dalam satuAkun AWS, pergi ke [https://console.aws.amazon.com/cloud9/.](https://console.aws.amazon.com/cloud9/)
	- Jika organisasi Anda menggunakan IAM Identity Center,Akun AWS hubungi administrator Anda untuk petunjuk masuk.
	- Jika Anda adalah seorang siswa di kelas, hubungi pengajar Anda untuk mendapatkan petunjuk masuk.
- 3. Buka lingkungan bersama dari dasbor AWS Cloud9 Anda. Untuk informasi selengkapnya, lihat [Membuka Lingkungan di AWS Cloud9](#page-136-0).

Anda menggunakan jendela Kolaborasi untuk berinteraksi dengan anggota lain, seperti yang dijelaskan di bagian lain dari topik ini.

#### **a** Note

Jika jendela Kolaborasi tidak terlihat, pilih Kolaborasi. Jika tombol Kolaborasi tidak terlihat, pada bilah menu, pilih Jendela, Kolaborasi.

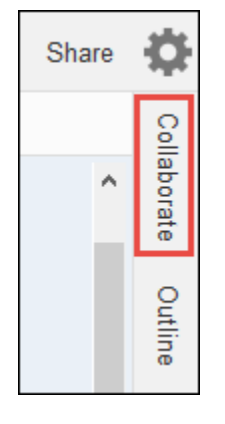

### Lihat daftar anggota lingkungan

Dengan lingkungan bersama yang terbuka, di jendela Kolaborasi, perluas Anggota Lingkungan, jika daftar anggota tidak terlihat.

Lingkaran di samping setiap anggota menunjukkan status online mereka, sebagai berikut:

- Anggota aktif memiliki lingkaran hijau.
- Anggota offline memiliki lingkaran abu-abu.
- Anggota siaga memiliki lingkaran oranye.

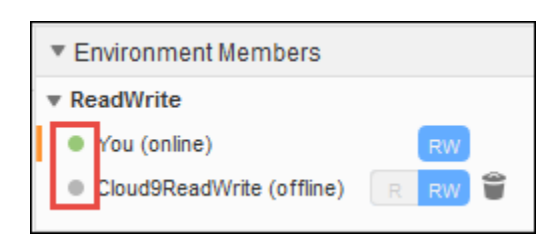

Agar dapat menggunakan kode untuk mendapatkan daftar anggota lingkungan, panggil operasi AWS Cloud9 deskripsikan keanggotaan lingkungan, sebagai berikut.

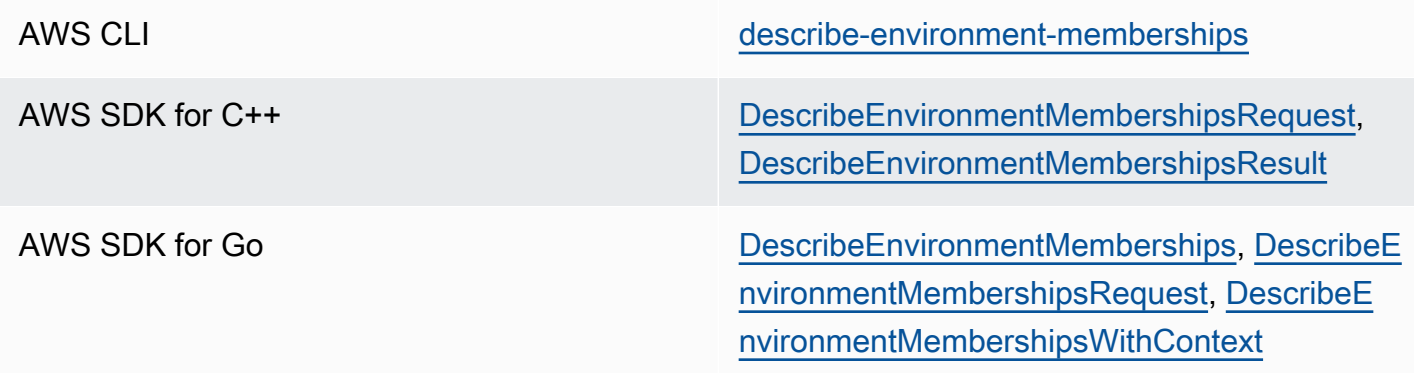

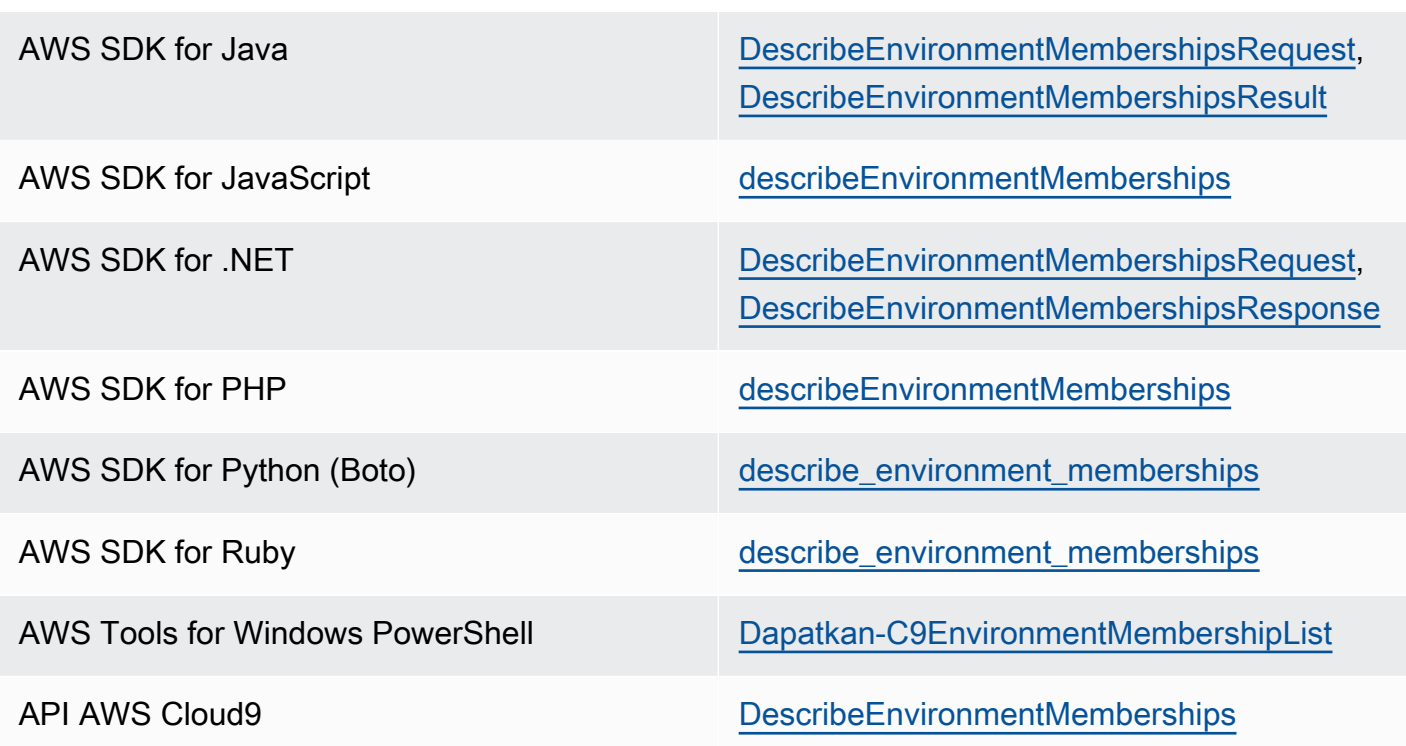

### Membuka file aktif anggota lingkungan

Dengan lingkungan bersama terbuka, di bar menu, pilih nama anggota. Kemudian, pilih Buka File Aktif.

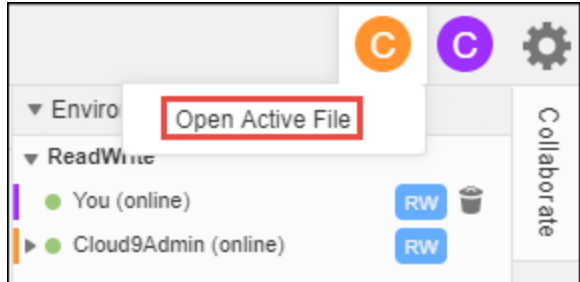

# Membuka file terbuka anggota lingkungan

- 1. Dengan lingkungan bersama yang terbuka, di jendela Kolaborasi, perluas Anggota Lingkungan, jika daftar anggota tidak terlihat.
- 2. Perluas nama pengguna yang file terbukanya ingin Anda buka di lingkungan Anda.
- 3. Buka (klik dua kali) nama file yang ingin Anda buka.

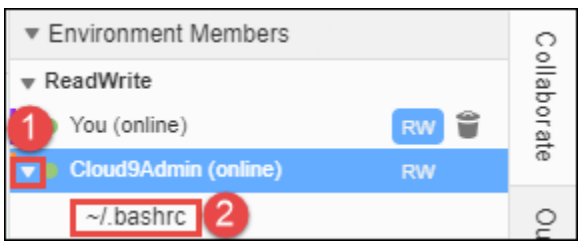

### Pergi ke kursor aktif anggota lingkungan

- 1. Dengan lingkungan bersama yang terbuka, di jendela Kolaborasi, perluas Anggota Lingkungan, jika daftar anggota tidak terlihat.
- 2. Buka menu konteks (klik kanan) untuk nama anggota, lalu pilih Tampilkan Lokasi.

### Mengobrol dengan anggota lingkungan lainnya

Dengan lingkungan bersama yang terbuka, di bagian bawah jendela Kolaborasi, untuk Masukkan pesan Anda di sini, masukkan pesan obrolan Anda, lalu tekan Enter.

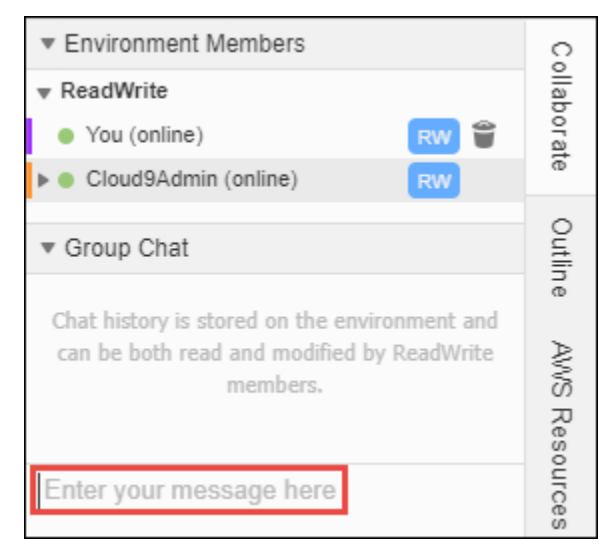

### Melihat pesan chat di Lingkungan bersama

Dengan lingkungan bersama yang terbuka, di jendela Kolaborasi, perluas Obrolan Grup, jika daftar pesan chat tidak terlihat.

### Menghapus pesan chat dari Lingkungan bersama

Dengan lingkungan bersama yang terbuka, di jendela Kolaborasi, buka menu konteks (klik kanan) untuk pesan obrolan di Obrolan Grup. Kemudian, pilih Hapus Pesan.

#### **a** Note

Bila Anda menghapus pesan chat, pesan tersebut akan dihapus dari lingkungan untuk semua anggota.

### Menghapus pesan chat dari Lingkungan bersama

Dengan lingkungan bersama yang terbuka, di jendela Kolaborasi, buka menu konteks (klik kanan) di mana saja di Obrolan Grup. Kemudian, pilih Hapus riwayat.

#### **a** Note

Jika Anda menghapus semua pesan chat, pesan tersebut akan dihapus dari lingkungan untuk semua anggota.

### <span id="page-166-0"></span>Mengubah peran akses anggota lingkungan

- 1. Buka lingkungan yang Anda miliki dan yang berisi anggota yang peran aksesnya ingin Anda ubah, jika lingkungan belum terbuka. Untuk informasi selengkapnya, lihat [Membuka Lingkungan di AWS](#page-136-0)  [Cloud9](#page-136-0).
- 2. Jika daftar anggota tidak terlihat, perluas Anggota Lingkungan di jendela Kolaborasi.
- 3. Lakukan salah satu tindakan berikut:
	- Di sebelah nama anggota yang peran aksesnya ingin Anda ubah, pilih R atau RW untuk menjadikan masing-masing anggota ini sebagai pemilik atau baca/tulis.
	- Untuk mengubah anggota baca-tulis menjadi baca-saja, buka menu konteks (klik kanan) untuk nama anggota, lalu pilih Cabut.
	- Untuk mengubah anggota baca-saja menjadi baca-saja menjadi baca-saja menjadi baca-saja menjadi baca-saja menjadi baca-saja menjadi baca-saja menjadi baca-saja menjadi baca-saja menjadi baca/tulis, buka menu konteks (klik kanan) untuk nama anggota, lalu pilih Berikan.

#### **a** Note

Jika Anda menjadikan pengguna ini sebagai anggota baca/tulis, kotak dialog akan tampil, berisi informasi tentang kemungkinan membahayakan AWS kredensial

keamanan Anda. Jika Anda memercayai pengguna tersebut untuk mengambil tindakan dalamAWS atas nama Anda, jangan menjadikan pengguna sebagai anggota baca/tulis. Untuk informasi selengkapnya, lihat catatan terkait di [Undang Pengguna di Akun yang](#page-158-0) [Sama dengan Lingkungan](#page-158-0).

Agar dapat menggunakan kode untuk mengubah peran akses anggota lingkungan, panggil AWS Cloud9 operasi keanggotaan lingkungan pembaruan, sebagai berikut.

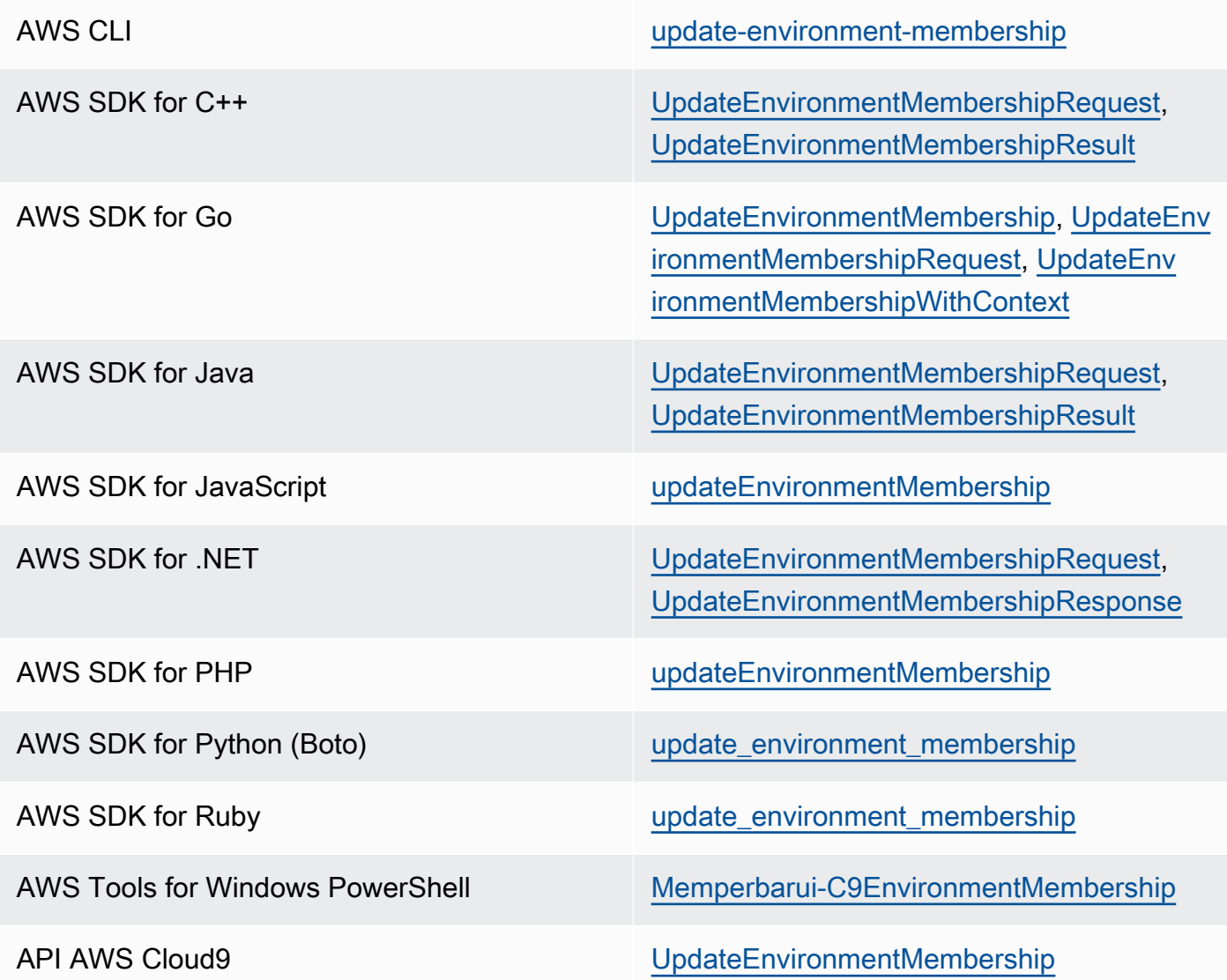

### Hapus pengguna Anda dari Lingkungan bersama

#### **a** Note

Jika Anda adalah pemilik lingkungan, Anda tidak dapat menghapus pengguna Anda dari lingkungan.

Tindakan menghapus pengguna Anda dari lingkungan tidak menghapus pengguna Anda dari IAM.

- 1. Dengan lingkungan bersama yang terbuka, di jendela Kolaborasi, perluas Anggota Lingkungan, jika daftar anggota tidak terlihat.
- 2. Lakukan salah satu tindakan berikut:
	- Di sebelah Anda, pilih ikon tempat sampah.
	- Buka menu konteks (klik kanan) untuk Anda, lalu pilih Tinggalkan lingkungan.
- 3. Saat diminta, pilih Tinggalkan.

Agar dapat menggunakan kode untuk menghapus pengguna Anda dari lingkungan bersama, panggil operasi hapus keanggotaan lingkungan AWS Cloud9, sebagai berikut.

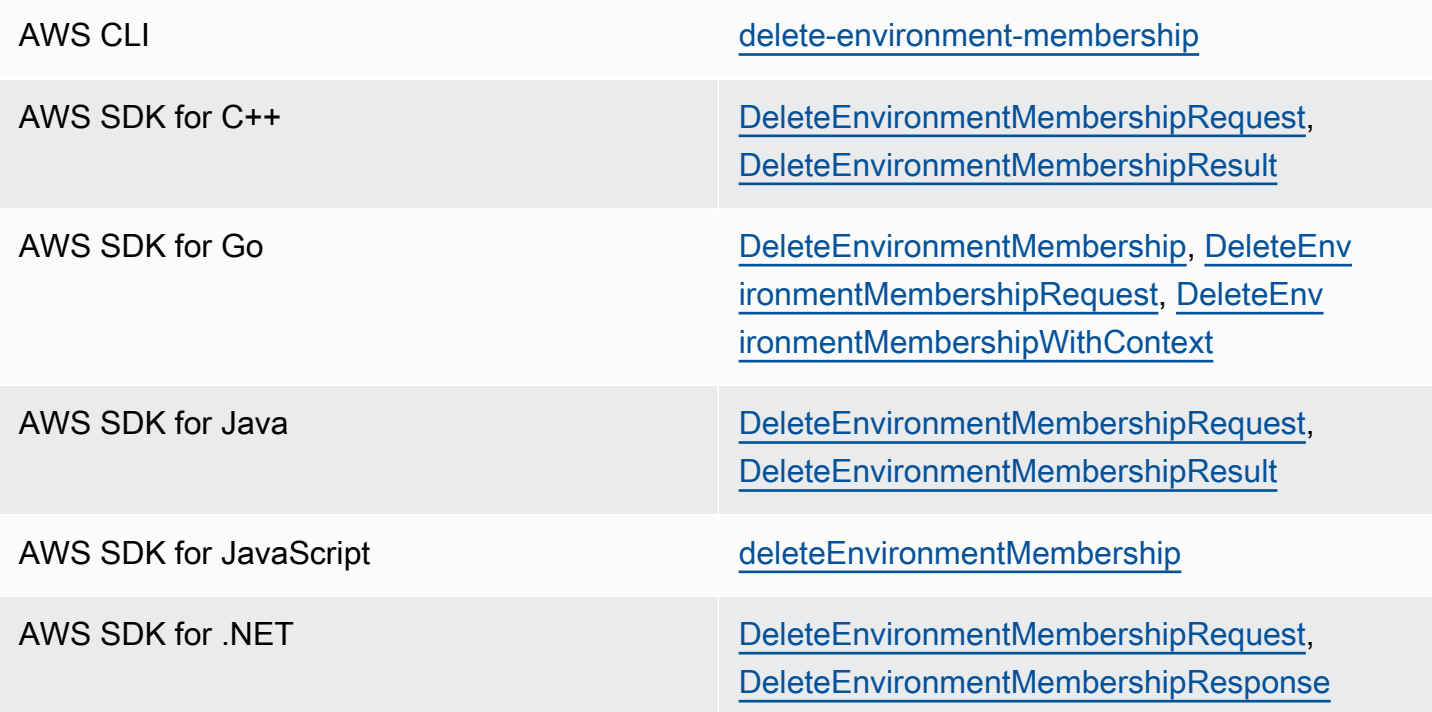

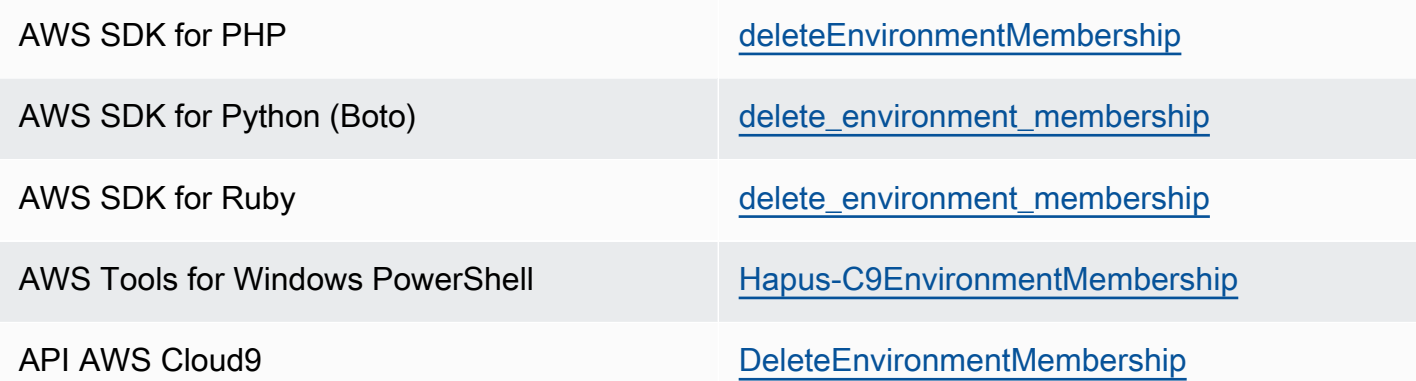

### <span id="page-169-0"></span>Hapus anggota lingkungan lain

#### **a** Note

Untuk menghapus anggota selain pengguna Anda dari lingkungan, Anda harus masuk keAWS Cloud9 dengan menggunakan kredensi pemilik lingkungan. Menghapus anggota tidak berarti menghapus pengguna dari IAM.

- 1. Buka lingkungan yang berisi anggota yang ingin Anda hapus, jika lingkungan belum terbuka. Untuk informasi selengkapnya, lihat [Membuka lingkungan di AWS Cloud9](#page-136-0).
- 2. Di jendela Kolaborasi, perluas Anggota Lingkungan, jika daftar anggota tidak terlihat.
- 3. Lakukan salah satu dari berikut:
	- Di samping nama anggota yang ingin Anda hapus, pilih ikon tempat sampah.
	- Buka menu konteks (klik kanan) untuk nama anggota yang ingin Anda hapus, lalu pilih Cabut Akses.
- 4. Saat diminta, pilih Hapus Anggota.

Agar dapat menggunakan kode untuk menghapus anggota dari lingkungan, panggil operasi hapus keanggotaan lingkungan AWS Cloud9, sebagai berikut.

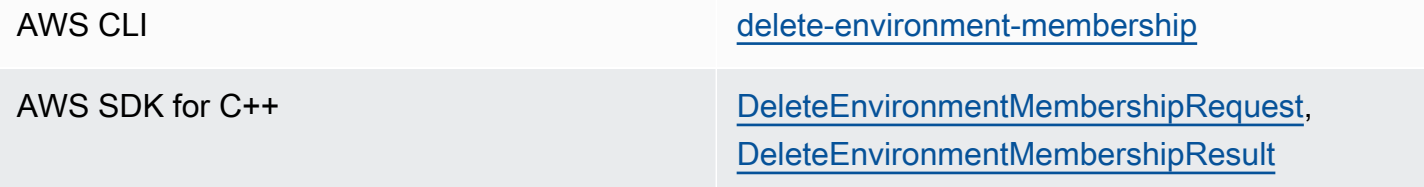

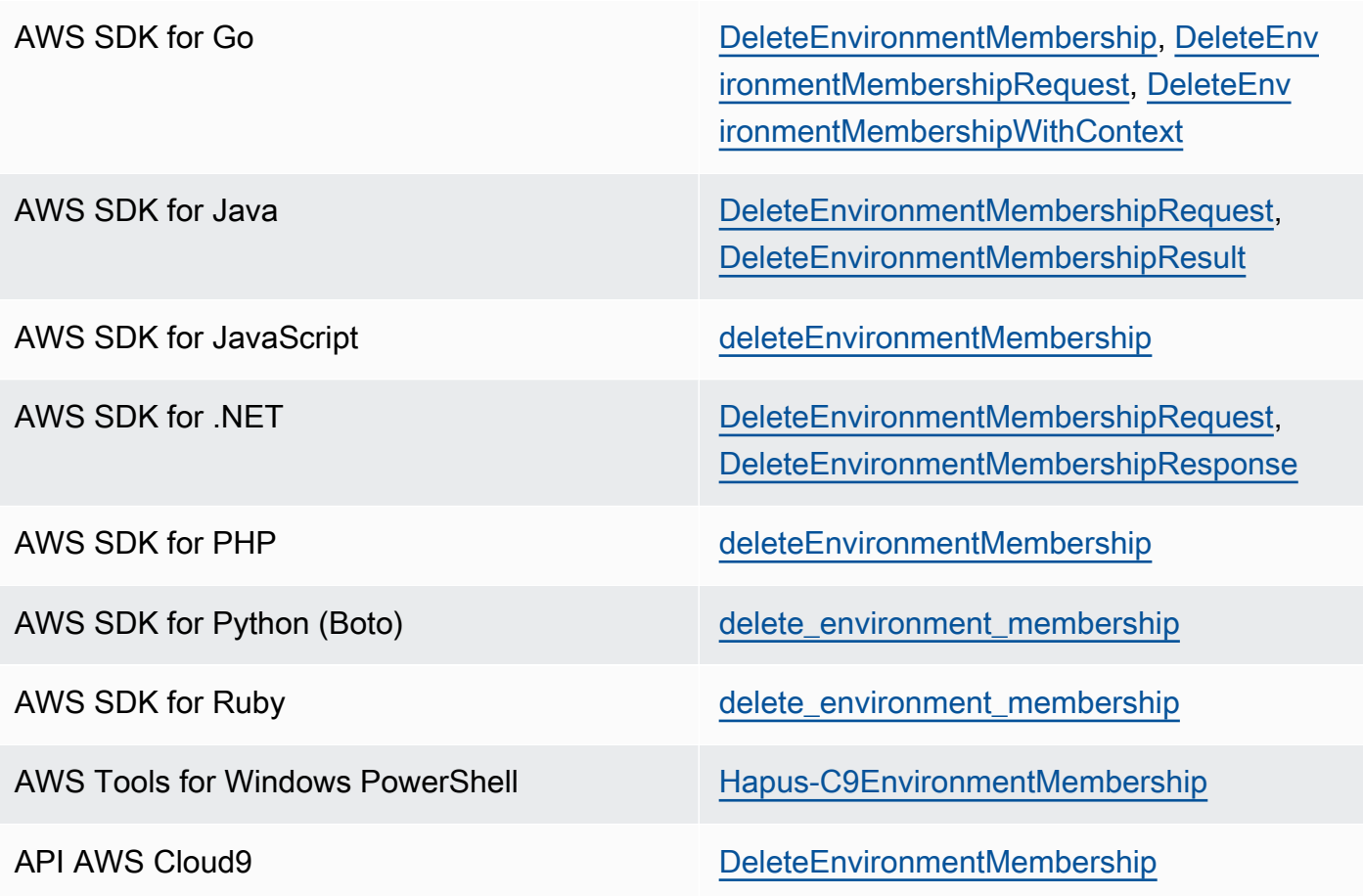

### Praktik terbaik berbagi lingkungan

Kami merekomendasikan praktik berikut saat berbagi lingkungan:

- Hanya undang anggota baca/tulis yang Anda percayai ke lingkungan Anda.
- Untuk lingkungan EC2, anggota baca/tulis dapat menggunakan kredensiAWS akses pemilik lingkungan untuk melakukan panggilan dari lingkungan keLayanan AWS. Ini bukan kredensi mereka sendiri. Untuk mencegah hal ini, pemilik lingkungan dapat menonaktifkan AWS kredensial sementara terkelola untuk lingkungan. Namun, ini juga mencegah pemilik lingkungan melakukan panggilan. Untuk informasi selengkapnya, lihat [Kredensial Sementara terkelola AWS](#page-897-0).
- Hidupkan AWS CloudTrail untuk melacak aktivitas di lingkungan Anda. Untuk informasi selengkapnya, lihat [Panduan Pengguna AWS CloudTrail.](https://docs.aws.amazon.com/awscloudtrail/latest/userguide/)
- Jangan gunakan pengguna adminAkun AWS admin untuk membuat dan berbagi lingkungan. Gunakan pengguna IAM di akun sebagai gantinya. Untuk informasi selengkapnya, lihat [Hanya](https://docs.aws.amazon.com/IAM/latest/UserGuide/introduction_identity-management.html#intro-identity-first-time-access) [Akses Pertama Kali: Kredensi Pengguna Root Anda](https://docs.aws.amazon.com/IAM/latest/UserGuide/introduction_identity-management.html#intro-identity-first-time-access) dan [pengguna IAM](https://docs.aws.amazon.com/IAM/latest/UserGuide/introduction_identity-management.html#intro-identity-users) di Panduan Pengguna IAM.

# <span id="page-171-0"></span>Memindahkan lingkungan dan mengubah ukuran atau mengenkripsi volume Amazon EBS

Anda dapat memindahkan lingkungan AWS Cloud9 pengembangan dari satu instans Amazon EC2 ke instans Amazon EC2 lainnya. Misalnya, Anda mungkin ingin melakukan tindakan berikut:

- Mentransfer lingkungan dari instans Amazon EC2 yang terganggu atau berkinerja dengan cara yang tidak terduga dibandingkan dengan instans sehat.
- Mentransfer lingkungan dari instans yang sudah ada ke lingkungan yang memiliki pembaruan sistem terbaru.
- Menambah atau mengurangi sumber daya komputasi instans karena lingkungan terlalu banyak digunakan atau kurang digunakan pada instans saat ini.

Anda dapat memutakhirkan dari satu AMI yang AWS Cloud9 didukung ke AMI lainnya dengan bermigrasi ke lingkungan AWS Cloud9 EC2 baru, sambil menyimpan file proyek. Anda mungkin ingin meningkatkan ke versi lain dari AMI karena:

- AMI dari lingkungan saat ini telah mencapai end-of-life dan tidak lagi didukung.
- Paket yang Anda butuhkan sudah usang di AMI saat ini.

Anda juga dapat mengubah ukuran volume Amazon Elastic Block Store (Amazon EBS) yang terkait dengan instans Amazon EC2 untuk suatu lingkungan. Misalnya, Anda mungkin ingin melakukan salah satu atau kedua tindakan berikut:

- Tingkatkan ukuran volume karena Anda kehabisan ruang penyimpanan pada instans.
- Kurangi ukuran volume karena Anda tidak ingin membayar ruang penyimpanan tambahan yang tidak digunakan.

Sebelum Anda memindahkan atau mengubah ukuran lingkungan, Anda dapat mencoba menghentikan beberapa proses yang berjalan di lingkungan atau menambahkan file swap ke lingkungan. Untuk informasi selengkapnya tentang menangani memori rendah atau penggunaan CPU yang tinggi, lihat [Pemecahan Masalah](#page-946-0).

#### **a** Note

Topik ini hanya menjelaskan pemindahan lingkungan dari satu instans Amazon EC2 ke instans lainnya atau mengubah ukuran volume Amazon EBS. Untuk mengubah ukuran lingkungan dari salah satu server Anda sendiri atau untuk mengubah ruang penyimpanan untuk salah satu server Anda sendiri, lihat dokumentasi server Anda.

Terakhir, Anda dapat mengenkripsi sumber daya Amazon EBS untuk memastikan keamanan keduanya data-at-rest dan data-in-transit antara instans dan penyimpanan EBS terlampirnya.

Topik

- [Memindahkan sebuah lingkungan](#page-172-0)
- [Memindahkan lingkungan AWS Cloud9 EC2 ke Amazon Machine Image \(AMI\) yang berbeda](#page-175-0)
- [Ubah ukuran volume Amazon EBS yang digunakan lingkungan](#page-180-0)
- [Enkripsi volume Amazon EBS yang menggunakan AWS Cloud9](#page-182-0)

### <span id="page-172-0"></span>Memindahkan sebuah lingkungan

Sebelum Anda memulai proses pemindahan, perhatikan kondisi berikut:

- Anda tidak dapat memindahkan lingkungan ke instans Amazon EC2 dengan jenis yang sama. Saat Anda pindah, Anda harus memilih jenis instans Amazon EC2 yang berbeda untuk instans baru.
	- **A** Important

Jika Anda memindahkan lingkungan ke jenis instans Amazon EC2 lainnya, jenis instans tersebut juga harus didukung oleh AWS Cloud9 saat ini. Wilayah AWS Untuk memeriksa jenis instans yang tersedia di setiap Wilayah, buka halaman Konfigurasi pengaturan yang ditampilkan saat [membuat lingkungan EC2 dengan konsol](#page-99-0). Pilihan Anda di bagian Jenis instans ditentukan oleh Wilayah AWS yang dipilih di kanan atas konsol.

- Anda harus menghentikan instans Amazon EC2 yang terkait dengan lingkungan sebelum Anda dapat mengubah jenis instans. Saat instance dihentikan, Anda dan anggota mana pun tidak dapat menggunakan lingkungan yang terkait dengan instance yang dihentikan.
- AWS memindahkan instance ke perangkat keras baru, namun, ID instance tidak berubah.
- Jika instance berjalan di VPC Amazon dan memiliki alamat IPv4 publik, AWS lepaskan alamat tersebut dan berikan instance alamat IPv4 publik baru. Instans mempertahankan alamat IPv4 pribadinya dan alamat IP Elastic atau alamat IPv6.
- Rencanakan waktu henti saat instans Anda dihentikan. Prosesnya mungkin memakan waktu beberapa menit.

Untuk memindahkan sebuah lingkungan

- 1. (Opsional) Jika jenis instans baru memerlukan driver yang tidak diinstal pada instance yang ada, sambungkan ke instance Anda dan instal driver tersebut. Untuk informasi selengkapnya, lihat [Kompatibilitas untuk mengubah ukuran instans](https://docs.aws.amazon.com/AWSEC2/latest/UserGuide/ec2-instance-resize.html#resize-limitations) dalam Panduan Pengguna Amazon EC2 untuk Instans Linux.
- 2. Tutup semua tab peramban web yang saat ini menampilkan lingkungan.

### **A** Important

Jika Anda tidak menutup semua tab browser web yang saat ini menampilkan lingkungan, AWS Cloud9 mungkin mengganggu penyelesaian prosedur ini. Secara khusus, AWS Cloud9 mungkin mencoba pada waktu yang salah selama prosedur ini untuk memulai ulang instans Amazon EC2 yang terkait dengan lingkungan. Instans harus tetap berhenti hingga langkah terakhir dalam prosedur ini.

3. Masuk ke AWS Management Console, jika Anda belum masuk, di [https://](https://console.aws.amazon.com/) [console.aws.amazon.com](https://console.aws.amazon.com/).

Kami menyarankan Anda masuk menggunakan kredensyal tingkat administrator di Anda. Akun AWS Jika Anda tidak dapat melakukan ini, tanyakan kepada Akun AWS administrator Anda.

- 4. Buka konsol Amazon EC2. Untuk melakukannya, dalam daftar Layanan, pilih EC2.
- 5. Di bilah AWS navigasi, pilih Wilayah AWS yang berisi lingkungan yang ingin Anda pindahkan (misalnya, US East (Ohio)).
- 6. Di panel navigasi layanan, perluas Instans, lalu pilih Instans.
- 7. Dalam daftar instans, pilih salah satu yang terkait dengan lingkungan yang ingin Anda pindahkan. Untuk lingkungan EC2, nama instans dimulai dengan aws-cloud9- diikuti dengan nama lingkungan. Misalnya, jika lingkungan diberi namamy-demo-environment, nama instance dimulai denganaws-cloud9-my-demo-environment.
- 8. Jika Status Instance tidak Dihentikan, pilih Actions, Instance state, Stop. Saat diminta, pilih Ya, Berhenti. Hal ini dapat memerlukan waktu beberapa menit sampai instans berhenti.
- 9. Setelah Status Instans dihentikan, dengan instans masih dipilih, pilih Tindakan, Pengaturan Instans, Ubah Tipe Instans.
- 10. Di kotak dialog Ubah Tipe Instans pilih tipe instans yang baru untuk lingkungan yang akan digunakan.

### **a** Note

Jika jenis instance yang Anda inginkan tidak muncul dalam daftar, itu tidak kompatibel dengan konfigurasi instance. Misalnya, instance mungkin tidak kompatibel karena tipe virtualisasi.

11. (Opsional) Jika tipe instans yang Anda pilih mendukung pengoptimalan EBS, pilih EBS– dioptimalkan untuk mengaktifkan pengoptimalan EBS, atau hapus EBS–dioptimalkan untuk menonaktifkan pengoptimalan EBS.

### **a** Note

Jika tipe instans yang Anda pilih adalah EBS–dioptimalkan secara default, EBSdioptimalkan dipilih dan Anda tidak dapat menghapusnya.

12. Pilih Terapkan untuk menerima pengaturan baru.

### **a** Note

Jika Anda tidak memilih jenis instans yang berbeda untuk Tipe Instans sebelumnya dalam prosedur ini, tidak ada yang terjadi setelah Anda memilih Terapkan.

13. Buka kembali lingkungan. Untuk informasi selengkapnya, lihat [Membuka lingkungan di AWS](#page-136-0)  [Cloud9](#page-136-0).

Untuk informasi selengkapnya tentang prosedur sebelumnya, lihat [Mengubah tipe instans](https://docs.aws.amazon.com/AWSEC2/latest/UserGuide/ec2-instance-resize.html) di Panduan Pengguna Amazon EC2 untuk Instans Linux.

# <span id="page-175-0"></span>Memindahkan lingkungan AWS Cloud9 EC2 ke Amazon Machine Image (AMI) yang berbeda

Topik ini menjelaskan cara memigrasikan lingkungan AWS Cloud9 EC2 dari satu AMI Amazon Linux ke AWS Cloud9 AMI lain yang didukung.

#### **a** Note

Jika Anda ingin memindahkan lingkungan Anda ke instance baru tanpa memperbarui versi OS, lihat[the section called "Memindahkan sebuah lingkungan"](#page-172-0).

Anda dapat memigrasikan data antar lingkungan menggunakan salah satu prosedur berikut:

Untuk memindahkan lingkungan dengan mengunduh arsip ke mesin lokal

- 1. Buat lingkungan baru di Availability Zone yang sama dengan gambar dasar yang berbeda:
	- a. Selesaikan langkah-langkah di [the section called "Membuat Lingkungan EC2"](#page-99-1) bagian untuk membuat lingkungan baru.

#### **a** Note

Saat memilih Platform, pilih platform tempat Anda ingin memigrasikan lingkungan Anda.

- b. Secara default, lingkungan dibuat dengan volume 10 GiB. Jika Anda tidak memiliki cukup ruang untuk mengunggah atau membongkar arsip ke lingkungan baru, selesaikan langkahlangkah dalam [the section called "Ubah ukuran volume Amazon EBS yang digunakan](#page-180-0)  [lingkungan"](#page-180-0) prosedur untuk mengubah ukuran volume Amazon EBS.
- 2. Buka lingkungan yang ingin Anda migrasi di AWS Cloud9 IDE.
- 3. Setelah AWS Cloud9 IDE dimuat, pilih File > Unduh proyek dari menu untuk mengunduh arsip dengan isi direktori proyek lingkungan.
- 4. Buka AWS Cloud9 IDE di lingkungan baru.
- 5. Pilih File > Unggah file lokal... untuk mengunggah arsip.
- 6. (Opsional) Untuk mencadangkan .c9 direktori lama ke.c9.backup, di terminal lingkungan, jalankan perintah berikut:

cp .c9 .c9.backup

Anda mungkin memerlukan file cadangan ini jika Anda ingin mengembalikan file konfigurasi nanti.

7. Untuk membongkar arsip, jalankan perintah berikut:

tar xzvf <old\_environment\_name>.tar.gz -C ~/

8. Untuk menghapus arsip dari direktori proyek, jalankan perintah berikut:

rm <old\_environment\_name>.tar.gz

Pastikan lingkungan baru berfungsi seperti yang diharapkan.

9. Anda sekarang dapat menghapus lingkungan lama.

Untuk memindahkan lingkungan menggunakan volume Amazon EBS

Jika Anda tidak dapat mengunduh arsip, atau jika arsip yang dihasilkan terlalu besar, Anda dapat menggunakan volume Amazon EBS untuk bermigrasi. Juga, metode ini memungkinkan Anda untuk menyalin file yang terletak di luar ~/environment direktori.

- 1. Tutup semua tab AWS Cloud9 IDE yang terbuka di lingkungan yang ada.
- 2. Selesaikan langkah-langkah berikut untuk menghentikan instance yang ada:
	- a. Di AWS Cloud9 konsol, pilih lingkungan untuk dinavigasi untuk melihat detailnya.
	- b. Pada halaman Detail lingkungan, di bawah tab instans EC2, pilih Kelola instans EC2.
	- c. Di konsol EC2, pilih instance untuk menavigasi ke detail instans.
	- d. Pastikan bahwa status Instance diatur ke Berhenti. Jika tidak, pilih Stop instance dari daftar dropdown status Instance. Saat diminta, pilih Berhenti. Hal ini dapat memerlukan waktu beberapa menit sampai instans berhenti.
- 3. Buat lingkungan baru di Availability Zone yang sama dengan gambar dasar yang berbeda:
	- a. Selesaikan langkah-langkah di [the section called "Membuat Lingkungan EC2"](#page-99-1) bagian untuk membuat lingkungan baru.

#### **a** Note

Saat memilih Platform, pilih platform tempat Anda ingin memigrasikan lingkungan Anda.

- b. Secara default, lingkungan dibuat dengan volume 10 GiB. Jika Anda tidak memiliki cukup ruang untuk memindahkan file dari volume sumber ke lingkungan baru, selesaikan langkahlangkah dalam [the section called "Ubah ukuran volume Amazon EBS yang digunakan](#page-180-0)  [lingkungan"](#page-180-0) prosedur untuk mengubah ukuran volume Amazon EBS.
- 4. Selesaikan langkah-langkah berikut untuk melepaskan volume dari instance yang ada:
	- a. Pada halaman ringkasan Instance, pilih tab Storage dan pilih volume. Nama perangkat dari volume yang dipilih harus sama dengan yang ditentukan dalam nama perangkat Root dari bagian detail perangkat Root.
	- b. Pada halaman detail volume, pilih Tindakan > Lepaskan volume.
	- c. Setelah volume berhasil dilepas, pilih Actions > Attach volume lalu temukan dan pilih instance lingkungan baru dari daftar dropdown. Nama instans Amazon EC2 yang Anda pilih harus berisi nama AWS Cloud9 lingkungan yang diawali. aws-cloud9
- 5. Buka AWS Cloud9 IDE di lingkungan baru.
- 6. Setelah lingkungan dimuat, untuk mengidentifikasi perangkat volume yang baru dipasang, jalankan perintah berikut di terminal:

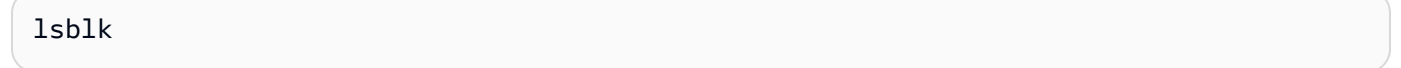

Dalam output sampel berikut, nvme0n1 partisi perangkat root nvme0n1p1 sudah terpasang, maka nvme1n1p1 partisi juga harus dipasang. Jalur lengkap untuk perangkatnya adalah/dev/ nvme1n1p1:

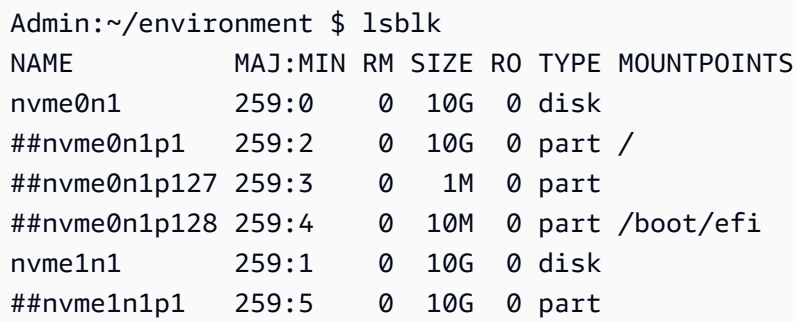

##nvme1n1p128 259:6 0 1M 0 part

#### **a** Note

Outputnya bervariasi saat Anda menjalankan perintah ini di terminal Anda.

- 7. Selesaikan langkah-langkah berikut di terminal lingkungan untuk memasang volume yang ada:
	- a. Untuk membuat direktori sementara di mana partisi volume akan dipasang, jalankan perintah berikut:

```
MOUNT_POINT=$(mktemp -d)
```
b. Berdasarkan output sampel lsblk perintah, tentukan jalur perangkat berikut yang akan dipasang:

MOUNT\_DEVICE=/dev/nvme1n1p1

```
a Note
```
Outputnya bervariasi saat Anda menjalankan perintah ini di terminal Anda.

c. Untuk me-mount volume yang ada, jalankan perintah berikut:

```
sudo mount $MOUNT_DEVICE $MOUNT_POINT
```
- d. Selesaikan langkah-langkah berikut untuk memverifikasi apakah volume yang ada terpasang dengan benar:
	- i. Untuk memastikan bahwa volume termasuk dalam output, jalankan perintah berikut:

```
df -h
```
ii. Untuk memverifikasi isi volume, jalankan perintah berikut:

ls \$MOUNT\_POINT/home/ec2-user/environment/

8. (Opsional) Untuk mencadangkan .c9 direktori lama ke.c9.backup, di terminal lingkungan, jalankan perintah berikut:

cp .c9 .c9.backup

Anda mungkin memerlukan file cadangan ini jika Anda ingin mengembalikan file konfigurasi nanti.

9. Untuk menyalin lingkungan lama dari volume yang ada, jalankan perintah berikut:

cp -R \$MOUNT\_POINT/home/ec2-user/environment ~

**a** Note

Jika diperlukan, Anda juga dapat menyalin file atau direktori di luar direktori lingkungan menggunakan perintah sebelumnya.

Pastikan lingkungan baru berfungsi seperti yang diharapkan.

10. Untuk melepas perangkat sebelumnya, jalankan salah satu dari dua perintah berikut:

sudo umount \$MOUNT\_DEVICE

sudo umount \$MOUNT\_POINT

- 11. Pilih Lepaskan volume dari daftar dropdown Tindakan untuk melepaskan volume yang Anda lampirkan pada Langkah 3.
- 12. Anda sekarang dapat menghapus lingkungan lama dan volumenya.

#### **a** Note

Karena volume tidak lagi dilampirkan ke instans Amazon EC2 lingkungan, Anda harus menghapusnya secara manual. Anda dapat melakukannya dengan memilih Hapus pada halaman Detail volume.
### Ubah ukuran volume Amazon EBS yang digunakan lingkungan

- 1. Buka lingkungan yang terkait dengan instans Amazon EC2 untuk volume Amazon EBS yang ingin Anda ubah ukurannya.
- 2. Di AWS Cloud9 IDE untuk lingkungan, buat file dengan konten berikut, lalu simpan file dengan ekstensi .sh (misalnya,resize.sh).

#### **G** Catatan

Skrip ini berfungsi untuk volume Amazon EBS yang terhubung ke instans EC2 yang menjalankan AL2023, Amazon Linux 2, Amazon Linux, Ubuntu atau Server dan dikonfigurasi untuk menggunakan IMDSv2.

Skrip ini juga mengubah ukuran volume Amazon EBS yang diekspos sebagai perangkat blok NVMe pada instance berbasis. Nitro Untuk daftar instans berdasarkan sistem Nitro, lihat [instance Nitro berbasis](https://docs.aws.amazon.com/AWSEC2/latest/UserGuide/instance-types.html#ec2-nitro-instances) di Panduan Pengguna Amazon EC2 untuk Instans Linux.

```
#!/bin/bash
```

```
# Specify the desired volume size in GiB as a command line argument. If not 
 specified, default to 20 GiB.
SIZE=${1:-20}
```

```
# Get the ID of the environment host Amazon EC2 instance.
TOKEN=$(curl -s -X PUT "http://169.254.169.254/latest/api/token" -H "X-aws-ec2-
metadata-token-ttl-seconds: 60")
INSTANCEID=$(curl -s -H "X-aws-ec2-metadata-token: $TOKEN" -v 
 http://169.254.169.254/latest/meta-data/instance-id 2> /dev/null)
REGION=$(curl -s -H "X-aws-ec2-metadata-token: $TOKEN" -v http://169.254.169.254/
latest/meta-data/placement/region 2> /dev/null)
# Get the ID of the Amazon EBS volume associated with the instance.
VOLUMEID=$(aws ec2 describe-instances \
```

```
 --instance-id $INSTANCEID \
```

```
--query "Reservations[0].Instances[0].BlockDeviceMappings[0].Ebs.VolumeId" \
 --output text \
```

```
 --region $REGION)
```

```
# Resize the EBS volume.
```

```
aws ec2 modify-volume --volume-id $VOLUMEID --size $SIZE
# Wait for the resize to finish.
while \lceil \ \setminus \ \rceil "$(aws ec2 describe-volumes-modifications \ 
     --volume-id $VOLUMEID \ 
     --filters Name=modification-state,Values="optimizing","completed" \ 
     --query "length(VolumesModifications)"\ 
     --output text)" != "1" ]; do
sleep 1
done
# Check if we're on an NVMe filesystem
if [ -e "/dev/xvda" && $(readlink -f /dev/xvda) = "/dev/xvda" ]]
then
# Rewrite the partition table so that the partition takes up all the space that it 
 can. 
   sudo growpart /dev/xvda 1
# Expand the size of the file system.
# Check if we're on AL2 or AL2023 
   STR=$(cat /etc/os-release) 
   SUBAL2="VERSION_ID=\"2\"" 
   SUBAL2023="VERSION_ID=\"2023\"" 
   if [[ "$STR" == *"$SUBAL2"* || "$STR" == *"$SUBAL2023"* ]] 
   then 
     sudo xfs_growfs -d / 
   else 
     sudo resize2fs /dev/xvda1 
   fi
else
# Rewrite the partition table so that the partition takes up all the space that it 
 can. 
  sudo growpart /dev/nvme0n1 1
# Expand the size of the file system.
# Check if we're on AL2 or AL2023 
   STR=$(cat /etc/os-release) 
  SUBAL2="VERSION_ID=\"2\""
   SUBAL2023="VERSION_ID=\"2023\"" 
   if [[ "$STR" == *"$SUBAL2"* || "$STR" == *"$SUBAL2023"* ]] 
   then 
     sudo xfs_growfs -d / 
   else
```
•

•

```
 sudo resize2fs /dev/nvme0n1p1 
   fi
fi
```
3. Dari sesi terminal di IDE, pindah ke direktori yang berisi file resize.sh. Kemudian jalankan salah satu dari perintah berikut, ganti 20 dengan ukuran di GiB yang ingin Anda ubah ukuran volume Amazon EBS menjadi:

```
bash resize.sh 20
```

```
chmod +x resize.sh
./resize.sh 20
```
### Enkripsi volume Amazon EBS yang menggunakan AWS Cloud9

Enkripsi Amazon EBS mengenkripsi data berikut:

- Data at rest di dalam volume
- Semua data yang bergerak antara volume dan instance
- Semua snapshot yang dibuat dari volume
- Semua volume yang dibuat dari snapshot tersebut

Anda memiliki dua opsi enkripsi untuk volume Amazon EBS yang digunakan oleh lingkungan pengembangan AWS Cloud9 EC2:

- Enkripsi secara default Anda dapat mengonfigurasi Akun AWS untuk menerapkan enkripsi volume EBS baru dan salinan snapshot yang Anda buat. Enkripsi secara default diaktifkan pada tingkat file Wilayah AWS. Jadi, Anda tidak dapat mengaktifkannya untuk volume atau snapshot individual di Wilayah itu. Selain itu, Amazon EBS mengenkripsi volume yang dibuat saat Anda meluncurkan instans. Jadi, Anda harus mengaktifkan pengaturan ini sebelum membuat lingkungan EC2. Untuk informasi selengkapnya, lihat [Enkripsi secara default](https://docs.aws.amazon.com/AWSEC2/latest/UserGuide/EBSEncryption.html#encryption-by-default) di Panduan Pengguna Amazon EC2 untuk Instans Linux.
- Enkripsi volume Amazon EBS yang ada yang digunakan oleh lingkungan EC2 Anda dapat mengenkripsi volume Amazon EBS tertentu yang sudah dibuat untuk instans EC2. Opsi ini melibatkan penggunaan AWS Key Management Service (AWS KMS) untuk mengelola akses ke

volume terenkripsi. Untuk prosedur yang relevan, lihat [Enkripsi volume Amazon EBS yang ada](#page-183-0)  [yang menggunakan AWS Cloud9](#page-183-0).

#### **A** Important

Jika AWS Cloud9 IDE Anda menggunakan volume Amazon EBS yang dienkripsi secara default, peran yang AWS Identity and Access Management ditautkan layanan AWS Cloud9 memerlukan akses ke volume EBS ini AWS KMS key . Jika akses tidak disediakan, AWS Cloud9 IDE mungkin gagal diluncurkan dan debugging mungkin sulit. Untuk menyediakan akses, tambahkan peran terkait layanan untuk AWS Cloud9,AWSServiceRoleForAWSCloud9, ke kunci KMS yang digunakan oleh volume Amazon EBS Anda. Untuk informasi selengkapnya tentang tugas ini, lihat [Membuat AWS](https://docs.aws.amazon.com/prescriptive-guidance/latest/patterns/create-an-aws-cloud9-ide-that-uses-amazon-ebs-volumes-with-default-encryption.html)  [Cloud9 IDE yang menggunakan volume Amazon EBS dengan enkripsi default](https://docs.aws.amazon.com/prescriptive-guidance/latest/patterns/create-an-aws-cloud9-ide-that-uses-amazon-ebs-volumes-with-default-encryption.html) di Pola Panduan AWS Preskriptif.

#### <span id="page-183-0"></span>Enkripsi volume Amazon EBS yang ada yang menggunakan AWS Cloud9

Mengenkripsi volume Amazon EBS yang ada melibatkan penggunaan AWS KMS untuk membuat kunci KMS. Setelah Anda membuat snapshot volume untuk diganti, Anda menggunakan tombol KMS untuk mengenkripsi salinan snapshot.

Selanjutnya, Anda membuat volume terenkripsi dengan snapshot itu. Kemudian, Anda mengganti volume yang tidak terenkripsi dengan melepaskannya dari instans EC2 dan melampirkan volume terenkripsi.

Terakhir, Anda harus memperbarui kebijakan kunci untuk kunci yang dikelola pelanggan untuk mengaktifkan akses untuk peran AWS Cloud9 layanan.

#### **a** Note

Prosedur berikut berfokus pada penggunaan kunci yang dikelola pelanggan untuk mengenkripsi volume. Anda juga dapat menggunakan Kunci yang dikelola AWS for an Layanan AWS di akun Anda. Alias untuk Amazon EBS adalah. aws/ebs Jika Anda memilih opsi default ini untuk enkripsi, lewati langkah 1 di mana Anda membuat kunci terkelola pelanggan. Juga, lewati langkah 8 di mana Anda memperbarui kebijakan utama. Ini karena Anda tidak dapat mengubah kebijakan kunci untuk file Kunci yang dikelola AWS.

#### Untuk mengenkripsi volume Amazon EBS yang ada

- 1. Di AWS KMS konsol, buat kunci KMS simetris. Untuk informasi selengkapnya, lihat [Membuat](https://docs.aws.amazon.com/kms/latest/developerguide/create-keys.html#create-symmetric-cmk)  [kunci KMS simetris](https://docs.aws.amazon.com/kms/latest/developerguide/create-keys.html#create-symmetric-cmk) di Panduan AWS Key Management Service Pengembang.
- 2. Di konsol Amazon EC2, hentikan instans yang didukung Amazon EBS yang digunakan oleh lingkungan. Anda dapat [menghentikan instans menggunakan konsol tersebut atau baris](https://docs.aws.amazon.com/AWSEC2/latest/UserGuide/Stop_Start.html) [perintah](https://docs.aws.amazon.com/AWSEC2/latest/UserGuide/Stop_Start.html).
- 3. Di panel navigasi konsol Amazon EC2, pilih [Snapshots untuk membuat snapshot dari volume](https://docs.aws.amazon.com/AWSEC2/latest/UserGuide/ebs-creating-snapshot.html#ebs-create-snapshot)  [yang ada](https://docs.aws.amazon.com/AWSEC2/latest/UserGuide/ebs-creating-snapshot.html#ebs-create-snapshot) yang ingin Anda enkripsi.
- 4. Di panel navigasi konsol Amazon EC2, pilih Snapshots [untuk menyalin snapshot](https://docs.aws.amazon.com/AWSEC2/latest/UserGuide/ebs-copy-snapshot.html). Di kotak dialog Salin snapshot, lakukan hal berikut untuk mengaktifkan enkripsi:
	- Pilih Enkripsi snapshot ini.
	- Untuk Master Key, pilih tombol KMS yang Anda buat sebelumnya. (Jika Anda menggunakan Kunci yang dikelola AWS, pertahankan pengaturan aws/ebs (default).)
- 5. [Buat volume baru dari snapshot terenkripsi.](https://docs.aws.amazon.com/AWSEC2/latest/UserGuide/ebs-creating-volume.html#ebs-create-volume-from-snapshot)

#### **a** Note

Volume Amazon EBS baru yang dibuat dari snapshot terenkripsi secara otomatis dienkripsi.

- 6. [Lepaskan volume Amazon EBS lama](https://docs.aws.amazon.com/AWSEC2/latest/UserGuide/ebs-detaching-volume.html) dari instans Amazon EC2.
- 7. [Lampirkan volume terenkripsi baru](https://docs.aws.amazon.com/AWSEC2/latest/UserGuide/ebs-attaching-volume.html) ke instans Amazon EC2.
- 8. Perbarui kebijakan kunci untuk kunci KMS [menggunakan tampilan AWS Management](https://docs.aws.amazon.com/kms/latest/developerguide/key-policy-modifying.html#key-policy-modifying-how-to)  [Console default, tampilan AWS Management Console kebijakan, atau AWS KMS](https://docs.aws.amazon.com/kms/latest/developerguide/key-policy-modifying.html#key-policy-modifying-how-to)  [API](https://docs.aws.amazon.com/kms/latest/developerguide/key-policy-modifying.html#key-policy-modifying-how-to). Tambahkan pernyataan kebijakan kunci berikut untuk mengizinkan AWS Cloud9 layanan,AWSServiceRoleForAWSCloud9, untuk mengakses kunci KMS.

```
a Note
```
Jika Anda menggunakan Kunci yang dikelola AWS, lewati langkah ini.

{ "Sid": "Allow use of the key", "Effect": "Allow",

```
 "Principal": { 
          "AWS": "arn:{Partition}:iam::{AccountId}:role/aws-service-role/
cloud9.amazonaws.com/AWSServiceRoleForAWSCloud9" 
     }, 
     "Action": [ 
          "kms:Encrypt", 
          "kms:Decrypt", 
          "kms:ReEncrypt*", 
          "kms:GenerateDataKey*", 
          "kms:DescribeKey" 
     ], 
     "Resource": "*" 
    }, 
    { 
     "Sid": "Allow attachment of persistent resources", 
     "Effect": "Allow", 
     "Principal": { 
          "AWS": "arn:{Partition}:iam::{AccountId}:role/aws-service-role/
cloud9.amazonaws.com/AWSServiceRoleForAWSCloud9" 
     }, 
     "Action": [ 
          "kms:CreateGrant", 
          "kms:ListGrants", 
          "kms:RevokeGrant" 
     ], 
     "Resource": "*", 
     "Condition": { 
          "Bool": { 
              "kms:GrantIsForAWSResource": "true" 
          } 
     }
}
```
9. Mulai ulang instans Amazon EC2. Untuk informasi selengkapnya tentang memulai ulang instans Amazon EC2, [lihat Menghentikan dan](https://docs.aws.amazon.com/AWSEC2/latest/UserGuide/Stop_Start.html) memulai instans Anda.

## <span id="page-185-0"></span>Menghapus lingkungan di AWS Cloud9

Untuk mencegah biaya berkelanjutan ke lingkunganAWS Cloud9 pengembangan yang tidak lagi Anda gunakan, hapus lingkungan tersebut.Akun AWS

• [Menghapus Lingkungan dengan Konsol](#page-186-0)

#### • [Menghapus Lingkungan dengan Kode](#page-188-0)

### <span id="page-186-0"></span>Menghapus Lingkungan dengan konsol

#### **A** Warning

Saat Anda menghapus lingkungan, AWS Cloud9 menghapus lingkungan secara permanen. Ini termasuk menghapus secara permanen semua pengaturan terkait, data pengguna, dan kode yang tidak terikat. Lingkungan yang dihapus tidak dapat dipulihkan.

- 1. Masuk ke konsol AWS Cloud9:
	- Jika Anda adalah satu-satunya yang menggunakan AndaAkun AWS atau Anda adalah pengguna IAM dalam satuAkun AWS, pergi ke [https://console.aws.amazon.com/cloud9/.](https://console.aws.amazon.com/cloud9/)
	- Jika organisasi Anda menggunakanAWS IAM Identity Center, mintalah petunjuk masuk kepadaAkun AWS administrator Anda.
- 2. Di bilah navigasi atas, pilihWilayah AWS tempat lingkungan berada.

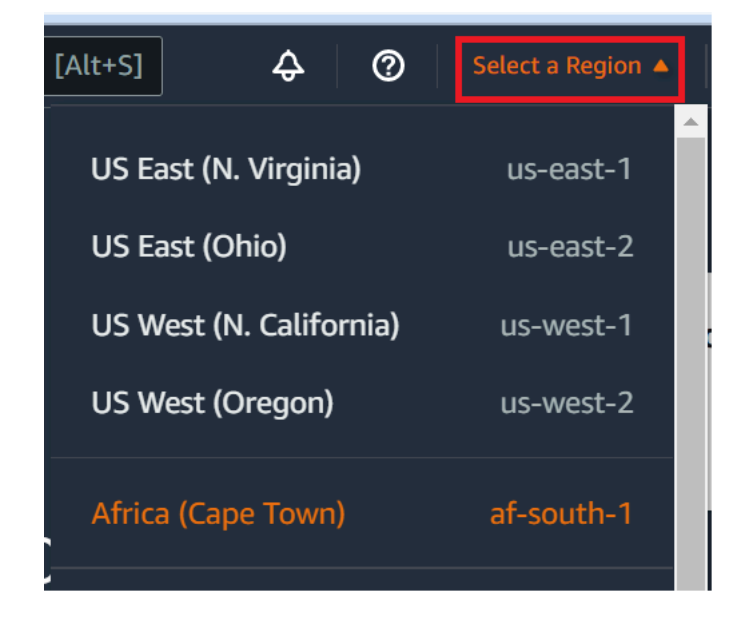

- 3. Dalam daftar lingkungan, untuk lingkungan yang ingin Anda hapus, lakukan salah satu tindakan berikut.
	- Pilih judul kartu untuk lingkungan. Lalu, pilih Hapus di halaman berikutnya.

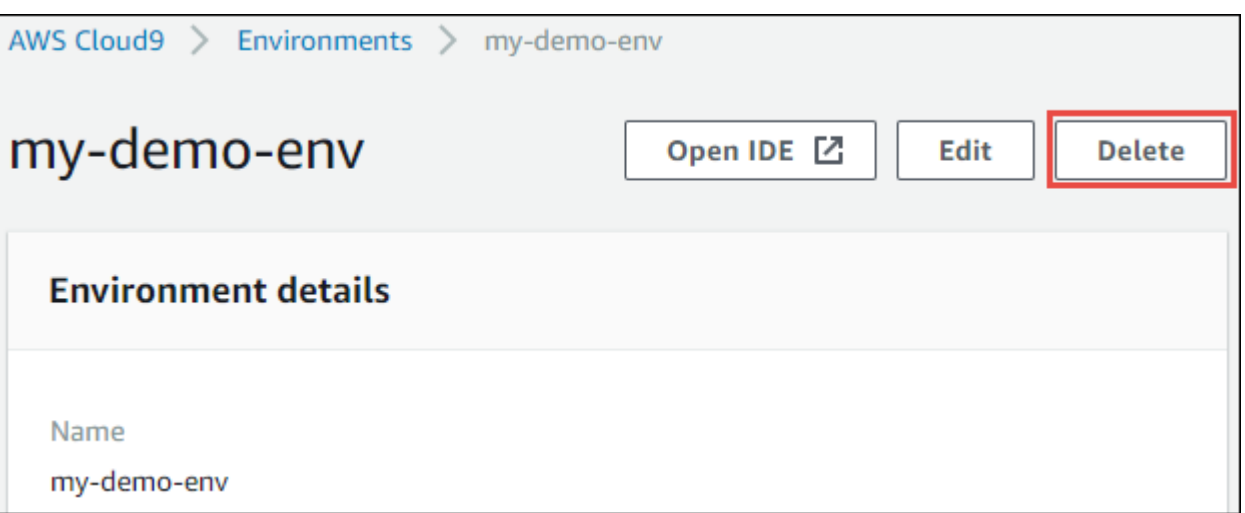

• Pilih kartu untuk lingkungan, dan kemudian pilih tombol Hapus.

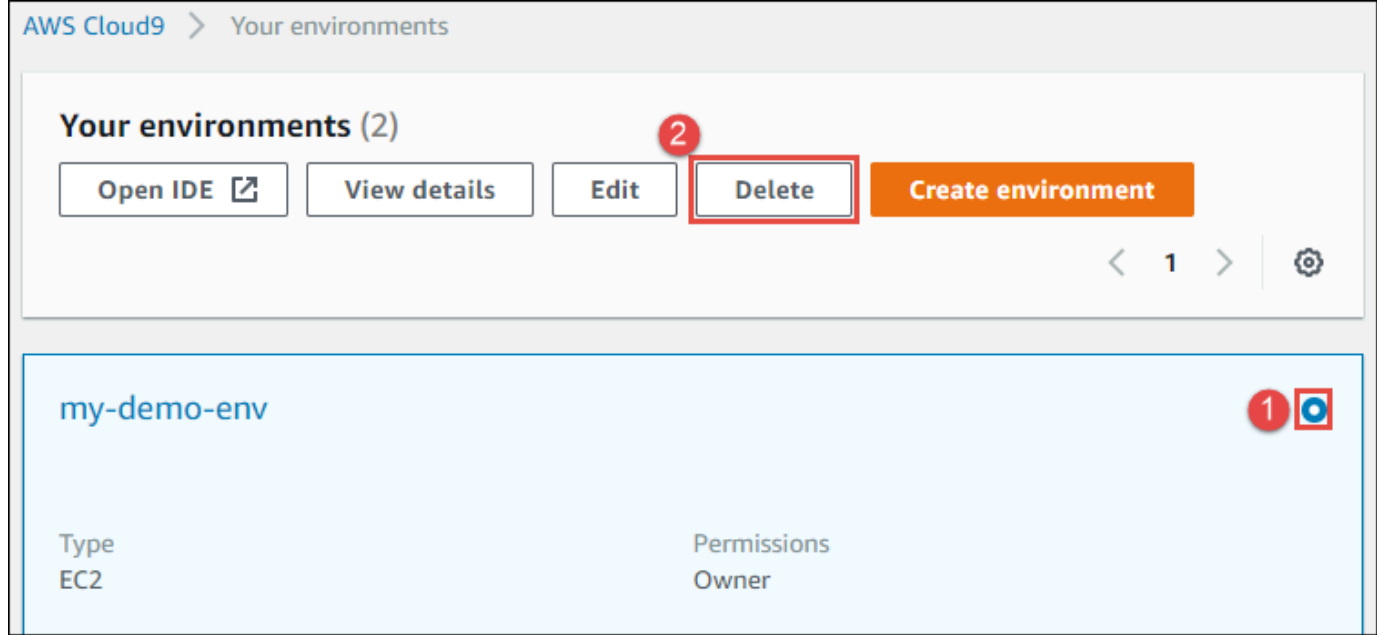

- 4. Dalam kotak dialog Hapus, ketikkan Delete, lalu pilih Hapus.
	- Lingkungan EC2

AWS Cloud9 juga mengakhiri instans Amazon EC2 yang terhubung ke lingkungan tersebut.

#### **a** Note

Jika penghapusan akun gagal, sebuah banner ditampilkan di bagian atas halaman web konsol. Selain itu, kartu untuk lingkungan, jika ada, menunjukkan bahwa penghapusan lingkungan gagal.

• Lingkungan SSH

Jika lingkungan terhubung ke instans Amazon EC2, AWS Cloud9 tidak mengakhiri instans tersebut. Jika Anda tidak mengakhiri instans itu nanti, AndaAkun AWS mungkin terus memiliki biaya berkelanjutan untuk Amazon EC2 yang terkait dengan instans tersebut.

5. Jika lingkungan adalah lingkungan SSH, AWS Cloud9 meninggalkan subdirektori tersembunyi pada instans komputasi cloud atau server Anda sendiri yang terhubung ke lingkungan tersebut. Jika Anda ingin menghapusnya, Anda sekarang dapat dengan aman menghapus subdirektori tersebut. Subdirektori tersebut bernama .c9. Subdirektori berada di direktori Jalur lingkungan yang Anda tentukan saat Anda membuat lingkungan tersebut.

Jika lingkungan Anda tidak ditampilkan di konsol, coba lakukan satu atau beberapa tindakan berikut agar lingkungan ditampilkan.

- Di bilah menu tarik-turun di halaman Lingkungan, pilih satu atau beberapa hal berikut ini.
	- Pilih Lingkungan saya untuk menampilkan semua lingkungan yang dimilikiAWS entitas Anda dalam lingkungan yang dipilihWilayah AWS danAkun AWS.
	- Pilih Dibagikan dengan saya untuk menampilkan semua lingkungan tempatAWS entitas Anda diundang dalam lingkungan yang dipilihWilayah AWS danAkun AWS.
	- Pilih Semua lingkungan akun untuk menampilkan semua lingkungan dalam lingkunganAkun AWS yang dipilihWilayah AWS danAWS entitas Anda memiliki izin untuk menampilkan.
- Jika Anda merasa Anda adalah anggota suatu lingkungan, tetapi lingkungan tersebut tidak ditampilkan dalam daftar Dibagikan dengan Anda, tanyakan kepada pemilik lingkungan tersebut.
- Di bilah navigasi atas, pilih yang lainnyaWilayah AWS.

### <span id="page-188-0"></span>Menghapus Lingkungan dengan Kode

#### **A** Warning

Saat Anda menghapus lingkungan, AWS Cloud9 menghapus lingkungan secara permanen. Ini termasuk menghapus secara permanen semua pengaturan terkait, data pengguna, dan kode yang tidak terikat. Lingkungan yang dihapus tidak dapat dipulihkan.

Untuk menggunakan kode guna menghapus lingkungan di AWS Cloud9, panggil operasi penghapusan lingkungan AWS Cloud9, sebagai berikut.

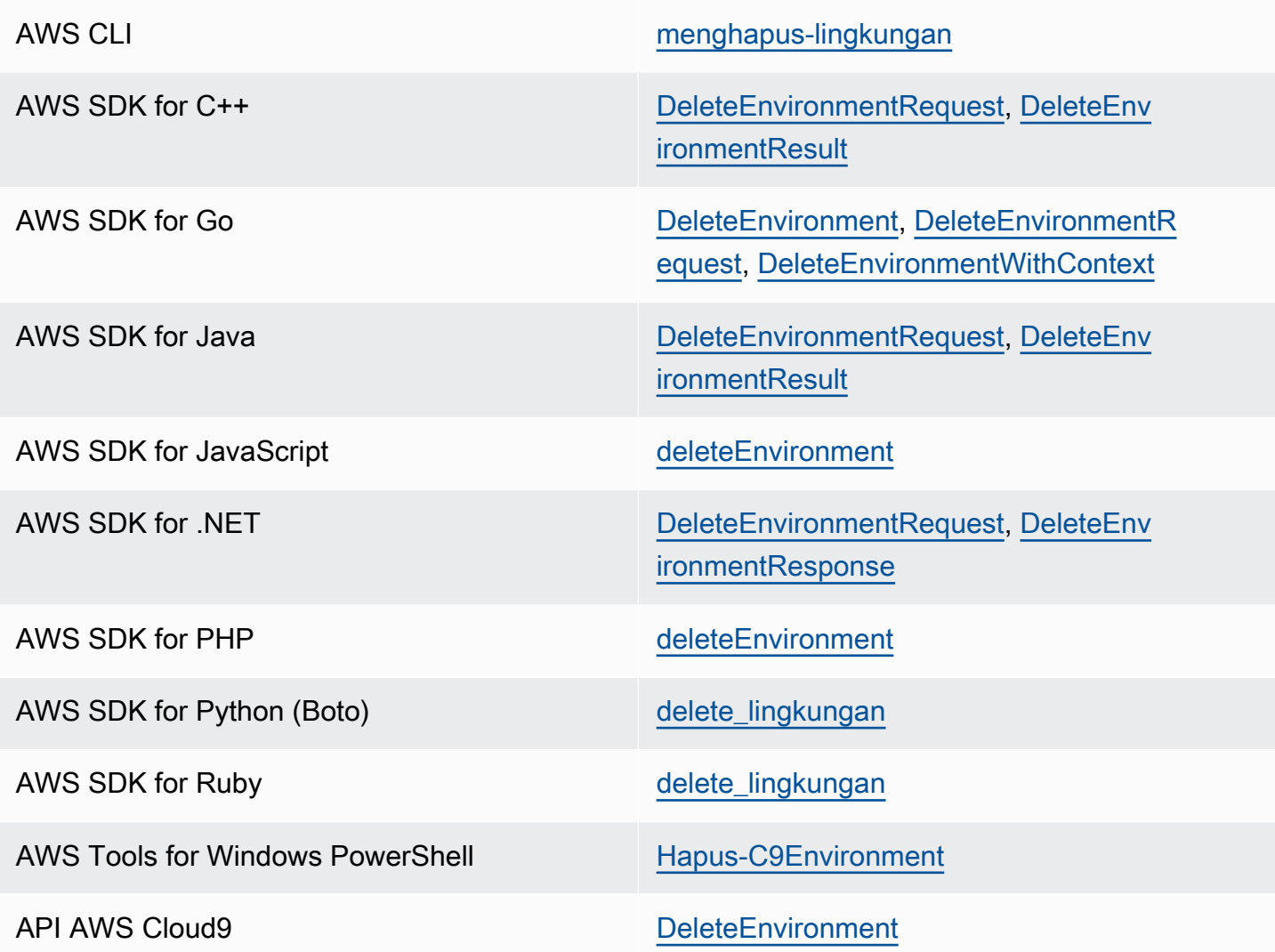

# <span id="page-190-0"></span>Bekerja dengan AWS Cloud9 Integrated Development Environment (IDE)

Sebuah lingkungan pengembangan terpadu (IDE) menyediakan seperangkat alat produktivitas coding seperti editor kode sumber, debugger, dan alat-alat membangun.

#### **A** Important

Kami merekomendasikan praktik terbaik berikut untuk menggunakanAWS Cloud9:

- Gunakan kontrol sumber dan buat cadangan lingkungan Anda sesering mungkin. AWS Cloud9tidak melakukan backup otomatis.
- Lakukan pembaruan rutin perangkat lunak di lingkungan Anda. AWS Cloud9tidak melakukan pembaruan perangkat lunak otomatis.
- AWS CloudTrailAktifkan AWS akun Anda untuk melacak aktivitas di lingkungan Anda. Untuk informasi selengkapnya, lihat [Mencatat panggilan API AWS Cloud9 dengan AWS](#page-813-0)  **[CloudTrail](#page-813-0)**
- Hanya berbagi lingkungan Anda dengan pengguna tepercaya. Berbagi lingkungan Anda dapat membahayakan kredensi AWS akses Anda. Untuk informasi selengkapnya, lihat [Bekerja dengan lingkungan bersama di AWS Cloud9](#page-154-0)

Pelajari cara bekerja dengan AWS Cloud9 IDE dengan membaca satu atau beberapa topik ini.

Topik

- [Tur AWS Cloud9 IDE](#page-191-0)
- [Dukungan bahasa di Lingkungan Pengembangan AWS Cloud9 Terpadu \(IDE\)](#page-216-0)
- [Dukungan bahasa yang ditingkatkan diAWS Cloud9Integrated Development Environment \(IDE\)](#page-219-0)
- [Menu bar perintah referensi untukAWS Cloud9Integrated Development Environment](#page-232-0)
- [Menemukan dan Mengganti Teks di AWS Cloud9 Integrated Development Environment \(IDE\)](#page-248-0)
- [Mempratinjau file di AWS Cloud9 Integrated Development Environment \(IDE\)](#page-252-0)
- [Pratinjau aplikasi yang berjalan di AWS Cloud9 Integrated Development Environment \(IDE\)](#page-255-0)
- [Bekerja dengan Revisi File di AWS Cloud9 Integrated Development Environment \(IDE\)](#page-266-0)
- [Bekerja dengan File Gambar di AWS Cloud9 Integrated Development Environment \(IDE\)](#page-268-0)
- [Bekerja dengan Builder, Runner, dan Debugger di AWS Cloud9 Integrated Development](#page-271-0) [Environment \(IDE\)](#page-271-0)
- [Bekerja dengan Variabel Lingkungan Kustom di AWS Cloud9 Integrated Development Environment](#page-280-0) [\(IDE\)](#page-280-0)
- [Bekerja dengan pengaturan proyek di Lingkungan PengembanganAWS Cloud9 Terintegrasi \(IDE\)](#page-283-0)
- [Bekerja dengan pengaturan pengguna di AWS Cloud9 IDE](#page-293-0)
- [Bekerja dengan pengaturanAWS proyek dan pengguna diAWS Cloud9 Integrated Development](#page-304-0) [\(IDE\)](#page-304-0)
- [Bekerja dengan Keybinding di AWS Cloud9 Lingkungan Pengembangan Terintegrasi \(IDE\)](#page-305-0)
- [Bekerja dengan tema di AWS Cloud9 Lingkungan Pengembangan Terintegrasi \(IDE\)](#page-309-0)
- [Mengelola skrip inisialisasi di AWS Cloud9 Lingkungan Pengembangan Terintegrasi \(IDE\)](#page-311-0)
- [Referensi Keybindings Default macOS untuk AWS Cloud9 Lingkungan Pengembangan Terpadu](#page-312-0)  [\(IDE\)](#page-312-0)
- [Referensi Keybinding Vim MacOS untuk AWS Cloud9 Integrated Development Environment \(IDE\)](#page-329-0)
- [Referensi Keybinding Emacs MacOS untuk AWS Cloud9 Integrated Development Environment](#page-346-0)  [\(IDE\)](#page-346-0)
- [Referensi Keybinding Sublime MacOS untuk AWS Cloud9 Integrated Development Environment](#page-364-0)  [\(IDE\)](#page-364-0)
- Referensi Keybinding Default Windows / Linux untuk AWS Cloud9 Integrated Development [Environment \(IDE\)](#page-383-0)
- Referensi Keybinding Vim Windows / Linux untuk AWS Cloud9 Integrated Development [Environment \(IDE\)](#page-400-0)
- Referensi Keybinding Vim Windows / Linux untuk AWS Cloud9 Integrated Development [Environment \(IDE\)](#page-418-0)
- [Referensi Windows/Linux Sublime Keybindings untuk AWS Cloud9 Lingkungan Pengembangan](#page-435-0)  [Terpadu \(IDE\)](#page-435-0)
- [Referensi perintah untuk AWS Cloud9 Integrated Development Environment \(IDE\)](#page-453-0)

# <span id="page-191-0"></span>Tur AWS Cloud9 IDE

Topik ini menyediakan tur basic AWS Cloud9 lingkungan pengembangan terintegrasi (IDE). Untuk memanfaatkan sepenuhnya tur ini, ikuti langkah-langkah yang ditunjukkan di bawah ini secara berurutan.

#### Topik

- [Prasyarat](#page-192-0)
- [Langkah 1: Bilah menu](#page-193-0)
- [Langkah 2: Dasbor](#page-194-0)
- [Langkah 3: Jendela lingkungan](#page-195-0)
- [Langkah 4: Editor, tab, dan panel](#page-196-0)
- [Langkah 5: Konsol](#page-198-0)
- [Langkah 6: Buka bagian file](#page-199-0)
- [Langkah 7: Gutter](#page-199-1)
- [Langkah 8: Bilah status](#page-200-0)
- [Langkah 9: Jendela garis besar](#page-201-0)
- [Langkah 10: Jendela](#page-203-0)
- [Langkah 11: Tab langsung](#page-205-0)
- [Langkah 12: Daftar Proses](#page-206-0)
- [Langkah 13: Preferensi](#page-207-0)
- [Langkah 14: Terminal](#page-208-0)
- [Langkah 15: Jendela debugger](#page-209-0)
- [Pikiran akhir](#page-215-0)

### <span id="page-192-0"></span>Prasyarat

Untuk mengikuti tur ini, Anda harus memiliki akun AWS dan lingkungan pengembangan AWS Cloud9 terbuka. Untuk mempelajari cara melakukan hal-hal ini, Anda dapat mengikuti langkah-langkah di [Memulai: tutorial basic untuk AWS Cloud9.](#page-69-0) Atau, Anda dapat menjelajahi topik-topik terkait yang terpisah seperti [Menyiapkan AWS Cloud9](#page-28-0) dan [Bekerja dengan lingkungan di AWS Cloud9.](#page-97-0)

#### **A** Warning

Memiliki lingkungan pengembangan AWS Cloud9 dapat mengakibatkan tagihan ke akun AWS Anda. Ini termasuk biaya yang mungkin untuk Amazon EC2 jika Anda menggunakan lingkungan EC2. Untuk informasi selengkapnya, lihat [Penetapan Harga Amazon EC2.](https://aws.amazon.com/ec2/pricing/)

### <span id="page-193-0"></span>Langkah 1: Bilah menu

bilah menu, di tepi atas IDE, berisi perintah umum untuk bekerja dengan file dan kode dan mengubah pengaturan IDE. Anda juga dapat melakukan pratinjau dan menjalankan kode dari bilah menu.

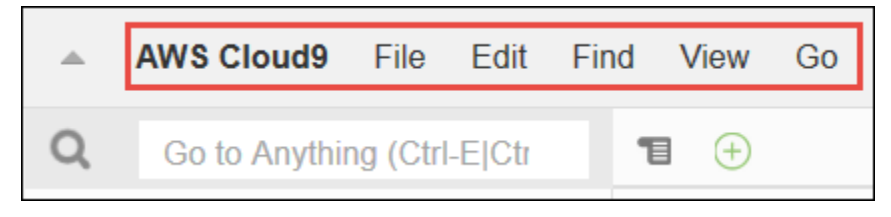

Anda dapat menyembunyikan bilah menu dengan memilih panah di tepinya, sebagai berikut.

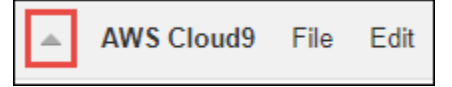

Anda dapat menampilkan bilah menu lagi dengan memilih panah di tengah tempat bar menu sebelumnya, sebagai berikut.

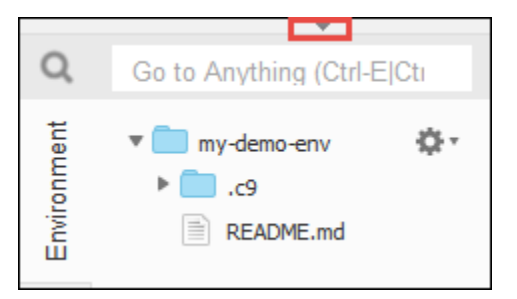

Bandingkan hasil Anda dengan berikut.

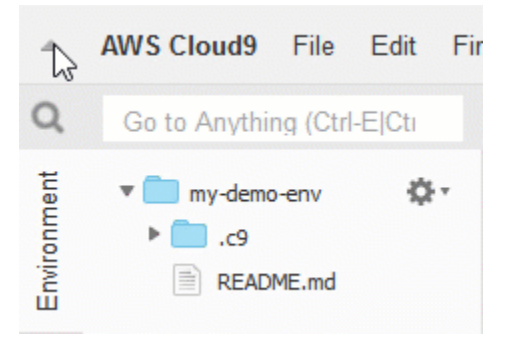

Anda dapat menggunakan IDE untuk bekerja dengan satu set file dalam beberapa bagian berikutnya dalam tutorial ini. Untuk mengatur file-file ini, memilih File, File Baru.

Selanjutnya, salin teks berikut ke tab penyunting Untitled1.

fish.txt

-------- A fish is any member of a group of organisms that consist of all gill-bearing aquatic craniate animals that lack limbs with digits. They form a sister group to the tunicates, together forming the olfactores. Included in this definition are lampreys and cartilaginous and bony fish as well as various extinct related groups.

Untuk menyimpan file, memilih File, Simpan. Beri nama file fish.txt, lalu memilih Simpan.

Ulangi petunjuk ini, menyimpan file kedua sebagai cat.txt, dengan konten berikut.

cat.txt ------- The domestic cat is a small, typically furry, carnivorous mammal. They are often called house cats when kept as indoor pets or simply cats when there is no need to distinguish them from other felids and felines. Cats are often valued by humans for companionship and for their ability to hunt.

Sering ada beberapa cara untuk melakukan hal-hal di IDE. Misalnya, untuk menyembunyikan bilah menu, alih-alih memilih panah di tepinya, Anda bisa memilih Melihat, Bilah Menu. Untuk membuat file baru, alih-alih memilih File, File Baru Anda dapat menekan Alt-N (untuk Windows/Linux) atau Control-N (untuk macOS). Untuk mengurangi panjang tutorial ini, kami hanya menjelaskan satu cara untuk melakukan sesuatu. Ketika Anda merasa lebih nyaman dengan IDE, jangan ragu untuk bereksperimen dan mencari tahu cara yang terbaik untuk Anda.

### <span id="page-194-0"></span>Langkah 2: Dasbor

Dasbor memberi Anda akses cepat ke setiap lingkungan Anda. Dari dasbor, Anda dapat membuat, membuka, dan mengubah pengaturan untuk lingkungan.

Untuk membuka dasbor, pada bilah menu, memilih AWS Cloud9, Pergi ke Dasbor Anda.

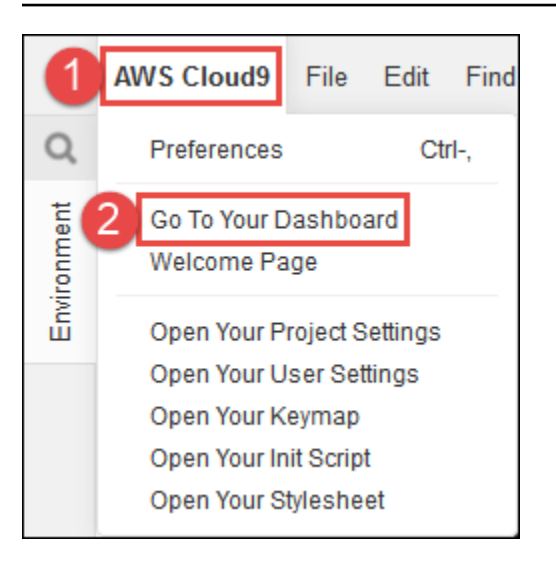

Untuk melihat pengaturan untuk lingkungan Anda, memilih judul dalam kartu my-demo-lingkungan. Untuk kembali ke dasbor, gunakan tombol kembali peramban web Anda atau breadcrumb navigasi yang disebut Lingkungan.

Untuk membuka IDE untuk lingkungan Anda, memilih Buka IDE di dalam kartu my-demo-lingkungan.

#### **a** Note

Perlu waktu beberapa saat agar IDE ditampilkan lagi.

### <span id="page-195-0"></span>Langkah 3: Jendela lingkungan

Jendela Lingkungan menampilkan daftar folder dan file di lingkungan. Anda juga dapat menampilkan berbagai jenis file, seperti file tersembunyi.

Untuk menampilkan atau menyembunyikan jendela Lingkungan, memilih tombol Lingkungan.

Untuk menampilkan atau menyembunyikan jendela Lingkungandan Lingkungan, memilih Jendela, Lingkungan pada bilah menu.

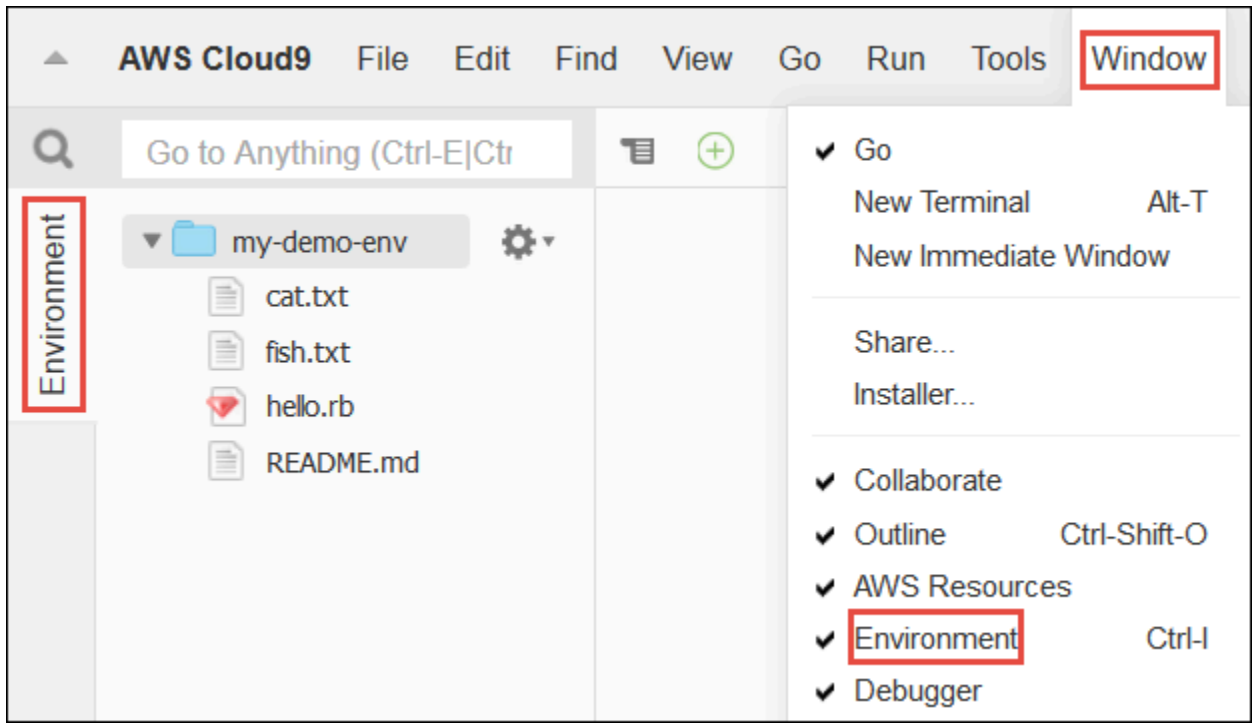

Untuk menampilkan atau menyembunyikan file tersembunyi, memilih ikon roda gigi di jendela Lingkungan, lalu memilih Tampilkan File Tersembunyi.

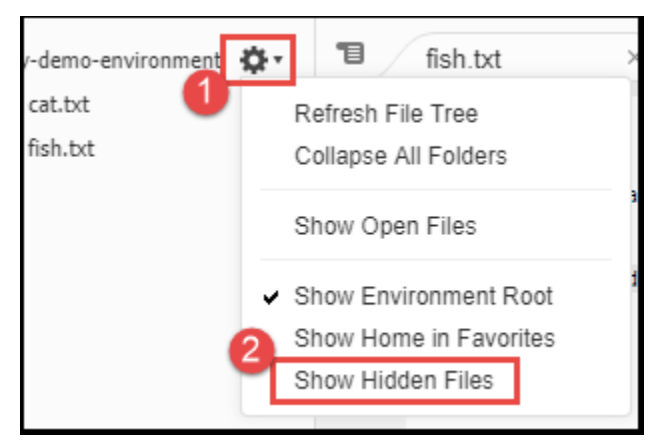

### <span id="page-196-0"></span>Langkah 4: Editor, tab, dan panel

Editor adalah tempat Anda dapat melakukan hal-hal seperti tulis kode, menjalankan sesi terminal, dan mengubah pengaturan IDE. Setiap instans dari file terbuka, sesi terminal, dan sebagainya diwakili oleh tab. Tab dapat dikelompokkan ke panel. Tab ditampilkan di tepi panel mereka.

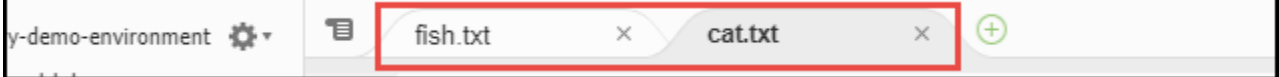

Untuk menampilkan atau menyembunyikan tab, memilih Melihat, Tombol Tab pada bilah menu.

Untuk membuka tab baru, memilih ikon + di tepi baris tab. Kemudian memilih salah satu perintah yang tersedia, misalnya, File Baru, sebagai berikut.

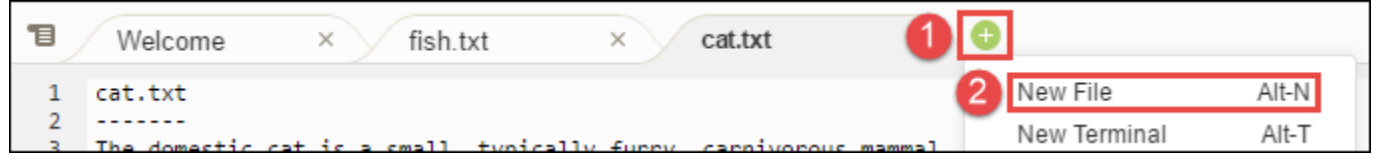

Untuk menampilkan dua panel, memilih ikon yang terlihat seperti menu drop-down, yang berada di tepi deretan tab. Lalu memilih Panel Terpisah dalam Dua Baris sebagai berikut.

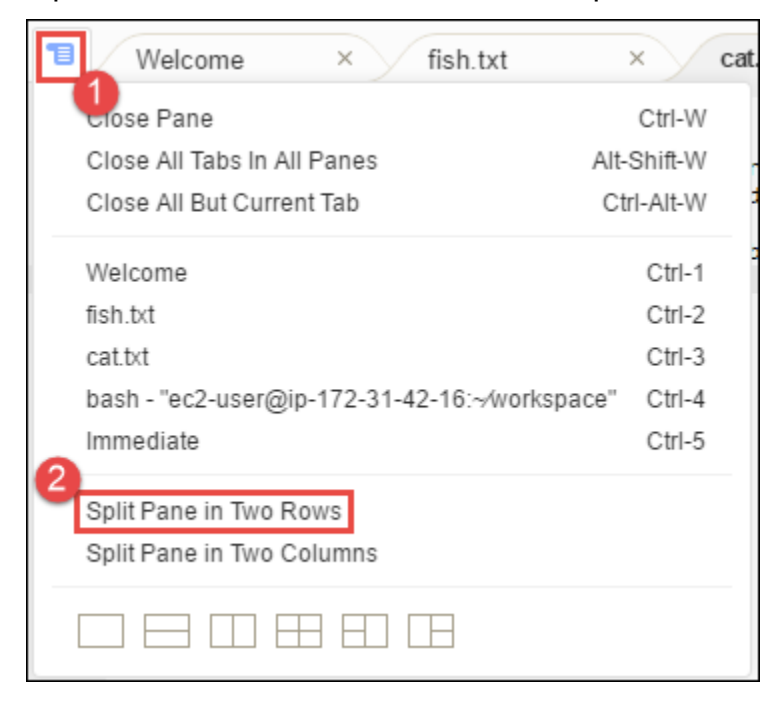

Untuk kembali ke satu panel, memilih ikon menu drop-down lagi, lalu memilih ikon persegi tunggal, sebagai berikut.

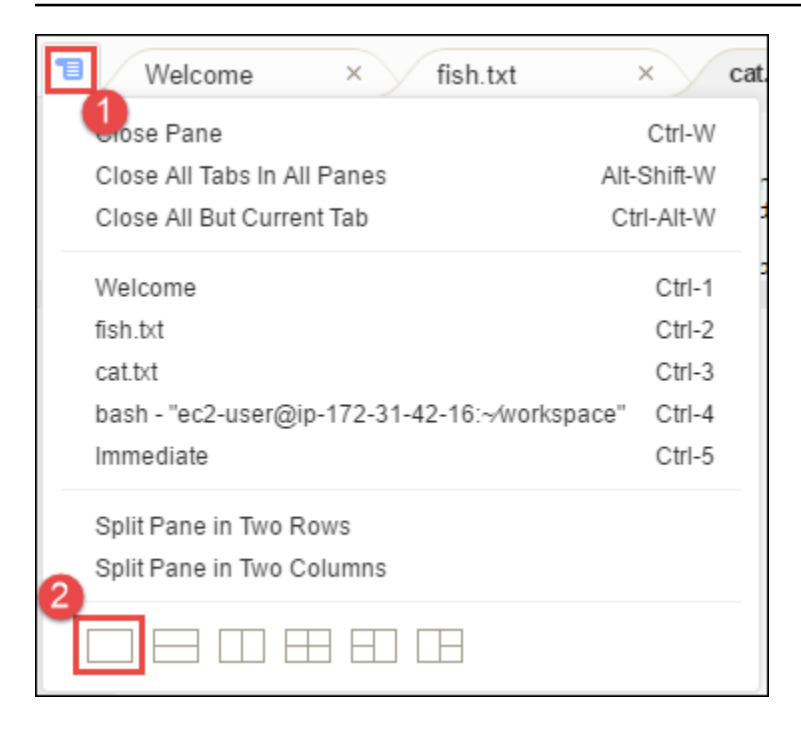

### <span id="page-198-0"></span>Langkah 5: Konsol

konsol tersebut adalah tempat alternatif untuk membuat dan mengelola tab. Secara default, ini berisi tab Terminal, tetapi juga dapat berisi jenis tab lainnya.

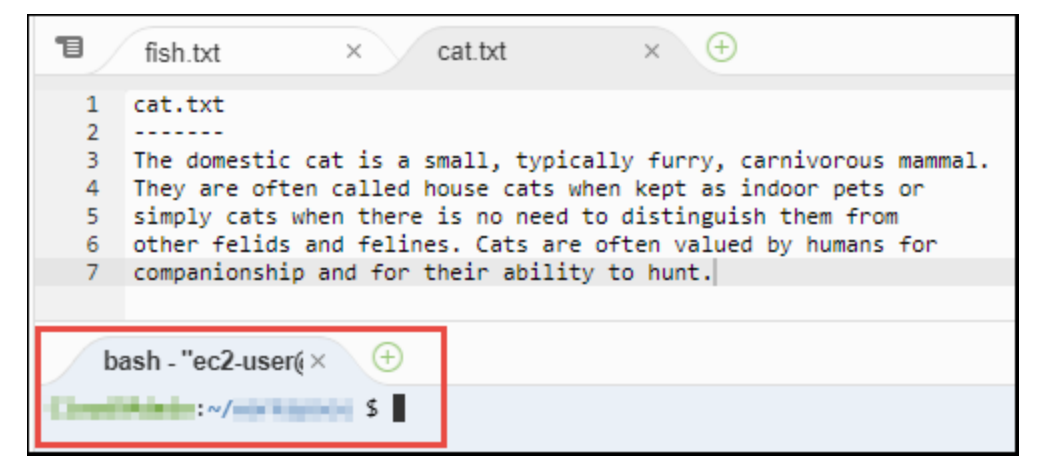

Untuk menampilkan atau menyembunyikan konsol tersebut, memilih Melihat, Konsol pada bilah menu.

Untuk memperluas atau mengecilkan konsol tersebut, memilih ikon resize, yang berada di tepi konsol, sebagai berikut.

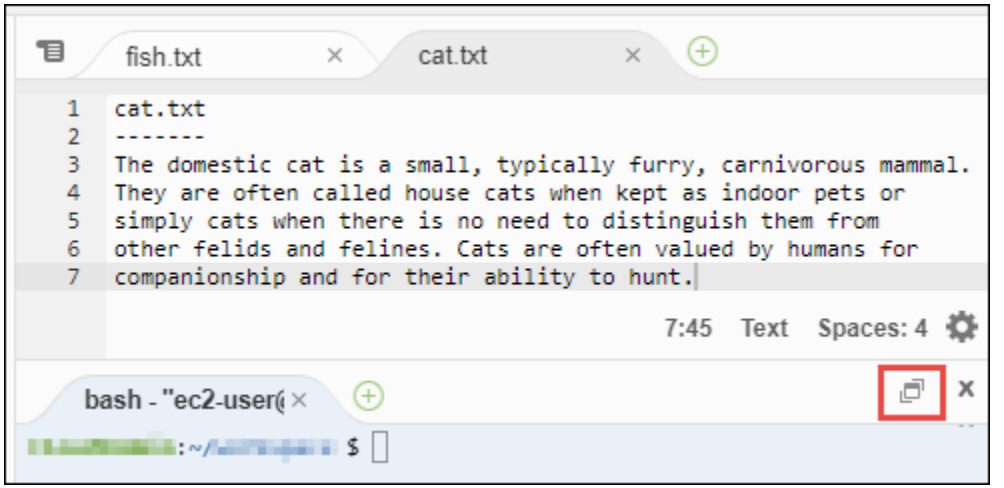

### <span id="page-199-0"></span>Langkah 6: Buka bagian file

Bagian Buka File menunjukkan daftar semua file yang saat ini terbuka di editor. Buka File adalah bagian dari jendela Lingkungan.

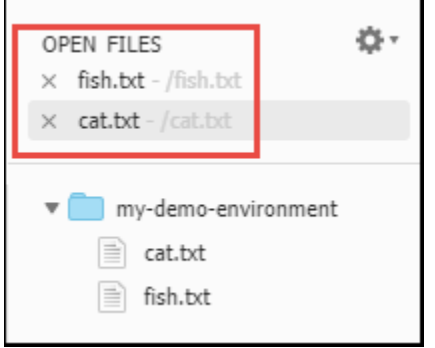

Untuk menampilkan atau menyembunyikan bagian Buka File, memilih Melihat, Buka File pada bilah menu.

<span id="page-199-1"></span>Untuk beralih di antara file yang terbuka, memilih file yang menarik dari daftar.

### Langkah 7: Gutter

selokan, di tepi setiap file di editor, menunjukkan hal-hal seperti nomor baris dan simbol kontekstual saat Anda bekerja dengan file.

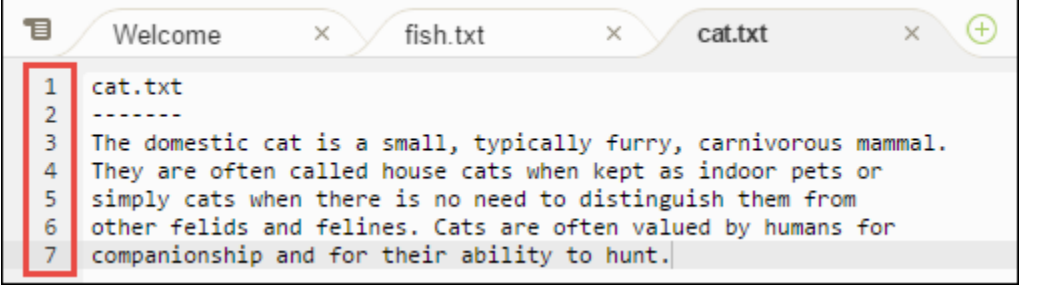

<span id="page-200-0"></span>Untuk menampilkan atau menyembunyikan selokan, memilih Melihat, Selokan pada bilah menu.

### Langkah 8: Bilah status

Parameter bilah status, di tepi setiap file di editor, menunjukkan hal-hal seperti nomor baris dan karakter, preferensi jenis file, pengaturan ruang dan tab, dan pengaturan editor terkait.

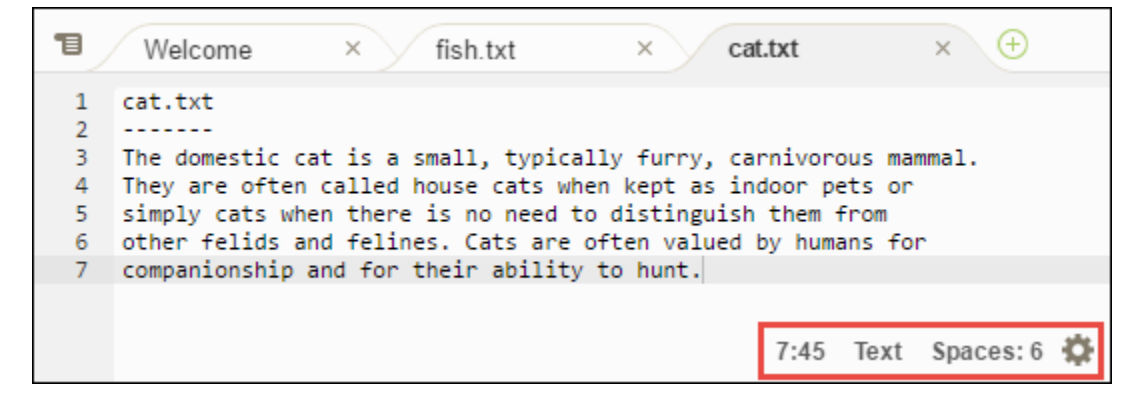

Untuk menampilkan atau menyembunyikan bilah status, memilih Melihat, Bilah Status pada bilah menu.

Untuk membuka nomor baris tertentu, memilih tab dengan file yang diminati. Kemudian di bilah status, memilih baris dan nomor karakter (itu harus sesuatu seperti 7:45). Ketik nomor baris (seperti 4), lalu tekan Enter, sebagai berikut.

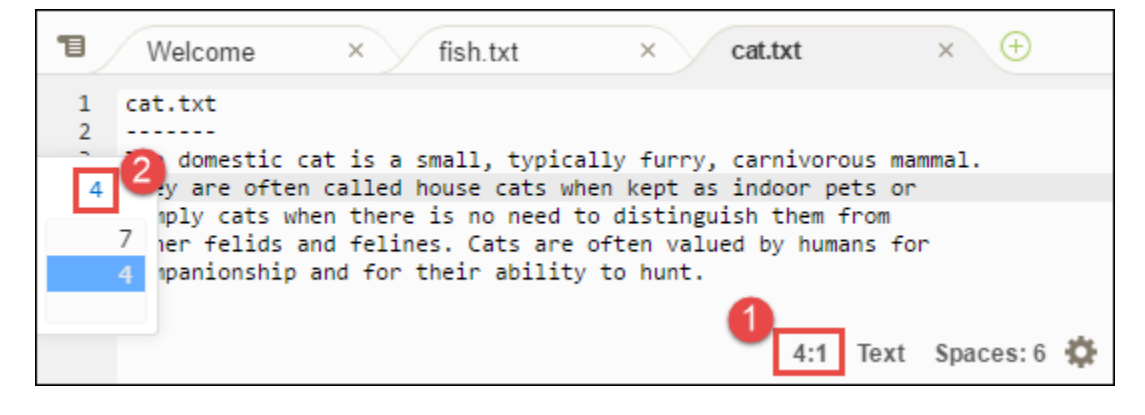

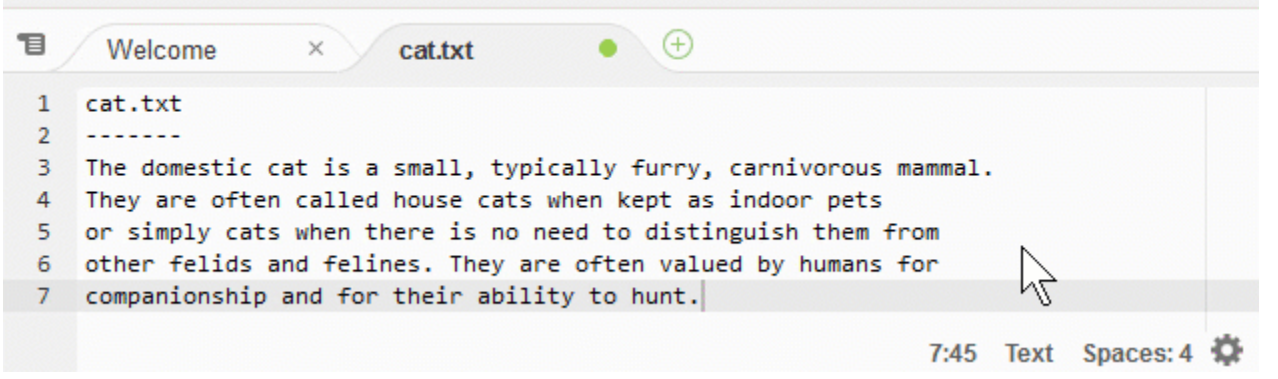

Untuk mengubah preferensi jenis file, di bilah status, memilih jenis file yang berbeda. Misalnya, untuk cat.txt, memilih Ruby untuk melihat perubahan warna sintaks. Untuk kembali ke warna teks biasa, memilih Teks Biasa, sebagai berikut.

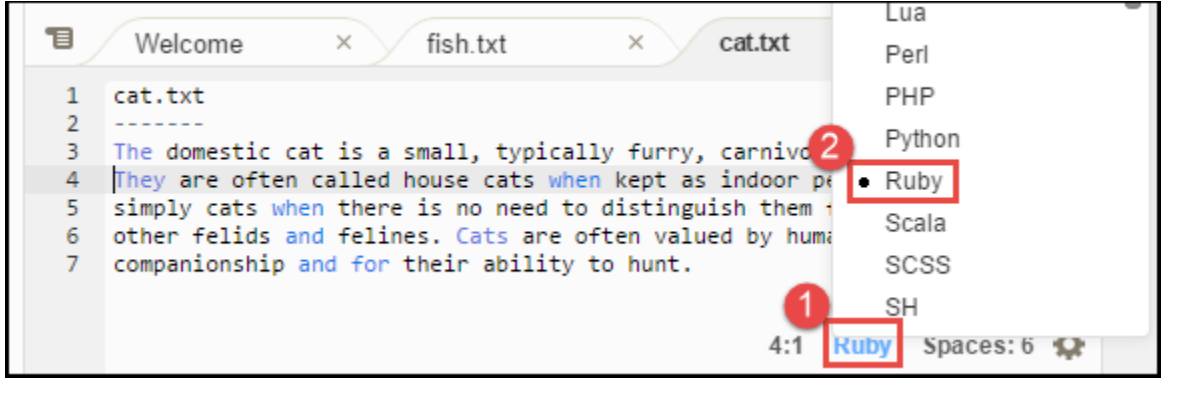

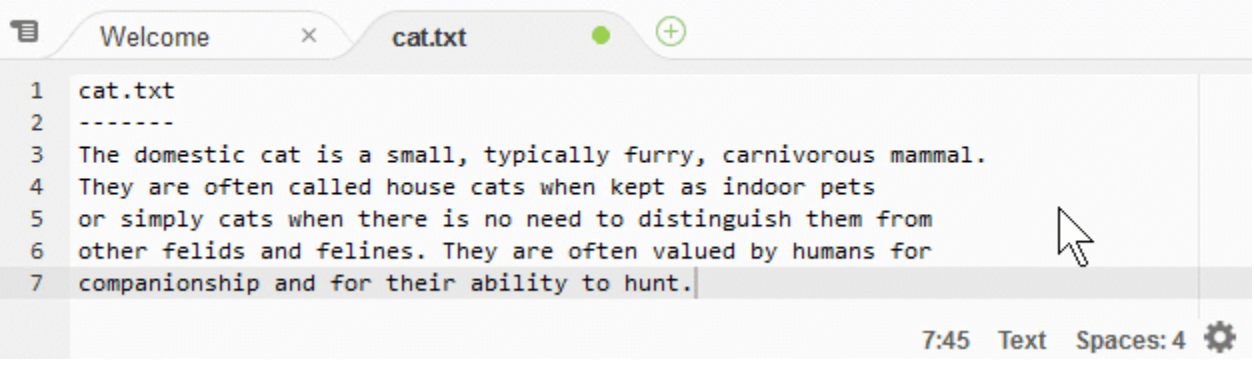

### <span id="page-201-0"></span>Langkah 9: Jendela garis besar

Anda dapat menggunakan jendela Garis Besar untuk pergi ke lokasi file tertentu dengan cepat.

Untuk menampilkan atau menyembunyikan jendela Garis Besar dan tombol Garis Besar, memilih Jendela, Garis Besar pada bilah menu.

Untuk melihat bagaimana jendela Garis Besar bekerja, membuat file bernama hello.rb. Salin kode berikut ke dalam file dan simpan.

```
def say_hello(i) 
   puts "Hello!" 
   puts "i is #{i}"
end
def say_goodbye(i) 
   puts "i is now #{i}" 
   puts "Goodbye!"
end
i = 1say_hello(i)
i \neq 1say_goodbye(i)
```
Untuk menampilkan atau menyembunyikan konten jendela Garis Besar, memilih tombol Garis Besar.

Di jendela Garis Besar, memilih say\_hello(i), lalu pilih say\_goodbye(i), sebagai berikut.

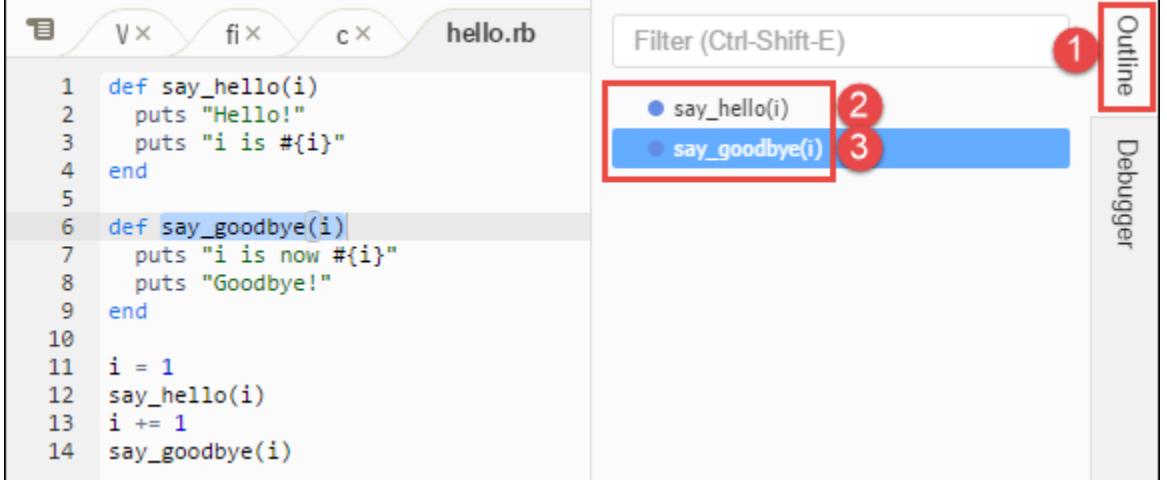

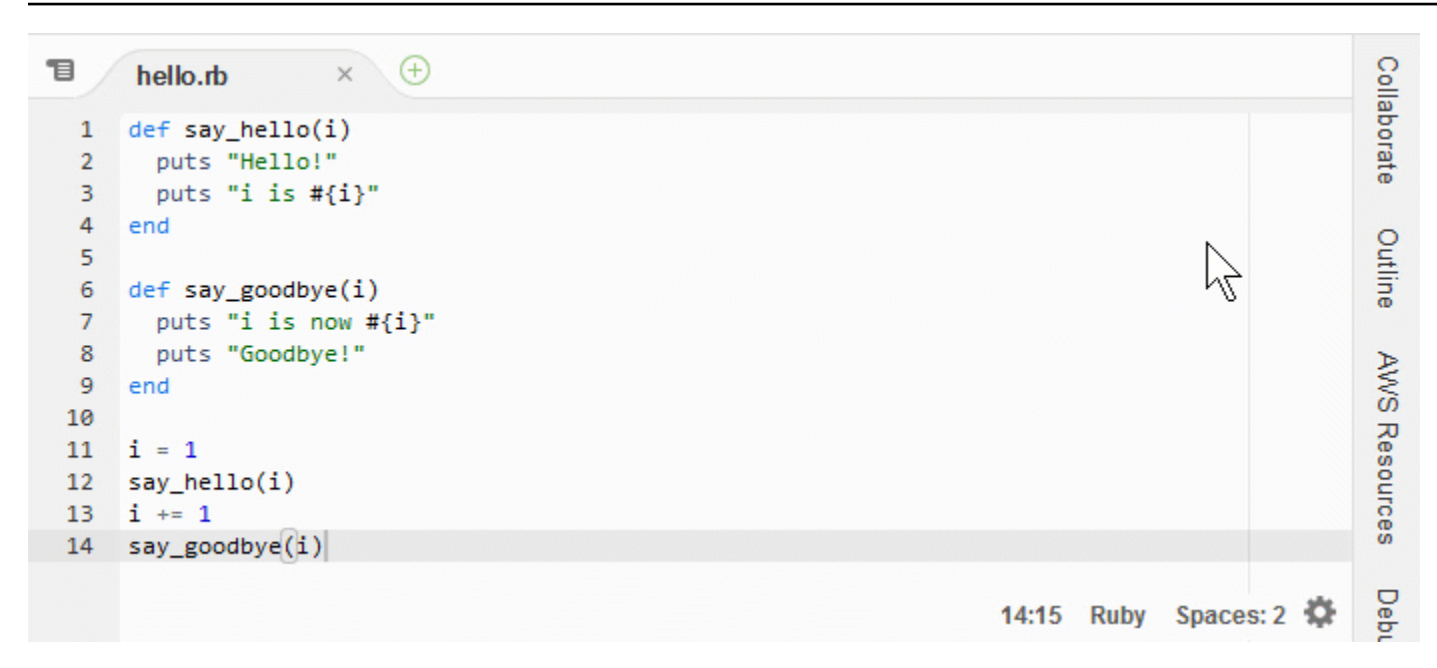

### <span id="page-203-0"></span>Langkah 10: Jendela

Anda dapat menggunakan jendela Pergi untuk membuka file dalam editor, pergi ke definisi simbol, jalankan perintah, atau pergi ke baris dalam file aktif dalam editor.

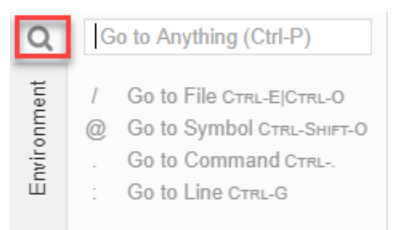

Untuk menampilkan konten jendela Pergi, memilih Pergi (ikon kaca pembesar).

Untuk menampilkan atau menyembunyikan jendela Pergi dan tombol Pergi, memilih Jendela, Pergi pada bilah menu.

Dengan jendela Pergi terbuka, Anda dapat:

• Ketik garis miring ke depan (/) diikuti oleh sebagian atau seluruh nama file. Dalam daftar file yang cocok yang ditampilkan, memilih file untuk membukanya di editor. Misalnya, mengetik /fish daftar fish.txt, saat mengetik /.txt tandai fish.txt dan cat.txt.

#### **a** Note

Pencarian file hanya dicakup untuk file tidak tersembunyi dan folder tidak tersembunyi di jendela Lingkungan.

• Ketik simbol at (@) diikuti dengan nama simbol. Dalam daftar file yang cocok yang ditampilkan, memilih simbol untuk membukanya di editor. Misalnya, dengan file hello.rb terbuka dan aktif di editor, ketik @hello daftar say\_hello(i), atau ketik @say untuk mencantumkan say\_hello(i) dan say\_goodbye(i).

#### **a** Note

Jika file aktif dalam editor adalah bagian dari proyek bahasa yang di support, pencarian simbol dicakupkan ke proyek saat ini. Jika tidak, pencarian simbol hanya dicakupkan ke file aktif di editor. Untuk informasi selengkapnya, lihat [TypeScriptDukungan dan fitur yang](#page-227-0)  [disempurnakan](#page-227-0).

- Ketik titik (.) diikuti dengan nama perintah. Dalam daftar perintah yang ditampilkan, memilih perintah untuk menjalankannya. Misalnya, mengetik .closetab dan kemudian menekan Enter menutup tab saat ini di editor. Untuk daftar lengkap metrik yang tersedia, lihat [Referensi perintah](#page-453-0)  [untuk AWS Cloud9 Integrated Development Environment \(IDE\).](#page-453-0)
- Ketik titik dua (:) diikuti dengan nomor untuk pergi ke nomor baris dalam file aktif di editor. Misalnya, dengan file hello.rb terbuka dan aktif di editor, ketik :11 untuk pergi ke baris 11 dalam file tersebut.

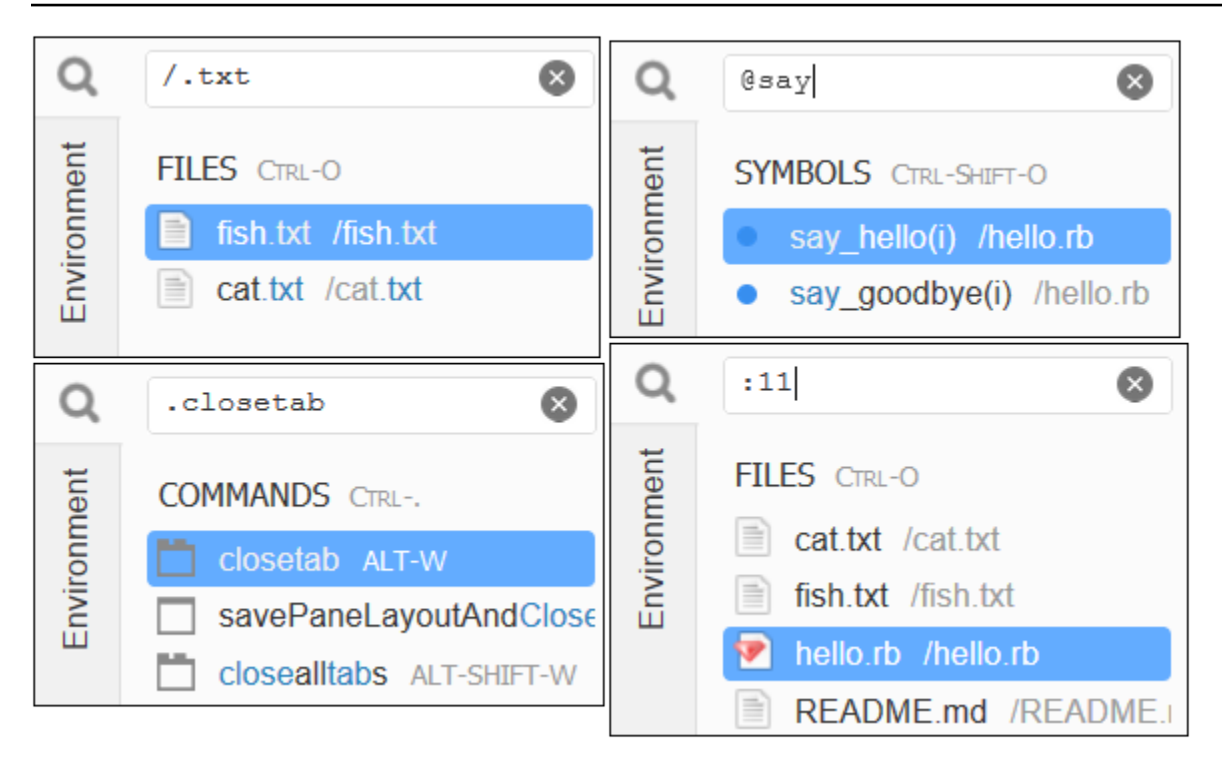

Untuk melihat pengikatan tombol untuk masing-masing tindakan ini berdasarkan mode keyboard dan sistem operasi saat ini, lihat masing-masing perintah Pergi Ke pada menu Pergi di bilah menu.

### <span id="page-205-0"></span>Langkah 11: Tab langsung

Tab Segera mengaktifkan Anda untuk menguji cuplikan kecil kode JavaScript. Untuk melihat bagaimana tab Segera bekerja, lakukan hal berikut.

- 1. Buka tab Segera dengan memilih Jendela, Jendela Segera Baru pada bilah menu.
- 2. Menjalankan beberapa kode di tab Segera. Untuk mencoba ini, ketik kode berikut ke jendela, menekan Shift-Enter setelah mengetik baris 1 dan lagi setelah baris 2. Tekan Enter setelah baris 3. (Jika Anda menekan Enter alih-alih Shift-Enter setelah Anda mengetik baris 1 atau baris 2, kode akan berjalan lebih awal dari yang Anda inginkan.)

```
for (i = 0; i <= 10; i++) { // Press Shift-Enter after typing this line.
  console.log(i) // Press Shift-Enter after typing this line.
} // Press Enter after typing this line. The numbers 0 to 
 10 will be printed.
```
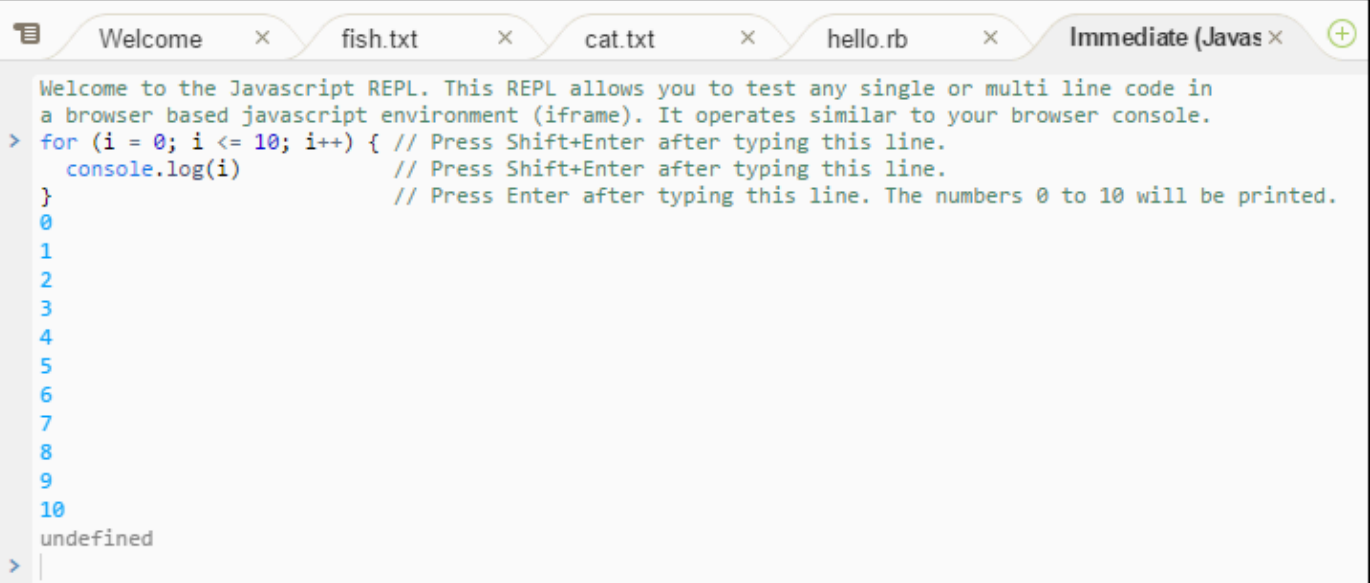

### <span id="page-206-0"></span>Langkah 12: Daftar Proses

Daftar Proses menunjukkan semua proses yang sedang berjalan. Anda dapat menghentikan atau bahkan secara paksa menghentikan proses yang tidak ingin Anda jalankan lagi. Untuk melihat bagaimana jendela Daftar Proses bekerja, lakukan hal berikut.

- 1. Tampilkan Daftar Proses dengan memilih Alat, Daftar Proses pada bilah menu.
- 2. Cari sebuah proses. Di Daftar Proses, ketik nama proses.
- 3. Hentikan atau hentikan paksa proses. Dalam daftar proses, memilih prosesnya, lalu memilih Bunuh atau Bunuh Paksa.

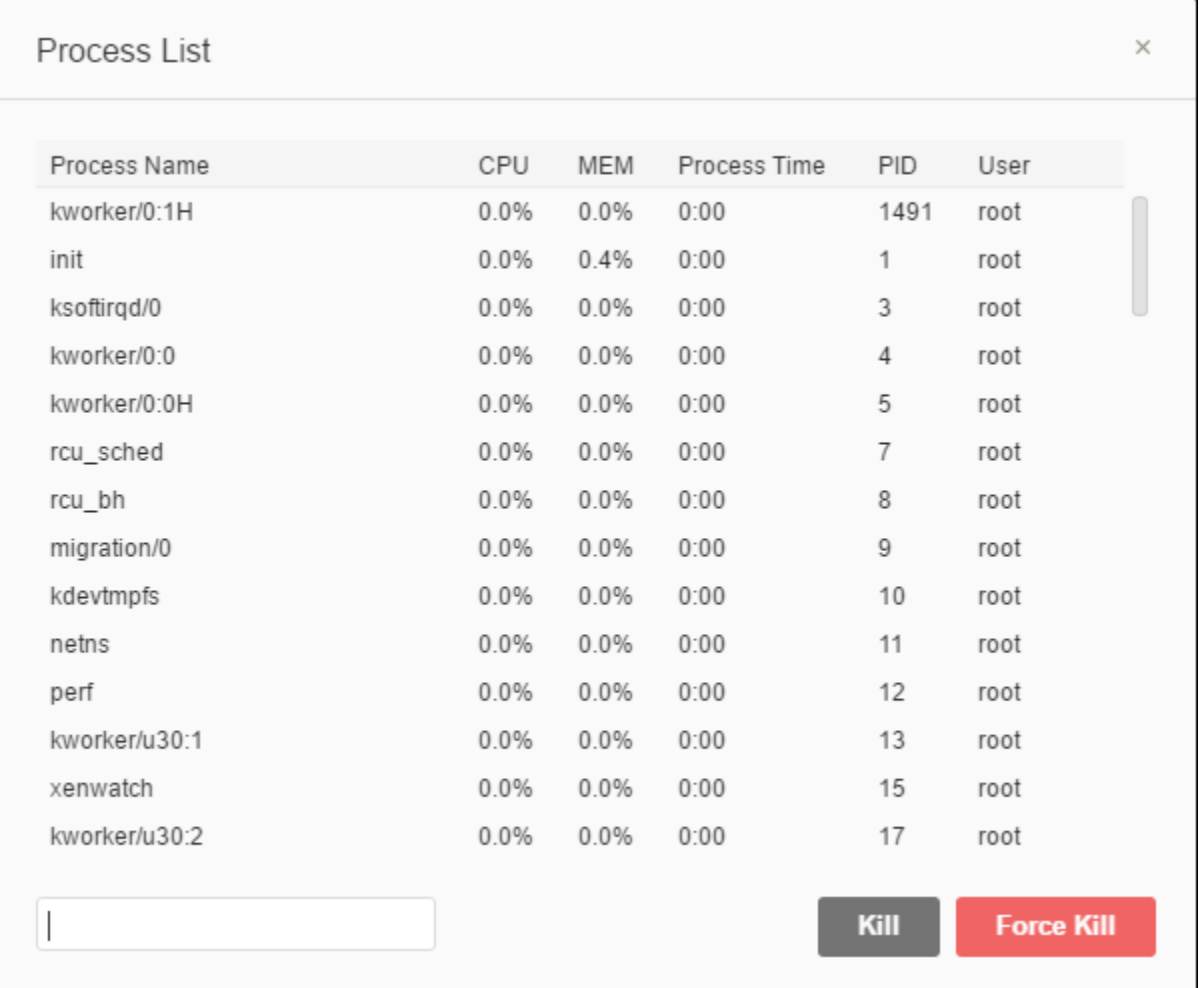

### <span id="page-207-0"></span>Langkah 13: Preferensi

Preferensi mencakup pengaturan berikut.

- Pengaturan untuk lingkungan saat ini saja, seperti apakah akan menggunakan tab lunak di editor, jenis file yang akan diabaikan, dan perilaku penyelesaian kode untuk bahasa seperti PHP dan Python.
- Pengaturan pengguna Anda di setiap lingkungan Anda, seperti warna, font, dan perilaku editor.
- Pengikatan tombol Anda, seperti kombinasi kunci pintas yang ingin Anda gunakan untuk bekerja dengan file dan editor.
- Tema keseluruhan IDE.

Untuk menampilkan preferensi, memilih AWS Cloud9, Preferensi pada bilah menu. Sesuatu seperti berikut ditampilkan.

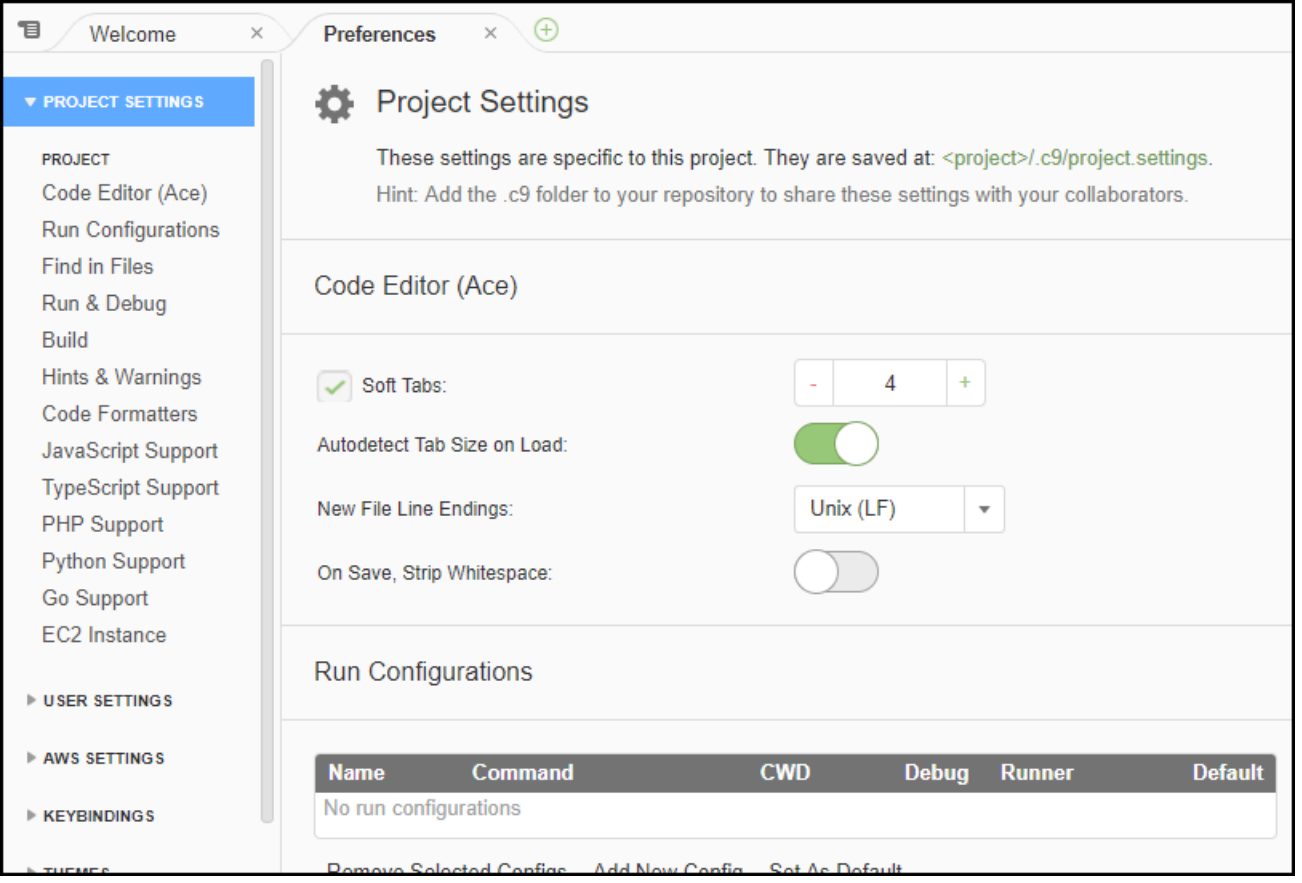

### <span id="page-208-0"></span>Langkah 14: Terminal

Anda dapat menjalankan satu atau lebih sesi terminal dalam IDE. Untuk meluncurkan sesi terminal baru, memilih Jendela, Terminal Baru pada bilah menu. Atau, memilih ikon "plus" di samping tab konsol tersebut dan memilih Terminal Baru.

Anda dapat mencoba menjalankan perintah di terminal. Sebagai contoh, di terminal, ketik echo \$PATH dan kemudian tekan Enter untuk mencetak nilai variabel lingkungan PATH.

Anda juga dapat mencoba menjalankan perintah tambahan. Misalnya, coba perintah seperti berikut ini.

- **pwd** untuk mencetak path ke direktori saat ini.
- **aws --version** untuk mencetak informasi versi tentang AWS CLI.
- **ls -l** untuk mencetak informasi tentang direktori saat ini.

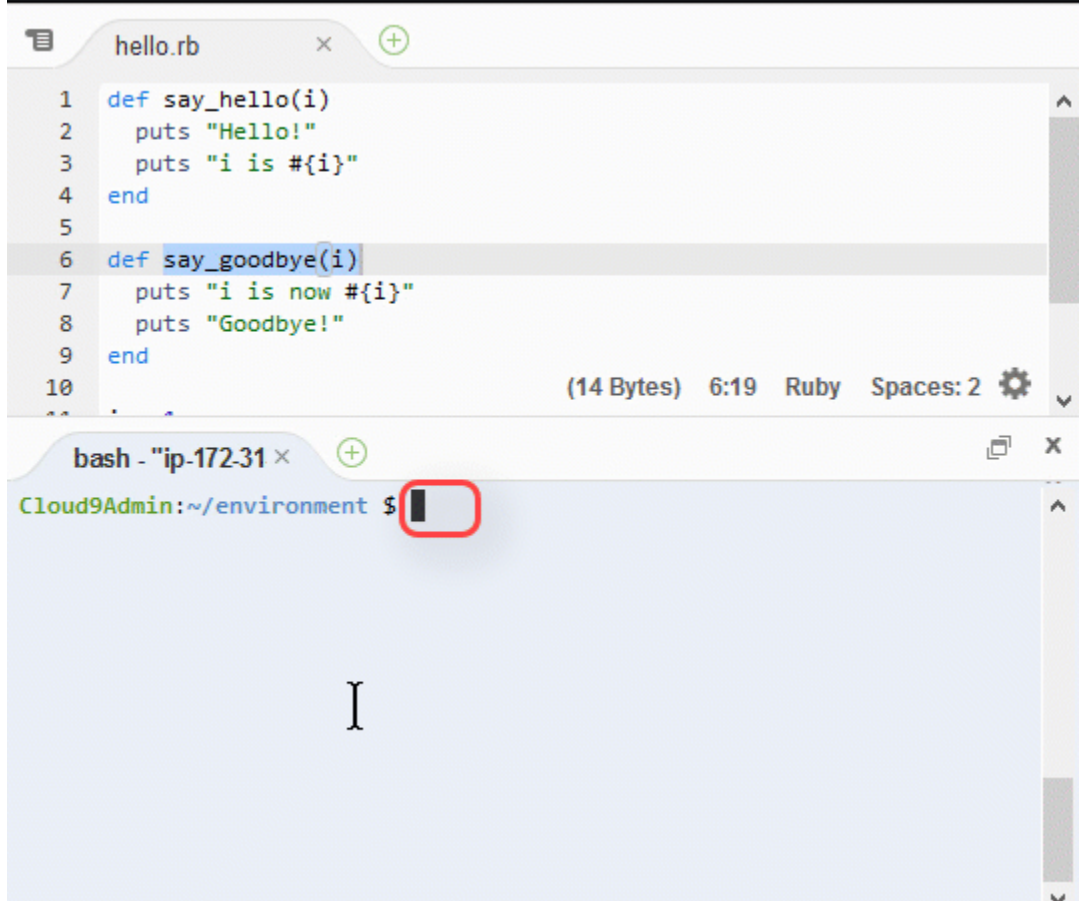

### <span id="page-209-0"></span>Langkah 15: Jendela debugger

Anda dapat menggunakan jendela Debugger untuk men-debug kode Anda. Misalnya, Anda dapat melangkah melalui menjalankan kode porsi pada satu waktu, melihat nilai-nilai variabel dari waktu ke waktu, dan menjelajahi tumpukan panggilan.

#### **a** Note

Prosedur ini mirip dengan [Langkah 2: Tur Basic IDE](#page-75-0) dari salah satu [Tutorial IDE basic.](#page-69-0)

Untuk menampilkan atau menyembunyikan jendela Debugger dan tombol Debugger, memilih Jendela, Debugger pada bilah menu.

Untuk tutorial ini, Anda dapat bereksperimen dengan jendela Debugger dan beberapa kode JavaScript dengan melakukan hal berikut.

- 1. Memeriksa instalasi Node.js di lingkungan Anda dengan menjalankan perintah berikut dalam sesi terminal: **node --version**. Jika Node.js diinstal, nomor versi Node.js ditampilkan dalam output, dan Anda dapat melewatkan ke langkah 3 dalam prosedur ini ("Tulis beberapa kode JavaScript...").
- 2. Jika Anda perlu menginstal Node.js, lakukan hal berikut.
	- a. Jalankan dua perintah berikut, satu per satu, untuk memastikan lingkungan Anda memiliki update terbaru dan kemudian mengunduh Pengelola Versi Simpul (nvm). (nvm adalah script sederhana Bash shell yang berguna untuk menginstal dan mengelola versi Node.js. Untuk informasi selengkapnya, lihat [Pengelola Versi Simpul](https://github.com/creationix/nvm/blob/master/README.md) di GitHub.)

Untuk Amazon Linux:

```
sudo yum -y update
curl -o- https://raw.githubusercontent.com/creationix/nvm/v0.33.0/install.sh | 
  bash
```
Untuk Ubuntu Server:

```
sudo apt update
curl -o- https://raw.githubusercontent.com/creationix/nvm/v0.33.0/install.sh | 
  bash
```
- b. Gunakan editor teks untuk memperbarui file profil shell Anda (misalnya, ~/.bashrc) untuk mengaktifkan nvm untuk memuat. Misalnya, dalam jendela Lingkungan IDE, memilih ikon gear, dan kemudian memilih Tampilkan Rumah di Favorit. Ulangi langkah ini dan memilih Tampilkan File Tersembunyi juga.
- c. Buka file ~/.bashrc.
- d. Ketik atau tempel kode berikut di akhir file untuk mengaktifkan nvm untuk memuat.

Untuk Amazon Linux:

```
export NVM_DIR="/home/ec2-user/.nvm"
[ -s "$NVM_DIR/nvm.sh" ] && \. "$NVM_DIR/nvm.sh" # This loads nvm.
```
Untuk Ubuntu Server:

```
export NVM_DIR="/home/ubuntu/.nvm"
```
[ -s "\$NVM\_DIR/nvm.sh" ] && \. "\$NVM\_DIR/nvm.sh" # This loads nvm.

- e. Simpan file.
- f. Tutup sesi terminal itu dan mulai yang baru. Kemudian jalankan perintah berikut untuk menginstal versi terbaru Node.js.

```
nvm install node
```
3. Tulis beberapa kode JavaScript untuk debug. Sebagai contoh, membuat file, menambahkan kode berikut ke file, dan menyimpannya sebagai hello.js.

```
var i;
i = 10;console.log("Hello!");
console.log("i is " + i);
i += 1;
console.log("i is now " + i);
console.log("Goodbye!");
```
4. Menambahkan beberapa breakpoints ke kode. Misalnya, di selokan, memilih margin di sebelah garis 6 dan 10. Lingkaran merah ditampilkan di samping masing-masing nomor baris ini, sebagai berikut.

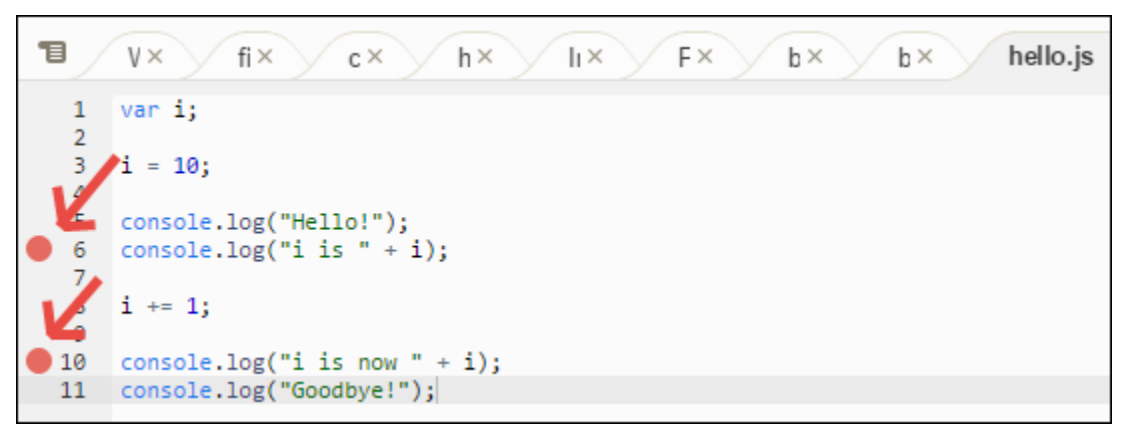

- 5. Sekarang Anda siap untuk debug kode JavaScript. Untuk melakukannya, jalankan yang berikut ini.
	- a. Untuk menampilkan atau menyembunyikan konten jendela Debugger, memilih tombol Debugger, seperti yang ditunjukkan pada langkah berikutnya.

b. Melihat nilai variabel bernama i sementara kode berjalan. Di jendela Debugger, untuk Lihat Ekspresi, memilih Ketik ekspresi di sini. Ketik huruf i, lalu tekan Enter, sebagai berikut.

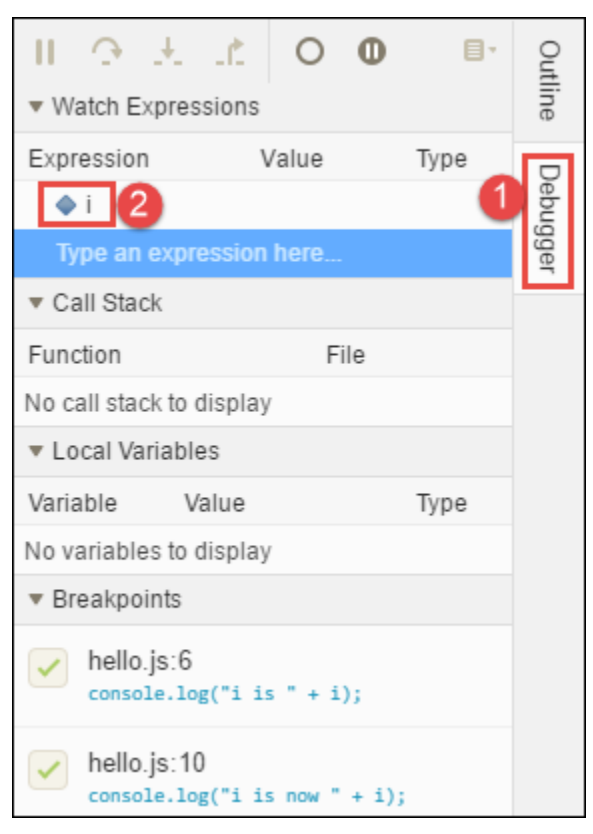

c. Mulai menjalankan kode. Memilih Jalankan, Jalankan Dengan, Node.js, sebagai berikut.

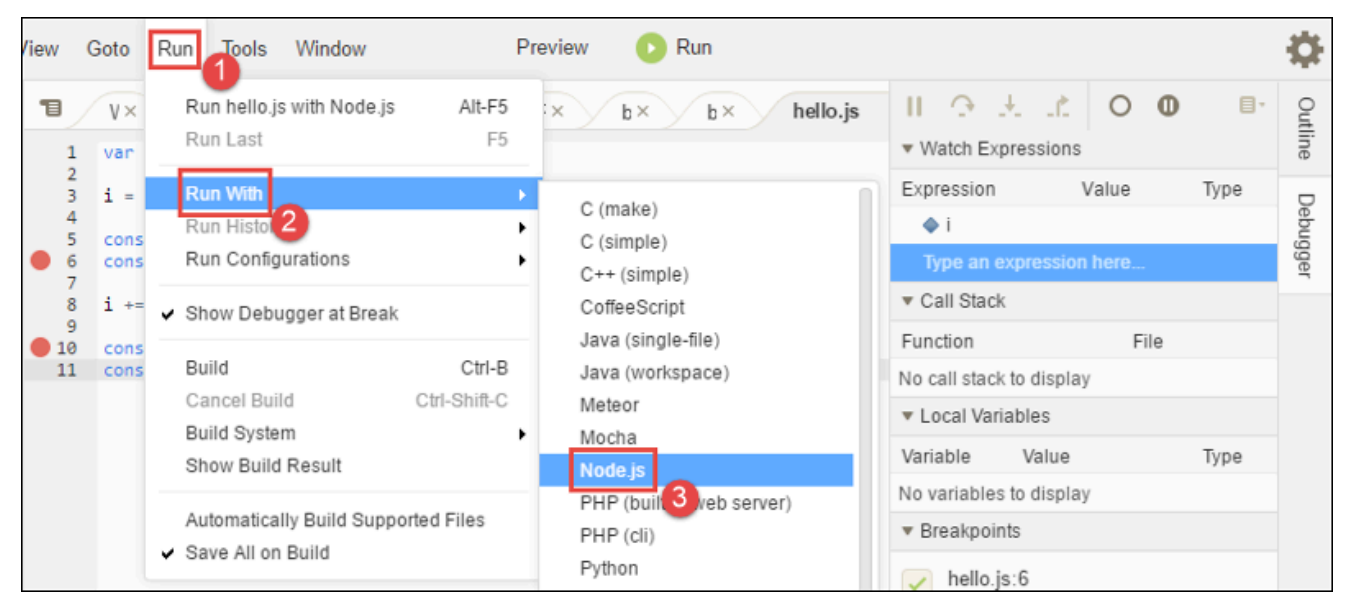

d. Kode berhenti berjalan pada baris 6. Jendela Debugger menunjukkan nilai i di Lihat Ekspresi, yang saat ini 10.

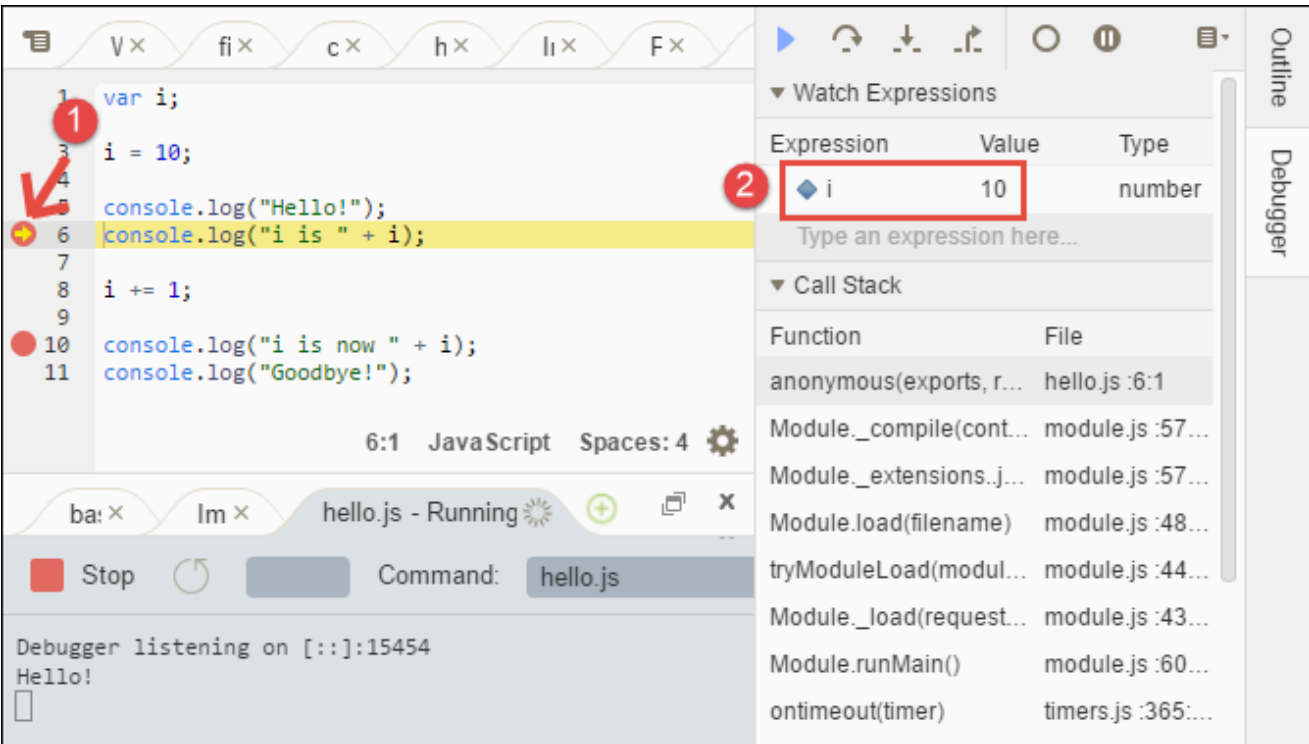

e. Di jendela Debugger, memilih Lanjutkan, yang merupakan ikon panah biru, seperti berikut.

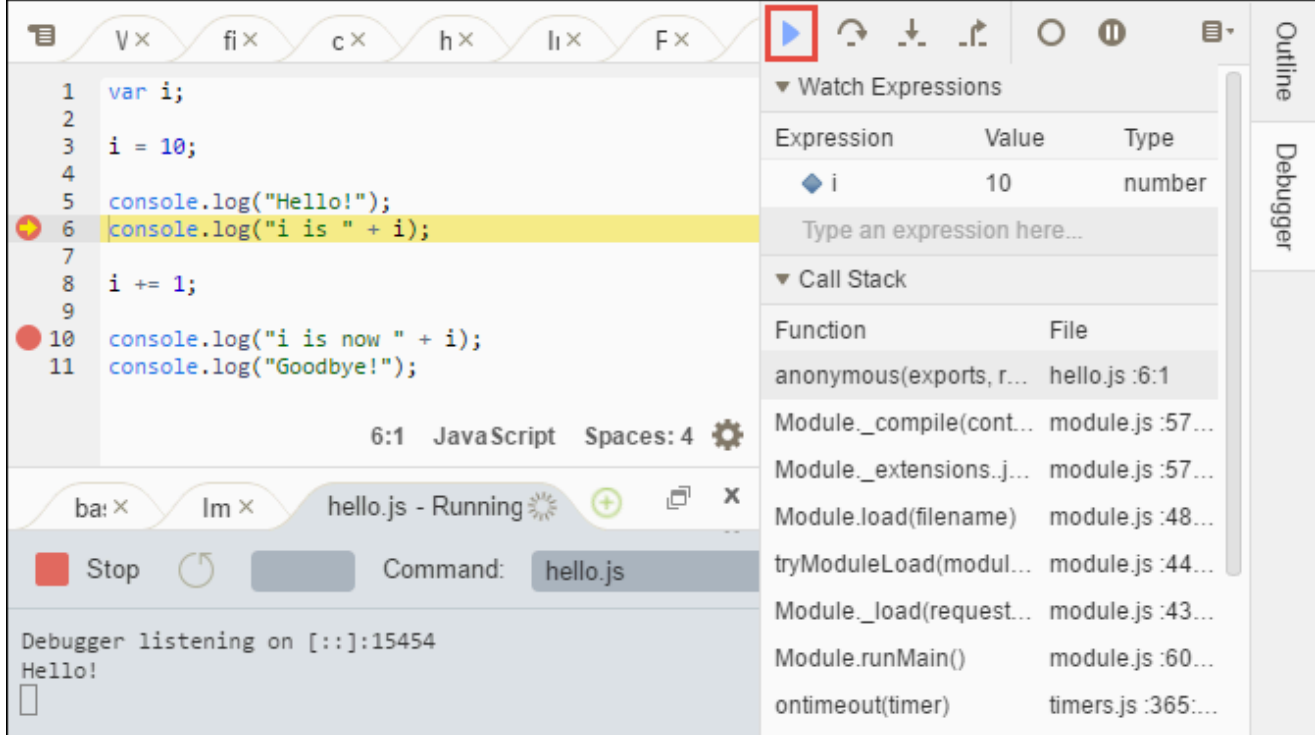

f. Kode berhenti berjalan pada baris 10. Jendela Debugger sekarang menunjukkan nilai i, yang saat ini 11.

g. Memilih Lanjutkan lagi. Kode berjalan sampai akhir. Output dicetak ke tab hello.js konsol tersebut, sebagai berikut.

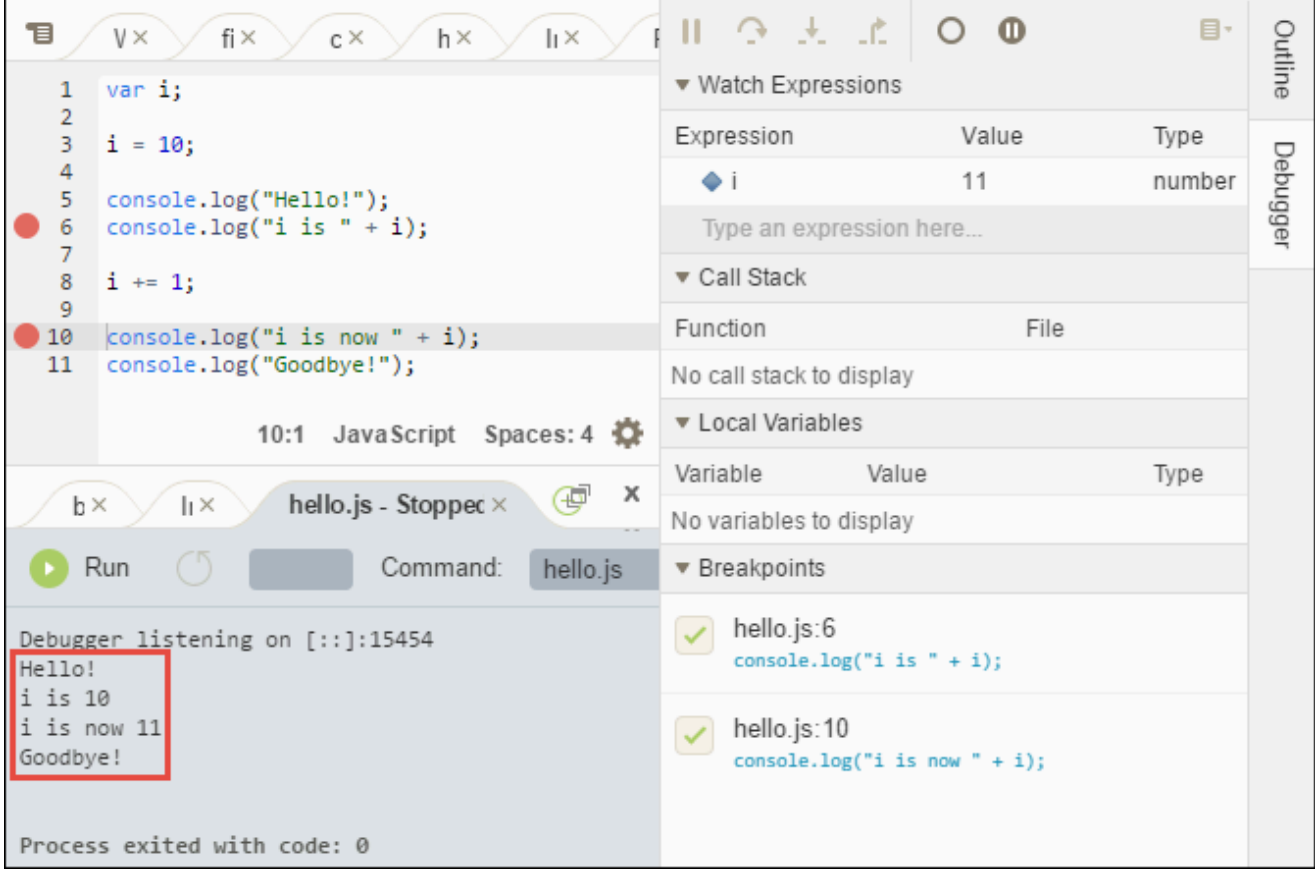

Bandingkan hasil Anda dengan berikut.

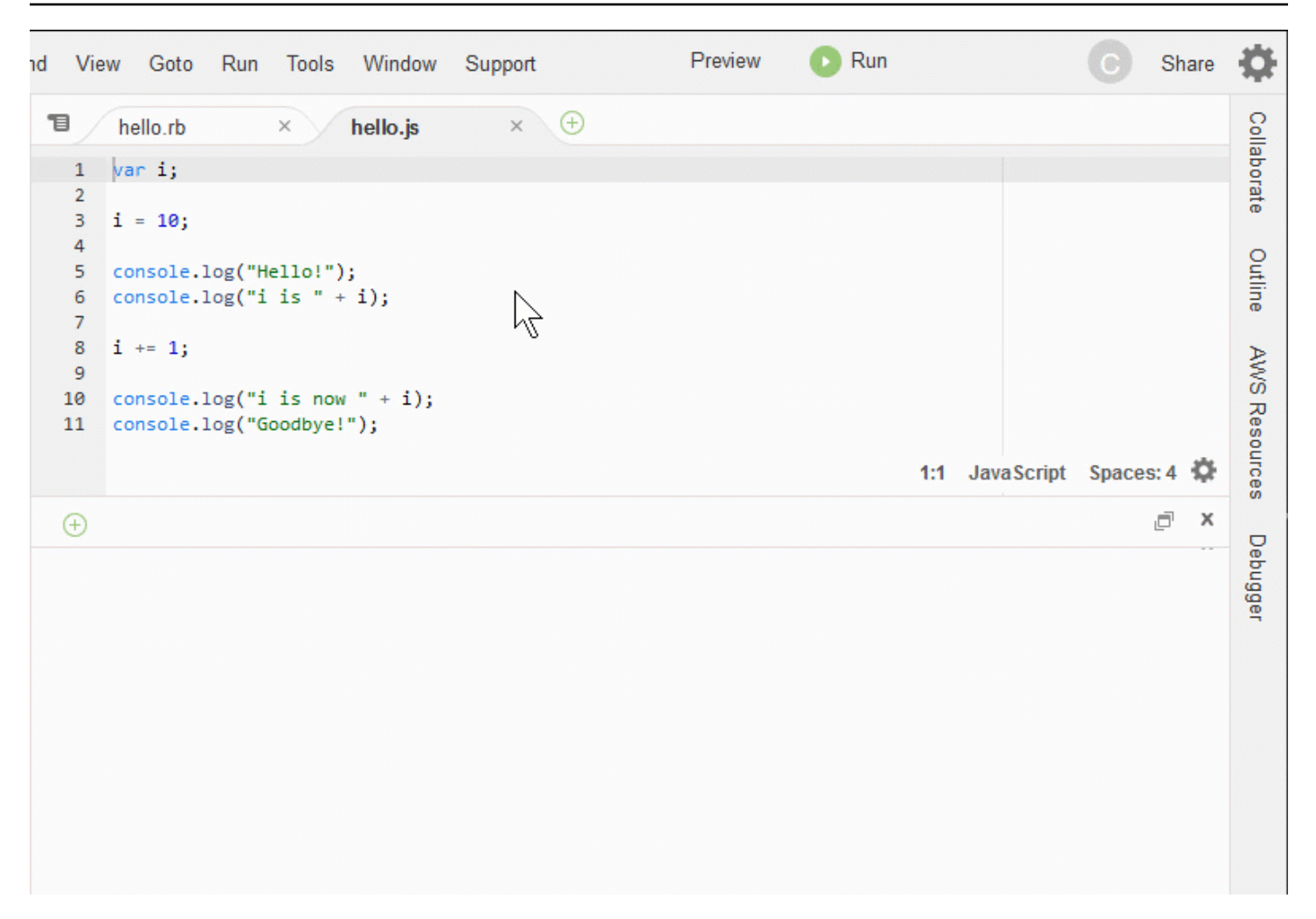

### <span id="page-215-0"></span>Pikiran akhir

#### **A** Warning

Memiliki lingkungan pengembangan AWS Cloud9 dapat mengakibatkan tagihan ke akun AWS Anda. Ini termasuk biaya yang mungkin untuk Amazon EC2 jika Anda menggunakan lingkungan EC2. Untuk informasi selengkapnya, lihat [Penetapan Harga Amazon EC2.](https://aws.amazon.com/ec2/pricing/) Ada topik tambahan di bagian induk ([Bekerja dengan IDE](#page-190-0)) yang mungkin ingin Anda jelajahi. Namun, ketika Anda selesai melakukan tur AWS Cloud9 IDE dan tidak lagi memerlukan lingkungan, pastikan untuk menghapusnya dan sumber daya yang berkaitan, seperti yang diterangkan dalam [Menghapus Lingkungan](#page-185-0).
# Dukungan bahasa di Lingkungan Pengembangan AWS Cloud9 Terpadu (IDE)

AWS Cloud9 IDE mendukung banyak bahasa pemrograman. Tabel berikut mencantumkan bahasa yang didukung dan tingkat apa.

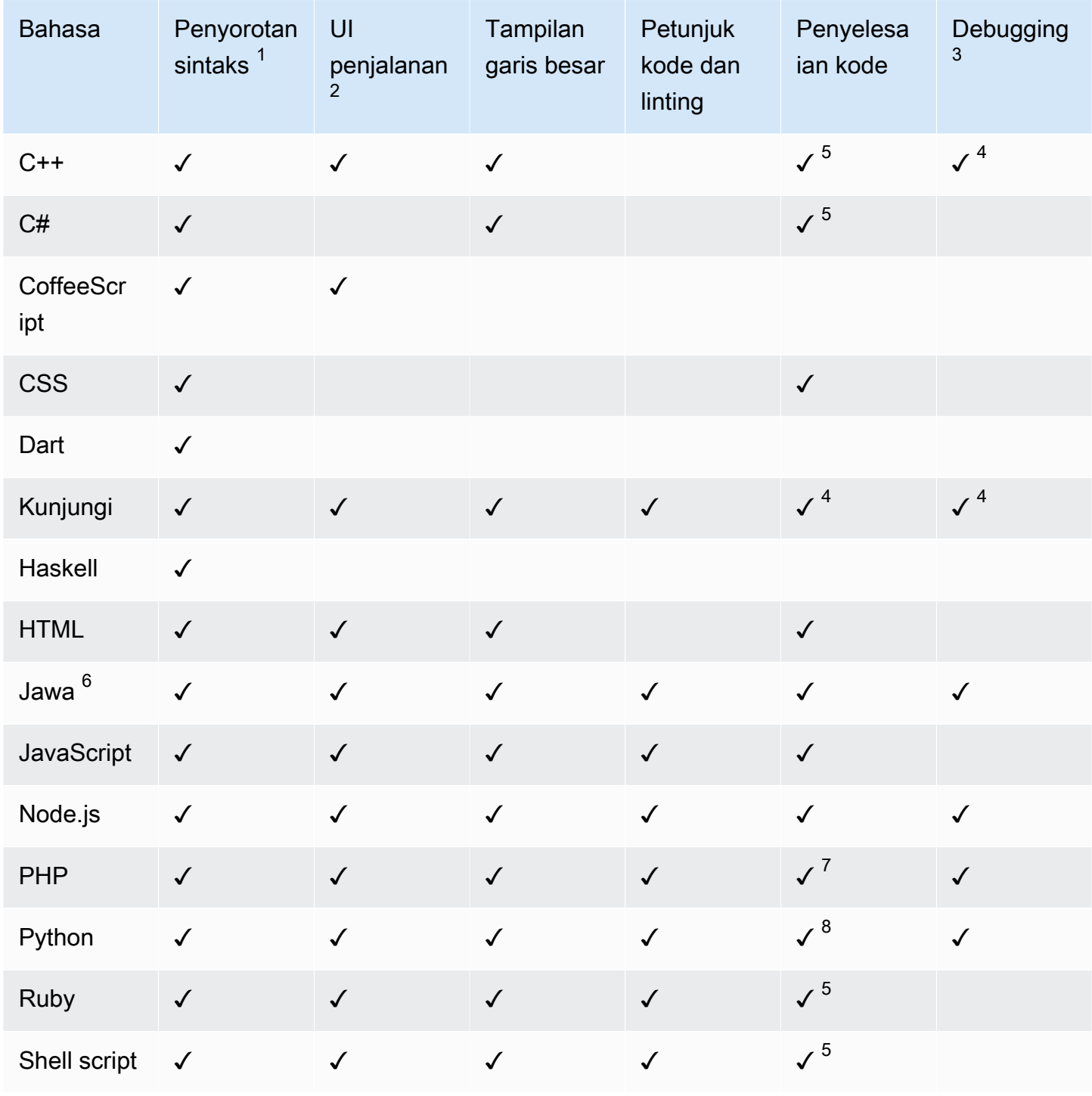

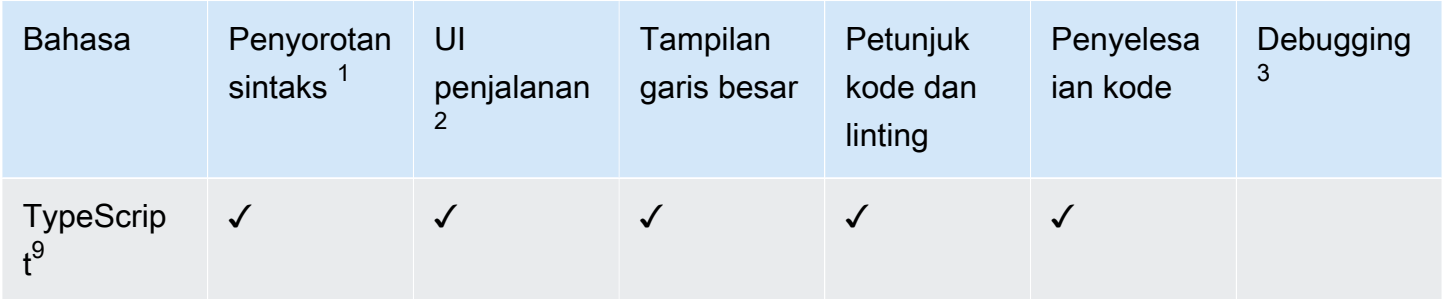

#### **Catatan**

 $1$  AWS Cloud9 IDE menyediakan penyorotan sintaks untuk lebih banyak bahasa. Untuk daftar lengkap, di bilah menu IDE, pilih Tampilan, Sintaks.

 $^{\mathsf{2}}$  Anda dapat menjalankan program atau skrip dengan mengklik tombol untuk bahasa yang ditandai dengan ✓, tanpa menggunakan baris perintah. Untuk bahasa yang tidak ditandai dengan ✓ atau tidak ditampilkan pada bilah menu Run, Run With di IDE, Anda dapat membuat runner untuk bahasa tersebut. Untuk instruksi, lihat [Membuat Builder atau Runner.](#page-275-0)

 $^3$  Anda dapat menggunakan alat bawaan IDE untuk men-debug program atau skrip untuk bahasa $\,$ yang ditandai dengan ✓. Untuk petunjuk, lihat [Men-debug Kode Anda](#page-273-0).

 $^{\text{4}}$  Fitur ini dalam status eksperimental untuk bahasa ini. Itu tidak sepenuhnya diimplementasikan dan tidak didokumentasikan atau didukung.

<sup>5</sup> Fitur ini hanya mendukung fungsi lokal untuk bahasa ini.

 $^6$  Dukungan yang ditingkatkan untuk fitur Java SE 11 dapat diaktifkan di lingkungan pengembangan AWS Cloud9 EC2 dengan memori 2 GiB atau lebih. Untuk informasi selengkapnya, lihat [Peningkatan](#page-219-0)  [dukungan untuk pengembangan Java.](#page-219-0)

 $^7$  Untuk menentukan jalur yang akan digunakan AWS Cloud9 untuk menyelesaikan kode PHP kustom, di AWS Cloud9 IDE nyalakan pengaturan Project, PHP Support, Enable PHP code completion in Preferences, dan kemudian tambahkan path ke kode kustom ke pengaturan Project, PHP Support, PHP Completion Include Paths.

 $^8$  Untuk menentukan jalur yang akan digunakan AWS Cloud9 untuk menyelesaikan kode Python kustom, di AWS Cloud9 IDE nyalakan Proyek, Dukungan Python, Aktifkan pengaturan penyelesaian kode Python di Preferences, dan kemudian tambahkan path ke kode kustom ke Project, Python Support, pengaturan PYTHONPATH.

 $^9$  AWS Cloud9 IDE memberikan dukungan tambahan untuk beberapa bahasa pemrograman, seperti TypeScript (versi 3.7.5 didukung dalam AWS Cloud9 IDE), dalam konteks proyek bahasa. Untuk informasi selengkapnya, lihat [Bekerja dengan Proyek Bahasa.](#page-227-0)

## Versi bahasa pemrograman yang didukung di AWS Cloud9 Integrated Development Environment (IDE)

Tabel di bawah ini menguraikan versi bahasa pemrograman mana yang didukung pada AMI tertentu di AWS Cloud9 IDE. Ubuntu 18 menggunakan EOL pada tahun 2023 dan sebagai hasilnya versi bahasa pemrograman tidak dapat diperbarui. AWS Cloud9

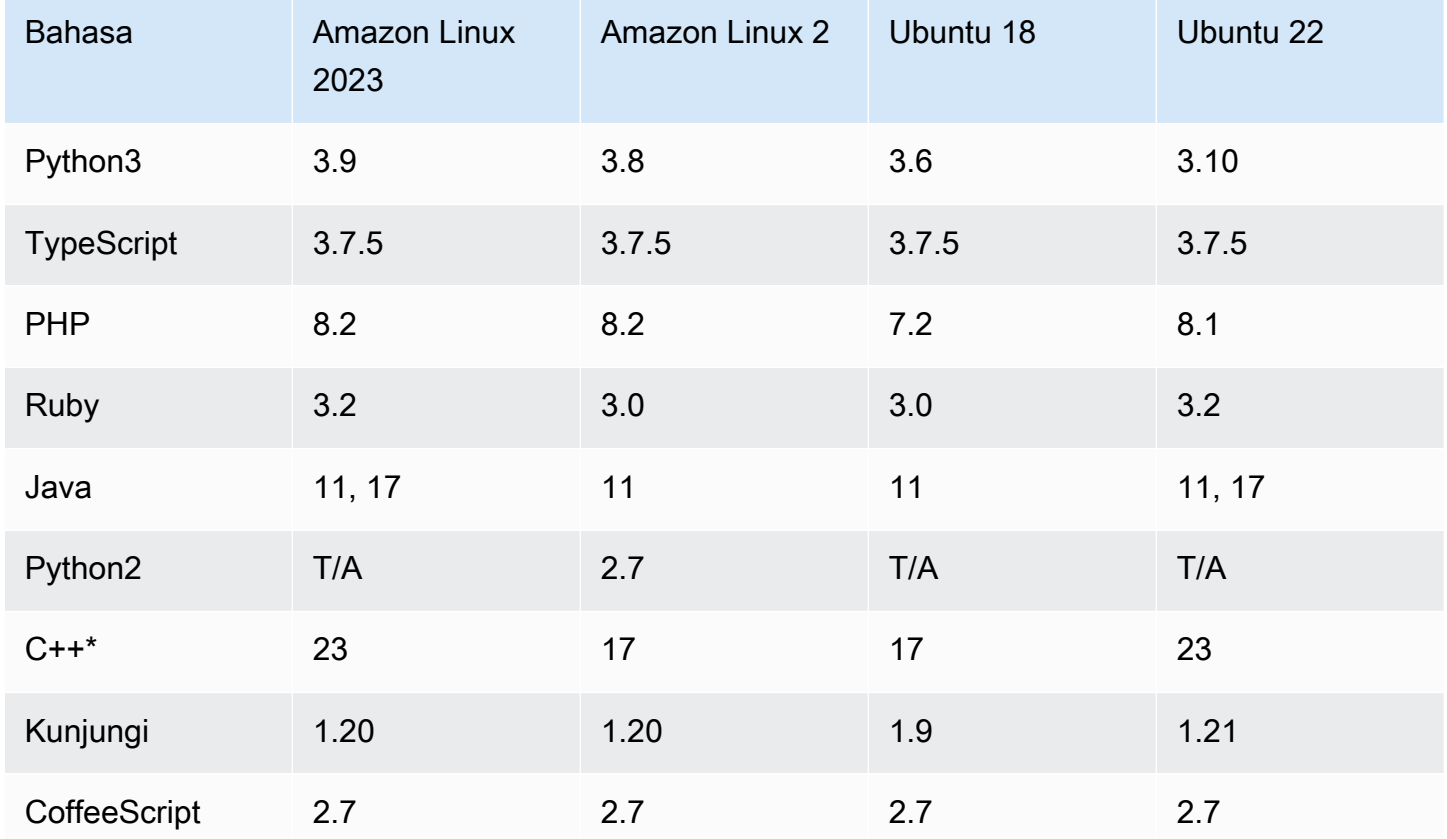

\*Anda dapat menjalankan perintah berikut untuk mengkompilasi file C++ menggunakan versi bahasa pemrograman yang ingin Anda gunakan:

g++ -std=c++[version-number] "\$file" -o "\$file.o"

# Dukungan bahasa yang ditingkatkan diAWS Cloud9Integrated Development Environment (IDE)

AWS Cloud9memberikan dukungan yang ditingkatkan untuk meningkatkan pengalaman pengembangan Anda saat membuat kode dengan bahasa berikut:

- Java: Ekstensi memungkinkan menyediakan fitur seperti penyelesaian kode, linting untuk kesalahan, tindakan konteks khusus, dan pilihan debugging.
- TypeScript: Proyek bahasamenawarkan akses ke fitur produktivitas yang ditingkatkan untuk TypeScript.

#### Topik

- [Peningkatan dukungan untuk pengembangan Java](#page-219-0)
- [TypeScriptDukungan dan fitur yang disempurnakan](#page-227-0)

### <span id="page-219-0"></span>Peningkatan dukungan untuk pengembangan Java

AWS Cloud9menyediakan dukungan bahasa yang disempurnakan untuk meningkatkan pengalaman pengembangan Anda saat bekerja dengan Java. Fitur produktivitas utama termasuk penyelesaian kode, linting untuk kesalahan, lensa kode, dan opsi debugging seperti breakpoint dan stepping.

#### **A** Important

Fitur produktivitas yang ditingkatkan hanya tersedia untukAWS Cloud9lingkungan pengembangan yang terhubung ke instans Amazon EC2. Selain itu, untuk memastikan pengalaman IDE yang optimal saat menggunakan dukungan bahasa yang disempurnakan untuk Java, instans komputasi Amazon EC2 yang mendukungAWS Cloud9lingkungan membutuhkan2 GiBatau lebih dari memori. JikaAWS Cloud9mendeteksi bahwa instans komputasi EC2 Anda tidak memiliki RAM yang cukup, Anda tidak ditawari opsi untuk mengaktifkan fitur yang disempurnakan untuk Java.

Mengaktifkan dan menyesuaikan dukungan Java yang disempurnakan

Opsi untuk mengaktifkan dukungan yang disempurnakan untuk Java secara otomatis ditampilkan jika kondisi berikut terpenuhi:

- AndaAWS Cloud9lingkungan terhubung ke instans Amazon EC2 dengan 2 GiB atau lebih memori.
- Anda bekerja dengan file yang terkait dengan pengembangan Java.AWS Cloud9memeriksa nama file dan ekstensi berikut:\*.java,\*.gradle(terkait dengan alat build Gradle), danpom.xml(terkait dengan alat build Apache Maven).
- Anda bekerja di sebuahAWS Cloud9lingkungan yang diciptakan setelahDesember 11, 2020. Saat ini, tidak mungkin menggunakan fitur produktivitas Java di lingkungan pengembangan yang dibuat sebelum tanggal ini.

Jika kondisi ini terpenuhi, kotak dialog akan ditampilkan untuk menanyakan apakah Anda ingin mengaktifkan fitur produktivitas tambahan untuk pengkodean dan debugging Java. Jika Anda memilihAktifkan, Anda dapat mulai menggunakan fitur di IDE.

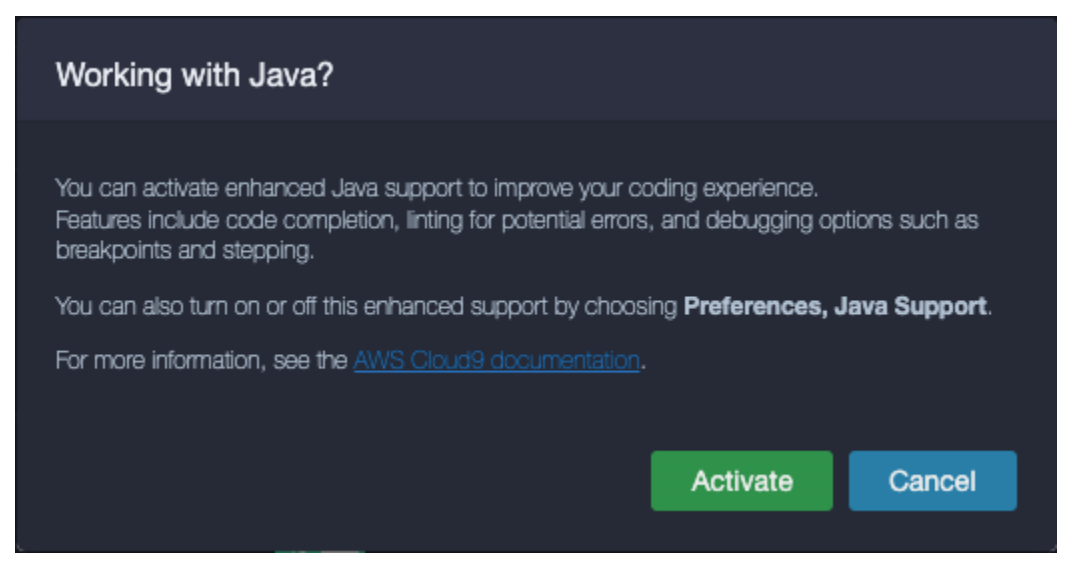

#### **a** Note

Instans Amazon EC2 yang diluncurkan saat Anda membuatAWS Cloud9lingkungan memilikiAmazon Coretto 11sudah terpasang. Amazon Coretto adalah distribusi tanpa biaya, multiplatform, siap produksi dari Open Java Development Kit (OpenJDK). Ini berarti Anda dapat mulai mengembangkan dan menjalankan aplikasi Java diAWS Cloud9 out-of-the-box.

Anda juga dapat secara manual mengaktifkan dan menonaktifkan bahasa yang disempurnakan dan dukungan debugging menggunakanAWS Cloud9antarmuka. PilihPreferensi,Dukungan Java,Dukungan Java yang Ditingkatkan.

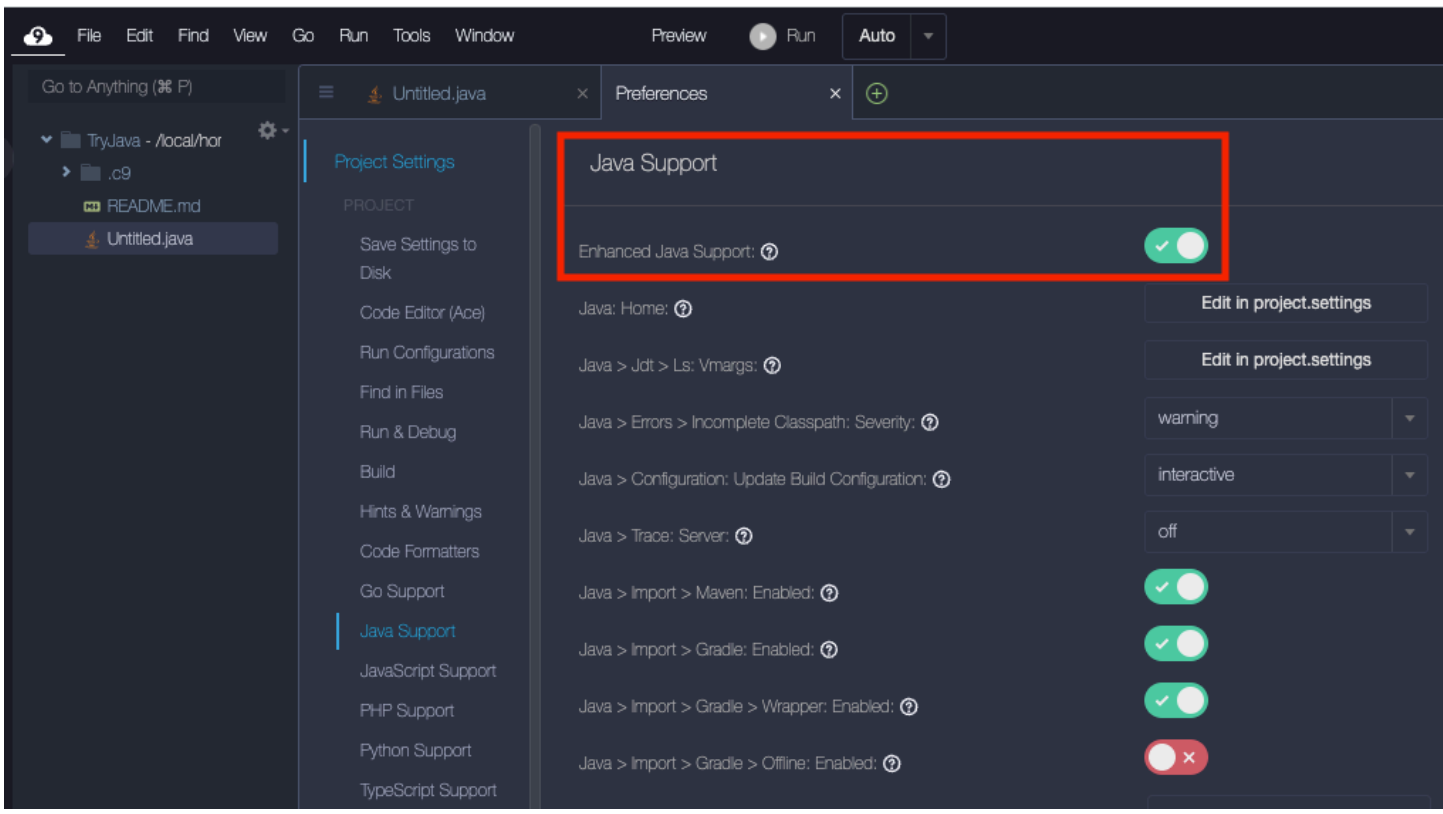

Dukungan yang ditingkatkan untuk pengembangan Java diAWS Cloud9disediakan oleh dua ekstensi ke IDE:

- Dukungan Bahasa untuk Java (TM) oleh Red Hat
- Debugger untuk Java

TheAWS Cloud9antarmuka memberi Anda akses ke berbagai pengaturan yang menyesuaikan kinerja ekstensi ini. Untuk mengubah pengaturan ekstensi, pilihPreferensi,Dukungan Java.

Untuk informasi rinci tentang pengaturan ini, lihat versi yang diinstalReadMehalaman dalam ekstensi'GitHubrepositori:

- [Dukungan Bahasa untuk Java \(TM\) oleh Red Hat](https://github.com/redhat-developer/vscode-java/tree/v1.8.0)
- [Debugger untuk Java](https://github.com/microsoft/vscode-java-debug/tree/0.40.1)

#### Sorotan fitur

Setelah Anda mengaktifkan dukungan Java yang disempurnakan, Anda dapat menggunakan berbagai fitur peningkatan produktivitas.

#### Penyelesaian kode

Dengan penyelesaian kode, editor membuat saran sadar konteks berdasarkan kode yang Anda ketik. Misalnya, jika Anda mengetik operator titik (".") setelah nama objek, editor akan menampilkan metode atau properti yang tersedia untuk objek tersebut.

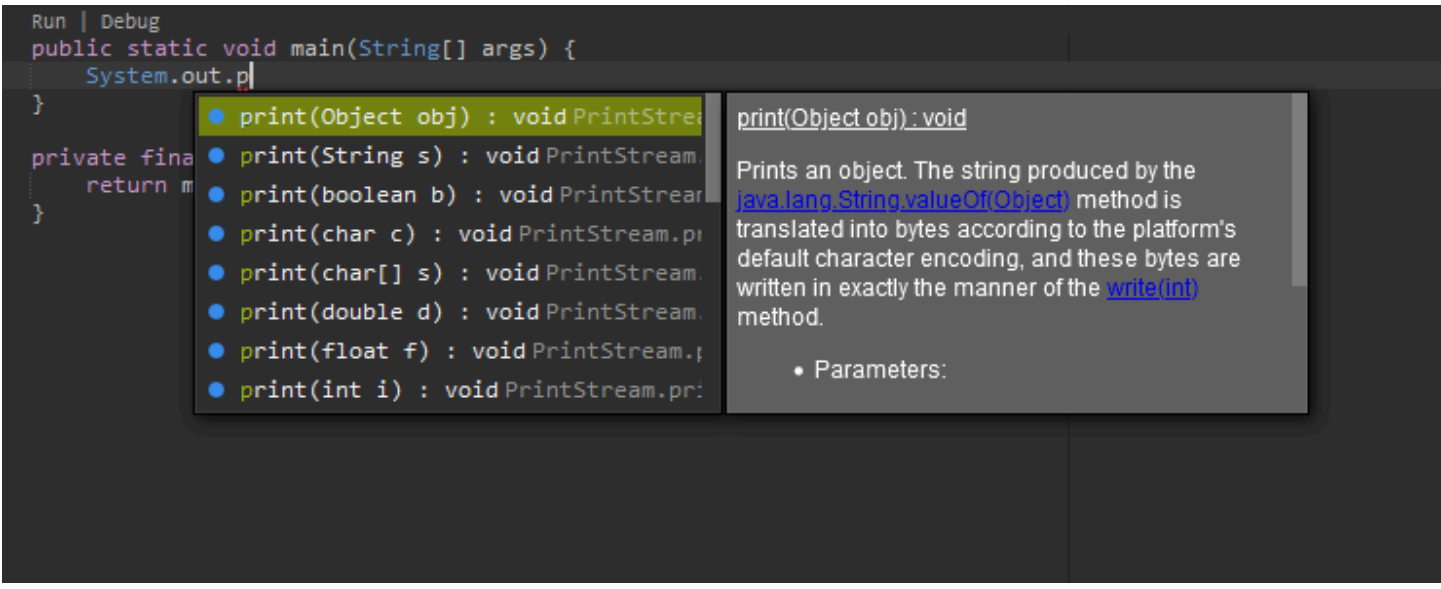

#### Lensa kode

Lensa kode memungkinkan Anda mengakses tindakan spesifik konteks secara langsung di kode sumber. Untuk pengembangan Java, lensa kode memfasilitasi pengujian unit dengan memungkinkan Anda menjalankan dan men-debug metode tertentu.

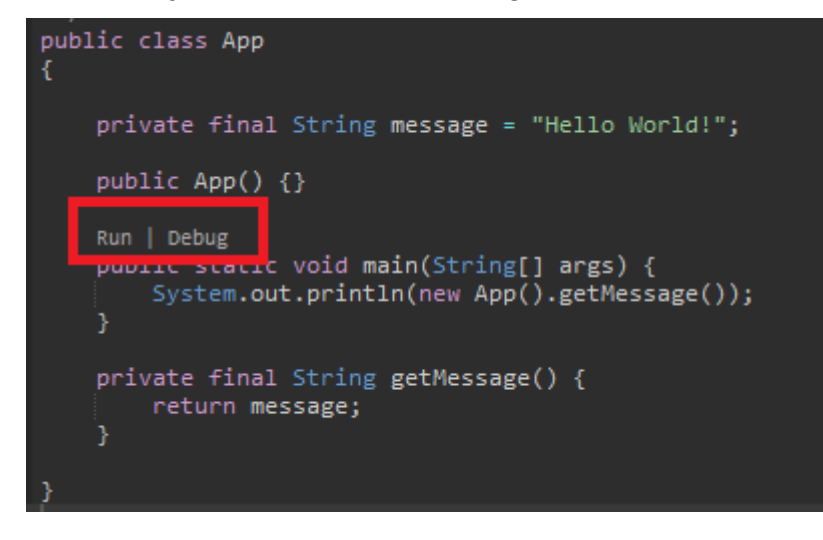

#### Linting kode

Code linting menjelaskan bagaimana editor menyoroti potensi kesalahan dalam kode Anda bahkan sebelum Anda membuatnya. Misalnya, alat linting memanggil jika Anda mencoba menggunakan

variabel yang tidak diinisialisasi atau mencoba menetapkan nilai ke variabel yang mengharapkan tipe yang berbeda.

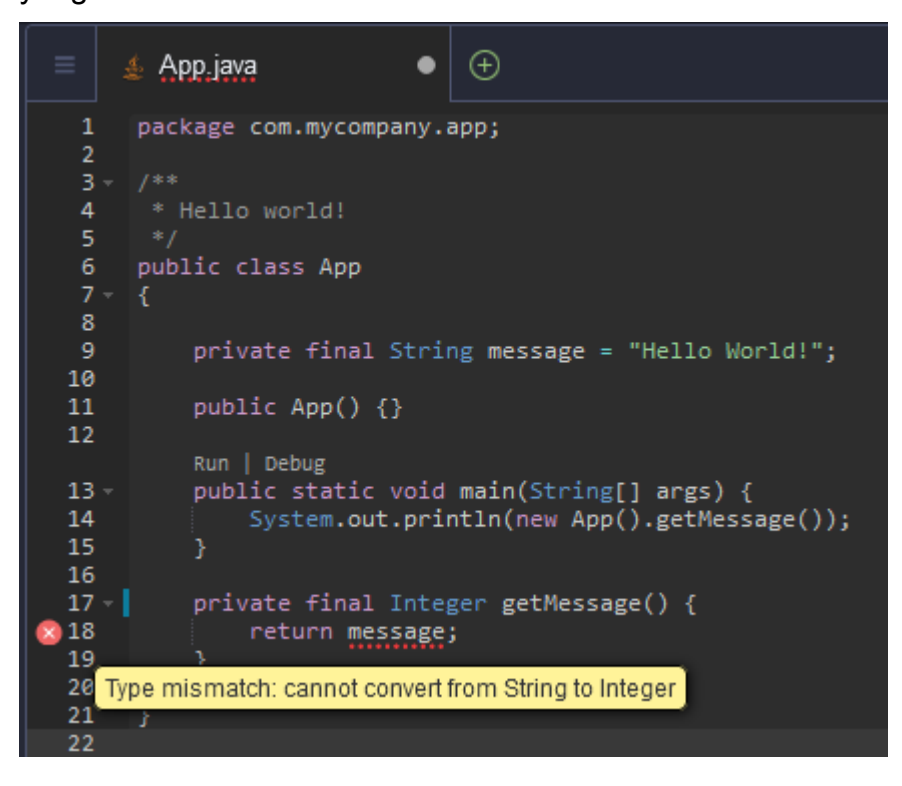

#### Opsi debugging

Anda dapat menerapkan breakpoint dan ekspresi tontonan. Tetapkan breakpoint Anda dalam kode sumber dan tampilkan panel debugger untuk menentukan kondisi yang relevan.

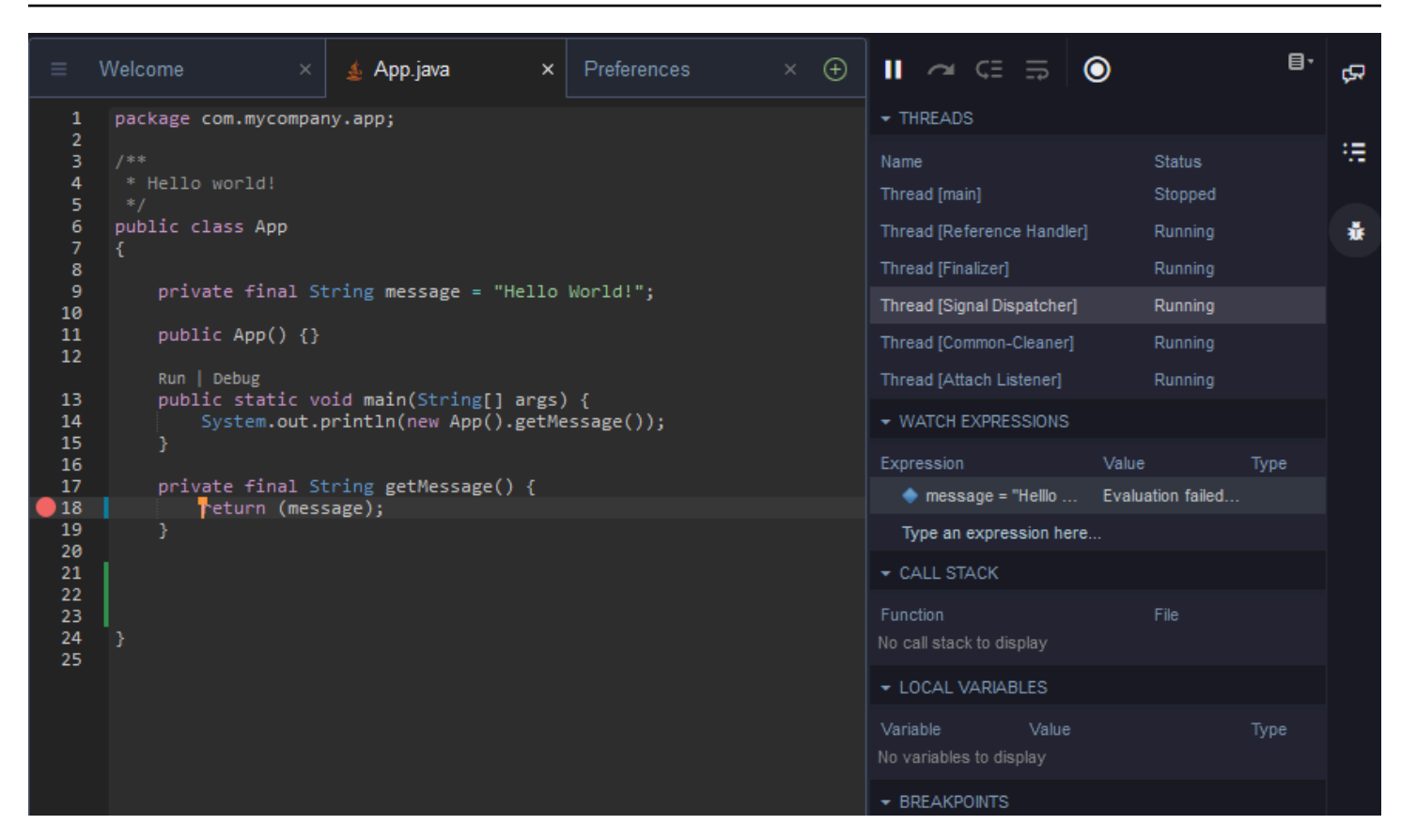

Debugging menggunakan file konfigurasi

Anda juga dapat mengontrol konfigurasi debugging Anda dengan menggunakan konfigurasi peluncuran dan tugas yangAWS Cloud9mendukung melaluilaunch.jsondantasks.jsonfile konfigurasi. Untuk contoh konfigurasi peluncuran dan bagaimana mereka dapat digunakan, lihat[Konfigurasi debug Java.](https://github.com/microsoft/vscode-java-debug/blob/main/Configuration.md)

#### Perintah Java

Anda dapat menjalankan perintah dariAWS Cloud9panel perintah dengan menekanCtrl+.atauF1. Kemudian filter perintah yang relevan dengan memasukkan "java".

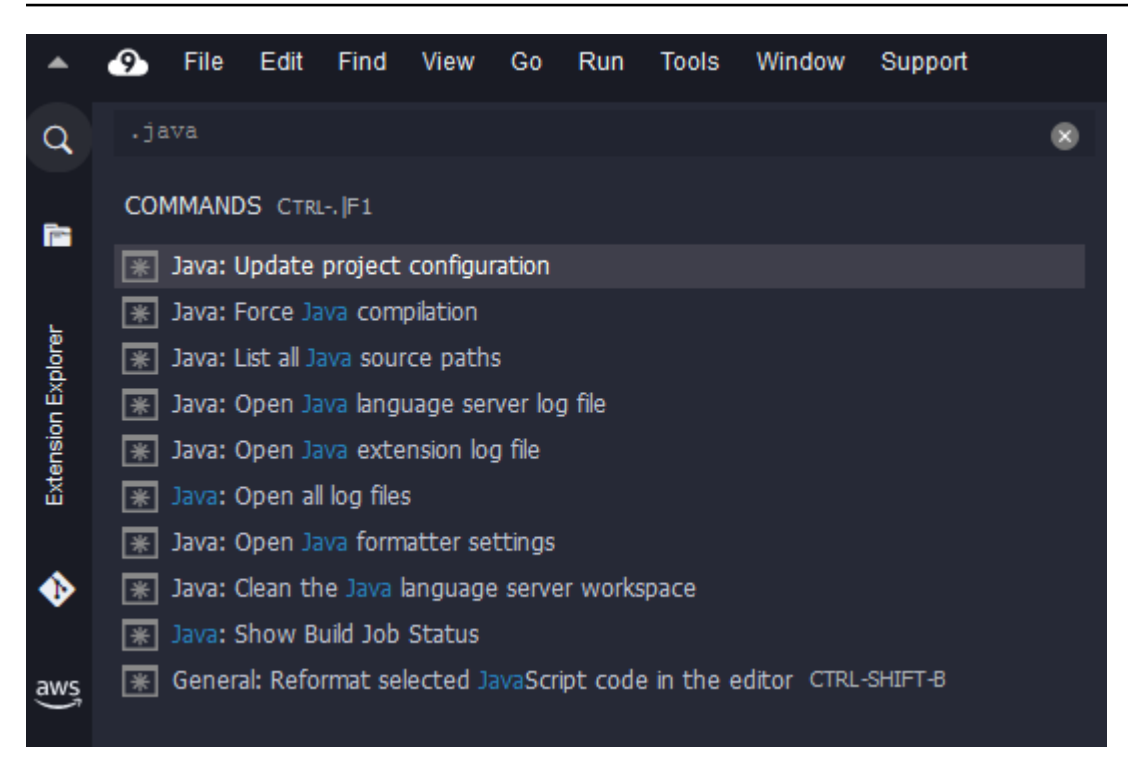

#### Perbaikan cepat

Dengan perbaikan cepat, Anda dapat mengatasi kesalahan yang disebabkan oleh penggunaan variabel yang tidak dideklarasikan atau metode yang tidak ditentukan dengan membuat rintisan untuk elemen yang hilang.

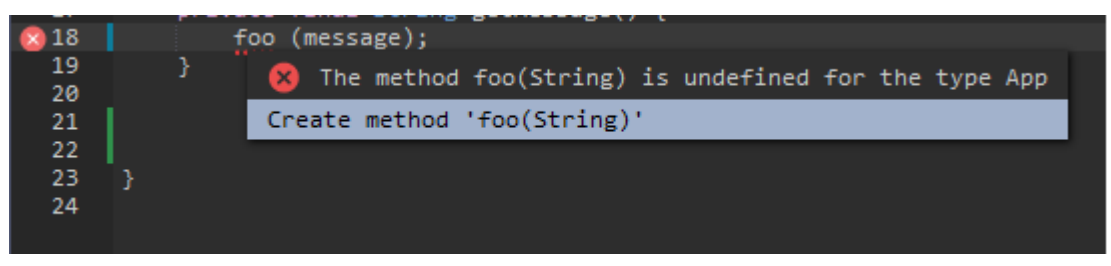

#### **Refactoring**

Refactoring memungkinkan Anda untuk merestrukturisasi kode Anda tanpa mengubah perilakunya. Untuk mengakses opsi seperti mengatur impor atau membuat konstruktor, buka menu konteks (klik kanan) untuk item tersebut dan pilihRefactoring.

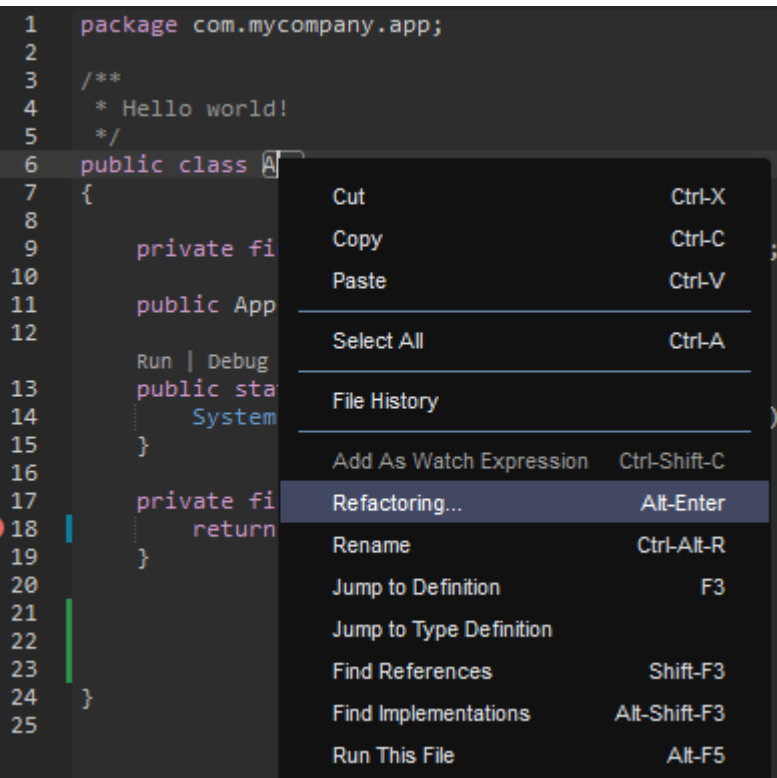

#### Mengganti nama

Mengganti nama adalah fitur refactoring yang memungkinkan Anda untuk dengan mudah memodifikasi nama variabel, fungsi, dan kelas yang dipilih di mana pun mereka muncul dalam kode dengan satu tindakan. Untuk mengubah nama, buka menu konteks (klik kanan) untuk item tersebut dan pilihGanti nama. Mengganti nama memengaruhi setiap instance nama dalam kode Anda.

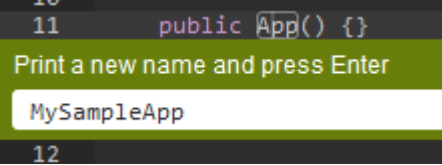

#### Alat opsional untuk pengembangan Java

Ekstensi yang menyediakan dukungan Java yang disempurnakan mencakup fitur yang memungkinkan Anda mengintegrasikan alat otomatisasi Gradle dan Maven ke dalam pengembangan proyek Anda. Alat-alat ini tidak diinstal sebelumnya diAWS Cloud9lingkungan pengembangan. Untuk informasi selengkapnya tentang menginstal dan menggunakan alat build opsional ini, lihat sumber daya berikut:

• Gradle[:Panduan memulai](https://docs.gradle.org/current/userguide/userguide.html)

#### • Maven[:Maven dalam 5 menit](https://maven.apache.org/guides/getting-started/maven-in-five-minutes.html)

#### Masalah tab untuk ekstensi Java

Anda dapat melihat dan memecahkan masalah dengan proyek java Anda dalamAWS Cloud9lingkungan di tab Masalah padaAWS Cloud9IDE. Untuk menampilkan tab Masalah dariAWS Cloud9IDE, pilihLihatdan pilihMasalahdari menu bar.

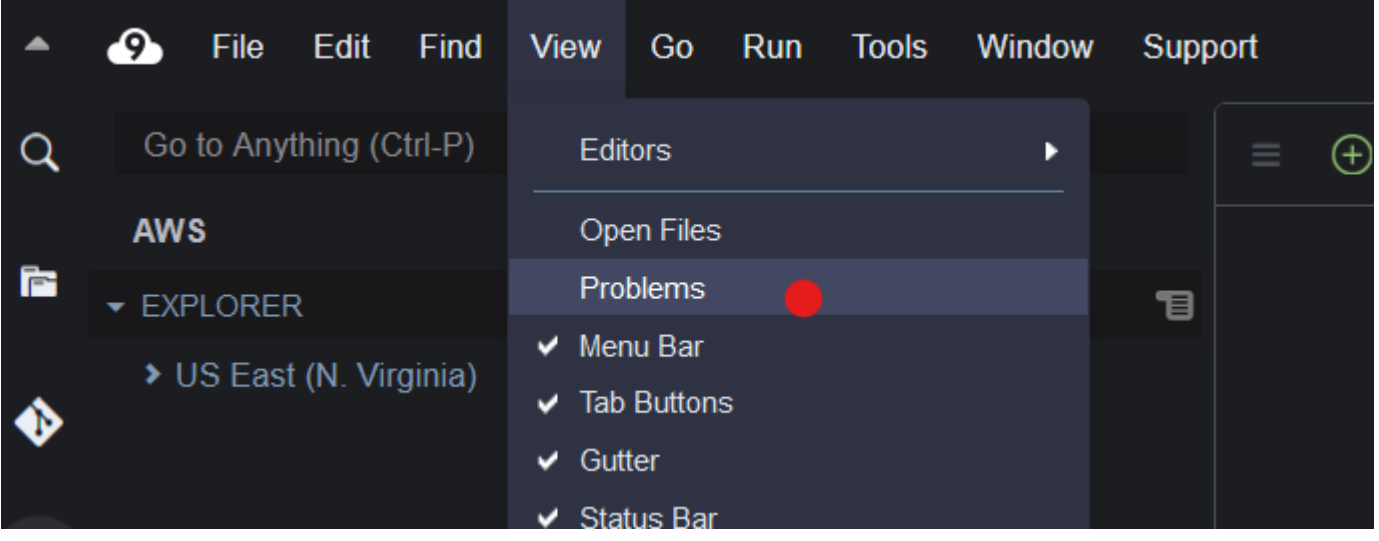

Anda juga dapat membuka tab Masalah dengan memilih+ikon di dalam konsol dan memilihMasalah Terbuka. Ketika Anda memilih masalah dari tab, itu membuka file yang terpengaruh dan menampilkan detail masalah.

### <span id="page-227-0"></span>TypeScriptDukungan dan fitur yang disempurnakan

AWS Cloud9IDE memungkinkan Anda untuk menggunakan proyek bahasa untuk mengakses fitur produktivitas ditingkatkan untukTypeScript. Sebuah proyek bahasa adalah kumpulan file terkait, folder, dan pengaturan dalam IDE untuk lingkungan AWS Cloud9 pengembangan.

Untuk menggunakan IDE untuk membuat proyek bahasa di lingkungan Anda, lihat [Buat Proyek](#page-230-0)  [Bahasa.](#page-230-0)

Fitur produktivitas proyek yang tersedia

AWS Cloud9IDE menyediakan fitur produktivitas proyek berikut untukTypeScript.

#### Pelengkapan Otomatis

Saat Anda mengetik di dalam file di editor, daftar simbol ditampilkan di titik penyisipan untuk konteks tersebut, jika ada simbol yang tersedia di sana.

Untuk menyisipkan simbol dari daftar pada titik penyisipan, jika simbol belum dipilih, pilih dengan menggunakan tombol panah atas atau bawah, lalu tekan Tab.

Sebelum Anda menekan Tab, Anda mungkin melihat tip layar yang berisi informasi tentang simbol yang Anda pilih, jika informasi tersedia.

Untuk menutup daftar tanpa memasukkan simbol, tekan Esc.

#### Ikon selokan

Ikon mungkin muncul di selokan untuk file yang aktif. Ikon ini menyoroti kemungkinan masalah seperti peringatan dan kesalahan dalam kode sebelum Anda menjalankannya.

Untuk informasi selengkapnya tentang suatu masalah, hentikan penunjuk Anda pada ikon masalah tersebut.

#### Perbaikan Cepat

Di file aktif di editor, Anda dapat menampilkan informasi tentang kesalahan dan peringatan pengkodean, dengan kemungkinan perbaikan yang dapat Anda terapkan secara otomatis ke kode itu. Untuk menampilkan informasi kesalahan atau peringatan dan perbaikan yang mungkin, pilih bagian mana pun dari kode yang memiliki garis bawah putus-putus merah (untuk kesalahan), atau garis bawah putus-putus abu-abu (untuk peringatan). Atau, dengan kursor terletak pada kode yang memiliki garis bawah putus-putus berwarna merah atau abu-abu, tekan Option-Enter (untuk macOS), atau Alt-Enter (untuk Linux atau Windows). Untuk menerapkan perbaikan yang diusulkan, pilih perbaikan dalam daftar, atau gunakan tombol panah untuk memilih perbaikan lalu tekan Enter. Untuk mengaktifkan atau menonaktifkan pemilihan perbaikan cepat dengan klik mouse, pilih AWS Cloud9, Preferensi, Pengaturan Pengguna, Bahasa, Petunjuk & Peringatan, Tampilkan Perbaikan Cepat yang Tersedia saat Klik.

#### Temukan Referensi

Dalam file aktif di editor, Anda dapat menampilkan semua referensi ke simbol pada titik penyisipan, jika IDE memiliki akses ke referensi tersebut.

Untuk melakukan ini, pada titik penyisipan di mana saja di dalam simbol, jalankan perintah **Find References** . Misalnya:

- Klik kanan pada titik penyisipan, lalu pilih Temukan Referensi.
- Pada bilah menu, pilih Pergi, Temukan Referensi.
- Tekan Shift-F3 secara default untuk macOS, Windows, atau Linux.

Jika referensi tersedia, panel terbuka di atas file aktif, di samping simbol itu. Panel berisi daftar file tempat simbol direferensikan. Panel menampilkan referensi pertama dalam daftar. Untuk menampilkan referensi yang berbeda, pilih referensi tersebut dalam daftar.

Untuk menutup panel, pilih ikon tutup (X) di panel, atau tekan Esc.

Perintah **Find References** mungkin dinonaktifkan, atau mungkin tidak berfungsi seperti yang diharapkan, dalam kondisi berikut:

- Tidak ada referensi ke simbol tersebut di proyek file aktif.
- IDE tidak dapat menemukan beberapa atau semua referensi simbol itu dalam proyek file yang aktif.
- IDE tidak memiliki akses ke satu atau lebih lokasi di mana simbol itu direferensikan dalam proyek file aktif.

#### Pergi ke Definisi

Dalam file aktif di editor, Anda dapat pergi dari simbol ke tempat simbol tersebut didefinisikan, jika IDE memiliki akses ke definisi tersebut.

Untuk melakukan ini, pada titik penyisipan di mana saja di dalam simbol, jalankan perintah **Jump to Definition** . Misalnya:

- Klik kanan pada titik penyisipan, lalu pilih Lompat ke Definisi.
- Pada bilah menu, pilih Pergi, Lompat ke Definisi.
- Tekan F3 secara default untuk macOS, Windows, atau Linux.

Jika definisi tersedia, titik penyisipan beralih ke definisi tersebut, meskipun definisi tersebut berada dalam file terpisah.

Perintah **Jump to Definition** mungkin dinonaktifkan, atau mungkin tidak berfungsi seperti yang diharapkan, dalam kondisi berikut:

• Simbol tersebut merupakan simbol primitif untuk bahasa tersebut.

- IDE tidak dapat menemukan lokasi definisi di proyek file aktif.
- IDE tidak memiliki akses ke lokasi definisi di proyek file aktif.

#### Pergi ke Simbol

Anda dapat pergi ke simbol tertentu dalam sebuah proyek, sebagai berikut.

- 1. Jadikan salah satu file dalam proyek aktif dengan membukanya di editor. Jika file sudah terbuka, pilih tabnya di editor untuk membuat file tersebut aktif.
- 2. Jalankan perintah **Go to Symbol** . Misalnya:
	- Pilih tombol jendela Pergi (ikon kaca pembesar). Di kotak Pergi ke Apapun, ketik @, lalu mulailah mengetik simbol.
	- Pada bilah menu, pilih Pergi, Pergi ke Simbol. Di jendela Pergi, mulailah mengetik simbol setelah @.
	- Tekan Command-2 atau Command-Shift-O secara default untuk macOS, atau Ctrl-Shift-O secara default untuk Windows atau Linux. Di jendela Pergi, mulailah mengetik simbol setelah @.

Misalnya, untuk menemukan semua simbol dalam proyek dengan nama toString, mulailah mengetik @toString (atau mulai mengetik toString setelah @, jika @ sudah ditampilkan).

3. Jika Anda melihat simbol yang Anda inginkan dalam daftar Simbol, pilih dengan mengkliknya. Atau gunakan tombol panah atas atau panah bawah untuk memilihnya, lalu tekan Enter. Titik penyisipan kemudian beralih ke simbol itu.

Jika simbol yang ingin Anda tuju tidak ada dalam proyek file aktif, prosedur ini mungkin tidak berfungsi seperti yang diharapkan.

#### <span id="page-230-0"></span>Buat Proyek Bahasa

Gunakan prosedur berikut untuk membuat proyek bahasa yang akan bekerja dengan fitur produktivitas proyek yang didukung di AWS Cloud9 IDE.

#### **a** Note

Kami merekomendasikan Anda menggunakan fitur produktivitas proyek yang didukung pada file yang merupakan bagian dari proyek bahasa. Meskipun Anda dapat menggunakan

beberapa fitur produktivitas proyek yang didukung pada file yang bukan bagian dari proyek, fitur tersebut mungkin berperilaku dengan hasil yang tidak disangka.

Misalnya, Anda mungkin menggunakan IDE untuk mencari referensi dan definisi dari dalam file di tingkat root lingkungan yang bukan bagian dari proyek. IDE kemudian mungkin hanya mencari di seluruh file pada tingkat root yang sama. Ini mungkin mengakibatkan tidak ada referensi atau definisi yang ditemukan, meskipun referensi atau definisi tersebut sebenarnya ada dalam proyek bahasa di tempat lain di lingkungan yang sama.

Membuat Proyek TypeScript Bahasa

- 1. Pastikan Anda telah TypeScript menginstal di lingkungan. Untuk informasi lain, lihat [Langkah 1:](#page-747-0)  [Pasang alat yang diperlukan](#page-747-0) di [TypeScripttutorial untukAWS Cloud9.](#page-746-0)
- 2. Dari sesi terminal di IDE untuk lingkungan, alihkan ke direktori tempat Anda ingin membuat proyek. Jika direktori tidak ada, buatlah lalu alihkan ke sana. Sebagai contoh, perintah berikut membuat direktori dengan nama my-demo-project di root lingkungan (dalam ~/ environment), lalu beralih ke direktori tersebut.

```
mkdir ~/environment/my-demo-project
cd ~/environment/my-demo-project
```
3. Di root direktori tempat Anda ingin membuat proyek, jalankan TypeScript compiler dengan **- init**opsi.

tsc --init

Jika perintah ini berhasil, TypeScript compiler membuat tsconfig.json file di root direktori untuk proyek. Anda dapat menggunakan file ini untuk menentukan berbagai pengaturan proyek, seperti opsi TypeScript compiler dan file tertentu untuk menyertakan atau mengecualikan dari proyek.

Untuk informasi selengkapnya tentang file tsconfig.json, lihat berikut ini:

- [tsconfig.json](https://www.typescriptlang.org/docs/handbook/tsconfig-json.html) Ikhtisar di situs web. TypeScript
- [Skema tsconfig.json](http://json.schemastore.org/tsconfig) di situs web json.schemastore.org.

# Menu bar perintah referensi untukAWS Cloud9Integrated Development Environment

Daftar berikut menjelaskan perintah bilah menu default di AWS Cloud9 IDE. Jika bilah menu tidak terlihat, pilih bilah tipis di sepanjang tepi atas IDE untuk menampilkannya.

- [AWS Cloud9daftar makanan](#page-232-0)
- [Menu File](#page-233-0)
- [Menu Edit](#page-235-0)
- [Menu Temukan](#page-238-0)
- [Menu Lihat](#page-239-0)
- [Menu Pergi](#page-241-0)
- [Menu Jalankan](#page-242-0)
- [Menu Alat](#page-243-0)
- [Menu Jendela](#page-244-0)
- [Menu Support](#page-246-0)
- [Menu Pratinjau](#page-247-0)
- [Perintah bilah menu lainnya](#page-247-1)

### <span id="page-232-0"></span>AWS Cloud9daftar makanan

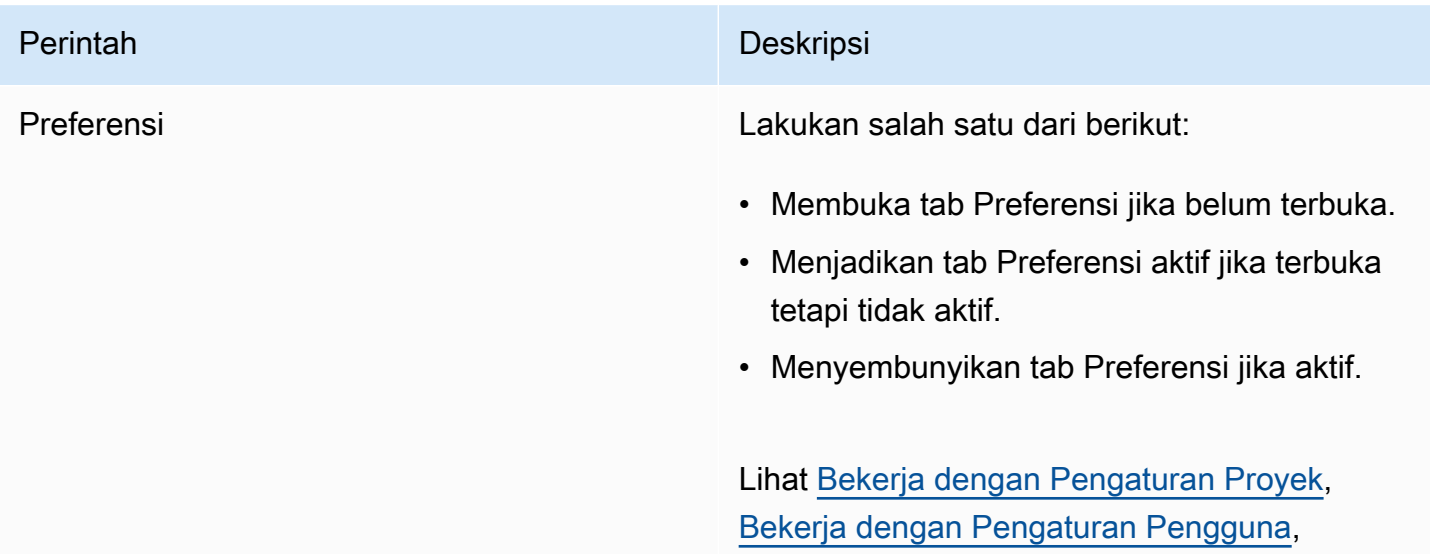

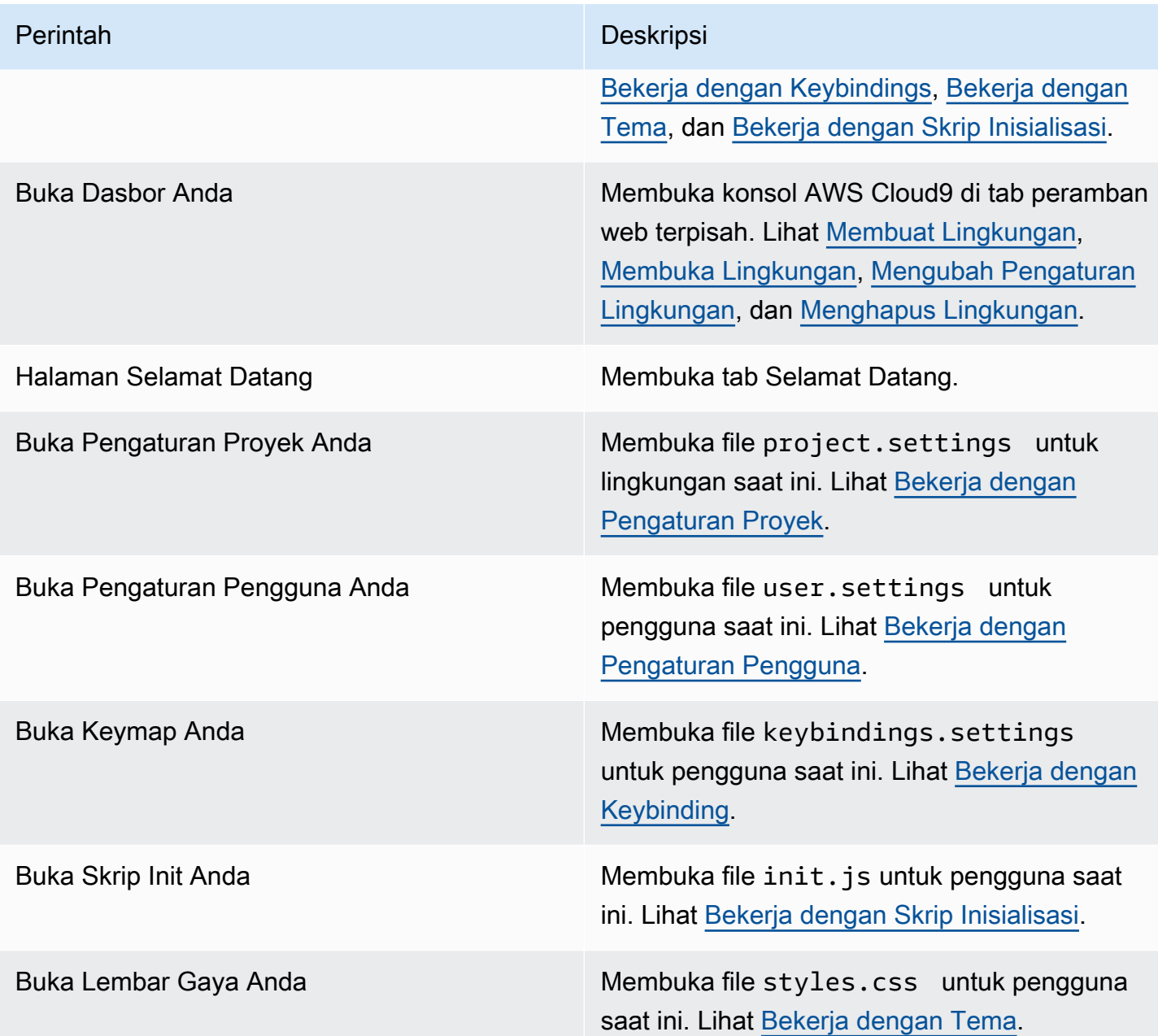

## <span id="page-233-0"></span>Menu File

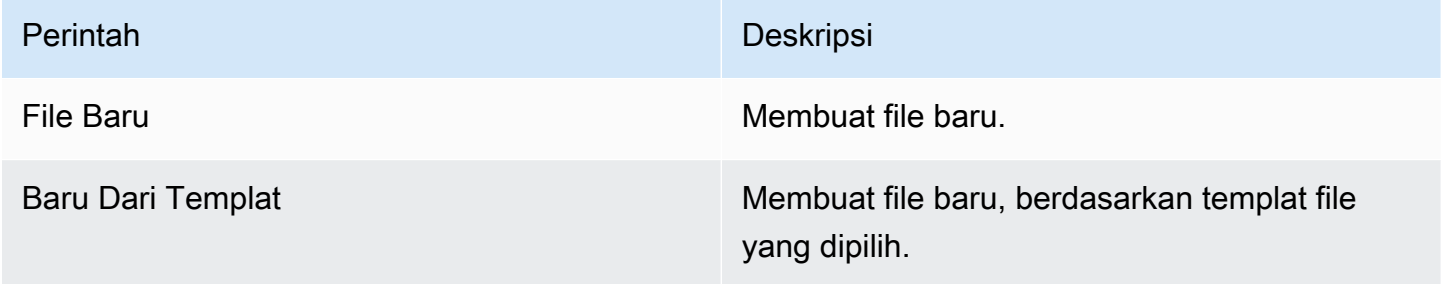

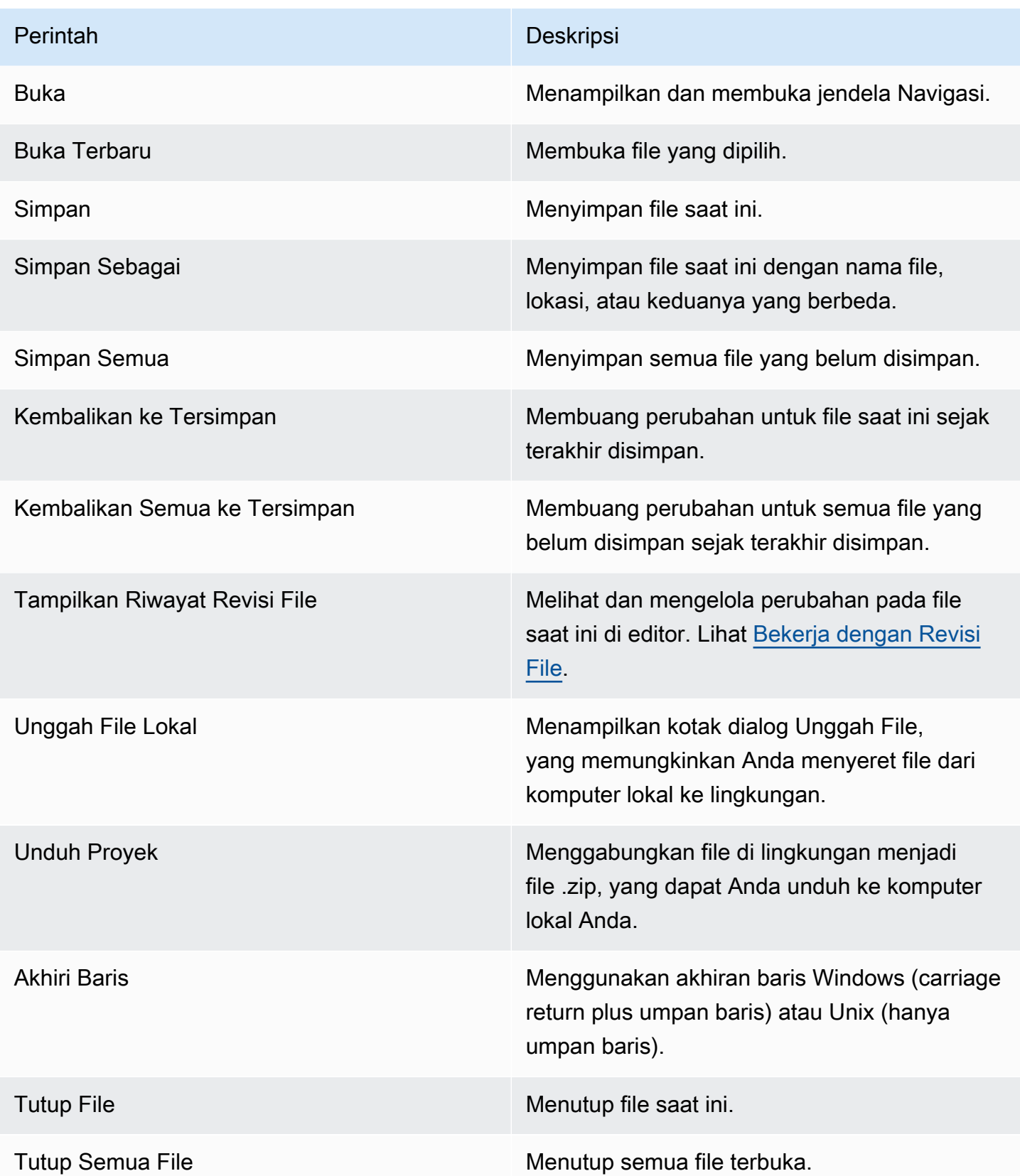

## <span id="page-235-0"></span>Menu Edit

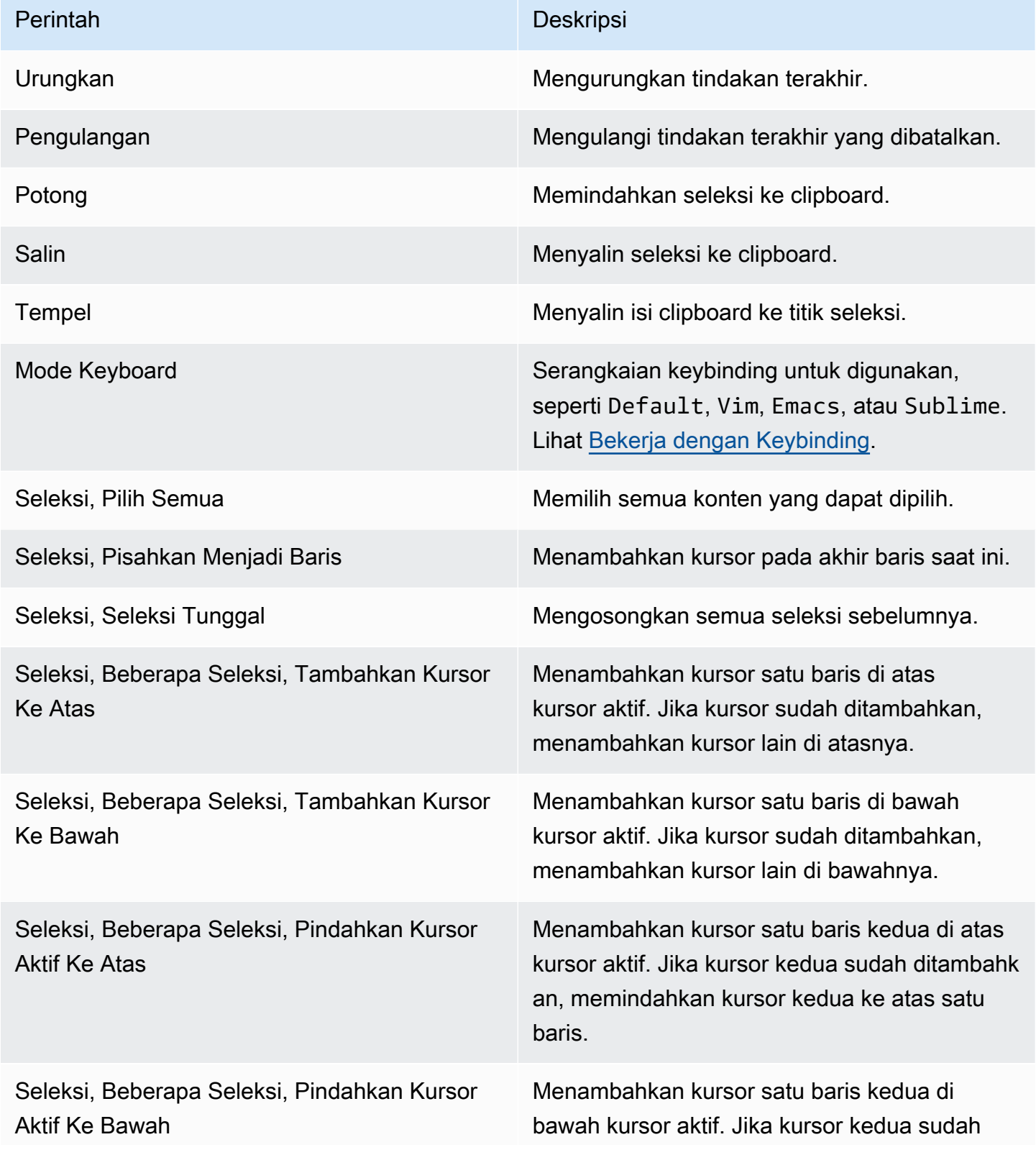

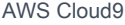

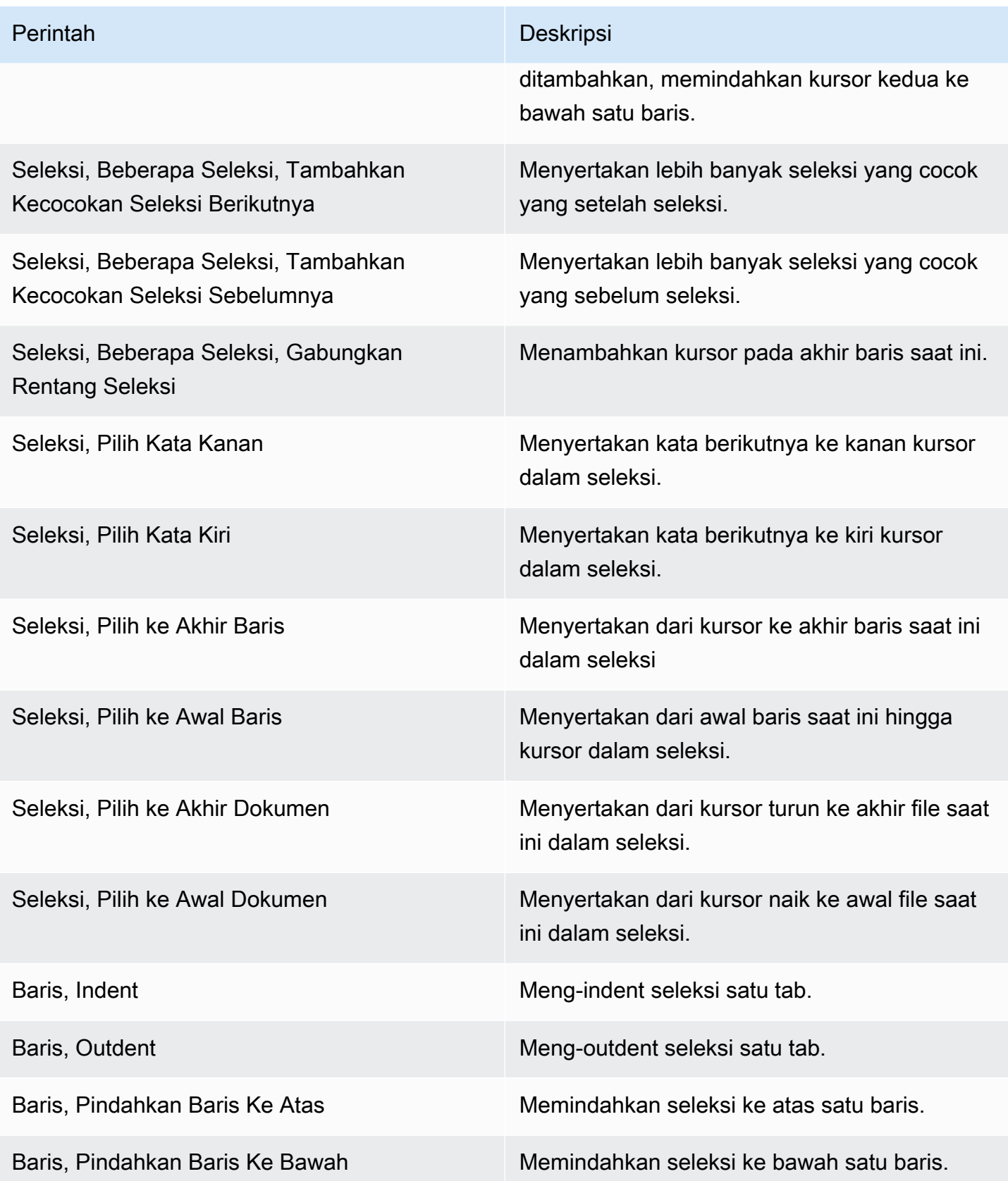

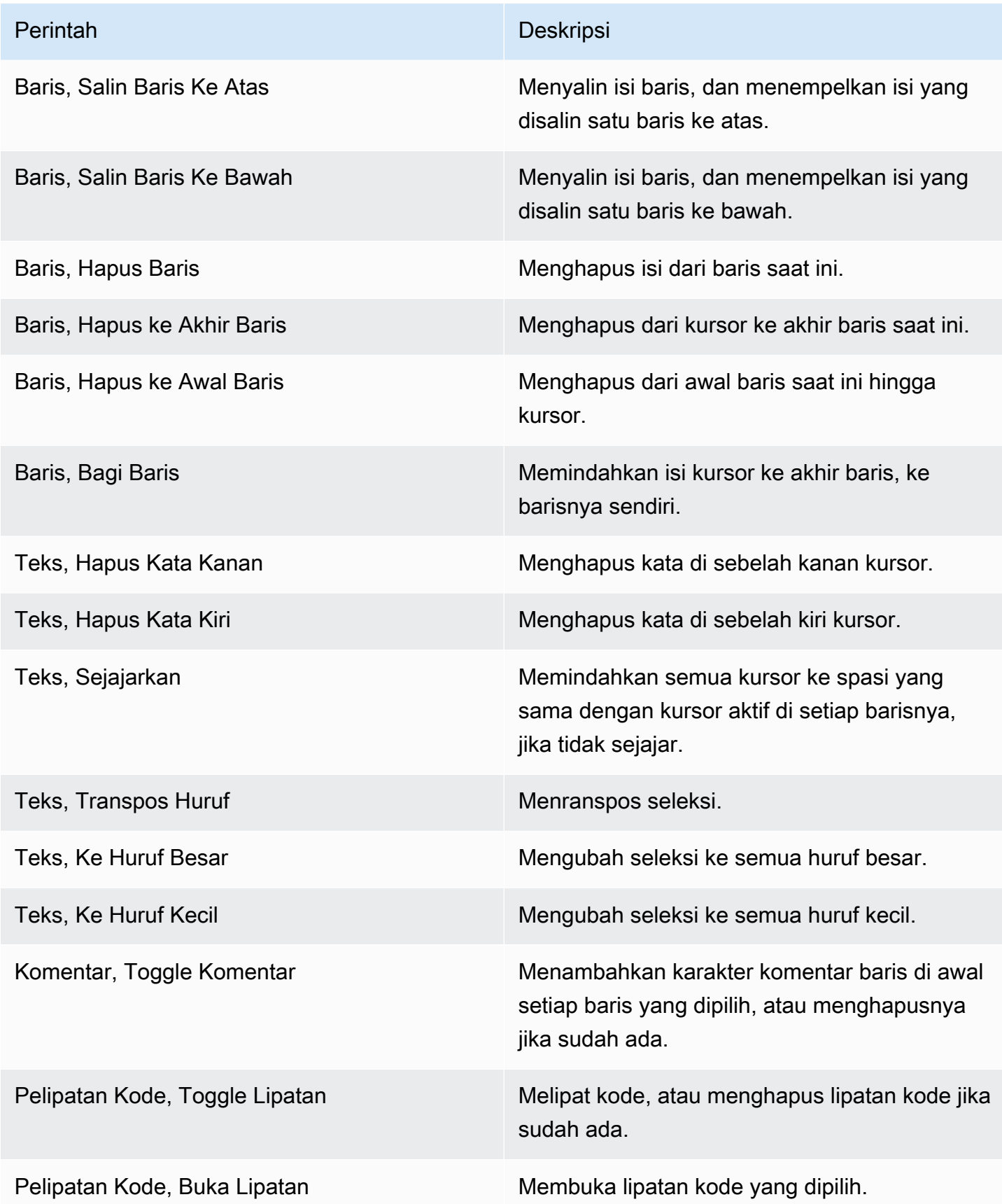

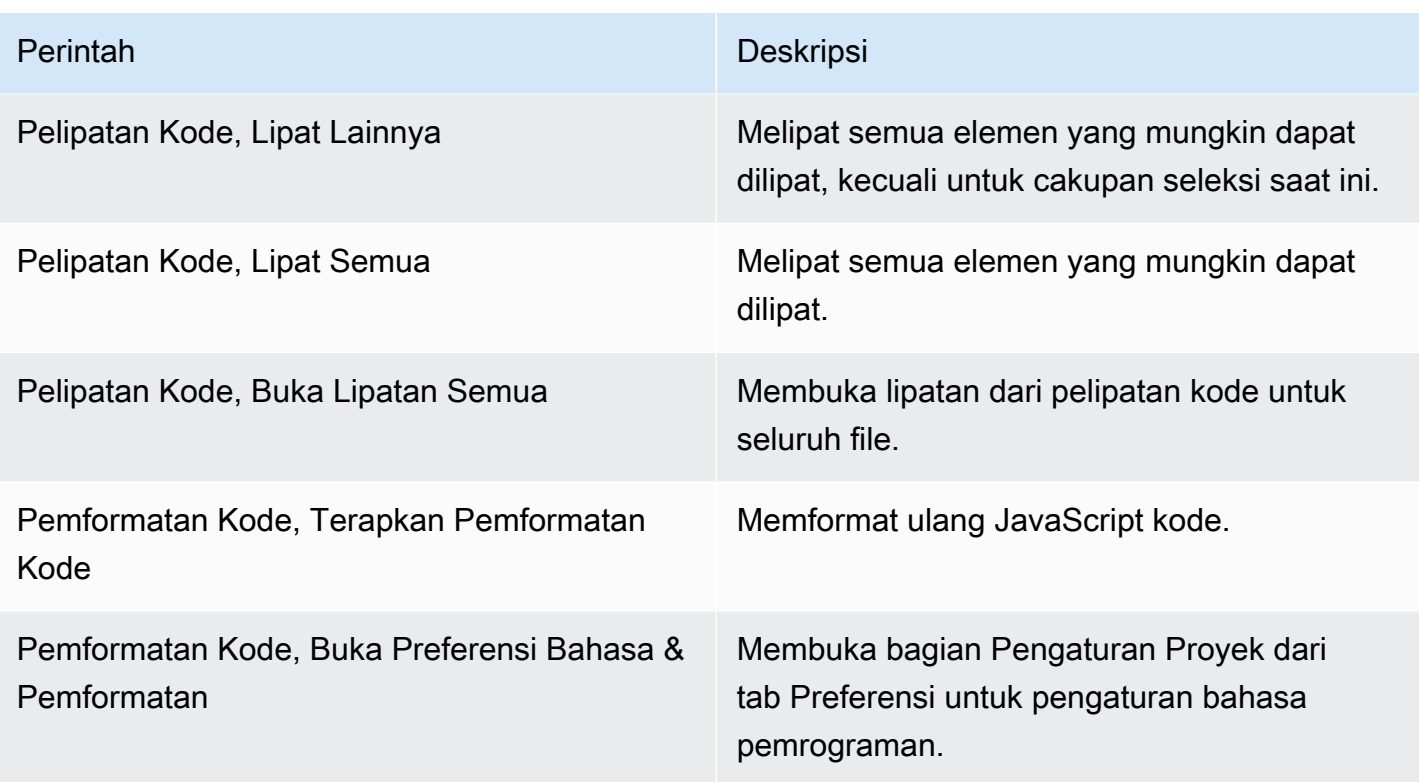

## <span id="page-238-0"></span>Menu Temukan

Untuk informasi selengkapnya, lihat [Menemukan dan Mengganti Teks.](#page-248-0)

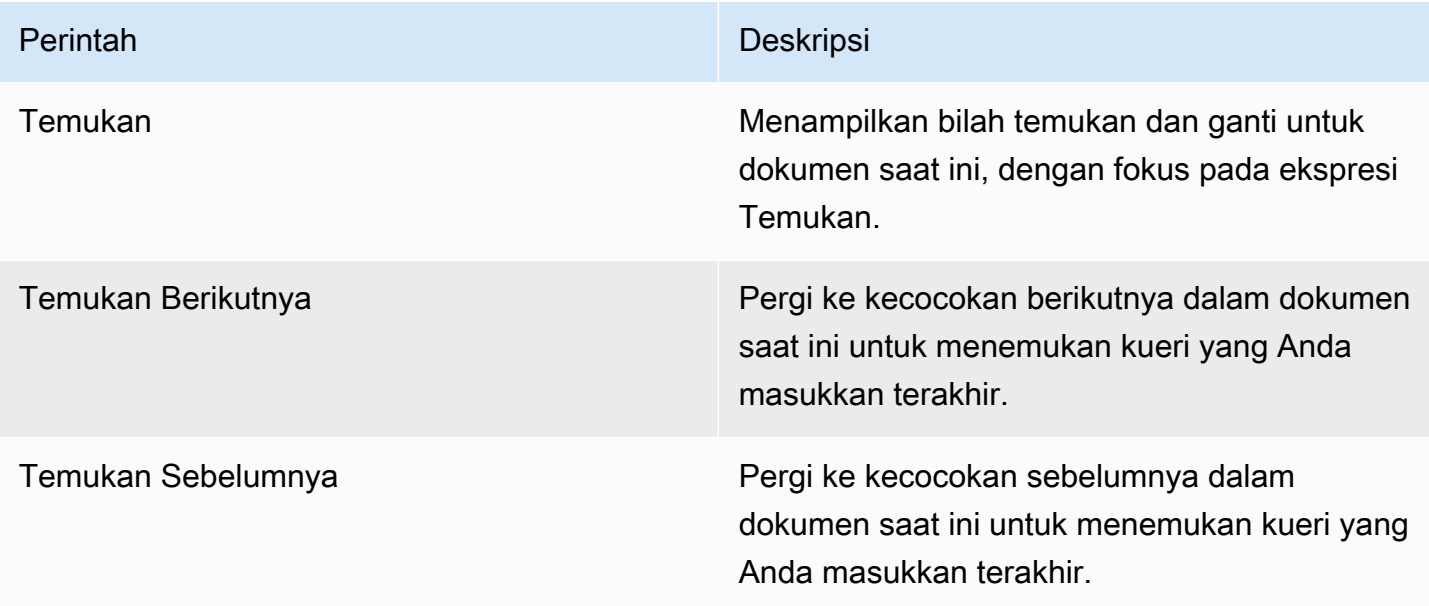

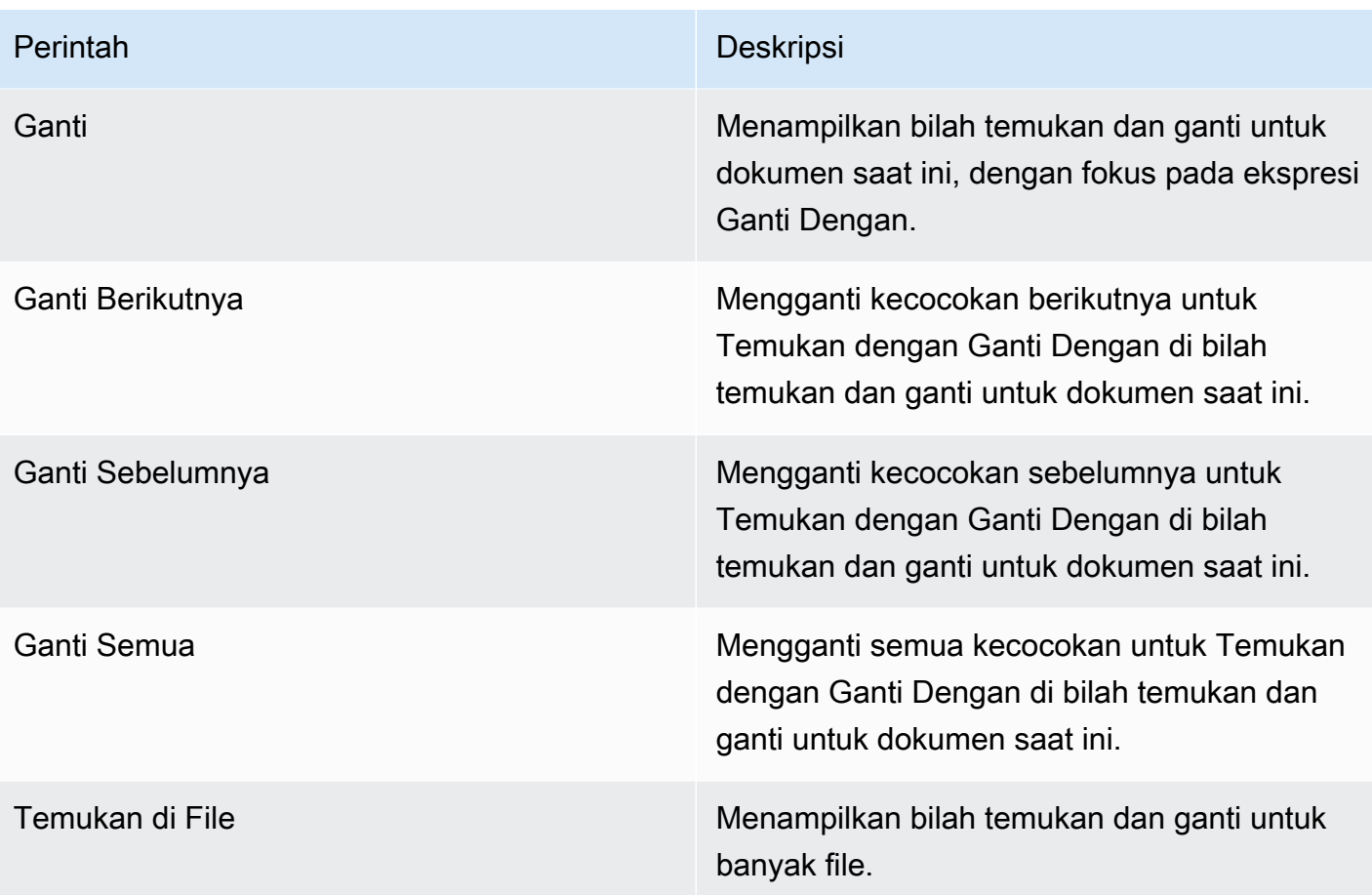

## <span id="page-239-0"></span>Menu Lihat

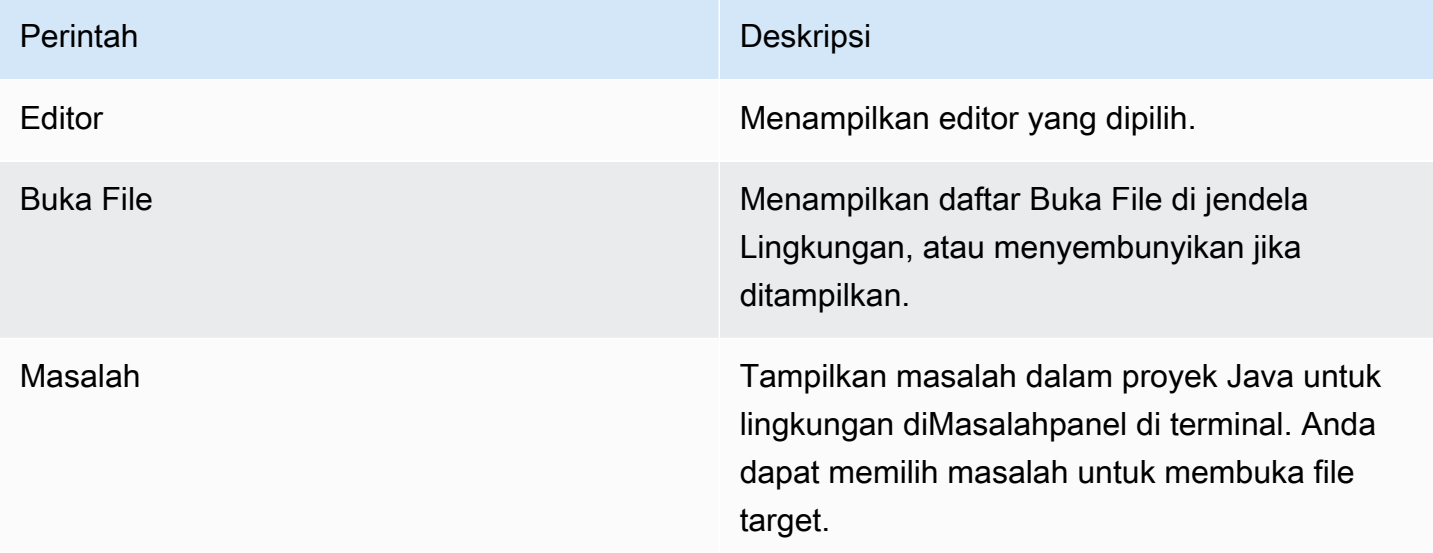

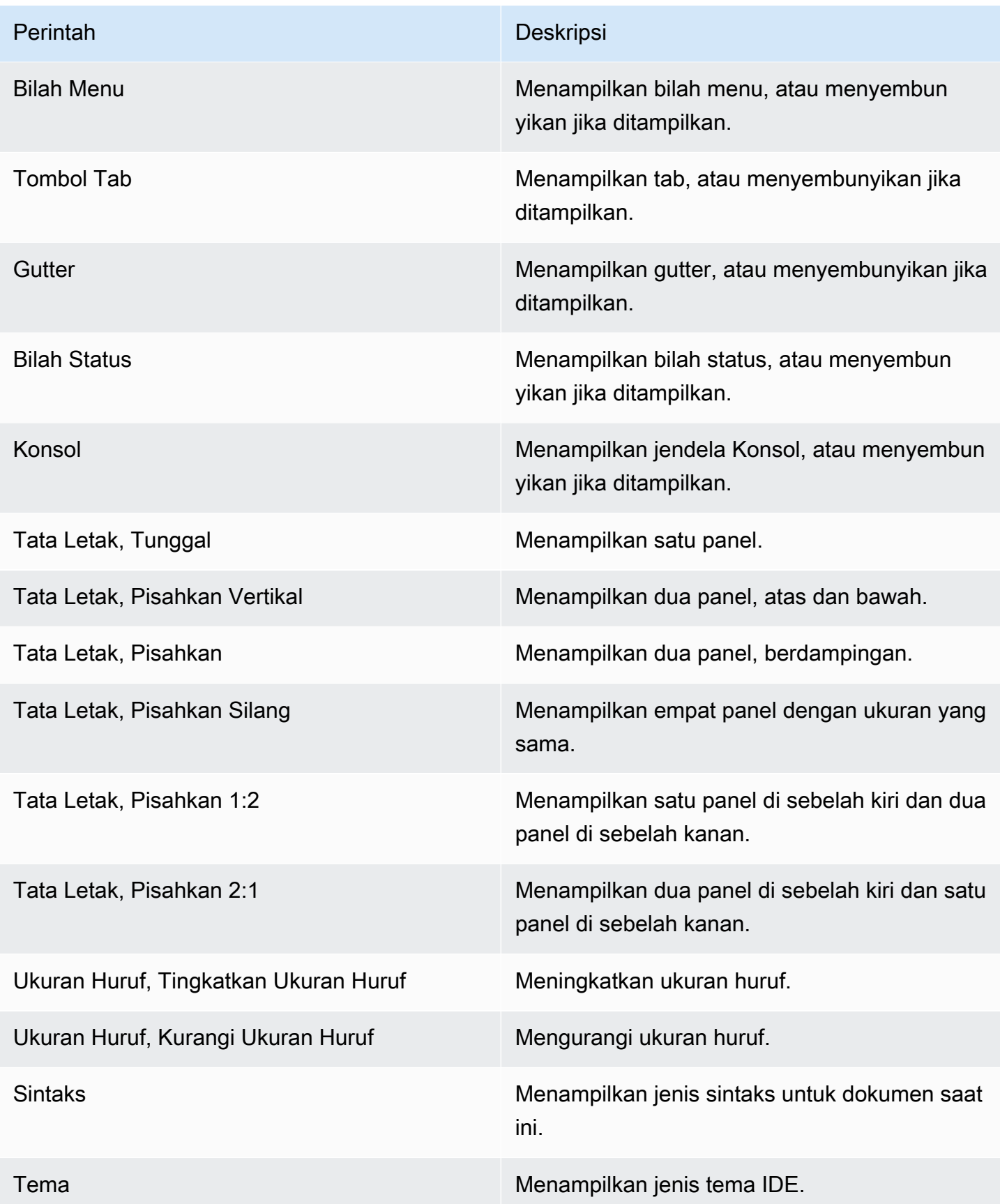

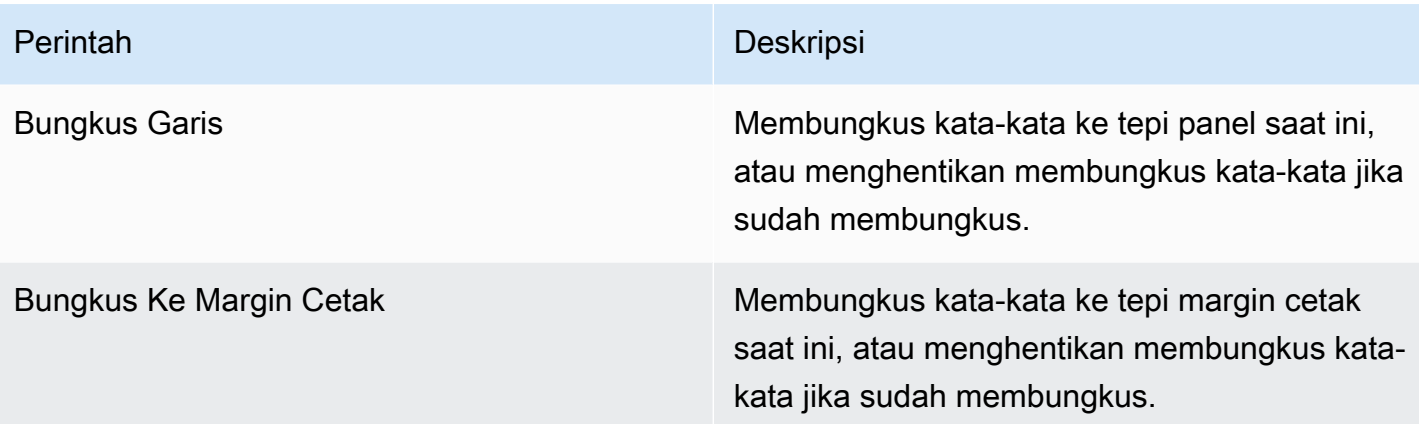

## <span id="page-241-0"></span>Menu Pergi

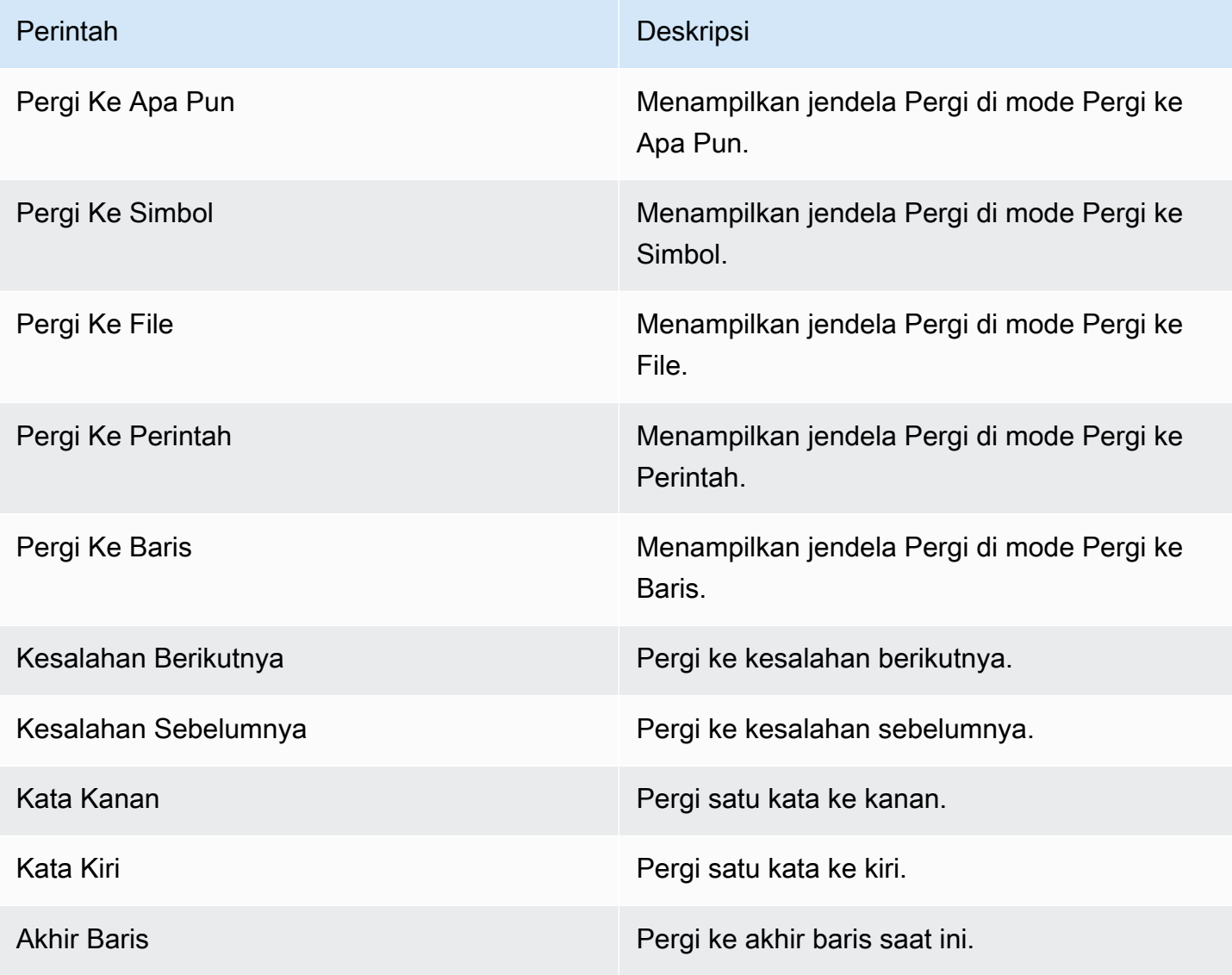

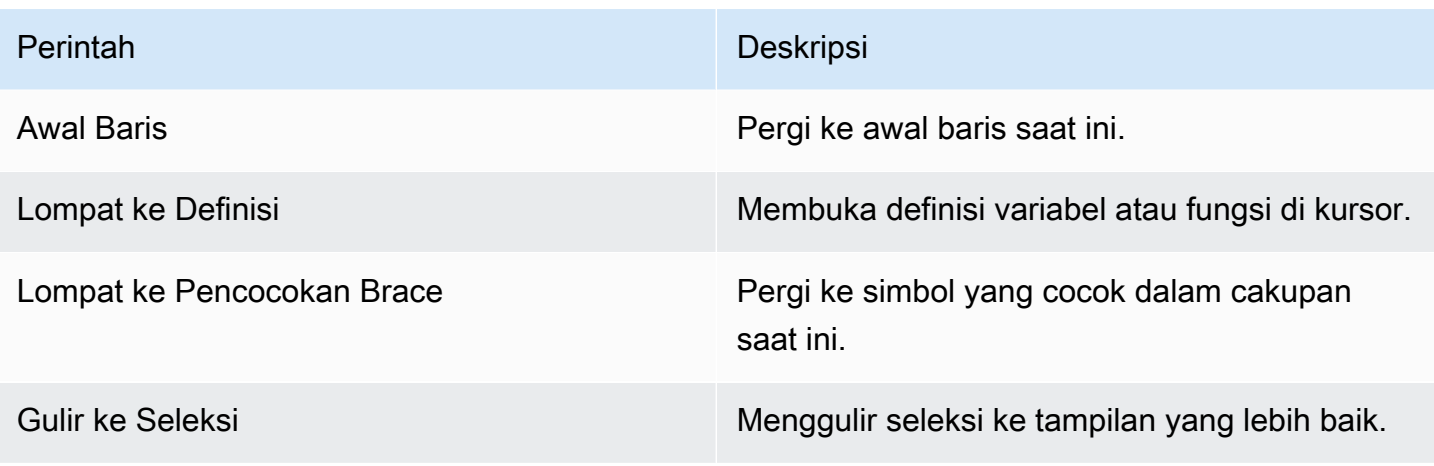

### <span id="page-242-0"></span>Menu Jalankan

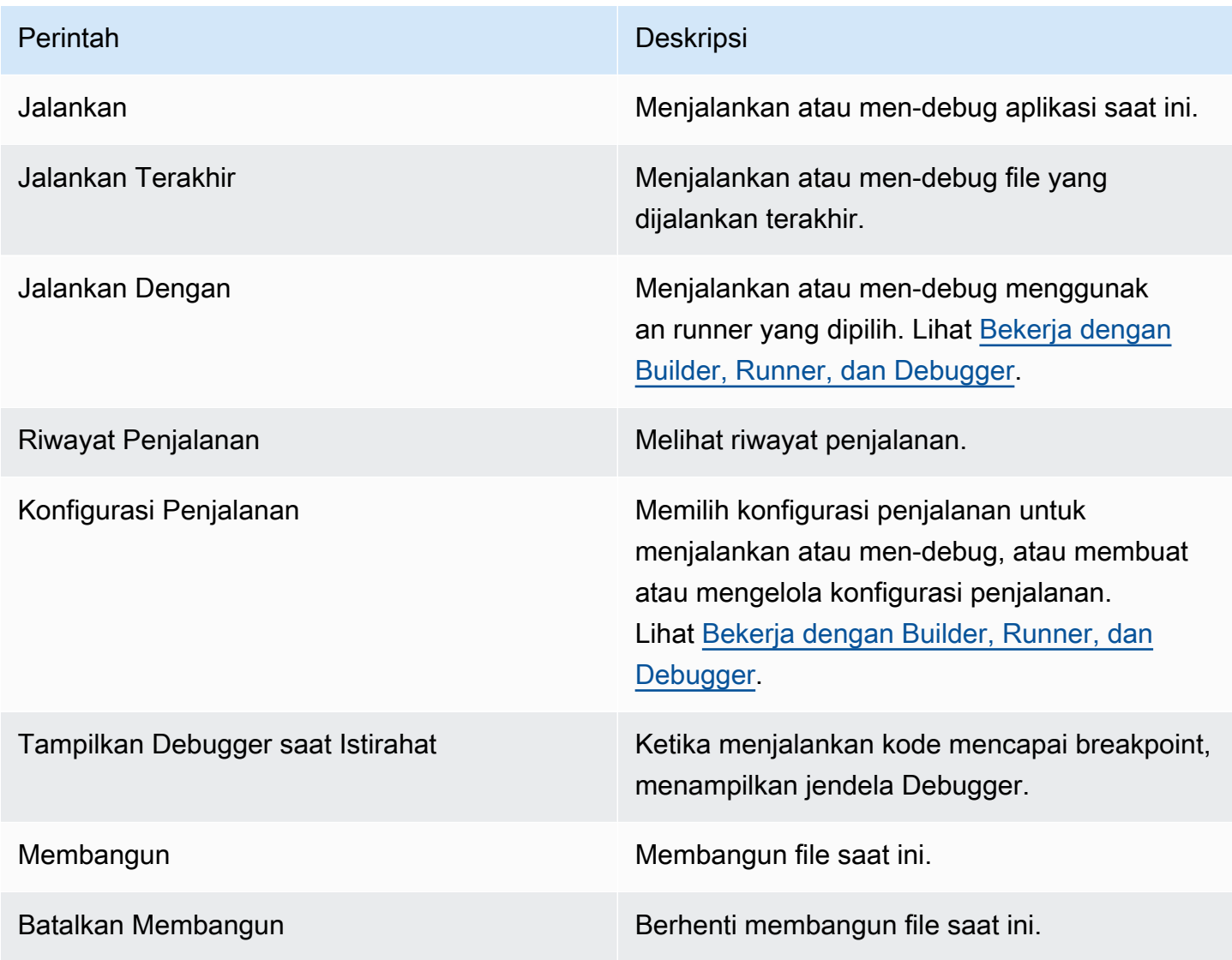

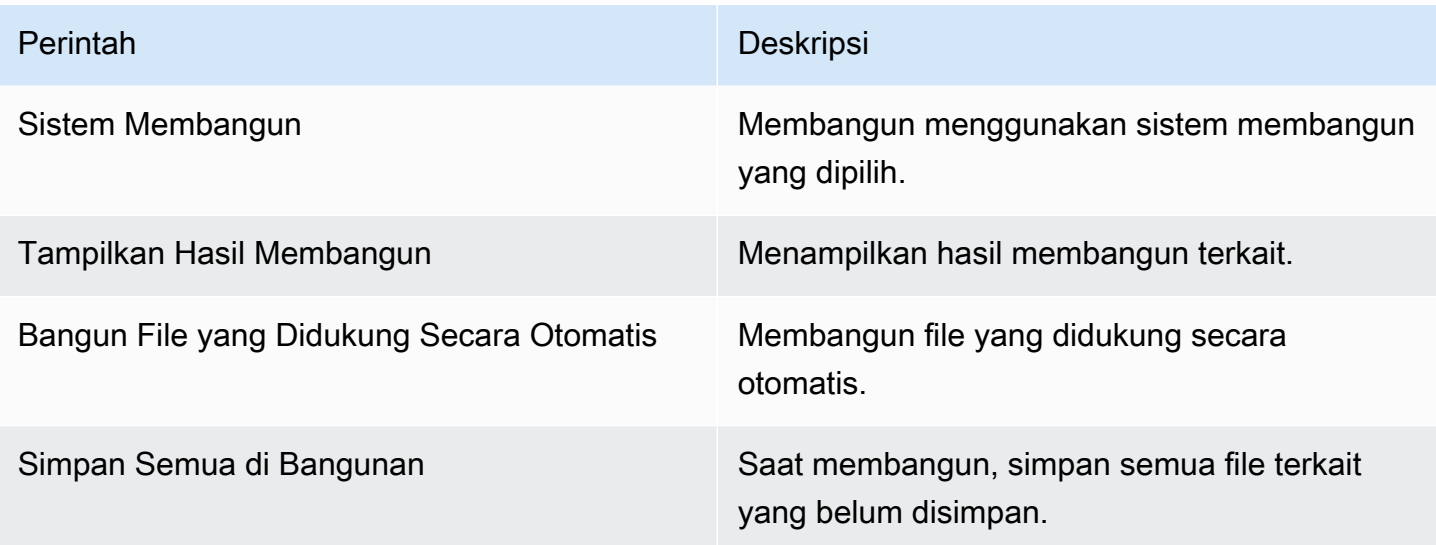

## <span id="page-243-0"></span>Menu Alat

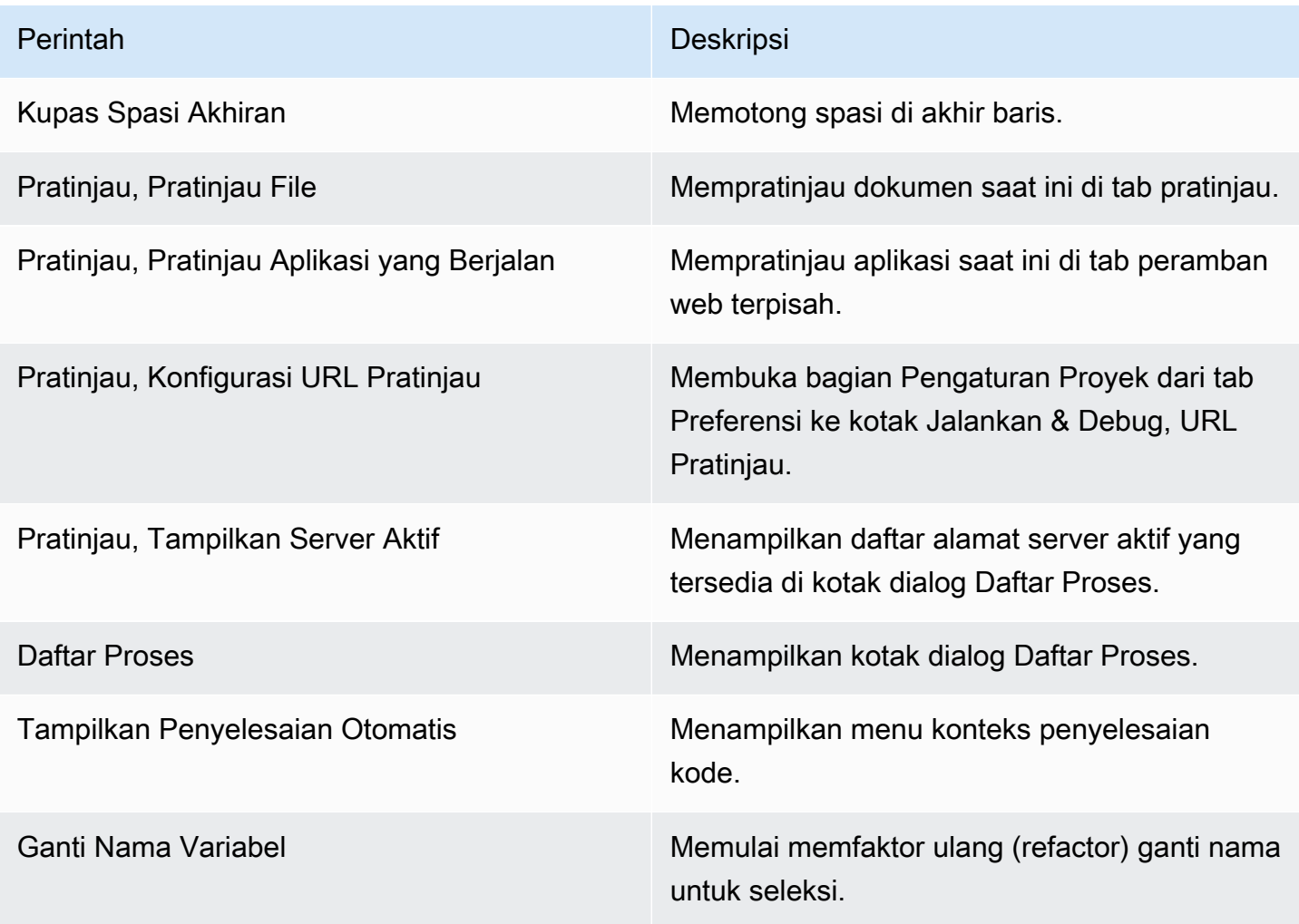

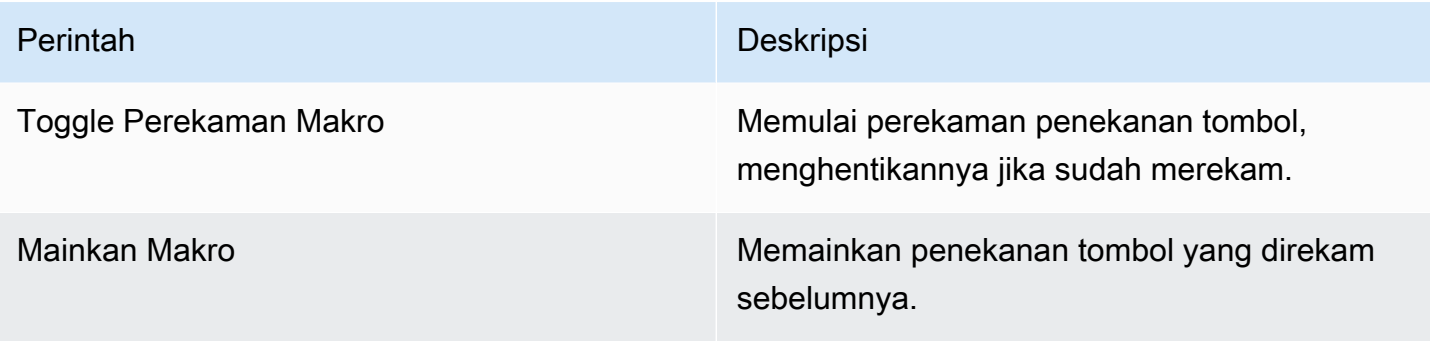

## <span id="page-244-0"></span>Menu Jendela

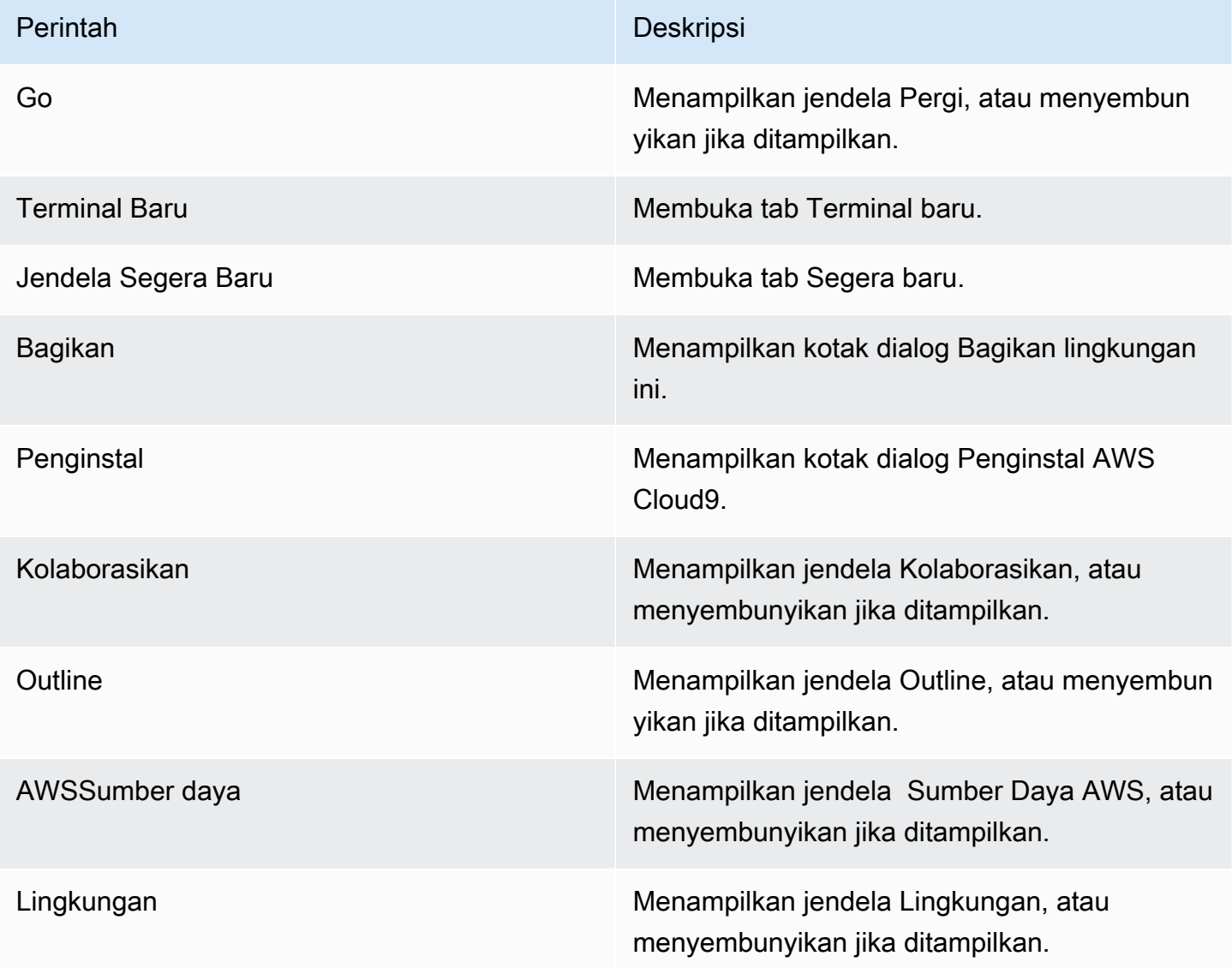

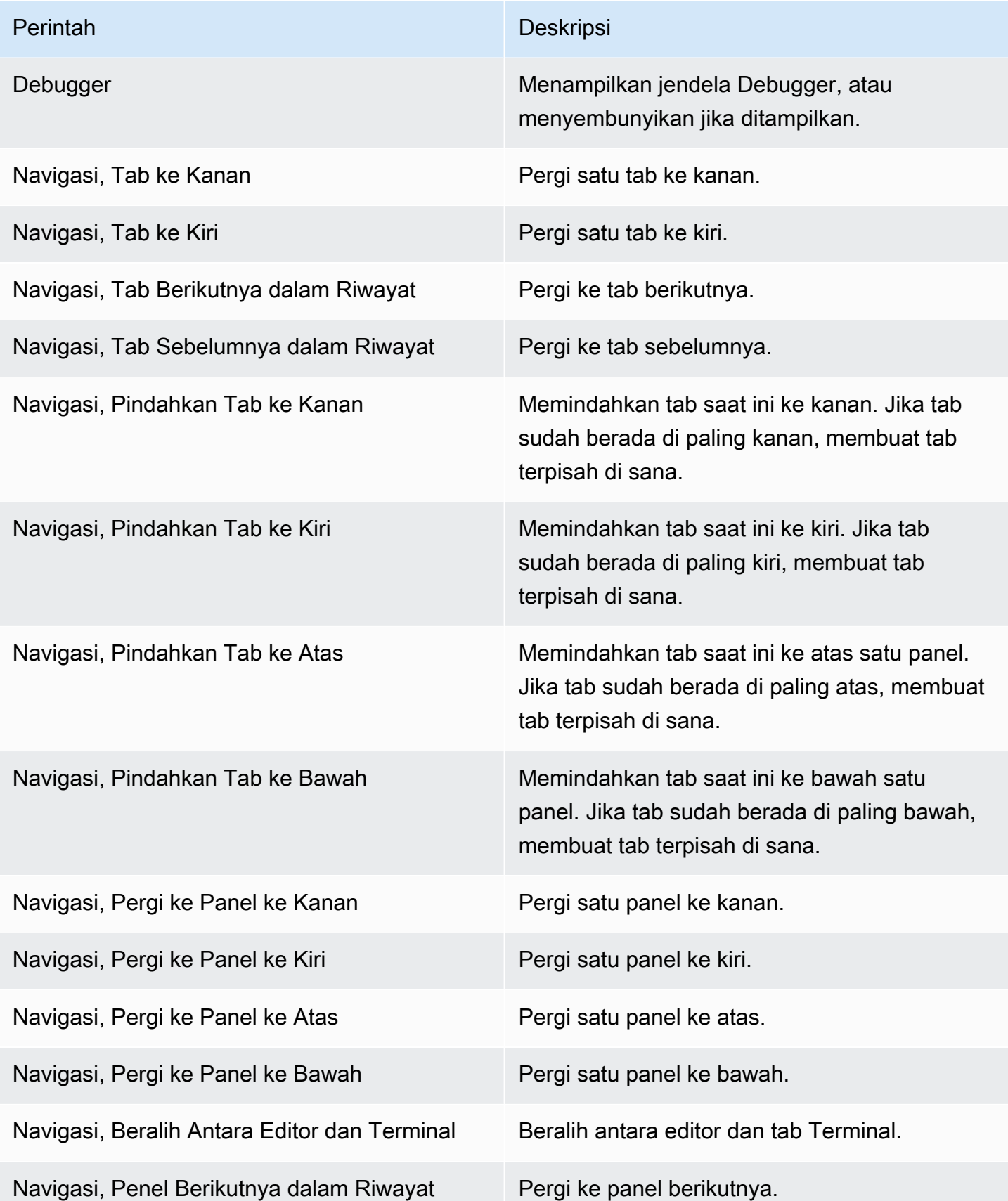

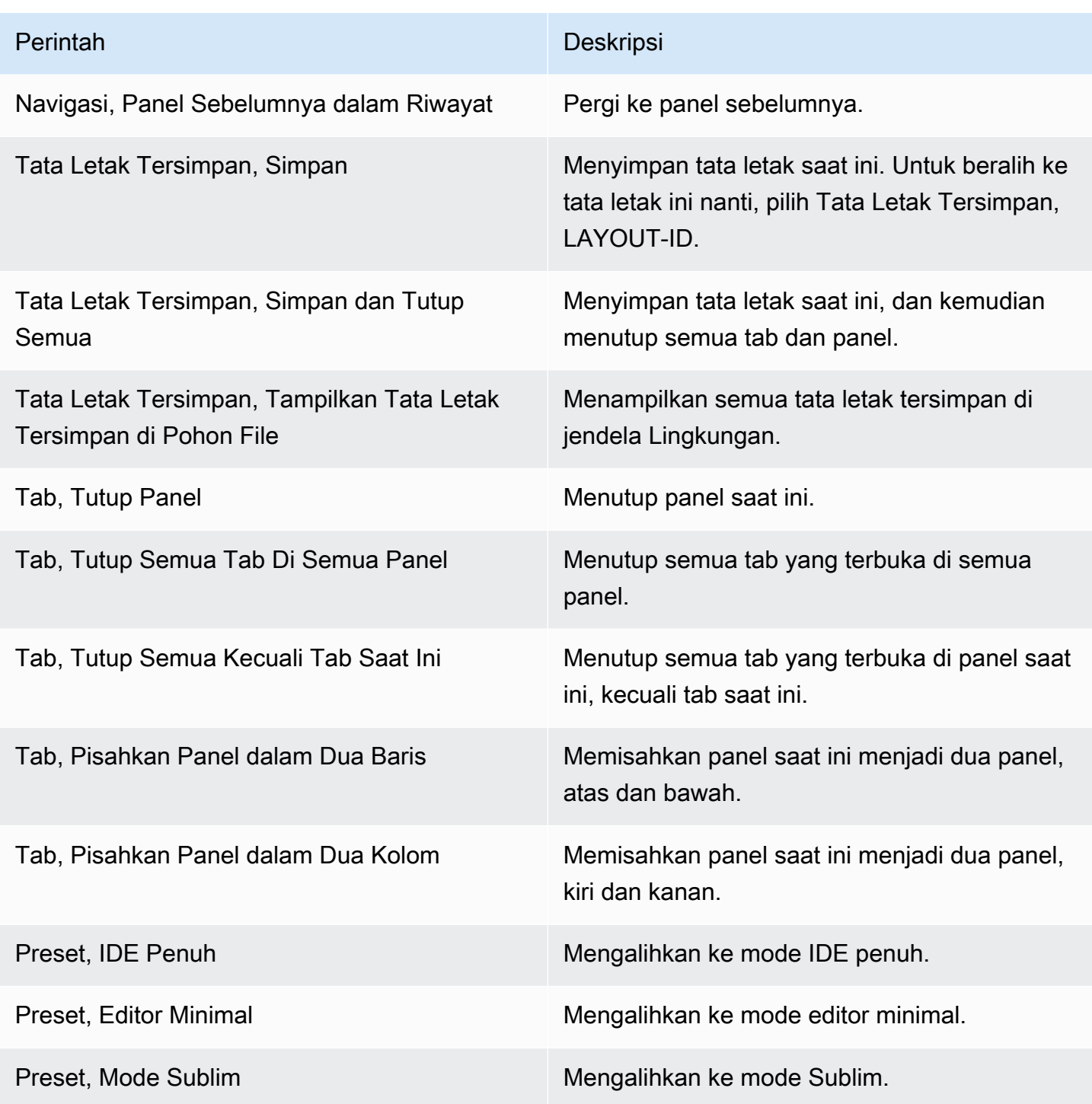

## <span id="page-246-0"></span>Menu Support

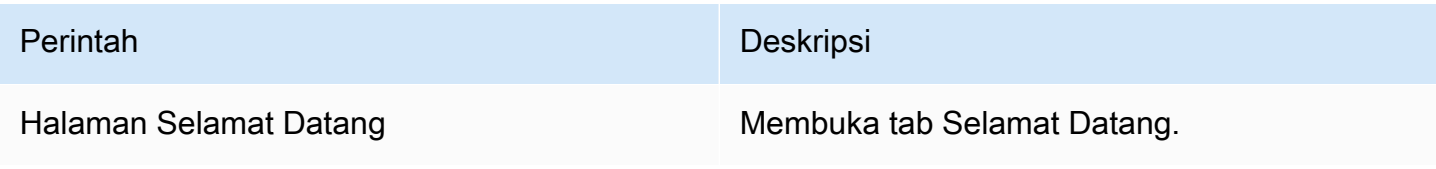

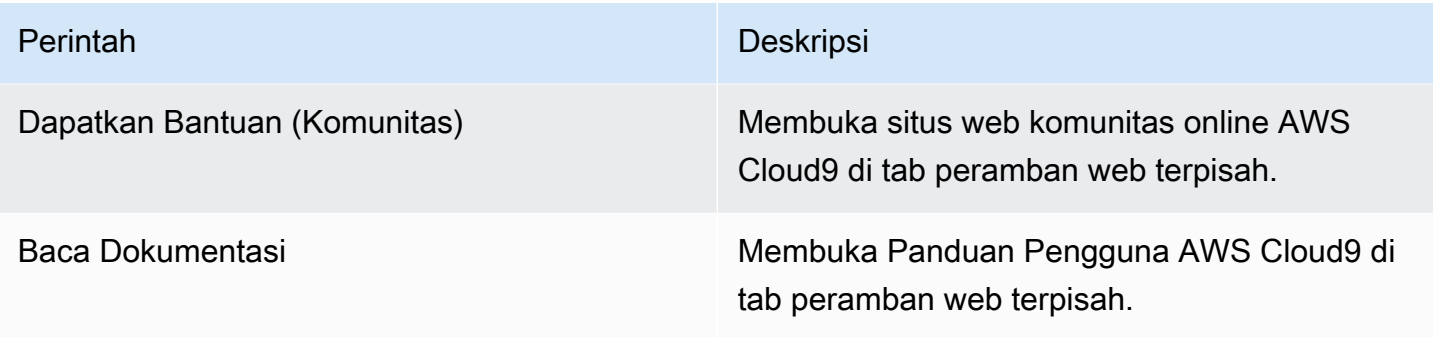

## <span id="page-247-0"></span>Menu Pratinjau

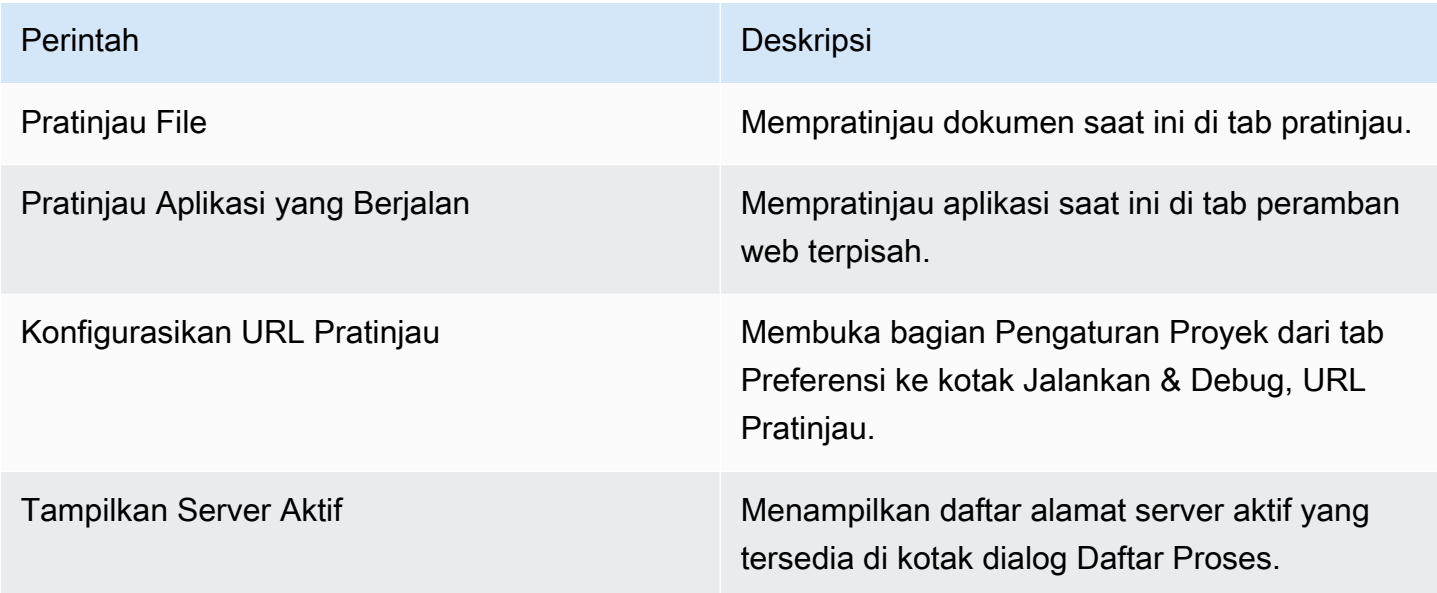

## <span id="page-247-1"></span>Perintah bilah menu lainnya

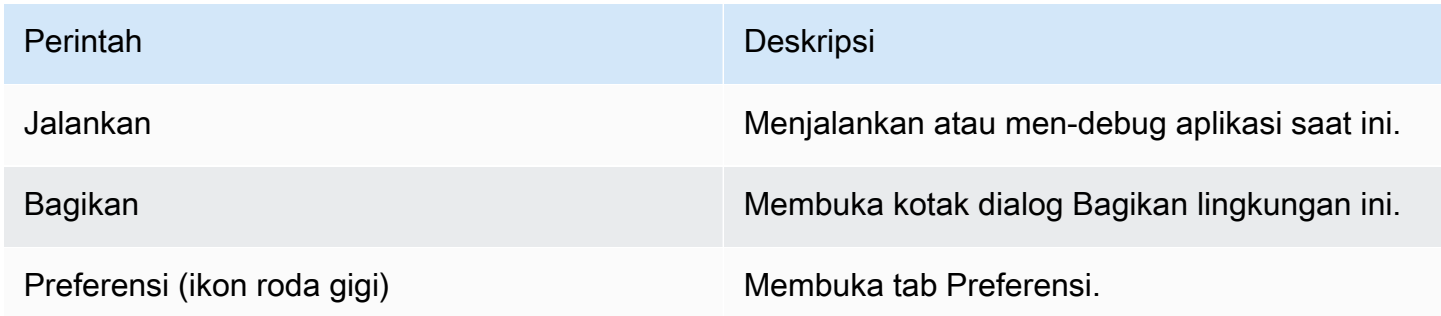

# <span id="page-248-0"></span>Menemukan dan Mengganti Teks di AWS Cloud9 Integrated Development Environment (IDE)

Anda dapat menggunakan bilah temukan dan ganti di AWS Cloud9 IDE untuk menemukan dan mengganti teks dalam file tunggal atau beberapa file.

- [Menemukan Teks di File Tunggal](#page-248-1)
- [Mengganti Teks di File Tunggal](#page-248-2)
- [Menemukan Teks di Beberapa File](#page-249-0)
- [Mengganti Teks di Beberapa File](#page-250-0)
- [Opsi Menemukan dan Mengganti](#page-251-0)

### <span id="page-248-1"></span>Menemukan Teks di File Tunggal

- 1. Buka file yang ingin Anda temukan teksnya. Jika file sudah terbuka, pilih tab file untuk mengaktifkan file tersebut.
- 2. Pada bilah menu, pilih Temukan, Temukan.
- 3. Dalam bilah temukan dan ganti, untuk Temukan, ketikkan teks yang ingin Anda temukan.
- 4. Untuk menentukan opsi temukan tambahan, lihat [Opsi Menemukan dan Mengganti](#page-251-0).
- 5. Jika ada kecocokan, 0 dari 0 di kotak Temukan berubah menjadi angka bukan nol. Jika ada kecocokan, editor pergi ke kecocokan pertama. Jika ada lebih dari satu kecocokan, untuk menuju ke kecocokan berikutnya, pilih panah kanan di kotak Temukan atau pilih Temukan, Temukan Berikutnya di bilah menu. Untuk menuju ke kecocokan sebelumnya, pilih panah kiri di kotak Temukan atau pilih Temukan, Temukan Sebelumnya di bilah menu.

## <span id="page-248-2"></span>Mengganti Teks di File Tunggal

- 1. Buka file yang ingin Anda ganti teksnya. Jika file sudah terbuka, pilih tab file untuk mengaktifkan file tersebut.
- 2. Pada bilah menu, pilih Temukan, Ganti.
- 3. Dalam bilah temukan dan ganti, untuk Temukan, ketikkan teks yang ingin Anda temukan.
- 4. Untuk Ganti Dengan, ketikkan teks yang ingin Anda ganti teksnya dengan di Temukan.
- 5. Untuk menentukan opsi temukan dan ganti tambahan, lihat [Opsi Menemukan dan Mengganti.](#page-251-0)
- 6. Jika ada kecocokan, 0 dari 0 di kotak Temukan berubah menjadi angka bukan nol. Jika ada kecocokan, editor pergi ke kecocokan pertama. Jika ada lebih dari satu kecocokan, untuk menuju ke kecocokan berikutnya, pilih panah kanan di kotak Temukan atau pilih Temukan, Temukan Berikutnya di bilah menu. Untuk menuju ke kecocokan sebelumnya, pilih panah kiri di kotak Temukan atau pilih Temukan, Temukan Sebelumnya di bilah menu.
- 7. Untuk mengganti kecocokan saat ini dengan teks di Ganti Dengan dan kemudian pergi ke kecocokan berikutnya, pilih Ganti. Untuk mengganti semua kecocokan dengan teks di Ganti Dengan, pilih Ganti Semua.

### <span id="page-249-0"></span>Menemukan Teks di Beberapa File

- 1. Pada bilah menu, pilih Temukan, Temukan di File.
- 2. Dalam bilah temukan dan ganti, untuk Temukan, ketikkan teks yang ingin Anda temukan.
- 3. Untuk menentukan opsi temukan tambahan, lihat [Opsi Menemukan dan Mengganti](#page-251-0).
- 4. Dalam kotak di sebelah kanan tombol Temukan (kotak dengan \*.\*, -.\*), ketikkan kumpulan file apa pun untuk disertakan atau dikecualikan dalam pencarian. Misalnya:
	- Kosong,\*, atau\*.\*: Menemukan semua file.
	- my-file.txt: Menemukan hanya file bernama my-file.txt.
	- my\*: Menemukan hanya file dengan nama file yang dimulai dengan my.
	- my\*.txt: Menemukan hanya file dengan nama file yang dimulai dengan my dan yang memiliki ekstensi file .txt.
	- my\*.htm\*: Menemukan semua file dengan nama file yang dimulai dengan my dan ekstensi file yang dimulai dengan .htm.
	- my\*.htm, my\*.html: Menemukan semua file dengan nama file yang dimulai dengan my dan ekstensi file .htm atau .html.
	- -my-file.txt: Jangan mencari file bernama my-file.txt.
	- -my\*: Jangan mencari file apa pun yang dimulai dengan my.
	- -my\*.htm\*: Jangan mencari file apa pun dengan nama file yang dimulai dengan my dan ekstensi file yang dimulai dengan .htm.
	- my\*.htm\*, -my\*.html: Mencari semua file dengan nama file yang dimulai dengan my dan ekstensi file yang dimulai dengan .htm. Namun, jangan mencari file apa pun dengan nama file yang dimulai dengan my dan ekstensi file .html.
- 5. Dalam daftar tarik-turun di samping kotak sebelumnya, pilih salah satu dari berikut ini untuk lebih membatasi penemuan hanya ke lokasi tertentu:
	- Lingkungan: Temukan hanya file diLingkunganjendela.
	- Proyek (tidak termasuk .gitignore'd): Temukan file apa pun di lingkungan, kecuali untuk file atau jenis file yang tercantum dalam.gitignorefile di lingkungan, jika.gitignorefile ada.
	- Seleksi:: Menemukan hanya file yang saat ini dipilih diLingkunganjendela.

#### **a** Note

Untuk lebih membatasi pencarian hanya pada satu folder, pilih folder di jendela Lingkungan dan kemudian pilih Seleksi. Atau, Anda dapat mengeklik kanan folder di jendela Lingkungan, dan kemudian memilih Cari di Folder Ini pada menu konteks.

- Favorit: Temukan hanya file diFavoritdaftar diLingkunganjendela.
- Berkas Aktif: Menemukan hanya file aktif.
- Buka File: Temukan hanya file diBuka Filedaftar diLingkunganjendela.
- 6. Pilih Temukan.
- 7. Untuk pergi ke file yang berisi kecocokan, klik dua kali nama file pada tab Hasil Pencarian. Untuk pergi ke kecocokan tertentu, klik dua kali kecocokan di tab Hasil Pencarian.

### <span id="page-250-0"></span>Mengganti Teks di Beberapa File

- 1. Pada bilah menu, pilih Temukan, Temukan di File.
- 2. Dalam bilah temukan dan ganti, untuk Temukan, ketikkan teks yang ingin Anda temukan.
- 3. Untuk menentukan opsi temukan tambahan, lihat [Opsi Menemukan dan Mengganti](#page-251-0).
- 4. Dalam kotak di sebelah kanan tombol Temukan (kotak dengan \*.\*, -.\*), ketikkan kumpulan file apa pun untuk disertakan atau dikecualikan dalam pencarian. Misalnya:
	- Kosong,\*, atau\*.\*: Semua file.
	- my-file.txt: Hanya file bernama my-file.txt.
	- my\*: Hanya file dengan nama file yang dimulai dengan my.
	- my\*.txt: Hanya file dengan nama file yang dimulai dengan my dan yang memiliki ekstensi file .txt.
	- my\*.htm\*: Semua file dengan nama file yang dimulai dengan my dan ekstensi file yang dimulai dengan .htm.
- my\*.htm, my\*.html: Semua file dengan nama file yang dimulai dengan my dan ekstensi file .htm atau .html.
- -my-file.txt: Jangan mencari file bernama my-file.txt.
- -my\*: Jangan mencari file apa pun yang dimulai dengan my.
- -my\*.htm\*: Jangan mencari file apa pun dengan nama file yang dimulai dengan my dan ekstensi file yang dimulai dengan .htm.
- my\*.htm\*, -my\*.html: Mencari semua file dengan nama file yang dimulai dengan my dan ekstensi file yang dimulai dengan .htm. Namun, jangan mencari file apa pun dengan nama file yang dimulai dengan my dan ekstensi file .html.
- 5. Dalam daftar tarik-turun di samping kotak sebelumnya, pilih salah satu dari berikut ini untuk lebih membatasi penemuan hanya ke lokasi tertentu:
	- Lingkungan: Hanya file diLingkunganjendela.
	- Proyek (tidak termasuk .gitignore'd): Setiap file di lingkungan, kecuali untuk file atau jenis file yang tercantum dalam.gitignorefile di lingkungan, jika.gitignorefile ada.
	- Seleksi: /: Hanya file yang saat ini dipilih.
	- Favorit: Hanya file diFavoritdaftar diLingkunganjendela.
	- Berkas Aktif: Hanya file aktif.
	- Buka File: Hanya file diBuka Filedaftar diLingkunganjendela.
- 6. Untuk Ganti Dengan, ketikkan teks yang ingin Anda ganti dengan Temukan.
- 7. Pilih Ganti.

#### **a** Note

Operasi penggantian terjadi segera di semua file dalam cakupan. Operasi ini tidak dapat dibatalkan dengan mudah. Jika Anda ingin melihat apa yang akan diubah sebelum Anda memulai operasi penggantian, pilih Temukan sebagai gantinya.

8. Untuk pergi ke file yang berisi pengganti, klik dua kali nama file di tab Hasil Pencarian. Untuk pergi ke pengganti tertentu, klik dua kali pengganti di panel Hasil Pencarian.

### <span id="page-251-0"></span>Opsi Menemukan dan Mengganti

Pilih salah satu tombol berikut pada bilah temukan dan ganti untuk memodifikasi operasi temukan dan ganti.
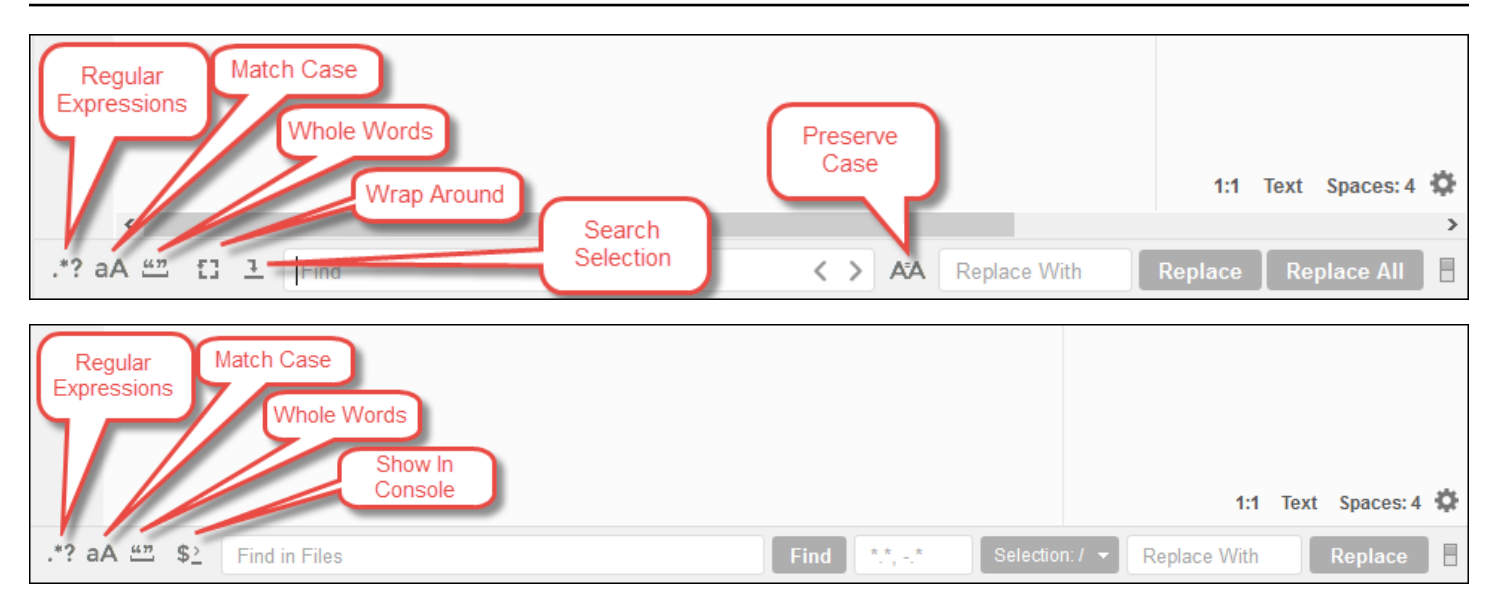

- Ekspresi reguler: Menemukan teks yang cocok dengan ekspresi reguler yang ditentukan diTemukanatauTemukan di File. Lihat, [Menulis pola ekspresi reguler](https://developer.mozilla.org/en-US/docs/Web/JavaScript/Guide/Regular_Expressions#Writing_a_regular_expression_pattern) dalam topik Ekspresi Reguler JavaScript mengenai Jaringan Developer Mozilla.
- Kasus kecocokan: Temukan teks yang cocok dengan casing yang ditentukan diTemukanatauTemukan di File.
- Kata utuh: Gunakan aturan karakter kata standar untuk menemukan teks diTemukanatauTemukan di File.
- Membungkus Sekitar: Untuk satu file saja, jangan berhenti di akhir atau awal file saat menuju kecocokan berikutnya atau sebelumnya.
- Seleksi: Untuk satu file saja, menemukan hanya dalam seleksi.
- Tampilkan di Konsol: Untuk beberapa file, tampilkanHasil pencariantab diKonsolbukan panel aktif.
- Pertahankan Kasus: Untuk satu file saja, mempertahankan huruf besarnya seperti yang berlaku saat mengganti teks.

# Mempratinjau file di AWS Cloud9 Integrated Development Environment (IDE)

Anda dapat menggunakan AWS Cloud9 IDE untuk melihat pratinjau file di lingkungan pengembangan AWS Cloud9 dari dalam IDE.

- [Memuuat file untuk pratinjau.](#page-253-0)
- [Memuuat ulang ulang ulang ulang ulang file](#page-254-0)
- [Mengubah file Pratinjau file.](#page-254-1)
- [Memuuat ulang file di tab](#page-255-0)
- [Beralih ke ke file.](#page-255-1)

## <span id="page-253-0"></span>Membuka file untuk pratinjau

Pilih salah satu dari opsi diAWS Cloud9 IDE untuk membuka tab Pratinjau.

• Di jendela Lingkungan, buka menu konteks (klik kanan) untuk file yang ingin Anda pratinjau, lalu pilih Pratinjau.

#### **a** Note

Meskipun Anda dapat menggunakan pendekatan ini untuk mempratinjau file apa pun, pratinjau berfungsi paling baik dengan file yang memiliki ekstensi file berikut:

- .htm
- .html
- .pdf
- .svg
- .xhtml
- File apa pun yang berisi konten dalam format Markdown.
- Buka file dengan salah satu ekstensi file berikut:
	- .pdf
	- .svg
- Dengan file yang ingin Anda pratinjau sudah terbuka dan aktif, pada bilah menu, pilih Pratinjau, Pratinjau File FILE\_NAME. Atau pilih Alat, Pratinjau, Pratinjau File FILE\_NAME, di mana FILE\_NAME adalah nama file yang ingin Anda pratinjau.

**a** Note

Perintah ini hanya berfungsi dengan file.

- .htm
- .html
- .markdown
- .md
- .pdf
- .svg
- .txt: Pratinjau berfungsi paling baik jika konten file dalam format Markdown.
- .xhtml: Pratinjau berfungsi paling baik jika file berisi atau merujuk informasi presentasi konten.

#### **a** Note

Menu Pengaturan Pratinjau di tab pratinjau file saat ini tidak berfungsi dan memilih salah satu perintah menunya tidak akan berpengaruh.

## <span id="page-254-0"></span>Memuat ulang pratinjau file

Pada tab pratinjau file, pilih tombol Refresh (panah melingkar).

## <span id="page-254-1"></span>Mengubah jenis pratinjau file

Pada tab Pratinjau file, pilih salah satu dari hal berikut ini dari daftar jenis pratinjau:

- Peramban: Mempratinjau file dalam format peramban web, hanya untuk jenis file berikut:
	- .htm
	- .html
	- .pdf
	- .svg
	- .xhtml: Pratinjau berfungsi paling baik jika file berisi atau merujuk informasi presentasi konten.
- Konten Mentah (UTF-8): Mempratinjau konten asli file dalam format Unicode Transformation Format 8-bit (UTF-8). Ini mungkin menampilkan konten yang tidak diharapkan untuk beberapa jenis file.
- Markdown: Mempratinjau file apa pun yang berisi format Markdown. Mencoba untuk melihat pratinjau jenis file lainnya, tetapi mungkin menampilkan konten yang tidak diharapkan.

## <span id="page-255-0"></span>Membuka pratinjau file di tab peramban web terpisah

Pada tab pratinjau file, pilih Pop Out Ke Jendela Baru.

## <span id="page-255-1"></span>Beralih ke pratinjau file berbeda

Pada tab pratinjau file, ketikkan jalur ke jalur file yang berbeda di bilah alamat. Bilah alamat terletak di antara tombol Refresh dan daftar jenis pratinjau.

# Pratinjau aplikasi yang berjalan di AWS Cloud9 Integrated Development Environment (IDE)

Anda dapat menggunakan AWS Cloud9 IDE untuk melihat pratinjau aplikasi yang sedang berjalan dari dalam IDE.

Topik

- [Menjalankan aplikasi](#page-255-2)
- [Mempratinjau aplikasi yang sedang berjalan](#page-258-0)
- [Memuat ulang pratinjau aplikasi](#page-259-0)
- [Mengubah jenis pratinjau aplikasi](#page-259-1)
- [Membuka pratinjau aplikasi di tab peramban web terpisah](#page-260-0)
- [Beralih ke URL pratinjau yang berbeda](#page-260-1)
- [Membagikan aplikasi yang sedang berjalan melalui internet](#page-260-2)

## <span id="page-255-2"></span>Menjalankan aplikasi

Sebelum Anda dapat melihat pratinjau aplikasi Anda dari dalam IDE, aplikasi Anda harus berjalan di lingkungan AWS Cloud9 pengembangan. Ini harus menggunakan HTTP melalui port berikut:

- 8080
- 8081
- 8082

Semua port di atas harus menggunakan alamat IP dari 127.0.0.1localhost, atau0.0.0.0.

#### **a** Note

Anda tidak diharuskan menjalankan aplikasi Anda menggunakan HTTP over port 80808081,, atau 8082 dengan alamat IP127.0.0.1,localhost, atau0.0.0.0. Namun, jika Anda tidak melakukannya, Anda tidak dapat melihat pratinjau aplikasi yang sedang berjalan dari dalam IDE.

#### **a** Note

Aplikasi pratinjau dijalankan dalam IDE dan dimuat di dalam elemen iframe. Beberapa server aplikasi mungkin secara default memblokir permintaan yang berasal dari elemen iframe, seperti header X-Frame-Options. Jika aplikasi pratinjau Anda tidak ditampilkan di tab pratinjau, pastikan server aplikasi Anda tidak melarang menampilkan konten dalam iframe.

Untuk menulis kode untuk menjalankan aplikasi Anda pada port dan alamat IP tertentu, lihat dokumentasi aplikasi Anda.

Untuk menjalankan aplikasi Anda, lihat [Menjalankan Kode Anda](#page-272-0).

Untuk menguji perilaku ini, tambahkan JavaScript kode berikut ke file yang diberi nama server.js di root lingkungan Anda. Kode ini menjalankan server menggunakan file yang bernama Node.js.

#### **a** Note

Pada contoh berikut, text/html adalah Content-Type dari konten yang dikembalikan. Untuk mengembalikan konten dalam format yang berbeda, tentukan yang berbedaContent-Type. Misalnya, Anda dapat menentukan text/css untuk format file CSS.

```
var http = require('http');
var fs = require('fs');var url = require('url');
http.createServer( function (request, response) { 
   var pathname = url.parse(request.url).pathname; 
   console.log("Trying to find '" + pathname.substr(1) + "'...");
```

```
 fs.readFile(pathname.substr(1), function (err, data) { 
     if (err) { 
       response.writeHead(404, {'Content-Type': 'text/html'}); 
       response.write("ERROR: Cannot find '" + pathname.substr(1) + "'."); 
       console.log("ERROR: Cannot find '" + pathname.substr(1) + "'."); 
     } else { 
      \text{console.log("Found '" + pathname.substr(1) + "'.");} response.writeHead(200, {'Content-Type': 'text/html'}); 
       response.write(data.toString()); 
     } 
     response.end(); 
   });
}).listen(8080, 'localhost'); // Or 8081 or 8082 instead of 8080. Or '127.0.0.1' 
  instead of 'localhost'.
```
Di root lingkungan Anda, Anda dapat menambahkan kode Python berikut ke file dengan nama sepertiserver.py. Pada contoh berikut, server dijalankan menggunakan Python.

```
import os
import http.server
import socketserver
ip = 'localhost' # Or '127.0.0.1' instead of 'localhost'.
port = '8080' # Or '8081' or '8082' instead of '8080'.
Handler = http.server.SimpleHTTPRequestHandler
httpd = socketserver.TCPServer((ip, int(port)), Handler)
httpd.serve_forever()
```
Di root lingkungan Anda, tambahkan kode HTML berikut ke file yang diberi namaindex.html.

```
<html> 
   <head> 
    <title>Hello Home Page</title>
   </head> 
   <body> 
     <p style="font-family:Arial;color:blue">Hello, World!</p> 
   </body>
</html>
```
Untuk melihat output HTML dari file ini pada tab pratinjau aplikasi, jalankan server.js dengan Node.js atau server.py file dengan Python. Kemudian, ikuti langkah-langkah di bagian berikutnya untuk mempratinjaunya. Pada tab pratinjau aplikasi, tambahkan /index.html ke akhir URL, lalu tekan Enter.

## <span id="page-258-0"></span>Mempratinjau aplikasi yang sedang berjalan

Sebelum Anda melihat pratinjau aplikasi Anda, konfirmasikan hal berikut:

- Aplikasi Anda berjalan menggunakan protokol HTTP melalui port8080,8081, atau8082.
- Alamat IP aplikasi Anda di lingkungan adalah127.0.0.1,localhost, atau0.0.0.0.
- File kode aplikasi Anda terbuka dan aktif di AWS Cloud9 IDE.

Setelah Anda mengonfirmasi semua detail ini, pilih salah satu opsi berikut dari bilah menu:

- Pratinjau, Pratinjau Aplikasi yang Menjalankan
- Alat, Pratinjau, Pratinjau Menjalankan Aplikasi

Salah satu dari opsi ini membuka tab pratinjau aplikasi dalam lingkungan, dan kemudian menampilkan output aplikasi pada tab.

#### **a** Note

Jika tab pratinjau aplikasi menampilkan kesalahan atau kosong, ikuti langkah-langkah pemecahan masalah. [Tab pratinjau aplikasi menampilkan kesalahan atau kosong](#page-942-0) Jika ketika Anda mencoba untuk melihat pratinjau aplikasi atau file, Anda mendapatkan pemberitahuan berikut "Pratinjau fungsionalitas dinonaktifkan karena browser Anda telah menonaktifkan cookie pihak ketiga", ikuti langkah-langkah pemecahan masalah di[Pemberitahuan pratinjau](#page-938-0) [aplikasi atau pratinjau file: "Cookie pihak ke tiga dinonaktifkan".](#page-938-0)

#### **a** Note

Jika aplikasi belum berjalan, kesalahan muncul di tab pratinjau aplikasi. Untuk mengatasi masalah ini, jalankan atau mulai ulang aplikasi, lalu pilih perintah bilah menu lagi. Misalkan, misalnya, aplikasi Anda tidak dapat berjalan di salah satu port atau IP yang disebutkan. Atau, aplikasi Anda harus berjalan di lebih dari satu port ini pada saat yang bersamaan. Misalnya, aplikasi Anda harus berjalan di port 8080 dan 3000 pada saat yang sama. Jika itu masalahnya, maka tab pratinjau aplikasi mungkin menampilkan kesalahan atau

mungkin kosong. Ini karena tab pratinjau aplikasi dalam lingkungan hanya berfungsi dengan port dan IP sebelumnya. Selain itu, aplikasi bekerja dengan hanya satu port pada satu waktu. Kami tidak menyarankan untuk berbagi URL di tab pratinjau aplikasi dengan orang lain. (URL dalam format

berikut:https://12a34567b8cd9012345ef67abcd890e1.vfs.cloud9.useast-2.amazonaws.com/. Dalam format ini, 12a34567b8cd9012345ef67abcd890e1 adalah ID yang AWS Cloud9 menetapkan ke lingkungan. us-east-2adalah ID Wilayah AWS untuk lingkungan.) URL ini bekerja hanya ketika IDE untuk lingkungan terbuka dan aplikasi berjalan di peramban web yang sama.

Jika Anda mencoba mengunjungi IP127.0.0.1,localhost, atau 0.0.0.0 dengan menggunakan tab pratinjau aplikasi di IDE atau di tab browser web terpisah di luar IDE, AWS Cloud9 IDE secara default mencoba untuk pergi ke komputer lokal Anda, bukan instance atau server Anda sendiri yang terhubung ke lingkungan.

Untuk petunjuk tentang cara memberi orang lain pratinjau aplikasi Anda yang sedang berjalan di luar IDE, lihat[Membagikan aplikasi yang sedang berjalan melalui internet](#page-260-2).

## <span id="page-259-0"></span>Memuat ulang pratinjau aplikasi

Pada tab pratinjau aplikasi, pilih tombol Refresh (panah melingkar).

### **a** Note

Perintah ini tidak me-restart server. Ini hanya menyegarkan konten tab pratinjau aplikasi.

# <span id="page-259-1"></span>Mengubah jenis pratinjau aplikasi

Pada tab pratinjau aplikasi, pilih salah satu dari berikut ini dari daftar jenis pratinjau:

- Peramban: Pratinjau output dalam format peramban web.
- Konten Mentah (UTF-8): Upaya untuk melihat pratinjau output dalam format Unicode Transformation Format 8-bit (UTF-8), jika berlaku.
- Markdown: Mencoba untuk melihat pratinjau output dalam format Markdown, jika berlaku.

# <span id="page-260-0"></span>Membuka pratinjau aplikasi di tab peramban web terpisah

Pada tab pratinjau aplikasi, pilih Pop Out Ke Jendela Baru.

## **a** Note

AWS Cloud9IDE juga harus berjalan di setidaknya satu tab lain di browser web yang sama. Jika tidak, pratinjau aplikasi tidak ditampilkan di tab browser web terpisah. AWS Cloud9IDE juga harus berjalan di setidaknya satu tab lain di browser web yang sama. Jika tidak, pratinjau aplikasi tidak ditampilkan di tab browser web terpisah. Jika tab pratinjau aplikasi menampilkan kesalahan atau kosong, ikuti langkah-langkah pemecahan masalah. [Pemberitahuan pratinjau aplikasi atau pratinjau file: "Cookie pihak ke tiga dinonaktifkan"](#page-938-0)

# <span id="page-260-1"></span>Beralih ke URL pratinjau yang berbeda

Pada tab pratinjau aplikasi, masukkan jalur ke URL yang berbeda di bilah alamat. Bilah alamat terletak di antara tombol Refresh dan daftar jenis pratinjau.

# <span id="page-260-2"></span>Membagikan aplikasi yang sedang berjalan melalui internet

Setelah Anda melihat pratinjau aplikasi yang berjalan, Anda dapat membuatnya tersedia untuk orang lain melalui internet.

Jika instans Amazon EC2 terhubung ke lingkungan Anda, ikuti langkah-langkah ini. Jika tidak, lihat dokumentasi server Anda.

Topik

- [Langkah 1: Dapatkan ID dan alamat IP instans](#page-260-3)
- [Langkah 2: Siapkan grup keamanan untuk instans](#page-262-0)
- [Langkah 3: Siapkan subnet untuk instans](#page-264-0)
- [Langkah 4: Bagikan URL aplikasi yang sedang berjalan](#page-265-0)

## <span id="page-260-3"></span>Langkah 1: Dapatkan ID dan alamat IP instans

Pada langkah ini, Anda mencatat ID instans dan alamat IP publik untuk instans Amazon EC2 yang terhubung ke lingkungan. Anda memerlukan ID instans di langkah selanjutnya untuk mengizinkan

permintaan aplikasi masuk. Kemudian, bagikan alamat IP publik kepada orang lain sehingga mereka dapat mengakses aplikasi yang sedang berjalan.

- 1. Dapatkan ID instans Amazon EC2. Untuk mendapatkannya, lakukan salah satu hal berikut:
	- Dalam sesi terminal di AWS Cloud9 IDE untuk lingkungan, jalankan perintah berikut untuk mendapatkan ID instans Amazon EC2.

curl http://169.254.169.254/latest/meta-data/instance-id

ID contoh adalah dalam format berikut:i-12a3b456c789d0123. Catat ID instans ini.

• Di IDE untuk lingkungan, pada bilah menu, pilih ikon pengguna Anda, dan kemudian pilih Kelola Instans EC2.

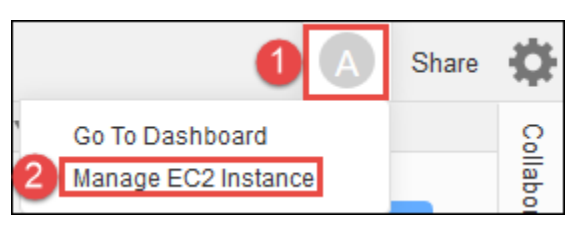

Di konsol Amazon EC2 yang ditampilkan, catat ID instans yang ditampilkan di kolom ID Instans. ID contoh dalam format ini:i-12a3b456c789d0123.

- 2. Dapatkan alamat IP publik instans Amazon EC2. Untuk mendapatkannya, lakukan salah satu hal berikut:
	- Di IDE untuk lingkungan, pada bilah menu, pilih Bagikan. Di kotak dialog Bagikan lingkungan ini, catat alamat IP publik di kotak Aplikasi. Alamat IP publik dalam format ini:192.0.2.0.
	- Dalam sesi terminal di IDE untuk lingkungan, jalankan perintah berikut untuk mendapatkan alamat IP publik instans Amazon EC2.

curl http://169.254.169.254/latest/meta-data/public-ipv4

Alamat IP publik dalam format ini:192.0.2.0. Catat alamat IP publik ini.

• Di IDE untuk lingkungan, pada bilah menu, pilih ikon pengguna Anda, dan kemudian pilih Kelola Instans EC2. Di konsol Amazon EC2 yang ditampilkan, pada tab Deskripsi, catat alamat IP publik untuk bidang IP Publik IPv4. Alamat IP publik dalam format ini:192.0.2.0.

#### **a** Note

Alamat IP publik aplikasi Anda mungkin berubah kapan saja instans untuk aplikasi Anda dimulai ulang. Untuk mencegah alamat IP Anda berubah, alokasikan alamat IP elastis. Kemudian, tetapkan alamat itu ke instance yang sedang berjalan. Untuk instruksi, lihat [Mengalokasikan Alamat IP Elastis](https://docs.aws.amazon.com/AWSEC2/latest/UserGuide/elastic-ip-addresses-eip.html#using-instance-addressing-eips-allocating) dan [Mengaitkan Alamat IP elastis dengan Instans](https://docs.aws.amazon.com/AWSEC2/latest/UserGuide/elastic-ip-addresses-eip.html#using-instance-addressing-eips-associating) [Berjalan](https://docs.aws.amazon.com/AWSEC2/latest/UserGuide/elastic-ip-addresses-eip.html#using-instance-addressing-eips-associating) di Panduan Pengguna Amazon EC2 untuk Instans Linux. Mengalokasikan alamat IP Elastic dapat Akun AWS menyebabkan Anda dikenakan biaya. Untuk informasi selengkapnya, lihat [Penetapan Harga Amazon EC2](https://aws.amazon.com/ec2/pricing/).

### <span id="page-262-0"></span>Langkah 2: Siapkan grup keamanan untuk instans

Pada langkah ini, pada konsol Amazon EC2, siapkan grup keamanan Amazon EC2 untuk instans yang terhubung ke lingkungan. Atur untuk memungkinkan permintaan HTTP masuk melalui port 8080, 8081, atau 8082.

#### **a** Note

Anda tidak diharuskan menjalankan menggunakan HTTP over port8080,8081, atau8082. Jika Anda tidak melakukan ini, Anda tidak dapat melihat pratinjau aplikasi yang sedang berjalan dari dalam IDE. Untuk informasi selengkapnya, lihat [Mempratinjau aplikasi yang](#page-258-0)  [sedang berjalan](#page-258-0). Jika tidak, jika Anda menjalankan protokol atau port yang berbeda, gantilah pada langkah ini.

Untuk lapisan keamanan tambahan, siapkan daftar kontrol akses jaringan (ACL) untuk subnet di VPC yang dapat digunakan instance. Untuk informasi selengkapnya tentang grup keamanan dan ACL jaringan, lihat hal berikut ini:

- [Langkah 3: Siapkan subnet untuk instans](#page-264-0)
- [Keamanan](https://docs.aws.amazon.com/vpc/latest/userguide/VPC_Security.html) di Panduan Pengguna Amazon VPC
- [Grup Keamanan untuk VPC Anda](https://docs.aws.amazon.com/vpc/latest/userguide/VPC_SecurityGroups.html) di Panduan Pengguna Amazon VPC
- [ACL jaringan](https://docs.aws.amazon.com/vpc/latest/userguide/VPC_ACLs.html) di Panduan Pengguna Amazon VPC
- 1. Di IDE untuk lingkungan, pada bilah menu, pilih ikon pengguna Anda, dan kemudian pilih Kelola Instans EC2. Kemudian lanjutkan ke langkah 3 dalam prosedur ini.
- 2. Jika memilih Kelola Instans EC2 atau langkah-langkah lain dalam prosedur ini mengembalikan kesalahan, masuk ke konsol Amazon EC2 menggunakan kredensi untuk administrator di konsol Anda. Akun AWS Kemudian, lengkapi instruksi berikut. Jika Anda tidak dapat melakukan ini, tanyakan kepada Akun AWS administrator Anda.
	- a. Masuk ke AWS Management Console di <https://console.aws.amazon.com/>jika Anda belum masuk.
	- b. Buka konsol Amazon EC2. Untuk melakukan ini, di bilah navigasi, pilih Layanan. Kemudian, pilih EC2.
	- c. Di bilah navigasi, pilih Wilayah AWS tempat lingkungan Anda berada.
	- d. Jika Dasbor EC2 ditampilkan, pilih Instans Berjalan. Jika tidak, di panel navigasi layanan, perluas Instans jika belum diperluas dan pilih Instans.
	- e. Dalam daftar instance, pilih instance dengan ID Instans yang cocok dengan ID instans yang Anda catat sebelumnya.
- 3. Di tab Deskripsi untuk instance, pilih tautan grup keamanan yang ada di sebelah Grup keamanan.
- 4. Dengan grup keamanan yang ditampilkan, lihat tab Masuk. Jika ada aturan dengan Type diatur ke Custom TCP Rule dan Port Range diatur ke 8080, 8081, atau 8082, pilih Cancel, dan lewati ke depan. [Langkah 3: Siapkan subnet untuk instans](#page-264-0) Jika tidak, pilih Edit.
- 5. Di kotak dialog Edit aturan masuk, pilih Tambahkan Aturan.
- 6. Untuk Jenis, pilih Aturan TCP Kustom.
- 7. Untuk Port Range, masukkan8080,8081, atau8082.
- 8. Untuk Sumber, pilih Di mana saja.

### **a** Note

Dengan memilih Anywhere for Source, Anda mengizinkan permintaan masuk dari alamat IP apa pun. Untuk membatasi ini ke alamat IP tertentu, pilih Kustom dan kemudian masukkan rentang alamat IP. Atau, pilih IP Saya untuk membatasi permintaan hanya dari alamat IP Anda.

9. Pilih Save (Simpan).

## <span id="page-264-0"></span>Langkah 3: Siapkan subnet untuk instans

Gunakan konsol Amazon EC2 dan Amazon VPC untuk menyiapkan subnet untuk instans Amazon EC2 yang terhubung ke lingkungan. Kemudian, izinkan permintaan HTTP masuk melalui port 8080, 8081, atau 8082.

#### **a** Note

Anda tidak diharuskan untuk menjalankan menggunakan HTTP over port8080,8081, atau8082. Namun, jika tidak, Anda tidak dapat melihat pratinjau aplikasi yang sedang berjalan dari dalam IDE. Untuk informasi selengkapnya, lihat [Mempratinjau aplikasi yang](#page-258-0)  [sedang berjalan](#page-258-0). Jika tidak, jika Anda menjalankan protokol atau port yang berbeda, gantilah pada langkah ini.

Langkah ini menjelaskan cara menyiapkan ACL jaringan untuk subnet di Amazon VPC yang dapat digunakan instans. Ini tidak diperlukan tetapi disarankan. Menyiapkan jaringan ACL menambahkan lapisan keamanan tambahan. Untuk informasi lebih lanjut tentang ACL jaringan, lihat hal berikut:

- [Keamanan](https://docs.aws.amazon.com/vpc/latest/userguide/VPC_Security.html) di Panduan Pengguna Amazon VPC
- [ACL jaringan](https://docs.aws.amazon.com/vpc/latest/userguide/VPC_ACLs.html) di Panduan Pengguna Amazon VPC
- 1. Di konsol Amazon EC2, di panel navigasi layanan, perluas Instans jika belum diperluas, dan pilih Instans.
- 2. Dalam daftar instance, pilih instance dengan ID Instans yang cocok dengan ID instans yang Anda catat sebelumnya.
- 3. Di tab Deskripsi untuk instans, perhatikan nilai ID Subnet. ID subnet dalam format berikut:subnet-1fab8aEX.
- 4. Buka konsol Amazon VPC. Untuk melakukan ini, di bilah AWS navigasi, pilih Layanan dan kemudian pilih VPC.

Untuk langkah ini, kami sarankan Anda masuk ke konsol Amazon VPC menggunakan kredensi administrator di konsol Anda. Akun AWS Jika Anda tidak dapat melakukan ini, tanyakan kepada Akun AWS administrator Anda.

- 5. Jika Dasbor VPC ditampilkan, pilih Subnet. Jika tidak, di panel navigasi layanan, pilih Subnet.
- 6. Dalam daftar subnet, pilih subnet dengan nilai ID Subnet yang cocok dengan yang Anda catat sebelumnya.
- 7. Pada tab Ringkasan, pilih tautan ACL jaringan yang ada di sebelah Network ACL.
- 8. Dalam daftar ACL jaringan, pilih ACL jaringan. (Hanya ada satu ACL jaringan.)
- 9. Lihat pada tab Aturan Masuk untuk ACL jaringan. Jika aturan sudah ada di mana Jenis diatur ke HTTP\* (8080), HTTP\* (8081), atau HTTP\* (8082), lanjutkan ke [Langkah 4: Bagikan URL aplikasi](#page-265-0)  [yang sedang berjalan.](#page-265-0) Jika tidak, pilih Edit.
- 10. Pilih Tambahkan aturan lain.
- 11. Untuk Aturan #, masukkan nomor untuk aturan (misalnya,200).
- 12. Untuk Jenis, pilih Aturan TCP Kustom.
- 13. Untuk Rentang Port, ketikkan 8080, 8081, atau 8082.
- 14. Untuk Sumber, ketikkan rentang alamat IP untuk mengizinkan permintaan masuk. Misalnya, untuk mengizinkan permintaan masuk dari alamat IP apa pun, masukkan0.0.0.0/0.
- 15. Dengan Izinkan / Tolak diatur ke IZINKAN, pilih Simpan.

### <span id="page-265-0"></span>Langkah 4: Bagikan URL aplikasi yang sedang berjalan

Setelah aplikasi Anda berjalan, Anda dapat berbagi aplikasi Anda dengan orang lain dengan memberikan URL aplikasi Anda. Untuk ini, Anda memerlukan alamat IP publik yang Anda catat sebelumnya. Untuk menulis URL lengkap aplikasi Anda, pastikan untuk memulai alamat IP publik aplikasi Anda dengan protokol yang benar. Selanjutnya, jika port aplikasi Anda bukan port default untuk protokol yang digunakannya, tambahkan informasi nomor port. Berikut ini adalah contoh URL aplikasi: http://192.0.2.0:8080/index.html menggunakan HTTP melalui port 8080.

Jika tab browser web yang dihasilkan menampilkan kesalahan, atau tab kosong, ikuti langkahlangkah pemecahan masalah d[iTidak dapat menampilkan aplikasi yang sedang berjalan di luar IDE](#page-933-0).

#### **a** Note

Alamat IP publik aplikasi Anda mungkin berubah kapan saja instans untuk aplikasi Anda dimulai ulang. Untuk mencegah alamat IP Anda berubah, alokasikan alamat IP Elastic, lalu tetapkan alamat tersebut ke instance yang sedang berjalan. Untuk instruksi, lihat [Mengalokasikan Alamat IP Elastis](https://docs.aws.amazon.com/AWSEC2/latest/UserGuide/elastic-ip-addresses-eip.html#using-instance-addressing-eips-allocating) dan [Mengaitkan Alamat IP elastis dengan Instans Berjalan](https://docs.aws.amazon.com/AWSEC2/latest/UserGuide/elastic-ip-addresses-eip.html#using-instance-addressing-eips-associating) di Panduan Pengguna Amazon EC2 untuk Instans Linux. Mengalokasikan alamat IP Elastic dapat Akun AWS menyebabkan Anda dikenakan biaya. Untuk informasi selengkapnya, lihat [Penetapan Harga Amazon EC2](https://aws.amazon.com/ec2/pricing/).

Anda tidak diharuskan menjalankan aplikasi Anda menggunakan HTTP over port8080,8081, atau8082. Namun, jika tidak, Anda tidak dapat melihat pratinjau aplikasi yang sedang

berjalan dari dalam IDE. Untuk informasi selengkapnya, lihat [Mempratinjau aplikasi yang](#page-258-0)  [sedang berjalan](#page-258-0).

Misalkan, misalnya, permintaan yang berasal dari VPN yang memblokir lalu lintas melalui protokol atau port yang diminta. Kemudian, permintaan tersebut untuk mengakses URL aplikasi Anda mungkin gagal. Permintaan harus dibuat dari jaringan yang berbeda yang memungkinkan lalu lintas melalui protokol dan port yang diminta. Untuk informasi selengkapnya, hubungi administrator jaringan Anda.

Kami tidak menyarankan berbagi URL di tab pratinjau aplikasi Anda di IDE dengan orang lain. (URL ini dalam format

berikut:https://12a34567b8cd9012345ef67abcd890e1.vfs.cloud9.useast-2.amazonaws.com/. Dalam format ini, 12a34567b8cd9012345ef67abcd890e1 adalah ID yang AWS Cloud9 menetapkan ke lingkungan. us-east-2adalah ID Wilayah AWS untuk lingkungan.) URL ini bekerja hanya ketika IDE untuk lingkungan terbuka dan aplikasi berjalan di peramban web yang sama.

# Bekerja dengan Revisi File di AWS Cloud9 Integrated Development Environment (IDE)

Anda dapat menggunakan panel Riwayat Revisi File di AWS Cloud9 IDE untuk melihat dan mengelola perubahan pada file di Lingkungan pengembangan AWS Cloud9 EC2. Panel Riwayat Revisi File tidak tersedia untuk file di lingkungan pengembangan AWS Cloud9 SSH.

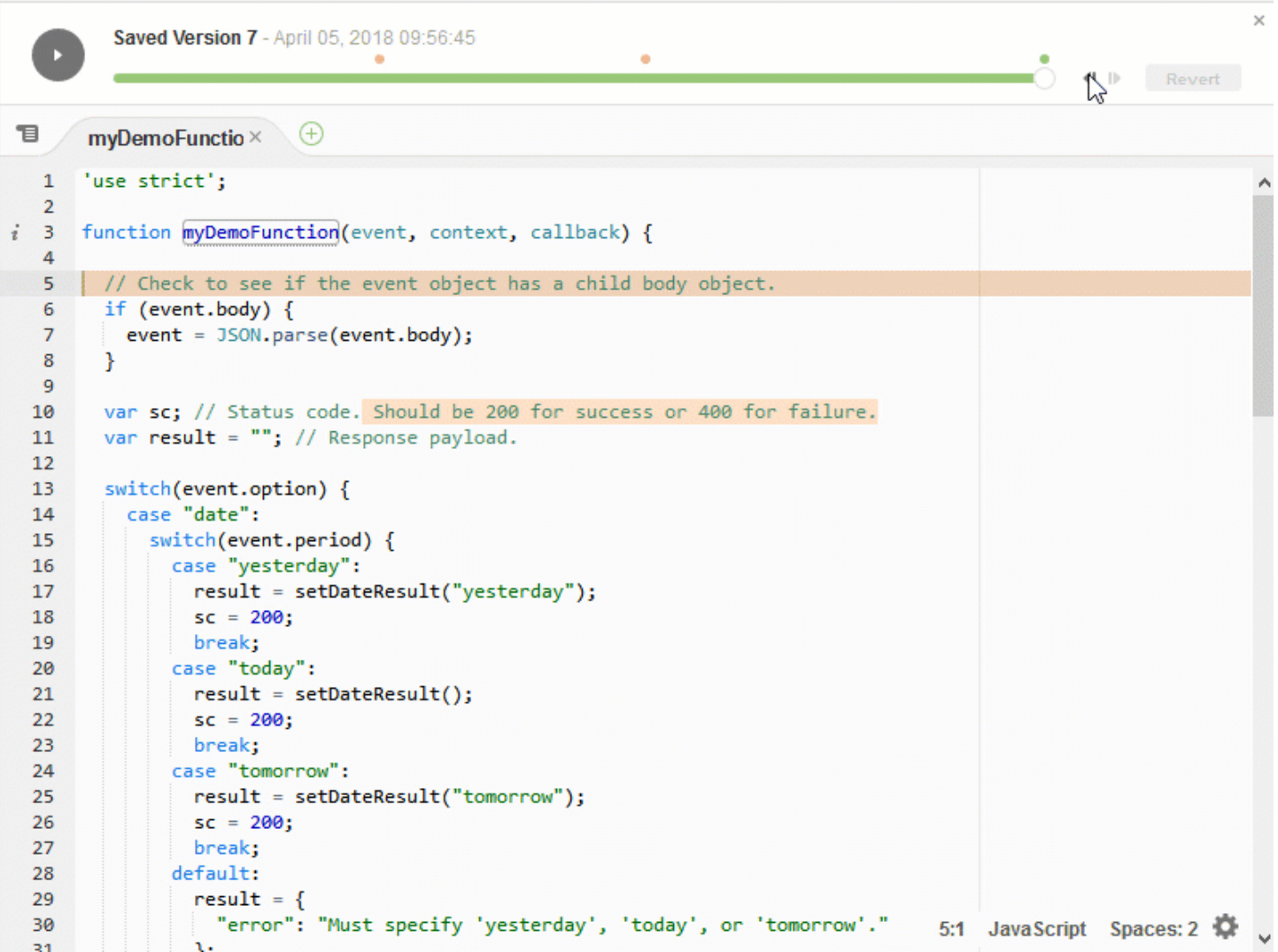

Untuk menampilkan panel Riwayat Revisi File untuk file, buka file di editor. Kemudian, pada bilah menu, pilih File, Tampilkan Riwayat Revisi File.

Panel Riwayat Revisi File mulai melacak riwayat revisi file di IDE setelah Anda pertama kali membuka file di editor di lingkungan, dan hanya untuk lingkungan tersebut. Panel Riwayat Revisi File melacak revisi file hanya dari editor itu sendiri. Ini tidak melacak revisi file yang dibuat dengan cara lain (misalnya oleh terminal, Git, atau alat revisi file lainnya).

Anda tidak dapat mengedit file saat panel Riwayat Revisi File ditampilkan. Untuk menyembunyikan panel, pilih File, Tampilkan Riwayat Revisi lagi, atau pilih X (Tutup penggeser waktu) di sudut panel.

Untuk melompat ke versi file yang terkait dengan tindakan penyimpanan file, pilih titik File Disimpan pada di atas penggeser revisi.

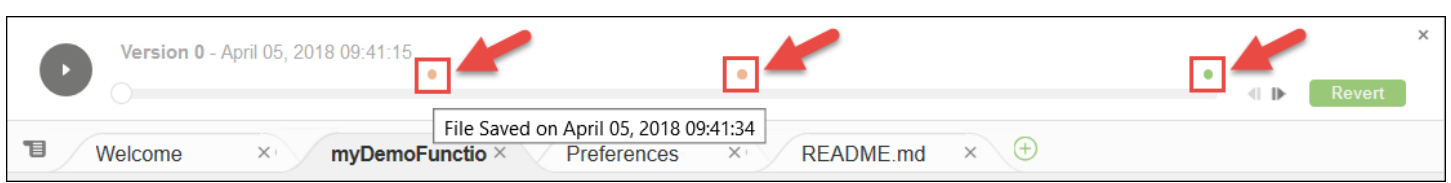

Untuk maju atau mundur satu versi dari versi file yang saat ini dipilih pada penggeser revisi, pilih salah satu panah langkah (Langkah revisi maju atau Langkah revisi mundur).

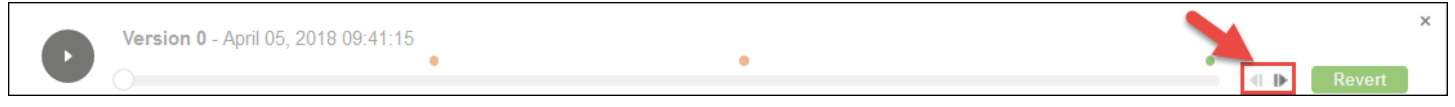

Untuk maju secara otomatis satu versi file pada satu waktu dari awal hingga akhir riwayat revisi, pilih tombol putar (Putar ulang riwayat file).

Untuk membuat versi file yang saat ini dipilih menjadi versi terbaru dalam riwayat revisi, pilih Kembalikan.

# Bekerja dengan File Gambar di AWS Cloud9 Integrated Development Environment (IDE)

Anda dapat menggunakan AWS Cloud9 IDE untuk melihat dan mengedit file gambar.

- [Melihat atau Mengedit Gambar](#page-268-0)
- [Mengubah Ukuran Gambar](#page-269-0)
- [Memangkas Gambar](#page-269-1)
- [Memutar Gambar](#page-270-0)
- [Membalik Gambar](#page-270-1)
- [Memperbesar Gambar](#page-270-2)
- [Menghaluskan Gambar](#page-270-3)

# <span id="page-268-0"></span>Melihat atau Mengedit Gambar

Di AWS Cloud9 IDE, buka file untuk gambar yang ingin Anda lihat atau edit. Jenis file gambar yang didukung meliputi:

- .bmp
- .gif (hanya lihat)
- .ico (hanya lihat)
- .jpeg
- .jpg
- .png
- .tiff

## <span id="page-269-0"></span>Mengubah Ukuran Gambar

- 1. Buka file gambar di IDE.
- 2. Pada bilah pengeditan gambar, pilih Ubah Ukuran.
- 3. Untuk mengubah lebar gambar, ketikkan Lebar baru dalam piksel. Atau pilih "-" atau "+" di sebelah Lebar untuk mengubah lebar saat ini satu piksel pada satu waktu.
- 4. Untuk mengubah tinggi gambar, ketikkan Tinggi baru dalam piksel. Atau pilih "-" atau "+" di sebelah Tinggi untuk mengubah tinggi saat ini satu piksel pada satu waktu.
- 5. Untuk mempertahankan rasio lebar dan tinggi gambar, biarkan Pertahankan Rasio Aspek tercentang.
- 6. Untuk mengonfirmasi ukuran baru gambar, pada bilah pengeditan gambar, lihat pengukuran lebar (W) dan tinggi (H) dalam piksel.
- 7. Pilih Ubah Ukuran.
- 8. Untuk membuang pengubahan ukuran, pada bilah menu, pilih Edit, Urungkan. Untuk mempertahankan ukuran baru, pilih File, Simpan.

## <span id="page-269-1"></span>Memangkas Gambar

- 1. Buka file gambar di IDE.
- 2. Seret penunjuk ke bagian gambar yang ingin Anda simpan.
- 3. Untuk mengonfirmasi dimensi seleksi, pada bilah pengeditan gambar, lihat dimensi Seleksi, sebagai berikut:
	- Jarak dalam piksel dari tepi kiri gambar asli ke tepi kiri seleksi (L)
	- Jarak dalam piksel dari tepi atas gambar asli ke tepi atas seleksi (T)
	- Lebar seleksi dalam piksel (W)
	- Tinggi seleksi dalam piksel (H)
- 4. Pada bilah pengeditan gambar, pilih Pangkas.
- 5. Untuk membuang pemangkasan, pada bilah menu, pilih Edit, Urungkan. Untuk mempertahankan gambar yang baru dipangkas, pilih File, Simpan.

## <span id="page-270-0"></span>Memutar Gambar

- 1. Buka file gambar di IDE.
- 2. Untuk memutar gambar berlawanan arah jarum jam, pada bilah pengeditan gambar, pilih Putar 90 Derajat ke Kiri.
- 3. Untuk memutar gambar searah jarum jam, pada bilah pengeditan gambar, pilih Putar 90 Derajat ke Kanan.
- 4. Untuk membuang pemutaran, pada bilah menu, pilih Edit, Urungkan. Untuk mempertahankan gambar yang baru diputar, pilih File, Simpan.

## <span id="page-270-1"></span>Membalik Gambar

- 1. Buka file gambar di IDE.
- 2. Untuk membalik gambar secara horizontal, pada bilah pengeditan gambar, pilih FlipH.
- 3. Untuk membalik gambar secara vertikal, pada bilah pengeditan gambar, pilih FlipV.
- 4. Untuk membuang pembalikan, pada bilah menu, pilih Edit, Urungkan. Untuk mempertahankan gambar yang baru dibalik, pilih File, Simpan.

## <span id="page-270-2"></span>Memperbesar Gambar

- 1. Buka file gambar di IDE.
- 2. Pada bilah pengeditan gambar, pilih salah satu faktor zoom yang tersedia (misalnya, 75%, 100%, atau 200%).

## <span id="page-270-3"></span>Menghaluskan Gambar

- 1. Buka file gambar di IDE.
- 2. Pada bilah pengeditan gambar, pilih Haluskan untuk mengurangi jumlah pikselasi pada gambar. Untuk membuang penghalusan, batalkan pilihan Haluskan.

3. Pada bilah menu, pilih File, Simpan.

# Bekerja dengan Builder, Runner, dan Debugger di AWS Cloud9 Integrated Development Environment (IDE)

Sebuah builder menginstruksikan AWS Cloud9 IDE bagaimana membangun file proyek. Sebuah runner menginstruksikan AWS Cloud9 IDE bagaimana mengeksekusi file dari jenis tertentu. Sebuah runner dapat menggunakan debugger untuk membantu menemukan masalah apa pun dalam kode sumber file.

Anda dapat menggunakan AWS Cloud9 IDE untuk membangun, menjalankan, dan men-debug kode Anda dengan cara berikut:

- Menggunakan builder untuk membangun file proyek Anda. Lihat [Bangun File Proyek Anda](#page-272-1).
- Gunakan runner untuk menjalankan (serta opsional, untuk men-debug) kode Anda. Lihat [Dukungan Bangun, Jalankan, dan Debug Bawaan](#page-271-0) dan [Jalankan Kode Anda](#page-272-0).
- Ubah runner bawaan untuk menjalankan (serta opsional, untuk men-debug) kode Anda dengan cara yang berbeda dari bagaimana itu awalnya didefinisikan. Lihat [Ubah Runner Bawaan.](#page-274-0)
- Gunakan runner untuk menjalankan (serta opsional, untuk men-debug) kode Anda dengan kombinasi kustom dari nama file, opsi baris perintah, mode debug, direktori kerja saat ini, dan variabel lingkungan. Lihat [Buat Konfigurasi Penjalanan.](#page-274-1)
- Buat builder atau runner Anda sendiri. Lihat [Buat Builder atau Runner](#page-275-0).

## <span id="page-271-0"></span>Dukungan Bangun, Jalankan, dan Debug Bawaan

AWS Cloud9 IDE menyediakan dukungan bawaan untuk membangun, menjalankan, dan men-debug kode dalam beberapa bahasa. Untuk daftar lengkap, lihat [Dukungan Bahasa.](#page-216-0)

Dukungan bangun bawaan tersedia pada bilah menu dengan perintah menu Jalankan, Bangun Sistem dan Jalankan, Bangun. Untuk menambahkan dukungan untuk bahasa atau alat pemrograman yang tidak tercantum, lihat [Buat Builder atau Runner.](#page-275-0)

Dukungan eksekusi bawaan tersedia dengan tombol Jalankan, dan pada bilah menu dengan perintah menu Jalankan, Jalankan Dengan dan Jalankan, Konfigurasi Penjalanan. Untuk menambahkan dukungan untuk bahasa atau alat pemrograman yang tidak tercantum, lihat [Buat Builder atau Runner](#page-275-0) dan [Buat Konfigurasi Penjalanan.](#page-274-1)

Dukungan debug bawaan tersedia melalui jendela Debugger. Untuk menampilkan jendela Debugger, pilih tombol Debugger. Jika tombol Debugger tidak terlihat, pilih Jendela, Debugger pada bilah menu.

# <span id="page-272-1"></span>Bangun File Proyek Anda

- 1. Buka file yang sesuai dengan kode yang ingin Anda bangun.
- 2. Pada bilah menu, pilih Jalankan, Bangun Sistem, lalu pilih nama builder yang akan digunakan, jika belum dipilih. Jika builder yang ingin Anda gunakan tidak terdaftar, hentikan prosedur ini, selesaikan langkah-langkah di [Buat Builder atau Runner](#page-275-0), dan kemudian kembali ke prosedur ini.
- 3. Pilih Jalankan, Bangun.

# <span id="page-272-0"></span>Jalankan Kode Anda

- 1. Buka file yang sesuai dengan kode yang ingin Anda jalankan, jika file tersebut belum dibuka dan dipilih.
- 2. Pada bilah menu, pilih salah satu dari berikut ini:
	- Untuk menjalankan kode dengan runner bawaan yang paling cocok, pilih Jalankan, Jalankan. Jika AWS Cloud9 tidak dapat menemukan, perintah ini dinonaktifkan.
	- Untuk menjalankan kode dengan konfigurasi penjalanan yang digunakan oleh AWS Cloud9 terakhir kali, pilih Jalankan, Jalankan Terakhir.
	- Untuk menjalankan kode dengan runner tertentu, pilih Jalankan, Jalankan Dengan, dan kemudian pilih nama runner. Jika runner yang ingin Anda gunakan tidak terdaftar, hentikan prosedur ini, selesaikan langkah-langkah di [Buat Builder atau Runner](#page-275-0), dan kemudian kembali ke prosedur ini.
	- Untuk menjalankan kode dengan runner tertentu dengan kombinasi nama file kustom, opsi baris perintah, mode debug, direktori kerja saat ini, dan variabel lingkungan, pilih Jalankan, Konfigurasi Penjalanan, dan kemudian pilih nama konfigurasi penjalanan. Pada tab konfigurasi penjalanan yang ditampilkan, pilih Runner: Otomatis, pilih runner yang ingin Anda gunakan, lalu pilih Jalankan. Jika runner yang ingin Anda gunakan tidak terdaftar, hentikan prosedur ini, selesaikan langkah-langkah di [Buat Builder atau Runner](#page-275-0), dan kemudian kembali ke prosedur ini.

# Debug Kode Anda

- 1. Pada tab konfigurasi penjalanan untuk kode Anda, pilih Jalankan dalam Mode Debug. Ikon bug berubah menjadi hijau dengan latar belakang putih. Untuk informasi selengkapnya, lihat [Jalankan](#page-272-0) [Kode Anda](#page-272-0) dan [Buat Konfigurasi Penjalanan.](#page-274-1)
- 2. Atur breakpoint dalam kode Anda yang ingin Anda jeda selama penjalanan, sebagai berikut:
	- a. Buka setiap file yang ingin Anda atur breakpoint-nya.
	- b. Pada setiap titik dalam file di mana Anda ingin mengatur breakpoint, pilih area kosong di saluran di sebelah kiri nomor baris. Sebuah lingkaran merah muncul.

Untuk menghapus breakpoint, pilih breakpoint yang ada di saluran.

Untuk menonaktifkan breakpoint alih-alih menghapusnya, di jendela Debugger, di Breakpoints, kosongkan kotak yang sesuai dengan breakpoint yang ingin Anda nonaktifkan. Untuk mengaktifkan breakpoint lagi, pilih kotak yang Anda kosongkan.

Untuk menonaktifkan semua breakpoint sekaligus, di jendela Debugger, pilih Nonaktifkan Semua Breakpoint. Untuk mengaktifkan semua breakpoint lagi, pilih Aktifkan Semua Breakpoint.

Jika jendela Debugger tidak terlihat, pilih tombol Debugger. Jika tombol Debugger tidak terlihat, pada bilah menu pilih Jendela, Debugger.

- 3. Atur ekspresi tontonan apa pun yang ingin Anda dapatkan nilainya pada titik di mana penjalanan dijeda, sebagai berikut:
	- a. Di jendela Debugger, di Lihat Ekspresi, pilih Ketik ekspresi di sini.
	- b. Ketik ekspresi yang ingin Anda tonton, lalu tekan Enter.

Untuk mengubah ekspresi tontonan yang ada, klik kanan ekspresi tontonan, lalu pilih Edit Ekspresi Tonton. Ketikkan perubahan, lalu tekan Enter.

Untuk menghapus ekspresi tontonan yang ada, klik kanan ekspresi tontonan, lalu pilih Hapus Ekspresi Tonton.

4. Eksekusi kode Anda seperti yang dijelaskan di [Jalankan Kode Anda](#page-272-0).

Setiap kali penjalanan dijeda, Anda juga dapat menjeda penunjuk pada bagian kode apa pun yang ditampilkan (misalnya, variabel) untuk menampilkan informasi apa pun yang tersedia tentangnya di tooltip.

## <span id="page-274-0"></span>Ubah Runner Bawaan

- 1. Pada bilah menu, pilih Jalankan, Jalankan Dengan, lalu pilih runner bawaan yang ingin Anda ubah.
- 2. Hentikan runner dari mencoba menjalankan kode Anda dengan memilih, Hentikan pada tab konfigurasi penjalanan yang ditampilkan.
- 3. Pilih Runner: Runner saya, di mana Runner Saya adalah nama runner yang ingin Anda ubah, lalu pilih Edit Runner.
- 4. Pada tab Runner Saya.run yang ditampilkan, ubah ketentuan runner saat ini. Lihat [Tentukan](#page-276-0) [Builder atau Runner](#page-276-0).
- 5. Pilih File, Simpan Sebagai. Simpan file dengan nama yang sama (Runner Saya.run) di direktori my-environment/.c9/runners, di mana my-environment adalah nama lingkungan pengembangan AWS Cloud9.

**a** Note

Perubahan apa pun yang Anda buat pada runner internal hanya berlaku untuk lingkungan tempat Anda membuat perubahan tersebut. Untuk menerapkan perubahan ke lingkungan terpisah, buka lingkungan lain, lalu ikuti langkah sebelumnya untuk membuka, mengedit, dan menyimpan perubahan yang sama tersebut pada runner bawaan itu.

# <span id="page-274-1"></span>Buat Konfigurasi Penjalanan

Pada bilah menu, pilih Jalankan, Konfigurasi Penjalanan, Konfigurasi Penjalanan Baru. Pada tab konfigurasi penjalanan yang ditampilkan, lakukan hal berikut:

- 1. Dalam kotak di sebelah Jalankan dan Mulai Ulang, ketikkan nama yang akan ditampilkan di menu Jalankan, Konfigurasi Penjalanan untuk konfigurasi penjalanan ini.
- 2. Di kotak Perintah, ketikkan opsi baris perintah kustom yang ingin Anda gunakan.
- 3. Agar konfigurasi penjalanan ini menggunakan pengaturan debug runner yang telah ditentukan, pilih Jalankan dalam Mode Debug. Ikon bug akan berubah menjadi hijau dengan latar belakang putih.
- 4. Agar konfigurasi penjalanan ini menggunakan direktori kerja tertentu, pilih CWD, pilih direktori yang akan digunakan, lalu pilih Pilih.

5. Agar konfigurasi penjalanan ini menggunakan variabel lingkungan tertentu, pilih ENV, lalu ketikkan nama dan nilai setiap variabel lingkungan.

Untuk menggunakan konfigurasi penjalanan ini, buka file yang sesuai dengan kode yang ingin Anda jalankan. Pilih Jalankan, Konfigurasi Penjalanan pada bilah menu, dan kemudian pilih nama konfigurasi penjalanan ini. Pada tab konfigurasi penjalanan yang ditampilkan, pilih Runner: Otomatis, pilih runner yang ingin Anda gunakan, lalu pilih Jalankan.

#### **a** Note

Konfigurasi penjalanan apa pun yang Anda buat hanya berlaku untuk lingkungan tempat Anda membuat konfigurasi penjalanan. Untuk menambahkan konfigurasi penjalanan tersebut ke lingkungan terpisah, buka lingkungan lain, lalu ikuti langkah sebelumnya untuk membuat konfigurasi penjalanan yang sama di lingkungan tersebut.

## <span id="page-275-0"></span>Buat Builder atau Runner

- 1. Untuk membuat builder, pada bilah menu, pilih Jalankan, Bangun Sistem, Bangun Sistem Baru. Untuk membuat runner, pada bilah menu, pilih Jalankan, Jalankan Dengan, Runner Baru.
- 2. Pada tab builder (berlabel Builder Saya.build) atau tab runner (berlabel Runner Saya.run) yang ditampilkan, tentukan builder atau runner. Lihat [Tentukan Builder atau Runner.](#page-276-0)
- 3. Setelah Anda menentukan builder atau runner, pilih File, Simpan Sebagai. Untuk builder, simpan file dengan ekstensi .build dalam direktori my-environment/.c9/builders, di mana myenvironment adalah nama lingkungan Anda. Untuk runner, simpan file dengan ekstensi file .run dalam direktori my-environment/.c9/runners, di mana my-environment adalah nama lingkungan Anda. Nama file yang Anda tentukan akan menjadi nama yang ditampilkan pada menu Jalankan, Bangun Sistem (untuk builder) atau menu Jalankan, Jalankan Dengan (untuk runner). Oleh karena itu, kecuali jika Anda menentukan nama file yang berbeda, secara default nama tampilan akan berupa Builder Saya (untuk builder) atau Runner Saya(untuk runner).

Untuk menggunakan builder atau runner ini, lihat [Bangun File Proyek Anda](#page-272-1) atau [Jalankan Kode](#page-272-0) [Anda](#page-272-0).

#### **a** Note

Setiap builder atau runner yang Anda buat hanya berlaku untuk lingkungan tempat Anda membuat builder atau runner tersebut. Untuk menambahkan builder atau runner penjalanan tersebut ke lingkungan terpisah, buka lingkungan lain, lalu ikuti langkah sebelumnya untuk membuat builder atau runner yang sama di lingkungan tersebut.

## <span id="page-276-0"></span>Tentukan Builder atau Runner

Prosedur ini mengasumsikan Anda telah mulai membuat builder atau runner dengan memilih Jalankan, Bangun Sistem, Bangun Sistem Baru (untuk builder) atau Jalankan, Jalankan Dengan, Runner Baru (untuk runner).

Pada tab builder atau runner yang ditampilkan, gunakan JSON untuk menentukan runner atau builder. Mulailah dengan kode berikut sebagai templat.

Untuk builder, mulailah dengan kode ini.

```
{ 
   "cmd": [], 
   "info": "", 
   "env": {}, 
   "selector": ""
}
```
Untuk runner, mulailah dengan kode ini.

```
{ 
   "cmd": [], 
   "script": "", 
   "working_dir": "", 
   "info": "", 
   "env": {}, 
   "selector": "", 
   "debugger": "", 
   "debugport": ""
}
```
#### Dalam kode sebelumnya:

• cmd: Mewakili daftar string yang dipisahkan koma agar AWS Cloud9 dijalankan sebagai perintah tunggal.

Saat AWS Cloud9 menjalankan perintah ini, setiap string dalam daftar akan dipisahkan oleh satu spasi. Misalnya, AWS Cloud9 akan menjalankan "cmd": [ "ls", "\$file", "\$args"] sebagai ls \$file \$args, di mana AWS Cloud9 akan mengganti \$file dengan path lengkap ke file saat ini dan \$args dengan argumen apa pun yang dimasukkan setelah nama file. Untuk informasi selengkapnya, lihat daftar variabel yang didukung nanti di bagian ini.

- script: Mewakili skrip bash (yang juga dapat ditentukan sebagai larik baris yang diperlukan agar mudah dibaca) yang dijalankan runner di terminal.
- working dir: Mewakili direktori tempat runner akan dijalankan.
- info: Mewakili string teks apa pun yang ingin Anda tampilkan kepada pengguna di awal menjalankan. String ini dapat berisi variabel, misalnya Running \$project\_path \$file name..., di mana AWS Cloud9 akan mengganti \$project path dengan jalur direktori dari file saat ini dan \$file\_name dengan bagian nama file saat ini. Lihat daftar variabel yang didukung nanti di bagian ini.
- env: Mewakili larik argumen baris perintah apa pun untuk digunakan AWS Cloud9, misalnya:

```
"env": { 
   "LANG": "en_US.UTF-8", 
   "SHLVL": "1"
}
```
- selector: Mewakili ekspresi reguler apa pun yang Anda ingin AWS Cloud9 gunakan untuk mengidentifikasi nama file yang berlaku untuk runner ini. Misalnya, Anda dapat menentukan source.py untuk file Python.
- debugger: Mewakili nama debugger yang tersedia yang Anda ingin AWS Cloud9 gunakan yang kompatibel dengan runner ini. Misalnya, Anda dapat menentukan v8 untuk debugger V8.
- debugport: Mewakili nomor port yang Anda ingin AWS Cloud9 gunakan selama debugging. Misalnya, Anda dapat menentukan 15454 untuk nomor port yang akan digunakan.

Tabel berikut menunjukkan variabel yang dapat Anda gunakan.

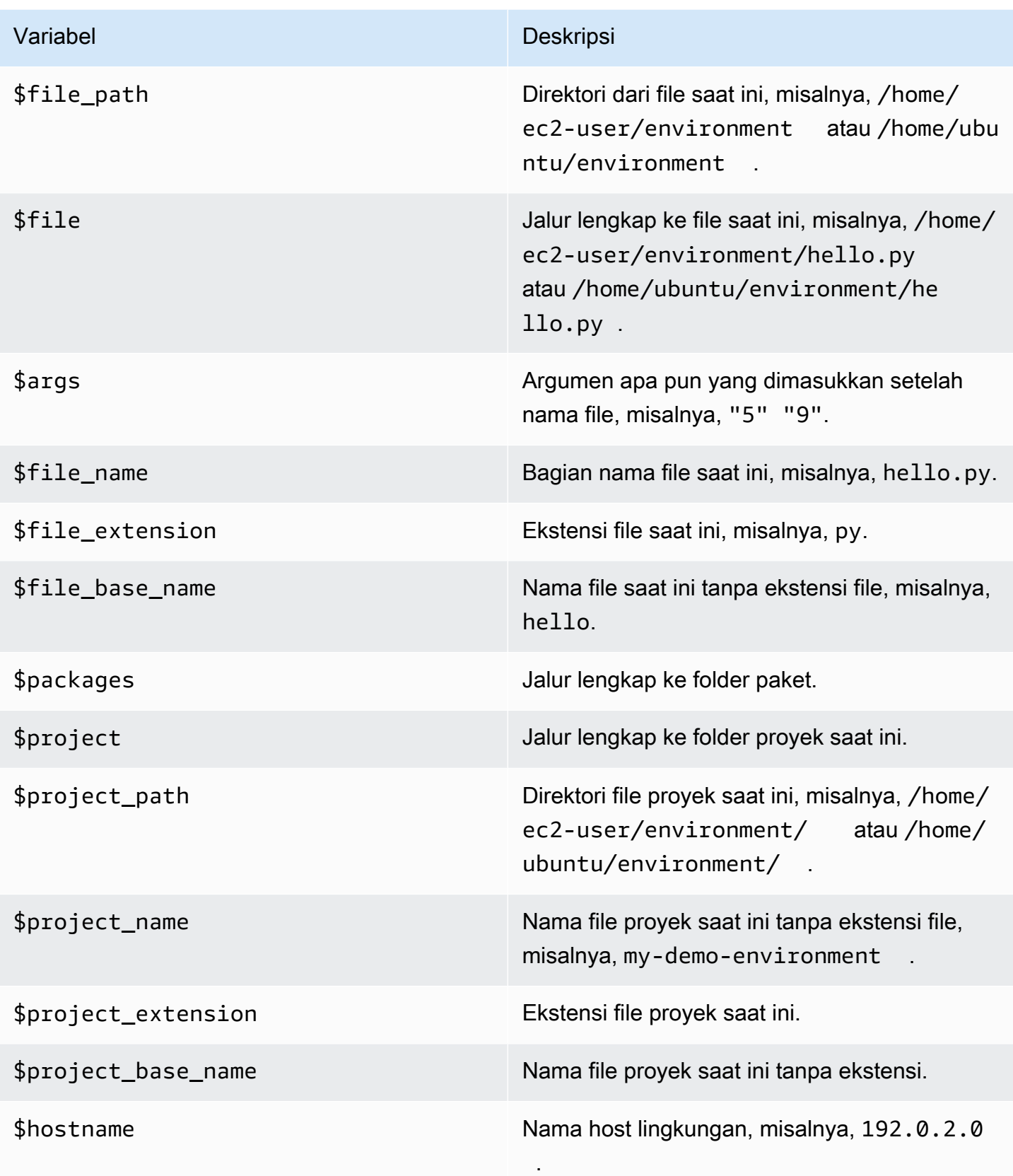

{

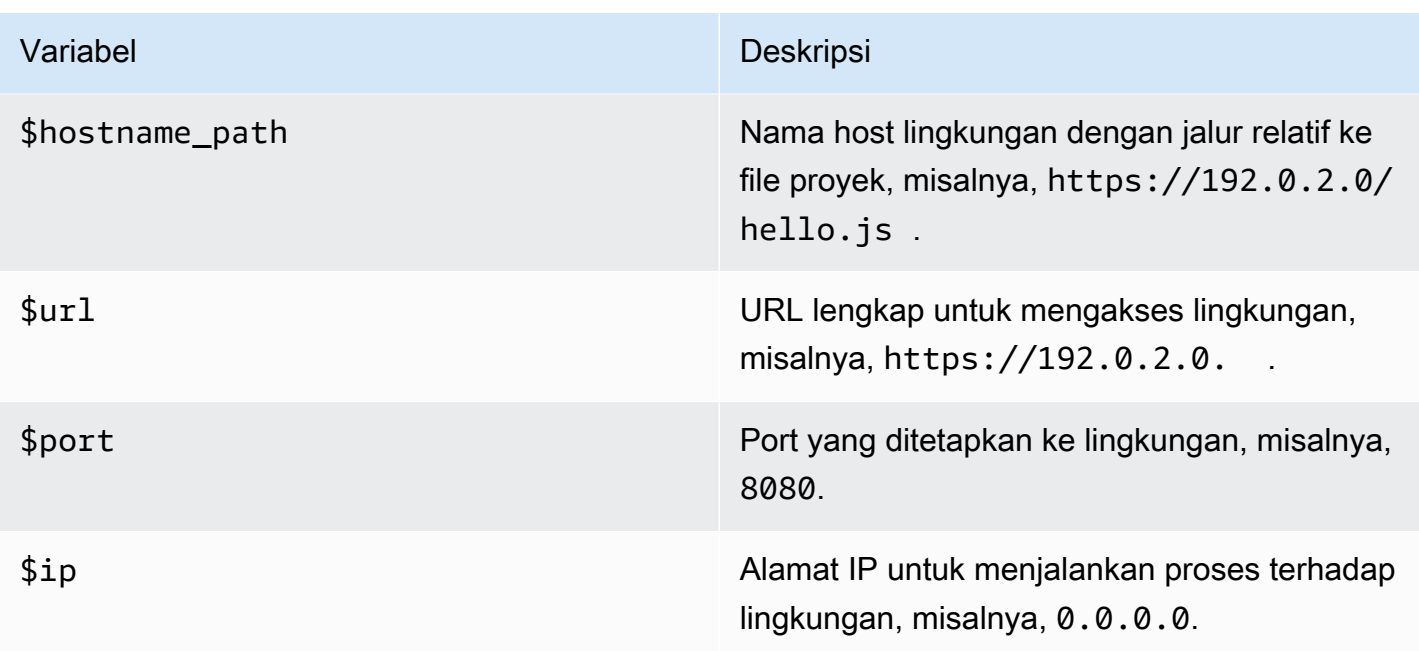

Sebagai contoh, file builder berikut bernama G++. build mendefinisikan builder untuk GCC yang menjalankan perintah **g++** dengan opsi -o untuk mengompilasi file saat ini (misalnya, hello.cpp) ke dalam modul objek. Kemudian menautkan modul objek ke dalam program dengan nama yang sama dengan file saat ini (misalnya, hello). Berikut perintah setara adalah g++ -o hello hello.cpp.

```
"cmd": \lceil "q++", "-o", "$file base name", "$file name" ],
   "info": "Compiling $file_name and linking to $file_base_name...", 
   "selector": "source.cpp"
}
```
Sebagai contoh lain, file runner berikut bernama Python.run mendefinisikan runner yang menggunakan Python untuk menjalankan file saat ini dengan argumen apa pun yang disediakan. Misalnya, jika file saat ini diberi nama hello.py serta argumen 5 dan 9 telah disediakan, perintah yang setara adalah python hello.py 5 9.

```
{ 
   "cmd": [ "python", "$file_name", "$args" ], 
   "info": "Running $file_name...", 
   "selector": "source.py"
}
```
Akhirnya, file runner berikut bernama Print Run Variables.run mendefinisikan runner yang hanya mengeluarkan nilai dari setiap variabel yang tersedia dan kemudian berhenti.

```
{ 
   "info": "file_path = $file_path, file = $file, args = $args, file_name = $file_name, 
  file_extension = $file_extension, file_base_name = $file_base_name, packages 
  = $packages, project = $project, project_path = $project_path, project_name 
  = $project_name, project_extension = $project_extension, project_base_name = 
  $project_base_name, hostname = $hostname, hostname_path = $hostname_path, url = $url, 
 port = $port, ip = $ip"}
```
# Bekerja dengan Variabel Lingkungan Kustom di AWS Cloud9 Integrated Development Environment (IDE)

AWS Cloud9IDE mendukung pengaturan variabel lingkungan kustom. Anda dapat mengatur variabel lingkungan kustom diAWS Cloud9 IDE dengan cara berikut.

- [Atur Variabel Lingkungan kustom](#page-280-0)
- Atur Variabel Lingkungan Pengguna Pengguna Pengguna Kustom di ~/ bash\_profile
- [Atur Variabel Lingkungan kustom](#page-281-1)
- [Atur Variabel Lingkungan Pengguna Pengguna Pengguna Kustom di ~/.bashrc](#page-281-2)
- [Atur Variabel Lingkungan kustom dalam Daftar ENV](#page-282-0)

# <span id="page-280-0"></span>Atur Variabel Lingkungan Kustom Tingkat Perintah

Anda dapat mengatur variabel lingkungan kustom tingkat perintah saat Anda menjalankan perintah di lingkungan pengembangan AWS Cloud9 Anda. Untuk menguji perilaku ini, buat file bernama script.sh dengan kode berikut:

```
#!/bin/bash
```

```
echo $MY_ENV_VAR
```
Jika Anda menjalankan perintah berikut, terminal menampilkan Terminal session:

```
MY_ENV_VAR='Terminal session' sh ./script.sh
```
Jika Anda mengatur variabel lingkungan kustom dengan menggunakan beberapa pendekatan yang dijelaskan dalam topik ini, maka ketika Anda mencoba untuk mendapatkan nilai variabel lingkungan kustom, pengaturan ini akan diprioritaskan di atas yang lainnya.

## <span id="page-281-0"></span>Atur Variabel Lingkungan Pengguna Kustom di ~/.bash\_profile

Anda dapat mengatur variabel lingkungan pengguna khusus dalam file ~/.bash profile di lingkungan Anda. Untuk menguji perilaku ini, tambahkan kode berikut ke file ~/.bash\_profile di lingkungan Anda:

```
export MY_ENV_VAR='.bash_profile file'
```
Jika Anda kemudian menjalankan sh ./script.sh dari baris perintah, terminal menampilkan .bash\_profile file. (Ini mengasumsikan Anda membuat file script.sh seperti yang dijelaskan sebelumnya.)

## <span id="page-281-1"></span>Atur Variabel Lingkungan Kustom Lokal

Anda dapat mengatur variabel lingkungan kustom lokal dalam sesi terminal dengan menjalankan perintah **export** . Untuk menguji perilaku ini, jalankan perintah berikut di sesi terminal:

```
export MY_ENV_VAR='Command line export'
```
Jika Anda kemudian menjalankan sh ./script.sh dari baris perintah, terminal menampilkan Command line export. (Ini mengasumsikan Anda membuat file script.sh seperti yang dijelaskan sebelumnya.)

Jika Anda mengatur variabel lingkungan kustom yang sama dengan perintah **export** dan dalam file ~/.bash\_profile Anda, maka ketika Anda mencoba untuk mendapatkan nilai variabel lingkungan kustom, pengaturan perintah **export** akan diprioritaskan.

## <span id="page-281-2"></span>Atur Variabel Lingkungan Pengguna Kustom di ~/.bashrc

Anda dapat mengatur variabel lingkungan pengguna khusus dalam file ~/.bashrc di lingkungan Anda. Untuk menguji perilaku ini, tambahkan kode berikut ke file ~/.bashrc di lingkungan Anda:

```
export MY_ENV_VAR='.bashrc file'
```
Jika Anda kemudian menjalankan sh ./script.sh dari baris perintah, terminal menampilkan .bashrc file. (Ini mengasumsikan Anda membuat file script.sh seperti yang dijelaskan sebelumnya.)

Jika Anda mengatur variabel lingkungan kustom yang sama dengan perintah **export** dan dalam file ~/.bashrc Anda, maka ketika Anda mencoba untuk mendapatkan nilai variabel lingkungan kustom, pengaturan perintah **export** akan diprioritaskan.

## <span id="page-282-0"></span>Atur Variabel Lingkungan Kustom dalam Daftar ENV

Anda dapat mengatur variabel lingkungan kustom dalam daftar ENV pada tab Jalankan.

Untuk menguji perilaku ini, lakukan hal berikut:

- 1. Pada bilah menu, pilih Jalankan, Jalankan Konfigurasi, Jalankan Konfigurasi Baru.
- 2. Di tab [Baru] Diam, Pilih Runner: Otomatis, lalu pilih Shell script.
- 3. Pilih ENV, dan kemudian ketikkan MY\_ENV\_VAR untuk Nama dan ENV list untuk Nilai.
- 4. Untuk Perintah, ketikkan ./script.sh.
- 5. Pilih tombol Jalankan. Tab runner menampilkan ENV list. (Ini mengasumsikan Anda membuat file script.sh seperti yang dijelaskan sebelumnya.)

Jika Anda mengatur variabel lingkungan kustom yang sama dalam file ~/.bash\_profile Anda, dengan perintah **export** , dalam file ~/.bashrc Anda, dan dalam daftar ENV, maka ketika Anda mencoba untuk mendapatkan nilai variabel lingkungan kustom, pengaturan file ~/.bash\_profile mengambil prioritas pertama, diikuti dengan pengaturan perintah **export** , pengaturan file ~/.bashrc, dan pengaturan daftar ENV.

#### **a** Note

Daftar ENV adalah satu-satunya pendekatan untuk mendapatkan dan mengatur variabel lingkungan kustom dengan menggunakan kode, terpisah dari shell script.

# Bekerja dengan pengaturan proyek di Lingkungan PengembanganAWS Cloud9 Terintegrasi (IDE)

Pengaturan proyek, yang hanya berlaku untuk lingkungan pembangunan AWS Cloud9 saat ini, termasuk jenis pengaturan berikut:

- Pengaturan editor kode, misalnya, keputusan untuk menggunakan tab lunak dan akhir baris baru, misalnya, apakah akan menggunakan tab lunak dan akhir file baru
- Jenis file yang harus diabaikan
- Jenis petunjuk dan peringatan untuk menampilkan atau menekan
- Pengaturan kode dan pemformatan untuk bahasa pemrograman sepertiJavaScriptPHP,,Python, danGo
- Jenis konfigurasi yang digunakan saat menjalankan dan membangun kode

Meskipun pengaturan proyek berlaku hanya untuk satu lingkungan, Anda dapat menerapkan pengaturan proyek untuk satu lingkungan pada lingkungan lain.

- [Lihat atau Ubah Pengaturan Proyek](#page-283-0)
- [Menerapkan pengaturan proyek saat ini untuk suatu Lingkungan ke Lingkungan yang Lain](#page-284-0)
- [Perubahan Pengaturan Proyek yang Dapat Anda Lakukan](#page-284-1)

# <span id="page-283-0"></span>Melihat atau mengubah pengaturan proyek

- 1. Pada bar menu, pilih AWS Cloud9, Preferensi.
- 2. Agar dapat melihat pengaturan proyek untuk lingkungan saat ini, pada tab Preferensi, di panel navigasi samping, pilih Pengaturan proyek.
- 3. Agar dapat mengubah pengaturan proyek saat ini untuk lingkungan, ubah pengaturan yang Anda inginkan dalam panel Pengaturan proyek.

Lihat [Perubahan Pengaturan Proyek yang Dapat Anda Lakukan.](#page-284-1)

# <span id="page-284-0"></span>Menerapkan pengaturan proyek saat ini untuk suatu lingkungan ke lingkungan yang Lain

- 1. Di lingkungan sumber dan target, pada bilah menu AWS Cloud9 IDE, pilih AWS Cloud9, Buka Pengaturan Proyek Anda.
- 2. Di lingkungan sumber, salin konten tab pengaturan.proyek yang ditampilkan.
- 3. Di lingkungan target, timpa konten tab pengaturan.proyek dengan konten yang disalin dari lingkungan sumber.
- 4. Dalam lingkungan target, simpan tab pengaturan.proyek.

# <span id="page-284-1"></span>Pengaturan proyek yang dapat Anda ubah

Bagian ini menjelaskan jenis pengaturan proyek yang dapat Anda ubah di panel Pengaturan Proyek tab Preferensi.

- [Contoh EC2](#page-285-0)
- [Editor kode \(Ace\)](#page-285-1)
- [Temukan dalam file](#page-285-2)
- [Petunjuk dan peringatan](#page-286-0)
- [JavaScriptdukungan](#page-287-0)
- [Membangun](#page-287-1)
- [Jalankan dan debug](#page-287-2)
- [Jalankan konfigurasi](#page-288-0)
- [Formatters kode](#page-288-1)
- [TypeScript dukungan](#page-290-0)
- [PHPdukungan](#page-291-0)
- [Pythondukungan](#page-291-1)
- [Godukungan](#page-292-0)

### <span id="page-285-0"></span>Instans EC2

Menghentikan lingkungan saya

Pilih waktu untuk secara otomatis menghentikan instans Amazon EC2 lingkungan Anda (jika digunakan) setelah Anda menutup semua instans peramban web yang terhubung ke IDE untuk lingkungan tersebut. Anda dapat memilih rentang periode waktu dari seminggu hingga 30 menit. Anda juga dapat memilih untuk tidak pernah secara otomatis menghentikan instans Amazon EC2 setelah keluar dari AWS Cloud9 IDE.

Jika Anda ingin menghentikan instans bahkan lebih cepat dari 30 menit setelah selesai dengan IDE, Anda dapat [menghentikannya secara manual menggunakan antarmuka konsol](#page-292-1).

## <span id="page-285-1"></span>Editor kode (Ace)

Tab lembut

Jika dipilih, masukkan jumlah spasi yang ditentukan, bukan karakter tab setiap kali Anda menekan Tab.

Autodetect ukuran tab pada beban

Jika dipilih, AWS Cloud9 mencoba menebak ukuran tab.

#### Akhiran baris file baru

Jenis akhiran baris yang digunakan untuk file baru.

Opsi yang valid mencakup hal berikut:

- Windows (CRLF) untuk mengakhiri baris dengan carriage return lalu umpan baris.
- Unix (LF) untuk mengakhiri baris hanya dengan umpan baris.

#### Di simpan, strip spasi

Jika dipilih, AWS Cloud9 mencoba untuk menghapus apa yang dianggap sebagai ruang dan tab yang tidak perlu dari file setiap kali file disimpan.

### <span id="page-285-2"></span>Temukan di File

#### Abaikan Berkas ini

Ketika melakukan pencarian dalam file, jenis file yangAWS Cloud9 abaikan.

Jumlah maksimal file yang dicari (dalam 1000)

Ketika melakukan pencarian dalam file, jumlah maksimum file, dalam kelipatan 1.000, yangAWS Cloud9 temukan dalam lingkup saat ini.

<span id="page-286-0"></span>Petunjuk dan peringatan

#### Tingkat Peringatan

Tingkat minimum pesan yang akan diaktifkan.

Nilai yang valid mencakup hal berikut:

- Info untuk mengaktifkan informasi, peringatan, dan pesan kesalahan.
- Peringatan untuk mengaktifkan hanya pesan peringatan dan kesalahan.
- Kesalahan untuk mengaktifkan pesan kesalahan saja.

#### Tandai Titik koma Opsional yang Hilang

Jika diaktifkan, AWS Cloud9 menandai file setiap kali melihat titik koma yang dapat digunakan dalam kode, tetapi itu tidak digunakan.

Tandai Variabel yang Tidak Dideklarasikan

Jika diaktifkan, AWS Cloud9 menandai dalam file setiap kali dia melihat variabel yang tidak dideklarasikan dalam kode.

Tandai Argumen Fungsi yang Tidak Digunakan

Jika diaktifkan, AWS Cloud9 menandai file setiap kali ada argumen yang tidak digunakan dalam suatu fungsi.

Abaikan Pesan Regex yang Cocok

AWS Cloud9 tidak akan menampilkan pesan apa pun yang cocok dengan ekspresi reguler yang ditentukan. Untuk informasi selengkapnya, lihat, [Menulis pola ekspresiJavaScript reguler](https://developer.mozilla.org/en-US/docs/Web/JavaScript/Guide/Regular_Expressions#Writing_a_regular_expression_pattern) dalam topik Ekspresi Reguler mengenai Jaringan Developer Mozilla.

### <span id="page-287-0"></span>Dukungan JavaScript

SesuaikanJavaScript peringatan dengan.eslintrc

Jika diaktifkan,AWS Cloud9 mengunakan.eslintrc file untuk menentukanJavaScript peringatan mana yang akan diaktifkan atau dinonaktifkan. Untuk informasi selengkapnya, lihat [Format File](http://eslint.org/docs/user-guide/configuring#configuration-file-formats) [Konfigurasi](http://eslint.org/docs/user-guide/configuring#configuration-file-formats) diESLint situs web.

JavaScriptpenyelesaian kode pustaka

JavaScriptPustaka yangAWS Cloud9 gunakan untuk mencoba menyarankan atau melakukan penyelesaian kode otomatis.

Format Kode pada Simpan

Jika diaktifkan,AWS Cloud9 mencoba memformat kode dalamJavaScript file setiap kali file tersebut disimpan.

Gunakan builtinJSBeautify sebagai pemformat kode

Jika diaktifkan,AWS Cloud9 mengunakan implementasi internalJSBeautify untuk mencoba meningkatkan keterbacaan kode dalam file.

#### Kode kustom formatter

PerintahAWS Cloud9 untuk yang akan dijalankan saat memformat kode dalam sebuahJavaScript file.

#### <span id="page-287-1"></span>Membangun

Jalur pembangun di lingkungan

Jalur untuk setiap konfigurasi bangunan kustom.

#### <span id="page-287-2"></span>Jalankan dan debug

Jalur pelari di lingkungan

Jalur untuk setiap konfigurasi pelaksanaan kustom.

#### URL pratinjau

URL yang digunakan agar dapat melihat pratinjau aplikasi untuk lingkungan.
# Jalankan konfigurasi

Konfigurasi pelaksanaan kustom untuk lingkungan ini.

Hapus konfigurasi yang dipilih

Menghapus konfigurasi pelaksanaan yang dipilih.

Tambahkan konfigurasi baru

Menciptakan konfigurasi pelaksanaan baru.

Ditetapkan sebagai default

Atur konfigurasi pelaksanaan yang dipilih sebagai konfigurasi pelaksanaan default.

# Pemformat kode

#### JSBeautifypengaturan

Pengaturan untuk meningkatkan keterbacaan kode dalam file.

Format Kode pada Simpan

Jika diaktifkan,AWS Cloud9 mencoba menerapkanJSBeautify pengaturan setiap kali file kode disimpan.

GunakanJSBeautify untukJavaScript

Jika diaktifkan,AWS Cloud9 mencoba menerapkanJSBeautify pengaturan setiap kaliJavaScript file disimpan.

Pertahankan baris kosong

Jika diaktifkan,AWS Cloud9 tidak menghapus baris kosong dalam file kode.

Jauhkan lekukan array

Jika diaktifkan, AWS Cloud9 mempertahankan indentasi deklarasi elemen dalam array pada file kode.

JSLint spasi ketat

Jika diaktifkan, AWS Cloud9 mencoba untuk menerapkan aturan spasi JSLint dalam file kode. Untuk informasi selengkapnya, lihat "Spasi" di [Bantuan JSLint.](http://jslint.com/help.html)

#### Kawat Gigi

Menentukan penyelarasan tanda kurung besar dalam kode.

Nilai yang valid mencakup hal berikut:

• Tanda kurung dengan pernyataan kontrol untuk memindahkan setiap tanda kurung awal dan akhir agar selaras dengan pernyataan kontrol terkait, sesuai kebutuhan.

Misalnya, kode ini diformat seperti:

for (var i = 0; i < 10; i++) { if (i == 5) { console.log("Halfway done.") }}

Berubah menjadi kode ini saat file disimpan:

```
for (var i = 0; i < 10; i++) {
   if (i == 5) {
       console.log("Halfway done.") 
    }
}
```
• Tanda kurung pada garis sendiri untuk memindahkan setiap tanda kurung ke garisnya sendiri, sesuai kebutuhan.

Misalnya, kode ini diformat seperti:

for (var i = 0; i < 10; i++) { if (i == 5) { console.log("Halfway done.") }}

Berubah menjadi kode ini saat file disimpan:

```
for (var i = 0; i < 10; i++) {if (i == 5)
  \{ console.log("Halfway done.") 
   } 
   }
```
• Tanda kurung akhir pada garis sendiri untuk memindahkan setiap tanda kurung akhir ke garisnya sendiri, sesuai kebutuhan.

Misalnya, kode ini diformat seperti:

for (var i = 0; i < 10; i++) {

```
if (i == 5) { console.log("Halfway done.") }
}
```
Berubah menjadi kode ini saat file disimpan:

```
for (var i = 0; i < 10; i++) {
   if (i == 5) {
       console.log("Halfway done.") 
    }
}
```
Pertahankan blok inline

Jika diaktifkan,AWS Cloud9 tidak mencoba untuk memindahkan tanda kurung awal dan akhir untuk blok sebaris ke baris terpisah, jika tanda kurung tersebut berada di baris yang sama.

Ruang sebelum kondisional

Jika diaktifkan, AWS Cloud9 menambahkan spasi sebelum setiap deklarasi bersyarat, sesuai kebutuhan.

Unescape string

Jika diaktifkan, AWS Cloud9 mengkonversi escaped string ke unescaped-nya yang setara. Misalnya, mengonversi \n ke karakter baris baru dan mengonversi \ $r$  ke karakter carriage return.

Indent HTML batin

Jika diaktifkan, AWS Cloud9 indentasi <head> dan bagian <body> dalam kode HTML.

## Dukungan TypeScript

#### Format Kode pada Simpan

Jika diaktifkan,AWS Cloud9 mencoba memformatTypeScript kode setiap kaliTypeScript file disimpan.

Kode kustom formatter

Jalur ke konfigurasi pemformatan kode kustom apa pun untukTypeScript kode.

# Dukungan PHP

Aktifkan penyelesaianPHP kode

Jika diaktifkan,AWS Cloud9 mencoba untuk menyelesaikanPHP kode.

PHPpenyelesaian termasuk jalur

Lokasi yangAWS Cloud9 gunakan untuk mencoba membantu menyelesaikanPHP kode. Misalnya, jika Anda memilikiPHP file kustom yang menurut Anda perlu gunakanAWS Cloud9 untuk penyelesaian, dan file tersebut ada di suatu tempat di~/environment direktori, tambahkan~/environment ke jalur ini.

### Format Kode pada Simpan

Jika diaktifkan,AWS Cloud9 mencoba memformatPHP kode setiap kaliPHP file disimpan.

### Kode kustom formatter

Jalur ke konfigurasi pemformatan kode kustom apa pun untukPHP kode.

# Dukungan Python

### Aktifkan penyelesaianPython kode

Jika diaktifkan,AWS Cloud9 mencoba untuk menyelesaikanPython kode. Untuk mengatur jalur yangAWS Cloud9 akan gunakan untuk menyelesaikanPython kode, gunakan pengaturan PYTHONPATH.

### Pythonversi

Menentukan versiPython untuk menggunakan.

### Pylintopsi baris perintah

PilihanAWS Cloud9 untuk digunakan untukPylint denganPython kode. Untuk informasi selengkapnya, lihat [ManualPylint Pengguna](https://pylint.readthedocs.io/en/latest/) di situsPylint web.

### PYTHONPATH

Jalur kePython pustaka dan paket yangAWS Cloud9 akan gunakan. Misalnya, jika Anda memilikiPython pustaka dan paket khusus di~/environment direktori, tambahkan~/ environment ke jalur ini.

#### Format Kode pada Simpan

Jika diaktifkan,AWS Cloud9 mencoba memformatPython kode setiap kaliPython file disimpan. Kode kustom formatter

Jalur ke konfigurasi pemformatan kode kustom apa pun untukPython kode.

### Dukungan Go

Aktifkan penyelesaianGo kode

Jika diaktifkan,AWS Cloud9 mencoba untuk menyelesaikanGo kode.

Format Kode pada Simpan

Jika diaktifkan,AWS Cloud9 mencoba memformatGo kode setiap kaliGo file disimpan.

### Kode kustom formatter

Jalur ke konfigurasi pemformatan kode kustom apa pun untukGo kode.

# Secara manual menghentikan instans EC2 lingkungan Anda

Pengaturan [Instans EC2](#page-285-0) memungkinkan Anda untuk secara otomatis menghentikan instans Amazon EC2 lingkungan Anda hanya dalam 30 menit setelah Anda menutup semua instans peramban web yang terhubung ke IDE.

Anda juga dapat secara manual menghentikan instans segera, dengan menggunakan konsol.

Untuk secara manual menghentikan instans EC2 lingkungan

- 1. Setelah Anda menutup semua instans peramban web yang terhubung ke IDE, pilih Lingkungan Anda diAWS Cloud9 konsol.
- 2. Pilih tombol di kanan atas panel yang memperlihatkan detail lingkungan yang Anda gunakan, dan pilih Lihat detail.
- 3. Di detail Lingkungan, di bawah Instans EC2, pilih Buka Instans.
- 4. Di konsol Amazon EC2, dalam status Instans, pilih kotak centang untuk memilih instans lingkungan Anda. Status Instance mungkin menunjukkan bahwa instance masih berjalan.
- 5. Pilih Status instans dan pilih Hentikan instans.

6. Ketika diminta konfirmasi, pilih Hentikan. Ini dapat memerlukan waktu beberapa menit sampai instans berhenti.

# Bekerja dengan pengaturan pengguna di AWS Cloud9 IDE

Pengaturan pengguna adalah pengaturan yang berlaku di setiap lingkungan AWS Cloud9 pengembangan yang terkait dengan AWS Identity and Access Management (pengguna IAM) Anda. Mereka termasuk pengaturan berikut:

- Pengaturan antarmuka pengguna umum seperti mengaktifkan animasi dan menandai tab yang diubah
- Pengaturan navigasi sistem file
- Pengaturan pencarian dan pencarian file
- Skema warna untuk sesi terminal dan output
- Pengaturan editor kode tambahan, seperti ukuran font, pelipatan kode, pemilihan baris penuh, animasi gulir, dan ukuran font

Saat Anda mengubah pengaturan pengguna, AWS Cloud9 mendorong perubahan tersebut ke cloud dan mengaitkannya dengan pengguna IAM Anda. AWS Cloud9juga terus memindai cloud untuk perubahan pengaturan pengguna yang terkait dengan pengguna IAM Anda, dan menerapkan pengaturan tersebut ke lingkungan Anda saat ini. Anda dapat menggunakan ini untuk mengalami tampilan dan nuansa yang sama, apa pun AWS Cloud9 lingkungan tempat Anda bekerja.

### **a** Note

Untuk menyimpan dan mengambil pengaturan IDE, AWS Cloud9 menggunakan API internal GetUserSettings dan UpdateUserSettings.

Anda dapat berbagi pengaturan pengguna dengan pengguna lain, sebagai berikut:

- [Melihat atau Mengubah Pengaturan Pengguna Anda](#page-294-0)
- [Bagikan Pengaturan Pengguna Anda dengan Pengguna Lain](#page-294-1)
- [Perubahan Pengaturan Pengguna yang Dapat Anda Lakukan](#page-294-2)

# <span id="page-294-0"></span>Melihat atau mengubah setelan pengguna

- 1. Pada bar menu, pilih AWS Cloud9, Preferensi.
- 2. Untuk melihat pengaturan pengguna Anda di setiap lingkungan Anda, pada tab Preferensi, di panel navigasi samping, pilih Pengaturan Pengguna.
- 3. Di panel Pengaturan Pengguna, ubah pengaturan pengguna Anda di setiap lingkungan Anda.
- 4. Untuk menerapkan perubahan Anda ke lingkungan lain, cukup buka lingkungan tersebut. Jika lingkungan tersebut sudah terbuka, segarkan tab peramban web untuk lingkungan tersebut.

Untuk informasi selengkapnya, lihat [Perubahan Pengaturan Pengguna yang Dapat Anda Lakukan](#page-294-2).

# <span id="page-294-1"></span>Bagikan pengaturan pengguna Anda dengan pengguna lain

- 1. Di lingkungan sumber dan target, pada bilah menu AWS Cloud9 IDE, pilih AWS Cloud9, Buka Pengaturan Pengguna Anda.
- 2. Di lingkungan sumber, salin konten tab user.settings yang ditampilkan.
- 3. Di lingkungan target, timpa konten tab user.settings dengan konten yang disalin dari lingkungan sumber.
- 4. Dalam lingkungan target, simpan tab pengaturan.pengguna.

# <span id="page-294-2"></span>Perubahan pengaturan pengguna yang dapat Anda lakukan

Bagian ini menjelaskan jenis pengaturan pengguna yang dapat Anda ubah di panel Pengaturan Pengguna pada tab Preferensi:

- [Umum](#page-295-0)
- [Antarmuka pengguna](#page-295-1)
- [Kolaborasi](#page-296-0)
- [Treedan Go Panel](#page-296-1)
- [Temukan dalam file](#page-297-0)
- [Data meta](#page-297-1)
- [Pengamat](#page-298-0)
- **[Terminal](#page-298-1)**
- [Keluaran](#page-299-0)
- [Editor kode \(Ace\)](#page-299-1)
- [Masukan](#page-302-0)
- [Petunjuk dan peringatan](#page-302-1)
- [Jalankan dan debug](#page-303-0)
- [Pratinjau](#page-303-1)
- [Membangun](#page-304-0)

# <span id="page-295-0"></span>Umum

Setel ulang ke Pengaturan Pabrik

Jika Anda memilih tombol Atur Ulang ke Default, AWS Cloud9 mengatur ulang semua pengaturan pengguna Anda ke pengaturan pengguna default AWS Cloud9. Untuk mengonfirmasi, pilih Atur ulang pengaturan.

## **A** Warning

Anda tidak dapat membatalkan tindakan ini.

Peringatkan Sebelum Keluar

Setiap kali Anda mencoba untuk menutup IDE, AWS Cloud9 meminta Anda mengonfirmasi bahwa Anda ingin keluar.

<span id="page-295-1"></span>Antarmuka pengguna

Aktifkan Animasi UI

AWS Cloud9 menggunakan animasi di IDE.

Gunakan Tanda Bintang (\*) untuk Menandai Tab yang Diubah

AWS Cloud9menambahkan tanda bintang (\*) ke tab yang memiliki perubahan tetapi kontennya belum disimpan.

Tampilkan Judul Tab Aktif sebagai Judul Browser

AWS Cloud9mengubah judul tab browser web terkait ke judul tab aktif (misalnya, Untitled1, hello.js, Terminal, Preferences).

Secara Otomatis Menutup Panel Kosong

Setiap kali Anda memuat ulang lingkungan,AWS Cloud9 secara otomatis menutup panel apa pun yang dianggap kosong.

Ikon File Lingkungan dan Gaya Seleksi

Ikon yang AWS Cloud9 gunakan untuk file lingkungan, dan perilaku pemilihan file yang AWS Cloud9 gunakan.

Nilai yang valid meliputi:

- Default AWS Cloud9 menggunakan ikon default dan perilaku pemilihan file default.
- Alternatif AWS Cloud9 menggunakan ikon alternatif dan perilaku pemilihan file alternatif.

# <span id="page-296-0"></span>Kolaborasi

Nonaktifkan peringatan keamanan kolaborasi

Ketika anggota baca/tulis ditambahkan ke lingkungan, AWS Cloud9 tidak menampilkan kotak dialog peringatan keamanan.

Tampilkan Info Kepengarangan

AWS Cloud9menggarisbawahi teks yang dimasukkan oleh anggota lingkungan lain dengan sorotan terkait di selokan.

# <span id="page-296-1"></span>Treedan Go panel

Lingkup Pergi ke Apa Pun ke Favorit

Buka File dalam jendela Go menampilkan hasil cakupan hanya untuk Favorit dalam jendela Lingkungan.

Aktifkan Pratinjau pada Pemilihan Pohon

AWS Cloud9 menampilkan file yang dipilih dengan satu klik bukan klik ganda.

Pola File Tersembunyi

Jenis-jenis file yang akan AWS Cloud9 perlakukan sebagai tersembunyi.

Mengungkapkan File Aktif di Pohon Proyek

AWS Cloud9 menyoroti file aktif di jendela Lingkungan.

#### Unduh File Sebagai

Perilaku yang AWS Cloud9 gunakan saat mengunduh file.

Nilai yang valid mencakup hal berikut:

- otomatis AWS Cloud9 mengunduh file tanpa modifikasi.
- tar.gz AWS Cloud9 mengunduh file sebagai TAR file terkompresi.
- zip AWS Cloud9 mengunduh file sebagai .zip file.

### <span id="page-297-0"></span>Temukan di File

Cari Di Jalur Ini Saat 'Proyek' Dipilih

Saat mencari di bar file, ketika Proyek dipilih untuk lingkup pencarian, jalur untuk pencarian.

Tampilkan Jalur Lengkap dalam Hasil

Menampilkan jalur lengkap ke setiap file yang cocok di tab Hasil Pencarian.

Hapus Hasil Sebelum Setiap Pencarian

Menghapus tab Hasil Pencarian dari hasil pencarian sebelumnya sebelum pencarian saat ini dimulai.

Gulir ke Bawah Saat Hasil Pencarian Masuk

Gulir tab Hasil Pencarian ke bagian bawah daftar hasil saat hasil pencarian diidentifikasi.

Buka File saat Menavigasi Hasil dengan (Atas dan Bawah)

Saat tombol panah atas dan bawah ditekan di tab Hasil Pencarian dalam daftar hasil, buka setiap file yang cocok.

#### <span id="page-297-1"></span>Meta Data

Maksimum Undo Stack Item di Meta Data

Jumlah maksimum item yang AWS Cloud9 simpan dalam daftar tindakan yang dapat dibatalkan.

## <span id="page-298-0"></span>Pengamat

Gabungkan File Otomatis Saat Terjadi Konflik

AWS Cloud9 mencoba untuk secara otomatis menggabungkan file setiap kali terjadi konflik gabungan.

<span id="page-298-1"></span>**Terminal** 

#### Warna Teks

Warna teks dalam tab Terminal.

Warna Latar Belakang

Warna latar belakang di tab Terminal.

### Warna Seleksi

Warna teks yang dipilih dalam tab Terminal.

Font Keluarga

Gaya font teks di tab Terminal.

Ukuran Font

Ukuran teks dalam tab Terminal.

Font Antialiased

AWS Cloud9 mencoba untuk memperlancar tampilan teks di tab Terminal.

Kursor Berkedip

AWS Cloud9 terus berkedip pada kursor di tab Terminal.

**Scrollback** 

Jumlah baris yang dapat Anda gulir ke atas atau balik melalui tab Terminal.

Gunakan AWS Cloud9 sebagai Editor Default

Gunakan AWS Cloud9 sebagai editor teks default.

# <span id="page-299-0"></span>**Output**

### Warna Teks

Warna teks dalam tab yang menampilkan output. Warna Latar Belakang

Warna latar belakang teks di tab yang menampilkan output.

## Warna Seleksi

Warna teks yang dipilih di tab yang menampilkan output.

Peringatkan Sebelum Menutup Konfigurasi Tanpa Nama

AWS Cloud9meminta Anda untuk menyimpan tab konfigurasi yang belum disimpan sebelum ditutup.

Pertahankan log di antara proses

AWS Cloud9 menyimpan log dari semua percobaan eksekusi.

# <span id="page-299-1"></span>Editor kode (Ace)

Tanda kurung pasangan otomatis, kutipan, dll.

AWS Cloud9 mencoba untuk menambahkan karakter penutup yang cocok untuk setiap karakter awal terkait yang diketik di tab editor, seperti tanda kurung, tanda kutip, dan kurung kurawal.

Bungkus Seleksi dengan Tanda Kurung, Kutipan, dll.

AWS Cloud9 mencoba menyisipkan karakter penutup yang cocok di akhir teks pada tab editor setelah teks dipilih dan karakter awal terkait diketik, seperti untuk tanda kurung, tanda kutip, dan kurung kurawal.

### Kode Lipat

AWS Cloud9 mencoba untuk menampilkan, memperluas, menyembunyikan, atau menciutkan bagian kode di tab editor sesuai dengan aturan sintaks kode terkait.

### Widget Lipat Pudar

AWS Cloud9 menampilkan kontrol pelipatan kode di saluran setiap kali Anda menjeda mouse di atas kontrol tersebut di tab editor.

#### Salin Dengan Pilihan Kosong

AWS Cloud9memungkinkan Anda untuk Menyalin dan atau Memotong teks dan opsi ini menentukan apakah teks kosong akan disalin ke clipboard.

#### Seleksi Baris Penuh

AWS Cloud9memilih seluruh baris yang diklik tiga kali di tab editor.

#### Sorot Garis Aktif

AWS Cloud9 menyoroti seluruh baris aktif di tab editor.

#### Sorot Garis Talang

AWS Cloud9 menyoroti lokasi di saluran di sebelah baris aktif di tab editor.

Tampilkan Karakter Tak Terlihat

AWS Cloud9 menampilkan apa yang dianggapnya sebagai karakter tak terlihat di tab editor, misalnya, carriage return dan umpan baris, spasi, dan tab.

#### Tampilkan Talang

AWS Cloud9 menampilkan saluran.

#### Tampilkan Nomor Baris

Perilaku untuk menampilkan nomor baris di saluran.

Nilai yang valid mencakup hal berikut:

- Normal Tampilkan nomor baris.
- Relatif Tampilkan nomor baris relatif terhadap baris aktif.
- Tidak ada Sembunyikan nomor baris.

#### Tampilkan Panduan Indent

AWS Cloud9 menampilkan panduan untuk lebih mudah memvisualisasikan teks indentasi di tab editor.

#### Sorot Kata yang Dipilih

AWS Cloud9memilih seluruh kata yang diklik dua kali di tab editor.

#### Gulir Melewati Akhir Dokumen

Perilaku untuk mengizinkan pengguna menggulir melewati akhir file saat ini di tab editor.

Nilai yang valid mencakup hal berikut:

- Mati Jangan izinkan pengguliran melewati akhir file saat ini.
- Tinggi Setengah Editor Memungkinkan pengguliran melewati akhir file saat ini hingga setengah tinggi layar editor.
- Tinggi Editor Maksimal Memungkinkan pengguliran melewati akhir file saat ini hingga tinggi maksimal layar editor.

#### Animate Scrolling

AWS Cloud9 menerapkan perilaku animasi selama tindakan pengguliran di tab penyunting. Font Keluarga

Gaya font yang digunakan dalam tab editor.

#### Ukuran Font

Ukuran font yang digunakan dalam tab editor.

#### Font Antialiased

AWS Cloud9 mencoba untuk memperlancar tampilan teks di tab editor.

#### Tampilkan Margin Cetak

Menampilkan garis vertikal di tab editor setelah lokasi karakter yang ditentukan.

Kecepatan Gulir Mouse

Kecepatan relatif pengguliran mouse di tab editor. Nilai yang lebih besar menghasilkan pengguliran yang lebih cepat.

#### Gaya Kursor

Gaya dan perilaku pointer di tab editor.

Nilai yang valid meliputi:

- Ace Menampilkan pointer sebagai bar vertikal yang relatif lebih lebar dari Slim.
- Slim Tampilkan pointer sebagai bilah vertikal yang relatif ramping.
- Smooth Tampilkan pointer sebagai bilah vertikal yang relatif lebih lebar dari Slim dan yang berkedip lebih mulus daripada Slim.
- Smooth and Slim Tampilkan pointer sebagai bilah vertikal yang relatif ramping yang berkedip lebih mulus daripada Slim.
- Lebar Menampilkan pointer sebagai bilah vertikal yang relatif lebar.

#### Gabungkan Undo Delta

- Selalu Izinkan konflik gabungan untuk dikembalikan.
- Tidak pernah Jangan izinkan konflik gabungan untuk dikembalikan.
- Timed Izinkan konflik gabungan dikembalikan setelah periode tertentu.

Aktifkan Pembungkus Untuk Dokumen Baru

AWS Cloud9 mengemas kode dalam file baru.

# <span id="page-302-0"></span>Input

Lengkap Saat Anda Mengetik

AWS Cloud9 mencoba menampilkan penyelesaian teks yang dapat dilakukan saat Anda mengetik.

Selesaikan Pada Enter

AWS Cloud9 mencoba menampilkan penyelesaian teks yang dapat dilakukan saat Anda menekan Enter.

Sorot Variabel Di Bawah Kursor

AWS Cloud9 menyoroti semua referensi dalam kode ke variabel yang dipilih.

Gunakan Cmd-Click untuk Langsung ke Definisi

AWS Cloud9pergi ke definisi asli untuk kode yang dipilih sambil menekan dan menahan Command untuk Mac atau Ctrl untuk Windows.

# <span id="page-302-1"></span>Petunjuk dan peringatan

Aktifkan Petunjuk dan Peringatan

AWS Cloud9 menampilkan pesan petunjuk dan peringatan yang berlaku.

Tampilkan Perbaikan Cepat yang Tersedia di Klik

AWS Cloud9menampilkan tip alat dengan saran refactoring ketika Anda mengklik kata kunci dalam kode Anda.

#### Abaikan Pesan yang Cocokkan Regex

AWS Cloud9tidak menampilkan pesan apa pun yang cocok dengan ekspresi reguler yang ditentukan. Untuk informasi selengkapnya, lihat [Menulis pola ekspresi reguler](https://developer.mozilla.org/en-US/docs/Web/JavaScript/Guide/Regular_Expressions#Writing_a_regular_expression_pattern) dalam topik Ekspresi JavaScript Reguler di Jaringan Pengembang Mozilla.

## <span id="page-303-0"></span>Jalankan dan debug

Simpan Semua Tab yang Belum Disimpan Sebelum Menjalankan

Sebelum menjalankan kode terkait, AWS Cloud9 mencoba untuk menyimpan semua file yang belum disimpan dengan tab yang terbuka.

# <span id="page-303-1"></span>Pratinjau

Pratinjau Aplikasi yang Berjalan

AWS Cloud9 mencoba untuk menampilkan pratinjau dari output untuk kode di tab aktif setiap kali tombol Pratinjau yang dipilih.

#### Previewer Default

Format yang AWS Cloud9 gunakan untuk mempratinjau output kode.

Nilai yang valid meliputi:

- Raw Mencoba menampilkan output kode dalam format biasa.
- Browser Mencoba menampilkan output kode dalam format yang disukai untuk browser web.

#### Saat Menyimpan Reload Previewer

Perilaku yang AWS Cloud9 gunakan untuk mempratinjau output kode setiap kali file kode disimpan.

Nilai yang valid mencakup hal berikut:

- Hanya pada Ctrl-Enter Mencoba mempratinjau output kode kapan pun Ctrl+Enter ditekan untuk tab kode saat ini.
- Selalu Mencoba untuk mempratinjau output kode setiap kali file kode disimpan.

## <span id="page-304-0"></span>Membangun

Secara Otomatis Membangun File yang Didukung

AWS Cloud9mencoba untuk secara otomatis membangun kode saat ini jika tindakan build dimulai dan kode dalam format yang didukung.

# Bekerja dengan pengaturanAWS proyek dan pengguna diAWS Cloud9 Integrated Development (IDE)

Layanan AWSPengaturan, yang terletak di panel AWSPengaturan tab Preferensi, mencakup pengaturan berikut:

- Yang digunakanWilayah AWS untuk jendela AWSResources
- Apakah akan menggunakan kredensial sementara terkelola AWS
- Apakah akan menampilkan editor templatAWS Serverless Application Model (AWS SAM) dalam teks biasa atau mode visual

Untuk melihat atau mengubah pengaturan ini, pilih AWS Cloud9, Preferensi di bilah menu IDE untuk lingkungan.

Dalam daftar berikut, pengaturan tingkat proyek hanya berlaku untuk lingkunganAWS Cloud9 pengembangan saat ini. Sebaliknya, pengaturan tingkat pengguna berlaku di setiap lingkungan yang terkait dengan pengguna IAM Anda. Untuk informasi selengkapnya, lihat [Menerapkan Pengaturan](#page-284-0) [Proyek Saat Ini untuk Lingkungan ke Lingkungan Lain](#page-284-0) dan [Berbagi Pengaturan Pengguna Anda](#page-294-1) [dengan Pengguna Lain](#page-294-1).

- [Pengaturan Tingkat Proyek](#page-304-1)
- [Pengaturan Tingkat Pengguna](#page-305-0)

# <span id="page-304-1"></span>Pengaturan tingkat proyek

#### AWSWilayah

Yang digunakanWilayah AWS untuk bagian Lambda pada jendela AWSResources.

#### AWSKredenah sementara terkelola

Jika diaktifkan, Kredenah sementaraAWS terkelola digunakan saat memanggilLayanan AWS dariAWS CLI,AWS CloudShell, atau kodeAWS SDK dari lingkungan. Untuk informasi selengkapnya, lihat [Kredensial Sementara terkelola AWS.](#page-897-0)

# <span id="page-305-0"></span>Pengaturan tingkat pengguna

### Gunakan editorAWS SAM visual

Jika diaktifkan, editor cetakanAWS Serverless Application Model (AWS SAM) ditampilkan dalam mode visual saat Anda menggunakan bagian Lambda pada jendela AWSSumber Daya. Jika dimatikan, editor ditampilkan dalam mode teks.

# <span id="page-305-2"></span>Bekerja dengan Keybinding di AWS Cloud9 Lingkungan Pengembangan Terintegrasi (IDE)

Keybindings menentukan kombinasi tombol pintas Anda. Keybinding berlaku di setiap lingkunganAWS Cloud9 pengembangan yang terkait dengan pengguna IAM Anda. Saat Anda membuat perubahan pada keybinding,AWS Cloud9 mendorong perubahan tersebut ke cloud, dan kaitkan dengan pengguna IAM Anda. AWS Cloud9juga terus memindai cloud untuk mengetahui perubahan pada keybinding yang terkait dengan pengguna IAM Anda, dan menerapkan perubahan tersebut pada lingkungan Anda saat ini.

Anda dapat membagikan keybinding Anda ke pengguna lain.

- [Melihat atau Mengubah Keybinding Anda](#page-305-1)
- [Bagikan Keybinding Anda dengan Pengguna Lain](#page-306-0)
- [Mengubah Mode Keyboard Anda](#page-306-1)
- [Mengubah Keybinding Sistem Pengoperasian Anda](#page-307-0)
- [Mengubah Keybinding Spesifik](#page-307-1)
- [Hapus Semua Keybinding Kustom Anda](#page-309-0)

# <span id="page-305-1"></span>Melihat atau mengubah Keybinding Anda

1. Pada bar menu, pilih AWS Cloud9, Preferensi.

- 2. Untuk melihat keybinding Anda di setiap lingkungan Anda, pada tab Preferensi, di panel navigasi samping, pilih Keybinding.
- 3. Untuk mengubah keybinding di setiap lingkungan Anda, di panel Keybinding, ubah pengaturan yang Anda inginkan.
- 4. Untuk menerapkan perubahan Anda ke lingkungan apa pun, cukup buka lingkungan tersebut. Jika lingkungan tersebut sudah terbuka, segarkan tab peramban web untuk lingkungan tersebut.

Untuk informasi selengkapnya, lihat yang berikut:

- [Referensi Keybinding Default MacOS](#page-312-0)
- [Referensi Keybinding Vim MacOS](#page-329-0)
- [Referensi Keybinding Emacs MacOS](#page-346-0)
- [Referensi Keybinding Sublime MacOS](#page-364-0)
- [Referensi Keybinding Default Windows/Linux](#page-383-0)
- [Referensi Keybinding Vim Windows/Linux](#page-400-0)
- [Referensi Keybinding Emacs Windows/Linux](#page-418-0)
- [Referensi Keybinding Sublime Windows/Linux](#page-435-0)

# <span id="page-306-0"></span>Bagikan Keybinding Anda dengan pengguna lain

- 1. Di lingkungan sumber dan target, pada bilah menu AWS Cloud9 IDE, pilih AWS Cloud9, Buka Keymap Anda.
- 2. Di lingkungan sumber, salin konten tab pengaturan.keybinding yang ditampilkan.
- 3. Di lingkungan target, timpa konten tab pengaturan.keybinding dengan konten yang disalin dari lingkungan sumber.
- 4. Dalam lingkungan target, simpan tab pengaturan.keybinding.

# <span id="page-306-1"></span>Mengubah mode Keyboard Anda

Anda dapat mengubah mode keyboard yang AWS Cloud9 IDE gunakan untuk berinteraksi dengan teks dalam editor di setiap lingkungan yang terkait dengan pengguna IAM Anda.

- 1. Pada bar menu, pilih AWS Cloud9, Preferensi.
- 2. Pada tab Preferensi, di panel navigasi samping, pilih Keybinding.
- 3. Untuk Mode Keyboard, pilih salah satu mode keyboard berikut:
	- Default untuk menggunakan satu set keybindings default.
	- Vim untuk menggunakan mode Vim. Untuk informasi lebih lanjut, lihat situs web [file bantuan](https://vimhelp.appspot.com/) [Vim](https://vimhelp.appspot.com/).
	- Emacs untuk menggunakan mode Emacs. Untuk informasi selengkapnya, lihat [Editor Emacs](https://www.gnu.org/software/emacs/manual/html_node/emacs/index.html) di situs web Sistem Operasi GNU.
	- Sublime untuk menggunakan mode Sublime. Untuk informasi lebih lanjut, lihat situs web [Dokumentasi Teks Sublime](https://www.sublimetext.com/docs/3/).

# <span id="page-307-0"></span>Mengubah Keybinding sistem operasi Anda

Anda dapat mengubah kumpulan keybinding sistem operasi yang dikenaliAWS Cloud9 IDE di setiap lingkungan yang terkait dengan pengguna IAM Anda.

- 1. Pada bar menu, pilih AWS Cloud9, Preferensi.
- 2. Pada tab Preferensi, di panel navigasi samping, pilih Keybinding.
- 3. Untuk Sistem Operasi, pilih salah satu sistem operasi ini:
	- Otomatis agar IDE AWS Cloud9 dapat mencoba mendeteksi kumpulan keybinding sistem operasi mana yang akan digunakan.
	- macOS untukAWS Cloud9 IDE untuk menggunakan keybindings yang tercantum dalam format macOS.
	- Windows/Linux agarAWS Cloud9 IDE dapat menggunakan keybinding yang tercantum dalam format Windows dan Linux.

# <span id="page-307-1"></span>Mengubah Keybinding tertentu

Anda dapat mengubah keybinding individual di setiap lingkungan yang terkait dengan pengguna IAM Anda.

Untuk mengubah satu keybinding pada saat yang sama

- 1. Pada bar menu, pilih AWS Cloud9, Preferensi.
- 2. Pada tab Preferensi, di panel navigasi samping, pilih Keybinding.
- 3. Dalam daftar keybinding, buka (klik dua kali) keybinding di kolom Keystroke yang ingin Anda ubah.

4. Gunakan keyboard untuk menentukan kombinasi tombol pengganti, lalu tekan Enter.

### **a** Note

Untuk sepenuhnya menghapus kombinasi tombol saat ini, tekanBackspace untuk Windows atau Linux, atauDelete untuk MacOS.

Untuk mengubah beberapa keybinding pada saat yang sama

- 1. Pada bilah menu, pilih AWS Cloud9, Buka Keymap Anda.
- 2. Dalamkeybindings.settings file, tentukan setiap keybinding yang akan diubah. Berikut ini adalah contoh sintaks.

```
\Gamma { 
      "command": "addfavorite", 
      "keys": { 
        "win": ["Ctrl-Alt-F"], 
        "mac": ["Ctrl-Option-F"] 
     } 
   }, 
   { 
      "command": "copyFilePath", 
      "keys": { 
        "win": ["Ctrl-Shift-F"], 
        "mac": ["Alt-Shift-F"] 
      } 
   }
\mathbf{I}
```
Dalam contoh, addFavorite dan copyFilePath adalah nama ikatan tombol di kolom Keystroke di panel Keybinding pada tab Preferensi. Keybinding yang Anda inginkan adalahwin danmac untuk Windows atau Linux dan MacOS.

Untuk menerapkan perubahan, simpan file keybindings.settings. Perubahan Anda muncul di panel Keybinding setelah penundaan singkat.

# <span id="page-309-0"></span>Hapus semua Keybindings kustom Anda

Anda dapat menghapus semua keybinding kustom dan memulihkan semua keybinding ke nilai default mereka, di setiap lingkungan yang terkait dengan pengguna IAM Anda.

## **A** Warning

Anda tidak dapat membatalkan tindakan ini.

- 1. Pada bar menu, pilih AWS Cloud9, Preferensi.
- 2. Pada tab Preferensi, di panel navigasi samping, pilih Keybinding.
- 3. Pilih Atur ulang ke Default.

# Bekerja dengan tema di AWS Cloud9 Lingkungan Pengembangan Terintegrasi (IDE)

Tema mendefinisikan warna IDE Anda secara keseluruhan. Hal ini berlaku di setiap lingkungan pengembangan AWS Cloud9 yang terkait dengan pengguna IAM Anda. Saat Anda membuat perubahan pada tema,AWS Cloud9 mendorong perubahan tersebut ke cloud, dan mengaitkannya dengan pengguna IAM Anda. AWS Cloud9juga terus memindai cloud untuk perubahan pada tema yang terkait dengan pengguna IAM Anda. AWS Cloud9menerapkan perubahan tersebut ke lingkungan Anda saat ini.

- [Melihat atau mengubah tema Anda](#page-309-1)
- [Pengaturan tema secara yang dapat Anda ubah secara yang dapat Anda ubah secara yang dapat](#page-310-0)
- [Tema menimpa](#page-310-1)

# <span id="page-309-1"></span>Melihat atau mengubah tema Anda

- 1. Pada bar menu, pilih AWS Cloud9, Preferensi.
- 2. Untuk melihat keybinding Anda di setiap lingkungan Anda, pada tab Preferensi, di panel navigasi samping, pilih Tema.
- 3. Untuk mengubah tema Anda di setiap lingkungan Anda, di panel Tema, ubah pengaturan yang Anda inginkan. Untuk mengubah bagian tema Anda dengan menggunakan kode, pilih tautan lembar gaya Anda.
- 4. Untuk menerapkan perubahan Anda pada lingkungan Anda, buka lingkungan tersebut. Jika lingkungan tersebut sudah terbuka, segarkan tab peramban web untuk lingkungan tersebut.

# <span id="page-310-0"></span>Pengaturan tema secara keseluruhan yang dapat Anda ubah

Anda dapat mengubah jenis pengaturan tema keseluruhan berikut pada tab Preferensi di panel Tema.

Tema datar

Menerapkan tema datar bawaan di seluruh AWS Cloud9 IDE.

Tema Klasik

Menerapkan tema klasik bawaan yang dipilih di seluruh AWS Cloud9 IDE.

Sintaks Tema

Menerapkan tema yang dipilih untuk kode file di seluruh AWS Cloud9 IDE.

# <span id="page-310-1"></span>Penggantian tema

### **A** Important

AWS Cloud9 tidak lagi mendukung fitur yang memungkinkan pengguna untuk mengganti tema IDE dengan memperbarui file styles.css. Pengguna dapat terus melihat melihat, mengedit, mengedit, mengedit, mengedit, mengedit, mengedit, mengedit, mengedit, mengedit, mengedit, mengedit, mengedit, mengedit, mengedit, mengeditstyles.css Tapi, tidak ada tema menimpa diterapkan ketika bebanAWS Cloud9 IDE. Jika AWS Cloud9 mendeteksi bahwa file styles.css telah diubah, pesan berikut akan

ditampilkan di IDE:

Support untuk penggantian tema telah dihentikan. Konten dari file styles.css ini tidak akan lagi diterapkan pada pemuatan AWS Cloud9 IDE.

Jika Anda perlu menggunakan lembar gaya untuk menentukan tema IDE, silakan [hubungi](https://aws.amazon.com/contact-us/)  [kami](https://aws.amazon.com/contact-us/) secara langsung.

# Mengelola skrip inisialisasi di AWS Cloud9 Lingkungan Pengembangan Terintegrasi (IDE)

# **A** Important

AWS Cloud9tidak lagi mendukung fitur eksperimental yang memungkinkan pengguna untuk menyesuaikan skrip inisialisasi. Skrip ini secara otomatis dijalankan di IDE. Pengguna dapat terus melihat, mengedit, dan menyimpan init. js file menggunakan editor. Namun, skrip inisialisasi yang disesuaikan tidak lagi diizinkan untuk dijalankan dan tidak dapat mengubah perilaku IDE.

Jika AWS Cloud9 mendeteksi bahwa file init.js telah diubah, pesan berikut akan ditampilkan di IDE:

Support untuk tulisan inisialisasi telah dihentikan. Konten dari file init.js ini tidak akan lagi dijalankan pada pemuatan AWS Cloud9 IDE.

Jika Anda perlu menjalankan skrip inisialisasi khusus untuk IDE, [hubungi kami](https://aws.amazon.com/contact-us/).

Tulisan inisialisasi mendefinisikan kode inisialisasi untuk dijalankan di IDE Anda setelah semua plugin dimuat. Ini berlaku di setiap lingkungan AWS Cloud9 pengembangan yang terkait dengan pengguna IAM Anda. AWS Cloud9juga terus memindai perubahan pada skrip inisialisasi dan memperingatkan pengguna jika terjadi modifikasi.

# Membuka tulisan inisialisasi Anda

Untuk membuka tulisan inisialisasi Anda, pada bilah menu, pilih AWS Cloud9, Buka Tulisan Inisialisasi Anda.

# **A** Important

Anda dapat mengedit dan menyimpan init.js file menggunakan editor, tetapi skrip khusus Anda tidak diizinkan untuk berjalan di IDE.

# <span id="page-312-0"></span>Referensi Keybindings Default macOS untuk AWS Cloud9 Lingkungan Pengembangan Terpadu (IDE)

Berikut adalah daftar keybinding mode keyboard default untuk sistem operasi MacOS di AWS Cloud9 IDE.

Untuk informasi selengkapnya, di AWS Cloud9 IDE:

- 1. Pada bilah menu, pilih AWS Cloud9, Preferensi.
- 2. Pada tab Preferensi, pilih Keybinding.
- 3. Untuk Mode Keyboard pilih Default.
- 4. Untuk Sistem Operasi, pilih MacOS.

Lihat juga [Bekerja dengan Keybinding](#page-305-2).

- [Umum](#page-312-1)
- [Tab](#page-316-0)
- **[Panel](#page-318-0)**
- **[Editor Kode](#page-319-0)**
- [emmet](#page-327-0)
- **[Terminal](#page-328-0)**
- [Jalankan dan Debug](#page-328-1)

# <span id="page-312-1"></span>Umum

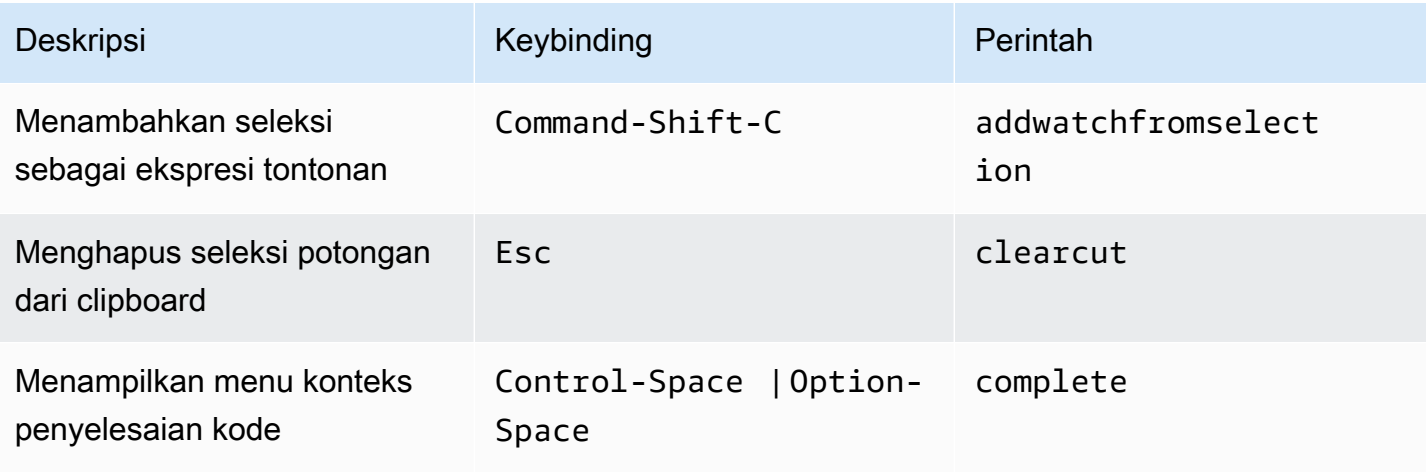

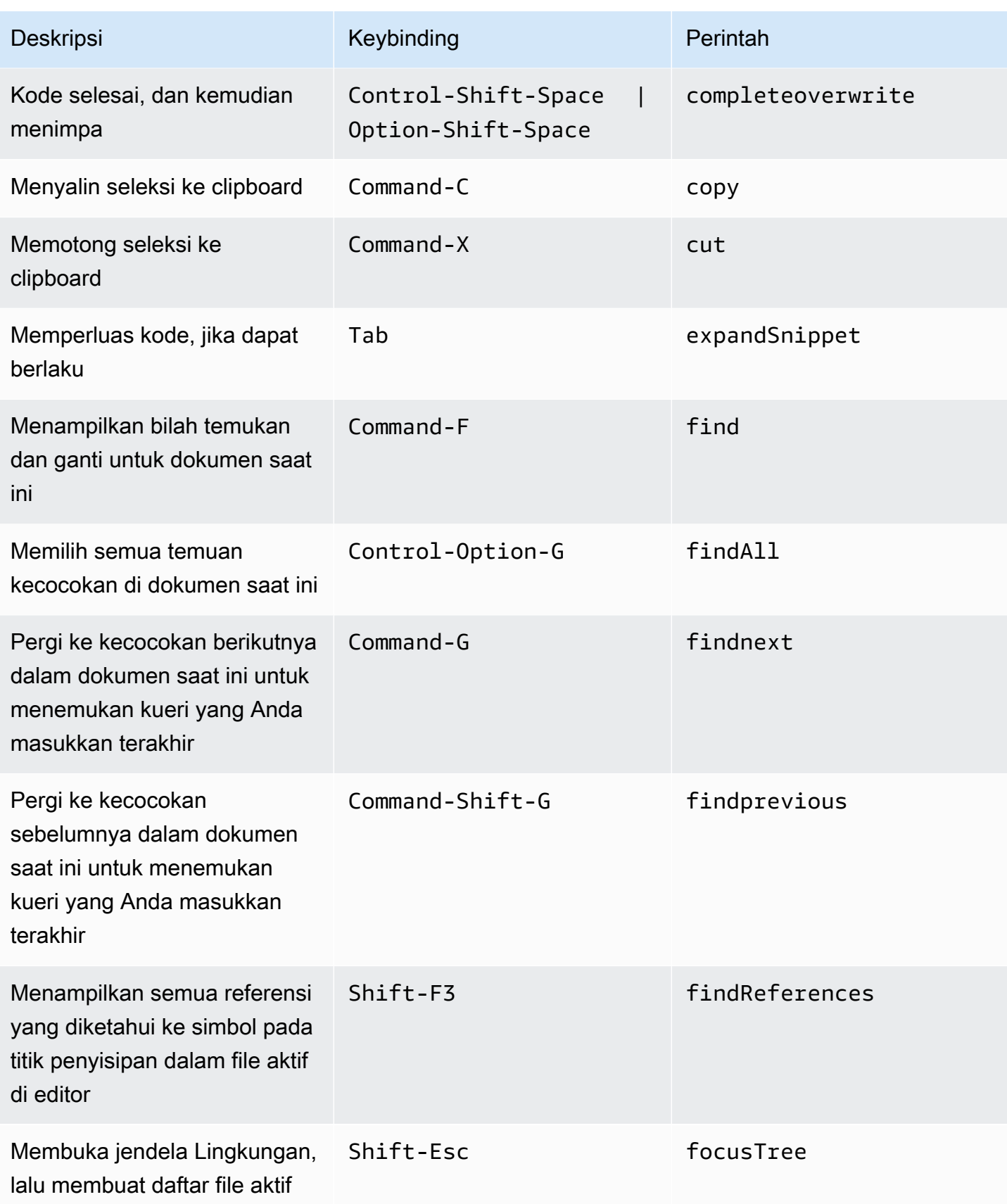

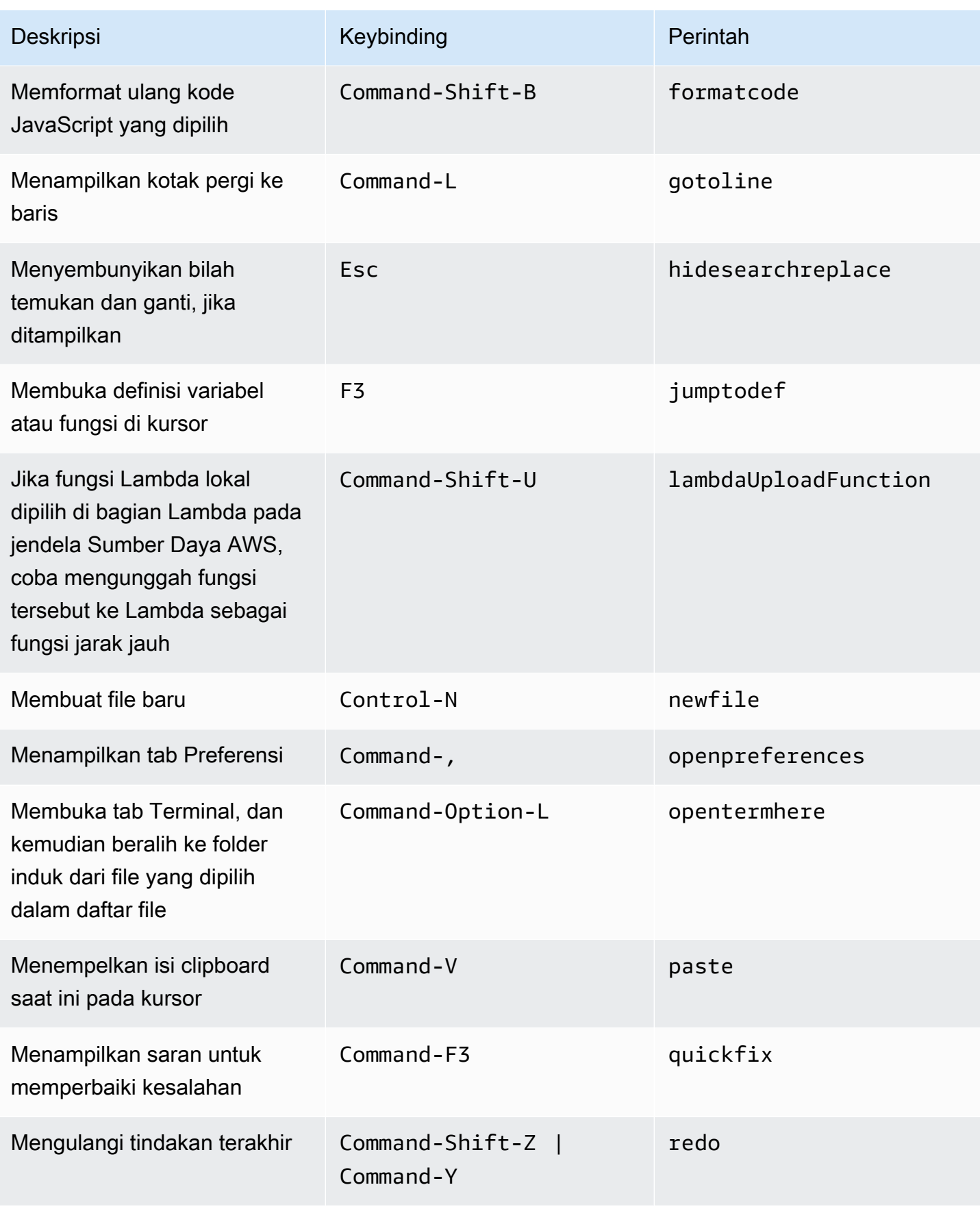

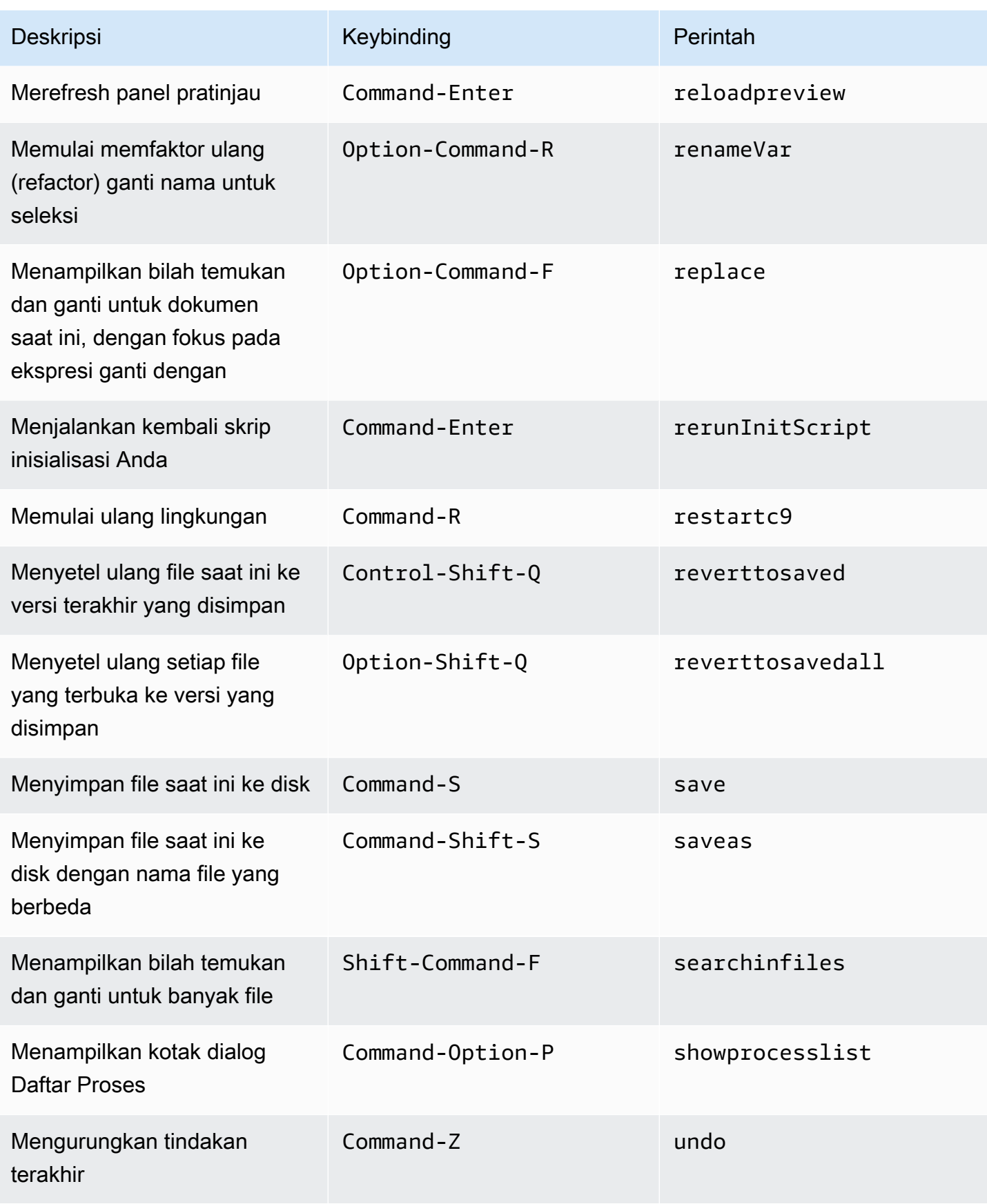

# <span id="page-316-0"></span>Tab

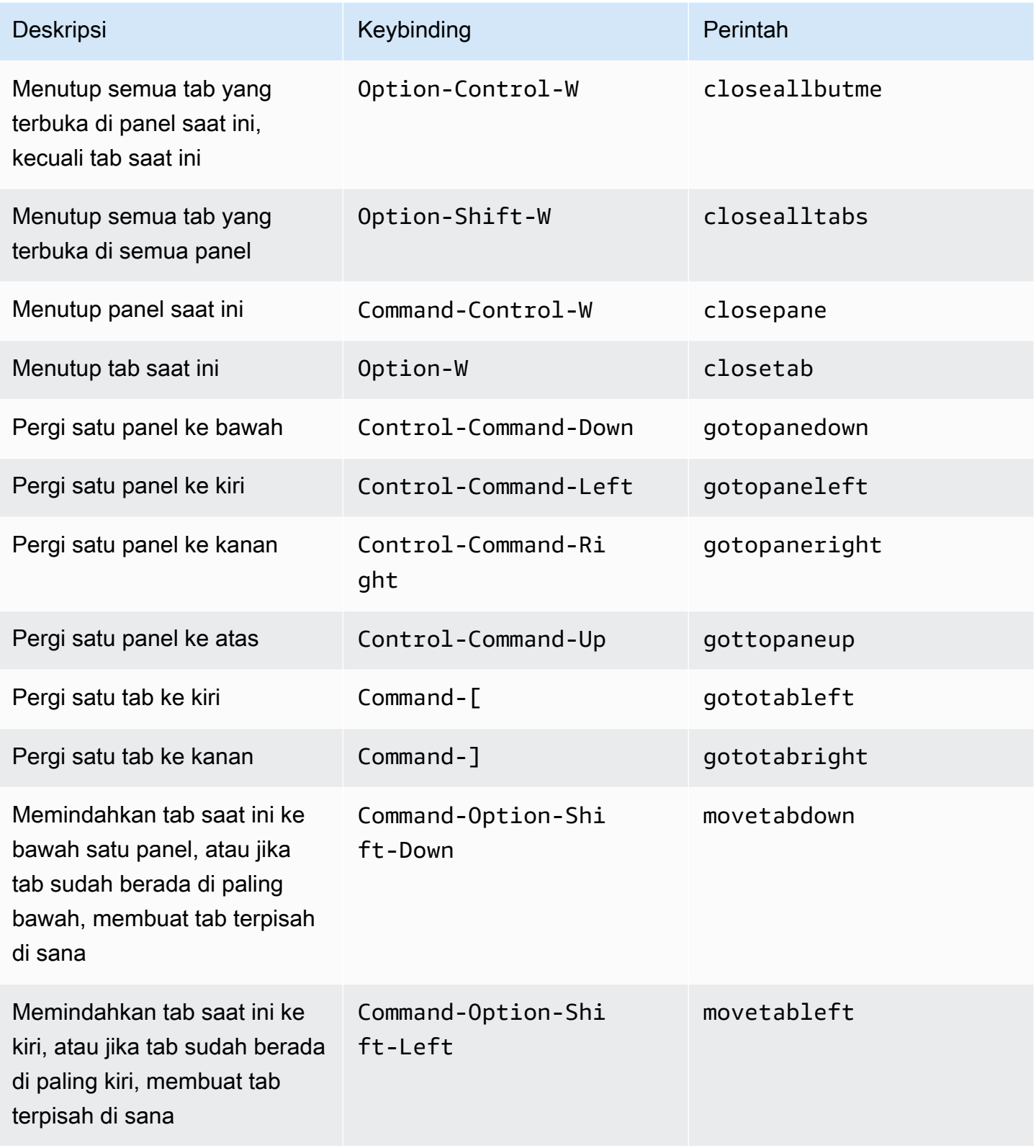

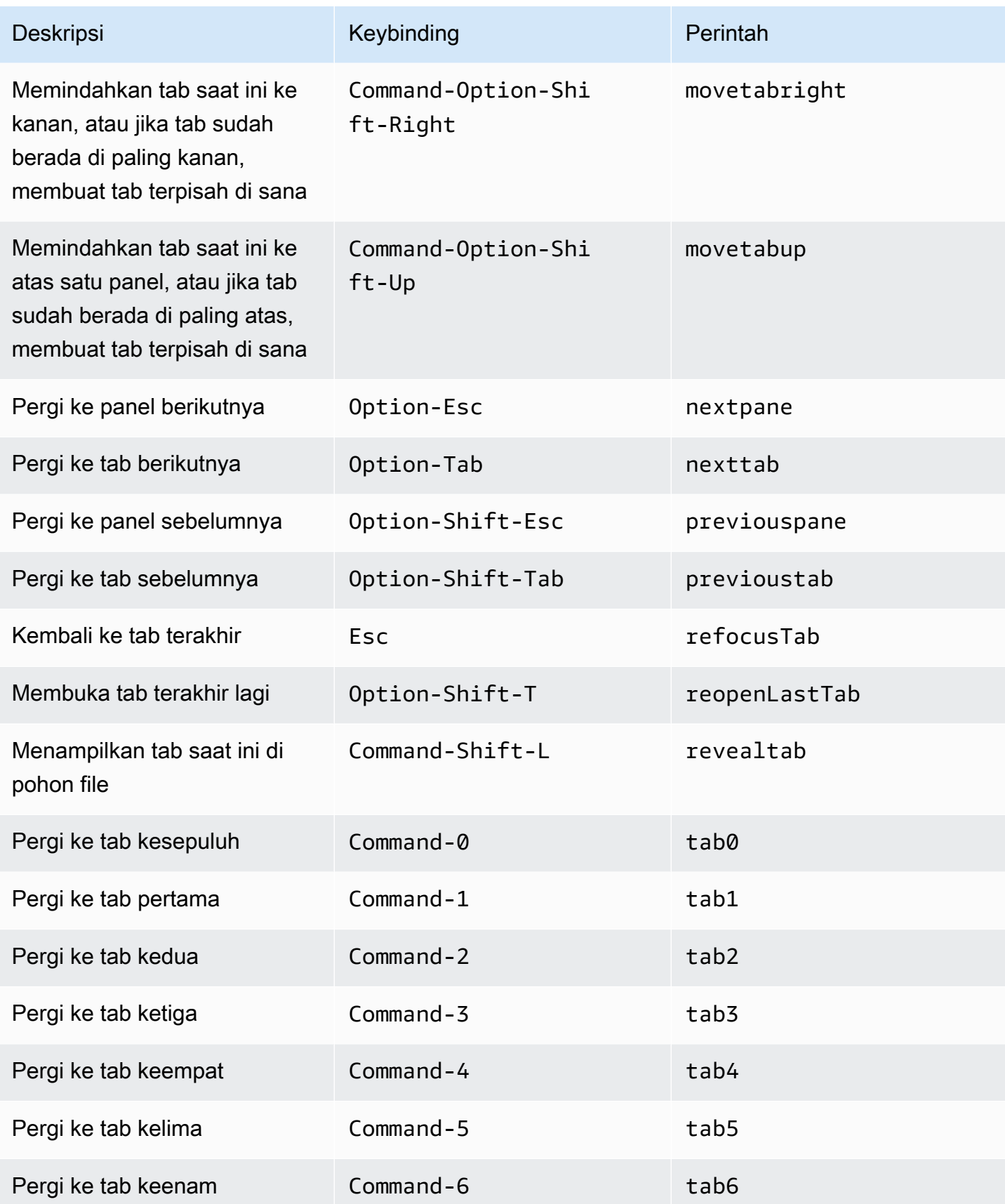

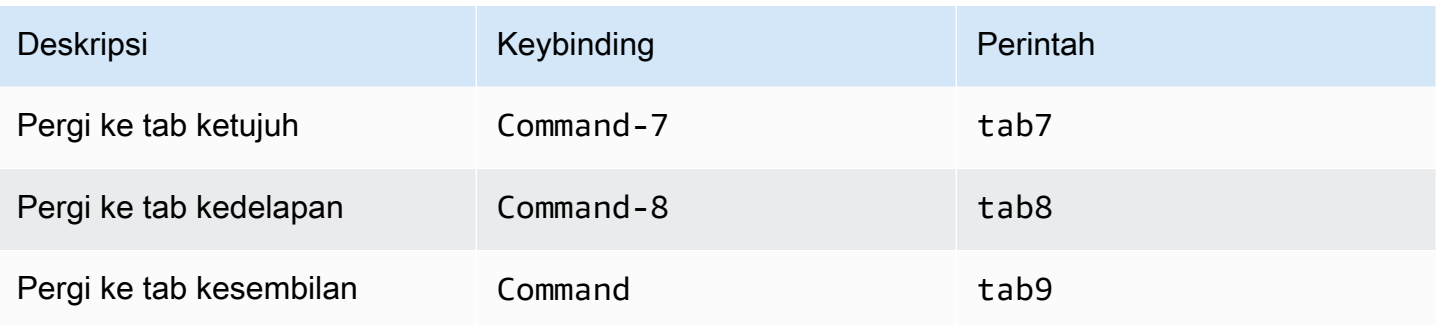

# <span id="page-318-0"></span>Panel

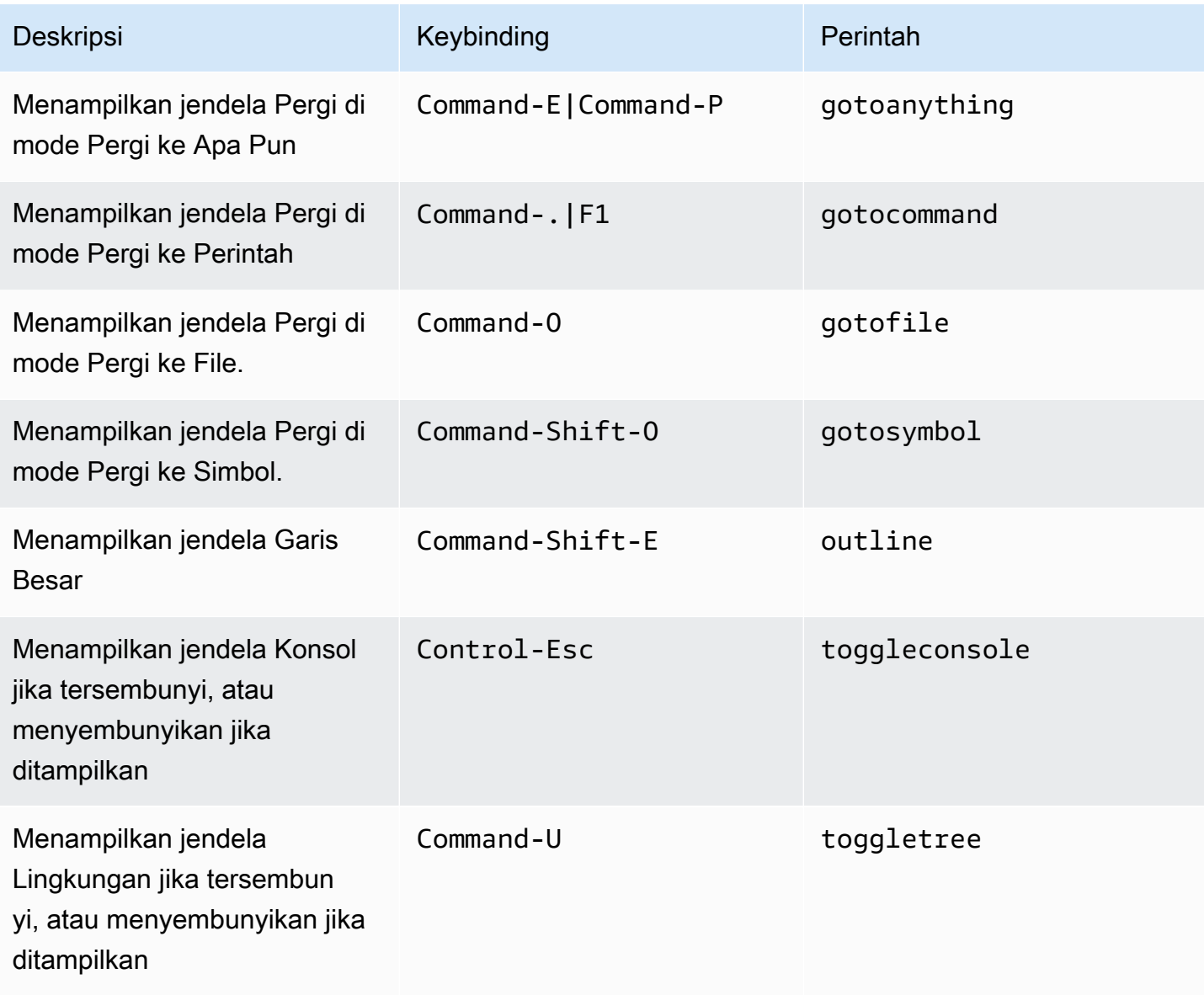

# <span id="page-319-0"></span>Editor Kode

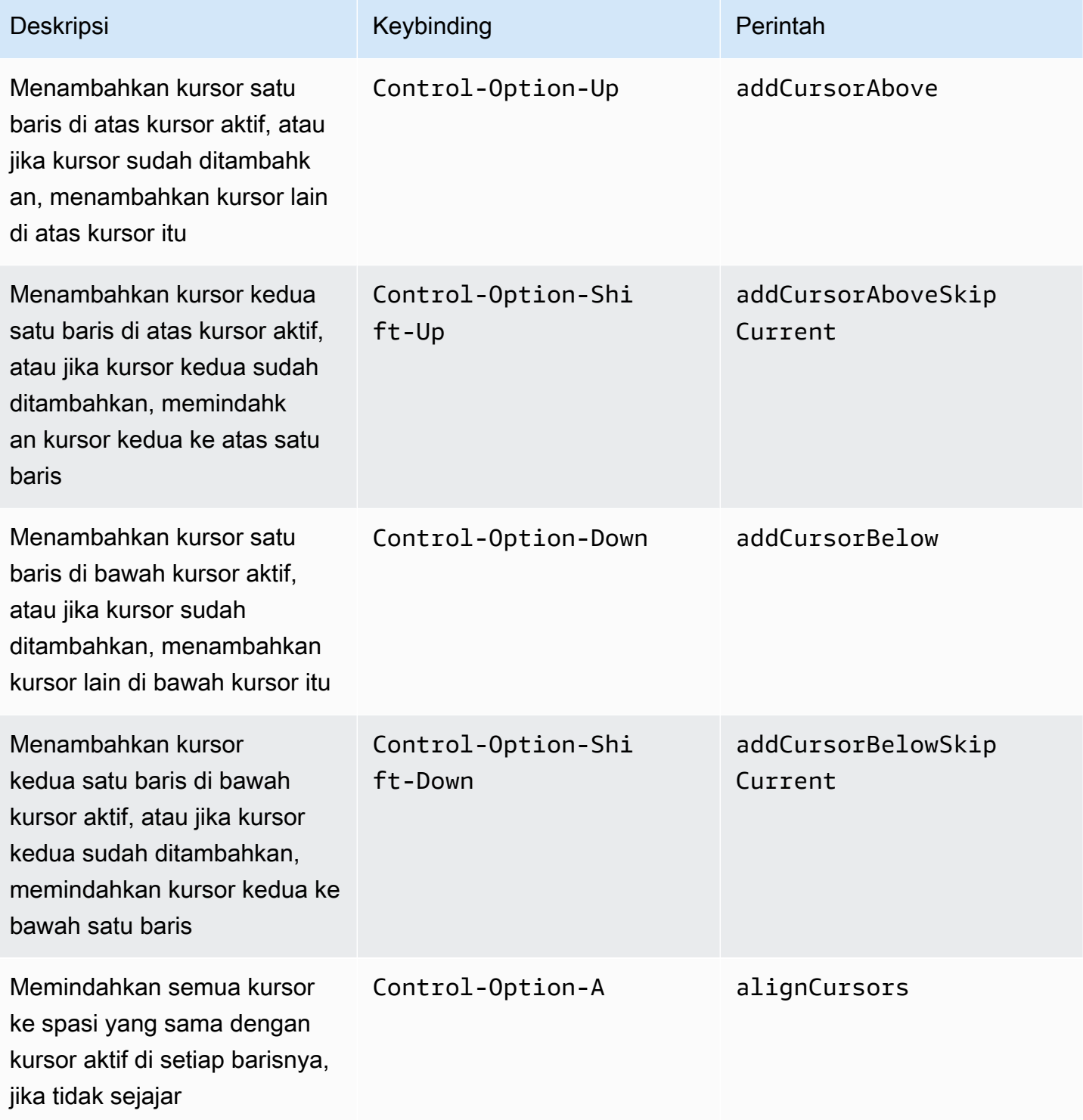

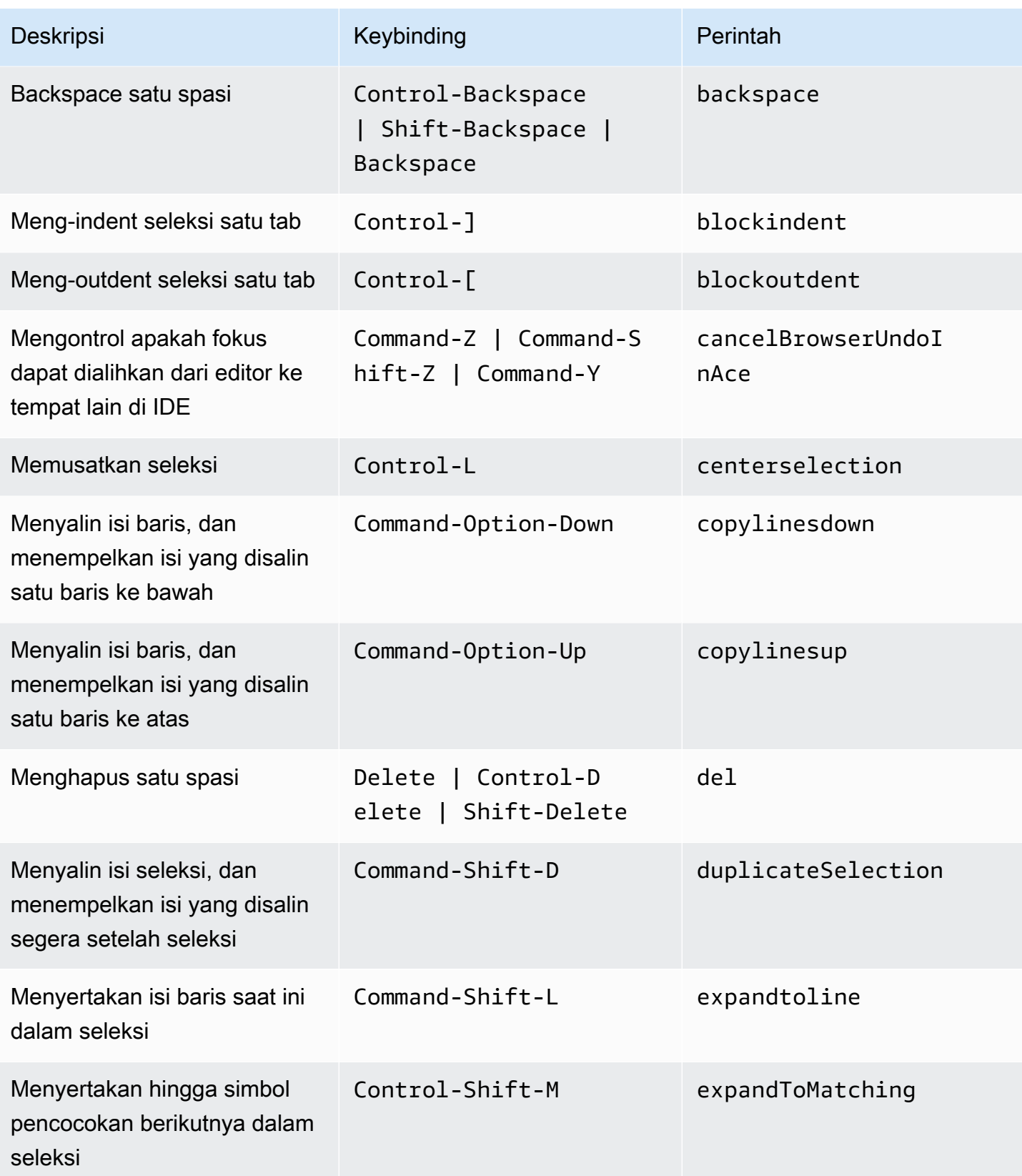

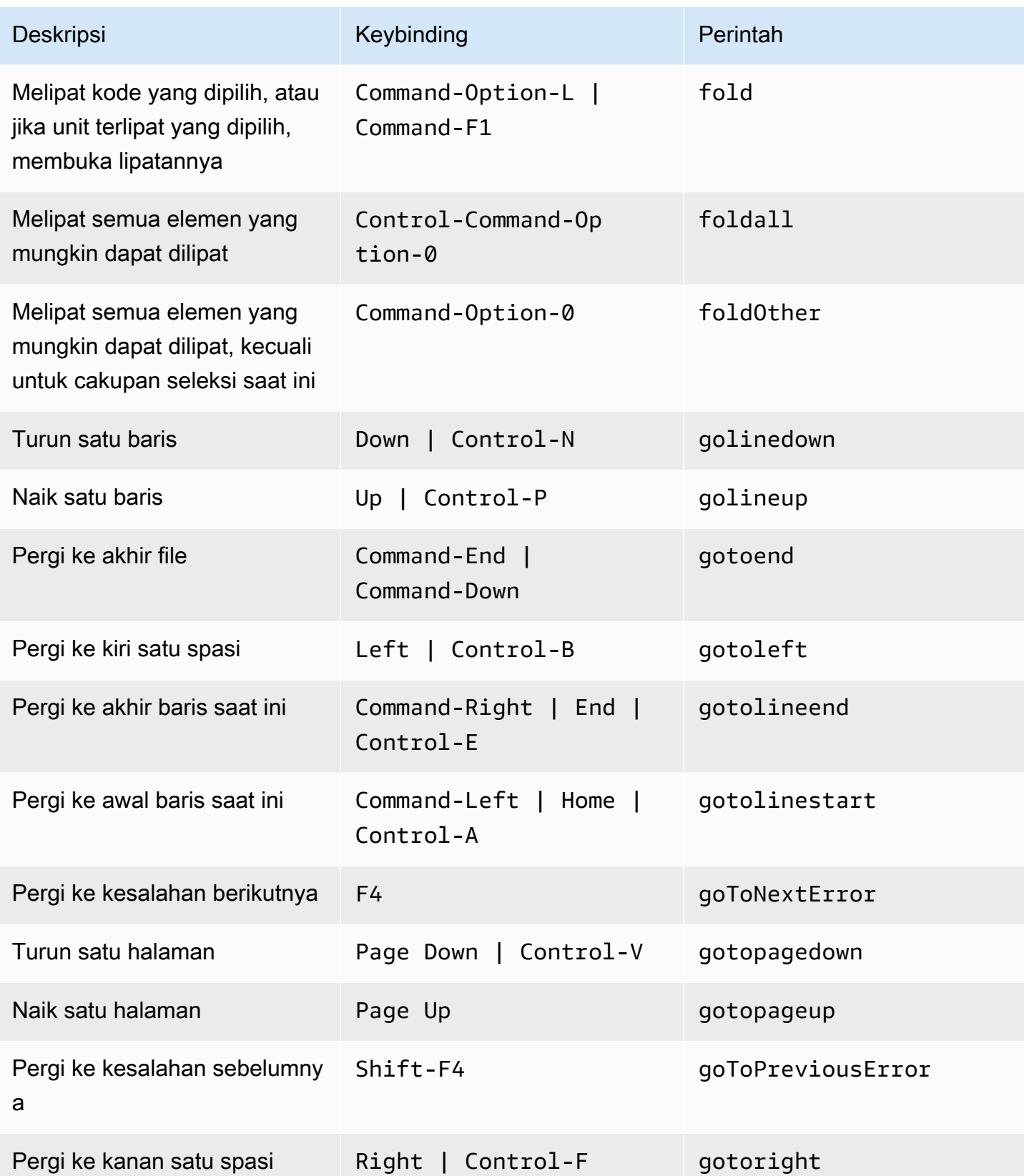

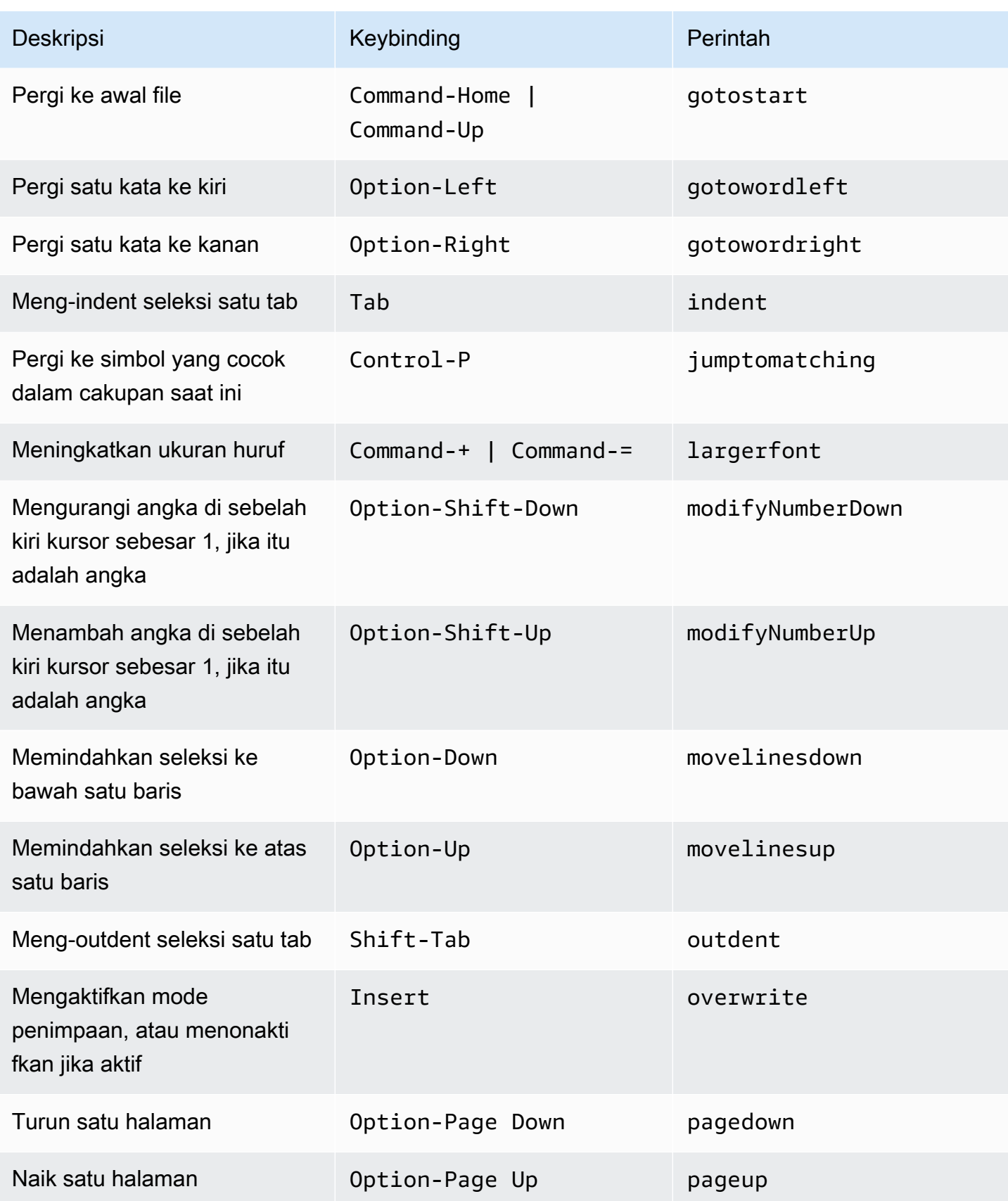

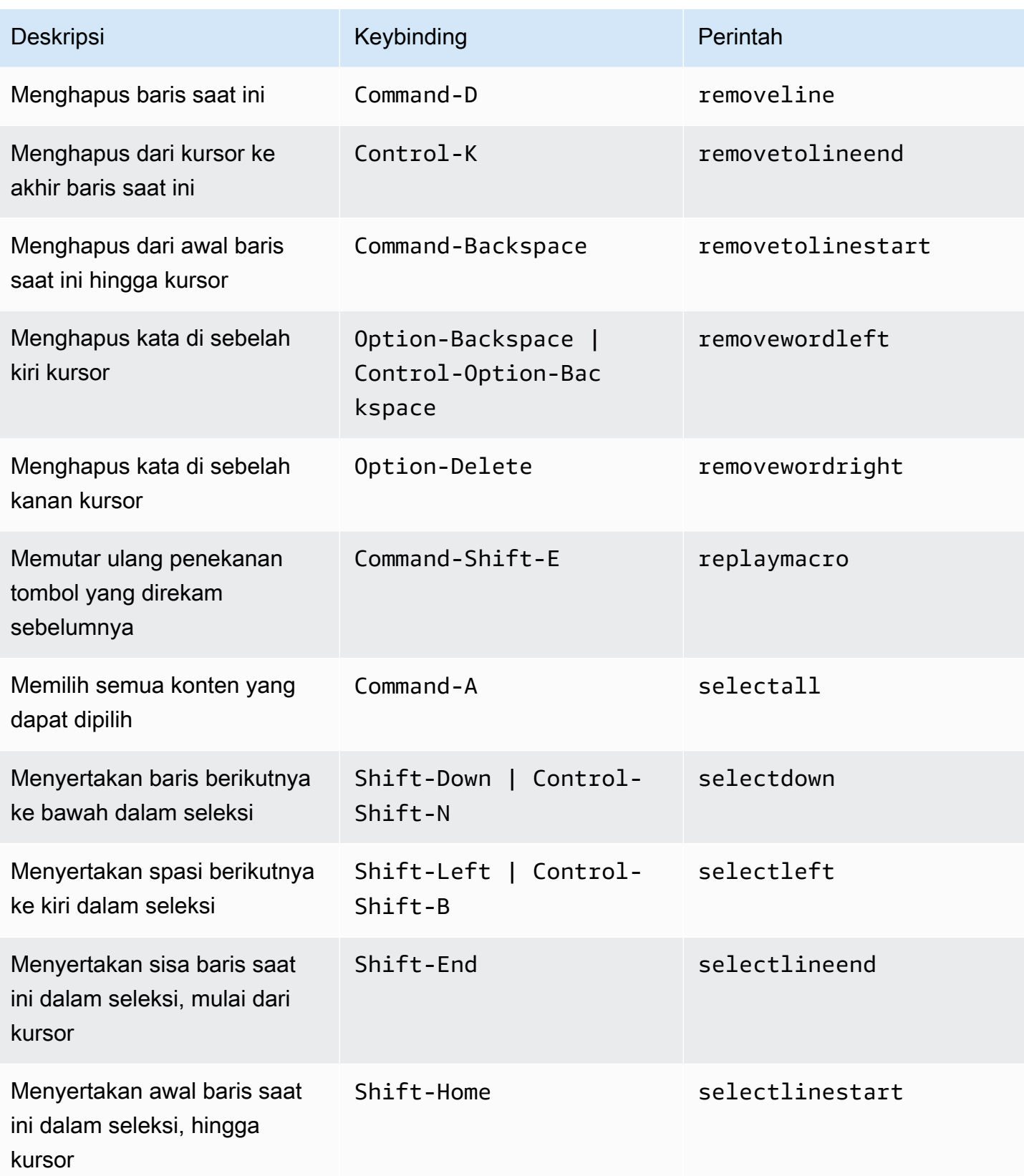
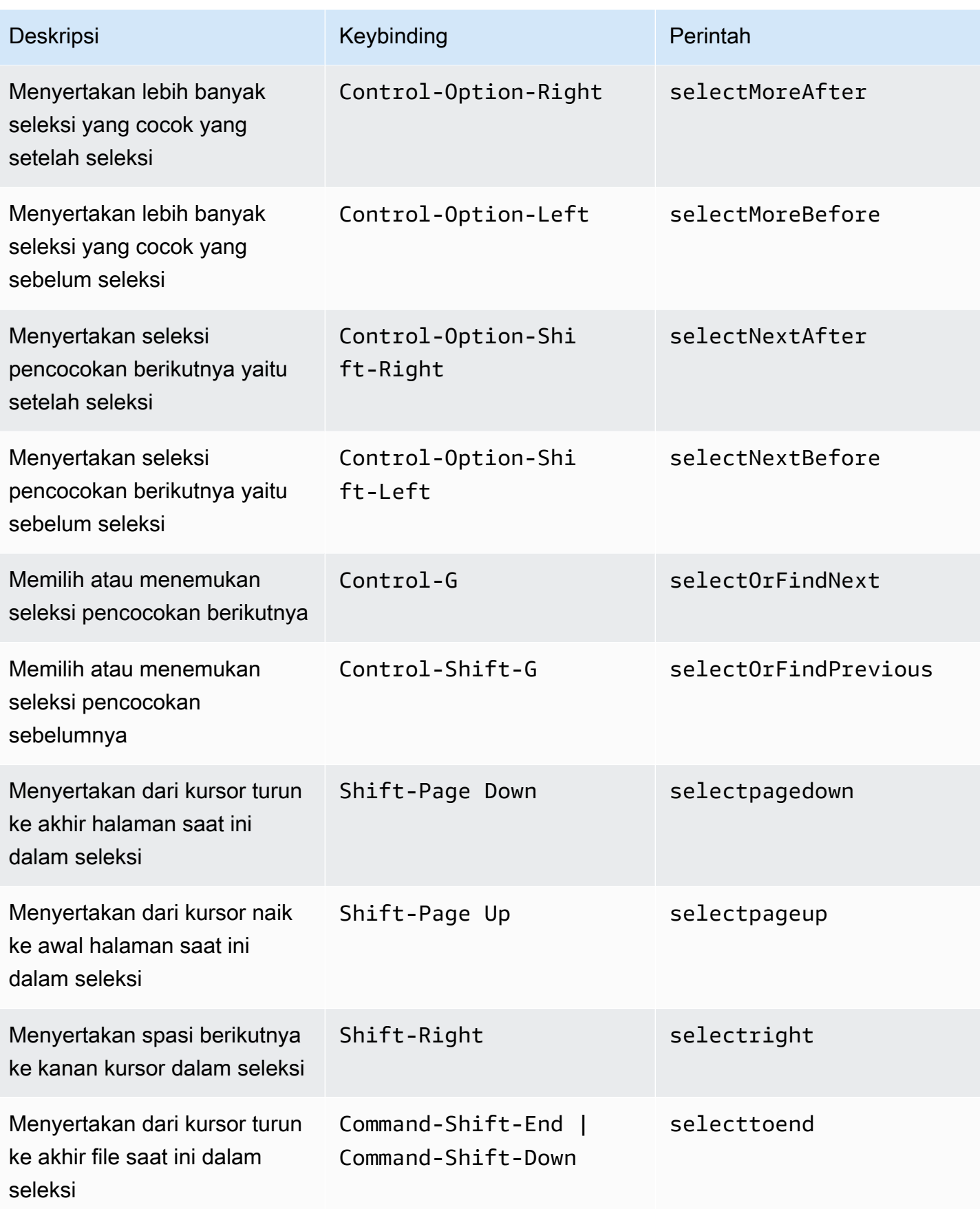

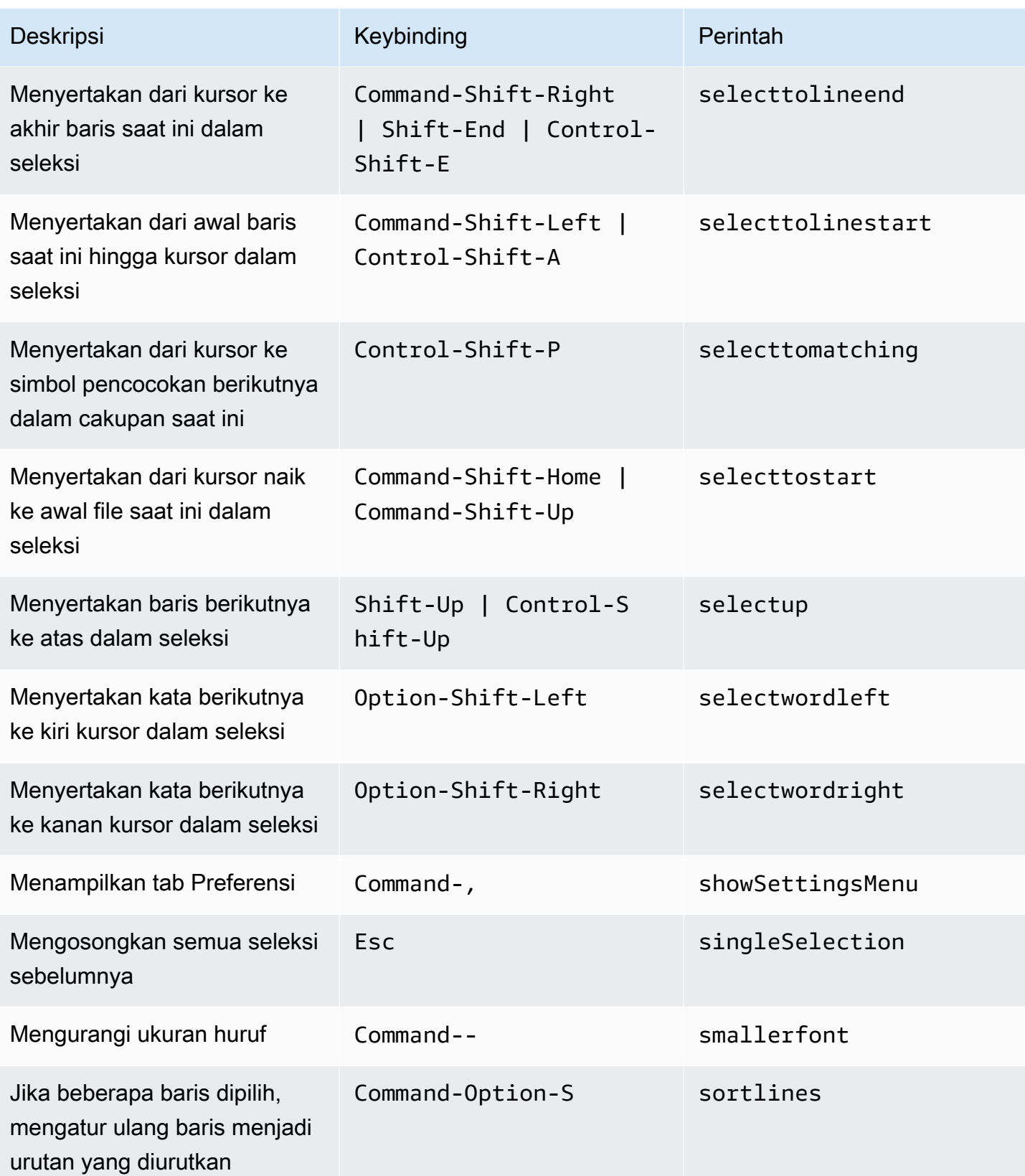

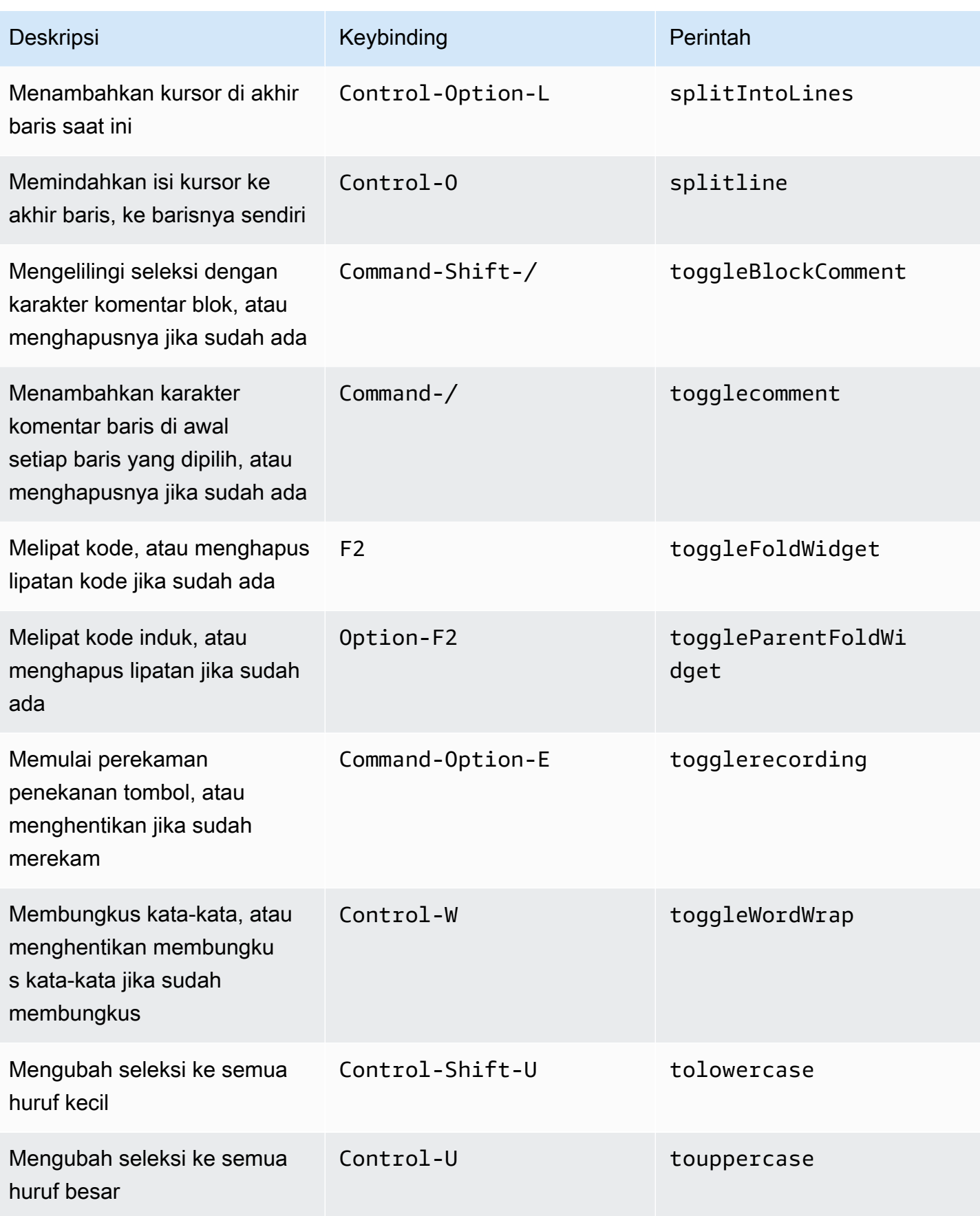

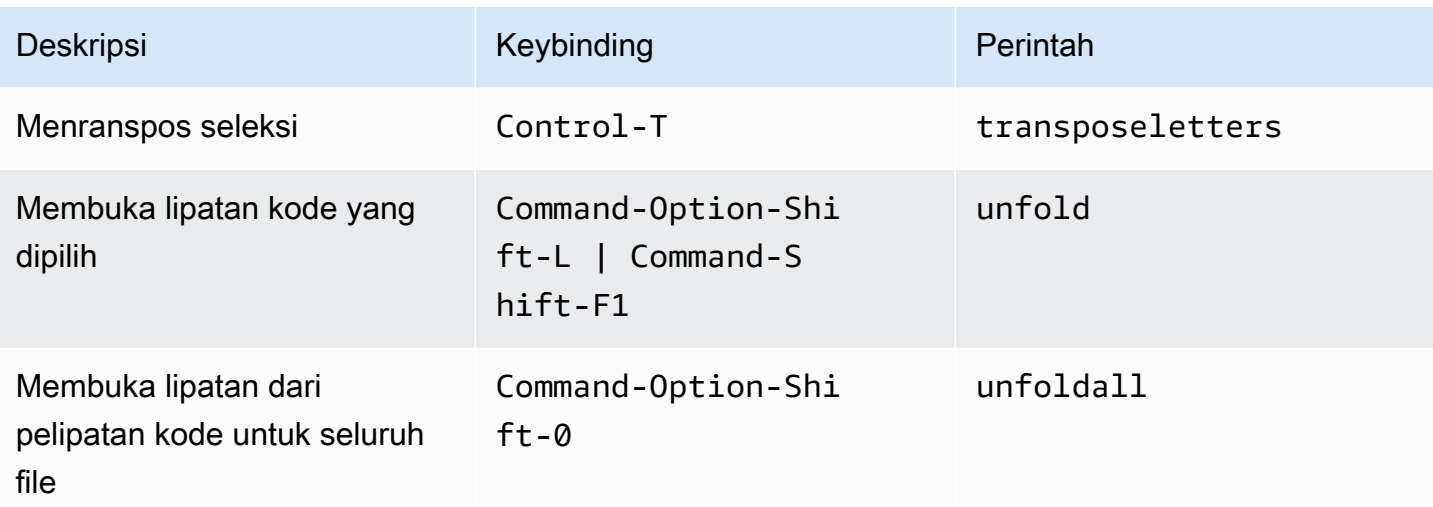

#### Emmet

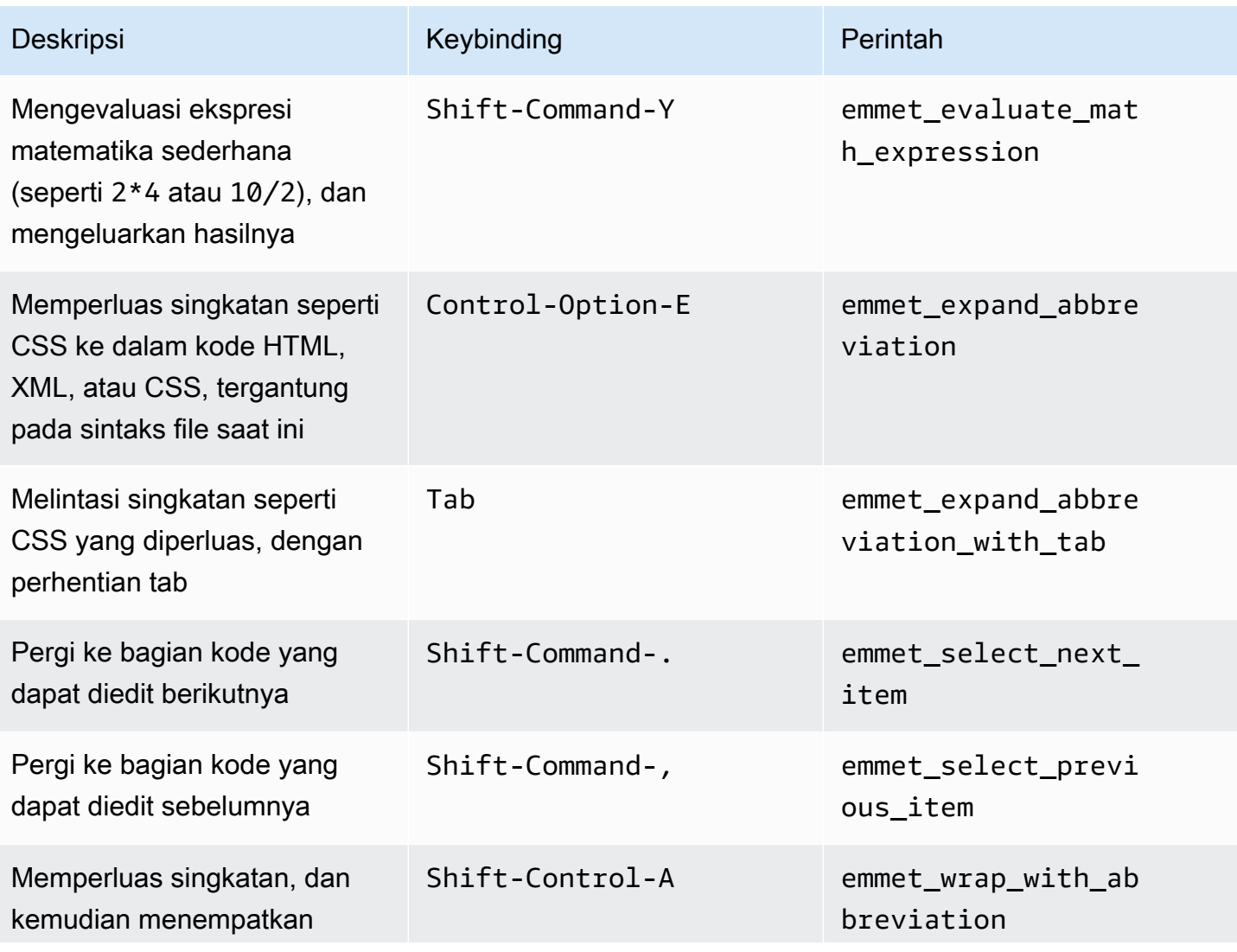

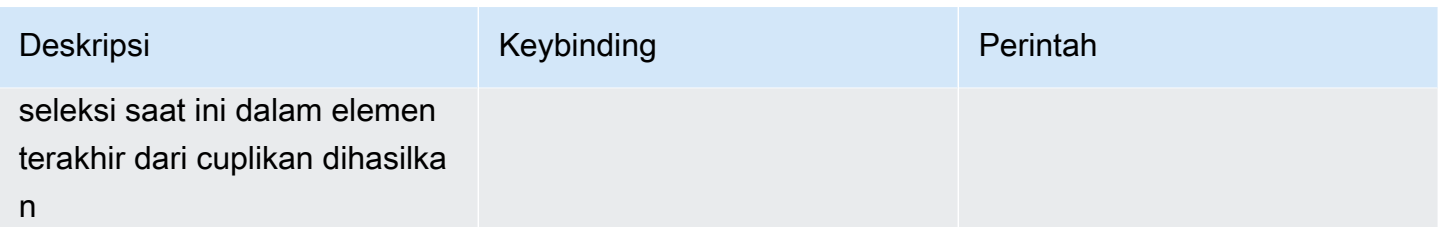

## **Terminal**

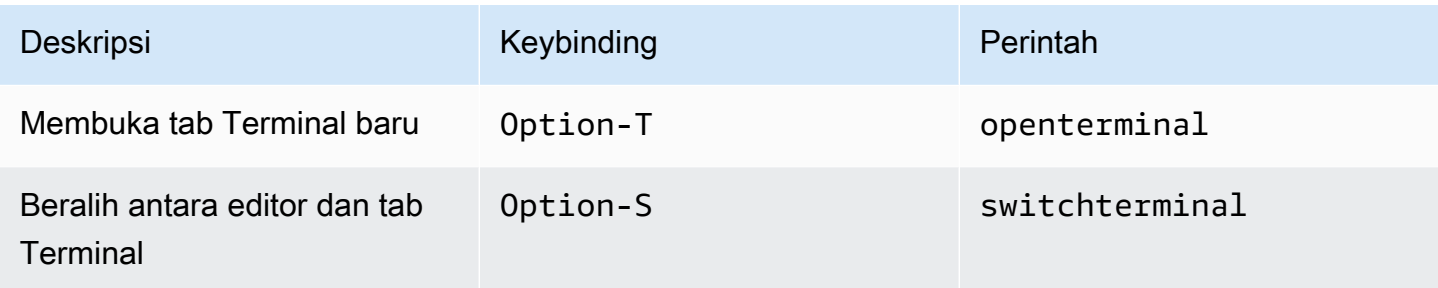

## Jalankan dan Debug

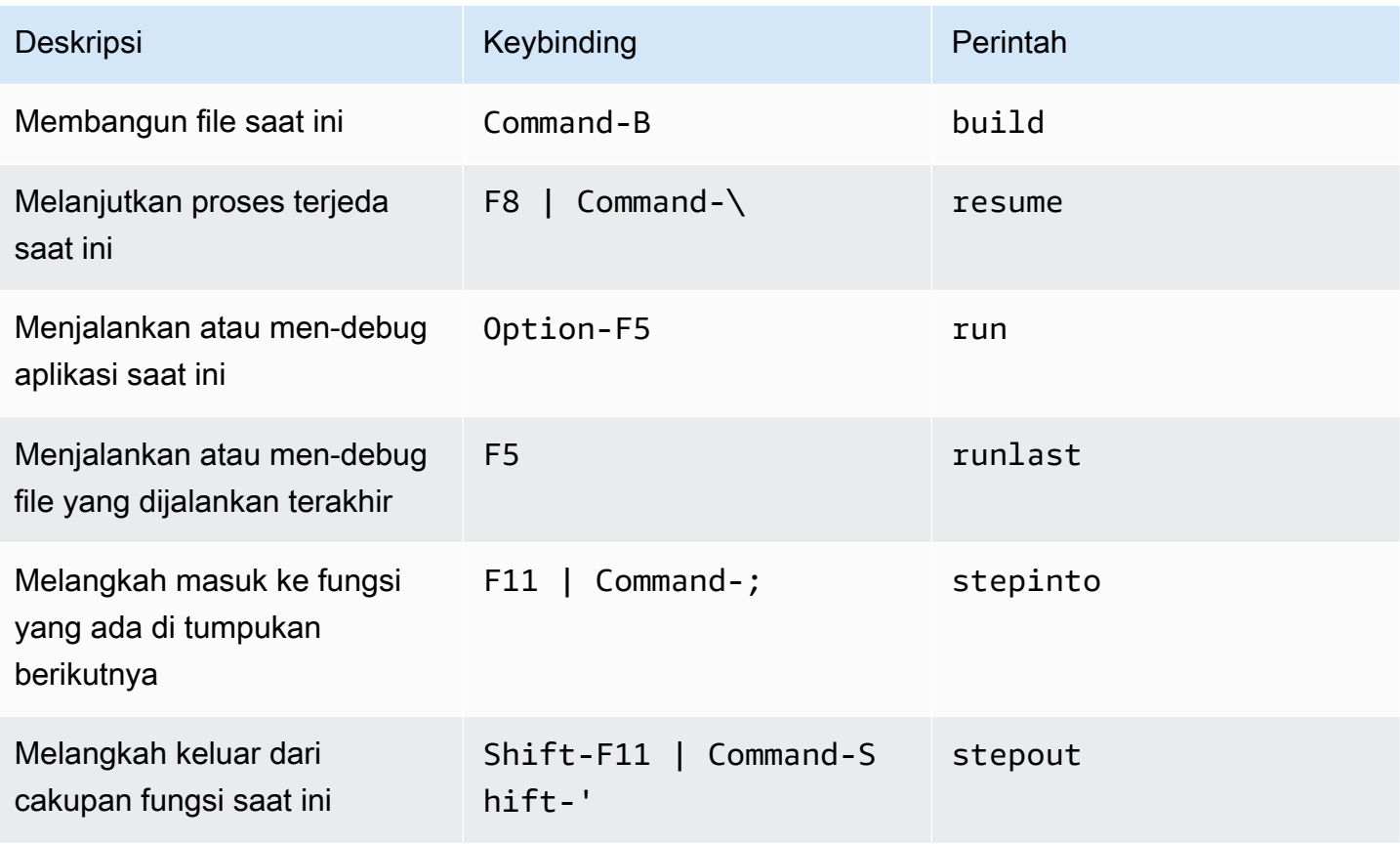

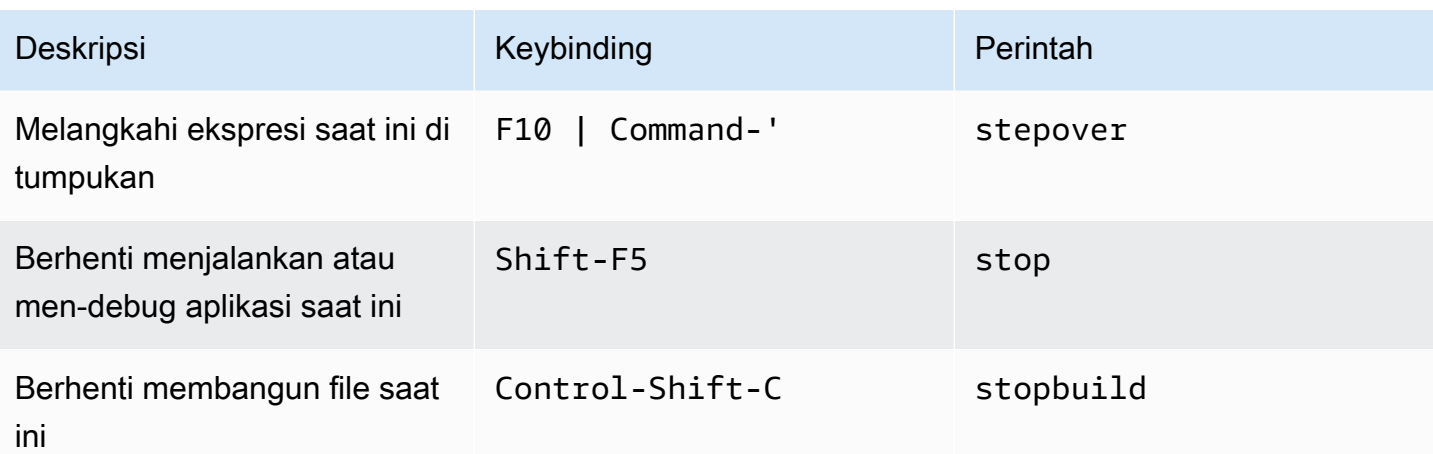

# Referensi Keybinding Vim MacOS untuk AWS Cloud9 Integrated Development Environment (IDE)

Berikut adalah daftar keybinding mode keyboard Vim untuk sistem operasi MacOS di AWS Cloud9 IDE.

Untuk informasi selengkapnya, di AWS Cloud9 IDE:

- 1. Pada bilah menu, pilih AWS Cloud9, Preferensi.
- 2. Pada tab Preferensi, pilih Keybinding.
- 3. Untuk Mode Keyboard pilih Vim.
- 4. Untuk Sistem Operasi, pilih MacOS.

Lihat juga [Bekerja dengan Keybinding](#page-305-0).

- [Umum](#page-330-0)
- [Tab](#page-333-0)
- [Panel](#page-335-0)
- [Editor Kode](#page-336-0)
- [emmet](#page-344-0)
- **[Terminal](#page-345-0)**
- [Jalankan dan Debug](#page-345-1)

#### <span id="page-330-0"></span>Umum

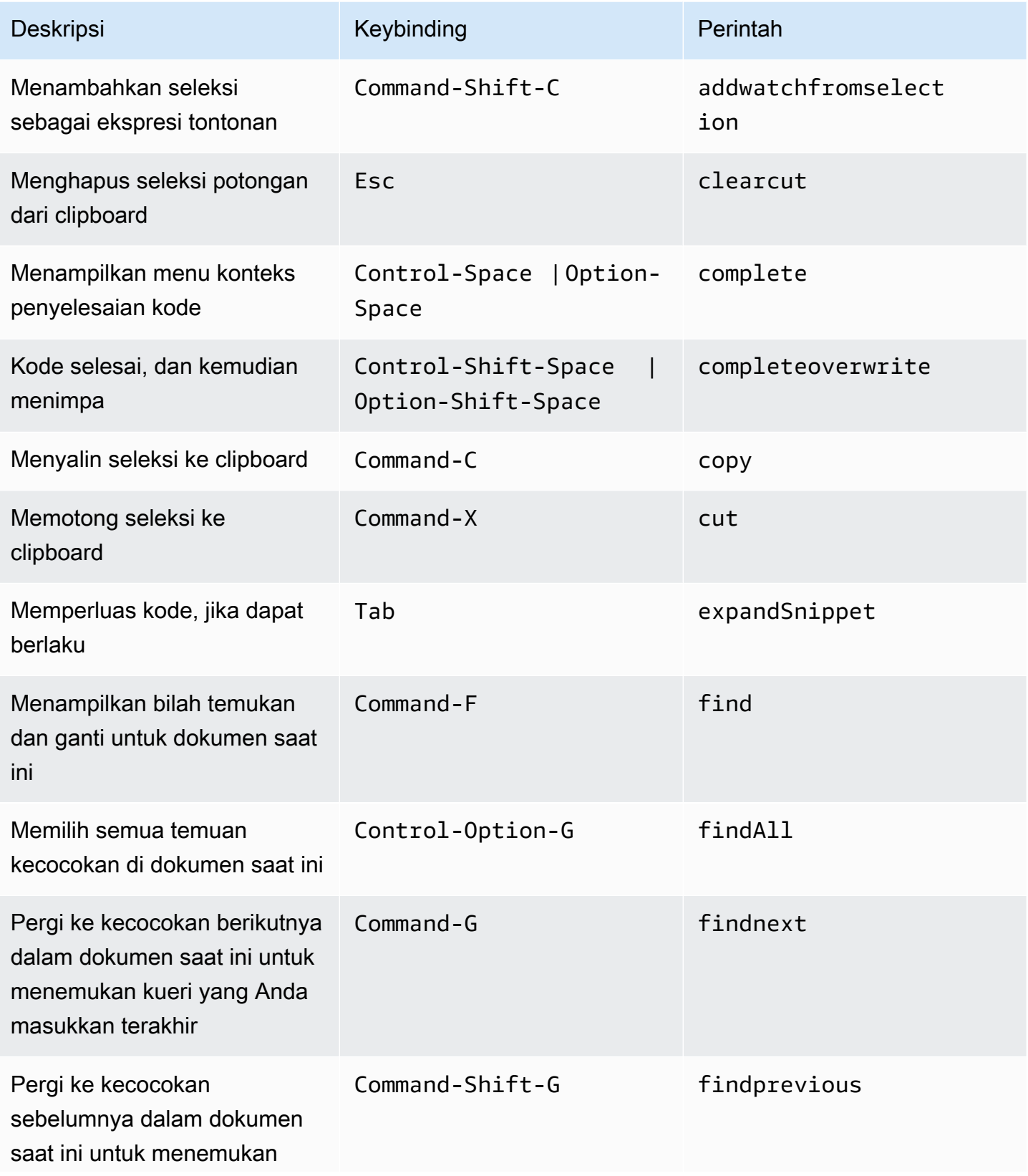

AWS Cloud9 Panduan Pengguna

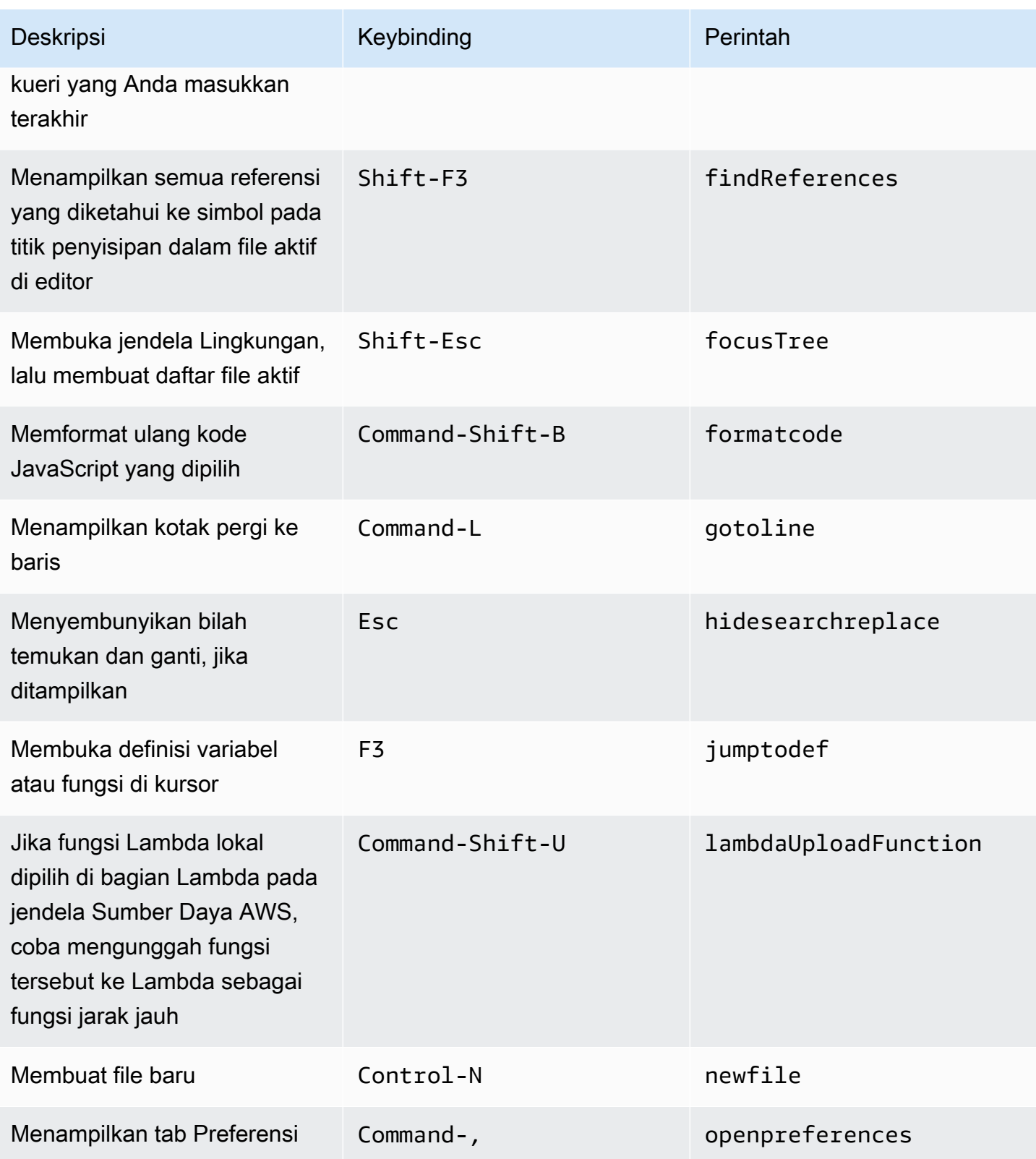

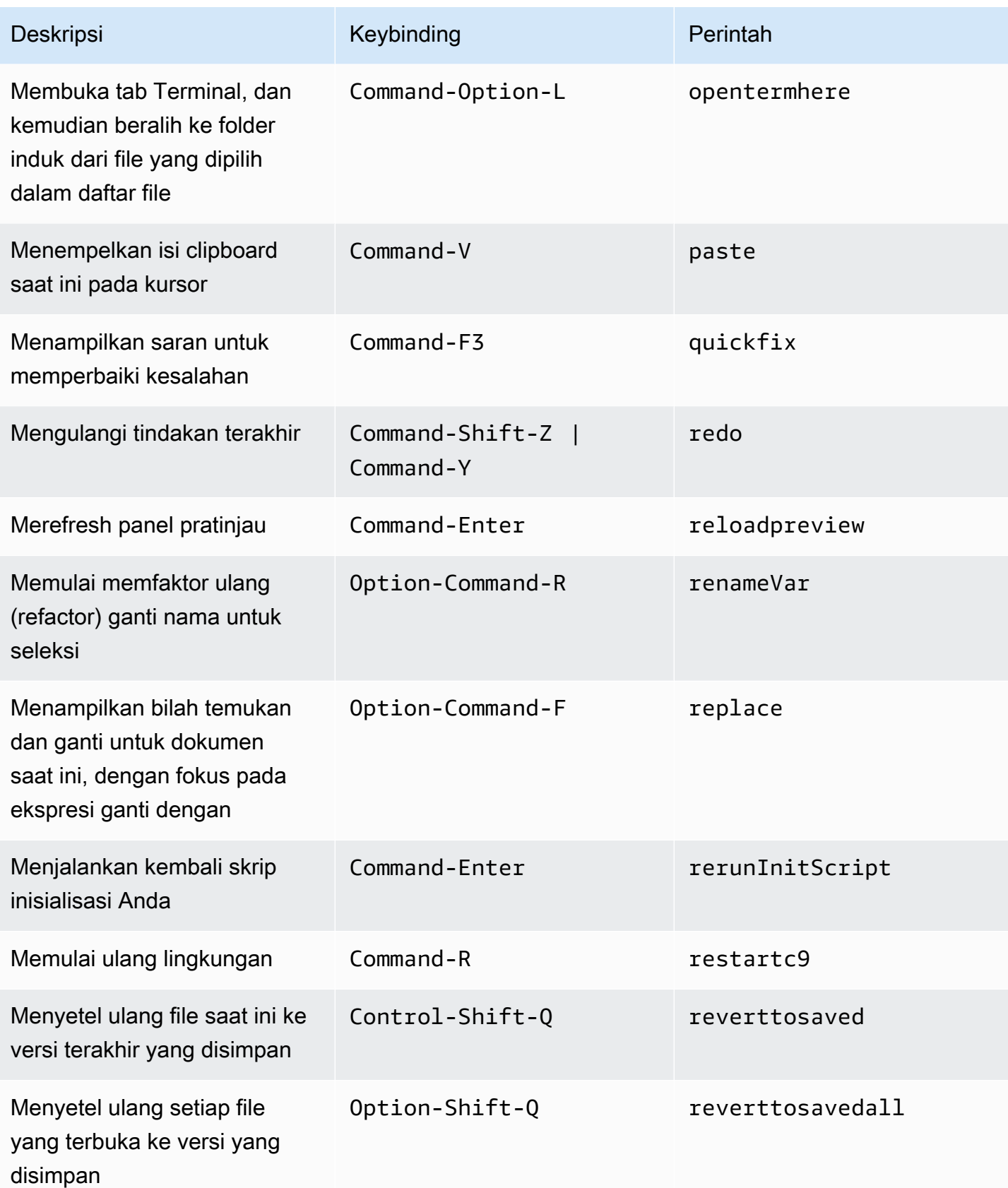

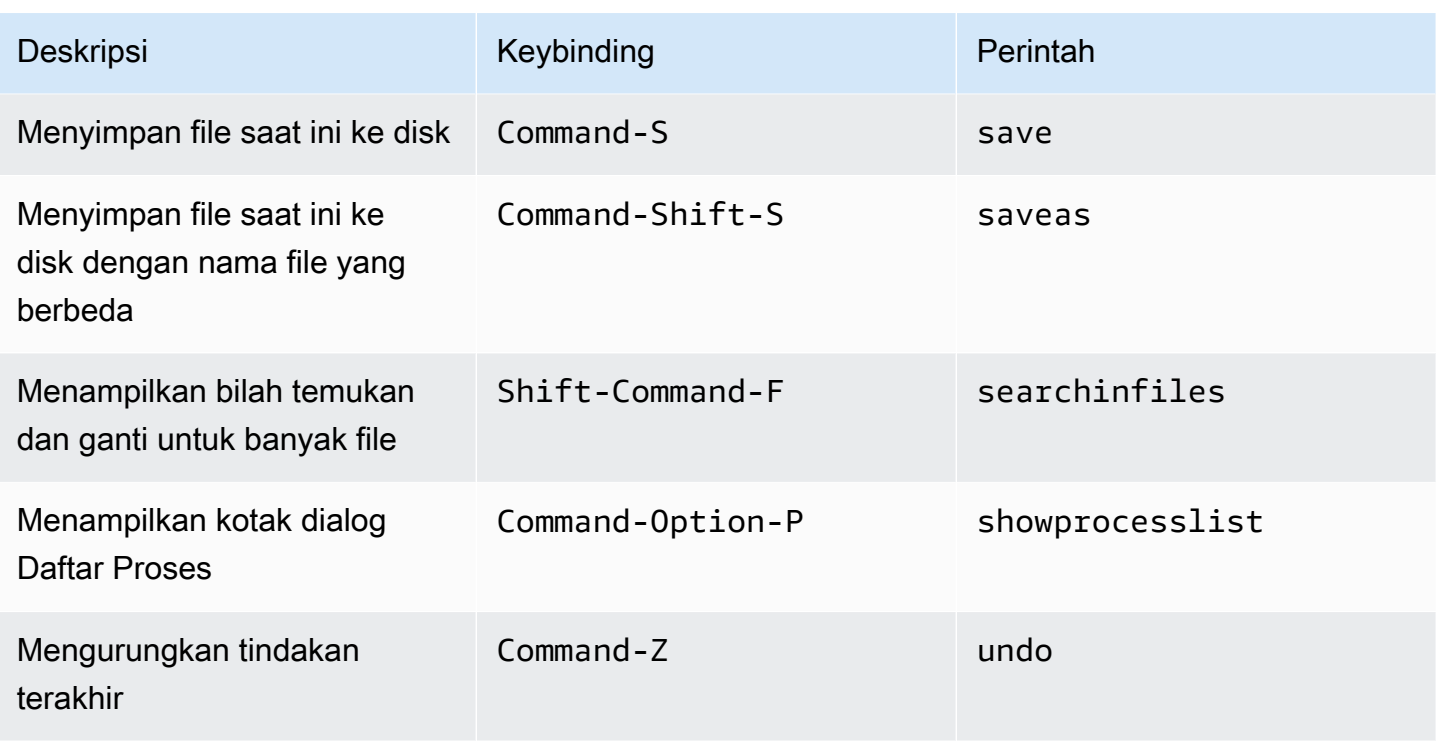

#### <span id="page-333-0"></span>Tab

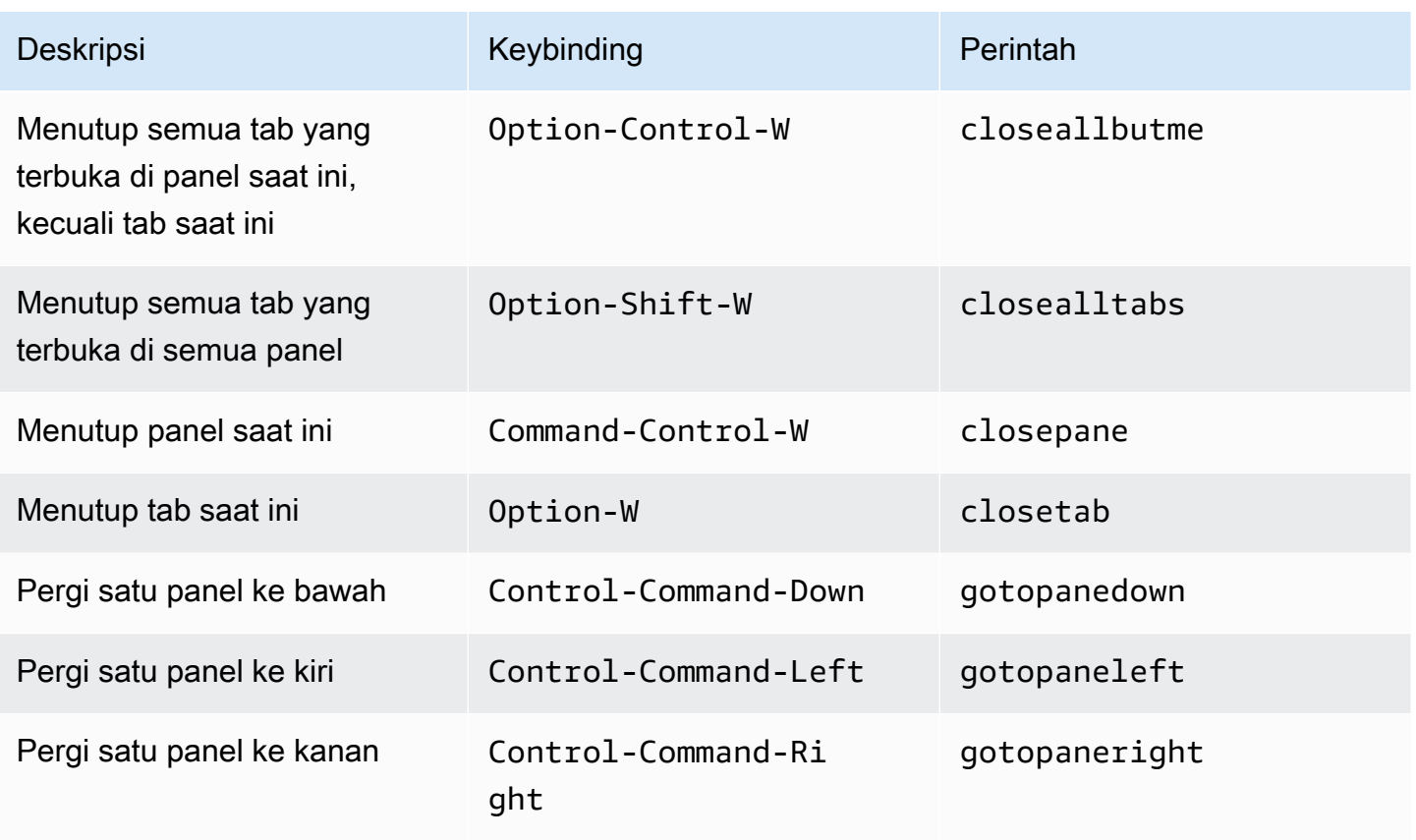

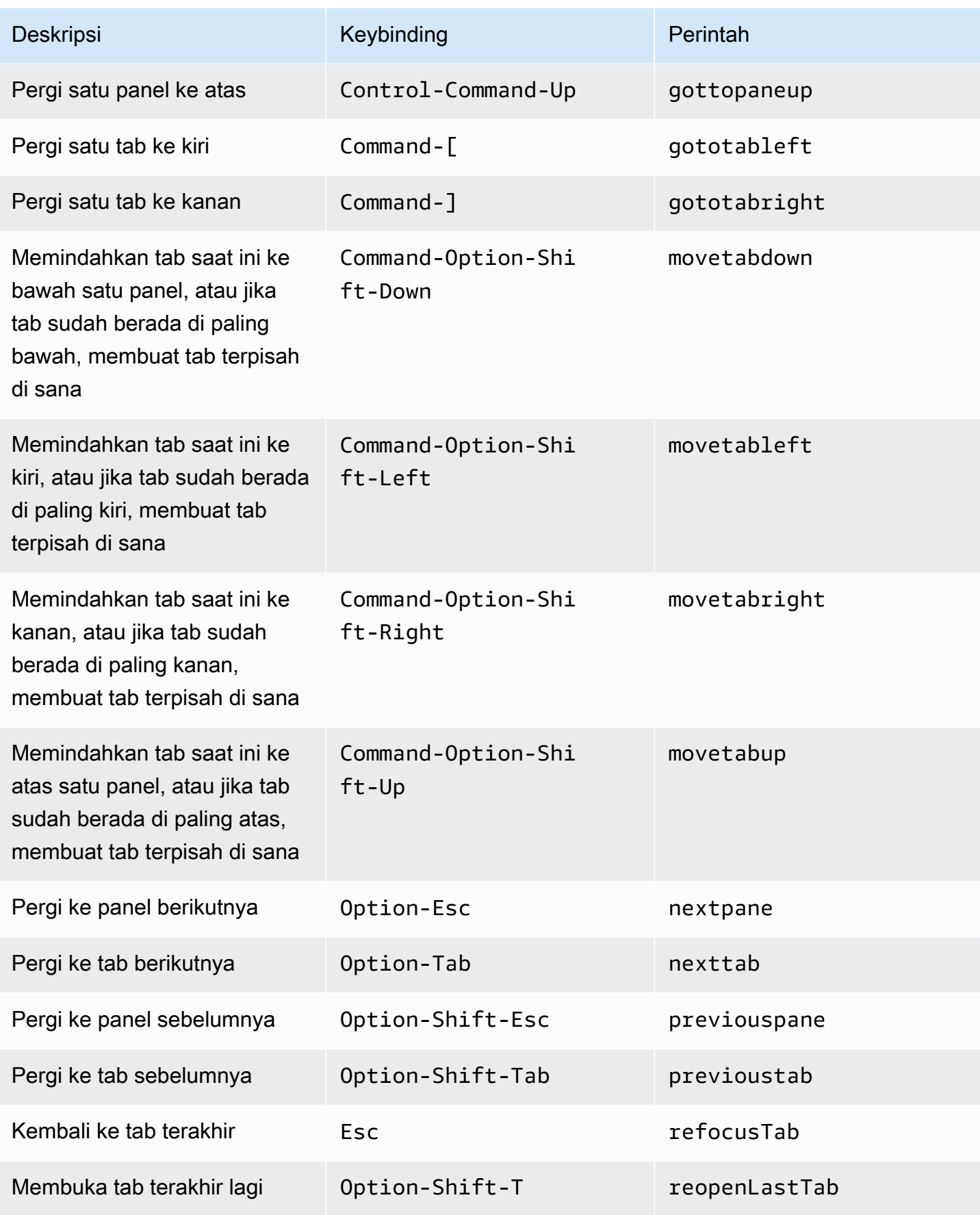

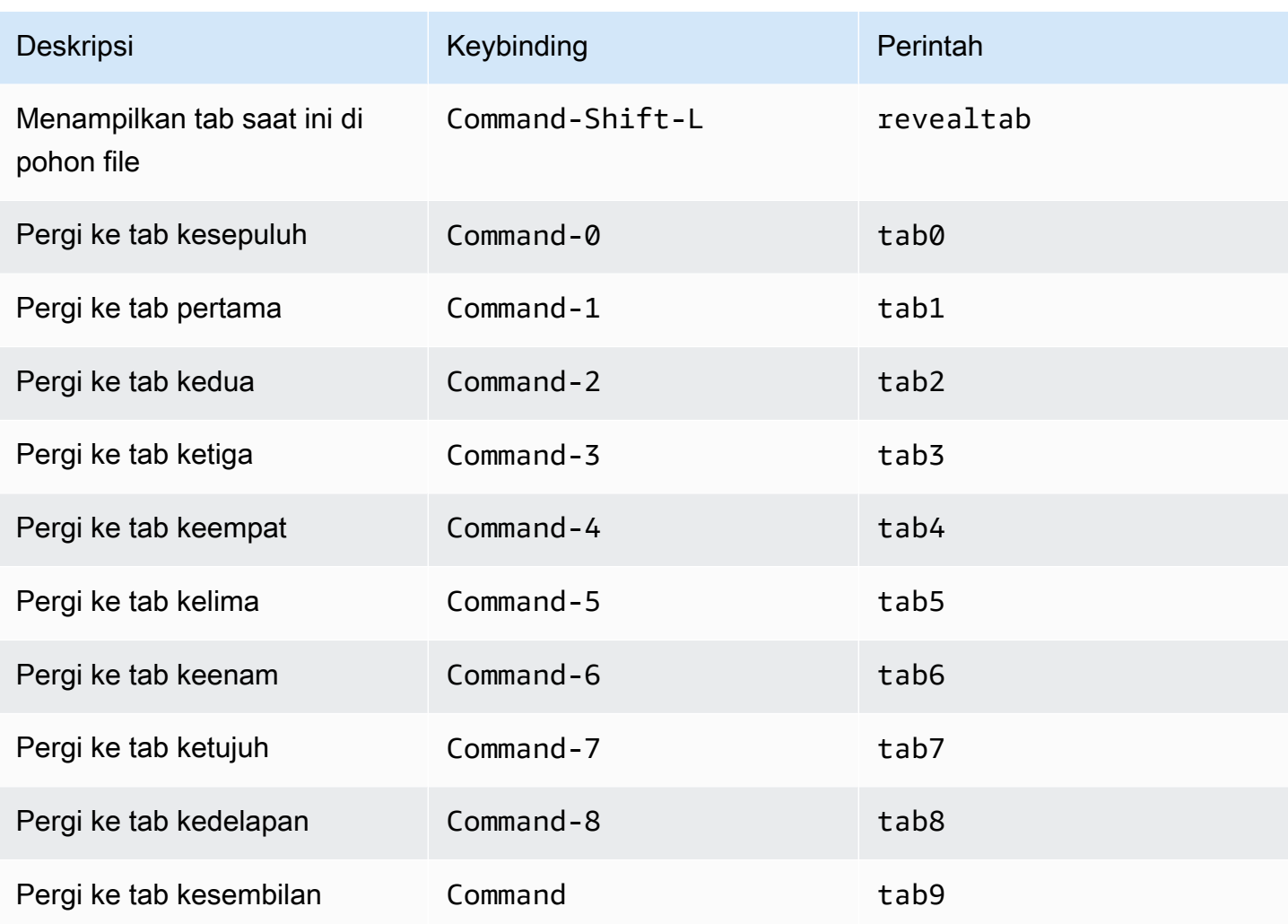

#### <span id="page-335-0"></span>Panel

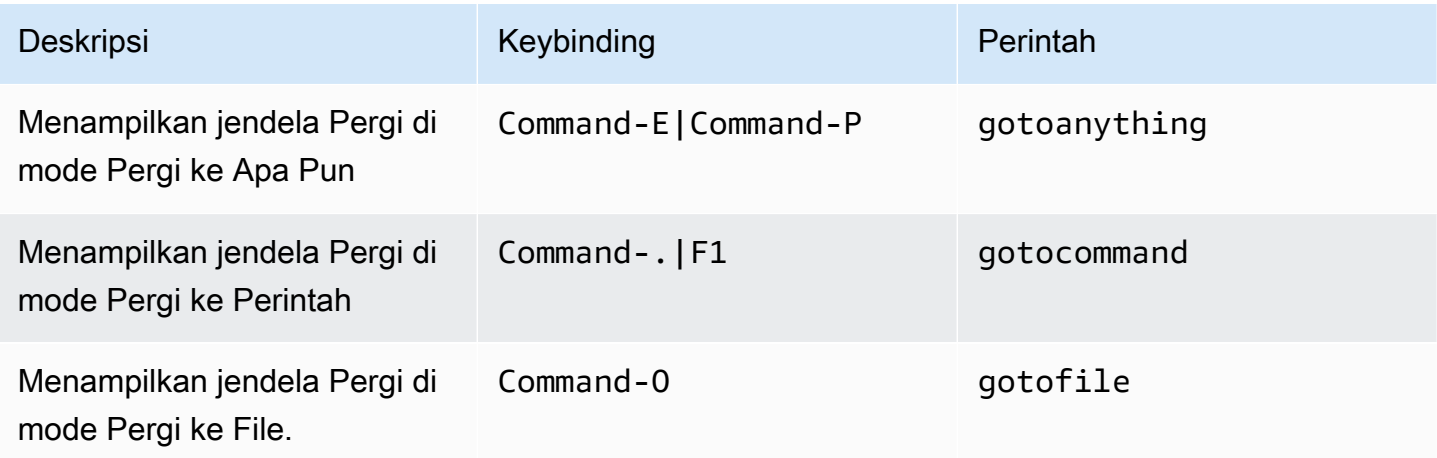

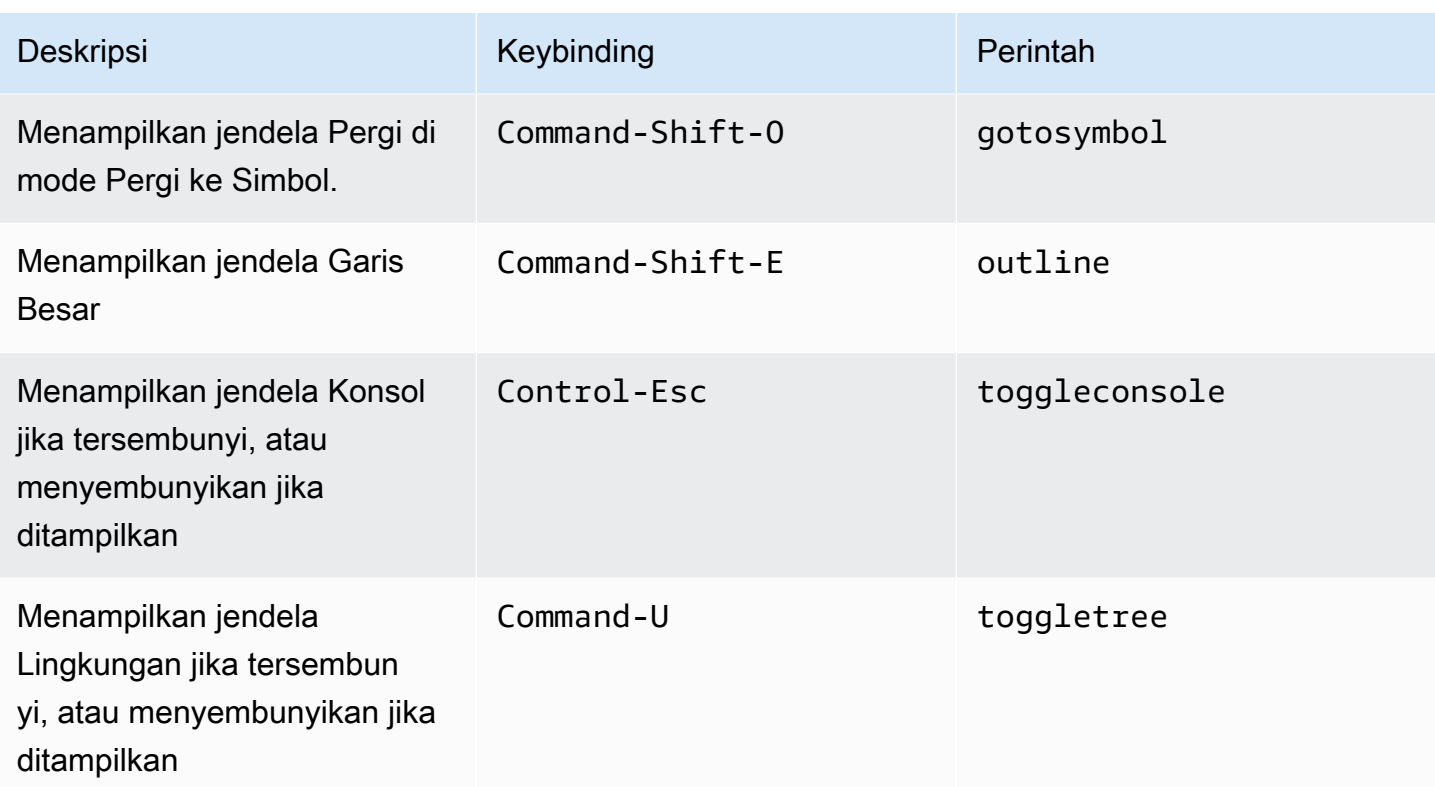

## <span id="page-336-0"></span>Editor Kode

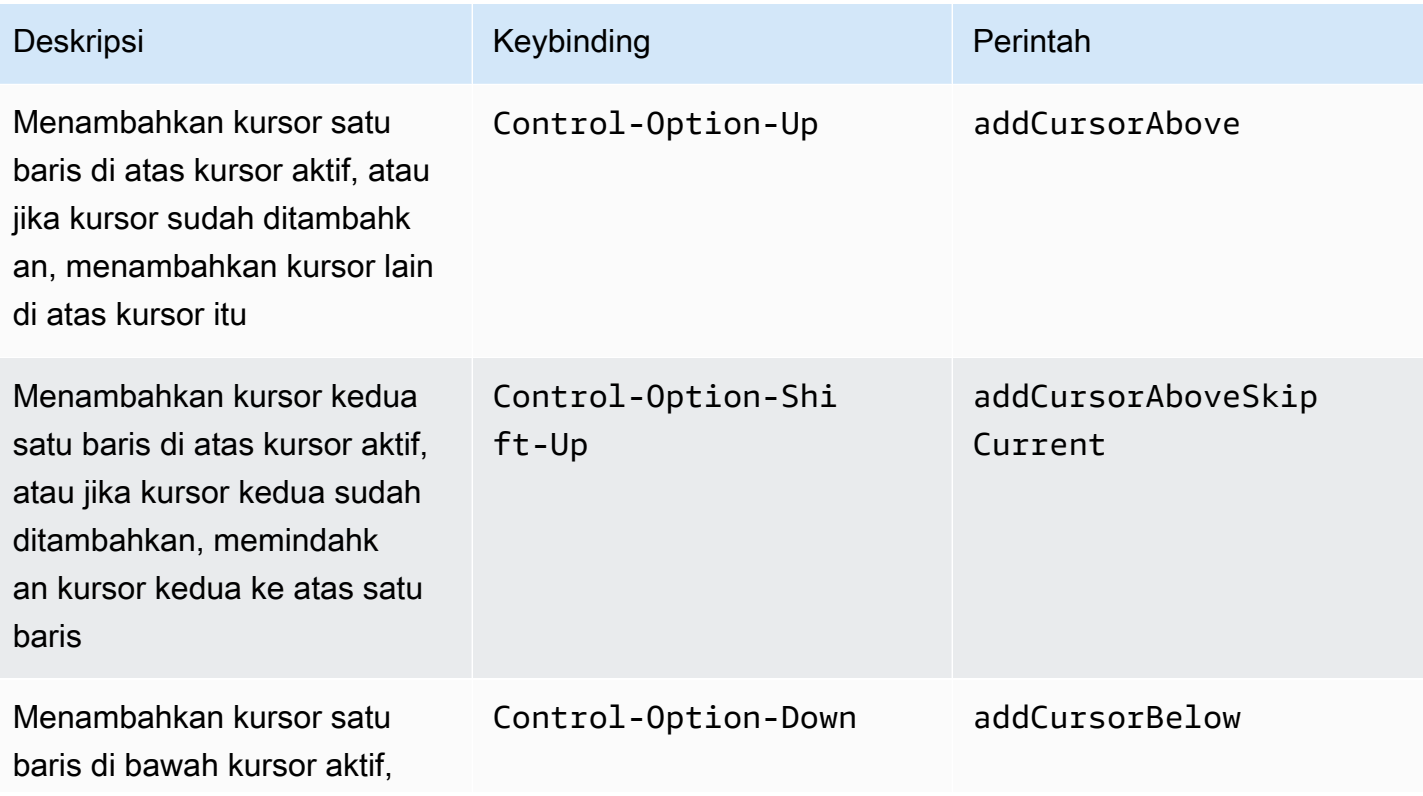

AWS Cloud9 Panduan Pengguna

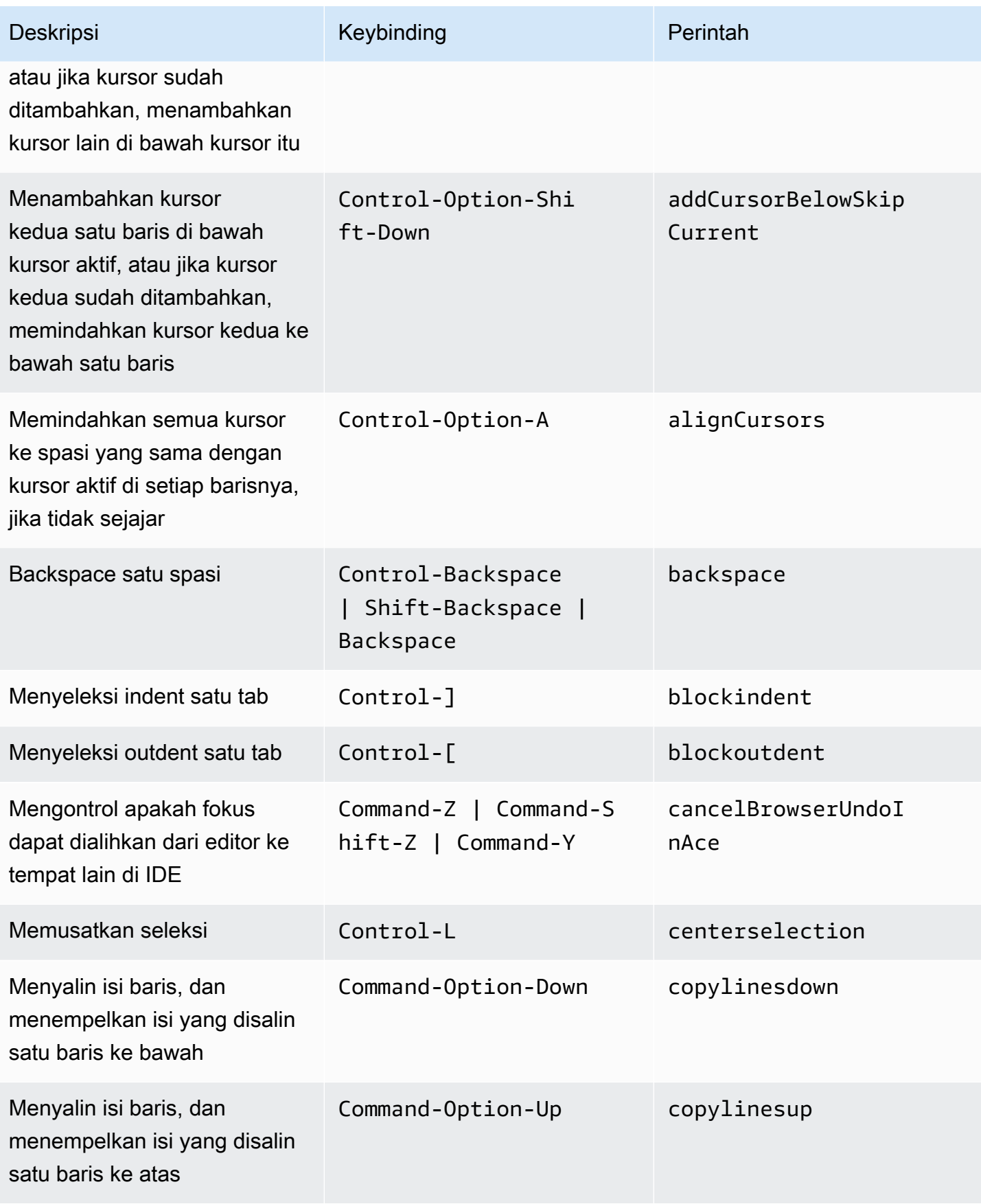

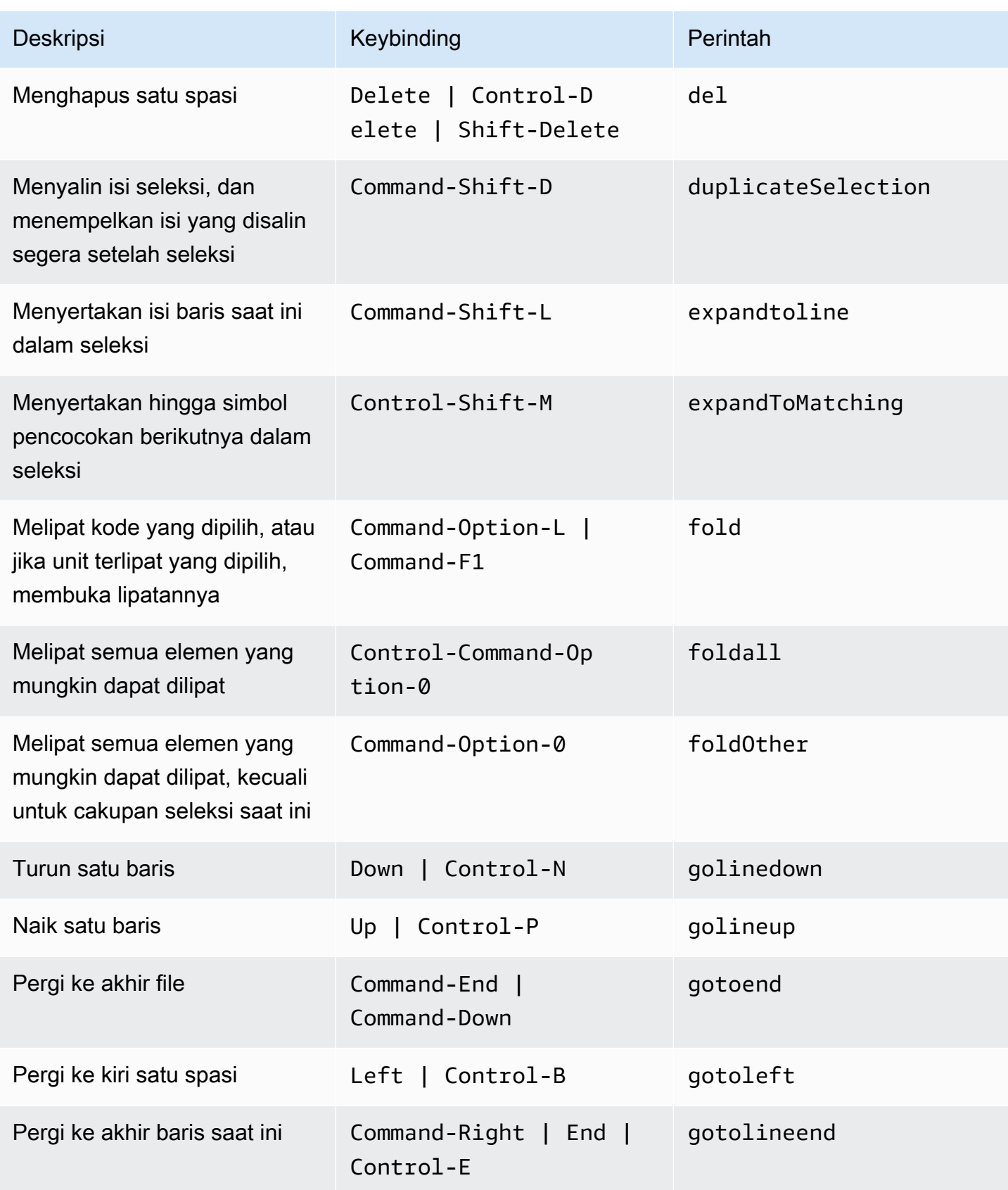

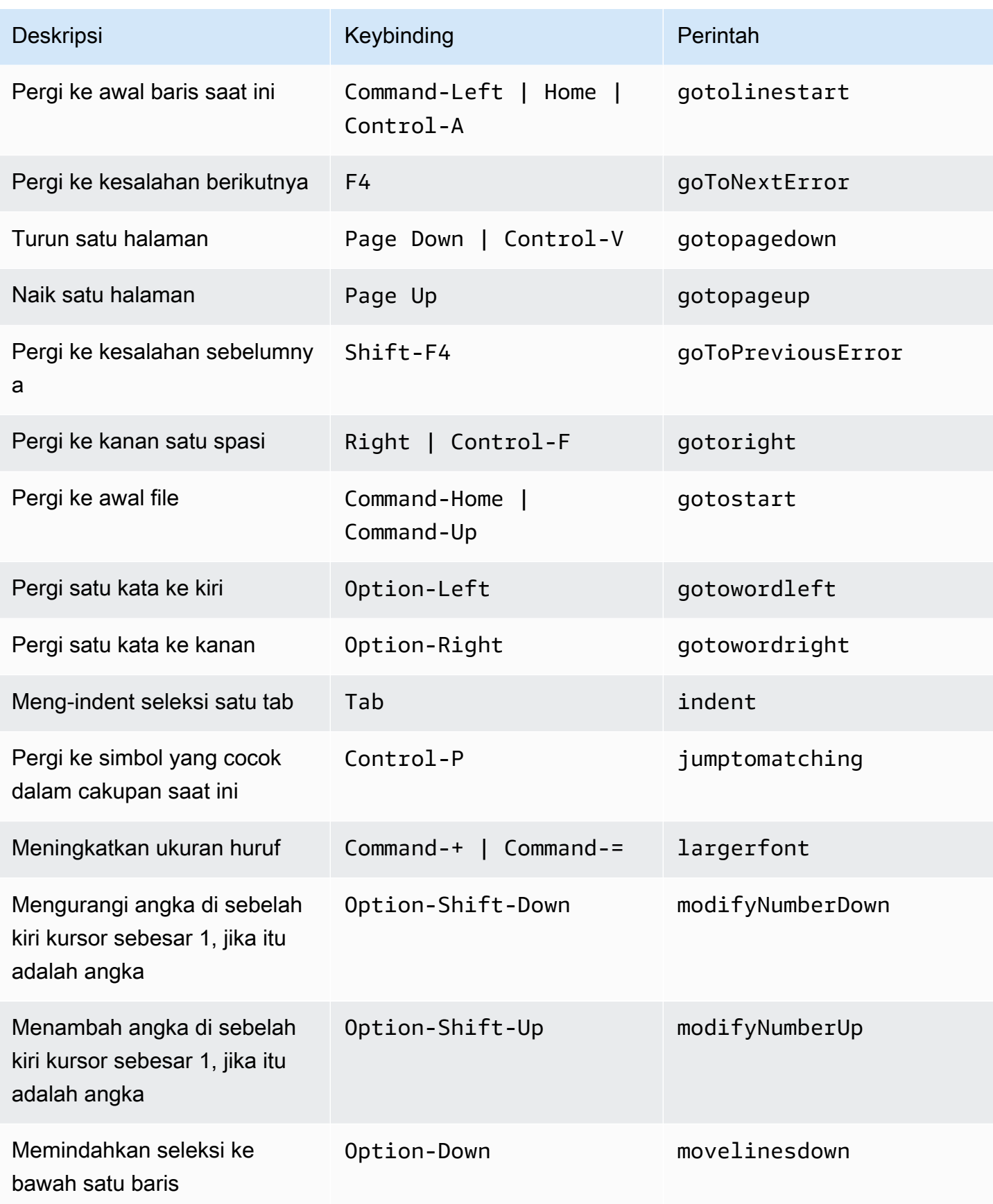

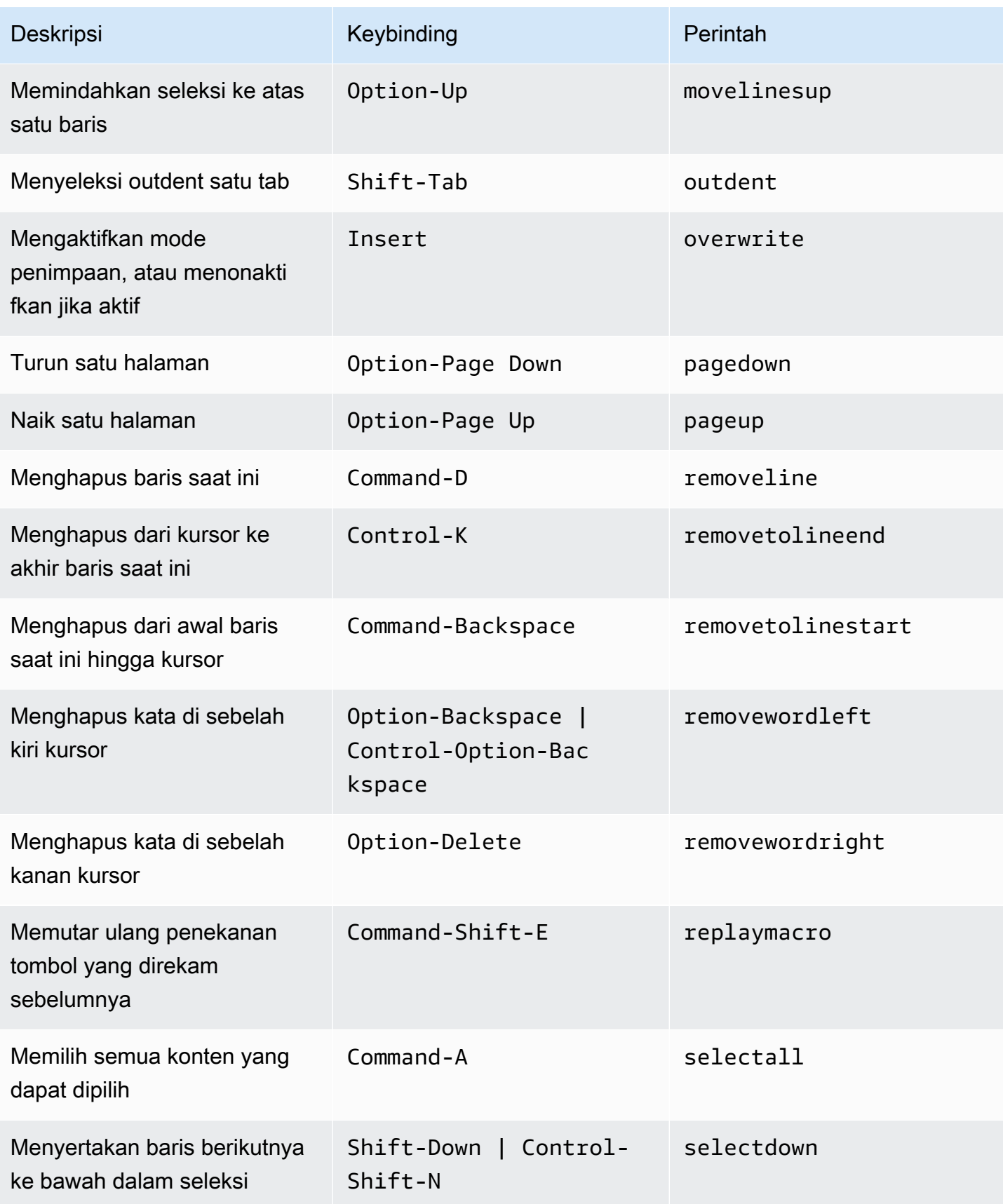

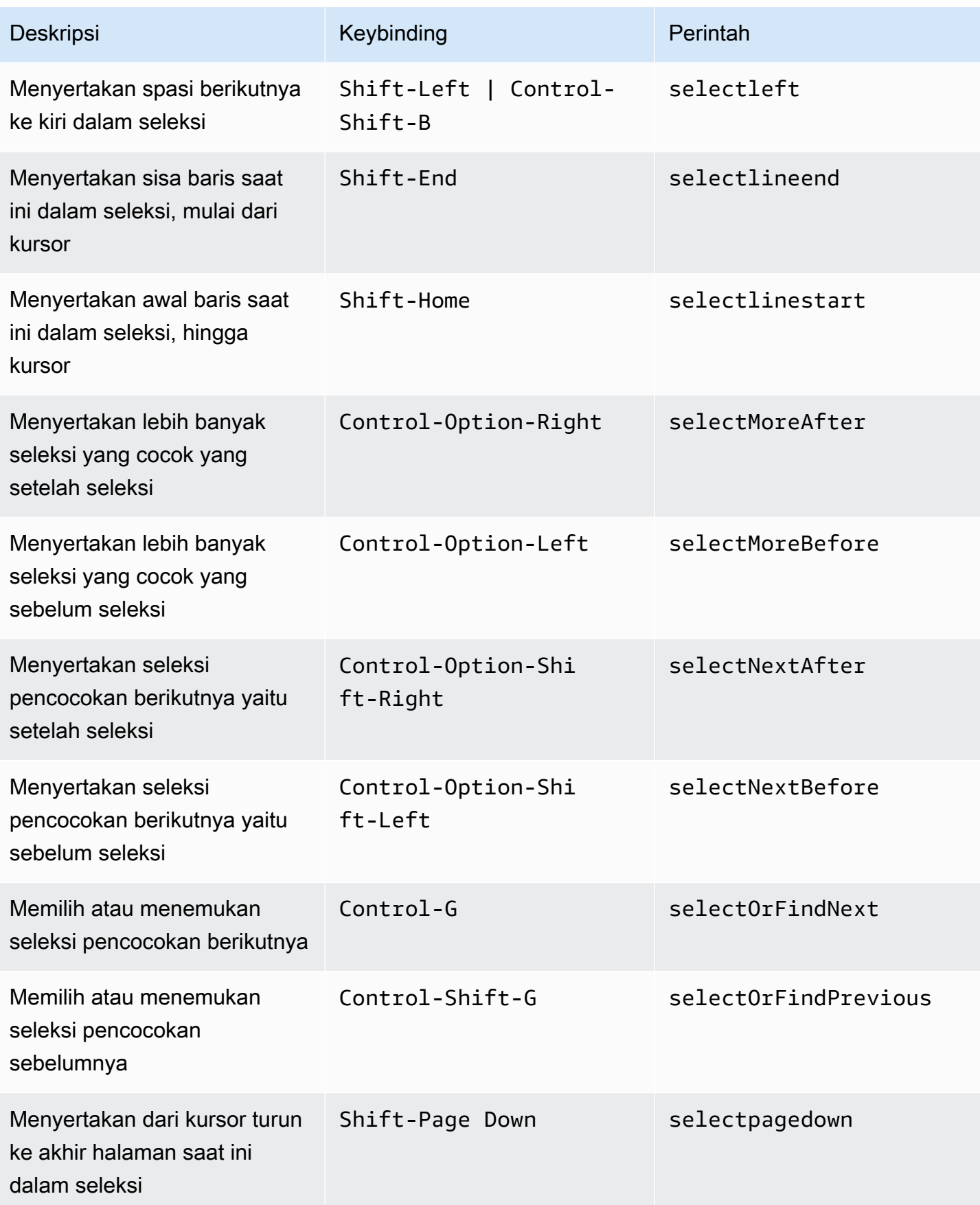

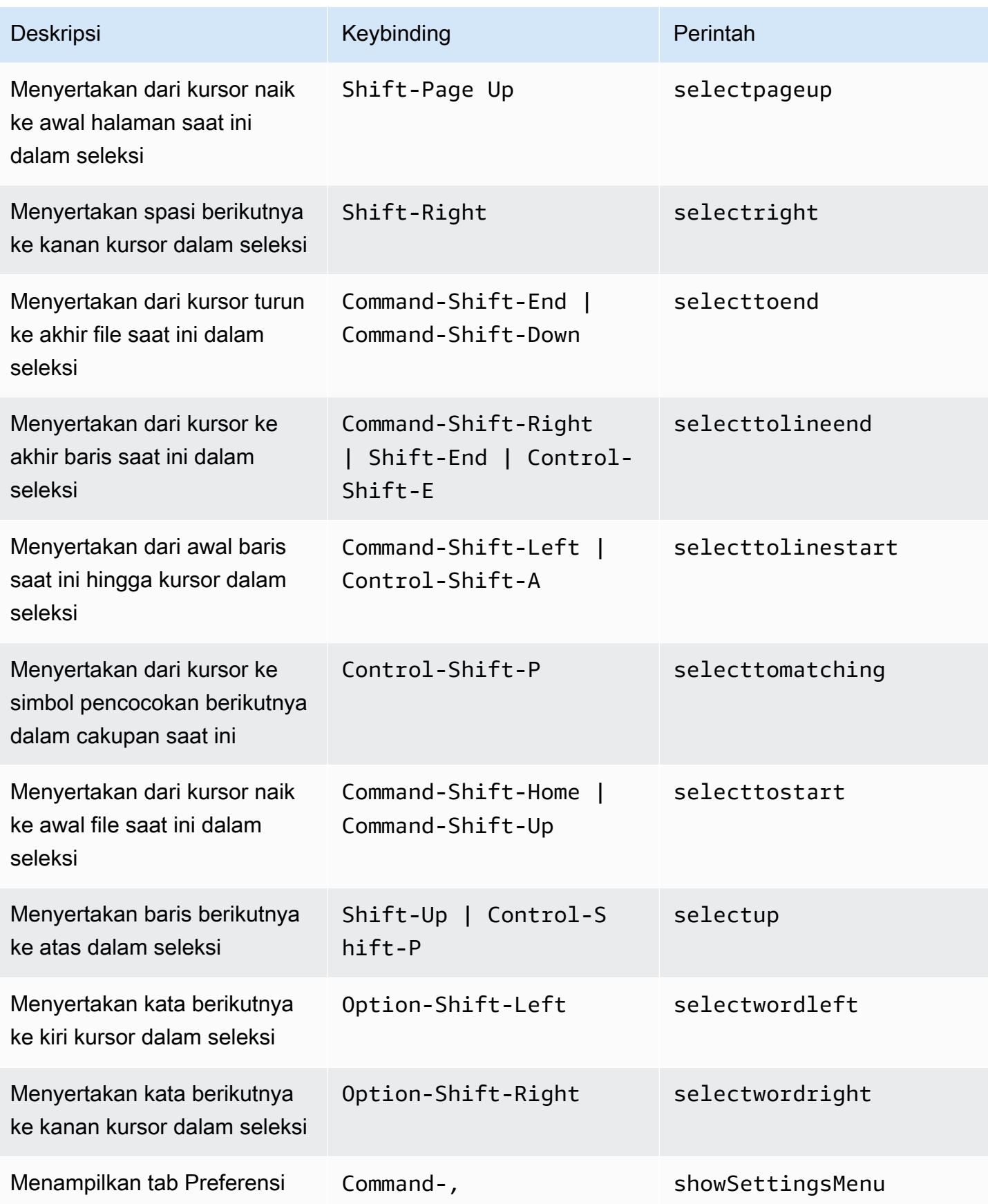

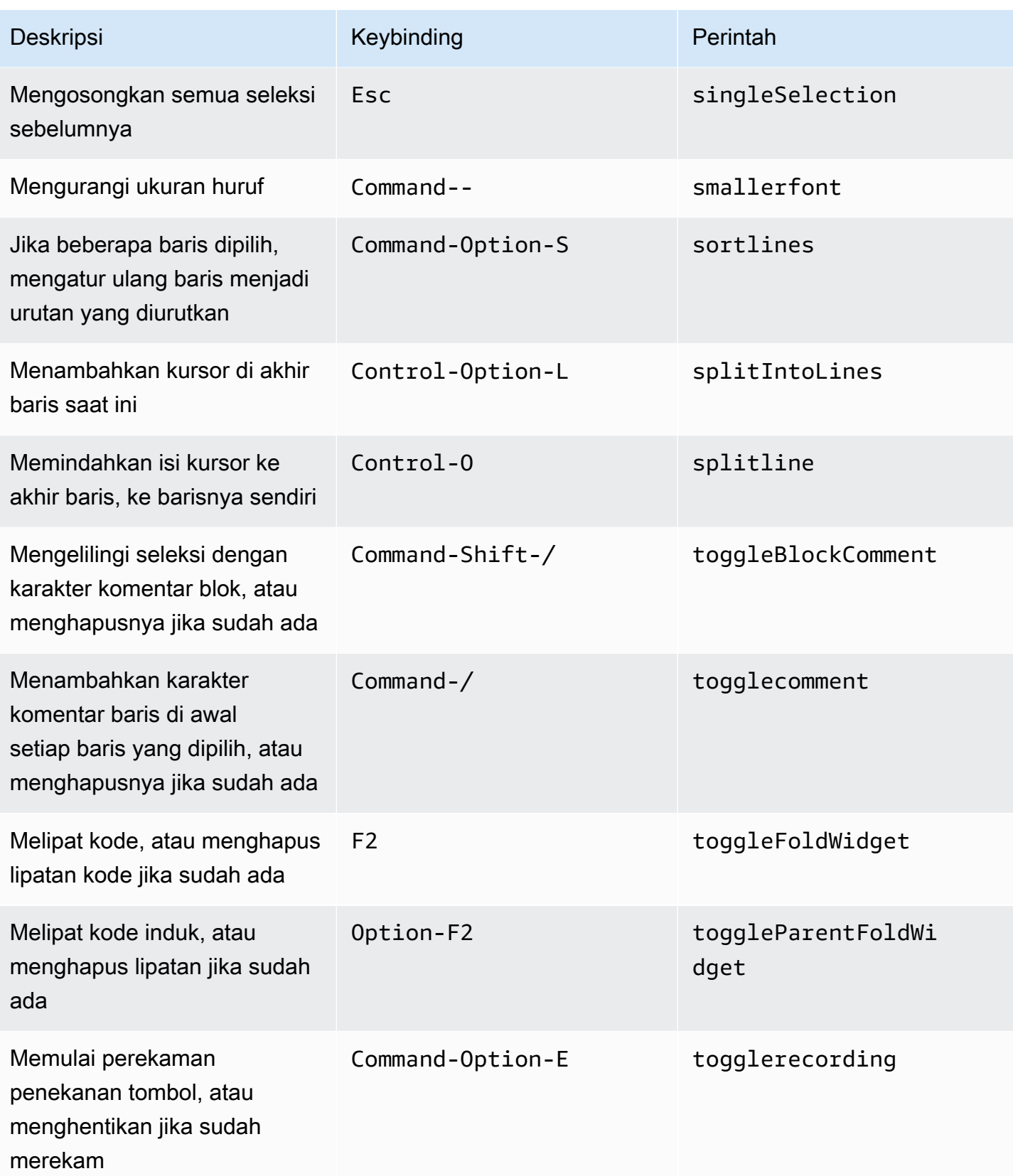

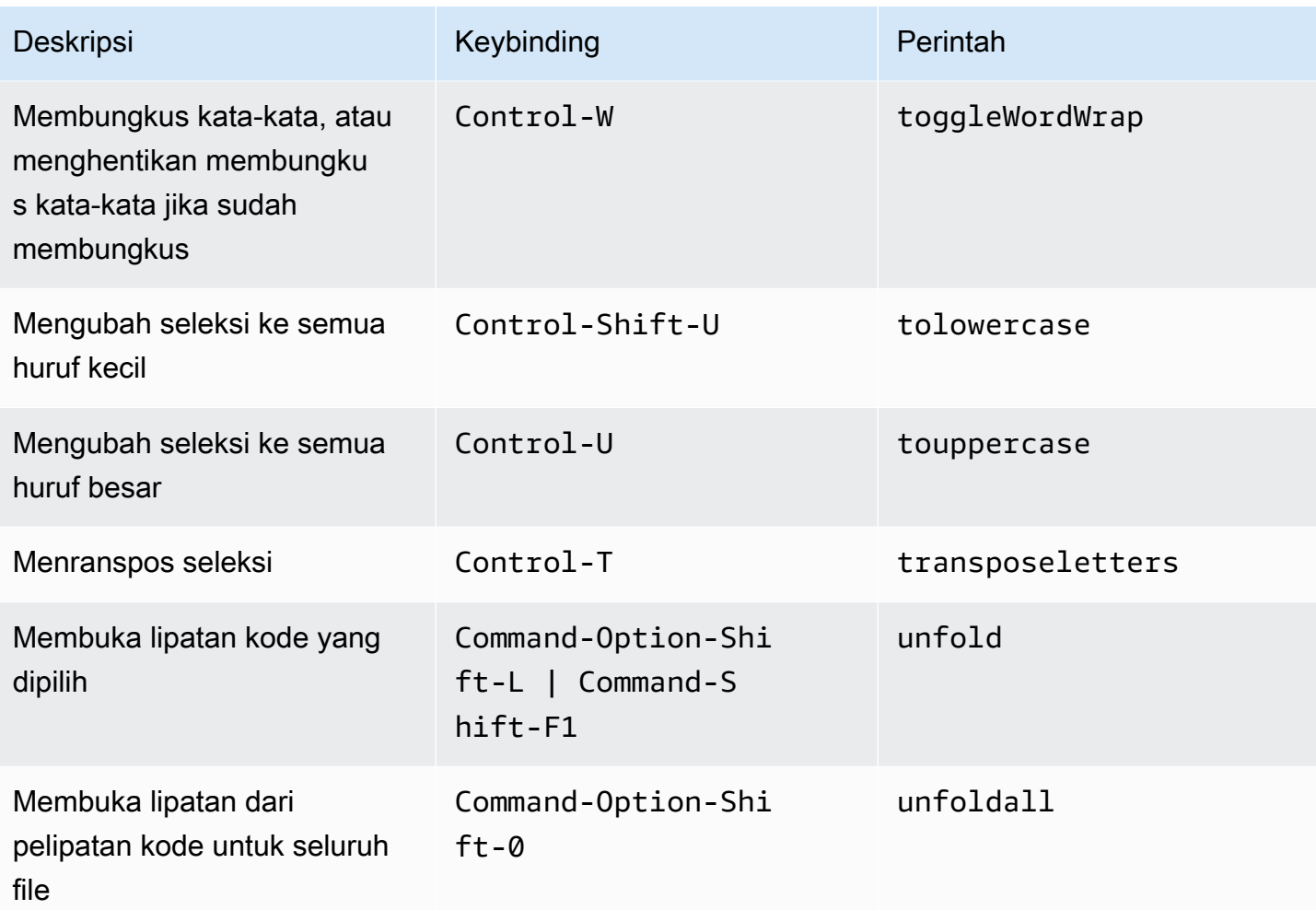

### <span id="page-344-0"></span>Emmet

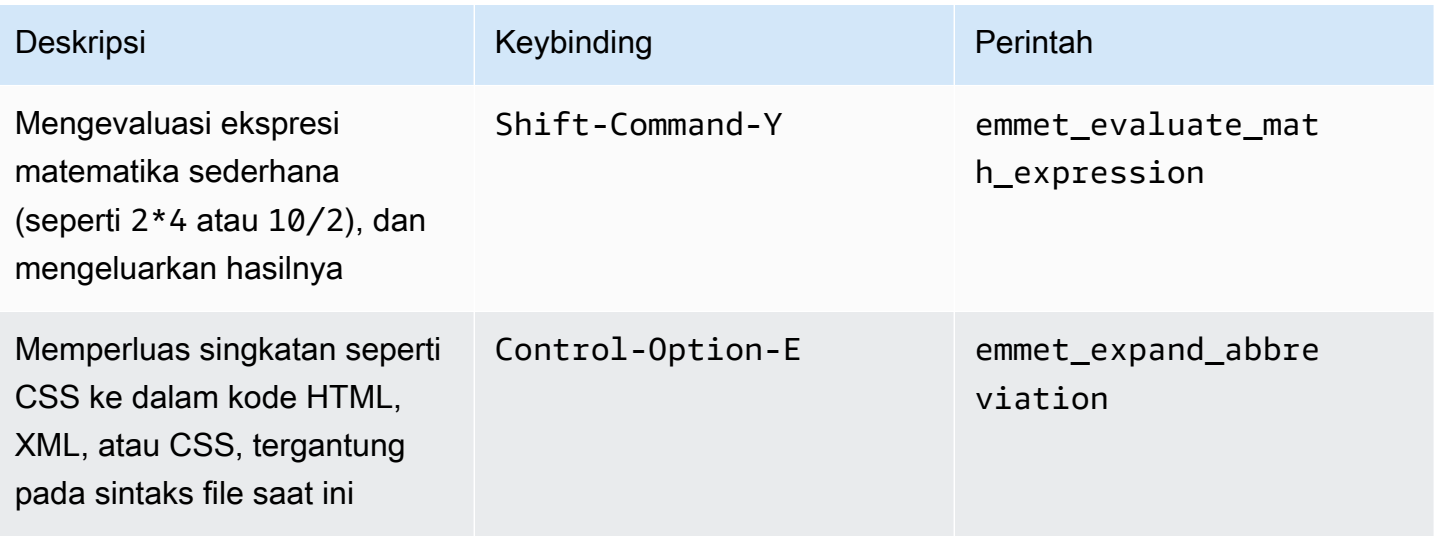

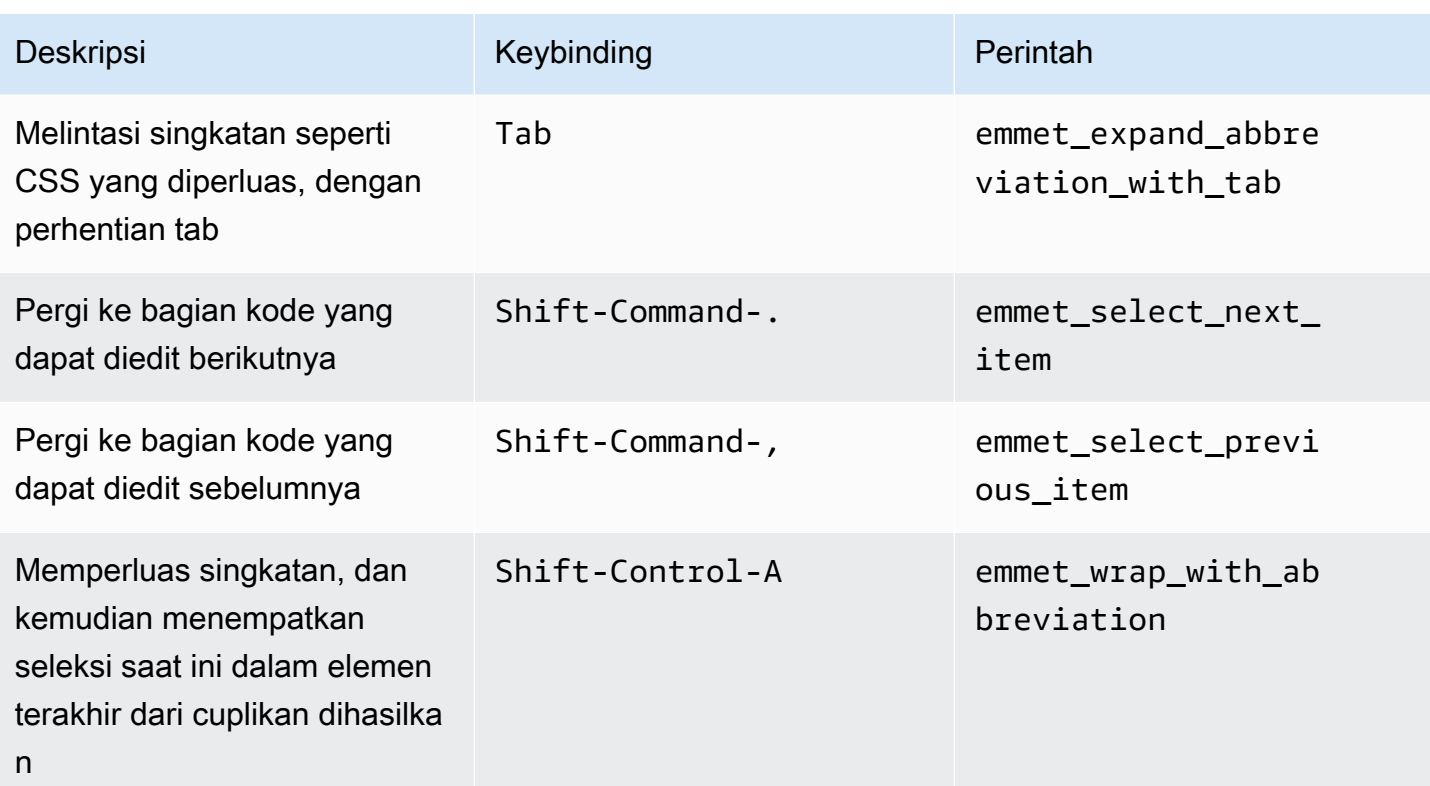

## <span id="page-345-0"></span>**Terminal**

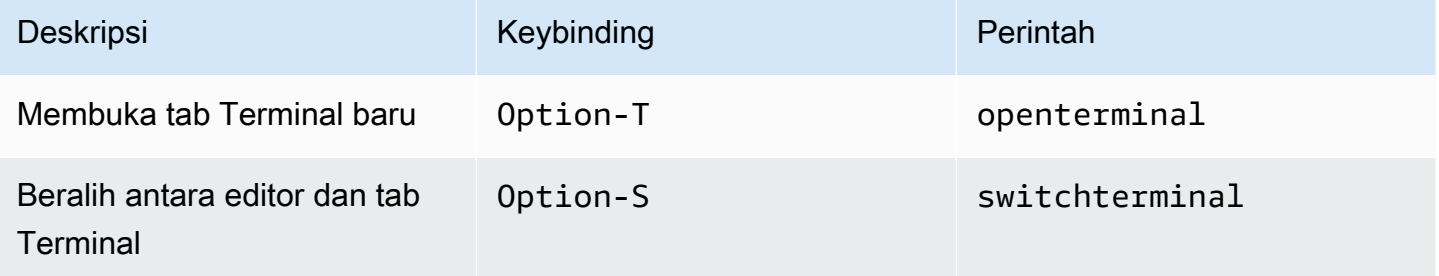

## <span id="page-345-1"></span>Jalankan dan Debug

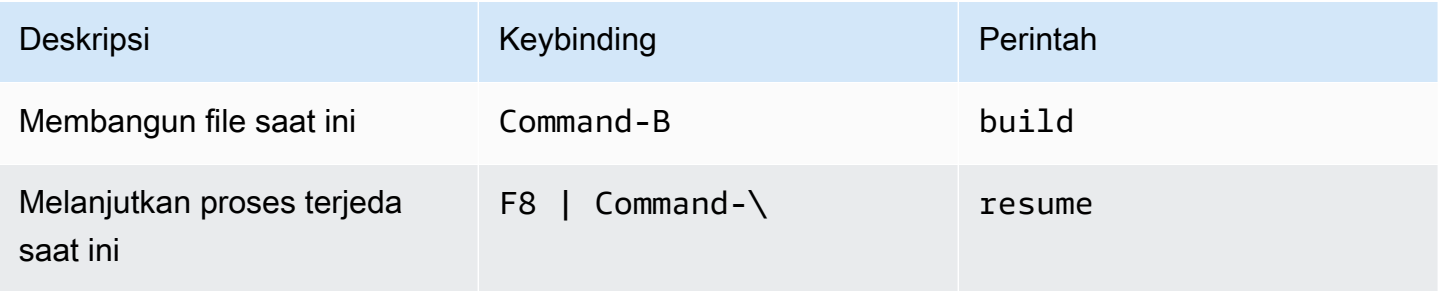

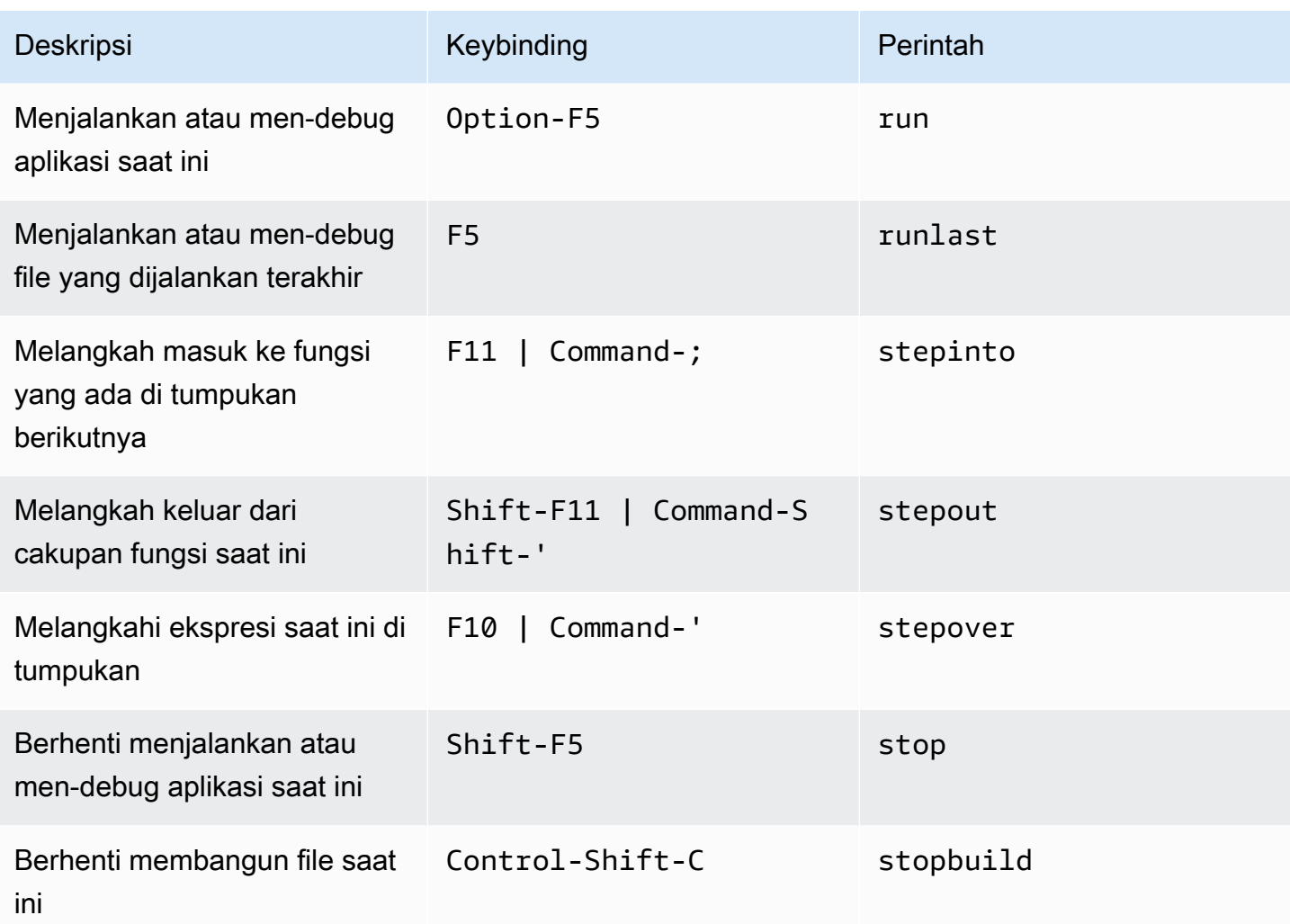

# Referensi Keybinding Emacs MacOS untuk AWS Cloud9 Integrated Development Environment (IDE)

Berikut adalah daftar keybinding mode keyboard Emacs untuk sistem operasi MacOS di AWS Cloud9 IDE.

Untuk informasi selengkapnya, di AWS Cloud9 IDE:

- 1. Pada bilah menu, pilih AWS Cloud9, Preferensi.
- 2. Pada tab Preferensi, memilih Keybinding.
- 3. Untuk Mode Keyboard memilih Emacs.
- 4. Untuk Sistem Operasi, memilih MacOS.

#### Lihat juga [Bekerja dengan Keybinding](#page-305-0).

- [Umum](#page-347-0)
- [Tab](#page-351-0)
- [Panel](#page-353-0)
- [Editor Kode](#page-354-0)
- [emmet](#page-362-0)
- [Terminal](#page-363-0)
- [Jalankan dan Debug](#page-363-1)

#### <span id="page-347-0"></span>Umum

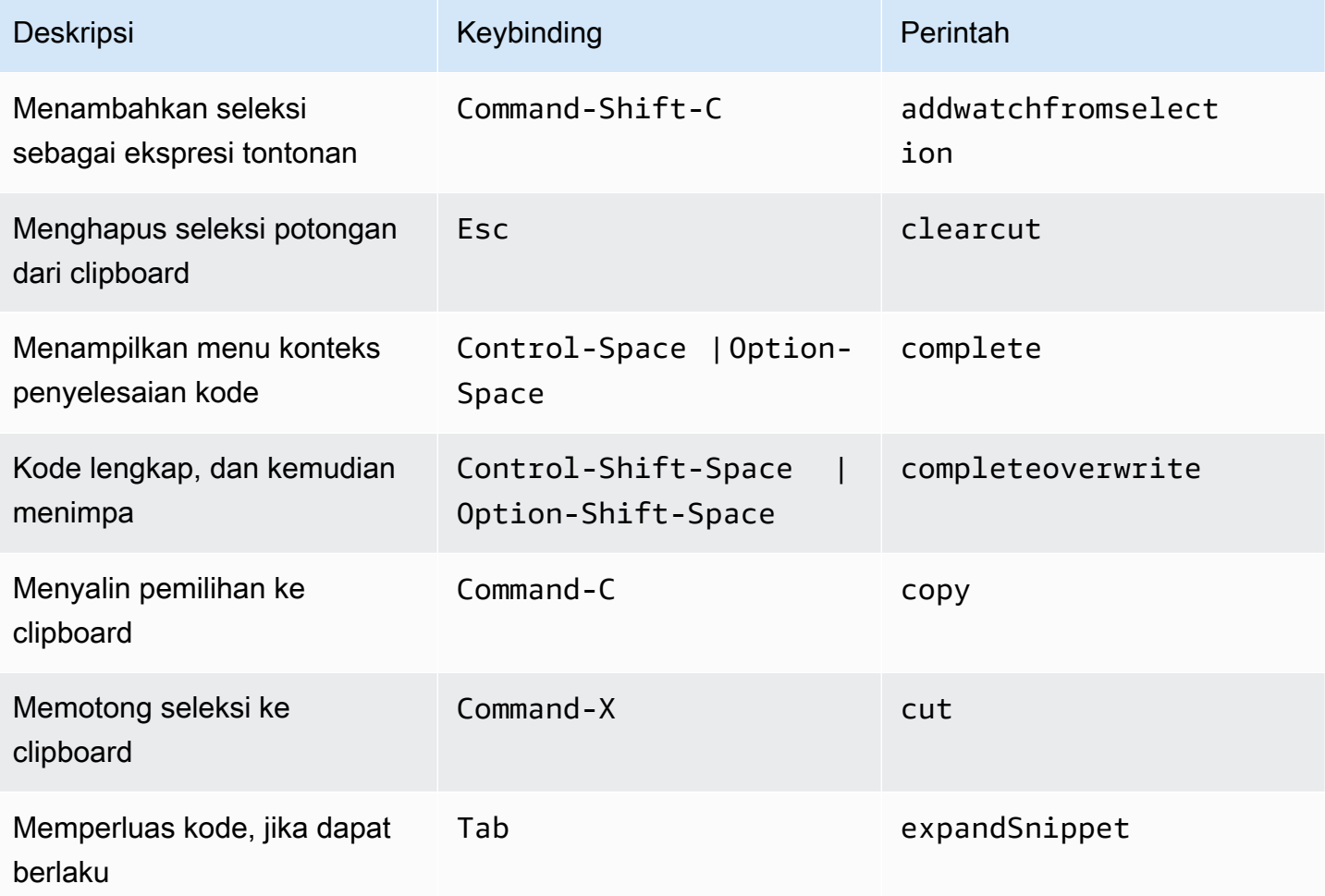

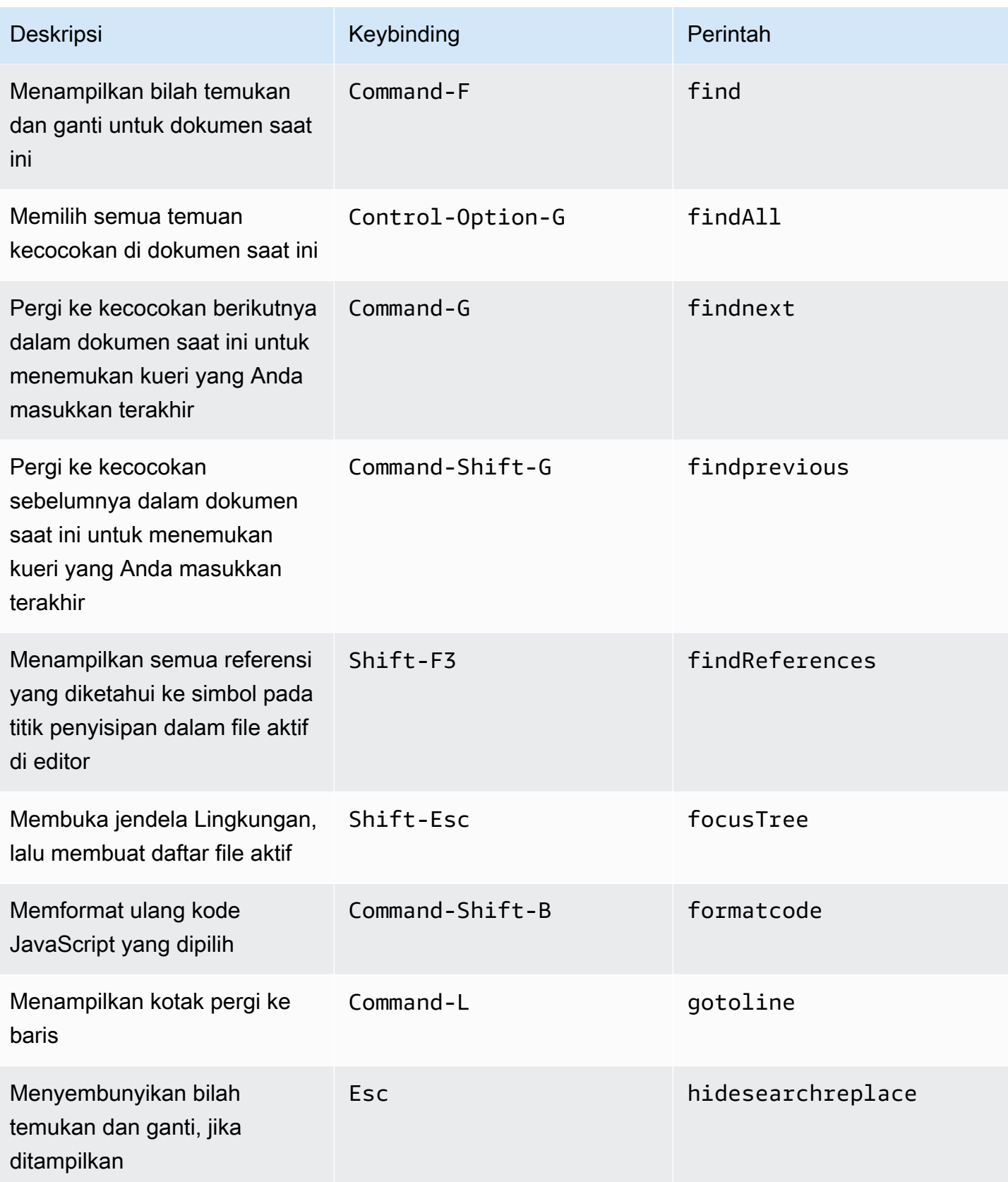

AWS Cloud9 Panduan Pengguna

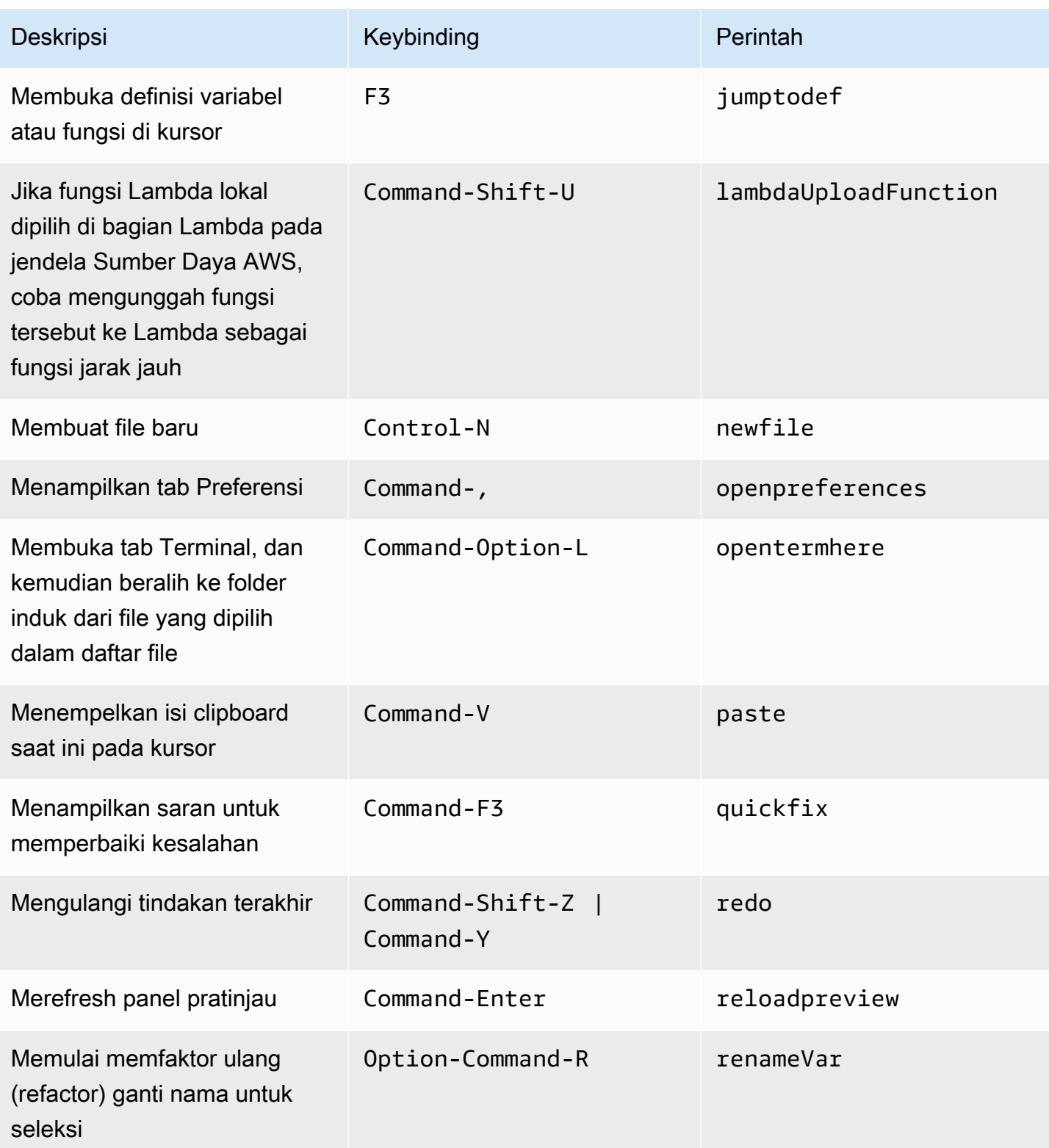

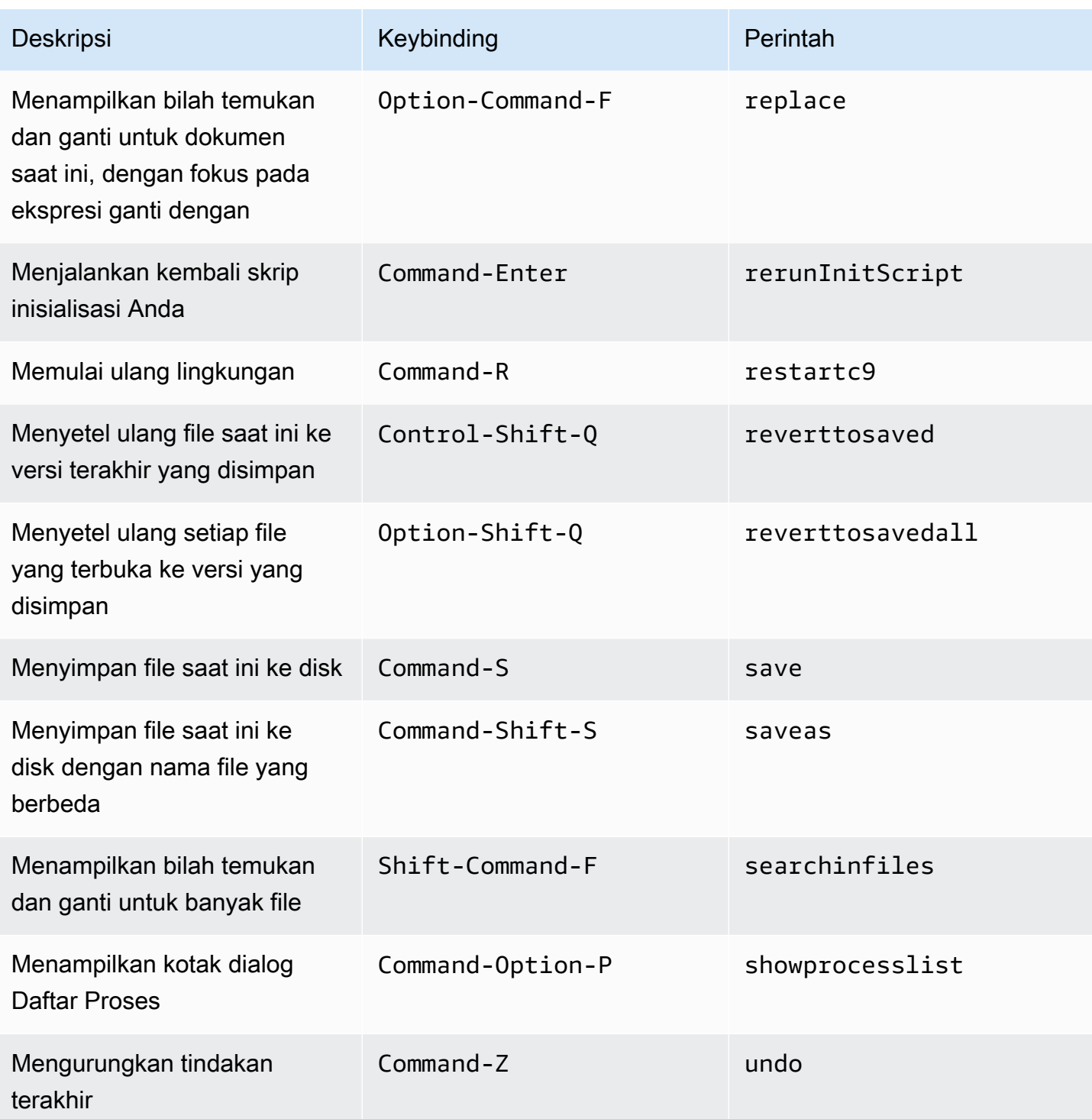

#### <span id="page-351-0"></span>Tab

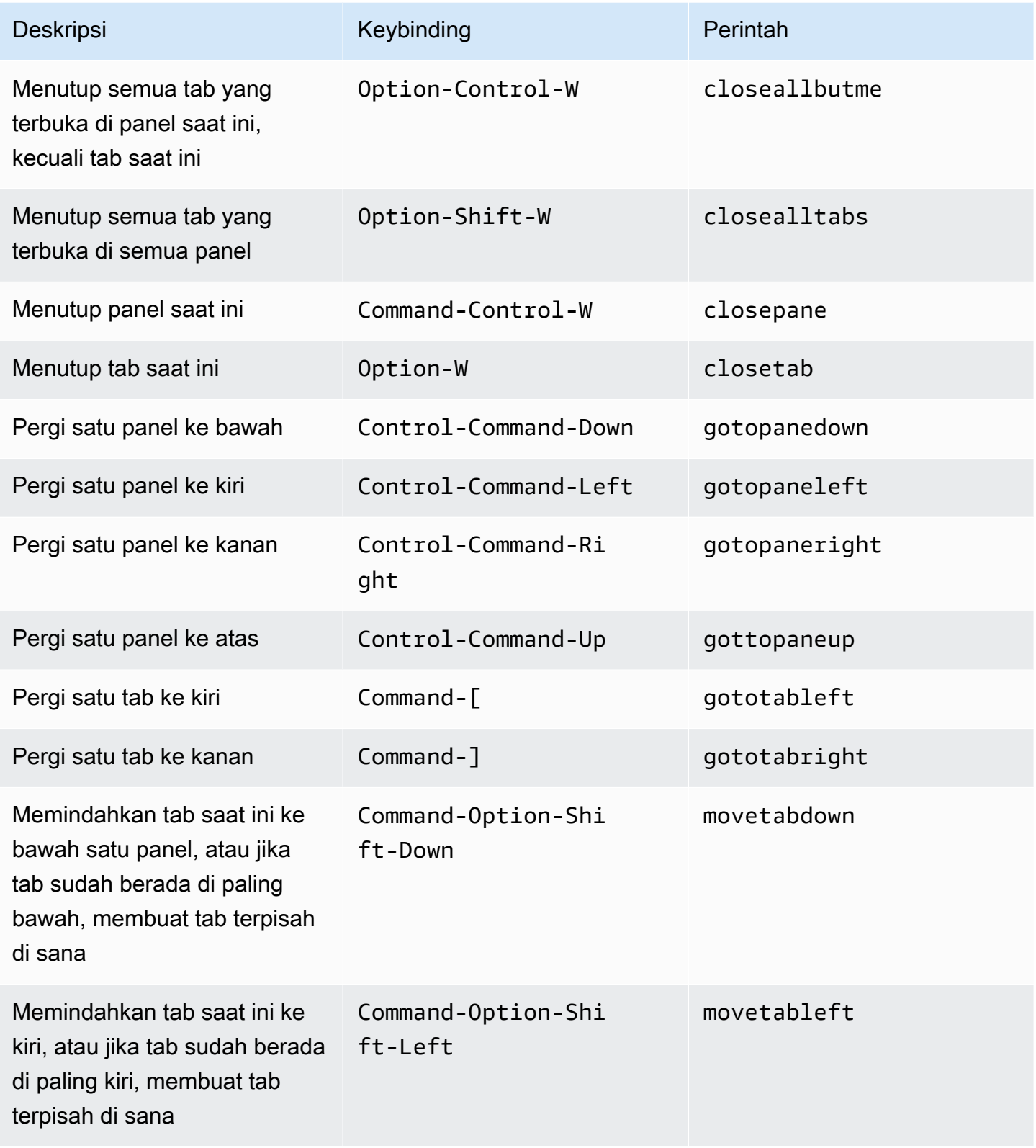

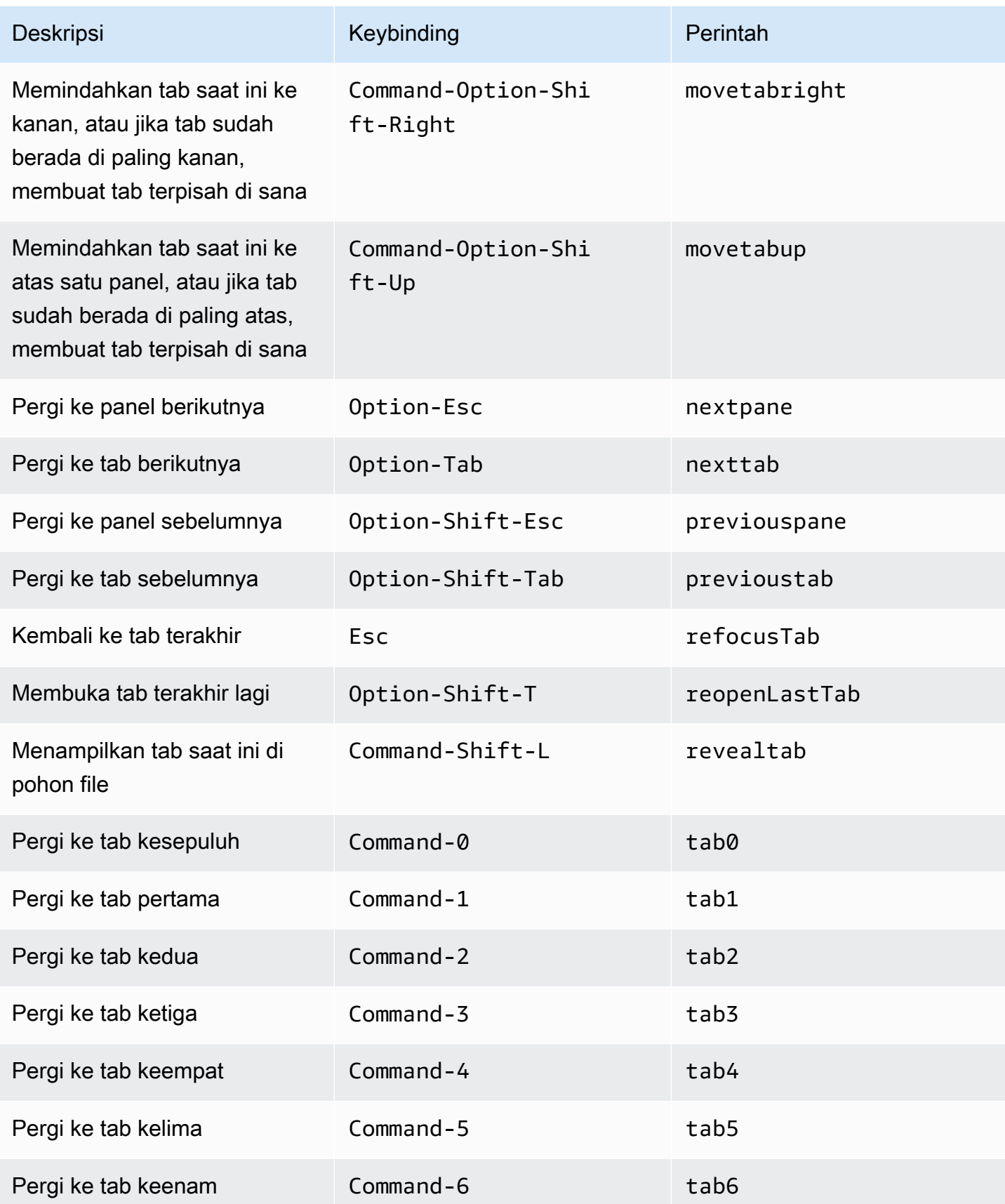

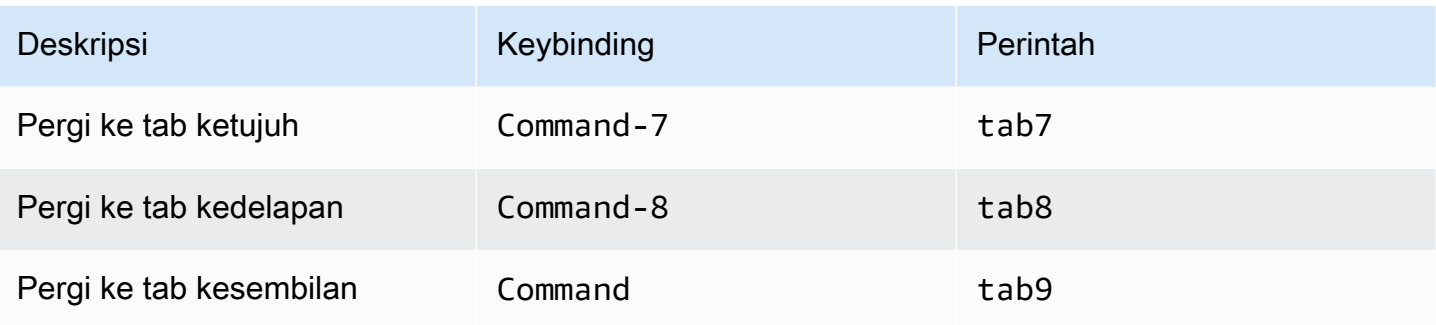

## <span id="page-353-0"></span>Panel

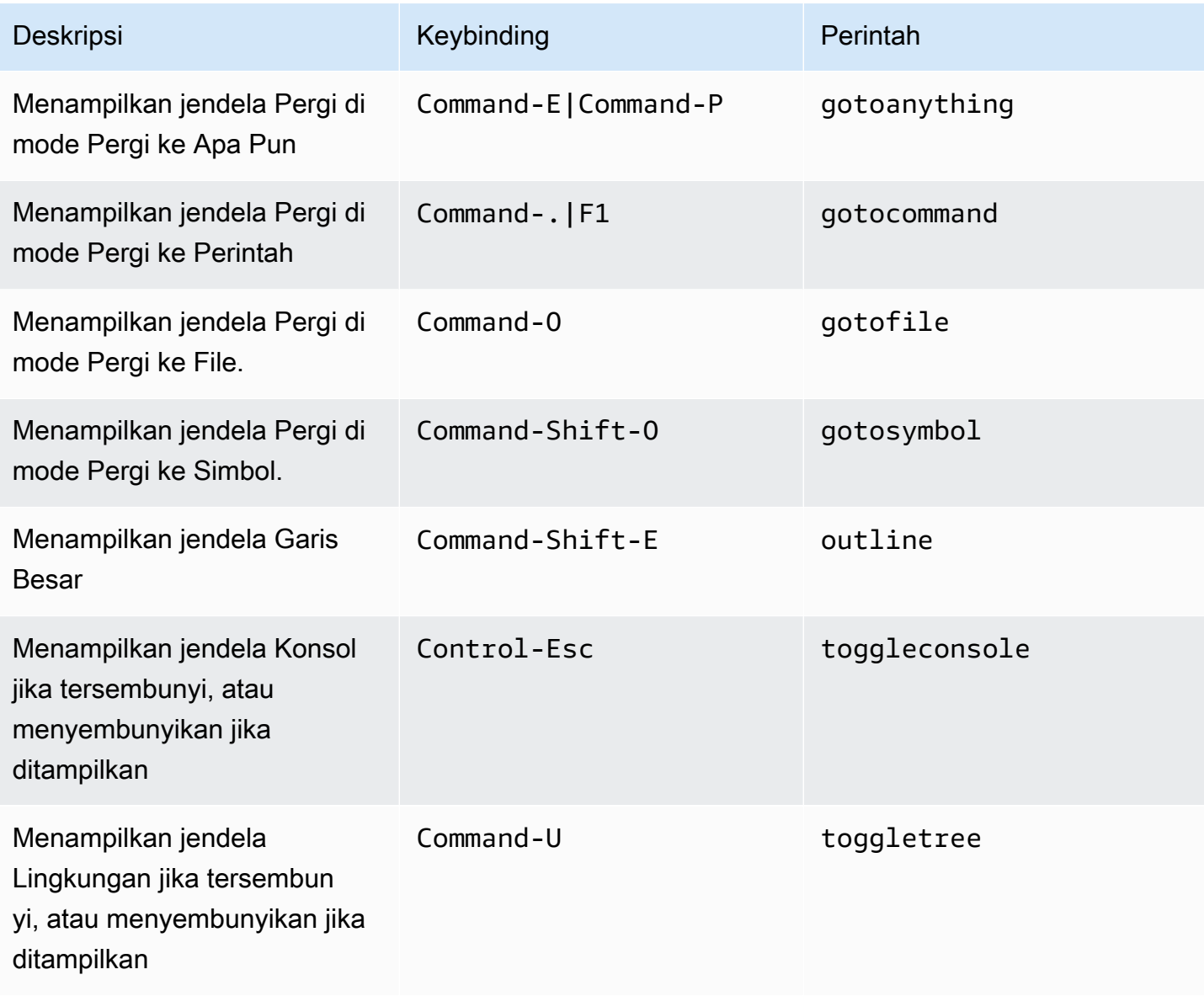

### <span id="page-354-0"></span>Editor Kode

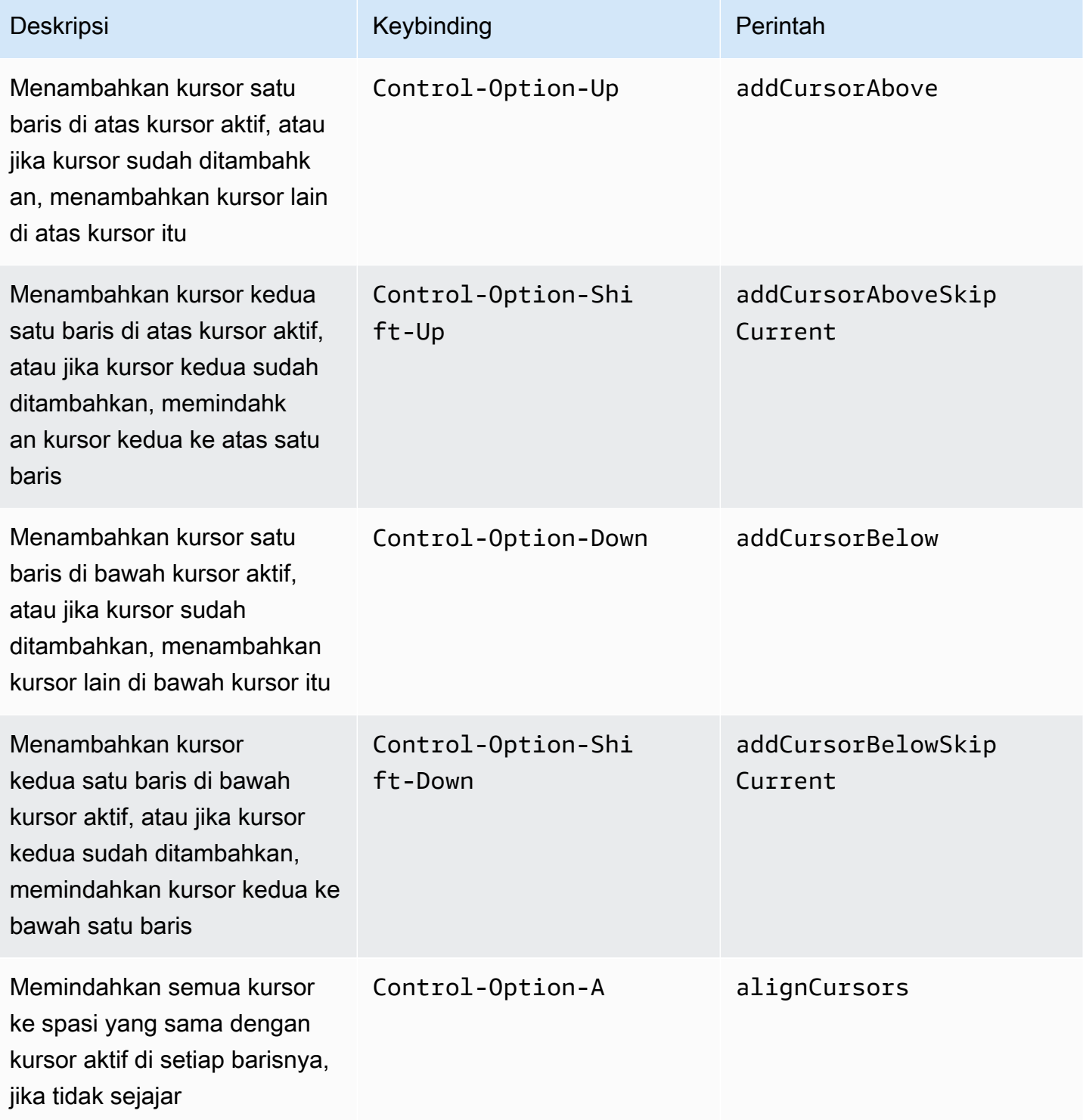

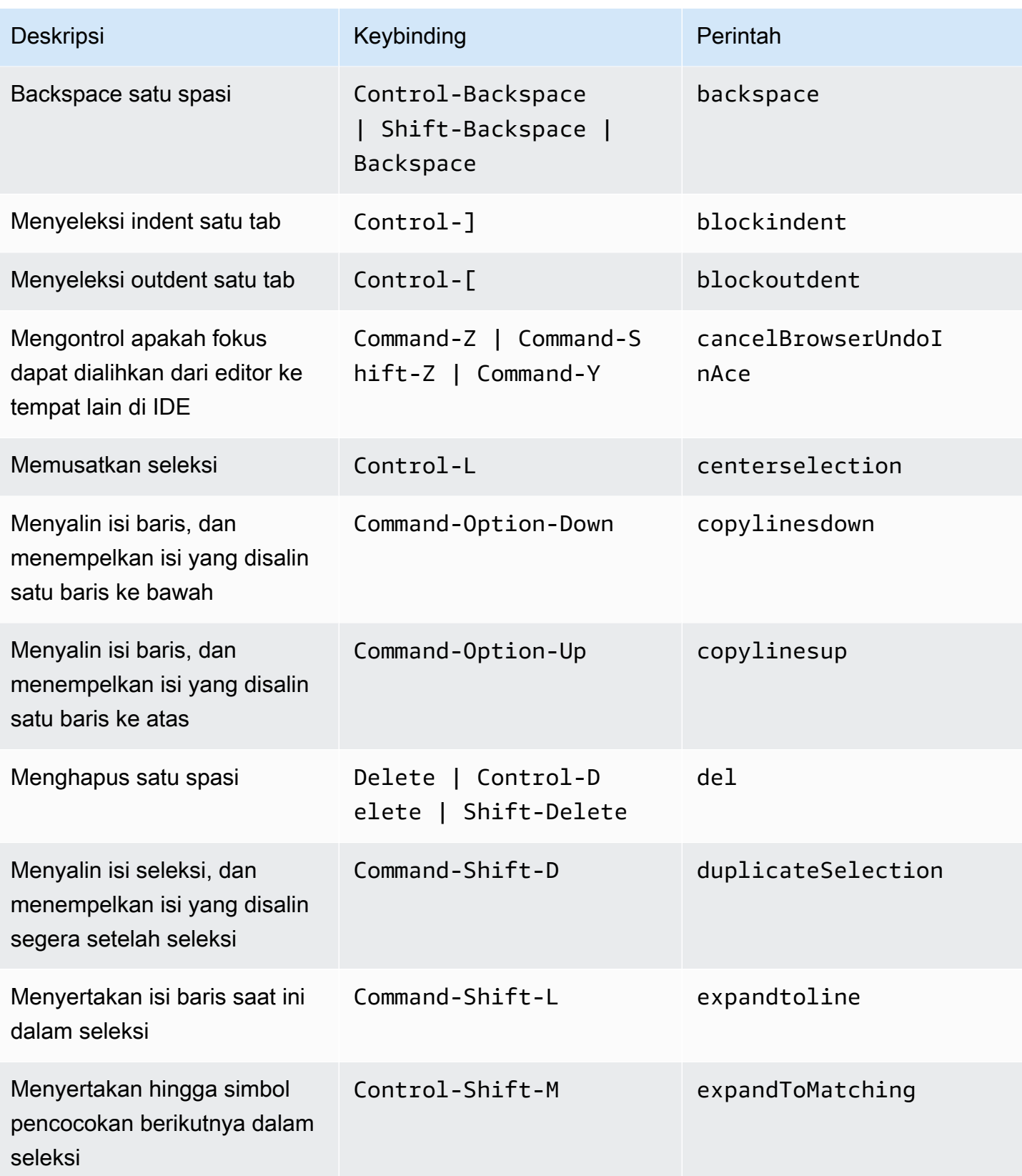

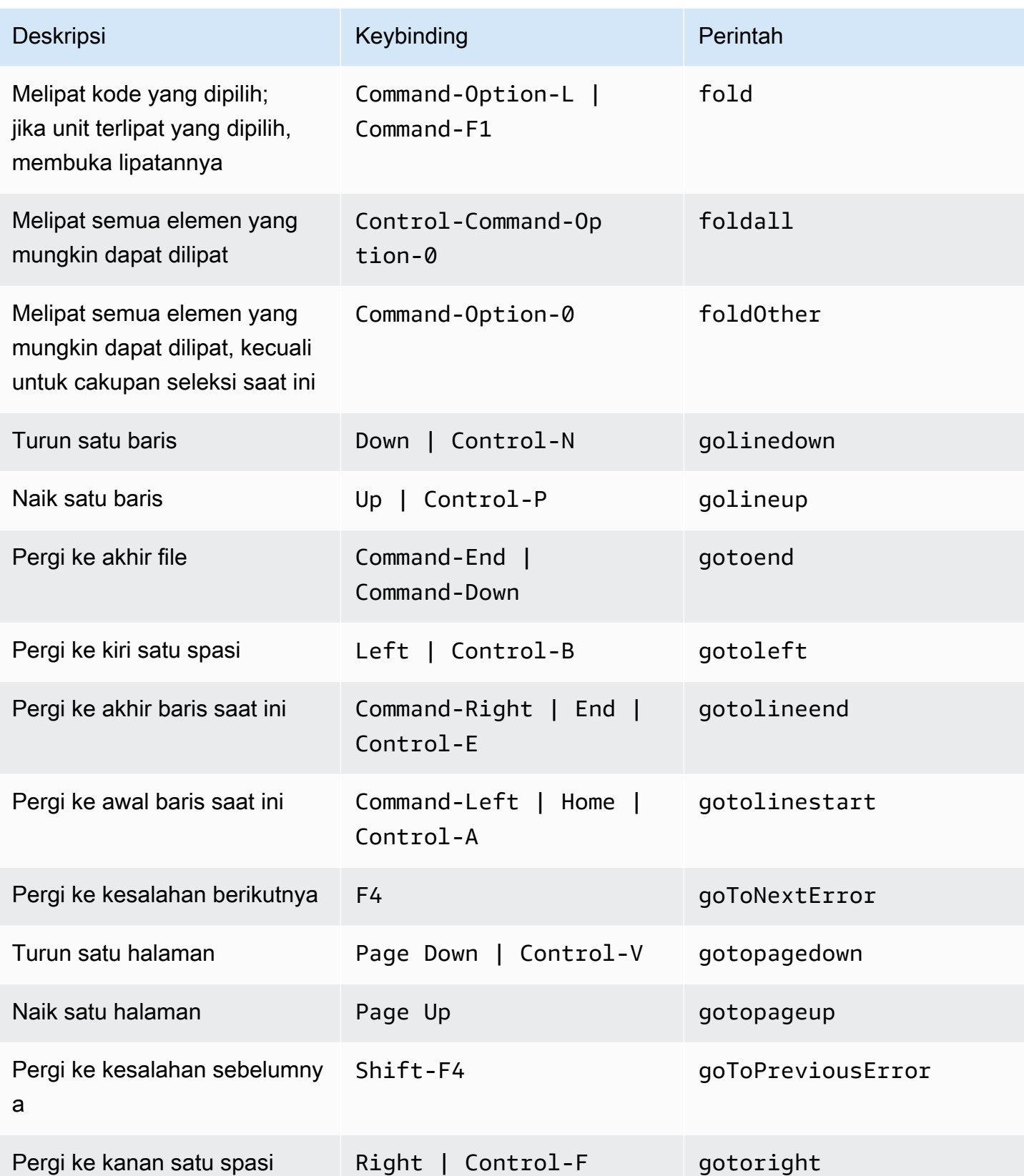

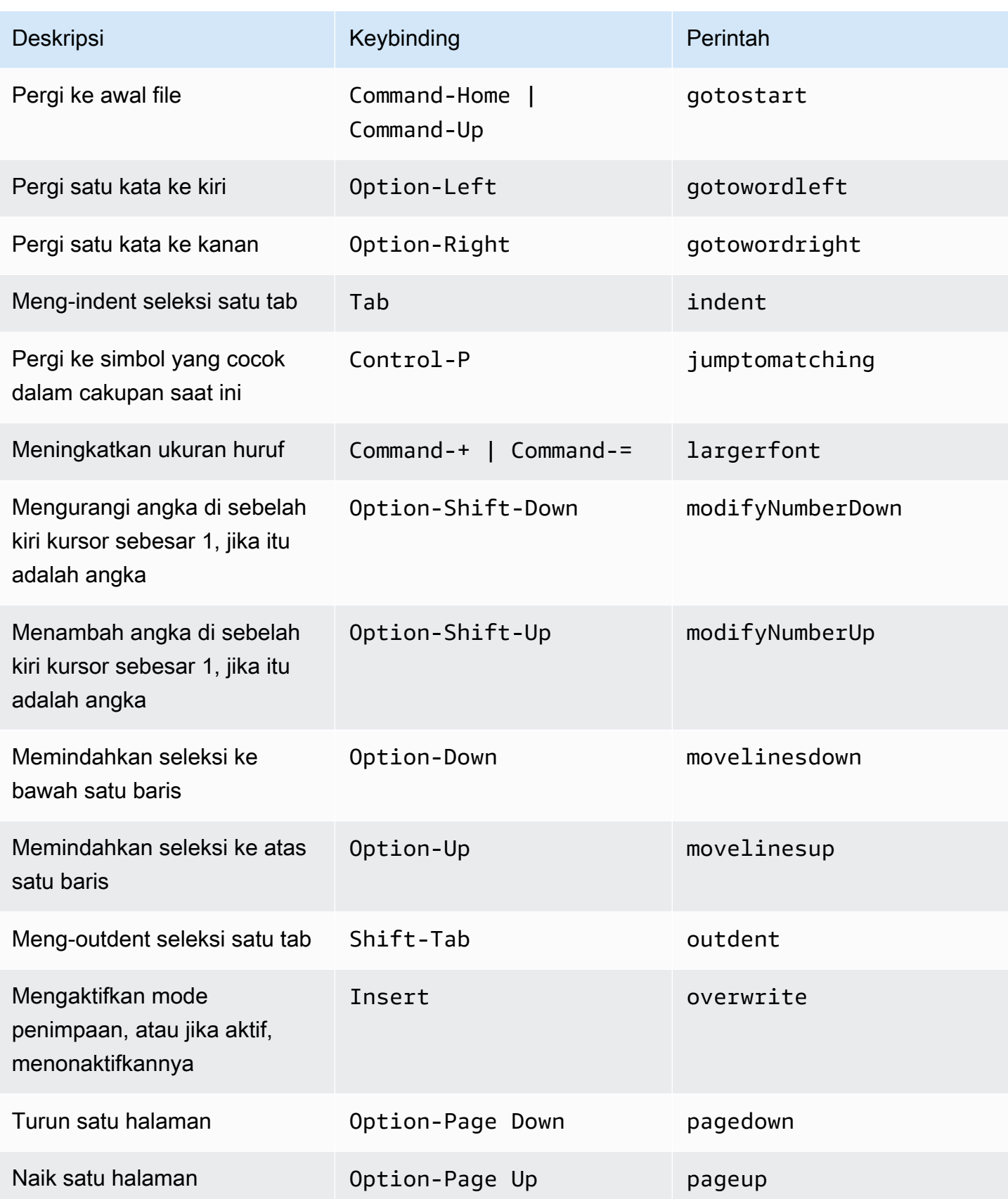

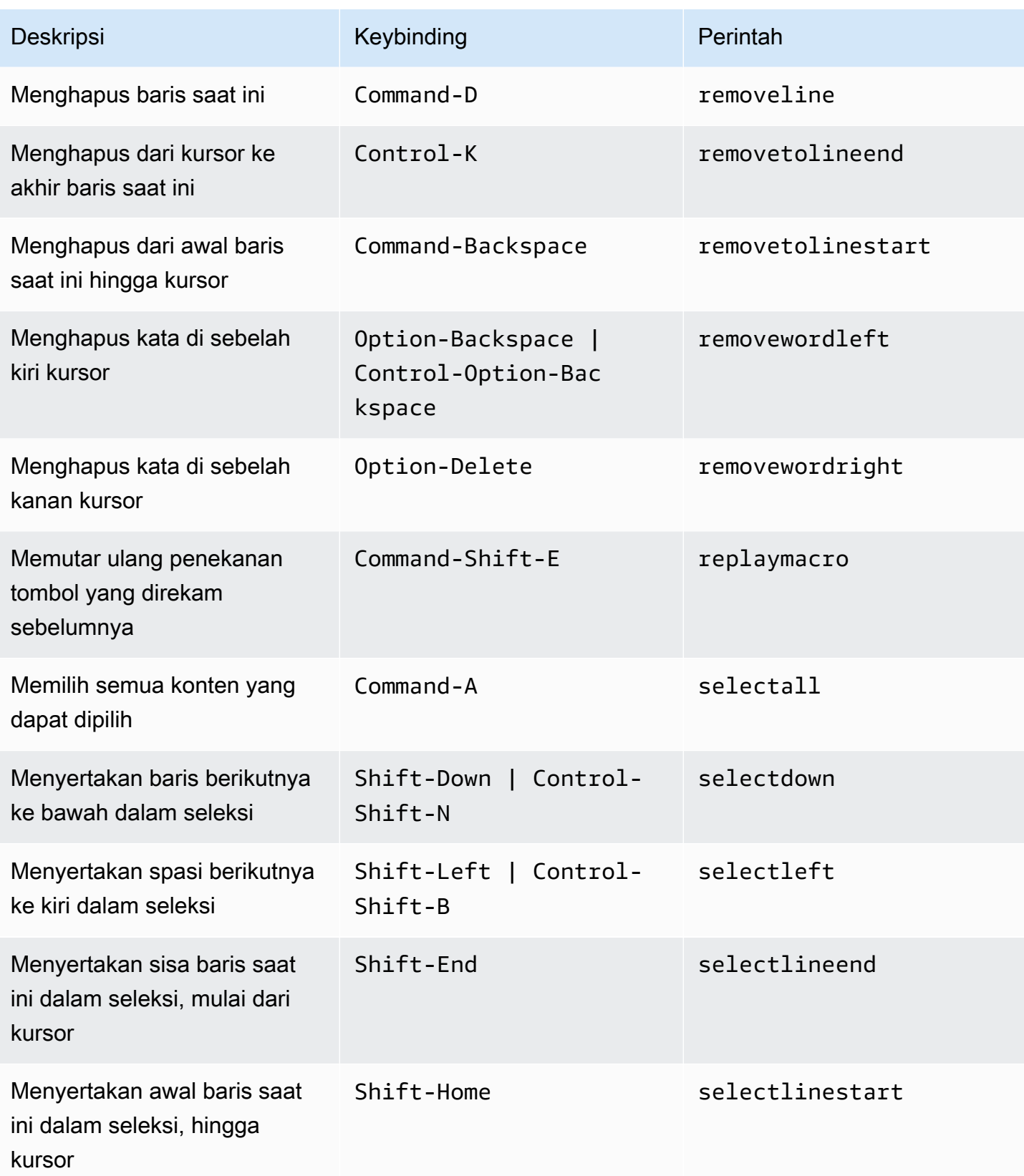

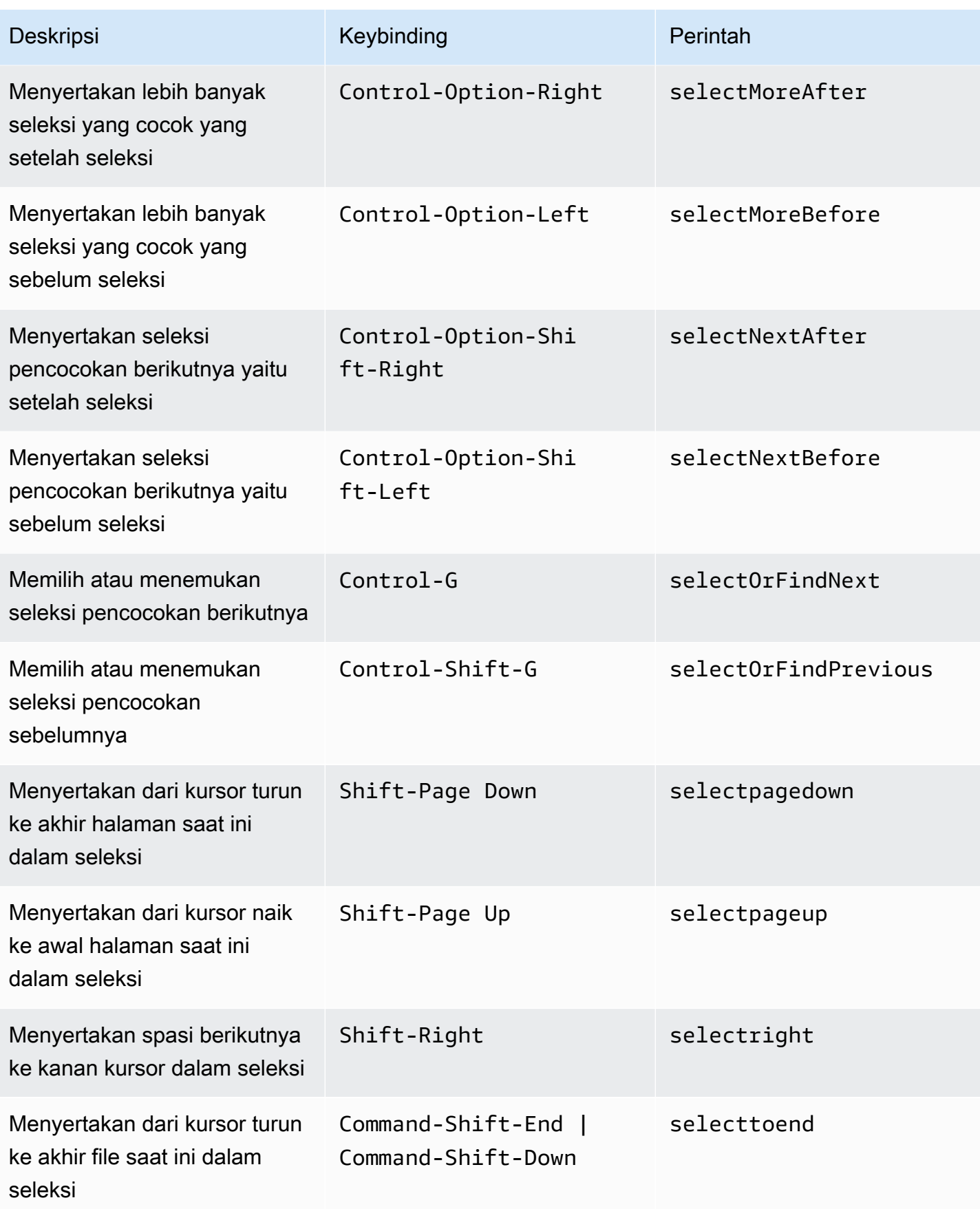
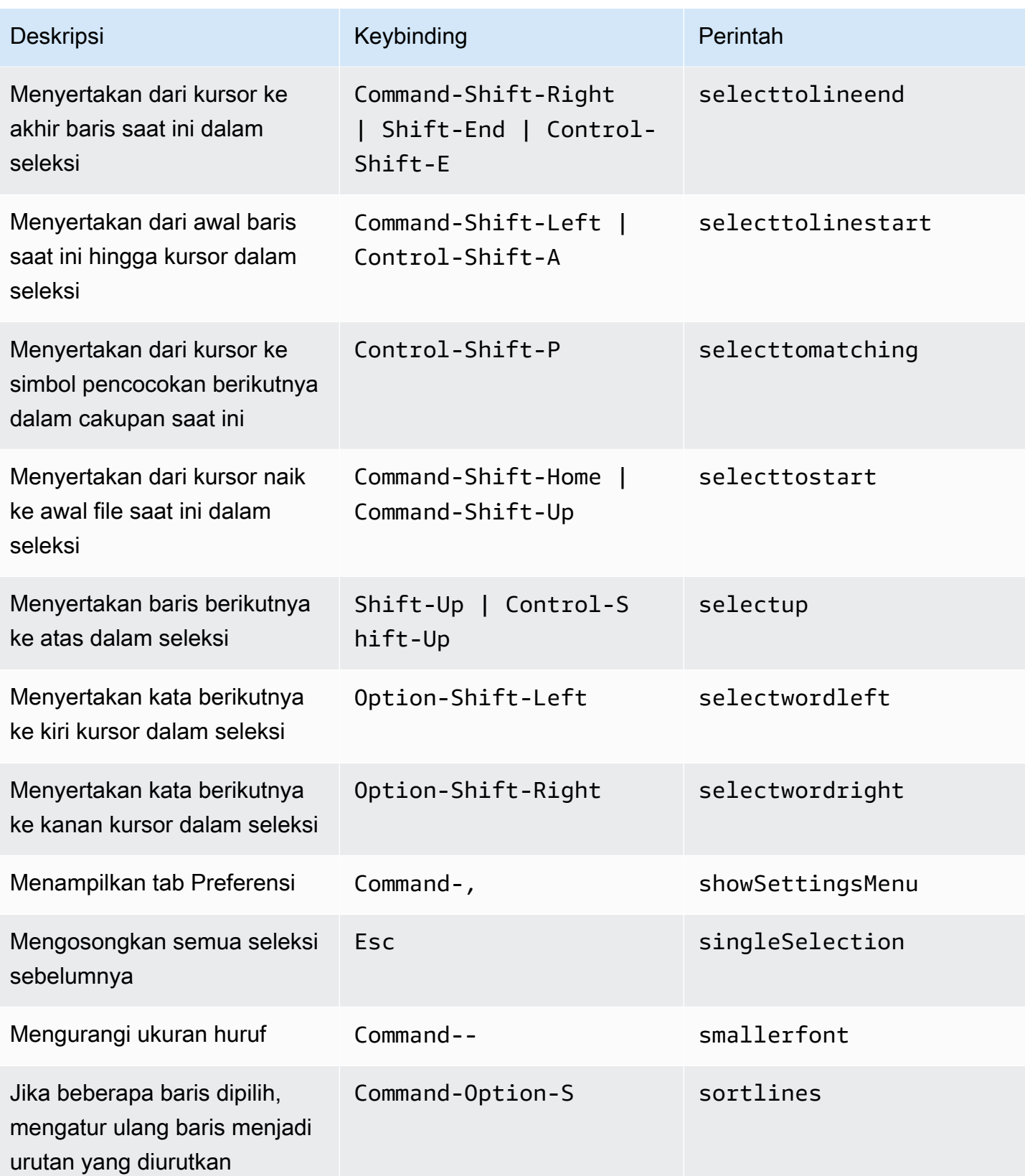

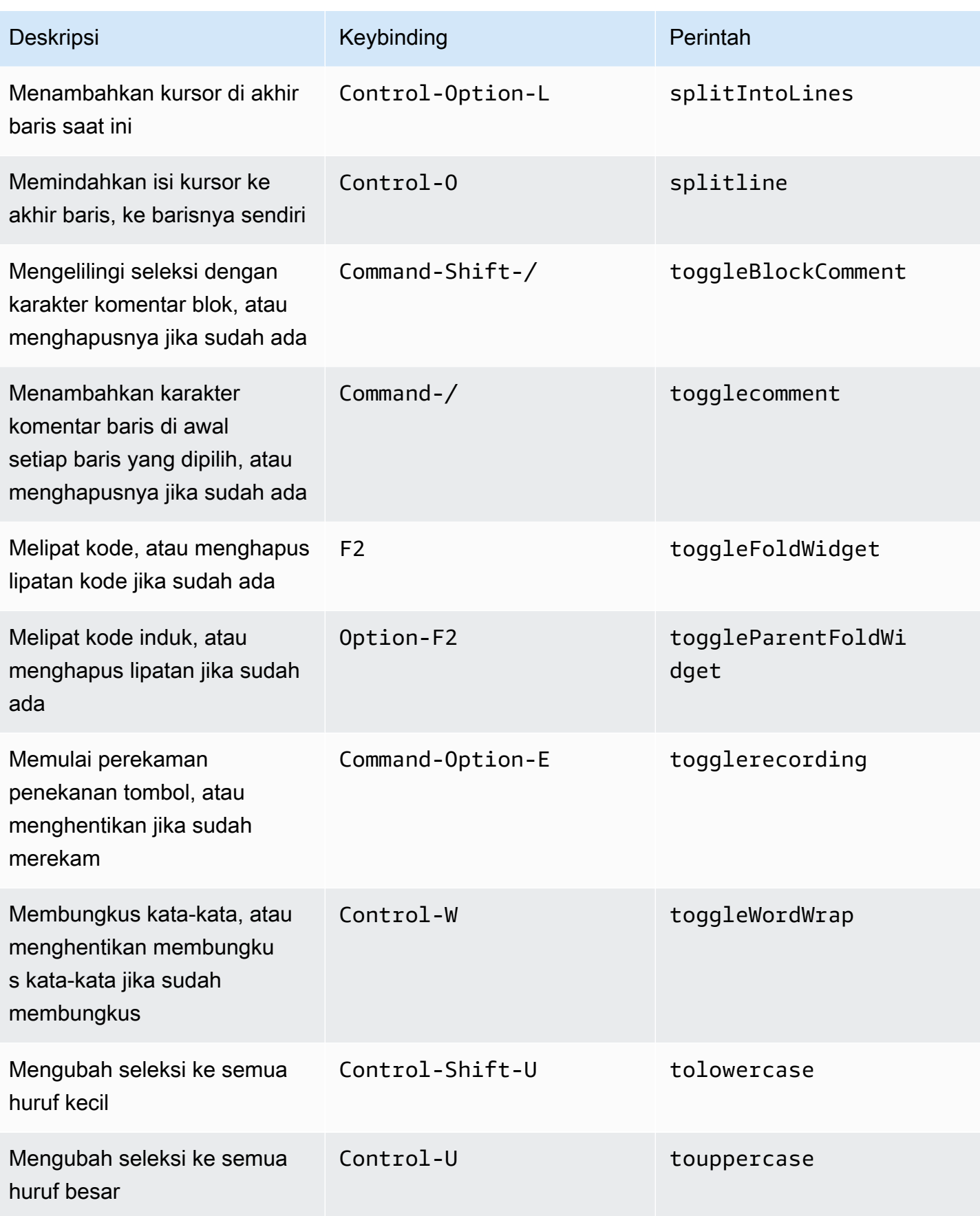

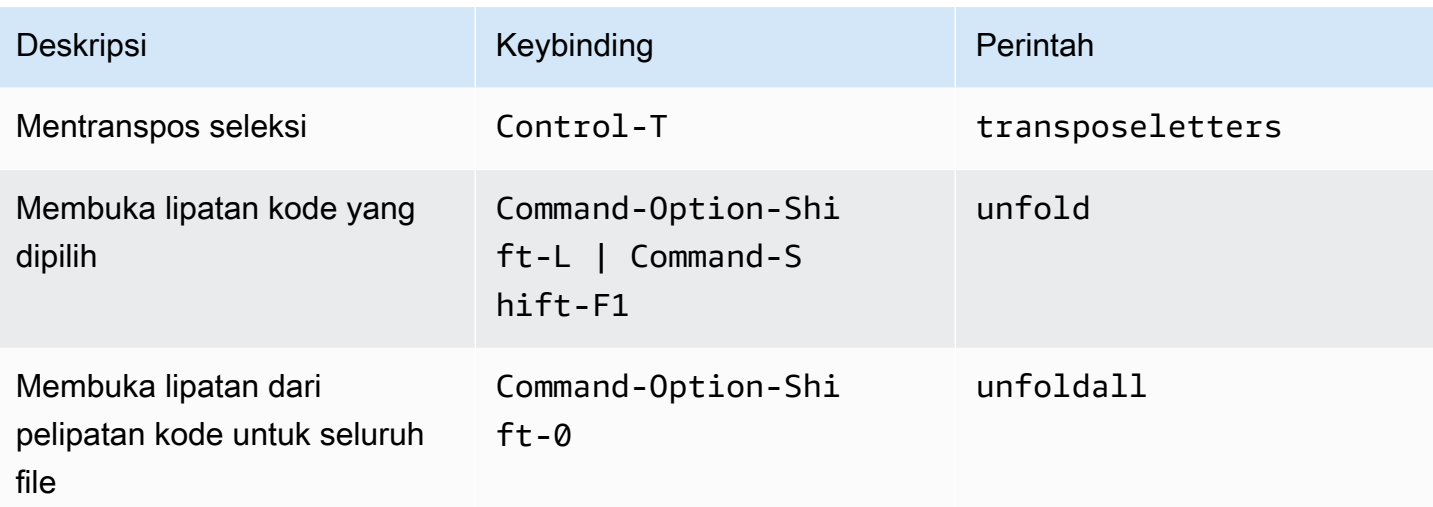

#### Emmet

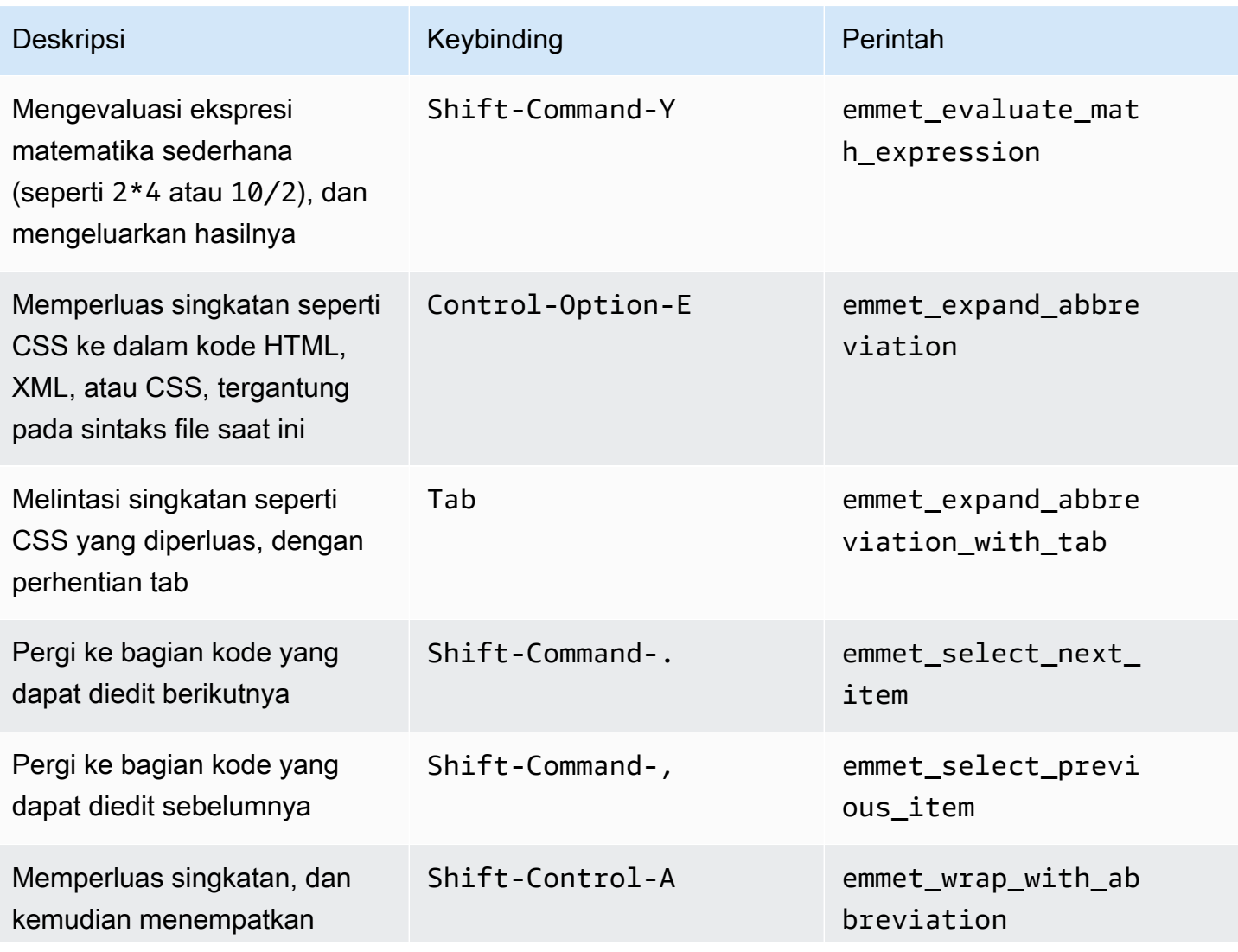

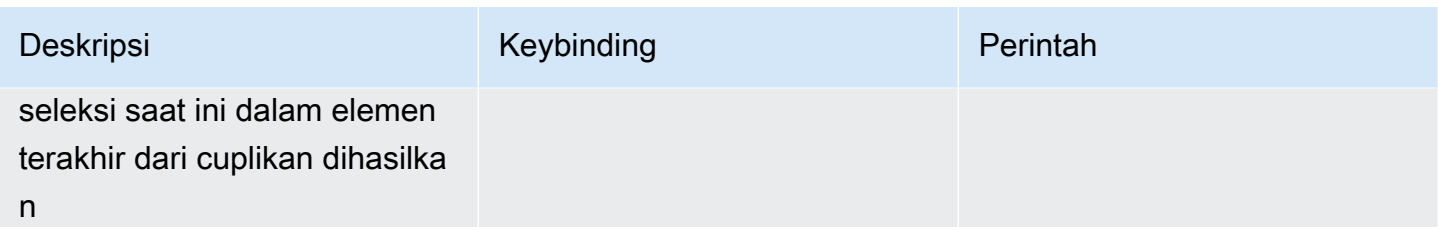

# **Terminal**

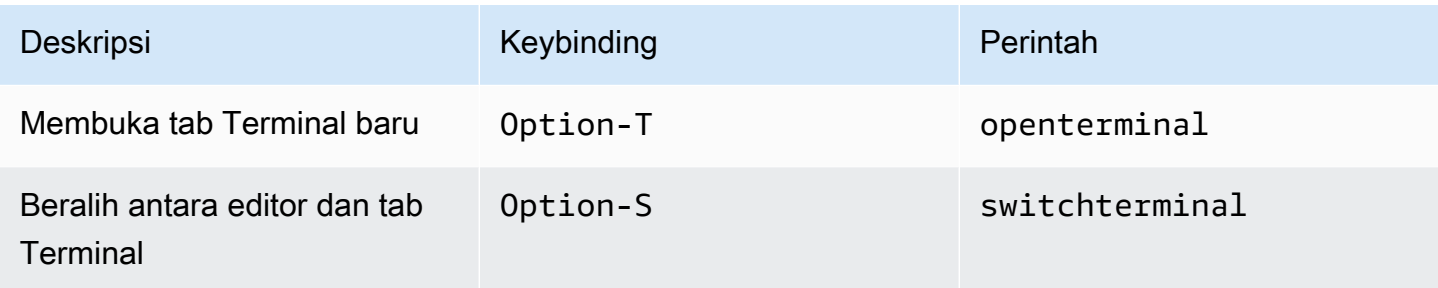

# Jalankan dan Debug

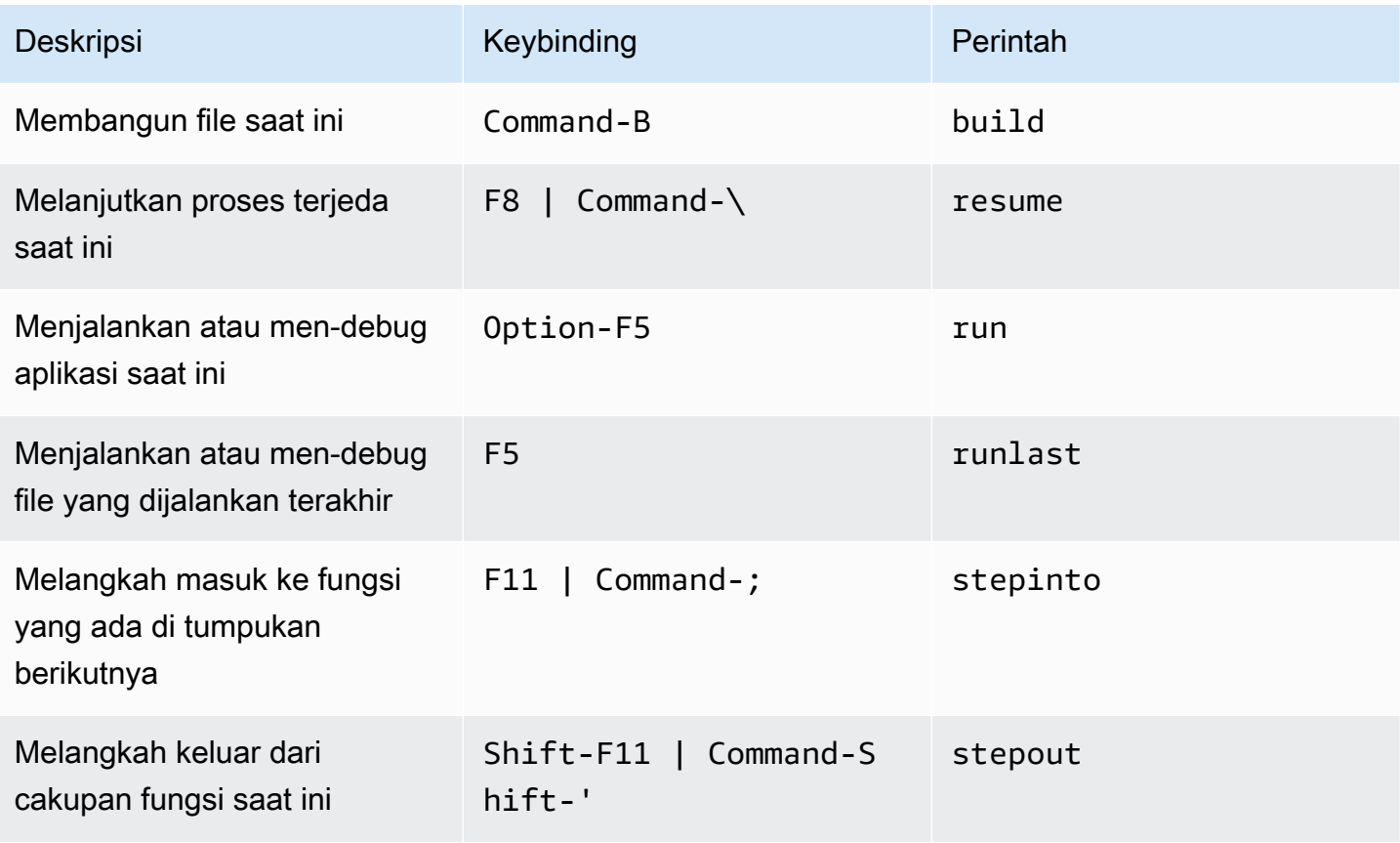

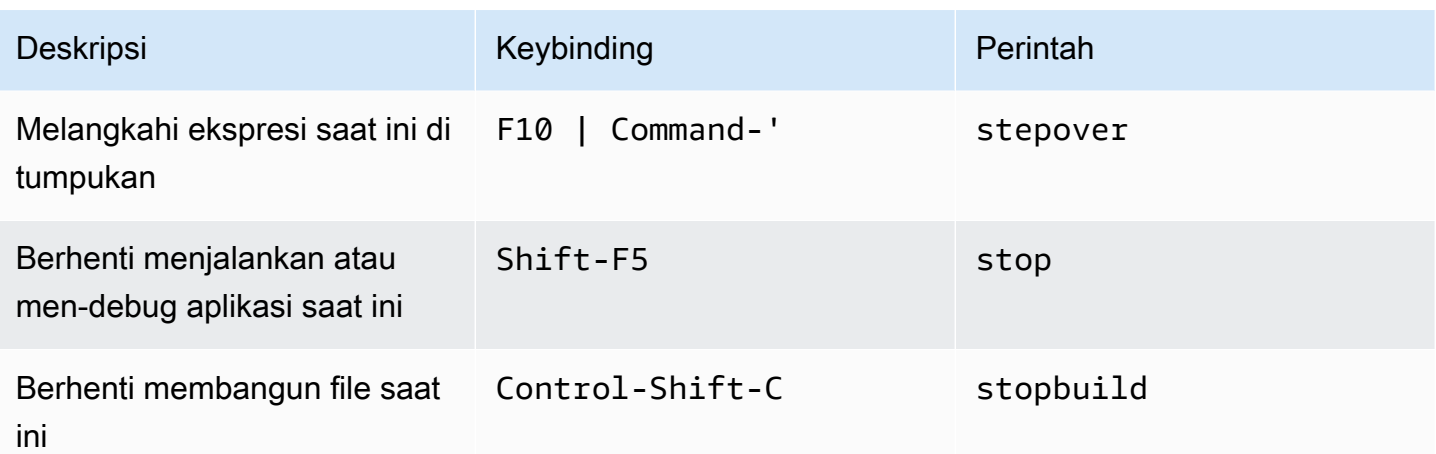

# Referensi Keybinding Sublime MacOS untuk AWS Cloud9 Integrated Development Environment (IDE)

Berikut adalah daftar keybinding mode keyboard Sublime untuk sistem operasi MacOS di AWS Cloud9 IDE.

Untuk informasi selengkapnya, di AWS Cloud9 IDE:

- 1. Pada bilah menu, pilih AWS Cloud9, Preferensi.
- 2. Pada tab Preferensi, pilih Keybinding.
- 3. Untuk Mode Keyboard pilih Sublime.
- 4. Untuk Sistem Operasi, memilih MacOS.

Lihat juga [Bekerja dengan Keybinding](#page-305-0).

- [Umum](#page-365-0)
- [Tab](#page-369-0)
- [Panel](#page-372-0)
- [Editor Kode](#page-372-1)
- [emmet](#page-381-0)
- **[Terminal](#page-382-0)**
- [Jalankan dan Debug](#page-382-1)

#### <span id="page-365-0"></span>Umum

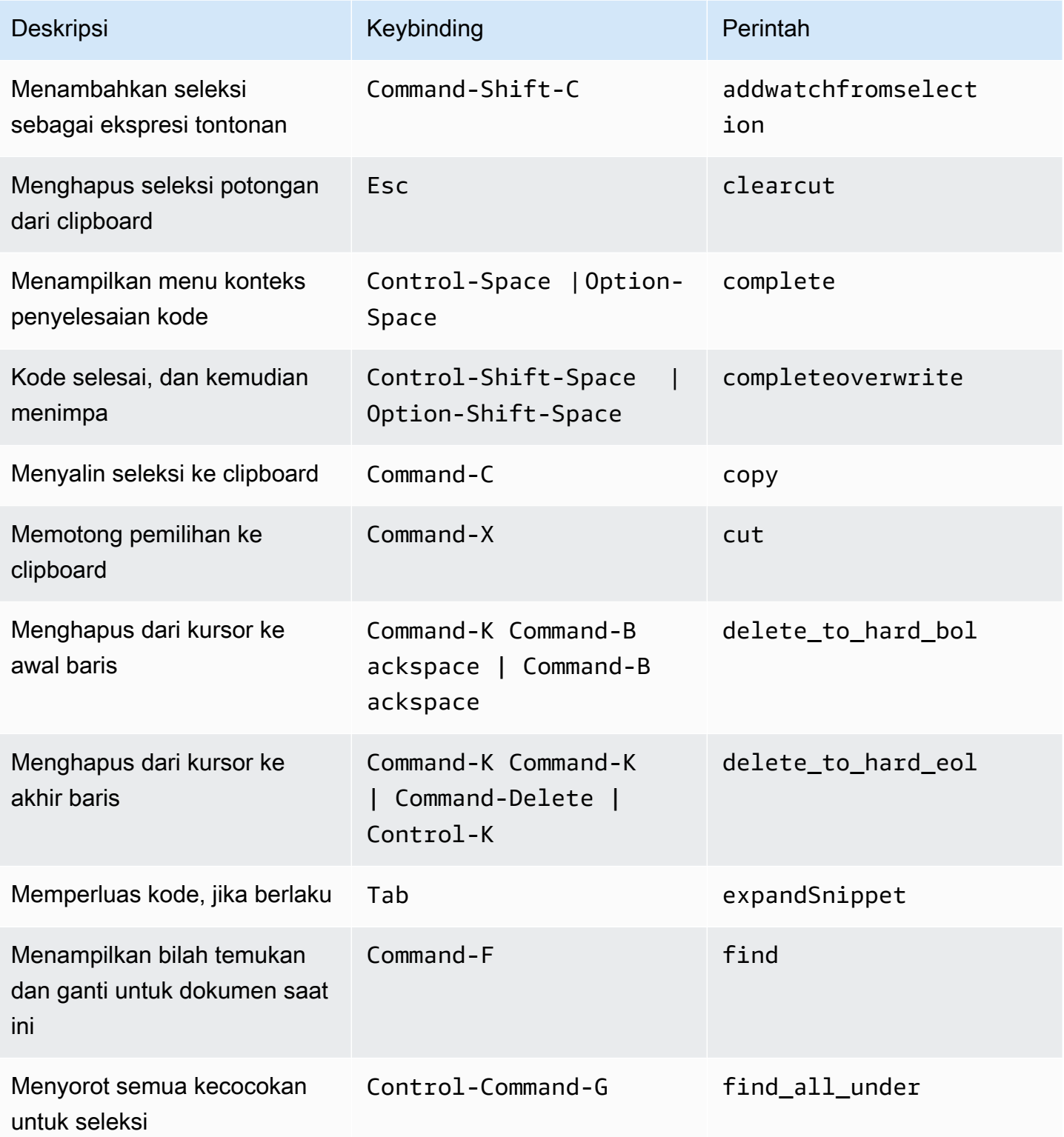

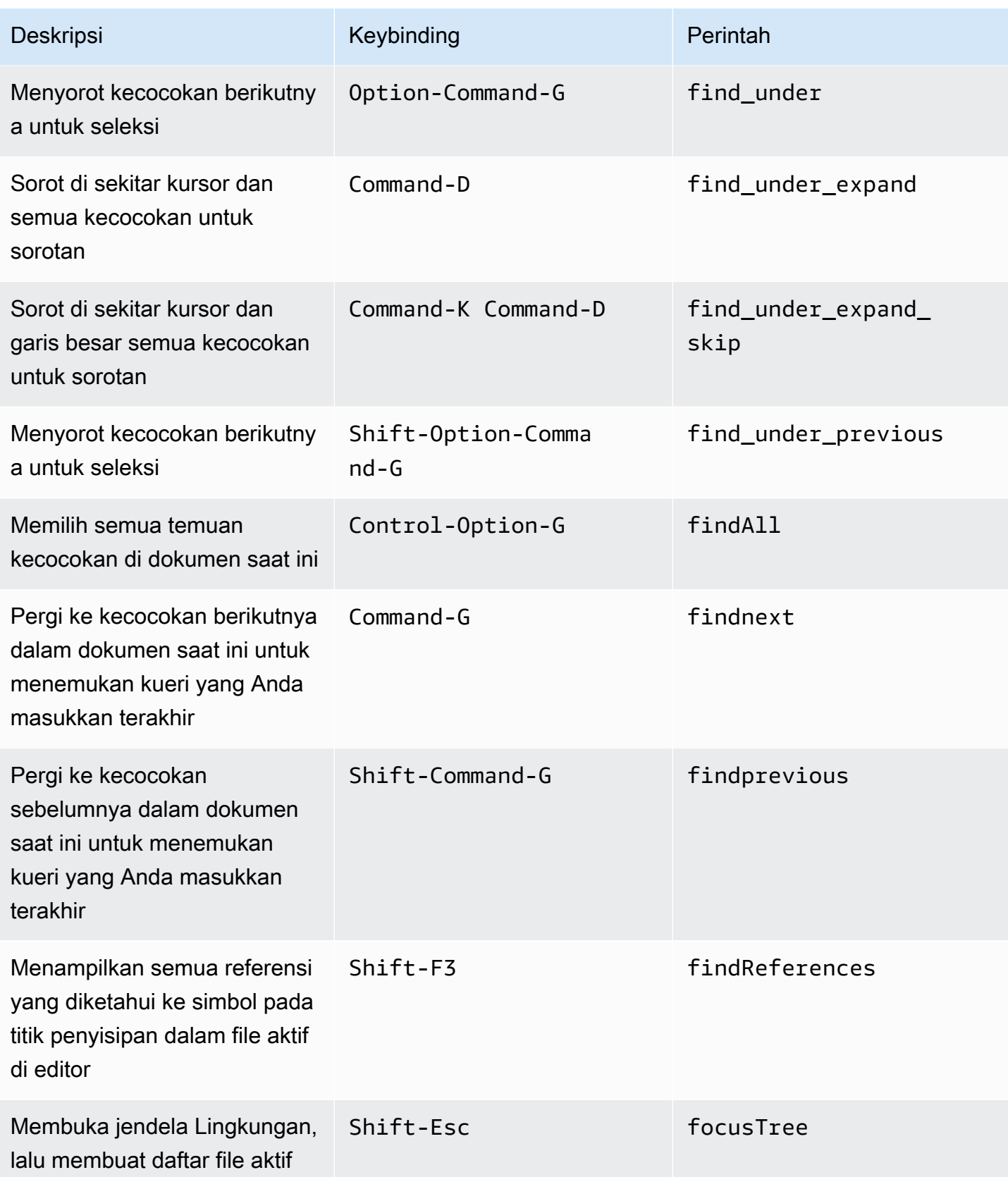

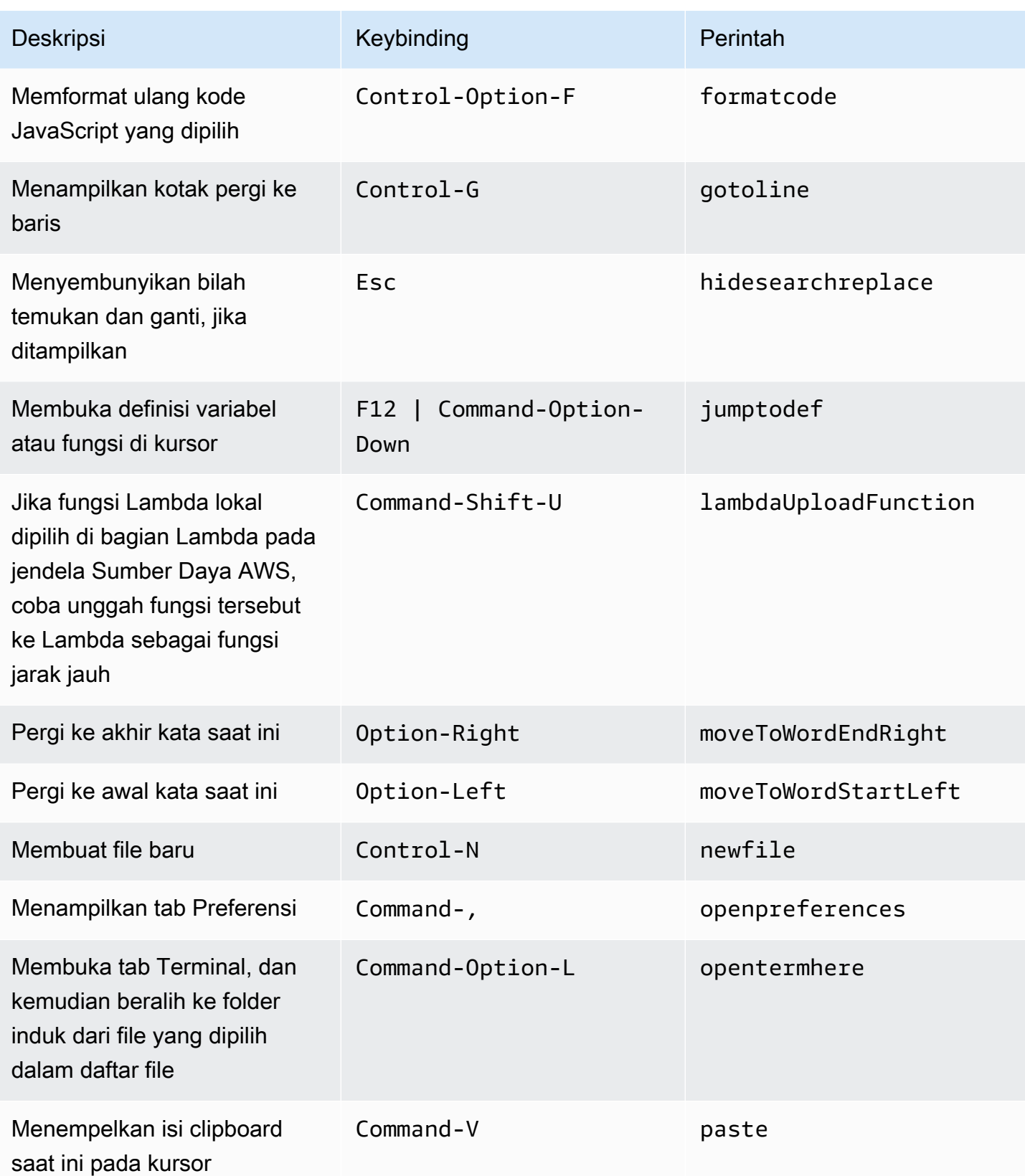

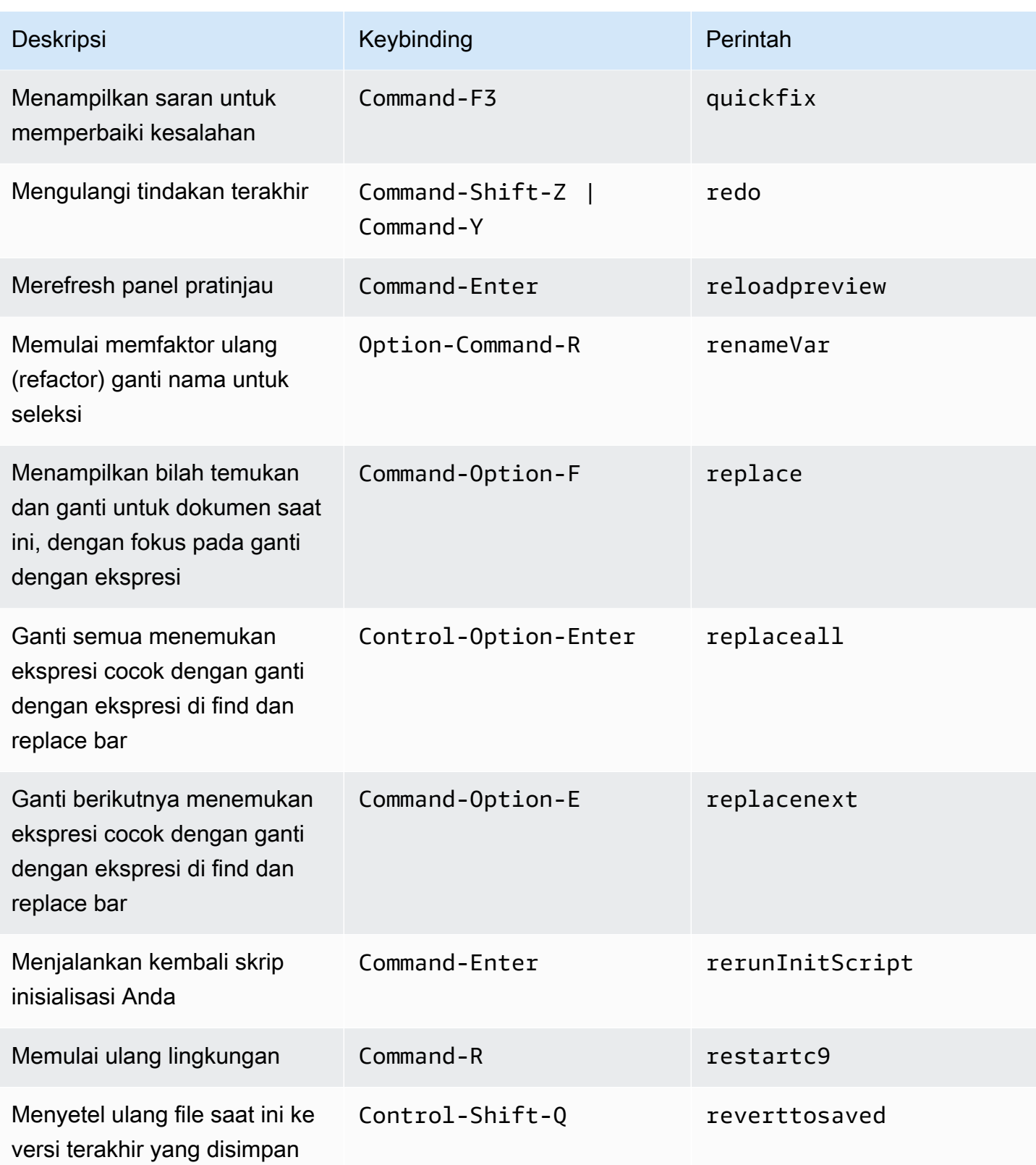

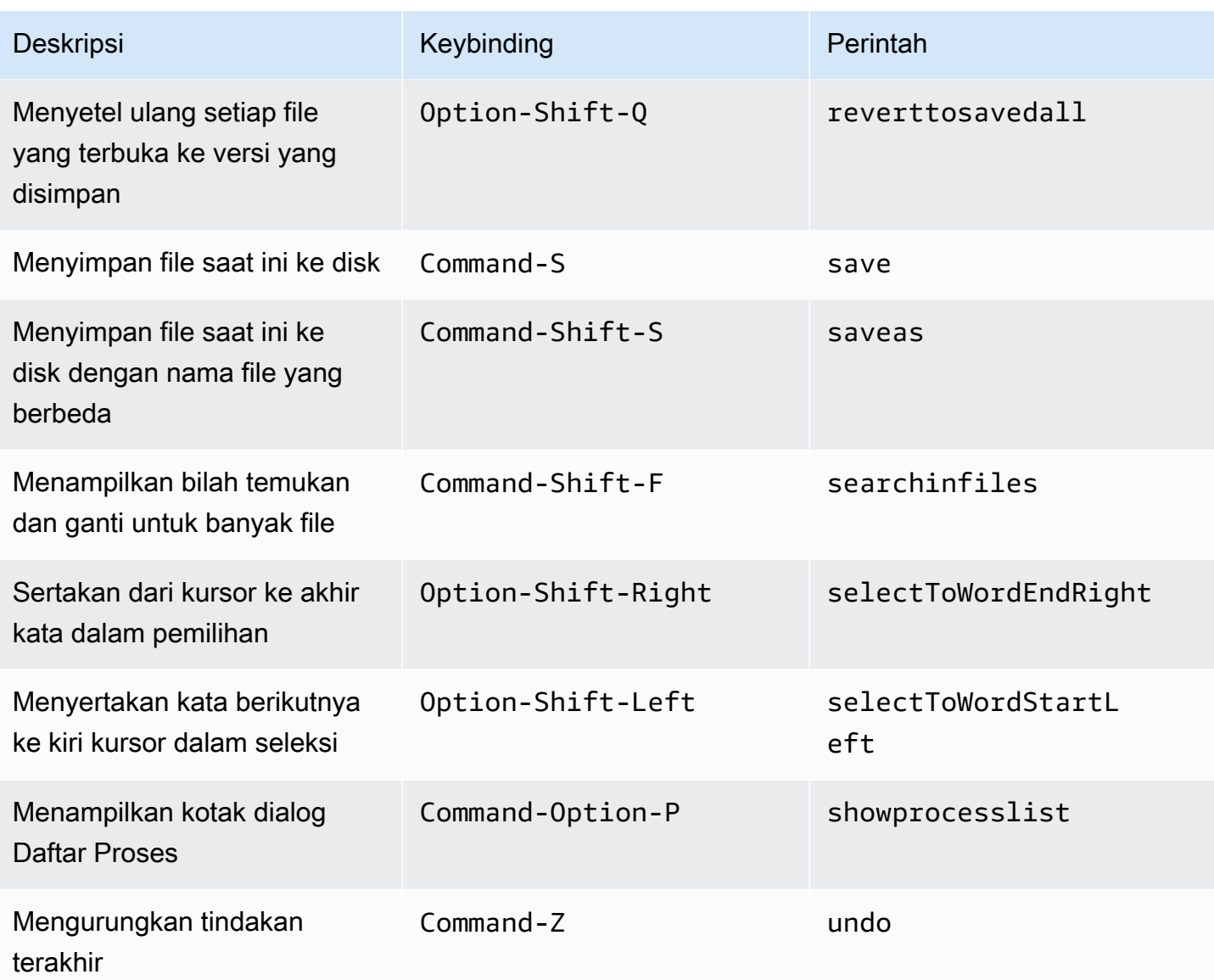

# <span id="page-369-0"></span>Tab

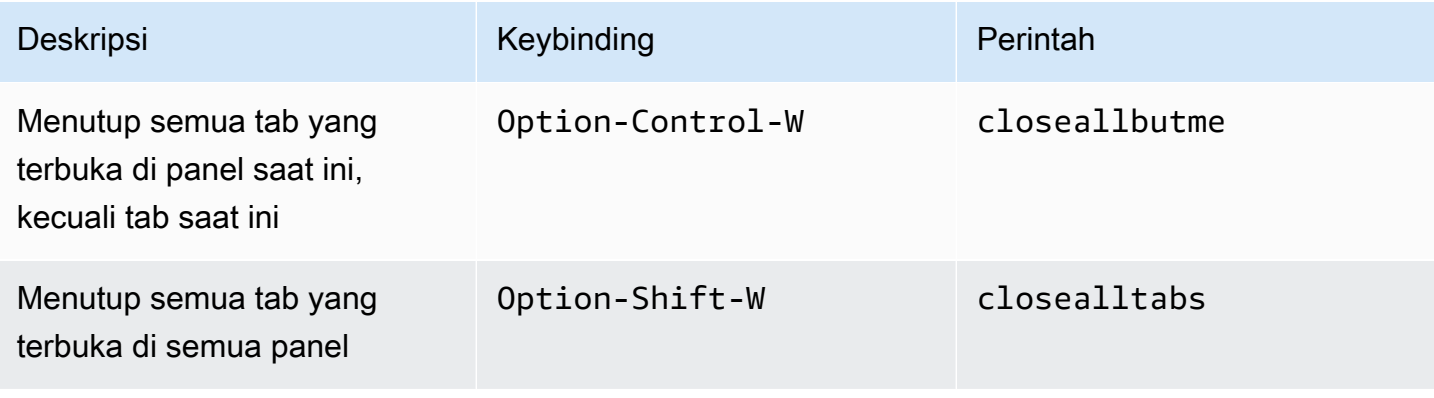

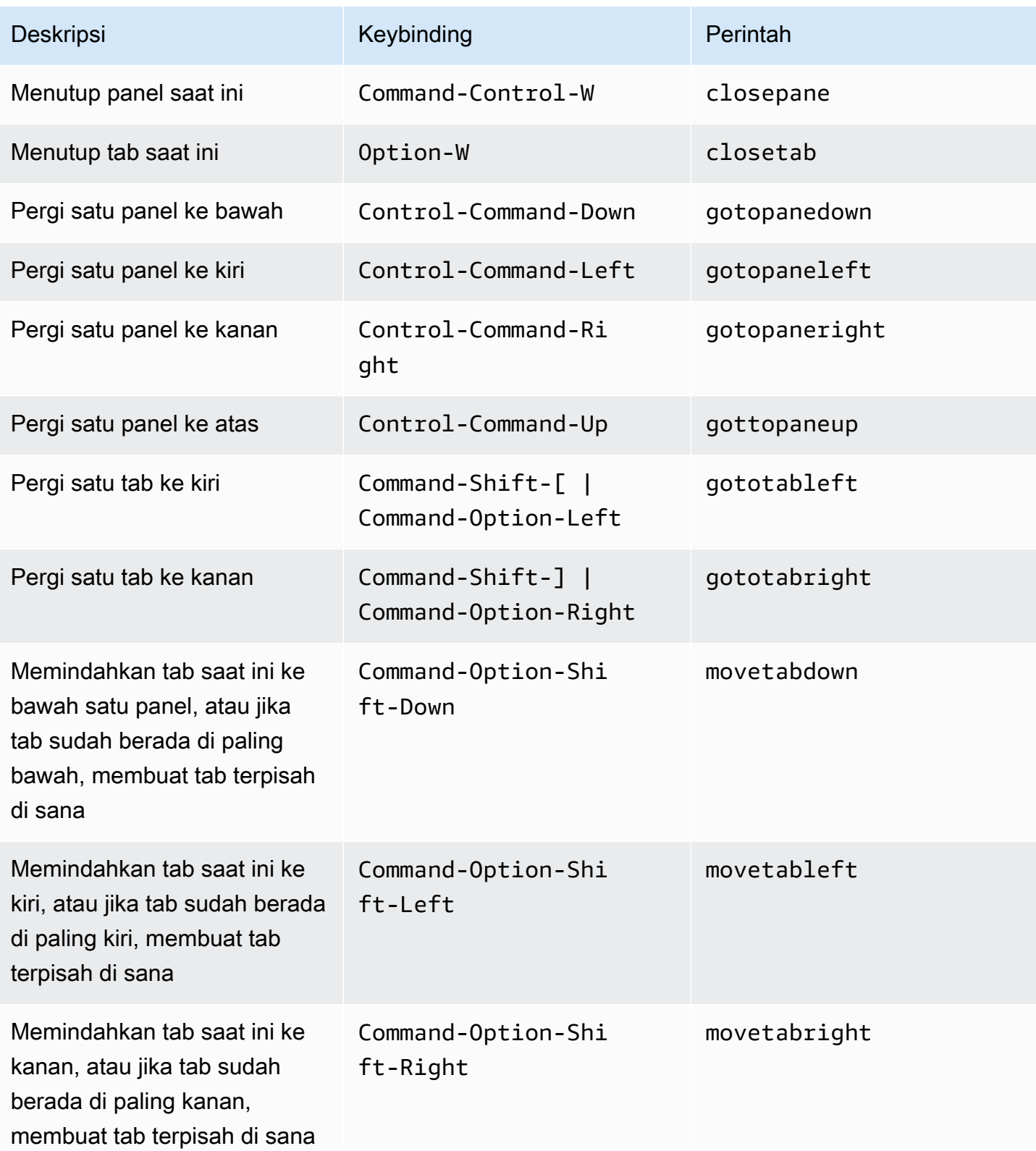

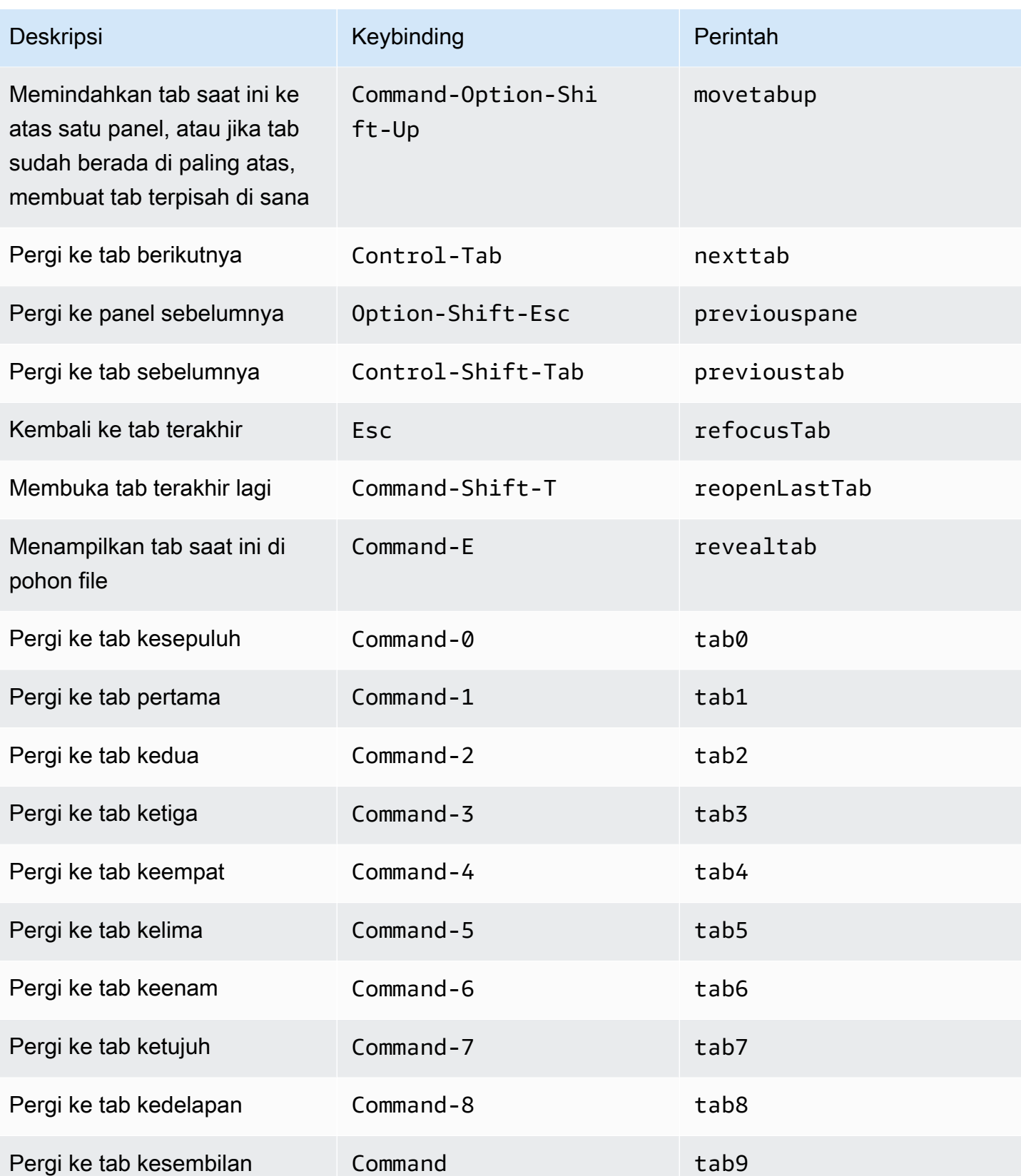

#### <span id="page-372-0"></span>Panel

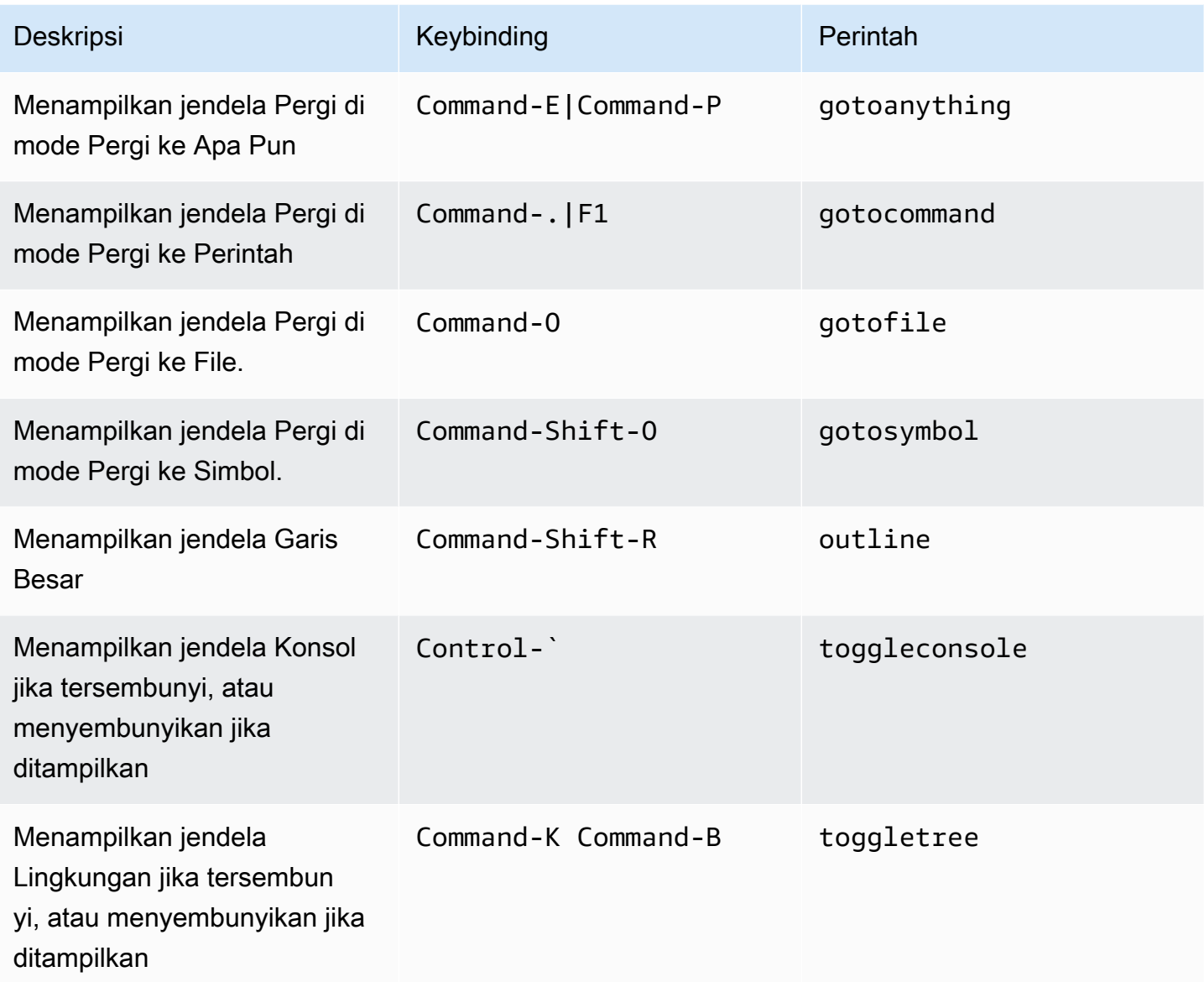

# <span id="page-372-1"></span>Editor Kode

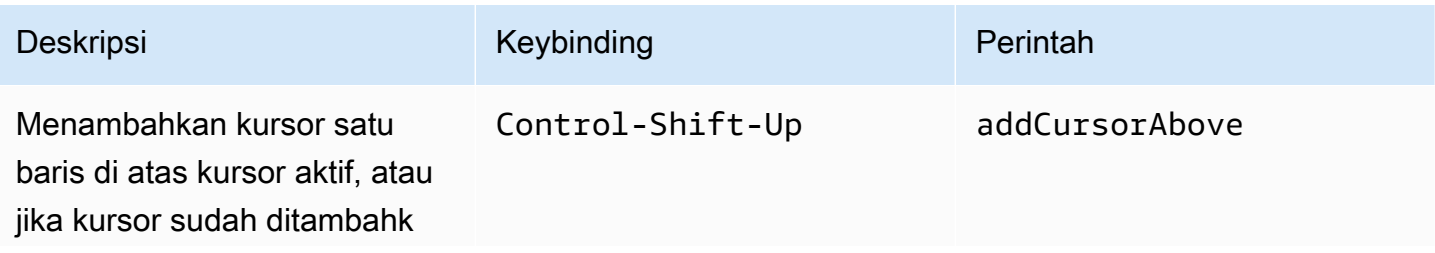

AWS Cloud9 Panduan Pengguna

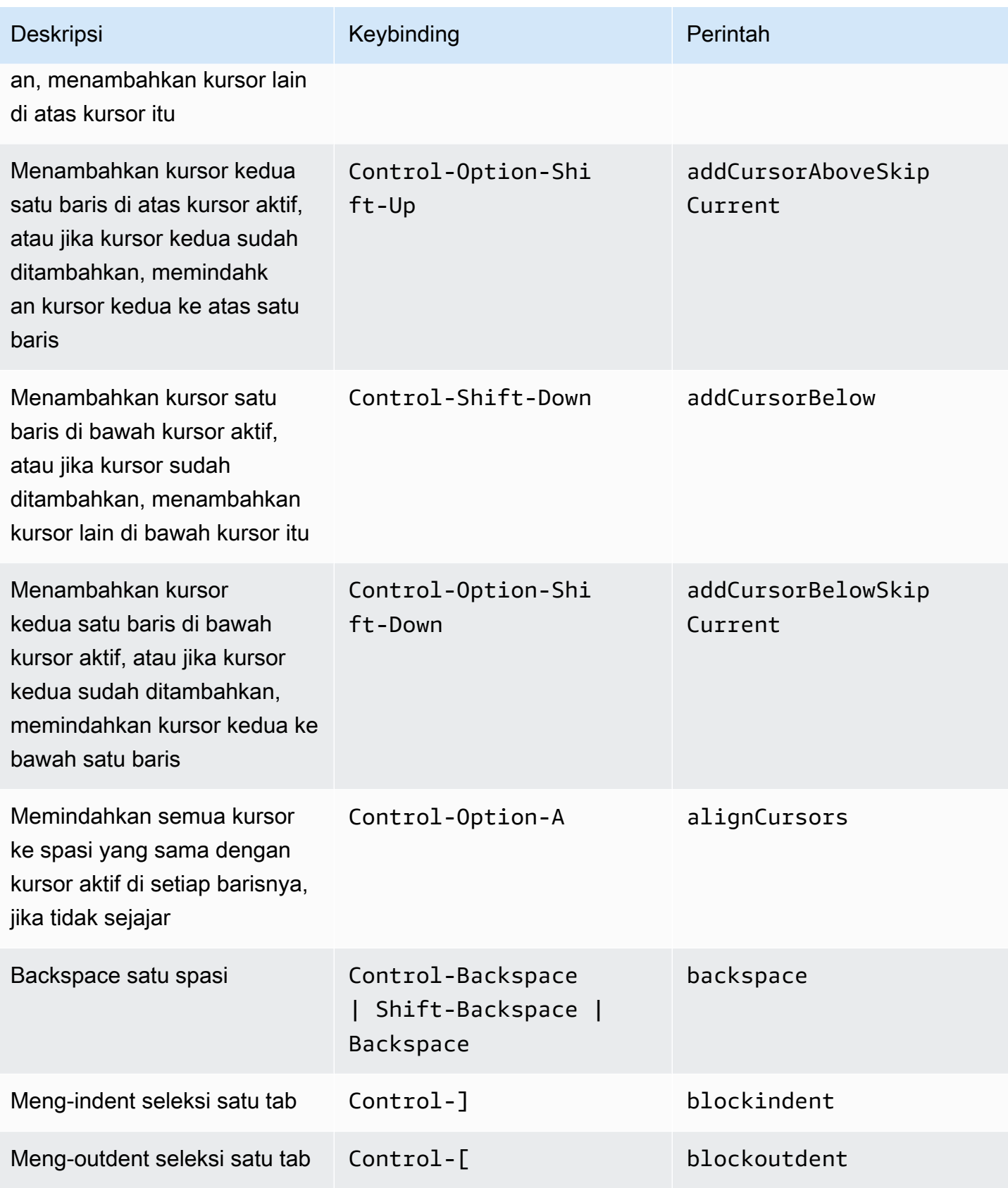

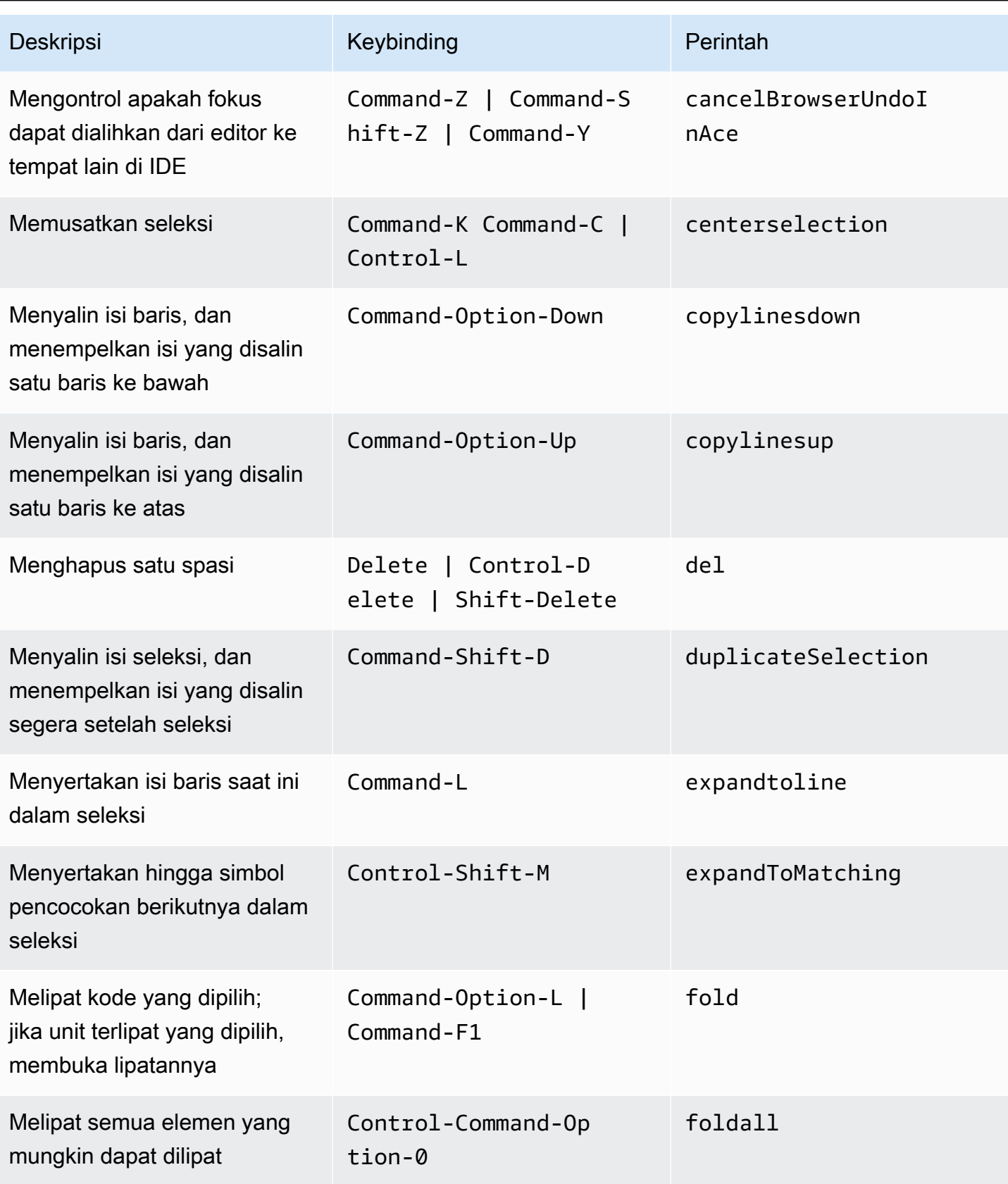

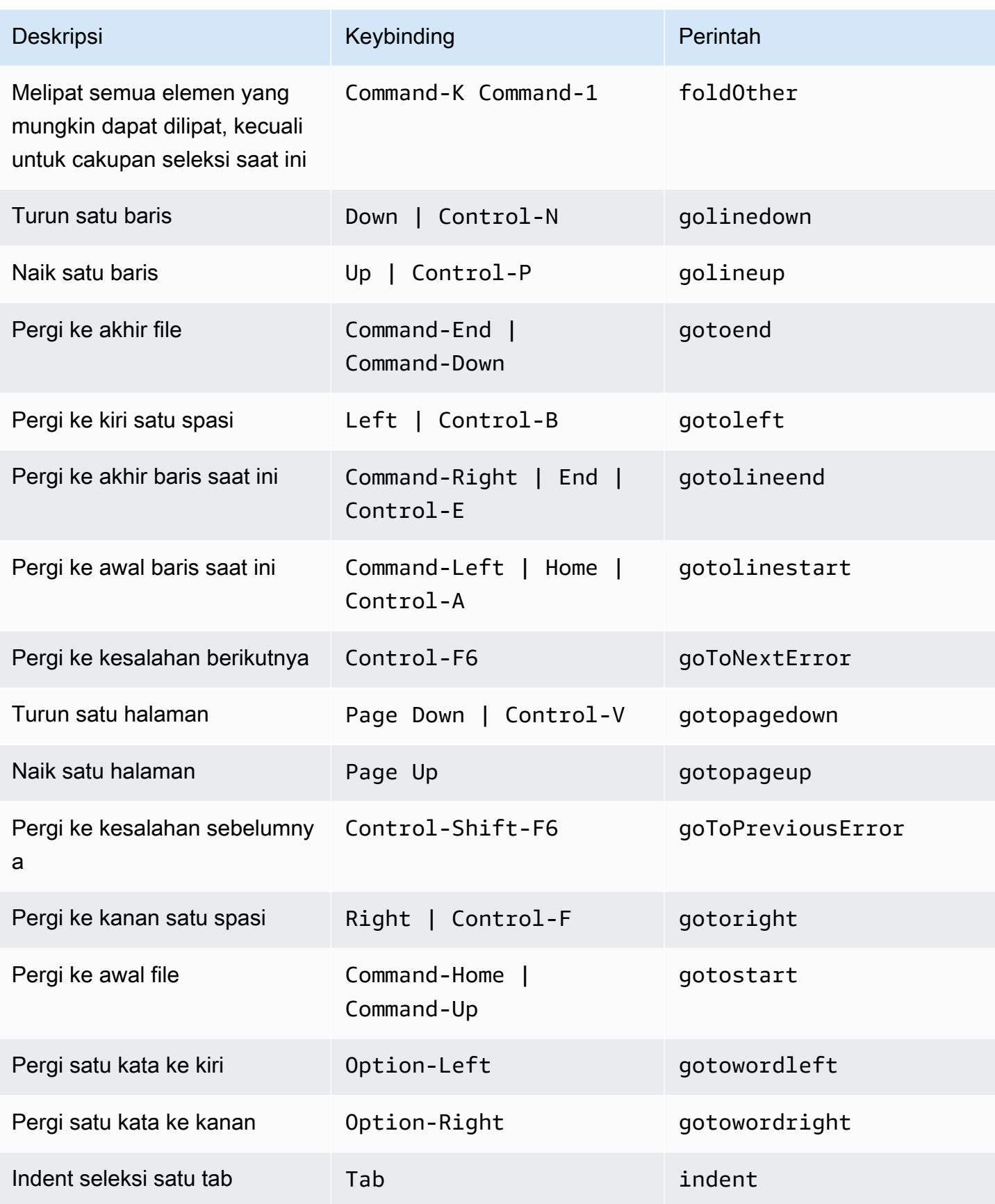

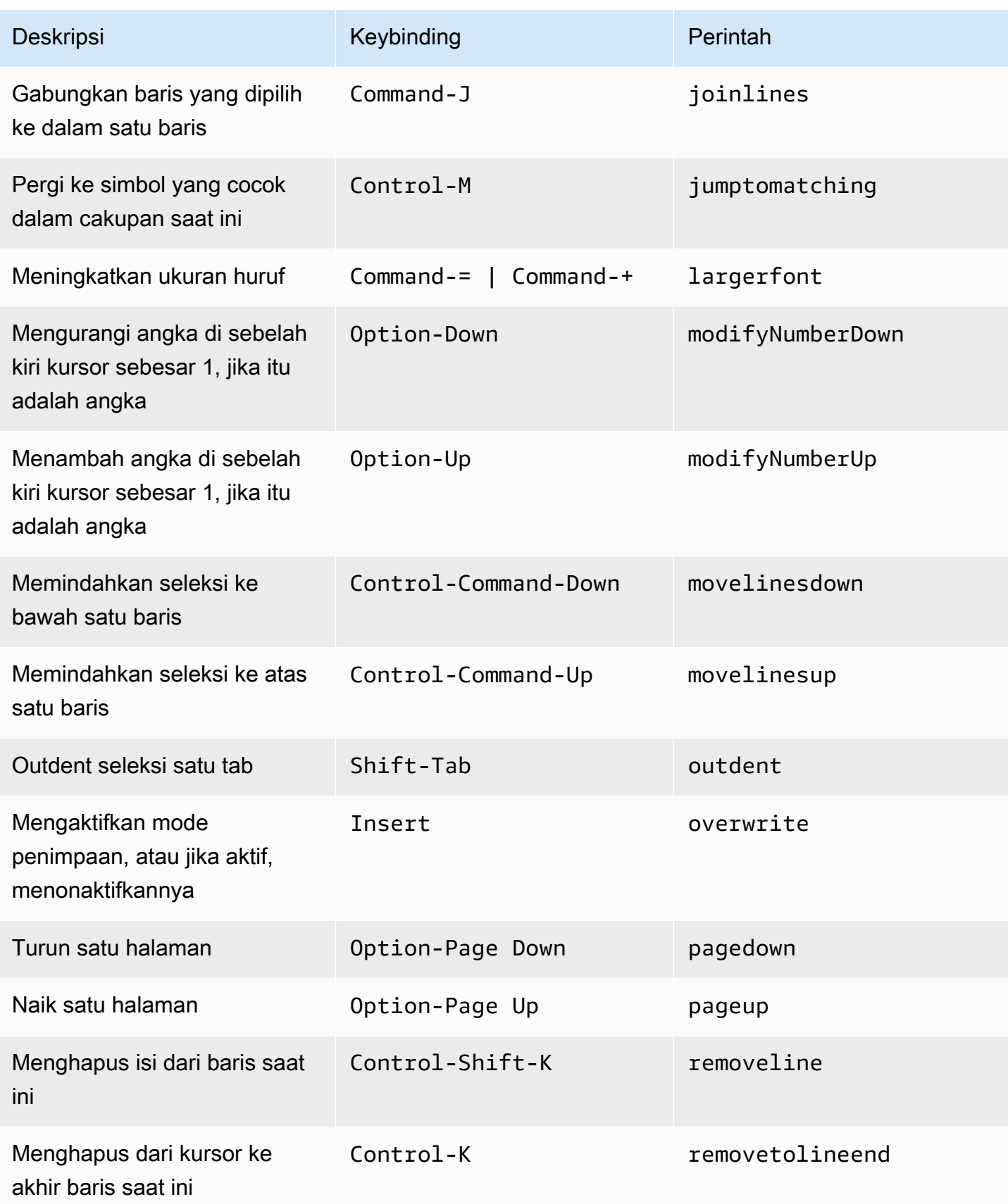

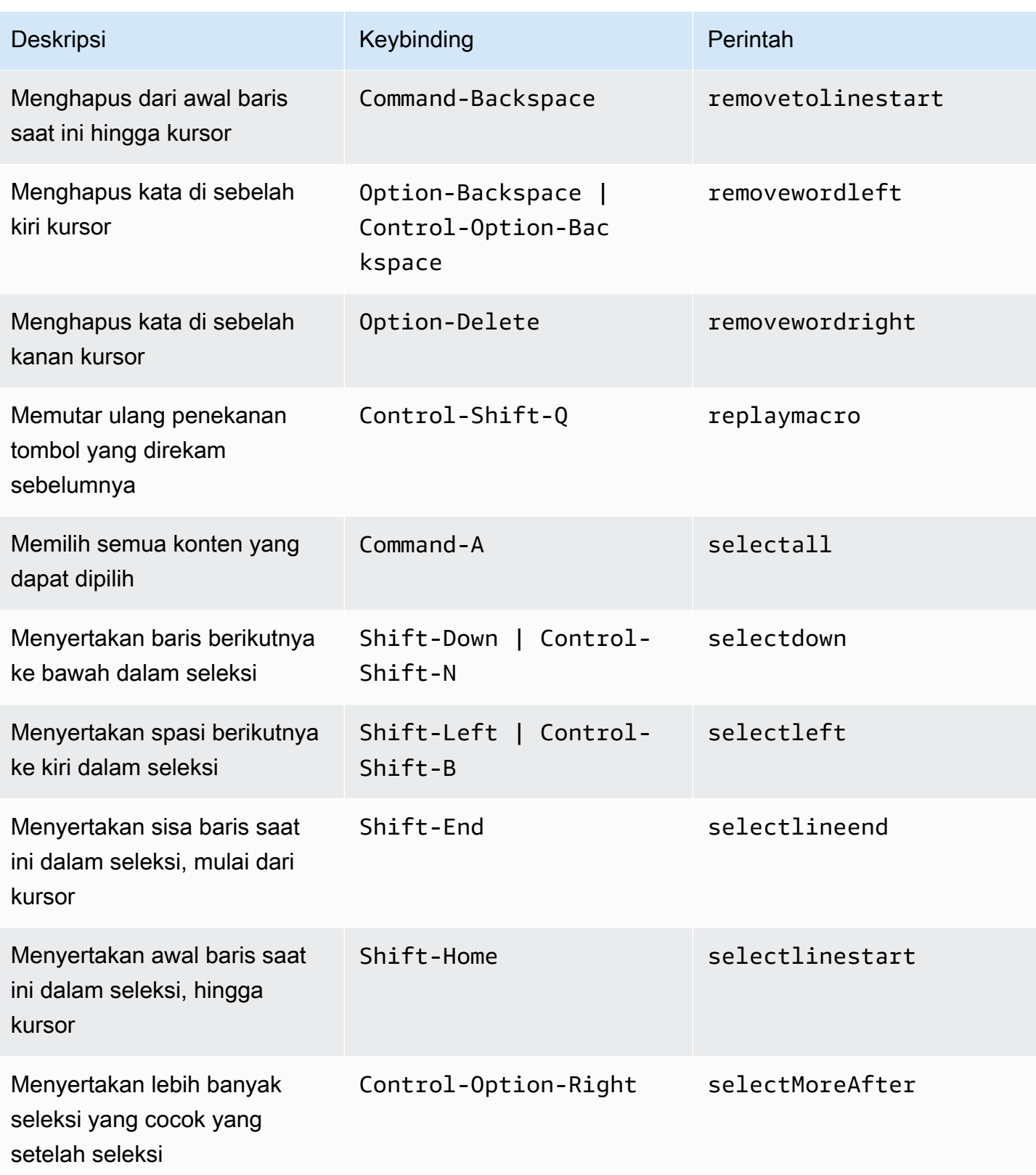

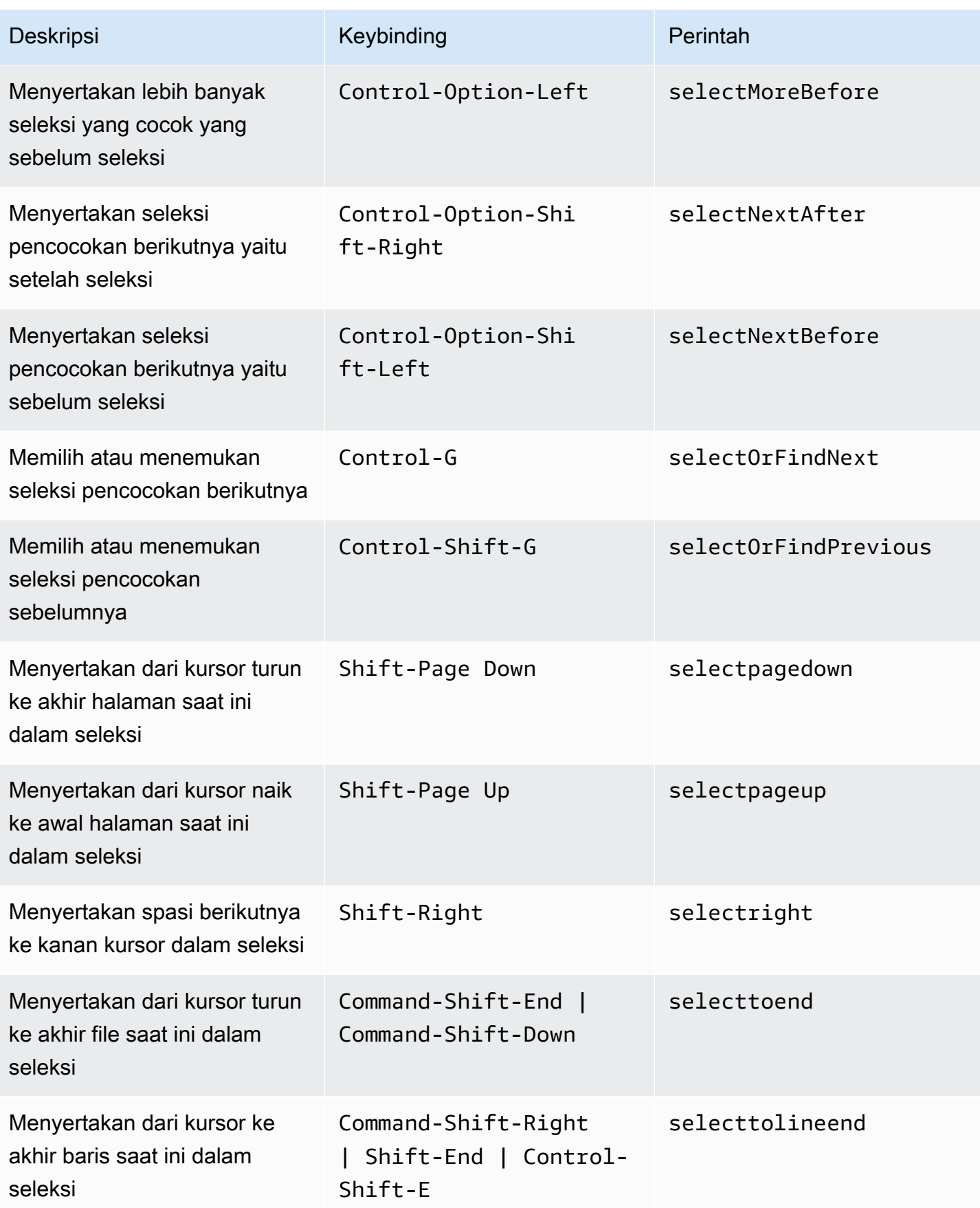

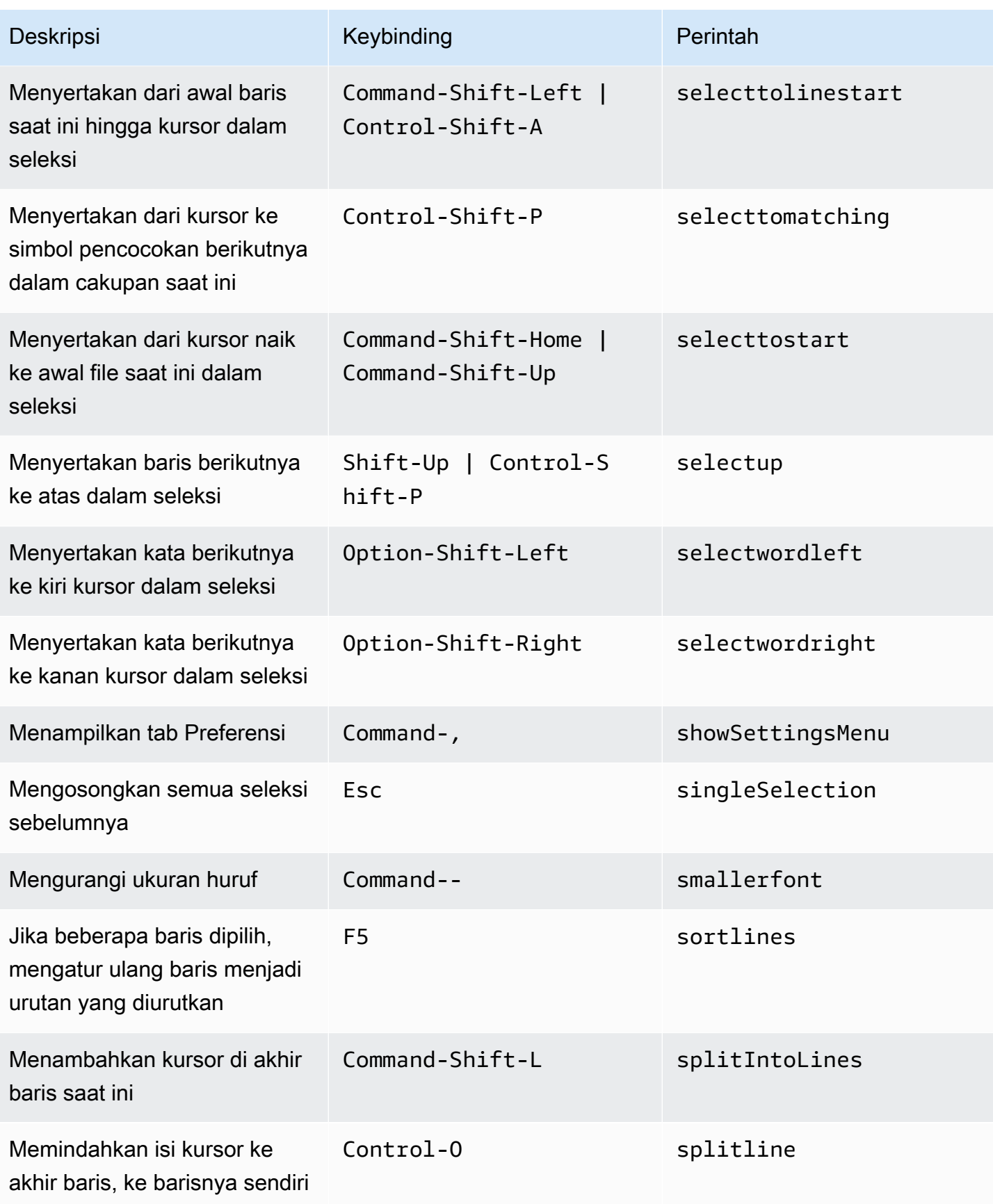

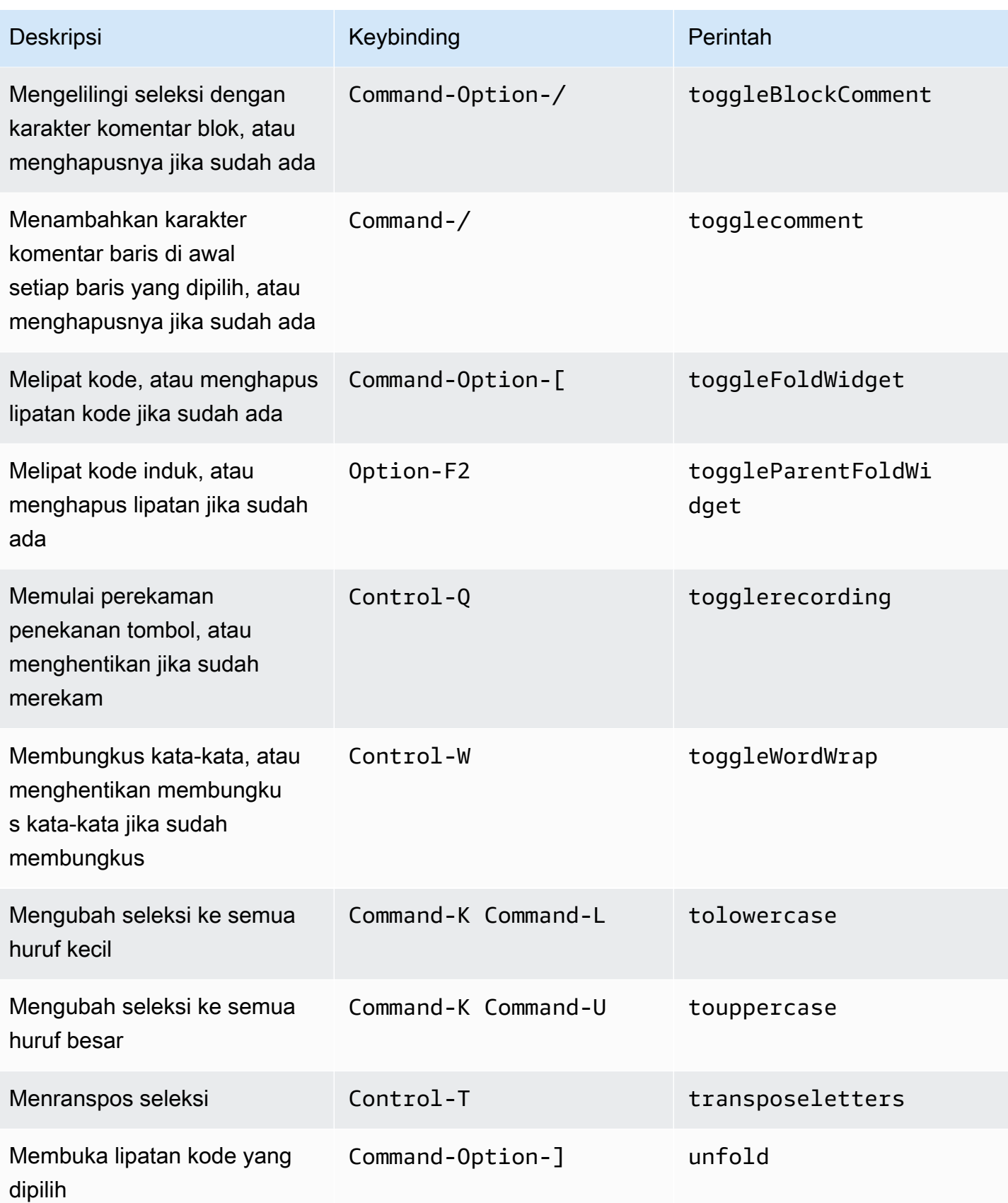

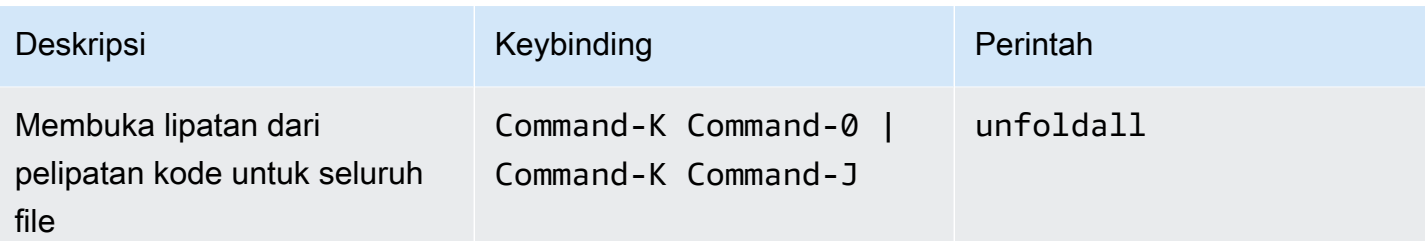

#### <span id="page-381-0"></span>Emmet

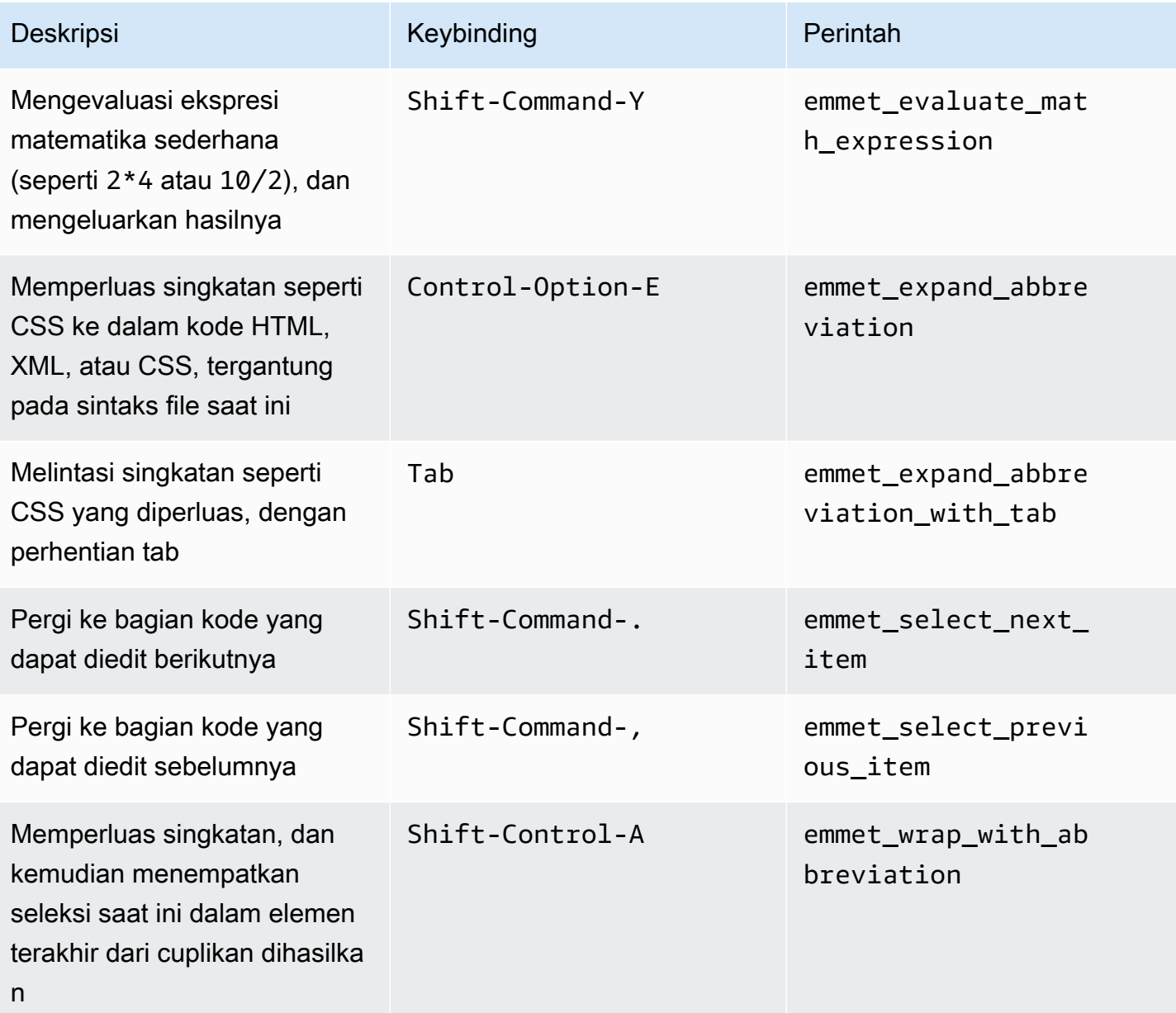

### <span id="page-382-0"></span>**Terminal**

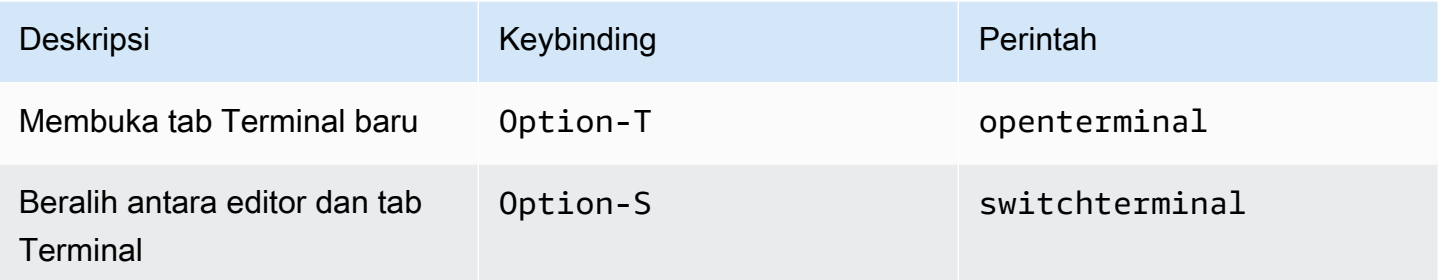

# <span id="page-382-1"></span>Jalankan dan Debug

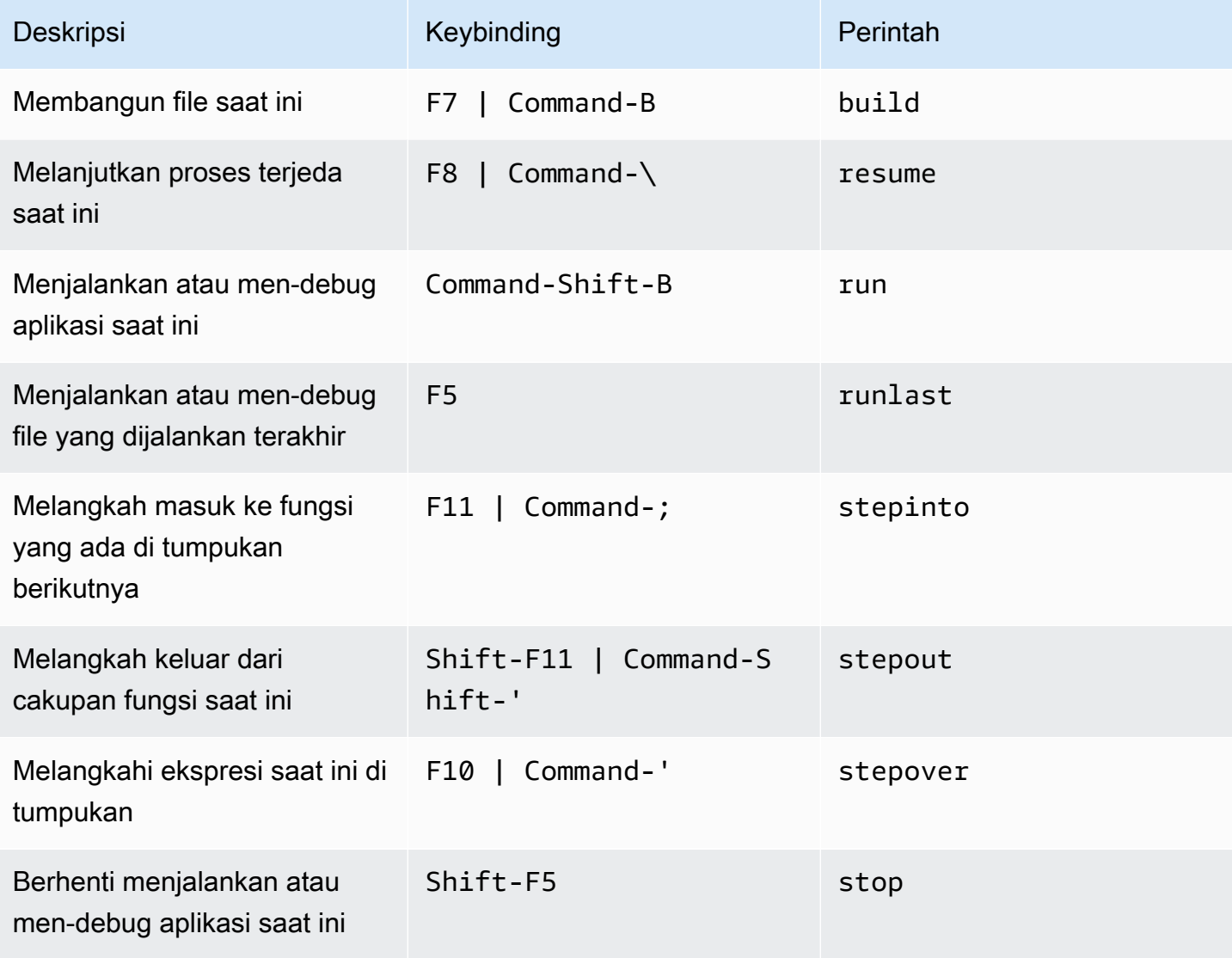

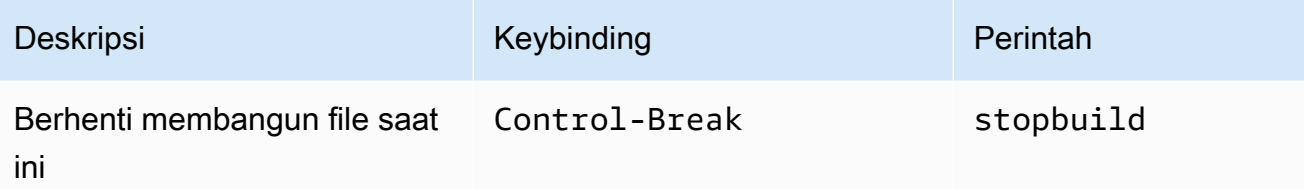

# Referensi Keybinding Default Windows / Linux untuk AWS Cloud9 Integrated Development Environment (IDE)

Berikut adalah daftar keybinding mode keyboard default untuk sistem operasi Windows / Linux di AWS Cloud9 IDE.

Untuk informasi selengkapnya, di AWS Cloud9 IDE:

- 1. Pada bilah menu, AWS Cloud9, Preferensi.
- 2. Pada tab Preferensi, memilih Keybinding.
- 3. Untuk Mode Keyboard pilih Default.
- 4. Untuk Sistem OperasiPilih, pilih Windows / Linux.

Lihat juga [Bekerja dengan Keybinding](#page-305-0).

- [Umum](#page-384-0)
- [Tab](#page-387-0)
- **[Panel](#page-389-0)**
- [Editor Kode](#page-390-0)
- [emmet](#page-398-0)
- [Terminal](#page-399-0)
- [Jalankan dan Debug](#page-399-1)

#### <span id="page-384-0"></span>Umum

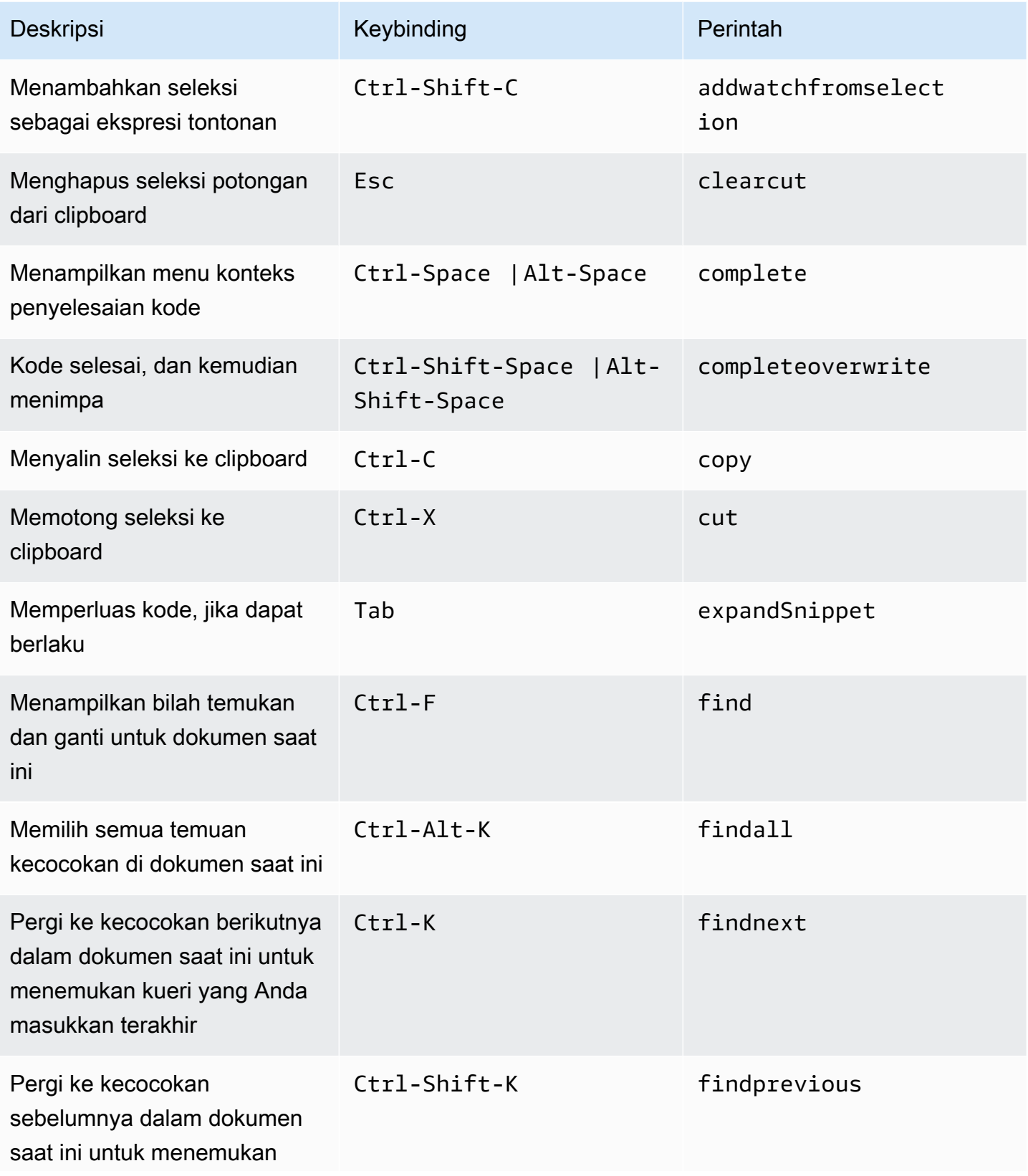

AWS Cloud9 Panduan Pengguna

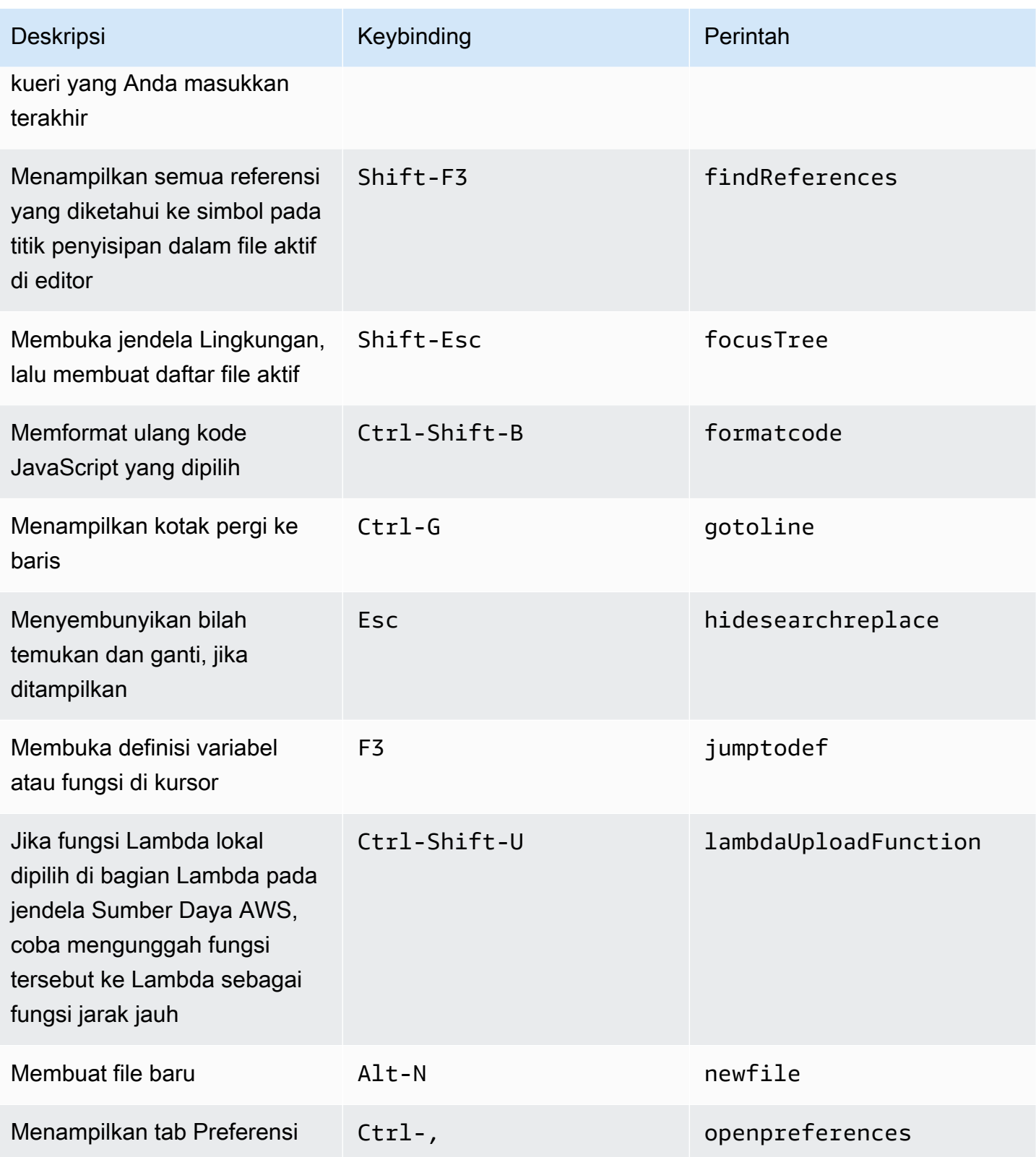

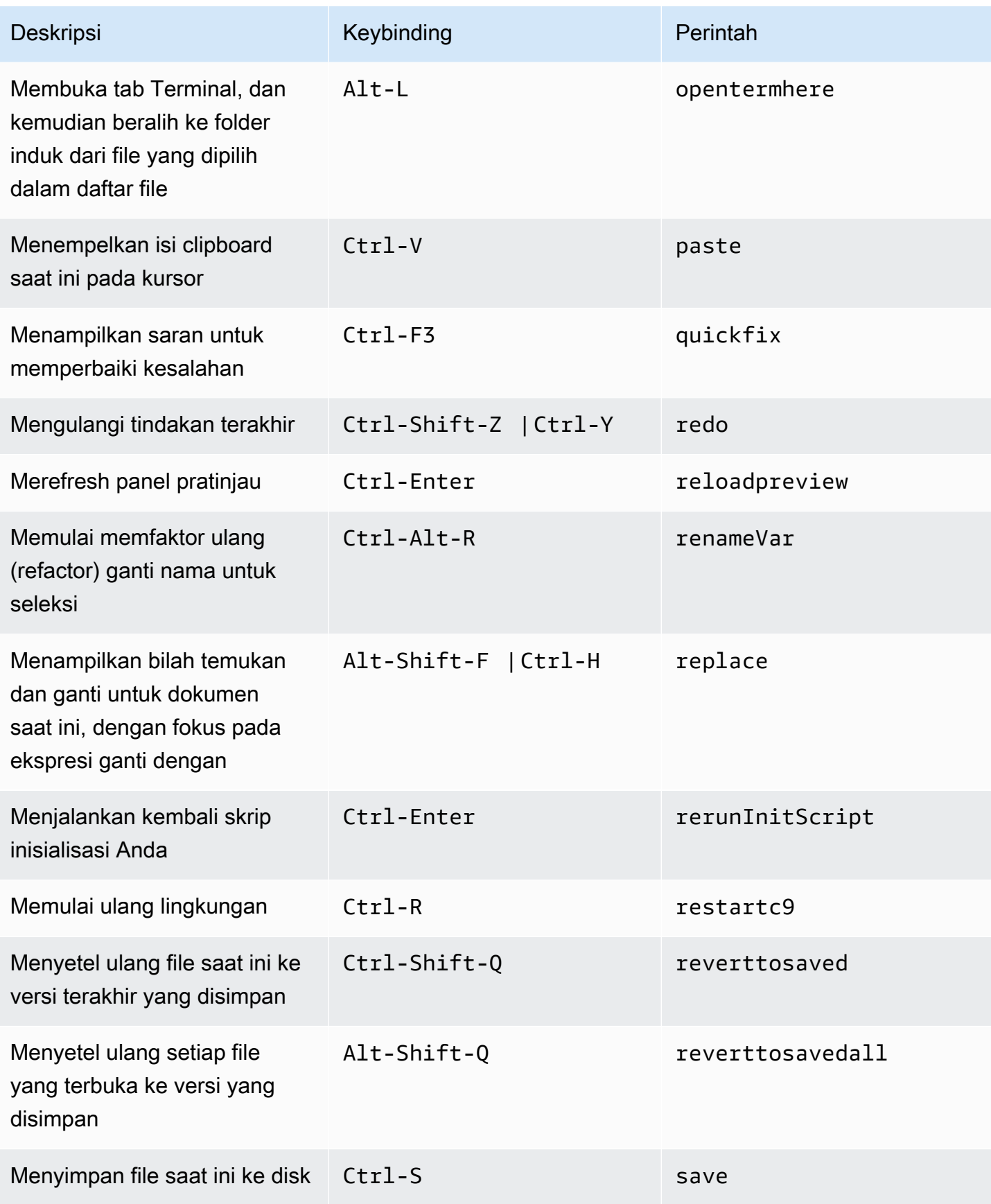

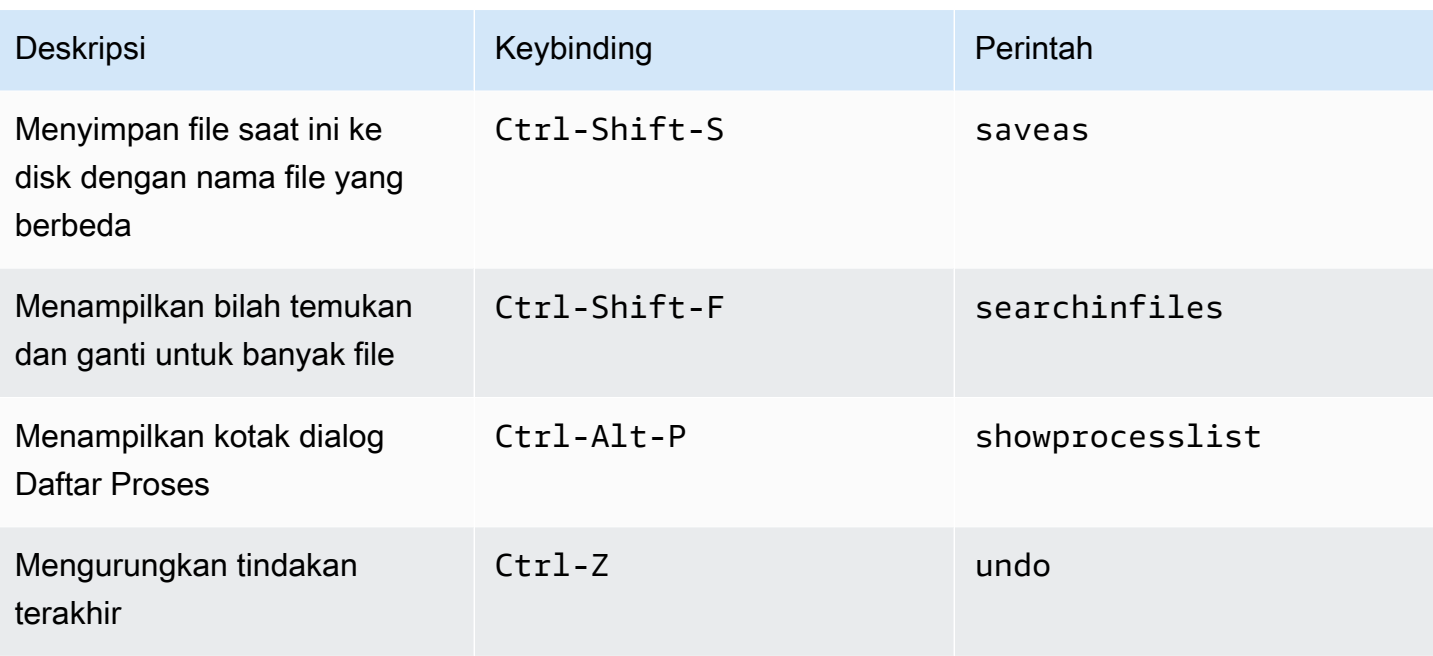

### <span id="page-387-0"></span>Tab

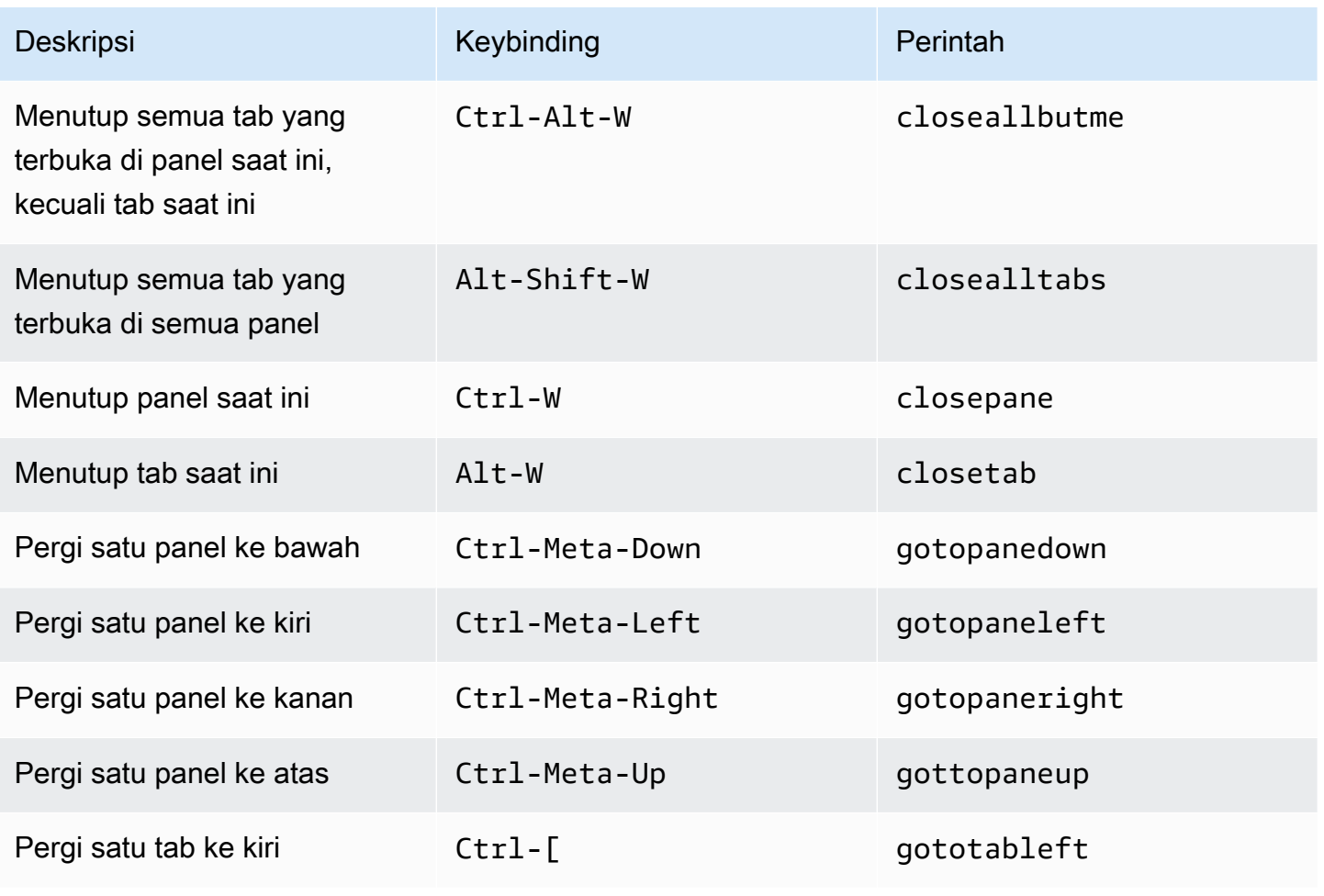

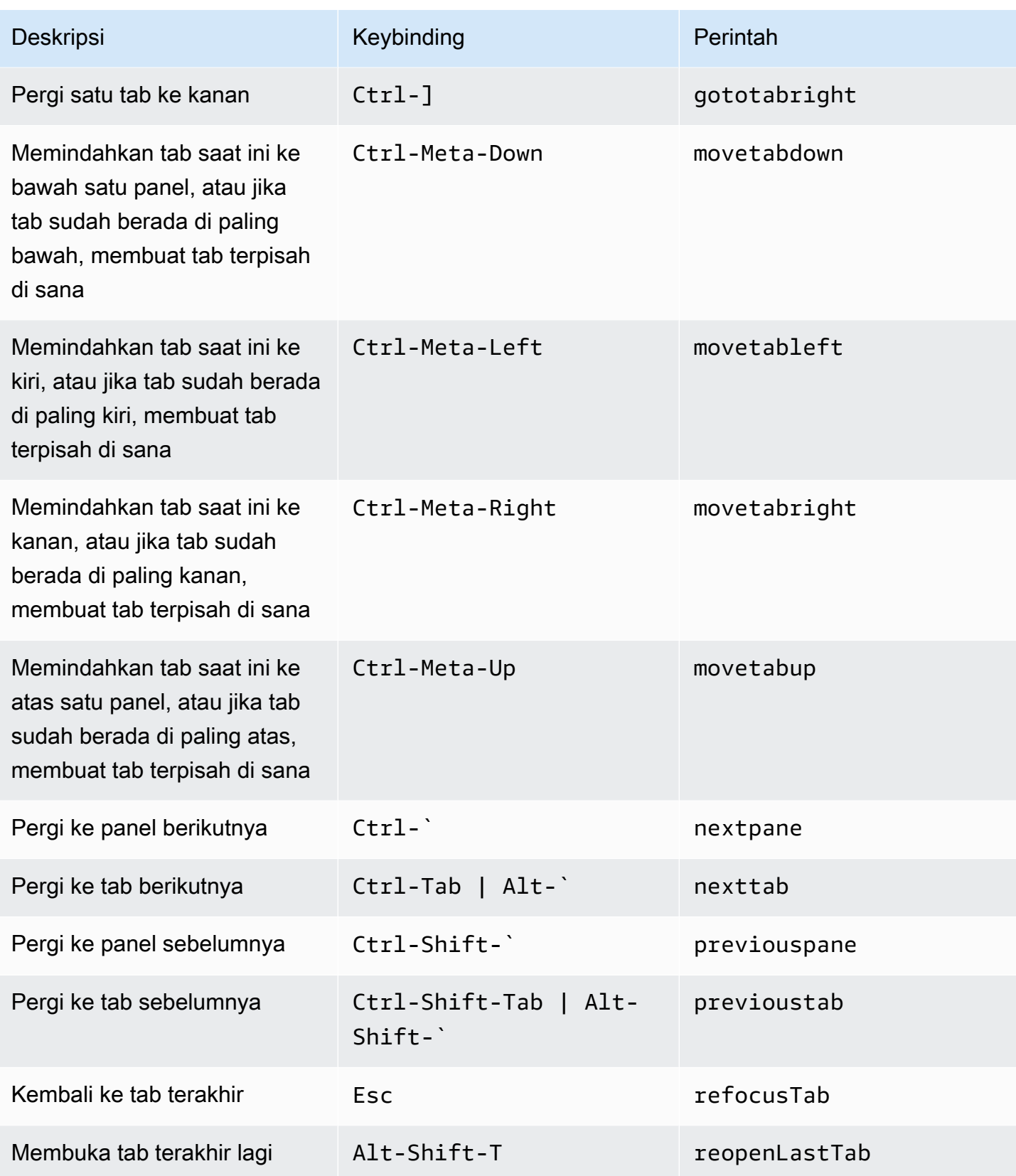

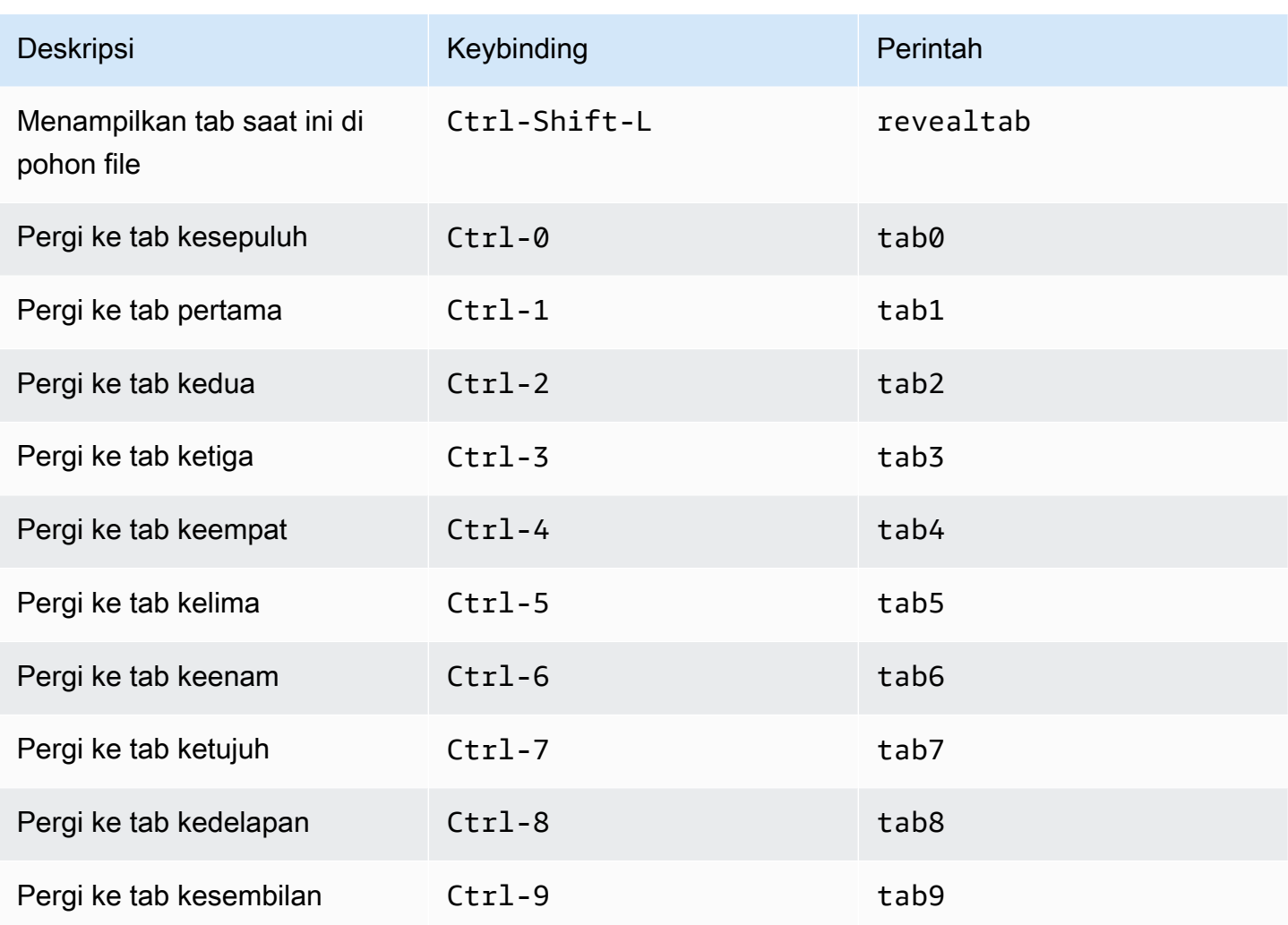

### <span id="page-389-0"></span>Panel

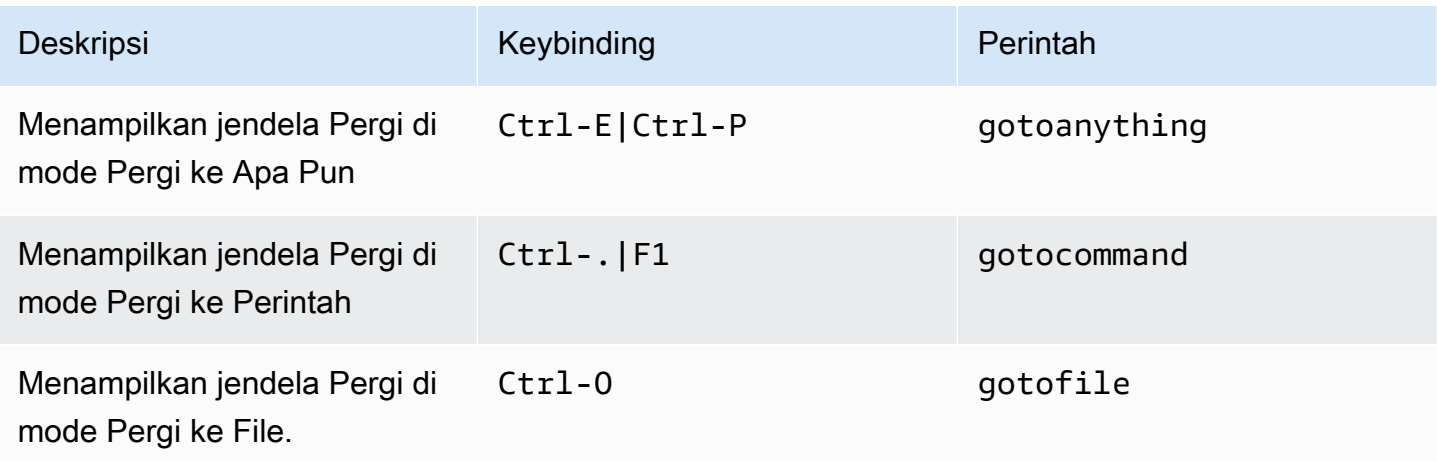

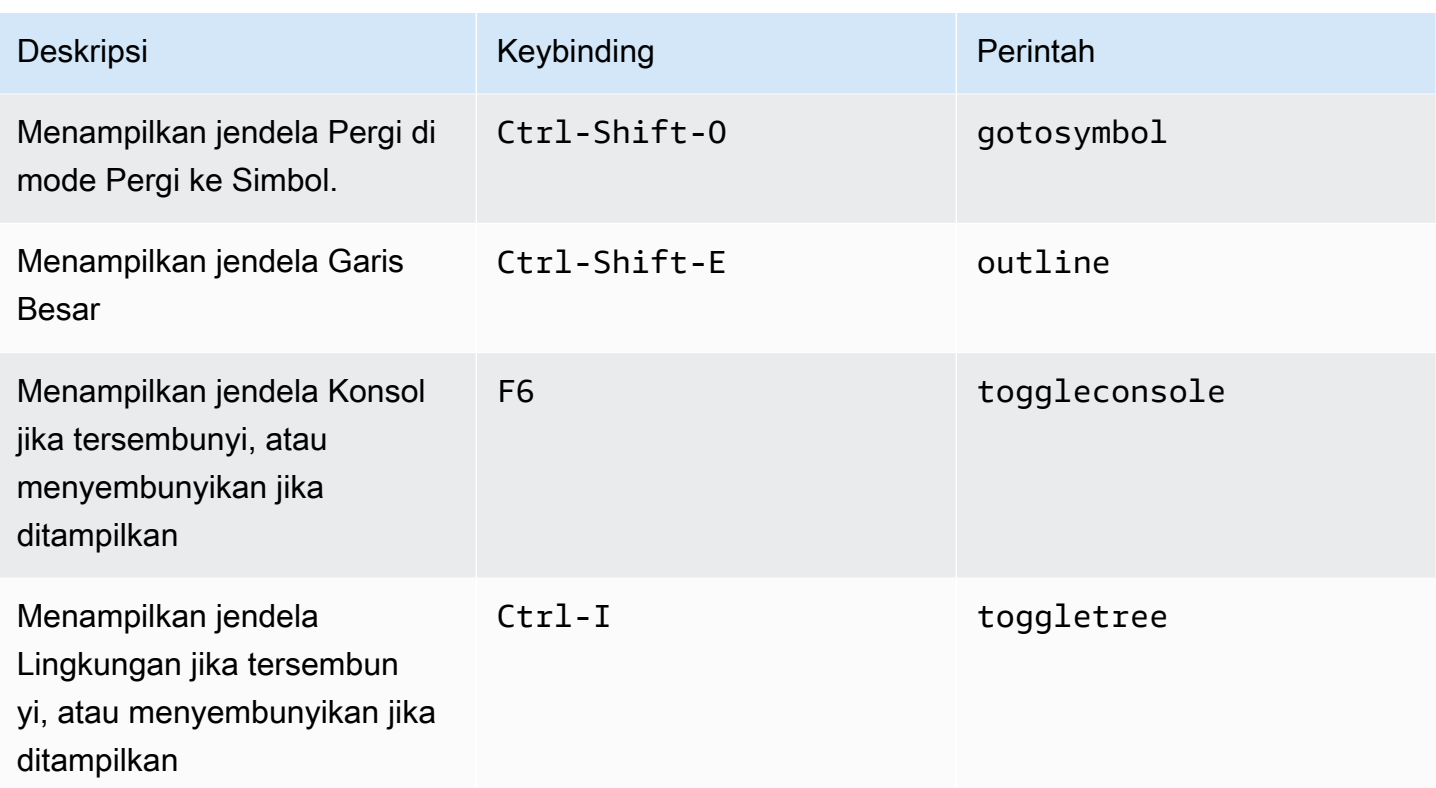

# <span id="page-390-0"></span>Editor Kode

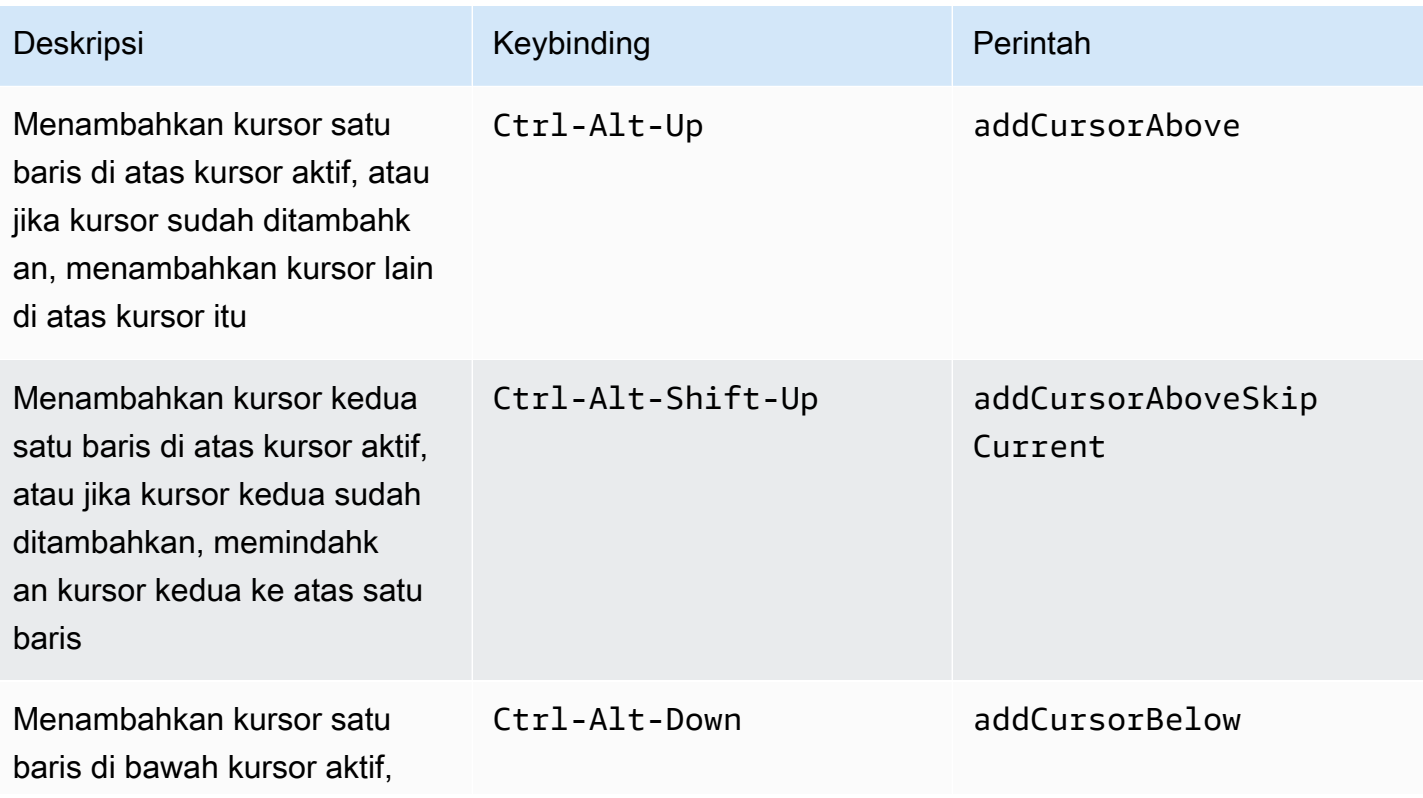

AWS Cloud9 Panduan Pengguna

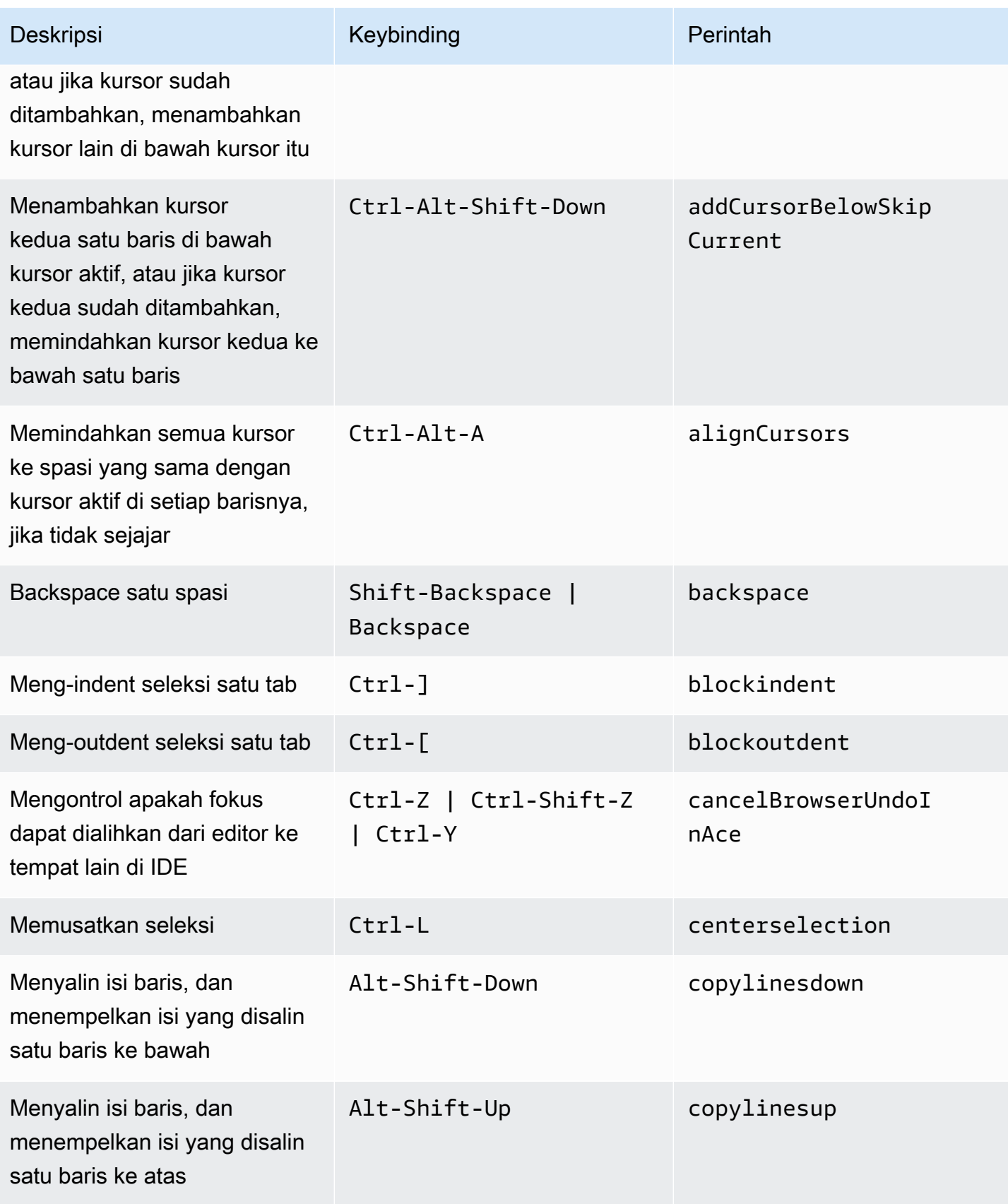

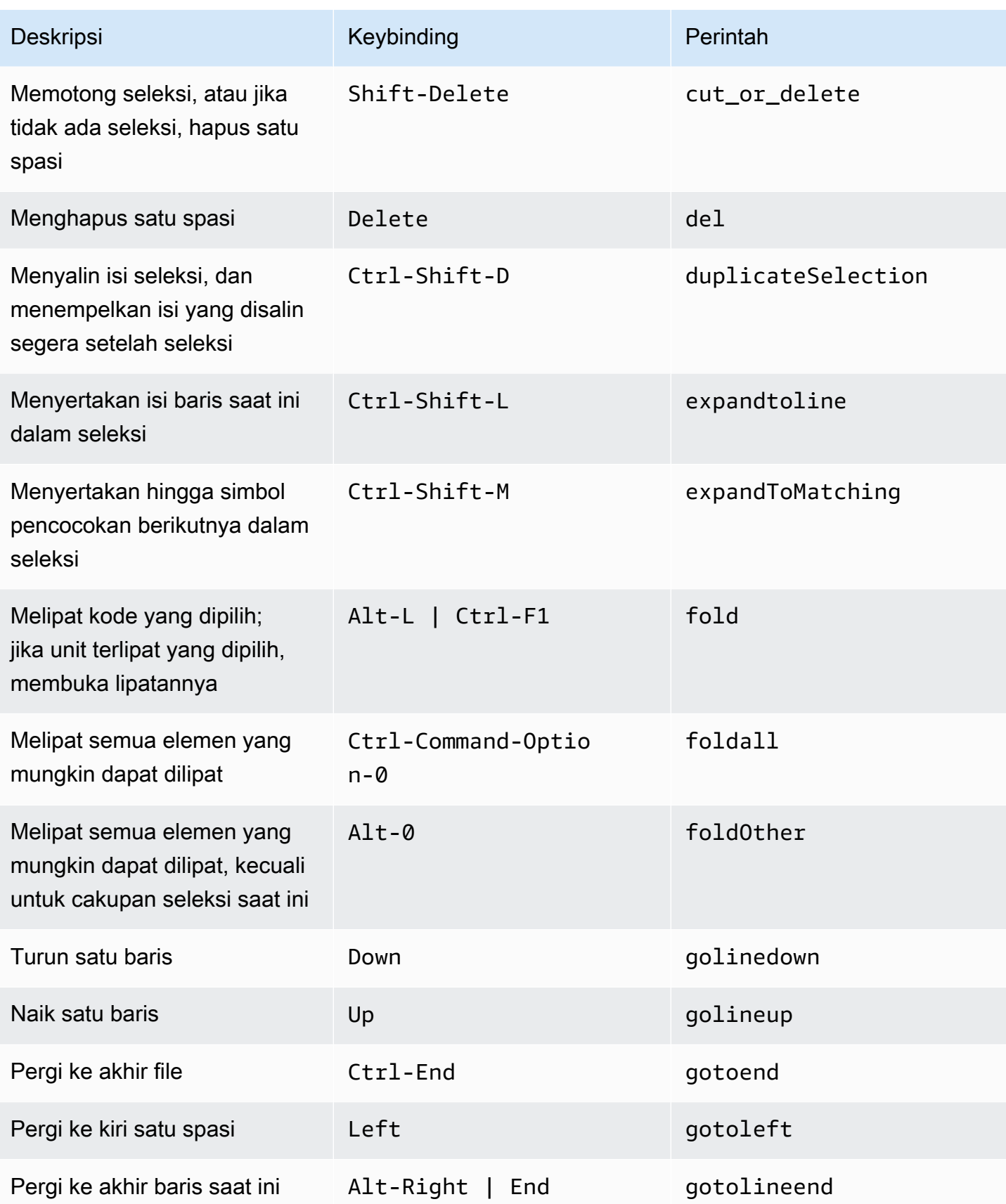

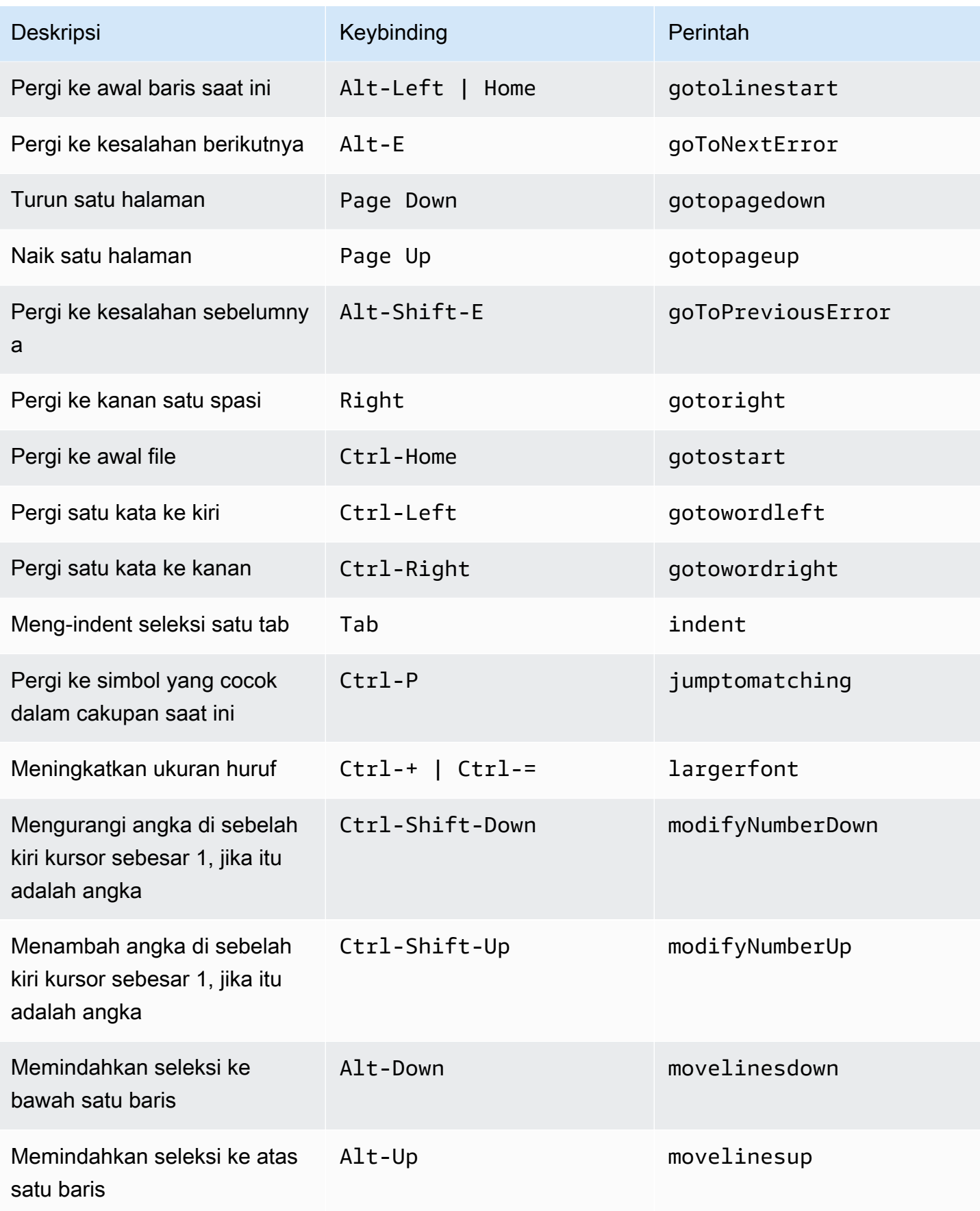

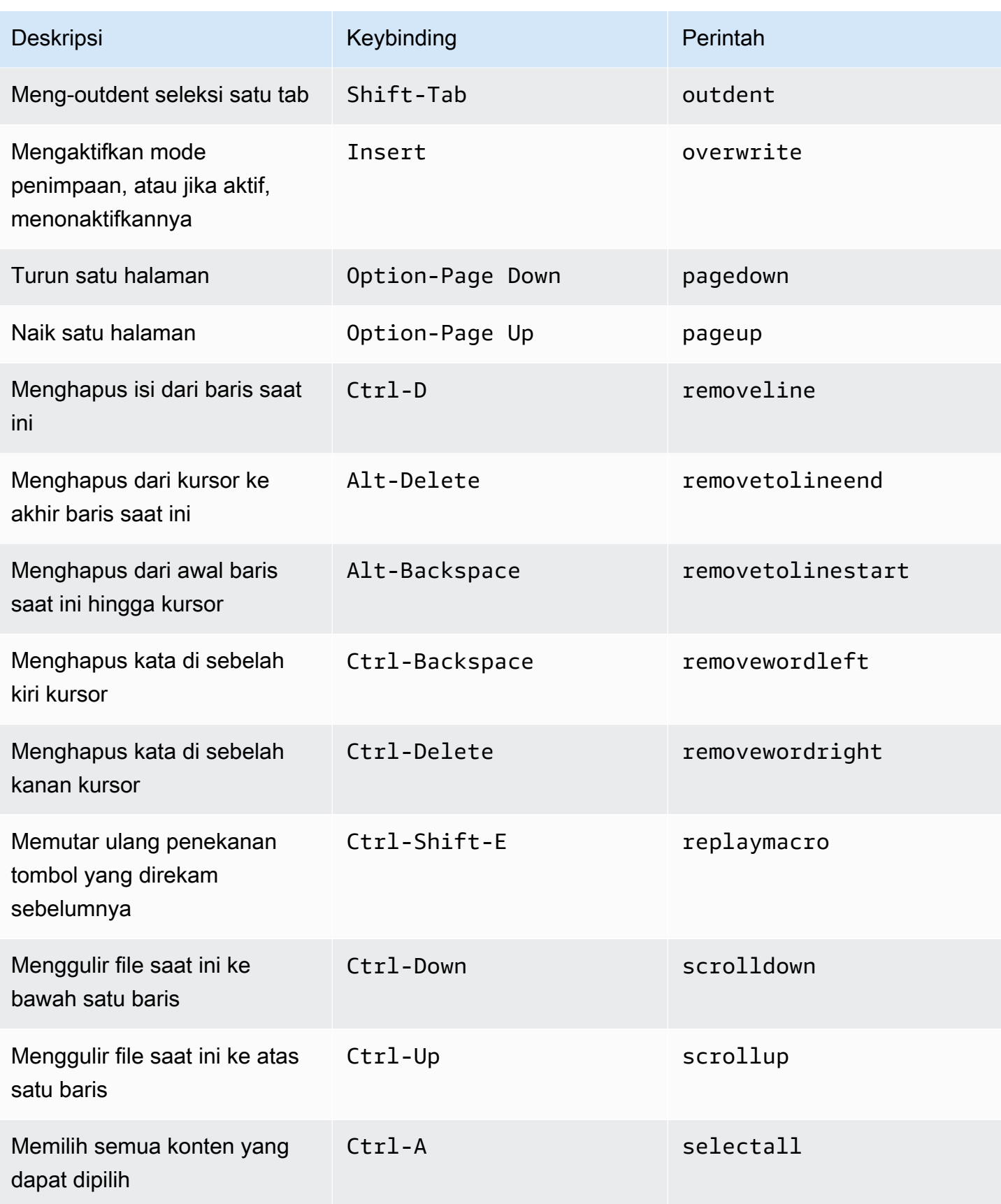

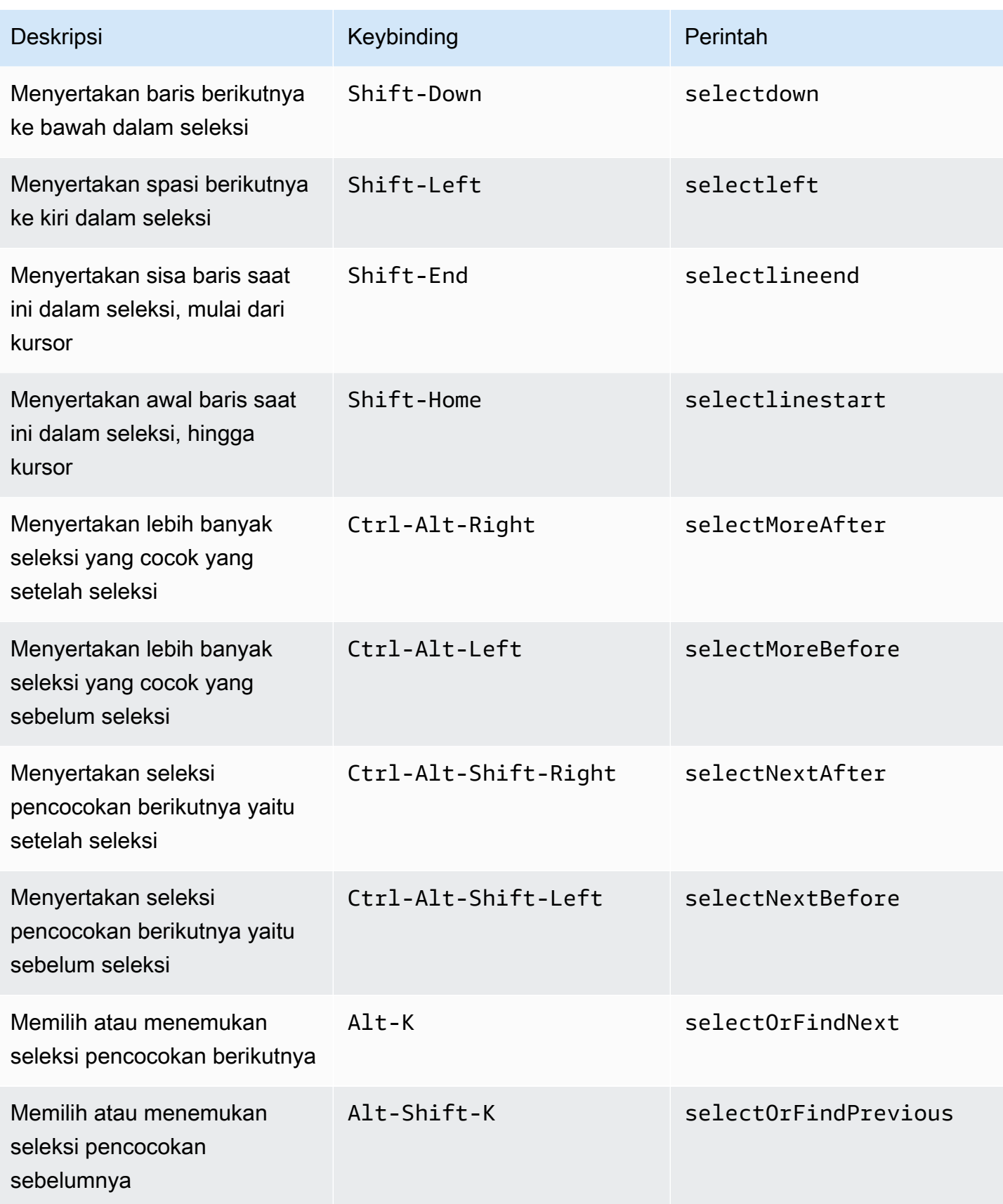
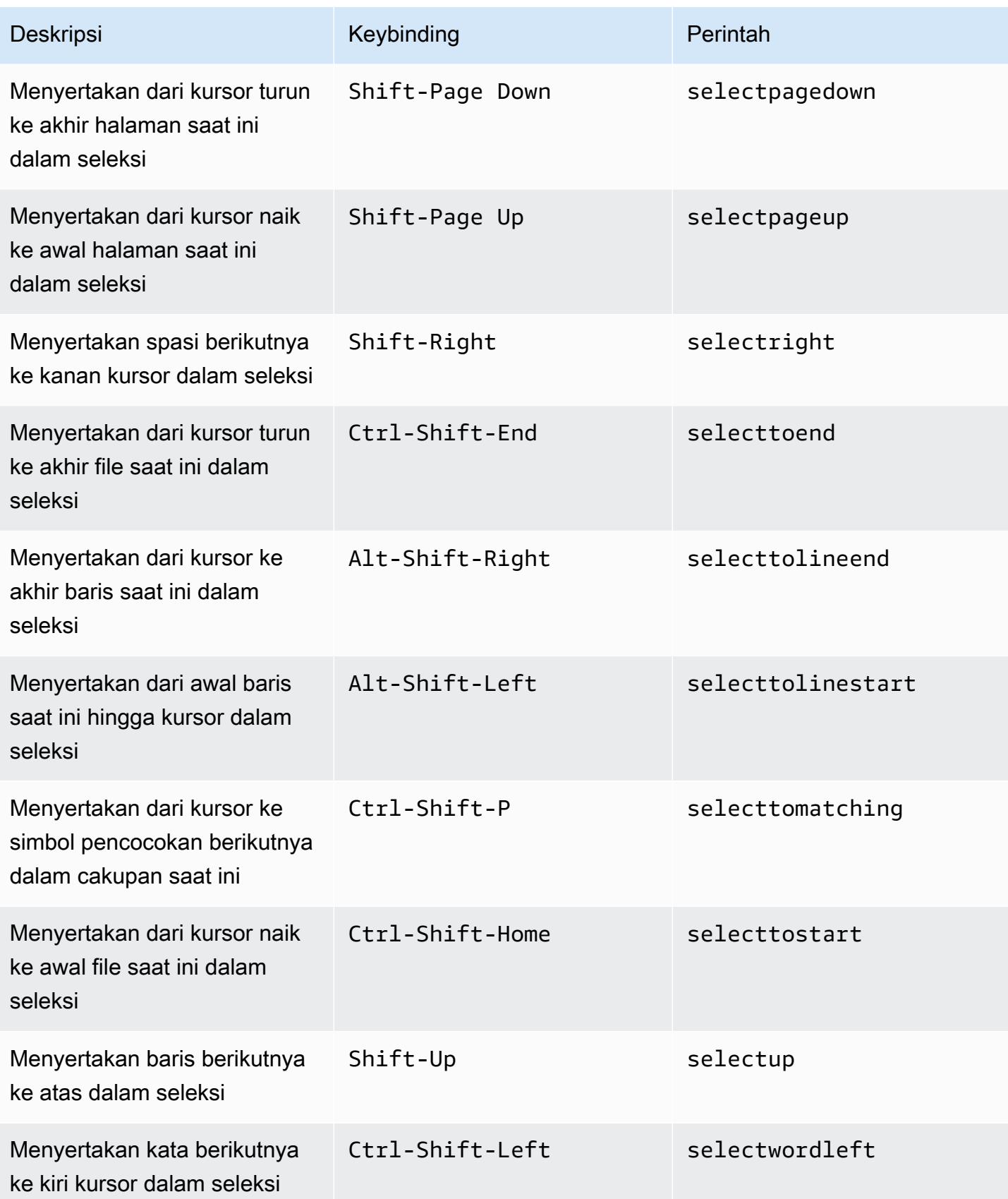

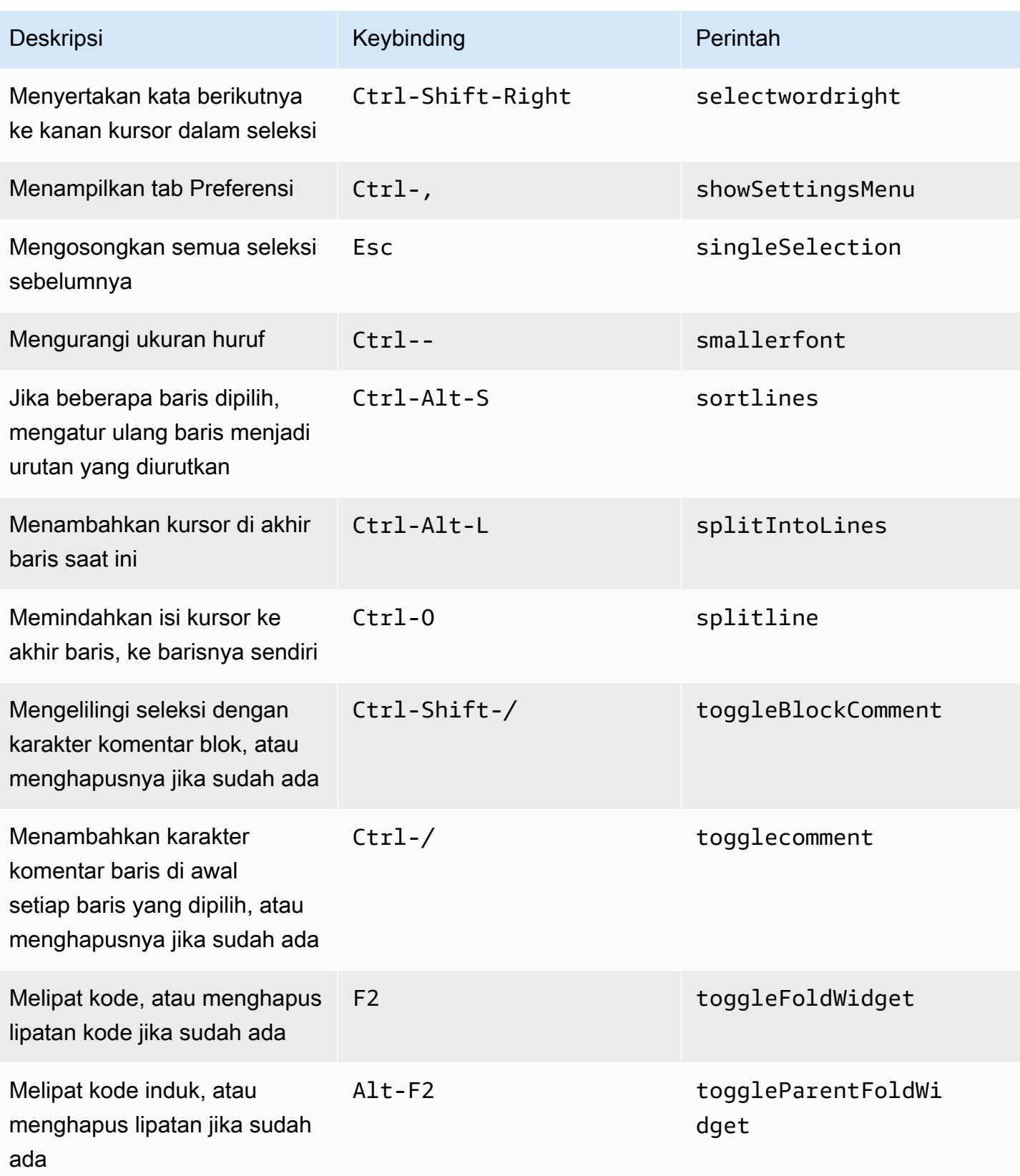

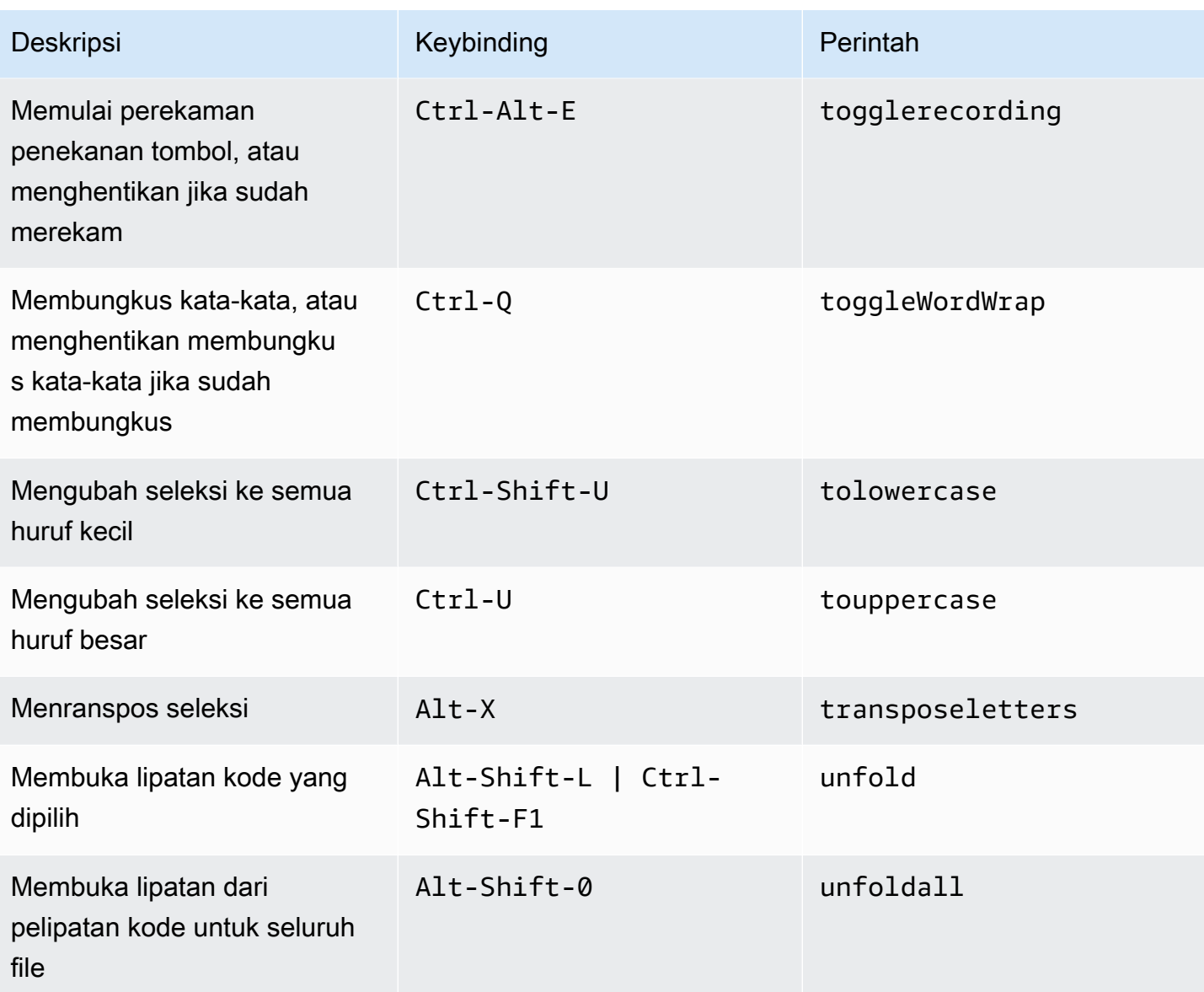

#### Emmet

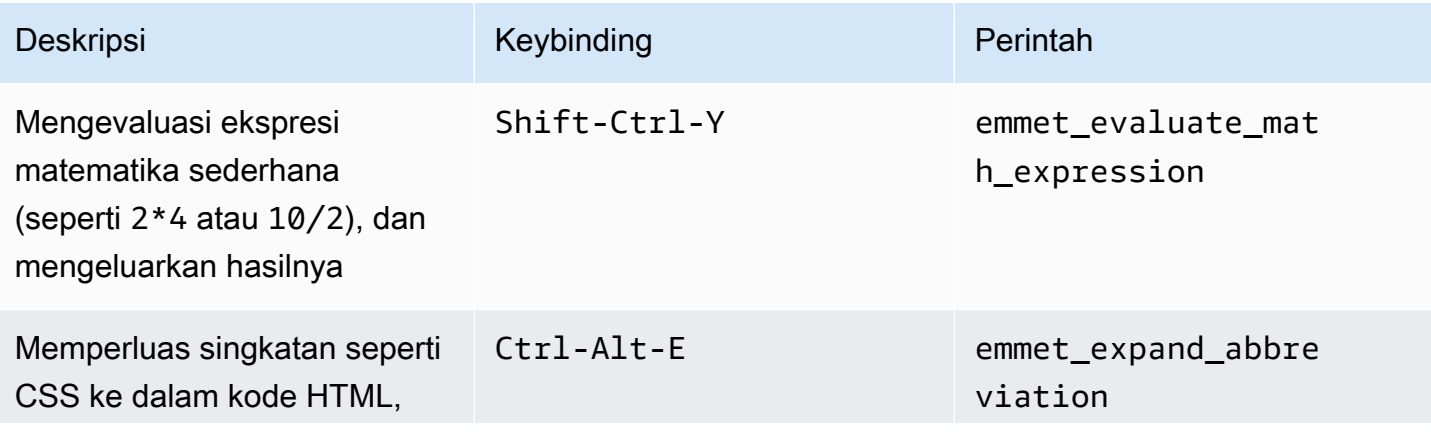

AWS Cloud9 Panduan Pengguna

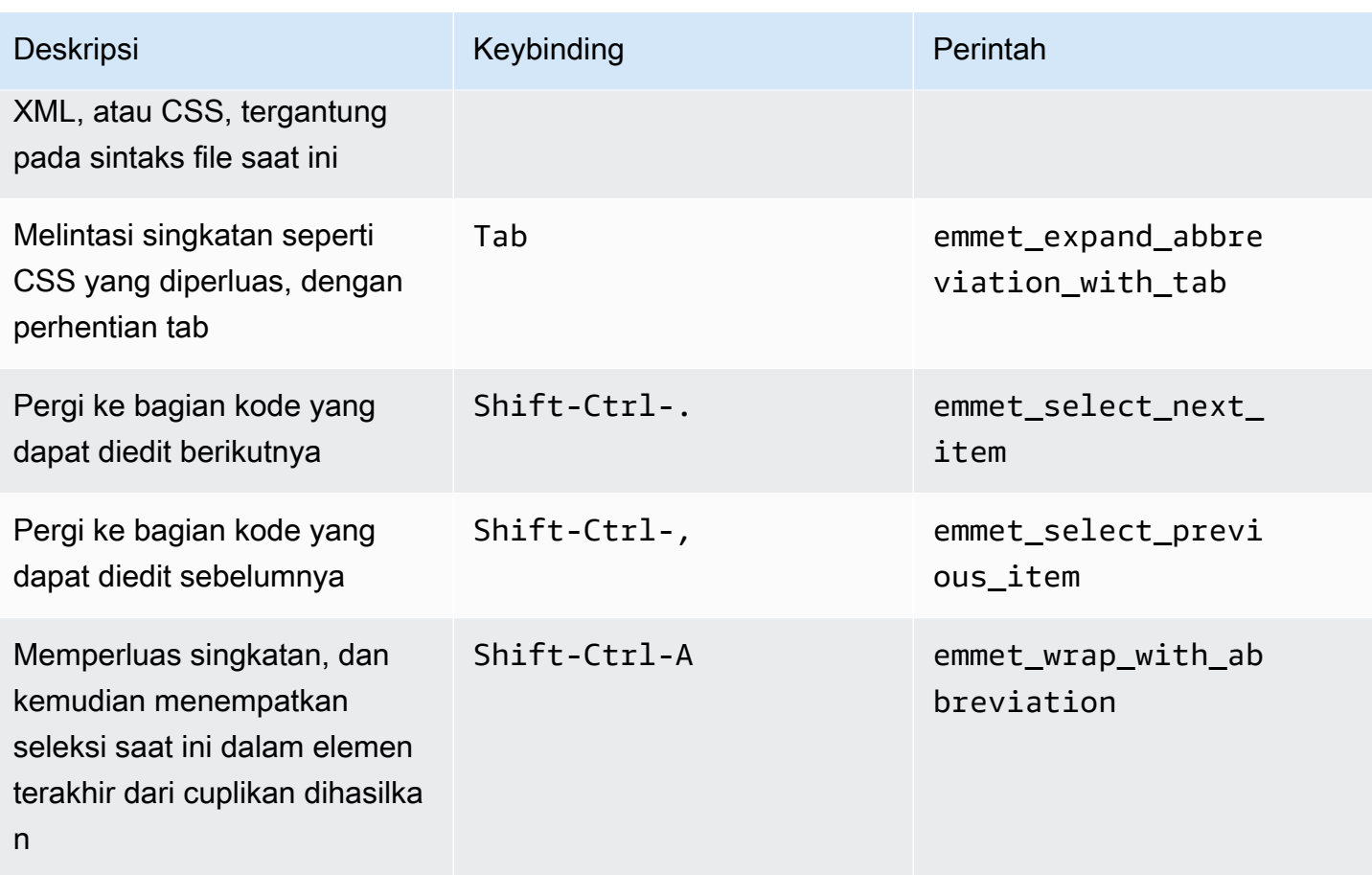

## **Terminal**

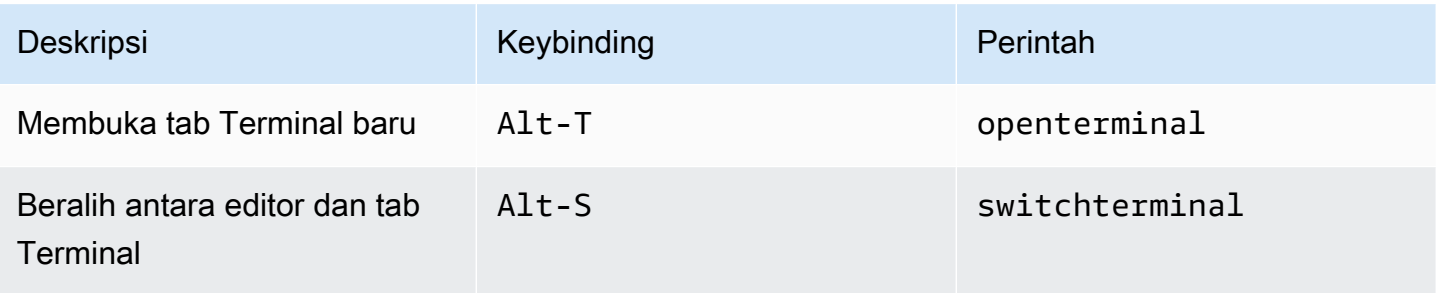

## Jalankan dan Debug

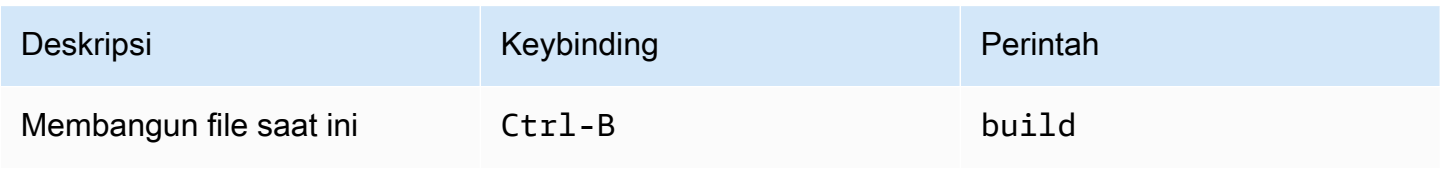

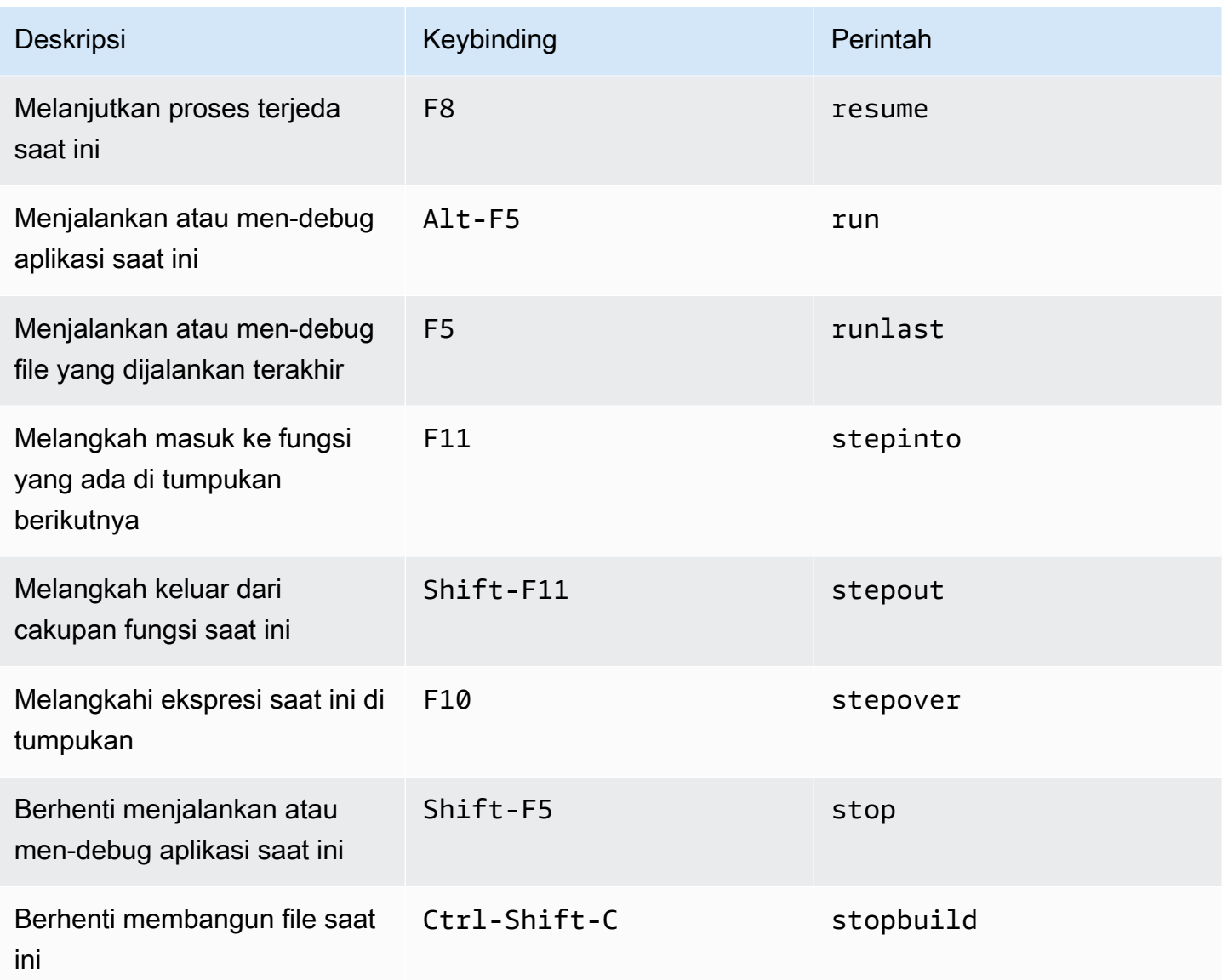

# Referensi Keybinding Vim Windows / Linux untuk AWS Cloud9 Integrated Development Environment (IDE)

Berikut adalah daftar keybinding mode keyboard Vim untuk sistem operasi Windows / Linux di AWS Cloud9 IDE.

Untuk informasi selengkapnya, di AWS Cloud9 IDE:

- 1. Pada bilah menu, pilih AWS Cloud9, Preferensi.
- 2. Pada tab Preferensi, pilih Keybinding.
- 3. Untuk Mode Keyboard pilih Vim.

4. Untuk Sistem OperasiPilih, pilih Windows / Linux.

Lihat juga [Bekerja dengan Keybinding](#page-305-0).

- [Umum](#page-401-0)
- [Tab](#page-404-0)
- [Panel](#page-407-0)
- [Editor Kode](#page-408-0)
- [emmet](#page-416-0)
- [Terminal](#page-416-1)
- [Jalankan dan Debug](#page-417-0)

#### <span id="page-401-0"></span>Umum

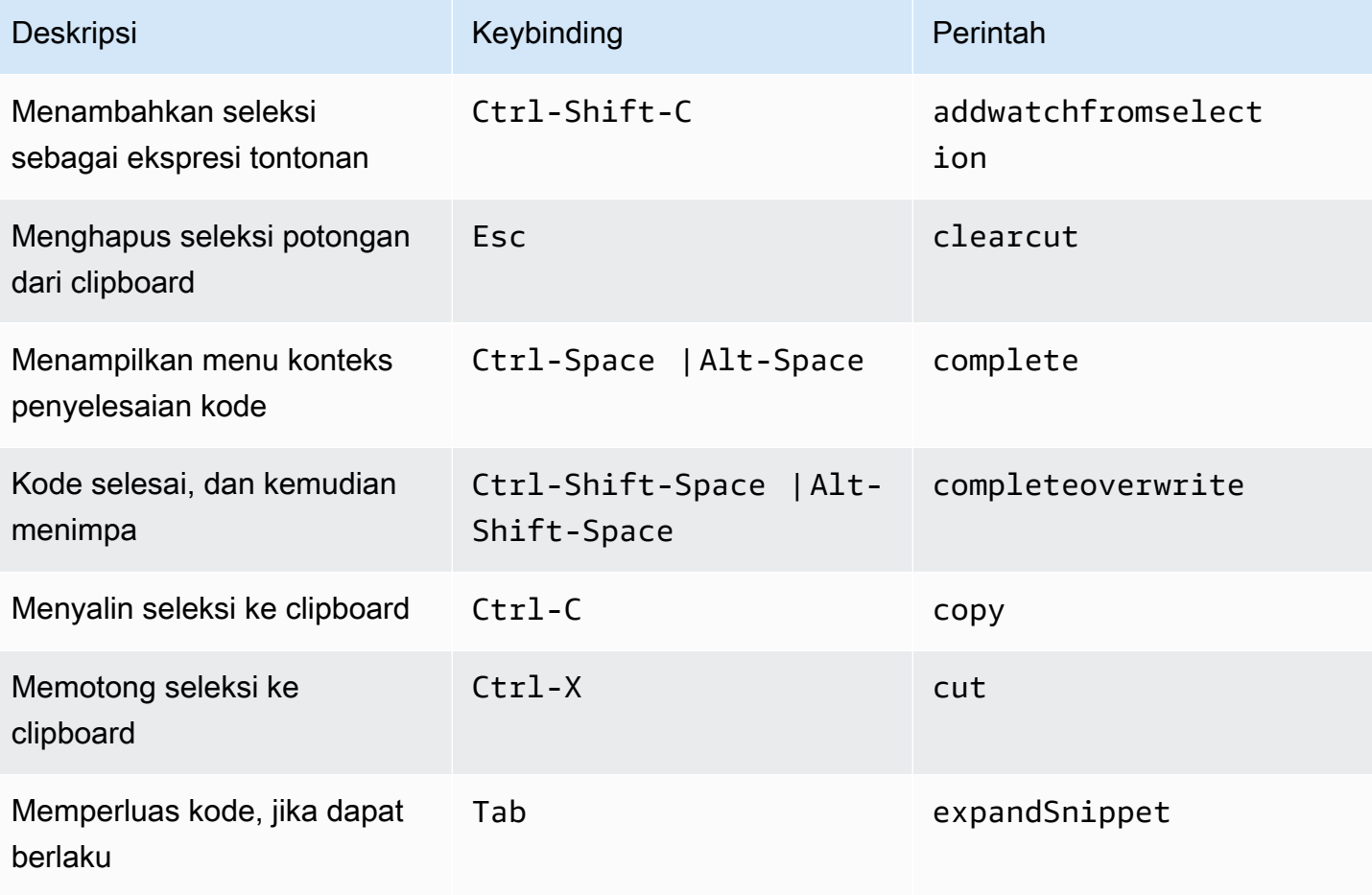

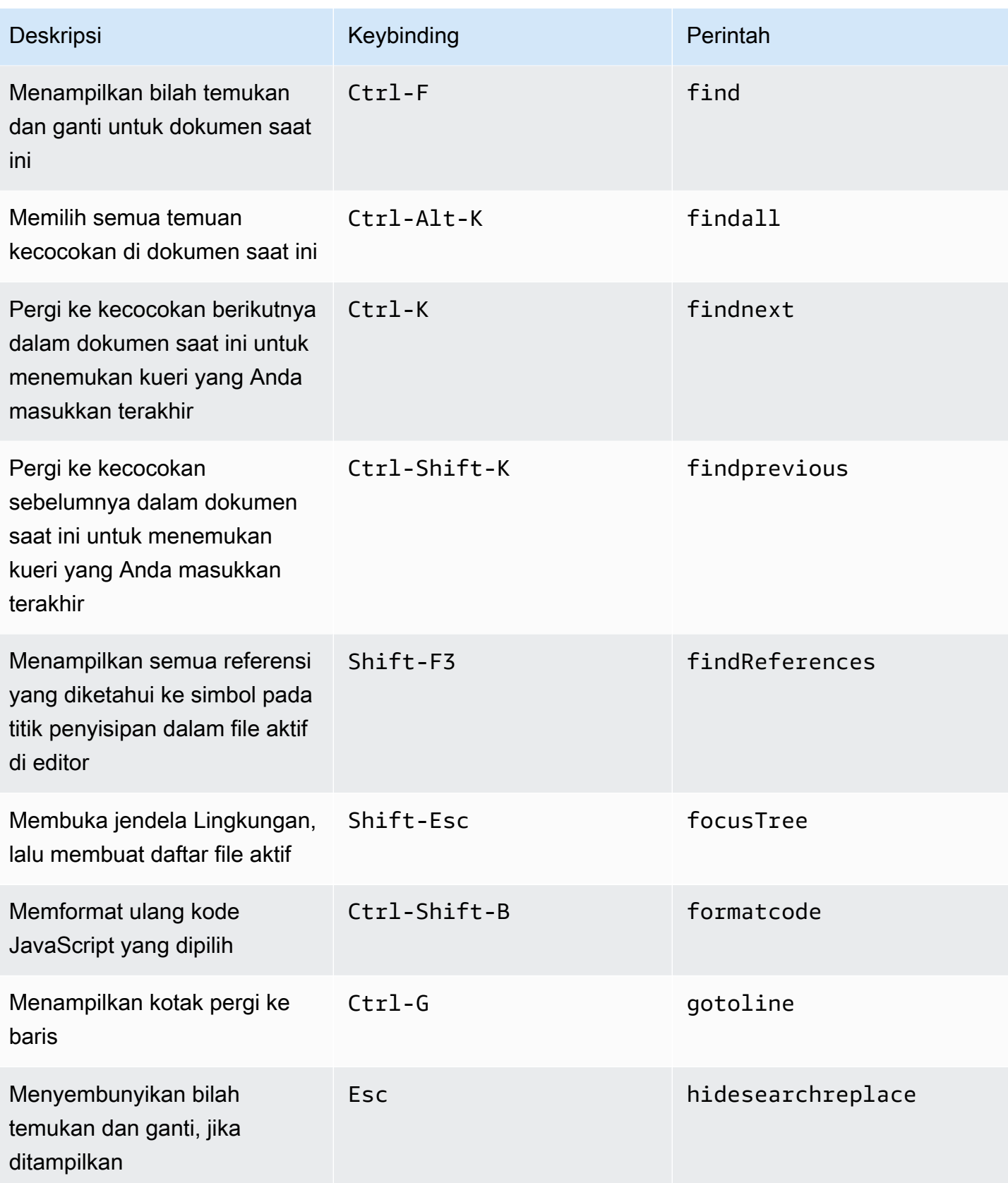

AWS Cloud9 Panduan Pengguna

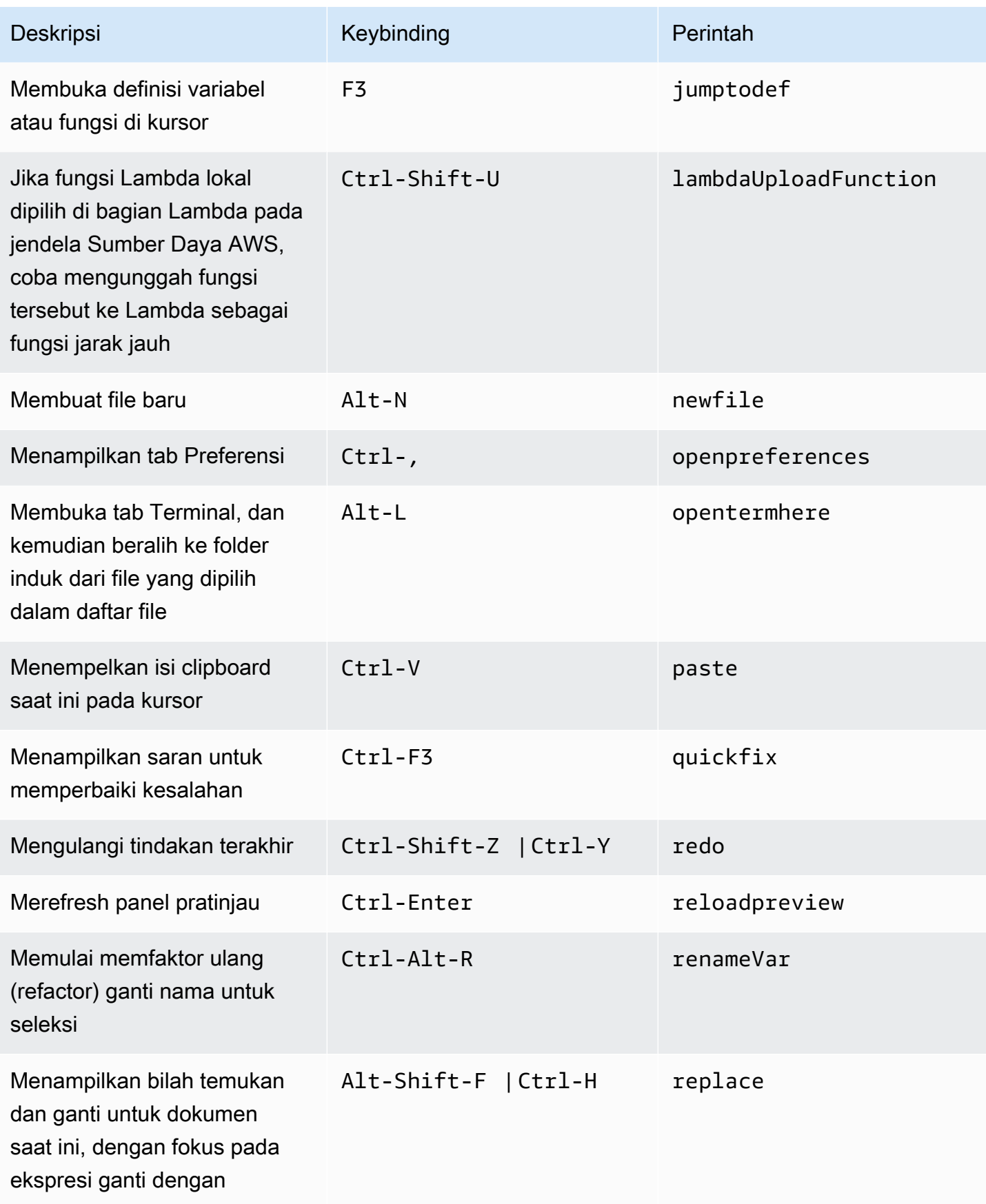

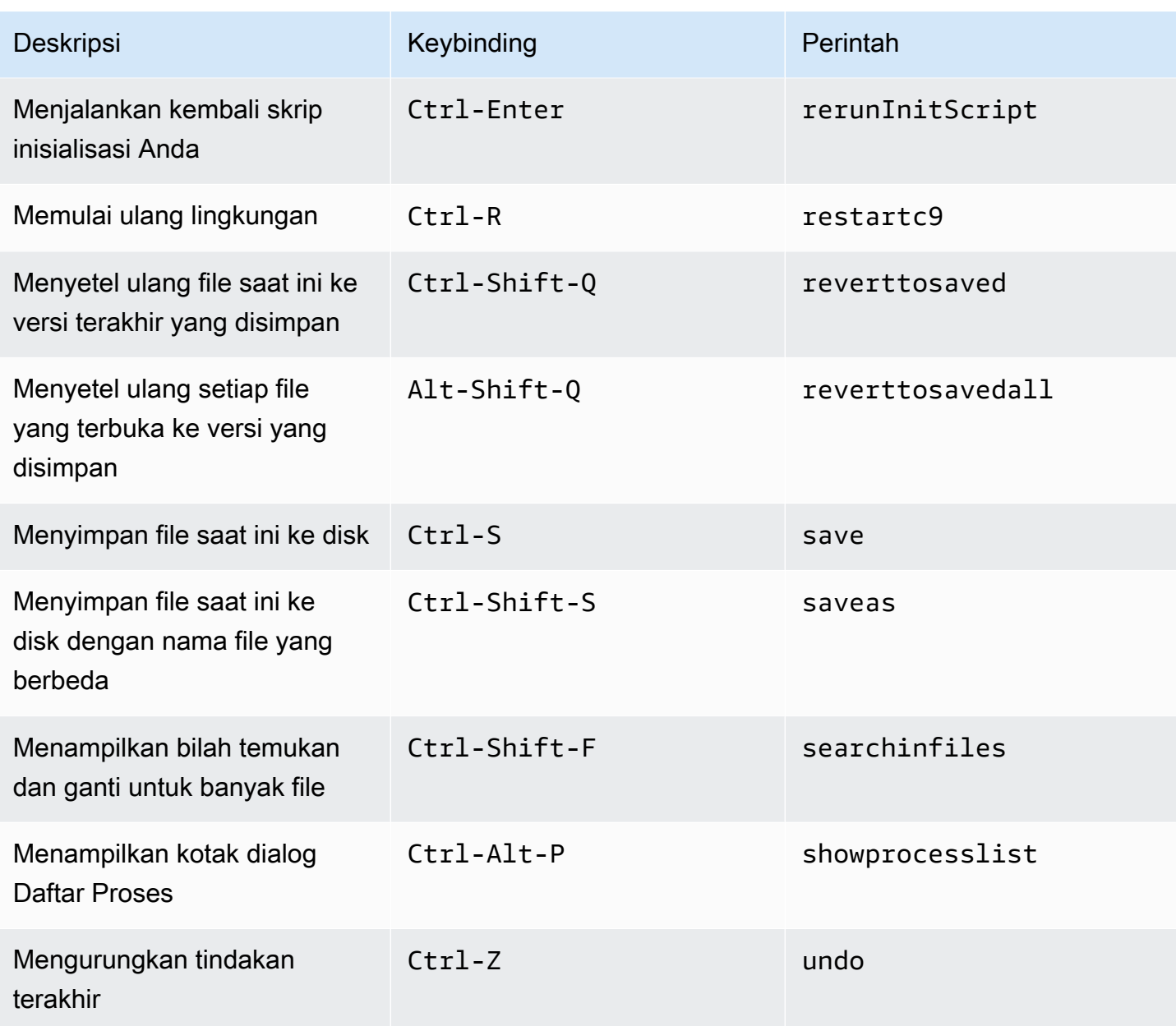

### <span id="page-404-0"></span>Tab

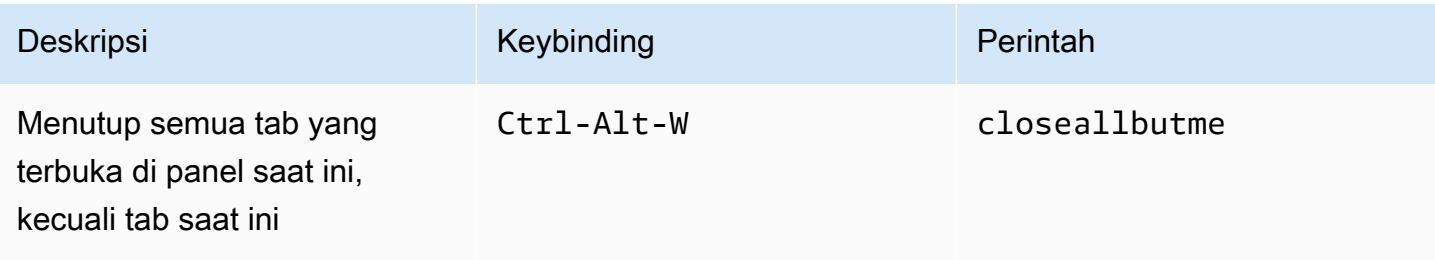

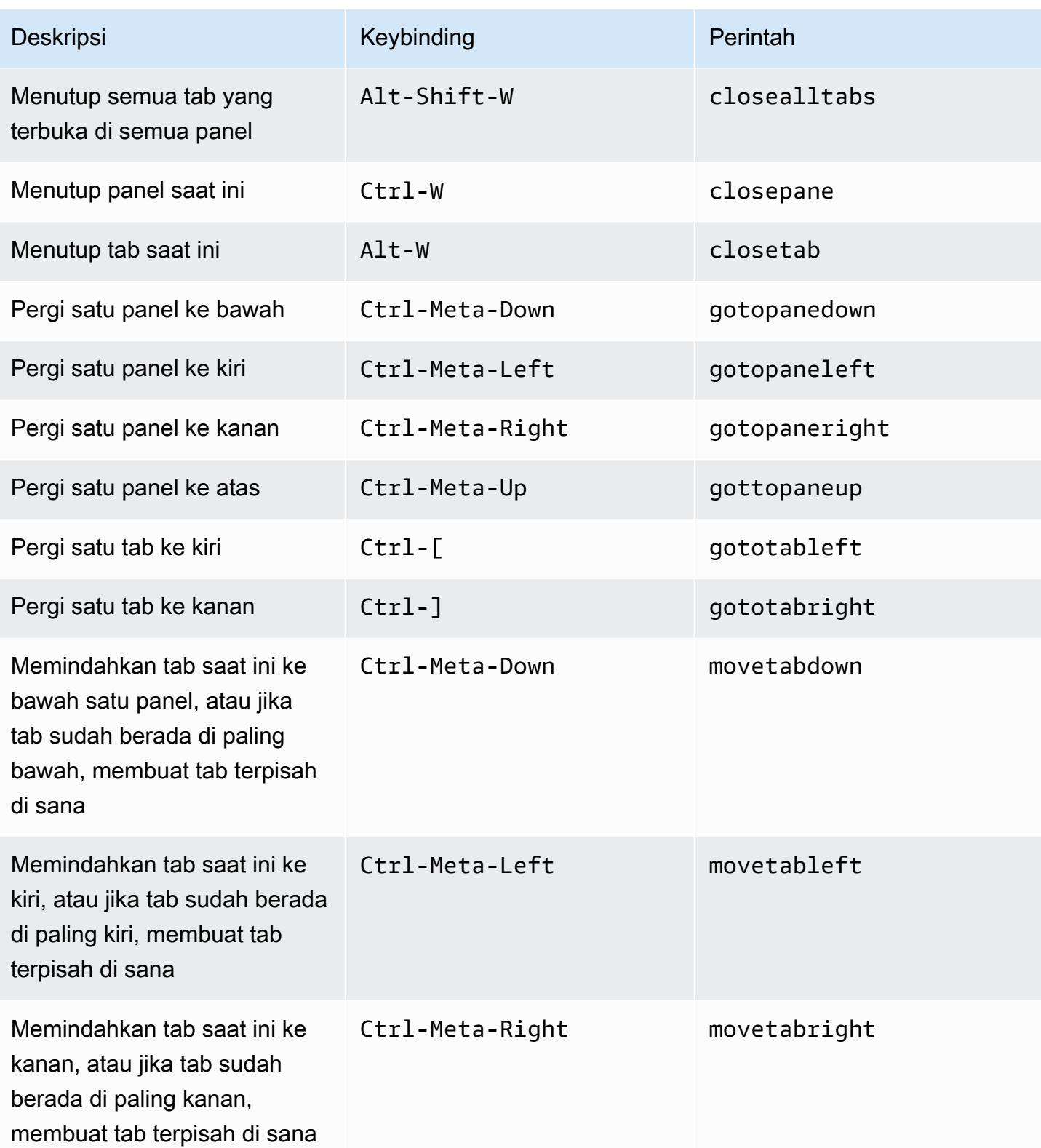

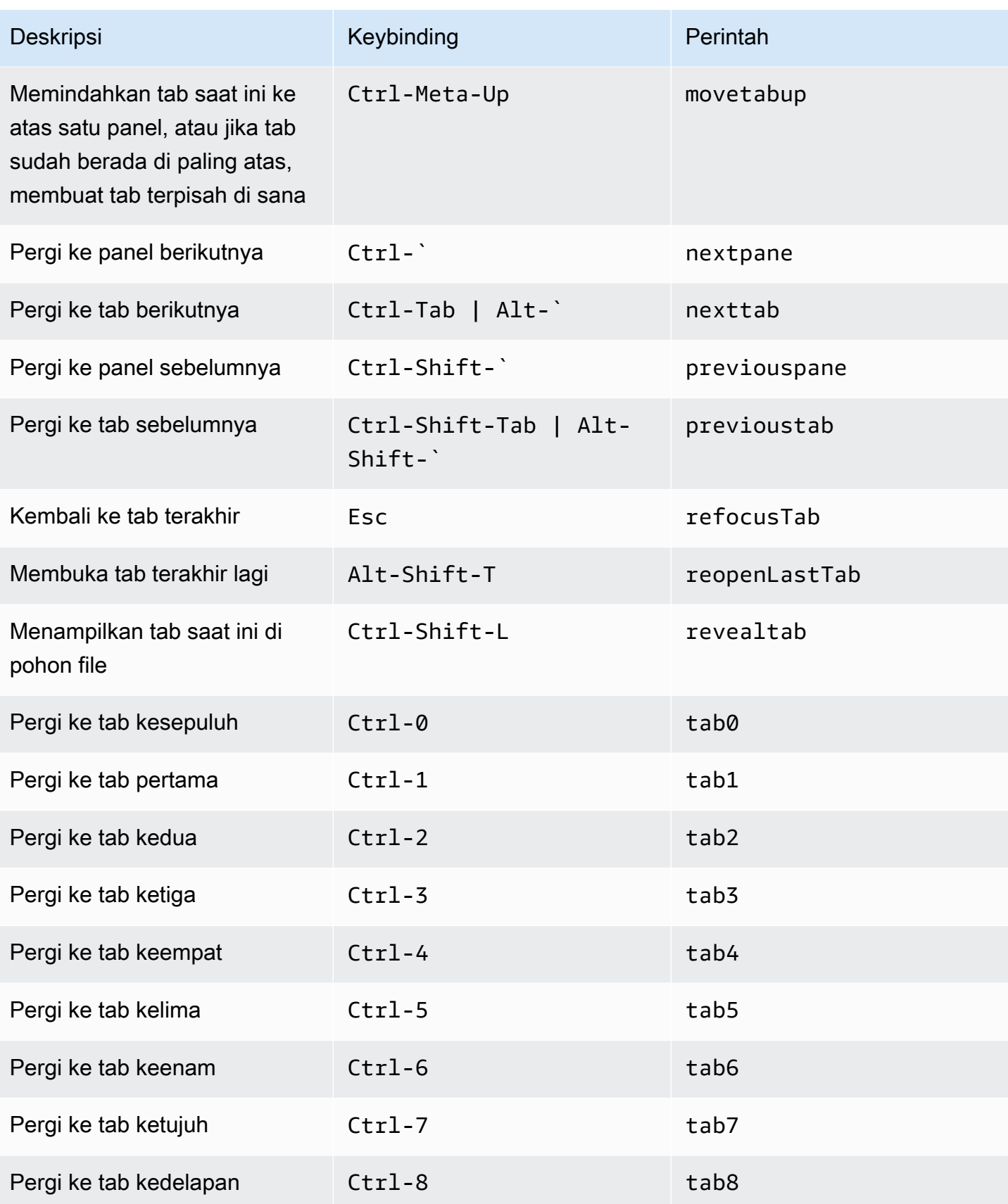

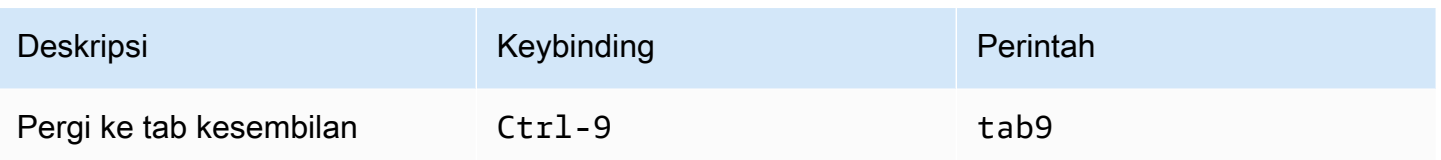

#### <span id="page-407-0"></span>Panel

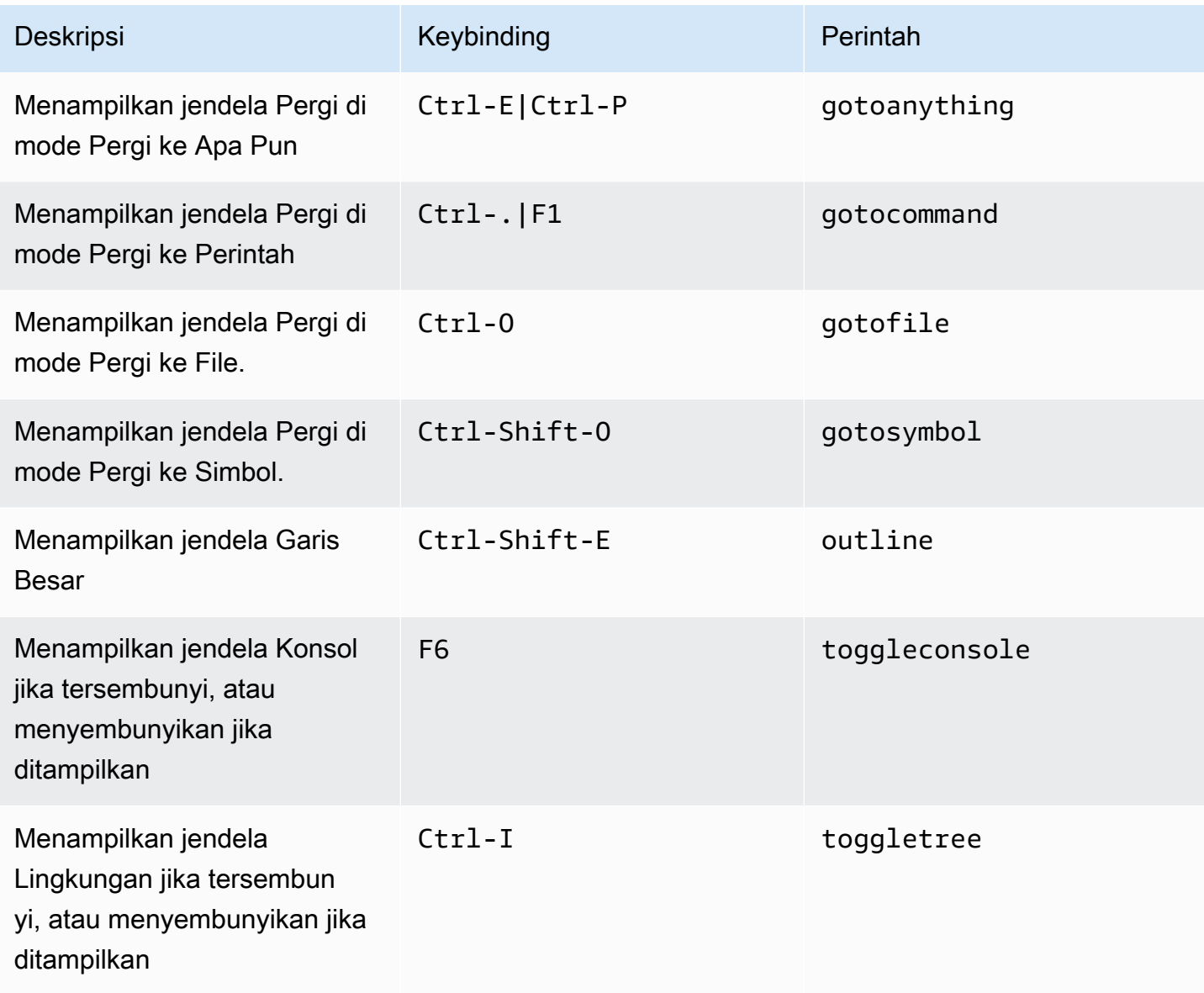

### <span id="page-408-0"></span>Editor Kode

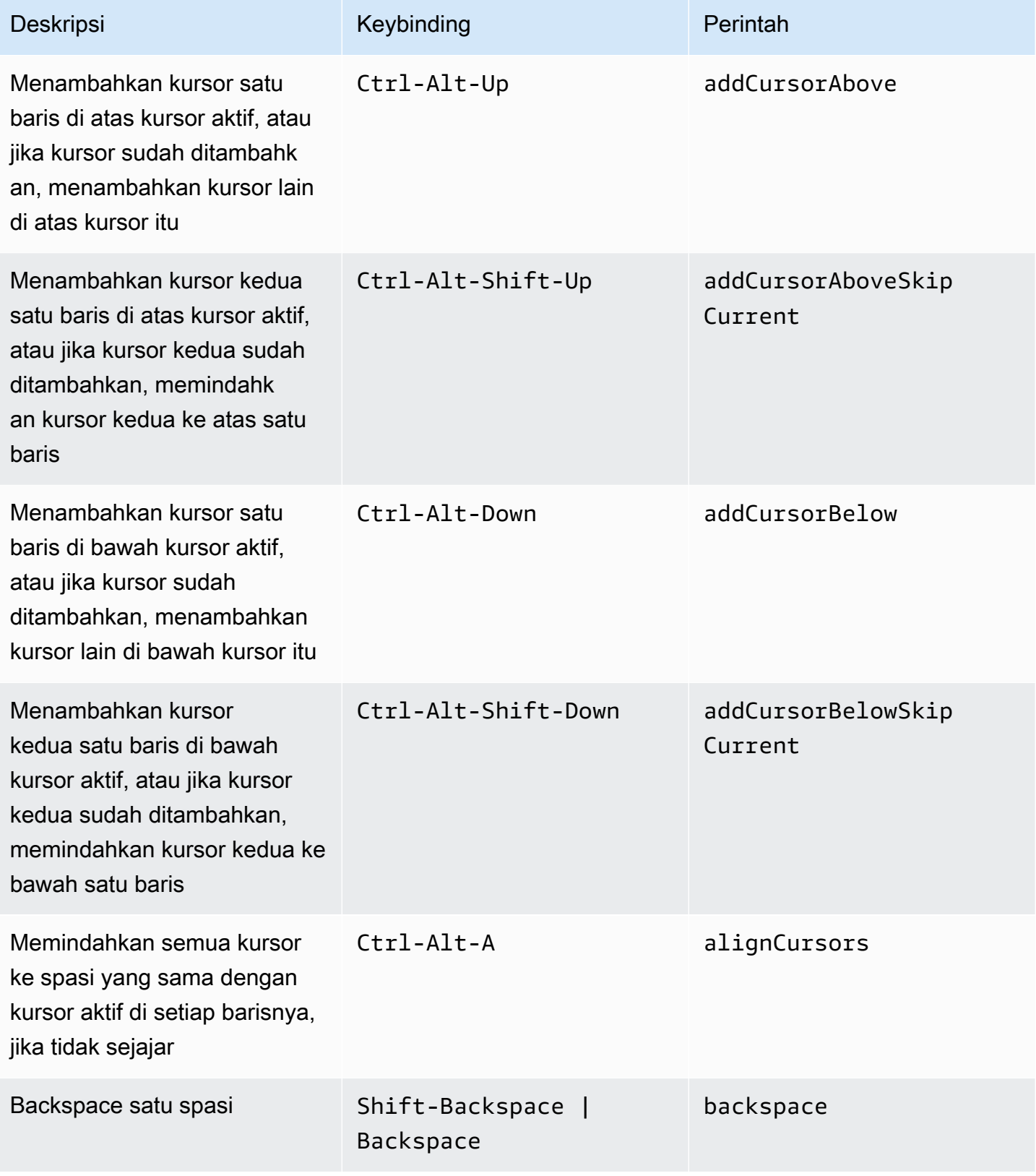

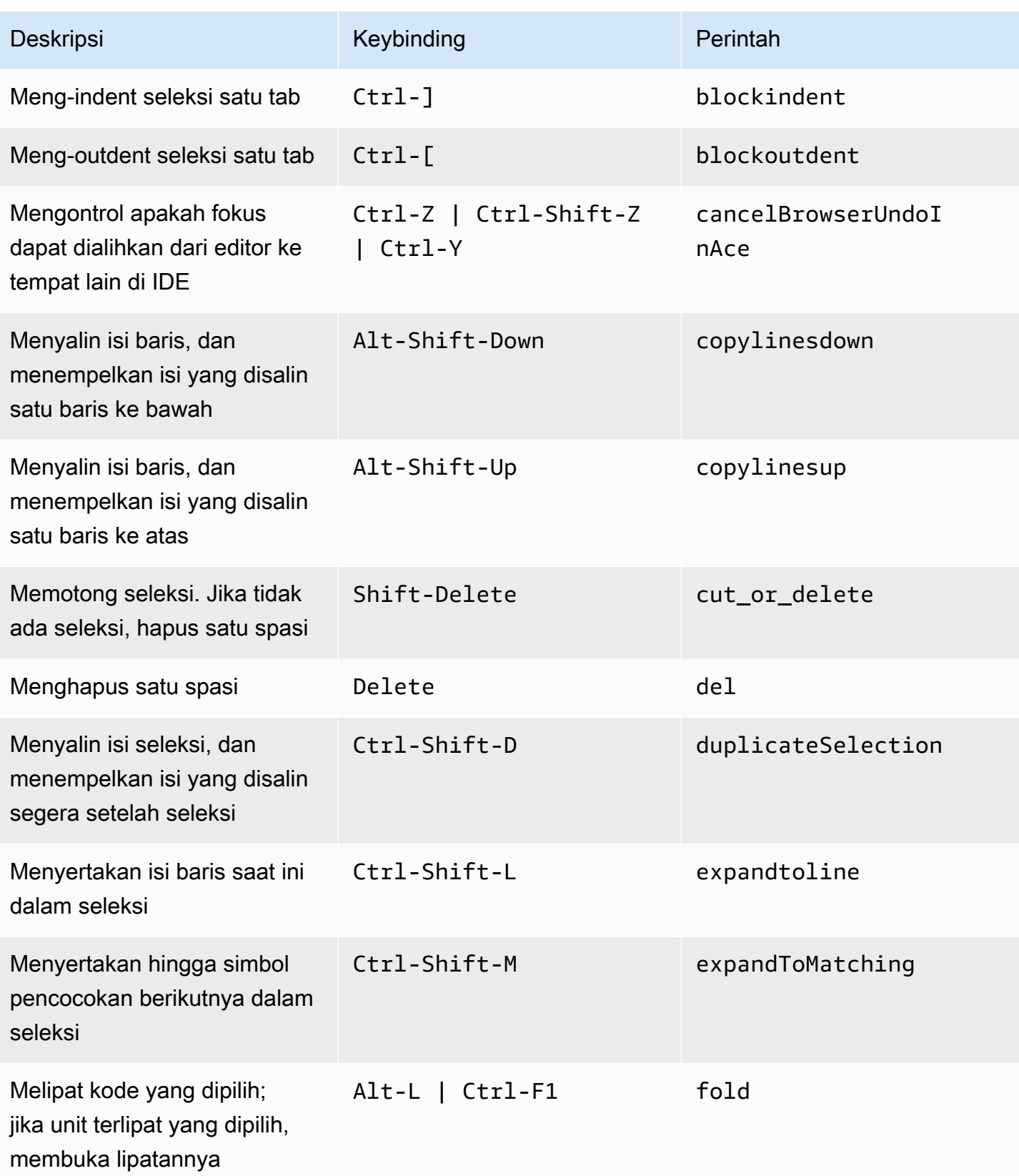

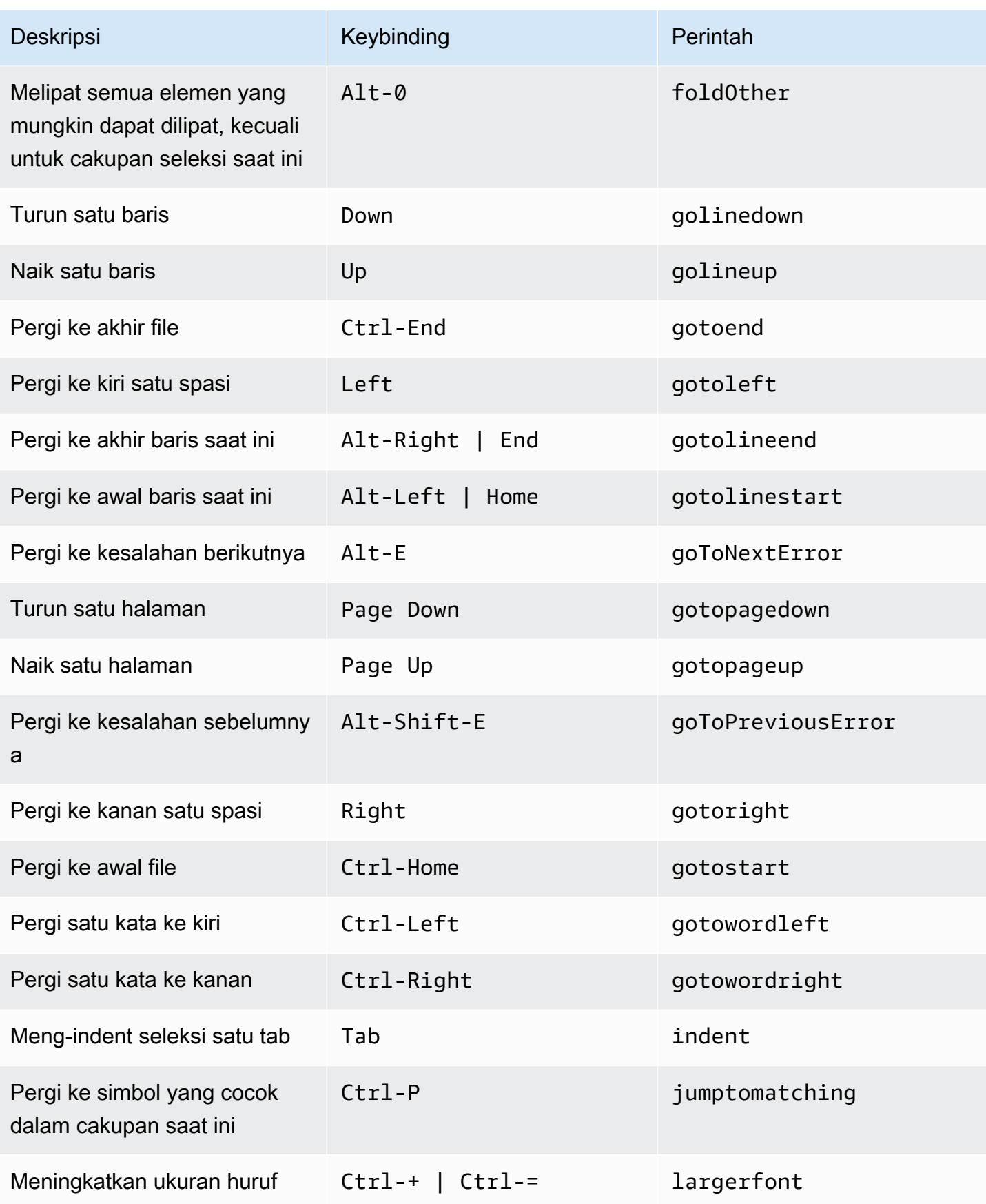

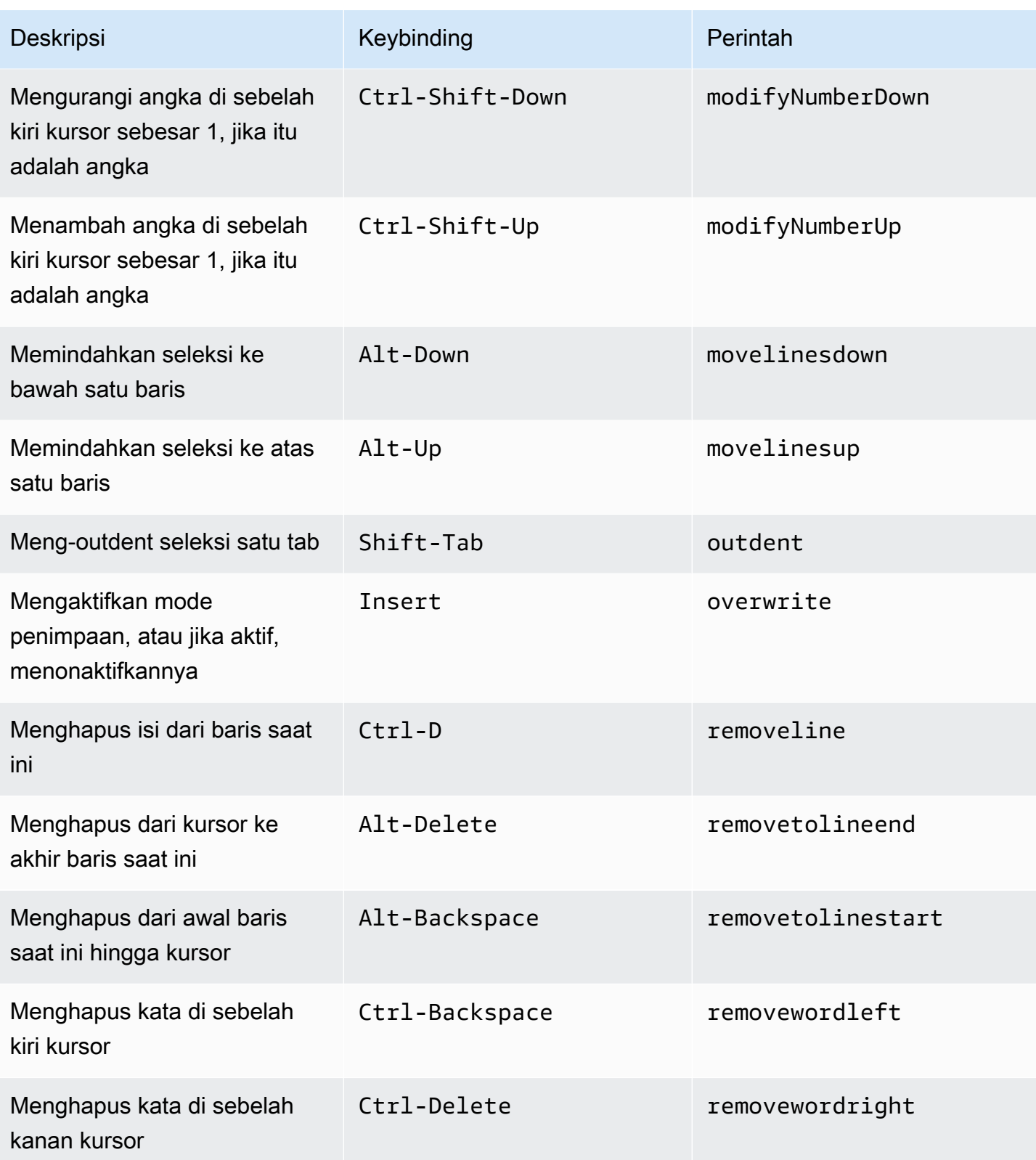

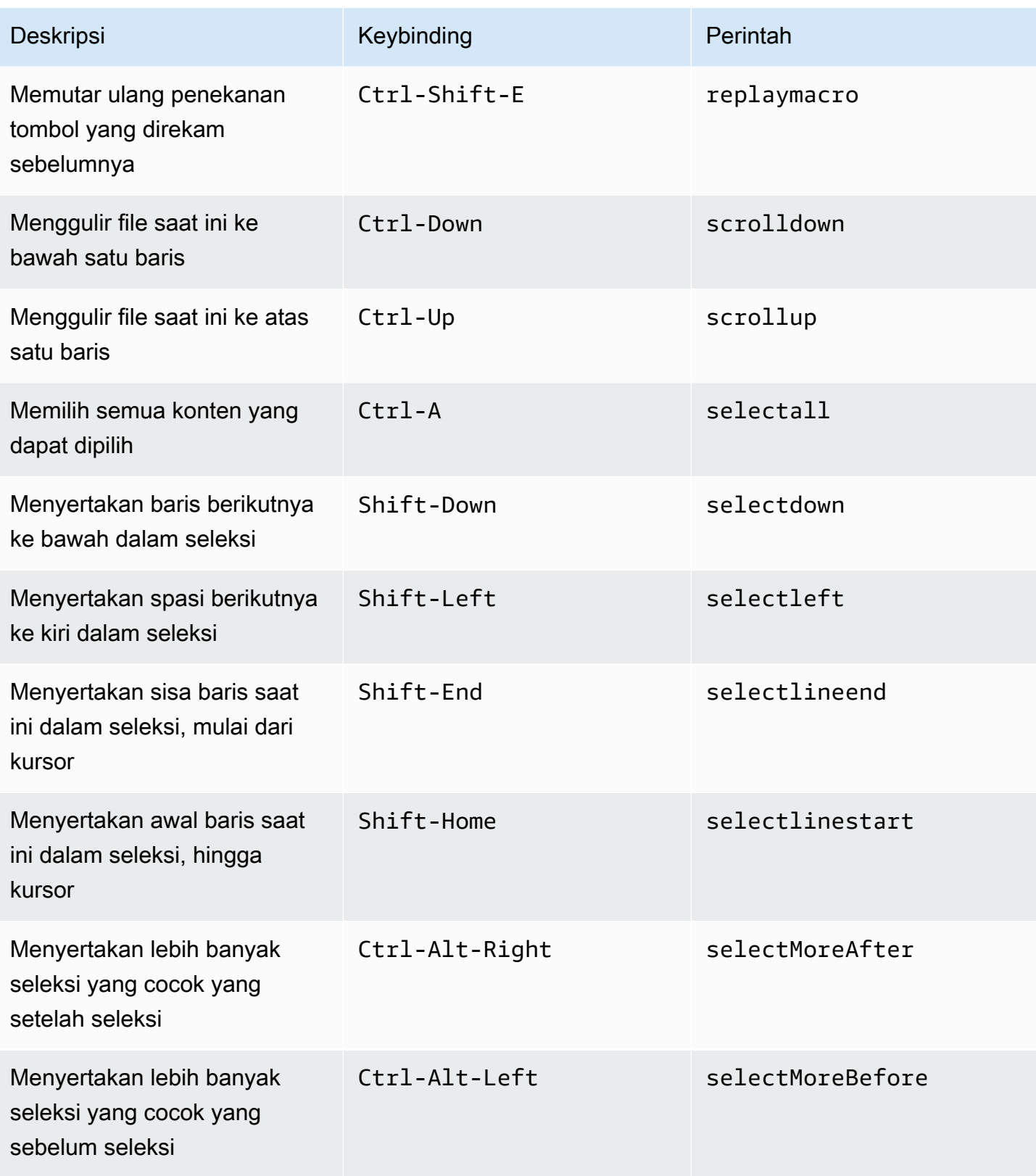

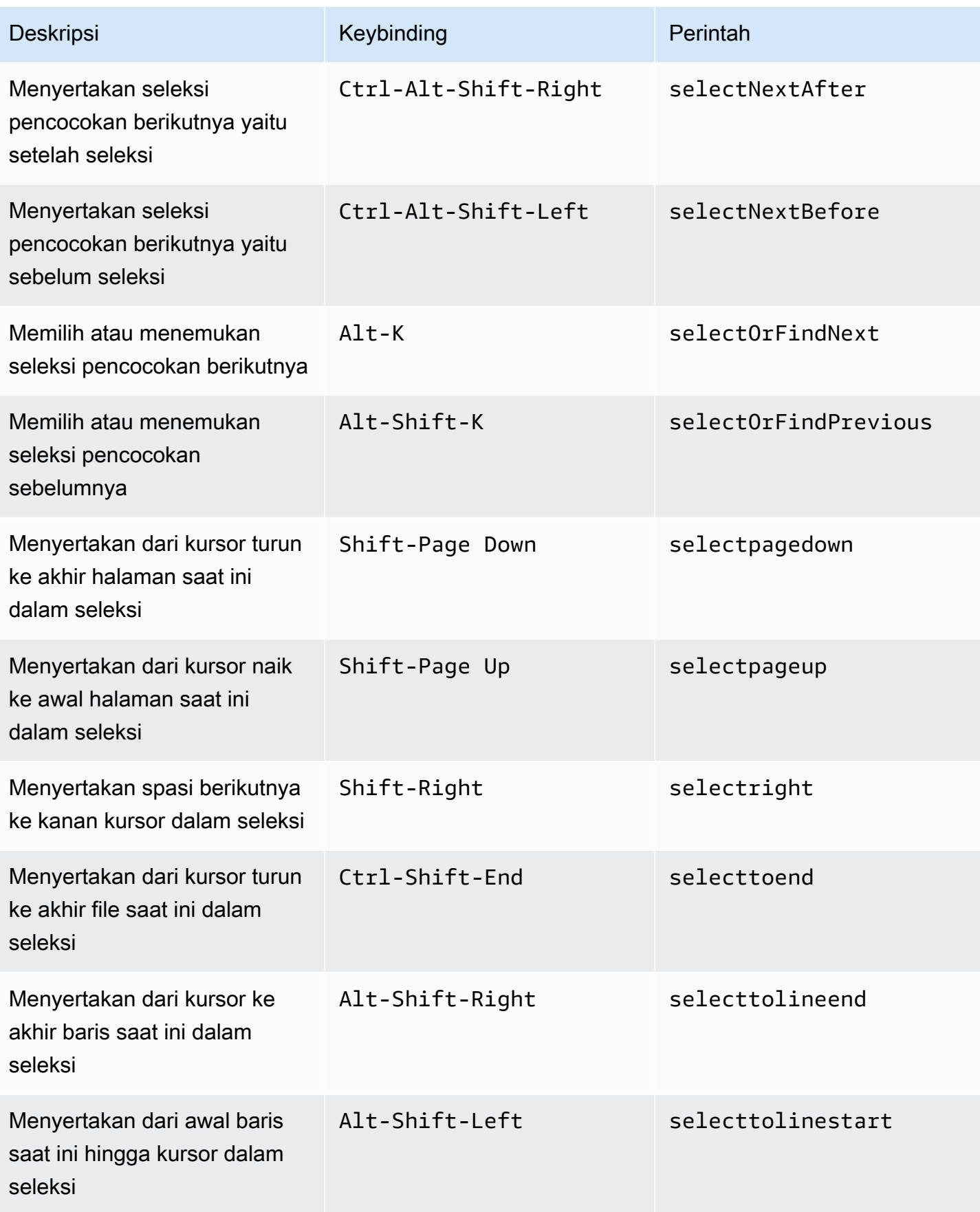

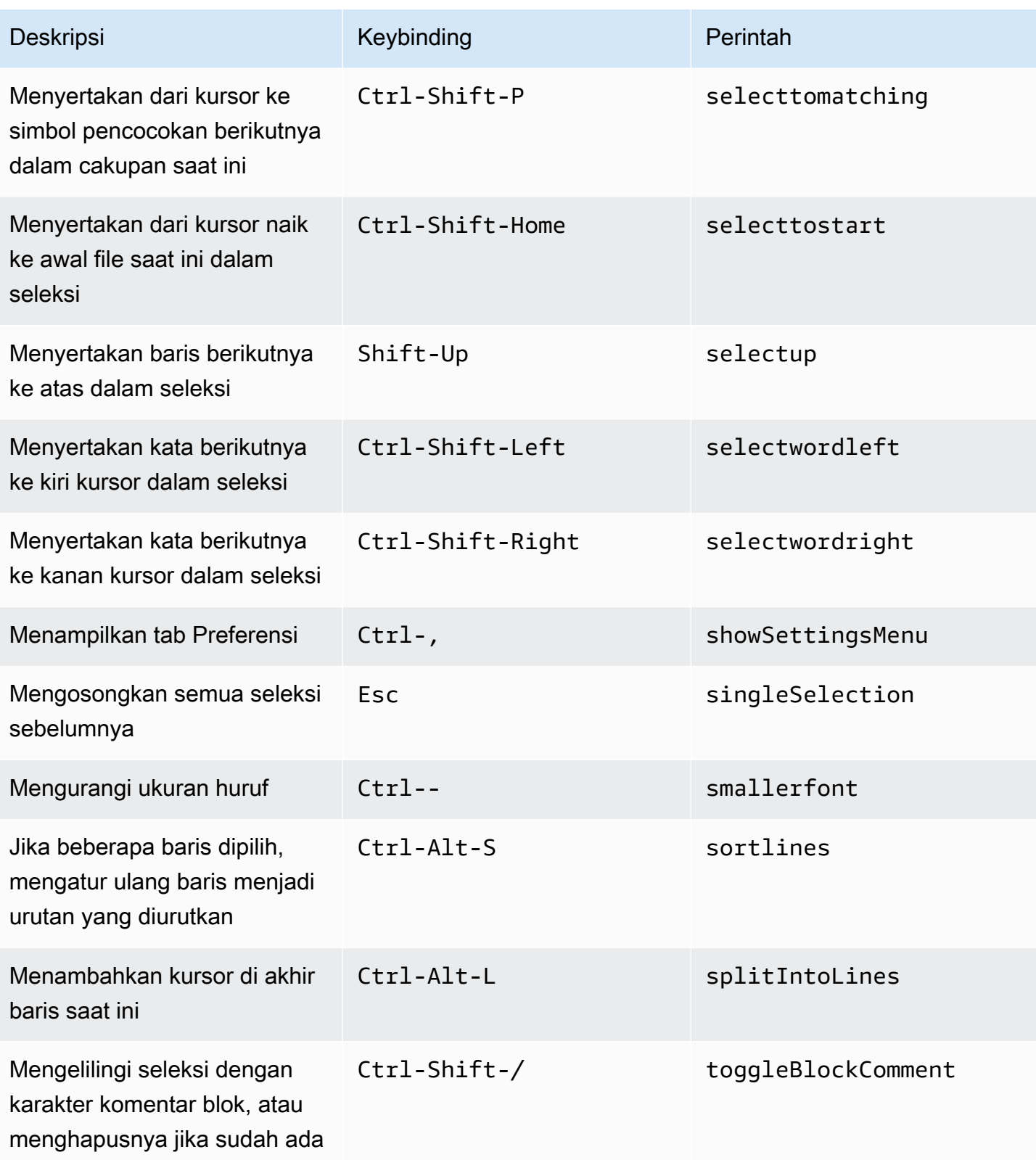

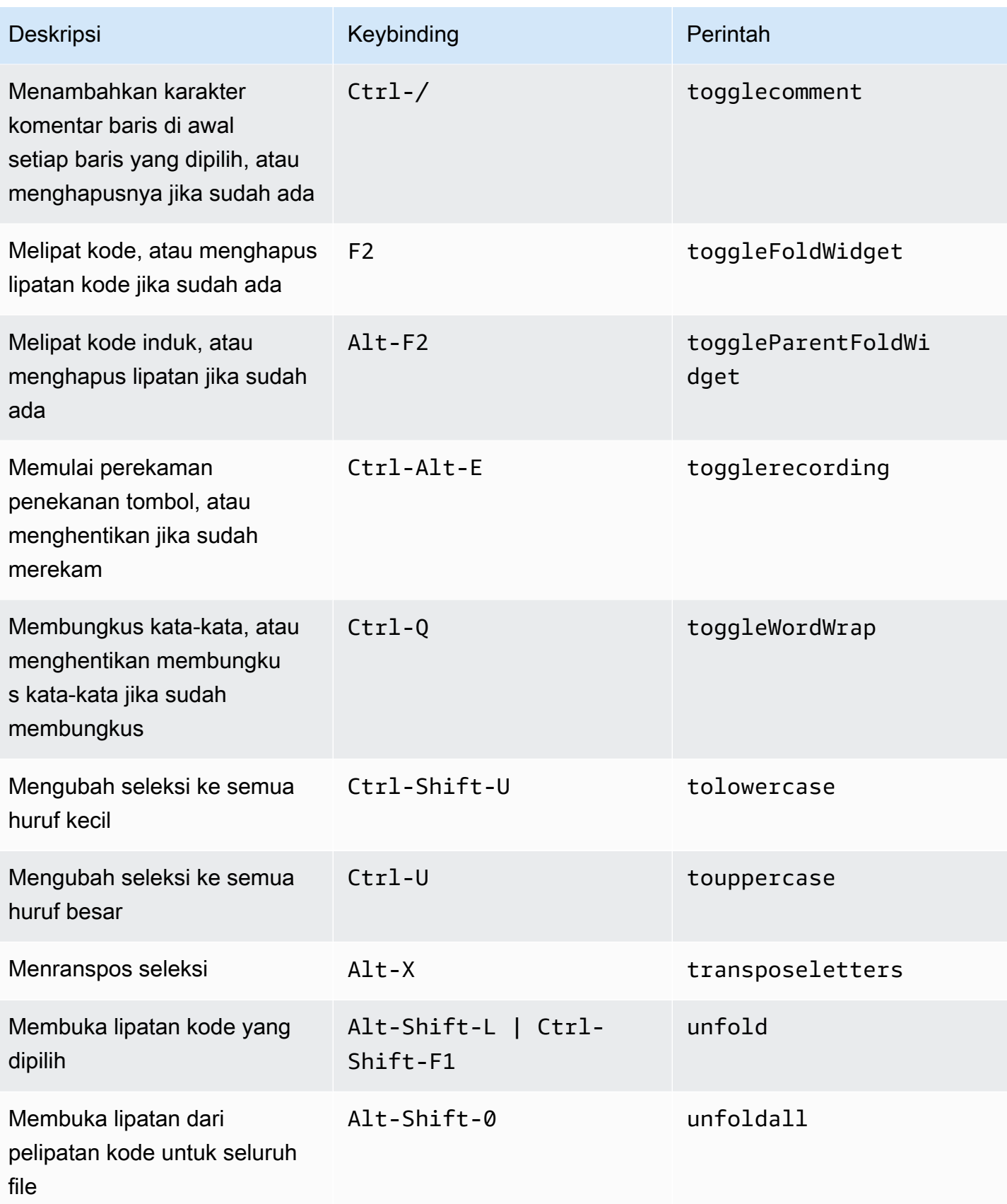

#### <span id="page-416-0"></span>Emmet

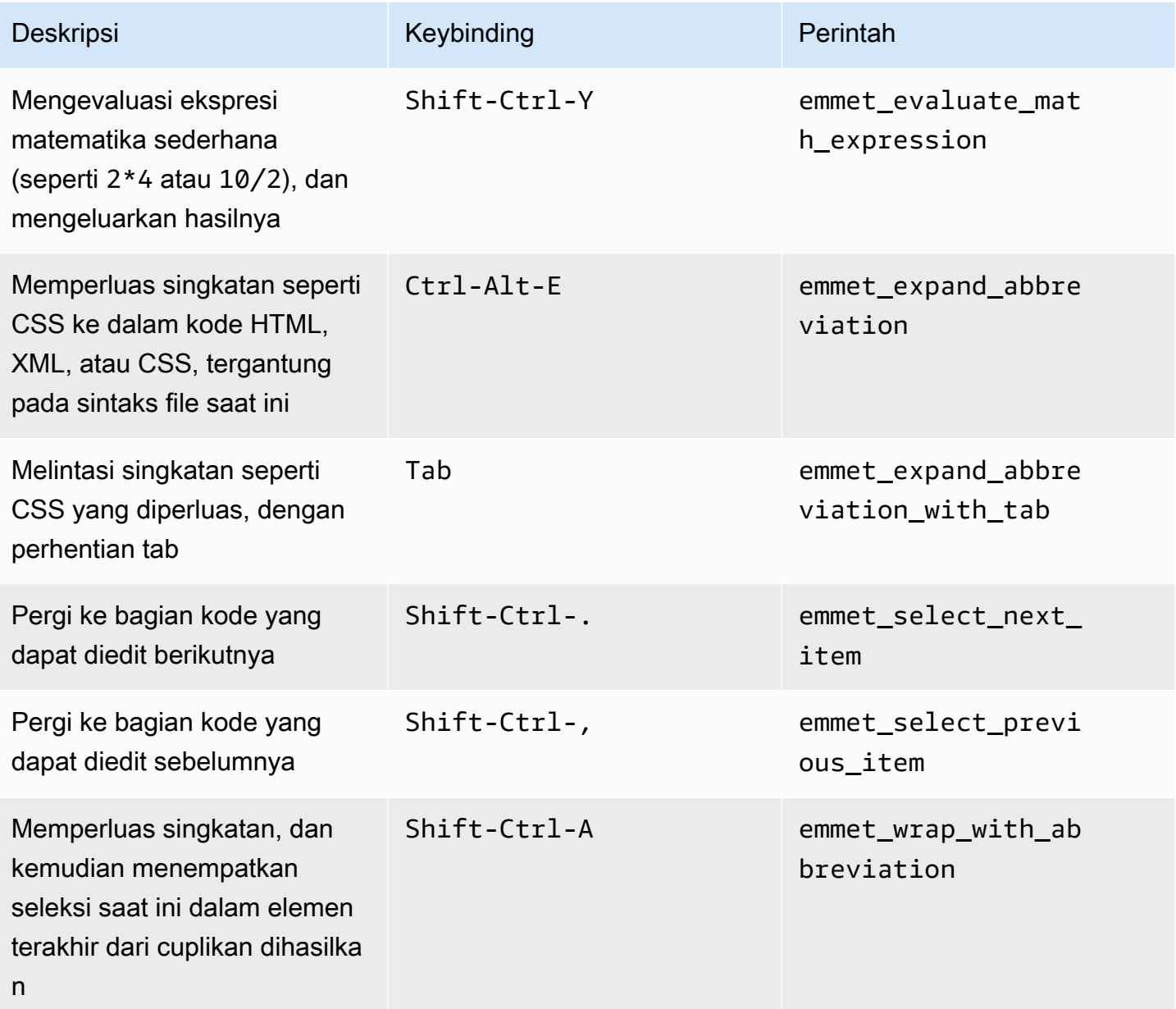

### <span id="page-416-1"></span>**Terminal**

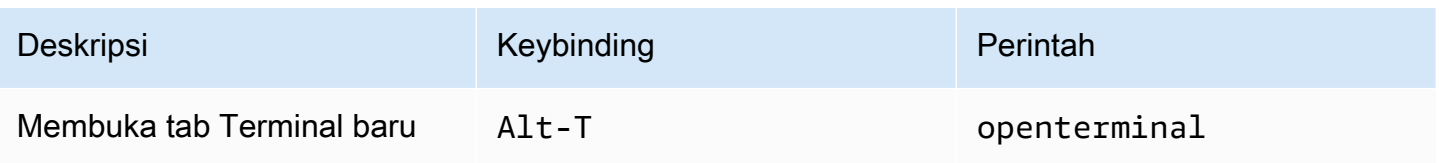

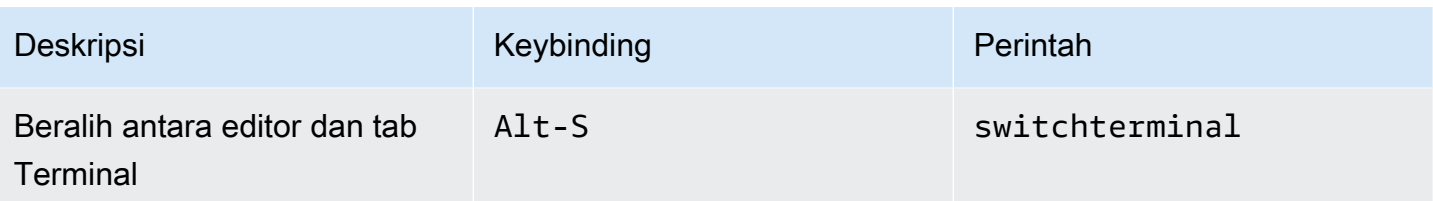

## <span id="page-417-0"></span>Jalankan dan Debug

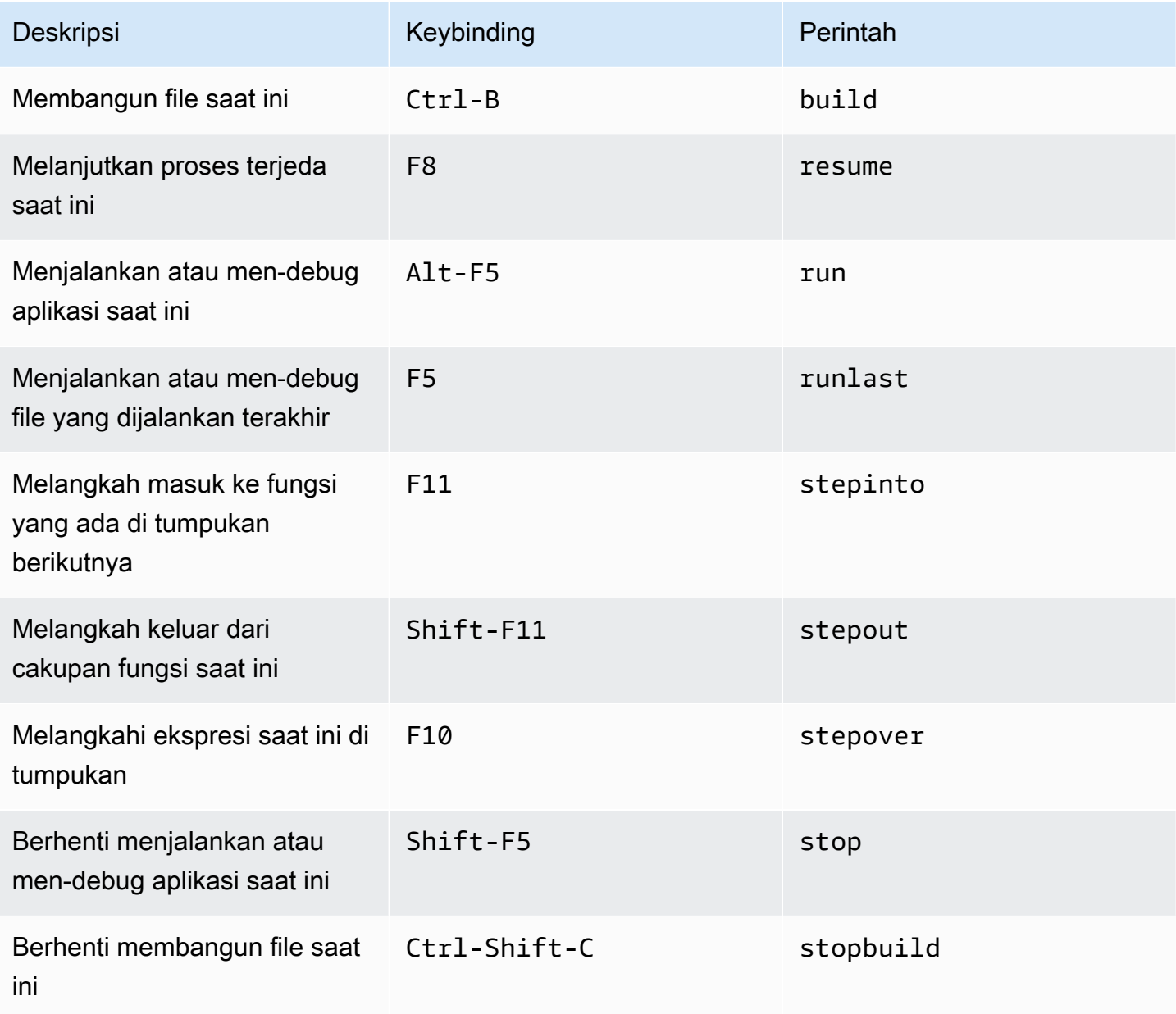

# Referensi Keybinding Vim Windows / Linux untuk AWS Cloud9 Integrated Development Environment (IDE)

Berikut adalah daftar keybinding mode keyboard Emacs untuk sistem operasi Windows / Linux di AWS Cloud9 IDE.

Untuk informasi selengkapnya, di AWS Cloud9 IDE:

- 1. Pada bilah menu, pilih AWS Cloud9, Preferensi.
- 2. Pada tab Preferensi, memilih Keybinding.
- 3. Untuk Mode Keyboard memilih Emacs.
- 4. Untuk Sistem OperasiPilih, memilih Windows / Linux.

Lihat juga [Bekerja dengan Keybinding](#page-305-0).

- [Umum](#page-418-0)
- [Tab](#page-422-0)
- **[Panel](#page-424-0)**
- **[Editor Kode](#page-425-0)**
- [emmet](#page-433-0)
- **[Terminal](#page-433-1)**
- [Jalankan dan Debug](#page-434-0)

#### <span id="page-418-0"></span>Umum

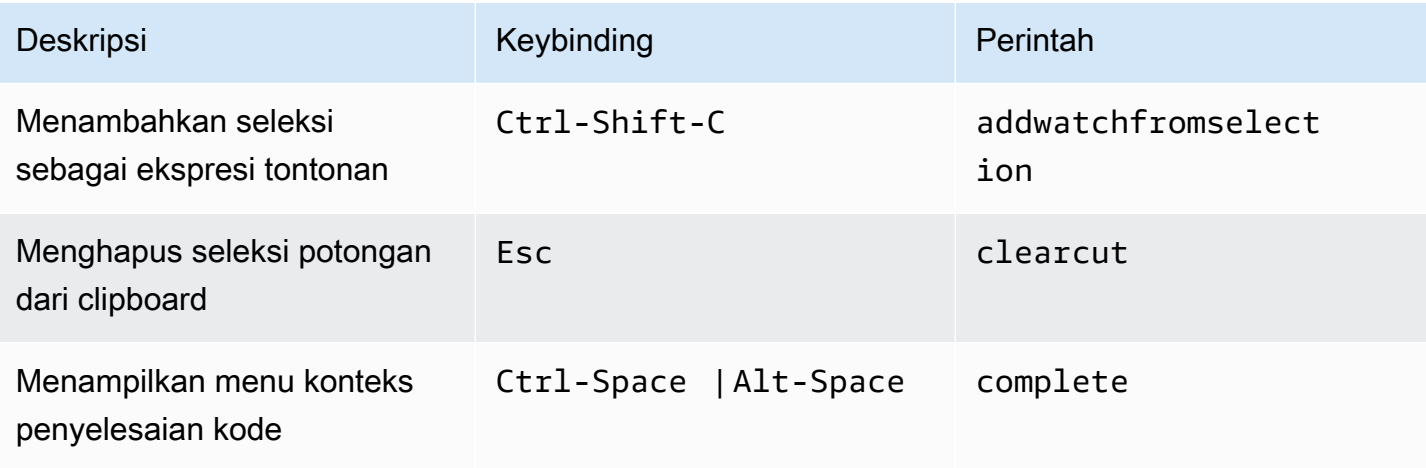

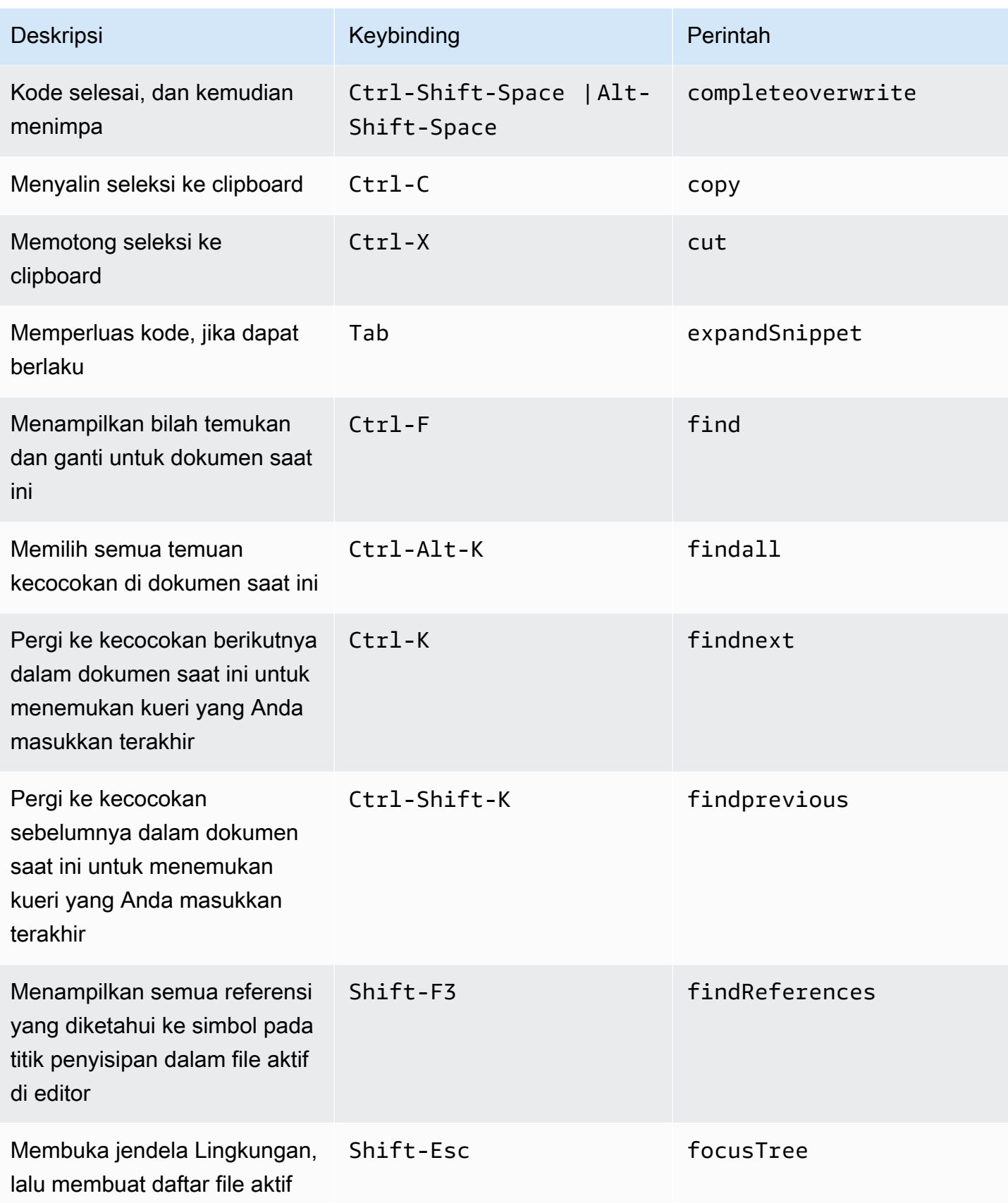

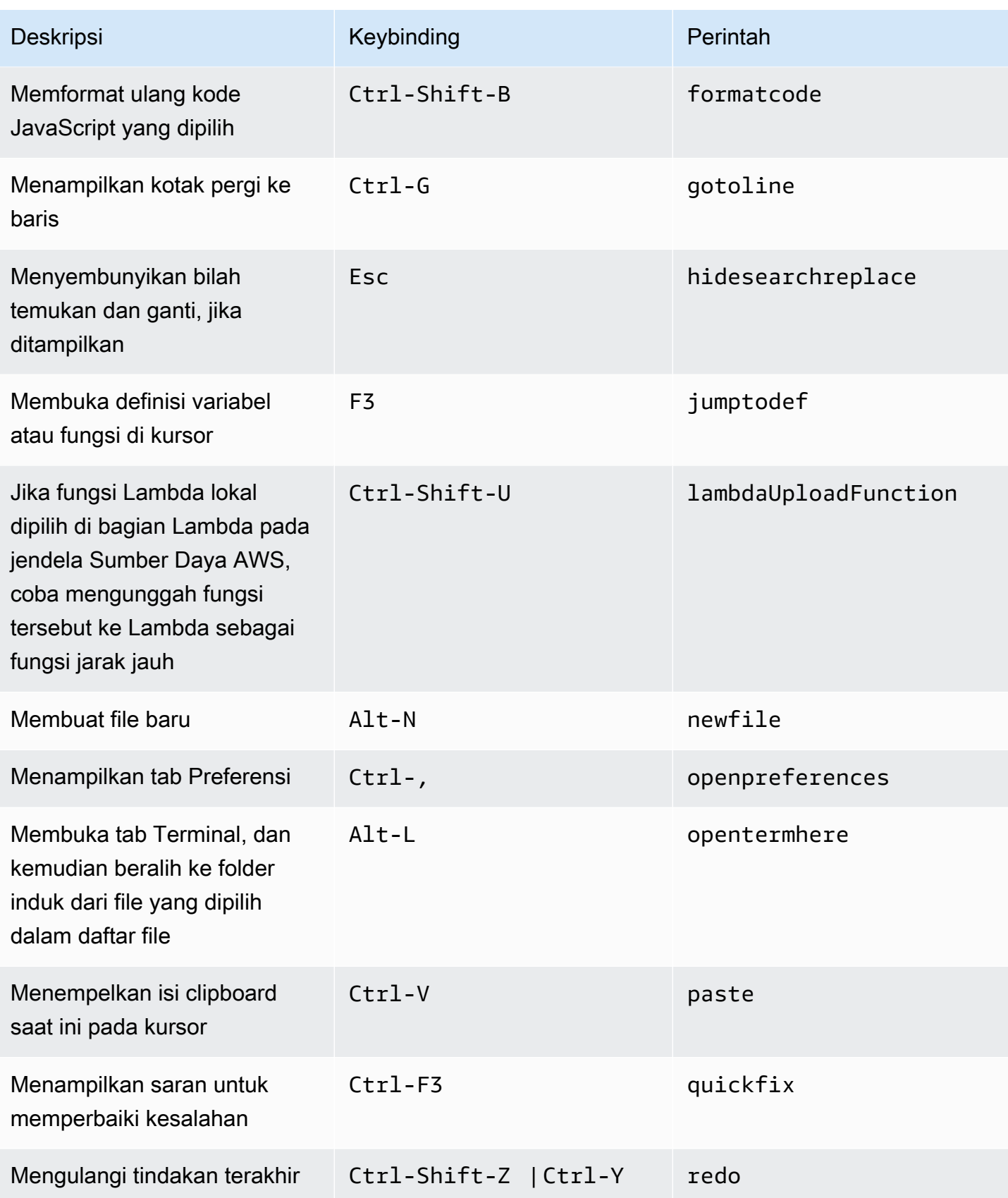

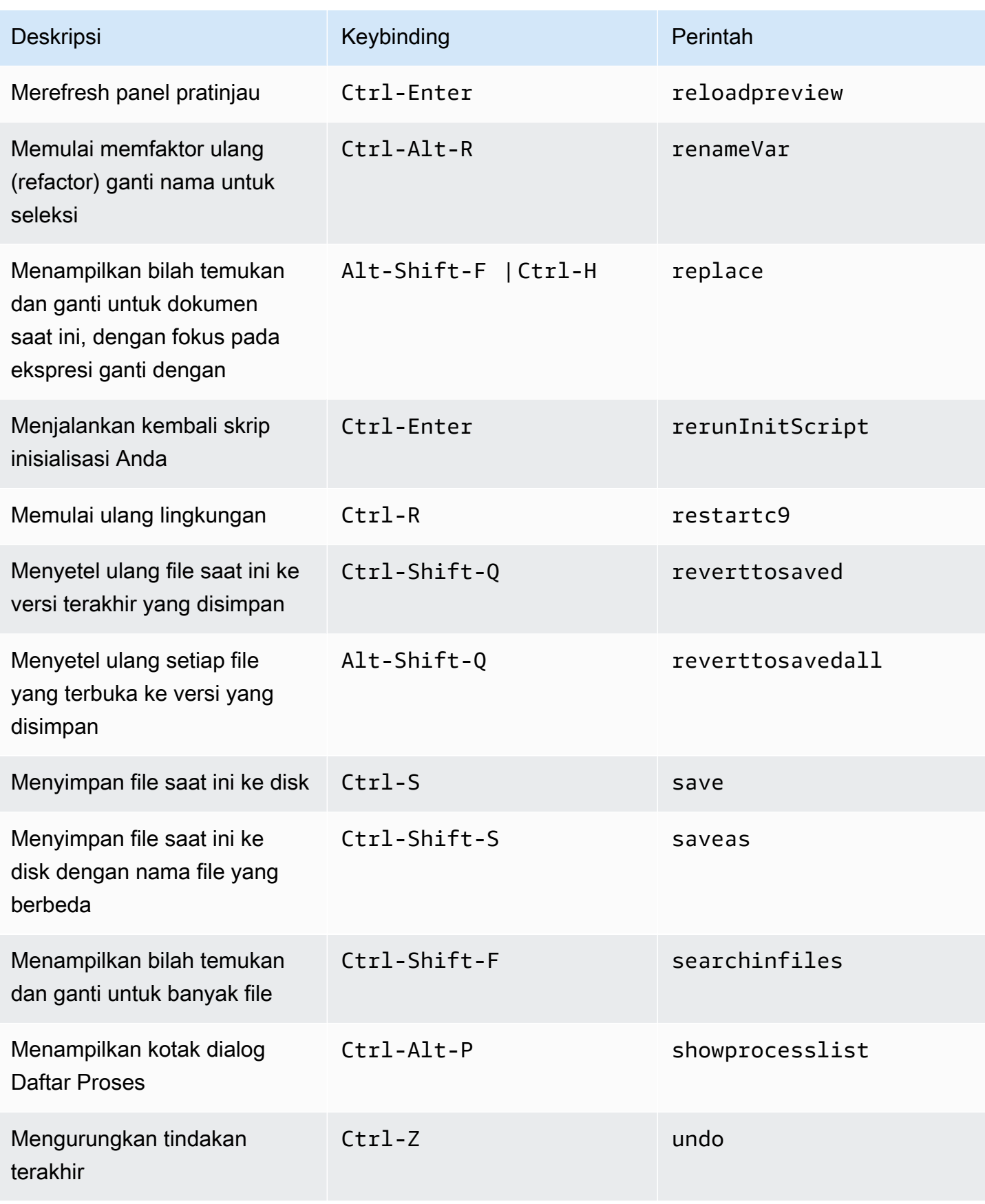

#### <span id="page-422-0"></span>Tab

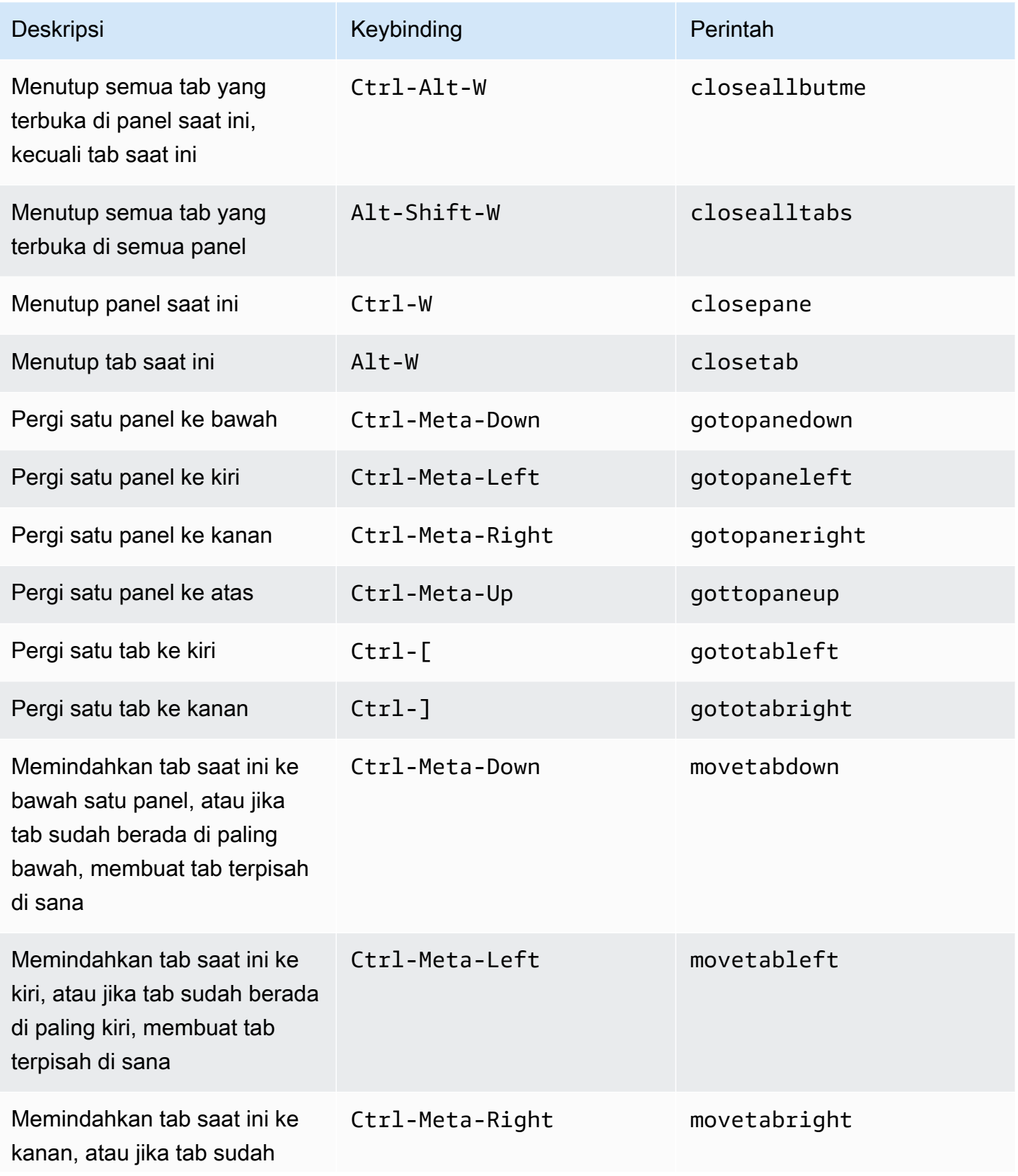

AWS Cloud9 Panduan Pengguna

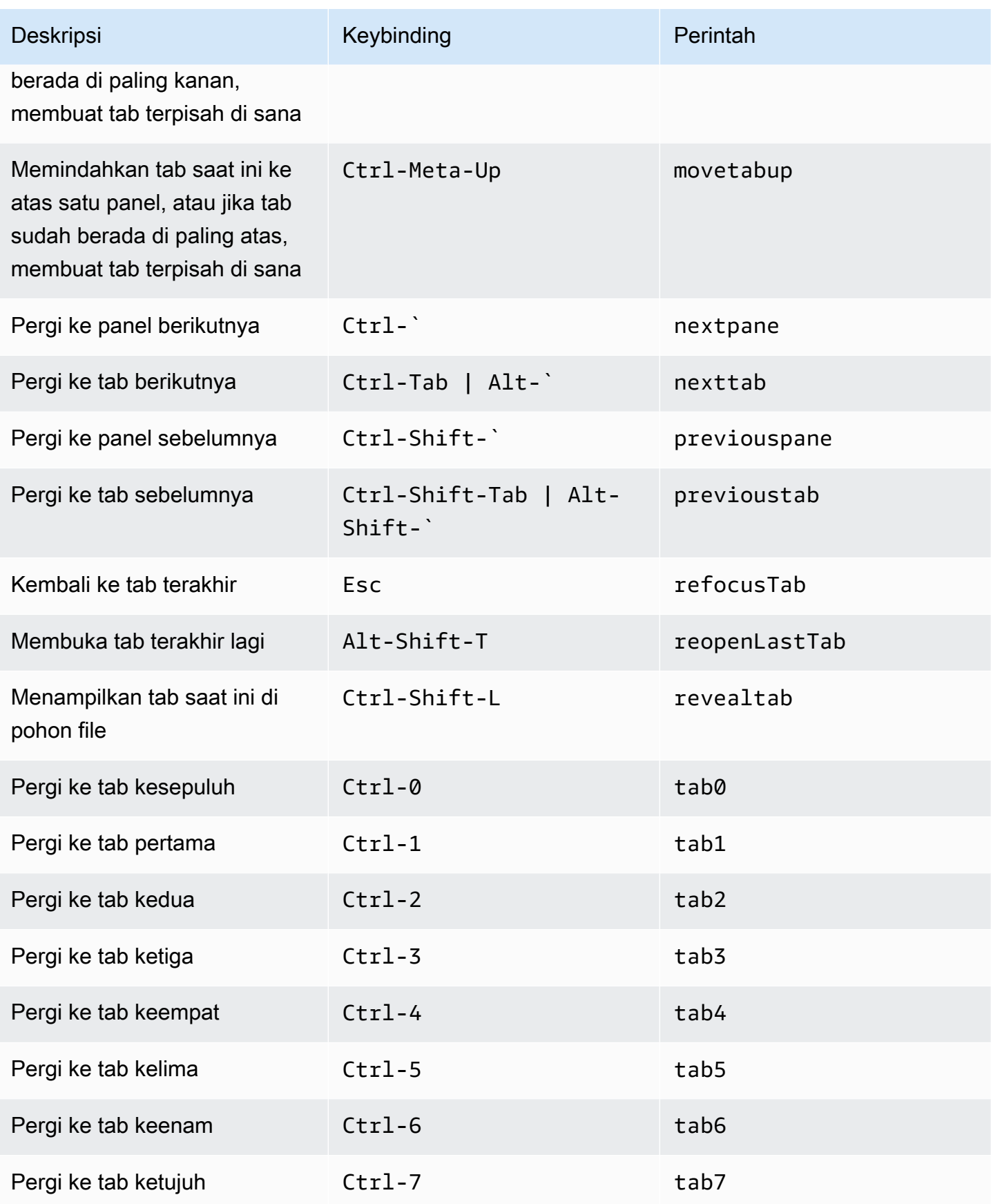

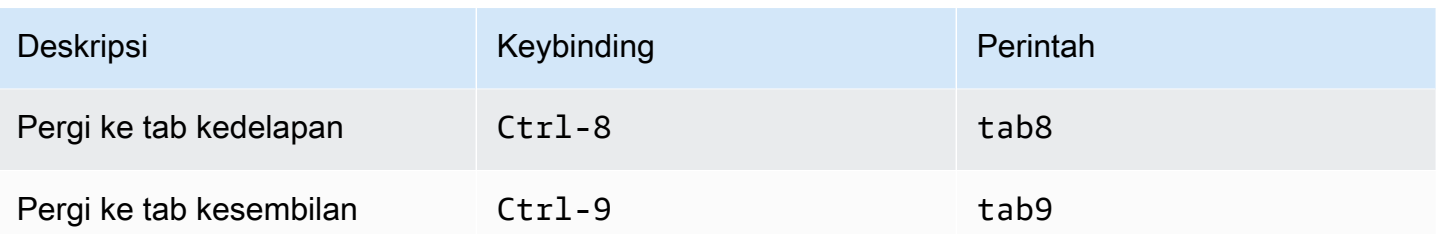

#### <span id="page-424-0"></span>Panel

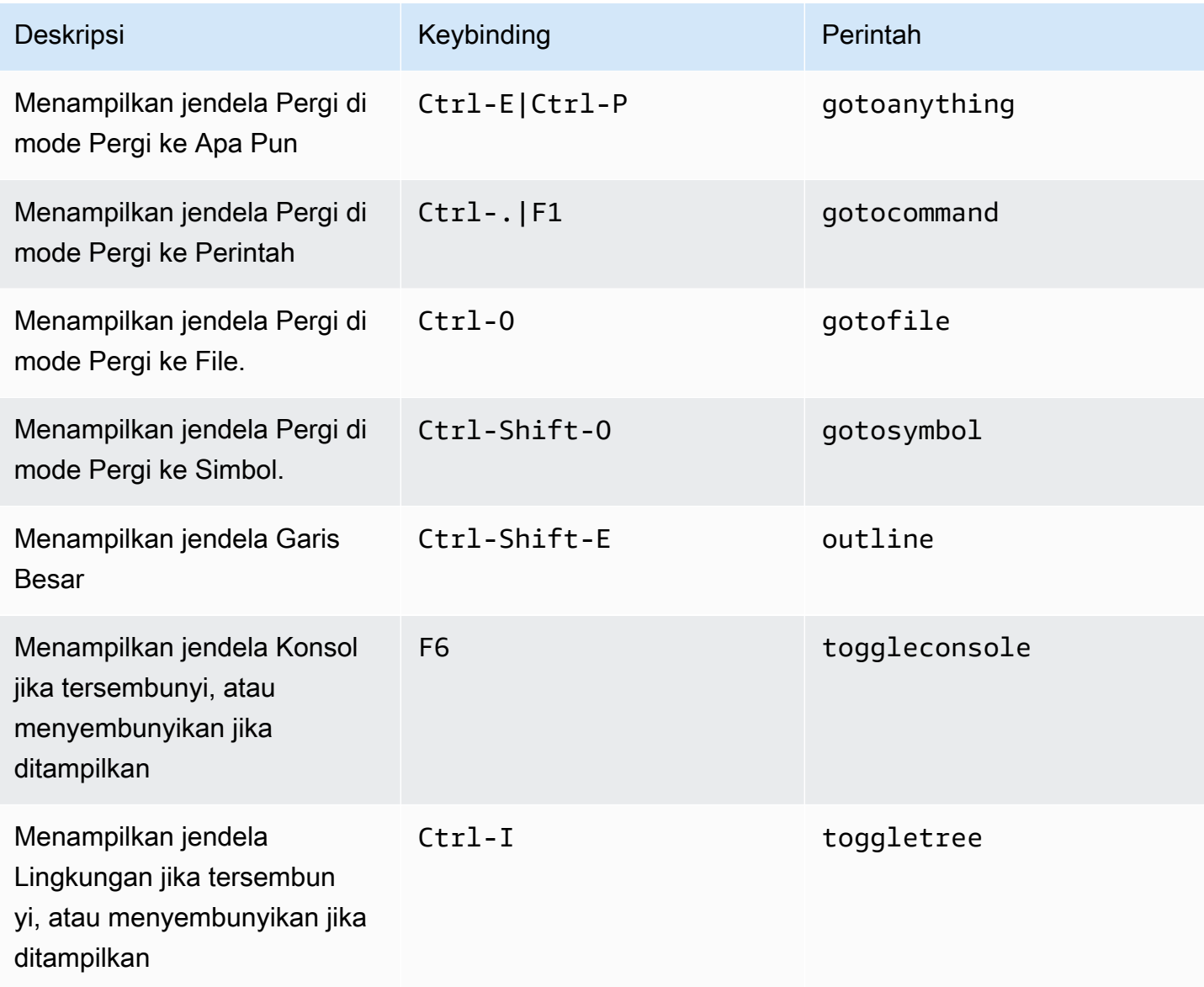

### <span id="page-425-0"></span>Editor Kode

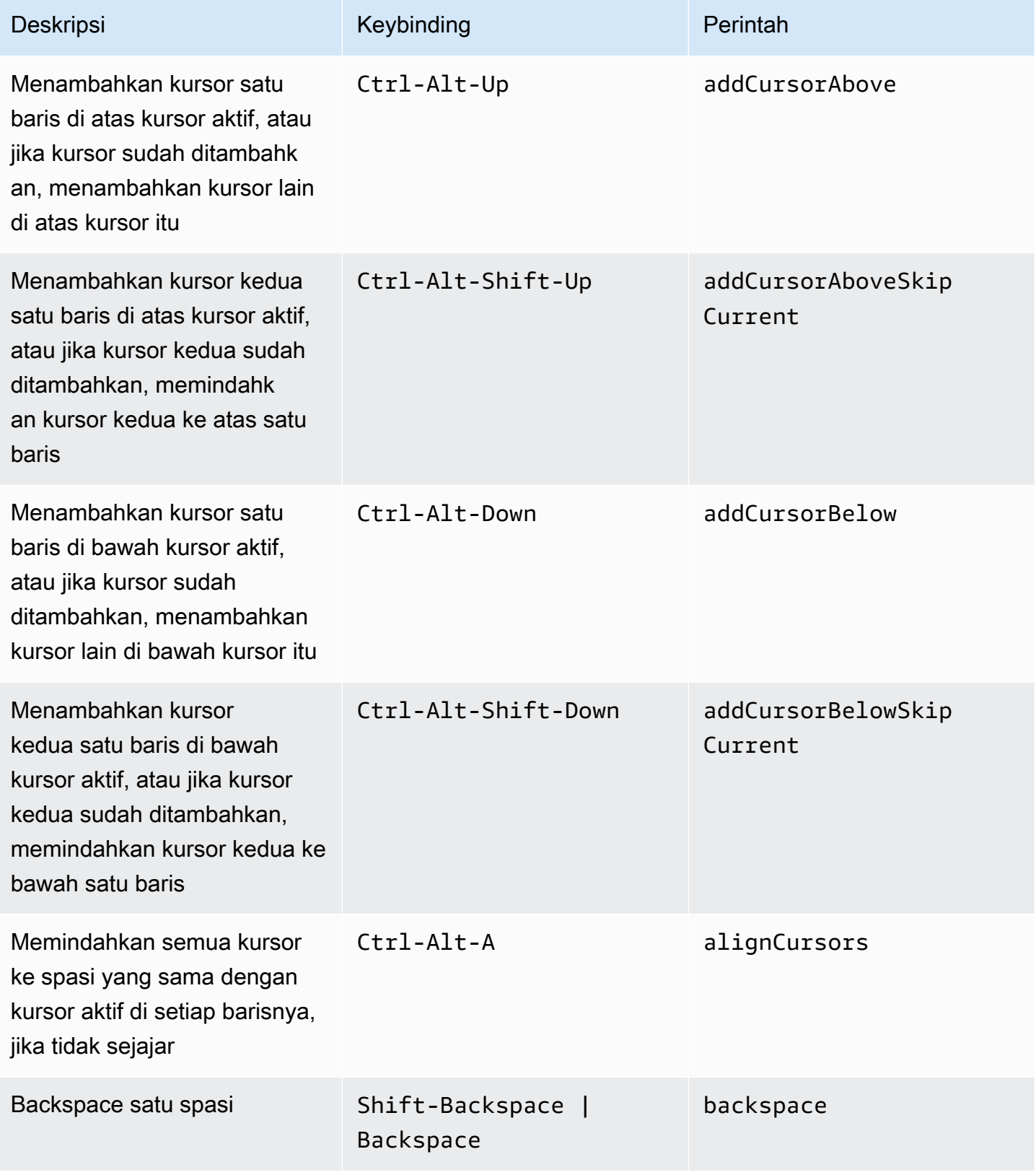

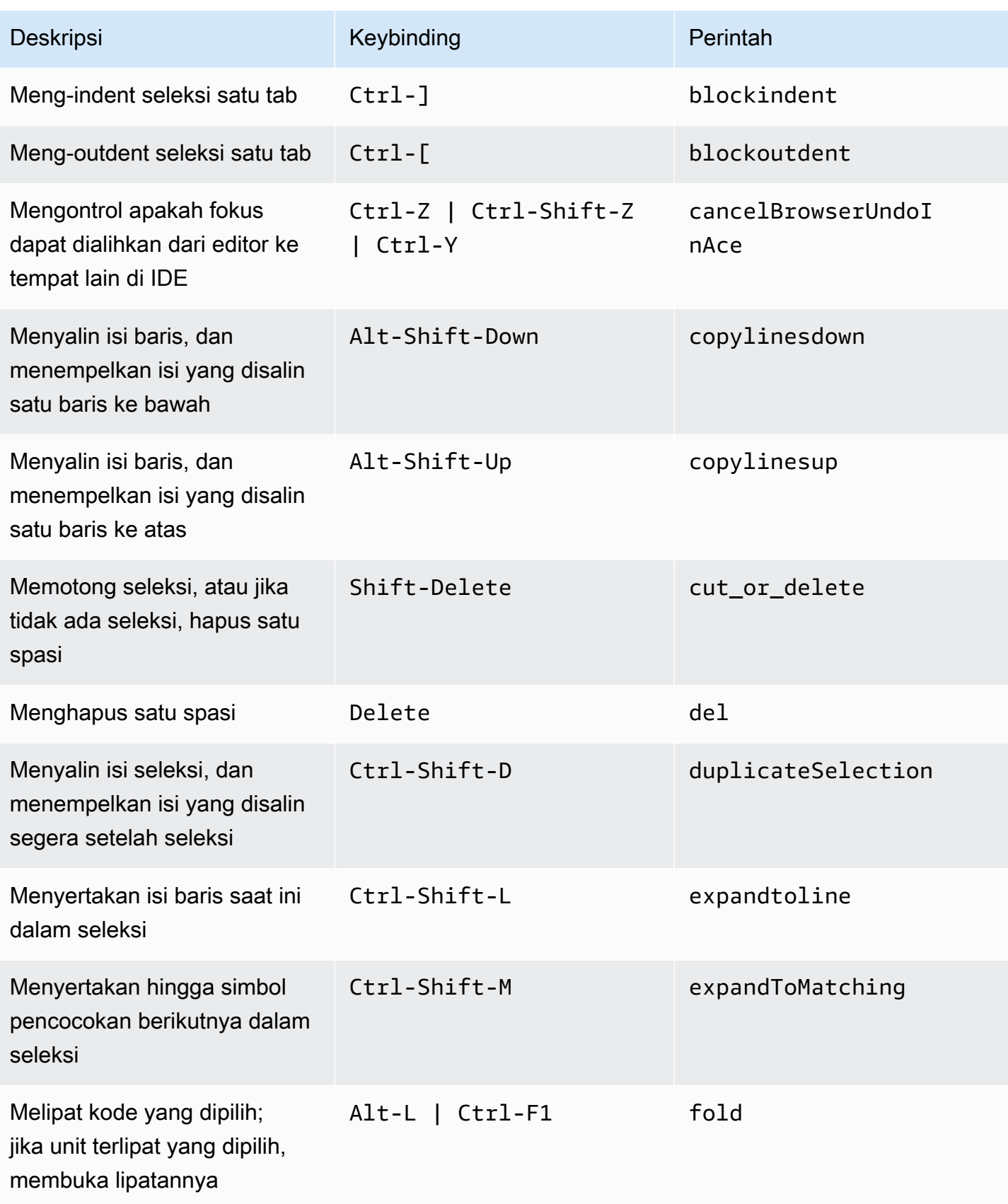

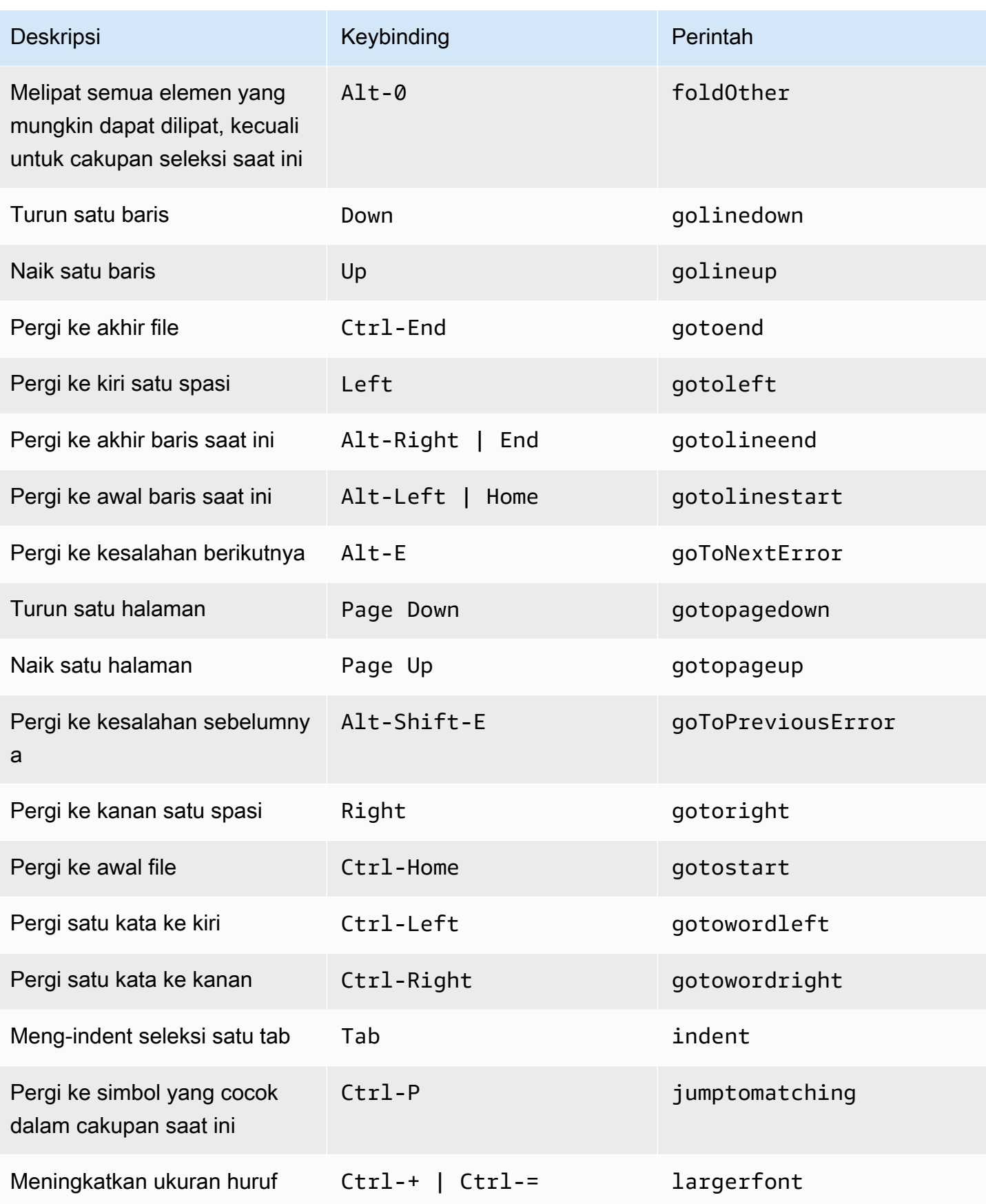

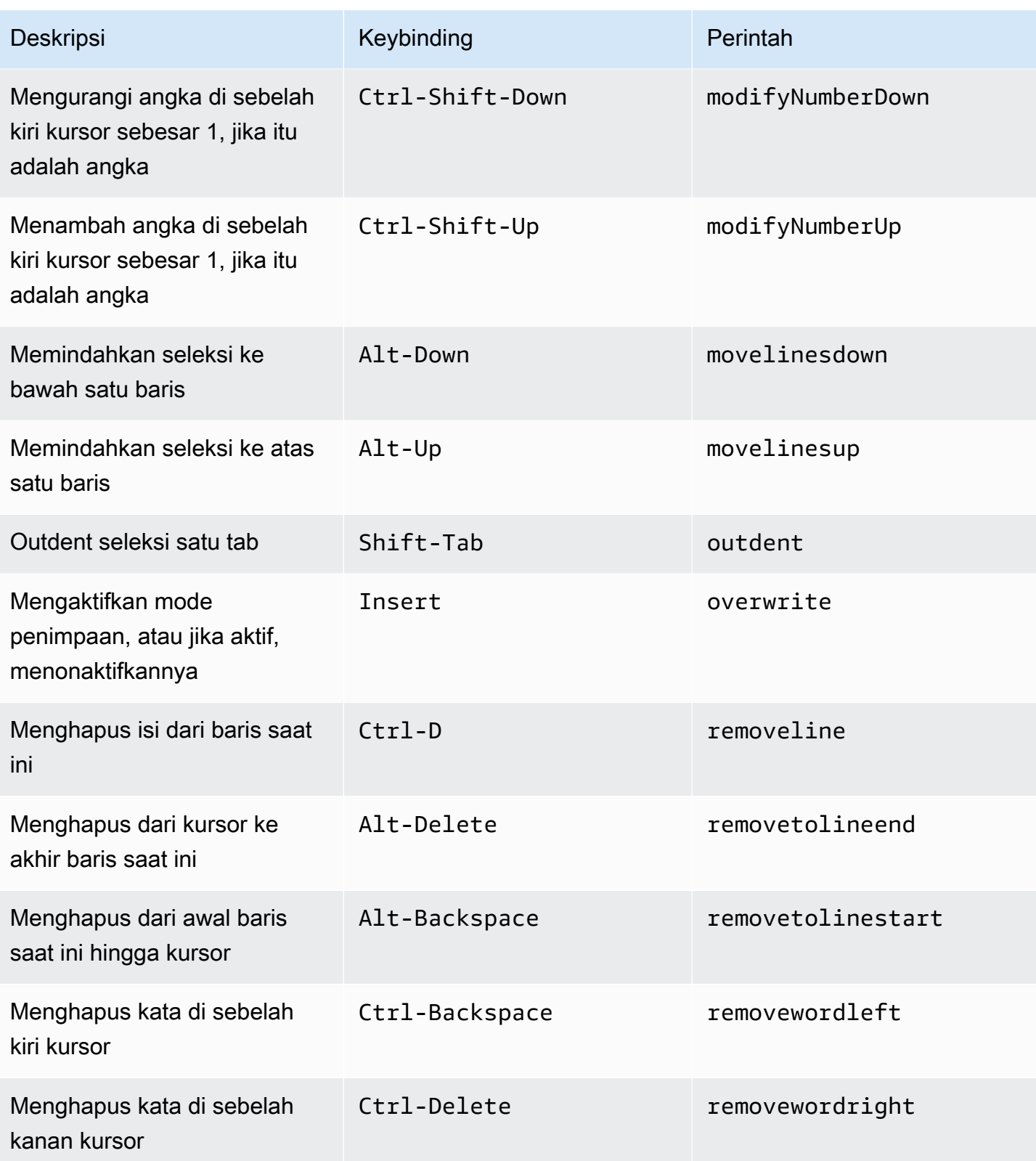

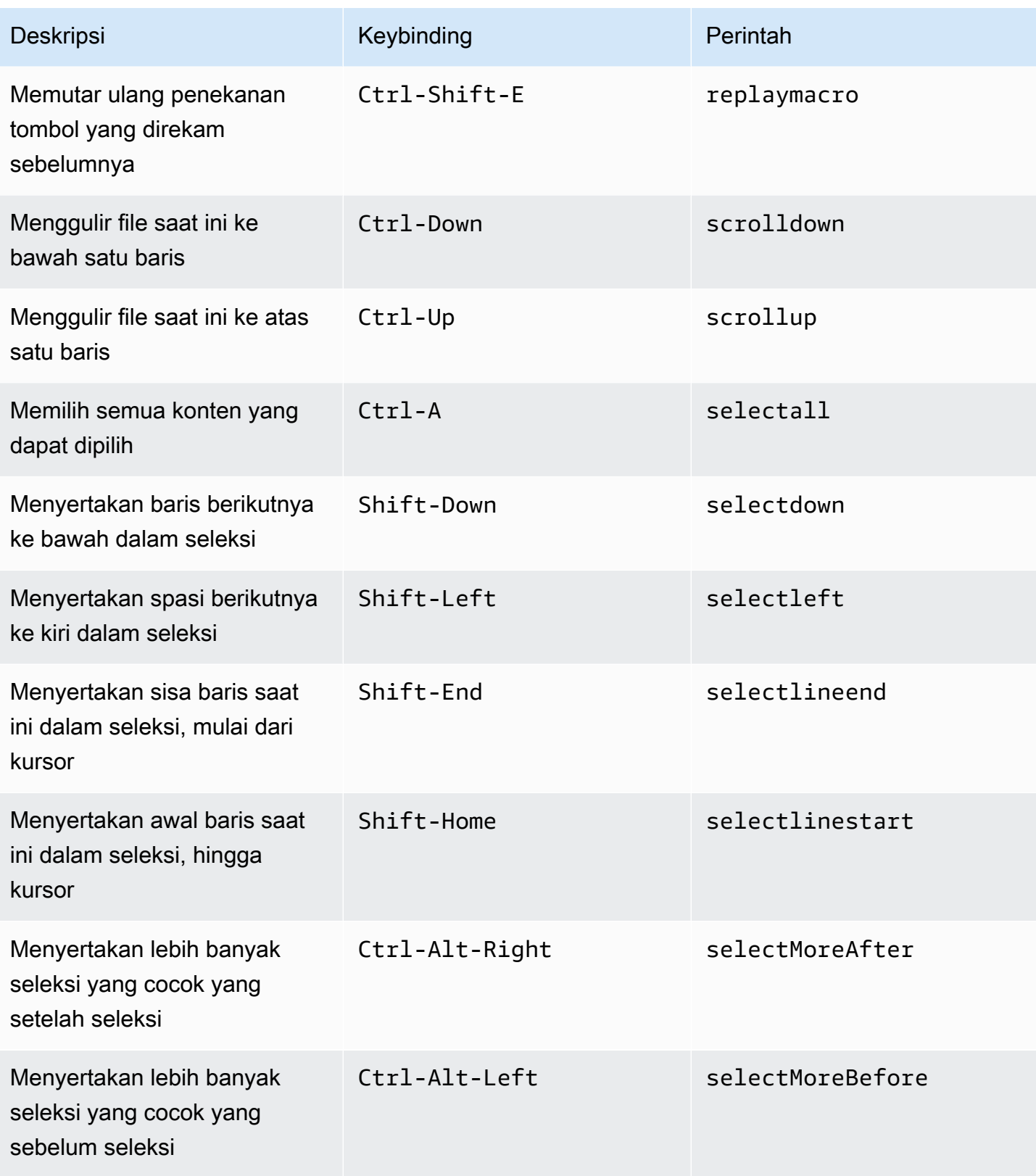

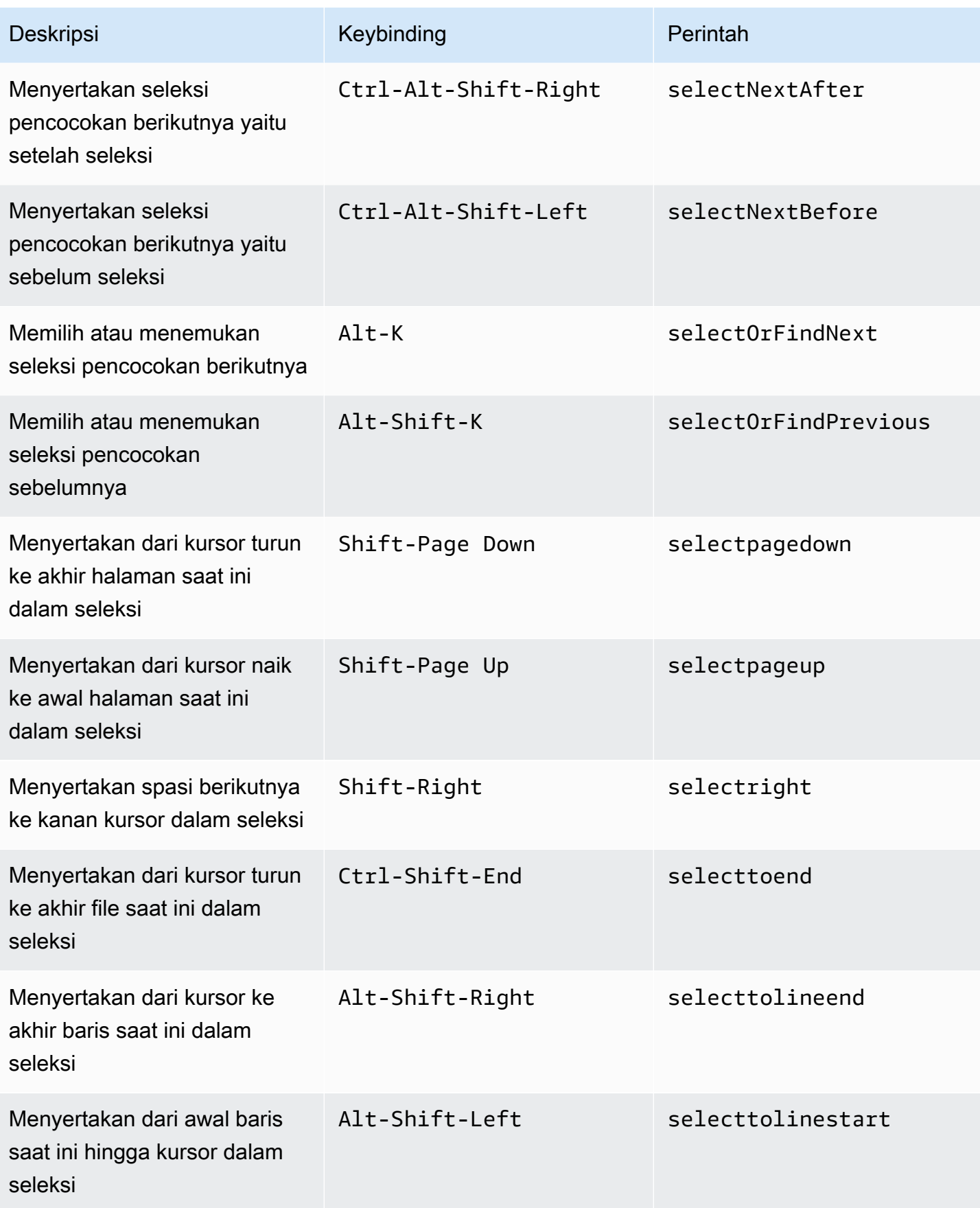

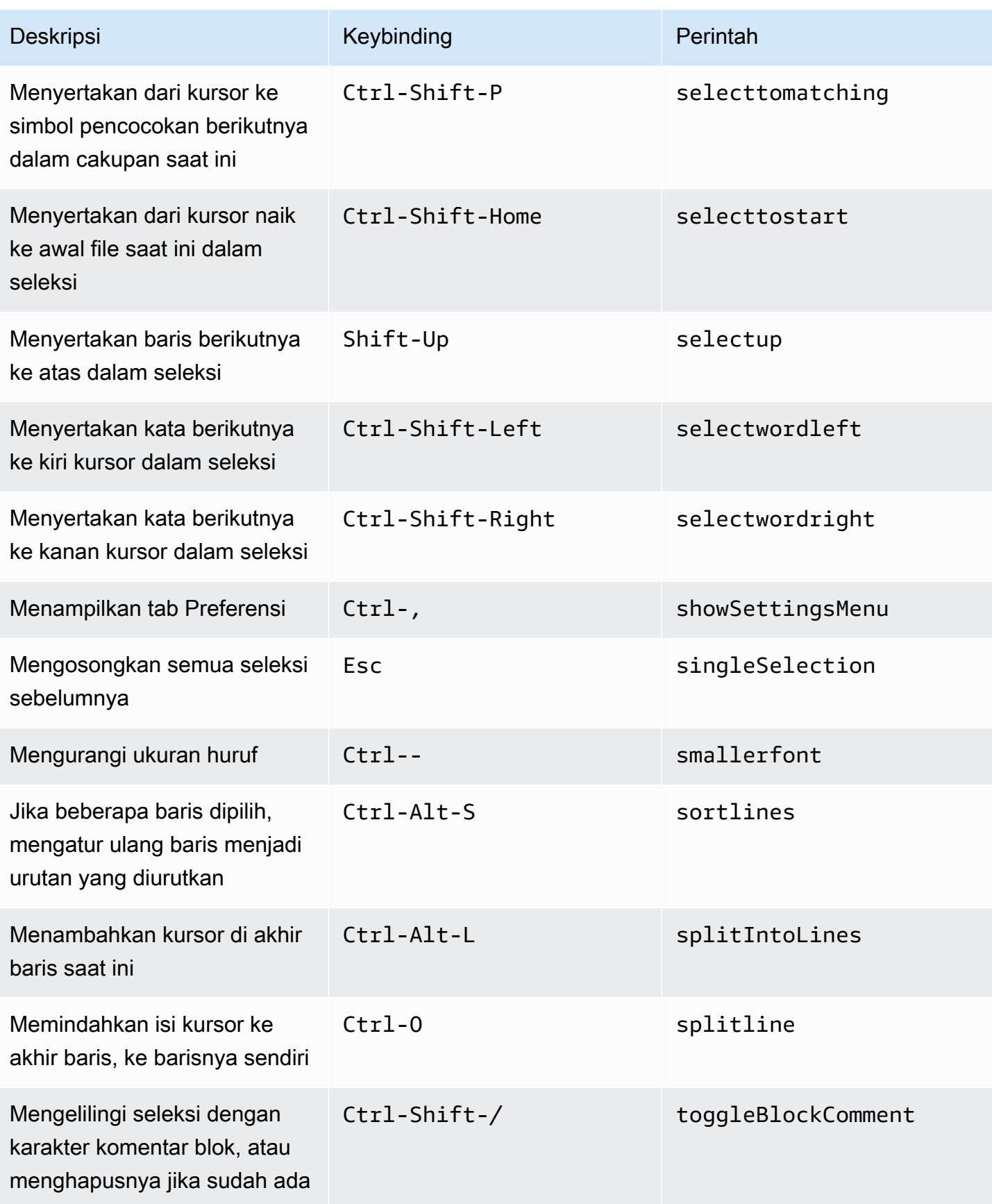
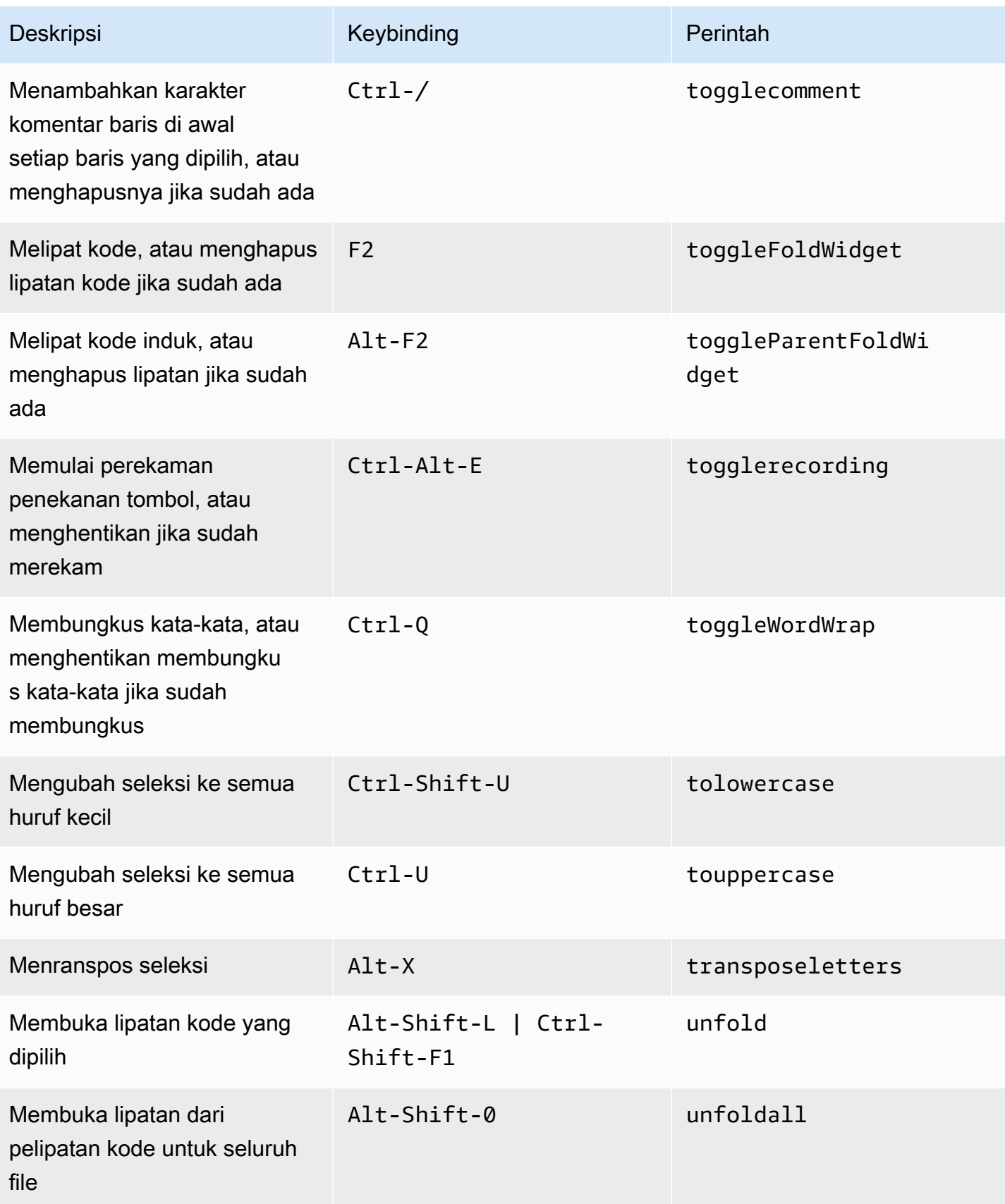

### Emmet

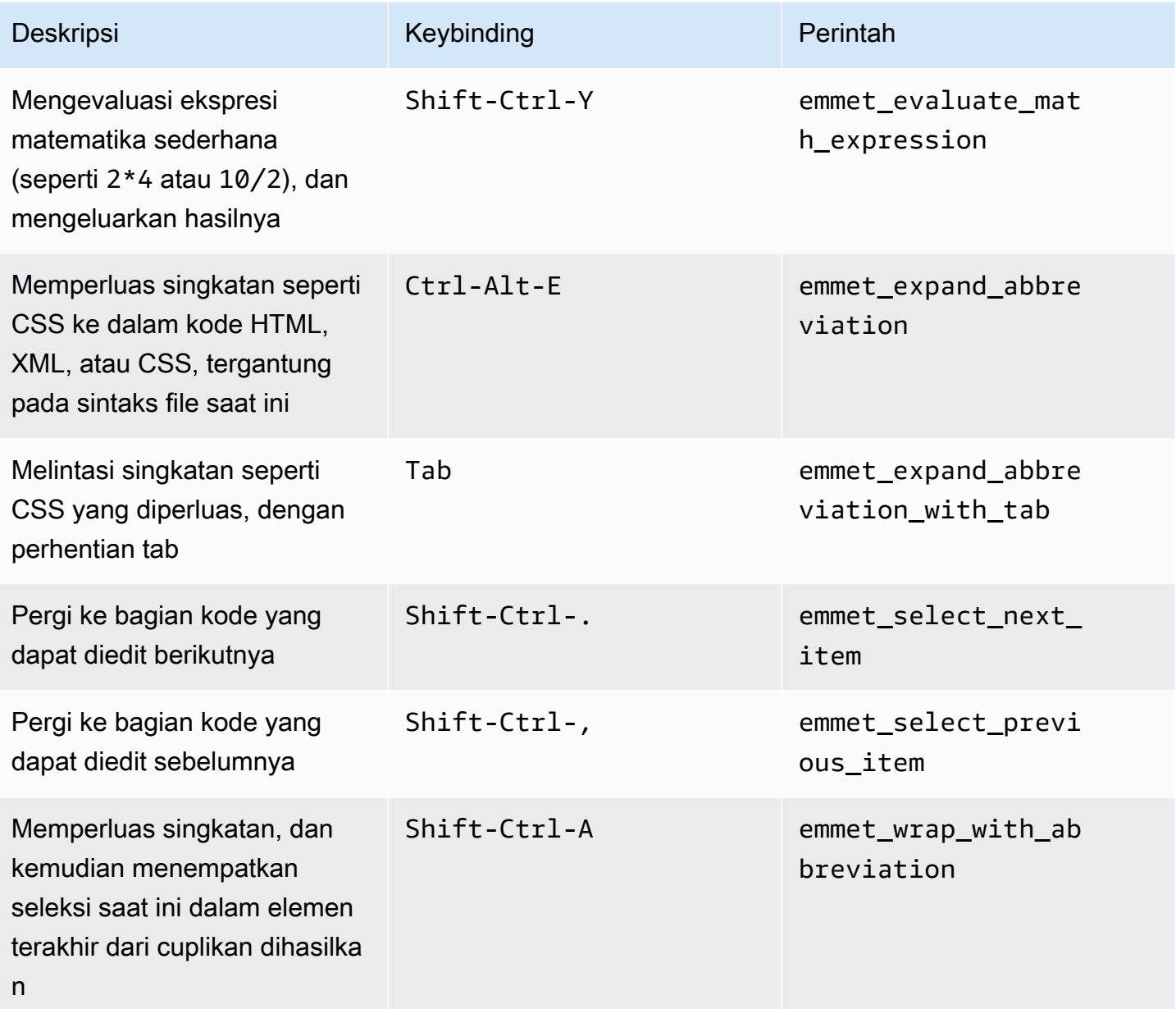

# **Terminal**

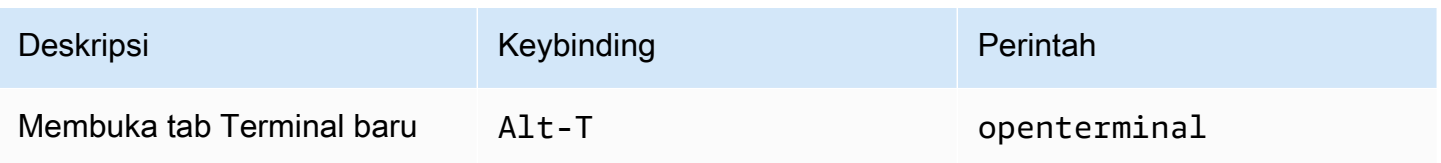

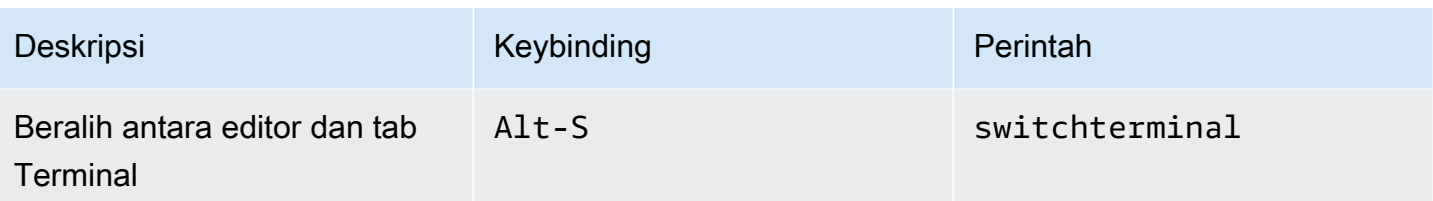

# Jalankan dan Debug

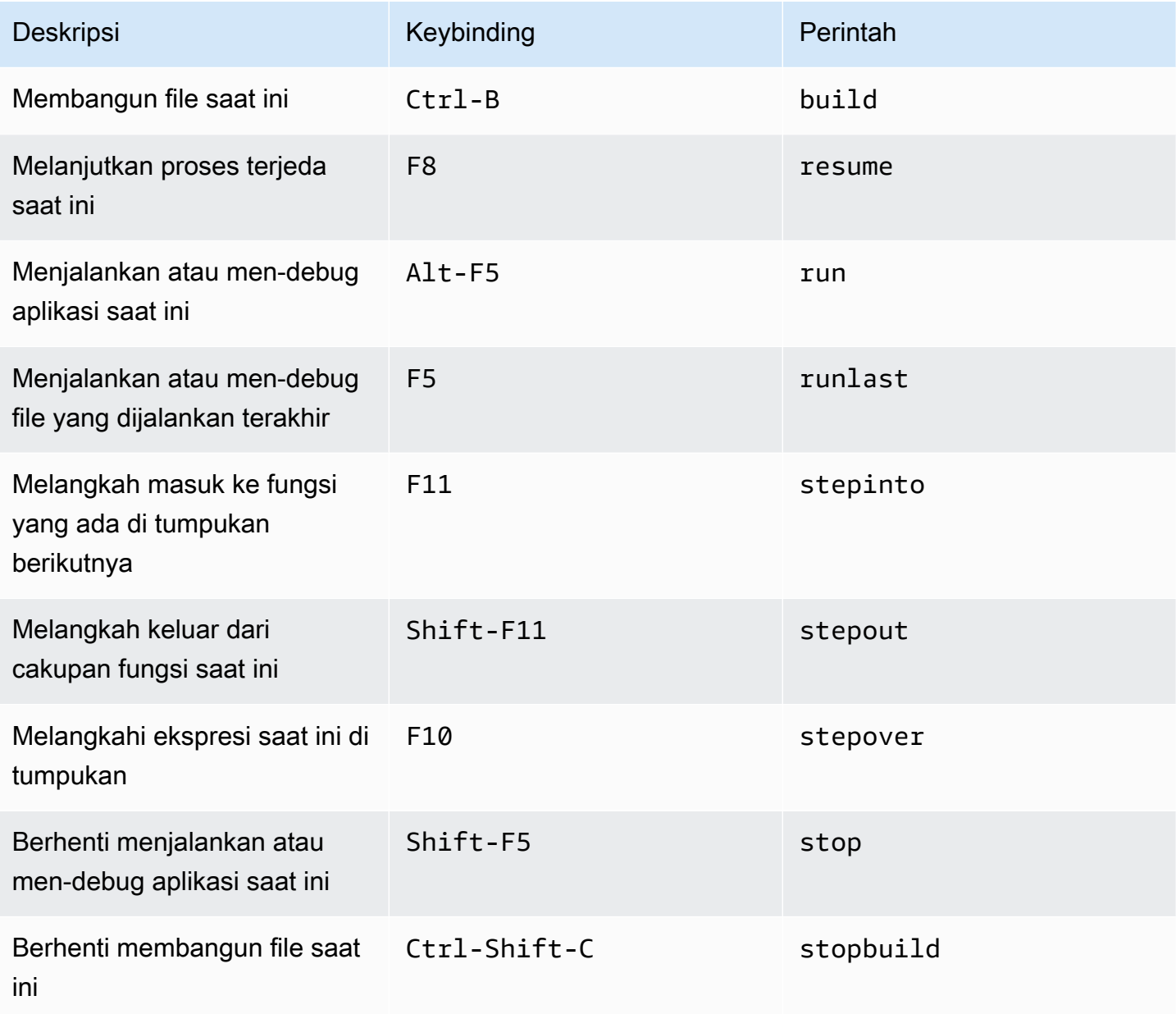

# Referensi Windows/Linux Sublime Keybindings untuk AWS Cloud9 Lingkungan Pengembangan Terpadu (IDE)

Berikut adalah daftar keybinding mode keyboard Sublime untuk sistem operasi Windows / Linux di AWS Cloud9 IDE.

Untuk informasi selengkapnya, di AWS Cloud9 IDE:

- 1. Pada bilah menu, pilih AWS Cloud9, Preferensi.
- 2. Pada tab Preferensi, pilih Keybinding.
- 3. Untuk Mode Keyboard pilih Sublime.
- 4. Untuk Sistem OperasiPilih, pilih Windows / Linux.

Lihat juga [Bekerja dengan Keybinding](#page-305-0).

- [Umum](#page-435-0)
- [Tab](#page-440-0)
- **[Panel](#page-442-0)**
- **[Editor Kode](#page-443-0)**
- [emmet](#page-451-0)
- **[Terminal](#page-452-0)**
- [Jalankan dan Debug](#page-452-1)

### <span id="page-435-0"></span>Umum

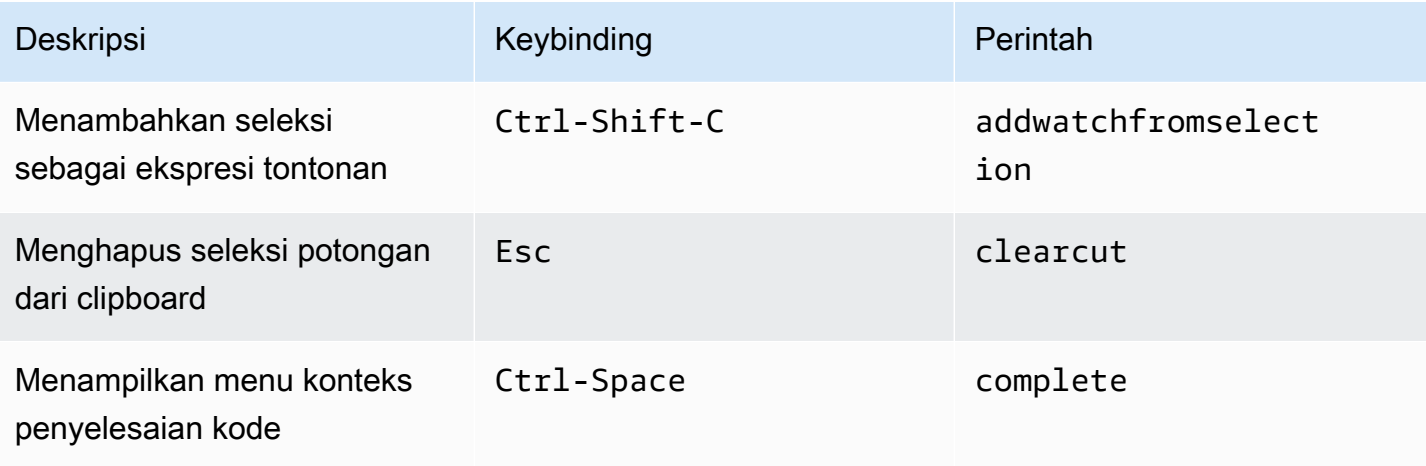

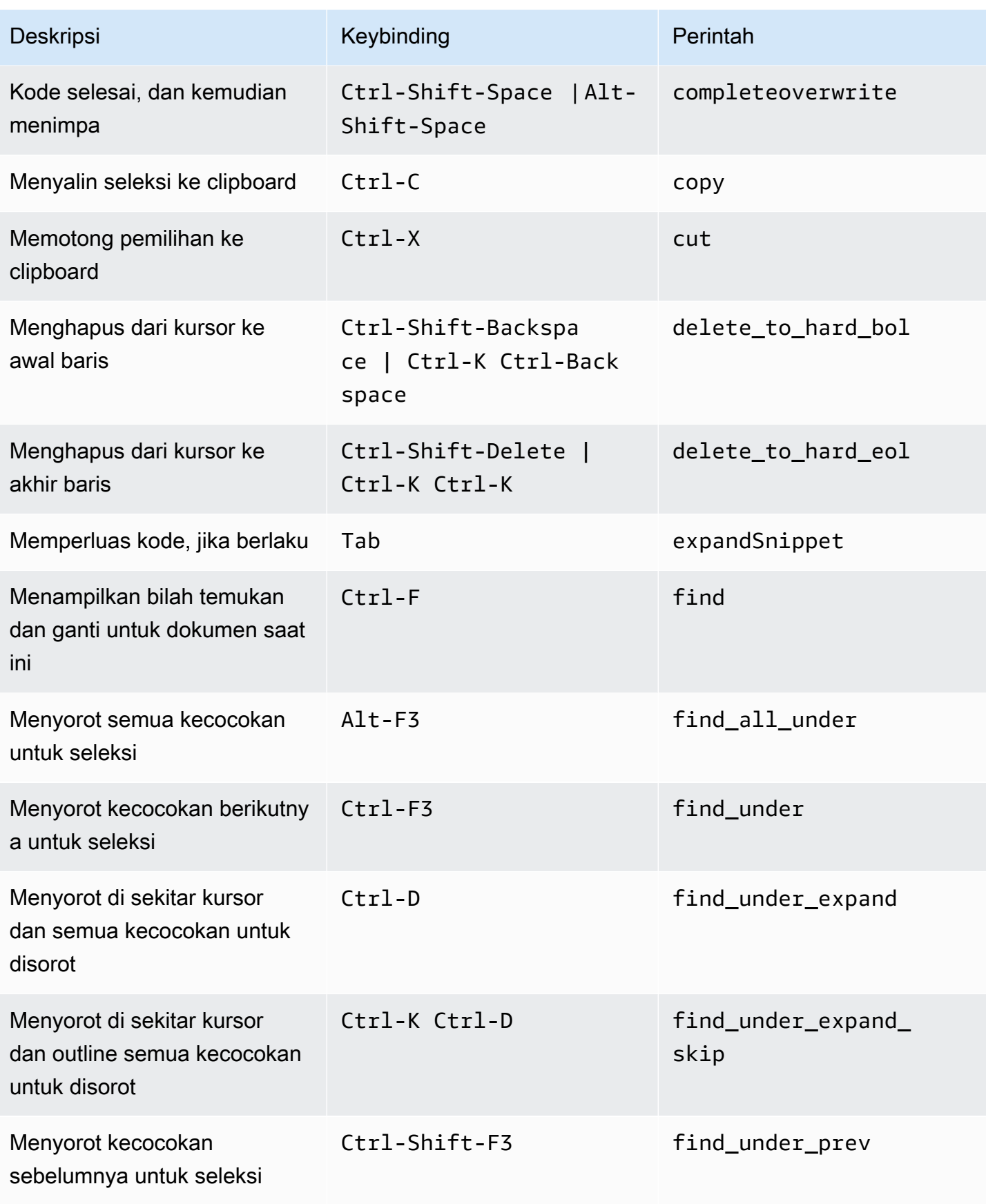

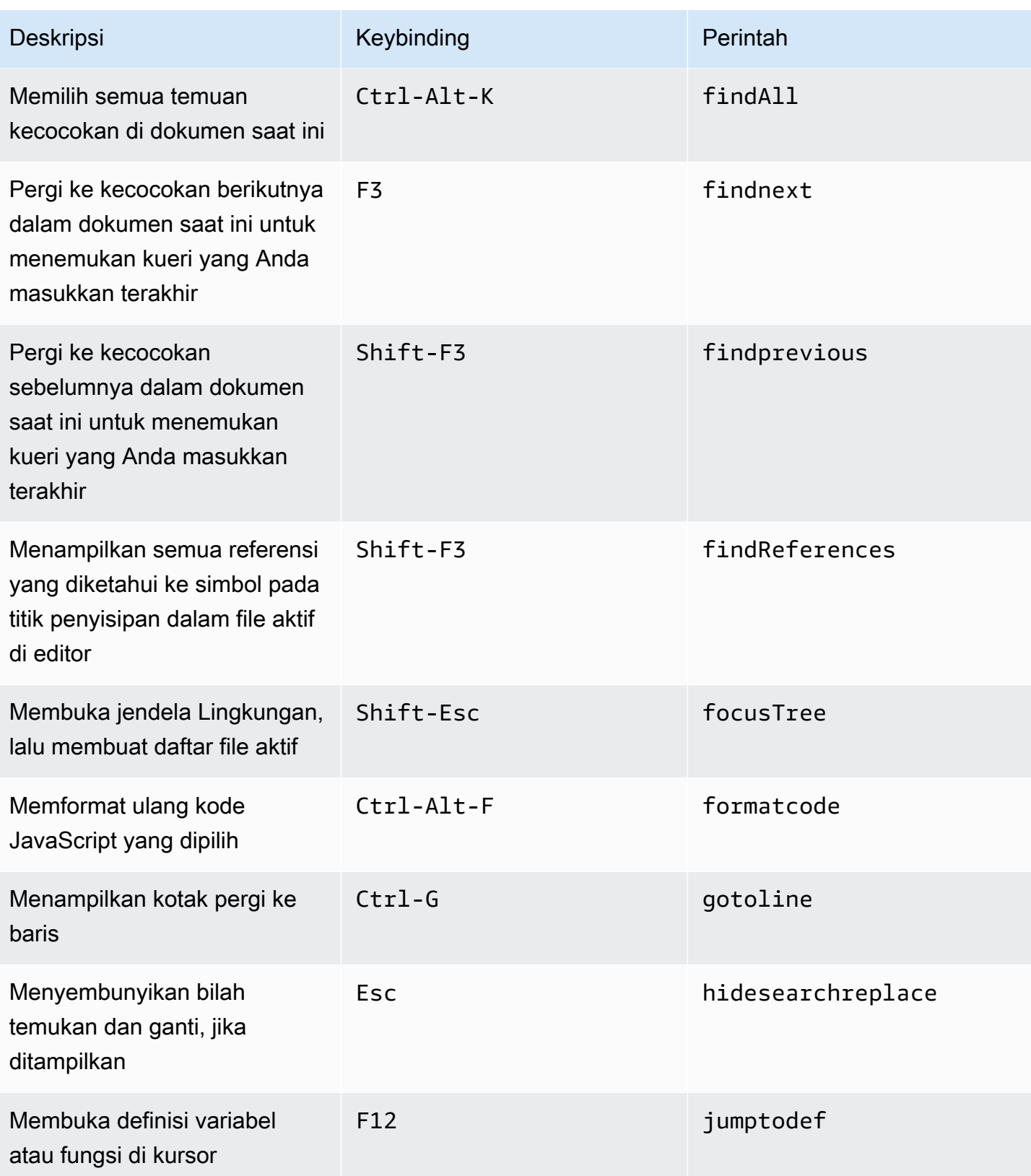

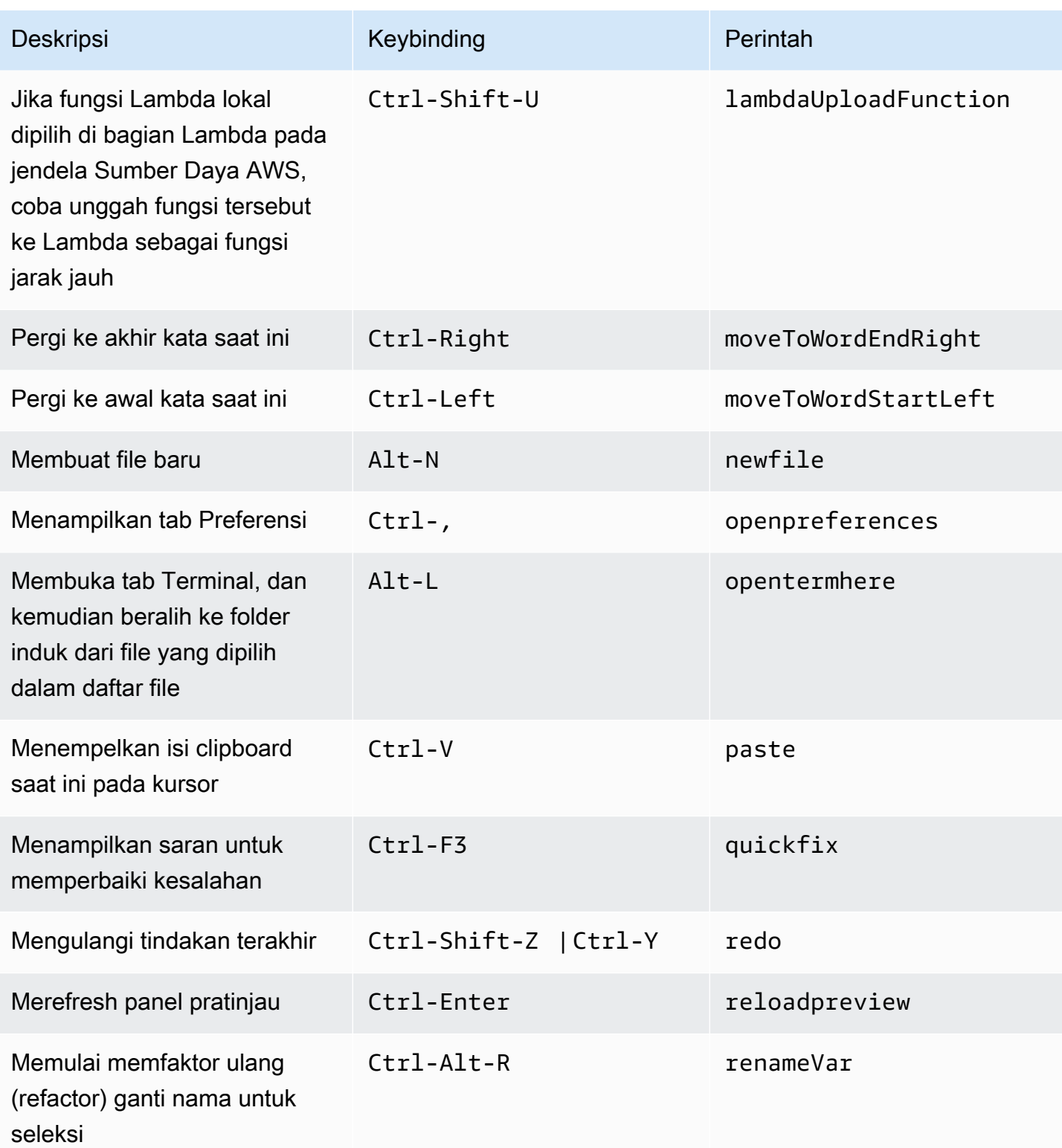

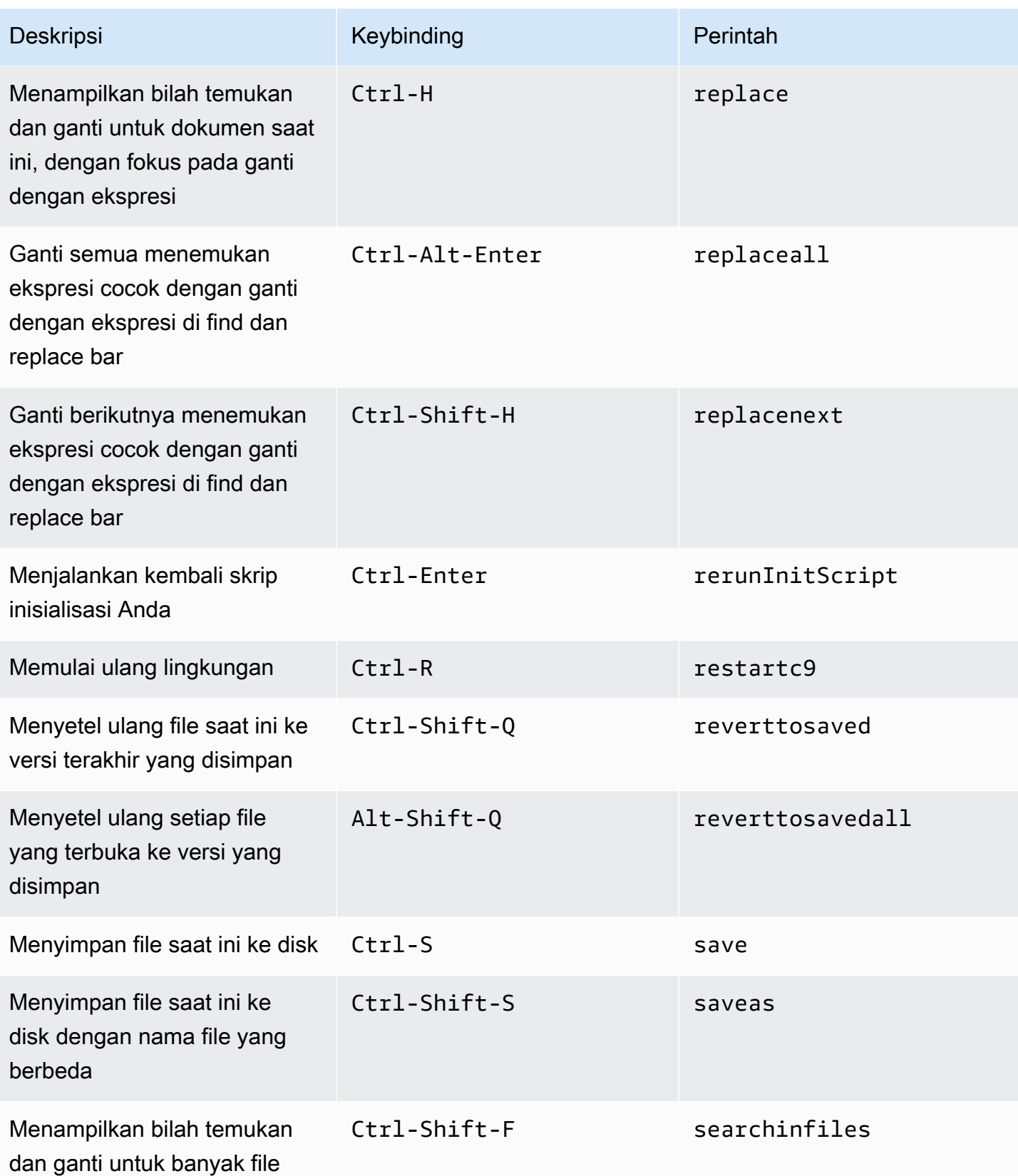

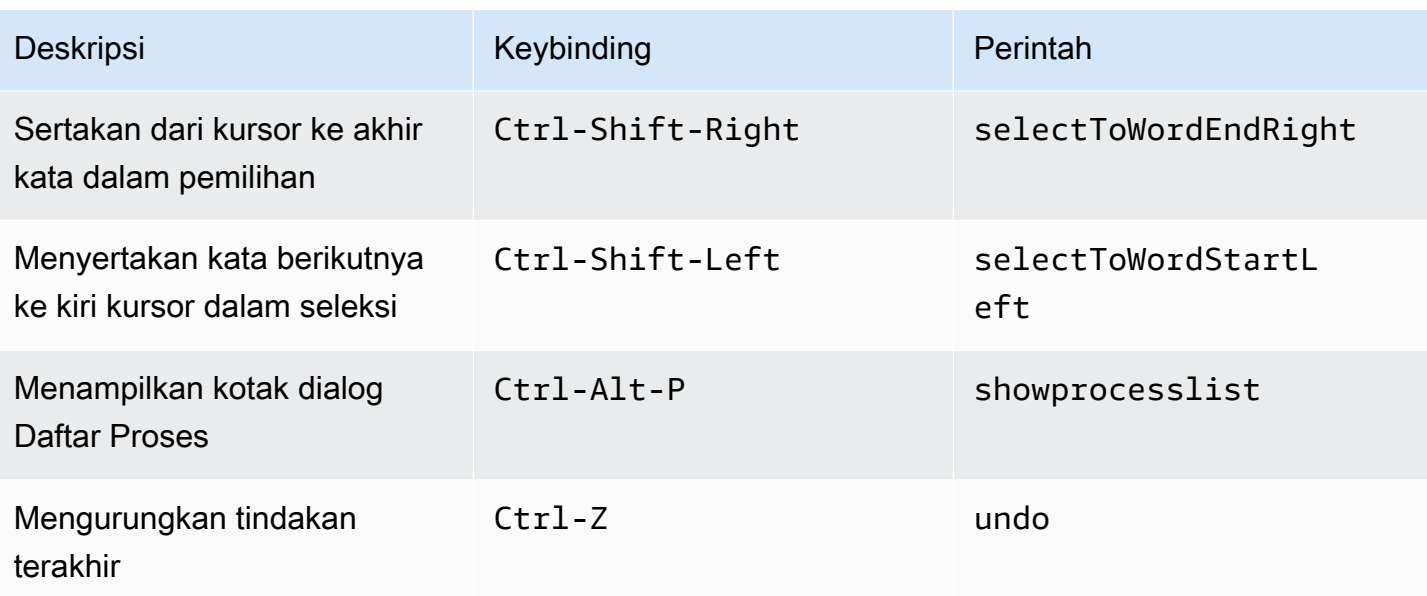

## <span id="page-440-0"></span>Tab

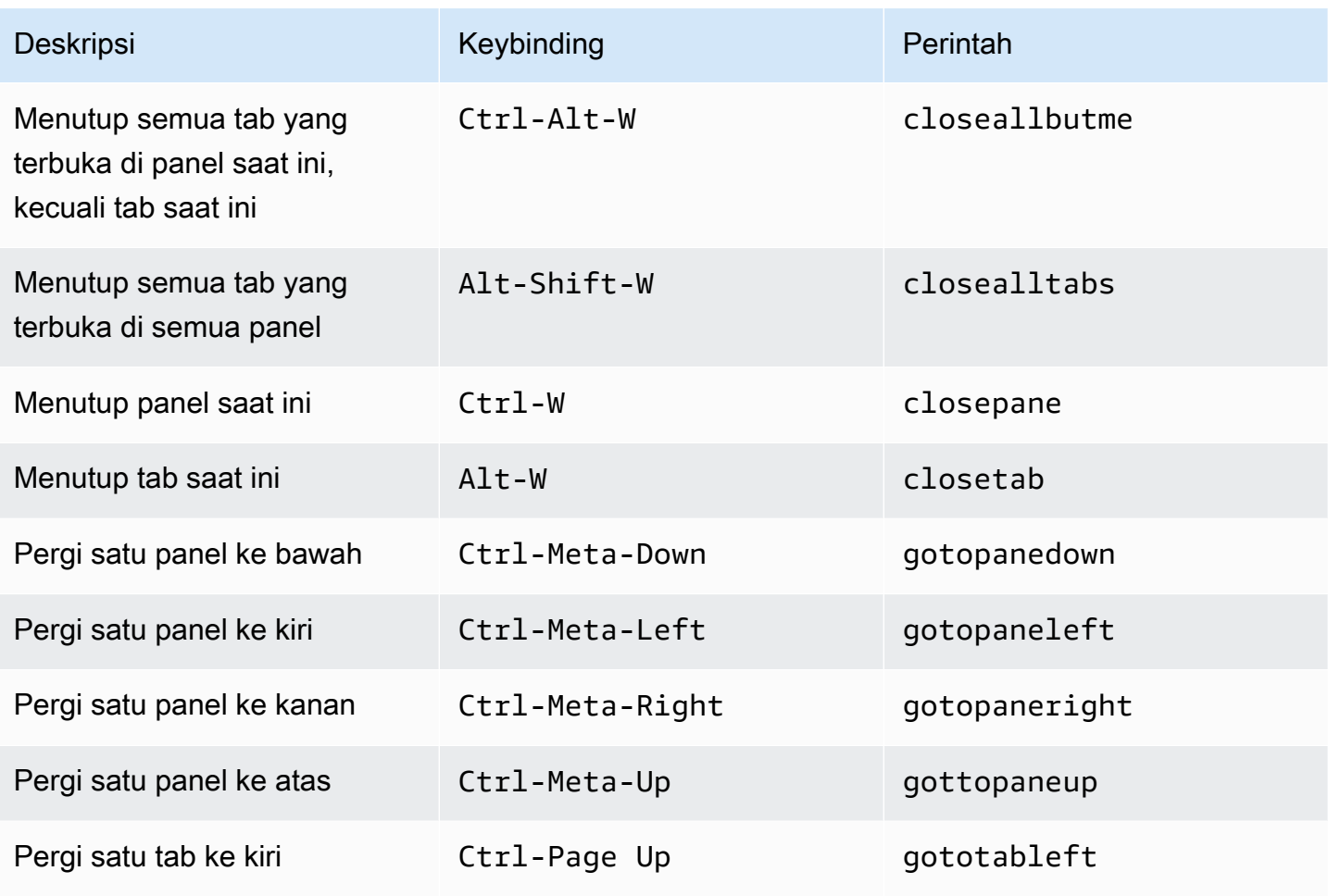

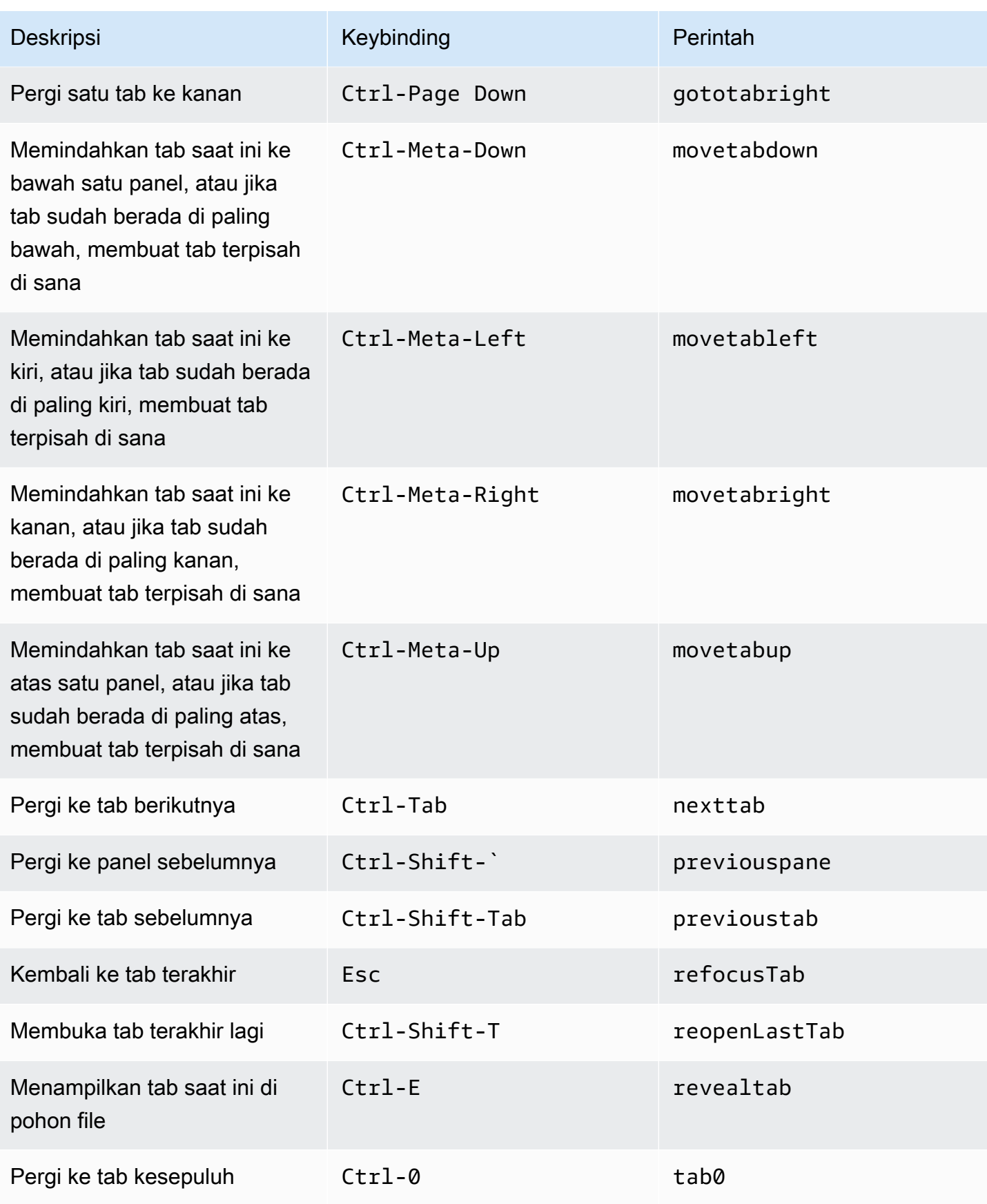

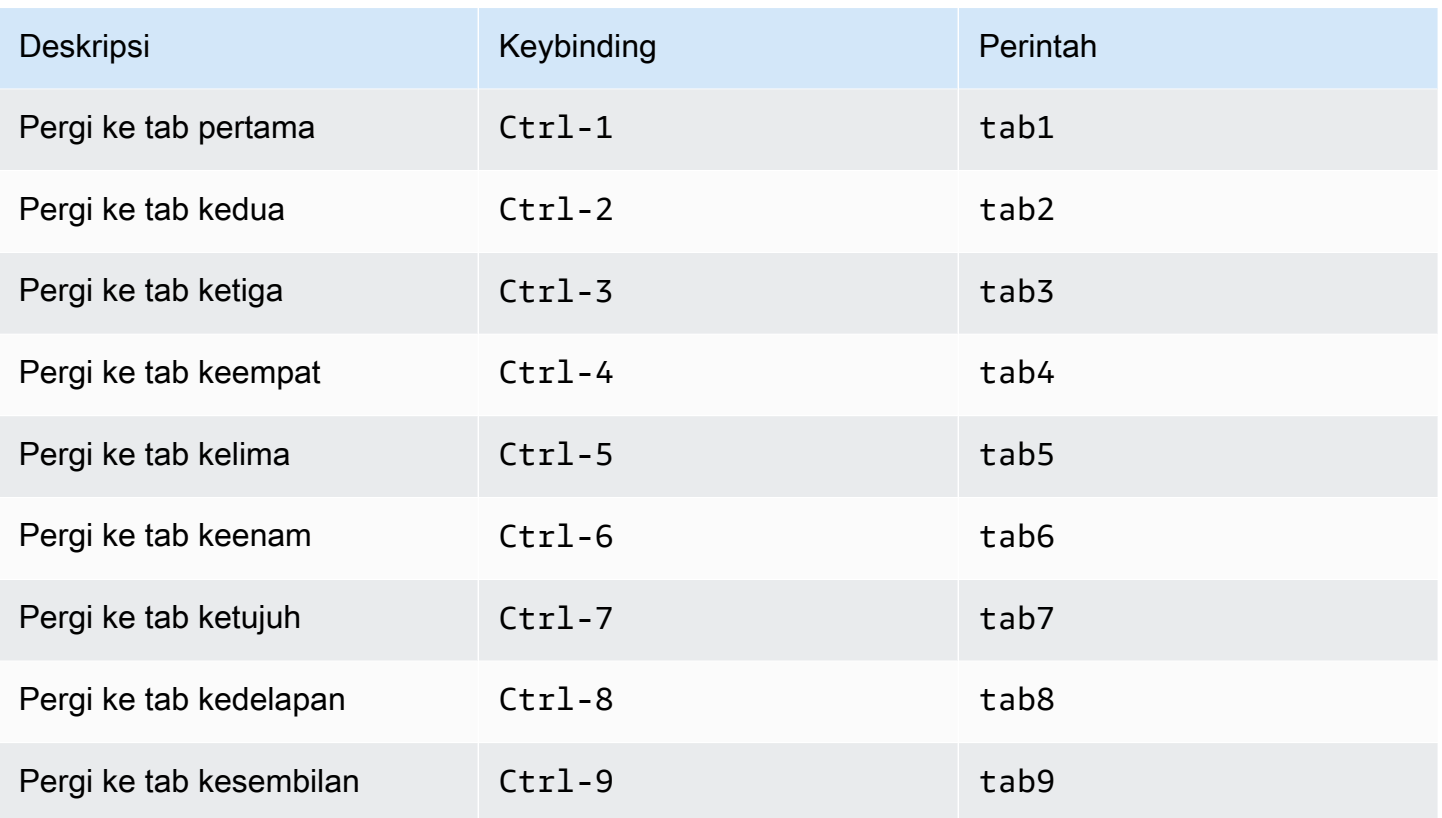

## <span id="page-442-0"></span>Panel

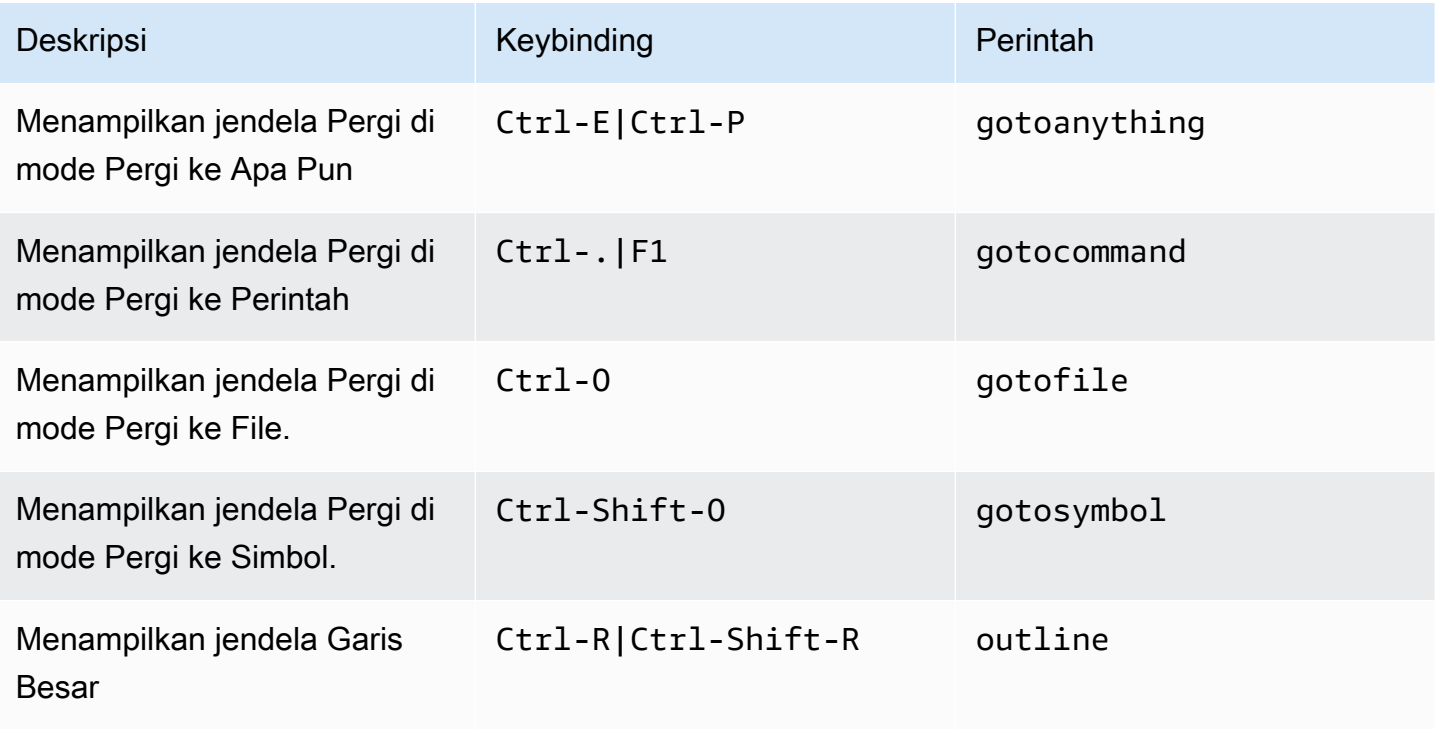

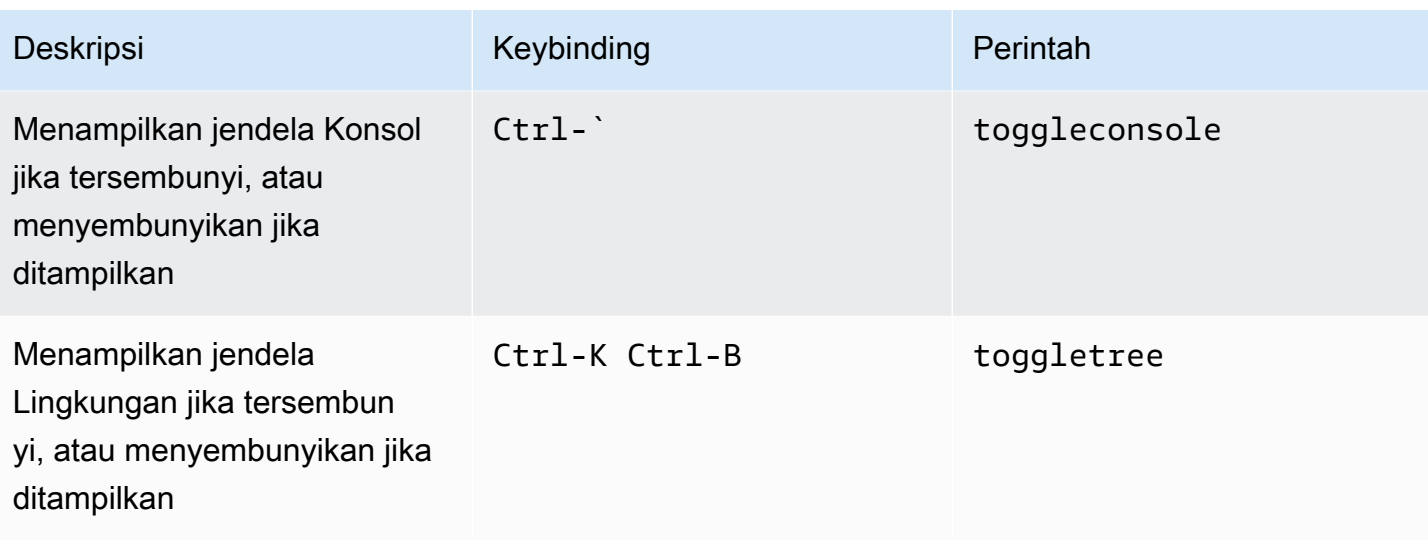

## <span id="page-443-0"></span>Editor Kode

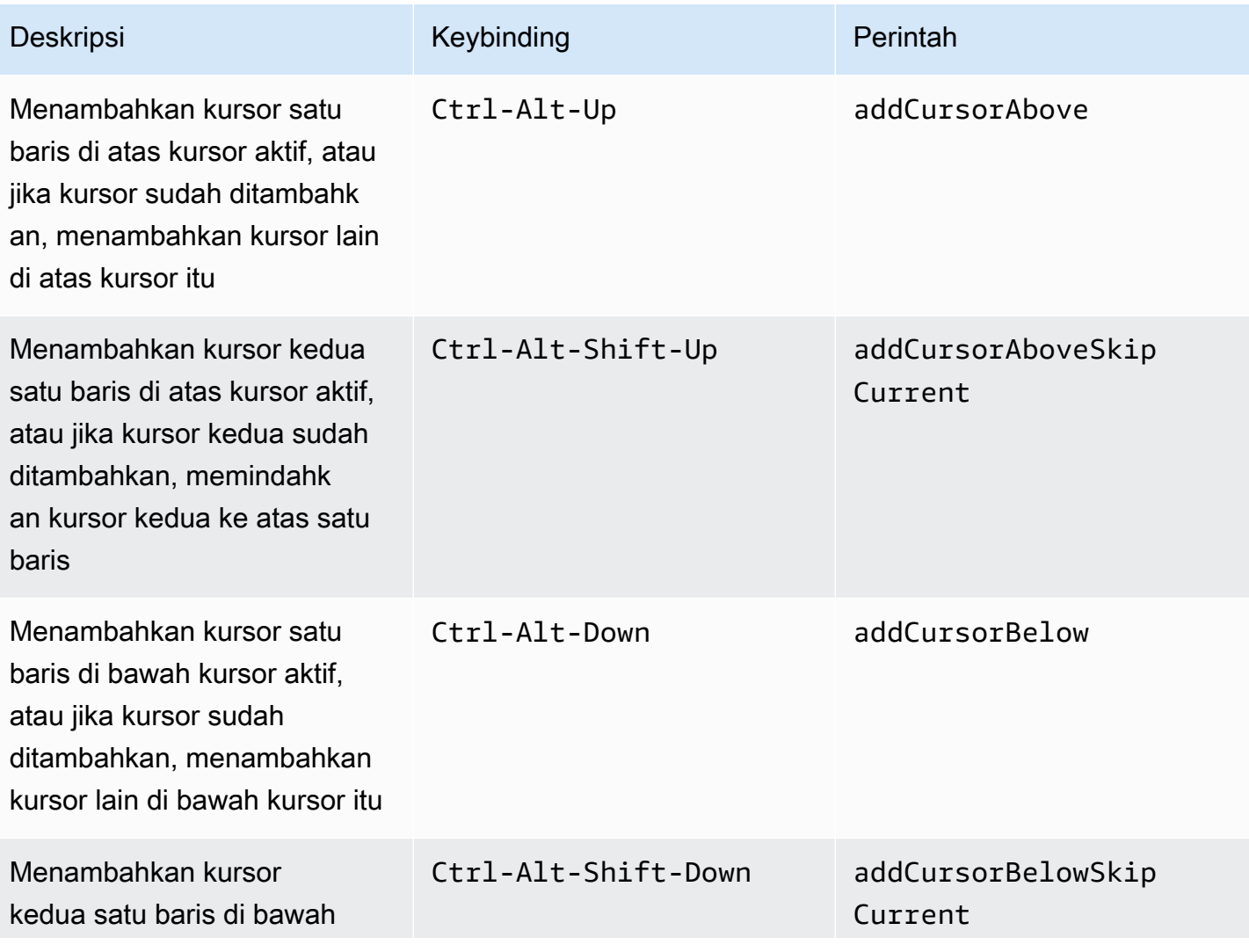

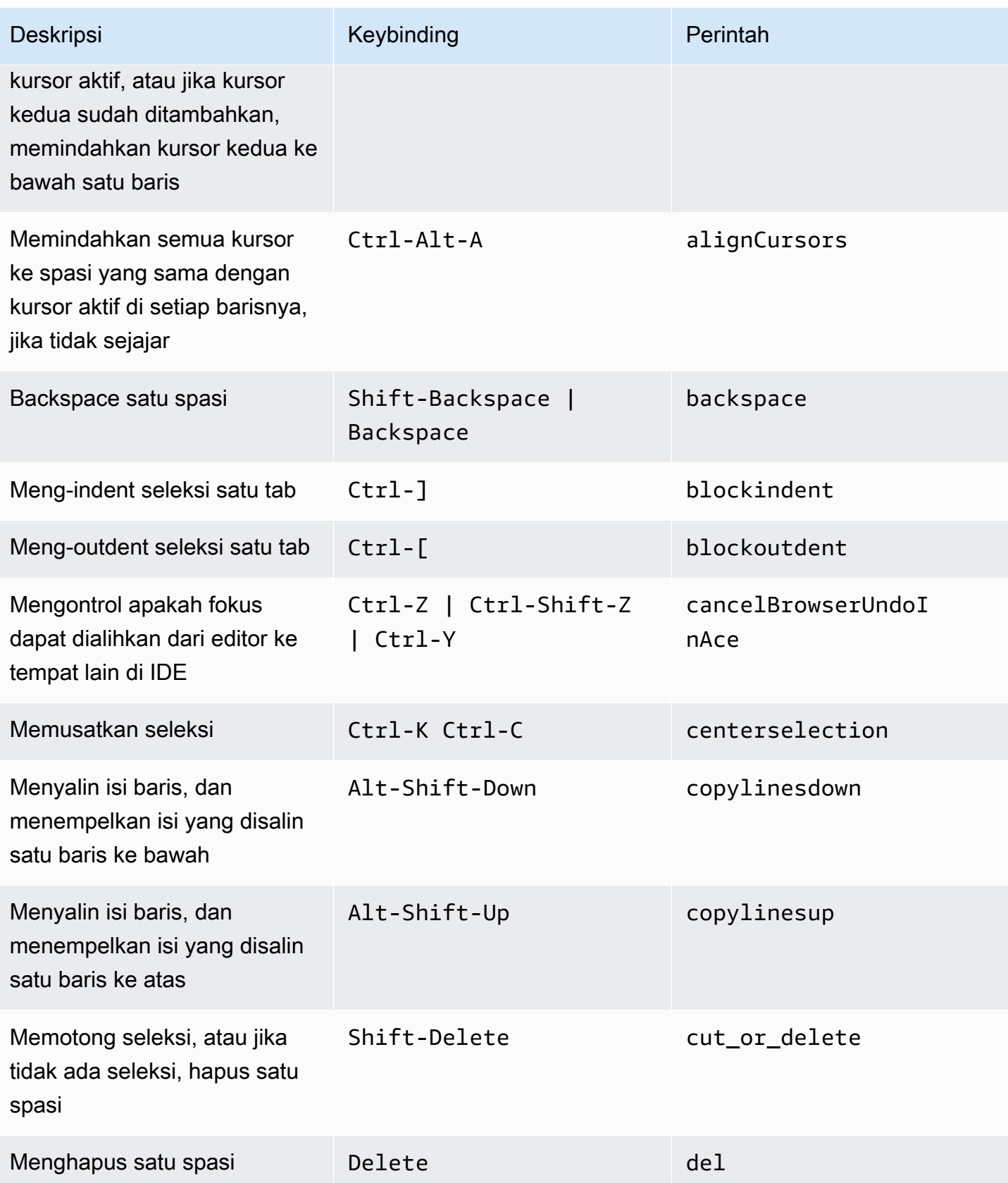

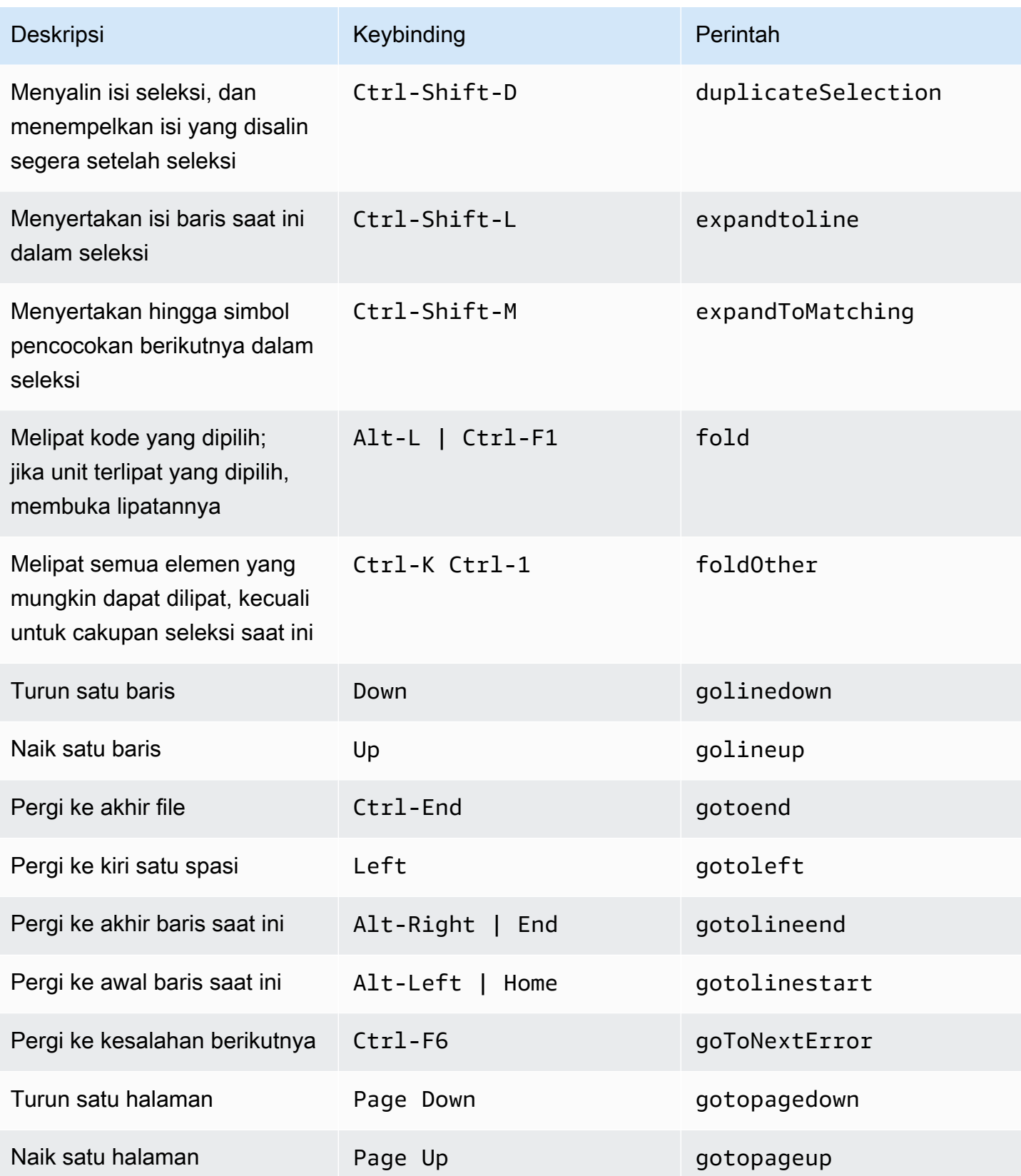

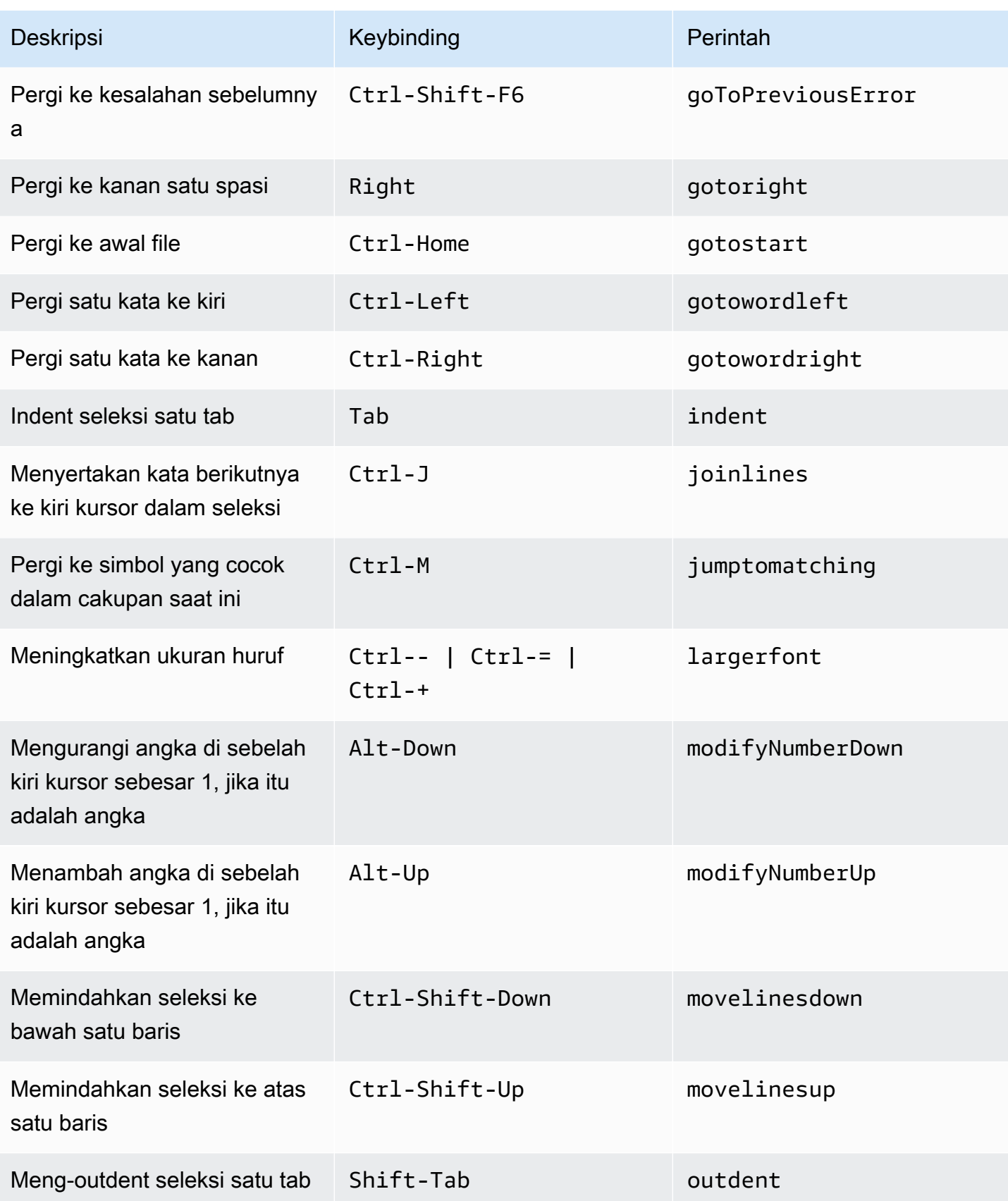

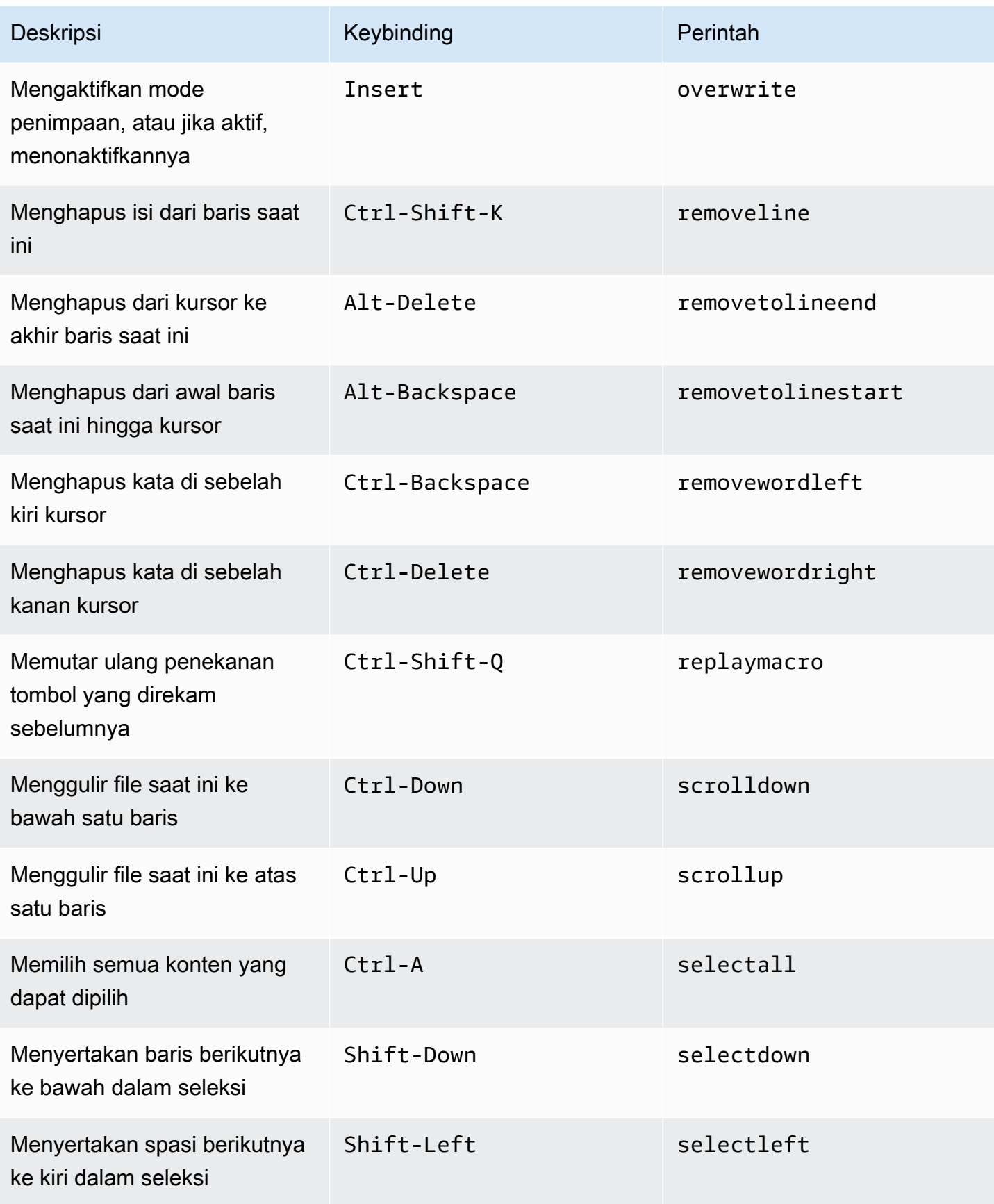

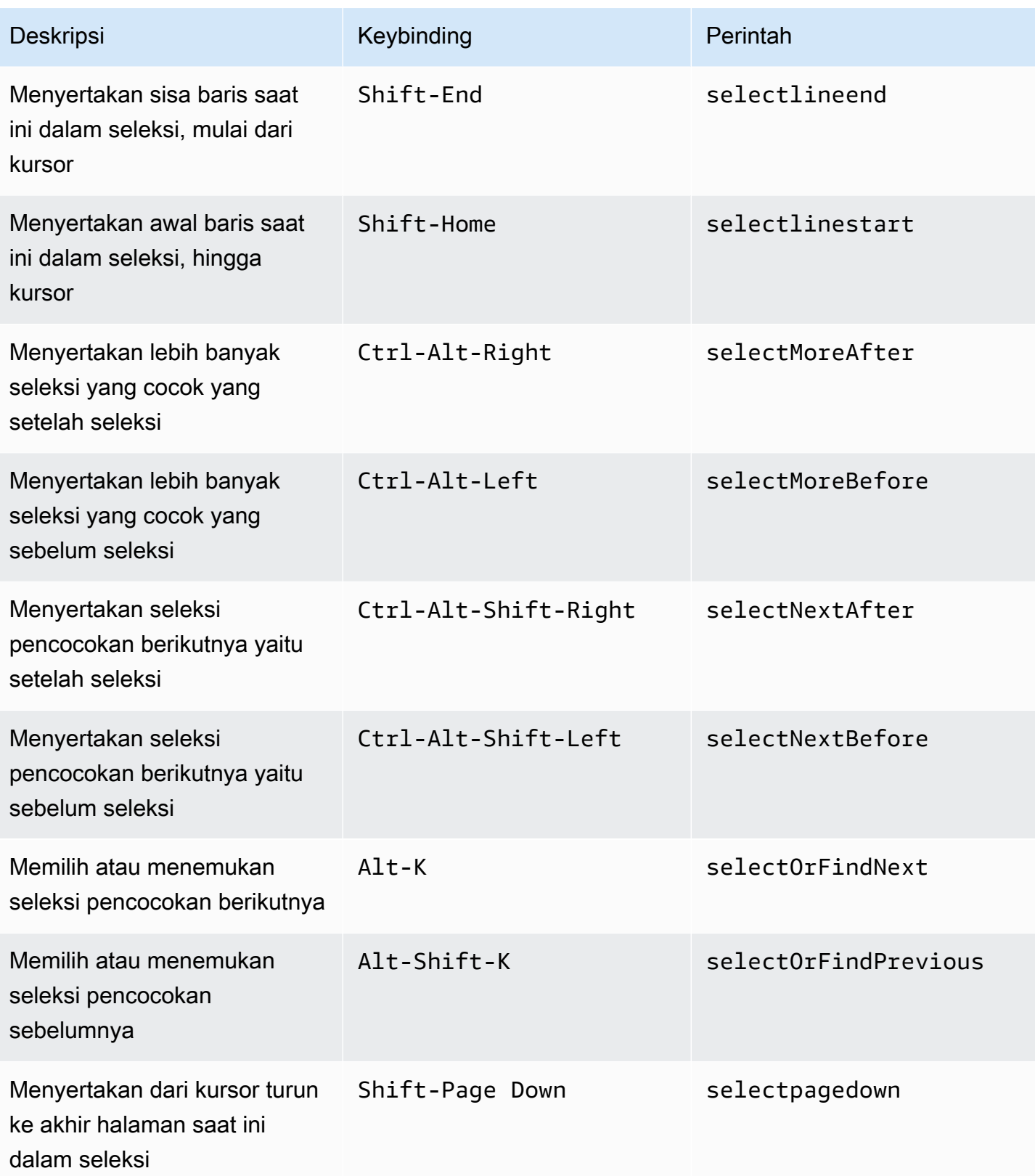

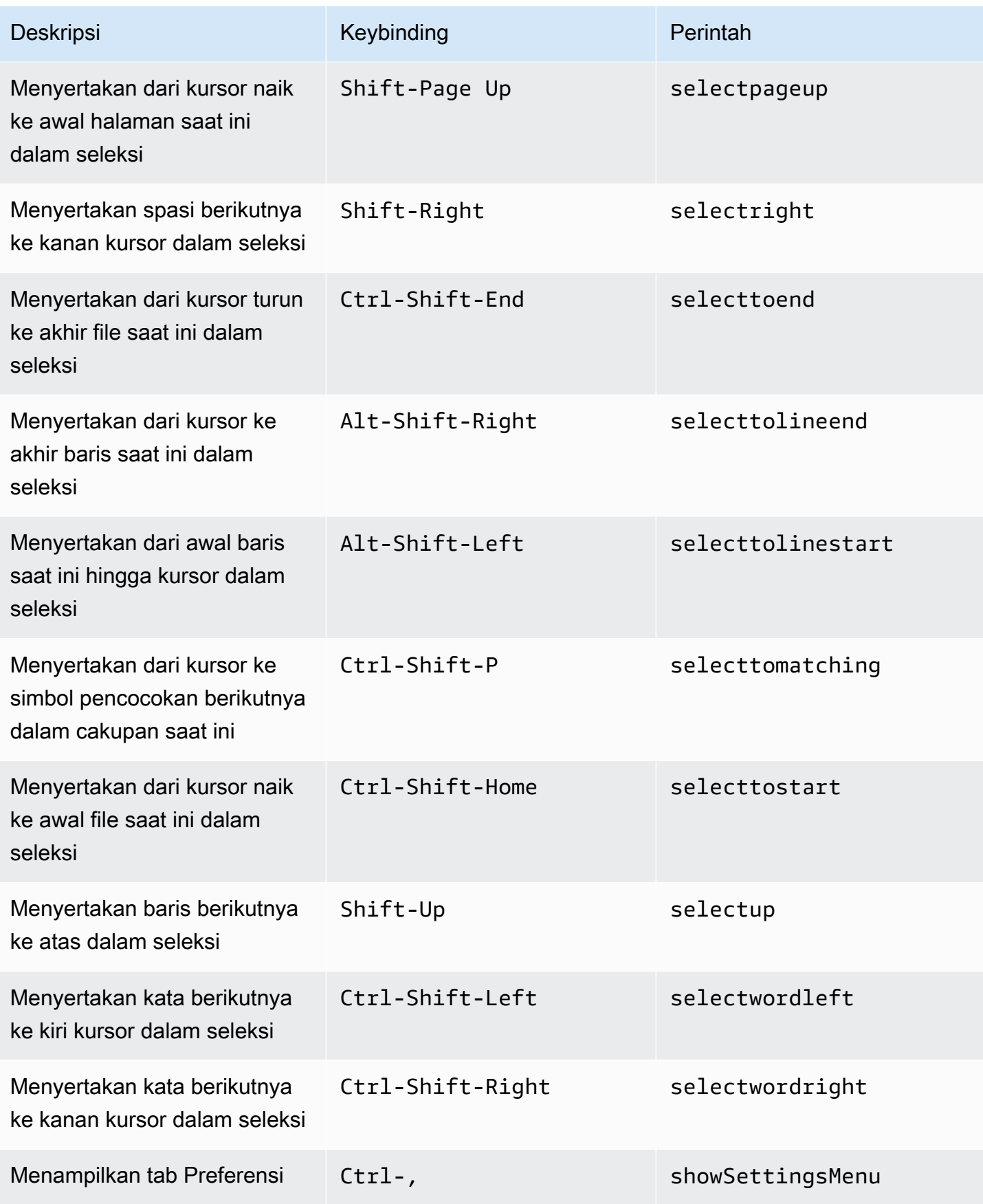

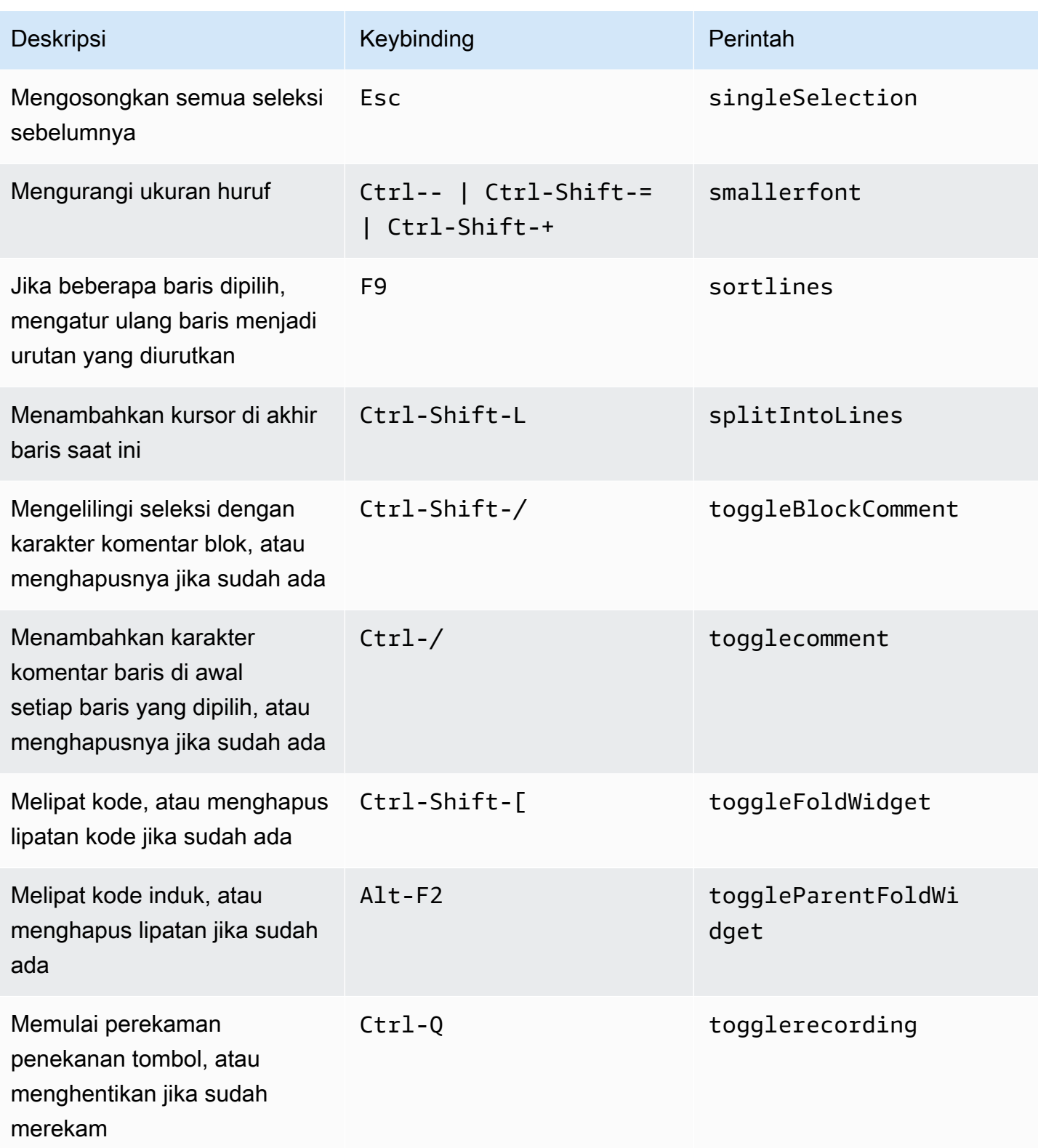

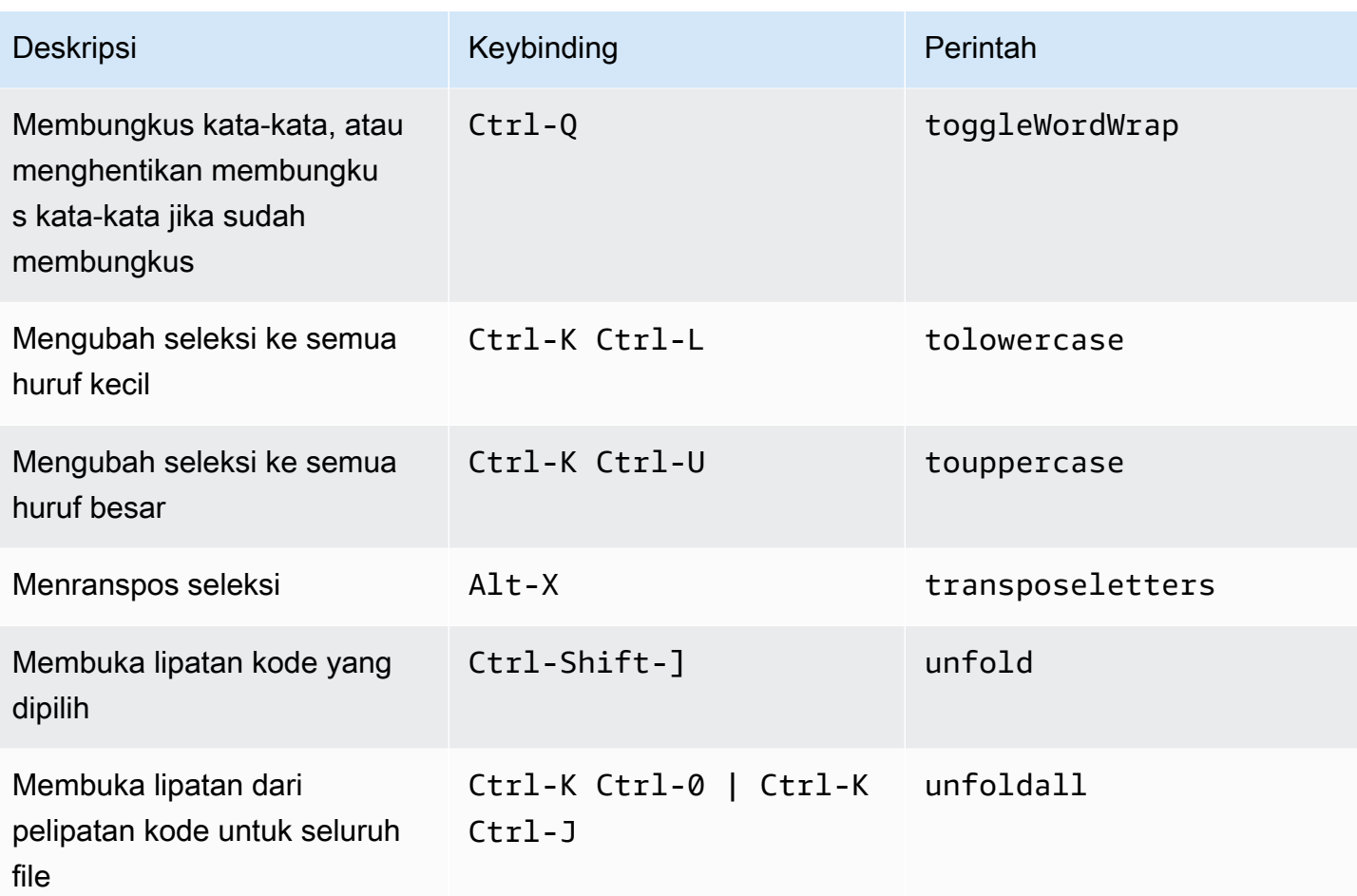

## <span id="page-451-0"></span>Emmet

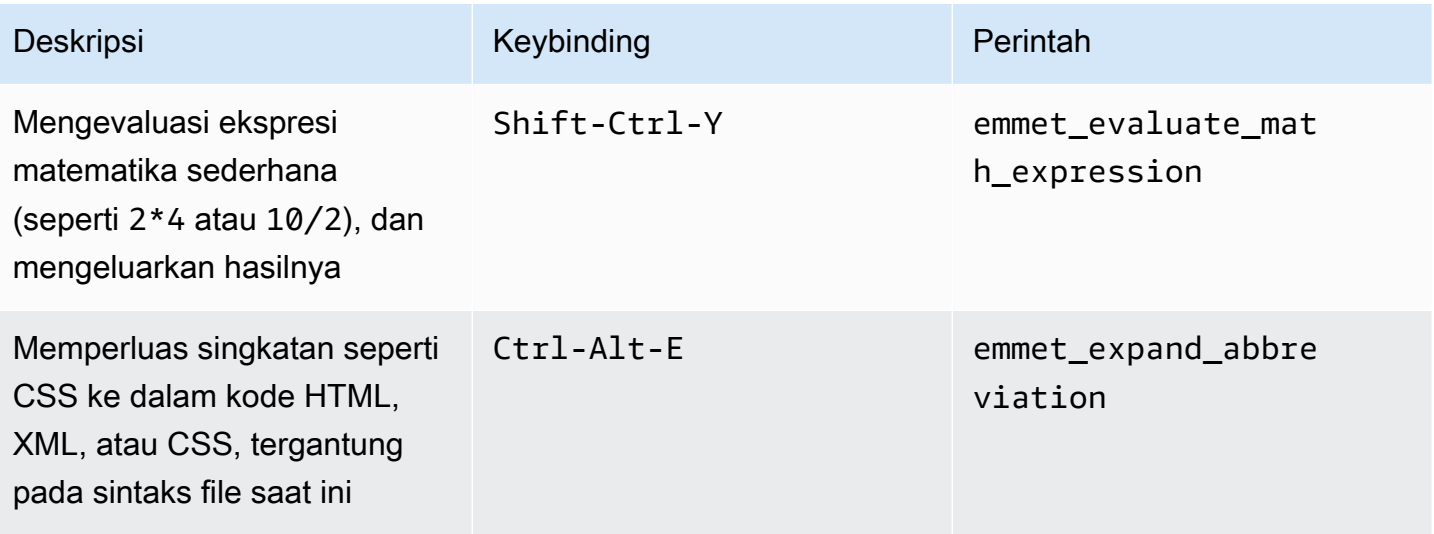

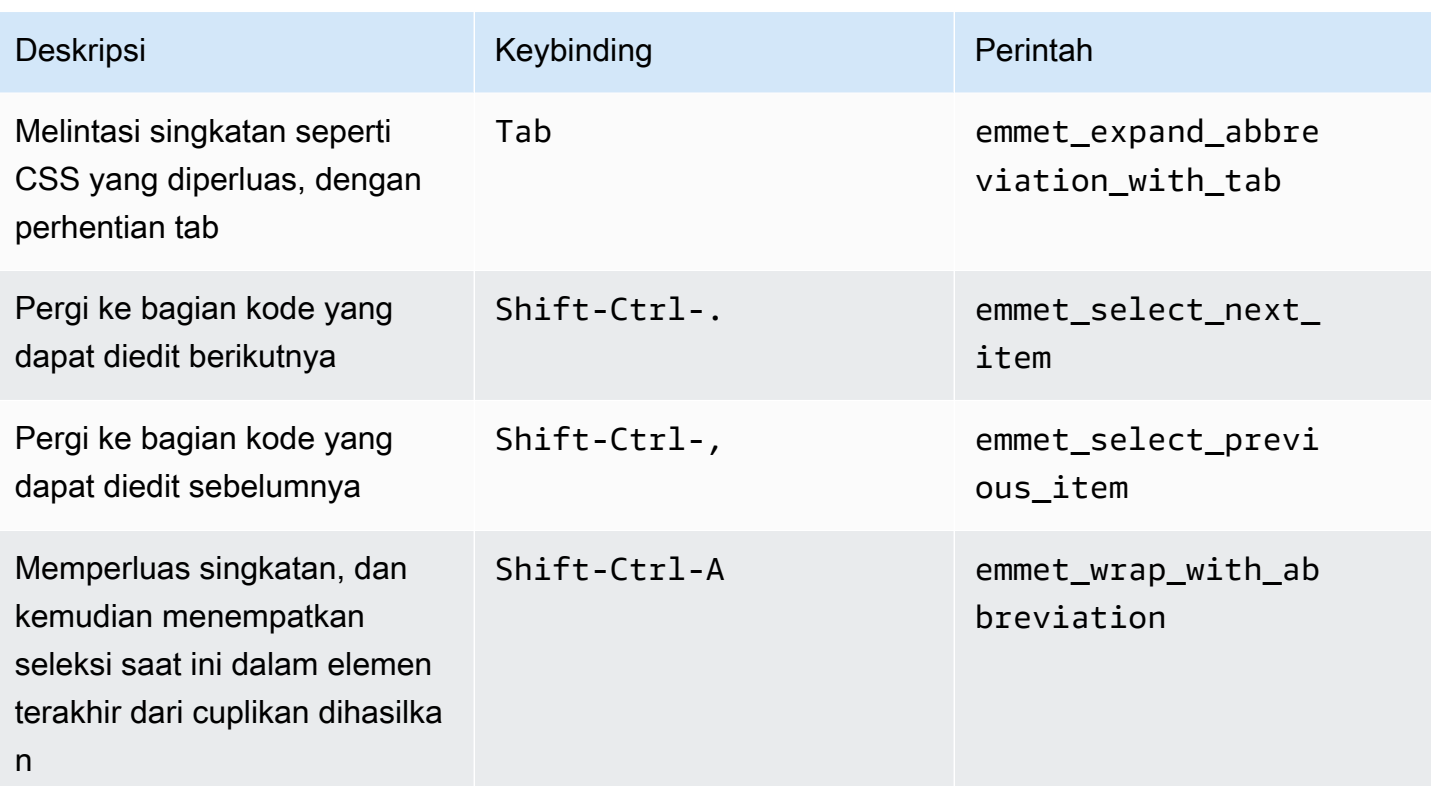

# <span id="page-452-0"></span>**Terminal**

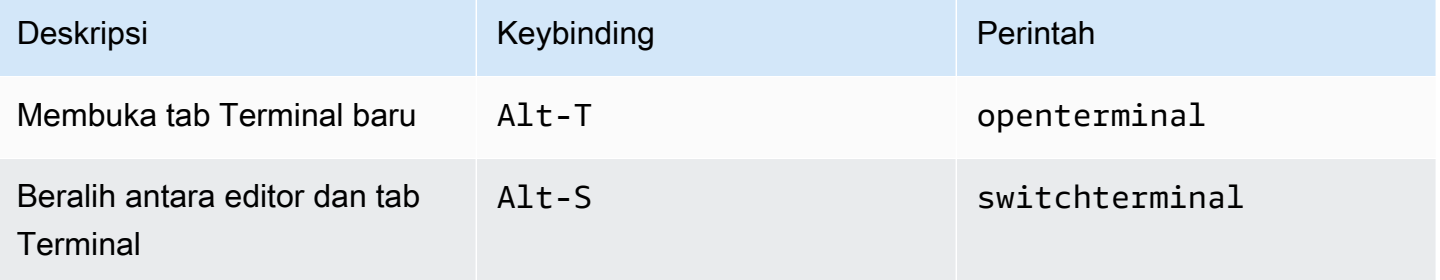

# <span id="page-452-1"></span>Jalankan dan Debug

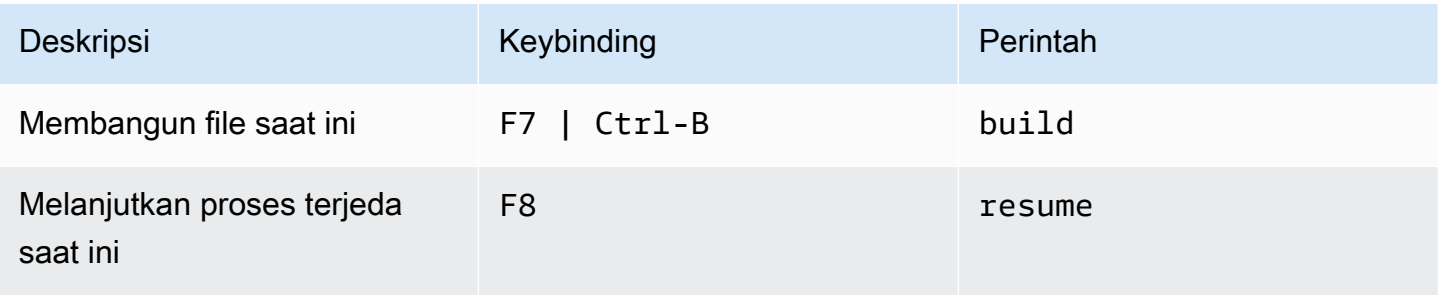

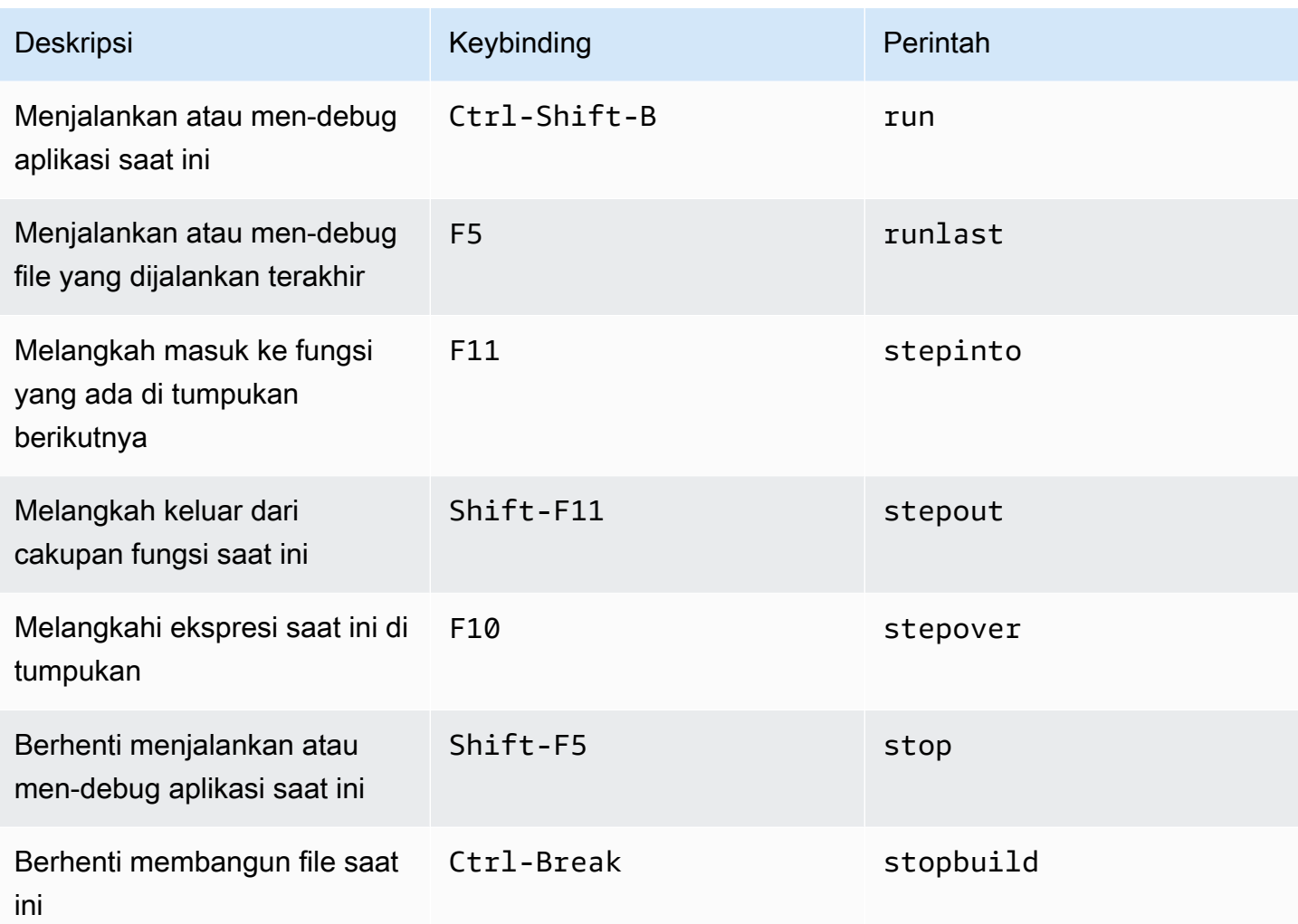

# Referensi perintah untuk AWS Cloud9 Integrated Development Environment (IDE)

Untuk menjalankan perintah di AWS Cloud9 IDE:

- 1. Pilih tombol Pergi (kaca pembesar) untuk menampilkan jendela Pergi. Jika tombol Pergi tidak terlihat, pilih Jendela, Pergi di bilah menu.
- 2. Di kotak Pergi ke Apa Pun, mulailah mengetik nama grup perintah (Editor Kode, misalnya). Sebuah grup berisi beberapa perintah yang diatur di sekitar tema umum atau fitur IDE.
- 3. Di bawah judul Perintah, pilih dari grup perintah khusus untuk dijalankan.

### Grup perintah yang tersedia

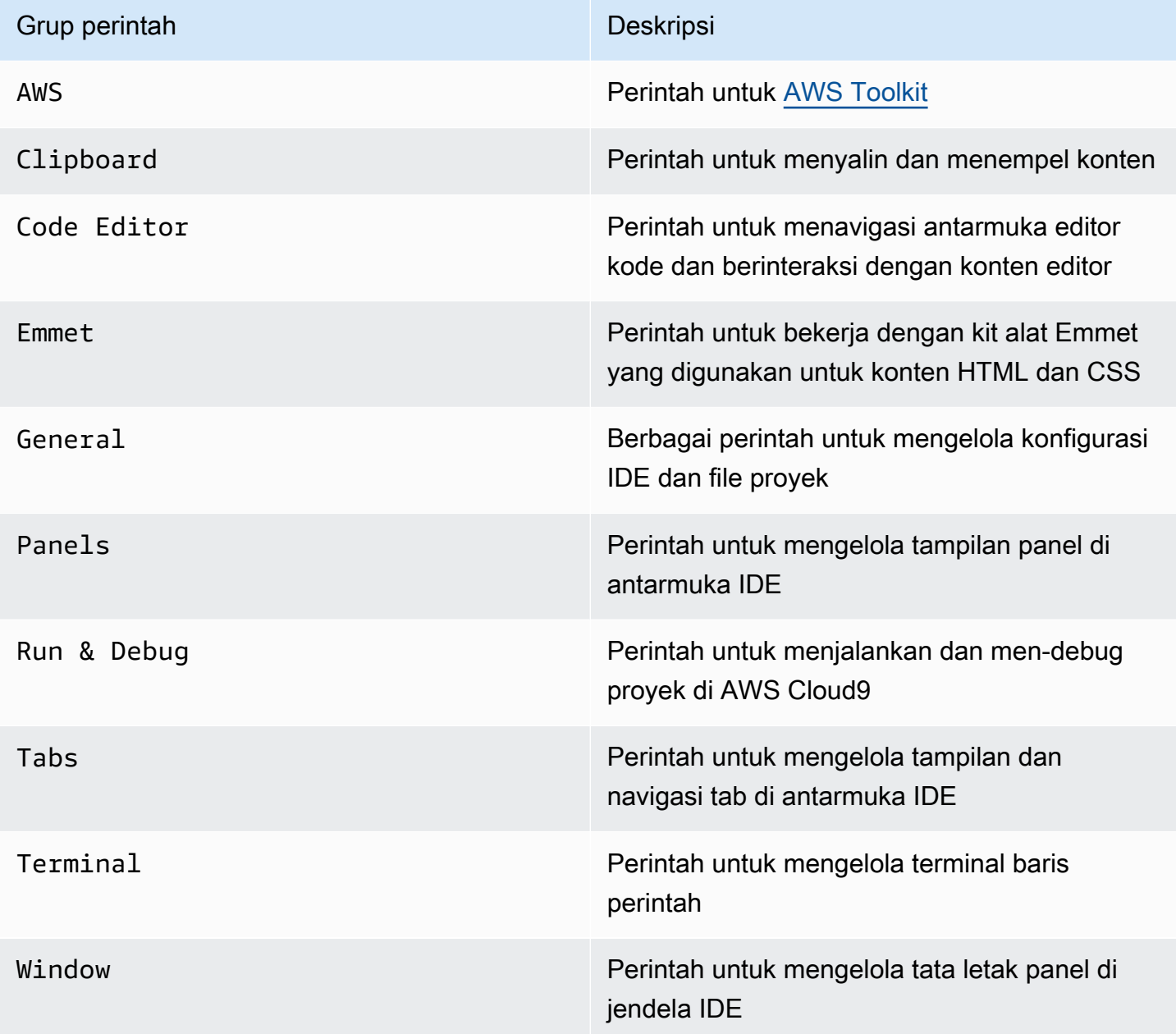

# Bekerja dengan layanan AWS yang lain

Saat menggunakanAWS Cloud9, Anda dapat bekerja sama dengan Amazon LightsailAWS CodeStar,, dan. AWS CodePipeline Topik di bagian ini cara melakukannya.

#### **A** Important

Fitur Kit Alat AWS menyediakan antarmuka visual yang nyaman untuk bekerja dengan layanan AWS kunci seperti AWS Lambda, AWS Serverless Application Model, dan Amazon S3. Untuk informasi selengkapnya, lihat [AWS Kit alat](#page-525-0).

### Topik

- [Bekerja dengan instans Amazon Lightsail di AWS Cloud9 Integrated Development Environment](#page-455-0)  [\(IDE\)](#page-455-0)
- [Bekerja dengan AWS CodeStar proyek-proyek di AWS Cloud9 Integrated Development](#page-465-0)  [Environment \(IDE\)](#page-465-0)
- [Bekerja dengan AmazonCodeWhispererdengan menggunakanAWS Cloud9](#page-467-0)
- [Bekerja dengan AWS CodePipeline di AWS Cloud9 Integrated Development Environment \(IDE\)](#page-468-0)
- [Bekerja dengan Amazon CodeCatalyst](#page-472-0)
- [Bekerja denganAWS CDK lingkungan pengembanganAWS Cloud9 terintegrasi \(IDE\)](#page-499-0)

# <span id="page-455-0"></span>Bekerja dengan instans Amazon Lightsail di AWS Cloud9 Integrated Development Environment (IDE)

Anda dapat menggunakan AWS Cloud9 IDE untuk bekerja dengan kode pada instans Amazon Lightsail yang telah dikonfigurasi sebelumnya dengan aplikasi dan kerangka kerja populer. Mereka termasukWordPress, LAMP (Linux,Apache,MySQL, danPHP),Node.js,NGINX,Drupal, danJoomla. Linuxdistribusi disertakan seperti Amazon Linux,,Ubuntu, DebianFreeBSD, danopenSUSE.

Lightsail menyediakan solusi server pribadi virtual pengaturan yang mudah dan cepat. Lightsail menyediakan kapasitas komputasi, penyimpanan, dan jaringan serta kemampuan untuk menyebarkan dan mengelola situs web dan aplikasi web di cloud. Anda dapat menggunakan Lightsail

untuk meluncurkan proyek Anda dengan cepat dengan harga bulanan yang rendah dan dapat diprediksi. Untuk informasi selengkapnya, lihat [Fitur Amazon Lightsail.](https://amazonlightsail.com/features/)

Dalam topik ini, Anda membuat dan menyiapkan instance Lightsail berbasis Linux yang kompatibel dengannya. AWS Cloud9 Anda kemudian membuat dan menghubungkan lingkungan pengembangan AWS Cloud9 SSH ke instans Lightsail.

#### **a** Note

Menyelesaikan prosedur ini dapat mengakibatkan biaya untuk AndaAkun AWS. Ini termasuk kemungkinan biaya untuk layanan seperti Lightsail. Untuk informasi lebih lanjut, lihat [Harga](https://aws.amazon.com/lightsail/pricing/) [Amazon Lightsail](https://aws.amazon.com/lightsail/pricing/).

[Untuk membuat dan menyiapkan solusi yang lebih canggih yang mencakup rantai alat](#page-465-0) [dengan AWS Cloud9 IDE, kontrol sumber, build, penyebaran, server virtual atau sumber daya](#page-465-0)  [tanpa server, dan banyak lagi, lihat Bekerja dengan Proyek. AWS CodeStar](#page-465-0) Untuk menggunakan AWS Cloud9 IDE agar bekerja dengan instans Amazon EC2 yang menjalankan Amazon Linux atau Ubuntu Server yang tidak berisi kode sampel, lihat. [Memulai: tutorial basic](#page-69-0)

- [Langkah 1: Buat Instance Lightsail Berbasis Linux](#page-456-0)
- [Langkah 2: Siapkan Instance untuk Menggunakannya AWS Cloud9](#page-459-0)
- [Langkah 3: Buat dan Connect ke Lingkungan Pengembangan AWS Cloud9 SSH](#page-461-0)
- [Langkah 4: Gunakan AWS Cloud9 IDE untuk Mengubah Kode pada Instance](#page-464-0)

### <span id="page-456-0"></span>Langkah 1: Membuat instans Lightsail berbasis Linux

Pada langkah ini, Anda menggunakan konsol Lightsail untuk membuat instance Amazon EC2 yang menjalankan aplikasi dalam distribusi berbasis Linux. Contoh ini secara otomatis mencakup yang berikut:

- Alamat IP privat dan publik. (Anda dapat membuat IP publik statis nanti.)
- Akses ke instans menggunakan SSH melalui port 22, HTTP melalui port 80, dan HTTPS melalui port 443. (Anda dapat mengubah pengaturan ini.)
- Disk penyimpanan blok. (Anda dapat melampirkan disk tambahan nanti.)
- Pelaporan sistem bawaan.

Pada konsol Lightsail, Anda dapat mencadangkan, reboot, menghentikan, atau menghapus instance nanti.

1. Buka lalu masuk ke konsol Lightsail, di [https://lightsail.aws.amazon.com.](https://lightsail.aws.amazon.com)

Kami menyarankan Anda masuk menggunakan kredensi untuk pengguna administrator IAM di Anda. Akun AWS Jika Anda tidak dapat masuk sebagai pengguna administrator IAM, periksa dengan Akun AWS administrator Anda.

- 2. Jika diminta, pilih bahasa yang akan digunakan di konsol, lalu pilih Simpan.
- 3. Jika diminta, pilih Mari kita mulai.
- 4. Di halaman beranda, dengan tab Instans sudah dipilih, pilih Buat instans.

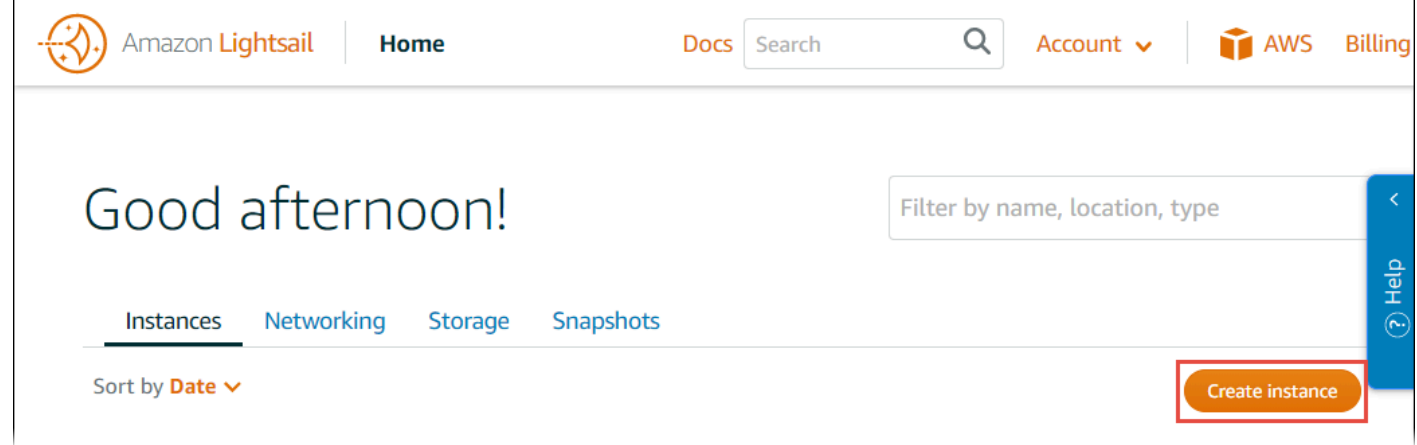

- 5. Untuk lokasi Instance, pastikan lokasi Wilayah AWS AWS Cloud9 tersedia yang ingin Anda buat instance. Untuk informasi lain, lihat [AWS Cloud9](https://docs.aws.amazon.com/general/latest/gr/rande.html#cloud9_region) di Referensi Umum Amazon Web Services. Untuk mengubahWilayah AWS, Availability Zone, atau keduanya, pilih Ubah AWS Wilayah dan Availability Zone, lalu ikuti petunjuk di layar.
- 6. Untuk Pilih citra instans Anda, dengan Linux/UNIX sudah dipilih untuk Pilih platform, dan Aplikasi + OS sudah dipilih untuk Pilih cetak biru, pilih cetak biru.

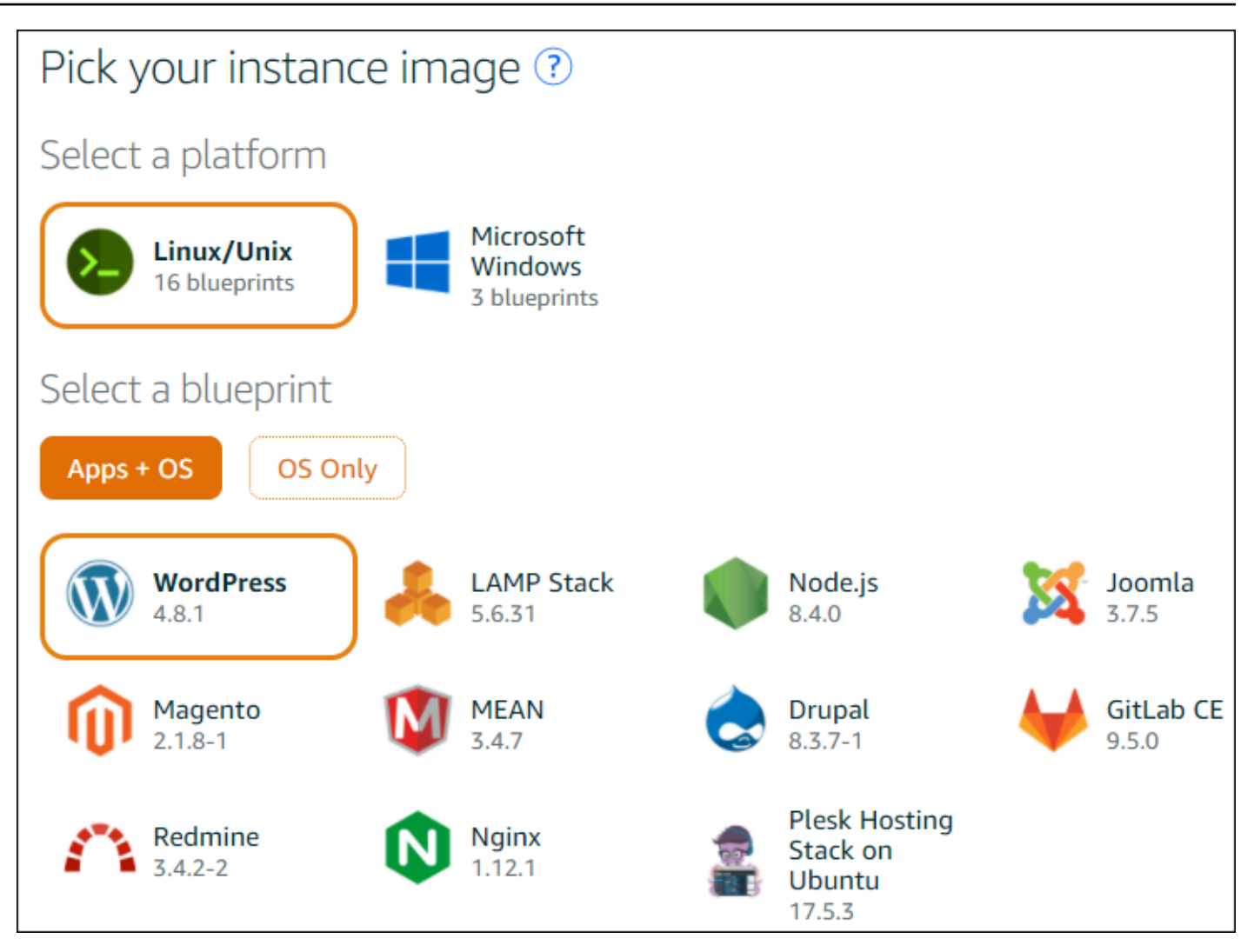

#### **a** Note

Jika Anda ingin membuat instans tanpa aplikasi, pilih Hanya OS sebagai gantinya Aplikasi + OS, lalu pilih distribusi.

Untuk mempelajari tentang pilihan yang tersedia, lihat [Memilih citra instans Amazon](https://lightsail.aws.amazon.com/ls/docs/getting-started/article/compare-options-choose-lightsail-instance-image) [Lightsail](https://lightsail.aws.amazon.com/ls/docs/getting-started/article/compare-options-choose-lightsail-instance-image) di situs web Lightsail.

- 7. Untuk Pilih paket instans Anda, pilih paket, atau biarkan paket default yang dipilih.
- 8. Untuk Nama instance Anda, masukkan nama untuk instance, atau tinggalkan nama default yang disarankan.
- 9. Untuk jumlah instance, masukkan jumlah instance yang ingin Anda buat, atau biarkan default dari satu instance (x 1).

10Pilih Buat.

## <span id="page-459-0"></span>Langkah 2: Menyiapkan instans untuk menggunakannya dengan AWS Cloud9

Pada langkah ini, Anda menghubungkan ke instans berjalan lalu mengaturnya agar AWS Cloud9 dapat menggunakannya nanti.

#### **a** Note

Petunjuk berikut mengasumsikan Anda memilih Aplikasi + OS pada langkah sebelumnya. Jika Anda memilih Hanya OS dan distribusi selain Ubuntu, Anda mungkin perlu menyesuaikan instruksi berikut.

1. Dengan konsol Lightsail yang masih terbuka dari langkah sebelumnya, pada tab Instans, di kartu untuk instans, pilih nama instans.

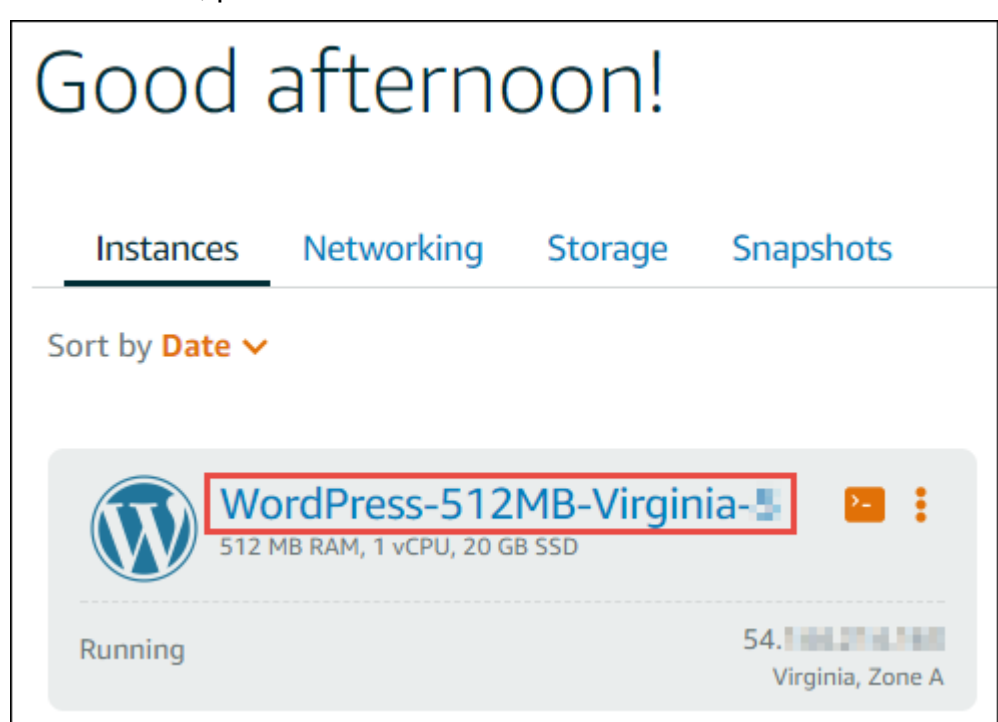

2. Pada tab Connect, untuk Connect menggunakan klien SSH Anda sendiri, perhatikan nilai IP Publik dan nama Pengguna, seperti yang Anda butuhkan nanti.

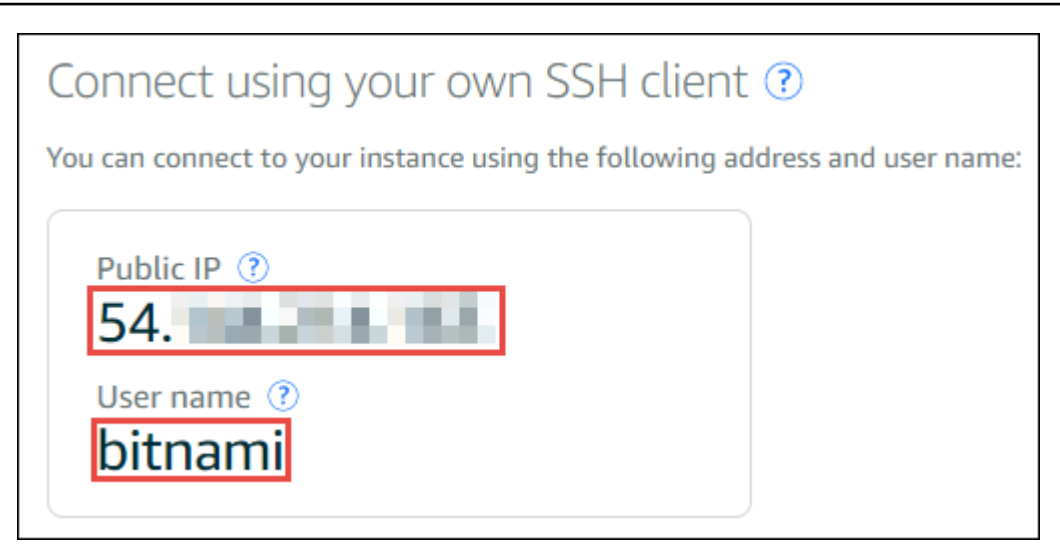

- 3. Pilih Hubungkan menggunakan SSH.
- 4. Pastikan instans memiliki pembaruan sistem terbaru. Untuk melakukan ini, di sesi terminal yang muncul, jalankan perintah **sudo apt update** .
- 5. Periksa untuk melihat Python apakah sudah diinstal, dan jika ya, periksa untuk memastikan versinya 2.7. Untuk memeriksa versi, jalankan perintah **python --version** , dan perhatikan nomor versi yang muncul. Jika tidak ada nomor versi yang muncul, atau jika versinya bukan 2.7, instal Python 2.7 pada instance dengan menjalankan perintah. **sudo apt install -y python-minimal**
- 6. Periksa untuk melihat apakah Node.js sudah diinstal, dan apakah itu, periksa apakah versinya 0.6.16 atau yang lebih baru. Untuk memeriksa versi, jalankan perintah **node --version** , dan perhatikan nomor versi yang muncul. Jika tidak ada nomor versi yang muncul, atau versinya bukan 0.6.16 atau yang lebih baru, kami sarankan Anda menggunakan Node Version Manager (nvm) untuk menginstal Node.js pada instance.

Untuk melakukan ini, jalankan perintah berikut satu per satu, dalam urutan berikut, untuk memperbarui instance, instal Node Version Manager (nvm) pada instance, aktifkan nvm pada instance, dan kemudian instal versi terbaru pada instance. Node.js

```
sudo apt update
curl -o- https://raw.githubusercontent.com/creationix/nvm/v0.33.0/install.sh | bash
. ~/.bashrc
nvm install node
```
7. Jalankan perintah **which node**, dan perhatikan nilai yang muncul. Anda akan membutuhkannya nanti.

#### **a** Note

Jika output dari perintah **which node**adalah sesuatu seperti/usr/sbin/node, tidak AWS Cloud9 dapat menemukan Node.js di jalur itu. Sebagai gantinya, gunakan nvm untuk menginstalNode.js, seperti yang dijelaskan pada langkah sebelumnya dalam prosedur ini. Kemudian, jalankan perintah which node lagi dan perhatikan nilai baru yang muncul.

8. [Unduh dan jalankan Penginstal AWS Cloud9](#page-800-0) pada instans.

## <span id="page-461-0"></span>Langkah 3: Membuat dan menghubungkan ke Lingkungan Pengembangan AWS Cloud9 SSH

Pada langkah ini, Anda menggunakan konsol AWS Cloud9 dan terminal instans untuk membuat lingkungan SSH dan kemudian menghubungkan lingkungan tersebut ke instans berjalan.

- 1. Dengan sesi terminal masih terbuka dari langkah sebelumnya, masuk ke konsol AWS Cloud9, sebagai berikut:
	- Jika Anda satu-satunya individu yang menggunakan Anda Akun AWS atau Anda adalah pengguna IAM dalam satuAkun AWS, buka<https://console.aws.amazon.com/cloud9/>.
	- Jika organisasi Anda menggunakanAWS IAM Identity Center, lihat Akun AWS administrator untuk petunjuk masuk.
		- **a** Note

Untuk langkah ini, Anda akan bekerja dengan dua yang berbeda Layanan AWS pada saat yang bersamaan. Sekarang, misalkan Anda masuk ke konsol Lightsail sebagai pengguna administrator IAM, tetapi Anda ingin entitas yang berbeda memiliki lingkungan SSH baru. Untuk kasus ini, kami sarankan membuka browser web yang berbeda dan masuk ke AWS Cloud9 konsol sebagai entitas itu.

2. Di AWS Cloud9 konsol, pilih Wilayah AWS yang cocok dengan yang Anda buat instance.

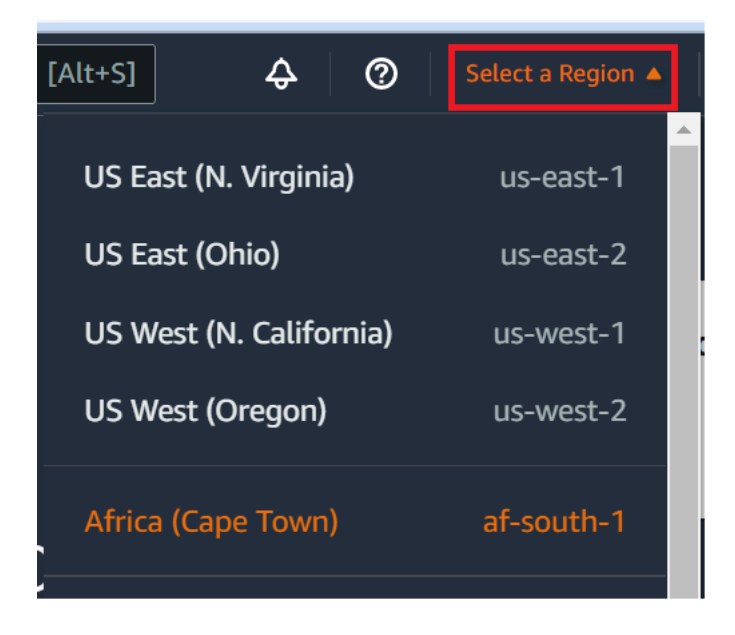

3. Jika halaman sambutan ditampilkan, untuk Lingkungan AWS Cloud9 Baru, pilih Buat lingkungan. Jika tidak, pilih Buat lingkungan.

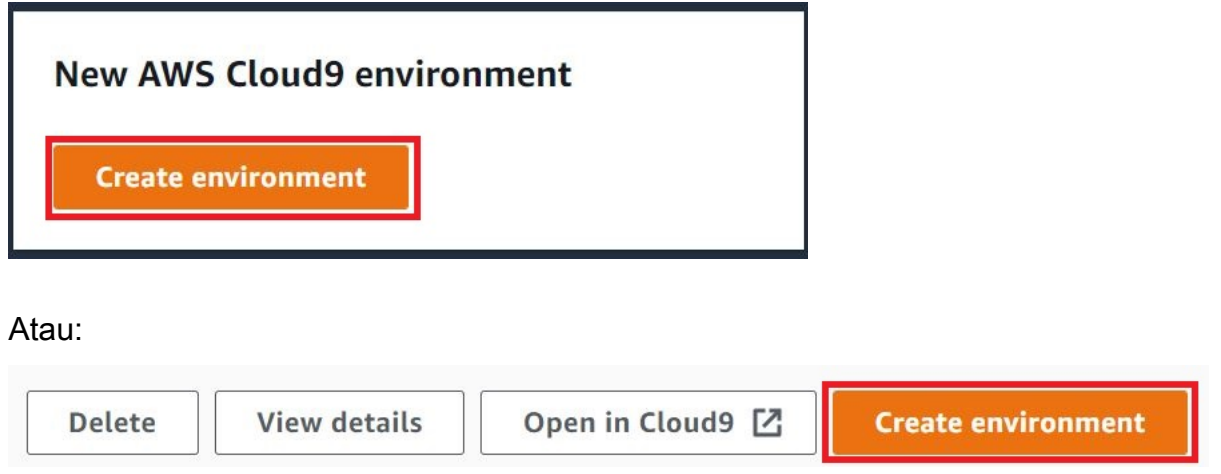

- 4. Pada halaman Nama lingkungan, untuk Nama, memasukkan nama untuk lingkungan Anda.
- 5. Tambahkan deskripsi ke lingkungan Anda di bidang Deskripsi.
- 6. Untuk jenis Lingkungan pilih Komputasi yang ada. Ini penting karena Anda perlu memilih opsi ini untuk menampilkan opsi Pengguna dan Host.
- 7. Untuk Pengguna, masukkan nilai Nama pengguna yang Anda catat sebelumnya.
- 8. Untuk Host, masukkan nilai IP Publik yang Anda catat sebelumnya.
- 9. Untuk Port, biarkan nilai default 22.
- 10.Perluas Detail tambahan.
- 11.Untuk jalur Lingkungan, masukkan jalur yang AWS Cloud9 dimulai dari setelah login, yaitu~/. Ini adalah root dari direktori home pengguna.

12.Untuk jalur biner Node.js, masukkan nilai perintah **which node**yang Anda catat sebelumnya.

13.Biarkan Host lompatan SSH kosong.

14.Simpan kunci SSH publik yang dibuat AWS Cloud9 untuk lingkungan ini di clipboard sistem Anda. Untuk melakukannya, pilih Salin kunci ke clipboard.

#### **a** Note

Untuk melihat nilai kunci SSH publik yang disalin, perluas Lihat kunci SSH publik.

- 15.Simpan nilai kunci SSH publik yang baru saja Anda salin ke instans. Untuk melakukan ini, gunakanvi, editor teks populer, yang sudah diinstal pada instance:
	- a. Di sesi terminal untuk instans, jalankan perintah **vi ~/.ssh/authorized\_keys** .
	- b. Di vi editor yang muncul, buka akhir file, dan beralih ke mode insert. Untuk melakukannya, tekan I, kemudian A. (-- INSERT -- muncul di bagian bawah vi editor.)
	- c. Tambahkan dua carriage return ke akhir file dengan menekan Enter dua kali.
	- d. Tempel konten clipboard sistem Anda, yang berisi nilai kunci SSH publik yang baru saja Anda salin, ke clipboard sesi terminal. Untuk melakukan ini, di sudut bawah jendela sesi terminal, pilih tombol clipboard, lalu tempel isi clipboard sistem Anda ke dalam kotak.

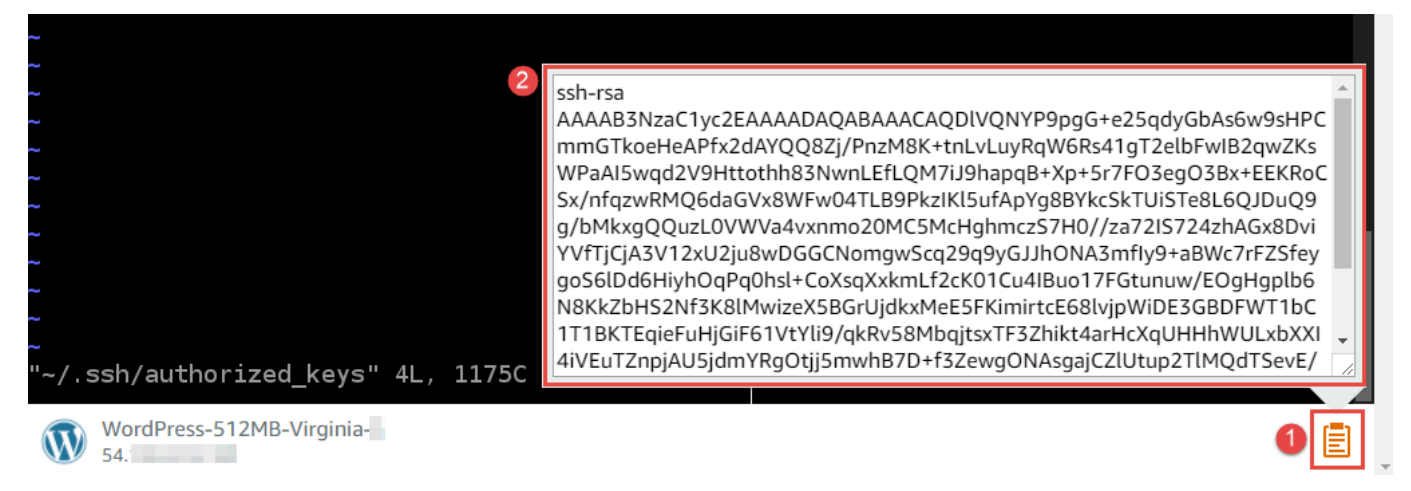

- e. Tempelkan isi clipboard sesi terminal ke editor vi. Untuk melakukan ini, pada titik penyisipan di editor vi, tekan  $Ctrl + Shift + V$ .
- f. Simpan file tersebut. Untuk melakukan ini, tekan Esc untuk masuk ke mode perintah. (— INSERT — menghilang dari bagian bawah editor vi.) Ketik :wq (writeke file dan kemudian quit vi editor), lalu tekanEnter.

16.Kembali ke konsol AWS Cloud9, pilih Langkah selanjutnya.

17.Di halaman Tinjauan pilihan, pilih Buat lingkungan. Tunggu sementara AWS Cloud9 membuat lingkungan Anda lalu menampilkan AWS Cloud9 IDE untuk lingkungan tersebut. Ini dapat memakan waktu beberapa menit.

Setelah AWS Cloud9 membuat lingkungan Anda, ia akan menampilkan AWS Cloud9 IDE untuk lingkungan.

Jika AWS Cloud9 tidak menampilkan IDE setelah setidaknya lima menit, mungkin ada masalah dengan peramban web Anda, izin akses AWS Anda, instans, atau virtual private cloud (VPC) terkait. Untuk kemungkinan perbaikan, lihat [Tidak Dapat Membuka Lingkungan](#page-917-0) di Pemecahan Masalah.

## <span id="page-464-0"></span>Langkah 4: Menggunakan AWS Cloud9 IDE untuk mengubah kode pada instans

Sekarang setelah IDE muncul untuk lingkungan baru, Anda dapat menggunakan sesi terminal di IDE sebagai ganti sesi terminal Lightsail. IDE menyediakan pengalaman pengeditan kode yang kaya dengan dukungan untuk beberapa bahasa pemrograman dan debugger runtime. IDE juga mencakup tema warna, keybinding pintasan, pewarnaan sintaks khusus bahasa pemrograman dan pemformatan kode.

Untuk mempelajari cara menggunakan IDE, lihat [Tur AWS Cloud9 IDE.](#page-191-0)

Untuk mempelajari cara mengubah kode pada instans Anda, kami merekomendasikan sumber daya berikut:

- All[Mendapatkan kata sandi aplikasi untuk gambar Lightsail Bitnami 'bertenaga' Anda di situs web](https://lightsail.aws.amazon.comls/docs/how-to/article/log-in-to-your-bitnami-application-running-on-amazon-lightsail)  **[Lightsail](https://lightsail.aws.amazon.comls/docs/how-to/article/log-in-to-your-bitnami-application-running-on-amazon-lightsail)**
- Drupal: [BitnamiDrupalUntuk AWS Cloud](https://docs.bitnami.com/aws/apps/drupal/) di Bitnami situs web, dan [Tutorial dan resep situs](https://www.drupal.org/node/627198) di Drupal situs web
- GitLab CE: [BitnamiGitLab CEuntuk AWS Cloud](https://docs.bitnami.com/aws/apps/gitlab/) di Bitnami situs web, dan [GitLabDokumentasi](https://docs.gitlab.com/ce/) di GitLab situs web
- Joomla: [BitnamiJoomla!Untuk AWS Cloud](https://docs.bitnami.com/aws/apps/joomla/) di Bitnami situs web, dan [Memulai dengan Joomla!](https://www.joomla.org/about-joomla/getting-started.html) di Joomla! situs web
- LAMPStack: [BitnamiLAMPuntuk AWS Cloud](https://docs.bitnami.com/aws/infrastructure/lamp/) di Bitnami situs web
- Magento: [BitnamiMagentoUntuk AWS Cloud](https://docs.bitnami.com/aws/apps/magento/) di Bitnami situs web, dan [Panduan Pengguna](http://docs.magento.com/m1/ce/user_guide/getting-started.html)  [Magento](http://docs.magento.com/m1/ce/user_guide/getting-started.html) di situs web Magento
- MEAN: [BitnamiMEANUntuk AWS Cloud](https://docs.bitnami.com/aws/infrastructure/mean/) di situs Bitnami web
- NGINX: [BitnamiNGINXUntuk AWS Cloud](https://docs.bitnami.com/aws/infrastructure/nginx/) di Bitnami situs web, dan [NGINXWiki](https://www.nginx.com/resources/wiki/) di NGINX situs web
- Node.js: [BitnamiNode.JsUntuk AWS Cloud](https://docs.bitnami.com/aws/infrastructure/nodejs/) di Bitnami situs web, dan [Panduan Memulai](https://nodejs.org/en/docs/guides/getting-started-guide/) di situs web Node.js
- PleskHosting Stack on Ubuntu: [Siapkan dan konfigurasikan Plesk di Amazon Lightsail.](https://aws.amazon.com/getting-started/hands-on/plesk-on-aws/)
- Redmine: [Bitnami RedmineUntuk AWS Cloud](https://docs.bitnami.com/aws/apps/redmine/) di Bitnami situs web, dan [Memulai](http://www.redmine.org/projects/redmine/wiki/Getting_Started) di Redmine situs web
- WordPress[: M](https://docs.bitnami.com/aws/apps/wordpress/)[emulai menggunakan WordPress dari instans Amazon Lightsail Anda](https://lightsail.aws.amazon.com/ls/docs/en_us/articles/amazon-lightsail-tutorial-launching-and-configuring-wordpress) [di situs web](https://docs.bitnami.com/aws/apps/wordpress/)  [Lightsail, dan Untuk di situs web Bitnami WordPressAWS Cloud](https://docs.bitnami.com/aws/apps/wordpress/) Bitnami

# <span id="page-465-0"></span>Bekerja dengan AWS CodeStar proyek-proyek di AWS Cloud9 Integrated Development Environment (IDE)

Anda dapat menggunakan AWS Cloud9 IDE untuk bekerja dengan kode dalam AWS CodeStar proyek.

AWS CodeStaradalah layanan berbasis cloud untuk membuat, mengelola, dan bekerja dengan proyek pengembangan perangkat lunak di. AWS Anda dapat dengan cepat mengembangkan, membangun, dan menyebarkan aplikasi AWS dengan sebuah AWS CodeStar proyek. Sebuah AWS CodeStar proyek membuat dan terintegrasi Layanan AWS untuk rantai alat pengembangan proyek Anda. Bergantung pada pilihan template AWS CodeStar proyek Anda, toolchain tersebut mungkin mencakup kontrol sumber, build, deployment, server virtual atau sumber daya tanpa server, dan banyak lagi. Untuk informasi selengkapnya, lihat [Panduan Pengguna AWS CodeStar.](https://docs.aws.amazon.com/codestar/latest/userguide/welcome.html)

#### **a** Note

Menyelesaikan prosedur ini dapat mengakibatkan biaya untuk AndaAkun AWS. Ini termasuk kemungkinan biaya untuk layanan seperti Amazon EC2,AWS CodeStar, dan Layanan AWS yang didukung oleh. AWS CodeStar [Untuk informasi selengkapnya, lihat H](https://aws.amazon.com/codestar/pricing/)[arga, Harga, AWS](https://aws.amazon.com/ec2/pricing/)  [CodeStar dan Harga](https://aws.amazon.com/ec2/pricing/) [Layanan Clou](https://aws.amazon.com/pricing/services/)[d Amazon EC](https://aws.amazon.com/ec2/pricing/)[2.](https://aws.amazon.com/codestar/pricing/)

Untuk menggunakan AWS Cloud9 IDE agar bekerja dengan instans Amazon EC2 yang baru diluncurkan yang telah dikonfigurasi sebelumnya dengan aplikasi atau kerangka kerja populer sepertiWordPress,,,,MySQL,PHP,Node.js, atau NGINXDrupal, atau Linux distribusi sepertiJoomla,,,, atau Ubuntu Debian FreeBSDopenSUSE, Anda dapat menggunakan Amazon Lightsail bersama dengannya. AWS Cloud9 Untuk melakukannya, lewati sisa topik ini, dan lihat [Bekerja dengan Instans Amazon Lightsail](#page-455-0) sebagai gantinya.

Untuk menggunakan AWS Cloud9 IDE agar bekerja dengan instans Amazon EC2 yang baru diluncurkan yang menjalankan Amazon Linux yang tidak berisi kode sampel, lewati topik ini lainnya, dan lihat [Memulai: tutorial basic](#page-69-0) saja.

- [Langkah 1: Bersiaplah untuk Bekerja dengan AWS CodeStar Proyek](#page-466-0)
- [Langkah 2: Buat Proyek di AWS CodeStar](#page-466-1)
- [Langkah 3: Buat Lingkungan AWS Cloud9 Pengembangan dan Hubungkan ke Proyek](#page-466-2)

## <span id="page-466-0"></span>Langkah 1: Bersiaplah untuk bekerja dengan AWS CodeStar proyek

Pada langkah ini, Anda membuat peran AWS CodeStar layanan dan key pair Amazon EC2, sehingga Anda dapat mulai membuat dan bekerja dengan AWS CodeStar proyek.

Jika Anda telah menggunakan AWS CodeStar sebelumnya, lewati ke [Langkah 2: Buat Proyek di](#page-466-1) [AWS CodeStar](#page-466-1).

Untuk langkah ini, ikuti petunjuk dalam [Menyiapkan AWS CodeStar](https://docs.aws.amazon.com/codestar/latest/userguide/setting-up.html) di Panduan AWS CodeStar Pengguna. Jangan membuat akun AWS, pengguna IAM, atau grup IAM baru seperti bagian dari instruksi tersebut. Gunakan yang Anda buat atau identifikasi di [Penyiapan Tim untuk AWS Cloud9.](#page-32-0) Setelah Anda selesai mengikuti petunjuk tersebut, kembali ke topik ini.

### <span id="page-466-1"></span>Langkah 2: Buat proyek di AWS CodeStar

Pada langkah ini, Anda membuat proyek diAWS CodeStar.

Jika Anda sudah memiliki proyek yang ingin AWS CodeStar Anda gunakan, lewati ke [Langkah 3:](#page-466-2)  [Buat Lingkungan AWS Cloud9 Pengembangan dan Hubungkan ke Proyek.](#page-466-2)

Untuk langkah ini, ikuti petunjuk di [Buat Proyek AWS CodeStar di](https://docs.aws.amazon.com/codestar/latest/userguide/how-to-create-project.html) Panduan AWS CodeStar Pengguna. Di wizard AWS CodeStar buat proyek, saat Anda masuk ke halaman Siapkan alat atau Connect ke halaman repositori sumber Anda, pilih Lewati, lalu kembali ke topik ini.

# <span id="page-466-2"></span>Langkah 3: Buat Lingkungan AWS Cloud9 Pengembangan dan hubungkan ke proyek

Pada langkah ini, Anda membuat lingkungan AWS Cloud9 pengembangan di AWS CodeStar atau AWS Cloud9 konsol. Anda kemudian menghubungkan lingkungan baru ke sebuah AWS CodeStar proyek.

Untuk langkah ini, ikuti salah satu set instruksi berikut. Bergantung pada jenis lingkungan AWS Cloud9 pengembangan, Anda ingin menggunakan dan jenis repositori tempat AWS CodeStar proyek menyimpan kodenya.

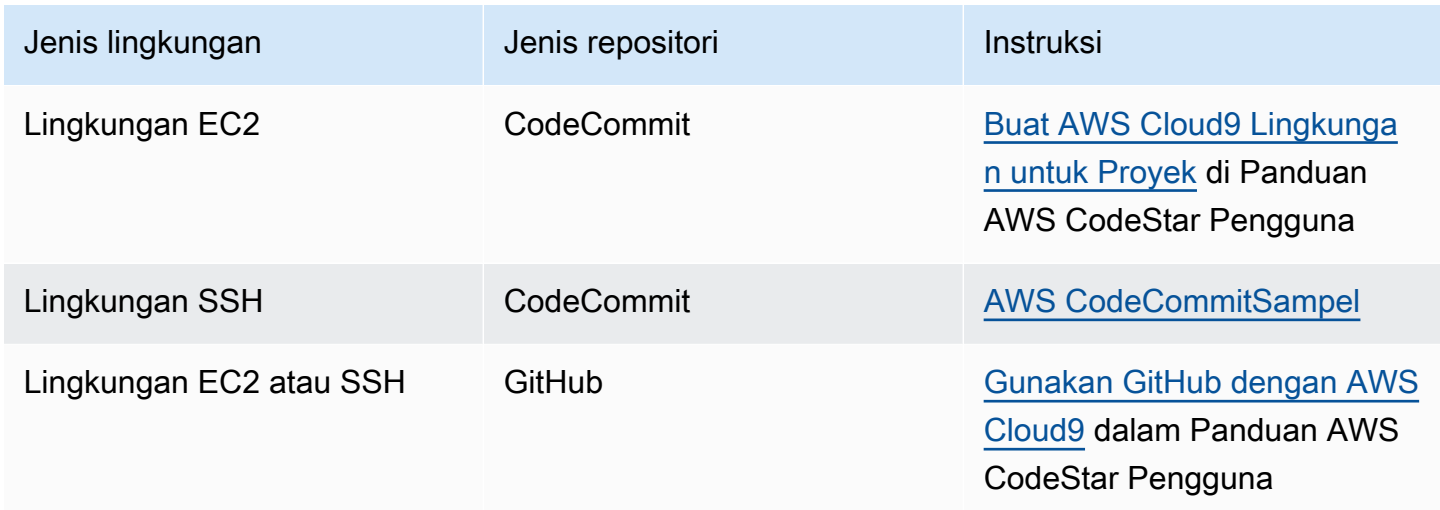

# <span id="page-467-0"></span>Bekerja dengan AmazonCodeWhispererdengan menggunakanAWS Cloud9

### Apa CodeWhisperer?

AmazonCodeWhispereradalah layanan yang didukung pembelajaran mesin yang membantu meningkatkan produktivitas pengembang dengan menghasilkan rekomendasi kode berdasarkan komentar pengembang dalam bahasa alami dan kode mereka di IDE. CodeWhisperertersedia untukJava,JavaScript,Python,C#danTypeScriptbahasa pemrograman dan juga mendukung pembuatan kode untukRuby,Go,PHP,C++,C,Shell,Scala,Rust,KotlindanSQL. Layanan ini terintegrasi dengan beberapa lingkungan pengembangan terintegrasi (IDE), termasukJetBrains(IntelliJ,PyCharm,WebStorm, danRider), Kode Visual Studio,AWS Cloud9, danAWS Lambdakonsol. Sebagai contoh bagaimanaCodeWhispererIntegrasi denganAWS Cloud9dan menampilkan saran kode diAWS Cloud9IDE, lihat[Contoh](https://docs.aws.amazon.com/codewhisperer/latest/userguide/whisper-code-examples.html)  [Kode](https://docs.aws.amazon.com/codewhisperer/latest/userguide/whisper-code-examples.html)diAmazonCodeWhispererPanduan Pengguna.

Untuk informasi lebih lanjut tentang penggunaanCodeWhispererbersamaAWS Cloud9, lihat[AmazonCodeWhispererPanduan Pengguna](https://docs.aws.amazon.com/codewhisperer/latest/userguide/cloud9-setup.html).
# AWS Identity and Access Managementizin untukAWS Cloud9

UntukCodeWhispereruntuk memberikan rekomendasi diAWS Cloud9konsol, Anda harus mengaktifkan izin IAM yang benar untuk pengguna atau peran IAM Anda. Anda harus menambahkancodewhisperer:GenerateRecommendationsizin, sebagaimana diuraikan dalam contoh kebijakan IAM di bawah ini:

```
{ 
   "Version": "2012-10-17", 
   "Statement": [ 
     { 
        "Sid": "CodeWhispererPermissions", 
        "Effect": "Allow", 
        "Action": ["codewhisperer:GenerateRecommendations"], 
        "Resource": "*" 
     } 
   ]
}
```
Ini adalah praktik terbaik untuk menggunakan kebijakan IAM untuk memberikan izin terbatas kepada prinsipal IAM.

# Bekerja dengan AWS CodePipeline di AWS Cloud9 Integrated Development Environment (IDE)

Anda dapat menggunakan AWS Cloud9 IDE untuk bekerja dengan kode sumber dalam repositori yang kompatibel dengan AWS CodePipeline.

CodePipeline adalah layanan pengiriman berkelanjutan yang dapat Anda gunakan untuk memodelkan, memvisualisasikan, dan mengotomatiskan langkah-langkah yang diperlukan untuk merilis perangkat lunak Anda dan perubahan berkelanjutan yang Anda buat untuk itu. Anda dapat menggunakannya CodePipeline untuk memodelkan dan mengonfigurasi berbagai tahapan proses rilis perangkat lunak dengan cepat. Untuk informasi selengkapnya, lihat [Panduan Pengguna AWS](https://docs.aws.amazon.com/codepipeline/latest/userguide/welcome.html)  [CodePipeline](https://docs.aws.amazon.com/codepipeline/latest/userguide/welcome.html).

#### **a** Note

Menyelesaikan prosedur ini dapat menimbulkan tagihan biaya ke akun AWS Anda. Ini termasuk kemungkinan biaya untuk layanan seperti Amazon EC2, Amazon S3 CodePipeline, AWS dan layanan yang didukung oleh. CodePipeline Untuk informasi selengkapnya, lihat [Harga Amazon EC2,](https://aws.amazon.com/ec2/pricing/) [Harga AWS CodePipeline](https://aws.amazon.com/codepipeline/pricing/), [Harga Amazon S3,](https://aws.amazon.com/s3/pricing/) dan [Harga Layanan](https://aws.amazon.com/pricing/services/)  [Cloud](https://aws.amazon.com/pricing/services/).

AWS CodeStarmenyediakan fitur tambahan bersama dengan saluran pipa, seperti templat proyek, dasbor, dan tim. Untuk menggunakan AWS CodeStar alih-alih CodePipeline, lewati sisa topik ini, dan lihat [Bekerja dengan AWS CodeCommit Proyek](#page-465-0) sebagai gantinya.

- [Langkah 1: Buat atau Identifikasi Repositori Kode Sumber Anda](#page-469-0)
- [Langkah 2: Buat Lingkungan AWS Cloud9 Pengembangan, Hubungkan ke Repositori Kode, dan](#page-470-0) [Unggah Kode Anda](#page-470-0)
- [Langkah 3: Bersiaplah untuk Bekerja dengan AWS CodePipeline](#page-471-0)
- [Langkah 4: Buat Pipeline di AWS CodePipeline](#page-471-1)

# <span id="page-469-0"></span>Langkah 1: Buat atau identifikasi repositori kode sumber Anda

Pada langkah ini, Anda membuat atau mengidentifikasi repositori kode sumber yang kompatibel dengannya. CodePipeline

Kemudian dalam topik ini, Anda mengunggah kode sumber perangkat lunak Anda ke repositori itu. CodePipelineakan membangun, menguji, dan menyebarkan kode sumber yang diunggah di repositori itu dengan menggunakan pipeline terkait yang juga Anda buat.

Repositori kode sumber Anda harus salah satu jenis repositori berikut yang mendukung: **CodePipeline** 

- AWS CodeCommit. Jika Anda sudah memiliki repositori CodeCommit yang ingin Anda gunakan, lewati ke [Langkah 2: Buat Lingkungan AWS Cloud9 Pengembangan, Hubungkan ke Repositori](#page-470-0) [Kode, dan](#page-470-0) Unggah Kode Anda. Jika tidak, untuk menggunakan CodeCommit, ikuti petunjuk ini dalam AWS CodeCommitSampel dalam urutan ini, dan kemudian kembali ke topik ini:
	- [Langkah 1: Siapkan Grup IAM Anda dengan Izin Akses yang Diperlukan](#page-625-0)
	- [Langkah 2: Buat Repositori di AWS CodeCommit](#page-627-0)
- Amazon S3. Jika Anda sudah memiliki bucket di Amazon S3 yang ingin Anda gunakan, lanjutkan ke [Langkah 2: Buat Lingkungan Pengembangan AWS Cloud9, Hubungkan Itu ke Repositori Kode,](#page-470-0) [dan Unggah Kode Anda](#page-470-0). Jika tidak, untuk menggunakan Amazon S3, ikuti petunjuk ini di Panduan Pengguna Layanan Penyimpanan Sederhana Amazon dalam urutan ini, lalu kembali ke topik ini:
- [Mendaftar untuk Amazon S3](https://docs.aws.amazon.com/AmazonS3/latest/gsg/SigningUpforS3.html)
- [Buat Bucket](https://docs.aws.amazon.com/AmazonS3/latest/gsg/CreatingABucket.html)
- GitHub. Jika Anda sudah memiliki repositori GitHub, Anda dapat mengkloningnya dan membuat salinan lokal di lingkungan pengembangan Anda menggunakan antarmuka panel [Git.](#page-502-0) Jika Anda belum menyiapkan akun atau repositori GitHub, lihat [dokumentasi yang relevan](https://docs.github.com/en/github) untuk mendapatkan instruksi.

# <span id="page-470-0"></span>Langkah 2: Buat Lingkungan Pengembangan AWS Cloud9, hubungkan itu ke repositori kode, dan unggah kode Anda

Pada langkah ini, Anda membuat lingkungan pengembangan AWS Cloud9 di konsol AWS Cloud9. Anda kemudian menghubungkan lingkungan ke repositori yang CodePipeline akan digunakan. Terakhir, Anda menggunakan AWS Cloud9 IDE untuk lingkungan guna mengunggah kode sumber Anda ke repositori.

Untuk membuat lingkungan, ikuti instruksi di [Membuat Lingkungan,](#page-97-0) lalu kembali ke topik ini. (Jika Anda sudah memiliki lingkungan, Anda dapat menggunakannya. Anda tidak perlu membuat yang baru.)

Untuk menghubungkan lingkungan ke repositori, dan kemudian mengunggah kode sumber Anda ke repositori jika belum ada, gunakan salah satu dari rangkaian instruksi berikut. Rangkaian yang Anda pilih tergantung pada jenis repositori yang menyimpan kode sumber.

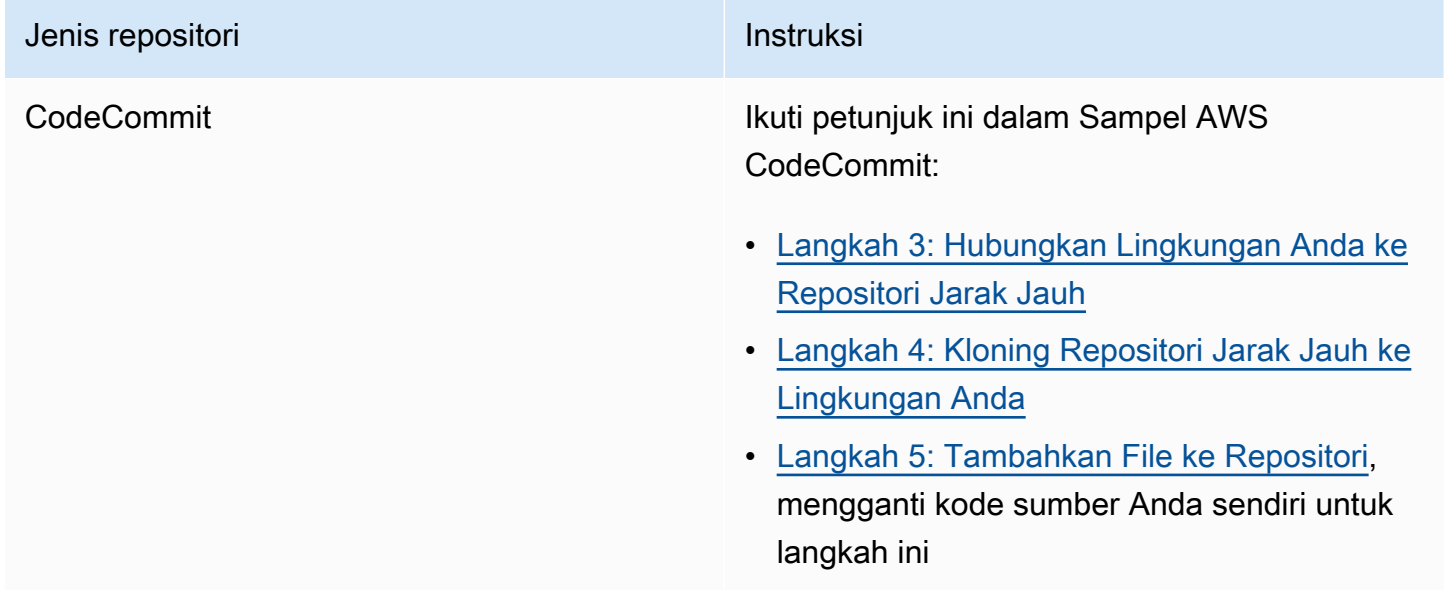

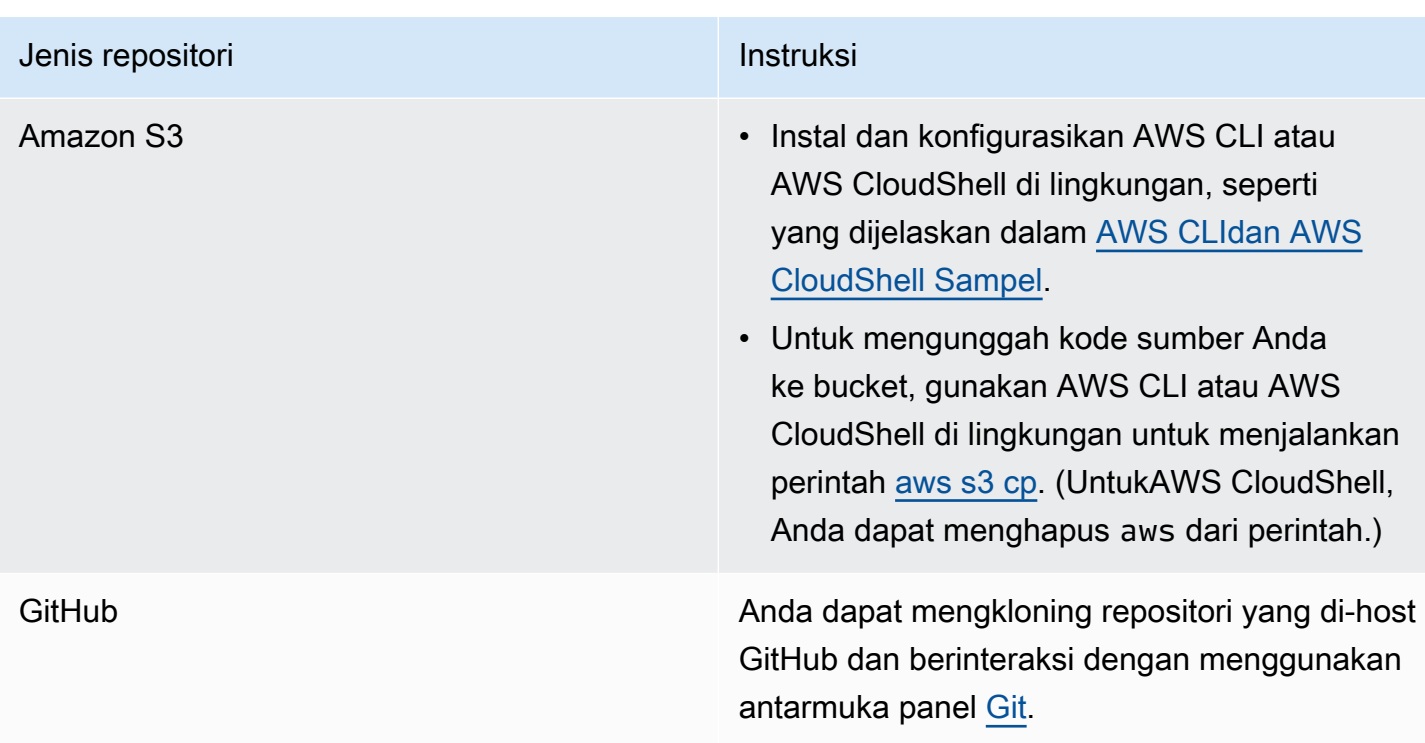

Setelah Anda menghubungkan lingkungan ke repositori, setiap kali Anda mendorong perubahan kode sumber dari AWS Cloud9 IDE ke repositori, CodePipeline secara otomatis mengirimkan perubahan tersebut melalui pipeline terkait untuk dibangun, diuji, dan digunakan. Anda membuat alur terkait nanti di topik ini.

# <span id="page-471-0"></span>Langkah 3: Bersiaplah untuk bekerja dengan AWS CodePipeline

Pada langkah ini, Anda melampirkan kebijakan terkelola AWS tertentu ke grup IAM yang Anda buat atau identifikasi di [Pengaturan Tim.](#page-32-0) Hal ini memungkinkan pengguna grup untuk mulai membuat dan bekerja dengan pipeline di CodePipeline.

Jika Anda pernah menggunakan CodePipeline sebelumnya, lanjutkan ke [Langkah 4: Buat Pipeline di](#page-471-1) [AWS CodePipeline.](#page-471-1)

Untuk langkah ini, ikuti petunjuk berikut di [Langkah 3: Gunakan Kebijakan Terkelola IAM](https://docs.aws.amazon.com/codepipeline/latest/userguide/getting-started-codepipeline.html#assign-permissions)  [untuk Menetapkan AWS CodePipeline; Izin untuk Pengguna IAM](https://docs.aws.amazon.com/codepipeline/latest/userguide/getting-started-codepipeline.html#assign-permissions) di Panduan Pengguna AWS CodePipeline, lalu kembali ke topik ini.

# <span id="page-471-1"></span>Langkah 4: Buat alur di AWS CodePipeline

Pada langkah ini, Anda membuat pipeline CodePipeline yang menggunakan repositori yang Anda buat atau identifikasi sebelumnya dalam topik ini.

Untuk langkah ini, ikuti instruksi di [Membuat Alur di AWS CodePipeline](https://docs.aws.amazon.com/codepipeline/latest/userguide/pipelines-create.html) di Panduan Pengguna AWS CodePipeline.

Setelah Anda membuat pipeline, CodePipeline kirimkan versi kode sumber saat ini di repositori melalui pipeline yang akan dibangun, diuji, dan digunakan. Kemudian, setiap kali Anda mendorong perubahan kode sumber dari AWS Cloud9 IDE ke repositori, CodePipeline secara otomatis mengirimkan perubahan tersebut melalui pipeline yang akan dibangun, diuji, dan diterapkan.

Untuk melihat alur, ikuti petunjuk di [Lihat Detail dan Riwayat Alur di AWS CodePipeline](https://docs.aws.amazon.com/codepipeline/latest/userguide/pipelines-view.html) di Panduan Pengguna AWS CodePipeline.

# Bekerja dengan Amazon CodeCatalyst

Amazon CodeCatalyst adalah ruang kolaborasi berbasis cloud untuk tim pengembangan perangkat lunak. CodeCatalyst adalah tempat terpadu untuk bekerja, berkolaborasi dalam kode, dan membangun, menguji, dan menyebarkan aplikasi dengan alat integrasi/pengiriman berkelanjutan (CI/ CD). Anda dapat menghubungkan AWS sumber daya dengan proyek Anda dengan menghubungkan Anda Akun AWS ke CodeCatalyst ruang Anda. Anda juga dapat menggunakannya CodeCatalyst untuk mengirimkan perangkat lunak dengan cara yang cepat dan percaya diri. Untuk informasi selengkapnya CodeCatalyst, lihat [Apa itu Amazon CodeCatalyst?](https://docs.aws.amazon.com/codecatalyst/latest/userguide/devenvironment.html) di CodeCatalyst Panduan Amazon.

Lingkungan Dev adalah lingkungan pengembangan berbasis cloud yang dapat Anda gunakan CodeCatalyst untuk mengerjakan kode yang disimpan di repositori sumber proyek Anda. Anda dapat membuat Lingkungan Pengembang di CodeCatalyst. Kemudian, saat berada di sana, Anda dapat mengerjakan kode dalam proyek khusus CodeCatalyst dengan lingkungan pengembangan terintegrasi (IDE) yang didukung. Atau, buat Lingkungan Dev kosong untuk mengkloning kode dari repositori pihak ketiga untuk dikerjakan dengan IDE yang didukung.

AWS Cloud9 IDE yang digunakan untuk mengakses Lingkungan Dev Anda di CodeCatalyst konsol berbeda dari AWS Cloud9 IDE yang berjalan AWS. Di CodeCatalyst AWS Cloud9 IDE, Anda secara otomatis masuk CodeCatalyst dan dapat mengakses layanan menggunakan opsi aws-explorer dalam IDE. Untuk informasi selengkapnya tentang AWS Toolkit, lihat [AWS Toolkit untuk AWS Cloud9](https://docs.aws.amazon.com/cloud9/latest/user-guide/toolkit-welcome.html) di Panduan.AWS Cloud9

Topik

- [Memulai](#page-473-0)
- [Mereplikasi sumber daya AWS Cloud9 kode di Amazon CodeCatalyst](#page-474-0)
- [Menggunakan alat replikasi](#page-488-0)
- [FAQ tentang proses replikasi](#page-492-0)
- [Lingkungan Pengembang di Amazon CodeCatalyst](#page-494-0)

# <span id="page-473-0"></span>Memulai

Bagian ini memberikan ikhtisar tentang cara mulai menggunakan CodeCatalyst. Topik di bagian ini mencakup cara menggunakan AWS Cloud9 di Amazon CodeCatalyst dan cara mereplikasi AWS Cloud9 lingkungan Anda. CodeCatalyst Topik selanjutnya juga merinci cara membuat Lingkungan CodeCatalyst Dev dan cara mengakses Lingkungan Dev Anda menggunakan IDE. AWS Cloud9

AWS Toolkit adalah perangkat pengembangan perangkat lunak khusus IDE (SDK) yang menyediakan akses cepat ke AWS Cloud akun, layanan, dan sumber daya. Dari CodeCatalyst akun Anda di AWS Toolkit, Anda dapat melihat, mengedit, dan mengelola Lingkungan CodeCatalyst Dev, Spasi, dan proyek Anda dalam antarmuka yang nyaman. Untuk mempelajari lebih lanjut tentang AWS Cloud layanan dan fitur yang tersedia melalui AWS Toolkit, lihat [Apa itu? AWS Toolkit for Visual](https://docs.aws.amazon.com/toolkit-for-vscode/latest/userguide/welcome.html) [Studio Code](https://docs.aws.amazon.com/toolkit-for-vscode/latest/userguide/welcome.html) , [AWS Toolkit untuk AWS Cloud9,](https://docs.aws.amazon.com/cloud9/latest/user-guide/toolkit-welcome.html) dan [Apa itu? AWS Toolkit for JetBrains](https://docs.aws.amazon.com/toolkit-for-vscode/latest/userguide/welcome.html) . [Apa AWS](https://docs.aws.amazon.com/toolkit-for-jetbrains/latest/userguide/welcome.html) [Toolkit for JetBrains panduannya](https://docs.aws.amazon.com/toolkit-for-jetbrains/latest/userguide/welcome.html).

Untuk menggunakan CodeCatalyst AWS Cloud9 IDE, Anda harus memiliki Space, project, dan Dev Environment yang sudah ada yang Anda buat di dalam CodeCatalyst konsol.

**a** Note

Jangan membuat subfolder bernama proyek dalam folder dengan nama yang sama dalam Sistem File AWS Cloud9 IDE untuk CodeCatalyst. Jika Anda melakukannya, Anda tidak dapat mengakses file apa pun dalam direktori ini. Masalah ini memengaruhi jalur file /projects/ projects. Jalur file seperti /test/projects dan /projects/test/projects tidak terpengaruh oleh masalah ini. Ini adalah masalah yang diketahui dan hanya mempengaruhi AWS Cloud9 IDE File Explorer.

#### **a** Note

Saat ini tidak mungkin untuk membuat subfolder bernama proyek dalam folder dengan nama yang sama, menggunakan Sistem File AWS Cloud9 IDE untuk CodeCatalyst. Anda tidak akan dapat mengakses file apa pun dalam direktori ini dari AWS Cloud9 IDE File Explorer,

tetapi Anda akan dapat mengaksesnya menggunakan baris perintah. Silakan gunakan nama folder alternatif. Masalah ini hanya memengaruhi jalur file /projects/projects, jalur file seperti / test/projects dan /projects/test/projects seharusnya berfungsi. Ini adalah masalah yang diketahui dan hanya mempengaruhi AWS Cloud9 IDE File Explorer.

# <span id="page-474-0"></span>Mereplikasi sumber daya AWS Cloud9 kode di Amazon CodeCatalyst

AWS Cloud9 in CodeCatalyst memberikan pengalaman yang dikelola sepenuhnya untuk berinteraksi dengan AWS Cloud9. Anda dapat mereplikasi sumber daya AWS Cloud9 kode Anda saat ini secara manual di Amazon CodeCatalyst. Prosesnya dirinci di bagian berikut. Untuk memindahkan sumber daya kode Anda dan mereplikasinya, buat Spasi di dalamnya CodeCatalyst. Ruang mewakili perusahaan, departemen, atau grup Anda. Anda perlu membuat spasi untuk menambahkan proyek, anggota, dan sumber daya cloud terkait yang Anda buat CodeCatalyst. Ketika pengguna menerima undangan ke proyek, CodeCatalyst secara otomatis menambahkannya ke ruang. Pengguna dengan peran administrator Space dapat mengelola ruang.

Dalam ruang ini, Anda membuat proyek dan menambahkan repositori sumber Anda. Proyek adalah ruang kolaborasi CodeCatalyst yang mendukung tim dan tugas pengembangan. Setelah membuat proyek, Anda dapat menambahkan, memperbarui, atau menghapus sumber daya. Anda juga dapat menyesuaikan dasbor proyek Anda, dan memantau kemajuan pekerjaan tim Anda. Anda dapat memiliki beberapa proyek dalam satu ruang. Jumlah repositori sumber yang Anda tambahkan tergantung pada jumlah repositori yang sudah Anda gunakan di lingkungan Anda. AWS Cloud9 Setelah Anda membuat proyek ini dan menambahkan repositori sumber yang berlaku, Anda mungkin perlu kembali ke AWS Cloud9 lingkungan Anda dan mereplikasi data lingkungan ke repositori baru ini di. CodeCatalyst Apa yang Anda lakukan tergantung pada jenis repositori sumber yang Anda miliki. AWS Cloud9

Setelah Anda membuat ruang, proyek, dan repositori sumber, Anda dapat meluncurkan lingkungan Anda dalam CodeCatalyst menggunakan AWS Cloud9 dengan Lingkungan Dev. Dev Environment adalah lingkungan pengembangan berbasis cloud. Anda dapat menggunakan Lingkungan Dev CodeCatalyst untuk mengerjakan kode yang disimpan di repositori sumber proyek Anda. Anda juga dapat membuat Lingkungan Dev CodeCatalyst untuk mengerjakan kode di Lingkungan Dev khusus proyek dengan lingkungan pengembangan terintegrasi (IDE) yang didukung.

Anda juga dapat mereplikasi sumber daya AWS Cloud9 kode Anda saat ini untuk CodeCatalyst menggunakan alat replikasi. Ini adalah alat yang Anda unduh dan jalankan di AWS Cloud9 lingkungan Anda. Jika Anda sudah mendaftar CodeCatalyst, dan membuat spasi, alat ini secara otomatis membuat proyek dalam ruang ini dan mereplikasi sumber daya kode Anda ke repositori baru di. CodeCatalyst Mirip dengan proses replikasi manual. Ini tergantung pada jenis repositori sumber yang Anda miliki. AWS Cloud9Misalnya, jika Anda memiliki GitHub repositori, Anda masih perlu mereplikasi repositori ini menggunakan ekstensi di GitHub konsol. CodeCatalyst

- [Langkah 1. Mendaftar ke Amazon CodeCatalyst dan membuat Space](#page-475-0)
- [Langkah 2. Membuat proyek di Ruang Anda](#page-477-0)
- [Langkah 3. Membuat repositori sumber di proyek Anda](#page-478-0)
- [Langkah 4. Mereplikasi sumber daya AWS Cloud9 kode Anda ke sumber repositori di](#page-479-0) **[CodeCatalyst](#page-479-0)**
- [Langkah 5. Membuat Lingkungan Dev dalam CodeCatalyst menggunakan AWS Cloud9](#page-487-0)

### <span id="page-475-0"></span>Langkah 1. Mendaftar ke Amazon CodeCatalyst dan membuat Space

Anda dapat mendaftar ke Amazon CodeCatalyst tanpa undangan ke ruang atau proyek yang ada. Saat Anda mendaftar, Anda membuat ruang dan proyek. Anda dapat memasukkan Akun AWS ID yang ada yang Anda gunakan untuk AWS Cloud9. Hal yang sama Akun AWS dapat digunakan untuk tujuan penagihan. Untuk informasi tentang cara menemukan Akun AWS ID Anda, lihat [Akun AWS ID](https://docs.aws.amazon.com/signin/latest/userguide/console_account-alias.html)  [Anda dan aliasnya.](https://docs.aws.amazon.com/signin/latest/userguide/console_account-alias.html) Ikuti prosedur ini untuk mendaftar ke CodeCatalyst profil Amazon Anda, membuat spasi, dan menambahkan akun untuk ruang Anda.

Untuk mendaftar sebagai pengguna baru

- 1. Buka [konsol CodeCatalyst.](https://codecatalyst.aws/)
- 2. Pada halaman selamat datang, pilih Daftar.

Halaman Create your AWS Builder ID ditampilkan. AWS Builder ID Anda adalah identitas yang Anda buat untuk masuk. ID ini tidak sama dengan Akun AWS ID. Untuk mempelajari lebih lanjut tentang ID AWS Pembuat, lihat [ID AWS Pembuat dan AWS kredensyal lainnya](https://docs.aws.amazon.com/signin/latest/userguide/differences-aws_builder_id.html) di Panduan Pengguna AWS Masuk.

- 3. Untuk alamat email Anda, masukkan alamat email yang ingin Anda kaitkan CodeCatalyst. Lalu, pilih Selanjutnya.
- 4. Untuk nama Anda, masukkan nama depan dan belakang yang ingin ditampilkan di aplikasi tempat Anda menggunakan AWS Builder ID.

Nama ini adalah nama profil AWS Builder ID Anda. Jika mau, Anda bisa mengganti namanya nanti.

Pilih Berikutnya. Halaman verifikasi Email akan muncul. Kode verifikasi dikirim ke email yang Anda tentukan.

5. Untuk kode Verifikasi, masukkan kode yang Anda terima, lalu pilih Verifikasi.

Jika Anda tidak menerima kode setelah 5 menit dan tidak dapat menemukannya di folder spam atau sampah, pilih Kirim ulang kode.

6. Setelah kode Anda diverifikasi, masukkan kata sandi dan pilih Konfirmasi kata sandi.

Pilih kotak centang yang mengonfirmasi bahwa Anda membaca dan mengakui Perjanjian AWS Pelanggan dan Ketentuan AWS Layanan, lalu pilih Buat profil saya.

7. Pada halaman Buat alias Anda, masukkan alias yang akan digunakan. CodeCatalyst CodeCatalyst Pengguna lain akan menggunakan alias ini untuk @mention Anda di komentar dan permintaan tarik. CodeCatalyst Profil Anda akan berisi nama lengkap Anda dari AWS Builder ID dan CodeCatalyst alias Anda. Anda tidak dapat mengubah CodeCatalyst alias Anda.

Nama lengkap Anda dan alias Anda akan ditampilkan di berbagai area di CodeCatalyst. Misalnya, nama profil Anda muncul di feed aktivitas Anda, tetapi anggota proyek akan menggunakan alias Anda untuk @mention Anda.

Pilih Buat alias. Halaman diperbarui untuk menampilkan bagian Buat ruang Anda.

8. Untuk nama Spasi, masukkan nama spasi Anda, lalu pilih Berikutnya.

Anda tidak dapat mengubah nama ini.

9. Untuk Akun AWS ID, tautkan ID dua belas digit untuk akun yang ingin Anda sambungkan ke ruang Anda.

Dalam token Akun AWS verifikasi, salin ID token yang dihasilkan. Token secara otomatis disalin untuk Anda. Tapi, Anda mungkin ingin menyimpannya saat Anda menyetujui permintaan AWS koneksi.

- 10. Pilih Verifikasi masuk AWS.
- 11. Halaman CodeCatalyst spasi Verifikasi Amazon terbuka di AWS Management Console.

Ini adalah halaman Amazon CodeCatalyst Spaces. Anda mungkin perlu masuk untuk mengakses halaman.

Untuk mengakses halaman, masuk ke Amazon CodeCatalyst Spaces di halaman [AWS](https://console.aws.amazon.com/codecatalyst/home/)  [Management Console](https://console.aws.amazon.com/codecatalyst/home/).

Bidang token verifikasi di dalam AWS Management Console secara otomatis diisi dengan token yang dihasilkan di CodeCatalyst.

12. Pilih Verifikasi ruang.

Pesan sukses terverifikasi Akun ditampilkan untuk menunjukkan bahwa akun telah ditambahkan ke ruang.

Anda akan menggunakan tingkat CodeCatalyst gratis secara default. Jika Anda ingin mengubah, pilih Untuk mengaktifkan tingkat Standar atau menambahkan peran IAM untuk ruang ini, lihat detail ruang.

Untuk informasi selengkapnya tentang tingkatan CodeCatalyst harga, lihat [Amazon](https://codecatalyst.aws/explore/pricing) [CodeCatalyst - Harga](https://codecatalyst.aws/explore/pricing).

Halaman detail CodeCatalyst spasi terbuka di AWS Management Console. Ini adalah halaman Amazon CodeCatalyst Spaces. Anda mungkin perlu masuk untuk mengakses halaman.

- 13. Pilih Pergi ke [Amazon CodeCatalyst](https://codecatalyst.aws/).
- 14. Pada halaman pembuatan di CodeCatalyst, pilih Buat ruang.

Pesan status ditampilkan saat ruang Anda sedang dibuat. Saat ruang dibuat, CodeCatalyst buka halaman untuk ruang Anda. Tampilan default ke tab Projects.

**a** Note

Jika kesalahan izin atau spanduk ditampilkan, maka segarkan halaman dan coba lihat halaman lagi.

Setelah Anda mendaftar CodeCatalyst dan membuat spasi, langkah selanjutnya dalam proses replikasi adalah membuat proyek dalam ruang ini.

## <span id="page-477-0"></span>Langkah 2. Membuat proyek di Ruang Anda

Langkah-langkah berikut menguraikan cara membuat proyek kosong di dalam ruang yang Anda buat pada langkah sebelumnya. Dengan proyek ini, Anda dapat menambahkan sumber daya yang Anda inginkan secara manual di lain waktu. Sebelum Anda membuat proyek, Anda harus memiliki peran administrator Space, dan Anda harus bergabung dengan ruang tempat Anda ingin membuat proyek. Saat Anda membuat spasi, CodeCatalyst secara otomatis memberi Anda peran administrator Space.

Peran administrator Space adalah peran yang paling kuat dalam CodeCatalyst. Untuk informasi selengkapnya tentang peran ini dan izinnya, lihat [Peran administrator ruang](https://docs.aws.amazon.com/codecatalyst/latest/userguide/ipa-role-space-administrator.html).

Untuk membuat proyek kosong

- 1. Arahkan ke ruang tempat Anda ingin membuat proyek.
- 2. Di dasbor ruang, pilih Buat proyek.
- 3. Pilih Mulai dari awal.
- 4. Di bawah Berikan nama untuk proyek Anda, masukkan nama yang ingin Anda tetapkan ke proyek Anda. Nama harus unik di dalam ruang Anda.
- 5. Pilih Buat proyek.

Setelah Anda membuat proyek, langkah selanjutnya dalam proses replikasi adalah membuat satu atau lebih repositori sumber.

### <span id="page-478-0"></span>Langkah 3. Membuat repositori sumber di proyek Anda

Dalam proyek yang baru saja Anda buat, Anda perlu membuat repositori sumber. Repositori ini berisi satu file, file README.md, yang dapat Anda edit atau hapus kapan saja. Bergantung pada pilihan yang Anda buat saat membuat repositori sumber, mungkin juga berisi file. .gitignore

Untuk membuat repositori sumber

- 1. Buka [konsol CodeCatalyst.](https://codecatalyst.aws/)
- 2. Arahkan ke proyek Anda.
- 3. Di panel navigasi, pilih Kode, lalu pilih Repositori sumber.
- 4. Pilih Tambahkan repositori, lalu pilih Buat repositori.
- 5. Dalam nama Repositori, berikan nama untuk repositori.

Nama repositori harus unik dalam sebuah proyek. Untuk informasi selengkapnya tentang persyaratan untuk nama repositori, lihat [Kuota untuk repositori sumber](https://docs.aws.amazon.com/codecatalyst/latest/userguide/source-quotas.html) di. CodeCatalyst

- 6. (Opsional) Dalam Deskripsi, tambahkan deskripsi untuk repositori yang membantu pengguna lain dalam proyek memahami untuk apa repositori digunakan.
- 7. (Opsional) Tambahkan .gitignore file untuk jenis kode yang Anda rencanakan untuk dorong.
- 8. Pilih Buat.

### **a** Note

CodeCatalyst menambahkan README.md file ke repositori Anda saat Anda membuatnya. CodeCatalyst juga membuat komit awal untuk repositori di cabang default bernama main. Anda dapat mengedit atau menghapus file README.md, tetapi Anda tidak dapat mengubah atau menghapus cabang default.

- 9. Untuk mendapatkan URL klon repositori sumber dan PAT, pilih Repositori klon.
- 10. Untuk menyalin setiap URL klon HTTPS dan PAT, pilih Salin. Kemudian, simpan URL klon dan PAT di suatu tempat di mana Anda dapat mengambilnya.

URL klon dan PAT akan digunakan pada langkah 4, dan direferensikan sebagai CODECATALYST\_SOURCE\_REPO\_CLONE\_URL dan. CODECATALYST\_PAT

Setelah Anda membuat repositori sumber dalam proyek Anda, replikasi AWS Cloud9 data Anda ke repositori sumber ini.

# <span id="page-479-0"></span>Langkah 4. Mereplikasi sumber daya AWS Cloud9 kode Anda ke sumber repositori di **CodeCatalyst**

Jenis repositori sumber yang Anda miliki di AWS Cloud9 lingkungan Anda menentukan metode replikasi yang Anda ikuti untuk mendapatkan sumber daya kode Anda ke dalam repositori CodeCatalyst sumber yang Anda buat. Opsinya adalah sebagai berikut:

- [Menggunakan GitHub repositori di AWS Cloud9](#page-479-1)
- [Menggunakan non-GitHub, misalnya GitLab atau Bitbucket, repositori di AWS Cloud9](#page-482-0)
- [Menggunakan repositori kosong](#page-484-0) di. AWS Cloud9 Opsi ini berarti Anda tidak akan menggunakan repositori sumber apa pun di. AWS Cloud9

<span id="page-479-1"></span>Menggunakan GitHub repositori di CodeCatalyst

Dengan ekstensi GitHubrepositori, Anda dapat menggunakan GitHub repositori tertaut dari proyek Amazon. AWS Cloud9 CodeCatalyst Langkah-langkah berikut menguraikan cara menginstal GitHub ekstensi dari CodeCatalyst katalog. Langkah-langkah ini juga menunjukkan cara menghubungkan GitHub akun Anda yang ada ke CodeCatalyst ruang Anda dan menautkan GitHub repositori Anda ke proyek Anda CodeCatalyst .

Langkah pertama dalam metode ini adalah menginstal ekstensi GitHubrepositori dari katalog. CodeCatalyst Untuk menginstal ekstensi, lakukan langkah-langkah berikut.

#### **A** Important

Sebagai bagian dari menginstal dan mengonfigurasi ekstensi Githubrepositori, Anda harus menginstal ekstensi ke akun Anda. GitHub Untuk melakukan ini, Anda harus menjadi administrator GitHub akun dan administrator CodeCatalyst ruang.

Langkah 1. Untuk menginstal ekstensi dari CodeCatalyst katalog

- 1. Buka [konsol CodeCatalyst.](https://codecatalyst.aws/)
- 2. Arahkan ke ruang Anda.

### **G** Tip

Jika Anda memiliki lebih dari satu spasi, Anda dapat memilih ruang mana yang akan dilihat di bilah navigasi atas.

- 3. Arahkan ke CodeCatalyst katalog dengan memilih ikon Katalog di bilah menu atas di sebelah bilah pencarian. Anda dapat mencari GitHubrepositori atau ekstensi filter berdasarkan kategori.
- 4. (Opsional) Untuk melihat detail lebih lanjut tentang ekstensi, seperti izin yang terkait dengannya, pilih nama ekstensi GitHubrepositori.
- 5. Pilih Instal. Tinjau izin yang diperlukan oleh ekstensi, dan jika Anda ingin melanjutkan, pilih Instal lagi.

Setelah menginstal ekstensi GitHubrepositori, Anda dibawa ke halaman detail ekstensi GitHubrepositori tempat Anda dapat melihat dan mengelola GitHub akun yang terhubung dan repositori tertaut. GitHub

Setelah Anda menginstal ekstensi GitHubrepositori, hubungkan GitHub akun Anda ke ruang Anda CodeCatalyst . Untuk menghubungkan GitHub akun Anda, lakukan langkah-langkah berikut.

Langkah 2. Untuk menghubungkan GitHub akun Anda ke CodeCatalyst

1. Di tab Connected Github Accounts, pilih Connect GitHub account untuk pergi ke situs eksternal untukGitHub.

- 2. Masuk ke GitHub akun Anda menggunakan GitHub kredensil Anda, lalu pilih akun tempat Anda ingin menginstal Amazon. CodeCatalyst
- 3. Pilih apakah Anda ingin mengizinkan CodeCatalyst untuk mengakses semua repositori saat ini dan masa depan. Atau, sebagai alternatif, pilih GitHub repositori spesifik yang ingin Anda gunakan. CodeCatalyst Opsi default adalah semua GitHub repositori di ruang. GitHub
- 4. Tinjau izin yang diberikan CodeCatalyst, lalu pilih Instal.

Setelah menghubungkan GitHub akun Anda CodeCatalyst, Anda dapat melihat akun yang terhubung di tab GitHubakun di halaman detail ekstensi GitHubrepositori.

Langkah terakhir untuk menggunakan GitHub repositori Anda CodeCatalyst adalah menautkan repositori ke CodeCatalyst proyek tempat Anda ingin menggunakannya. Untuk menautkan GitHub repositori Anda ke CodeCatalyst proyek, lakukan langkah-langkah berikut yang diuraikan dalam Langkah 3 dari keseluruhan proses:

Langkah 3. Untuk menautkan GitHub repositori ke CodeCatalyst proyek dari halaman detail ekstensi GitHub repositori

- 1. Di tab GitHubRepositori Tertaut, pilih Repositori tautan GitHub. .
- 2. Untuk GitHubakun, pilih GitHub akun yang berisi repositori yang ingin Anda tautkan.
- 3. Untuk GitHubrepositori, pilih repositori yang ingin Anda tautkan ke proyek. CodeCatalyst
- 4. Untuk CodeCatalyst proyek, pilih CodeCatalyst proyek yang ingin Anda tautkan GitHub repositori.
- 5. Pilih Tautkan.

CodeCatalyst Repositori Anda sekarang harus memiliki file yang diperbarui dan commit yang baru saja Anda dorong. Anda sekarang dapat membuat Lingkungan Dev dari cabang ini dan membukanya dengan AWS Cloud9. Untuk informasi rinci tentang Lingkungan Pengembang, lihat Lingkungan [Pengembang](https://docs.aws.amazon.com/codecatalyst/latest/userguide/devenvironment.html) di. CodeCatalyst

Anda sekarang dapat membuat Lingkungan Dev dari cabang ini dan membukanya dengan AWS Cloud9. Langkah-langkah untuk melakukan ini diuraikan dalam [Langkah 5: Membuat Lingkungan](#page-487-0) [Pengembang](#page-487-0) menggunakan di AWS Cloud9 CodeCatalyst

<span id="page-482-0"></span>Menggunakan GitHub non-repositori di CodeCatalyst

Anda perlu membuat token akses pribadi (PAT) di Amazon CodeCatalyst sebelum mereplikasi lingkungan Anda dari AWS Cloud9 menggunakan GitHub non-repositori. Bagian berikut menguraikan cara membuat token ini.

Membuat token akses pribadi di Amazon CodeCatalyst

Anda dapat mengakses repositori sumber yang Anda buat dalam proyek Anda di komputer lokal dengan Git klien atau dalam lingkungan pengembangan terintegrasi (IDE). Untuk melakukan ini, Anda harus memasukkan kata sandi khusus aplikasi. Anda dapat membuat token akses pribadi (PAT) untuk digunakan untuk tujuan ini. Token akses pribadi (PATs) yang Anda buat dikaitkan dengan identitas pengguna Anda di semua ruang dan proyek. CodeCatalyst Anda dapat melihat nama dan tanggal kedaluwarsa PAT yang Anda buat, dan Anda dapat menghapus PAT yang tidak lagi Anda butuhkan. Anda hanya dapat menyalin rahasia PAT pada saat Anda membuatnya.

Untuk membuat token akses pribadi (PAT)

- 1. Buka CodeCatalyst konsol di <https://codecatalyst.aws/>.
- 2. Di bilah menu atas, pilih lencana profil Anda, lalu pilih Pengaturan saya.

### **1** Tip

Anda juga dapat menemukan profil pengguna Anda. Untuk melakukan ini, pada halaman anggota untuk proyek atau spasi, pilih nama Anda dari daftar anggota.

- 3. Di bawah Token akses pribadi, pilih Buat.
- 4. Dalam nama PAT, masukkan nama deskriptif untuk token akses pribadi (PAT) Anda.
- 5. Di Tanggal kedaluwarsa, pertahankan tanggal default atau pilih ikon kalender untuk memilih tanggal kustom. Tanggal kedaluwarsa default menjadi 1 tahun dari tanggal saat ini.
- 6. Pilih Buat.

Anda juga dapat membuat token ini ketika Anda memilih Repositori klon untuk repositori sumber.

7. Untuk menyalin rahasia PAT pilih Salin. Simpan rahasia PAT di suatu tempat di mana Anda dapat mengambilnya.

**G** Tip

#### **A** Important

Rahasia PAT hanya ditampilkan sekali. Anda tidak dapat mengambilnya setelah Anda menutup jendela. Jika Anda tidak menyimpan rahasia PAT di lokasi yang aman, Anda dapat membuat yang lain.

Setelah Anda membuat PAT untuk repositori sumber Anda, replikasi data Anda dari lingkungan Anda CodeCatalyst dengan menambahkan repositori jarak jauh di AWS Cloud9 lingkungan Anda dan mendorong data Anda AWS Cloud9 ke repositori ini, seperti yang diuraikan pada bagian di bawah ini.

Menambahkan repositori jarak jauh di lingkungan Anda AWS Cloud9

Katakan bahwa Anda menjalankan repositori yang bukan GitHub repositori. Anda dapat menambahkan repositori jarak jauh di AWS Cloud9 lingkungan Anda dan mendorong data Anda ke repositori sumber Anda. CodeCatalyst Untuk menyelesaikan proses ini, jalankan perintah berikut.

Dari dalam AWS Cloud9 IDE Anda, tambahkan repositori jarak jauh yang menunjuk ke repositori sumber yang Anda buat di langkah 3 dari proses replikasi di. CodeCatalyst Ganti CODECATALYST\_SOURCE\_REPO\_CLONE\_URL perintah dengan URL Klon yang Anda simpan di langkah 10 [Langkah 3. Membuat repositori sumber di proyek Anda](#page-478-0).

```
 git remote add codecatalyst CODECATALYST_SOURCE_REPO_CLONE_URL
```
Dorong cabang baru ke repositori sumber dengan menggunakan perintah berikut. Saat diminta memasukkan kata sandi, gunakan CODECATALYST\_PAT yang Anda simpan di langkah 10 [Langkah](#page-478-0) [3. Membuat repositori sumber di proyek Anda:](#page-478-0)

git checkout -b replication && git push codecatalyst replication

Berikut ini adalah contoh output command run yang diharapkan:

Switched to a new branch 'replication' Password for 'https://[aws-account-id]@[aws-region].codecatalyst.aws/v1/ MySpace222581768915/Replication/Repository': Enumerating objects: 4, done. Counting objects: 100% (4/4), done. Compressing objects: 100% (3/3), done.

```
Writing objects: 100% (4/4), 982 bytes | 122.00 KiB/s, done.
Total 4 (delta 0), reused 0 (delta 0), pack-reused 0
remote: Validating objects: 100%
To https://[aws-account-id].codecatalyst.aws/v1/MySpace222581768915/Replication/
Repository
* [new branch] replication # replication
```
Cabang ini tersedia di repositori sumber yang Anda buat. CodeCatalyst Anda dapat membuat Lingkungan Dev dari cabang ini dan membukanya dengan AWS Cloud9. Untuk informasi selengkapnya tentang Lingkungan Pengembang, lihat [Lingkungan Pengembang](https://docs.aws.amazon.com/codecatalyst/latest/userguide/devenvironment.html) di. CodeCatalyst

Anda sekarang dapat membuat Lingkungan Dev dari cabang ini dan membukanya dengan AWS Cloud9. Langkah-langkah untuk melakukan ini diuraikan dalam [Langkah 5: Membuat Lingkungan](#page-487-0) [Pengembang](#page-487-0) menggunakan di AWS Cloud9 CodeCatalyst

<span id="page-484-0"></span>Menggunakan repositori kosong di AWS Cloud9

Pertama buat token akses pribadi (PAT) di Amazon CodeCatalyst sebelum Anda dapat mereplikasi lingkungan Anda dari AWS Cloud9 menggunakan repositori kosong. Bagian berikut menguraikan cara membuat token ini.

Membuat token akses pribadi di Amazon CodeCatalyst

Anda dapat mengakses repositori sumber yang Anda buat dalam proyek Anda di komputer lokal dengan Git klien atau dalam lingkungan pengembangan terintegrasi (IDE). Untuk melakukan ini, Anda harus memasukkan kata sandi khusus aplikasi. Anda dapat membuat token akses pribadi (PAT) untuk digunakan untuk tujuan ini. Token akses pribadi (PATs) yang Anda buat dikaitkan dengan identitas pengguna Anda di semua ruang dan proyek. CodeCatalyst Anda dapat melihat nama dan tanggal kedaluwarsa PAT yang Anda buat, dan Anda dapat menghapus PAT yang tidak lagi Anda butuhkan. Anda hanya dapat menyalin rahasia PAT pada saat Anda membuatnya.

Untuk membuat token akses pribadi (PAT)

- 1. Buka CodeCatalyst konsol di <https://codecatalyst.aws/>.
- 2. Di bilah menu atas, pilih lencana profil Anda, lalu pilih Pengaturan saya.

### **1** Tip

Anda juga dapat menemukan profil pengguna Anda. Untuk melakukan ini, pada halaman anggota untuk proyek atau spasi, pilih nama Anda dari daftar anggota.

- 3. Di bawah Token akses pribadi, pilih Buat.
- 4. Dalam nama PAT, masukkan nama deskriptif untuk token akses pribadi (PAT) Anda.
- 5. Di Tanggal kedaluwarsa, pertahankan tanggal default atau pilih ikon kalender untuk memilih tanggal kustom. Tanggal kedaluwarsa default menjadi 1 tahun dari tanggal saat ini.
- 6. Pilih Buat.

### **G** Tip

Anda juga dapat membuat token ini ketika Anda memilih Repositori klon untuk repositori sumber.

7. Untuk menyalin rahasia PAT pilih Salin. Simpan rahasia PAT di suatu tempat di mana Anda dapat mengambilnya.

### **A** Important

Rahasia PAT hanya ditampilkan sekali. Anda tidak dapat mengambilnya setelah Anda menutup jendela. Jika Anda tidak menyimpan rahasia PAT di lokasi yang aman, Anda dapat membuat yang lain.

Setelah Anda membuat PAT untuk repositori sumber Anda, replikasi data Anda dari lingkungan Anda CodeCatalyst dengan memulai repositori kosong di AWS Cloud9 lingkungan Anda dan menunjuk ke repositori sumber yang Anda AWS Cloud9 buat, seperti yang diuraikan pada bagian di bawah ini. **CodeCatalyst** 

Memulai repositori kosong di AWS Cloud9

Jika Anda tidak memiliki repositori sumber apa pun yang disiapkan AWS Cloud9, maka mulailah repositori kosong di. AWS Cloud9 Selain itu, arahkan ke repositori sumber yang Anda buat CodeCatalyst, dan tambahkan dan dorong file yang ingin Anda tiru. Git Lakukan langkah-langkah berikut dan jalankan perintah berikut untuk mereplikasi AWS Cloud9 file Anda. CodeCatalyst

1. Dari AWS Cloud9 lingkungan Anda, memulai repositori kosong dengan menjalankan perintah berikut:

```
git init -b main
```
Kemudian, Anda melihat output serupa seperti yang ditunjukkan di bawah ini:

```
Initialized empty Git repository in /home/ec2-user/environment/.git/
```
- 2. Kloning URL repositori sumber dari. CodeCatalyst Arahkan ke CodeCatalyst proyek yang Anda buat di dalam CodeCatalyst konsol, dan, di panel navigasi, pilih Kode, lalu pilih Repositori sumber.
- 3. Pilih repositori dari daftar repositori sumber yang Anda inginkan, dan pilih Repositori klon untuk menyalin URL klon.
- 4. Tambahkan CodeCatalyst repositori menggunakan URL yang Anda kloning, dan dorong konten yang sudah ada di repositori kosong di: CodeCatalyst

```
git remote add origin [...]
git push origin --force
```
5. Tambahkan file yang ingin Anda tiru. Jika Anda ingin mereplikasi semua file di direktori lingkungan Anda, jalankangit add -A:

```
git add -A .
git commit -m "replicate"
```
6. Gabungkan dua sejarah yang tidak terkait. Mengatasi konflik gabungan jika terjadi:

```
git merge origin/main --allow-unrelated-histories
```
7. Dorong perubahan kembali ke repositori sumber CodeCatalyst dengan menjalankan perintah berikut. Ketika diminta untuk memasukkan kata sandi, masukkan token akses pribadi (CODECATALYST\_PAT) yang Anda buat langkah 10 dari [Langkah 3. Membuat repositori sumber di](#page-478-0)  [proyek Anda:](#page-478-0)

```
Admin:~/environment (main) $ git push origin main
Password for 'https://222581768915@git.us-west-2.codecatalyst.aws/v1/
MySpace222581768915/Replication/Replication':
```
Setelah menyelesaikan prosedur ini, CodeCatalyst repositori Anda memiliki file yang diperbarui dan komit yang baru saja Anda dorong. Anda sekarang dapat membuat Lingkungan Dev dari cabang ini dan membukanya dengan AWS Cloud9. Langkah-langkah untuk melakukan ini diuraikan di bagian di bawah ini.

<span id="page-487-0"></span>Langkah 5: Membuat Lingkungan Dev menggunakan AWS Cloud9 in CodeCatalyst

Prosedur berikut menguraikan cara membuat Lingkungan Dev dalam CodeCatalyst menggunakan AWS Cloud9 dan data yang baru saja Anda replikasi.

Untuk membuat Lingkungan Dev menggunakan AWS Cloud9

- 1. Buka CodeCatalyst konsol di <https://codecatalyst.aws/>.
- 2. Arahkan ke proyek tempat Anda ingin membuat Lingkungan Dev.
- 3. Di panel navigasi, Pilih Ikhtisar, lalu arahkan ke bagian My Dev Environments.
- 4. Pilih Buat Lingkungan Pengembang.
- 5. Pilih AWS Cloud9 dari menu drop-down.
- 6. Pilih Kloning repositori.

### **a** Note

Saat ini, CodeCatalyst tidak mendukung kloning repositori pihak ketiga, tetapi Anda dapat membuat Lingkungan Dev dan mengkloning repositori pihak ketiga ke dalamnya dari IDE pilihan Anda.

- 7. Lakukan salah satu hal berikut:
	- a. Pilih repositori yang akan dikloning, pilih Bekerja di cabang yang ada, lalu pilih cabang dari menu drop-down cabang yang ada.
	- b. Pilih repositori untuk dikloning, pilih Bekerja di cabang baru, masukkan nama cabang ke bidang Nama cabang, dan pilih cabang untuk membuat cabang baru dari Buat cabang dari menu drop-down.
- 8. Secara opsional, tambahkan alias untuk Lingkungan Dev.
- 9. Secara opsional, pilih tombol edit konfigurasi Lingkungan Dev untuk mengedit konfigurasi komputasi, penyimpanan, atau batas waktu Dev Environment.

10. Pilih Buat. Saat Dev Environment Anda sedang dibuat, kolom status Dev Environment akan menampilkan Mulai, dan kolom status akan ditampilkan Running setelah Dev Environment telah dibuat.

# <span id="page-488-0"></span>Menggunakan alat replikasi

AWS Cloud9 in CodeCatalyst memberikan pengalaman yang dikelola sepenuhnya untuk berinteraksi dengan AWS Cloud9. Untuk memungkinkan pelanggan mencoba menggunakannya AWS Cloud9 CodeCatalyst, kami telah membuat alat replikasi. Setelah Anda menyalin dan menjalankan skrip di AWS Cloud9 lingkungan Anda, ikuti petunjuk untuk menjalankannya dan mereplikasi sumber daya kode Anda dari AWS Cloud9 ke. CodeCatalyst Untuk informasi lebih lanjut tentang alat dan proses replikasi, lihat [FAQ tentang proses replikasi yang diuraikan di](https://docs.aws.amazon.com/cloud9/latest/user-guide/ide-toolkits-cloud9.html#faqs-replication-tool) bawah ini.

### **a** Note

Proses replikasi ini tidak akan berpengaruh pada AWS Cloud9 lingkungan Anda yang ada. Setelah proses replikasi selesai, Anda dapat menghapus Lingkungan Dev, repositori sumber, proyek dan ruang, dan itu tidak akan berpengaruh pada lingkungan Anda. AWS Cloud9 Alat ini hanya akan menyalin sumber daya kode Anda ke AWS Cloud9 dalam CodeCatalyst, itu tidak akan menghapus atau mengkonfigurasi AWS Cloud9 lingkungan Anda yang ada. Alat replikasi ini telah dirilis ke grup AWS akun pilihan awal. Akibatnya, itu mungkin tidak muncul di AWS akun tertentu.

### **a** Note

Disarankan agar Anda mendaftar ke Amazon CodeCatalyst dan membuat ruang sebelum Anda mengunduh alat. Untuk informasi tentang mendaftar CodeCatalyst, lihat [Mendaftar ke](#page-475-0) [Amazon CodeCatalyst dan membuat Spasi](#page-475-0).

## Manfaat menggunakan AWS Cloud9 di Amazon CodeCatalyst

Bagian berikut menguraikan beberapa manfaat kinerja dan fitur yang disempurnakan yang akan Anda alami saat menggunakan AWS Cloud9 : CodeCatalyst

- CodeCatalyst memberikan pengalaman terintegrasi yang memungkinkan Anda menggunakan Lingkungan Dev yang dikelola sepenuhnya untuk mengelola seluruh siklus hidup pengembangan perangkat lunak dari satu lokasi.
- Opsi ukuran volume Amazon EBS yang disempurnakan saat diluncurkan.
- Support untuk lingkungan sementara dan kemampuan untuk menskalakan komputasi Lingkungan Dev Anda sesuai permintaan.
- Dukungan AMI khusus yang tersedia melalui spesifikasi gambar khusus.
- Dukungan Devfile yang memungkinkan Anda untuk menggambarkan konfigurasi sebagai kode.

Mereplikasi sumber daya AWS Cloud9 kode Anda dalam CodeCatalyst menggunakan alat replikasi

Prosedur berikut merinci cara menyalin dan menjalankan alat replikasi untuk menyelesaikan proses replikasi.

1. Salin skrip di bawah ini dan pastikan Anda menjalankannya dalam AWS Cloud9 lingkungan:

curl https://dx5z5embsyrja.cloudfront.net -o /tmp/replicate-tool.tar.gz && tar --no-same-owner --no-same-permissions -xvf /tmp/replicate-tool.tar.gz -C /tmp && node /tmp/cloud9-replication-tools

- 2. [Opsional] Alat replikasi menggunakan Akun AWS ID Anda untuk telemetri. Tujuannya adalah untuk membantu kami mengidentifikasi masalah yang mungkin Anda temui dengan lebih baik saat menggunakan alat ini. Kami memancarkan acara telemetri untuktool starts,,tool fails, tool is cancelled by user dan. tool completes successfully tool creates a Dev Environment for the user Jika Anda ingin menonaktifkan telemetri dengan alat replikasi, lihat [Menonaktifkan telemetri](#page-490-0) untuk alat replikasi di bawah ini.
- 3. Setelah Anda menyalin dan menjalankan alat replikasi di AWS Cloud9 lingkungan Anda, Anda harus menautkan Anda Akun AWS dengan AWS Builder ID dengan menavigasi ke URL akses di browser dan mengklik Izinkan dalam waktu 10 menit. Pastikan Anda hanya membuka tautan sekali, jika Anda membukanya beberapa kali itu akan menyebabkan kesalahan dan Anda harus memulai lagi. Untuk informasi selengkapnya tentang AWS Builder ID, lihat [Masuk dengan AWS](https://docs.aws.amazon.com/signin/latest/userguide/sign-in-aws_builder_id.html)  [Builder ID](https://docs.aws.amazon.com/signin/latest/userguide/sign-in-aws_builder_id.html) di Panduan Pengguna AWS Masuk. Ini akan memberikan akses alat replikasi ke sumber daya kode Anda untuk tujuan mereplikasi mereka. CodeCatalyst
- 4. Pilih Space yang ingin Anda gunakan. Jika Anda hanya memiliki satu ruang, ruang itu dipilih. Untuk informasi selengkapnya tentang spasi, lihat [Spasi CodeCatalyst di](https://docs.aws.amazon.com/codecatalyst/latest/userguide/spaces.html) Panduan CodeCatalyst Pengguna Amazon.
- 5. Pilih apakah Anda ingin mereplikasi kode Anda CodeCatalyst atau mencobanya dengan Lingkungan Dev baru. Kami merekomendasikan untuk mereplikasi kode Anda secara langsung di CodeCatalyst. Untuk informasi selengkapnya tentang Lingkungan Pengembang, lihat [Lingkungan Pengembang CodeCatalyst di CodeCatalyst](https://docs.aws.amazon.com/codecatalyst/latest/userguide/devenvironment.html) Panduan Pengguna Amazon.
- 6. Masukkan nama untuk proyek Anda atau tekan enter untuk menggunakan nama default yang disediakan.
- 7. Saat diminta, pilih bagaimana Anda ingin menyalin file Anda ke repositori sumber baru di. CodeCatalyst Anda dapat memilih untuk mendorong folder root ke satu CodeCatalyst repositori, atau mendorong sub-folder Anda ke repositori yang berbeda. CodeCatalyst
- 8. Setelah alat selesai, navigasikan ke proyek di dalam CodeCatalyst konsol melalui URL yang disediakan di pesan terminal untuk mengakses sumber daya kode Anda CodeCatalyst.

Setelah menyelesaikan prosedur ini, CodeCatalyst repositori Anda memiliki file yang diperbarui dan komit yang baru saja Anda dorong. Anda sekarang dapat membuat Lingkungan Dev dari cabang ini dan membukanya dengan AWS Cloud9.

### <span id="page-490-0"></span>Menonaktifkan telemetri untuk alat replikasi

Langkah-langkah berikut menguraikan cara mengatur variabel lingkungan untuk menonaktifkan telemetri untuk alat replikasi.

- 1. Buka terminal di AWS Cloud9 lingkungan Anda
- 2. Jalankan salah satu dari perintah berikut:

export CLOUD9\_REPLICATION\_TOOL\_TELEMETRY=off

atau

export CLOUD9\_REPLICATION\_TOOL\_TELEMETRY=0

3. Setelah Anda menjalankan salah satu perintah di atas, variabel lingkungan akan diatur dan telemetri untuk alat replikasi akan dinonaktifkan. Setelah Anda menonaktifkan telemetri, Anda harus menyalin dan menjalankan kembali skrip alat replikasi lagi untuk memulai proses.

### Umpan balik alat replikasi

Jika Anda mengalami masalah, atau ingin memberikan umpan balik tentang pengalaman Anda menggunakan alat replikasi, silakan buat dan kirimkan kasus dukungan. Untuk informasi tentang membuat kasus dukungan, lihat [Membuat kasus dukungan dan manajemen kasus](https://docs.aws.amazon.com/awssupport/latest/user/case-management.html).

### Perbedaan antara AWS Cloud9 dan Amazon CodeCatalyst

Tabel berikut menguraikan beberapa perbedaan antara AWS Cloud9 dan AWS Cloud9 seterusnya CodeCatalyst.

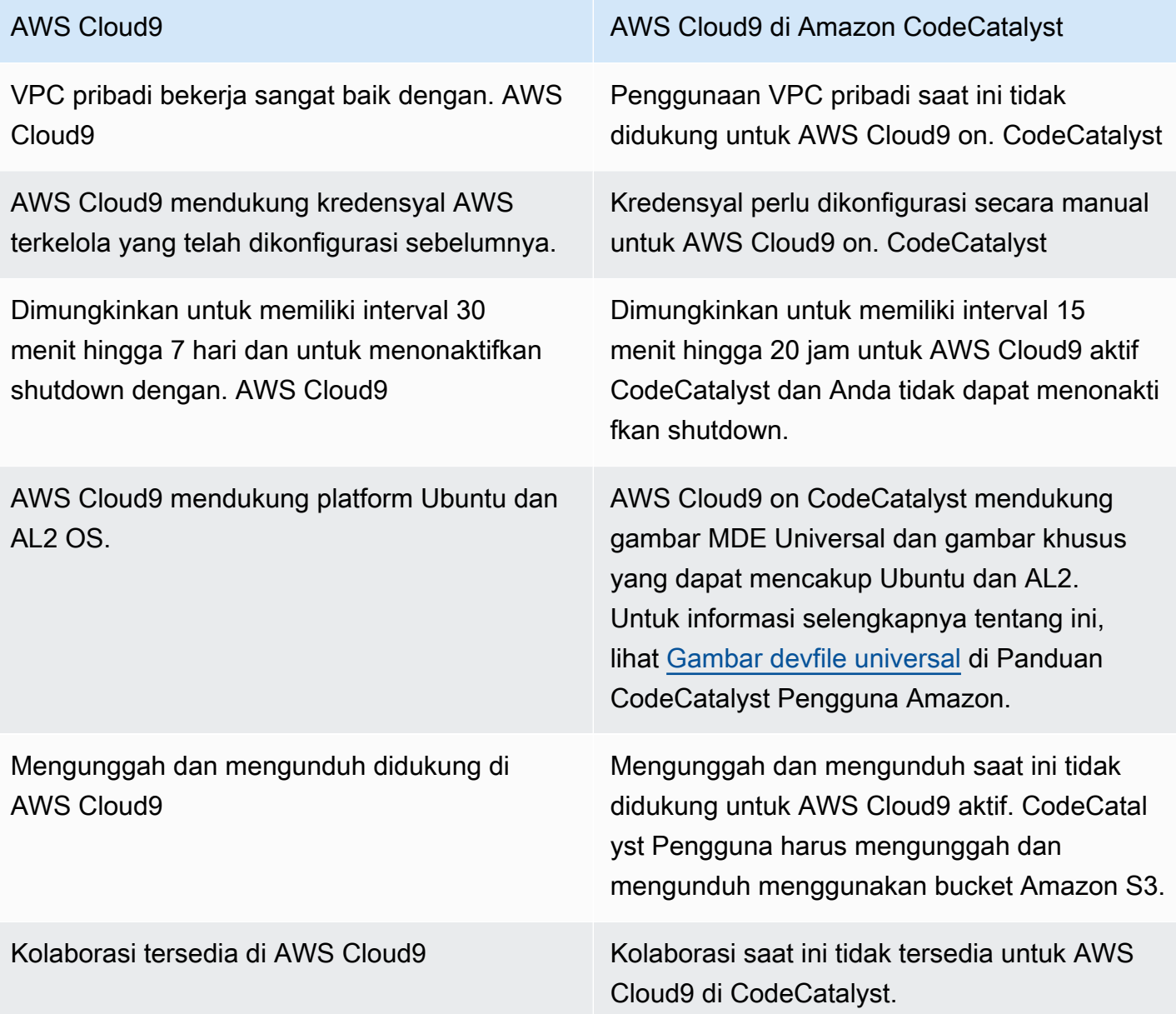

# <span id="page-492-0"></span>FAQ tentang proses replikasi

Bagian berikut bertujuan untuk menjawab beberapa FAQ yang terkait dengan alat replikasi, dan proses replikasi.

Pertanyaan: Jika saya mereplikasi AWS Cloud9 lingkungan saya CodeCatalyst, apakah AWS Cloud9 lingkungan saya akan terpengaruh?

Jawaban: Tidak, replikasi lingkungan Anda hanya akan menyalin sumber daya kode Anda untuk AWS Cloud9 CodeCatalyst memungkinkan Anda untuk terus bekerja. Sumber daya kode dan lingkungan Anda tidak AWS Cloud9 akan terpengaruh dengan cara apa pun.

Pertanyaan: Jika saya ingin melakukan rollback, apakah AWS Cloud9 lingkungan saya akan terpengaruh?

Jawaban: Tidak, Anda dapat menghapus Lingkungan CodeCatalyst Dev, repositori sumber, proyek dan ruang dan itu tidak akan berpengaruh pada lingkungan Anda. AWS Cloud9

Pertanyaan: Apakah lokasi baru akan sesuai dengan standar seperti HIPAA, SOC, dll?

Jawaban: Lingkungan Dev on saat CodeCatalyst ini tidak sesuai dengan standar ini. Kepatuhan terhadap standar ini ada di peta jalan.

Pertanyaan: Ke mana sumber daya kode saya akan pergi?

Jawaban: Sumber daya kode Anda akan disalin ke repositori sumber dalam proyek Anda di. **CodeCatalyst** 

Pertanyaan: Apakah penggunaan saya akan terbatas?

Jawaban: Sebagai bagian dari proses replikasi, Anda akan membuat Lingkungan Dev yang memiliki 16 GB dalam tingkat gratis. Ini berarti Anda dapat memiliki maksimal 4 Lingkungan Pengembang. Untuk informasi selengkapnya tentang harga, penyimpanan, dan berbagai tingkatan yang tersedia, lihat [Amazon CodeCatalyst - Harga.](https://codecatalyst.aws/explore/pricing)

Pertanyaan: Ke mana komputasi saya akan pergi?

Jawaban: Tidak akan ada perubahan pada komputasi Anda yang ada. Itu akan tetap seperti apa adanya.

Pertanyaan: Dapatkah saya menggunakan kredensi AWS akun saya yang ada di CodeCatalyst, dan apakah kredensil tersebut akan ditransfer secara otomatis?

Jawaban: Anda dapat mengonfigurasi kredensi AWS akun Anda secara manual di. CodeCatalyst Mereka tidak akan ditransfer secara otomatis.

Pertanyaan: Berapa biayanya?

Jawaban: Anda dapat mulai menggunakan secara CodeCatalyst gratis. Untuk informasi selengkapnya tentang harga dan berbagai tingkatan yang tersedia, lihat [Amazon CodeCatalyst -](https://codecatalyst.aws/explore/pricing)  [Harga.](https://codecatalyst.aws/explore/pricing)

Pertanyaan: Apakah proses replikasi data dan penyimpanan data CodeCatalyst aman?

Jawaban: Ya, kami akan menggunakan git push dengan https untuk menyalin sumber daya kode dan menyimpan data CodeCatalyst dengan aman di dalam layanan. Semua data dienkripsi dalam perjalanan dan saat istirahat. Untuk informasi selengkapnya tentang perlindungan data di CodeCatalyst, lihat [Perlindungan data CodeCatalyst di Amazon](https://docs.aws.amazon.com/codecatalyst/latest/userguide/data-protection.html) di Panduan CodeCatalyst Pengguna Amazon.

Pertanyaan: Pendekatan replikasi mana yang harus saya pilih?

Jawaban: Alat replikasi menawarkan dua pendekatan; Anda dapat menyalin sumber daya kode Anda dari AWS Cloud9 ke CodeCatalyst dengan mendorongnya ke repositori CodeCatalyst sumber tunggal, atau setiap subfolder diterjemahkan ke dalam repositori sumber yang berbeda. CodeCatalyst Kami merekomendasikan menggunakan pendekatan pertama karena tidak memerlukan pengetahuan sebelumnya tentang CodeCatalyst konsep seperti repositori sumber. Pendekatan ini adalah titik awal yang baik untuk mengeksplorasi AWS Cloud9 pengalaman CodeCatalyst, sambil bekerja dengan pengaturan serupa yang biasa Anda gunakan AWS Cloud9.

Opsi kedua paling baik dipilih ketika Anda menggunakan subfolder yang terletak di bawah folder AWS Cloud9 lingkungan root secara independen. Dengan pendekatan ini, file apa pun di bawah folder root tidak akan direplikasi. Untuk informasi selengkapnya tentang repositori sumber di CodeCatalyst, lihat [Repositori sumber di dalam Panduan Pengguna CodeCatalyst](https://docs.aws.amazon.com/codecatalyst/latest/userguide/source.html) Amazon. **CodeCatalyst** 

Pertanyaan: Apa token akses pribadi yang dihasilkan dalam proses replikasi dan mengapa saya membutuhkannya? Bisakah saya menghasilkannya lagi jika saya kehilangannya?

Jawaban: Token akses pribadi dikaitkan dengan identitas pengguna Anda di CodeCatalyst. Ini diperlukan sebagai kata sandi saat Anda mendorong perubahan lokal dengan git ke repositori CodeCatalyst sumber. Untuk informasi selengkapnya tentang token dan cara membuatnya, lihat [Mengelola token akses pribadi di Amazon CodeCatalyst](https://docs.aws.amazon.com/codecatalyst/latest/userguide/ipa-tokens-keys.html) di Panduan CodeCatalyst Pengguna Amazon.

Pertanyaan: Apa yang terjadi jika ada kesalahan selama proses replikasi?

Jawaban: Jika terjadi kesalahan saat menggunakan alat replikasi, Anda harus mencoba alat ini terlebih dahulu. Jika kesalahan terkait dengan repositori sumber, Anda dapat secara manual mendorong sumber daya kode Anda ke repositori CodeCatalyst sumber setelah direplikasi. Ini seharusnya berfungsi karena repositori lokal telah dikonfigurasi untuk bekerja dengan CodeCatalyst upstream. Jika masalah berlanjut, harap buat dan kirimkan kasus dukungan. Untuk informasi tentang membuat kasus dukungan, lihat [Membuat kasus dukungan dan manajemen kasus](https://docs.aws.amazon.com/awssupport/latest/user/case-management.html).

Pertanyaan: Mengapa saya perlu mengautentikasi dan memberikan izin ke alat replikasi menggunakan builderId saya? AWS

Jawaban: Selama proses replikasi, alat replikasi perlu membaca dan menulis beberapa sumber daya (proyek, Lingkungan Pengembang, repositori sumber) CodeCatalyst dan menyalin konten lokal atas nama pengguna, sehingga memerlukan izin Anda untuk melakukan ini.

Pertanyaan: Apakah akan ada perubahan latensi jika saya pindah ke? CodeCatalyst

Jawaban: Tergantung pada tindakan yang Anda lakukan, Anda mungkin melihat pengurangan latensi. Ini karena CodeCatalyst server yang di-host di wilayah PDX.

Pertanyaan: Apakah semua perangkat lunak yang saya instal akan ditransfer?

Jawaban: Tidak, hanya sumber daya kode Anda yang akan ditransfer. Binari, konfigurasi, dan perangkat lunak yang diinstal tidak akan ditransfer.

# <span id="page-494-0"></span>Lingkungan Pengembang di Amazon CodeCatalyst

Bagian berikut menguraikan cara membuat dan mengelola Lingkungan Dev Anda dengan CodeCatalyst menggunakan IDE. AWS Cloud9

- [Membuat Lingkungan Dev](#page-495-0)
- [Membuka pengaturan Lingkungan Dev](#page-495-1)
- [Melanjutkan Lingkungan Pengembang](#page-496-0)
- [Menghapus Lingkungan Dev](#page-497-0)
- [Mengedit devfile repositori untuk Lingkungan Dev](#page-497-1)
- [Mengkloning repositori](#page-498-0)
- [Memecahkan Masalah Lingkungan Pengembang](#page-499-0)

### <span id="page-495-0"></span>Membuat Lingkungan Dev

Anda dapat membuat Lingkungan Pengembang dengan berbagai cara:

- Buat Lingkungan Pengembang CodeCatalyst dengan repositori CodeCatalyst sumber dari halaman repositori Ringkasan, Lingkungan Pengembang, atau Sumber.
- Buat Lingkungan Dev kosong yang tidak terhubung ke repositori sumber CodeCatalyst dari Lingkungan Dev.
- Buat Lingkungan Pengembang di IDE pilihan Anda dan kloning repositori CodeCatalyst sumber ke Lingkungan Dev.

Anda dapat membuat satu Lingkungan Dev untuk setiap cabang dan repositori. Sebuah proyek dapat memiliki beberapa repositori. Lingkungan Pengembang Anda hanya terkait dengan CodeCatalyst akun Anda, dan hanya dapat dikelola oleh CodeCatalyst akun Anda. Anda dapat membuka Lingkungan Dev dan bekerja dengannya dengan IDE yang didukung. Setelah Anda memilih IDE tertentu, Anda hanya dapat membuka Lingkungan Dev dengan IDE yang dipilih. Jika Anda ingin menggunakan IDE yang berbeda, Anda dapat mengubah IDE dengan memilih Lingkungan Dev di bilah navigasi dan memilih Edit, atau dengan membuat Lingkungan Dev baru. Secara default, Dev Environments dibuat dengan prosesor 2-core, RAM 4 GB, dan penyimpanan persisten 16 GB.

Untuk informasi selengkapnya tentang cara membuat Lingkungan Pengembang di CodeCatalyst, lihat [Membuat Lingkungan Pengembang](https://docs.aws.amazon.com/codecatalyst/latest/userguide/devenvironment-create.html) di panduan Amazon CodeCatalyst .

Untuk informasi dan langkah-langkah dalam membuat Lingkungan Pengembang di CodeCatalyst, lihat [Membuat Lingkungan Pengembang](https://docs.aws.amazon.com/codecatalyst/latest/userguide/devenvironment-create.html) di CodeCatalyst Panduan Pengguna Amazon.

### **a** Note

Anda sekarang dapat membuat Lingkungan Dev dengan repositori sumber pihak ketiga. Untuk informasi tentang menautkan repositori sumber pihak ketiga ke project di dalamnya CodeCatalyst, lihat [Menautkan repositori sumber](https://docs.aws.amazon.com/codecatalyst/latest/userguide/source-repositories-link.html) di Panduan Pengguna Amazon. **CodeCatalyst** 

## <span id="page-495-1"></span>Membuka pengaturan Lingkungan Dev

Setelah membuat Lingkungan Dev di CodeCatalyst konsol, Anda dapat melihat pengaturan Lingkungan Dev tertentu:

- 1. Di CodeCatalyst konsol, navigasikan ke Lingkungan Dev Anda melalui AWS Cloud9 IDE.
- 2. Pilih aws-explorer dari sidebar. AWS Cloud9
- 3. Di panel navigasi Alat Pengembang, perluas CodeCatalystdan pilih Buka Pengaturan untuk membuka tampilan Pengaturan Lingkungan Dev.
- 4. Dari tampilan Pengaturan Lingkungan Dev, bagian berikut berisi opsi untuk Lingkungan Pengembang Anda:
	- Alias: Lihat dan ubah Alias yang ditetapkan ke Lingkungan Pengembang Anda.
	- Status: Lihat status Lingkungan Pengembang Anda saat ini, proyek yang telah ditetapkan, dan hentikan Lingkungan Pengembang Anda.
	- Devfile: Lihat nama dan lokasi Devfile untuk Lingkungan Dev Anda. Buka Anda Devfile dengan memilih Buka di Editor.
	- Pengaturan Komputasi: Ubah ukuran dan Panjang Batas Waktu default untuk Lingkungan Pengembang Anda.

### **a** Note

Anda tidak dapat mengubah jumlah ruang penyimpanan yang ditetapkan ke Lingkungan Pengembang setelah dibuat.

### **a** Note

Saat menggunakan Amazon CodeCatalyst AWS CLI dari terminal, Anda harus memastikan bahwa Anda menyetel AWS\_PROFILE=CODECatalyst sebelum menjalankan perintah apa pun. CodeCatalyst

# <span id="page-496-0"></span>Melanjutkan Lingkungan Pengembang

Segala sesuatu di \$HOME direktori Dev Environment disimpan terus-menerus. Anda dapat berhenti bekerja di Lingkungan Pengembang jika perlu, dan melanjutkan bekerja di Lingkungan Pengembang Anda di lain waktu. Misalkan Lingkungan Dev dibiarkan menganggur selama lebih dari jumlah waktu yang dipilih di bidang Timeout saat Lingkungan Dev dibuat. Dalam hal ini, sesi secara otomatis berhenti.

Anda hanya dapat melanjutkan Lingkungan Pengembang dari CodeCatalyst. Untuk informasi selengkapnya tentang cara melanjutkan Lingkungan Pengembang, lihat [Melanjutkan Lingkungan](https://docs.aws.amazon.com/codecatalyst/latest/userguide/devenvironment-resume.html) [Pengembang di panduan Amazon](https://docs.aws.amazon.com/codecatalyst/latest/userguide/devenvironment-resume.html). CodeCatalyst

### **a** Note

Melanjutkan Lingkungan Pengembang mungkin memakan waktu beberapa menit.

## <span id="page-497-0"></span>Menghapus Lingkungan Dev

Setelah selesai mengerjakan konten yang disimpan di Lingkungan Pengembang, Anda dapat menghapus konten tersebut. Sebelum Anda menghapus Lingkungan Dev, pastikan Anda melakukan dan mendorong perubahan kode Anda ke repositori sumber asli. Setelah Anda menghapus Lingkungan Dev, tagihan komputasi dan penyimpanan untuk Lingkungan Pengembang berakhir.

Anda hanya dapat menghapus Dev Environment dari halaman Dev Environments di. CodeCatalyst Untuk informasi selengkapnya tentang cara menghapus Lingkungan Pengembang, lihat [Menghapus](https://docs.aws.amazon.com/codecatalyst/latest/userguide/devenvironment-delete.html) [Lingkungan Pengembang di panduan](https://docs.aws.amazon.com/codecatalyst/latest/userguide/devenvironment-delete.html) Amazon. CodeCatalyst

### <span id="page-497-1"></span>Mengedit repositori devfile untuk Lingkungan Pengembang

Untuk mengubah konfigurasi Dev Environment, edit file. devfile Anda dapat menggunakannya devfiles untuk menstandarisasi Lingkungan Pengembang pengembangan Anda di seluruh tim Anda. Anda dapat mengedit devfile dari root repositori sumber di. CodeCatalyst Atau, Anda dapat mengedit devfile dalam IDE yang didukung. Jika Anda mengedit devfile dalam IDE yang didukung, komit dan dorong perubahan Anda ke repositori sumber atau buat permintaan tarik. Dengan begitu, anggota tim dapat meninjau dan menyetujui devfile pengeditan.

### **a** Note

Anda hanya dapat menyertakan gambar kontainer publik didevfile.

### **a** Note

Jika dependensi hilang, beberapa fitur AWS Cloud9 IDE mungkin tidak berfungsi secara khusus. devfile Mungkin memerlukan upaya tambahan untuk membuatnya bekerja pada beberapa platform selain Linux x64.

Untuk mengedit repositori devfile untuk Lingkungan Pengembang di AWS Cloud9

- 1. Di CodeCatalyst konsol, navigasikan ke Lingkungan Dev Anda melalui AWS Cloud9 IDE.
- 2. Dari AWS Cloud9 sidebar, pilih aws-explorer.
- 3. Di panel navigasi Alat Pengembang, pilih menu CodeCatalyst toolkit.
- 4. Pilih Buka Devfile.
- 5. Editdevfile, dan simpan file.
- 6. Pilih Source Control, yang merupakan Git ekstensi dari menu side-bar.
- 7. Di bidang Teks pesan, masukkan pesan sebelum melakukan perubahan pementasan.
- 8. Untuk mempersiapkan komit, pilih ikon Tahap Semua Perubahan (+).
- 9. Untuk melihat Git perintah, pilih ikon menu yang ada di sebelah nama repositori.
- 10. Pilih Commit dan Push.
- 11. Pilih Perbarui Lingkungan Pengembang dari AWS Toolkit menu.

Pilih Commit dan Push. Pembaruan devfile telah disimpan dan perubahan telah dilakukan dan didorong.

### **a** Note

Katakanlah bahwa Lingkungan Pengembang yang ingin Anda luncurkan menggunakan kustom devfile tidak berfungsi. Ini mungkin karena devfile tidak kompatibel dengan AWS Cloud9. Untuk memecahkan masalah, tinjau. devfile Jika masalah berlanjut, hapus dan coba buat yang baru.

Anda juga dapat mengedit devfile untuk Lingkungan Pengembang melalui CodeCatalyst. Untuk informasi selengkapnya, lihat [Mengonfigurasi Lingkungan Pengembang Anda](https://docs.aws.amazon.com/codecatalyst/latest/userguide/devenvironment-devfile.html) di panduan Amazon CodeCatalyst .

### <span id="page-498-0"></span>Mengkloning repositori

Untuk bekerja secara efektif dengan banyak file, cabang, dan komit di repositori sumber, Anda dapat mengkloning repositori sumber ke komputer lokal Anda. Kemudian, gunakan Git klien atau IDE untuk membuat perubahan. Dari CodeCatalyst, Anda dapat menggunakan Git ekstensi AWS Cloud9 IDE dengan cara yang sama seperti penyedia Git host lainnya dan juga dengan menggunakan baris

perintah. Untuk mempelajari cara mengkloning repositori pihak ketiga, lihat [Menginisialisasi atau](https://docs.aws.amazon.com/cloud9/latest/user-guide/using-gitpanel.html)  [mengkloning](https://docs.aws.amazon.com/cloud9/latest/user-guide/using-gitpanel.html) repositori. Git

Untuk informasi selengkapnya tentang membuat Lingkungan Pengembang dari repositori sumber dan mengkloningnya CodeCatalyst, lihat [Konsep repositori sumber](https://docs.aws.amazon.com/codecatalyst/latest/userguide/source-concepts-clone.html) di panduan Amazon. **CodeCatalyst** 

## <span id="page-499-0"></span>Memecahkan Masalah Lingkungan Pengembang

Jika Anda mengalami masalah dengan Lingkungan Pengembang, lihat [Memecahkan masalah](https://docs.aws.amazon.com/codecatalyst/latest/userguide/troubleshooting-devenvironments.html) [dengan Lingkungan Pengembang di](https://docs.aws.amazon.com/codecatalyst/latest/userguide/troubleshooting-devenvironments.html) panduan Amazon. CodeCatalyst

**a** Note

Saat menggunakan Amazon CodeCatalyst AWS CLI dari terminal, Anda harus memastikan bahwa Anda menyetel AWS\_PROFILE=CODECatalyst sebelum menjalankan perintah apa pun. CodeCatalyst

Jika Anda mengalami masalah dengan Lingkungan Pengembang, lihat [Memecahkan masalah](https://docs.aws.amazon.com/codecatalyst/latest/userguide/devenvironments-troubleshooting.html) [dengan Lingkungan Pengembang di](https://docs.aws.amazon.com/codecatalyst/latest/userguide/devenvironments-troubleshooting.html) panduan Amazon. CodeCatalyst

# Bekerja denganAWS CDK lingkungan pengembanganAWS Cloud9 terintegrasi (IDE)

AWS CDKLayanan ini memungkinkan Anda untuk bekerja dengan [AWS Cloud Development Kit](https://aws.amazon.com/cdk/)  [\(AWS CDK\)a](https://aws.amazon.com/cdk/)plikasi, atau aplikasi. Anda dapat menemukan informasi rinci tentangAWS CDK di [PanduanAWS Cloud Development Kit \(AWS CDK\) Pengembang](https://docs.aws.amazon.com/cdk/latest/guide/).

AWS CDKaplikasi terdiri dari blok bangunan yang dikenal sebagai [konstruksi.](https://docs.aws.amazon.com/cdk/latest/guide/constructs.html) Blok bangunan ini mencakup definisi untukAWS CloudFormation tumpukan Anda danAWS sumber daya di dalamnya. Menggunakan AWS CDKExplorer, Anda dapat melihat [tumpukan](https://docs.aws.amazon.com/cdk/latest/guide/stacks.html) dan [sumber daya](https://docs.aws.amazon.com/cdk/latest/guide/resources.html) yang didefinisikan dalam tampilanAWS CDK pohon. Anda dapat mengakses tampilan ini di panel Developer Tools di dalamAWS Cloud9 editor.

Bagian ini menyediakan informasi tentang cara mengakses dan menggunakan AWS CDKdiAWS Cloud9 editor.

# Bekerja denganAWS CDK Aplikasi

Gunakan AWS CDKExplorer di lingkungan pengembanganAWS Cloud9 terintegrasi (IDE) untuk memvisualisasikan dan bekerja denganAWS CDK aplikasi.

### Prasyarat

Instal antarmuka barisAWS CDK perintah. Untuk petunjuknya, lihat [MemulaiAWS CDK](https://docs.aws.amazon.com/cdk/latest/guide/getting_started.html) di PanduanAWS Cloud Development Kit (AWS CDK) Pengembang.

### **A** Important

AWS CDKVersi yang Anda instal harus berupa 1.17.0 atau lebih baru. Anda dapat memeriksa versi yang Anda jalankan menggunakan **cdk --version**perintah.

## VisualisasikanAWS CDK aplikasi

MenggunakanAWS Cloud9 IDEAWS CDK Explorer, Anda dapat mengelola [tumpukan](https://docs.aws.amazon.com/cdk/latest/guide/stacks.html) dan [sumber](https://docs.aws.amazon.com/cdk/latest/guide/resources.html) [daya](https://docs.aws.amazon.com/cdk/latest/guide/resources.html) yang disimpan dalam konstruksi CDK aplikasi Anda. AWS CDKExplorer menampilkan sumber daya Anda dalam tampilan pohon menggunakan informasi yang ditentukan dalamtree. json file. File ini dibuat saat Anda menjalankan **cdk synth**perintah. Secara default, tree. json file terletak dicdk.out direktori aplikasi.

Untuk mulai menggunakan ToolkitAWS CDK Explorer, buat aplikasi CDK.

1. Lengkapi beberapa langkah pertama dari [Hello World Tutorial](https://docs.aws.amazon.com/cdk/latest/guide/getting_started.html#hello_world_tutorial) lin [PanduanAWS CDK](https://docs.aws.amazon.com/cdk/v2/guide/getting_started.html)  [Pengembang](https://docs.aws.amazon.com/cdk/v2/guide/getting_started.html).

### **A** Important

Saat Anda mencapai langkah Deploying the Stack, hentikan dan kembali ke panduan ini.

### **a** Note

Anda dapat menjalankan perintah yang disediakan dalam tutorial, seperti **mkdir**dan **cdk init**, pada antarmuka baris perintah sistem operasi atau di jendela Terminal di dalam editor Kode VS.

- 2. Setelah Anda menyelesaikan langkah-langkah yang diperlukan dari tutorial CDK, buka konten CDK yang Anda buat di editorAWS Cloud9 IDE.
- 3. Di panelAWS navigasi, luaskan judul CDK. Aplikasi CDK Anda dan sumber daya terkait sekarang ditampilkan dalam tampilan pohon CDK Explorer. Anda juga dapat menjalankan perintah berikut di terminal dalamAWS Cloud9 untuk mengonfirmasi bahwa fitur CDK berfungsi:

mkdir mycdkapp cd mycdkapp cdk init app --language=typescript cdk synth cdk bootstrap

Catatan penting

- Saat Anda memuat aplikasi CDK keAWS Cloud9 editor, Anda dapat memuat beberapa folder sekaligus. Setiap folder dapat berisi beberapa aplikasi CDK, seperti yang ditunjukkan pada gambar sebelumnya. AWS CDKExplorer menemukan aplikasi di direktori root proyek dan subdirektori langsungnya.
- Ketika Anda melakukan beberapa langkah pertama dari tutorial, Anda mungkin memperhatikan bahwa perintah terakhir yang Anda jalankan adalah **cdk synth**. Perintah ini mensintesis CloudFormation template dengan menerjemahkanAWS CDK aplikasi Anda ke CFN. Sebagai produk sampingan, itu juga menghasilkantree. json file. Jika Anda membuat perubahan pada aplikasi CDK, jalankan **cdk synth**perintah lagi untuk melihat perubahan yang tercermin dalam tampilan pohon. Salah satu contoh perubahan adalah menambahkan lebih banyak sumber daya ke aplikasi.

# Melakukan operasi lain diAWS CDK aplikasi

Anda dapat menggunakanAWS Cloud9 editor untuk melakukan operasi lain pada aplikasi CDK dengan cara yang sama seperti Anda menggunakan antarmuka baris perintah. Misalnya, Anda dapat memperbarui file kode di editor dan menerapkan aplikasi dengan menggunakan jendelaAWS Cloud9 Terminal.

Untuk mencoba jenis tindakan ini, gunakanAWS Cloud9 editor untuk melanjutkan [Hello World Tutorial](https://docs.aws.amazon.com/cdk/latest/guide/getting_started.html#hello_world_tutorial) di PanduanAWS CDK Pengembang. Pastikan Anda melakukan langkah terakhir, Menghancurkan Sumber Daya Aplikasi. Jika tidak, Anda mungkin dikenakan biaya tak terduga untuk AndaAkun AWS.

# <span id="page-502-0"></span>Kontrol sumber visual dengan panel Git

Panel Git untuk AWS Cloud9 menyediakan antarmuka visual yang nyaman untuk menggunakan fitur Git penting.

Dengan menggunakan opsi dari antarmuka panel Git, Anda dapat mengelola siklus hidup kontrol sumber lengkap: menginisialisasi repositori atau mengkloning repo jarak jauh, menambahkan file ke area persiapan, berkomitmen terhadap file persiapan ke direktori kerja, lalu mendorong perubahan ke repositori upstream.

Kolaborasi inti dan fitur manajemen proyek Git, seperti membuat dan menggabungkan cabang, dapat dengan cepat diimplementasikan dengan beberapa klik di antarmuka panel Git. Selain itu, konflik gabungan dapat diidentifikasi dan diselesaikan menggunakan jendela editor IDE.

### **A** Important

Panel Git hanya tersedia diAWS Cloud9 lingkungan yang dibuat dengan instans Amazon EC2. Fitur ini tidak dapat diakses jika Anda menggunakan [lingkungan pengembangan SSH](#page-795-0), bukan lingkungan EC2.

Selain itu, panel Git tersedia secara default hanya diAWS Cloud9 lingkungan baru yang dibuat setelah 11 Desember 2020. Kami sedang berupaya mengaktifkan panel Git untuk lingkungan pengembangan yang dibuat sebelum tanggal ini.

Untuk mengakses dan berinteraksi dengan antarmuka, pilih Window, Kontrol Sumber. Atau, Anda dapat membuka Kontrol Sumber dengan mengeklik kanan di mana saja di panel samping IDE dan memilih Kontrol Sumber. Kemudian, setelah ini, pilih ikon Git yang ditampilkan di antarmuka IDE.

Kombinasi tombol Ctrl-Shift-G juga dapat digunakan untuk beralih tampilan panel Git.

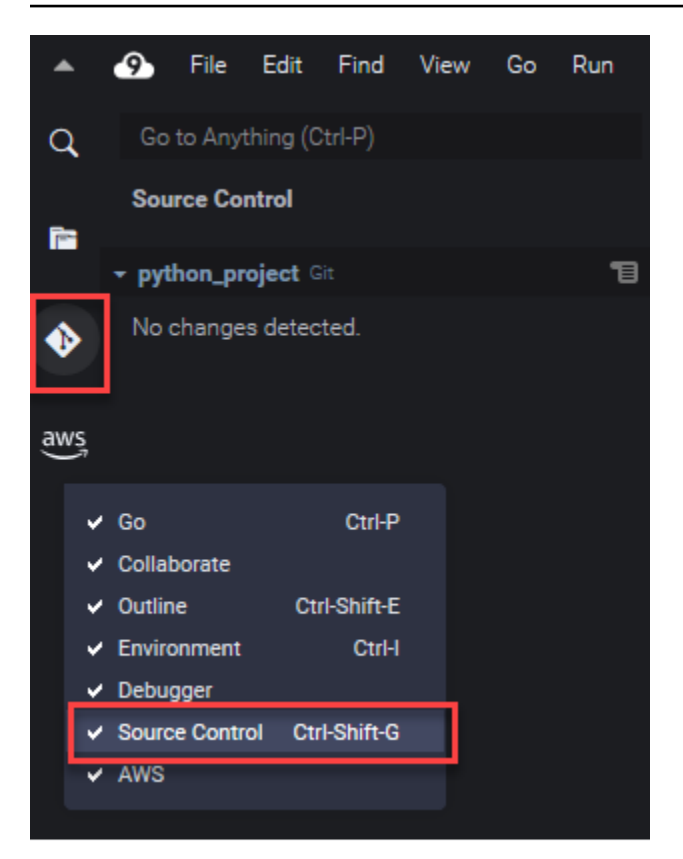

#### **a** Note

Screenshot untuk dokumentasi panel Git menunjukkan AWS Cloud9 IDE dengan tema Jett Gelap yang diterapkan. Beberapa elemen antarmuka ditampilkan secara berbeda jika Anda menggunakan IDE dengan tema yang berbeda. Untuk membuka panel Git, Anda dapat memilih tautan dengan label Kontrol Sumber alih-alih ikon Git.

Topik

- [Mengelola kontrol sumber dengan panel Git](#page-503-0)
- [Referensi: Perintah Git tersedia di panel Git](#page-518-0)

# <span id="page-503-0"></span>Mengelola kontrol sumber dengan panel Git

Ekstensi panel Git untuk AWS Cloud9 menyediakan akses antarmuka pengguna yang nyaman untuk kedua inti dan perintah Git lanjutan.
Bagian ini menunjukkan bagaimana untuk mengakses fitur access key Git kunci untuk mengelola kontrol sumber. Prosedur berfokus pada penggunaan menu Panel Git untuk menjalankan perintah Git terhadap repositori Anda dan isinya.

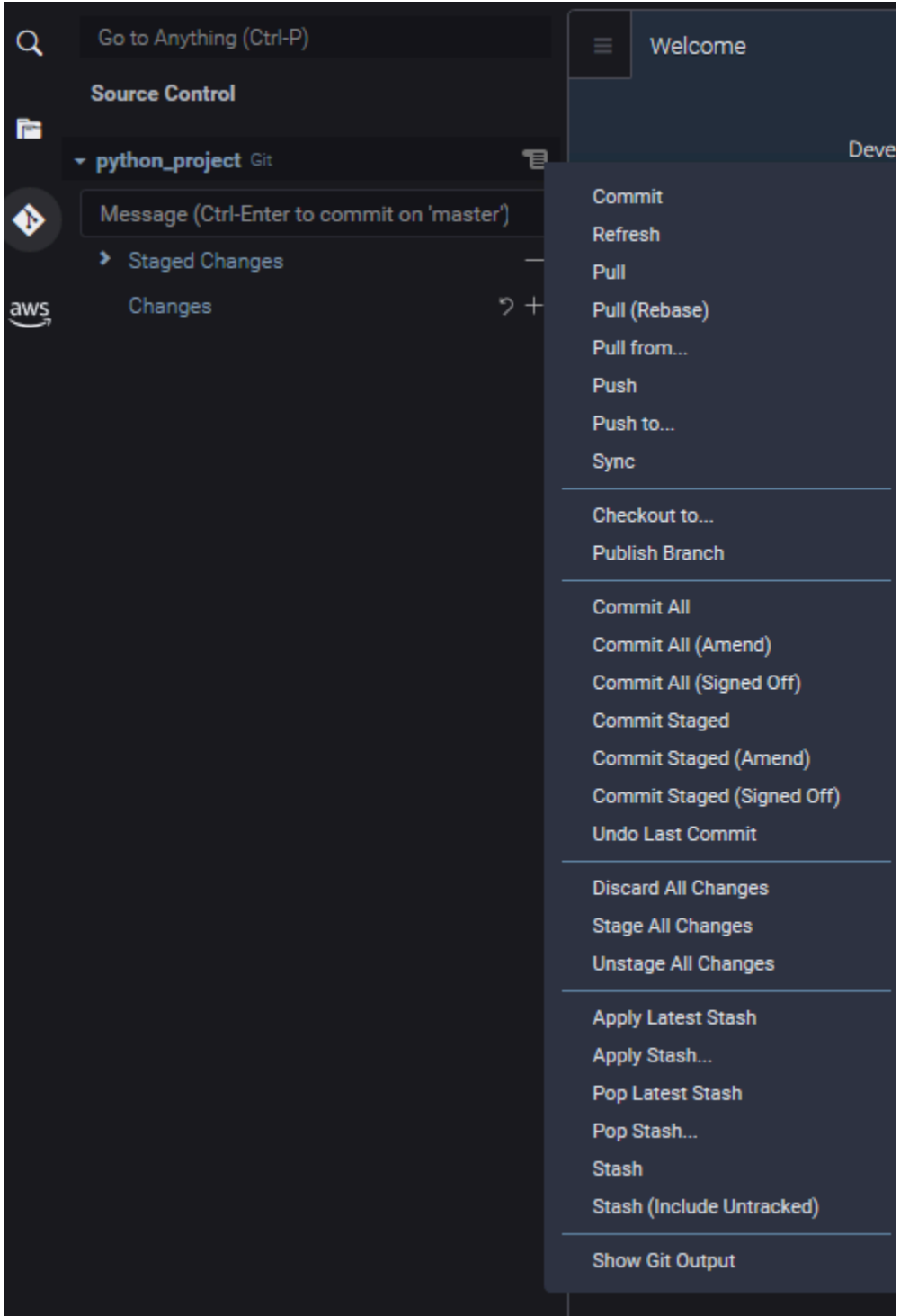

Anda juga dapat mengakses perintah Git yang di support dengan mulai memasukkan nama di kotak pencarian panel Git:

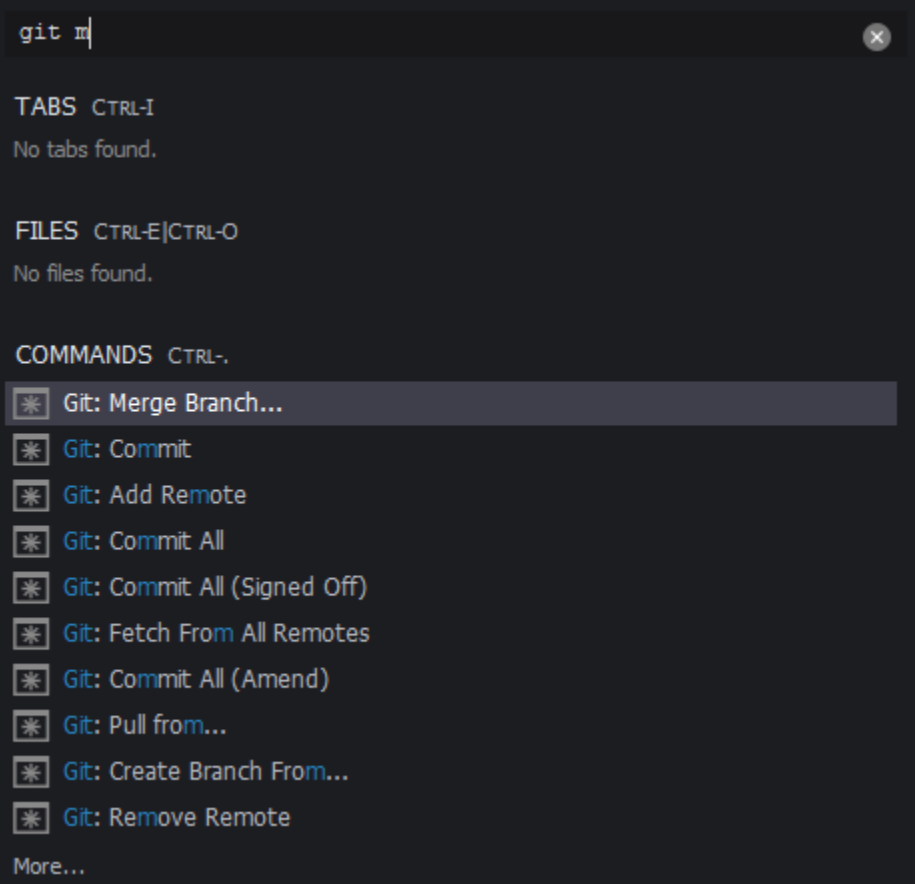

Dan Anda dapat melihat perintah Git aktual yang dijalankan ketika Anda berinteraksi dengan antarmuka panel Git. Untuk melihat aktivitas baris perintah, pergi ke menu Panel Git dan memilih Tampilkan Output Git.

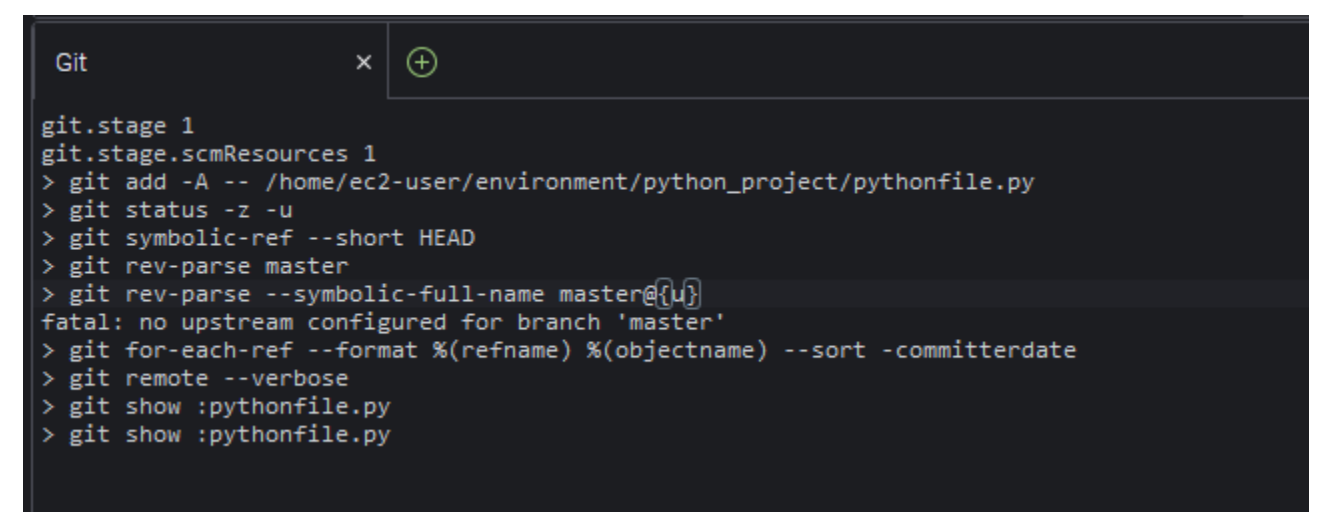

## Menginisialisasi atau klon repositori Git

Sebuah repositori Git ("repo") berisi riwayat lengkap proyek dari awal. Repositori terdiri dari semua snapshot konten proyek yang ditangkap setiap kali Anda melakukan file bertahap ke repo itu.

Panel Git men-support kedua cara mendapatkan repositori Git:

- Menginisialisasi direktori yang ada sebagai repositori Git.
- Klon repositori yang ada dan menyalinnya ke direktori lokal.

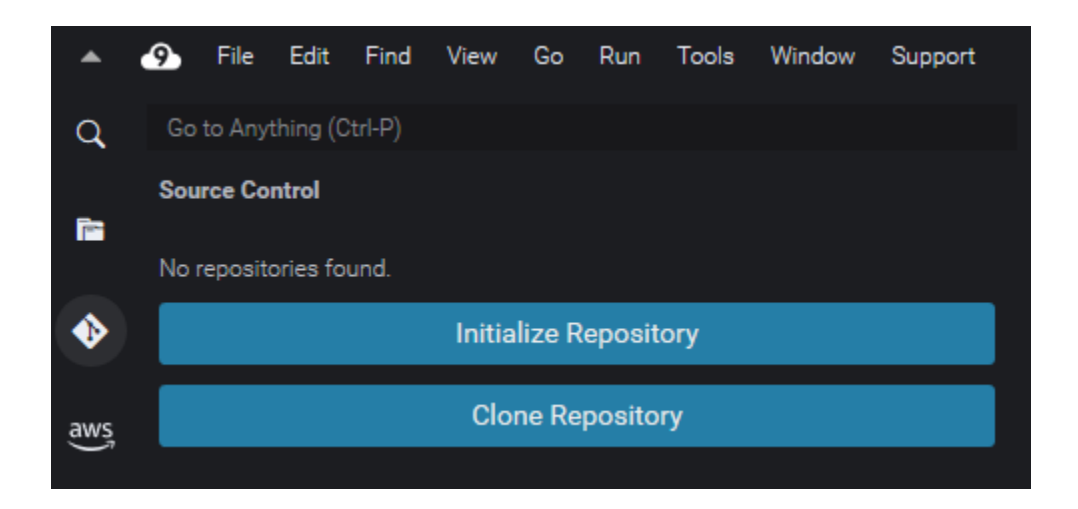

### **a** Note

Pilihan antarmuka untuk menginisialisasi atau kloning repo tersedia hanya jika Anda belum memiliki repositori Git ditambahkan ke folder workspace di lingkungan Anda. Jika Anda sudah memiliki direktori kerja untuk repositori, jendela panel Git menampilkan status direktori kerja dan area persiapan. Menu Panel Git juga tersedia untuk menyediakan akses ke perintah Git yang dapat Anda jalankan terhadap repositori.

Untuk menginisialisasi atau klon repositori Git

1. Jika panel Git belum tersedia, akses dengan memilih Jendela, Kontrol Sumber, dan kemudian memilih ikon Git.

## **a** Note

Anda juga dapat membuka panel Git menggunakan shortcut keyboard Ctrl+Shift+G.

2. Memilih apakah akan menginisialisasi repo baru atau klon yang sudah ada.

Initialize a repository

- Dalam panel Git, memilih Inisialisasi Repositori.
- Selanjutnya, memilih folder workspace tempat repo Git Anda akan diinisialisasi. Anda dapat memasukkan path ke folder, memilih path, atau memilih folder di kotak dialog.
- Jika Anda menggunakan kotak dialog, pilih folder tujuan dan memilih Inisialisasi Repositori.

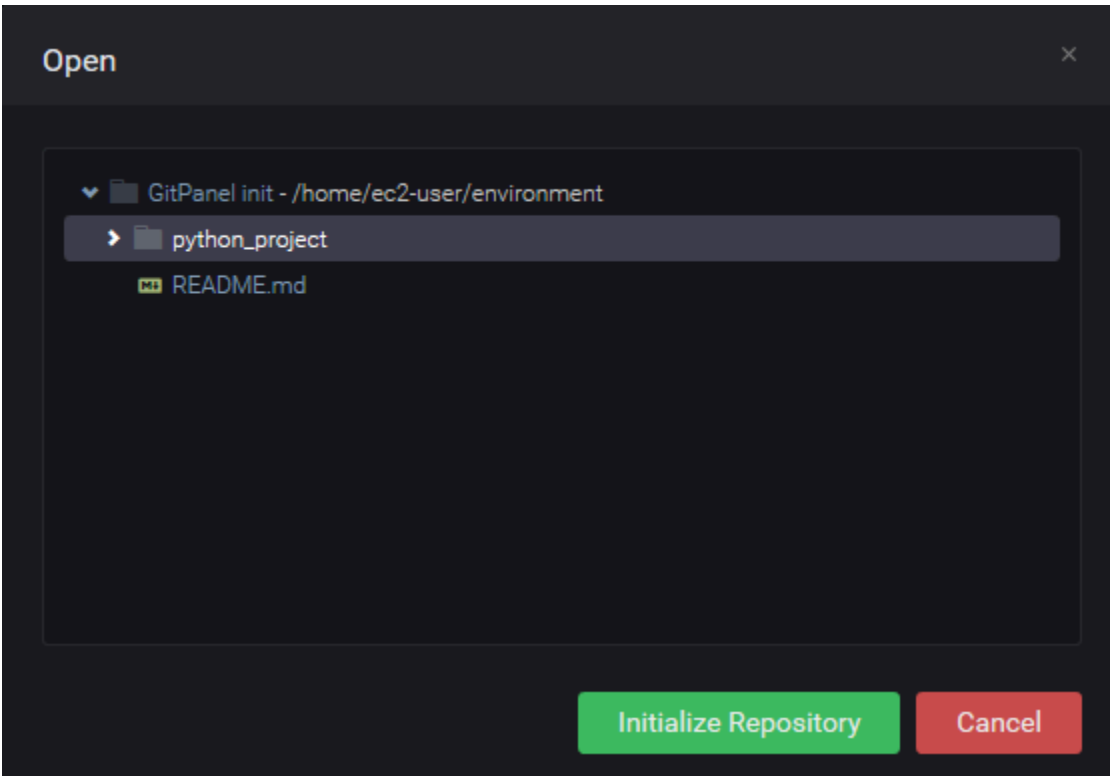

Setelah Anda menginisialisasi repo Git dalam folder yang dipilih, panel Git menampilkan file yang sudah dalam folder tersebut sebagai untracked dan siap untuk ditambahkan ke area persiapan Git.

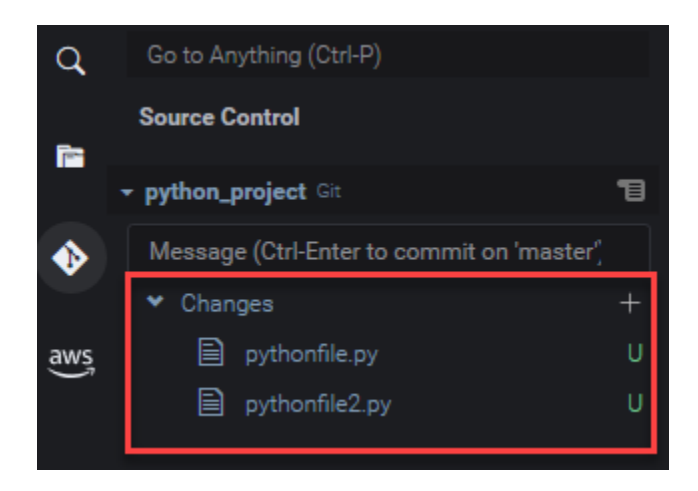

### Clone a repository

- Di jendela panel Git, memilih Klon Repositori.
- Selanjutnya memasukkan URL untuk repo jarak jauh yang ingin Anda klon (https:// github.com/my-own-repo/my-repo-project-name.git, misalnya, untuk klon repo yang di-host GitHub) dan tekan Kembalikan.
- Dalam kotak dialog yang memaparkan, pilih folder workspace untuk repo kloning dan memilih Pilih Lokasi Repositori.

### **a** Note

Jika Anda mengakses repositori yang di-host di situs eksternal (GitHubmisalnya), Anda juga harus memasukkan kredensi masuk untuk situs tersebut untuk menyelesaikan prosesnya.

Setelah Anda klon repo jauh di folder yang dipilih, Anda dapat menjalankan perintah git pull untuk menyinkronkan repositori lokal Anda dengan perubahan terbaru dalam repositori jarak jauh. Untuk informasi selengkapnya, lihat [Bekerja dengan repositori jauh.](#page-515-0)

## <span id="page-508-0"></span>Staging dan commiting file

Setelah Anda memperoleh repositori Git, Anda kemudian dapat mulai mengisinya dengan konten menggunakan proses dua langkah:

1. Menambahkan konten yang belum dilacak atau baru dimodifikasi ke area persiapan.

#### 2. Commit file di area persiapan ke direktori kerja.

### **A** Important

Anda mungkin tidak ingin commit setiap file dalam direktori kerja Anda ke repositori. Misalnya, Anda tidak mungkin ingin menambahkan file yang dihasilkan selama runtime ke repositori proyek Anda. Dengan panel Git, Anda dapat menandai file untuk diabaikan dengan menambahkan mereka ke daftar di file .gitignore.

Untuk memperbarui daftar di .gitignore, klik kanan file yang belum ditambahkan ke area persiapan dan pilih Menambahkan File ke .gitignore. IDE membuka file .gitignore dan nama file yang dipilih ditambahkan ke daftar file yang diabaikan.

Untuk informasi tentang penggunaan pencocokan pola di .gitignore untuk mengecualikan jenis file, lihat [referensi di situs git-scm.com.](https://git-scm.com/docs/gitignore)

### Stage files

File yang tidak dilacak (berlabel "U") dan file yang dimodifikasi (berlabel "M") yang belum ditambahkan ke area persiapan tercantum di bawah Perubahan di panel Git.

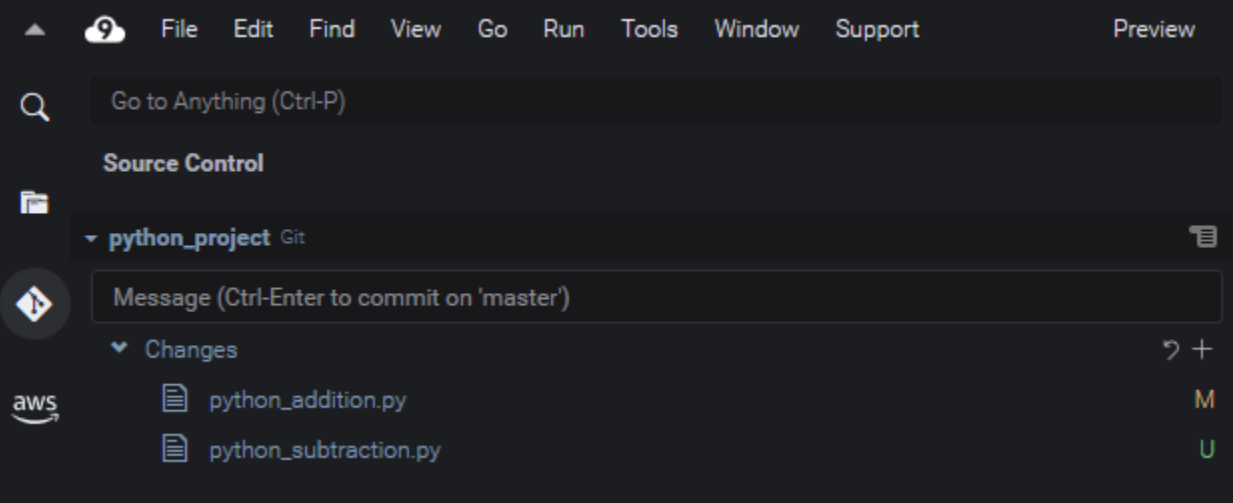

Menggunakan antarmuka panel Git, Anda dapat menambahkan file tertentu atau semua file yang tidak dilacak dan dimodifikasi ke area persiapan:

- File tertentu: Jeda pada file dan kemudian memilih +untuk menambahkan ke area persiapan. Atau, klik kanan file dan memilih Stage Perubahan.
- Semua file: Pergi ke menu Panel Git dan memilih Stage Semua Perubahan.

File yang ditambahkan ke indeks repositori tercantum di bawah Perubahan yang di-Stage. File yang sebelumnya tidak dilacak diberi label "A" untuk menunjukkan bahwa berkas tersebut telah distage.

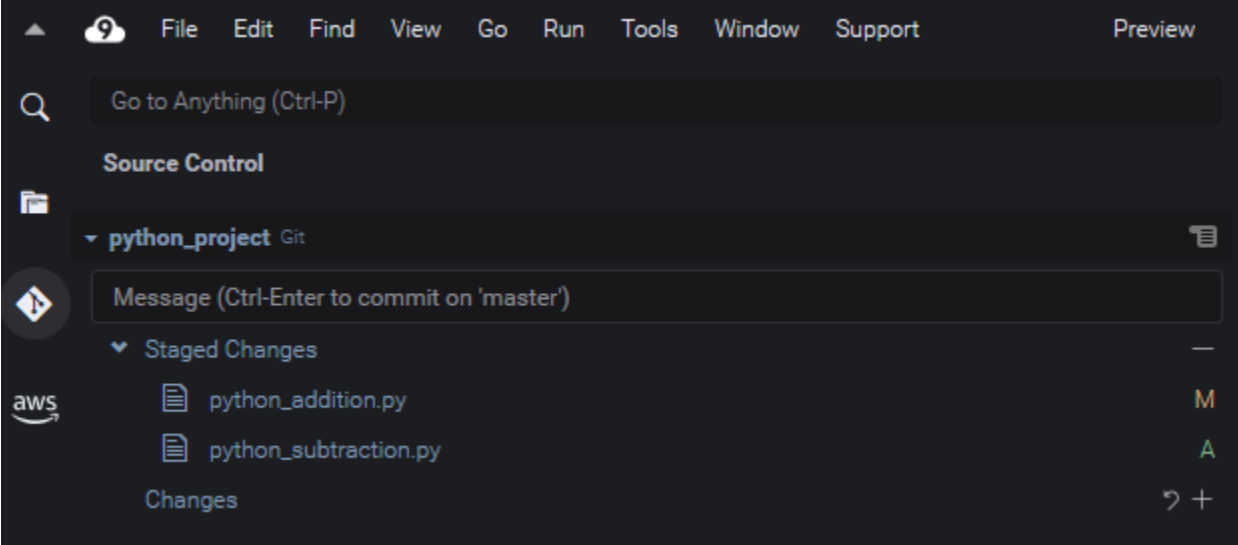

### **a** Note

Anda juga dapat membatalkan stage perubahan tertentu atau semua perubahan. Untuk satu file, jeda pada file dan kemudian memilih -. Atau, klik kanan file dan memilih Unstage Perubahan. Untuk unstage semua perubahan, pergi ke menu Panel Git dan memilih Unstage Semua Perubahan.

## Commit files

Anda dapat menggunakan perintah commit Git untuk menangkap file yang di-stage sebagai snapshot permanen di repositori. Menggunakan antarmuka panel Git, Anda dapat memilih file mana yang akan di-commit:

- Commit file di area persiapan: Buka menu Panel Git dan memilih Commit atau Commit Staged.
- Commit semua file dalam direktori kerja: Pergi ke menu Panel Git dan memilih Commit Semua. (Opsi ini menggunakan git add untuk menambahkan file ke area persiapan sebelum memanggil git commit.)

## **a** Note

Anda juga dapat menggunakan amend dan signed-off ketika melakukan commit file dengan panel Git. Pilihan amend memodifikasi olahpesan commit dari commit terbaru. Pilihan sign-off dapat mengidentifikasi siapa yang melakukan commit di log Git. Anda juga dapat membalikkan commit dengan pergi ke menu Panel Git dan memilih Urungkan Commit Terakhir

## Melihat versi file yang berbeda

Anda dapat membandingkan versi file yang telah dimodifikasi setelah di-stage atau di-commit.

- File yang tercantum di bawah Perubahan: Memilih "M" untuk melihat perbedaan antara versi dalam direktori kerja dan versi yang terakhir di-stage atau di-commit ke repo.
- File yang tercantum di bawah Perubahan Staged: Memilih "M" untuk melihat perbedaan antara versi dalam area persiapan dan versi yang terakhir di-stage atau di-commit ke repo.

Setelah Anda memilih "M", jendela IDE menampilkan perbedaan antara dua versi file. Satu sisi menunjukkan versi yang dilacak sebagai saat ini dalam repositori. Sisi lain menunjukkan versi modifikasi yang belum di-commit.

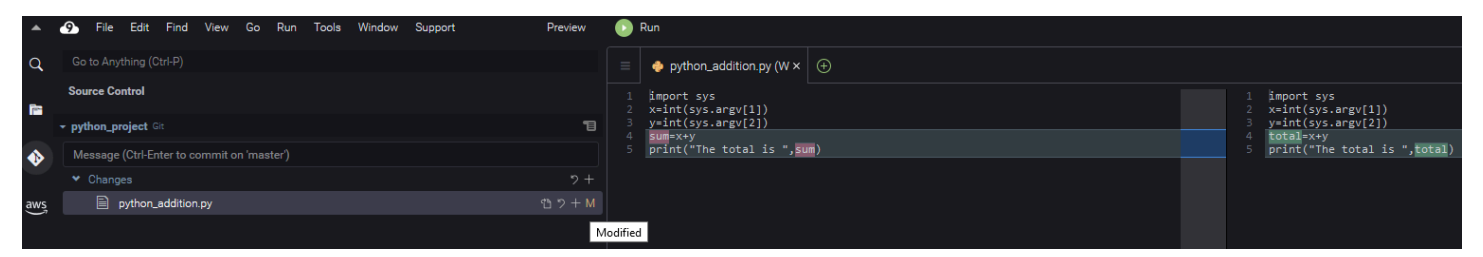

## <span id="page-511-0"></span>Bekerja dengan cabang

Git sangat memudahkan pengelolaan alur kerja dengan mengizinkan Anda untuk bekerja pada fiturfitur baru di cabang-cabang yang independen dari cabang utama repo. Anda dapat beralih dengan mulus di antara beberapa cabang sambil memastikan Anda selalu memiliki kode ready-to-build sumber di cabang utama.

## Buatlah sebuah cabang

Membuat cabang melibatkan penamaan cabang dan memilih titik awal.

1. Di menu Panel Git, memilih Checkout ke. Atau, Anda dapat memilih nama cabang saat ini yang ditampilkan di bagian bawah panel Git.

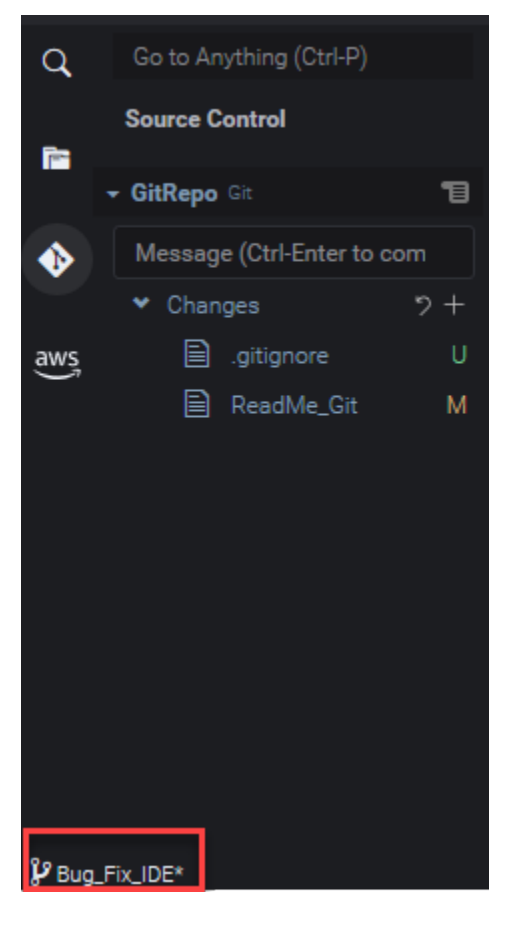

- 2. Memilih opsi untuk membuat cabang baru:
	- Buat cabang baru: Cabang baru dimulai dari commit terakhir cabang saat ini.
	- Buat cabang baru dari: Cabang baru dimulai dari commit terakhir cabang yang Anda pilih di layar berikutnya.
- 3. Memasukkan nama cabang baru.
- 4. Jika Anda menentukan cabang tertentu sebagai titik awal untuk cabang Anda, pilih salah satu dari daftar.

Setelah beralih ke cabang baru, Anda dapat memeriksa nama cabang saat ini dengan melihat bagian bawah panel Git.

#### **a** Note

Jika Anda bekerja dengan repositori jarak jauh, [mempublikasikan cabang baru](#page-515-1) ke repositori remote upstream untuk mengizinkan orang lain mengakses konten Anda.

### Beralih cabang

Salah satu keuntungan kunci dari mengelola kontrol sumber dengan Git adalah bahwa Anda dapat melompat di antara proyek yang berbeda hanya dengan beralih cabang.

### **A** Important

Anda tidak dapat mengganti cabang jika Anda memiliki file di cabang saat ini yang belum dicommit ke repositori Anda. Anda harus terlebih dahulu membersihkan direktori kerja Anda dengan [meng-commit](#page-508-0) atau [menyimpan](#page-517-0) pekerjaan Anda.

- 1. Memilih nama cabang saat ini di bagian bawah panel Git. Atau, pergi ke Panel Git dan memilih Checkout ke.
- 2. Memilih cabang dari daftar yang ditampilkan.

Setelah Anda beralih, direktori kerja repositori diperbarui dengan versi file yang baru di-commit untuk cabang yang dipilih.

### <span id="page-513-0"></span>Menggabungkan cabang

Setelah Anda selesai mengerjakan sebuah fitur di cabang diskrit, Anda biasanya ingin mengintegrasikan perubahan ke dalam proyek utama. Dengan Git, integrasi semacam ini difasilitasi dengan menggabungkan satu cabang (cabang fitur, misalnya) ke cabang lain (biasanya cabang utama atau default repositori).

1. Untuk memilih cabang tempat Anda akan menggabungkan cabang lain, pergi ke menu Panel Git dan memilih Checkout ke.

Atau, memilih nama cabang saat ini di bagian bawah panel Git.

- 2. Dari daftar yang ditampilkan, memilih cabang untuk beralih.
- 3. Di kotak Cari untuk panel Git, mulai memasukkan kata "merge".

Saat Git: Merge Branch menampilkan di bawah daftar Perintah, memilih itu.

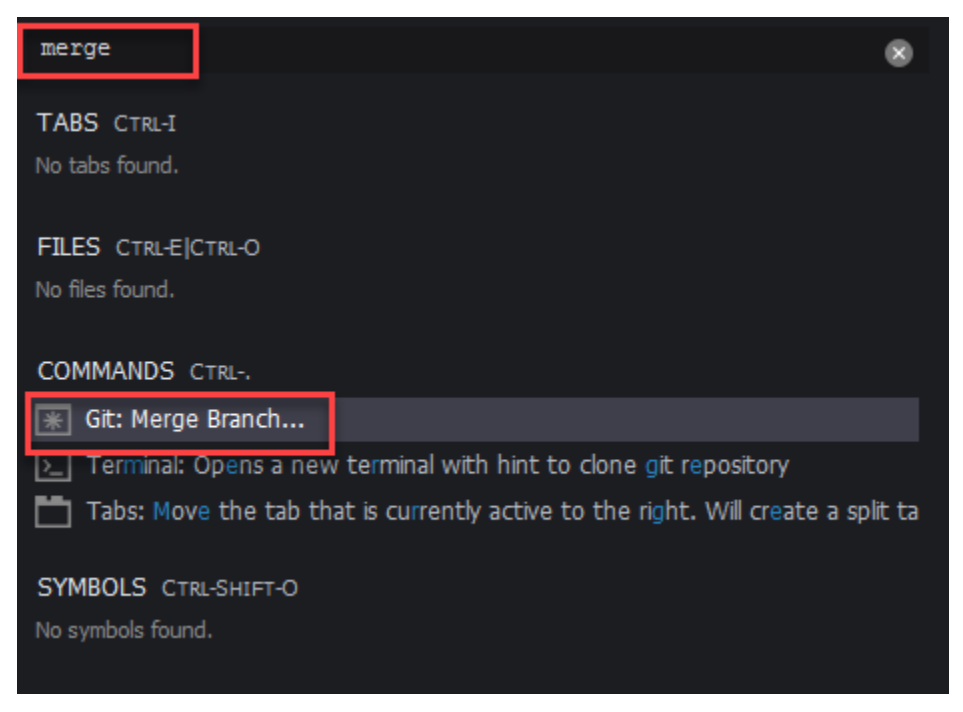

4. Dari daftar yang ditampilkan, memilih cabang untuk bergabung ke cabang target.

Jika gabungan selesai tanpa konflik, antarmuka panel Git refresh untuk menunjukkan cabang target yang berisi perubahan gabungan.

Saat [menggabungkan cabang](#page-511-0), Anda mungkin mengalami konflik gabungan yang dihasilkan dari perubahan yang tidak kompatibel yang dibuat untuk konten yang sama. Jika hal ini terjadi, Anda diperingatkan bahwa Anda harus menyelesaikan konflik sebelum melakukan penggabungan.

Anda dapat menggunakan jendela editor kode IDE untuk mengidentifikasi konten yang bertentangan di dua cabang dan kemudian membuat perubahan untuk menyelesaikan perbedaan.

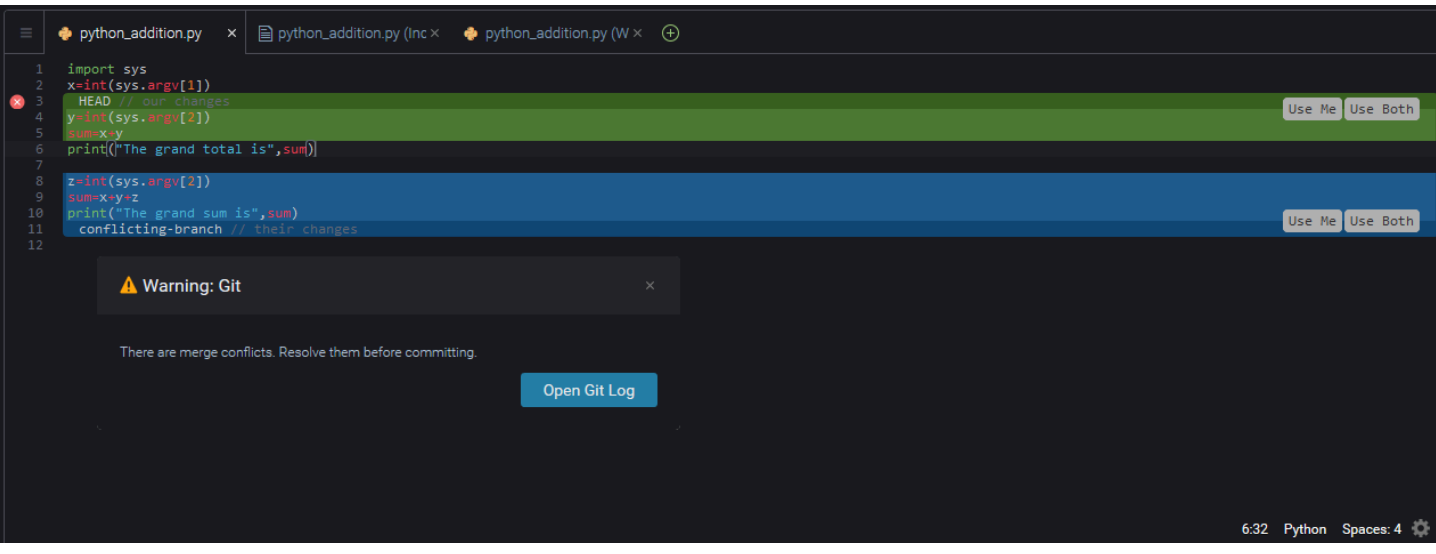

## <span id="page-515-0"></span>Bekerja dengan repositori jauh

Repositori jarak jauh yang di-host di Internet atau jaringan memfasilitasi kolaborasi dengan mengizinkan anggota tim berbagi perubahan yang telah mereka lakukan terhadap tanggung jawab lokal mereka. Dengan menggunakan perintah Git yang unggah dan mengunduh data, Anda memastikan isi repositori "downstream" (lokal) disinkronkan dengan repositori "upstream" (jarak jauh).

<span id="page-515-1"></span>Publikasikan sebuah cabang ke repositori jarak jauh

Setelah Anda membuat cabang untuk repositori lokal, itu privat untuk Anda dan tidak tersedia untuk kolaborator Anda sampai Anda mendorongnya "upstream" ke repositori jarak jauh.

1. Untuk mempublikasikan cabang saat ini, pergi ke menu Panel Git dan memilih Publikasikan Cabang. Atau, klik simbol cloud yang ada di sebelah nama cabang di bagian bawah panel Git.

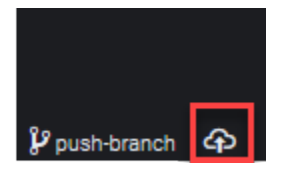

2. Jika diperlukan, memasukkan kredensi masuk Anda untuk mengakses repositori jarak jauh.

Jika cabang berhasil diterbitkan ke repositori jarak jauh, simbol sinkronisasi menampilkan di sebelah nama cabang di bagian bawah panel Git. Memilih untuk menyinkronkan isi repositori lokal dan jarak jauh.

## $\mathcal V$  push-branch  $\boxed{\mathcal O}$

## Dorong dan tarik konten antara repositori lokal dan jarak jauh

Ketika menggunakan Git untuk berkolaborasi pada proyek bersama, Anda biasanya mulai dengan menarik perubahan terbaru oleh anggota tim lain dari repositori jarak jauh ke repo lokal Anda. Dan setelah Anda commit perubahan repo lokal Anda, Anda mendorong mereka ke repositori jarak jauh sehingga mereka dapat diakses oleh seluruh tim. Tindakan ini dilakukan oleh perintah git pull dan git push.

#### **a** Note

Anda harus memasukkan kredensi masuk saat mendorong dan menarik perubahan ke dan dari repositori yang paling banyak di-host ( GitHubmisalnya pada).

### Pull changes from remote

Menggunakan perintah git pull melalui antarmuka panel Git, Anda dapat memperbarui repositori lokal Anda dengan perubahan terbaru yang dilakukan pada cabang di repositori jarak jauh.

- 1. Di menu Panel Git, memilih Checkout ke.
- 2. Dalam daftar cabang, memilih cabang lokal yang ingin Anda tarik perubahannya.
- 3. Selanjutnya, pergi ke menu Panel Git dan memilih Tarik dari.
- 4. Pilih repositori jarak jauh dan kemudian cabang di repositori itu untuk menarik perubahan.

Setelah menarik, Anda dapat mengakses file yang diambil dari repo remote di direktori kerja repositori Anda. Setelah Anda memodifikasi file, Anda kemudian dapat mendorong perubahan Anda ke cabang jarak jauh.

### Push changes to remote

Menggunakan perintah git push melalui antarmuka panel Git, Anda dapat memperbarui repositori jarak jauh Anda dengan perubahan terbaru di cabang tertentu di repositori lokal Anda.

- 1. Di menu Panel Git, memilih Checkout ke.
- 2. Dalam daftar cabang, memilih cabang lokal yang ingin Anda tarik perubahannya.
- 3. Selanjutnya, pergi ke menu Panel Git dan memilih Dorong ke.
- 4. Pilih repositori jarak jauh dan kemudian cabang di repositori itu untuk mendorong perubahan.

Setelah mendorong, anggota tim lain dapat mengakses perubahan Anda dengan menariknya ke salinan lokal repositori mereka sendiri.

## <span id="page-517-0"></span>Menyimpan dan mengambil file

Dengan fitur menyimpan dari Git, Anda dapat beralih cabang tanpa terlebih dahulu harus commit file staged atau dimodifikasi. Fitur menyimpan menangkap status saat ini direktori kerja dan area persiapan dan menyimpannya untuk digunakan nanti. Fitur ini berguna setiap kali Anda masih mengerjakan konten yang belum selesai dan perlu mengganti cabang tanpa penundaan.

### Pekerjaan menyimpan

- 1. Untuk menyimpan keadaan direktori kerja Anda saat ini, pergi ke menu Panel Git dan memilih salah satu opsi berikut:
	- Simpan: Semua file yang dimodifikasi atau di-stage dalam direktori kerja ditambahkan ke simpanan. File yang tidak dilacak tidak ditambahkan.
	- Simpan (termasuk Tidak Terlacak): Semua file dalam direktori kerja, termasuk yang belum dilacak, ditambahkan ke simpanan.
- 2. Memasukkan olahpesan opsional yang akan membantu Anda mengidentifikasi simpanan untuk pengambilan di masa mendatang.

Setelah menyimpan, antarmuka panel Git refresh untuk menampilkan direktori kerja yang telah dibersihkan.

### Mengambil simpanan

- 1. Untuk mengambil simpanan dan mengaplikasikannya ke direktori kerja Anda, pergi ke menu Panel Git dan memilih salah satu opsi berikut:
	- Terapkan Simpanan: Menerapkan simpanan yang dipilih ke direktori kerja Anda dan menyimpan simpanan untuk digunakan nanti.
	- Pop Simpanan: Menerapkan simpanan yang dipilih untuk direktori kerja Anda dan menghapus simpanan dari tumpukan simpanan.

### **a** Note

Anda juga dapat memilih untuk menerapkan atau mengeluarkan stash terakhir yang ditambahkan ke tumpukan simpanan.

2. Pilih simpanan untuk diterapkan ke direktori kerja.

Antarmuka panel Git refresh untuk menampilkan direktori kerja Anda dengan simpanan diterapkan.

# Referensi: Perintah Git tersedia di panel Git

Menu panel Git untuk AWS Cloud9 menyediakan akses antarmuka pengguna yang nyaman untuk perintah git inti dan lanjutan.

Perintah git tertentu—seperti yang digunakan untuk menggabungkan dan menghapus cabang, misalnya—hanya tersedia melalui bidang pencarian panel Git.

Anda juga dapat menyesuaikan bagaimana panel Git menjalankan perintah dan berinteraksi dengan repositori. Untuk mengubah pengaturan default, pertama pilih AWS Cloud9, Preferensi. Selanjutnya, di jendela Preferensi, di bawah Pengaturan Proyek, pilih Git.

Jeda di atas ikon informasi untuk membaca deskripsi singkat tentang pengaturan.

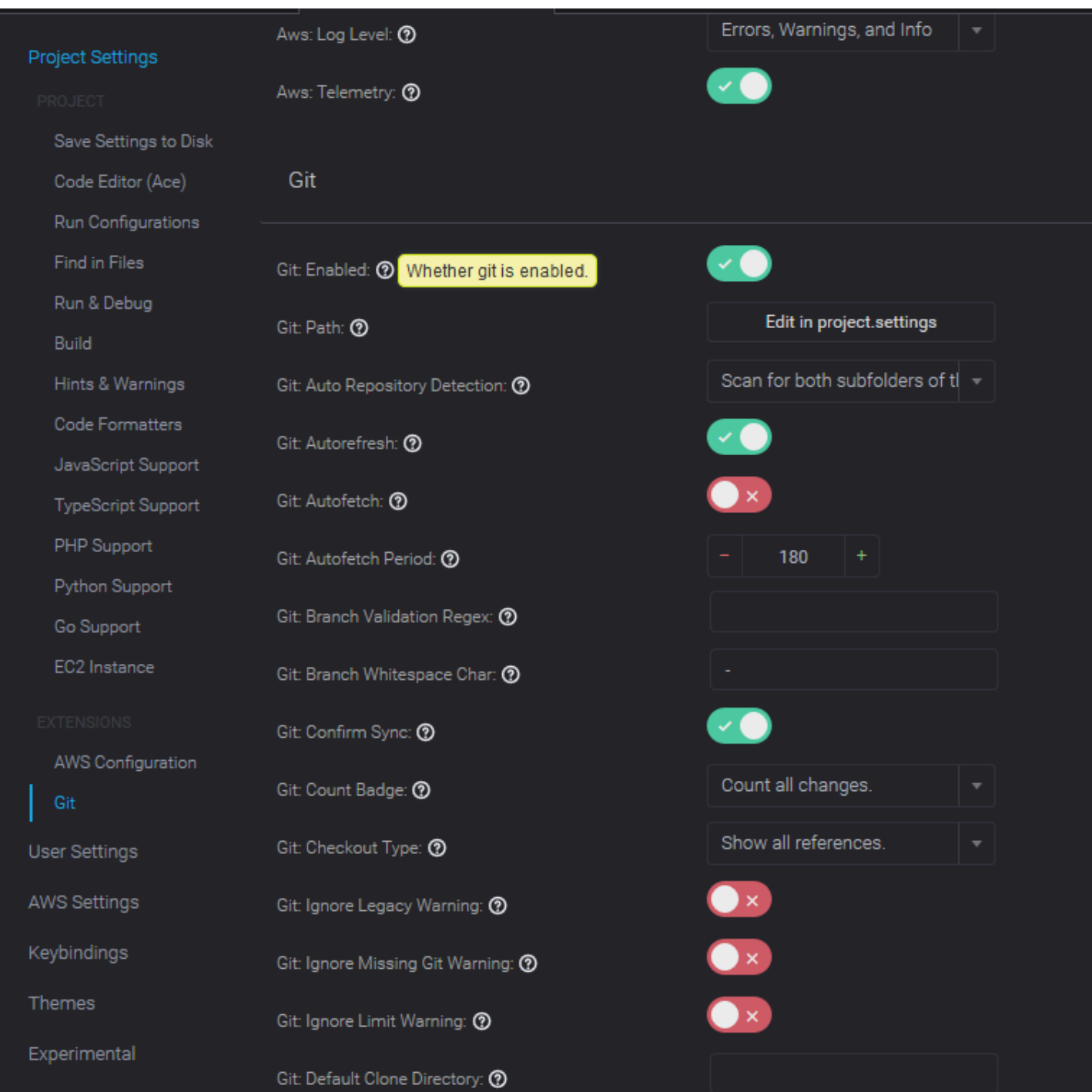

## **a** Note

Anda dapat mengakses dokumentasi mendetail tentang perintah Git yang tercantum dari situs resmi Git: [https://git-scm.com/doc.](https://git-scm.com/doc)

# Referensi untuk perintah Git tersedia dari menu panel Git

Anda mengakses opsi pada menu Panel Git dengan memilih simbol di seberang nama repositori.

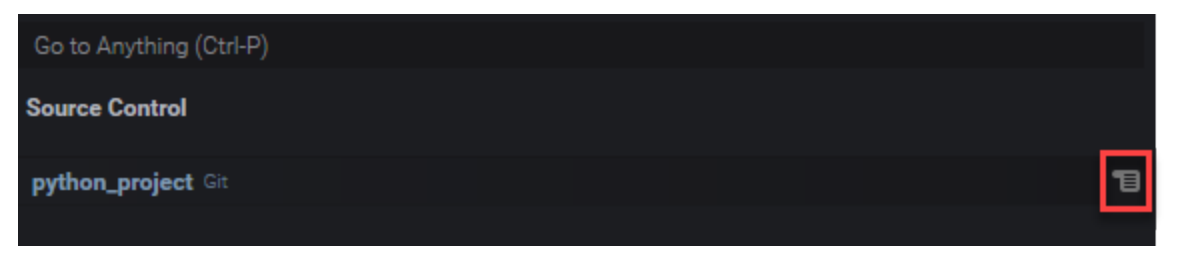

## Menu panel Git

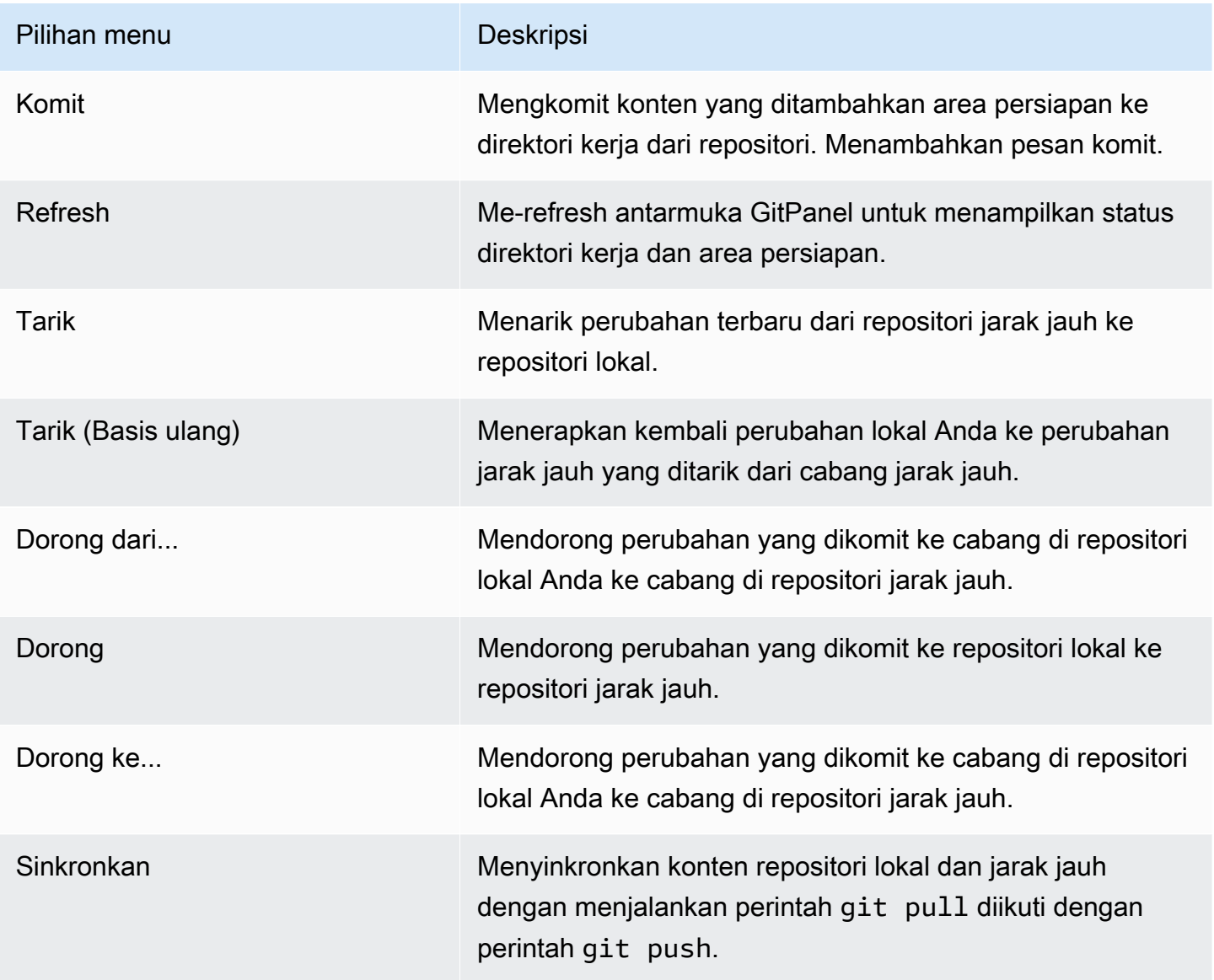

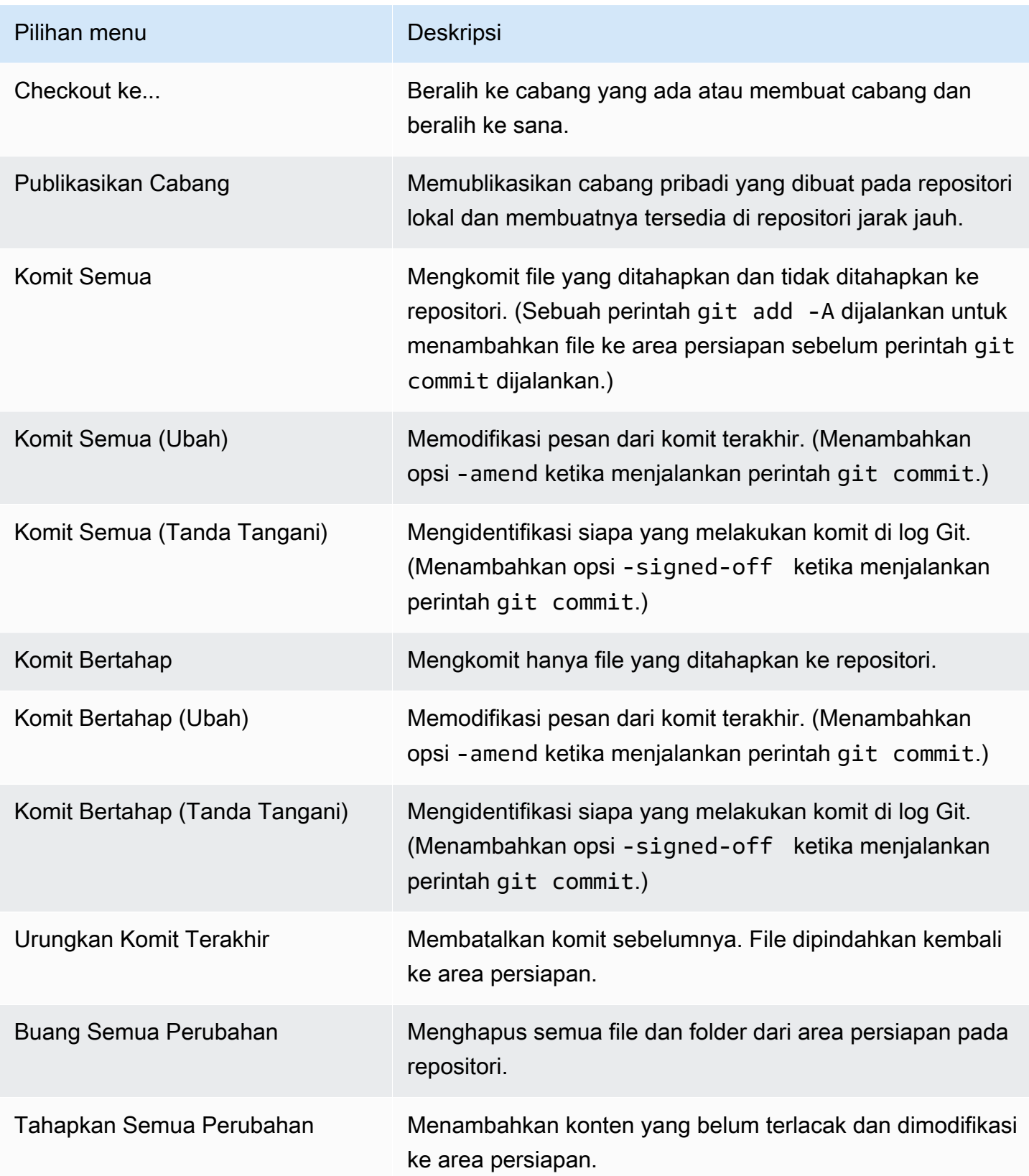

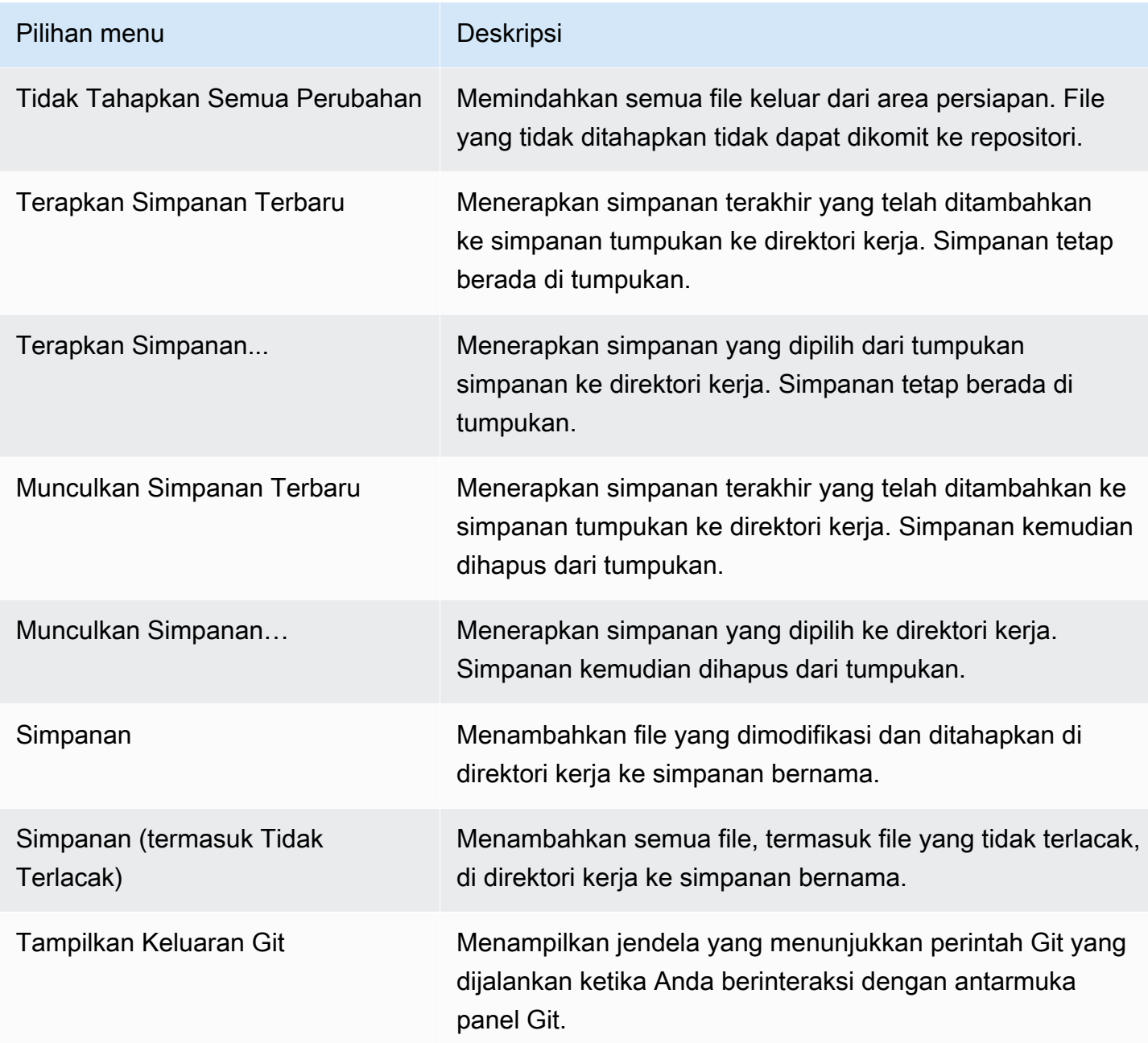

## Perintah Git tersedia dari bidang pencarian panel Git

Anda juga dapat mengakses beberapa perintah Git yang didukung yang tidak tersedia di menu panel Git dengan mengetikkan "git" di kotak pencarian:

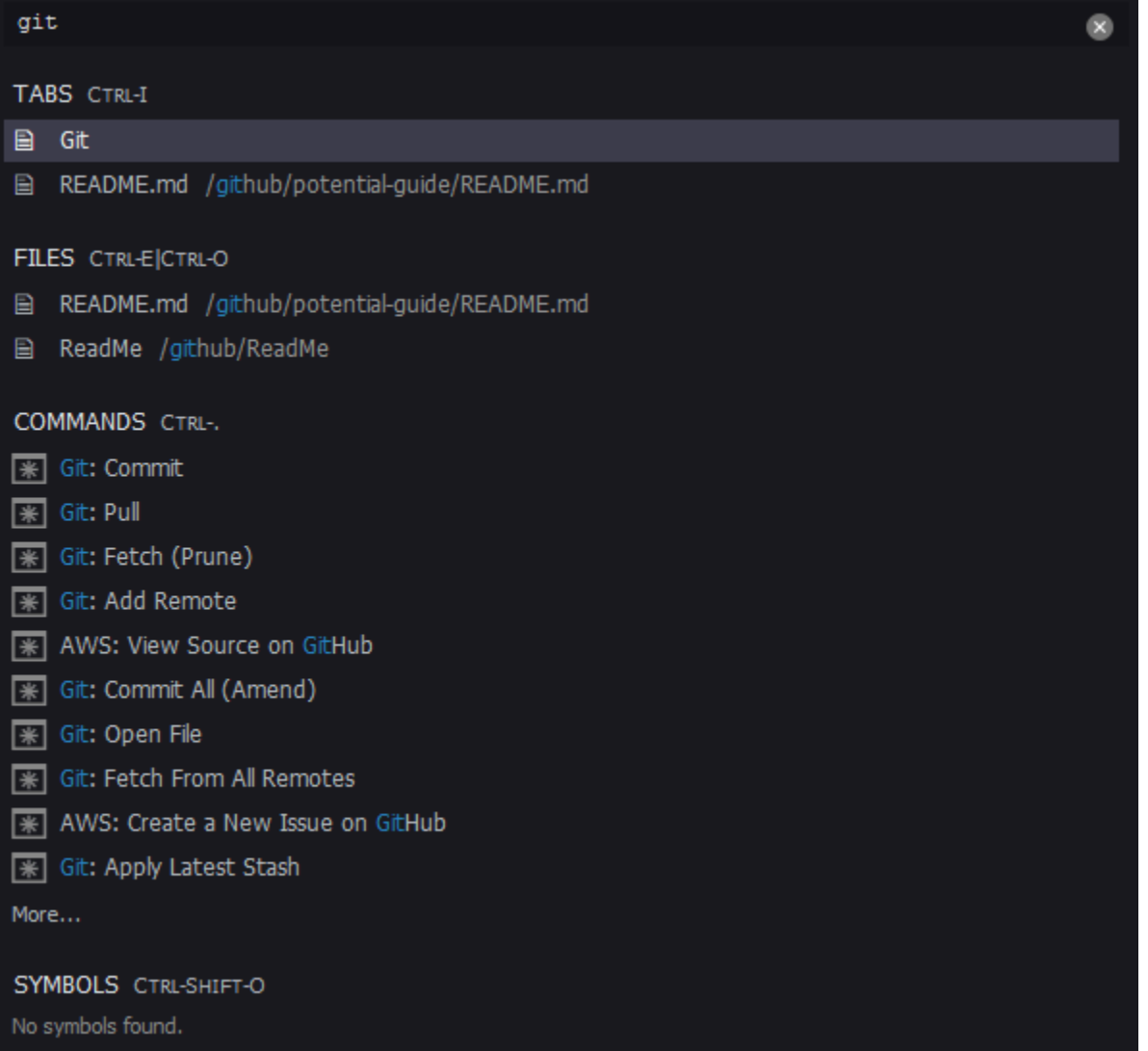

Tabel berikut memberikan deskripsi perintah Git yang dipilih yang dapat Anda akses dengan cara ini.

Perintah Git yang dipilih

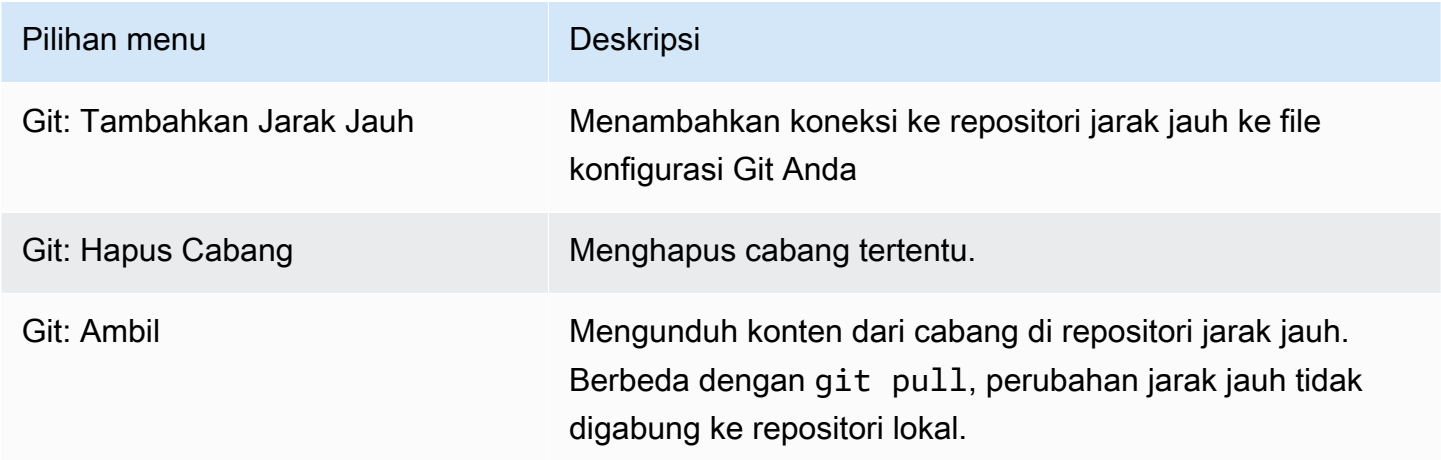

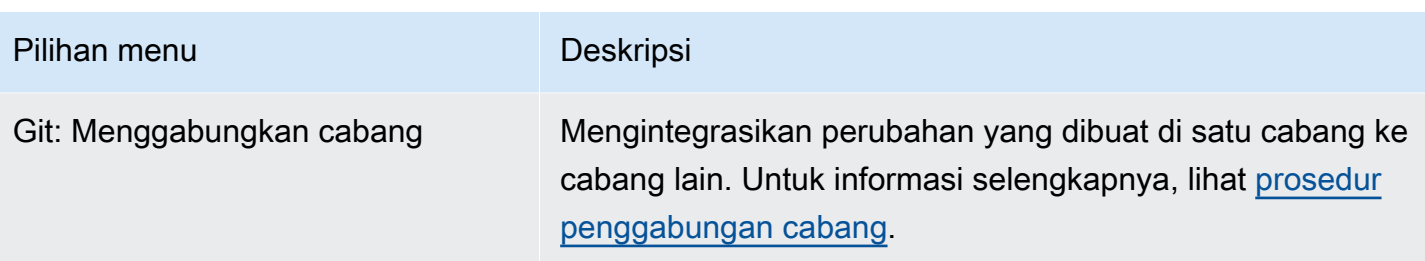

# AWS Kit alat

## Mengapa menggunakan AWS Kit alat?

AWS Kit alat adalah ekstensi untuk AWS Cloud9 lingkungan pengembangan terintegrasi (IDE). Anda dapat mengakses dan bekerja dengan berbagai macam Layanan AWS melalui ekstensi ini. AWSToolkit menggantikan fungsionalitas yang disediakan oleh plugin Lambda untuk. AWS Cloud9 Untuk informasi selengkapnya, lihat [Menonaktifkan AWS Kit Alat.](#page-530-0)

### **A** Important

AWSDukungan Toolkit adalah fitur terintegrasi dari. AWS Cloud9 Saat ini, Anda tidak dapat menyesuaikan AWS Cloud9 IDE dengan ekstensi pihak ketiga.

### **A** Warning

Jika Anda menggunakan Mozilla Firefox sebagai browser pilihan Anda dengan AWS Cloud9 IDE, ada pengaturan cookie pihak ketiga yang mencegah AWS Cloud9 tampilan web dan AWS Toolkit berfungsi dengan benar di browser. Sebagai solusi untuk masalah ini, Anda harus memastikan bahwa Anda belum memblokir Cookie di bagian Privasi & Keamanan pengaturan browser Anda, seperti yang ditampilkan pada gambar di bawah ini.

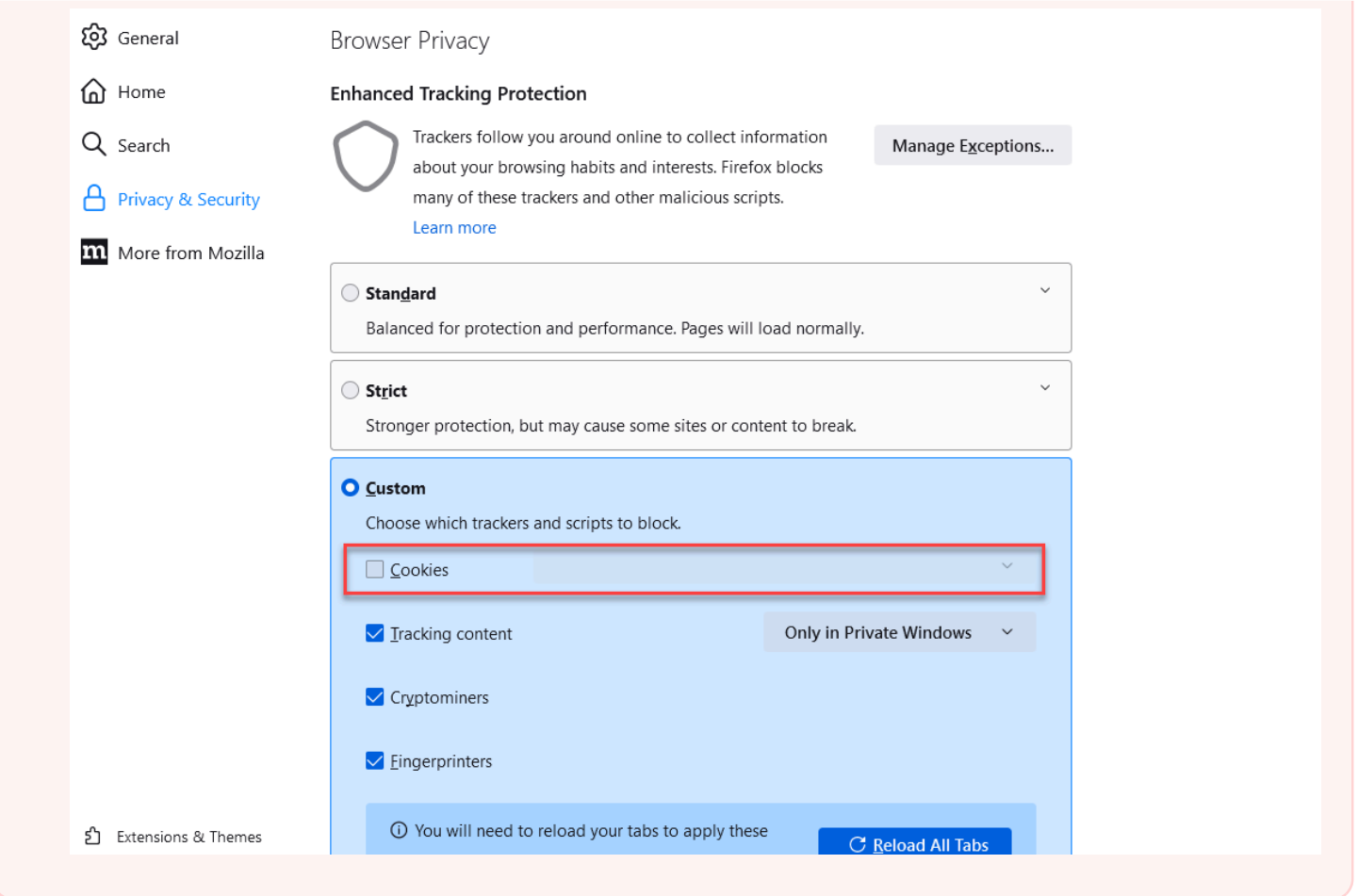

Saat ini, berikut Layanan AWS dan sumber daya dapat diakses melalui ekstensi AWS Toolkit:

- [AWSPelari Aplikasi](#page-540-0)
- [API Gateway](#page-538-0)
- [AWS CloudFormationtumpukan](#page-549-0)
- [CloudWatch Log](#page-550-0)
- [AWS Lambda](#page-553-0)
- [Sumber Daya](#page-560-0)
- [Ember dan objek Amazon S3](#page-562-0)
- [AWS Serverless Application Modelaplikasi](#page-567-0)
- [Step Functions dan mesin negara](#page-583-0)
- [Dokumen otomatisasi Systems Manager](#page-588-0)
- [Bekerja dengan Amazon ECR di IDE AWS Cloud9](#page-594-0)
- [AWS IoT](#page-604-0)
- [???](#page-613-0)
- [Amazon EventBridge](#page-616-0)
- [Bekerja dengan Amazon CodeWhisperer](#page-467-0)
- [Bekerja dengan AWS Cloud Development Kit \(AWS CDK\)](#page-499-0)

# <span id="page-527-0"></span>Mengaktifkan AWS Kit Alat

Jika AWS Kit alat tidak tersedia di lingkungan Anda, Anda dapat mengaktifkannya di tab Preferensi.

Untuk mengaktifkan AWS Alat kit

- 1. Pilih AWS Cloud9, Preferensi pada bilah menu.
- 2. Pada tab Preferensi, di panel navigasi samping, pilih AWS Pengaturan.
- 3. Di panel AWSResources, aktifkan AWSToolkit sehingga menampilkan tanda centang pada latar belakang hijau.

Saat Anda mengaktifkan AWS Toolkit, lingkungan pengembangan terintegrasi (IDE) akan diperbarui untuk menampilkan pengaturan Enable AWS Toolkit yang diperbarui. Opsi AWS Toolkit di sisi IDE di bawah opsi Lingkungan juga muncul.

## **A** Important

Jika instans EC2 AWS Cloud9 lingkungan Anda tidak memiliki akses ke internet (yaitu, tidak ada lalu lintas keluar yang diizinkan), pesan mungkin akan ditampilkan setelah Anda mengaktifkan AWS Toolkit dan meluncurkan kembali IDE. Pesan ini menyatakan bahwa dependensi yang diperlukan oleh AWS Toolkit tidak dapat diunduh. Jika ini masalahnya, Anda juga tidak dapat menggunakan AWS Toolkit.

Untuk memperbaiki masalah ini, buat VPC endpoint untuk Amazon S3. Ini memberikan akses ke bucket Amazon S3 di bucket Wilayah AWS Anda yang berisi dependensi yang diperlukan untuk memperbarui IDE Anda.

Untuk informasi selengkapnya, lihat [Mengonfigurasi VPC endpoint untuk Amazon S3 guna](#page-132-0)  [mengunduh dependensi.](#page-132-0)

# <span id="page-528-0"></span>Mengelola kredenitas akses untuk AWS Alat kit

AWSToolkit berinteraksi dengan berbagai macam. Layanan AWS Untuk mengelola kontrol akses, pastikan bahwa entitas IAM untuk layanan AWS Toolkit Anda memiliki izin yang diperlukan untuk berbagai layanan ini. Sebagai permulaan yang cepat, gunakan [kredenal sementara yang](#page-897-0) [AWS dikelola](#page-897-0) untuk mendapatkan izin yang diperlukan. Kredensi terkelola ini berfungsi dengan memberikan akses lingkungan EC2 Anda Layanan AWS atas nama AWS entitas, seperti pengguna IAM.

Namun, jika Anda telah meluncurkan instans EC2 lingkungan pengembangan Anda ke subnet pribadi, kredenal sementara AWS terkelola tidak tersedia untuk Anda. Jadi, sebagai alternatif, Anda dapat mengizinkan AWS Toolkit untuk mengakses Anda Layanan AWS dengan membuat set kredenal Anda sendiri secara manual. Set ini disebut profil. Profil menampilkan kredensi jangka panjang yang disebut kunci akses. Anda bisa mendapatkan kunci akses ini dari konsol IAM.

Buat profil untuk memberikan kredensi akses untuk Alat kit AWS

- 1. Untuk mendapatkan kunci akses Anda (terdiri dari access key ID dan secret access key), buka konsol IAM di<https://console.aws.amazon.com/iam>.
- 2. Pilih Pengguna dari bilah navigasi lalu pilih AWS nama pengguna Anda (bukan kotak centang).
- 3. Pilih tab Kredensial keamanan, lalu pilih Buat access key.

## **a** Note

Jika Anda sudah memilik access key tetapi Anda tidak dapat mengakses kunci rahasia Anda, nonaktifkan kunci lama dan buat yang baru.

- 4. Di kotak dialog yang menunjukkan access key ID dan secret access key Anda, pilih Unduh file .csv untuk menyimpan informasi ini di lokasi yang aman.
- 5. Setelah Anda mengunduh kunci akses Anda, luncurkan AWS Cloud9 lingkungan dan mulai sesi terminal dengan memilih Window, Terminal Baru.
- 6. Di jendela terminal, jalankan perintah berikut.

aws configure --profile toolkituser

Dalam kasus ini, toolkituser adalah nama profil yang digunakan, tetapi Anda dapat memilih sendiri.

- 7. Pada baris perintah, masukkan AWS Access Key ID dan AWS Secret Access Key yang sebelumnya Anda unduh dari konsol IAM.
	- UntukDefault region name, tentukan Wilayah AWS (misalnya,us-east-1).
	- UntukDefault output format, tentukan format file (misalnya,json).

### **a** Note

Untuk informasi tentang opsi untuk mengonfigurasi profil, lihat [Dasar-dasar konfigurasi](https://docs.aws.amazon.com/cli/latest/userguide/cli-configure-quickstart.html) di Panduan AWS Command Line Interface Pengguna.

- 8. Setelah Anda membuat profil Anda, luncurkan AWS Toolkit, buka [menu AWS Toolkit](#page-533-0), dan pilih Connect to. AWS
- 9. Untuk bidang Pilih profil AWS kredensi, pilih profil yang baru saja Anda buat di terminal (misalnya,profile:toolkituser).

Jika profil yang dipilih berisi kredenal akses yang valid, panel AWSExplorer akan menyegarkan untuk menampilkan Layanan AWS yang sekarang dapat Anda akses.

## Menggunakan IAM role untuk memberikan izin pada aplikasi di Instans EC2

Anda juga dapat menggunakan IAM role untuk mengelola kredensial sementara untuk aplikasi yang berjalan di instans EC2. Peran ini menyediakan izin sementara yang dapat digunakan aplikasi saat mereka melakukan panggilan ke sumber daya AWS lainnya. Saat Anda meluncurkan instans EC2, Anda menentukan IAM role untuk dikaitkan dengan instans tersebut. Aplikasi yang berjalan pada instance kemudian dapat menggunakan kredenal sementara yang disediakan peran saat membuat permintaan API terhadap. Layanan AWS

Setelah Anda membuat peran, tetapkan peran ini dan izin terkait ke instans dengan membuat profil instance. Profil instans dilampirkan ke instans dan dapat memberikan kredensial sementara peran ke aplikasi yang berjalan pada instans.

Untuk informasi selengkapnya, lihat [Menggunakan peran IAM untuk memberikan izin ke aplikasi yang](https://docs.aws.amazon.com/IAM/latest/UserGuide/id_roles_use_switch-role-ec2.html#roles-usingrole-ec2instance-get-started) [berjalan di instans Amazon EC2](https://docs.aws.amazon.com/IAM/latest/UserGuide/id_roles_use_switch-role-ec2.html#roles-usingrole-ec2instance-get-started) dalam Panduan Pengguna IAM.

# Mengidentifikasi Komponen kit alat AWS

Tangkapan layar berikut menunjukkan tiga komponen UI utama dari AWS Toolkit.

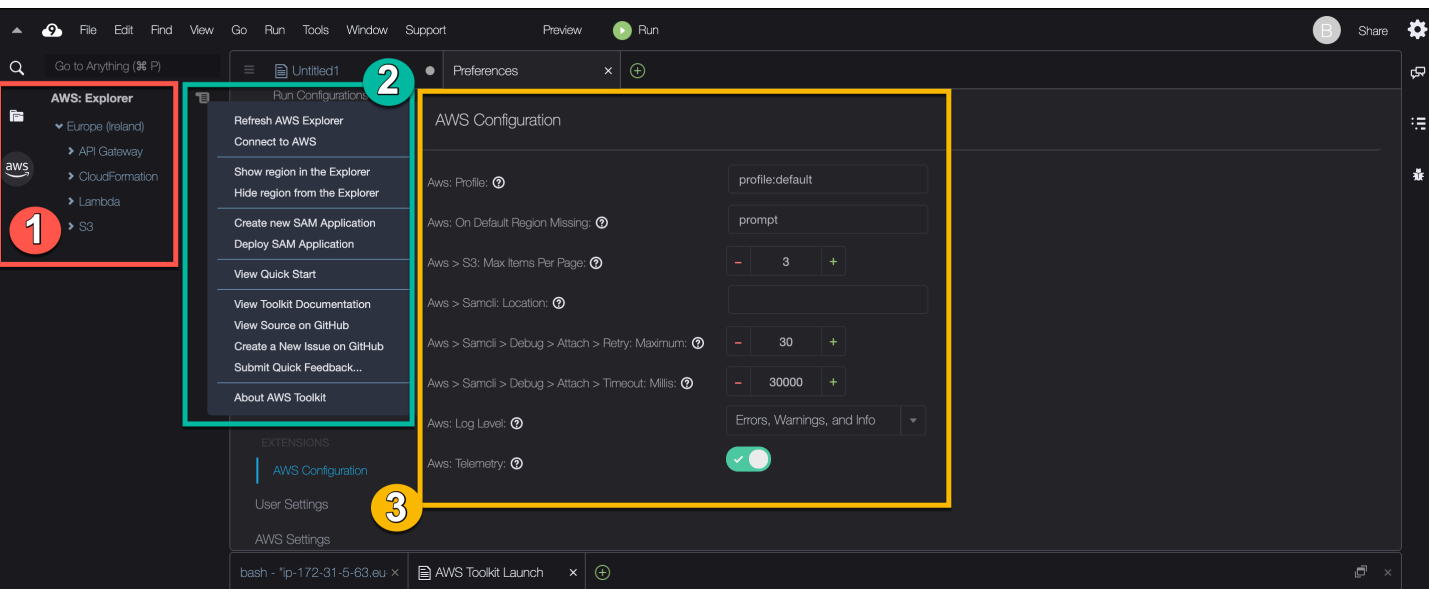

- 1. AWSJendela Explorer: Digunakan untuk berinteraksi dengan Layanan AWS yang dapat diakses melalui Toolkit. Anda dapat beralih antara menampilkan dan menyembunyikan AWSExplorer menggunakan AWS opsi di sisi kiri lingkungan pengembangan terintegrasi (IDE). Untuk selengkapnya tentang menggunakan komponen antarmuka ini dan mengakses Layanan AWS untuk yang berbedaWilayah AWS, liha[tMenggunakanAWS Explorer untuk bekerja dengan layanan](#page-532-0)  [dan sumber daya di beberapa Wilayah.](#page-532-0)
- 2. Menu Toolkit: Digunakan untuk mengelola koneksi keAWS, menyesuaikan tampilan jendela AWSExplorer, membuat dan menyebarkan aplikasi tanpa server, bekerja dengan GitHub repositori, dan mengakses dokumentasi. Untuk informasi selengkapnya, lihat [Mengakses dan](#page-533-0) [menggunakan Menu Kit alat AWS](#page-533-0).
- 3. AWSPanel konfigurasi: Digunakan untuk menyesuaikan perilaku yang berinteraksi dengan Anda menggunakan Toolkit. Layanan AWS Untuk informasi selengkapnya, lihat [Memodifikasi](#page-535-0)  [pengaturan Kit alat AWS menggunakan panel Konfigurasi AWS.](#page-535-0)

# <span id="page-530-0"></span>Menonaktifkan AWS Kit Alat

Anda dapat menonaktifkan AWS Kit alat dalam tab Preferensi.

Untuk mengaktifkan AWS Kit alat

- 1. Pilih AWS Cloud9, Preferensi pada bilah menu.
- 2. Pada tab Preferensi, di panel navigasi samping, pilih AWS Pengaturan.
- 3. Di panel AWSSumber Daya, matikan AWS AWSKit alat.

Saat Anda menonaktifkan AWS Toolkit, lingkungan pengembangan terintegrasi (IDE) akan menyegarkan untuk menghapus opsi AWS Toolkit di sisi IDE di bawah opsi Lingkungan.

# AWS Topik kit alat

- [Menavigasi dan mengkonfigurasi AWS Toolkit](#page-531-0)
- [Menggunakan AWS App Runner dengan AWS Toolkit](#page-540-0)
- [Bekerja dengan API Gateway menggunakan AWS Toolkit](#page-538-0)
- [Bekerja dengan tumpukan AWS CloudFormation menggunakan AWS Toolkit](#page-549-0)
- [Bekerja dengan fungsi AWS Lambda menggunakan AWS Toolkit](#page-553-0)
- [Bekerja dengan sumber daya](#page-560-0)
- [Bekerja dengan Amazon S3 menggunakan AWS Toolkit](#page-562-0)
- [Bekerja dengan aplikasi nirserver AWS menggunakan AWS Toolkit](#page-567-0)
- [Bekerja dengan Amazon CodeCatalyst](#page-472-0)
- [Bekerja dengan Amazon ECR diAWS Cloud9 IDE](#page-594-0)

# <span id="page-531-0"></span>Menavigasi dan mengkonfigurasi AWS Toolkit

Anda dapat mengakses sumber daya dan mengubah pengaturan melalui elemen antarmuka Kit alat AWS berikut:

- [AWSJendela](#page-532-0) Explorer: AksesLayanan AWS dari yang berbedaWilayah AWS.
- [AWSAlat kit](#page-533-0) Menu: Membuat dan men-deploy aplikasi irserver, menunjukkan atau menyembunyikanWilayah AWS, mengakses bantuan pengguna, dan berinteraksi dengan repositori Git.
- [AWSPanel](#page-535-0) Konfigurasi: Mengubah pengaturan yang memengaruhi cara Anda berinteraksiLayanan AWS diAWS Kit alat.

# <span id="page-532-0"></span>MenggunakanAWS Explorer untuk bekerja dengan layanan dan sumber daya di beberapa Wilayah

Dengan jendela AWSExplorer, Anda dapat memilihLayanan AWS dan bekerja dengan sumber daya tertentu yang terkait dengan layanan itu. Di AWSExplorer, pilih node nama layanan (misalnya, API Gateway atau Lambda). Kemudian, pilih sumber daya tertentu yang terkait dengan layanan tersebut (misalnya, REST API atau fungsi Lambda). Saat Anda memilih sumber daya tertentu, menu akan menampilkan opsi interaksi yang tersedia seperti unggah atau unduh, panggil, atau salin.

Pertimbangkan contoh berikut. JikaAkun AWS kredensi Anda dapat mengakses fungsi Lambda, perluas simpul Lambda yang terdaftar untuk suatuWilayah AWS, lalu pilih fungsi Lambda tertentu untuk dipanggil atau diunggah sebagai kode keAWS Cloud9 IDE. Anda juga dapat membuka menu konteks (klik kanan) untuk judul simpul untuk mulai membuat aplikasi yang menggunakanAWS Serverless Application Model.

**a** Note

Jika Anda tidak dapat melihat opsi untuk melihat jendela AWSExplorer di lingkungan pengembangan terintegrasi (IDE), pastikan Anda mengaktifkanAWS Kit alat. Kemudian, setelah Anda memverifikasi diaktifkan, coba lagi. Untuk informasi selengkapnya, lihat [Mengaktifkan AWS Kit Alat](#page-527-0).

Jendela AWSExplorer juga dapat menampilkan layanan yang dihosting di beberapaWilayah AWS.

Untuk mengaksesLayanan AWS dari Wilayah yang dipilih

- 1. Di jendela Explorer AWS, pilih menu Alat kit, Tampilkan wilayah di Explorer.
- 2. Dari Pilih wilayah untuk ditampilkan di daftarAWS Explorer, pilihWilayah AWS.

Wilayah yang dipilih ditambahkan ke jendela AWSExplorer. Untuk mengakses layanan dan sumber daya yang tersedia, pilih panah (>) di depan nama Wilayah .

## **a** Note

Anda juga dapat menyembunyikan yang dipilihWilayah AWS di jendelaAWS Explorer menggunakan opsi berikut:

- Buka menu konteks (klik kanan) untuk Wilayah dan pilih Sembunyikan wilayah dari Explorer.
- Di menuAWS Kit alat, pilih Sembunyikan wilayah dari Explorer dan pilih Wilayah untuk disembunyikan.

## <span id="page-533-0"></span>Mengakses dan menggunakan Menu Kit alat AWS

Kit alat AWS ini menyediakan akses untuk opsi untuk membuat dan menerapkan [aplikasi nirserver.](#page-567-0) Anda dapat menggunakan menu ini untuk mengelola koneksi, memperbarui jendela AWS: Explorer, mengakses dokumentasi, dan berinteraksi dengan GitHub repositori.

Untuk mengakses menu Kit alat, pilih ikon gulir di seberang : judul AWS: Explorer di jendela AWS Explorer.

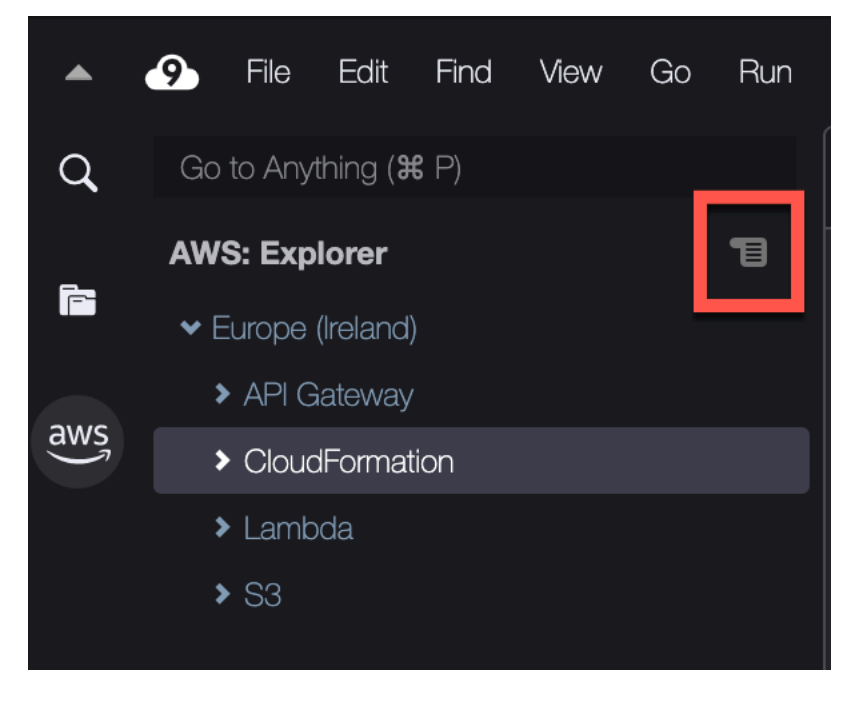

Tabel berikut memberikan gambaran umum tentang opsi yang tersedia di menu Toolkit.

Pilihan menu Toolkit

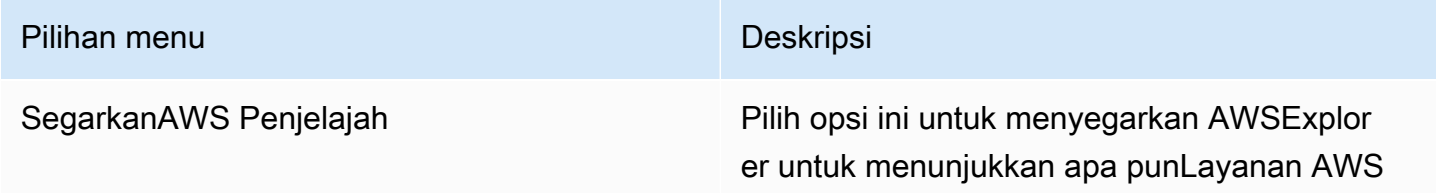

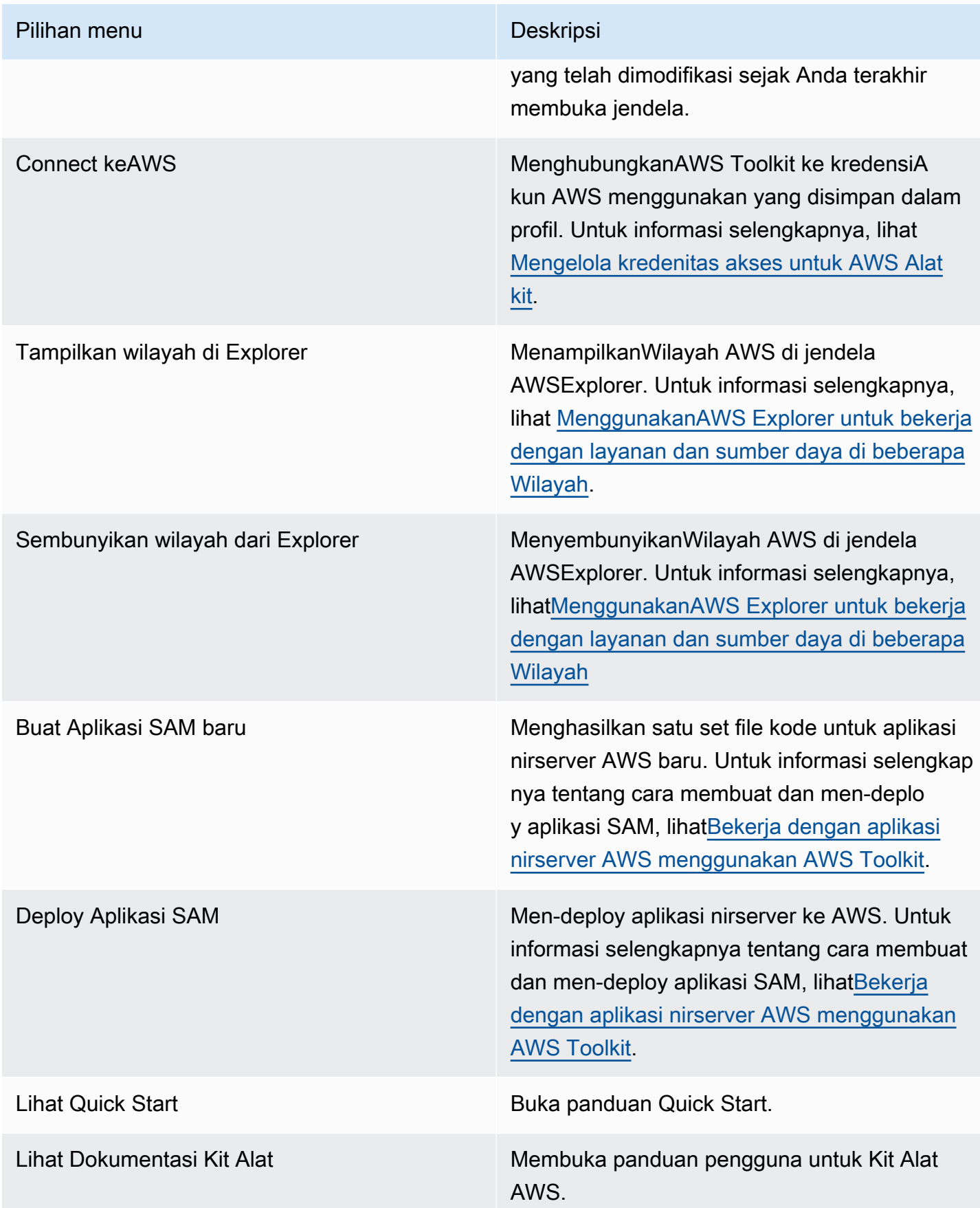

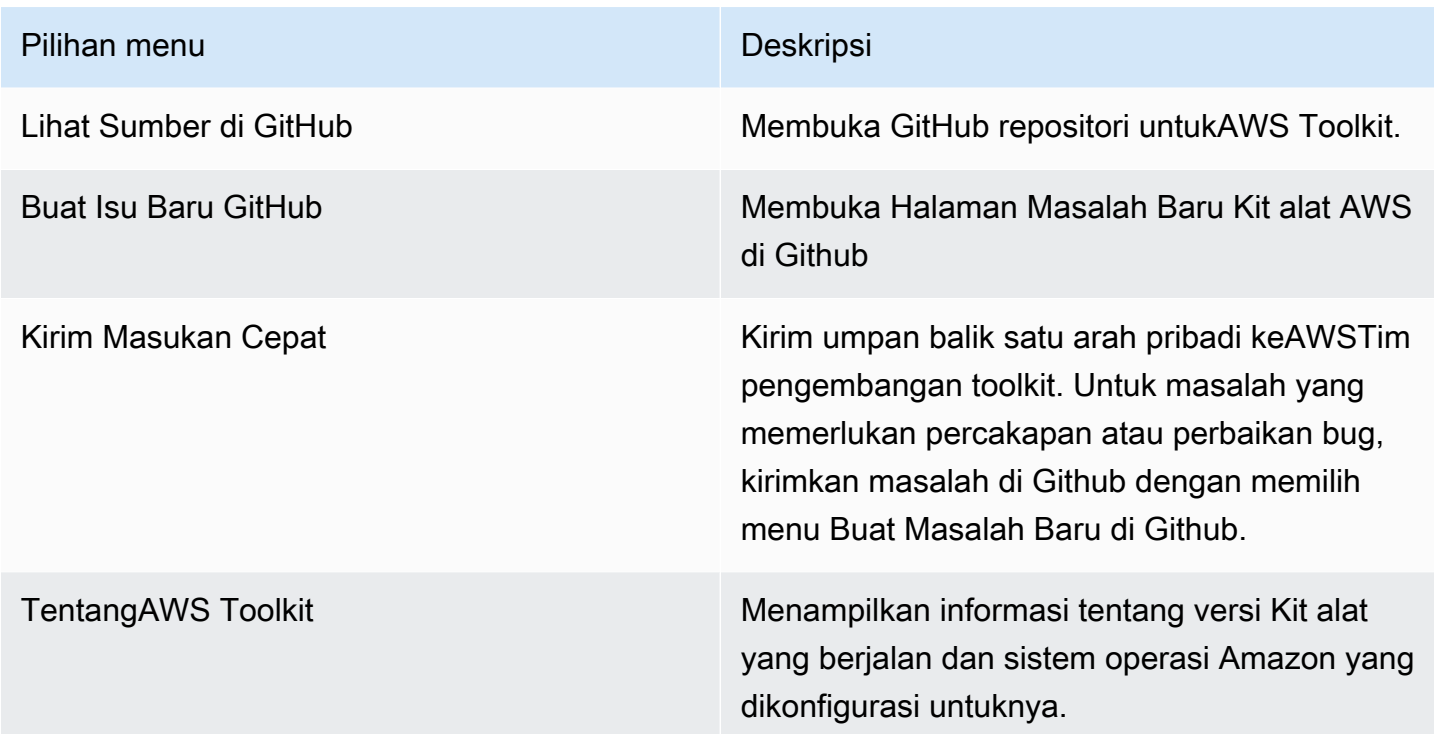

# <span id="page-535-0"></span>Memodifikasi pengaturan Kit alat AWS menggunakan panel Konfigurasi AWS

Untuk mengakses panel Konfigurasi AWS, pilih AWS Cloud9, Preferensi. Selanjutnya, di jendela Preferensi, di bawah Pengaturan Proyek, pilih Konfigurasi AWS.

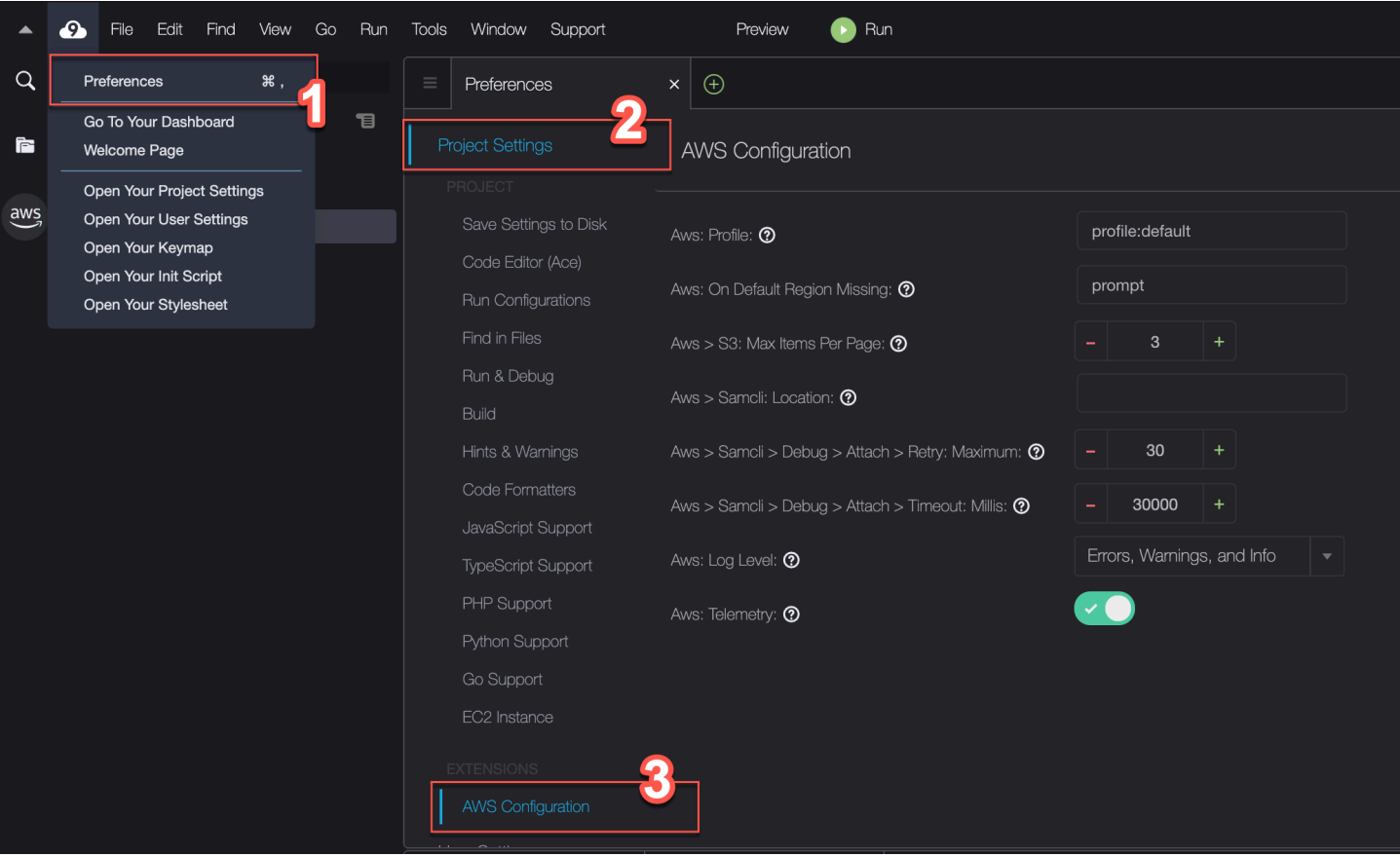

Tabel berikut memberikan gambaran umum tentang opsi yang tersedia di panel AWSKonfigurasi.

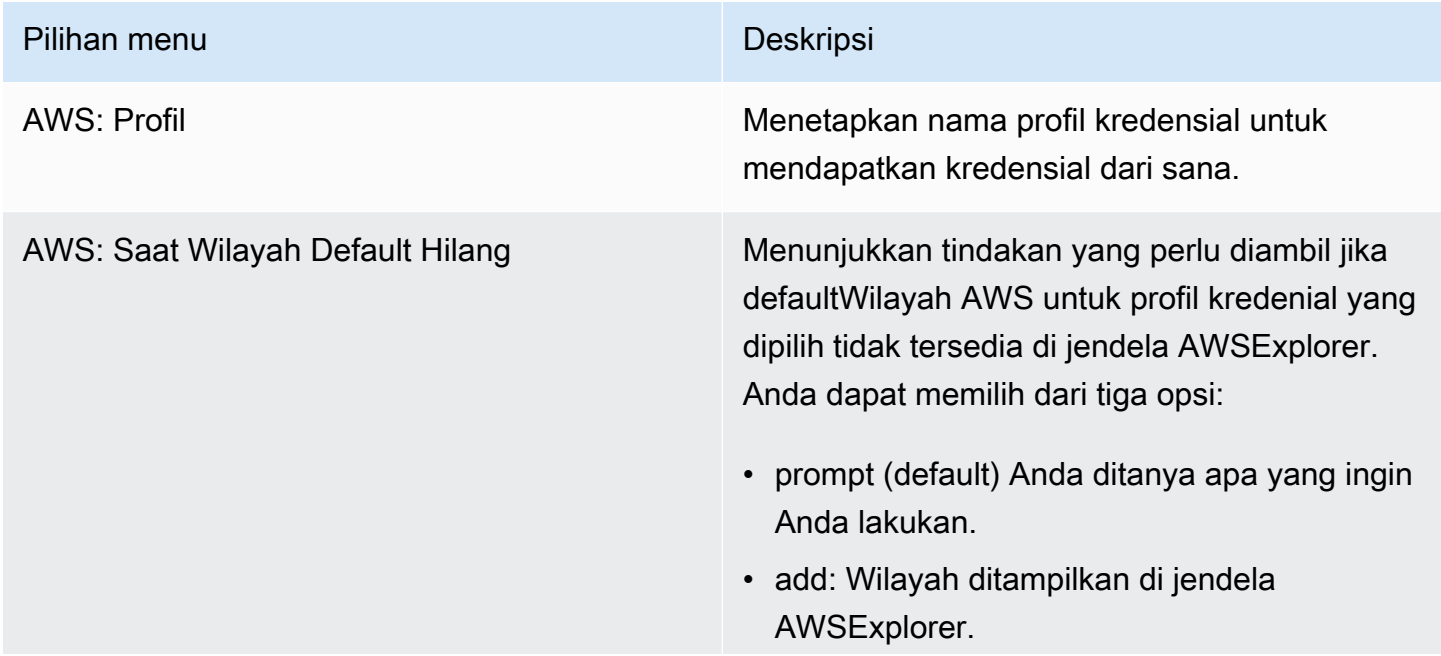

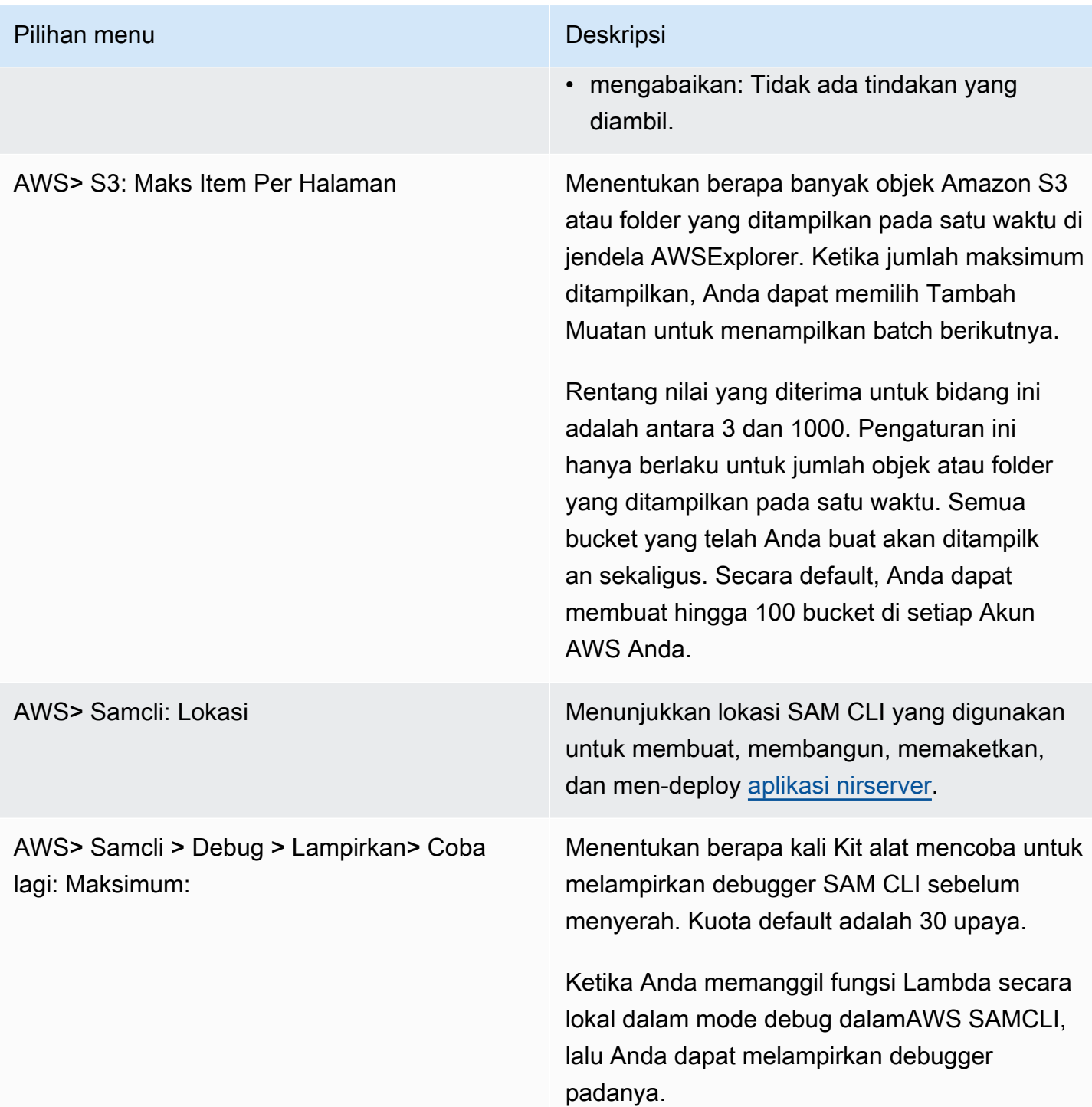

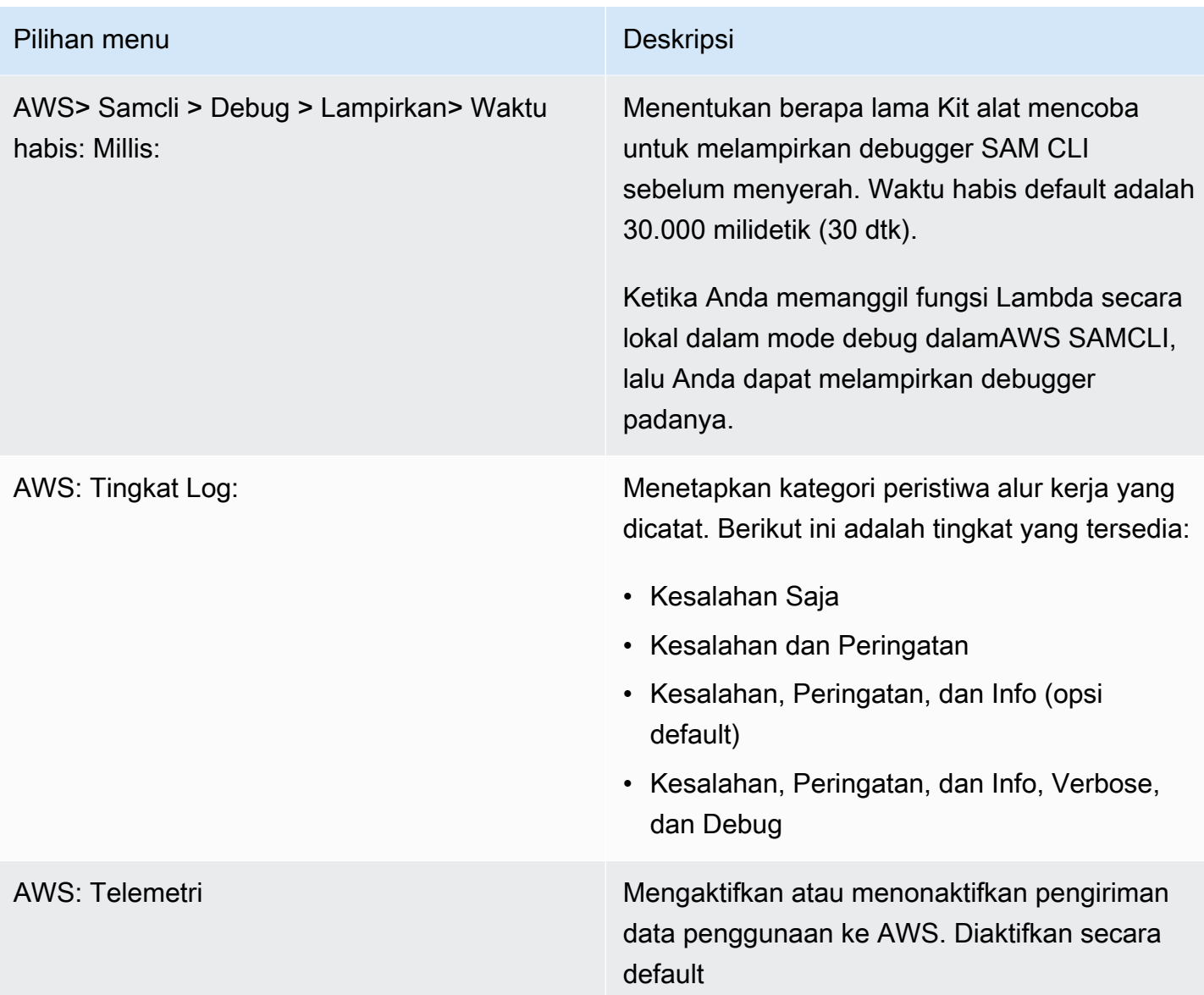

# <span id="page-538-0"></span>Bekerja dengan API Gateway menggunakan AWS Toolkit

Anda dapat menggunakan API Gateway untuk membuat RESTful API dan WebSocket API yang memungkinkan aplikasi komunikasi dua arah secara real-time. Untuk informasi selengkapnya tentang cara membuat dan mengelola API dengan API Gateway, lihat [Panduan Developer API Gateway](https://docs.aws.amazon.com/apigateway/latest/developerguide/).

Dengan AWS Toolkit, Anda dapat mengonfigurasi panggilan ke REST API dengan menentukan sumber daya REST, jenis metode, dan data yang diteruskan sebagai input.

## Memanggil REST API di API Gateway

## **A** Important

Memanggil metode API menggunakanAWS Toolkit dapat mengakibatkan perubahan pada sumber daya yang tidak dapat dibatalkan. Misalnya, jika Anda memanggil metode POST, sumber daya API diperbarui jika panggilan berhasil.

Anda dapat memanggil API Gateway pada AWS dari AWS Toolkit.

Untuk memanggil REST API

- 1. Di jendela AWSExplorer, pilih simpul API Gateway untuk melihat daftar REST API yang tersedia di saat iniWilayah AWS.
- 2. Klik kanan REST API, dan kemudian pilih Panggilan pada AWS.

### **a** Note

Anda dapat menggunakan menu konteks untuk menyalin URL, nama, dan Amazon Resource Name (ARN) REST API.

Jendela metode Invoke menampilkan. Anda dapat mengkonfigurasi panggilan ke API.

- 3. Untuk Pilih sumber daya, pilih sumber daya REST yang Anda ingin untuk berinteraksi.
- 4. Untuk Pilih metode, pilih salah satu jenis metode berikut:
	- GET: Mendapatkan sumber daya dari layanan backend yang diakses melalui API.
	- OPTIONS: Meminta informasi tentang metode dan operasi yang didukung oleh API Gateway.
	- POST: Membuat sumber daya baru pada layanan backend yang diakses melalui API.
- 5. Untuk memberikan input ke panggilan metode API, Anda dapat menggunakan string kueri atau muatan berformat JSON:
	- String kueri: Masukkan string kueri menggunakan format: parameter1=value1& parameter2=value2. (Sebelum Anda menggunakan string kueri, buat [templat pemetaan](https://docs.aws.amazon.com/apigateway/latest/developerguide/api-gateway-mapping-template-reference.html) untuk mengubah permintaan web yang masuk sebelum dikirim ke bagian belakang integrasi.)
• Format JSON: Anda dapat menentukan muatan berformat JSON di bidang teks besar di jendela Metode pemanggilan.

Misalnya, Anda dapat menambahkan sumber daya baru dengan metode POST yang berisi muatan berikut:

```
{"type": "soda", "price" : 3.99}
```
6. Pilih tombol Panggil untuk memanggil sumber daya REST API.

Respons REST API ditampilkan di tab Pemanggilan Jarak Jauh AWS. Isi respons berisi data sumber daya berformat JSON.

# Menggunakan AWS App Runner dengan AWS Toolkit

[AWS App Runnerm](https://docs.aws.amazon.com/apprunner/latest/dg/what-is-apprunner.html)enyediakan cara cepat dan hemat biaya untuk menyebarkan dari kode sumber atau gambar kontainer langsung ke aplikasi web yang dapat diskalakan dan aman di file. AWS Cloud Dengan menggunakannya, Anda tidak perlu mempelajari teknologi baru, memutuskan layanan komputasi mana yang akan digunakan, atau mengetahui cara menyediakan dan mengonfigurasi AWS sumber daya.

Anda dapat menggunakan AWS App Runner untuk membuat dan mengelola layanan berdasarkan gambar sumber atau kode sumber. Jika Anda menggunakan gambar sumber, Anda dapat memilih gambar kontainer publik atau pribadi yang disimpan dalam repositori gambar. App Runner mendukung penyedia repositori gambar berikut:

- Amazon Elastic Container Registry (Amazon ECR): Menyimpan gambar pribadi di file Anda. Akun AWS
- Amazon Elastic Container Registry Public (Amazon ECR Public): Menyimpan gambar yang dapat dibaca publik.

Jika Anda memilih opsi kode sumber, Anda dapat menerapkan dari repositori kode sumber yang dikelola oleh penyedia repositori yang didukung. Saat ini, App Runner mendukung [GitHubs](https://github.com/)ebagai penyedia repositori kode sumber.

## <span id="page-540-0"></span>Prasyarat

Untuk berinteraksi dengan App Runner menggunakan AWS Toolkit memerlukan hal berikut:

- Sebuah Akun AWS
- Versi AWS Toolkit yang memiliki fitur AWS App Runner

Selain persyaratan inti tersebut, pastikan bahwa semua pengguna IAM yang relevan memiliki izin untuk berinteraksi dengan layanan App Runner. Pastikan juga untuk mendapatkan informasi spesifik tentang sumber layanan Anda seperti URI image container dan koneksi ke GitHub repositori. Anda memerlukan informasi ini saat membuat layanan App Runner.

#### Mengkonfigurasi izin IAM untuk App Runner

Untuk memberikan izin yang diperlukan untuk App Runner dengan cepat, lampirkan kebijakan AWS terkelola yang ada ke entitas yang relevan AWS Identity and Access Management (IAM). Secara khusus, Anda dapat melampirkan kebijakan ke pengguna atau grup. App Runner menyediakan dua kebijakan terkelola yang dapat Anda lampirkan ke pengguna IAM Anda:

- AWSAppRunnerFullAccess: Memungkinkan pengguna untuk melakukan semua tindakan App Runner.
- AWSAppRunnerReadOnlyAccess: Izinkan pengguna untuk membuat daftar dan melihat detail tentang sumber daya Pelari Aplikasi.

Jika Anda memilih repositori pribadi dari Amazon Elastic Container Registry (Amazon ECR) sebagai sumber layanan, Anda juga harus membuat peran akses berikut untuk layanan App Runner Anda:

• AWSAppRunnerServicePolicyForECRAccess: Memungkinkan App Runner mengakses gambar Amazon Elastic Container Registry (Amazon ECR) di akun Anda.

Anda dapat membuat peran ini secara otomatis saat mengonfigurasi instance layanan Anda dengan panel perintah AWS Toolkit.

#### **a** Note

Peran AWSServiceRoleForAppRunnerterkait layanan memungkinkan AWS App Runner untuk menyelesaikan tugas-tugas berikut:

- Dorong log ke grup CloudWatch log Amazon Logs.
- Buat aturan Amazon CloudWatch Events untuk berlangganan push image Amazon Elastic Container Registry (Amazon ECR).

Anda tidak perlu membuat peran tertaut layanan secara manual. Saat Anda membuat AWS App Runner di dalam AWS Management Console atau dengan menggunakan operasi API yang dipanggil oleh AWS Toolkit, AWS App Runner buat peran terkait layanan ini untuk Anda.

Untuk informasi selengkapnya, lihat [Identitas dan manajemen akses untuk Pelari Aplikasi](https://docs.aws.amazon.com/apprunner/latest/dg/security-iam.html) di Panduan AWS App Runner Pengembang.

Memperoleh sumber layanan untuk App Runner

Anda dapat menggunakan AWS App Runner untuk menyebarkan layanan dari gambar sumber atau kode sumber.

#### Source image

Jika Anda menerapkan dari gambar sumber, dapatkan tautan ke repositori untuk gambar tersebut dari registri gambar pribadi atau publikAWS.

- [Registri pribadi Amazon ECR: Salin URI untuk repositori pribadi yang menggunakan konsol](https://console.aws.amazon.com/ecr/repositories)  [Amazon ECR di https://console.aws.amazon.com/ecr/repositories.](https://console.aws.amazon.com/ecr/repositories)
- [Registri publik Amazon ECR: Salin URI untuk repositori publik yang menggunakan Galeri Publik](https://gallery.ecr.aws)  [Amazon ECR di https://gallery.ecr.aws/.](https://gallery.ecr.aws)

**a** Note

Anda juga dapat memperoleh URI untuk repositori Amazon ECR pribadi langsung dari AWSExplorer di Toolkit: AWS

- Buka AWSExplorer dan perluas node ECR untuk melihat daftar repositori untuk itu. Wilayah AWS
- Buka menu konteks (klik kanan) untuk repositori dan pilih Salin Repositori URI untuk menyalin tautan ke clipboard Anda.

Anda menentukan URI untuk repositori gambar saat mengonfigurasi instance layanan Anda dengan panel perintah AWS Toolkit.

Untuk informasi selengkapnya, lihat [Layanan Pelari Aplikasi berdasarkan gambar sumber](https://docs.aws.amazon.com/apprunner/latest/dg/service-source-image.html) di Panduan AWS App Runner Pengembang.

#### Source code

Agar kode sumber Anda dapat digunakan ke AWS App Runner layanan, kode tersebut harus disimpan dalam repositori Git. Repositori Git ini harus dikelola oleh penyedia repositori yang didukung. App Runner mendukung satu penyedia repositori kode sumber:. [GitHub](https://github.com/)

Untuk informasi tentang menyiapkan GitHub repositori, lihat [dokumentasi Memulai.](https://docs.github.com/en/github/getting-started-with-github) GitHub

Untuk menerapkan kode sumber Anda ke layanan App Runner dari GitHub repositori, App Runner membuat sambungan ke. GitHub Jika repositori Anda bersifat pribadi (artinya, repositori tidak dapat diakses publik GitHub), Anda harus memberikan detail koneksi kepada App Runner.

### **A** Important

Untuk membuat GitHub koneksi, Anda harus menggunakan konsol App Runner ([https://console.aws.amazon.com/apprunner\)](https://console.aws.amazon.com/apprunner) untuk membuat koneksi yang GitHub ditautkanAWS. Anda dapat memilih koneksi yang tersedia di halaman GitHubkoneksi saat mengonfigurasi instance layanan Anda dengan panel perintah AWS Toolkit. Untuk informasi selengkapnya, lihat [Mengelola koneksi App Runner](https://docs.aws.amazon.com/apprunner/latest/dg/manage-connections.html) di Panduan AWS App Runner Pengembang.

Instans layanan App Runner menyediakan runtime terkelola yang memungkinkan kode Anda dibuat dan dijalankan. AWS App Runnersaat ini mendukung runtime berikut:

- Runtime terkelola Python
- Node.js mengelola runtime

Sebagai bagian dari konfigurasi layanan, Anda memberikan informasi tentang cara layanan App Runner membangun dan memulai layanan Anda. Anda dapat memasukkan informasi ini menggunakan Command Palette atau menentukan file konfigurasi [App Runner](https://docs.aws.amazon.com/apprunner/latest/dg/config-file.html) yang diformat YAML. Nilai dalam file ini menginstruksikan App Runner cara membuat dan memulai layanan Anda, serta menyediakan konteks runtime. Ini termasuk pengaturan jaringan yang relevan dan variabel lingkungan. File konfigurasi diberi namaapprunner.yaml. Ini secara otomatis ditambahkan ke direktori root repositori aplikasi Anda.

# Penetapan harga

Anda dikenakan biaya untuk sumber daya komputasi dan memori yang digunakan aplikasi Anda. Selain itu, jika Anda mengotomatiskan penerapan, Anda juga membayar biaya bulanan yang ditetapkan untuk setiap aplikasi yang mencakup semua penerapan otomatis untuk bulan itu. Jika Anda memilih untuk menerapkan dari kode sumber, Anda membayar biaya pembuatan untuk waktu yang dibutuhkan App Runner untuk membuat container dari kode sumber Anda.

Untuk informasi selengkapnya, silakan lihat [Harga AWS App Runner.](https://aws.amazon.com/apprunner/pricing/)

Topik

- [Membuat layanan App Runner](#page-544-0)
- [Mengelola layanan App Runner](#page-547-0)

# <span id="page-544-0"></span>Membuat layanan App Runner

Anda dapat membuat layanan App Runner di AWS Toolkit dengan menggunakan Explorer. AWS Setelah Anda memilih untuk membuat layanan tertentuWilayah AWS, panel perintah AWS Toolkit menjelaskan cara mengonfigurasi instance layanan tempat aplikasi Anda berjalan.

Sebelum Anda membuat layanan App Runner, pastikan Anda menyelesaikan [prasyarat](#page-540-0). Ini termasuk memberikan izin IAM yang relevan dan mengonfirmasi repositori sumber tertentu yang ingin Anda terapkan.

Untuk membuat layanan App Runner

- 1. Buka AWS Explorer, jika belum terbuka.
- 2. Klik kanan node App Runner dan pilih Create Service.

Panel perintah AWS Toolkit ditampilkan.

3. Untuk Pilih jenis lokasi kode sumber, pilih ECR atau Repositori.

Jika Anda memilih ECR, Anda menentukan gambar kontainer dalam repositori yang dikelola oleh Amazon Elastic Container Registry. Jika Anda memilih Repositori, Anda menentukan repositori kode sumber yang dikelola oleh penyedia repositori yang didukung. Saat ini, App Runner mendukung [GitHub](https://github.com/)sebagai penyedia repositori kode sumber.

#### Menerapkan dari ECR

1. Untuk Pilih atau masukkan repositori gambar, pilih atau masukkan URL repositori gambar yang dikelola oleh registri pribadi Amazon ECR Anda atau Galeri Publik Amazon ECR.

#### **a** Note

Jika Anda menentukan repositori dari Galeri Publik Amazon ECR, pastikan penerapan otomatis dimatikan. App Runner tidak mendukung penerapan otomatis untuk gambar di repositori Publik ECR.

Penerapan otomatis dimatikan secara default. Ini ditunjukkan ketika ikon pada header panel perintah menampilkan garis diagonal melaluinya. Jika Anda memilih untuk mengaktifkan penerapan otomatis, sebuah pesan memberi tahu Anda bahwa opsi ini dapat menimbulkan biaya tambahan.

- 2. Jika langkah di panel perintah melaporkan bahwa Tidak ada tag yang ditemukan, kembalilah langkah untuk memilih repositori yang berisi gambar kontainer yang ditandai.
- 3. Untuk Port, masukkan port IP yang digunakan oleh layanan (misalnya, port8000).
- 4. (Opsional) Untuk Konfigurasi variabel lingkungan, tentukan file yang berisi variabel lingkungan yang digunakan untuk menyesuaikan perilaku dalam instance layanan Anda.
- 5. Jika Anda menggunakan registri pribadi Amazon ECR, Anda memerlukan peran akses AppRunnerECR AccessRole ECR. Peran ini memungkinkan App Runner mengakses gambar Amazon Elastic Container Registry (Amazon ECR) di akun Anda. Pilih ikon "+" pada header panel perintah untuk membuat peran ini. Jika gambar Anda disimpan di Amazon ECR Public di mana gambar tersedia untuk umum, peran akses tidak diperlukan.
- 6. Untuk Nama layanan Anda, masukkan nama unik dan tekan Enter. Nama tidak dapat berisi spasi.
- 7. Untuk konfigurasi instans Pilih, pilih kombinasi unit CPU dan memori (keduanya dalam GB) untuk instance layanan Anda.

Ketika layanan Anda sedang dibuat, statusnya berubah dari Creating to Running.

- 8. Setelah layanan Anda mulai berjalan, buka menu konteks (klik kanan) untuknya dan pilih Salin URL Layanan.
- 9. Untuk mengakses aplikasi yang Anda gunakan, tempel URL yang disalin ke bilah alamat browser web Anda.

Menerapkan dari repositori jarak jauh

- 1. Untuk Pilih koneksi, pilih koneksi yang terhubung GitHub keAWS. Koneksi yang tersedia untuk dipilih tercantum di halaman GitHub koneksi di konsol App Runner.
- 2. Untuk Pilih GitHub repositori jarak jauh, pilih atau masukkan URL untuk repositori jarak jauh.

Repositori jarak jauh yang sudah dikonfigurasi dengan manajemen kontrol AWS Cloud9 sumber tersedia untuk dipilih. Jika repositori tidak terdaftar, Anda juga dapat menempelkan tautan ke repositori.

- 3. Untuk Pilih cabang, pilih cabang Git mana dari kode sumber Anda yang ingin Anda gunakan.
- 4. Untuk Pilih sumber konfigurasi, tentukan bagaimana Anda ingin menentukan konfigurasi runtime Anda.

Jika Anda memilih Gunakan file konfigurasi, instance layanan Anda dikonfigurasi oleh pengaturan yang ditentukan oleh file apprunner.yaml konfigurasi. File ini ada di direktori root repositori aplikasi Anda.

Jika Anda memilih Konfigurasikan semua pengaturan di sini, gunakan panel perintah untuk menentukan hal berikut:

- Runtime: Pilih Python 3 atau Nodejs 12.
- Perintah build: Masukkan perintah untuk membangun aplikasi Anda di lingkungan runtime instance layanan Anda.
- Mulai perintah: Masukkan perintah untuk memulai aplikasi Anda di lingkungan runtime instance layanan Anda.
- 5. Untuk Port, masukkan port IP yang digunakan layanan (misalnya, port8000).
- 6. (Opsional) Untuk Konfigurasi variabel lingkungan, tentukan file yang berisi variabel lingkungan untuk menyesuaikan perilaku dalam instance layanan Anda.
- 7. Untuk Nama layanan Anda, masukkan nama unik dan tekan Enter. Nama tidak dapat berisi spasi.
- 8. Untuk konfigurasi instans Pilih, pilih kombinasi unit CPU dan memori dalam GB untuk instance layanan Anda.

Saat layanan Anda sedang dibuat, statusnya berubah dari Creating to Running.

9. Setelah layanan Anda mulai berjalan, buka menu konteks (klik kanan) untuknya dan pilih Salin URL Layanan.

10. Untuk mengakses aplikasi yang Anda gunakan, tempel URL yang disalin ke bilah alamat browser web Anda.

#### **a** Note

Jika upaya Anda untuk membuat layanan App Runner gagal, layanan akan menampilkan status Buat gagal di AWSExplorer. Untuk informasi pemecahan masalah, lihat [Saat](https://docs.aws.amazon.com/apprunner/latest/dg/manage-create.html#manage-create.failure)  [pembuatan layanan gagal](https://docs.aws.amazon.com/apprunner/latest/dg/manage-create.html#manage-create.failure) di Panduan Pengembang App Runner.

# <span id="page-547-0"></span>Mengelola layanan App Runner

Setelah membuat layanan App Runner, Anda dapat mengelolanya dengan menggunakan panel AWS Explorer untuk melakukan aktivitas berikut:

- [Menjeda dan melanjutkan layanan App Runner](#page-547-1)
- [Menyebarkan layanan App Runner](#page-548-0)
- [Melihat aliran log untuk App Runner](#page-548-1)
- [Menghapus layanan App Runner](#page-549-0)

## <span id="page-547-1"></span>Menjeda dan melanjutkan layanan App Runner

Jika Anda perlu menonaktifkan aplikasi web untuk sementara dan menghentikan kode agar tidak berjalan, Anda dapat menjeda layanan AWS App Runner. App Runner mengurangi kapasitas komputasi untuk layanan menjadi nol. Ketika Anda siap untuk menjalankan aplikasi Anda lagi, lanjutkan layanan App Runner Anda. App Runner menyediakan kapasitas komputasi baru, menyebarkan aplikasi Anda ke dalamnya, dan menjalankan aplikasi.

### **A** Important

Anda ditagih untuk App Runner hanya saat sedang berjalan. Oleh karena itu, Anda dapat menjeda dan melanjutkan aplikasi Anda sesuai kebutuhan untuk mengelola biaya. Ini sangat membantu dalam skenario pengembangan dan pengujian.

#### Untuk menjeda layanan App Runner

- 1. Buka AWS Explorer, jika belum terbuka.
- 2. Perluas App Runner untuk melihat daftar layanan.
- 3. Klik kanan layanan Anda dan pilih Jeda.
- 4. Di kotak dialog yang ditampilkan, pilih Konfirmasi.

Saat layanan berhenti, status layanan berubah dari Running ke Pusing dan kemudian ke Pause.

#### Untuk melanjutkan layanan App Runner

- 1. Buka AWS Explorer, jika belum terbuka.
- 2. Perluas App Runner untuk melihat daftar layanan.
- 3. Klik kanan layanan Anda dan pilih Lanjutkan.

Saat layanan dilanjutkan, status layanan berubah dari Melanjutkan ke Berjalan.

#### <span id="page-548-0"></span>Menyebarkan layanan App Runner

Jika Anda memilih opsi penerapan manual untuk layanan Anda, Anda perlu secara eksplisit memulai setiap penerapan ke layanan Anda.

- 1. Buka AWS Explorer, jika belum terbuka.
- 2. Perluas App Runner untuk melihat daftar layanan.
- 3. Klik kanan layanan Anda dan pilih Mulai Deployment.
- 4. Saat aplikasi Anda sedang di-deploy, status layanan berubah dari Deploying ke Running.
- 5. Untuk mengonfirmasi bahwa aplikasi Anda berhasil digunakan, klik kanan layanan yang sama dan pilih Salin URL Layanan.
- 6. Untuk mengakses aplikasi web yang Anda gunakan, tempel URL yang disalin ke bilah alamat browser web Anda.

### <span id="page-548-1"></span>Melihat aliran log untuk App Runner

Gunakan CloudWatch Log untuk memantau, menyimpan, dan mengakses aliran log Anda untuk layanan seperti App Runner. Pengaliran log adalah urutan log acara yang berbagi sumber yang sama.

- 1. Perluas App Runner untuk melihat daftar instance layanan.
- 2. Perluas instance layanan tertentu untuk melihat daftar grup log. (Grup log adalah grup aliran log yang berbagi pengaturan retensi, pemantauan, dan kontrol akses yang sama.)
- 3. Klik kanan grup log dan pilih Lihat Aliran Log.
- 4. Dari panel perintah, pilih aliran log dari grup.

AWS Cloud9IDE menampilkan daftar peristiwa log yang membentuk aliran. Anda dapat memilih untuk memuat acara lama atau yang lebih baru ke editor.

### <span id="page-549-0"></span>Menghapus layanan App Runner

#### **A** Important

Jika Anda menghapus layanan App Runner, layanan tersebut akan dihapus secara permanen dan data yang disimpan akan dihapus. Jika Anda perlu membuat ulang layanan, App Runner perlu mengambil sumber Anda lagi dan membangunnya jika itu adalah repositori kode. Aplikasi web Anda mendapatkan domain App Runner baru.

- 1. Buka AWS Explorer, jika belum terbuka.
- 2. Perluas App Runner untuk melihat daftar layanan.
- 3. Klik kanan layanan dan pilih Hapus Layanan.
- 4. Di panel perintah AWS Toolkit, masukkan hapus lalu tekan Enter untuk mengonfirmasi.

Layanan yang dihapus menampilkan status Menghapus, dan kemudian layanan menghilang dari daftar.

# Bekerja dengan tumpukan AWS CloudFormation menggunakan AWS Toolkit

AWS Toolkit menyediakan dukungan untuk tumpukan [AWS CloudFormation.](https://aws.amazon.com/cloudformation/) Dengan menggunakanAWS Toolkit, Anda dapat menghapusAWS CloudFormation tumpukan.

## Menghapus tumpukan AWS CloudFormation

Anda dapat menggunakan AWS Toolkit untuk melihat dan menghapus tumpukan AWS CloudFormation.

## Prasyarat

• Pastikan kredensial yang Anda gunakan di lingkungan AWS Cloud9 menyertakan akses baca/tulis yang sesuai ke layanan AWS CloudFormation. Jika di AWSExplorer, di bawah CloudFormation, Anda melihat pesan yang mirip dengan "Kesalahan memuat CloudFormation sumber daya", periksa izin yang dilampirkan pada kredenial tersebut. Perubahan yang Anda buat pada izin memakan waktu beberapa menit untuk memengaruhi AWSExplorer.

Untuk menghapusAWS CloudFormation tumpukan

- 1. Di AWSExplorer, buka menu konteks (klik kanan)AWS CloudFormation tumpukan yang ingin Anda hapus.
- 2. Pilih Hapus CloudFormation Stack.
- 3. Pada pesan yang muncul, pilih Ya untuk mengonfirmasi penghapusan.

Setelah tumpukan dihapus, itu tidak lagi tercantum di AWS Explorer.

# Bekerja dengan CloudWatch Log menggunakanAWS Toolkit

Anda dapat menggunakan Amazon CloudWatch Logs untuk memusatkan log dari semua sistem dan aplikasi danLayanan AWS yang Anda gunakan, dalam satu layanan yang sangat dapat diskalakan. Anda kemudian dapat dengan mudah melihat log, mencari adanya kode atau pola kesalahan tertentu, memfilter berdasarkan bidang tertentu, atau mengarsipkannya dengan aman untuk analisis pada masa mendatang. Untuk informasi selengkapnya, lihat [Apa yang dimaksud Dengan Amazon](https://docs.aws.amazon.com/AmazonCloudWatch/latest/monitoring/WhatIsCloudWatchLogs.html) [CloudWatch Logs? d](https://docs.aws.amazon.com/AmazonCloudWatch/latest/monitoring/WhatIsCloudWatchLogs.html)i Panduan CloudWatch Pengguna Amazon.

Topik berikut ini menjelaskan cara menggunakanAWS Toolkit untuk bekerja dengan CloudWatch Logs diAWS akun:

Topik

- [Melihat grup CloudWatch log dan aliran log menggunakanAWS Toolkit](#page-551-0)
- [Bekerja dengan peristiwaCloudWatch log di aliran log dengan menggunakanAWS Toolkit](#page-551-1)

## <span id="page-551-0"></span>Melihat grup CloudWatch log dan aliran log menggunakanAWS Toolkit

Pengaliran log adalah urutan log acara yang berbagi sumber yang sama. Setiap sumber log terpisah ke dalam CloudWatch Log membentuk pengaliran log terpisah.

Grup log adalah grup pengaliran log yang berbagi pengaturan retensi, pemantauan, dan kontrol akses yang sama. Anda dapat menentukan grup log dan menentukan pengaliran untuk dimasukkan ke dalam setiap grup. Tidak ada batas jumlah pengaliran log yang dapat menjadi milik satu grup log.

Untuk informasi selengkapnya, lihat [Bekerja dengan Grup Log dan Pengaliran Log](https://docs.aws.amazon.com/AmazonCloudWatch/latest/monitoring/Working-with-log-groups-and-streams.html) di Panduan CloudWatch pengguna Amazon.

Topik

• [Melihat grup log dan aliran log dengan simpul CloudWatch Logs](#page-551-2)

## <span id="page-551-2"></span>Melihat grup log dan aliran log dengan simpul CloudWatch Logs

- 1. Buka AWS Explorer, jika belum terbuka.
- 2. Klik simpul CloudWatch Logs untuk memperluas daftar grup log.

Grup log untuk saat iniWilayah AWS ditampilkan di bawah simpul CloudWatch Logs.

- 3. Untuk melihat aliran log di grup log tertentu, buka menu konteks (klik kanan) untuk nama grup log, dan kemudian pilih Lihat Aliran Log.
- 4. Konten grup log ditampilkan di bawah judul Pilih pengaliran log.

Anda dapat memilih aliran tertentu dari daftar atau memfilter aliran dengan memasukkan teks di bidang.

Setelah Anda memilih aliran log, peristiwa di aliran Log. Untuk informasi tentang berinteraksi dengan peristiwa log di setiap aliran, lihat [Bekerja dengan peristiwaCloudWatch log.](#page-551-1)

# <span id="page-551-1"></span>Bekerja dengan peristiwaCloudWatch log di aliran log dengan menggunakanAWS Toolkit

Setelah Anda membuka jendela Aliran Log, Anda dapat mengakses peristiwa log di setiap aliran. Peristiwa log adalah catatan aktivitas yang direkam oleh aplikasi atau sumber daya yang dipantau.

Topik

- [Melihat dan menyalin informasi aliran log](#page-552-0)
- [Menyimpan konten dari editor aliran log ke file lokal](#page-552-1)

### <span id="page-552-0"></span>Melihat dan menyalin informasi aliran log

Ketika Anda membuka aliran log, jendela Aliran Log menampilkan urutan aliran peristiwa log tersebut.

1. Untuk menemukan aliran log yang akan dilihat, buka jendela Aliran Log. Untuk informasi selengkapnya, lihat [Melihat grup CloudWatch log dan aliran log](#page-551-0).

Setiap baris yang mencantumkan suatu peristiwa diberi stempel waktu untuk menunjukkan kapan peristiwa itu dicatat.

- 2. Anda dapat melihat dan menyalin informasi tentang peristiwa aliran menggunakan opsi berikut:
	- Lihat peristiwa berdasarkan waktu: Tampilkan peristiwa log terbaru dan yang lebih lama dengan memilih Muat peristiwa log terbaru dan yang lebih lama dengan memilih Muat peristiwa log terbaru dan yang lebih lama dengan memilih Muat peristiwa log lama.

#### **a** Note

Editor Aliran Log awalnya memuat batch paling baru 10.000 baris peristiwa log atau 1 MB data log, mana yang lebih kecil. Jika Anda memilih Muat peristiwa yang lebih baru, editor menampilkan peristiwa yang dicatat setelah batch terakhir dimuat. Jika Anda memilih Muat peristiwa yang lebih lama, editor menampilkan batch peristiwa yang terjadi sebelum peristiwa yang saat ini ditampilkan.

- Salin peristiwa log: Pilih peristiwa yang akan disalin, lalu buka menu konteks (klik kanan kanan) dan pilih Salin dari menu.
- Salin nama aliran log: Buka menu konteks (klik kanan kanan) untuk tab jendela Aliran Log dan pilih Salin Nama Aliran Log.

<span id="page-552-1"></span>Menyimpan konten dari editor aliran log ke file lokal

Anda dapat mengunduh konten dari editor aliranCloudWatch log kelog file di komputer lokal Anda.

#### **a** Note

Anda dapat menggunakan opsi ini untuk menyimpan ke file hanya peristiwa log yang saat ini ditampilkan di editor aliran log. Sebagai contoh, anggaplah ukuran total aliran log adalah 5 MB dan hanya 2 MB yang dimuat di editor. File yang disimpan juga hanya berisi 2MB data log. Untuk menampilkan lebih banyak data yang akan disimpan, pilih Muat peristiwa yang lebih baru atau Muat peristiwa yang lebih lama dalam editor.

- 1. Untuk menemukan aliran log yang akan disalin, buka jendela Aliran Log (lihat [Melihat grup](#page-551-0) [CloudWatch log dan aliran log\)](#page-551-0).
- 2. Buka menu konteks (klik kanan) untuk tab jendela Aliran Log dan pilih Simpan Konten Log Saat Ini ke File
- 3. Gunakan kotak dialog untuk memilih atau membuat folder unduhan untuk file log, lalu pilih Simpan.

# Bekerja dengan fungsi AWS Lambda menggunakan AWS Toolkit

TheAWSToolkit mendukun[gAWS Lambda](https://aws.amazon.com/lambda/)fungsi. TheAWSToolkit menggantikan fungsionalitas yang sebelumnya disediakan oleh plug-in LambdaAWS Cloud9. Dengan menggunakan AWS Toolkit, Anda dapat membuat kode untuk fungsi Lambda yang merupakan bagian dari [aplikasi nirserver](https://aws.amazon.com/serverless/). Selain itu, Anda dapat memanggil fungsi Lambda baik secara lokal atau pada AWS.

Lambda adalah layanan komputasi yang dikelola sepenuhnya yang menjalankan kode Anda sebagai respons terhadap peristiwa yang dihasilkan oleh kode kustom atau dari berbagaiLayanan AWS. Mereka termasuk Amazon Simple Storage Service (Amazon S3), Amazon DynamoDB, Amazon Kinesis, Amazon Simple Notification Service (Amazon SNS), dan Amazon Cognito.

### **A** Important

Jika Anda ingin membangun aplikasi Lambda yang menggunakan sumber daya yang disediakan oleh Model Aplikasi Tanpa Server (SAM), lihat[Bekerja dengan aplikasi nirserver](#page-567-0) [AWS menggunakan AWS Toolkit.](#page-567-0)

Topik

- [Memanggil fungsi Lambda jarak jauh](#page-554-0)
- [Mengunduh, mengunggah, dan menghapus fungsi Lambda](#page-555-0)

## <span id="page-554-0"></span>Memanggil fungsi Lambda jarak jauh

MenggunakanAWSToolkit Anda dapat berinteraksi denga[nAWS Lambdab](https://aws.amazon.com/lambda/)erfungsi dengan berbagai cara.

Untuk informasi tentang Lambda, lihat [AWS LambdaPanduan Developer .](https://docs.aws.amazon.com/lambda/latest/dg/)

#### **a** Note

Misalkan Anda telah membuat fungsi Lambda dengan menggunakanAWS Management Consoleatau dengan cara lain. Anda dapat memanggil mereka dariAWSToolkit. Untuk membuat fungsi baru dengan AWS Toolkit yang dapat Anda deploy ke AWS Lambda, Anda harus terlebih dahulu [membuat aplikasi nirserver.](#page-568-0)

## Prasyarat

• Pastikan bahwa kredensi yang Anda konfigurasikan menyertakan akses baca/tulis yang sesuai keAWS Lambdalayanan. Jika diAWSPenjelajah, di bawahLambda, Anda melihat pesan yang mirip dengan "Kesalahan memuat sumber daya Lambda," periksa izin yang dilampirkan ke kredenal tersebut. Perubahan yang Anda buat pada izin membutuhkan waktu beberapa menit untuk memengaruhiAWSPenjelajahdiAWSToolkit.

## Memanggil fungsi Lambda

#### **A** Important

Memanggil metode API menggunakanAWSToolkit dapat mengakibatkan perubahan pada sumber daya yang tidak dapat dibatalkan. Misalnya, jika Anda memanggil metode POST, sumber daya API diperbarui jika panggilan berhasil.

Anda dapat memanggil fungsi Lambda pada AWS menggunakan AWS Toolkit.

- 1. Di AWS Explorer, pilih nama fungsi Lambda yang ingin Anda panggil, lalu buka menu konteksnya.
- 2. Pilih Panggil pada AWS.
- 3. Di jendela Fungsi pemanggilan yang terbuka, pilih opsi untuk muatan yang dibutuhkan fungsi Lambda Anda. (Muatan adalah JSON yang ingin Anda berikan ke fungsi Lambda Anda sebagai input.) Anda dapat memilihJelajahiuntuk memilih file yang akan digunakan sebagai payload atau gunakan bidang dropdown untuk memilih template untuk payload. Dalam hal ini, fungsi Lambda mungkin muncul sebagai string sebagai input, seperti yang ditunjukkan dalam kotak teks.

Pilih Panggil untuk memanggil Lambda dan meneruskan muatan.

<span id="page-555-0"></span>Anda melihat output dari fungsi Lambda diAWS Lambdatab.

## Mengunduh, mengunggah, dan menghapus fungsi Lambda

TheAWSToolkit menyediakan opsi untuk mengimpor dan mengunggah fungsi LambdaAWS Cloud9IDE.

### Mengunduh fungsi Lambda

Dengan mengunduh fungsi Lambda, Anda juga mengunduh file proyek yang menggambarkan fungsi dariAWSCloud dan bekerja dengan mereka diAWS Cloud9IDE.

Untuk mengunduh fungsi Lambda

- 1. DalamAWSPenjelajah, di bawah simpul Lambda, buka menu konteks (klik kanan) untuk fungsi tersebut, dan pilihUnduh.
- 2. Saat diminta untuk Pilih folder ruang kerja untuk proyek baru Anda, Anda dapat melakukan salah satu hal berikut:
	- Pilih folder yang disarankan untuk membuat subfolder dengan nama yang sama dengan proyek Lambda Anda.
	- Pilih Pilih folder lain untuk membuka kotak dialog guna menelusuri dan memilih folder induk yang berbeda untuk subfolder proyek Anda.

IDE membuka jendela editor baru.

## Mengkonfigurasi fungsi Lambda yang diunduh untuk menjalankan dan men-debug

Untuk menjalankan dan men-debug fungsi Lambda yang diunduh sebagai aplikasi tanpa server, Anda memerlukan konfigurasi peluncuran yang akan ditentukan dilaunch. jsonberkas. Fungsi Lambda yang dibuat diAWS Management Consolemungkin tidak disertakan dalam konfigurasi peluncuran. Jadi, Anda mungkin perlu menambahkannya secara manual.

Untuk menambahkan fungsi Lambda Anda untuk meluncurkan konfigurasi

- 1. Setelah Anda mengunduh fungsi Lambda, bukaLingkunganjendela untuk melihat folder dan filenya.
- 2. Selanjutnya, periksa apakah fungsi Lambda Anda disertakan dalam/home/ec2-user/.c9/ launch.jsonberkas. Jika tidak ada, lakukan hal berikut untuk menambahkanCodeLenslink ke kode fungsi Anda:
	- 1. Buka file kode sumber yang mendefinisikan fungsi Lambda (misalnya, . jsatau . pyberkas). Kemudian, periksa apakah adaCodeLenstautan yang dapat Anda gunakan untuk menambahkan fungsi lambda Anda kelaunch.jsonberkas. SEBUAHCodeLensmuncul di atas fungsi dan termasukAdd Debug Configtautan.
	- 2. PilihPergi(ikon kaca pembesar) di sebelah kiri IDE, dan masukkan "petunjuk sam" untuk menampilkanAWS: Toggle SAM hints in source filesperintah. Pilih perintah untuk menjalankannya.
	- 3. Tutup file kode sumber Lambda Anda dan kemudian buka kembali.
	- 4. JikaCodeLenstersedia dalam kode sumber setelah Anda membuka kembali file, pilihAdd Debug Configuntuk menambahkan konfigurasi peluncuran.
- 3. Jika Anda tidak dapat menambahkanCodeLensbahkan setelah mengaktifkan opsi petunjuk SAM, lakukan hal berikut untuk menambahkan konfigurasi peluncuran:
	- 1. PilihPergi(ikon kaca pembesar) di sebelah kiri IDE, dan ketik "config" untuk menampilkanAWS: SAM Debug Configuration Editorperintah. Pilih perintah untuk menjalankannya.
	- 2. TheEditor Konfigurasi Debug SAMmenampilkan. Anda dapat menggunakan editor ini untuk menentukan properti konfigurasi peluncuran. Untuk informasi, lihat langkah untu[kconfiguring](#page-571-0)  [launch properties](#page-571-0)di[Menggunakan templat SAM untuk menjalankan dan men-debug aplikasi](#page-570-0) [nirserver](#page-570-0).

#### **a** Note

Jika fungsi Lambda Anda tidak memilikitemplate.yamluntuk aplikasi SAM, Anda harus menambahkan satu. Untuk informasi lebih lanjut, liha[tBuat AndaAWSTemplat](https://docs.aws.amazon.com/codedeploy/latest/userguide/tutorial-lambda-sam-template.html)  [SAM](https://docs.aws.amazon.com/codedeploy/latest/userguide/tutorial-lambda-sam-template.html).

3. Setelah Anda selesai memasukkan informasi konfigurasi yang diperlukan di editor, konfigurasi peluncuran Anda ditambahkan kepeluncuran.jsonberkas.

Setelah Anda menetapkan konfigurasi peluncuran untuk fungsi Lambda Anda, Anda dapat menjalankannya dengan melakukan hal berikut:

- 1. Di bagian atas IDE, pilih panah di sampingOtomatisdan pilih konfigurasi peluncuran yang relevan.
- 2. Selanjutnya, pilihJalankan.

### Mengunggah fungsi Lambda

Anda dapat memperbarui fungsi Lambda yang ada dengan kode lokal. Memperbarui kode dengan cara ini tidak menggunakanAWS Serverless Application ModelCLI untuk penerapan dan tidak membuatAWS CloudFormationtumpukan. Dengan cara ini, Anda dapat mengunggah fungsi Lambda dengan runtime apa pun yang didukung oleh Lambda.

Ada beberapa opsi antarmuka untuk mengunggah fungsi Lambda menggunakanAWSToolkit.

Unggah dariLingkunganjendela atauPanel perintah

1. DalamJendela lingkunganuntuk file proyek Anda, pilih menu konteks (klik kanan) untuktemplate.yamluntuk aplikasi Lambda yang ingin Anda unggah dan pilihUnggah Lambda.

Atau, tekanCtrl+Puntuk membukaPergi ke Apapunpanel dan masukkan "lambda" untuk mengaksesAWSUnggah Lambdaperintah. Kemudian, pilih untuk memulai proses unggah.

- 2. Selanjutnya, pilih sebuahWilayah AWSyang ingin Anda unggah.
- 3. Sekarang pilih opsi untuk mengunggah fungsi Lambda Anda:

Unggah arsip.zip

1. Pilih Arsip ZIP dari menu.

2. Pilih file .zip dari sistem file AWS Cloud9 Anda dan pilih Buka.

Unggah direktori apa adanya

- 1. Pilih Direktori dari menu.
- 2. Pilih direktori dari sistem file AWS Cloud9 Anda dan pilih Buka.
- 4. Tentukan penangan fungsi Lambda yang memproses peristiwa. Ketika fungsi Anda dipanggil, Lambda menjalankan metode handler ini.

#### **a** Note

Saat memilih fungsi Lambda Anda, Anda dapat memilih dari daftar yang ditampilkan. Jika Anda tidak tahu fungsi mana yang harus dipilih, Anda dapat memasukkan Amazon Resource Number (ARN) dari fungsi Lambda yang tersedia di Toolkit.

Dialog menampilkan menanyakan apakah Anda ingin kode ini dipublikasikan sebagai versi terbaru dari fungsi Lambda. Pilihyauntuk mengkonfirmasi publikasi.

#### **a** Note

Anda juga dapat mengunggah aplikasi Lambda dengan membuka menu konteks (klik kanan) untuk folder induk pada folder dan memilihUnggah Lambda. Folder induk dipilih secara otomatis untuk diunggah.

#### Unggah dariAWSPenjelajah

- 1. DalamAWSPenjelajah, buka menu konteks (klik kanan) untuk nama fungsi Lambda yang ingin Anda impor.
- 2. PilihUnggah Lambda.
- 3. Pilih dari tiga opsi untuk mengunggah fungsi Lambda Anda.

Unggah arsip.zip premade

- 1. Pilih Arsip ZIP dari menu.
- 2. Pilih file .zip dari sistem file AWS Cloud9 Anda dan pilih Buka.

3. Konfirmasikan unggahan dengan dialog modal. Ini mengunggah file .zip dan segera memperbarui Lambda setelah deployment.

Unggah direktori apa adanya

- 1. Pilih Direktori dari menu.
- 2. Pilih direktori dari sistem file AWS Cloud9 Anda dan pilih Buka.
- 3. Pilih Tidak saat diminta untuk membangun direktori.
- 4. Konfirmasikan unggahan dengan dialog modal. Ini mengunggah direktori apa adanya dan segera memperbarui Lambda setelah deployment.

Membangun dan mengunggah direktori

- 1. Pilih Direktori dari menu.
- 2. Pilih direktori dari sistem file AWS Cloud9 Anda dan pilih Buka.
- 3. Pilih Ya saat diminta untuk membangun direktori.
- 4. Konfirmasikan unggahan dengan dialog modal. Ini membuat kode di direktori menggunakan perintah AWS SAM CLI sam build dan segera memperbarui Lambda setelah deployment.

## Menerapkan fungsi Lambda untuk akses jarak jauh

Anda dapat membuat fungsi lokal Anda tersedia dari jarak jauh dengan menerapkannya sebagai aplikasi SAM tanpa server.

Untuk menyebarkan fungsi Lambda sebagai aplikasi SAM

- 1. DiAWSPenjelajah, buka menu konteks (klik kanan) untukLambdasimpul, dan pilihMenyebarkan Aplikasi SAM.
- 2. Di panel perintah, pilih[Templat YAMALy](https://docs.aws.amazon.com/serverless-application-model/latest/developerguide/sam-specification-template-anatomy.html)ang mendefinisikan fungsi Anda sebagai aplikasi tanpa server.
- 3. Selanjutnya, pilih bucket Amazon S3 untuk penerapan Lambda. Anda juga dapat memilih untuk membuat bucket untuk penerapan.
- 4. Sekarang masukkan nama sebuahAWS CloudFormationtumpukan yang Anda gunakan. Jika Anda menentukan tumpukan yang ada, perintah akan memperbarui tumpukan. Jika Anda menentukan tumpukan baru, perintah tersebut membuatnya.

Setelah Anda memasukkan nama tumpukan, fungsi Lambda Anda mulai digunakan sebagai aplikasi SAM. Setelah penerapan berhasil, aplikasi SAM Lambda tersedia dari jarak jauh. Dengan begitu, Anda dapat mengunduh atau memanggilnya dari yang lainAWS Cloud9lingkungan pengembangan.

Jika Anda ingin membuat fungsi Lambda dari awal, kami sarankan mengikuti langkahlangka[hMembuat aplikasi nirserver dengan AWS Toolkit.](#page-568-1)

## Menghapus fungsi Lambda

Anda juga dapat menghapus fungsi Lambda menggunakan menu konteks (klik kanan) yang sama.

## **A** Warning

Jangan gunakan prosedur ini untuk menghapus fungsi Lambda yang terkait denga[nAWS](https://docs.aws.amazon.com/cloudformation/) [CloudFormation](https://docs.aws.amazon.com/cloudformation/). Misalnya, jangan hapus fungsi Lambda yang dibuat saa[tmembuat aplikasi](#page-568-0)  [tanpa servers](#page-568-0)ebelumnya dalam panduan ini. Fungsi-fungsi ini harus dihapus melalui tumpukan AWS CloudFormation.

- 1. DalamAWSPenjelajah, pilih nama fungsi Lambda yang ingin Anda hapus, lalu buka konteksnya (menu kanan).
- 2. Pilih Delete (Hapus).
- 3. Pada pesan yang muncul, pilih Ya untuk mengonfirmasi penghapusan.

Setelah fungsi tersebut dihapus, fungsi tersebut tidak lagi tercantum dalam tampilan AWS Explorer.

# Bekerja dengan sumber daya

Selain mengaksesLayanan AWS yang terdaftar secara default diAWS Explorer, Anda dapat pergi ke Resources dan memilih dari ratusan sumber daya untuk ditambahkan ke antarmuka. DiAWS, sumber daya adalah entitas yang dapat Anda kerjakan. Beberapa sumber daya yang ditambahkan termasuk AmazonAppFlow, Amazon Kinesis Data Streams, peranAWS IAM, Amazon VPC, danCloudFront distribusi Amazon.

Untuk melihat sumber daya yang tersedia, buka Sumber daya dan perluas jenis sumber daya untuk mencantumkan sumber daya yang tersedia untuk jenis tersebut. Misalnya, jika Anda memilih jenisAWS::Lambda::Function sumber daya, Anda dapat mengakses sumber daya yang menentukan fungsi yang berbeda, properti mereka, dan atribut mereka.

Setelah menambahkan jenis sumber daya ke Sumber Daya, Anda dapat berinteraksi dengannya dan sumber dayanya dengan cara berikut:

- Lihat daftar sumber daya yang ada yang tersedia di saat iniWilayah AWS untuk jenis sumber daya ini.
- Lihat versi read-only dariJSON file yang menjelaskan sumber daya.
- Salin pengenal sumber daya untuk sumber daya.
- LihatAWS dokumentasi yang menjelaskan tujuan dari jenis sumber daya dan skema (inJSON danYAML format) untuk pemodelan sumber daya.

# Izin IAM untuk mengakses sumber daya

Anda memerlukanAWS Identity and Access Management izin khusus untuk mengakses sumber daya yang terkait dengannyaLayanan AWS. Misalnya, entitas IAM, seperti pengguna atau peran, mengizinkan Lambda untuk mengaksesAWS::Lambda::Function sumber daya.

Selain izin untuk sumber daya layanan, entitas IAM memerlukan izin untuk mengizinkanAWS Toolkit memanggil operasiAWS Cloud Control API. Operasi Cloud Control API memungkinkan pengguna atau peran IAM mengakses dan memperbarui sumber daya jarak jauh.

Anda dapat dengan cepat memberikan izin dengan melampirkan kebijakanAWS terkelola PowerUserAccess,, ke entitas IAM yang memanggil operasi API ini menggunakan antarmuka Toolkit. Kebijakan terkelola ini memberikan berbagai izin untuk melakukan tugas pengembangan aplikasi, termasuk memanggil operasi API.

Untuk izin spesifik yang menentukan operasi API yang diizinkan pada sumber daya jarak jauh, lihat [Panduan PenggunaAWS Cloud Control API.](https://docs.aws.amazon.com/cloudcontrolapi/latest/userguide/security.html)

# Berinteraksi dengan sumber daya yang ada

1. Di AWSExplorer, pilih Sumber Daya.

Daftar jenis sumber daya ditampilkan di bawah simpul Resources.

2. Ada dokumentasi yang menjelaskan sintaks yang mendefinisikan template untuk jenis sumber daya. Untuk mengakses dokumentasi ini, buka menu konteks (klik kanan) untuk jenis sumber daya tersebut dan pilih Lihat Dokumentasi.

#### **a** Note

Anda mungkin diminta untuk mematikan popup blocker browser Anda sehingga Anda dapat mengakses halaman dokumentasi.

3. Untuk melihat sumber daya yang sudah ada untuk jenis sumber daya, perluas entri untuk jenis tersebut.

Daftar sumber daya yang tersedia ditampilkan di bawah jenis sumber daya mereka.

- 4. Untuk berinteraksi dengan sumber daya tertentu, buka menu konteks (klik kanan) untuk namanya dan pilih salah satu opsi berikut:
	- Copy Identifier: Salin pengenal untuk sumber daya tertentu ke clipboard. Misalnya, sumber daya AWS::DynamoDB::Table dapat diidentifikasi menggunakan TableName properti.
	- Pratinjau: Lihat versi read-only dari templateJSON -formatted yang menjelaskan sumber daya.

# Bekerja dengan Amazon S3 menggunakan AWS Toolkit

Topik berikut ini menjelaskan cara menggunakanAWS Toolkit untuk bekerja dengan bucket dan objek [Amazon S3](https://docs.aws.amazon.com/AmazonS3/latest/gsg/) di fileAkun AWS.

#### Topik

- [Bekerja dengan bucket Amazon S3](#page-562-0)
- [Cara menggunakan objek Amazon S3](#page-565-0)

## <span id="page-562-0"></span>Bekerja dengan bucket Amazon S3

Setiap objek yang Anda simpan di Amazon S3 berada di dalam bucket. Anda dapat menggunakan bucket untuk mengelompokkan objek terkait dengan cara yang sama dengan Anda menggunakan direktori untuk file kelompok dalam sistem file.

Topik

• [Membuat sebuah bucket Amazon S3](#page-563-0)

- [Menambahkan folder ke bucket Amazon S3](#page-563-1)
- [Menghapus sebuah bucket Amazon S3](#page-564-0)
- [Mengonfigurasi tampilan item Amazon S3](#page-564-1)

## <span id="page-563-0"></span>Membuat sebuah bucket Amazon S3

- 1. Di AWSExplorer, buka menu konteks (klik kanan) untuk simpul S3, lalu pilih Buat Bucket.
- 2. Di bidang Nama Bucket, masukkan nama yang valid untuk bucket. Tekan Enter untuk mengonfirmasi.

Bucket baru ditampilkan di bawah simpul S3.

### **G** Catatan

Karena bucket S3 Anda dapat digunakan sebagai URL yang diakses secara publik, nama bucket yang Anda pilih harus unik secara global. Jika beberapa akun lain telah membuat bucket dengan nama yang Anda pilih, Anda harus menggunakan nama lain. Jika Anda tidak dapat membuat bucket, Anda dapat memeriksa LogAWS Toolkit di tab Output. Misalnya, jika Anda menggunakan nama bucket yang sudah digunakan,BucketAlreadyExists kesalahan terjadi. Untuk informasi lebih lanjut, lihat [Batasan dan batasan bucket](https://docs.aws.amazon.com/AmazonS3/latest/dev/BucketRestrictions.html) dalam Panduan Pengguna Layanan Penyimpanan Sederhana Amazon.

Setelah bucket dibuat, Anda dapat menyalin nama dan Amazon Resource Name (ARN) bucket ke clipboard. Buka menu konteks (klik kanan) untuk entri bucket dan pilih opsi yang relevan dari menu.

### <span id="page-563-1"></span>Menambahkan folder ke bucket Amazon S3

Anda mengatur isi bucket dengan mengelompokkan objek dalam folder. Anda juga dapat membuat folder di dalam folder lain.

- 1. Di AWS Explorer, pilih simpul S3 untuk melihat daftar bucket.
- 2. Buka menu konteks (klik kanan) untuk bucket atau folder, lalu pilih Buat Folder.
- 3. Masukkan Nama Folder, lalu tekan Enter.

Folder baru sekarang ditampilkan di bawah bucket dan folder yang dipilih di jendela AWSExplorer.

## <span id="page-564-0"></span>Menghapus sebuah bucket Amazon S3

Ketika Anda menghapus bucket, Anda juga menghapus folder dan objek yang ada di dalamnya. Sebelum bucket dihapus, Anda diminta mengonfirmasi bahwa Anda ingin melakukannya.

#### **a** Note

[Untuk menghapus hanya sebuah folder](https://docs.aws.amazon.com/AmazonS3/latest/user-guide/delete-folders.html), bukan seluruh bucket, gunakan AWS Management Console.

- 1. Di AWS Explorer, pilih simpul S3 untuk memperluas daftar bucket.
- 2. Buka menu konteks untuk bucket yang akan dihapus, lalu pilih Hapus.
- 3. Masukkan nama bucket untuk mengonfirmasi bahwa Anda ingin menghapusnya, lalu tekan Enter.

### **a** Note

Jika bucket berisi objek, bucket dikosongkan sebelum Anda menghapusnya. Hal ini dapat memakan waktu jika perlu untuk menghapus setiap versi dari ribuan objek. Notifikasi ditampilkan setelah proses penghapusan selesai.

## <span id="page-564-1"></span>Mengonfigurasi tampilan item Amazon S3

Jika Anda bekerja dengan sejumlah besar objek atau folder Amazon S3, berguna untuk menentukan berapa banyak yang ditampilkan pada satu waktu. Ketika jumlah maksimum ditampilkan, Anda dapat memilih Muat Lebih Banyak untuk menampilkan batch berikutnya.

- 1. Pada bilah menu, pilih AWS Cloud9, Preferensi.
- 2. Di jendela Preferensi, perluas Pengaturan Proyek, dan buka bagian EKSTENSI untuk memilih Konfigurasi AWS.
- 3. Di panel Konfigurasi AWS, buka pengaturan AWS > S3: Item Maks Per Halaman.

4. Sebelum memilih untuk memuat lebih banyak, ubah nilai default ke jumlah item S3 yang ingin Anda tampilkan.

#### **a** Note

Rentang nilai yang diterima adalah antara 3 dan 1000. Pengaturan ini hanya berlaku untuk jumlah objek atau folder yang ditampilkan pada satu waktu. Semua bucket yang Anda buat akan ditampilkan sekaligus. Secara default, Anda dapat membuat hingga 100 bucket di setiap Akun AWS Anda.

# <span id="page-565-0"></span>Cara menggunakan objek Amazon S3

Objek adalah entitas dasar yang disimpan di Amazon S3. Objek terdiri dari data objek dan metadata.

Topik

- [Mengunggah file ke bucket Amazon S3](#page-565-1)
- [Mengunduh objek Amazon S3](#page-566-0)
- [Menghapus objek Amazon S3](#page-567-1)
- [Membuat sebuah URL presigned untuk objek Amazon S3](#page-567-2)

## <span id="page-565-1"></span>Mengunggah file ke bucket Amazon S3

Anda dapat menggunakan antarmuka Toolkit atau perintah untuk mengunggah file ke bucket

Kedua metode memungkinkan Anda untuk mengunggah file dari lingkungan pengguna dan menyimpannya sebagai objek S3 di AWS Cloud. Anda dapat mengunggah file ke bucket atau ke folder yang mengatur isi bucket tersebut.

Mengunggah file ke bucket S3 menggunakan antarmuka

- 1. Di AWS Explorer, pilih simpul S3 untuk melihat daftar bucket.
- 2. Buka menu konteks (klik kanan) untuk bucket atau folder di bucket tersebut, lalu pilih Unggah File.

#### Catatan

Jika Anda membuka menu konteks (klik kanan) objek S3, Anda dapat memilih Unggah ke Induk. Hal ini memungkinkan Anda untuk menambahkan file ke folder atau bucket yang berisi file yang dipilih.

3. Dengan menggunakan pengelola file lingkungan Anda, pilih file, dan kemudian pilih Unggah.

File yang dipilih diunggah sebagai objek S3 ke bucket atau folder. Setiap entri objek menjelaskan ukuran objek yang disimpan dan berapa lama objek tersebut diunggah. Anda dapat menjeda daftar objek untuk melihat jalur, ukuran, dan waktu terakhir diubah.

Mengunggah file saat ini ke bucket S3 menggunakan perintah

- 1. Untuk memilih file yang akan diunggah, pilih tab file.
- 2. Tekan Ctrl+P untuk menampilkan panel Perintah.
- 3. Untuk Pergi Ke Apa Pun, mulailah memasukkan frasa upload file untuk menampilkan perintah AWS: Upload File. Pilih perintah saat muncul.
- 4. Untuk Langkah 1: Pilih file yang akan diunggah, Anda dapat memilih file yang telah Anda pilih atau menelusuri file lain.
- 5. Untuk Langkah 2: Pilih bucket S3 untuk diunggah, pilih bucket dari daftar.

File yang dipilih diunggah sebagai objek S3 ke bucket atau folder. Setiap entri objek menjelaskan ukuran objek yang disimpan dan berapa lama objek tersebut diunggah. Anda dapat menjeda daftar objek untuk melihat jalur, ukuran, dan waktu terakhir diubah.

### <span id="page-566-0"></span>Mengunduh objek Amazon S3

Anda dapat mengunduh objek di bucket Amazon S3 dari AWS Cloud ke folder di lingkungan AWS Cloud9 Anda.

- 1. Di AWS Explorer, pilih simpul S3 untuk melihat daftar bucket.
- 2. Di bucket atau folder dalam bucket, buka menu konteks (klik kanan) untuk objek, lalu pilih Unduh Sebagai.
- 3. Dengan menggunakan pengelola file lingkungan Anda, pilih folder tujuan, masukkan nama file, lalu pilih Unduh.

Setelah file diunduh, Anda dapat membukanya di AWS Cloud9.

## <span id="page-567-1"></span>Menghapus objek Amazon S3

Anda dapat menghapus objek secara permanen jika objek tersebut berada dalam bucket yang tidak berversi. Namun untuk bucket yang mendukung versioning, permintaan penghapusan tidak menghapus objek tersebut secara permanen. Sebaliknya, Amazon S3 menyisipkan delete marker dalam bucket. Untuk informasi selengkapnya, liha[tMenghapus versi objekd](https://docs.aws.amazon.com/AmazonS3/latest/dev/DeletingObjectVersions.html)i dalamPanduan Pengguna Amazon Simple Storage Service.

- 1. Di AWS Explorer, pilih simpul S3 untuk melihat daftar bucket.
- 2. Di bucket atau folder dalam bucket, buka menu konteks (klik kanan) untuk objek, lalu pilih Hapus.
- 3. Pilih Hapus untuk mengonfirmasi penghapusan.

## <span id="page-567-2"></span>Membuat sebuah URL presigned untuk objek Amazon S3

Dengan URL presigned, pemilik objek dapat membagikan objek Amazon S3 dengan orang lain dengan memberikan izin berbatas-waktu untuk mengunduh objek tersebut. Untuk informasi selengkapnya, lihat[Berbagi objek dengan URL yang telah ditandatangani](https://docs.aws.amazon.com/AmazonS3/latest/userguide/ShareObjectPreSignedURL.html)di dalamPanduan Pengguna Amazon S3.

- 1. Di AWS Explorer, pilih simpul S3 untuk melihat daftar bucket.
- 2. Di bucket atau folder dalam bucket, klik kanan objek, lalu pilihBuat URL yang ditandatangani sebelumnya.
- 3. DiAWSToolkit panel perintah, masukkan jumlah menit bahwa URL dapat digunakan untuk mengakses objek. Tekan Enter untuk mengonfirmasi.

Status di bagian bawah IDE menegaskan bahwa URL presigned untuk objek disalin ke clipboard Anda.

# <span id="page-567-0"></span>Bekerja dengan aplikasi nirserver AWS menggunakan AWS Toolkit

AWS Toolkit menyediakan dukungan untuk [aplikasi nirserver.](https://aws.amazon.com/serverless/) Dengan menggunakan AWS Toolkit, Anda dapat membuat aplikasi nirserver yang berisi fungsi [AWS Lambda,](https://aws.amazon.com/lambda/) dan kemudian men-deploy aplikasi ke tumpukan AWS CloudFormation.

Topik

- [Membuat aplikasi nirserver](#page-568-0)
- [Menjalankan dan men-debug aplikasi nirserver](#page-570-1)
- [Menyinkronkan aplikasi tanpa server](#page-577-0)
- [Mengaktifkan lensa kode AWS Toolkit](#page-579-0)
- [Menghapus aplikasi nirserver dari AWS Cloud](#page-579-1)
- [Opsi konfigurasi untuk men-debug aplikasi nirserver](#page-580-0)

## <span id="page-568-0"></span>Membuat aplikasi nirserver

Contoh ini menunjukkan cara menggunakan AWS Toolkit untuk membuat aplikasi nirserver. Untuk informasi tentang cara menjalankan dan men-debug aplikasi tanpa server, lihat. [Menjalankan dan](#page-570-1) [men-debug aplikasi nirserver](#page-570-1)

Prasyarat yang diperlukan untuk membuat aplikasi tanpa server termasuk CLI dan CLIAWS SAM. AWS Ini termasuk denganAWS Cloud9. Jika AWS SAM CLI tidak diinstal, atau jika sudah usang, Anda mungkin perlu menjalankan instalasi atau upgrade. [Untuk petunjuk tentang cara menginstal](https://docs.aws.amazon.com/serverless-application-model/latest/developerguide/manage-sam-cli-versions.html#manage-sam-cli-versions-upgrade)  [AWS SAM CLI, lihat M](https://docs.aws.amazon.com/serverless-application-model/latest/developerguide/manage-sam-cli-versions.html#manage-sam-cli-versions-upgrade)[enginstal CLI dan untuk petunjuk tentang cara memutakhirkan AWS SAM](https://docs.aws.amazon.com/serverless-application-model/latest/developerguide/install-sam-cli.html#install-sam-cli-instructions) [CLI](https://docs.aws.amazon.com/serverless-application-model/latest/developerguide/install-sam-cli.html#install-sam-cli-instructions)[AWS SAM, lihat Memutakhirkan CLI. AWS SAM](https://docs.aws.amazon.com/serverless-application-model/latest/developerguide/manage-sam-cli-versions.html#manage-sam-cli-versions-upgrade)

#### <span id="page-568-1"></span>Membuat aplikasi nirserver dengan AWS Toolkit

Contoh ini menunjukkan cara membuat aplikasi nirserver dengan AWS Toolkit dengan menggunakan [AWS Serverless Application Model \(AWS SAM\)](https://docs.aws.amazon.com/serverless-application-model/latest/developerguide/what-is-sam.html).

1. Di AWSExplorer, buka menu konteks (klik kanan) untuk simpul Lambda, lalu pilih Buat Aplikasi SAM Lambda.

**a** Note

Atau, Anda dapat memilih ikon menu di seberang judul AWS: Explorer, dan memilih Create Lambda SAM Application.

2. Pilih runtime untuk aplikasi SAM Anda. Untuk contoh ini, pilih nodejs12.x.

#### **a** Note

Jika Anda memilih salah satu runtime dengan "(Gambar)," aplikasi Anda adalah jenis Image paket. Jika Anda memilih salah satu runtime tanpa "(Gambar)," aplikasi Anda

adalah Zip jenisnya. Untuk informasi selengkapnya tentang perbedaan antara jenis paket Image dan Zip, lihat [paket deployment Lambda](https://docs.aws.amazon.com/lambda/latest/dg/gettingstarted-package.html) dalam Panduan Developer AWS Lambda.

- 3. Pilih salah satu templat berikut untuk aplikasi tanpa server Anda:
	- AWS SAM Hello World: Templat dasar dengan fungsi Lambda yang mengembalikan pesan "Hello World" klasik.
	- AWS Step Functions Sample App: Contoh aplikasi yang menjalankan alur kerja perdagangan saham. Fungsi langkah mengatur interaksi fungsi Lambda yang terlibat.
- 4. Pilih lokasi untuk proyek baru Anda. Jika tersedia, Anda dapat memilih folder ruang kerja yang ada. Jika tidak, telusuri folder yang berbeda. Jika Anda memilih Pilih folder yang berbeda, kotak dialog akan ditampilkan di mana Anda dapat memilih lokasi folder.
- 5. Masukkan nama untuk aplikasi baru Anda. Untuk contoh ini, gunakan my-sam-app-nodejs. Setelah Anda menekan Enter, AWS Toolkit membutuhkan beberapa saat untuk membuat proyek.

Ketika proyek dibuat, Anda dapat melihat file aplikasi Anda di jendela Lingkungan. Temukan itu tercantum di jendela Explorer.

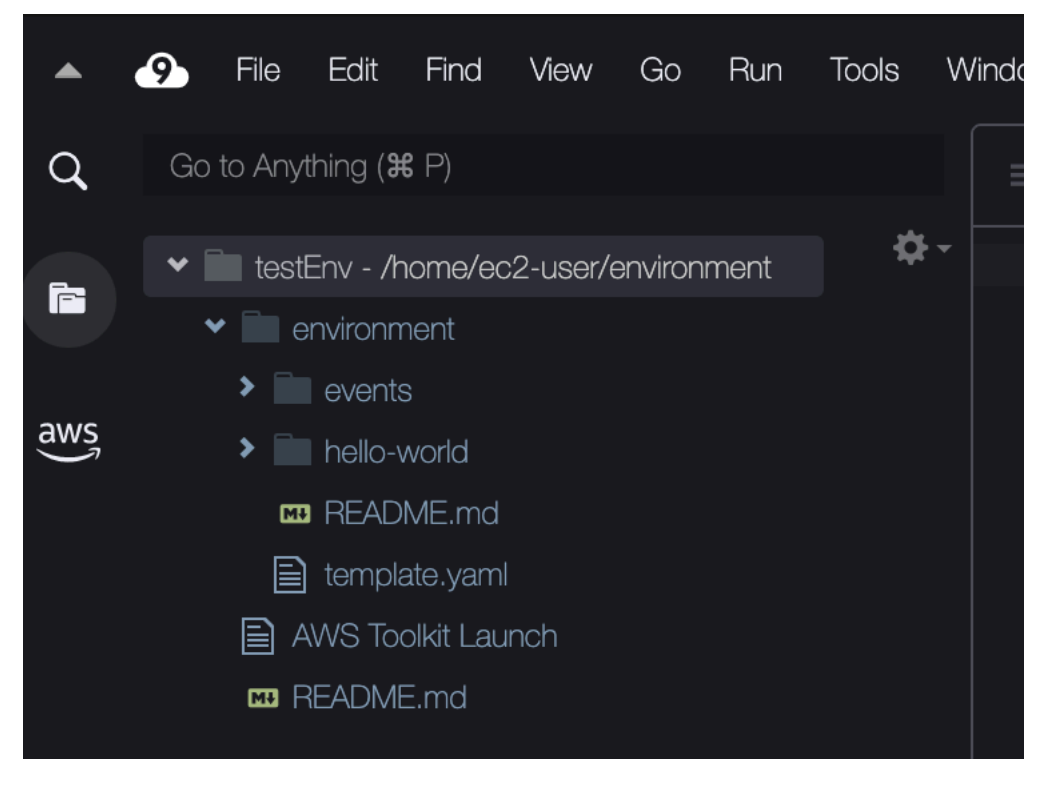

## <span id="page-570-1"></span>Menjalankan dan men-debug aplikasi nirserver

Anda dapat menggunakan AWS Toolkit untuk mengonfigurasi cara men-debug aplikasi nirserver dan menjalankannya secara lokal di lingkungan pengembangan Anda. Anda dapat men-debug aplikasi nirserver yang didefinisikan oleh templat AWS Serverless Application Model (AWS SAM). Templat ini menggunakan sintaks YAML sederhana untuk menjelaskan sumber daya seperti fungsi, API, basis data, dan pemetaan sumber peristiwa yang membentuk aplikasi nirserver.

Untuk melihat lebih dekat pada templat AWS SAM, lihat [anatomi templat AWS SAM](https://docs.aws.amazon.com/serverless-application-model/latest/developerguide/sam-specification-template-anatomy.html) dalam Panduan Developer AWS Serverless Application Model.

Atau, Anda dapat dengan cepat men-debug aplikasi nirserver yang belum dikomit ke templat SAM.

Anda mulai mengonfigurasi perilaku debug dengan menggunakan tindakan sebaris untuk mengidentifikasi fungsi AWS Lambda yang memenuhi syarat. Untuk menggunakan infrastruktur yang ditentukan oleh templat SAM, gunakan tindakan sebaris dalam file berformat YAML yang relevan. Untuk menguji fungsi secara langsung tanpa templat, gunakan tautan sadar konteks untuk penangan Lambda di file aplikasi.

#### **a** Note

Dalam contoh ini, kita men-debug aplikasi yang menggunakan JavaScript. Namun Anda dapat menggunakan fitur debug yang tersedia di AWS Toolkit dengan bahasa dan runtime berikut:

- JavaScript Node.js 10. x, 12. x, 14. x
- Python 3.7, 3.8, 3.9, 3.10 (Python 2.7 dan 3.6 aplikasi tanpa server dapat dijalankan tetapi tidak di-debug oleh Toolkit.) AWS

Pilihan bahasa Anda juga memengaruhi bagaimana tautan sadar konteks menunjukkan penangan Lambda yang memenuhi syarat. Untuk informasi selengkapnya, lihat [Menjalankan](#page-572-0) [dan men-debug fungsi nirserver langsung dari kode](#page-572-0).

<span id="page-570-0"></span>Menggunakan templat SAM untuk menjalankan dan men-debug aplikasi nirserver

Untuk aplikasi yang dijalankan dan di-debug menggunakan templat SAM, file berformat YAML menjelaskan perilaku aplikasi dan sumber daya yang digunakannya. Jika Anda membuat aplikasi nirserver menggunakan AWS Toolkit, file bernama template.yaml dibuat secara otomatis untuk proyek Anda.

Dalam prosedur ini, gunakan contoh aplikasi yang dibuat d[iMembuat aplikasi nirserver](#page-568-0).

Untuk menggunakan templat SAM guna menjalankan dan men-debug aplikasi nirserver

- 1. Untuk melihat file aplikasi Anda yang membentuk aplikasi nirserver Anda, buka jendela Lingkungan.
- 2. Dari folder aplikasi (misalnya, my-sample-app), buka template.yaml file.
- 3. Untuktemplate.yaml, pilih Edit Konfigurasi Peluncuran.

Editor baru menampilkan file launch.json yang menyediakan konfigurasi debug dengan atribut default.

#### <span id="page-571-0"></span>4.

Edit atau konfirmasi nilai untuk properti konfigurasi berikut:

- "name"— Masukkan nama yang ramah pembaca untuk muncul di bidang tarik-turun Konfigurasi di tampilan Jalankan.
- "target"— Pastikan nilainya"template". Dengan begitu, template SAM adalah titik masuk untuk sesi debug.
- "templatePath" Masukkan jalur relatif atau absolut untuk file template.yaml.
- "logicalId"— Pastikan bahwa nama cocok dengan yang ditentukan di bagian Sumber daya dari template SAM. Dalam hal ini, ini adalah HelloWorldFunction dari tipe AWS::Serverless::Function.

Untuk informasi selengkapnya tentang entri ini dan entri lainnya dalam file launch. json, lihat [Opsi konfigurasi untuk men-debug aplikasi nirserver](#page-580-0).

5. Jika Anda puas dengan konfigurasi debug Anda, simpan launch, json. Kemudian, pilih tombol "putar" hijau di sebelah RUN untuk memulai debugging.

### **a** Note

Jika aplikasi SAM Anda gagal dijalankan, periksa jendela Output untuk melihat apakah kesalahan tersebut disebabkan oleh citra Docker yang tidak membangun. Anda mungkin perlu mengosongkan ruang disk di lingkungan Anda.

Untuk informasi selengkapnya, lihat [Kesalahan menjalankan aplikasi SAM secara lokal di](#page-921-0) [Kit Alat AWS karena lingkungan AWS Cloud9 tidak memiliki cukup ruang disk](#page-921-0).

Saat sesi debugging dimulai, panel DEBUG CONSOLE menampilkan output debugging dan menampilkan nilai apa pun yang dikembalikan oleh fungsi Lambda. Saat men-debug aplikasi SAM, AWSToolkit dipilih sebagai saluran Output di panel Output.

#### <span id="page-572-1"></span>**a** Note

Untuk pengguna Windows, jika Anda melihat kesalahan pemasangan Docker selama proses ini, Anda mungkin perlu menyegarkan kredensional untuk drive bersama Anda di Pengaturan Docker. Kesalahan pemasangan Docker terlihat mirip dengan yang berikut ini.

Fetching lambci/lambda:nodejs10.x Docker container image...... 2019-07-12 13:36:58 Mounting C:\Users\<username>\AppData\Local\Temp\ ... as /var/task:ro,delegated inside runtime container Traceback (most recent call last): ...requests.exceptions.HTTPError: 500 Server Error: Internal Server Error ...

<span id="page-572-0"></span>Menjalankan dan men-debug fungsi nirserver langsung dari kode

Saat menguji AWS SAM aplikasi, Anda dapat memilih untuk menjalankan dan men-debug hanya fungsi Lambda. Kecualikan sumber daya lain yang ditentukan oleh template SAM. Pendekatan ini melibatkan penggunaan tindakan inline untuk mengidentifikasi penangan fungsi Lambda dalam kode sumber yang dapat langsung dipanggil.

Penangan Lambda yang dideteksi oleh tautan sadar konteks bergantung pada bahasa dan runtime yang Anda gunakan untuk aplikasi Anda.

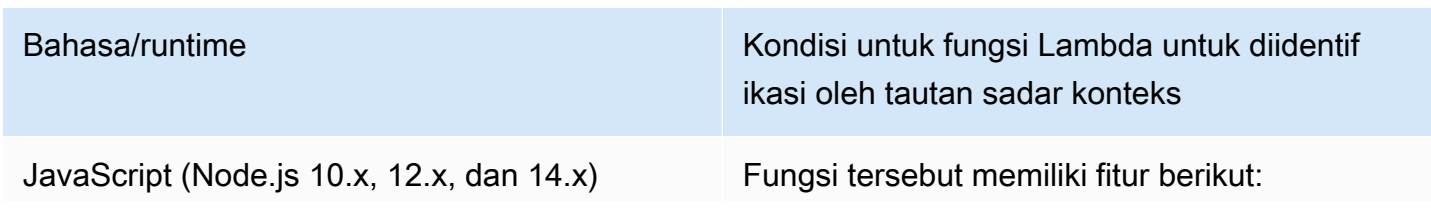

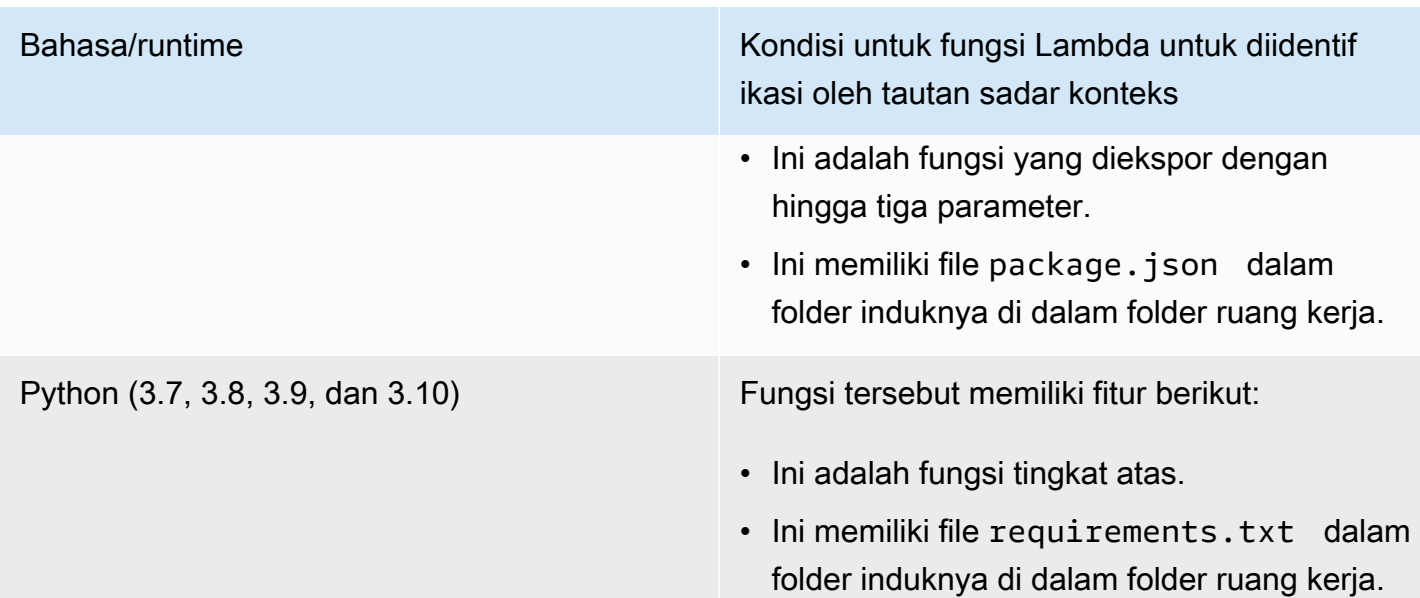

Untuk menjalankan dan men-debug aplikasi nirserver langsung dari kode aplikasi

- 1. Untuk melihat file aplikasi tanpa server Anda, navigasikan ke folder aplikasi dengan memilih ikon folder di sebelah editor.
- 2. Dari folder aplikasi (misalnya, my-sample-app), perluas folder fungsi (dalam contoh ini, helloworld) dan buka file. app. js
- 3. Dalam tindakan sebaris yang mengidentifikasi fungsi penangan Lambda yang memenuhi syarat, pilih Add Debug Configuration. Jika opsi tambahkan konfigurasi debug tidak muncul, Anda harus mengaktifkan lensa kode. Untuk mengaktifkan lensa kode, lihat[the section called](#page-579-0)  ["Mengaktifkan lensa kode AWS Toolkit".](#page-579-0)
- 4. Pilih runtime tempat aplikasi SAM Anda berjalan.
- 5. Di editor untuk file launch.json, edit atau konfirmasi nilai untuk properti konfigurasi berikut:
	- "name" Masukkan nama yang mudah dibaca.
	- "target" Pastikan bahwa nilainya adalah "code" agar penangan fungsi Lambda dipanggil secara langsung.
	- "lambdaHandler" Masukkan nama metode dalam kode Anda yang dipanggil Lambda untuk memanggil fungsi Anda. Misalnya, untuk aplikasi di JavaScript, defaultnya adalahapp.lambdaHandler.
	- "projectRoot" Masukkan jalur ke file aplikasi yang berisi fungsi Lambda.
- "runtime"— Masukkan atau konfirmasikan runtime yang valid untuk lingkungan eksekusi Lambda (misalnya" node js. 12x",).
- "payload" Pilih salah satu opsi berikut untuk menentukan muatan peristiwa yang ingin Anda berikan ke fungsi Lambda Anda sebagai input:
	- "json": Pasangan nilai kunci berformat JSON yang menentukan muatan peristiwa.
	- "path": Jalur ke file yang digunakan sebagai muatan peristiwa.

#### 6.

Jika Anda puas dengan konfigurasi debug, pilih panah play hijau di sebelah JALANKAN untuk memulai debugging.

Saat sesi debugging dimulai, panel DEBUG CONSOLE menampilkan output debugging dan menampilkan nilai apa pun yang dikembalikan oleh fungsi Lambda. Saat men-debug aplikasi SAM, AWSToolkit dipilih sebagai saluran Output di panel Output.

### **a** Note

Jika Anda melihat Docker disebutkan dalam pesan kesalahan, lihat [catatan](#page-572-1) ini.

## Menjalankan dan men-debug sumber daya Amazon API Gateway lokal

Anda dapat menjalankan atau men-debug sumber daya lokal AWS SAM API Gateway yang ditentukan dalamtemplate.yaml. Lakukan dengan menjalankan konfigurasi AWS Cloud9 peluncuran type=aws-sam dengan fileinvokeTarget.target=api.

### **a** Note

API Gateway mendukung dua jenis API. Mereka adalah REST dan HTTP API. Namun, fitur API Gateway dengan AWS Toolkit hanya mendukung REST API. Terkadang HTTP API disebut "API Gateway V2 API."

Untuk menjalankan dan men-debug sumber daya API Gateway lokal

1. Pilih salah satu pendekatan berikut untuk membuat konfigurasi peluncuran untuk sumber daya AWS SAM API Gateway:

- Opsi 1: Kunjungi kode sumber handler (khususnya, file.js, .cs, atau .py) di AWS SAM proyek Anda, arahkan kursor ke handler Lambda, dan pilih Tambahkan Konfigurasi Debug Jika opsi tambahkan konfigurasi debug tidak muncul, aktifkan lensa kode. Untuk mengaktifkan lensa kode, lihat[the section called "Mengaktifkan lensa kode AWS Toolkit".](#page-579-0)). Kemudian, dalam menu, pilih item bertanda API Event.
- Opsi 2: Edit launch, json dan buat konfigurasi peluncuran baru menggunakan sintaks berikut.

```
{ 
     "type": "aws-sam", 
      "request": "direct-invoke", 
      "name": "myConfig", 
      "invokeTarget": { 
          "target": "api", 
          "templatePath": "n12/template.yaml", 
          "logicalId": "HelloWorldFunction" 
     }, 
     "api": { 
          "path": "/hello", 
          "httpMethod": "post", 
          "payload": { 
               "json": {} 
          } 
     }, 
      "sam": {}, 
      "aws": {}
}
```
- 2. Di menu tarik-turun di sebelah tombol Run, pilih konfigurasi peluncuran (dinamai myConfig dalam contoh sebelumnya).
- 3. (Opsional) Tambahkan titik henti ke kode proyek Lambda Anda.
- 4. Pilih tombol jalankan di sebelah tombol "play" hijau.
- 5. Di panel output, lihat hasilnya.

### Konfigurasi

Ketika Anda menggunakan invokeTarget.target nilai properti api, Toolkit mengubah validasi dan perilaku konfigurasi peluncuran untuk mendukung bidang api.
```
{ 
     "type": "aws-sam", 
     "request": "direct-invoke", 
     "name": "myConfig", 
     "invokeTarget": { 
          "target": "api", 
          "templatePath": "n12/template.yaml", 
          "logicalId": "HelloWorldFunction" 
     }, 
     "api": { 
          "path": "/hello", 
          "httpMethod": "post", 
          "payload": { 
               "json": {} 
          }, 
          "querystring": "abc=def&qrs=tuv", 
          "headers": { 
               "cookie": "name=value; name2=value2; name3=value3" 
          } 
     }, 
     "sam": {}, 
     "aws": {}
}
```
Ganti nilai-nilai dalam contoh sebagai berikut:

invokeTarget.logicalId

Sumber daya API.

path

```
Jalur API yang diminta konfigurasi peluncuran (misalnya,"path": "/hello").
```
Harus merupakan jalur API yang valid yang diselesaikan dari template.yaml yang ditentukan olehinvokeTarget.templatePath.

httpMethod

Gunakan salah satu kata kerja berikut: "delete," "get," "head," "options," "patch," "post," dan "put."

#### payload

Payload JSON (badan HTTP) untuk mengirim permintaan dengan struktur dan aturan yang sama dengan bidang lambda.payload.

payload.pathmenunjuk ke file yang berisi payload JSON.

payload.json menentukan muatan JSON sebaris.

#### headers

Peta opsional pasangan nama-nilai. Gunakan untuk menentukan header HTTP untuk disertakan dalam permintaan.

```
"headers": { 
      "accept-encoding": "deflate, gzip;q=1.0, *;q=0.5", 
     "accept-language": "fr-CH, fr;q=0.9, en;q=0.8, de;q=0.7, *;q=0.5",
      "cookie": "name=value; name2=value2; name3=value3", 
      "user-agent": "Mozilla/5.0 (Macintosh; Intel Mac OS X 10_14_6) 
  AppleWebKit/537.36 (KHTML, like Gecko) Chrome/86.0.4240.198 Safari/537.36",
}
```
querystring

(Opsional) Gunakan string ini untuk mengatur permintaan (misalnya,"querystring": "abc=def&ghi=jkl"). querystring

#### aws

Bagaimana informasi koneksi AWS disediakan. Untuk informasi selengkapnya, lihat tabel properti koneksi AWS (**aws**) di [Opsi konfigurasi untuk men-debug aplikasi nirserver](#page-580-0).

#### sam

Bagaimana AWS SAM CLI membangun aplikasi. Untuk informasi selengkapnya, lihat properti AWS SAM CLI (**sam**) di [Opsi konfigurasi untuk men-debug aplikasi nirserver](#page-580-0).

## Menyinkronkan aplikasi tanpa server

Contoh ini menunjukkan cara menyinkronkan aplikasi tanpa server yang dibuat di topik sebelumnya ([Membuat aplikasi nirserver](#page-568-0)) untuk AWS menggunakan. AWS Toolkit for Visual Studio Code

### Prasyarat

- Pastikan untuk memilih nama bucket Amazon S3 yang unik secara global.
- Pastikan bahwa kredensial yang Anda konfigurasikan menyertakan akses baca/tulis yang sesuai ke layanan berikut: Amazon S3, AWS CloudFormation, AWS Lambda, dan Amazon API Gateway.
- Untuk aplikasi dengan tipe penerapanImage, pastikan Anda memiliki nama bucket Amazon S3 yang unik secara global dan URI repositori Amazon ECR yang akan digunakan untuk penerapan.

### Menyinkronkan aplikasi tanpa server

- 1. Di jendela AWSExplorer, buka menu konteks (klik kanan) untuk simpul Lambda dan pilih Sync SAM Application.
- 2. Pilih Wilayah AWS untuk menyebarkan ke.
- 3. Pilih file template.yaml yang akan digunakan untuk deployment.
- 4. Masukkan nama bucket Amazon S3 yang dapat digunakan penerapan ini. Bucket harus berada di Wilayah tempat Anda menerapkan.

### **A** Warning

Nama bucket Amazon S3 harus unik secara global di semua nama bucket yang ada di Amazon S3. Tambahkan pengenal unik ke nama yang diberikan dalam contoh berikut atau pilih nama lain.

- 5. Jika aplikasi nirserver Anda menyertakan fungsi dengan tipe paket Image, masukkan nama repositori Amazon ECR yang dapat digunakan oleh deployment ini. Repositori harus berada di Wilayah tempat Anda men-deploy.
- 6. Masukkan nama untuk tumpukan yang di-deploy, baik nama tumpukan baru atau nama tumpukan yang sudah ada.
- 7. Verifikasi keberhasilan deployment pada tab AWS Toolkit di Konsol.

Jika terjadi kesalahan, pesan muncul di kanan bawah.

Jika hal ini terjadi, periksa teks di tab AWS Toolkit untuk detailnya. Berikut ini adalah contoh detail kesalahan.

Error with child process: Unable to upload artifact HelloWorldFunction referenced by CodeUri parameter of HelloWorldFunction resource. S3 Bucket does not exist. Execute the command to create a new bucket aws s3 mb s3://pbart-my-sam-app-bucket An error occurred while deploying a SAM Application. Check the logs for more information by running the "View AWS Toolkit Logs" command from the Command Palette.

Dalam contoh ini, kesalahan terjadi karena bucket Amazon S3 tidak ada.

Ketika penerapan selesai, Anda akan melihat aplikasi Anda yang terdaftar di AWSExplorer. Untuk mempelajari cara memanggil fungsi Lambda yang dibuat sebagai bagian dari aplikasi, lihat [Memanggil fungsi Lambda jarak jauh](#page-554-0).

## Mengaktifkan lensa kode AWS Toolkit

- 1. Pada bilah menu, pilih AWS Cloud9, dan kemudian Preferensi.
- 2. Pada tab Preferensi, di bilah sisi, pilih AWSToolkit.
- 3. Untuk mengaktifkan lensa kode, pilih Aktifkan Lensa Kode.

## Menghapus aplikasi nirserver dari AWS Cloud

Menghapus aplikasi nirserver melibatkan penghapusan tumpukan AWS CloudFormation yang sebelumnya Anda deploy ke AWS Cloud. Perhatikan bahwa prosedur ini tidak menghapus direktori aplikasi Anda dari host lokal Anda.

- 1. Buka AWS Explorer.
- 2. Di jendela AWS Explorer, perluas Wilayah yang berisi aplikasi yang di-deploy yang ingin Anda hapus, lalu perluas AWS CloudFormation.
- 3. Buka menu konteks (klik kanan) untuk nama AWS CloudFormation tumpukan yang sesuai dengan aplikasi tanpa server yang ingin Anda hapus. Kemudian, pilih Delete CloudFormation Stack.
- 4. Untuk mengonfirmasi bahwa Anda ingin menghapus tumpukan yang dipilih, pilih Hapus.

Jika penghapusan tumpukan berhasil, AWS Toolkit menghapus nama tumpukan dari daftar AWS CloudFormation di AWS Explorer.

# <span id="page-580-0"></span>Opsi konfigurasi untuk men-debug aplikasi nirserver

Dengan tindakan sebaris, Anda dapat dengan mudah menemukan dan menentukan properti untuk menjalankan fungsi Lambda secara langsung atau dengan templat SAM. Anda juga dapat menentukan properti untuk "lambda" (bagaimana fungsi berjalan), "sam" (bagaimana AWS SAM CLI membangun aplikasi), dan "aws" (bagaimana informasi koneksi AWS disediakan).

AWS SAM: Pemanggilan penangan Lambda langsung / Pemanggilan Lambda berbasis templat

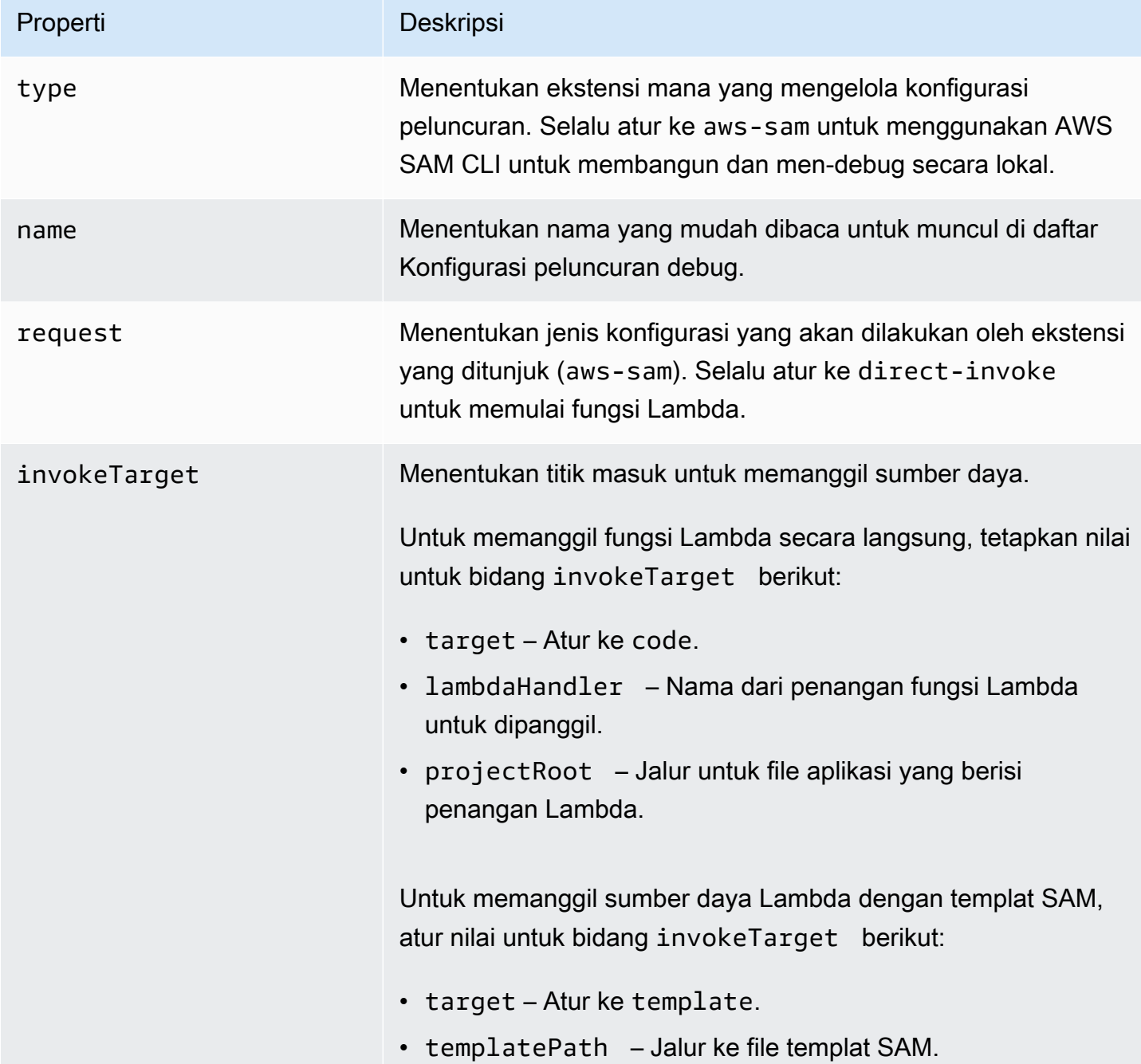

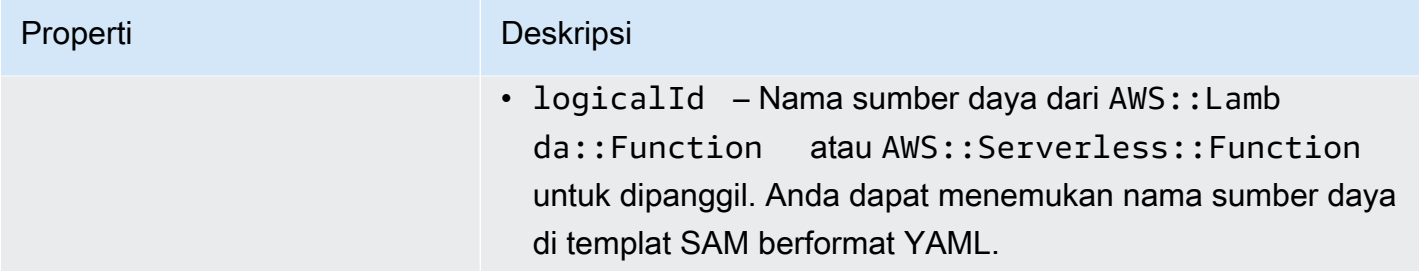

### Properti Lambda (**"lambda"**)

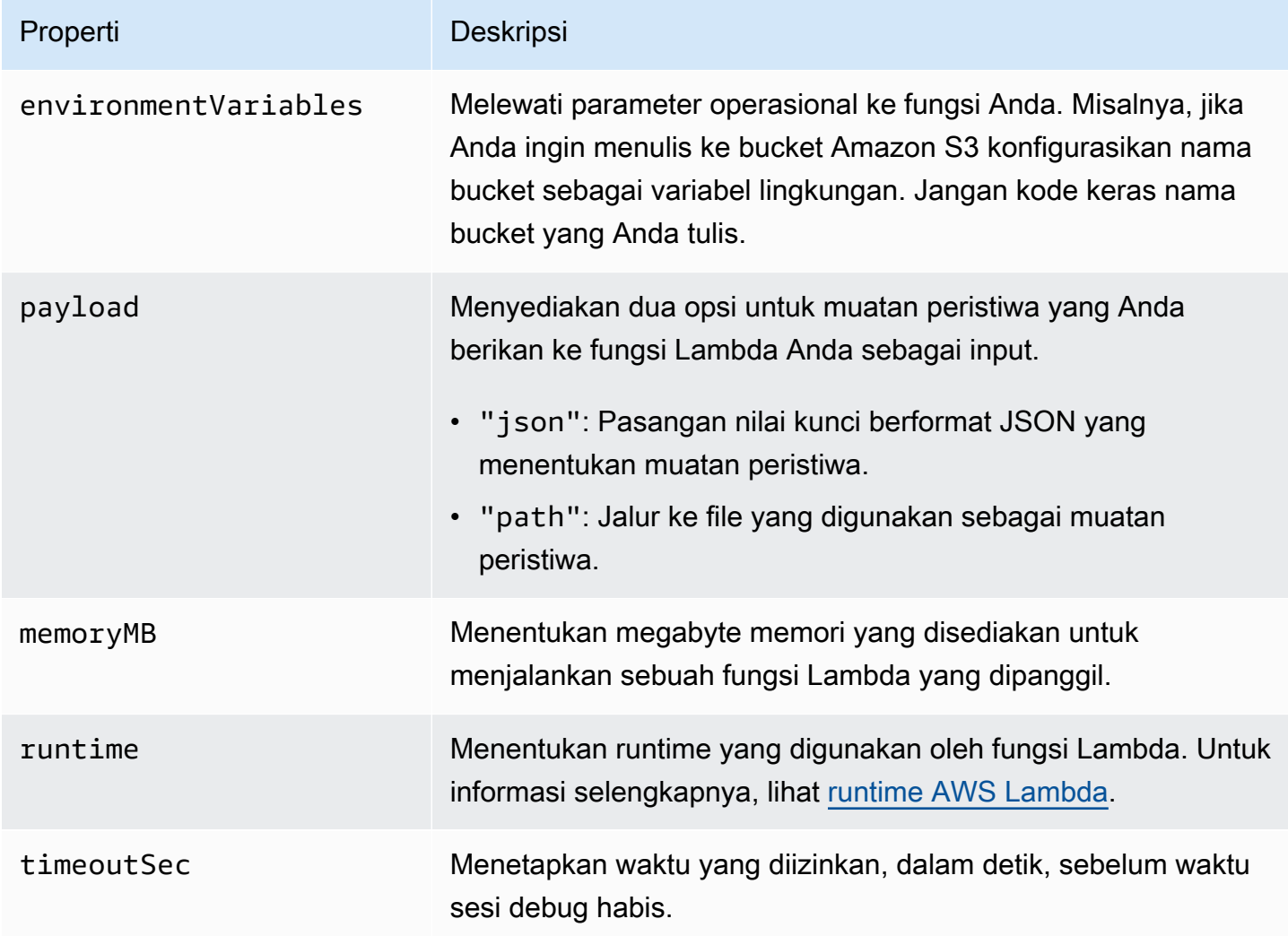

Ekstensi AWS Toolkit menggunakan AWS SAM CLI untuk membangun dan men-debug aplikasi nirserver secara lokal. Anda dapat mengonfigurasi perilaku perintah AWS SAM CLI menggunakan properti dari konfigurasi "sam" di file launch.json.

# Properti AWS SAM CLI (**"sam"**)

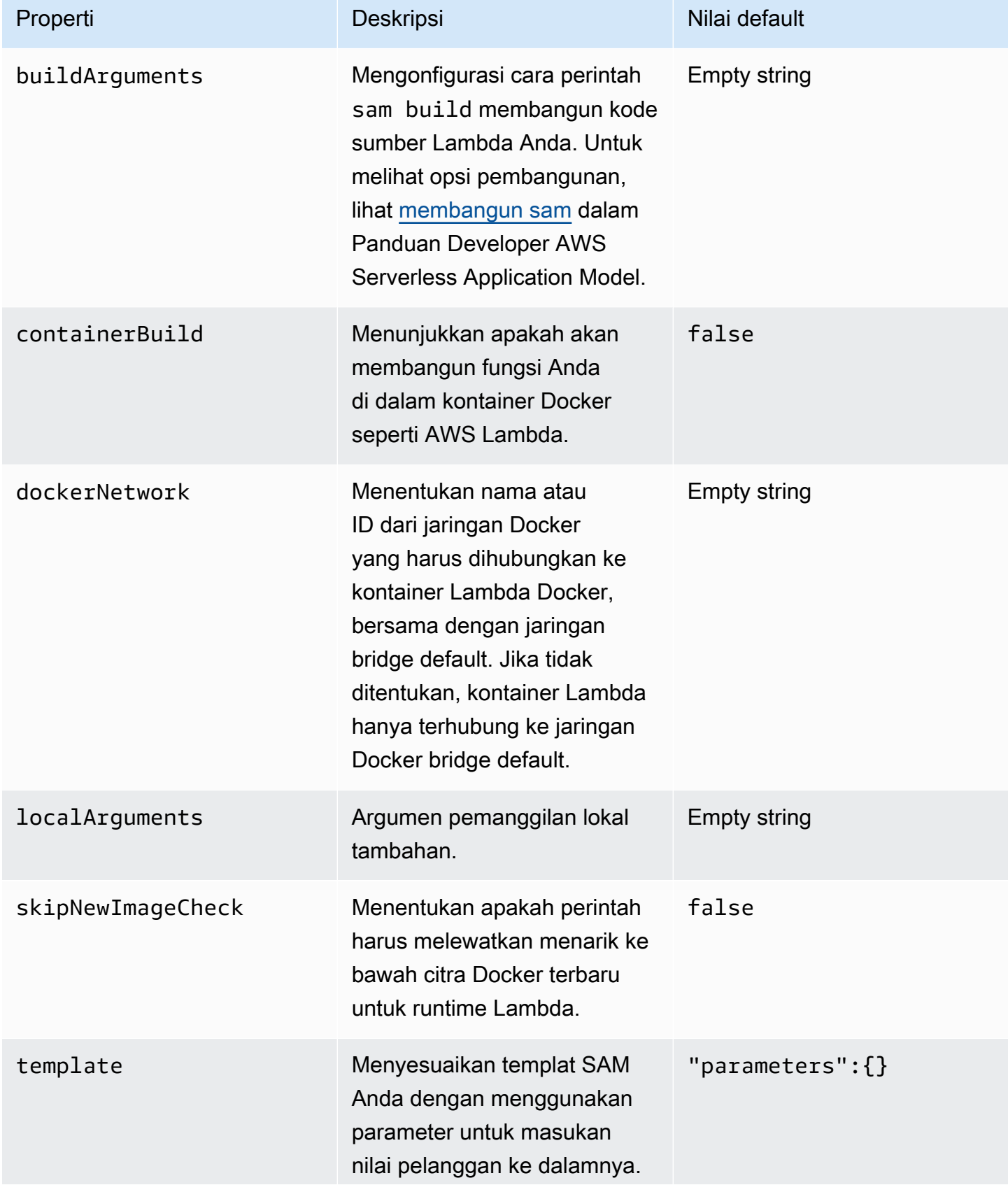

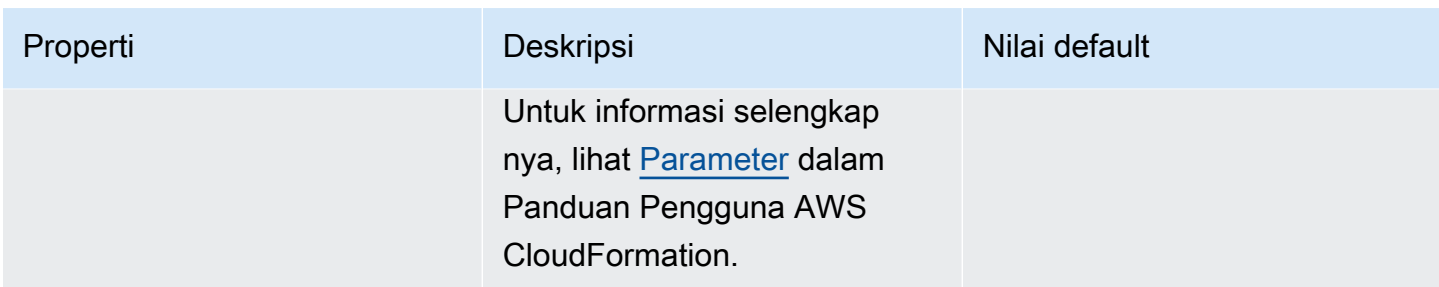

### Properti koneksi AWS (**"aws"**)

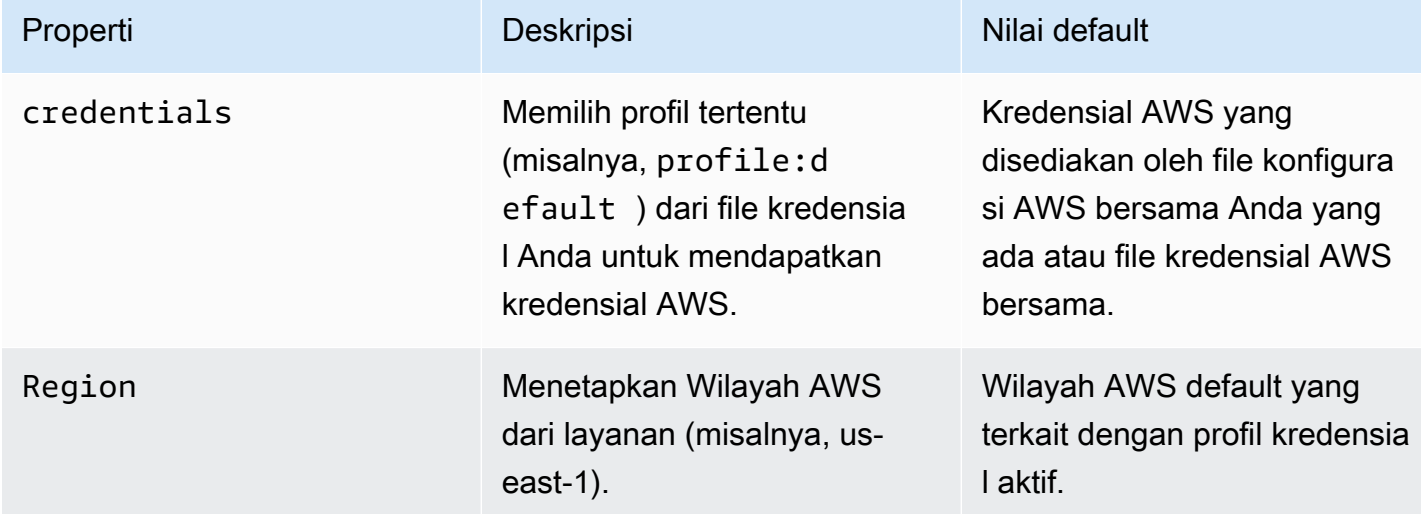

# Bekerja denganAWS Step FunctionsmenggunakanAWSToolkit

KlasterAWSToolkit menyediakan dukungan untu[kAWS Step Functions.](https://aws.amazon.com/step-functions/) Step Functions memungkinkan Anda membuat mesin state yang menentukan alur kerjaAWS Lambdafungsi dan lainnyaAWSlayanan yang mendukung aplikasi bisnis kritis.

Anda dapat menggunakanAWSToolkit untuk melakukan hal berikut dengan Step Functions:

- Buat dan publikasikan mesin negara, yang merupakan alur kerja yang terdiri dari langkah-langkah individual.
- Download file yang mendefinisikan alur kerja mesin negara.
- Jalankan alur kerja mesin state dengan input yang telah Anda masukkan atau pilih.

#### Topik

• [Prasyarat](#page-584-0)

- [Buat dan publikasikan mesin status](#page-584-1)
- [Menjalankan mesin keadaanAWSToolkit](#page-586-0)
- [Unduh file definisi mesin negara dan visualisasikan alur kerjanya](#page-587-0)

# <span id="page-584-0"></span>Prasyarat

Step Functions dapat menjalankan kode dan aksesAWSsumber daya (seperti menerapkan fungsi Lambda). Untuk menjaga keamanan, Anda harus memberikan akses Step Functions ke sumber daya tersebut dengan menggunakan IAM role.

DenganAWSToolkit, Anda dapat memanfaatkan IAM role yang dihasilkan secara otomatis yang valid untukAWSWilayah tempat Anda membuat mesin status. Untuk membuat IAM role Anda sendiri untuk mesin status, lihat[BagaimanaAWS Step FunctionsBekerja dengan IAMd](https://docs.aws.amazon.com/step-functions/latest/dg/procedure-create-iam-role.html)i dalamAWS Step FunctionsPanduan Pengembang.

## <span id="page-584-1"></span>Buat dan publikasikan mesin status

Saat Anda membuat mesin statusAWSToolkit, Anda memilih template pemula yang mendefinisikan alur kerja untuk kasus bisnis. Kemudian Anda dapat mengedit atau mengganti templat yang sesuai kebutuhan spesifik Anda. Untuk informasi lebih lanjut tentang mendefinisikan mesin negara dalam file yang mewakili strukturnya, liha[tAmazon States Language](https://docs.aws.amazon.com/step-functions/latest/dg/concepts-amazon-states-language.html)di dalamAWS Step FunctionsPanduan Pengembang.

- 1. DiAWSPenjelajahpanel, buka menu konteks (klik kanan)Step Functions, dan kemudian pilihMembuat mesin negara Step Function baru.
- 2. Di panel perintah, pilih template starter untuk alur kerja mesin state Anda.
- 3. Selanjutnya, pilih format untuk file Amazon States Language (ASL) yang mendefinisikan mesin status Anda.

Sebuah editor terbuka untuk menampilkan file ASL yang menentukan alur kerja mesin status.

**a** Note

Untuk informasi tentang mengedit file ASL untuk menyesuaikan alur kerja Anda, lihat[Struktur Mesin Status.](https://docs.aws.amazon.com/step-functions/latest/dg/amazon-states-language-state-machine-structure.html)

4. Dalam file ASL, pilihMempublikasikan ke Step Functionsuntuk menambahkan mesin negara Anda keAWSCloud.

### **a** Note

Anda juga dapat memilihGrafik renderdalam file ASL untuk menampilkan representasi visual dari alur kerja mesin status.

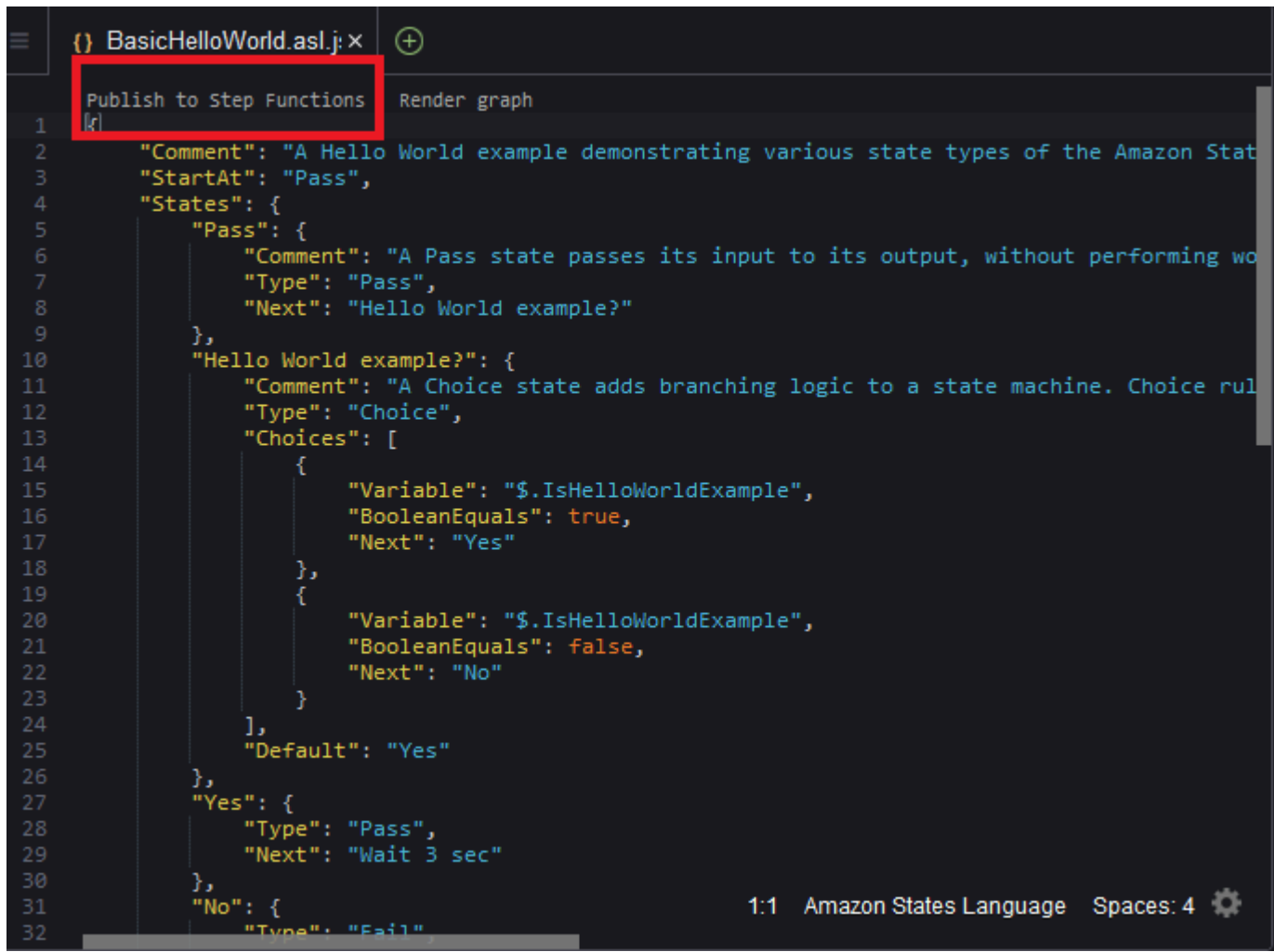

- 5. Di panel perintah, pilihAWSWilayah untuk meng-host fungsi langkah Anda.
- 6. Selanjutnya, Anda dapat memilih untuk membuat fungsi step baru atau memperbarui yang sudah ada.

#### Quick Create

Opsi ini memungkinkan Anda untuk membuat fungsi langkah baru dari file ASL menggunaka[nlangkah-fungsi/terbaru/dg/concepts-standard-vs-express.html](https://docs.aws.amazon.com/step-functions/latest/dg/concepts-standard-vs-express.html). Anda diminta untuk menentukan hal berikut:

- Peran IAM yang memungkinkan fungsi langkah Anda menjalankan kode dan aksesAWSsumber daya. (Anda dapat memilih peran IAM yang dibuat secara otomatis yang valid untukAWSWilayah di mana Anda membuat mesin negara.)
- Sebuah nama untuk fungsi baru Anda.

Anda dapat memeriksa apakah mesin negara Anda berhasil dibuat dan mendapatkan ARN diAWSTab keluaran toolkit.

#### Quick Update

Jika mesin negara sudah ada diAWSWilayah, Anda dapat memilih salah satu untuk memperbarui dengan file ASL saat ini.

Anda dapat memeriksa apakah mesin negara Anda berhasil diperbarui dan mendapatkan ARN diAWSTab keluaran toolkit.

Setelah Anda membuat mesin status, itu muncul di bawahStep Functionsdi dalamAWSPenjelajahpanel. Jika tidak segera muncul, pilihToolkitmenu,Segarkan Explorer.

## <span id="page-586-0"></span>Menjalankan mesin keadaanAWSToolkit

Anda dapat menggunakanAWSToolkit untuk menjalankan mesin remote state. Parameter mesin status menerima teks JSON sebagai input dan meneruskan input yang ke status pertama dalam alur kerja. Status individu menerima JSON sebagai input dan biasanya lulus JSON sebagai output ke status berikutnya. Untuk informasi selengkapnya, lihat[Pengolahan Input dan Output di Step](https://docs.aws.amazon.com/step-functions/latest/dg/concepts-input-output-filtering.html)  [Functions.](https://docs.aws.amazon.com/step-functions/latest/dg/concepts-input-output-filtering.html)

1. DiAWSPenjelajahpanel, pilihStep Functions. Kemudian buka menu konteks (klik kanan) untuk mesin status dan pilihMulai Eksekusi.

- 2. DiMulai Eksekusipanel, menambahkan masukan JSON-diformat untuk alur kerja mesin negara dengan memasukkan teks langsung di bidang di bawah atau meng-upload file dari perangkat lokal Anda.
- 3. MemiilihEKSEKUSI

KlasterAWSTab keluaran Toolkit menampilkan konfirmasi bahwa alur kerja telah dimulai dan ARN ID proses. Anda dapat menggunakan ID proses itu untuk memeriksaAWS Step Functionskonsol apakah alur kerja berjalan berhasil. Anda juga dapat melihat stempel waktu ketika alur kerja Anda dimulai dan berakhir.

# <span id="page-587-0"></span>Unduh file definisi mesin negara dan visualisasikan alur kerjanya

Untuk men-download mesin negara berarti Anda men-download file yang berisi teks JSON yang mewakili struktur mesin negara. Anda kemudian dapat mengedit file ini untuk membuat mesin status atau memperbarui yang sudah ada. Untuk informasi selengkapnya, liha[tAmazon States Language](https://docs.aws.amazon.com/step-functions/latest/dg/concepts-amazon-states-language.html)di dalamAWS Step FunctionsPanduan Pengembang.

1. DiAWSPenjelajahpanel, pilihStep Functions. Kemudian buka menu konteks (klik kanan) untuk mesin status dan pilihUnduh Definisi.

### **a** Note

Menu konteks juga menawarkan opsi untukSalin NamadanSalin ARN.

2. DiSimpankotak dialog, pilih folder di lingkungan tempat Anda menyimpan file mesin negara yang diunduh, lalu pilihSimpan.

File berformat JSON yang mendefinisikan alur kerja mesin negara Anda ditampilkan dalam editor.

3. Untuk menampilkan representasi visual alur kerja, pilihGrafik render.

Sebuah jendela menampilkan flowchart, yang menunjukkan urutan status dalam alur kerja mesin negara Anda.

# Systems Manager dokumen

DenganAWS Systems Manager, Anda memiliki visibilitas dan kontrol atas infrastruktur AndaAWS. Systems Manager menyediakan antarmuka pengguna terpadu yang dapat Anda gunakan untuk melihat data operasional dari beberapaLayanan AWS dan mengotomatisasi tugas-tugas operasional di seluruhAWS sumber daya Anda.

[Dokumen Systems Manager](https://docs.aws.amazon.com/systems-manager/latest/userguide/sysman-systems-manager-docs.html) (Systems) di instans terkelola Anda. Dokumen otomatisasi adalah jenis dokumen Systems Manager yang digunakan untuk melakukan tugas pemeliharaan dan penyebaran umum. Ini termasuk membuat atau memperbarui Amazon Machine (AMI). Topik ini menguraikan cara membuat, mengedit, dan menghapus dokumen otomatisasi denganAWS Toolkit.

Topik

- [Asumsi dan prasyarat](#page-588-0)
- **[Izin IAM untuk Systems Manager](#page-589-0)**
- [Membuat dokumen otomatisasi Systems Manager baru](#page-589-1)
- [Menerbitkan dokumen](#page-590-0)
- [Mengedit dokumen otomatisasi Systems Manager yang ada](#page-591-0)
- [Bekerja dengan versi](#page-592-0)
- [Menghapus dokumen](#page-592-1)
- [Menjalankan dokumen](#page-593-0)
- [Memecahkan masalah dokumen otomatisasi Systems Manager diAWS Toolkit](#page-593-1)

# <span id="page-588-0"></span>Asumsi dan prasyarat

Sebelum memulai, pastikan Anda memenuhi persyaratan:

- Kau sudah familiar dengan Systems Manager. Untuk informasi selengkapnya, lihat [Panduan](https://docs.aws.amazon.com/systems-manager/latest/userguide/what-is-systems-manager.html)  [Pengguna AWS Systems Manager](https://docs.aws.amazon.com/systems-manager/latest/userguide/what-is-systems-manager.html).
- Anda sudah familiar dengan kasus penggunaan otomatisasi Systems Manager. Untuk informasi selengkapnya, lihat [OtomatisasiAWS Systems Manager](https://docs.aws.amazon.com/systems-manager/latest/userguide/systems-manager-automation.html) di PanduanAWS Systems Manager Pengguna.

# <span id="page-589-0"></span>Izin IAM untuk Systems Manager

Untuk membuat, mengedit, menerbitkan, dan menghapus dokumen otomatisasi Systems Manager, Anda harus memiliki profil kredensil yang berisi izinAWS Identity and Access Management (IAM) yang diperlukan. Dokumen kebijakan berikut mendefinisikan izin IAM yang diperlukan yang dapat digunakan dalam kebijakan utama.

```
{ 
     "Version": "2012-10-17", 
     "Statement": [ 
          { 
               "Effect": "Allow", 
               "Action": [ 
                    "ssm:ListDocuments", 
                    "ssm:ListDocumentVersions", 
                   "ssm:DescribeDocument", 
                   "ssm:GetDocument", 
                   "ssm:CreateDocument", 
                   "ssm:UpdateDocument", 
                   "ssm:UpdateDocumentDefaultVersion", 
                   "ssm:DeleteDocument" 
               ], 
               "Resource": "*" 
          } 
     ]
}
```
Untuk informasi tentang cara memperbarui kebijakan IAM, lihat [Membuat kebijakan IAM](https://docs.aws.amazon.com/IAM/latest/UserGuide/access_policies_create.html) di Panduan Pengguna IAM.

# <span id="page-589-1"></span>Membuat dokumen otomatisasi Systems Manager baru

Anda dapat membuat dokumen otomatisasi diJSON atauYAML menggunakanAWS Toolkit. Saat Anda membuat dokumen otomatisasi, dokumen tersebut disajikan dalam file tanpa judul. Anda dapat memberi nama file Anda dan menyimpannya. Namun, file tersebut tidak diunggahAWS hingga Anda mempublikasikannya.

Membuat dokumen otomatisasi baru

1. Pilih ikon pencarian di panel navigasi kiri atau tekan Ctrl+P untuk membuka panel Pencarian.

- 2. Di panel Pencarian, mulailah memasukkan istilah "manajer sistem" dan pilih perintah AWS: Buat Dokumen Systems Manager baru secara lokal saat ditampilkan.
- 3. Pilih salah satu template starter untuk contoh "Hello World".
- 4. Pilih salah satuJSON atauYAML sebagai format untuk dokumen Anda.

Editor menampilkan dokumen otomatisasi baru Anda.

#### **a** Note

Saat pertama kali membuat dokumen otomatisasi lokal, dokumen tersebut tidak muncul secara otomatisAWS. Sebelum Anda dapat menjalankannya, Anda harus mempublikasikannyaAWS.

# <span id="page-590-0"></span>Menerbitkan dokumen

Setelah Anda membuat atau mengedit dokumen otomatisasi Anda diAWS Toolkit, Anda dapat mempublikasikannyaAWS.

Untuk memublikasikan dokumen otomatisasi

- 1. Buka dokumen otomatisasi yang ingin Anda publikasikan menggunakan prosedur yang diuraikan[Mengedit dokumen otomatisasi Systems Manager yang ada](#page-591-0).
- 2. Pilih ikon pencarian di panel navigasi kiri atau tekan Ctrl+P untuk membuka panel Pencarian.
- 3. Di panel Pencarian, mulailah memasukkan istilah "manajer sistem" dan pilih AWS: Publikasikan perintah Dokumen Systems Manager baru saat ditampilkan.
- 4. Untuk Langkah 1 dari 3, pilihWilayah AWS tempat Anda ingin mempublikasikan dokumen.
- 5. Untuk Langkah 2 dari 3, pilih Buat Cepat untuk membuat dokumen otomatisasi. Atau, pilih Pembaruan Cepat untuk memperbarui dokumen otomatisasi yang ada di Wilayah tersebut.

#### **a** Note

Anda hanya dapat memperbarui dokumen Jika Anda memilih Pembaruan Cepat dan Anda tidak memiliki dokumen apa pun di Wilayah tersebut, pesan akan memberi tahu Anda untuk mempublikasikan dokumen sebelum memperbaruinya.

6. Untuk Langkah 3 dari 3, tergantung pada pilihan Anda pada langkah sebelumnya, masukkan nama dokumen otomatisasi baru atau pilih dokumen yang ada untuk diperbarui.

### **a** Note

Ketika Anda mempublikasikan pembaruan ke dokumen otomatisasi yang ada diAWS, versi baru ditambahkan ke dokumen. Jika dokumen memiliki beberapa versi, Anda dapat mengatur [yang default](#page-592-0).

# <span id="page-591-0"></span>Mengedit dokumen otomatisasi Systems Manager yang ada

Anda menggunakanAWS Explorer untuk menemukan dokumen otomatisasi Systems Manager yang ada. Ketika Anda membuka dokumen yang ada, itu muncul sebagai file tanpa judul diAWS Cloud9 editor. Ada tiga jenis dokumen

- Dimiliki oleh Amazon: Dokumen SSM yang telah dikonfigurasi sebelumnya yang dapat digunakan dengan menentukan parameter saat runtime.
- Dimiliki oleh saya: Dokumen yang telah saya buat dan terbitkanAWS.
- Dibagikan dengan saya: Dokumen yang telah dibagikan pemilik dengan Anda, berdasarkanAkun AWS ID Anda.

Satu-satunya jenis dokumen yang dapat Anda perbaruiAWS adalah dokumen yang dimiliki oleh saya. Anda juga dapat mengunduh dokumen otomatisasi yang dibagikan atau dimiliki oleh Amazon, dan mengeditnyaAWS Cloud9. Namun, ketika Anda mempublikasikan keAWS, Anda harus menggunakan baik membuat dokumen baru atau memperbarui dokumen yang ada Anda sendiri. Anda tidak dapat membuat versi baru dokumen yang memiliki pemilik lain atau dimiliki oleh Amazon.

Untuk informasi selengkapnya, lihat [AWS Systems Managerdokumen](https://docs.aws.amazon.com/systems-manager/latest/userguide/sysman-ssm-docs.html) di PanduanAWS Systems Manager Pengguna.

- 1. DiAWS Explorer, untuk Systems Manager, pilih kategori dokumen SSM yang ingin Anda unduh: Dimiliki oleh Amazon, Dimiliki oleh saya, atau Dibagikan dengan saya.
- 2. Untuk dokumen tertentu, buka menu konteks (klik kanan) dan pilih Unduh sebagai YAKL atau Unduh sebagai JSON.

Dokumen SSM yang diformat ditampilkan di tab editor baru.

Setelah selesai mengedit, Anda dapat menggunakan perintah AWS: Publikasikan Dokumen Systems Manager baru untuk membuat dokumen baru diAWS Cloud atau memperbarui dokumen yang ada yang Anda miliki.

# <span id="page-592-0"></span>Bekerja dengan versi

Dokumen otomatisasi Systems Manager menggunakan versi untuk manajemen perubahan. DenganAWS Toolkit, Anda dapat mengatur versi default dokumen, yang merupakan versi yang digunakan saat Anda menjalankan dokumen.

Untuk mengatur versi default

• DiAWS Explorer, arahkan ke dokumen yang ingin Anda atur, buka menu konteks (klik kanan) untuk dokumen, dan pilih Atur versi defaultnya.

**a** Note

Jika dokumen yang dipilih hanya memiliki satu versi, Anda tidak dapat mengubah defaultnya.

# <span id="page-592-1"></span>Menghapus dokumen

Anda dapat menghapus dokumen otomatisasi yang Anda miliki diAWS Toolkit. Menghapus dokumen Otomasi menghapus dokumen dan semua versi dokumen.

## **A** Important

- Menghapus adalah tindakan destruktif yang tidak dapat dibatalkan.
- Menghapus dokumen otomatisasi yang telah dimulai tidak menghapusAWS sumber daya yang dibuat atau dimodifikasi saat dijalankan.
- Menghapus hanya diizinkan jika Anda memiliki dokumen.

Menghapus dokumen otomatisasi

1. Di panelAWS Explorer, untuk Systems Manager, luaskan Dimiliki oleh Saya untuk mencantumkan dokumen Anda.

- 2. Buka menu konteks (klik kanan) untuk dokumen yang ingin Anda hapus, lalu pilih Hapus dokumen.
- 3. Di kotak dialog peringatan yang ditampilkan, pilih Hapus untuk mengonfirmasi.

# <span id="page-593-0"></span>Menjalankan dokumen

Setelah dokumen otomatisasi Anda dipublikasikanAWS, Anda dapat menjalankannya untuk melakukan tugas atas nama Anda di AndaAkun AWS. Untuk menjalankan dokumen Otomasi AndaAWS Management Console, Anda menggunakan, API Systems ManagerAWS CLI,, atauAWS Tools for PowerShell. Untuk petunjuk tentang cara menjalankan dokumen otomatisasi, lihat [Menjalankan otomatisasi sederhana](https://docs.aws.amazon.com/systems-manager/latest/userguide/automation-working-executing.html) di PanduanAWS Systems Manager Pengguna.

Atau, jika Anda ingin menggunakan salah satuAWS SDK dengan Systems Manager API untuk menjalankan dokumen Automation, lihat [referensiAWS SDK.](https://aws.amazon.com/getting-started/tools-sdks/)

### **A** Important

Menjalankan dokumen otomatisasi dapat membuat sumber daya baruAWS dan dapat dikenakan biaya penagihan. Kami sangat menyarankan agar Anda memahami apa dokumen otomatisasi Anda akan dibuat di akun Anda sebelum Anda menjalankannya.

# <span id="page-593-1"></span>Memecahkan masalah dokumen otomatisasi Systems Manager diAWS **Toolkit**

Saya menyimpan dokumen otomatisasi saya diAWS Toolkit, tapi saya tidak melihatnya diAWS Management Console.

Menyimpan dokumen otomatisasi diAWS Toolkit tidak mempublikasikan dokumen otomatisasi keAWS. Untuk informasi selengkapnya tentang menerbitkan dokumen Otomatisasi, lihat[Menerbitkan](#page-590-0)  [dokumen](#page-590-0).

Penerbitan dokumen otomatisasi saya gagal dengan kesalahan izin.

Pastikan profilAWS kredensi Anda memiliki izin yang diperlukan untuk mempublikasikan dokumen Otomasi. Untuk contoh kebijakan izin, lihat[Izin IAM untuk Systems Manager.](#page-589-0)

Saya menerbitkan dokumen otomatisasi sayaAWS, tetapi saya tidak melihatnya di panelAWS Explorer.

Pastikan Anda telah menerbitkan dokumen keAWS Wilayah yang sama dengan yang Anda jelajahi di panelAWS Explorer.

Saya telah menghapus dokumen otomatisasi saya, tetapi saya masih ditagih untuk sumber daya yang dibuatnya.

Menghapus dokumen otomatisasi tidak menghapus sumber daya yang dibuat atau dimodifikasi. Anda dapat mengidentifikasiAWS sumber daya yang telah Anda buat dari [Konsol ManajemenAWS](https://console.aws.amazon.com/billing/home)  [Penagihan](https://console.aws.amazon.com/billing/home), menjelajahi biaya, dan memilih sumber daya apa yang akan dihapus dari sana.

# Bekerja dengan Amazon ECR diAWS Cloud9 IDE

Amazon Elastic Container Registry (Amazon ECR) adalah layanan registrasi kontainerAWS terkelola yang aman dan dapat diskalakan. Beberapa fungsi layanan Amazon ECR dapat diakses dariAWS Toolkit Explorer:

- Membuat repositori.
- MembuatAWS App Runner layanan untuk repositori Anda atau gambar yang ditandai.
- Mengakses tag gambar dan URI repositori atau ARN.
- Menghapus tag gambar dan repositori.

Anda juga dapat mengakses berbagai fungsi Amazon ECR melaluiAWS Cloud9 konsol dengan menginstalAWS CLI dan platform lainnya.

Untuk informasi selengkapnya tentang Amazon ECR, lihat [Apa yang dimaksud dengan Amazon](https://docs.aws.amazon.com/AmazonECR/latest/userguide/what-is-ecr.html)  [ECR?](https://docs.aws.amazon.com/AmazonECR/latest/userguide/what-is-ecr.html) dalam Panduan Pengguna Amazon Elastic Container Registry.

# <span id="page-594-0"></span>Prasyarat

Berikut ini adalah pra-instal di lingkunganAWS Cloud9 IDE untukAWS Cloud9 Amazon EC2. Mereka diharuskan untuk mengakses layanan Amazon ECR dariAWS Cloud9 IDE.

## Kredensial IAM

Peran IAM yang Anda buat dan gunakan untuk otentikasi diAWS konsol. Untuk informasi lebih lanjut tentang IAM, lihat [Panduan PenggunaAWS Identity and Access Management.](https://docs.aws.amazon.com/IAM/latest/UserGuide/)

### Konfigurasi bucket

Docker sudah diinstal sebelumnya di lingkunganAWS Cloud9 IDE untukAWS Cloud9 Amazon EC2. Untuk informasi selengkapnya tentang Docker, lihat [Menginstal Docker Engine](https://docs.docker.com/engine/install/).

## AWSKonfigurasi CLI versi 2

AWSCLI versi 2 sudah diinstal sebelumnya di lingkunganAWS Cloud9 IDE untukAWS Cloud9 Amazon EC2. Untuk informasi selengkapnya tentangAWS CLI versi 2, lihat [Menginstal, memperbarui,](https://docs.aws.amazon.com/cli/latest/userguide/install-cliv2.html)  [dan mencopot instalasiAWS CLI versi 2.](https://docs.aws.amazon.com/cli/latest/userguide/install-cliv2.html)

### Topik

• [Bekerja dengan layanan Amazon Elastic Container Registry di AWS Cloud9](#page-595-0)

# <span id="page-595-0"></span>Bekerja dengan layanan Amazon Elastic Container Registry di AWS Cloud9

Anda dapat mengakses layanan Amazon Elastic Container Registry (Amazon ECR) langsung dari Explorer AWS di IDE. AWS Cloud9 Anda dapat menggunakan Amazon ECR untuk mendorong gambar program ke repositori Amazon ECR. Untuk memulai, ikuti langkah-langkah ini:

- 1. Buat Dockerfile yang berisi informasi yang diperlukan untuk membangun gambar.
- 2. Buat gambar dari Dockerfile itu dan beri tag gambar untuk diproses.
- 3. Buat repositori yang ada di dalam instans Amazon ECR Anda.
- 4. Dorong gambar yang ditandai ke repositori Anda.

### Bagian-bagian

- [Prasyarat](#page-596-0)
- [1. Membuat Dockerfile](#page-596-1)
- [2. Membangun gambar Anda dari Dockerfile](#page-597-0)
- [3. Membuat repositori baru](#page-599-0)
- [4. Mendorong, menarik, dan menghapus gambar](#page-599-1)

### <span id="page-596-0"></span>Prasyarat

Sebelum Anda dapat menggunakan fitur Amazon ECR dari AWS Toolkit untuk AWS Cloud9, pastikan Anda memenuhi [prasyarat](#page-594-0) ini terlebih dahulu. Prasyarat ini sudah diinstal sebelumnya di IDE untuk lingkungan AWS Cloud9 Amazon EC2 dan diperlukan untuk mengakses AWS Cloud9 Amazon ECR.

### <span id="page-596-1"></span>1. Membuat Dockerfile

Docker menggunakan file yang disebut Dockerfile untuk menentukan gambar yang dapat didorong dan disimpan di repositori jarak jauh. Sebelum Anda dapat mengunggah gambar ke repositori ECR, buat Dockerfile dan kemudian buat gambar dari Dockerfile itu.

### Membuat Dockerfile

- 1. Untuk menavigasi ke direktori tempat Anda ingin menyimpan Dockerfile Anda, pilih opsi Toggle Tree di bilah navigasi kiri dalam IDE Anda. AWS Cloud9
- 2. Buat file baru bernama Dockerfile.

### **a** Note

AWS Cloud9 IDE mungkin meminta Anda untuk memilih jenis file atau ekstensi file. Jika ini terjadi, pilih plaintext. AWS Cloud9 IDE memiliki ekstensi "dockerfile". Namun, kami tidak menyarankan Anda menggunakannya. Ini karena ekstensi dapat menyebabkan konflik dengan versi tertentu dari Docker atau aplikasi terkait lainnya.

Mengedit Dockerfile Anda menggunakan IDE AWS Cloud9

Jika Dockerfile Anda memiliki ekstensi file, buka menu konteks (klik kanan) untuk file tersebut dan hapus ekstensi file. Sebuah Dockerfile dengan ekstensi dapat menyebabkan konflik dengan versi tertentu dari Docker atau aplikasi terkait lainnya.

Setelah ekstensi file dihapus dari Dockerfile Anda:

- 1. Buka Dockerfile kosong langsung di AWS Cloud9 IDE.
- 2. Salin isi contoh berikut ke Dockerfile Anda.

Example Templat gambar Dockerfile

```
FROM ubuntu:22.04
# Install dependencies
RUN apt-get update &8 \ \ \ \ \ \ apt-get -y install apache2
# Install apache and write hello world message
RUN echo 'Hello World!' > /var/www/html/index.html
# Configure apache
RUN echo '. /etc/apache2/envvars' > /root/run_apache.sh && \
 echo 'mkdir -p /var/run/apache2' >> /root/run_apache.sh && \ 
echo 'mkdir -p /var/lock/apache2' >> /root/run_apache.sh && \
 echo '/usr/sbin/apache2 -D FOREGROUND' >> /root/run_apache.sh && \ 
 chmod 755 /root/run_apache.sh
EXPOSE 80
CMD /root/run_apache.sh
```
Ini adalah Dockerfile yang menggunakan gambar Ubuntu 22.04. Petunjuk RUN memperbarui cache paket. Instal paket perangkat lunak untuk server web, lalu tulis "Hello World!" konten ke root dokumen server web. Instruksi EXPOSE mengekspos port 80 pada wadah, dan instruksi CMD memulai server web.

3. Simpan Dockerfile Anda.

### <span id="page-597-0"></span>2. Membangun gambar Anda dari Dockerfile

Dockerfile yang Anda buat berisi informasi yang diperlukan untuk membangun gambar untuk suatu program. Sebelum Anda dapat mendorong gambar itu ke instans Amazon ECR Anda, buat dulu gambarnya.

Membangun gambar dari Dockerfile Anda

- 1. Untuk menavigasi ke direktori yang berisi Dockerfile Anda, gunakan CLI Docker atau CLI yang terintegrasi dengan instance Docker Anda.
- 2. Untuk membuat gambar yang ditentukan di Dockerfile Anda, jalankan perintah build Docker dari direktori yang sama dengan Dockerfile.

```
 docker build -t hello-world .
```
3. Untuk memverifikasi bahwa gambar telah dibuat dengan benar, jalankan perintah gambar Docker.

docker images --filter reference=hello-world

Example

Outputnya adalah sebagai berikut.

REPOSITORY TAG TAG IMAGE ID CREATED SIZE hello-world latest e9ffedc8c286 4 minutes ago 241MB

4. Untuk menjalankan gambar yang baru dibangun berdasarkan Ubuntu 22.04, gunakan perintah echo.

#### **a** Note

Langkah ini tidak diperlukan untuk membuat atau mendorong gambar Anda. Namun, Anda dapat melihat bagaimana gambar program bekerja saat dijalankan.

```
FROM ubuntu:22.04
CMD ["echo", "Hello from Docker in Cloud9"]
```
Kemudian, jalankan dan bangun dockerfile. Anda harus menjalankan perintah ini dari direktori yang sama dengan dockerfile.

```
docker build -t hello-world .
```
docker run --rm hello-world

#### Example

Outputnya adalah sebagai berikut.

```
Hello from Docker in Cloud9
```
Untuk informasi selengkapnya tentang perintah Docker run, lihat [referensi Docker run](https://docs.docker.com/engine/reference/run/) di situs web Docker.

#### <span id="page-599-0"></span>3. Membuat repositori baru

Untuk mengunggah gambar Anda ke instans Amazon ECR Anda, buat repositori baru tempat gambar tersebut dapat disimpan.

Membuat repositori Amazon ECR baru

- 1. Dari bilah navigasi AWS Cloud9 IDE, pilih ikon AWS Toolkit.
- 2. Perluas menu AWS Explorer.
- 3. Temukan default Wilayah AWS yang terkait dengan Anda Akun AWS. Kemudian, pilih untuk melihat daftar layanan yang melalui AWS Cloud9 IDE.
- 4. Buka menu konteks (klik kanan) untuk opsi ECR untuk memulai proses Create new repository. Kemudian, pilih Create Repository.
- 5. Untuk menyelesaikan proses, ikuti prompt.
- 6. Setelah proses selesai, Anda dapat mengakses repositori baru Anda dari bagian ECR pada menu Explorer. AWS
- <span id="page-599-1"></span>4. Mendorong, menarik, dan menghapus gambar

Setelah Anda membuat gambar dari Dockerfile dan membuat repositori, Anda dapat mendorong gambar Anda ke repositori Amazon ECR Anda. Selain itu, menggunakan AWS Explorer dengan Docker dan AWS CLI, Anda dapat melakukan hal berikut:

- Tarik gambar dari repositori Anda.
- Hapus gambar yang disimpan di repositori Anda.

• Hapus repositori Anda.

Mengautentikasi Docker dengan registri default Anda

Otentikasi diperlukan untuk bertukar data antara instans Amazon ECR dan Docker. Untuk mengautentikasi Docker dengan registri Anda:

- 1. Buka terminal di dalam AWS Cloud9 IDE Anda.
- 2. Gunakan get-login-passwordmetode ini untuk mengautentikasi ke registri ECR pribadi Anda dan masukkan wilayah dan Akun AWS ID Anda.

```
aws ecr get-login-password \ 
     --region <region> \
| docker login \ 
     --username AWS \ 
     --password-stdin <aws_account_id>.dkr.ecr.<region>.amazonaws.com
```

```
A Important
```
Dalam perintah sebelumnya, ganti **region** dan **AWS\_account\_id** dengan informasi yang spesifik untuk Anda. Akun AWS**region**Nilai yang valid adalah us-east-1.

Menandai dan mendorong gambar ke repositori Anda

Setelah Anda mengautentikasi Docker dengan instance Anda AWS, dorong gambar ke repositori Anda.

1. Gunakan perintah docker images untuk melihat gambar yang Anda simpan secara lokal dan mengidentifikasi gambar yang ingin Anda tag.

docker images

Example

Outputnya adalah sebagai berikut.

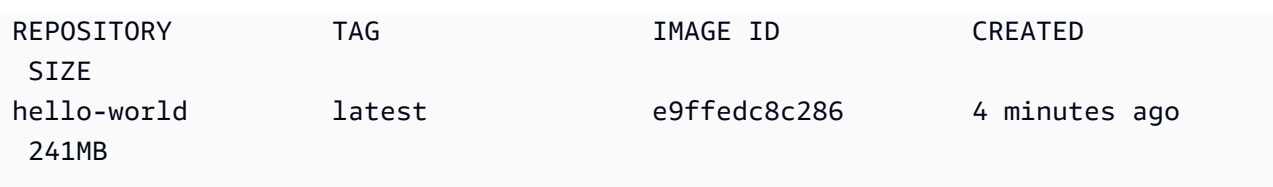

2. Tandai gambar Anda dengan perintah tag Docker.

```
docker tag hello-world:latest AWS_account_id.dkr.ecr.region.amazonaws.com/hello-
world:latest
```
3. Dorong gambar yang ditandai ke repositori Anda dengan perintah push Docker.

### **A** Important

Pastikan bahwa nama repositori lokal Anda sama dengan repositori Amazon AWS EC2 Anda. Dalam contoh ini, kedua repositori harus dipanggil. hello-world Untuk informasi selengkapnya tentang mendorong gambar dengan docker, lihat [Mendorong gambar](https://docs.aws.amazon.com/AmazonECR/latest/userguide/docker-push-ecr-image.html)  [Docker](https://docs.aws.amazon.com/AmazonECR/latest/userguide/docker-push-ecr-image.html).

docker push **AWS\_account\_id**.dkr.ecr.**region**.amazonaws.com/hello-world:latest

#### Example

Outputnya adalah sebagai berikut.

```
The push refers to a repository [AWS_account_id.dkr.ecr.region.amazonaws.com/hello-
world] (len: 1)
e9ae3c220b23: Pushed
a6785352b25c: Pushed
0998bf8fb9e9: Pushed
0a85502c06c9: Pushed
latest: digest: 
  sha256:215d7e4121b30157d8839e81c4e0912606fca105775bb0636b95aed25f52c89b size: 6774
```
Setelah gambar yang ditandai berhasil diunggah ke repositori, segarkan AWS Toolkit dengan memilih Refresh Explorer dari tab Explorer. AWS Ini kemudian terlihat di menu AWS Explorer di AWS Cloud9 IDE.

Menarik gambar dari Amazon ECR

• Anda dapat menarik gambar ke instance lokal Anda dari perintah tag Docker.

docker pull **AWS\_account\_id**.dkr.ecr.**region**.amazonaws.com/hello-world:latest

Example

Outputnya adalah sebagai berikut.

```
azonaws.com/hello-world:latest
latest: Pulling from hello-world
Digest: sha256:e02c521fd65eae4ef1acb746883df48de85d55fc85a4172a09a124b11b339f5e
Status: Image is up to date for 922327013870.dkr.ecr.us-west-2.amazonaws.com/hello-
world.latest
```
Menghapus gambar dari repositori Amazon ECR Anda

Ada dua metode untuk menghapus gambar dari AWS Cloud9 IDE. Metode pertama adalah menggunakan AWS Explorer.

- 1. Dari AWS Explorer, perluas menu ECR.
- 2. Perluas repositori yang ingin Anda hapus gambarnya.
- 3. Buka menu konteks (klik kanan) untuk tag gambar yang terkait dengan gambar yang ingin Anda hapus.
- 4. Untuk menghapus semua gambar yang disimpan yang terkait dengan tag itu, pilih Hapus Tag... .

Menghapus gambar menggunakan CLI AWS

• Anda juga dapat menghapus gambar dari repositori Anda dengan perintah AWS batch-deleteimageecr.

```
aws ecr batch-delete-image \ 
       --repository-name hello-world \ 
       --image-ids imageTag=latest
```
Example

Outputnya adalah sebagai berikut.

```
{ 
     "failures": [], 
     "imageIds": [ 
          { 
               "imageTag": "latest", 
              "imageDigest": 
  "sha256:215d7e4121b30157d8839e81c4e0912606fca105775bb0636b95aed25f52c89b" 
          } 
     ]
}
```
Menghapus repositori dari instans Amazon ECR

Ada dua metode untuk menghapus repositori dari IDE. AWS Cloud9 Metode pertama adalah menggunakan AWS Explorer:

- 1. Dari AWS Explorer, perluas menu ECR.
- 2. Buka menu konteks (klik kanan) untuk repositori yang ingin Anda hapus.
- 3. Pilih Hapus Repositori... .

Menghapus repositori Amazon ECR dari CLI AWS

• Anda dapat menghapus repositori dengan perintah AWS ecr delete-repository.

### **a** Note

Anda biasanya tidak dapat menghapus repositori tanpa terlebih dahulu menghapus gambar yang terkandung di dalamnya. Namun, jika Anda menambahkan flag --force, Anda dapat menghapus repositori dan semua gambarnya dalam satu langkah.

```
 aws ecr delete-repository \ 
 --repository-name hello-world \ 
 --force
```
#### Example

Outputnya adalah sebagai berikut.

```
--repository-name hello-world --force
{ 
     "repository": { 
         "repositoryUri": "922327013870.dkr.ecr.us-west-2.amazonaws.com/hello-
world", 
         "registryId": "922327013870", 
         "imageTagMutability": "MUTABLE", 
         "repositoryArn": "arn:aws:ecr:us-west-2:922327013870:repository/hello-
world", 
         "repositoryName": "hello-world", 
         "createdAt": 1664469874.0 
     }
}
```
# Bekerja denganAWS IoT diAWS Cloud9 IDE

DenganAWS IoT diAWS Cloud9 IDE, Anda dapat berinteraksi denganAWS IoT layanan sambil meminimalkan interupsi pada alur kerja AndaAWS Cloud9. Panduan ini mencakup bagaimana Anda dapat mulai menggunakan fiturAWS IoT layanan yang tersedia diAWS Cloud9 IDE. Untuk informasi lebih lanjut, lihat [Apa yang dimaksud AWS IoT?](https://docs.aws.amazon.com/iot/latest/developerguide/what-is-aws-iot.html) dalam Panduan Developer AWS IoT.

# Prasyarat AWS IoT

Untuk mulai menggunakanAWS IoT diAWS Cloud9 IDE, pastikan AndaAkun AWS danAWS Cloud9 setup memenuhi semua persyaratan. Untuk informasi tentangAkun AWS persyaratan dan izinAWS pengguna khusus untukAWS IoT layanan, lihat Panduan [Memulai denganAWS IoT Inti](https://docs.aws.amazon.com/iot/latest/developerguide/setting-up.html) dalam PanduanAWS IoT Pengembang.

# AWS IoTHal-hal

AWS IoTmenghubungkan perangkat keLayanan AWS danAWS sumber daya. Anda dapat menghubungkan perangkat AndaAWS IoT dengan menggunakan objek yang disebut benda. Suatu hal adalah representasi dari perangkat tertentu atau entitas logis. Ini bisa berupa perangkat fisik atau sensor (misalnya bola lampu atau sakelar di dinding). Untuk informasi selengkapnya tentangAWS IoT berbagai hal, lihat [Mengelola perangkat denganAWS IoT](https://docs.aws.amazon.com/iot/latest/developerguide/iot-thing-management.html) di PanduanAWS IoT Developer.

## MengelolaAWS IoT hal-hal

AWS Cloud9IDE memiliki beberapa fitur yang membuat manajemen hal Anda efisien. Untuk mengelolaAWS IoT hal-hal Anda, ikuti langkah-langkah berikut:

- [Create a thing](#page-605-0)
- [Attach a certificate to a thing](#page-605-1)
- [Detach a certificate from a thing](#page-606-0)
- [Delete a thing](#page-606-1)

<span id="page-605-0"></span>Untuk membuat sesuatu

- 1. DariAWS Explorer, perluas bagian layanan IoT.
- 2. Buka menu konteks (klik kanan) untuk benda itu dan pilih Buat Hal.
- 3. Masukkan nama untuk benda di bidang Thing Name dan ikuti prompt.
- 4. Ketika langkah ini selesai, ikon hal diikuti dengan nama yang Anda tentukan terlihat di bagian Thing.

<span id="page-605-1"></span>Untuk melampirkan sertifikat untuk sesuatu

1. DariAWS Explorer, perluas bagian layanan IoT.

- 2. Di bawah ayat Things, cari hal di mana Anda melampirkan sertifikat.
- 3. Buka menu konteks (klik kanan) untuk benda itu dan pilih Lampirkan Sertifikat dari menu konteks, untuk membuka pemilih input dengan daftar sertifikat Anda.
- 4. Dari daftar, pilih ID sertifikat yang sesuai dengan sertifikat yang ingin Anda lampirkan ke barang Anda.
- 5. Setelah langkah ini selesai, sertifikat Anda dapat diakses diAWS Explorer sebagai item dari hal yang Anda lampirkan.

#### <span id="page-606-0"></span>Untuk melepaskan sertifikat dari sesuatu

- 1. DariAWS Explorer, perluas bagian layanan IoT.
- 2. Dalam ayat Things, cari benda yang ingin Anda lepaskan sertifikat.
- 3. Buka menu konteks (klik kanan) untuk benda tersebut dan pilih Lampirkan Sertifikat.
- 4. Setelah langkah ini selesai, sertifikat terpisah tidak lagi ditampilkan di bawah benda diAWS Explorer. Namun, masih dapat diakses dari ayat Sertifikat.

#### <span id="page-606-1"></span>Untuk menghapus sesuatu

- 1. DariAWS Explorer, perluas bagian layanan IoT.
- 2. Dalam ayat Things, cari hal yang ingin Anda hapus.
- 3. Buka menu konteks (klik kanan) untuk benda itu dan pilih Hapus Hal.
- 4. Setelah langkah ini selesai, hal yang dihapus tidak lagi tersedia dari ayat Things.

### **a** Note

Anda hanya dapat menghapus sesuatu yang tidak memiliki sertifikat yang melekat padanya.

# Sertifikat AWS IoT

Sertifikat adalah cara umum untuk membuat koneksi yang aman antaraAWS IoT layanan dan perangkat Anda. Sertifikat X.509 adalah sertifikat digital yang menggunakan standar infrastruktur kunci publik X.509 untuk mengaitkan kunci publik dengan identitas yang terdapat dalam sertifikat. Untuk informasi selengkapnya tentangAWS IoT sertifikat, lihat [Otentikasi \(IoT\)](https://docs.aws.amazon.com/iot/latest/developerguide/authentication.html) di PanduanAWS IoT Pengembang.

## Mengelola sertifikat

AWSToolkit menawarkan berbagai cara bagi Anda untuk mengelolaAWS IoT sertifikat Anda langsung dariAWS Explorer. Mereka diuraikan dalam langkah-langkah berikut:

- [Create a certificate](#page-607-0)
- [Change a certificate status](#page-607-1)
- [Attach a policy to a certificate](#page-608-0)
- [Delete a certificate](#page-609-0)

### <span id="page-607-0"></span>Untuk membuatAWS IoT sertifikat

Sertifikat X.509 digunakan untuk terhubung dengan instance AndaAWS IoT.

- 1. DariAWS Explorer, perluas bagian layanan IoT, dan buka (klik kanan) Sertifikat.
- 2. Untuk membuka kotak dialog, pilih Create Certificate dari menu konteks.
- 3. Untuk menyimpan key pair RSA dan sertifikat X.509, pilih direktori di sistem file lokal Anda.

### **a** Note

- Nama file default berisi ID sertifikat sebagai awalan.
- Hanya sertifikat X.509 yang disimpan dengan AndaAkun AWS, melaluiAWS IoT layanan.
- key pair RSA Anda hanya dapat dikeluarkan sekali, menyimpannya ke lokasi yang aman di sistem file Anda saat Anda diminta.
- <span id="page-607-1"></span>• Jika sertifikat atau key pair tidak dapat disimpan ke sistem file Anda, makaAWS Toolkit akan menghapus sertifikat dari AndaAkun AWS.

#### Mengubah status sertifikat

Status sertifikat individual ditampilkan di samping ID sertifikat diAWS Explorer dan dapat diatur ke aktif, tidak aktif, atau dicabut.

#### **a** Note

- Sertifikat Anda memerlukan status aktif sebelum dapat menggunakannya untuk menghubungkan perangkat keAWS IoT layanan Anda.
- Sertifikat yang tidak aktif dapat diaktifkan, apakah itu dinonaktifkan sebelumnya atau tidak aktif secara default.
- Sertifikat yang telah dicabut tidak dapat diaktifkan kembali.
- 1. DariAWS Explorer, perluas bagian layanan IoT.
- 2. Dalam ayat Sertifikat, cari sertifikat yang ingin Anda modifikasi.
- 3. Buka menu konteks (klik kanan) untuk sertifikat yang menampilkan opsi perubahan status yang tersedia untuk sertifikat tersebut.
- Jika sertifikat memiliki status tidak aktif, pilih aktifkan untuk mengubah status menjadi aktif.
- Jika sertifikat memiliki status aktif, pilih nonaktifkan untuk mengubah status menjadi tidak aktif.
- Jika sertifikat memiliki status aktif atau tidak aktif, pilih cabut untuk mengubah status menjadi dicabut.

#### **a** Note

Masing-masing tindakan perubahan status ini tersedia jika Anda memilih sertifikat yang dilampirkan ke sesuatu saat ditampilkan dalam ayat Things.

<span id="page-608-0"></span>Untuk melampirkan kebijakan IoT ke sertifikat

- 1. DariAWS Explorer, perluas bagian layanan IoT.
- 2. Dalam ayat Sertifikat, cari sertifikat yang ingin Anda modifikasi.
- 3. Buka menu konteks (klik kanan) untuk sertifikat dan pilih Lampirkan Kebijakan untuk membuka pemilih input dengan daftar kebijakan Anda yang tersedia.
- 4. Pilih kebijakan yang ingin Anda lampirkan ke sertifikat.
- 5. Saat langkah ini selesai, kebijakan yang Anda pilih akan ditambahkan ke sertifikat sebagai item sub-menu.

Untuk melepaskan kebijakan IoT dari sertifikat

- 1. DariAWS Explorer, perluas bagian layanan IoT.
- 2. Dalam ayat Sertifikat, cari sertifikat yang ingin Anda modifikasi.
- 3. Perluas sertifikat dan temukan kebijakan yang ingin Anda hapus.
- 4. Buka menu konteks (klik kanan) untuk kebijakan dan pilih Lepaskan menu konteks.
- 5. Ketika langkah ini selesai, kebijakan tidak lagi dapat diakses dari sertifikat Anda, itu tersedia dari ayat Kebijakan.

#### <span id="page-609-0"></span>Menghapus sertifikat

- 1. DariAWS Explorer, perluas judul layanan IoT.
- 2. Dalam ayat Sertifikat, cari sertifikat yang ingin Anda hapus.
- 3. Buka menu konteks (klik kanan) untuk sertifikat dan pilih Hapus Sertifikat dari menu konteks.

#### **a** Note

Anda tidak dapat menghapus sertifikat jika terpasang ke sesuatu atau memiliki status aktif. Anda dapat menghapus sertifikat yang memiliki kebijakan terlampir.

# Kebijakan AWS IoT

AWS IoTKebijakan inti didefinisikan melalui dokumen JSON. Masing-masing berisi setidaknya satu pernyataan kebijakan. Kebijakan menentukan caraAWS IoT,AWS, dan perangkat Anda dapat berinteraksi satu sama lain. Untuk informasi selengkapnya tentang cara membuat dokumen kebijakan, lihat [Kebijakan IoT](https://docs.aws.amazon.com/iot/latest/developerguide/iot-policies.html) di PanduanAWS IoT Pengembang.

#### **a** Note

Kebijakan bernama versi sehingga Anda dapat memutar mereka kembali. DiAWS Explorer, kebijakan IoT Anda tercantum di bawah subbagian Kebijakan dalamAWS IoT layanan. Anda dapat melihat versi kebijakan dengan memperluas kebijakan. Versi default dilambangkan dengan tanda bintang (\*).

### Mengelola kebijakan

AWS Cloud9IDE menawarkan beberapa cara bagi Anda untuk mengelola kebijakanAWS IoT layanan Anda. Ini adalah cara agar Anda dapat mengelola atau memodifikasi kebijakan Anda langsung dariAWS Explorer di VS Code:

- [Create a policy](#page-610-0)
- [Upload a new policy version](#page-611-0)
- [Edit a policy version](#page-611-1)
- [Change the policy version defualt](#page-612-0)
- [Change the policy version defualt](#page-612-1)

<span id="page-610-0"></span>Untuk membuatAWS IoT kebijakan

### **a** Note

Anda dapat membuat kebijakan baru dariAWS Explorer. Namun, dokumen JSON yang mendefinisikan kebijakan harus sudah ada di sistem file Anda.

- 1. DariAWS Explorer, perluas bagian layanan IoT.
- 2. Buka menu konteks (klik kanan) untuk ayat Kebijakan dan untuk membuka kolom masukan Nama Kebijakan pilih Buat Kebijakan dari Dokumen.
- 3. Masukkan nama dan ikuti petunjuk untuk membuka dialog yang meminta Anda memilih dokumen JSON dari sistem file Anda.
- 4. Pilih file JSON yang berisi definisi kebijakan Anda, kebijakan tersedia diAWS explorer setelah ini selesai.

<span id="page-611-0"></span>Untuk mengunggah versiAWS IoT kebijakan baru

Anda dapat membuat versi baru kebijakan dengan mengunggah dokumen JSON ke kebijakan.

#### **a** Note

Dokumen JSON baru harus ada di sistem file Anda untuk membuat versi baru menggunakanAWS Explorer.

- 1. DariAWS Explorer, perluas bagian layanan IoT.
- 2. Perluas ayat Kebijakan untuk melihatAWS IoT kebijakan Anda.
- 3. Buka menu konteks (klik kanan) untuk kebijakan yang ingin Anda perbarui dan pilih Buat versi baru dari Dokumen.
- 4. Saat dialog terbuka, pilih file JSON yang berisi pembaruan untuk definisi kebijakan Anda.

Versi baru dapat diakses dari kebijakan Anda diAWS Explorer.

#### <span id="page-611-1"></span>Mengedit versiAWS IoT kebijakan

Anda dapat membuka dan mengedit dokumen kebijakan menggunakanAWS Cloud9. Setelah Anda selesai mengedit dokumen, simpan ke sistem file Anda. Kemudian, unggah keAWS IoT layanan Anda dariAWS Explorer.

- 1. DariAWS Explorer, perluas bagian layanan IoT.
- 2. Perluas ayat Kebijakan dan temukan kebijakan yang ingin Anda perbarui.
- 3. Untuk membuka Nama Kebijakan, pilih Buat Kebijakan dari Dokumen.
- 4. Perluas kebijakan yang ingin Anda perbarui dan buka menu konteks (klik kanan) untuk versi kebijakan yang ingin Anda edit.
- 5. Untuk membuka versi kebijakanAWS Cloud9, pilih Lihat dari menu konteks untuk membuka versi kebijakan.
- 6. Ketika dokumen kebijakan dibuka, edit dan simpan perubahan.
#### **a** Note

Pada titik ini, perubahan yang Anda buat pada kebijakan hanya disimpan ke sistem file lokal Anda. Untuk memperbarui versi dan melacaknya denganAWS Explorer, ulangi langkah-langkahny[aUpload a new policy version.](#page-611-0)

Untuk memilih default versi kebijakan baru

- 1. DariAWS Explorer, perluas bagian layanan IoT.
- 2. Perluas ayat kebijakan dan temukan kebijakan yang ingin Anda perbarui.
- 3. Perluas kebijakan yang ingin Anda perbarui, lalu buka menu konteks (klik kanan) untuk versi kebijakan yang ingin Anda atur dan pilih Set sebagai Default.

Ketika ini selesai, versi default baru yang Anda pilih memiliki bintang di sebelahnya.

Untuk menghapus kebijakan

#### **a** Note

Sebelum Anda dapat menghapus kebijakan atau versi kebijakan, pastikan kebijakan atau versi kebijakan, pastikan kondisi berikut terpenuhi:

- Anda tidak dapat menghapus kebijakan jika kebijakan tersebut terlampir pada sertifikat.
- Anda tidak dapat menghapus kebijakan jika kebijakan tersebut memiliki versi non-default.
- Anda hanya dapat menghapus versi default kebijakan jika versi default baru dipilih atau seluruh kebijakan dihapus.
- Sebelum menghapus seluruh kebijakan, Anda harus menghapus semua versi non-default dari kebijakan yang sama tersebut.
- 1. DariAWS Explorer, perluas bagian layanan IoT.
- 2. Perluas ayat kebijakan dan temukan kebijakan yang ingin Anda perbarui.
- 3. Perluas kebijakan yang ingin Anda perbarui, dan buka menu konteks (klik kanan) untuk versi kebijakan yang ingin Anda hapus dan pilih Hapus.
- 4. Ketika versi dihapus, versi tersebut tidak lagi terlihat dariAWS Explorer.
- 5. Jika versi default kebijakan yang tersisa, buka menu konteks (klik kanan) untuk kebijakan induk dan pilih Hapus.

# Bekerja dengan Layanan Wadah Amazon Elastic

AWS Cloud9IDE menyediakan beberapa dukungan untuk [Amazon Elastic Container Service](https://docs.aws.amazon.com/AmazonECS/latest/developerguide/)  [\(Amazon ECS\).](https://docs.aws.amazon.com/AmazonECS/latest/developerguide/) Anda dapat menggunakanAWS Cloud9 IDE untuk mengelola sumber daya Amazon ECS. Misalnya, Anda dapat membuat definisi tugas.

#### Topik

• [Amazon Elastic Container Service Exec diAWS Toolkit untukAWS Cloud9](#page-613-0)

# <span id="page-613-0"></span>Amazon Elastic Container Service Exec diAWS Toolkit untukAWS Cloud9

Anda dapat mengeluarkan perintah tunggal dalam kontainer Amazon Elastic Container Service (Amazon ECS) denganAWS Toolkit forAWS Cloud9. Anda dapat melakukan ini menggunakan fitur Amazon ECS Exec.

### **A** Important

Mengaktifkan dan Menonaktifkan Amazon ECS Exec mengubah status sumber daya ECS Anda di AndaAkun AWS. Perubahan termasuk menghentikan dan memulai ulang layanan. Selain itu, mengubah status sumber daya saat Amazon ECS Exec diaktifkan dapat menghasilkan hasil yang tidak dapat diprediksi. Untuk informasi selengkapnya tentang Amazon ECS, lihat [Menggunakan Amazon ECS Exec for Debugging](https://docs.aws.amazon.com/AmazonECS/latest/developerguide/ecs-exec.html#ecs-exec-considerations) di Panduan Pengembang Amazon ECS.

### Prasyarat Amazon ECS Exec

Sebelum Anda dapat menggunakan fitur Amazon ECS Exec, ada ketentuan prasyarat tertentu yang harus Anda penuhi.

#### Persyaratan Amazon ECS

Bergantung pada apakah tugas Anda di-hosting di Amazon EC2 atauAWS Fargate (Fargate), dan Amazon ECS Exec memiliki persyaratan versi yang berbeda.

- Jika Anda menggunakan Amazon EC2, Anda harus menggunakan AMI yang dioptimalkan Amazon ECS yang dirilis setelah 20 Januari 2021, dengan agen versi 1.50.2 atau yang lebih baru. Untuk informasi selengkapnya, lihat [AMI yang dioptimalkan Amazon ECS](https://docs.aws.amazon.com/AmazonECS/latest/developerguide/ecs-optimized_AMI.html) di Panduan Pengembang Amazon ECS.
- Jika Anda menggunakanAWS Fargate, Anda harus menggunakan platform versi 1.4.0 atau yang lebih baru. Untuk informasi selengkapnya, lihat [versiAWS Fargate platform](https://docs.aws.amazon.com/AmazonECS/latest/developerguide/platform_versions.html) di Panduan Pengembang Amazon ECS.

#### AWSkonfigurasi akun dan izin IAM

Untuk menggunakan fitur Amazon ECS Exec, Anda harus memiliki klaster Amazon ECS yang sudah ada yang terkait dengan AndaAkun AWS. Amazon ECS Exec menggunakan Systems Manager untuk membuat koneksi dengan kontainer di klaster Anda. Amazon ECSMemerlukan Izin Peran IAM Tugas tertentu untuk berkomunikasi dengan layanan SSM.

Untuk informasi tentang peran dan kebijakan IAM yang spesifik untuk Amazon ECS Exec, lihat [Izin](https://docs.aws.amazon.com/AmazonECS/latest/developerguide/ecs-exec.html#ecs-exec-enabling-and-using)  [IAM yang diperlukan untuk ECS Exec](https://docs.aws.amazon.com/AmazonECS/latest/developerguide/ecs-exec.html#ecs-exec-enabling-and-using) di Panduan Pengembang Amazon ECS.

### Bekerja dengan Amazon ECS Exec

Anda dapat mengaktifkan atau menonaktifkan Amazon ECS Exec langsung dariAWS Explorer diAWS Toolkit untukAWS Cloud9. Saat Anda mengaktifkan Amazon ECS Exec, pilih kontainer dari menu Amazon ECS, dan jalankan perintah terhadapnya.

#### <span id="page-614-0"></span>Mengaktifkan Amazon ECS Exec

- 1. DariAWS Explorer, cari dan luaskan menu Amazon ECS.
- 2. Perluas klaster dengan layanan yang ingin Anda modifikasi.
- 3. Buka menu konteks untuk (klik kanan) layanan dan pilih Aktifkan Eksekusi Perintah.

#### **A** Important

Langkah ini memulai penerapan baru layanan Anda dan mungkin memakan waktu beberapa menit. Untuk informasi lebih lanjut, lihat catatan di awal bagian ini.

Menonaktifkan Amazon ECS Exec

- 1. DariAWS Explorer, cari dan luaskan menu Amazon ECS.
- 2. Perluas klaster yang berisi layanan yang Anda inginkan.
- 3. Buka menu konteks untuk (klik kanan) layanan dan pilih Nonaktifkan Eksekusi Perintah.
	- **A** Important

Langkah ini memulai penerapan baru layanan Anda dan mungkin memakan waktu beberapa menit. Untuk informasi lebih lanjut, lihat catatan di awal bagian ini.

Menjalankan perintah terhadap Container

Untuk menjalankan perintah terhadap kontainer menggunakanAWS Explorer, Amazon ECS Exec harus diaktifkan. Jika tidak diaktifkan, liha[t Mengaktifkan Amazon ECS Exec](#page-614-0) prosedur di bagian ini.

- 1. DariAWS Explorer, cari dan luaskan menu Amazon ECS.
- 2. Perluas klaster yang layanan yang Anda inginkan.
- 3. Perluas layanan untuk mencantumkan kontainer terkait.
- 4. Buka menu konteks untuk (klik kanan) wadah dan pilih Run Command in Container.
- 5. Prompt terbuka dengan daftar Tugas yang sedang berjalan. Pilih Task ARN yang Anda inginkan.

#### **a** Note

Jika hanya satu tugas yang berjalan, prompt tidak terbuka. Sebaliknya, tugas dipilih secara otomatis.

6. Saat diminta, masukkan perintah yang ingin Anda jalankan dan tekan Enter untuk melanjutkan.

# Menggunakan Amazon EventBridge

AWSToolkit untukAWS Cloud9 menyediakan dukungan untuk [Amazon EventBridge](https://aws.amazon.com/eventbridge/). MenggunakanAWS Toolkit untukAWS Cloud9, Anda dapat bekerja dengan aspek-aspek tertentu EventBridge, seperti skema.

Topik

• [Bekerja dengan Amazon EventBridge Schemas](#page-616-0)

# <span id="page-616-0"></span>Bekerja dengan Amazon EventBridge Schemas

Anda dapat menggunakanAWS ToolkitAWS Cloud9 untuk melakukan berbagai operasi pada [EventBridge skema Amazon](https://docs.aws.amazon.com/eventbridge/latest/userguide/eventbridge-schemas.html).

### Prasyarat

EventBridge Skema yang Anda ingin bekerja dengan harus tersedia di AndaAkun AWS. Jika tidak tersedia, buat atau unggah skema. Untuk informasi selengkapnya, lihat [EventBridge Skema](https://docs.aws.amazon.com/eventbridge/latest/userguide/eventbridge-schemas.html) [Amazon](https://docs.aws.amazon.com/eventbridge/latest/userguide/) [di Panduan EventBridge Pengguna Amazon.](https://docs.aws.amazon.com/eventbridge/latest/userguide/)

### Lihat Skema yang tersedia

- 1. Di AWSExplorer, perluas Skema.
- 2. Perluas nama registri yang berisi skema Misalnya, banyak skema yangAWS memasok ada di registri aws.events.
- 3. Untuk melihat skema, buka menu konteks (klik kanan) untuk skema, lalu pilih Lihat skema

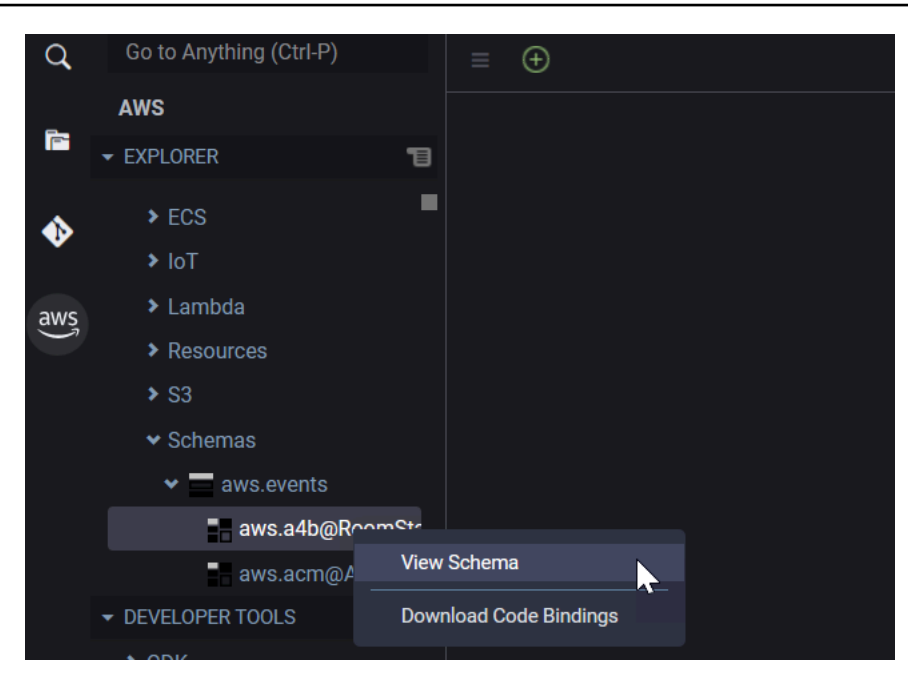

### Temukan Skema yang tersedia

Dalam AWSExplorer, lakukan salah satu atau beberapa hal berikut:

- Mulailah memasukkan judul skema, yang ingin Anda temukan. AWSExplorer menyoroti judul skema yang berisi kecocokan. (Registri harus diperluas agar Anda dapat melihat judul yang disorot.)
- Membuka menu konteks (klik kanan) untuk skema, lalu pilih Skema Atau, perluas Skema, buka menu konteks (klik kanan) untuk registri yang berisi skema yang ingin Anda temukan, lalu pilih Cari Skema di Registry. Di kotak dialog PencarianEventBridge Skema, mulailah memasukkan judul skema yang ingin Anda temukan. Kotak dialog menampilkan judul skema yang berisi kecocokan.

Untuk menampilkan skema di kotak dialog, pilih judul skema.

### Hasilkan kode untuk Skema yang tersedia

- 1. Di AWSExplorer, perluas Skema.
- 2. Perluas nama registri yang berisi skema
- 3. Membuka menu konteks (klik kanan) untuk judul skema, lalu pilih Download
- 4. Di halaman wizard yang dihasilkan, pilih yang berikut:
- Versi skema
- Kode bahasa mengikat
- Folder ruang kerja tempat Anda ingin menyimpan kode yang dihasilkan pada mesin pengembangan lokal Anda

# Tutorial untuk AWS Cloud9

Apakah Anda baru AWS Cloud9? Ikuti tur IDE di [Memulai: tutorial basic](#page-69-0).

Bereksperimenlah dengan tutorial ini dan kode contoh untuk meningkatkan pengetahuan dan kepercayaan diri Anda menggunakan AWS Cloud9 berbagai bahasa dan AWS layanan pemrograman.

Topik

- [AWS Command Line Interfacedan tutorial aws-shell untuk AWS Cloud9](#page-619-0)
- [AWS CodeCommittutorial untuk AWS Cloud9](#page-624-0)
- [Tutorial Amazon DynamoDB untuk AWS Cloud9](#page-633-0)
- [AWS CDKtutorial untukAWS Cloud9](#page-650-0)
- [LAMP tutorial untuk AWS Cloud9](#page-660-0)
- [WordPresstutorial untukAWS Cloud9](#page-671-0)
- [Java tutorial untuk AWS Cloud9](#page-676-0)
- [C ++ tutorial untuk AWS Cloud9](#page-691-0)
- [Tutorial Python untuk AWS Cloud9](#page-700-0)
- [Tutorial.NET untukAWS Cloud9](#page-707-0)
- [Tutorial Node.js untuk AWS Cloud9](#page-718-0)
- [PHP tutorial untuk AWS Cloud9](#page-729-0)
- [Ruby diAWS Cloud9](#page-737-0)
- [Pergi tutorial untuk AWS Cloud9](#page-737-1)
- [TypeScripttutorial untukAWS Cloud9](#page-746-0)
- [Tutorial Docker untuk AWS Cloud9](#page-755-0)
- [Tutorial Terkait](#page-770-0)

# <span id="page-619-0"></span>AWS Command Line Interfacedan tutorial aws-shell untuk AWS Cloud9

Tutorial berikut memungkinkan Anda untuk mengatur AWS Command Line Interface (AWS CLI), awsshell, atau keduanya dalam lingkungan AWS Cloud9 pengembangan. AWS CLI dan aws-shell adalah

alat terpadu yang menyediakan antarmuka yang konsisten untuk berinteraksi dengan semua bagian AWS. Anda dapat menggunakan AWS CLI alih-alih AWS Management Console untuk menjalankan perintah dengan cepat untuk berinteraksiAWS, dan beberapa perintah ini dapat dijalankan dengan AWS CLI atau menggunakan alternatifAWS CloudShell.

Untuk informasi selengkapnya tentang AWS CLI, lihat [Panduan Pengguna AWS Command Line](https://docs.aws.amazon.com/cli/latest/userguide/)  [Interface.](https://docs.aws.amazon.com/cli/latest/userguide/) Untuk aws-shell, lihat sumber daya berikut:

- [aws-shell di situs](https://github.com/awslabs/aws-shell) web GitHub
- [aws-shell](https://pypi.python.org/pypi/aws-shell) di situs web pip

Untuk daftar perintah yang dapat Anda jalankan dengan AWS CLI untuk berinteraksi dengan AWS, lihat [Referensi Perintah AWS CLI](https://docs.aws.amazon.com/cli/latest/reference/). Anda dapat menggunakan perintah yang sama denganAWS CloudShell, kecuali bahwa Anda memulai perintah tanpa aws awalan.

Membuat sampel ini dapat menghasilkan tagihan ke akun AWS Anda. Ini termasuk kemungkinan biaya untuk layanan seperti Amazon EC2 dan Amazon S3. Untuk informasi selengkapnya, lihat [Harga Amazon EC2](https://aws.amazon.com/ec2/pricing/) dan [Harga Amazon S3](https://aws.amazon.com/s3/pricing/).

Topik

- **[Prasyarat](#page-620-0)**
- [Langkah 1: Pasang AWS CLI, aws-shell, atau keduanya di lingkungan Anda](#page-621-0)
- [Langkah 2: Mengatur pengelolaan kredensial di lingkungan Anda](#page-622-0)
- [Langkah 3: Jalankan perintah basic dengan AWS CLI atau aws-shell di lingkungan Anda](#page-623-0)
- [Langkah 4: Bersihkan](#page-624-1)

## <span id="page-620-0"></span>Prasyarat

Sebelum Anda menggunakan sampel ini, pastikan pengaturan Anda memenuhi persyaratan berikut:

• Anda harus memiliki lingkungan pengembangan AWS Cloud9 EC2 yang ada. Contoh ini mengasumsikan bahwa Anda sudah memiliki lingkungan EC2 yang terhubung ke instans Amazon EC2 yang menjalankan Amazon Linux atau Server. Ubuntu Jika Anda memiliki jenis lingkungan atau sistem operasi yang berbeda, Anda mungkin perlu menyesuaikan petunjuk sampel ini untuk menyiapkan alat terkait. Untuk informasi selengkapnya, lihat [Membuat lingkungan di AWS Cloud9.](#page-97-0) • Anda memiliki AWS Cloud9 IDE untuk lingkungan yang ada sudah terbuka. Saat Anda membuka lingkungan, AWS Cloud9 membuka IDE untuk lingkungan itu di peramban web Anda. Untuk informasi selengkapnya, lihat [Membuka lingkungan di AWS Cloud9.](#page-136-0)

### <span id="page-621-0"></span>Langkah 1: Pasang AWS CLI, aws-shell, atau keduanya di lingkungan Anda

Pada langkah ini, Anda menggunakan AWS Cloud9 IDE untuk memasang AWS CLI, aws-shell, atau keduanya di lingkungan Anda sehingga Anda dapat menjalankan perintah untuk berinteraksi dengan AWS.

Jika Anda menggunakan lingkungan pengembangan AWS Cloud9 EC2 dan Anda hanya ingin menggunakan AWS CLI, Anda dapat langsung beralih ke [Langkah 3: Jalankan perintah basic dengan](#page-623-0) [AWS CLI atau aws-shell di lingkungan Anda.](#page-623-0) Ini karena AWS CLI sudah terpasang di lingkungan EC2, dan satu set kredensial akses AWS sudah diatur di lingkungan. Untuk informasi selengkapnya, lihat [AWS kredensyal sementara yang dikelola](#page-897-0).

Jika Anda tidak menggunakan lingkungan EC2, lakukan hal berikut untuk memasang AWS CLI:

- 1. Dengan lingkungan Anda terbuka, di IDE, periksa apakah AWS CLI sudah terpasang. Di terminal, jalankan perintah **aws --version** . (Untuk memulai sesi terminal baru, pada bilah menu, pilih Jendela, Terminal Baru.) Jika AWS CLI dipasang, nomor versi akan ditampilkan, dengan informasi seperti nomor versi Python dan nomor versi sistem operasi instans Amazon EC2 Anda atau server Anda sendiri. Jika AWS CLI sudah terpasang, lewati ke [Langkah 2:](#page-622-0) [Mengatur pengelolaan kredensial di lingkungan Anda.](#page-622-0)
- 2. Untuk memasang AWS CLI, lihat [Memasang AWS Command Line Interface](https://docs.aws.amazon.com/cli/latest/userguide/installing.html) di Panduan Pengguna AWS Command Line Interface. Sebagai contoh, untuk lingkungan EC2 yang menjalankan Amazon Linux, jalankan tiga perintah ini, satu per satu, di terminal untuk memasang AWS CLI.

```
sudo yum -y update \qquad \qquad \# Install the latest system updates.
sudo yum -y install aws-cli # Install the AWS CLI.
aws --version \qquad \qquad \# Confirm the AWS CLI was installed.
```
Untuk lingkungan EC2 yang menjalankan Server Ubuntu, jalankan tiga perintah ini sebagai gantinya, satu per satu, di terminal untuk memasang AWS CLI.

```
sudo apt update \qquad \qquad \# Install the latest system updates.
sudo apt install -y awscli # Install the AWS CLI.
```
Jika Anda ingin memasang aws-shell, lakukan hal berikut:

- 1. Dengan lingkungan Anda terbuka, di IDE, periksa apakah aws-shell sudah terpasang. Di terminal, jalankan perintah **aws-shell** . (Untuk memulai sesi terminal baru, pada bilah menu, pilih Jendela, Terminal Baru.) Jika aws-shell terpasang, prompt aws> ditampilkan. Jika aws-shell terpasang, lewati ke [Langkah 2: Mengatur pengelolaan kredensial di lingkungan Anda](#page-622-0).
- 2. Untuk memasang aws-shell, Anda menggunakan pip. Untuk menggunakan pip, Anda harus memiliki Python yang sudah terpasang.

Untuk memeriksa apakah Python sudah terpasang (dan untuk memasangnya jika diperlukan), ikuti instruksi di [Langkah 1: Pasang Python](#page-701-0) dalam Sampel Python, lalu kembali ke topik ini.

Untuk memeriksa apakah pip sudah terpasang, di terminal, jalankan perintah **pip --version** . Jika pip terpasang, nomor versi akan ditampilkan. Jika pip tidak terpasang, pasang dengan menjalankan ketiga perintah ini, satu per satu, di terminal.

```
wget https://bootstrap.pypa.io/get-pip.py # Get the pip install file.
sudo python get-pip.py # Install pip. (You might need to run
 'sudo python2 get-pip.py' or 'sudo python3 get-pip.py' instead, depending on how 
 Python is installed.)
rm get-pip.py \qquad \qquad \qquad # Delete the pip install file, as it is
 no longer needed.
```
3. Untuk menggunakan pip untuk memasang aws-shell, jalankan perintah berikut.

sudo pip install aws-shell

## <span id="page-622-0"></span>Langkah 2: Mengatur pengelolaan kredensial di lingkungan Anda

Setiap kali Anda menggunakan AWS CLI atau aws-shell untuk memanggil layanan AWS, Anda harus memberikan satu set kredensial dengan panggilan tersebut. Kredensial ini menentukan apakah AWS CLI atau aws-shell memiliki izin yang sesuai untuk melakukan panggilan itu. Jika kredensial tidak memiliki izin yang sesuai, panggilan akan gagal.

Jika Anda menggunakan lingkungan pengembangan AWS Cloud9 EC2, Anda dapat langsung beralih ke [Langkah 3: Jalankan perintah basic dengan AWS CLI atau aws-shell di lingkungan Anda](#page-623-0). Ini karena kredensial sudah diatur di lingkungan EC2. Untuk informasi selengkapnya, lihat [AWS](#page-897-0) [kredensyal sementara yang dikelola](#page-897-0).

Jika Anda tidak menggunakan lingkungan EC2, Anda harus menyimpan kredensial Anda secara manual di dalam lingkungan. Untuk melakukannya, ikuti petunjuk di [MeneleponLayanan AWS dari](#page-138-0) [lingkungan diAWS Cloud9](#page-138-0), lalu kembali ke topik ini.

# <span id="page-623-0"></span>Langkah 3: Jalankan perintah basic dengan AWS CLI atau aws-shell di lingkungan Anda

Pada langkah ini, Anda menggunakan AWS CLI atau aws-shell di lingkungan Anda untuk membuat bucket di Amazon S3, mencantumkan bucket Anda yang tersedia, lalu menghapus bucket.

- 1. Jika Anda ingin menggunakan aws-shell tetapi belum memulainya, mulai aws-shell dengan menjalankan perintah aws-shell. Prompt aws> ditampilkan.
- 2. Buat bucket. Jalankan perintah **aws s3 mb** dengan perintah AWS CLI atau **s3 mb** dengan aws-shell, berikan nama bucket yang akan dibuat. Dalam contoh ini, kami menggunakan bucket dengan nama cloud9-123456789012-bucket, di mana 123456789012 adalah ID akun AWS Anda. Jika Anda menggunakan nama yang berbeda, gantilah sepanjang langkah ini.

```
aws s3 mb s3://cloud9-123456789012-bucket # For the AWS CLI.
s3 mb s3://cloud9-123456789012-bucket # For the aws-shell.
```
#### **a** Note

Nama bucket harus unik di semua AWS, bukan hanya akun AWS Anda. Nama bucket yang disarankan sebelumnya dapat membantu Anda menemukan nama bucket yang unik. Jika Anda mendapatkan pesan yang berisi kesalahan BucketAlreadyExists, Anda harus menjalankan perintah lagi dengan nama bucket yang berbeda.

- 3. Buat daftar bucket Anda yang tersedia. Jalankan perintah **aws s3 ls** dengan AWS CLI atau perintah **s3 ls** dengan aws-shell. Daftar bucket Anda yang tersedia akan ditampilkan.
- 4. Hapus bucket. Jalankan perintah **aws s3 rb** dengan perintah AWS CLI atau **s3 rb** dengan aws-shell, berikan nama bucket yang akan dihapus.

```
aws s3 rb s3://cloud9-123456789012-bucket # For the AWS CLI.
s3 rb s3://cloud9-123456789012-bucket # For the aws-shell.
```
Untuk mengonfirmasi apakah bucket telah dihapus, jalankan kembali perintah **aws s3 ls** dengan perintah AWS CLI atau **s3 ls** lagi dengan aws-shell. Nama bucket yang telah dihapus seharusnya tidak lagi muncul dalam daftar.

### **a** Note

Anda tidak perlu menghapus bucket jika Anda ingin terus menggunakannya. Untuk informasi selengkapnya, lihat [Menambahkan Objek ke Bucket](https://docs.aws.amazon.com/AmazonS3/latest/gsg/PuttingAnObjectInABucket.html) di Panduan Pengguna Layanan Penyimpanan Sederhana Amazon. Lihat juga [perintah s3](https://docs.aws.amazon.com/cli/latest/reference/s3/rm.html.html) di Referensi Perintah AWS CLI. (Ingat, jika Anda tidak menghapus bucket, hal itu dapat mengakibatkan tagihan berkelanjutan ke akun AWS Anda.)

Untuk terus bereksperimen dengan AWS CLI, lihat [Bekerja dengan Amazon Web Services](https://docs.aws.amazon.com/cli/latest/userguide/chap-working-with-services.html) di Panduan Pengguna AWS Command Line Interface serta [Referensi Perintah AWS CLI.](https://docs.aws.amazon.com/cli/latest/reference/) Untuk melanjutkan eksperimen dengan aws-shell, lihat [Referensi Perintah AWS CLI,](https://docs.aws.amazon.com/cli/latest/reference/) perhatikan bahwa Anda memulai perintah tanpa prefiks aws.

## <span id="page-624-1"></span>Langkah 4: Bersihkan

Jika Anda menggunakan aws-shell, Anda dapat berhenti menggunakannya dengan menjalankan perintah **.exit** atau **.quit** .

Untuk mencegah tagihan berkelanjutan ke akun AWS Anda setelah selesai menggunakan sampel ini, Anda harus menghapus lingkungan. Untuk instruksi, lihat [Menghapus lingkungan di AWS Cloud9.](#page-185-0)

# <span id="page-624-0"></span>AWS CodeCommittutorial untuk AWS Cloud9

Anda dapat menggunakan AWS CodeCommit tutorial untuk mengatur lingkungan AWS Cloud9 pengembangan untuk berinteraksi dengan repositori kode jarak jauh di. CodeCommit CodeCommitadalah layanan kontrol kode sumber yang dapat Anda gunakan untuk menyimpan dan mengelola Git repositori secara pribadi di. AWS Cloud Untuk informasi selengkapnya tentang CodeCommit, lihat [AWS CodeCommitPanduan Pengguna .](https://docs.aws.amazon.com/codecommit/latest/userguide/)

Mengikuti tutorial ini dan membuat sampel ini dapat mengakibatkan biaya untuk AndaAkun AWS. Ini termasuk kemungkinan biaya untuk layanan seperti Amazon EC2 danCodeCommit. Untuk informasi selengkapnya, lihat [Harga Amazon EC2](https://aws.amazon.com/ec2/pricing/) dan [Harga AWS CodeCommit.](https://aws.amazon.com/codecommit/pricing/)

- **[Prasyarat](#page-625-0)**
- [Langkah 1: Siapkan grup IAM Anda dengan izin akses yang diperlukan](#page-625-1)
- [Langkah 2: Buat repositori di AWS CodeCommit](#page-627-0)
- [Langkah 3: Hubungkan lingkungan Anda ke repositori jarak jauh](#page-628-0)
- [Langkah 4: Kloning repositori jarak jauh ke lingkungan Anda](#page-630-0)
- [Langkah 5: Tambahkan file ke repositori](#page-631-0)
- [Langkah 6: Bersihkan](#page-633-1)

### <span id="page-625-0"></span>Prasyarat

Sebelum Anda menggunakan sampel ini, pastikan bahwa pengaturan Anda memenuhi persyaratan berikut:

- Anda harus memiliki lingkungan pengembangan AWS Cloud9 EC2 yang ada. Contoh ini mengasumsikan bahwa Anda sudah memiliki lingkungan EC2 yang terhubung ke instans Amazon EC2 yang menjalankan Amazon Linux atau Server. Ubuntu Jika Anda memiliki jenis lingkungan atau sistem operasi yang berbeda, Anda mungkin perlu menyesuaikan petunjuk sampel ini untuk menyiapkan alat terkait. Untuk informasi selengkapnya, lihat [Membuat lingkungan di AWS Cloud9.](#page-97-0)
- Anda memiliki AWS Cloud9 IDE untuk lingkungan yang ada sudah terbuka. Saat Anda membuka lingkungan, AWS Cloud9 membuka IDE untuk lingkungan itu di peramban web Anda. Untuk informasi selengkapnya, lihat [Membuka lingkungan di AWS Cloud9.](#page-136-0)

## <span id="page-625-1"></span>Langkah 1: Mengatur grup IAM Anda dengan izin akses yang diperlukan

Misalkan AWS kredensi Anda dikaitkan dengan pengguna administrator di AndaAkun AWS, dan Anda ingin menggunakan pengguna tersebut untuk bekerja dengan CodeCommit Kemudian, lewati ke [Langkah 2: Buat Repositori](#page-627-0) di. AWS CodeCommit

Anda dapat menyelesaikan langkah ini menggunakan [AWS Management Console](#page-625-2) atau [Antarmuka](#page-626-0) [Baris Perintah AWS \(AWS CLI\).](#page-626-0)

<span id="page-625-2"></span>Atur grup IAM Anda dengan izin akses yang diperlukan menggunakan konsol tersebut

1. Masuk keAWS Management Console, jika Anda belum masuk.

Untuk langkah ini, kami sarankan Anda masuk menggunakan kredensi untuk pengguna administrator di Anda. Akun AWS Jika Anda tidak dapat melakukan ini, tanyakan kepada Akun AWS administrator Anda.

- 2. Buka konsol IAM. Untuk melakukannya, di bilah navigasi konsol tersebut, pilih Layanan. Kemudian, pilih IAM.
- 3. Pilih Grup.
- 4. Pilih nama grup.
- 5. Pada tab Izin, untuk Kebijakan Terkelola, pilih Lampirkan Kebijakan.
- 6. Dalam daftar nama kebijakan, pilih salah satu kotak berikut ini:
	- Pilih AWSCodeCommitPowerUseruntuk akses ke semua fungsionalitas CodeCommit dan sumber daya terkait repositori. Namun, ini tidak memungkinkan Anda untuk menghapus CodeCommit repositori atau membuat atau menghapus sumber daya terkait repositori di tempat lainLayanan AWS, seperti Amazon Events. CloudWatch
	- Pilih AWSCodeCommitFullAccessuntuk kontrol penuh atas CodeCommit repositori dan sumber daya terkait di. Akun AWS Ini termasuk kemampuan untuk menghapus repositori.

Jika Anda tidak melihat salah satu nama kebijakan ini dalam daftar, masukkan nama kebijakan di kotak Filter untuk menampilkannya.

7. Pilih Lampirkan Kebijakan.

Untuk melihat daftar izin akses yang diberikan oleh kebijakan terkelola AWS ini ke grup, lihat [Kebijakan AWS Terkelola \(Sudah Ditentukan\) untuk AWS CodeCommit](https://docs.aws.amazon.com/codecommit/latest/userguide/auth-and-access-control-iam-identity-based-access-control.html#managed-policies) di Panduan Pengguna AWS CodeCommit.

Lewati ke [Langkah 2: Buat Repositori di AWS CodeCommit](#page-627-0).

<span id="page-626-0"></span>Atur grup IAM Anda dengan izin akses yang diperlukan menggunakan AWS CLI

Jalankan attach-group-policy perintah IAM, menentukan nama grup dan Amazon Resource Name (ARN) dari kebijakan AWS terkelola yang menjelaskan izin akses yang diperlukan. Sintaksnya adalah sebagai berikut.

```
aws iam attach-group-policy --group-name MyGroup --policy-arn POLICY_ARN
```
Dengan perintah sebelumnya, ganti MyGroup dengan nama grup. Ganti POLICY\_ARN dengan ARN dari kebijakan yang AWS dikelola:

- arn:aws:iam::aws:policy/AWSCodeCommitPowerUseruntuk akses ke semua fungsi CodeCommit dan sumber daya repositori terkait. Namun, itu tidak memungkinkan Anda untuk menghapus CodeCommit repositori atau membuat atau menghapus sumber daya terkait repositori di lainLayanan AWS, seperti Amazon Events. CloudWatch
- arn:aws:iam::aws:policy/AWSCodeCommitFullAccessuntuk kontrol penuh atas CodeCommit repositori dan sumber daya terkait di. Akun AWS Ini termasuk kemampuan untuk menghapus repositori.

Untuk melihat daftar izin akses yang diberikan oleh kebijakan terkelola AWS ini ke grup, lihat [Kebijakan AWS Terkelola \(Sudah Ditentukan\) untuk AWS CodeCommit](https://docs.aws.amazon.com/codecommit/latest/userguide/auth-and-access-control-iam-identity-based-access-control.html#managed-policies) di Panduan Pengguna AWS CodeCommit.

# <span id="page-627-0"></span>Langkah 2: Buat repositori di CodeCommit

Pada langkah ini, Anda membuat repositori kode jarak jauh CodeCommit dengan menggunakan konsol. CodeCommit

Jika Anda sudah memiliki CodeCommit repositori, lewati ke [Langkah 3: Hubungkan Lingkungan Anda](#page-628-0)  [ke Remote](#page-628-0) Repository.

Anda dapat menyelesaikan langkah ini menggunakan [AWS Management Console](#page-627-1) atau [Antarmuka](#page-628-1) [Baris Perintah AWS \(AWS CLI\).](#page-628-1)

<span id="page-627-1"></span>Buat repositori dalam CodeCommit menggunakan konsol

- 1. Misalkan Anda masuk ke AWS Management Console sebagai pengguna administrator dari langkah sebelumnya, dan Anda tidak ingin menggunakan pengguna administrator untuk membuat repositori. Kemudian, keluar dariAWS Management Console.
- 2. Buka CodeCommit konsol, di<https://console.aws.amazon.com/codecommit>.
- 3. Di bilah navigasi konsol, gunakan pemilih Wilayah untuk memilih repositori Wilayah AWS yang ingin Anda buat (misalnya, AS Timur (Ohio)).
- 4. Jika halaman selamat datang ditampilkan, pilih Memulai. Jika tidak, pilih Buat repositori.
- 5. Pada halaman Create repository, untuk nama Repository, masukkan nama untuk repositori baru Anda (misalnya,). MyDemoCloud9Repo Jika Anda memilih nama yang berbeda, gantilah di seluruh sampel ini.
- 6. (Opsional) Untuk Deskripsi, masukkan sesuatu tentang repositori. Misalnya, Anda dapat memasukkan: This is a demonstration repository for the AWS Cloud9 sample.

7. Pilih Buat repositori. Panel Sambungkan ke repositori Anda ditampilkan. Pilih Tutup, karena Anda akan terhubung ke repositori Anda dengan cara yang berbeda nanti dalam topik ini.

Lewati ke [Langkah 3: Hubungkan Lingkungan Anda ke Repositori Jarak Jauh](#page-628-0).

<span id="page-628-1"></span>Buat repositori dalam menggunakan CodeCommit AWS CLI

Jalankan perintah AWS CodeCommit create-repository. Tentukan nama repositori, deskripsi opsional, dan Wilayah AWS untuk membuat repositori di.

aws codecommit create-repository --repository-name MyDemoCloud9Repo --repositorydescription "This is a demonstration repository for the AWS Cloud9 sample." --region us-east-2

Dalam perintah sebelumnya, ganti us-east-2 dengan ID Wilayah AWS untuk membuat repositori di. Untuk daftar Wilayah yang didukung, lihat [AWS CodeCommit](https://docs.aws.amazon.com/general/latest/gr/rande.html#codecommit_region)di bagian Referensi Umum Amazon Web Services.

Jika Anda memilih untuk menggunakan nama repositori yang berbeda, gantilah di seluruh sampel ini.

### <span id="page-628-0"></span>Langkah 3: Hubungkan lingkungan Anda ke repositori jarak jauh

Pada langkah ini, Anda menggunakan AWS Cloud9 IDE untuk terhubung ke CodeCommit repositori yang Anda buat atau diidentifikasi pada langkah sebelumnya.

**a** Note

Jika Anda lebih suka bekerja dengan Git melalui antarmuka visual, Anda dapat mengkloning repositori jarak jauh. Kemudian, Anda dapat menambahkan file menggunakan fitur [panel Git](#page-502-0) yang tersedia di IDE.

Lengkapi salah satu set prosedur berikut berdasarkan jenis lingkungan AWS Cloud9 pengembangan Anda.

Jenis lingkungan Ikuti prosedur ini

Lingkungan EC2 1. Dari sesi terminal di IDE, jalankan dua perintah berikut:

#### Jenis lingkungan Ikuti prosedur ini

```
git config --global credentia 
l.helper '!aws codecommit credentia 
l-helper $@'
git config --global credentia 
l.UseHttpPath true
```
Untuk informasi lebih lanjut, lihat [Langkah](https://docs.aws.amazon.com/codecommit/latest/userguide/setting-up-ide-c9.html#setting-up-ide-c9-credentials) [2: Mengonfigurasi Pembantu Kredensial](https://docs.aws.amazon.com/codecommit/latest/userguide/setting-up-ide-c9.html#setting-up-ide-c9-credentials) [AWS CLI Pada Lingkungan Pengemban](https://docs.aws.amazon.com/codecommit/latest/userguide/setting-up-ide-c9.html#setting-up-ide-c9-credentials) [gan AWS Cloud9 EC2 Anda](https://docs.aws.amazon.com/codecommit/latest/userguide/setting-up-ide-c9.html#setting-up-ide-c9-credentials) di Integrasikan AWS Cloud9 dengan AWS CodeCommit di Panduan Pengguna AWS CodeCommit.

2. Lewati ke [Langkah 4: Clone Remote](#page-630-0) [Repository ke Lingkungan Anda](#page-630-0) nanti dalam topik ini.

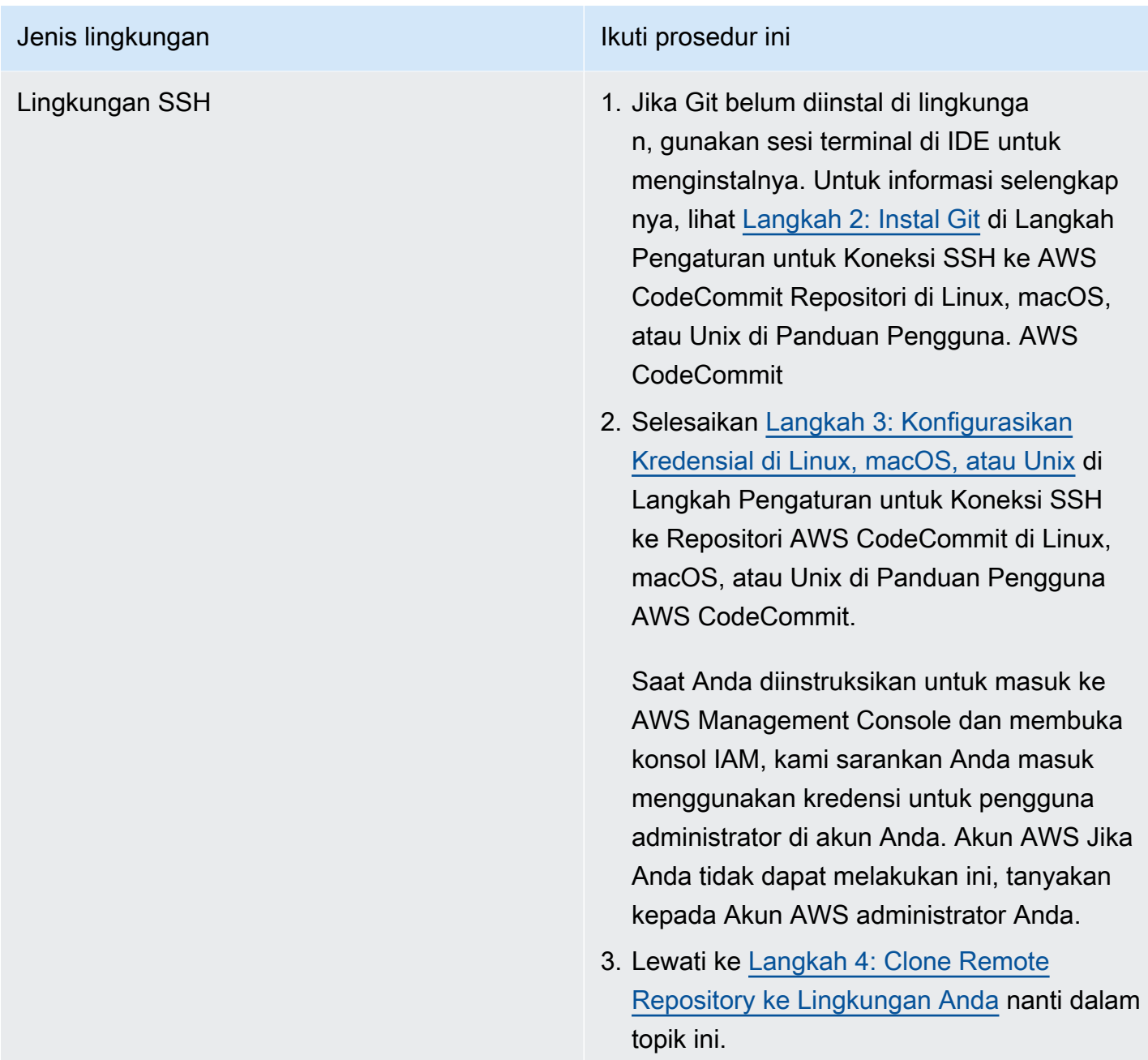

# <span id="page-630-0"></span>Langkah 4: Klon repositori jarak jauh ke lingkungan Anda

Pada langkah ini, Anda menggunakan AWS Cloud9 IDE untuk mengkloning repositori jarak jauh CodeCommit ke lingkungan Anda.

Untuk mengkloning repositori, jalankan perintah. **git clone** Ganti *CLONE\_URL* dengan URL clone repositori.

git clone CLONE\_URL

Untuk lingkungan EC2, Anda menyediakan URL klon HTTPS yang dimulai dengan https://. Untuk lingkungan SSH, Anda menyediakan URL klon SSH yang dimulai dengan ssh://.

Untuk mendapatkan URL klon lengkap repositori, lihat [Menggunakan Konsol AWS CodeCommit](https://docs.aws.amazon.com/codecommit/latest/userguide/how-to-view-repository-details.html#how-to-view-repository-details-console)  [untuk Melihat Detail Repositori](https://docs.aws.amazon.com/codecommit/latest/userguide/how-to-view-repository-details.html#how-to-view-repository-details-console) di Panduan Pengguna AWS CodeCommit.

Jika repositori Anda tidak memiliki file apa pun di dalamnya, pesan peringatan akan ditampilkan, seperti You appear to have cloned an empty repository. ini diharapkan. Anda akan alamat nanti.

### <span id="page-631-0"></span>Langkah 5: Tambahkan file ke repositori

Pada langkah ini, Anda membuat tiga file sederhana di repositori kloning di lingkungan AWS Cloud9 Anda. Selanjutnya, Anda menambahkan file ke area Git pementasan di repositori kloning Anda. Terakhir, Anda melakukan file bertahap dan mendorong komit ke repositori jarak jauh Anda di. CodeCommit

Jika repositori kloning sudah memiliki file di dalamnya, Anda sudah selesai dan dapat melewati sisa sampel ini.

Untuk menambahkan file ke repositori

- 1. Buat file baru. Pada bilah menu, pilih File, File Baru.
- 2. Masukkan konten berikut ke dalam file, lalu pilih File, Simpan untuk menyimpan file seperti bird.txt di MyDemoCloud9Repo direktori di AWS Cloud9 lingkungan Anda.

```
bird.txt
--------
Birds are a group of endothermic vertebrates, characterized by feathers,
toothless beaked jaws, the laying of hard-shelled eggs, a high metabolic
rate, a four-chambered heart, and a lightweight but strong skeleton.
```
#### **a** Note

Untuk mengonfirmasi bahwa Anda menyimpan file ini di direktori yang benar, di kotak dialog Save As, pilih MyDemoCloud9Repo folder. Kemudian, pastikan Folder ditampilkan/MyDemoCloud9Repo.

3. Buat dua file lagi, bernama insect.txt danreptile.txt, dengan konten berikut. Simpan file di MyDemoCloud9Repo direktori yang sama.

```
insect.txt
----------
Insects are a class of invertebrates within the arthropod phylum that
have a chitinous exoskeleton, a three-part body (head, thorax, and abdomen),
three pairs of jointed legs, compound eyes, and one pair of antennae.
```

```
reptile.txt
-----------
Reptiles are tetrapod (four-limbed vertebrate) animals in the class
Reptilia, comprising today's turtles, crocodilians, snakes,
amphisbaenians, lizards, tuatara, and their extinct relatives.
```
4. Di terminal, jalankan **cd**perintah untuk beralih ke MyDemoCloud9Repo direktori.

```
cd MyDemoCloud9Repo
```
5. Konfirmasikan bahwa file berhasil disimpan di MyDemoCloud9Repo direktori dengan menjalankan **git status**perintah. Ketiga file akan terdaftar sebagai file yang tidak terlacak.

```
Untracked files: 
   (use "git add <file>..." to include in what will be committed) 
         bird.txt 
         insect.txt 
         reptile.txt
```
6. Tambahkan file ke area pementasan Git dengan menjalankan **git add**perintah.

git add --all

7. Konfirmasikan bahwa file berhasil ditambahkan ke area pementasan Git dengan menjalankan **git status**perintah lagi. Ketiga file sekarang terdaftar sebagai perubahan untuk dilakukan.

```
Changes to be committed: 
   (use "git rm --cached <file>..." to unstage) 
         new file: bird.txt 
         new file: insect.txt
```

```
 new file: reptile.txt
```
8. Komit file bertahap dengan menjalankan perintah. **git commit**

git commit -m "Added information about birds, insects, and reptiles."

9. Dorong komit ke repositori jarak jauh Anda CodeCommit dengan menjalankan perintah. **git push**

git push -u origin master

- 10. Konfirmasi apakah file berhasil didorong. Buka CodeCommit konsol, jika belum terbuka, di [https://console.aws.amazon.com/codecommit.](https://console.aws.amazon.com/codecommit)
- 11. Di bilah navigasi atas, dekat tepi kanan, pilih Wilayah AWS tempat Anda membuat repositori (misalnya, AS Timur (Ohio)).
- 12. Pada halaman Dashboard, pilih MyDemoCloud9Repo. Tiga file ditampilkan.

Untuk terus bereksperimen dengan CodeCommit repositori Anda, lihat [Menelusuri Isi Repositori Anda](https://docs.aws.amazon.com/codecommit/latest/userguide/getting-started-cc.html#getting-started-cc-browse) [di](https://docs.aws.amazon.com/codecommit/latest/userguide/getting-started-cc.html#getting-started-cc-browse) Panduan Pengguna. AWS CodeCommit

[Jika Anda baru mengenal Git dan Anda tidak ingin mengacaukan repositori Anda, bereksperimenlah](https://try.github.io/) [dengan CodeCommit repositori sampel di situs Git web Try. Git](https://try.github.io/)

#### <span id="page-633-1"></span>Langkah 6: Membersihkan

Untuk mencegah biaya yang sedang berlangsung Akun AWS setelah Anda selesai menggunakan sampel ini, hapus CodeCommit repositori. Untuk instruksi, lihat [Menghapus Repositori AWS](https://docs.aws.amazon.com/codecommit/latest/userguide/how-to-delete-repository.html) [CodeCommit](https://docs.aws.amazon.com/codecommit/latest/userguide/how-to-delete-repository.html) di Panduan Pengguna AWS CodeCommit.

<span id="page-633-0"></span>Pastikan juga untuk menghapus lingkungan. Untuk instruksi, lihat [Menghapus Lingkungan](#page-185-0).

# Tutorial Amazon DynamoDB untuk AWS Cloud9

Tutorial ini memungkinkan Anda untuk mengatur lingkungan AWS Cloud9 pengembangan untuk bekerja dengan Amazon DynamoDB.

DynamoDB adalah layanan basis data NoSQL yang terkelola penuh. Anda dapat menggunakan DynamoDB untuk membuat tabel basis data yang dapat menyimpan dan mengambil data dalam jumlah berapa pun, dan melayani tingkat lalu lintas permintaan apapun. DynamoDB secara otomatis

menyebarkan data dan lalu lintas untuk tabel melalui sejumlah server yang cukup untuk menangani kapasitas permintaan yang ditentukan dan jumlah data yang disimpan, sambil mempertahankan performa yang konsisten dan cepat. Untuk informasi selengkapnya, lihat [Amazon DynamoDB](https://aws.amazon.com/dynamodb/) di situs web AWS.

Membuat sampel ini dapat menghasilkan tagihan ke akun AWS Anda. Ini termasuk kemungkinan biaya untuk layanan seperti Amazon EC2 dan DynamoDB. Untuk informasi selengkapnya, lihat [Harga](https://aws.amazon.com/ec2/pricing/)  [Amazon EC2](https://aws.amazon.com/ec2/pricing/) dan [Harga Amazon DynamoDB.](https://aws.amazon.com/dynamodb/pricing/)

Untuk informasi tentang penawaran AWS database tambahan, lihat [Amazon Relational Database](https://aws.amazon.com/rds/)  [Service \(RDS\),](https://aws.amazon.com/rds/) [AmazonElastiCache, dan Amazon](https://aws.amazon.com/elasticache/) [Redshift](https://aws.amazon.com/redshift/) di situs web. AWS Lihat juga [AWS](https://aws.amazon.com/dms/) [Database Migration Service](https://aws.amazon.com/dms/) di situs web AWS.

- [Prasyarat](#page-634-0)
- [Langkah 1: Instal dan konfigurasikan AWS CLIAWS CloudShell,, atau keduanya di lingkungan](#page-635-0) [Anda](#page-635-0)
- [Langkah 2: Buat tabel](#page-636-0)
- [Langkah 3: Tambahkan item ke tabel](#page-637-0)
- [Langkah 4: Tambahkan beberapa item ke tabel](#page-638-0)
- [Langkah 5: Buat indeks sekunder global](#page-642-0)
- [Langkah 6: Dapatkan item dari tabel](#page-645-0)
- [Langkah 7: Bersihkan](#page-650-1)

# <span id="page-634-0"></span>Prasyarat

Sebelum Anda menggunakan sampel ini, pastikan bahwa pengaturan Anda memenuhi persyaratan berikut:

- Anda harus memiliki lingkungan pengembangan AWS Cloud9 EC2 yang ada. Contoh ini mengasumsikan bahwa Anda sudah memiliki lingkungan EC2 yang terhubung ke instans Amazon EC2 yang menjalankan Amazon Linux atau Server. Ubuntu Jika Anda memiliki jenis lingkungan atau sistem operasi yang berbeda, Anda mungkin perlu menyesuaikan petunjuk sampel ini untuk menyiapkan alat terkait. Untuk informasi selengkapnya, lihat [Membuat lingkungan di AWS Cloud9.](#page-97-0)
- Anda memiliki AWS Cloud9 IDE untuk lingkungan yang ada sudah terbuka. Saat Anda membuka lingkungan, AWS Cloud9 membuka IDE untuk lingkungan itu di peramban web Anda. Untuk informasi selengkapnya, lihat [Membuka lingkungan di AWS Cloud9.](#page-136-0)

# <span id="page-635-0"></span>Langkah 1: Instal dan konfigurasikan AWS CLIAWS CloudShell,, atau keduanya di lingkungan Anda

Pada langkah ini, Anda menggunakan AWS Cloud9 IDE untuk menginstal dan mengkonfigurasiAWS CLI,AWS CloudShell, atau keduanya di lingkungan Anda sehingga Anda dapat menjalankan perintah untuk berinteraksi dengan DynamoDB. Kemudian Anda menggunakan AWS CLI untuk menjalankan perintah basic DynamoDB untuk menguji pemasangan dan konfigurasi Anda.

- 1. Untuk mengatur manajemen kredensil untuk AWS CLI atau AWS CloudShell dan untuk menginstalAWS CLI,, atau keduanya di lingkungan AndaAWS CloudShell, ikuti Langkah 1 dan 2 di dan [AWS CloudShellSampel, AWS CLI dan](#page-619-0) kemudian kembali ke topik ini. Jika Anda sudah menginstal dan mengkonfigurasiAWS CLI,AWS CloudShell, atau keduanya di lingkungan Anda, Anda tidak perlu melakukannya lagi.
- 2. Uji pemasangan dan konfigurasi AWS CLI, aws-shell, atau keduanya dengan menjalankan perintah DynamoDB **list-tables** dari sesi terminal di lingkungan Anda untuk membuat daftar tabel DynamoDB yang ada, jika ada. Untuk memulai sesi terminal baru, pada bilah menu, pilih Windows, Terminal Baru.

```
aws dynamodb list-tables # For the AWS CLI.
dynamodb list-tables # For the aws-shell.
```
### **a** Note

Sepanjang sampel ini, jika Anda menggunakan aws-shell, hilangkan aws dari setiap perintah yang dimulai dengan aws. Untuk memulai aws-shell, jalankan perintah **awsshell** . Untuk berhenti menggunakan aws-shell, jalankan perintah **.exit** atau **.quit** .

Jika perintah ini berhasil, perintah ini akan mengeluarkan larik TableNames yang berisi daftar tabel DynamoDB yang sudah ada yang mungkin sudah Anda miliki. Jika Anda belum memiliki tabel DynamoDB, larik TableNames akan kosong.

```
{ 
   "TableNames": []
}
```
Jika Anda memiliki tabel DynamoDB, larik TableNames berisi daftar nama tabel.

## <span id="page-636-0"></span>Langkah 2: Buat Tabel

Pada langkah ini, Anda membuat tabel di DynamoDB dan menentukan nama tabel, tata letak, kunci primer sederhana, dan pengaturan throughput data.

Tabel sampel ini, dengan nama Weather, berisi informasi tentang prakiraan cuaca untuk beberapa kota di Amerika Serikat. Tabel menyimpan jenis informasi berikut (di DynamoDB, setiap bagian informasi dikenal sebagai atribut):

- ID kota unik yang diperlukan (CityID)
- Tanggal prakiraan yang diperlukan (Date)
- Nama kota (City)
- Nama negara (State)
- Prakiraan kondisi cuaca (Conditions)
- Prakiraan suhu (Temperatures)
	- Prakiraan tinggi, dalam derajat Fahrenheit (HighF)
	- Prakiraan rendah, dalam derajat Fahrenheit (LowF)

Untuk membuat tabel, dalam sesi terminal di AWS Cloud9 IDE, jalankan perintah DynamoDB **create-table** .

```
aws dynamodb create-table \
--table-name Weather \
--attribute-definitions \ 
   AttributeName=CityID,AttributeType=N AttributeName=Date,AttributeType=S \
--key-schema \ 
  AttributeName=CityID, KeyType=HASH AttributeName=Date, KeyType=RANGE \
--provisioned-throughput ReadCapacityUnits=5,WriteCapacityUnits=5
```
Dalam perintah ini:

- --table-name mewakili nama tabel (Weather dalam sampel ini). Nama tabel harus unik dalam setiap Wilayah AWS di akun AWS Anda.
- --attribute-definitions mewakili atribut yang digunakan untuk mengidentifikasi item tabel secara unik. Setiap item tabel ini diidentifikasi secara unik dengan kombinasi atribut ID numerik dan atribut Date yang direpresentasikan sebagai string berformat ISO-8601.
- --key-schema mewakili skema kunci tabel ini. Tabel memiliki kunci primer komposit CityID dan Date. Ini berarti bahwa setiap item tabel harus memiliki nilai atribut CityID dan nilai atribut Date, tetapi tidak ada dua item dalam tabel yang dapat memiliki nilai atribut CityID dan nilai atribut Date yang sama.
- --provisioned-throughput mewakili kapasitas baca-tulis tabel. DynamoDB memungkinkan hingga 5 bacaan konsisten per detik untuk item berukuran hingga 4 KB, atau hingga 5 bacaan akhir konsisten per detik untuk item berukuran hingga 4 KB. DynamoDB juga memungkinkan hingga 5 penulisan per detik untuk item berukuran hingga 1 KB.

#### **a** Note

Mengatur throughput yang disediakan lebih tinggi dapat mengakibatkan biaya tambahan ke akun AWS Anda.

Untuk informasi selengkapnya tentang ini dan perintah DynamoDB lainnya, lihat [dynamodb](https://docs.aws.amazon.com/cli/latest/reference/dynamodb/index.html) di Referensi Perintah AWS CLI.

Jika perintah ini berhasil, ini akan menampilkan informasi ringkasan tentang tabel baru yang sedang dibuat. Untuk mengonfirmasi bahwa tabel berhasil dibuat, jalankan perintah DynamoDB **describetable** , dengan menentukan nama tabel (--table-name).

aws dynamodb describe-table --table-name Weather

Ketika tabel berhasil dibuat, nilai TableStatus berubah dari CREATING menjadi ACTIVE. Jangan lanjutkan melewati langkah ini sampai tabel berhasil dibuat.

### <span id="page-637-0"></span>Langkah 3: Tambahkan item ke tabel

Pada langkah ini, Anda menambahkan item ke tabel yang baru saja Anda buat.

1. Buat file dengan nama weather-item.json dengan konten berikut ini. Untuk membuat file baru, pada bilah menu, pilih File, File Baru. Untuk menyimpan file, pilih File, Simpan.

```
{ 
   "CityID": { "N": "1" }, 
   "Date": { "S": "2017-04-12" }, 
   "City": { "S": "Seattle" }, 
   "State": { "S": "WA" }, 
   "Conditions": { "S": "Rain" },
```

```
 "Temperatures": { "M": { 
        "HighF": { "N": "59" }, 
        "LowF": { "N": "46" } 
     } 
   }
}
```
Dalam kode ini, N mewakili nilai atribut yang berupa angka. S adalah nilai atribut string. M adalah atribut pemetaan, yang merupakan himpunan pasangan atribut-nilai. Anda harus menentukan tipe data atribut setiap kali Anda bekerja dengan item. Untuk tipe data atribut tambahan yang tersedia, lihat [Tipe Data](https://docs.aws.amazon.com/amazondynamodb/latest/developerguide/HowItWorks.NamingRulesDataTypes.html#HowItWorks.DataTypes) di Panduan Developer Amazon DynamoDB.

2. Jalankan perintah DynamoDB **put-item** , tentukan nama tabel (--table-name) dan jalur ke item berformat JSON (--item).

```
aws dynamodb put-item \
--table-name Weather \
--item file://weather-item.json
```
Jika perintah berhasil, itu berjalan tanpa kesalahan, dan tidak ada pesan konfirmasi yang ditampilkan.

3. Untuk mengonfirmasi bahwa tabel berhasil dibuat, jalankan perintah DynamoDB **scan** , dengan menentukan nama tabel (--table-name).

```
aws dynamodb scan --table-name Weather
```
Jika perintah berhasil, ringkasan informasi tentang tabel dan item yang baru saja Anda tambahkan akan ditampilkan.

### <span id="page-638-0"></span>Langkah 4: Tambahkan beberapa item ke tabel

Pada langkah ini, Anda menambahkan beberapa item lagi ke tabel Weather.

1. Buat file dengan nama more-weather-items.json dengan konten berikut ini.

```
{ 
    "Weather": [ 
      { 
         "PutRequest": {
```

```
 "Item": { 
           "CityID": { "N": "1" }, 
           "Date": { "S": "2017-04-13" }, 
           "City": { "S": "Seattle" }, 
           "State": { "S": "WA" }, 
           "Conditions": { "S": "Rain" }, 
           "Temperatures": { "M": { 
                "HighF": { "N": "52" }, 
                "LowF": { "N": "43" } 
 } 
           } 
         } 
       } 
     }, 
     { 
       "PutRequest": { 
         "Item": { 
           "CityID": { "N": "1" }, 
           "Date": { "S": "2017-04-14" }, 
           "City": { "S": "Seattle" }, 
           "State": { "S": "WA" }, 
           "Conditions": { "S": "Rain" }, 
            "Temperatures": { "M": { 
                "HighF": { "N": "49" }, 
                "LowF": { "N": "43" } 
 } 
           } 
         } 
       } 
     }, 
     { 
       "PutRequest": { 
         "Item": { 
           "CityID": { "N": "2" }, 
           "Date": { "S": "2017-04-12" }, 
           "City": { "S": "Portland" }, 
           "State": { "S": "OR" }, 
           "Conditions": { "S": "Thunderstorms" }, 
           "Temperatures": { "M": { 
                "HighF": { "N": "59" }, 
                "LowF": { "N": "43" } 
 } 
           } 
         }
```

```
 } 
     }, 
     { 
       "PutRequest": { 
         "Item": { 
            "CityID": { "N": "2" }, 
            "Date": { "S": "2017-04-13" }, 
            "City": { "S": "Portland" }, 
            "State": { "S": "OR" }, 
            "Conditions": { "S": "Rain" }, 
            "Temperatures": { "M": { 
                "HighF": { "N": "51" }, 
                "LowF": { "N": "41" } 
 } 
           } 
         } 
       } 
     }, 
     { 
       "PutRequest": { 
         "Item": { 
            "CityID": { "N": "2" }, 
            "Date": { "S": "2017-04-14" }, 
           "City": { "S": "Portland" }, 
           "State": { "S": "OR" }, 
            "Conditions": { "S": "Rain Showers" }, 
            "Temperatures": { "M": { 
                "HighF": { "N": "49" }, 
                "LowF": { "N": "39" } 
 } 
           } 
         } 
       } 
     }, 
     { 
       "PutRequest": { 
         "Item": { 
           "CityID": { "N": "3" }, 
            "Date": { "S": "2017-04-12" }, 
            "City": { "S": "Portland" }, 
            "State": { "S": "ME" }, 
            "Conditions": { "S": "Rain" }, 
            "Temperatures": { "M": { 
                "HighF": { "N": "59" },
```

```
 "LowF": { "N": "40" } 
 } 
            } 
          } 
       } 
     }, 
     { 
        "PutRequest": { 
          "Item": { 
            "CityID": { "N": "3" }, 
            "Date": { "S": "2017-04-13" }, 
            "City": { "S": "Portland" }, 
            "State": { "S": "ME" }, 
            "Conditions": { "S": "Partly Sunny" }, 
            "Temperatures": { "M": { 
                 "HighF": { "N": "54" }, 
                 "LowF": { "N": "37" } 
              } 
            } 
          } 
       } 
     }, 
     { 
       "PutRequest": { 
          "Item": { 
            "CityID": { "N": "3" }, 
            "Date": { "S": "2017-04-14" }, 
            "City": { "S": "Portland" }, 
            "State": { "S": "ME" }, 
            "Conditions": { "S": "Mostly Sunny" }, 
            "Temperatures": { "M": { 
                 "HighF": { "N": "53" }, 
                 "LowF": { "N": "37" } 
 } 
            } 
          } 
       } 
     } 
   ]
}
```
Dalam kode ini, 8 objek Item mendefinisikan 8 item untuk ditambahkan ke tabel, mirip dengan satu item yang ditentukan pada langkah sebelumnya. Namun, saat Anda menjalankan perintah DynamoDB **batch-write-item** di langkah berikutnya, Anda harus menyediakan objek berformat JSON yang menyertakan setiap objek Item di objek PutRequest yang berisi. Kemudian Anda harus menyertakan objek PutRequest tersebut dalam larik induk yang memiliki nama yang sama dengan tabel.

2. Jalankan perintah DynamoDB **batch-write-item** , dengan menetapkan jalur ke item berformat JSON untuk ditambahkan (--request-items).

```
aws dynamodb batch-write-item \
--request-items file://more-weather-items.json
```
Jika perintah berhasil, ini akan menampilkan pesan berikut, mengonfirmasi bahwa item berhasil ditambahkan.

```
{ 
   "UnprocessedItems": {}
}
```
3. Untuk mengonfirmasi konten tabel saat ini, jalankan kembali perintah DynamoDB **scan** .

```
aws dynamodb scan --table-name Weather
```
Jika perintah berhasil, 9 item sekarang ditampilkan.

# <span id="page-642-0"></span>Langkah 5: Buat indeks sekunder global

Menjalankan perintah DynamoDB **scan** untuk mendapatkan informasi tentang item bisa lambat, terutama karena ukuran tabel bertambah atau jika jenis informasi yang ingin Anda dapatkan rumit. Anda dapat membuat satu atau beberapa indeks sekunder untuk mempercepat dan mempermudah mendapatkan informasi. Dalam langkah ini, Anda mempelajari tentang dua jenis indeks sekunder yang didukung DynamoDB untuk melakukan hal itu. Ini dikenal sebagai indeks sekunder lokal dan indeks sekunder global. Kemudian Anda membuat indeks sekunder global.

Untuk memahami tipe indeks sekunder ini, Anda harus terlebih dahulu mengetahui tentang kunci primer, yang secara unik mengidentifikasi item tabel. DynamoDB mendukung kunci primer sederhana atau kunci primer komposit. Kunci primer sederhana memiliki satu atribut, dan nilai atribut itu harus unik untuk setiap item dalam tabel. Atribut ini juga dikenal sebagai kunci partisi (atau atribut hash), yang dapat digunakan DynamoDB untuk mempartisi item untuk akses yang lebih cepat. Sebuah tabel juga dapat memiliki kunci primer komposit, yang berisi dua atribut. Atribut pertama adalah kunci

partisi, dan yang kedua adalah kunci pengurutan (juga dikenal sebagai atribut rentang). Dalam tabel dengan kunci primer komposit, dua item dapat memiliki nilai kunci partisi yang sama, tetapi mereka juga tidak dapat memiliki nilai kunci pengurutan yang sama. Tabel Weather memiliki kunci primer komposit.

Indeks sekunder lokal memiliki kunci partisi yang sama dengan tabel itu sendiri, tetapi tipe indeks ini dapat memiliki kunci pengurutan yang berbeda. Indeks sekunder global dapat memiliki kunci partisi dan kunci pengurutan yang keduanya berbeda dari tabel itu sendiri.

Misalnya, Anda sudah dapat menggunakan kunci primer untuk mengakses item Weather dengan CityID. Untuk mengakses item Weather dengan State, Anda dapat membuat indeks sekunder lokal yang memiliki kunci partisi CityID (harus sama dengan tabel itu sendiri) dan kunci pengurutan State. Untuk mengakses item Weather dengan City, Anda dapat membuat indeks sekunder global yang memiliki kunci partisi City dan kunci pengurutan Date.

Anda dapat membuat indeks sekunder lokal hanya saat Anda membuat tabel. Karena tabel Weather sudah ada, Anda tidak dapat menambahkan indeks sekunder lokal apa pun ke dalamnya. Namun, Anda dapat menambahkan indeks sekunder global. Berlatih menambahkan satu sekarang.

**a** Note

Membuat indeks sekunder dapat mengakibatkan biaya tambahan ke akun AWS Anda.

1. Buat file dengan nama weather-global-index.json dengan konten berikut ini.

```
\Gamma { 
      "Create": { 
        "IndexName": "weather-global-index", 
        "KeySchema": [ 
           { 
             "AttributeName": "City", 
             "KeyType": "HASH" 
           }, 
           { 
             "AttributeName": "Date", 
             "KeyType": "RANGE" 
           } 
        ], 
        "Projection": {
```

```
 "ProjectionType": "INCLUDE", 
          "NonKeyAttributes": [ 
             "State", 
             "Conditions", 
             "Temperatures" 
          ] 
        }, 
        "ProvisionedThroughput": { 
          "ReadCapacityUnits": 5, 
          "WriteCapacityUnits": 5 
        } 
     } 
   }
]
```
Dalam kode ini:

- Nama indeks sekunder global adalah weather-global-index.
- Atribut City adalah kunci partisi (atribut hash), dan atribut Date adalah kunci pengurutan (atribut range).
- Projection mendefinisikan atribut yang akan diambil secara default (selain atribut hash dan atribut rentang apa pun) untuk setiap item yang cocok dengan pencarian tabel yang menggunakan indeks ini. Dalam sampel ini, atribut State, Conditions, HighF (bagian dari Temperatures), dan LowF (juga bagian dari Temperatures) (serta atribut City dan Date) diambil untuk setiap item yang cocok.
- Mirip dengan tabel, indeks sekunder global harus menentukan pengaturan throughput yang disediakan.
- Pengaturan IndexName, KeySchema, Projection, dan ProvisionedThroughput harus dimuat dalam objek Create, yang menentukan indeks sekunder global yang akan dibuat saat Anda menjalankan perintah DynamoDB **update-table** di langkah berikutnya.
- 2. Jalankan perintah DynamoDB **update-table** .

```
aws dynamodb update-table \
--table-name Weather \
--attribute-definitions \ 
   AttributeName=City,AttributeType=S AttributeName=Date,AttributeType=S \
--global-secondary-index-updates file://weather-global-index.json
```
#### Dalam perintah ini:

- --table-name adalah nama tabel yang akan diperbarui.
- --attribute-definitions adalah atribut untuk dimasukkan dalam indeks. Kunci partisi selalu dicantumkan pertama, dan kunci pengurutan apa pun selalu dicantumkan kedua.
- --global-secondary-index-updates adalah jalur ke file yang mendefinisikan indeks sekunder global.

Jika perintah ini berhasil, ini akan menampilkan informasi ringkasan tentang indeks sekunder global baru yang sedang dibuat. Untuk mengonfirmasi bahwa indeks sekunder global berhasil dibuat, jalankan perintah DynamoDB **describe-table** , dengan menentukan nama tabel (- table-name).

aws dynamodb describe-table --table-name Weather

Ketika indeks sekunder global berhasil dibuat, nilai TableStatus berubah dari UPDATING ke ACTIVE, dan nilai IndexStatus berubah dari CREATING ke ACTIVE. Jangan lanjutkan melewati langkah ini sampai indeks sekunder global berhasil dibuat. Ini dapat memakan waktu beberapa menit.

### <span id="page-645-0"></span>Langkah 6: Dapatkan item dari tabel

Ada banyak cara untuk mendapatkan item dari tabel. Dalam langkah ini, Anda mendapatkan item dengan menggunakan kunci primer tabel, dengan menggunakan atribut tabel lainnya, dan dengan menggunakan indeks sekunder global.

Untuk mendapatkan satu item dari tabel berdasarkan nilai kunci primer item

Jika Anda mengetahui nilai kunci primer item, Anda bisa mendapatkan item yang cocok dengan menjalankan perintah DynamoDB **get-item** , **scan** , atau **query** . Berikut ini adalah perbedaan utama dalam perintah ini:

- **get-item** mengembalikan satu set atribut untuk item dengan kunci primer yang diberikan.
- **scan** mengembalikan satu atau lebih item dan atribut item dengan mengakses setiap item dalam tabel atau indeks sekunder.
- **query** menemukan item berdasarkan nilai kunci primer. Anda dapat membuat kueri tabel atau indeks sekunder apa pun yang memiliki kunci primer komposit (kunci partisi dan kunci pengurutan).

Dalam sampel ini, berikut adalah cara menggunakan masing-masing perintah ini untuk mendapatkan item yang berisi nilai atribut CityID dari 1 dan nilai atribut Date dari 2017-04-12.

1. Untuk menjalankan perintah DynamoDB **get-item** , tentukan nama tabel (--table-name), nilai kunci primer (--key), dan nilai atribut untuk item yang akan ditampilkan (--projectionexpression). Karena Date adalah kata kunci yang dicadangkan di DynamoDB, Anda juga harus memberikan alias untuk nilai atribut Date (--expression-attribute-names). (State juga merupakan kata kunci yang dicadangkan, jadi Anda akan melihat alias yang disediakan untuknya di langkah selanjutnya.)

```
aws dynamodb get-item \
--table-name Weather \
--key '{ "CityID": { "N": "1" }, "Date": { "S": "2017-04-12" } }' \
--projection-expression \ 
  "City, #D, Conditions, Temperatures.HighF, Temperatures.LowF" \
--expression-attribute-names '{ "#D": "Date" }'
```
Dalam perintah ini dan perintah lainnya, untuk menampilkan semua atribut item, jangan sertakan --projection-expression. Dalam contoh ini, karena Anda tidak menyertakan - projection-expression, Anda juga tidak perlu menyertakan --expression-attributenames.

```
aws dynamodb get-item \
--table-name Weather \
--key '{ "CityID": { "N": "1" }, "Date": { "S": "2017-04-12" } }'
```
- 2. Untuk menjalankan perintah DynamoDB **scan** , tentukan:
	- Nama tabel (--table-name).
	- Pencarian untuk dijalankan (--filter-expression).
	- Kriteria pencarian untuk digunakan (--expression-attribute-values).
	- Jenis atribut yang akan ditampilkan untuk item yang cocok (--select).
	- Nilai atribut untuk item yang akan ditampilkan (--projection-expression).
	- Jika ada atribut Anda yang menggunakan kata kunci yang dicadangkan di DynamoDB, alias untuk atribut tersebut (--expression-attribute-names).

```
aws dynamodb scan \
--table-name Weather \
-filter-expression "(CityID = :cityID) and (#D = :date)" \
```
Langkah 6: Dapatkan item dari tabel 626

```
--expression-attribute-values \ 
   '{ ":cityID": { "N": "1" }, ":date": { "S": "2017-04-12" } }' \
--select SPECIFIC ATTRIBUTES \
--projection-expression \ 
  "City, #D, Conditions, Temperatures.HighF, Temperatures.LowF" \setminus--expression-attribute-names '{ "#D": "Date" }'
```
- 3. Untuk menjalankan perintah DynamoDB **query** , tentukan:
	- Nama tabel (--table-name).
	- Pencarian untuk dijalankan (--key-condition-expression).
	- Nilai atribut yang akan digunakan dalam pencarian (--expression-attribute-values).
	- Jenis atribut yang akan ditampilkan untuk item yang cocok (--select).
	- Nilai atribut untuk item yang akan ditampilkan (--projection-expression).
	- Jika ada atribut Anda yang menggunakan kata kunci yang dicadangkan di DynamoDB, alias untuk atribut tersebut (--expression-attribute-names).

```
aws dynamodb query \
--table-name Weather \
--key-condition-expression "(CityID = :cityID) and (#D = :date)" \setminus--expression-attribute-values \ 
   '{ ":cityID": { "N": "1" }, ":date": { "S": "2017-04-12" } }' \
--select SPECIFIC_ATTRIBUTES \
--projection-expression \ 
   "City, #D, Conditions, Temperatures.HighF, Temperatures.LowF" \
--expression-attribute-names '{ "#D": "Date" }'
```
Perhatikan bahwa perintah **scan** diperlukan untuk memindai semua 9 item untuk mendapatkan hasilnya, sedangkan perintah **query** hanya perlu memindai 1 item.

Untuk mendapatkan beberapa item dari tabel berdasarkan nilai kunci primer item

Jika Anda mengetahui nilai kunci primer item, Anda bisa mendapatkan item yang cocok dengan menjalankan perintah DynamoDB **batch-get-item** . Dalam sampel ini, berikut cara mendapatkan item yang berisi nilai atribut CityID dari 3 dan nilai atribut Date dari 2017-04-13 atau 2017-04-14.

Jalankan perintah DynamoDB **batch-get-item** , dengan menetapkan jalur ke file yang menjelaskan item yang akan diperoleh (--request-items).
```
aws dynamodb batch-get-item --request-items file://batch-get-item.json
```
Untuk sampel ini, kode dalam file batch-get-item.json menentukan untuk mencari tabel Weather untuk item dengan CityID dari 3 dan Date dari 2017-04-13 atau 2017-04-14. Untuk setiap item yang ditemukan, nilai atribut untuk City, State, Date, dan HighF (bagian dari Temperatures) ditampilkan, jika ada.

```
{ 
   "Weather" : { 
     "Keys": [ 
        { 
          "CityID": { "N": "3" }, 
          "Date": { "S": "2017-04-13" } 
       }, 
        { 
          "CityID": { "N": "3" }, 
          "Date": { "S": "2017-04-14" } 
       } 
     ], 
     "ProjectionExpression": "City, #S, #D, Temperatures.HighF", 
     "ExpressionAttributeNames": { "#S": "State", "#D": "Date" } 
   }
}
```
Untuk mendapatkan semua item yang cocok dari sebuah tabel

Jika Anda mengetahui sesuatu tentang nilai atribut dalam tabel, Anda bisa mendapatkan item yang cocok dengan menjalankan perintah DynamoDB **scan** . Dalam sampel ini, berikut cara mendapatkan tanggal saat nilai atribut Conditions berisi Sunny dan nilai atribut HighF (bagian dari Temperatures) lebih besar dari 53.

Jalankan perintah DynamoDB **scan** , dengan menetapkan:

- Nama tabel (--table-name).
- Pencarian untuk dijalankan (--filter-expression).
- Kriteria pencarian untuk digunakan (--expression-attribute-values).
- Jenis atribut yang akan ditampilkan untuk item yang cocok (--select).
- Nilai atribut untuk item yang akan ditampilkan (--projection-expression).

• Jika ada atribut Anda yang menggunakan kata kunci yang dicadangkan di DynamoDB, alias untuk atribut tersebut (--expression-attribute-names).

```
aws dynamodb scan \
--table-name Weather \
--filter-expression \ 
 "(contains (Conditions, :sun)) and (Temperatures.HighF > :h)" \setminus--expression-attribute-values \ 
   '{ ":sun": { "S" : "Sunny" }, ":h": { "N" : "53" } }' \
--select SPECIFIC_ATTRIBUTES \
--projection-expression "City, #S, #D, Conditions, Temperatures.HighF" \
--expression-attribute-names '{ "#S": "State", "#D": "Date" }'
```
Untuk mendapatkan semua item yang cocok dari indeks sekunder global

Untuk mencari menggunakan indeks sekunder global, gunakan perintah DynamoDB **query** . Dalam sampel ini, berikut adalah cara menggunakan indeks sekunder weather-global-index untuk mendapatkan kondisi prakiraan kota bernama Portland untuk tanggal 2017-04-13 dan 2017-04-14.

Jalankan perintah DynamoDB **query** , dengan menetapkan:

- Nama tabel (--table-name).
- Nama indeks sekunder global (--index-name).
- Pencarian untuk dijalankan (--key-condition-expression).
- Nilai atribut yang akan digunakan dalam pencarian (--expression-attribute-values).
- Jenis atribut yang akan ditampilkan untuk item yang cocok (--select).
- Jika ada atribut Anda yang menggunakan kata kunci yang dicadangkan di DynamoDB, alias untuk atribut tersebut (--expression-attribute-names).

```
aws dynamodb query \
--table-name Weather \
--index-name weather-global-index \
--key-condition-expression "(City = :city) and (#D between :date1 and :date2)" \
--expression-attribute-values \ 
   '{ ":city": { "S" : "Portland" }, ":date1": { "S": "2017-04-13" }, ":date2": { "S": 
 "2017-04-14" } }' \
```

```
--select SPECIFIC ATTRIBUTES \
--projection-expression "City, #S, #D, Conditions, Temperatures.HighF" \
--expression-attribute-names '{ "#S": "State", "#D": "Date" }'
```
## Langkah 7: Membersihkan

Untuk mencegah tagihan berkelanjutan ke akun AWS Anda setelah selesai menggunakan sampel ini, Anda harus menghapus tabel. Menghapus tabel akan menghapus indeks sekunder global juga. Anda juga harus menghapus lingkungan Anda.

Untuk menghapus tabel, jalankan perintah DynamoDB **delete-table** , dengan menentukan nama tabel (--table-name).

```
aws dynamodb delete-table --table-name Weather
```
Jika perintah berhasil, informasi tentang tabel ditampilkan, termasuk nilai TableStatus dari DELETING.

Untuk mengonfirmasi bahwa tabel berhasil dihapus, jalankan perintah DynamoDB **describetable** , dengan menentukan nama tabel (--table-name).

aws dynamodb describe-table --table-name Weather

Jika tabel berhasil dihapus, pesan yang berisi frasa Requested resource not found ditampilkan.

Untuk menghapus lingkungan Anda, lihat [Menghapus Lingkungan](#page-185-0).

# AWS CDKtutorial untukAWS Cloud9

Tutorial ini menunjukkan kepada Anda bagaimana bekerja denganAWS Cloud Development Kit (AWS CDK)dalam sebuahAWS Cloud9lingkungan pengembangan. AWS CDK adalah seperangkat alat perangkat lunak dan pustaka yang dapat digunakan developer untuk memodelkan komponen infrastruktur AWS sebagai kode.

AWS CDK menyertakan Pustaka Konstruksi AWS yang dapat Anda gunakan untuk menyelesaikan banyak tugas dengan cepat di AWS. Misalnya, Anda dapat menggunakan konstruksi Fleet untuk men-deploy kode secara penuh dan aman ke armada host. Anda dapat membuat konstruksi Anda

sendiri untuk memodelkan berbagai elemen arsitektur Anda, membaginya dengan orang lain, atau mempublikasikannya ke komunitas. Untuk informasi selengkapnya, lihat [Panduan Developer AWS](https://docs.aws.amazon.com/cdk/latest/guide/)  [Cloud Development Kit.](https://docs.aws.amazon.com/cdk/latest/guide/)

Mengikuti tutorial ini dan membuat sampel ini dapat mengakibatkan biaya untuk AndaAWSakun. Ini termasuk kemungkinan biaya untuk layanan seperti Amazon EC2, Amazon SNS, dan Amazon SQS. Untuk informasi selengkapnya, lihat [Harga Amazon EC2](https://aws.amazon.com/ec2/pricing/), [Harga Amazon SNS,](https://aws.amazon.com/sns/pricing/) dan [Harga Amazon](https://aws.amazon.com/sqs/pricing/)  [SQS](https://aws.amazon.com/sqs/pricing/).

Topik

- [Prasyarat](#page-651-0)
- [Langkah 1: Pasang alat yang diperlukan](#page-651-1)
- [Langkah 2: Menambahkan kode](#page-655-0)
- [Langkah 3: Jalankan kode](#page-657-0)
- [Langkah 4: Bersihkan](#page-660-0)

# <span id="page-651-0"></span>Prasyarat

Sebelum Anda menggunakan sampel ini, pastikan bahwa pengaturan Anda memenuhi persyaratan berikut:

- Anda harus memilikiAWS Cloud9Lingkungan pengembangan EC2. Contoh ini mengasumsikan bahwa Anda sudah memiliki lingkungan EC2 yang terhubung ke instans Amazon EC2 yang menjalankan Amazon Linux atauUbuntuServer. Jika Anda memiliki jenis lingkungan atau sistem operasi yang berbeda, Anda mungkin perlu menyesuaikan petunjuk sampel ini untuk menyiapkan alat terkait. Untuk informasi selengkapnya, lihat [Membuat lingkungan di AWS Cloud9.](#page-97-0)
- Anda memilikiAWS Cloud9IDE untuk lingkungan yang ada sudah terbuka. Saat Anda membuka lingkungan, AWS Cloud9 membuka IDE untuk lingkungan itu di peramban web Anda. Untuk informasi selengkapnya, lihat [Membuka lingkungan di AWS Cloud9.](#page-136-0)

# <span id="page-651-1"></span>Langkah 1: Pasang alat yang diperlukan

Pada langkah ini, Anda menginstal semua alat di lingkungan Anda bahwaAWS CDKperlu menjalankan sampel yang ditulis dalamTypeScriptbahasa pemrograman.

1. [Node Version Manager,](#page-652-0) atau **nvm** , yang Anda gunakan untuk memasang Node.js nanti.

- 2. [Node.js](#page-653-0), yang diperlukan oleh sampel dan berisi Node Package Manager, atau **npm** , yang Anda gunakan untuk menginstalTypeScriptdanAWS CDKnanti.
- 3. [TypeScript,](#page-654-0) yang dibutuhkan oleh sampel ini. (AWS CDK juga menyediakan dukungan untuk beberapa bahasa pemrograman lainnya.)
- 4. [AWS CDK](#page-654-1).

<span id="page-652-0"></span>Langkah 1.1: Pasang Node Version Manager (nvm)

1. Dalam sesi terminal di AWS Cloud9 IDE, pastikan pembaruan keamanan terbaru dan perbaikan bug telah terpasang. Untuk melakukan ini, jalankan perintah **yum update** (untuk Amazon Linux) atau **apt update** (untuk Server Ubuntu). (Untuk memulai sesi terminal baru, pada bilah menu, pilih Jendela, Terminal Baru.)

Untuk Amazon Linux:

sudo yum -y update

Untuk Ubuntu Server:

sudo apt update

2. Konfirmasi apakah **nvm** sudah terpasang. Untuk melakukan ini, jalankan perintah **nvm** dengan opsi **--version** .

```
nvm --version
```
Jika berhasil, output berisi nomor versi **nvm** , dan Anda dapat langsung melanjutkan ke [Langkah](#page-653-0)  [1.2: Pasang Node.js.](#page-653-0)

3. Unduh dan pasang **nvm** . Untuk melakukan ini, jalankan skrip pemasangan. Dalam contoh ini, v0.33.0 terpasang, tetapi Anda dapat memeriksa versi terbaru **nvm** [di sini](https://github.com/nvm-sh/nvm#installing-and-updating).

curl -o- https://raw.githubusercontent.com/creationix/nvm/v0.33.0/install.sh | bash

4. Mulai menggunakan **nvm** . Anda dapat menutup sesi terminal dan kemudian memulai kembali, atau cari file ~/.bashrc yang berisi perintah untuk memuat **nvm** ..

. ~/.bashrc

### <span id="page-653-0"></span>Langkah 1.2: Pasang Node.js

1. Konfirmasikan apakah Anda sudah menginstal Node.js, dan jika Anda melakukannya, konfirmasikan bahwa versi yang diinstal adalah 16.17.0 atau lebih besar. Sampel ini telah diuji dengan Node.js 16.17.0. Untuk memeriksa, dengan sesi terminal masih terbuka di IDE, jalankan perintah **node** dengan opsi **--version** .

node --version

Jika Anda telah memasang Node.js, output berisi nomor versi. Jika nomor versi v16.17.0 lewati ke[Langkah 1.3: InstalTypeScript](#page-654-0).

2. Instal Node.js 16 dengan menjalankan **nvm** perintah dengan **install** tindakan.

**a** Note

Anda juga dapat menjalankan **nvm install node** untuk memasang versi dukungan jangka panjang (LTS) dari Node.js. Dukungan AWS Cloud9 melacak versi LTS dari Node.js.

nvm install v16

3. Mulai gunakan Node.js 16. Untuk melakukannya, jalankan perintah **nvm** dengan tindakan **alias** , nomor versi ke alias, dan versi yang digunakan untuk alias itu, sebagai berikut.

nvm alias default 16

#### **a** Note

Perintah sebelumnya menetapkan Node.js 16 sebagai versi default Node.js. Atau, Anda dapat menjalankan perintah **nvm** bersama dengan tindakan **use** alih-alih tindakan **alias** (misalnya, **nvm use 16.17.0** ). Namun, tindakan **use** menyebabkan versi Node.js tersebut hanya berjalan saat sesi terminal saat ini sedang berjalan.

4. Untuk mengonfirmasi bahwa Anda menggunakan Node.js 16 jalankan **node --version** perintah lagi. Jika versi yang benar diinstal, output berisi versi v16.

### <span id="page-654-0"></span>Langkah 1.3: InstalTypeScript

1. Konfirmasikan apakah Anda sudah memilikinyaTypeScriptdipasang. Untuk melakukan ini, dengan sesi terminal masih terbuka di IDE, jalankan baris perintahTypeScriptcompiler dengan **--version** pilihan.

tsc --version

Jika Anda memilikiTypeScriptdiinstal, output berisiTypeScriptnomor versi. JikaTypeScriptdipasang, lewati ke depa[nLangkah 1.4: Pasang AWS CDK.](#page-654-1)

2. Instal TypeScript. Untuk melakukan ini, jalankan **npm** perintah dengan **install** tindakan, **-g** pilihan, dan namaTypeScriptpaket. Penginstalan iniTypeScriptsebagai paket global di lingkungan.

npm install -g typescript

3. Konfirmasikan bahwaTypeScriptdipasang. Untuk melakukan ini, jalankan baris perintahTypeScriptcompiler dengan **--version** pilihan.

tsc --version

JikaTypeScriptdiinstal, output berisiTypeScriptnomor versi.

### <span id="page-654-1"></span>Langkah 1.4: Pasang AWS CDK

1. Konfirmasikan apakah Anda sudah memasang AWS CDK. Untuk melakukan ini, dengan sesi terminal masih terbuka di IDE, jalankan perintah **cdk** dengan opsi **--version** .

cdk --version

Jika AWS CDK telah terpasang, output berisi versi AWS CDK dan nomor build. Lewati ke [Langkah 2: Menambahkan kode](#page-655-0).

2. Pasang AWS CDK dengan menjalankan perintah **npm** bersama dengan tindakan install, nama paket AWS CDK yang akan dipasang, dan opsi -g untuk memasang paket secara global di lingkungan.

```
npm install -g aws-cdk
```
3. Konfirmasikan bahwa AWS CDK terpasang dan direferensikan dengan benar. Untuk melakukan ini, jalankan perintah **cdk** dengan opsi **--version** .

```
cdk --version
```
Jika berhasil, versi AWS CDK dan nomor build akan ditampilkan.

### <span id="page-655-0"></span>Langkah 2: Menambahkan kode

Pada langkah ini, Anda membuat sampelTypeScriptproyek yang berisi semua kode sumber yang Anda butuhkan untukAWS CDKuntuk secara terprogram menyebarkanAWS CloudFormationtumpukan. Tumpukan ini membuat topik Amazon SNS dan antrean Amazon SQS di akun AWS Anda, lalu berlangganan antrean ke topik tersebut.

1. Dengan sesi terminal masih terbuka di IDE, buat direktori untuk menyimpan kode sumber proyek, misalnya direktori ~/environment/hello-cdk di lingkungan Anda. Kemudian beralih ke direktori itu.

```
rm -rf ~/environment/hello-cdk # Remove this directory if it already exists.
mkdir ~/environment/hello-cdk # Create the directory.
cd \sim/environment/hello-cdk # Switch to the directory.
```
2. Mengatur direktori sebagaiTypeScriptproyek bahasa untukAWS CDK. Untuk melakukan ini, jalankan perintah **cdk** dengan tindakan **init** , templat **sample-app** , dan opsi **--language** bersama dengan nama bahasa pemrograman.

cdk init sample-app --language typescript

Ini membuat file dan subdirektori berikut di direktori.

- Subdirektori .git tersembunyi dan file .gitignore tersembunyi, yang membuat proyek kompatibel dengan alat pengendali sumber seperti Git.
- Subdirektori lib, yang menyertakan file hello-cdk-stack.ts. File ini berisi kode untuk tumpukan AWS CDK Anda. Kode ini dijelaskan pada langkah berikutnya dalam prosedur ini.
- Subdirektori bin, yang menyertakan file hello-cdk.ts. File ini berisi titik masuk untuk aplikasi AWS CDK Anda.
- Subdirektori node\_modules, yang berisi paket kode pendukung yang dapat digunakan aplikasi dan tumpukan sesuai kebutuhan.
- File .npmignore tersembunyi, yang mencantumkan jenis subdirektori dan file yang tidak dibutuhkan **npm** saat membuat kode.
- File cdk.json, yang berisi informasi untuk membuat menjalankan perintah **cdk** lebih mudah.
- File package-lock.json, yang berisi informasi yang dapat digunakan **npm** untuk mengurangi kemungkinan kesalahan pembangunan dan pelaksanaan.
- File package.json, yang berisi informasi untuk membuat menjalankan perintah **npm** lebih mudah dan dengan kemungkinan kesalahan pembangunan dan pelaksanaan yang lebih sedikit.
- File README.md, yang mencantumkan perintah yang berguna yang dapat Anda jalankan dengan **npm** dan AWS CDK.
- File tsconfig.json, yang berisi informasi untuk membuat menjalankan perintah **tsc** lebih mudah dan dengan kemungkinan kesalahan pembangunan dan pelaksanaan yang lebih sedikit.
- 3. Di jendela Lingkungan, buka file lib/hello-cdk-stack.ts, dan telusuri kode berikut di file itu.

```
import sns = require('@aws-cdk/aws-sns');
import sqs = require('@aws-cdk/aws-sqs');
import cdk = require('@aws-cdk/cdk');
export class HelloCdkStack extends cdk.Stack { 
   constructor(parent: cdk.App, name: string, props?: cdk.StackProps) { 
     super(parent, name, props); 
     const queue = new sqs.Queue(this, 'HelloCdkQueue', { 
       visibilityTimeoutSec: 300 
    }); 
     const topic = new sns.Topic(this, 'HelloCdkTopic'); 
     topic.subscribeQueue(queue); 
   }
```
}

- Kelas Stack, App, StackProps, Queue, dan Topic masing-masing mewakili tumpukan AWS CloudFormation dan propertinya, program yang dapat dieksekusi, antrean Amazon SQS, dan topik Amazon SNS.
- Kelas HelloCdkStack mewakili tumpukan AWS CloudFormation untuk aplikasi ini. Tumpukan ini berisi antrean Amazon SQS baru dan topik Amazon SNS untuk aplikasi ini.
- 4. Di jendela Lingkungan, buka file bin/hello-cdk.ts, dan telusuri kode berikut di file itu.

```
#!/usr/bin/env node
import cdk = require('@aws-cdk/cdk');
import { HelloCdkStack } from '../lib/hello-cdk-stack';
const app = new cdk.App();
new HelloCdkStack(app, 'HelloCdkStack');
app.run();
```
Kode ini memuat, membuat instans, dan kemudian menjalankan kelas HelloCdkStack dari file lib/hello-cdk-stack.ts.

5. Gunakan **npm** untuk menjalankanTypeScriptcompiler untuk memeriksa kesalahan coding, dan kemudian mengaktifkanAWS CDKuntuk mengeksekusi provekbin/hello-cdk.jsberkas. Untuk melakukannya, dari direktori root proyek, jalankan perintah **npm** dengan tindakan **run** , dengan menetapkan nilai perintah **build** dalam file package.json, sebagai berikut.

npm run build

Perintah sebelumnya menjalankanTypeScriptcompiler, yang menambahkan pendukungbin/ hello-cdk.d.tsdanlib/hello-cdk-stack.d.tsfile. Kompiler juga mentranspilasikan file hello-cdk.ts dan hello-cdk-stack.ts menjadi file hello-cdk.js dan hello-cdkstack.js.

### <span id="page-657-0"></span>Langkah 3: Jalankan kode

Pada langkah ini, Anda menginstruksikan AWS CDK untuk membuat templat tumpukan AWS CloudFormation berdasarkan kode di file bin/hello-cdk.js. Anda kemudian menginstruksikan AWS CDK untuk men-deploy tumpukan, yang membuat topik Amazon SNS dan antrean Amazon

SQS, lalu berlangganan antrean ke topik tersebut. Anda kemudian mengonfirmasi bahwa topik dan antrean berhasil ter-deploy dengan mengirimkan pesan dari topik ke antrean.

1. Mintalah AWS CDK membuat templat tumpukan AWS CloudFormation. Untuk melakukan ini, dengan sesi terminal masih terbuka di IDE, dari direktori root proyek, jalankan perintah **cdk** dengan tindakan **synth** dan nama tumpukan.

cdk synth HelloCdkStack

Jika berhasil, output menampilkan bagian AWS CloudFormation templat tumpukan Resources.

2. Pertama kali Anda men-deploy aplikasi AWS CDK ke lingkungan untuk akun AWS tertentu dan kombinasi Wilayah AWS, Anda harus memasang tumpukan bootstrap. Tumpukan ini mencakup berbagai sumber daya yang dibutuhkan AWS CDK untuk menyelesaikan berbagai operasinya. Misalnya, tumpukan ini menyertakan bucket Amazon S3 yang digunakan AWS CDK untuk menyimpan templat dan aset selama proses deployment. Untuk memasang tumpukan bootstrap, jalankan perintah **cdk** dengan tindakan **bootstrap** .

cdk bootstrap

#### **a** Note

Jika Anda menjalankan cdk bootstrap tanpa menentukan opsi apa pun, akun AWS default dan Wilayah AWS akan digunakan. Anda juga dapat mem-bootstrap lingkungan tertentu dengan menentukan profil dan kombinasi akun/Wilayah. Misalnya:

cdk bootstrap --profile test 123456789012/us-east-1

3. Minta AWS CDK menjalankan templat tumpukan AWS CloudFormation untuk men-deploy tumpukan. Untuk melakukan ini, dari direktori root proyek, jalankan perintah **cdk** dengan tindakan **deploy** dan nama tumpukan.

cdk deploy HelloCdkStack

Jika berhasil, output menampilkan bahwa tumpukan HelloCdkStack di-deploy tanpa kesalahan.

### **a** Note

Jika output menampilkan pesan bahwa tumpukan tidak menentukan lingkungan dan kredensial AWS tidak dapat diperoleh dari lokasi standar atau tidak ada wilayah yang dikonfigurasi, pastikan kredensial AWS Anda diatur dengan benar di IDE, lalu jalankan perintah **cdk deploy** lagi. Untuk informasi selengkapnya, lihat [MeneleponLayanan](#page-138-0) [AWS dari lingkungan diAWS Cloud9](#page-138-0).

4. Untuk mengonfirmasi bahwa topik Amazon SNS dan antrean Amazon SQS berhasil di-deploy, kirim pesan ke topik tersebut, lalu periksa antrean untuk pesan yang diterima. Untuk melakukan ini, Anda dapat menggunakan alat sepertiAWS Command Line Interface(AWS CLI) atauAWS CloudShell. Untuk informasi lebih lanjut tentang alat ini, lihat [AWS Command Line Interfacedan](#page-619-0)  [tutorial aws-shell untuk AWS Cloud9.](#page-619-0)

Misalnya, untuk mengirim pesan ke topik, dengan sesi terminal masih terbuka di IDE, gunakan AWS CLI untuk menjalankan perintah **publish** Amazon SNS, menyediakan subjek dan isi pesan, Wilayah AWS untuk topik, dan topik Amazon Resource Name (ARN).

```
aws sns publish --subject "Hello from the AWS CDK" --message "This is a message 
 from the AWS CDK." --topic-arn arn:aws:sns:us-east-2:123456789012:HelloCdkStack-
HelloCdkTopic1A234567-8BCD9EFGHIJ0K
```
Pada perintah sebelumnya, ganti arn: aws: sns: us-

east-2:123456789012:HelloCdkStack-HelloCdkTopic1A234567-8BCD9EFGHIJ0K dengan ARN yang ditugaskan AWS CloudFormation ke topik. Untuk mendapatkan ID, Anda dapat menjalankan perintah **list-topics** Amazon SNS.

```
aws sns list-topics --output table --query 'Topics[*].TopicArn'
```
Jika berhasil, output dari perintah **publish** menampilkan nilai MessageId untuk pesan yang dipublikasikan.

Untuk memeriksa antrean pesan yang diterima, jalankan perintah **receive-message** Amazon SQS, yang menyediakan URL antrean.

```
aws sqs receive-message --queue-url https://queue.amazonaws.com/123456789012/
HelloCdkStack-HelloCdkQueue1A234567-8BCD9EFGHIJ0K
```
Dalam perintah sebelumnya, ganti https://queue.amazonaws.com/123456789012/ HelloCdkStack-HelloCdkQueue1A234567-8BCD9EFGHIJ0K dengan ARN yang ditugaskan AWS CloudFormation ke antrean. Untuk mendapatkan URL, Anda dapat menjalankan perintah **list-queues** Amazon SQS.

```
aws sqs list-queues --output table --query 'QueueUrls[*]'
```
Jika berhasil, output dari perintah **receive-message** menampilkan informasi tentang pesan yang diterima.

## <span id="page-660-0"></span>Langkah 4: Bersihkan

Untuk mencegah tagihan berkelanjutan ke akun AWS Anda setelah selesai menggunakan sampel ini, Anda harus menghapus tumpukan AWS CloudFormation. Ini akan menghapus topik Amazon SNS dan antrean Amazon SQS. Anda juga harus menghapus lingkungan.

Langkah 4.1: Hapus tumpukan

Dengan sesi terminal masih terbuka di IDE, dari direktori root proyek, jalankan perintah **cdk** dengan tindakan **destroy** dan nama tumpukan.

cdk destroy HelloCdkStack

Saat diminta untuk menghapus tumpukan, ketik y, lalu tekan Enter.

Jika berhasil, output menampilkan bahwa tumpukan HelloCdkStack dihapus tanpa kesalahan.

Langkah 4.2: Hapus lingkungan

Untuk menghapus lingkungan, lihat [Menghapus lingkungan di AWS Cloud9](#page-185-0).

# LAMP tutorial untuk AWS Cloud9

Tutorial ini memungkinkan Anda untuk mengatur dan menjalankan LAMP (Linux, Apache HTTP ServerMySQL, danPHP) dalam lingkungan AWS Cloud9 pengembangan.

Mengikuti tutorial ini dan membuat sampel ini dapat mengakibatkan biaya untuk AndaAkun AWS. Ini termasuk kemungkinan biaya untuk Layanan AWS seperti Amazon Elastic Compute Cloud (Amazon EC2). Untuk informasi selengkapnya, lihat [Penetapan Harga Amazon EC2.](https://aws.amazon.com/ec2/pricing/)

Topik

- [Prasyarat](#page-661-0)
- [Langkah 1: Pasang alatnya](#page-661-1)
- [Langkah 2: Mengatur MySQL](#page-664-0)
- [Langkah 3: Mengatur situs web](#page-665-0)
- [Langkah 4: Bersihkan](#page-670-0)

# <span id="page-661-0"></span>Prasyarat

Sebelum Anda menggunakan sampel ini, pastikan bahwa pengaturan Anda memenuhi persyaratan berikut:

- Anda harus memiliki lingkungan pengembangan AWS Cloud9 EC2 yang ada. Contoh ini mengasumsikan bahwa Anda sudah memiliki lingkungan EC2 yang terhubung ke instans Amazon EC2 yang menjalankan Amazon Linux atau Server. Ubuntu Jika Anda memiliki jenis lingkungan atau sistem operasi yang berbeda, Anda mungkin perlu menyesuaikan petunjuk sampel ini untuk menyiapkan alat terkait. Untuk informasi selengkapnya, lihat [Membuat lingkungan di AWS Cloud9.](#page-97-0)
- Anda memiliki AWS Cloud9 IDE untuk lingkungan yang ada sudah terbuka. Saat Anda membuka lingkungan, AWS Cloud9 membuka IDE untuk lingkungan itu di peramban web Anda. Untuk informasi selengkapnya, lihat [Membuka lingkungan di AWS Cloud9.](#page-136-0)

# <span id="page-661-1"></span>Langkah 1: Pasang alatnya

Dalam langkah ini, Anda memasang alat-alat berikut:

- ApacheHTTP Server, host server web.
- PHP, bahasa scripting yang sangat cocok untuk pengembangan web dan dapat disematkan ke dalam HTML.
- MySQL, sistem manajemen database.

Anda kemudian menyelesaikan langkah ini dengan memulai Apache HTTP Server dan kemudianMySQL.

1. Pastikan pembaruan keamanan terbaru dan perbaikan bug telah terpasang pada instans. Untuk melakukan ini, dalam sesi terminal di AWS Cloud9 IDE, jalankan perintah **yum update**for (Amazon Linux) atau **apt update**for (UbuntuServer). (Untuk memulai sesi terminal baru, pada bilah menu, pilih Jendela, Terminal Baru.)

Untuk Amazon Linux:

sudo yum -y update

Untuk Ubuntu Server:

sudo apt -y update

2. Periksa apakah Apache HTTP Server sudah diinstal. Untuk melakukan ini, jalankan perintah **httpd -v**(untuk Amazon Linux) atau **apache2 -v**(untuk Ubuntu Server).

Jika berhasil, output berisi nomor versi Server Apache HTTP.

Jika Anda melihat kesalahan, maka instal Apache HTTP Server dengan menjalankan **install**perintah.

Untuk Amazon Linux:

sudo yum install -y httpd24

Untuk Ubuntu Server:

sudo apt install -y apache2

3. Konfirmasikan PHP apakah sudah diinstal dengan menjalankan **php -v**perintah.

Jika berhasil, output berisi nomor versi PHP.

Jika Anda melihat kesalahan, maka instal PHP dengan menjalankan **install**perintah.

Untuk Amazon Linux:

sudo yum install -y php56

Untuk Ubuntu Server:

```
sudo apt install -y php libapache2-mod-php php-xml
```
4. Konfirmasikan MySQL apakah sudah diinstal dengan menjalankan **mysql --version**perintah.

Jika berhasil, output berisi nomor MySQL versi.

Jika Anda melihat kesalahan, maka instal MySQL dengan menjalankan **install**perintah.

Untuk Amazon Linux:

sudo yum install -y mysql-server

Untuk Ubuntu Server:

sudo apt install -y mysql-server

5. Setelah Anda menginstal Apache HTTP ServerPHP,, danMySQL, mulai Apache HTTP Server, dan kemudian konfirmasi telah dimulai, dengan menjalankan perintah berikut.

Untuk Amazon Linux (Anda mungkin perlu menjalankan perintah ini dua kali):

sudo service httpd start && sudo service httpd status

Untuk Ubuntu Server (untuk kembali ke prompt perintah, tekanq):

sudo service apache2 start && sudo service apache2 status

6. MulaiMySQL, dan kemudian konfirmasi telah dimulai, dengan menjalankan perintah berikut.

Untuk Amazon Linux:

sudo service mysqld start && sudo service mysqld status

Untuk Ubuntu Server (untuk kembali ke prompt perintah, tekanq):

sudo service mysql start && sudo service mysql status

## <span id="page-664-0"></span>Langkah 2: Mengatur MySQL

Pada langkah ini, Anda mengatur MySQL untuk mengikuti praktik terbaik MySQL keamanan. Praktik terbaik keamanan ini mencakup pengaturan kata sandi untuk akun root dan menghapus akun root yang dapat diakses dari luar host lokal. Praktik terbaik lainnya yang harus diperhatikan adalah menghapus pengguna anonim, menghapus database pengujian, dan menghapus hak istimewa yang memungkinkan siapa pun untuk mengakses database dengan nama yang dimulai. test\_

Anda kemudian menyelesaikan langkah ini dengan berlatih awal dan kemudian keluar dari klien baris MySQL perintah.

1. Menerapkan praktik terbaik MySQL keamanan untuk MySQL instalasi dengan menjalankan perintah berikut dalam sesi terminal di AWS Cloud9 IDE.

sudo mysql\_secure\_installation

2. Saat diminta, jawablah pertanyaan berikut seperti yang ditentukan.

Untuk Amazon Linux:

- 1. Masukkan kata sandi saat ini untuk root (masukkan untuk tidak ada) Tekan Enter (tanpa kata sandi).
- 2. Atur kata sandi root Ketik Y, lalu tekan Enter.
- 3. Kata sandi baru Ketik kata sandi, lalu tekan Enter.
- 4. Masukkan kembali kata sandi baru Ketikkan kata sandi lagi, lalu tekan Enter. (Pastikan untuk menyimpan kata sandi di lokasi yang aman untuk digunakan nanti.)
- 5. Hapus pengguna anonim Ketik Y, lalu tekan Enter.
- 6. Larang login root dari jarak jauh Ketik Y, lalu tekan Enter.
- 7. Hapus basis data pengujian dan akses ke sana Ketik Y, lalu tekan Enter.
- 8. Muat ulang tabel hak istimewa sekarang Ketik Y, lalu tekan Enter.

Untuk Ubuntu Server:

- 1. Apakah Anda ingin mengatur VALIDATE PASSWORD Plugin Entery, dan kemudian tekanEnter.
- 2. Ada tiga tingkat kebijakan validasi kata sandi Enter0,1, atau2, lalu tekanEnter.
- 3. Kata sandi baru Masukkan kata sandi, lalu tekanEnter.
- 4. Masukkan kembali kata sandi baru Masukkan kata sandi lagi, lalu tekanEnter. Pastikan Anda menyimpan kata sandi di lokasi yang aman untuk digunakan nanti.
- 5. Apakah Anda ingin melanjutkan dengan kata sandi yang disediakan Entery, dan kemudian tekanEnter.
- 6. Hapus pengguna anonim Entery, lalu tekanEnter.
- 7. Larang login root dari jarak jauh Entery, lalu tekan. Enter
- 8. Hapus database uji dan akses ke sana Memasukkany, dan kemudian tekanEnter.
- 9. Muat ulang tabel hak istimewa sekarang Entery, lalu tekan. Enter
- 3. Untuk berinteraksi langsung denganMySQL, mulai klien baris MySQL perintah sebagai pengguna root dengan menjalankan perintah berikut. Saat diminta, ketik kata sandi pengguna root yang Anda atur sebelumnya, lalu tekan Enter. Prompt berubah mysql> saat Anda berada di klien baris MySQL perintah.

sudo mysql -uroot -p

4. Untuk keluar dari klien baris MySQL perintah, jalankan perintah berikut. Prompt berubah kembali ke\$.

exit;

## <span id="page-665-0"></span>Langkah 3: Mengatur situs web

Pada langkah ini, Anda mengatur root situs web default untuk Server Apache HTTP dengan pemilik yang direkomendasikan dan izin akses. Anda kemudian membuat halaman web PHP berbasis di dalam root situs web default.

Anda kemudian mengaktifkan lalu lintas web masuk untuk melihat halaman web tersebut dengan mengatur grup keamanan di Amazon EC2 dan daftar kontrol akses jaringan (ACL jaringan) di Amazon Virtual Private Cloud (Amazon VPC) yang terkait dengan lingkungan EC2 ini. Setiap lingkungan EC2 harus terkait dengan grup keamanan di Amazon EC2 dan ACL jaringan di Amazon VPC. Namun, meskipun ACL jaringan default dalam Akun AWS memungkinkan semua lalu lintas masuk dan keluar untuk lingkungan, grup keamanan default hanya memungkinkan lalu lintas masuk menggunakan SSH melalui port 22. Untuk informasi selengkapnya, lihat [the section called](#page-773-0)  ["Pengaturan Amazon VPC"](#page-773-0).

Anda kemudian menyelesaikan langkah ini dengan berhasil melihat halaman web dari luar AWS Cloud9 IDE.

1. Siapkan root situs web default untuk Server Apache HTTP (/var/www/html) dengan pemilik yang direkomendasikan dan izin akses. Untuk melakukannya, jalankan enam perintah berikut, satu per satu dalam urutan berikut, dalam sesi terminal di AWS Cloud9 IDE. Untuk memahami apa yang dilakukan setiap perintah, baca informasi setelah karakter # setelah setiap perintah.

Untuk Amazon Linux:

sudo groupadd web-content # Create a group named web-content.

sudo usermod -G web-content -a ec2-user # Add the user ec2-user (your default user for this environment) to the group web-content.

sudo usermod -G web-content -a apache # Add the user apache (Apache HTTP Server) to the group web-content.

sudo chown -R ec2-user:web-content /var/www/html # Change the owner of /var/www/ html and its files to user ec2-user and group web-content.

sudo find /var/www/html -type f -exec chmod u=rw,g=rx,o=rx  $\{\}\ \$ # Change all file permissions within /var/www/html to user read/write, group read-only, and others read/execute.

sudo find /var/www/html -type d -exec chmod u=rwx, g=rx, o=rx  $\{\}\ \$ # Change /var/ www/html directory permissions to user read/write/execute, group read/execute, and others read/execute.

Untuk Ubuntu Server:

sudo groupadd web-content # Create a group named web-content.

sudo usermod -G web-content -a ubuntu # Add the user ubuntu (your default user for this environment) to the group web-content.

sudo usermod -G web-content -a www-data # Add the user www-data (Apache HTTP Server) to the group web-content.

sudo chown -R ubuntu:web-content /var/www/html # Change the owner of /var/www/html and its files to user ubuntu and group web-content.

sudo find /var/www/html -type f -exec chmod u=rw, q=rx, o=rx  $\{\}\ \$ # Change all file permissions within /var/www/html to user read/write, group read-only, and others read/execute.

sudo find /var/www/html -type d -exec chmod u=rwx,  $q=rx, o=rx$  {} \; # Change /var/ www/html directory permissions to user read/write/execute, group read/execute, and others read/execute.

2. Buat halaman web PHP berbasis bernama index.php dalam folder root situs default untuk Server Apache HTTP (yang/var/www/html) dengan menjalankan perintah berikut.

Untuk Amazon Linux:

sudo touch /var/www/html/index.php && sudo chown -R ec2-user:web-content /var/www/ html/index.php && sudo chmod u=rw,g=rx,o=rx /var/www/html/index.php && sudo printf '%s\n%s\n%s' '<?php' ' phpinfo();' '?>' >> /var/www/html/index.php

Perintah sebelumnya untuk Amazon Linux juga mengubah pemilik file menjadi ec2-user, mengubah grup file menjadi web-content, dan mengubah izin file untuk baca/tulis untuk pengguna, dan baca/eksekusi untuk grup dan lainnya.

Untuk Ubuntu Server:

sudo touch /var/www/html/index.php && sudo chown -R ubuntu:web-content /var/www/ html/index.php && sudo chmod u=rw,g=rx,o=rx /var/www/html/index.php && sudo printf '%s\n%s\n%s' '<?php' ' phpinfo();' '?>' >> /var/www/html/index.php

Perintah sebelumnya untuk Ubuntu Server juga mengubah pemilik file menjadiubuntu, mengubah grup file menjadiweb-content, dan mengubah izin file untuk membaca/menulis untuk pengguna, dan membaca/mengeksekusi untuk grup dan lainnya.

Jika berhasil, perintah sebelumnya membuat file index.php dengan konten berikut.

<?php phpinfo(); ?>

3. Aktifkan lalu lintas web masuk melalui port 80 untuk melihat halaman web baru dengan menyiapkan jaringan ACL di Amazon VPC dan grup keamanan Amazon EC2 yang terkait dengan lingkungan EC2 ini. Untuk melakukannya, jalankan delapan perintah berikut, satu per satu dalam urutan berikut. Untuk memahami apa yang dilakukan setiap perintah, baca informasi setelah karakter # untuk setiap perintah.

#### **A** Important

Menjalankan perintah berikut memungkinkan lalu lintas web masuk melalui port 80 untuk semua lingkungan EC2 dan instans Amazon EC2 yang terkait dengan grup keamanan dan ACL jaringan untuk lingkungan ini. Ini mungkin mengakibatkan secara tidak terduga mengaktifkan lalu lintas web masuk melalui port 80 untuk lingkungan EC2 dan instans Amazon EC2 selain yang ini.

#### **a** Note

Perintah kedua hingga keempat berikut memungkinkan grup keamanan untuk mengizinkan lalu lintas web masuk melalui port 80. Jika Anda memiliki grup keamanan default, yang hanya mengizinkan lalu lintas SSH masuk melalui port 22, maka Anda harus menjalankan perintah pertama diikuti oleh perintah kedua hingga keempat ini. Namun, jika Anda memiliki grup keamanan khusus yang sudah memungkinkan lalu lintas web masuk melalui port 80, Anda dapat melewati menjalankan perintah tersebut. Perintah kelima hingga kedelapan berikut mengaktifkan ACL jaringan untuk mengizinkan lalu lintas web masuk melalui port 80. Jika Anda memiliki ACL jaringan default, yang sudah mengizinkan semua lalu lintas masuk melalui semua port, maka Anda dapat melewati perintah tersebut dengan aman. Namun, anggaplah Anda memiliki ACL jaringan khusus yang tidak mengizinkan lalu lintas web masuk melalui port 80. Kemudian, jalankan perintah pertama diikuti oleh perintah kelima hingga kedelapan ini.

MY\_INSTANCE\_ID=\$(curl http://169.254.169.254/latest/meta-data/instance-id) # Get the ID of the instance for the environment, and store it temporarily.

MY\_SECURITY\_GROUP\_ID=\$(aws ec2 describe-instances --instance-id \$MY\_INSTANCE\_ID --query 'Reservations[].Instances[0].SecurityGroups[0].GroupId' --output text)  # Get the ID of the security group associated with the instance, and store it temporarily.

aws ec2 authorize-security-group-ingress --group-id \$MY\_SECURITY\_GROUP\_ID - protocol tcp --cidr 0.0.0.0/0 --port 80 # Add an inbound rule to the security group to allow all incoming IPv4-based traffic over port 80.

aws ec2 authorize-security-group-ingress --group-id \$MY\_SECURITY\_GROUP\_ID --ippermissions IpProtocol=tcp,Ipv6Ranges='[{CidrIpv6=::/0}]',FromPort=80,ToPort=80 # Add an inbound rule to the security group to allow all incoming IPv6-based traffic over port 80.

MY\_SUBNET\_ID=\$(aws ec2 describe-instances --instance-id \$MY\_INSTANCE\_ID --query 'Reservations[].Instances[0].SubnetId' --output text) # Get the ID of the subnet associated with the instance, and store it temporarily.

MY\_NETWORK\_ACL\_ID=\$(aws ec2 describe-network-acls --filters Name=association.subnet-id,Values=\$MY\_SUBNET\_ID --query 'NetworkAcls[].Associations[0].NetworkAclId' --output text) # Get the ID of the network ACL associated with the subnet, and store it temporarily.

aws ec2 create-network-acl-entry --network-acl-id \$MY\_NETWORK\_ACL\_ID --ingress - protocol tcp --rule-action allow --rule-number 10000 --cidr-block 0.0.0.0/0 --portrange From=80,To=80 # Add an inbound rule to the network ACL to allow all IPv4 based traffic over port 80. Advanced users: change this suggested rule number as desired.

aws ec2 create-network-acl-entry --network-acl-id \$MY\_NETWORK\_ACL\_ID --ingress - protocol tcp --rule-action allow --rule-number 10100 --ipv6-cidr-block ::/0 --portrange From=80,To=80 # Add an inbound rule to the network ACL to allow all IPv6 based traffic over port 80. Advanced users: change this suggested rule number as desired.

4. Dapatkan URL ke file index.php di dalam root server web. Untuk melakukannya, jalankan perintah berikut, dan gunakan tab peramban web baru atau peramban web lain yang terpisah dari AWS Cloud9 IDE untuk membuka URL yang ditampilkan. Jika berhasil, halaman web menampilkan informasi tentang Server Apache HTTP,, MySQLPHP, dan pengaturan terkait lainnya.

MY\_PUBLIC\_IP=\$(curl http://169.254.169.254/latest/meta-data/public-ipv4) && echo http://\$MY\_PUBLIC\_IP/index.php # Get the URL to the index.php file within the web server root.

### <span id="page-670-0"></span>Langkah 4: Bersihkan

Misalkan Anda ingin tetap menggunakan lingkungan ini tetapi Anda ingin menonaktifkan lalu lintas web masuk melalui port 80. Kemudian, jalankan delapan perintah berikut, satu per satu dalam urutan berikut, untuk menghapus aturan lalu lintas masuk yang sesuai yang Anda tetapkan sebelumnya di grup keamanan dan jaringan ACL yang terkait dengan lingkungan. Untuk memahami apa yang dilakukan setiap perintah, baca informasi setelah karakter # untuk setiap perintah.

#### **A** Important

Menjalankan perintah berikut menonaktifkan lalu lintas web masuk melalui port 80 untuk semua lingkungan EC2 dan instans Amazon EC2 yang terkait dengan grup keamanan dan ACL jaringan untuk lingkungan ini. Ini dapat mengakibatkan penonaktifan lalu lintas web masuk secara tidak terduga melalui port 80 untuk lingkungan EC2 dan instans Amazon EC2 selain yang ini.

#### **a** Note

Perintah kelima hingga kedelapan berikut menghapus aturan yang ada untuk memblokir ACL jaringan agar tidak memungkinkan lalu lintas web masuk melalui port 80. Jika Anda memiliki ACL jaringan default, yang sudah memungkinkan semua lalu lintas masuk melalui semua port, maka Anda dapat melewatkan menjalankan perintah tersebut. Namun, anggaplah Anda memiliki ACL jaringan khusus dengan aturan yang ada yang memungkinkan lalu lintas web masuk melalui port 80 dan Anda ingin menghapus aturan tersebut. Kemudian, Anda perlu menjalankan perintah pertama diikuti oleh perintah kelima hingga kedelapan ini.

MY\_INSTANCE\_ID=\$(curl http://169.254.169.254/latest/meta-data/instance-id) # Get the ID of the instance for the environment, and store it temporarily.

MY\_SECURITY\_GROUP\_ID=\$(aws ec2 describe-instances --instance-id \$MY\_INSTANCE\_ID --query 'Reservations[].Instances[0].SecurityGroups[0].GroupId' --output text) # Get the ID of the security group associated with the instance, and store it temporarily.

aws ec2 revoke-security-group-ingress --group-id \$MY\_SECURITY\_GROUP\_ID --protocol tcp --cidr 0.0.0.0/0 --port 80 # Delete the existing inbound rule from the security group to block all incoming IPv4-based traffic over port 80.

aws ec2 revoke-security-group-ingress --group-id \$MY\_SECURITY\_GROUP\_ID --ip-permissions IpProtocol=tcp,Ipv6Ranges='[{CidrIpv6=::/0}]',FromPort=80,ToPort=80 # Delete the existing inbound rule from the security group to block all incoming IPv6-based traffic over port 80.

MY\_SUBNET\_ID=\$(aws ec2 describe-instances --instance-id \$MY\_INSTANCE\_ID --query 'Reservations[].Instances[0].SubnetId' --output text) # Get the ID of the subnet associated with the instance, and store it temporarily.

MY\_NETWORK\_ACL\_ID=\$(aws ec2 describe-network-acls --filters Name=association.subnetid,Values=\$MY\_SUBNET\_ID --query 'NetworkAcls[].Associations[0].NetworkAclId' --output text) # Get the ID of the network ACL associated with the subnet, and store it temporarily.

aws ec2 delete-network-acl-entry --network-acl-id \$MY\_NETWORK\_ACL\_ID --ingress --rulenumber 10000 # Delete the existing inbound rule from the network ACL to block all IPv4 based traffic over port 80. Advanced users: if you originally created this rule with a different number, change this suggested rule number to match.

aws ec2 delete-network-acl-entry --network-acl-id \$MY\_NETWORK\_ACL\_ID --ingress --rulenumber 10100 # Delete the existing inbound rule from the network ACL to block all IPv6 based traffic over port 80. Advanced users: if you originally created this rule with a different number, change this suggested rule number to match.

Jika Anda selesai menggunakan lingkungan ini, hapus lingkungan untuk mencegah biaya yang sedang berlangsung untuk AndaAkun AWS. Untuk instruksi, lihat [Menghapus lingkungan di AWS](#page-185-0) [Cloud9](#page-185-0).

# WordPresstutorial untukAWS Cloud9

Tutorial ini memungkinkan Anda untuk menginstal dan menjalankanWordPressdalam sebuahAWS Cloud9lingkungan pengembangan. WordPressadalah sistem manajemen konten open-source (CMS) yang banyak digunakan untuk pengiriman konten web.

#### **a** Note

Mengikuti tutorial ini dan membuat sampel ini dapat mengakibatkan biaya keAWSakun. Ini termasuk kemungkinan biaya untuk layanan seperti Amazon Elastic Compute Cloud (Amazon EC2). Untuk informasi selengkapnya, lihat [Penetapan Harga Amazon EC2.](https://aws.amazon.com/ec2/pricing/)

## Prasyarat

Sebelum Anda menggunakan sampel ini, pastikan pengaturan Anda memenuhi persyaratan berikut:

- Anda harus memiliki yang adaAWS Cloud9Lingkungan pengembangan EC2. Contoh ini mengasumsikan bahwa Anda sudah memiliki lingkungan EC2 yang terhubung ke instans Amazon EC2 yang menjalankan Amazon Linux atauUbuntuPeladen. Jika Anda memiliki jenis lingkungan atau sistem operasi yang berbeda, Anda mungkin perlu menyesuaikan petunjuk sampel ini untuk menyiapkan alat terkait. Untuk informasi selengkapnya, lihat [Membuat lingkungan di AWS Cloud9.](#page-97-0)
- Anda memilikiAWS Cloud9IDE untuk lingkungan yang ada sudah terbuka. Saat Anda membuka lingkungan, AWS Cloud9 membuka IDE untuk lingkungan itu di peramban web Anda. Untuk informasi selengkapnya, lihat [Membuka lingkungan di AWS Cloud9.](#page-136-0)
- Anda memilikiup-to-dateInstans EC2 dengan semua paket perangkat lunak terbaru. Di jendela terminal IDE AWS Cloud9, Anda dapat menjalankan yum update dengan opsi -y untuk menginstal pembaruan tanpa meminta konfirmasi. Jika Anda ingin memeriksa pembaruan sebelum menginstal, Anda dapat menghapus opsi ini.

sudo yum update -y

## Gambaran umum instalasi

InstalasiWordPresspada instans EC2 lingkungan Anda melibatkan langkah-langkah berikut:

- 1. Menginstal dan mengkonfigurasi MariaDB Server, yang merupakan basis data relasional opensource yang menyimpan informasiWordPressinstalasi
- 2. Menginstal dan mengkonfigurasiWordPress, yang mencakup pengeditanwordpress.confberkas konfigurasi
- 3. Mengkonfigurasi server Apache yang menghostingWordPresssitus
- 4. MempratinjauWordPresskonten web yang di-host oleh server Apache

## Langkah 1: Menginstal dan mengkonfigurasi MariaDB Server

1. Di AWS Cloud9 IDE, pilih Jendela, Terminal Baru dan masukkan perintah berikut untuk menginstal dan memulai instalasi MariaDB Server:

```
sudo yum install -y mariadb-server
sudo systemctl start mariadb
```
2. Selanjutnya, jalankan mysql\_secure\_installation penulisan untuk meningkatkan keamanan instalasi MariaDB Server Anda.

Saat memberikan tanggapan terhadap skrip, tekan Masukkanuntuk pertanyaan pertama agar kata sandi admin tetap kosong. Tekan n untuk Set root password? dan kemudian y untuk masing-masing pilihan keamanan lainnya.

mysql\_secure\_installation

3. Sekarang buat tabel database untuk disimpanWordPressinformasi menggunakan klien MariaDB.

(Tekan Masukkan ketika diminta untuk memasukkan kata sandi Anda.)

```
sudo mysql -u root -p
MariaDB [(none)]> create database wp_test;
MariaDB [(none)]> grant all privileges on wp_test.* to root@localhost identified by 
  ';'
```
4. Untuk log out dari klien MariaDB, jalankan exit perintah.

## Langkah 2: Menginstal dan mengkonfigurasiWordPress

1. Di jendela terminal IDE, arahkan ke environment direktori, lalu buat direktori config dan wordpress. Kemudian jalankan perintah touch untuk membuat sebuah file bernama wordpress.conf di config direktori:

```
cd /home/ec2-user/environment
mkdir config wordpress
touch config/wordpress.conf
```
2. Gunakan editor IDE atau vim untuk memperbaruiwordpress.confdengan informasi konfigurasi host yang memungkinkan server Apache untuk melayaniWordPresskonten:

```
# Ensure that Apache listens on port 80
Listen 8080
<VirtualHost *:8080>
```

```
 DocumentRoot "/var/www/wordpress" 
     ServerName www.example.org 
     # Other directives here
</VirtualHost>
```
3. Sekarang jalankan perintah berikut untuk mengambil file arsip yang diperlukan dan menginstalWordPress:

```
cd /home/ec2-user/environment
wget https://wordpress.org/latest.tar.gz
tar xvf latest.tar.gz
```
4. Jalankan perintah touch untuk membuat sebuah file bernama wp-config.php di environment/wordpress direktori:

touch wordpress/wp-config.php

5. Gunakan editor IDE atau vim untuk memperbaruiwp-config.phpdan ganti data sampel dengan pengaturan Anda:

```
// ** MySQL settings - You can get this info from your web host ** //
/** The name of the database for WordPress */
define( 'DB_NAME', 'wp_test' );
/** MySQL database username */
define( 'DB_USER', 'wp_user' );
/** MySQL database password */
define( 'DB_PASSWORD', 'YourSecurePassword' );
/** MySQL hostname */
define( 'DB_HOST', 'localhost' );
/** Database Charset to use in creating database tables. */
define( 'DB_CHARSET', 'utf8' );
/** The Database Collate type. Don't change this if in doubt. */
define( 'DB_COLLATE', '' );
define('FORCE_SSL', true);
if ($_SERVER['HTTP_X_FORWARDED_PROTO'] == 'https') $_SERVER['HTTPS'] = 'on';
```
## Langkah 3: Mengkonfigurasi Apache HTTP Server

1. Di AWS Cloud9 Jendela terminal IDE, pastikan bahwa Anda memiliki Apache yang telah diinstal:

```
httpd -v
```
Jika server Apache tidak diinstal, jalankan perintah berikut:

```
sudo yum install -y httpd
```
2. Arahkan ke direktori /etc/httpd/conf.d, yang merupakan lokasi untuk file konfigurasi host virtual Apache. Kemudian gunakan perintah ln untuk menautkan wordpress.conf yang Anda buat sebelumnya ke direktori kerja saat ini (/etc/httpd/conf.d):

```
cd /etc/httpd/conf.d
sudo ln -s /home/ec2-user/environment/config/wordpress.conf
```
3. Sekarang navigasikan ke direktori /var/www, yang merupakan folder admin default untuk server Apache. Dan gunakan perintah ln untuk menautkan direktori wordpress yang Anda buat sebelumnya ke direktori kerja saat ini (/var/www):

```
cd /var/www
sudo ln -s /home/ec2-user/environment/wordpress
```
4. Jalankan perintah chmod untuk mengizinkan server Apache menjalankan konten di subdirektori wordpress:

sudo chmod +x /home/ec2-user/

5. Sekarang mulai ulang server Apache agar ia dapat mendeteksi konfigurasi baru:

sudo service httpd restart

## Langkah 4: PratinjauWordPresskonten web

- 1. Menggunakan AWS Cloud9 IDE, buat file baru bernama index.html dalam direktori berikut: environment/wordpress.
- 2. Tambahkan teks berformat HTML ke index.html. Misalnya:

#### <h1>Hello World!</h1>

3. DiLingkunganjendela, pilihindex.htmlberkas, lalu pilihPratinjau,Pratinjau Aplikasi Berjalan.

Halaman web, yang menampilkan pesan Halo Dunia!, muncul di tab pratinjau aplikasi. Untuk melihat konten web di browser pilihan Anda, pilih Munculkan ke Jendela Baru.

Jika Anda menghapusindex.htmlfile dan segarkan tab pratinjau aplikasi,WordPresshalaman konfigurasi ditampilkan.

### Mengelola kesalahan konten campuran

Browser web menampilkan kesalahan konten campuran untukWordPresssitus jika memuat skrip HTTPS dan HTTP atau konten secara bersamaan. Kata-kata pesan kesalahan tergantung pada peramban web yang Anda gunakan, tetapi Anda diberi tahu bahwa koneksi Anda ke situs tidak aman atau tidak sepenuhnya aman. Dan peramban web Anda memblokir akses ke konten campuran.

#### **A** Important

Secara default, semua halaman web yang Anda akses di tab pratinjau aplikasi AWS Cloud9 IDE secara otomatis menggunakan protokol HTTPS. Jika URI halaman memiliki fitur http protokol yang tidak aman, ia secara otomatis digantikan oleh https. Dan Anda tidak dapat mengakses konten yang tidak aman dengan mengubah https kembali ke http secara manual.

Untuk panduan tentang penerapan HTTPS untuk situs web Anda, lihat[WordPressdokumentasi](https://wordpress.org/support/article/https-for-wordpress/).

## Java tutorial untuk AWS Cloud9

#### **A** Important

Jika Anda menggunakan lingkungan AWS Cloud9 pengembangan yang didukung oleh instans EC2 dengan 2 GiB atau lebih memori, kami sarankan Anda mengaktifkan dukungan Java yang ditingkatkan. Ini menyediakan akses ke fitur produktivitas seperti penyelesaian kode, linting untuk kesalahan, tindakan spesifik konteks, dan opsi debugging seperti breakpoint dan stepping.

Untuk informasi selengkapnya, lihat [Peningkatan dukungan untuk pengembangan Java](#page-219-0).

Tutorial ini memungkinkan Anda untuk menjalankan beberapa kode Java di lingkungan AWS Cloud9 pengembangan.

Mengikuti tutorial ini dan membuat sampel ini dapat mengakibatkan biaya ke AWS akun Anda. Ini termasuk kemungkinan biaya untuk layanan seperti Amazon EC2 dan Amazon S3. Untuk informasi selengkapnya, lihat [Harga Amazon EC2](https://aws.amazon.com/ec2/pricing/) dan [Harga Amazon S3](https://aws.amazon.com/s3/pricing/).

Topik

- [Prasyarat](#page-677-0)
- [Langkah 1: Pasang alat yang diperlukan](#page-678-0)
- [Langkah 2: Menambahkan kode](#page-680-0)
- [Langkah 3: Bangun dan jalankan kode](#page-680-1)
- [Langkah 4: Mengatur untuk menggunakan AWS SDK for Java](#page-681-0)
- [Langkah 5: Atur pengelolaan kredensial AWS di lingkungan Anda](#page-688-0)
- [Langkah 6: Menambahkan kode AWS SDK](#page-688-1)
- [Langkah 7: Bangun dan jalankan kode AWS SDK](#page-690-0)
- [Langkah 8: Membersihkan](#page-691-0)

# <span id="page-677-0"></span>Prasyarat

Sebelum Anda menggunakan sampel ini, pastikan bahwa pengaturan Anda memenuhi persyaratan berikut:

- Anda harus memiliki lingkungan pengembangan AWS Cloud9 EC2 yang ada. Contoh ini mengasumsikan bahwa Anda sudah memiliki lingkungan EC2 yang terhubung ke instans Amazon EC2 yang menjalankan Amazon Linux atau Server. Ubuntu Jika Anda memiliki jenis lingkungan atau sistem operasi yang berbeda, Anda mungkin perlu menyesuaikan petunjuk sampel ini untuk menyiapkan alat terkait. Untuk informasi selengkapnya, lihat [Membuat lingkungan di AWS Cloud9.](#page-97-0)
- Anda memiliki AWS Cloud9 IDE untuk lingkungan yang ada sudah terbuka. Saat Anda membuka lingkungan, AWS Cloud9 membuka IDE untuk lingkungan itu di peramban web Anda. Untuk informasi selengkapnya, lihat [Membuka lingkungan di AWS Cloud9.](#page-136-0)

## <span id="page-678-0"></span>Langkah 1: Pasang alat yang diperlukan

Pada langkah ini, Anda memasang seperangkat alat developer Java di lingkungan pengembangan AWS Cloud9 Anda. Jika Anda sudah memiliki seperangkat alat developer Java seperti Oracle JDK atau OpenJDK yang terpasang di lingkungan Anda, Anda dapat langsung beralih ke [Langkah 2:](#page-680-0) [Menambahkan kode.](#page-680-0) Sampel ini dikembangkan dengan OpenJDK 8, yang dapat Anda pasang di lingkungan Anda dengan menyelesaikan prosedur berikut.

1. Konfirmasi apakah OpenJDK 8 sudah terpasang. Untuk melakukan ini, dalam sesi terminal di AWS Cloud9 IDE, jalankan versi baris perintah dari Java runner dengan opsi **-version** . (Untuk memulai sesi terminal baru, pada bilah menu, pilih Jendela, Terminal Baru.)

java -version

Berdasarkan output dari perintah sebelumnya, lakukan salah satu hal berikut:

- Jika output menyatakan bahwa perintah java tidak ditemukan, lanjutkan dengan langkah 2 dalam prosedur ini untuk memasang OpenJDK 8.
- Jika output berisi nilai yang dimulai dengan Java(TM), Java Runtime Environment, Java SE, J2SE, atau Java2, OpenJDK tidak dipasang atau tidak diatur sebagai perangkat pengembangan Java default. Lanjutkan dengan langkah 2 dalam prosedur ini untuk memasang OpenJDK 8, dan kemudian beralih menggunakan OpenJDK 8.
- Jika output berisi nilai yang dimulai dengan java version 1.8 dan OpenJDK, lanjutkan ke [Langkah 2: Menambahkan kode](#page-680-0). OpenJDK 8 dipasang dengan benar untuk sampel ini.
- Jika output berisi java version kurang dari 1.8 dan nilai dimulai dengan OpenJDK, lanjutkan dengan langkah 2 dalam prosedur ini untuk memutakhirkan versi OpenJDK yang dipasang ke OpenJDK 8.
- 2. Pastikan pembaruan keamanan terbaru dan perbaikan bug telah terpasang. Untuk melakukan ini, jalankan alat yum (untuk Amazon Linux) atau alat apt (untuk Server Ubuntu) dengan perintah **update** .

Untuk Amazon Linux:

sudo yum -y update

#### Untuk Ubuntu Server:

sudo apt update

3. Pasang OpenJDK 8. Untuk melakukannya, jalankan alat yum (untuk Amazon Linux) atau alat apt (untuk Server Ubuntu) dengan perintah **install** , dengan menentukan paket OpenJDK 8.

Untuk Amazon Linux:

sudo yum -y install java-1.8.0-openjdk-devel

Untuk Ubuntu Server:

sudo apt install -y openjdk-8-jdk

Untuk informasi lebih lanjut, lihat [Cara mengunduh dan memasang paket OpenJDK yang telah](http://openjdk.java.net/install/) [dibangun sebelumnya](http://openjdk.java.net/install/) di situs web OpenJDK.

4. Ganti atau tingkatkan perangkat pengembangan Java default ke OpenJDK 8. Untuk melakukan ini, jalankan perintah **update-alternatives** dengan opsi **--config** . Jalankan perintah ini dua kali untuk beralih atau memutakhirkan versi baris perintah dari Java runner dan compiler.

```
sudo update-alternatives --config java
sudo update-alternatives --config javac
```
Pada setiap prompt, ketik nomor pilihan untuk OpenJDK 8 (yang berisi java-1.8).

5. Konfirmasikan bahwa versi baris perintah Java runner dan compiler menggunakan OpenJDK 8. Untuk melakukannya, jalankan versi baris perintah dari Java runner dan compiler dengan opsi version.

java -version javac -version

Jika OpenJDK 8 dipasang dan diatur dengan benar, output versi Java runner berisi nilai yang dimulai dengan openjdk version 1.8, dan output versi kompiler Java dimulai dengan nilai javac 1.8.

# <span id="page-680-0"></span>Langkah 2: Menambahkan kode

Di AWS Cloud9 IDE, buat file dengan kode berikut, dan simpan file dengan nama hello. java. (Untuk membuat file, pada bilah menu, pilih File, File Baru. Untuk menyimpan file, pilih File, Simpan.)

```
public class hello { 
   public static void main(String []args) { 
     System.out.println("Hello, World!"); 
     System.out.println("The sum of 2 and 3 is 5."); 
     int sum = Integer.parseInt(args[0]) + Integer.parseInt(args[1]); 
     System.out.format("The sum of %s and %s is %s.\n", 
       args[0], args[1], Integer.toString(sum)); 
   }
}
```
# <span id="page-680-1"></span>Langkah 3: Bangun dan jalankan kode

1. Gunakan versi baris perintah dari compiler Java untuk mengkompilasi file hello. java ke dalam file hello.class. Untuk melakukan ini, menggunakan terminal di AWS Cloud9 IDE, dari direktori yang sama dengan file hello.java, jalankan kompiler Java, tentukan file hello.java.

```
javac hello.java
```
2. Gunakan versi baris perintah dari Java runner untuk menjalankan file hello.class. Untuk melakukan ini, dari direktori yang sama dengan file hello.class, jalankan Java runner, tentukan nama kelas hello yang dideklarasikan dalam file hello.java, dengan dua bilangan bulat untuk ditambahkan (misalnya, 5 dan 9).

java hello 5 9

3. Bandingkan output Anda.

```
Hello, World!
The sum of 2 and 3 is 5.
The sum of 5 and 9 is 14.
```
## <span id="page-681-0"></span>Langkah 4: Mengatur untuk menggunakan AWS SDK for Java

Anda dapat meningkatkan sampel ini untuk menggunakan AWS SDK for Java untuk membuat bucket Amazon S3, mencantumkan bucket Anda yang tersedia, lalu menghapus bucket yang baru saja Anda buat.

Pada langkah ini, Anda memasang [Apache Maven](https://maven.apache.org/) atau [Gradle](https://gradle.org/) di lingkungan Anda. Maven dan Gradle adalah sistem otomatisasi bangun yang umum yang dapat digunakan dengan proyek Java. Setelah Anda memasang Maven atau Gradle, Anda menggunakannya untuk menghasilkan proyek Java baru. Dalam proyek baru ini, Anda menambahkan referensi ke AWS SDK for Java. AWS SDK for Java ini menyediakan cara mudah untuk berinteraksi dengan layanan AWS seperti Amazon S3, dari kode Java Anda.

#### Topik

- [Mengatur dengan Maven](#page-681-1)
- [Mengatur dengan Gradle](#page-684-0)

### <span id="page-681-1"></span>Mengatur dengan Maven

1. Pasang Maven di lingkungan Anda. Untuk melihat apakah Maven sudah terpasang, menggunakan terminal di AWS Cloud9 IDE, jalankan Maven dengan opsi **-version** .

Jika berhasil, output berisi nomor versi Maven. Jika Maven sudah terpasang, lanjutkan ke langkah 4 dalam prosedur ini untuk menggunakan Maven untuk menghasilkan proyek Java baru di lingkungan Anda.

2. Pasang Maven dengan menggunakan terminal untuk menjalankan perintah berikut.

Untuk Amazon Linux, perintah berikut mendapatkan informasi tentang repositori paket tempat Maven disimpan, lalu menggunakan informasi ini untuk memasang Maven.

```
sudo wget http://repos.fedorapeople.org/repos/dchen/apache-maven/epel-apache-
maven.repo -O /etc/yum.repos.d/epel-apache-maven.repo
sudo sed -i s/\$releasever/6/g /etc/yum.repos.d/epel-apache-maven.repo
sudo yum install -y apache-maven
```
mvn -version

Untuk informasi selengkapnya tentang perintah sebelumnya, lihat [Paket Ekstra untuk Linux](https://fedoraproject.org/wiki/EPEL) [Korporasi \(EPEL\)](https://fedoraproject.org/wiki/EPEL) di situs web Fedora Project Wiki.

Untuk Server Ubuntu, jalankan perintah berikut sebagai gantinya.

sudo apt install -y maven

3. Konfirmasi pemasangan dengan menjalankan Maven dengan opsi **-version** .

```
mvn -version
```
4. Gunakan Maven untuk menghasilkan proyek Java baru. Untuk melakukan ini, gunakan terminal untuk menjalankan perintah berikut dari direktori tempat Anda ingin Maven menghasilkan proyek (misalnya, direktori root lingkungan Anda).

```
mvn archetype:generate -DgroupId=com.mycompany.app -DartifactId=my-app -
DarchetypeArtifactId=maven-archetype-quickstart -DinteractiveMode=false
```
Perintah sebelumnya membuat struktur direktori berikut untuk proyek di lingkungan Anda.

```
my-app 
    |- src 
          | `- main 
                 | `- java 
                        \degree - com
                               | `- mycompany 
                                      | `- app 
                                            | `-App.java 
    |- test 
          | `- java 
                 | `- com 
                       | `- mycompany 
                               | `- app 
                                    `- AppTest.java
    `- pom.xml
```
Untuk informasi selengkapnya tentang struktur direktori sebelumnya, lihat [Pola Dasar Cepat](https://maven.apache.org/archetypes/maven-archetype-quickstart/)  [Maven](https://maven.apache.org/archetypes/maven-archetype-quickstart/) dan [Pengenalan Tata Letak Direktori Standar](https://maven.apache.org/guides/introduction/introduction-to-the-standard-directory-layout.html) di situs web Proyek Maven Apache.

5. Ubah file Project Object Model (POM) untuk proyek tersebut. (File POM mendefinisikan pengaturan proyek Maven.) Untuk melakukan ini, di jendela Lingkungan, buka file my-app/ pom.xml. Di editor, ganti konten file saat ini dengan kode berikut, lalu simpan file pom.xml.

```
<project xmlns="http://maven.apache.org/POM/4.0.0" xmlns:xsi="http://
www.w3.org/2001/XMLSchema-instance" 
     xsi:schemaLocation="http://maven.apache.org/POM/4.0.0 http://maven.apache.org/
maven-v4_0_0.xsd"> 
   <modelVersion>4.0.0</modelVersion> 
   <groupId>com.mycompany.app</groupId> 
   <artifactId>my-app</artifactId> 
   <packaging>jar</packaging> 
   <version>1.0-SNAPSHOT</version> 
   <build> 
     <plugins> 
       <plugin> 
          <groupId>org.apache.maven.plugins</groupId> 
          <artifactId>maven-assembly-plugin</artifactId> 
          <version>3.6.0</version> 
          <configuration> 
            <descriptorRefs> 
              <descriptorRef>jar-with-dependencies</descriptorRef> 
            </descriptorRefs> 
            <archive> 
              <manifest> 
                <mainClass>com.mycompany.app.App</mainClass> 
              </manifest> 
            </archive> 
          </configuration> 
          <executions> 
            <execution> 
              <phase>package</phase> 
                <goals> 
                  <goal>single</goal> 
                </goals> 
            </execution> 
          </executions> 
       </plugin> 
     </plugins> 
   </build> 
   <dependencies> 
     <dependency> 
       <groupId>junit</groupId>
```
```
 <artifactId>junit</artifactId> 
       <version>3.8.1</version> 
       <scope>test</scope> 
     </dependency> 
     <dependency> 
       <groupId>com.amazonaws</groupId> 
       <artifactId>aws-java-sdk</artifactId> 
       <version>1.11.330</version> 
     </dependency> 
   </dependencies>
</project>
```
File POM sebelumnya menyertakan pengaturan proyek yang menentukan deklarasi seperti berikut ini:

- Pengaturan artifactid dari my-app menetapkan nama direktori root proyek, dan pengaturan group-id dari com.mycompany.app menetapkan struktur subdirektori com/ mycompany/app dan deklarasi package dalam file App.Java dan AppTest.java.
- Pengaturan artifactId dari my-app, dengan pengaturan packaging dari jar, pengaturan version dari 1.0-SNAPSHOT, dan pengaturan descriptorRef dari jar-withdependencies mengatur nama file JAR output dari my-app-1.0-SNAPSHOT-jar-withdependencies.jar.
- Bagian plugin menyatakan bahwa JAR tunggal, yang mencakup semua dependensi, akan dibuat.
- Bagian dependency dengan pengaturan groupId dari com. amazon. aws dan pengaturan artifactId dari aws-java-sdk menyertakan file pustaka AWS SDK for Java. Versi AWS SDK for Java yang akan digunakan dideklarasikan oleh pengaturan version. Untuk menggunakan versi yang berbeda, ganti nomor versi ini.

Lewati ke [Langkah 5: Atur pengelolaan kredensial AWS di lingkungan Anda](#page-688-0).

#### Mengatur dengan Gradle

1. Pasang Gradle di lingkungan Anda. Untuk melihat apakah Gradle sudah terpasang, menggunakan terminal di AWS Cloud9 IDE, jalankan Gradle dengan opsi **-version** .

gradle -version

Jika berhasil, output berisi nomor versi Gradle. Jika Gradle sudah terpasang, lanjutkan ke langkah 4 dalam prosedur ini untuk menggunakan Gradle guna menghasilkan proyek Java baru di lingkungan Anda.

2. Pasang Gradle dengan menggunakan terminal untuk menjalankan perintah berikut. Perintah ini memasang dan menjalankan alat SDKMAN!, dan kemudian menggunakan SDKMAN! untuk memasang versi terbaru Gradle.

```
curl -s "https://get.sdkman.io" | bash
source "$HOME/.sdkman/bin/sdkman-init.sh"
sdk install gradle
```
Untuk informasi lebih lanjut tentang perintah sebelumnya, lihat [Pemasangan](https://sdkman.io/install) di situs web SDKMAN! dan [Pasang dengan pengelola paket](https://gradle.org/install/#with-a-package-manager) di situs web Gradle.

3. Konfirmasi pemasangan dengan menjalankan Gradle dengan opsi **-version** .

```
gradle -version
```
4. Gunakan Gradle untuk membuat proyek Java baru di lingkungan Anda. Untuk melakukannya, gunakan terminal untuk menjalankan perintah berikut untuk membuat direktori proyek, dan kemudian beralih ke direktori itu.

```
mkdir my-app
cd my-app
```
5. Jalankan perintah berikut agar Gradle membuat proyek aplikasi Java baru di direktori my-app di lingkungan Anda.

```
gradle init --type java-application
```
Perintah sebelumnya membuat struktur direktori berikut untuk proyek di lingkungan Anda.

```
my-app 
   |- .gradle 
       | `- (various supporting project folders and files) 
   |- gradle 
       `- (various supporting project folders and files)
   |- src 
        | |- main
```

```
 | | `- java 
     | | `- App.java 
     | `- test 
           | `- java 
                 | `- AppTest.java 
 |- build.gradle 
 |- gradlew 
 |- gradlew.bat 
 `- settings.gradle
```
6. Ubah AppTest.java untuk proyek. (Jika Anda tidak melakukan ini, proyek mungkin tidak dibangun atau berjalan seperti yang diharapkan). Untuk melakukan ini, di jendela Lingkungan, buka file my-app/src/test/java/AppTest.java. Di editor, ganti konten file saat ini dengan kode berikut, lalu simpan file AppTest.java.

```
import org.junit.Test;
import static org.junit.Assert.*;
public class AppTest { 
   @Test public void testAppExists () { 
     try { 
       Class.forName("com.mycompany.app.App"); 
     } catch (ClassNotFoundException e) { 
       fail("Should have a class named App."); 
     } 
   }
}
```
7. Ubah file build.gradle untuk proyek. (File build.gradle mendefinisikan pengaturan proyek Gradle.) Untuk melakukan ini, di jendela Lingkungan, buka file my-app/build.gradle. Di editor, ganti konten file saat ini dengan kode berikut, lalu simpan file build.gradle.

```
apply plugin: 'java'
apply plugin: 'application'
repositories { 
   jcenter() 
   mavenCentral()
}
buildscript { 
   repositories {
```

```
 mavenCentral() 
   } 
   dependencies { 
     classpath "io.spring.gradle:dependency-management-plugin:1.0.3.RELEASE" 
   }
}
apply plugin: "io.spring.dependency-management"
dependencyManagement { 
   imports { 
     mavenBom 'com.amazonaws:aws-java-sdk-bom:1.11.330' 
   }
}
dependencies { 
   compile 'com.amazonaws:aws-java-sdk-s3' 
   testCompile group: 'junit', name: 'junit', version: '4.12'
}
run { 
   if (project.hasProperty("appArgs")) { 
     args Eval.me(appArgs) 
   }
}
mainClassName = 'App'
```
File build.gradle sebelumnya menyertakan pengaturan proyek yang menentukan deklarasi seperti berikut ini:

- Plugin io.spring.dependency-management digunakan untuk mengimpor AWS SDK for Java Maven Bill of Materials (BOM) untuk mengelola dependensi AWS SDK for Java untuk proyek tersebut. classpath mendeklarasikan versi yang akan digunakan. Untuk menggunakan versi yang berbeda, ganti nomor versi ini.
- com.amazonaws:aws-java-sdk-s3 menyertakan bagian Amazon S3 dari file pustaka AWS SDK for Java. mavenBom mendeklarasikan versi yang akan digunakan. Jika Anda ingin menggunakan versi lain, ganti nomor versi ini.

## <span id="page-688-0"></span>Langkah 5: Atur pengelolaan kredensial AWS di lingkungan Anda

Setiap kali Anda menggunakan AWS SDK for Java untuk memanggil layanan AWS, Anda harus memberikan satu set kredensial AWS dengan panggilan tersebut. Kredensial ini menentukan apakah AWS SDK for Java memiliki izin yang sesuai untuk melakukan panggilan tersebut. Jika kredensial tidak mencakup izin yang sesuai, panggilan akan gagal.

Pada langkah ini, Anda menyimpan kredensial Anda di dalam lingkungan. Untuk melakukannya, ikuti petunjuk di [MeneleponLayanan AWS dari lingkungan diAWS Cloud9](#page-138-0), lalu kembali ke topik ini.

Untuk informasi tambahan, lihat [Mengatur Kredensial dan Wilayah AWS untuk Pengembangan](https://docs.aws.amazon.com/sdk-for-java/latest/developer-guide/setup-credentials.html) di Panduan Developer AWS SDK for Java.

## Langkah 6: Menambahkan kode AWS SDK

Pada langkah ini, Anda menambahkan kode untuk berinteraksi dengan Amazon S3 untuk membuat bucket, membuat daftar bucket Anda yang tersedia, lalu menghapus bucket yang baru saja Anda buat.

Dari jendela Lingkungan, buka file my-app/src/main/java/com/mycompany/app/App.java untuk Maven atau file my-app/src/main/java/App.java untuk Gradle. Di editor, ganti konten file saat ini dengan kode berikut, lalu simpan file App. java.

```
package com.mycompany.app;
import com.amazonaws.auth.profile.ProfileCredentialsProvider;
import com.amazonaws.services.s3.AmazonS3;
import com.amazonaws.services.s3.AmazonS3ClientBuilder;
import com.amazonaws.services.s3.model.AmazonS3Exception;
import com.amazonaws.services.s3.model.Bucket;
import com.amazonaws.services.s3.model.CreateBucketRequest;
import java.util.List;
public class App { 
     private static AmazonS3 s3; 
     public static void main(String[] args) { 
         if (args.length < 2) { 
             System.out.format("Usage: <the bucket name> <the AWS Region to use>\n" + 
                     "Example: my-test-bucket us-east-2\n");
```

```
 return; 
         } 
         String bucket_name = args[0]; 
         String region = args[1]; 
         s3 = AmazonS3ClientBuilder.standard() 
                  .withCredentials(new ProfileCredentialsProvider()) 
                  .withRegion(region) 
                 .build();
         // List current buckets. 
         ListMyBuckets(); 
         // Create the bucket. 
         if (s3.doesBucketExistV2(bucket_name)) { 
             System.out.format("\nCannot create the bucket. \n" + 
                      "A bucket named '%s' already exists.", bucket_name); 
             return; 
         } else { 
             try { 
                  System.out.format("\nCreating a new bucket named '%s'...\n\n", 
 bucket_name); 
                s3.createBucket(new CreateBucketRequest(bucket_name, region));
             } catch (AmazonS3Exception e) { 
                  System.err.println(e.getErrorMessage()); 
 } 
         } 
         // Confirm that the bucket was created. 
         ListMyBuckets(); 
         // Delete the bucket. 
         try { 
             System.out.format("\nDeleting the bucket named '%s'...\n\n", bucket_name); 
             s3.deleteBucket(bucket_name); 
         } catch (AmazonS3Exception e) { 
             System.err.println(e.getErrorMessage()); 
         } 
         // Confirm that the bucket was deleted. 
         ListMyBuckets(); 
     }
```

```
Langkah 6: Menambahkan kode AWS SDK 669
```

```
 private static void ListMyBuckets() { 
         List<Bucket> buckets = s3.listBuckets(); 
         System.out.println("My buckets now are:"); 
         for (Bucket b : buckets) { 
              System.out.println(b.getName()); 
         } 
     }
}
```
## Langkah 7: Bangun dan jalankan kode AWS SDK

Untuk menjalankan kode dari langkah sebelumnya, jalankan perintah berikut dari terminal. Perintah ini menggunakan Maven atau Gradle untuk membuat file JAR yang dapat dieksekusi untuk proyek tersebut, lalu menggunakan runner Java untuk menjalankan JAR. JAR berjalan dengan nama bucket yang akan dibuat di Amazon S3 (misalnya, my-test-bucket) dan ID Wilayah AWS untuk membuat bucket sebagai input (misalnya, us-east-2).

Untuk Maven, jalankan perintah berikut.

```
cd my-app
mvn package
java -cp target/my-app-1.0-SNAPSHOT-jar-with-dependencies.jar com.mycompany.app.App my-
test-bucket us-east-2
```
Untuk Gradle, jalankan perintah berikut.

```
gradle build
gradle run -PappArgs="['my-test-bucket', 'us-east-2']"
```
Bandingkan hasil Anda dengan output berikut.

```
My buckets now are:
Creating a new bucket named 'my-test-bucket'...
My buckets now are:
```

```
my-test-bucket
Deleting the bucket named 'my-test-bucket'...
My buckets now are:
```
### Langkah 8: Membersihkan

Untuk mencegah tagihan berkelanjutan ke akun AWS Anda setelah Anda selesai menggunakan sampel ini, Anda harus menghapus lingkungan. Untuk instruksi, lihat [Menghapus lingkungan di AWS](#page-185-0)  [Cloud9](#page-185-0).

# C ++ tutorial untuk AWS Cloud9

Tutorial ini memungkinkan Anda untuk menjalankan C ++ kode dalam lingkungan AWS Cloud9 pengembangan. Kode ini juga menggunakan sumber daya yang disediakan oleh [AWS SDK for C+](https://docs.aws.amazon.com/sdk-for-cpp/latest/developer-guide/) [+,](https://docs.aws.amazon.com/sdk-for-cpp/latest/developer-guide/) pustaka sumber terbuka lintas platform termodulasi yang dapat Anda gunakan untuk terhubung ke Amazon Web Services.

Mengikuti tutorial ini dan membuat sampel ini dapat mengakibatkan biaya ke AWS akun Anda. Ini termasuk kemungkinan biaya untuk layanan seperti Amazon EC2 dan Amazon S3. Untuk informasi selengkapnya, lihat [Harga Amazon EC2](https://aws.amazon.com/ec2/pricing/) dan [Harga Amazon S3](https://aws.amazon.com/s3/pricing/).

Topik

- **[Prasyarat](#page-691-0)**
- [Langkah 1: Pasang g++ dan paket dev yang diperlukan](#page-692-0)
- [Langkah 2: Pasang CMake](#page-693-0)
- [Langkah 3: Dapatkan dan bangun SDK for C++](#page-693-0)
- [Langkah 4: Buat file C ++ dan C MakeLists](#page-695-0)
- [Langkah 5: Membangun dan menjalankan kode C++](#page-699-0)
- [Langkah 6: Membersihkan](#page-700-0)

### <span id="page-691-0"></span>Prasyarat

Sebelum Anda menggunakan sampel ini, pastikan bahwa pengaturan Anda memenuhi persyaratan berikut:

- Anda harus memiliki lingkungan pengembangan AWS Cloud9 EC2 yang ada. Contoh ini mengasumsikan bahwa Anda sudah memiliki lingkungan EC2 yang terhubung ke instans Amazon EC2 yang menjalankan Amazon Linux atau Server. Ubuntu Jika Anda memiliki jenis lingkungan atau sistem operasi yang berbeda, Anda mungkin perlu menyesuaikan petunjuk sampel ini untuk menyiapkan alat terkait. Untuk informasi selengkapnya, lihat [Membuat lingkungan di AWS Cloud9.](#page-97-0)
- Anda memiliki AWS Cloud9 IDE untuk lingkungan yang ada sudah terbuka. Saat Anda membuka lingkungan, AWS Cloud9 membuka IDE untuk lingkungan itu di peramban web Anda. Untuk informasi selengkapnya, lihat [Membuka lingkungan di AWS Cloud9.](#page-136-0)

## <span id="page-692-0"></span>Langkah 1: Pasang g++ dan paket dev yang diperlukan

Untuk membangun dan menjalankan aplikasi C++, Anda memerlukan utilitas seperti g++, yang merupakan kompiler C++ yang disediakan oleh [GNU Complier Collection \(GCC\).](https://gcc.gnu.org/)

Anda juga perlu menambahkan file header (paket -dev) untuk libcurl, libopenssl, libuuid, zlib dan, secara opsional, libpulse untuk dukungan Amazon Polly.

Proses memasang alat developer sedikit berbeda tergantung pada apakah Anda menggunakan instans Amazon Linux/Amazon Linux 2 atau instans Ubuntu.

Amazon Linux-based systems

Anda dapat memeriksa apakah Anda sudah memasang gcc dengan menjalankan perintah berikut di terminal AWS Cloud9:

```
g++ --version
```
Jika g++ tidak terpasang, Anda dapat dengan mudah memasangnya bagian dari grup paket yang disebut "Alat Developer". Alat-alat ini ditambahkan ke sebuah instans dengan perintah yum groupinstall:

```
sudo yum groupinstall "Development Tools"
```
Jalankan g++ --version lagi untuk mengonfirmasi bahwa kompiler telah terpasang.

Sekarang pasang paket untuk perpustakaan yang diperlukan menggunakan pengelola paket sistem Anda:

sudo yum install libcurl-devel openssl-devel libuuid-devel pulseaudio-libs-devel

#### Ubuntu-based systems

Anda dapat memeriksa apakah Anda sudah memasang gcc dengan menjalankan perintah berikut di terminal AWS Cloud9:

```
g++ --version
```
Jika gcc tidak terpasang, Anda dapat memasangnya di sistem berbasis Ubuntu dengan menjalankan perintah berikut:

```
sudo apt update
sudo apt install build-essential
sudo apt-get install manpages-dev
```
Jalankan g++ --version lagi untuk mengonfirmasi bahwa kompiler telah terpasang.

Sekarang pasang paket untuk perpustakaan yang diperlukan menggunakan pengelola paket sistem Anda:

```
sudo apt-get install libcurl4-openssl-dev libssl-dev uuid-dev zlib1g-dev libpulse-
dev
```
### <span id="page-693-0"></span>Langkah 2: Pasang CMake

Anda perlu memasang alat cmake, yang mengotomatisasi proses pembangunan file yang dapat dieksekusi dari kode sumber.

1. Di jendela terminal IDE, jalankan perintah berikut untuk mendapatkan arsip yang diperlukan:

```
wget https://cmake.org/files/v3.18/cmake-3.18.0.tar.gz
```
2. Ekstrak file dari arsip dan arahkan ke direktori yang berisi file yang belum dibongkar:

```
tar xzf cmake-3.18.0.tar.gz
cd cmake-3.18.0
```
3. Selanjutnya, jalankan skrip bootstrap dan pasang cmake dengan menjalankan perintah berikut:

```
./bootstrap
```

```
make
sudo make install
```
4. Konfirmasikan bahwa Anda telah memasang alat dengan menjalankan perintah berikut:

cmake --version

### Langkah 3: Dapatkan dan bangun SDK for C++

Untuk mengatur AWS SDK for C++, Anda dapat membangun SDK sendiri langsung dari sumbernya atau mengunduh pustaka menggunakan pengelola paket. Anda dapat menemukan detail tentang opsi yang tersedia di [Memulai Menggunakan AWS SDK for C++](https://docs.aws.amazon.com/sdk-for-cpp/latest/developer-guide/getting-started.html) di Panduan Developer AWS SDK for  $C++$ 

Sampel ini menunjukkan penggunaan git untuk mengkloning kode sumber SDK dan cmake untuk membangun SDK for C++.

1. Kloning repositori jarak jauh dan dapatkan semua submodul git secara rekursif untuk AWS Cloud9 lingkungan Anda dengan menjalankan perintah berikut di terminal:

git clone --recurse-submodules https://github.com/aws/aws-sdk-cpp

2. Navigasikan ke direktori aws-sdk-cpp baru, buat sub-direktori untuk membangun AWS SDK for C++, lalu navigasikan ke sana:

```
cd aws-sdk-cpp
mkdir sdk_build
cd sdk_build
```

```
3.
```
#### **a** Note

Untuk menghemat waktu, langkah ini hanya membangun bagian Amazon S3 dari AWS SDK for C++. Jika Anda ingin membangun SDK lengkap, hilangkan -DBUILD\_ONLY=s3 dari perintah cmake.

Membangun SDK for C++ lengkap dapat memakan waktu lebih dari satu jam untuk diselesaikan, tergantung pada sumber daya komputasi yang tersedia untuk instans Amazon EC2 atau server Anda sendiri.

Gunakan cmake untuk membangun bagian Amazon S3 dari SDK for C++ ke dalam direktori sdk\_build dengan menjalankan perintah berikut:

```
cmake .. -DBUILD_ONLY=s3
```
4. Sekarang jalankan perintah make install sehingga SDK yang dibangun dapat diakses:

```
sudo make install
cd ..
```
## <span id="page-695-0"></span>Langkah 4: Buat file C ++ dan C MakeLists

Pada langkah ini, Anda membuat file C++ yang memungkinkan pengguna proyek berinteraksi dengan bucket Amazon S3.

Anda juga membuat file CMakeLists.txt yang menyediakan instruksi yang digunakan oleh cmake untuk membangun pustaka C++ Anda.

1. Di AWS Cloud9 IDE, buat file dengan konten ini, dan simpan file dengan nama s3-demo.cpp di root (/) lingkungan Anda.

```
#include <iostream>
#include <aws/core/Aws.h>
#include <aws/s3/S3Client.h>
#include <aws/s3/model/Bucket.h>
#include <aws/s3/model/CreateBucketConfiguration.h>
#include <aws/s3/model/CreateBucketRequest.h>
#include <aws/s3/model/DeleteBucketRequest.h>
// Look for a bucket among all currently available Amazon S3 buckets.
bool FindTheBucket(const Aws::S3::S3Client &s3Client, 
                    const Aws::String &bucketName) { 
     Aws::S3::Model::ListBucketsOutcome outcome = s3Client.ListBuckets(); 
     if (outcome.IsSuccess()) { 
         std::cout << "Looking for a bucket named '" << bucketName << "'..." 
                   << std::endl << std::endl;
```

```
 Aws::Vector<Aws::S3::Model::Bucket> bucket_list = 
                  outcome.GetResult().GetBuckets(); 
         for (Aws::S3::Model::Bucket const &bucket: bucket_list) { 
             if (bucket.GetName() == bucketName) { 
                  std::cout << "Found the bucket." << std::endl << std::endl; 
                  return true; 
 } 
         } 
         std::cout << "Could not find the bucket." << std::endl << std::endl; 
     } 
     else { 
         std::cerr << "ListBuckets error: " 
                    << outcome.GetError().GetMessage() << std::endl; 
     } 
     return outcome.IsSuccess();
}
// Create an Amazon S3 bucket.
bool CreateTheBucket(const Aws::S3::S3Client &s3Client, 
                       const Aws::String &bucketName, 
                       const Aws::String& region) { 
     std::cout << "Creating a bucket named '" 
               << bucketName << "'..." << std::endl << std::endl; 
     Aws::S3::Model::CreateBucketRequest request; 
     request.SetBucket(bucketName); 
      if (region != "us-east-1") { 
         Aws::S3::Model::CreateBucketConfiguration createBucketConfig; 
         createBucketConfig.SetLocationConstraint( 
  Aws::S3::Model::BucketLocationConstraintMapper::GetBucketLocationConstraintForName( 
                          region)); 
         request.SetCreateBucketConfiguration(createBucketConfig); 
     } 
     Aws::S3::Model::CreateBucketOutcome outcome = 
             s3Client.CreateBucket(request);
```

```
 if (outcome.IsSuccess()) { 
         std::cout << "Bucket created." << std::endl << std::endl; 
     } 
     else { 
         std::cerr << "CreateBucket error: " 
                    << outcome.GetError().GetMessage() << std::endl; 
     } 
     return outcome.IsSuccess();
}
// Delete an existing Amazon S3 bucket.
bool DeleteTheBucket(const Aws::S3::S3Client &s3Client, 
                       const Aws::String &bucketName) { 
     std::cout << "Deleting the bucket named '" 
               << bucketName << "'..." << std::endl << std::endl; 
     Aws::S3::Model::DeleteBucketRequest request; 
     request.SetBucket(bucketName); 
     Aws::S3::Model::DeleteBucketOutcome outcome = 
             s3Client.DeleteBucket(request); 
     if (outcome.IsSuccess()) { 
         std::cout << "Bucket deleted." << std::endl << std::endl; 
     } 
     else { 
         std::cerr << "DeleteBucket error: " 
                    << outcome.GetError().GetMessage() << std::endl; 
     } 
     return outcome.IsSuccess();
}
#ifndef TESTING_BUILD
// Create an S3 bucket and then delete it.
// Before and after creating the bucket, and again after deleting the bucket,
// try to determine whether that bucket still exists. 
int main(int argc, char *argv[]) { 
    if (argc < 3) {
         std::cout << "Usage: s3-demo <bucket name> <AWS Region>" << std::endl
```

```
 << "Example: s3-demo my-bucket us-east-1" << std::endl; 
         return 1; 
     } 
     Aws::SDKOptions options; 
     Aws::InitAPI(options); 
     { 
         Aws::String bucket_name = argv[1]; 
         Aws::String region = argv[2]; 
         Aws::Client::ClientConfiguration config; 
         config.region = region; 
         Aws::S3::S3Client s3_client(config); 
         if (!FindTheBucket(s3_client, bucket_name)) { 
              return 1; 
         } 
         if (!CreateTheBucket(s3_client, bucket_name, region)) { 
              return 1; 
         } 
         if (!FindTheBucket(s3_client, bucket_name)) { 
              return 1; 
         } 
         if (!DeleteTheBucket(s3_client, bucket_name)) { 
              return 1; 
         } 
         if (!FindTheBucket(s3_client, bucket_name)) { 
              return 1; 
         } 
     } 
     Aws::ShutdownAPI(options); 
     return 0;
#endif // TESTING_BUILD
```
}

2. Buat file kedua dengan konten ini, dan simpan file dengan nama CMakeLists.txt di root (/) lingkungan Anda. File ini memungkinkan Anda untuk membangun kode Anda menjadi file yang dapat dieksekusi.

```
# A minimal CMakeLists.txt file for the AWS SDK for C++.
# The minimum version of CMake that will work.
cmake_minimum_required(VERSION 2.8)
# The project name.
project(s3-demo)
# Locate the AWS SDK for C++ package.
set(AWSSDK_ROOT_DIR, "/usr/local/")
set(BUILD_SHARED_LIBS ON)
find_package(AWSSDK REQUIRED COMPONENTS s3)
# The executable name and its source files.
add_executable(s3-demo s3-demo.cpp)
# The libraries used by your executable.
target_link_libraries(s3-demo ${AWSSDK_LINK_LIBRARIES})
```
### <span id="page-699-0"></span>Langkah 5: Membangun dan menjalankan kode C++

1. Di direktori root lingkungan Anda tempat Anda menyimpan s3-demo.cpp dan CMakeLists.txt, jalankan cmake untuk membangun proyek Anda:

```
cmake . 
make
```
2. Anda sekarang dapat menjalankan program Anda dari baris perintah. Dalam perintah berikut, ganti my-unique-bucket-name dengan nama unik untuk bucket Amazon S3 dan, jika perlu, ganti us-east-1 dengan pengenal Wilayah AWS lain tempat Anda ingin membuat bucket.

```
./s3-demo my-unique-bucket-name us-east-1
```
Jika program berhasil dijalankan, output yang mirip dengan berikut akan dikembalikan:

```
Looking for a bucket named 'my-unique-bucket-name'...
Could not find the bucket.
Creating a bucket named 'my-unique-bucket-name'...
Bucket created.
Looking for a bucket named 'my-unique-bucket-name'...
Found the bucket.
Deleting the bucket named 'my-unique-bucket-name'...
Bucket deleted.
Looking for a bucket named 'my-unique-bucket-name'...
Could not find the bucket.
```
### <span id="page-700-0"></span>Langkah 6: Membersihkan

Untuk mencegah tagihan berkelanjutan ke akun AWS Anda setelah Anda selesai dengan sampel ini, hapus lingkungan. Untuk instruksi, lihat [Menghapus lingkungan di AWS Cloud9.](#page-185-0)

# Tutorial Python untuk AWS Cloud9

Tutorial ini menunjukkan cara menjalankan kode Python dalam lingkungan pengembangan AWS Cloud9.

Mengikuti tutorial ini dapat menghasilkan biaya untuk akun AWS Anda. Ini termasuk kemungkinan biaya untuk layanan seperti Amazon Elastic Compute Cloud (Amazon EC2). dan Amazon Simple Storage Service (Amazon S3). Untuk informasi selengkapnya, lihat [Harga Amazon EC2](https://aws.amazon.com/ec2/pricing/) dan [Harga](https://aws.amazon.com/s3/pricing/)  [Amazon S3.](https://aws.amazon.com/s3/pricing/)

Topik

- **[Prasyarat](#page-701-0)**
- [Langkah 1: Pasang Python](#page-701-1)
- [Langkah 2: Menambahkan kode](#page-702-0)
- [Langkah 3: Jalankan kode](#page-702-1)
- [Langkah 4: Pasang dan konfigurasikan AWS SDK for Python \(Boto3\)](#page-703-0)
- [Langkah 5: Menambahkan kode AWS SDK](#page-704-0)
- [Langkah 6: Jalankan kode AWS SDK](#page-706-0)
- [Langkah 7: Membersihkan](#page-707-0)

### <span id="page-701-0"></span>Prasyarat

Sebelum Anda memulai tutorial ini, pastikan untuk memenuhi persyaratan berikut.

• Anda memiliki lingkungan pengembangan AWS Cloud9 EC2

tutorial ini mengasumsikan Anda sudah memiliki lingkungan EC2, dan lingkungan tersebut terhubung ke instans Amazon EC2 yang menjalankan Amazon Linux atau Server Ubuntu. Lihat [Membuat Lingkungan EC2](#page-99-0) untuk detail.

Jika Anda memiliki jenis lingkungan atau sistem operasi yang berbeda, Anda mungkin perlu menyesuaikan instruksi tutorial ini.

• Anda telah membuka AWS Cloud9 IDE untuk lingkungan itu

Saat Anda membuka lingkungan, AWS Cloud9 membuka IDE untuk lingkungan itu di peramban web Anda. Lihat [Membuka lingkungan di AWS Cloud9](#page-136-0) untuk detail.

## <span id="page-701-1"></span>Langkah 1: Pasang Python

- 1. Dalam sesi terminal di AWS Cloud9 IDE, konfirmasikan apakah Python sudah dipasang dengan menjalankan perintah **python --version** . (Untuk memulai sesi terminal baru, pada bilah menu, pilih Jendela, Terminal Baru.) Jika Python sudah terpasang, lewati ke [Langkah 2:](#page-702-0)  [Menambahkan kode.](#page-702-0)
- 2. Jalankan perintah **yum update** untuk (Amazon Linux) atau **apt update** untuk (Ubuntu Server) untuk membantu memastikan pembaruan keamanan terbaru dan perbaikan bug terpasang.

Untuk Amazon Linux:

sudo yum -y update

Untuk Ubuntu Server:

sudo apt update

3. Pasang Python dengan menjalankan perintah **install** .

Untuk Amazon Linux:

sudo yum -y install python3

Untuk Ubuntu Server:

sudo apt-get install python3

### <span id="page-702-0"></span>Langkah 2: Menambahkan kode

Di AWS Cloud9 IDE, buat file dengan kode berikut dan simpan file dengan nama hello.py. (Untuk membuat file, pada bilah menu, pilih File, File Baru. Untuk menyimpan file, pilih File, Simpan.)

```
import sys
print('Hello, World!')
print('The sum of 2 and 3 is 5.')
sum = int(sys.argv[1]) + int(sys.argv[2])
print('The sum of {0} and {1} is {2}.'.format(sys.argv[1], sys.argv[2], sum))
```
### <span id="page-702-1"></span>Langkah 3: Jalankan kode

- 1. Di AWS Cloud9 IDE, pada bilah menu, pilih Jalankan, Jalankan Konfigurasi, Jalankan Konfigurasi Baru.
- 2. Pada tab [Baru] Berhenti, masukkan hello.py 5 9 untuk Perintah. Dalam kode, 5 mewakili sys.argv[1], dan 9 mewakili sys.argv[2].

3. Pilih Jalankan, dan bandingkan output Anda.

```
Hello, World!
The sum of 2 and 3 is 5.
The sum of 5 and 9 is 14.
```
4. Secara default, AWS Cloud9 secara otomatis memilih runner untuk kode Anda. Untuk mengubah runner, pilih Runner, lalu pilih Python 2 atau Python 3.

#### **a** Note

Anda dapat membuat runner kustom untuk versi tertentu dari Python. Untuk detailnya, lihat [Buat Builder atau Runner.](#page-275-0)

## <span id="page-703-0"></span>Langkah 4: Pasang dan konfigurasikan AWS SDK for Python (Boto3)

AWS SDK for Python (Boto3) memungkinkan Anda menggunakan kode Python untuk berinteraksi dengan layanan AWS seperti Amazon S3. Misalnya, Anda dapat menggunakan SDK untuk membuat bucket Amazon S3, membuat daftar bucket Anda yang tersedia, lalu menghapus bucket yang baru saja Anda buat.

#### Memasang PIP

Di AWS Cloud9 IDE, konfirmasikan apakah pip sudah terpasang untuk versi aktif Python dengan menjalankan perintah **python -m pip --version** . Jika pip terpasang, lewati ke bagian berikutnya.

Untuk memasang pip, jalankan perintah berikut. Karena sudo berada di lingkungan yang berbeda dari pengguna Anda, Anda harus menentukan versi Python yang akan digunakan jika berbeda dari versi alias saat ini.

```
curl -O https://bootstrap.pypa.io/get-pip.py # Get the install script.
sudo python3 get-pip.py # Install pip for Python 3.
python -m pip --version # Verify pip is installed.
rm get-pip.py # Delete the install script.
```
Untuk informasi selengkapnya, lihat [Pemasangan](https://pip.pypa.io/en/stable/installing/) di situs web pip.

### Memasang AWS SDK for Python (Boto3)

Setelah Anda memasang pip, pasang AWS SDK for Python (Boto3) dengan menjalankan perintah **pip install** .

```
sudo python3 -m pip install boto3 # Install boto3 for Python 3.
python -m pip show boto3 # Verify boto3 is installed for the current version 
 of Python.
```
Untuk informasi selengkapnya, lihat bagian "Instalasi" dari [Mulai Cepat](https://boto3.amazonaws.com/v1/documentation/api/latest/guide/quickstart.html) di. AWS SDK for Python (Boto3)

#### Mengatur kredensial di lingkungan Anda

Setiap kali Anda menggunakan AWS SDK for Python (Boto3) untuk memanggil layanan AWS, Anda harus menyediakan satu set kredensial dengan panggilan tersebut. Kredensial ini menentukan apakah SDK memiliki izin yang diperlukan untuk melakukan panggilan. Jika kredensial tidak mencakup izin yang diperlukan, panggilan gagal.

Untuk menyimpan kredensial Anda di dalam lingkungan, ikuti petunjuk di [MeneleponLayanan AWS](#page-138-0)  [dari lingkungan diAWS Cloud9,](#page-138-0) lalu kembali ke topik ini.

Untuk informasi selengkapnya, lihat [Kredensial](https://boto3.amazonaws.com/v1/documentation/api/latest/guide/configuration.html) di AWS SDK for Python (Boto3).

### <span id="page-704-0"></span>Langkah 5: Menambahkan kode AWS SDK

Tambahkan kode yang menggunakan Amazon S3 untuk membuat bucket, mencantumkan bucket Anda yang tersedia, dan secara opsional menghapus bucket yang baru saja Anda buat.

Di AWS Cloud9 IDE, buat file dengan kode berikut dan simpan file dengan nama s3.py.

```
import sys
import boto3
from botocore.exceptions import ClientError
def list_my_buckets(s3_resource): 
     print("Buckets:\n\t", *[b.name for b in s3_resource.buckets.all()], sep="\n\t")
def create_and_delete_my_bucket(s3_resource, bucket_name, keep_bucket): 
     list_my_buckets(s3_resource)
```

```
 try: 
          print("\nCreating new bucket:", bucket_name) 
          bucket = s3_resource.create_bucket( 
              Bucket=bucket_name, 
              CreateBucketConfiguration={ 
                  "LocationConstraint": s3_resource.meta.client.meta.region_name 
              }, 
\overline{\phantom{a}} except ClientError as e: 
          print( 
              f"Couldn't create a bucket for the demo. Here's why: " 
              f"{e.response['Error']['Message']}" 
         \lambda raise 
     bucket.wait_until_exists() 
     list_my_buckets(s3_resource) 
     if not keep_bucket: 
          print("\nDeleting bucket:", bucket.name) 
          bucket.delete() 
         bucket.wait_until_not_exists() 
         list_my_buckets(s3_resource) 
     else: 
          print("\nKeeping bucket:", bucket.name)
def main(): 
     import argparse 
     parser = argparse.ArgumentParser() 
     parser.add_argument("bucket_name", help="The name of the bucket to create.") 
     parser.add_argument("region", help="The region in which to create your bucket.") 
     parser.add_argument( 
          "--keep_bucket", 
         help="Keeps the created bucket. When not " 
          "specified, the bucket is deleted " 
          "at the end of the demo.", 
         action="store_true", 
    \lambda args = parser.parse_args()
```

```
 s3_resource = ( 
         boto3.resource("s3", region_name=args.region) 
         if args.region 
         else boto3.resource("s3") 
    \lambda try: 
         create_and_delete_my_bucket(s3_resource, args.bucket_name, args.keep_bucket) 
     except ClientError: 
         print("Exiting the demo.")
if __name__ == '__main__": main()
```
## <span id="page-706-0"></span>Langkah 6: Jalankan kode AWS SDK

- 1. Pada bilah menu, pilih Jalankan, Jalankan Konfigurasi, Jalankan Konfigurasi Baru.
- 2. Untuk Perintah, masukkan s3.py my-test-bucket us-west-2, di mana my-test-bucket adalah nama bucket untuk dibuat, dan us-west-2 adalah ID dari Wilayah AWS tempat bucket Anda dibuat. Secara default, bucket Anda dihapus sebelum skrip keluar. Untuk menyimpan bucket Anda, tambahkan --keep\_bucket ke perintah Anda. Untuk daftar ID AWS Wilayah, lihat [Titik Akhir dan Kuota Layanan Penyimpanan Sederhana Amazon](https://docs.aws.amazon.com/general/latest/gr/s3.html) di. Referensi Umum AWS

**a** Note

Nama bucket Amazon S3 harus unik di seluruh AWS—bukan hanya akun AWS Anda.

3. Pilih Jalankan, dan bandingkan output Anda.

```
Buckets: 
         a-pre-existing-bucket
Creating new bucket: my-test-bucket
Buckets: 
         a-pre-existing-bucket 
         my-test-bucket
Deleting bucket: my-test-bucket
```

```
Buckets:
```
a-pre-existing-bucket

### <span id="page-707-0"></span>Langkah 7: Membersihkan

Untuk mencegah tagihan berkelanjutan ke akun AWS Anda setelah Anda selesai dengan tutorial ini, hapus lingkungan AWS Cloud9. Untuk instruksi, lihat [Menghapus lingkungan di AWS Cloud9.](#page-185-0)

# Tutorial.NET untukAWS Cloud9

Tutorial ini memungkinkan Anda untuk menjalankan beberapa kode .NETAWS Cloud9lingkungan pengembangan.

Mengikuti tutorial ini dan membuat sampel ini dapat mengakibatkan biaya keAWSakun. Ini termasuk kemungkinan biaya untuk layanan seperti Amazon EC2 dan Amazon S3. Untuk informasi selengkapnya, lihat [Harga Amazon EC2](https://aws.amazon.com/ec2/pricing/) dan [Harga Amazon S3](https://aws.amazon.com/s3/pricing/).

Topik

- [Prasyarat](#page-707-1)
- [Langkah 1: Pasang alat yang diperlukan](#page-708-0)
- [Langkah 2 \(Opsional\): Pasang ekstensi .NET CLI untuk fungsi Lambda](#page-710-0)
- [Langkah 3: Buat proyek aplikasi konsol.NET](#page-711-0)
- [Langkah 4: Tambahkan kode](#page-711-1)
- [Langkah 5: Bangun dan jalankan kode](#page-712-0)
- [Langkah 6: Buat dan siapkan proyek aplikasi konsol.NET yang menggunakanAWS SDK for .NET](#page-714-0)
- [Langkah 7: Tambahkan kode AWS SDK](#page-715-0)
- [Langkah 8: Bangun dan jalankan kode AWS SDK](#page-717-0)
- [Langkah 9: Bersihkan](#page-718-0)

### <span id="page-707-1"></span>Prasyarat

Sebelum Anda menggunakan sampel ini, pastikan pengaturan Anda memenuhi persyaratan berikut:

- Anda harus memiliki yang adaAWS Cloud9Lingkungan pengembangan EC2. Contoh ini mengasumsikan bahwa Anda sudah memiliki lingkungan EC2 yang terhubung ke instans Amazon EC2 yang menjalankan Amazon Linux atauUbuntuPeladen. Jika Anda memiliki jenis lingkungan atau sistem operasi yang berbeda, Anda mungkin perlu menyesuaikan petunjuk sampel ini untuk menyiapkan alat terkait. Untuk informasi selengkapnya, lihat [Membuat lingkungan di AWS Cloud9.](#page-97-0)
- Anda memilikiAWS Cloud9IDE untuk lingkungan yang ada sudah terbuka. Saat Anda membuka lingkungan, AWS Cloud9 membuka IDE untuk lingkungan itu di peramban web Anda. Untuk informasi selengkapnya, lihat [Membuka lingkungan di AWS Cloud9.](#page-136-0)

## <span id="page-708-0"></span>Langkah 1: Pasang alat yang diperlukan

Pada langkah ini, Anda menginstal .NET SDK ke lingkungan Anda, yang diperlukan untuk menjalankan sampel ini.

1. Konfirmasikan apakah versi terbaru dari .NET SDK sudah diinstal di lingkungan Anda. Untuk melakukannya, dalam sesi terminal di AWS Cloud9 IDE, jalankan antarmuka baris perintah (CLI) .NET Core SDK dengan opsi **--version** .

dotnet --version

Jika versi Alat Baris Perintah .NET ditampilkan, dan versinya 2.0 atau lebih tinggi, langsung lanjutkan ke [Langkah 3: Buat proyek aplikasi konsol.NET.](#page-711-0) Jika versi kurang dari 2.0, atau jika kesalahan sepertibash: dotnet: command not foundditampilkan, lanjutkan untuk menginstal .NET SDK.

2. Untuk Amazon Linux, dalam sesi terminal diAWS Cloud9IDE, jalankan perintah berikut untuk membantu memastikan pembaruan keamanan terbaru dan perbaikan bug diinstal, dan untuk menginstallibunwindpaket yang dibutuhkan .NET SDK. (Untuk memulai sesi terminal baru, pada bilah menu, pilih Jendela, Terminal Baru.)

```
sudo yum -y update
sudo yum -y install libunwind
```
Untuk Server Ubuntu, dalam sesi terminal di AWS Cloud9 IDE, jalankan perintah berikut untuk membantu memastikan pembaruan keamanan terbaru dan perbaikan bug terpasang. (Untuk memulai sesi terminal baru, pada bilah menu, pilih Jendela, Terminal Baru.)

```
sudo apt -y update
```
3. Unduh skrip installer.NET SDK ke lingkungan Anda dengan menjalankan perintah berikut.

wget https://dot.net/v1/dotnet-install.sh

4. Jadikan skrip pemasangan dapat dieksekusi oleh pengguna saat ini dengan menjalankan perintah berikut.

```
sudo chmod u=rx dotnet-install.sh
```
5. Jalankan skrip penginstal, yang mengunduh dan menginstal .NET SDK, dengan menjalankan perintah berikut.

./dotnet-install.sh -c Current

- 6. Tambahkan .NET SDK kePATH. Untuk melakukannya, di profil shell untuk lingkungan (misalnya, file .bashrc), tambahkan subdirektori \$HOME/.dotnet ke variabel PATH untuk lingkungan, sebagai berikut.
	- a. Buka file .bashrc untuk mengedit dengan menggunakan perintah **vi** .

```
vi ~/.bashrc
```
b. Untuk Amazon Linux, menggunakan tombol panah bawah atau j, pindah ke baris yang dimulai dengan export PATH.

Untuk Server Ubuntu, pindah ke baris terakhir file dengan mengetik G.

- c. Menggunakan tombol panah kanan atau \$, pindah ke akhir baris itu.
- d. Beralih ke mode penyisipan dengan menekan tombol i. (-- INSERT --- akan muncul di akhir tampilan.)
- e. Untuk Amazon Linux, tambahkan subdirektori \$HOME/.dotnet ke variabel **PATH** dengan mengetik :\$HOME/.dotnet. Pastikan untuk menyertakan karakter titik dua (:). Baris sekarang akan terlihat seperti berikut.

```
export PATH=$PATH:$HOME/.local/bin:$HOME/bin:$HOME/.dotnet
```
Untuk Server Ubuntu, tekan tombol panah kanan lalu tekan Enter dua kali, diikuti dengan mengetik baris berikut di akhir file sendiri.

export PATH=\$HOME/.dotnet:\$PATH

- f. Simpan file tersebut. Untuk melakukannya, tekan tombol Esc (-- INSERT --- akan menghilang dari akhir tampilan), ketik :wq (untuk menulis ke dan kemudian keluar dari file), lalu tekan Enter.
- 7. Muat .NET SDK dengan mencari sumber.bashrcberkas.

. ~/.bashrc

8. Konfirmasikan bahwa .NET SDK dimuat dengan menjalankan .NET CLI dengan **--help** pilihan.

```
dotnet --help
```
Jika berhasil, nomor versi.NET SDK ditampilkan, dengan informasi penggunaan tambahan.

9. Jika Anda tidak lagi ingin menyimpan skrip installer.NET SDK di lingkungan Anda, Anda dapat menghapusnya sebagai berikut.

rm dotnet-install.sh

## <span id="page-710-0"></span>Langkah 2 (Opsional): Pasang ekstensi .NET CLI untuk fungsi Lambda

Meskipun tidak diperlukan untuk tutorial ini, Anda dapat menerapkanAWS Lambdafungsi danAWS Serverless Application Modelaplikasi yang menggunakan .NET CLI jika Anda juga menginstalAmazon.Lambda.Toolspaket.

1. Untuk memasang paket, jalankan perintah berikut:

dotnet tool install -g Amazon.Lambda.Tools

2. Sekarang atur variabel lingkungan PATH dan DOTNET\_ROOT untuk menunjuk ke alat Lambda yang terpasang. Di file .bashrc, temukan bagian export PATH dan edit sehingga tampak seperti berikut ini (lihat Langkah 1 untuk detail tentang mengedit file ini):

export PATH=\$PATH:\$HOME/.local/bin:\$HOME/bin:\$HOME/.dotnet:\$HOME/.dotnet/tools

```
export DOTNET_ROOT=$HOME/.dotnet
```
### <span id="page-711-0"></span>Langkah 3: Buat proyek aplikasi konsol.NET

Pada langkah ini, Anda menggunakan .NET untuk membuat proyek bernamahello. Proyek ini berisi semua file yang dibutuhkan .NET untuk menjalankan aplikasi sederhana dari terminal di IDE. Kode aplikasi ditulis dalam C#.

Buat proyek aplikasi konsol.NET. Untuk melakukan ini, jalankan .NET CLI dengan **new** perintah, menentukan jenis template proyek aplikasi konsol dan bahasa pemrograman yang akan digunakan (dalam contoh ini,  $C \#$ ).

Opsi -n menunjukkan bahwa proyek dikeluarkan ke direktori baru, hello. Kami kemudian menavigasi ke direktori itu.

```
dotnet new console -lang C# -n hello
cd hello
```
Perintah sebelumnya menambahkan subdirektori dengan nama obj dengan beberapa file, dan beberapa file mandiri tambahan, ke direktori hello. Anda harus mencatat dua file kunci berikut:

- File hello/hello.csproj berisi informasi tentang proyek aplikasi konsol tersebut.
- File hello/Program.cs berisi kode aplikasi untuk dijalankan.

### <span id="page-711-1"></span>Langkah 4: Tambahkan kode

Pada langkah ini, Anda menambahkan beberapa kode ke aplikasi.

Dari jendela Lingkungan di AWS Cloud9 IDE, buka file hello/Program.cs.

Di editor, ganti konten file saat ini dengan kode berikut, lalu simpan file Program.cs.

```
using System;
namespace hello
{ 
   class Program 
   { 
     static void Main(string[] args)
```

```
 { 
     if (args.Length \leq 2) {
        Console.WriteLine("Please provide 2 numbers"); 
        return; 
      } 
      Console.WriteLine("Hello, World!"); 
      Console.WriteLine("The sum of 2 and 3 is 5."); 
     int sum = Int32.Parse(arg[0]) + Int32.Parse(arg[1]); Console.WriteLine("The sum of {0} and {1} is {2}.", 
     args[0], args[1], sum); } 
   }
}
```
## <span id="page-712-0"></span>Langkah 5: Bangun dan jalankan kode

Pada langkah ini, Anda membangun proyek dan dependensinya ke dalam kumpulan file biner, termasuk file aplikasi yang dapat dijalankan. Kemudian anda menjalankan aplikasi tersebut.

- 1. Dalam IDE, buat pembangun untuk.NET sebagai berikut.
	- a. Pada bilah menu, pilih Jalankan, Bangun Sistem, Sistem Bangun Baru.
	- b. Pada tab Builder.build Saya, ganti konten tab dengan kode berikut.

```
{ 
   "cmd" : ["dotnet", "build"], 
   "info" : "Building..."
}
```
- c. Pilih File, Simpan Sebagai.
- d. Untuk Filename, ketik .NET.build.
- e. Untuk Folder, ketik /.c9/builders.
- f. Pilih Save (Simpan).
- 2. Dengan isiProgram.csfile yang ditampilkan di editor, pilihJalankan, Bangun Sistem, .NET. Kemudian pilih Jalankan, Bangun.

Pembangun ini menambahkan subdirektori dengan nama bin dan menambahkan subdirektori dengan nama Debug ke subdirektori hello/obj. Perhatikan tiga file kunci berikut.

- File hello/bin/Debug/netcoreapp3.1/hello.dll adalah file aplikasi yang dapat dijalankan.
- File hello/bin/Debug/netcoreapp3.1/hello.deps.json mencantumkan dependensi aplikasi.
- File hello/bin/Debug/netcoreapp3.1/hello.runtimeconfig.json menentukan waktu aktif bersama dan versinya untuk aplikasi.

#### **a** Note

Nama folder,netcoreapp3.1, mencerminkan versi SDK .NET yang digunakan dalam contoh ini. Anda mungkin melihat nomor yang berbeda dalam nama folder tergantung pada versi yang telah Anda pasang.

- 3. Buat runner untuk.NET sebagai berikut.
	- a. Pada bilah menu, pilih Jalankan, Jalankan Dengan, Runner Baru.
	- b. Pada tab My Runner.run, ganti isi tab dengan kode berikut.

```
{ 
   "cmd" : ["dotnet", "run", "$args"], 
   "working_dir": "$file_path", 
   "info" : "Running..."
}
```
- c. Pilih File, Simpan Sebagai.
- d. Untuk Filename, ketik .NET.run.
- e. Untuk Folder, ketik /.c9/runners.
- f. Pilih Save (Simpan).
- 4. Jalankan aplikasi dengan dua bilangan bulat untuk ditambahkan (misalnya, 5 dan 9) sebagai berikut.
	- a. Dengan isi file Program.cs yang ditampilkan di editor, pilih Jalankan, Jalankan Konfigurasi, Jalankan Konfigurasi Baru.
- b. Di[Baru] Menganggurtab, pilihPelari: Otomatis, dan kemudian pilih.NET.
- c. Di kotak Perintah, ketik hello 5 9.
- d. Memilih Jalankan.

Secara default, runner ini menginstruksikan.NET untuk menjalankanhello.dllberkas dihello/bin/Debug/netcoreapp3.1direktori.

Bandingkan output Anda dengan yang berikut ini.

Hello, World! The sum of 2 and 3 is 5. The sum of 5 and 9 is 14.

# <span id="page-714-0"></span>Langkah 6: Buat dan siapkan proyek aplikasi konsol.NET yang menggunakanAWS SDK for .NET

Anda dapat meningkatkan sampel ini untuk menggunakan AWS SDK for .NET untuk membuat bucket Amazon S3, mencantumkan bucket yang tersedia, lalu menghapus bucket yang baru saja Anda buat.

Dalam proyek baru ini, Anda menambahkan referensi ke AWS SDK for .NET. AWS SDK for .NET menyediakan cara mudah untuk berinteraksi dengan layanan AWS seperti Amazon S3, dari kode .NET Anda. Anda kemudian mengatur pengelolaan kredensial AWS di lingkungan Anda. AWS SDK for .NET membutuhkan kredensial ini untuk berinteraksi dengan layanan AWS.

Untuk membuat proyek

1. Buat proyek aplikasi konsol.NET. Untuk melakukan ini, jalankan .NET CLI dengan **new** perintah, menentukan jenis template proyek aplikasi konsol dan bahasa pemrograman yang akan digunakan.

Opsi -n menunjukkan bahwa proyek dikeluarkan ke direktori baru, s3. Kami kemudian menavigasi ke direktori itu.

```
dotnet new console -lang C# -n s3
cd s3
```
2. Tambahkan referensi proyek ke paket Amazon S3 di AWS SDK for .NET. Untuk melakukan ini, jalankan .NET CLI dengan **add package** perintah, menentukan nama paket Amazon S3 diNuGet. (NuGetmendefinisikan bagaimana paket untuk .NET dibuat, di-host, dan dikonsumsi, dan menyediakan alat untuk masing-masing peran tersebut.)

dotnet add package AWSSDK.S3

Saat Anda menambahkan referensi proyek ke paket Amazon S3,NuGetjuga menambahkan referensi proyek ke sisaAWS SDK for .NET.

**a** Note

Untuk nama dan versi lainnyaAWSpaket-paket terkait diNuGet, lihat[NuGetpaket yang](https://www.nuget.org/packages?q=Tags%3A%22aws-sdk%22) [ditandai dengan aws-sdkp](https://www.nuget.org/packages?q=Tags%3A%22aws-sdk%22)adaNuGetsitus web.

### Untuk mengatur pengelolaan kredensial AWS

Setiap kali Anda menggunakan AWS SDK for .NET untuk memanggil layanan AWS, Anda harus memberikan satu set kredensial AWS dengan panggilan tersebut. Kredensial ini menentukan apakah AWS SDK for .NET memiliki izin yang sesuai untuk melakukan panggilan tersebut. Jika kredensial tidak mencakup izin yang sesuai, panggilan akan gagal.

Untuk menyimpan kredensial Anda di dalam lingkungan, ikuti petunjuk di [MeneleponLayanan AWS](#page-138-0)  [dari lingkungan diAWS Cloud9,](#page-138-0) lalu kembali ke topik ini.

Untuk informasi tambahan, lihat [Mengonfigurasi Kredensial AWS](https://docs.aws.amazon.com/sdk-for-net/v3/developer-guide/net-dg-config-creds.html) di Panduan Developer AWS SDK for .NET.

### <span id="page-715-0"></span>Langkah 7: Tambahkan kode AWS SDK

Pada langkah ini, Anda menambahkan kode untuk berinteraksi dengan Amazon S3 untuk membuat bucket, menghapus bucket yang baru saja Anda buat, lalu mencantumkan bucket yang tersedia.

Dari jendela Lingkungan di AWS Cloud9 IDE, buka file s3/Program.cs. Di editor, ganti konten file saat ini dengan kode berikut, lalu simpan file Program.cs.

```
using Amazon;
using Amazon.S3;
using Amazon.S3.Model;
using Amazon.S3.Util;
using System;
```

```
using System.Threading.Tasks; 
namespace s3
{ 
   class Program 
   { 
    async static Task Main(string[] args) 
   \{if (args.Length \leq 2) {
       Console.WriteLine("Usage: <the bucket name> <the AWS Region to use>"); 
       Console.WriteLine("Example: my-test-bucket us-east-2"); 
       return; 
     } 
     if (args[1] != "us-east-2") { 
       Console.WriteLine("Cannot continue. The only supported AWS Region ID is " + 
       "'us-east-2'."); 
        return; 
      } 
       var bucketRegion = RegionEndpoint.USEast2; 
       // Note: You could add more valid AWS Regions above as needed. 
       using (var s3Client = new AmazonS3Client(bucketRegion)) { 
       var bucketName = args[0]; 
       // Create the bucket. 
       try 
       { 
        if (await AmazonS3Util.DoesS3BucketExistV2Async(s3Client, bucketName)) 
       \{ Console.WriteLine("Cannot continue. Cannot create bucket. \n" + 
          "A bucket named '{0}' already exists.", bucketName); 
          return; 
        } else { 
          Console.WriteLine("\nCreating the bucket named '{0}'...", bucketName); 
         await s3Client.PutBucketAsync(bucketName);
          } 
        } 
        catch (AmazonS3Exception e) 
        { 
         Console.WriteLine("Cannot continue. {0}", e.Message); 
        } 
        catch (Exception e)
```

```
 { 
     Console.WriteLine("Cannot continue. {0}", e.Message); 
    } 
    // Confirm that the bucket was created. 
    if (await AmazonS3Util.DoesS3BucketExistV2Async(s3Client, bucketName)) 
    { 
       Console.WriteLine("Created the bucket named '{0}'.", bucketName); 
    } else { 
      Console.WriteLine("Did not create the bucket named '{0}'.", bucketName); 
    } 
    // Delete the bucket. 
    Console.WriteLine("\nDeleting the bucket named '{0}'...", bucketName); 
    await s3Client.DeleteBucketAsync(bucketName); 
    // Confirm that the bucket was deleted. 
    if (await AmazonS3Util.DoesS3BucketExistV2Async(s3Client, bucketName)) 
    { 
       Console.WriteLine("Did not delete the bucket named '{0}'.", bucketName); 
    } else { 
      Console.WriteLine("Deleted the bucket named '{0}'.", bucketName); 
    }; 
    // List current buckets. 
    Console.WriteLine("\nMy buckets now are:"); 
    var response = await s3Client.ListBucketsAsync(); 
    foreach (var bucket in response.Buckets) 
    { 
    Console.WriteLine(bucket.BucketName); 
    } 
   } 
 }
```
## <span id="page-717-0"></span>Langkah 8: Bangun dan jalankan kode AWS SDK

Pada langkah ini, Anda membangun proyek dan dependensinya ke dalam kumpulan file biner, termasuk file aplikasi yang dapat dijalankan. Kemudian anda menjalankan aplikasi tersebut.

 } }

- 1. Bangun proyek. Untuk melakukan ini, dengan konten file s3/Program.cs yang ditampilkan di editor, pada bilah menu, pilih Jalankan, Bangun.
- 2. Jalankan aplikasi dengan nama bucket Amazon S3 yang akan dibuat dan ID Wilayah AWS untuk membuat bucket di (misalnya, my-test-bucket dan us-east-2) sebagai berikut.
	- a. Dengan isi file s3/Program.cs yang masih ditampilkan di editor, pilih Jalankan, Jalankan Konfigurasi, Jalankan Konfigurasi Baru.
	- b. Di[Baru] Menganggurtab, pilihPelari: Otomatis, dan kemudian pilih.NET.
	- c. Di kotak Perintah, ketik nama aplikasi, nama bucket Amazon S3 yang akan dibuat, dan ID Wilayah AWS untuk membuat bucket (misalnya, s3 my-test-bucket us-east-2).
	- d. Memilih Jalankan.

Secara default, runner ini menginstruksikan.NET untuk menjalankans3.dllberkas dis3/ bin/Debug/netcoreapp3.1direktori.

Bandingkan hasil Anda dengan output berikut.

```
Creating a new bucket named 'my-test-bucket'...
Created the bucket named 'my-test-bucket'.
Deleting the bucket named 'my-test-bucket'...
Deleted the bucket named 'my-test-bucket'.
My buckets now are:
```
## <span id="page-718-0"></span>Langkah 9: Bersihkan

Untuk mencegah tagihan berkelanjutan ke akun AWS Anda setelah selesai menggunakan sampel ini, Anda harus menghapus lingkungan. Untuk instruksi, lihat [Menghapus lingkungan di AWS Cloud9.](#page-185-0)

# Tutorial Node.js untuk AWS Cloud9

Tutorial ini memungkinkan Anda untuk menjalankan beberapa skrip Node.js di lingkungan AWS Cloud9 pengembangan.

Mengikuti tutorial ini dan membuat sampel ini dapat mengakibatkan biaya ke AWS akun Anda. Ini termasuk kemungkinan biaya untuk layanan seperti Amazon EC2 dan Amazon S3. Untuk informasi selengkapnya, lihat [Harga Amazon EC2](https://aws.amazon.com/ec2/pricing/) dan [Harga Amazon S3](https://aws.amazon.com/s3/pricing/).

#### Topik

- [Prasyarat](#page-719-0)
- [Langkah 1: Pasang alat yang diperlukan](#page-719-1)
- [Langkah 2: Menambahkan kode](#page-721-0)
- [Langkah 3: Jalankan kode](#page-721-1)
- [Langkah 4: Instal dan konfigurasikan AWS SDK untuk JavaScript di Node.js](#page-722-0)
- [Langkah 5: Tambahkan kode AWS SDK](#page-724-0)
- [Langkah 6: Jalankan kode AWS SDK](#page-727-0)
- [Langkah 7: Bersihkan](#page-728-0)

## <span id="page-719-0"></span>Prasyarat

Sebelum Anda menggunakan sampel ini, pastikan pengaturan Anda memenuhi persyaratan berikut:

- Anda harus memiliki lingkungan pengembangan AWS Cloud9 EC2 yang ada. Contoh ini mengasumsikan bahwa Anda sudah memiliki lingkungan EC2 yang terhubung ke instans Amazon EC2 yang menjalankan Amazon Linux atau Server. Ubuntu Jika Anda memiliki jenis lingkungan atau sistem operasi yang berbeda, Anda mungkin perlu menyesuaikan petunjuk sampel ini untuk menyiapkan alat terkait. Untuk informasi selengkapnya, lihat [Membuat lingkungan di AWS Cloud9.](#page-97-0)
- Anda memiliki AWS Cloud9 IDE untuk lingkungan yang ada sudah terbuka. Saat Anda membuka lingkungan, AWS Cloud9 buka IDE untuk lingkungan itu di browser web Anda. Untuk informasi selengkapnya, lihat [Membuka lingkungan di AWS Cloud9.](#page-136-0)

# <span id="page-719-1"></span>Langkah 1: Pasang alat yang diperlukan

Pada langkah ini, Anda memasang Node.js, yang diperlukan untuk menjalankan sampel ini.

- 1. Dalam sesi terminal di AWS Cloud9 IDE, konfirmasikan apakah Node.js sudah diinstal dengan menjalankan **node --version**perintah. (Untuk memulai sesi terminal baru, pada bilah menu, pilih Jendela, Terminal Baru.) Jika berhasil, output berisi nomor versi Node.js. Jika Node.js sudah terpasang, lewati ke [Langkah 2: Menambahkan kode](#page-721-0).
- 2. Jalankan perintah **yum update** untuk (Amazon Linux) atau **apt update** untuk (Ubuntu Server) untuk membantu memastikan pembaruan keamanan terbaru dan perbaikan bug terpasang.
Untuk Amazon Linux:

sudo yum -y update

Untuk Ubuntu Server:

sudo apt update

3. Untuk menginstal Node.js, mulailah dengan menjalankan perintah ini untuk mengunduh Node Version Manager (nvm). (nvm adalah skrip shell Bash sederhana yang berguna untuk menginstal dan mengelola versi Node.js. Untuk informasi selengkapnya, lihat [Pengelola Versi](https://github.com/creationix/nvm/blob/master/README.md)  [Node](https://github.com/creationix/nvm/blob/master/README.md) di GitHub situs web.)

curl -o- https://raw.githubusercontent.com/nvm-sh/nvm/v0.39.5/install.sh | bash

4. Untuk mulai menggunakan nvm, tutup sesi terminal dan mulai lagi, atau cari file ~/.bashrc yang berisi perintah untuk memuat nvm.

. ~/.bashrc

5. Jalankan perintah ini untuk menginstal Node.js 16 di Amazon Linux 2, Amazon Linux 1 dan Ubuntu 18.04. Instans Amazon Linux 1 dan Ubuntu 18.04 hanya mendukung Node.js hingga v16.

nvm install 16

Jalankan perintah ini untuk menginstal versi terbaru Node.js di Amazon Linux 2023 dan Ubuntu 22.04:

nvm install --lts && nvm alias default lts/\*

#### **a** Note

AWS Cloud9 Gambar AL2023 terbaru telah diinstal Node.js 20, dan AWS Cloud9 gambar Amazon Linux 2 terbaru telah diinstal Node.js 18. Jika Anda ingin menginstal Node.js 18 di Amazon Linux 2 AWS Cloud9 secara manual, jalankan perintah berikut di terminal AWS Cloud9 IDE:

```
C9 NODE INSTALL DIR=~/.nvm/versions/node/v18.17.1
C9_NODE_URL=https://d3kgj69l4ph6w4.cloudfront.net/static/node-amazon/node-
v18.17.1-linux-x64.tar.gz
mkdir -p $C9_NODE_INSTALL_DIR
curl -fSsl $C9_NODE_URL | tar xz --strip-components=1 -C 
  "$C9_NODE_INSTALL_DIR"
nvm alias default v18.17.1
nvm use default
echo -e 'nvm use default' >> ~/.bash_profile
```
# Langkah 2: Menambahkan kode

Di AWS Cloud9 IDE, buat file dengan konten ini, dan simpan file dengan namanyahello. js. (Untuk membuat file, pada bilah menu, pilih File, File Baru. Untuk menyimpan file, pilih File, Simpan.)

```
console.log('Hello, World!');
console.log('The sum of 2 and 3 is 5.');
var sum = parseInt(process.argv[2], 10) + parseInt(process.argv[3], 10);
console.log('The sum of ' + process.argv[2] + ' and ' + 
  process.argv[3] + ' is ' + sum + '.');
```
# Langkah 3: Jalankan kode

- 1. Di AWS Cloud9 IDE, pada bilah menu, pilih Jalankan, Jalankan Konfigurasi, Konfigurasi Jalankan Baru.
- 2. Di tab [Baru] Diam, pilih Runner: Otomatis, lalu pilih Node.js.
- 3. Untuk Perintah, ketik hello.js 5 9. Dalam kode, 5 mewakili process.argv[2], dan 9 mewakili process.argv[3]. (process.argv[0]mewakili nama runtime (node), dan process.argv[1] mewakili nama file (hello.js).)
- 4. Pilih tombol Jalankan, dan bandingkan output Anda.

```
Hello, World!
The sum of 2 and 3 is 5.
```
The sum of 5 and 9 is 14.

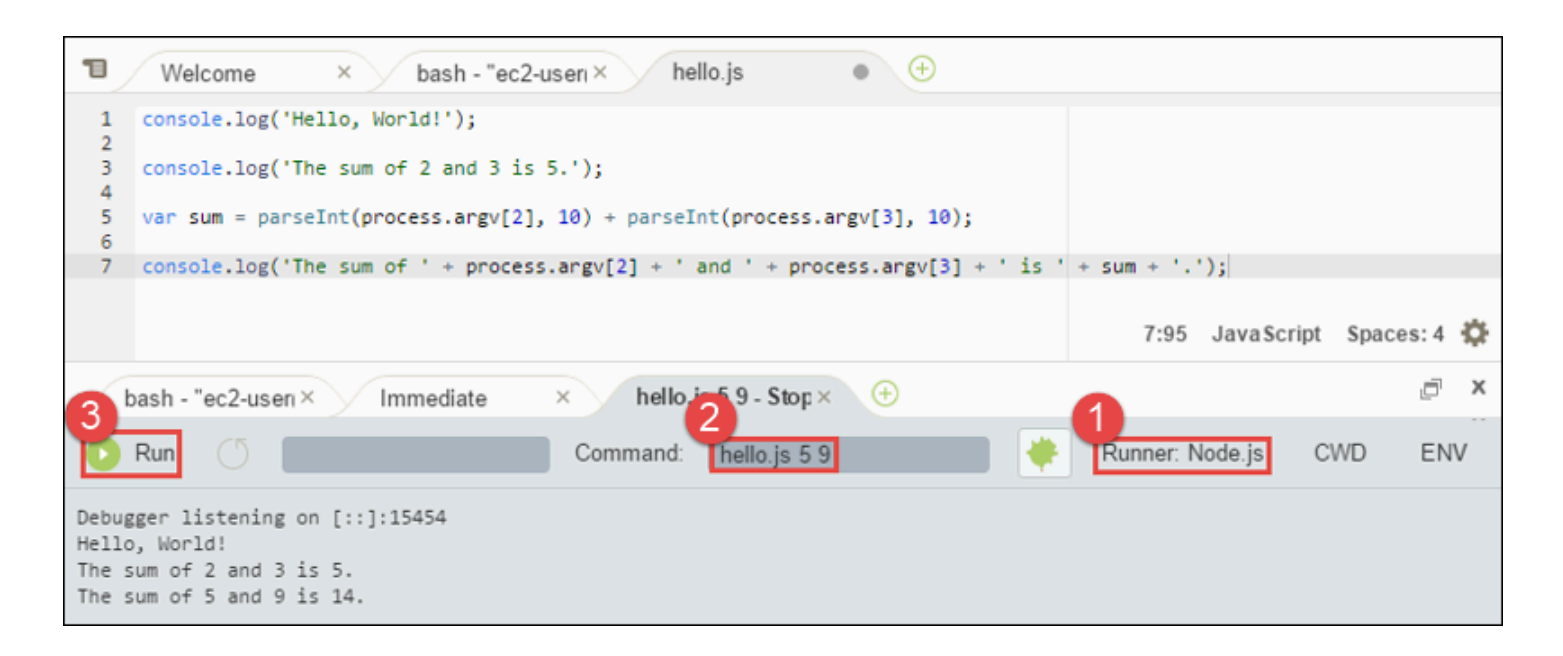

## Langkah 4: Instal dan konfigurasikan AWS SDK untuk JavaScript di Node.js

Saat menjalankan skrip Node.js di AWS Cloud9, Anda dapat memilih antara AWS SDK untuk JavaScript versi 3 (V3) dan AWS SDK yang lebih lama untuk JavaScript versi 2 (V2). Seperti halnya V2, V3 memungkinkan Anda untuk dengan mudah bekerja dengan Amazon Web Services, tetapi telah ditulis TypeScript dan menambahkan beberapa fitur yang sering diminta, seperti paket termodulasi.

#### AWS SDK for JavaScript (V3)

Anda dapat menyempurnakan sampel ini untuk menggunakan AWS SDK for JavaScript di Node.js untuk membuat bucket Amazon S3, mencantumkan bucket yang tersedia, lalu menghapus bucket yang baru saja dibuat.

Pada langkah ini, Anda menginstal dan mengonfigurasi modul klien layanan Amazon S3 dari AWS SDK untuk JavaScript di Node.js, yang menyediakan cara mudah untuk berinteraksi dengan AWS layanan Amazon S3, dari kode Anda. JavaScript

Jika Anda ingin menggunakan AWS layanan lain, Anda perlu menginstalnya secara terpisah. Untuk informasi selengkapnya tentang menginstal AWS modul, lihat [di Panduan AWS](https://docs.aws.amazon.com/sdk-for-javascript/v3/developer-guide/working-with-services) [Pengembang \(V3\)](https://docs.aws.amazon.com/sdk-for-javascript/v3/developer-guide/working-with-services). Untuk informasi tentang cara memulai Node.js dan AWS SDK for JavaScript (V3), lihat [Memulai Node.js](https://docs.aws.amazon.com/sdk-for-javascript/v3/developer-guide/getting-started-nodejs.html#getting-started-nodejs-setup-structure) di AWS SDK for JavaScript Developers Guide (V3).

Setelah Anda menginstal AWS SDK untuk JavaScript di Node.js, Anda harus menyiapkan manajemen kredensional di lingkungan Anda. AWS SDK untuk JavaScript di Node.js membutuhkan kredensil ini untuk berinteraksi dengan layanan. AWS

Untuk menginstal AWS SDK untuk JavaScript di Node.js

Gunakan NPM untuk menjalankan perintah **install**.

```
npm install @aws-sdk/client-s3
```
Untuk informasi selengkapnya, lihat [Menginstal SDK untuk JavaScript](https://docs.aws.amazon.com/sdk-for-javascript/v3/developer-guide/setting-up.html#installing-jssdk) di Panduan AWS SDK for JavaScript Pengembang.

Untuk mengatur manajemen kredensil di lingkungan Anda

Setiap kali Anda menggunakan AWS SDK for JavaScript di Node.js untuk memanggil AWS layanan, Anda harus menyediakan satu set kredensional dengan panggilan tersebut. Kredensi ini menentukan apakah AWS SDK untuk JavaScript di Node.js memiliki izin yang sesuai untuk melakukan panggilan tersebut. Jika kredensial tidak mencakup izin yang sesuai, panggilan akan gagal.

Pada langkah ini, Anda menyimpan kredensial Anda di dalam lingkungan. Untuk melakukannya, ikuti petunjuk di [MeneleponLayanan AWS dari lingkungan diAWS Cloud9,](#page-138-0) lalu kembali ke topik ini.

Untuk informasi tambahan, lihat [Mengatur Kredensial di Node.js](https://docs.aws.amazon.com/sdk-for-javascript/latest/developer-guide/setting-credentials-node.html) di Panduan Developer AWS SDK for JavaScript .

AWS SDK for JavaScript (V2)

Anda dapat menyempurnakan sampel ini untuk menggunakan AWS SDK for JavaScript di Node.js untuk membuat bucket Amazon S3, mencantumkan bucket yang tersedia, lalu menghapus bucket yang baru saja dibuat.

Pada langkah ini, Anda menginstal dan mengonfigurasi AWS SDK untuk JavaScript di Node.js, yang menyediakan cara mudah untuk berinteraksi dengan AWS layanan seperti Amazon S3, dari JavaScript kode Anda. Setelah Anda menginstal AWS SDK untuk JavaScript di Node.js, Anda harus menyiapkan manajemen kredensional di lingkungan Anda. AWS SDK untuk JavaScript di Node.js membutuhkan kredensil ini untuk berinteraksi dengan layanan. AWS

Untuk menginstal AWS SDK untuk JavaScript di Node.js

Gunakan NPM untuk menjalankan perintah **install**.

npm install aws-sdk

Untuk informasi selengkapnya, lihat [Menginstal SDK untuk JavaScript](https://docs.aws.amazon.com/sdk-for-javascript/latest/developer-guide/installing-jssdk.html) di Panduan AWS SDK for JavaScript Pengembang.

Untuk mengatur manajemen kredensil di lingkungan Anda

Setiap kali Anda menggunakan AWS SDK for JavaScript di Node.js untuk memanggil AWS layanan, Anda harus menyediakan satu set kredensional dengan panggilan tersebut. Kredensi ini menentukan apakah AWS SDK untuk JavaScript di Node.js memiliki izin yang sesuai untuk melakukan panggilan tersebut. Jika kredensial tidak mencakup izin yang sesuai, panggilan akan gagal.

Pada langkah ini, Anda menyimpan kredensial Anda di dalam lingkungan. Untuk melakukannya, ikuti petunjuk di [MeneleponLayanan AWS dari lingkungan diAWS Cloud9,](#page-138-0) lalu kembali ke topik ini.

Untuk informasi tambahan, lihat [Mengatur Kredensial di Node.js](https://docs.aws.amazon.com/sdk-for-javascript/latest/developer-guide/setting-credentials-node.html) di Panduan Developer AWS SDK for JavaScript .

#### Langkah 5: Tambahkan kode AWS SDK

```
AWS SDK for JavaScript (V3)
```
Pada langkah ini, Anda menambahkan beberapa kode lagi, kali ini untuk berinteraksi dengan Amazon S3 untuk membuat bucket, daftarkan bucket Anda yang tersedia, lalu hapus bucket yang baru saja Anda buat. Anda akan menjalankan kode ini nanti.

Di AWS Cloud9 IDE, buat file dengan konten ini, dan simpan file dengan namanyas3.js.

```
import { 
   CreateBucketCommand, 
   DeleteBucketCommand, 
   ListBucketsCommand, 
   S3Client,
} from "@aws-sdk/client-s3";
const wait = async (milliseconds) => {
```

```
 return new Promise((resolve) => setTimeout(resolve, milliseconds));
};
export const main = async () => {
  const client = new S3Client({} \{ \});
   const now = Date.now(); 
   const BUCKET_NAME = `easy-bucket-${now.toString()}`; 
   const createBucketCommand = new CreateBucketCommand({ Bucket: BUCKET_NAME }); 
   const listBucketsCommand = new ListBucketsCommand({}); 
   const deleteBucketCommand = new DeleteBucketCommand({ Bucket: BUCKET_NAME }); 
   try { 
     console.log(`Creating bucket ${BUCKET_NAME}.`); 
     await client.send(createBucketCommand); 
     console.log(`${BUCKET_NAME} created`); 
     await wait(2000); 
     console.log(`Here are your buckets:`); 
     const { Buckets } = await client.send(listBucketsCommand); 
     Buckets.forEach((bucket) => { 
       console.log(` • ${bucket.Name}`); 
     }); 
     await wait(2000); 
     console.log(`Deleting bucket ${BUCKET_NAME}.`); 
     await client.send(deleteBucketCommand); 
     console.log(`${BUCKET_NAME} deleted`); 
   } catch (err) { 
     console.error(err); 
   }
};
main();
```
#### AWS SDK for JavaScript (V2)

Pada langkah ini, Anda menambahkan beberapa kode lagi, kali ini untuk berinteraksi dengan Amazon S3 untuk membuat bucket, daftarkan bucket Anda yang tersedia, lalu hapus bucket yang baru saja Anda buat. Anda akan menjalankan kode ini nanti.

Di AWS Cloud9 IDE, buat file dengan konten ini, dan simpan file dengan namanyas3. js.

```
if (process.argv.length < 4) { 
   console.log( 
     "Usage: node s3.js <the bucket name> <the AWS Region to use>\n" + 
       "Example: node s3.js my-test-bucket us-east-2" 
   ); 
   process.exit(1);
}
var AWS = require("aws-sdk"); // To set the AWS credentials and region.
var async = require("async"); // To call AWS operations asynchronously.
AWS.config.update({ 
   region: region,
});
var s3 = new AWS.S3({ apiVersion: "2006-03-01" });
var bucket_name = process.argv[2];
var region = process.argv[3];
var create_bucket_params = { 
   Bucket: bucket_name, 
   CreateBucketConfiguration: { 
     LocationConstraint: region, 
  },
};
var delete_bucket_params = { Bucket: bucket_name };
// List all of your available buckets in this AWS Region.
function listMyBuckets(callback) { 
   s3.listBuckets(function (err, data) { 
     if (err) { 
     } else { 
       console.log("My buckets now are:\n"); 
      for (var i = 0; i < data.Buckets.length; i++) {
         console.log(data.Buckets[i].Name); 
       } 
     } 
     callback(err);
```

```
 });
}
// Create a bucket in this AWS Region.
function createMyBucket(callback) { 
  console.log("\nCreating a bucket named " + bucket_name + "...\n");
   s3.createBucket(create_bucket_params, function (err, data) { 
     if (err) { 
       console.log(err.code + ": " + err.message); 
     } 
     callback(err); 
   });
}
// Delete the bucket you just created.
function deleteMyBucket(callback) { 
  console.log("\nDeleting the bucket named " + bucket_name + "...\n");
   s3.deleteBucket(delete_bucket_params, function (err, data) { 
     if (err) { 
       console.log(err.code + ": " + err.message); 
     } 
     callback(err); 
   });
}
// Call the AWS operations in the following order.
async.series([ 
   listMyBuckets, 
   createMyBucket, 
   listMyBuckets, 
   deleteMyBucket, 
   listMyBuckets,
]);
```
# Langkah 6: Jalankan kode AWS SDK

1. Aktifkan kode untuk memanggil operasi Amazon S3 secara asinkron dengan menggunakan npm untuk menjalankan perintah **install** .

```
npm install async
```
- 2. Di AWS Cloud9 IDE, pada bilah menu, pilih Jalankan, Jalankan Konfigurasi, Konfigurasi Jalankan Baru.
- 3. Di tab [Baru] Diam, pilih Runner: Otomatis, lalu pilih Node.js.
- 4. Jika Anda menggunakan AWS SDK for JavaScript (V3), untuk tipe Command. s3.js Jika Anda menggunakan AWS SDK untuk Javascript (v2), untuk tipe Commands3.js my-test-bucket us-east-2, di mana my-test-bucket nama bucket yang ingin Anda buat lalu hapus, dan useast-2 merupakan ID AWS Wilayah tempat Anda ingin membuat bucket. Untuk ID lainnya, lihat [Amazon Simple Storage Service \(Amazon S3\) di](https://docs.aws.amazon.com/general/latest/gr/rande.html#s3_region) file. Referensi Umum Amazon Web Services

#### **a** Note

Nama bucket Amazon S3 harus unik di seluruh AWS—bukan hanya akun Anda. AWS

5. Pilih tombol Jalankan, dan bandingkan output Anda.

```
My buckets now are:
Creating a new bucket named 'my-test-bucket'...
My buckets now are:
my-test-bucket
Deleting the bucket named 'my-test-bucket'...
My buckets now are:
```
### Langkah 7: Bersihkan

Untuk mencegah tagihan yang sedang berlangsung ke AWS akun Anda setelah selesai menggunakan sampel ini, Anda harus menghapus lingkungan. Untuk petunjuk, lihat [Menghapus](#page-185-0) [lingkungan di AWS Cloud9.](#page-185-0)

# PHP tutorial untuk AWS Cloud9

Tutorial ini memungkinkan Anda untuk menjalankan beberapa skrip PHP di lingkungan AWS Cloud9 pengembangan.

Mengikuti tutorial ini dan membuat sampel ini dapat mengakibatkan biaya ke AWS akun Anda. Ini termasuk kemungkinan biaya untuk layanan seperti Amazon EC2 dan Amazon S3. Untuk informasi selengkapnya, lihat [Harga Amazon EC2](https://aws.amazon.com/ec2/pricing/) dan [Harga Amazon S3](https://aws.amazon.com/s3/pricing/).

Topik

- [Prasyarat](#page-729-0)
- [Langkah 1: Pasang alat yang diperlukan](#page-729-1)
- [Langkah 2: Menambahkan kode](#page-731-0)
- [Langkah 3: Jalankan kode](#page-732-0)
- [Langkah 4: Pasang dan konfigurasikan AWS SDK for PHP](#page-732-1)
- [Langkah 5: Menambahkan kode AWS SDK](#page-734-0)
- [Langkah 6: Jalankan kode AWS SDK](#page-736-0)
- [Langkah 7: Bersihkan](#page-737-0)

# <span id="page-729-0"></span>Prasyarat

Sebelum Anda menggunakan sampel ini, pastikan pengaturan Anda memenuhi persyaratan berikut:

- Anda harus memiliki lingkungan pengembangan AWS Cloud9 EC2 yang ada. Contoh ini mengasumsikan bahwa Anda sudah memiliki lingkungan EC2 yang terhubung ke instans Amazon EC2 yang menjalankan Amazon Linux atau Server. Ubuntu Jika Anda memiliki jenis lingkungan atau sistem operasi yang berbeda, Anda mungkin perlu menyesuaikan petunjuk sampel ini untuk menyiapkan alat terkait. Untuk informasi selengkapnya, lihat [Membuat lingkungan di AWS Cloud9.](#page-97-0)
- Anda memiliki AWS Cloud9 IDE untuk lingkungan yang ada sudah terbuka. Saat Anda membuka lingkungan, AWS Cloud9 membuka IDE untuk lingkungan itu di peramban web Anda. Untuk informasi selengkapnya, lihat [Membuka lingkungan di AWS Cloud9.](#page-136-0)

# <span id="page-729-1"></span>Langkah 1: Pasang alat yang diperlukan

Pada langkah ini, Anda memasang PHP, yang diperlukan untuk menjalankan sampel ini.

#### **a** Note

Prosedur berikut hanya memasang PHP. Untuk memasang alat terkait seperti server web Apache dan basis data MySQL, lihat [Tutorial: Memasang Server Web LAMP di Amazon Linux](https://docs.aws.amazon.com/AWSEC2/latest/UserGuide/install-LAMP.html) di Panduan Pengguna Amazon EC2 untuk Instans Linux.

- 1. Dalam sesi terminal di AWS Cloud9 IDE, konfirmasikan apakah PHP sudah terpasang dengan menjalankan perintah **php --version** . (Untuk memulai sesi terminal baru, pada bilah menu, pilih Jendela, Terminal Baru.) Jika berhasil, output berisi nomor versi PHP. Jika PHP sudah terpasang, lewati ke [Langkah 2: Menambahkan kode](#page-731-0).
- 2. Jalankan perintah **yum update** untuk (Amazon Linux) atau **apt update** untuk (Ubuntu Server) untuk membantu memastikan pembaruan keamanan terbaru dan perbaikan bug terpasang.

Untuk Amazon Linux 2 dan Amazon Linux:

sudo yum -y update

Untuk Ubuntu Server:

```
sudo apt update
```
3. Pasang PHP dengan menjalankan perintah **install** .

Untuk Amazon Linux 2:

sudo amazon-linux-extras install -y php7.2

Untuk Amazon Linux:

sudo yum -y install php72

#### **a** Note

Anda dapat melihat versi Amazon Linux Anda menggunakan perintah berikut:

aws Cloud9 **Panduan Penggunan Penggunan Penggunan Penggunan Penggunan Penggunan Penggunan Penggunan Penggunan Penggunan Penggunan Penggunan Penggunan Penggunan Penggunan Penggunan Penggunan Penggunan Penggunan Penggunan Pe** 

```
cat /etc/system-release
```
Untuk Ubuntu Server:

```
sudo apt install -y php php-xml
```
Untuk informasi selengkapnya, lihat [Pemasangan dan Konfigurasi](http://php.net/manual/en/install.php) di situs web PHP.

## <span id="page-731-0"></span>Langkah 2: Menambahkan kode

Di AWS Cloud9 IDE, buat file dengan konten ini, dan simpan file dengan nama hello.php. (Untuk membuat file, pada bilah menu, pilih File, File Baru. Untuk menyimpan file, pilih File, Simpan, ketik hello.php untuk Filename, lalu pilih Simpan.)

```
<?php 
   print('Hello, World!'); 
  print("\nabla-The sum of 2 and 3 is 5.");
  $sum = (int)$argv[1] + (int)$argv[2]; print("\nThe sum of $argv[1] and $argv[2] is $sum.");
?>
```
#### **a** Note

Kode sebelumnya tidak bergantung pada file eksternal apa pun. Namun, jika Anda pernah menyertakan atau memerlukan file PHP lain dalam file Anda, dan Anda ingin AWS Cloud9 menggunakan file tersebut untuk melakukan penyelesaian kode saat Anda mengetik, aktifkan Proyek, Dukungan PHP, Aktifkan pengaturan penyelesaian kode PHP di Preferensi, lalu tambahkan jalur ke file-file itu ke Proyek, Dukungan PHP, Penyelesaian PHP Sertakan pengaturan Jalur. (Untuk melihat dan mengubah preferensi Anda, pilih AWS Cloud9, Preferensi pada bilah menu.)

## <span id="page-732-0"></span>Langkah 3: Jalankan kode

- 1. Di AWS Cloud9 IDE, pada bilah menu, pilih Jalankan, Jalankan Konfigurasi, Jalankan Konfigurasi Baru.
- 2. Di tab [Baru] Diam, pilih Runner: Otomatis, lalu pilih PHP.(cli).
- 3. Untuk Perintah, ketik hello.php 5 9. Dalam kode, 5 mewakili \$argv[1], dan 9 mewakili \$argv[2]. (\$argv[0]mewakili nama file (hello.php).)
- 4. Pilih tombol Jalankan, dan bandingkan output Anda.

```
Hello, World!
The sum of 2 and 3 is 5.
The sum of 5 and 9 is 14.
```
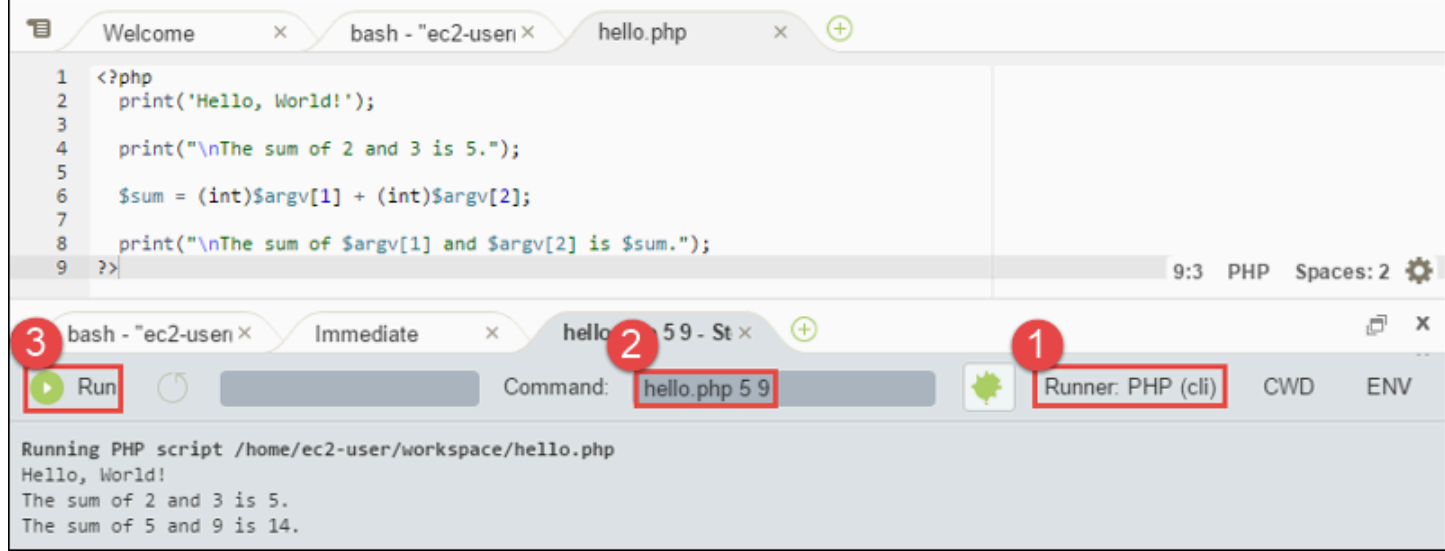

# <span id="page-732-1"></span>Langkah 4: Pasang dan konfigurasikan AWS SDK for PHP

Anda dapat meningkatkan sampel ini untuk menggunakan AWS SDK for PHP untuk membuat bucket Amazon S3, mencantumkan bucket Anda yang tersedia, lalu menghapus bucket yang baru saja Anda buat.

Pada langkah ini, Anda memasang dan mengonfigurasi AWS SDK for PHP, yang menyediakan cara mudah untuk berinteraksi dengan layanan AWS seperti Amazon S3, dari kode PHP Anda. Sebelum Anda dapat memasang AWS SDK for PHP, Anda harus memasang [Composer.](https://getcomposer.org/) Setelah Anda memasang AWS SDK for PHP, Anda harus mengatur pengelolaan kredensial di lingkungan Anda. AWS SDK for PHP membutuhkan kredensial ini untuk berinteraksi dengan layanan AWS.

#### Untuk memasang Composer

Jalankan perintah **curl** dengan opsi diam (-s) dan tunjukkan error (-S), merampingkan pemasangan Composer ke dalam file arsip PHP (PHAR), dengan nama composer.phar menurut konvensi.

```
curl -sS https://getcomposer.org/installer | php
```
#### Untuk memasang AWS SDK for PHP

Untuk Ubuntu Server, pasang paket tambahan yang dibutuhkan Composer untuk memasang AWS SDK for PHP.

```
sudo apt install -y php-xml php-curl
```
Untuk Amazon Linux atau Ubuntu Server, gunakan perintah php untuk menjalankan pemasang Composer untuk memasang AWS SDK for PHP.

php composer.phar require aws/aws-sdk-php

Perintah ini membuat beberapa folder dan file di lingkungan Anda. File utama yang akan Anda gunakan adalah autoload.php, yang ada di folder vendor di lingkungan Anda.

#### **a** Note

Setelah pemasangan, Composer mungkin menyarankan Anda memasang dependensi tambahan. Anda dapat melakukan ini dengan perintah seperti berikut, menentukan daftar dependensi yang akan dipasang. Misalnya, perintah berikut menginstruksikan Composer untuk memasang daftar dependensi berikut.

php composer.phar require psr/log ext-curl doctrine/cache aws/aws-php-snsmessage-validator

Untuk informasi selengkapnya, lihat [Pemasangan](https://docs.aws.amazon.com/sdk-for-php/v3/developer-guide/installation.html) di dalam Panduan Developer AWS SDK for PHP.

### Untuk mengatur pengelolaan kredensial di lingkungan Anda

Setiap kali Anda menggunakan AWS SDK for PHP untuk memanggil layanan AWS, Anda harus menyediakan satu set kredensial dengan panggilan tersebut. Kredensial ini menentukan apakah AWS SDK for PHP memiliki izin yang sesuai untuk melakukan panggilan tersebut. Jika kredensial tidak mencakup izin yang sesuai, panggilan akan gagal.

Pada langkah ini, Anda menyimpan kredensial Anda di dalam lingkungan. Untuk melakukannya, ikuti petunjuk di [MeneleponLayanan AWS dari lingkungan diAWS Cloud9](#page-138-0), lalu kembali ke topik ini.

Untuk informasi tambahan, lihat bagian "Membuat klien" dari [Penggunaan Basic](https://docs.aws.amazon.com/sdk-for-php/v3/developer-guide/basic-usage.html) di Panduan Developer AWS SDK for PHP.

# <span id="page-734-0"></span>Langkah 5: Menambahkan kode AWS SDK

Pada langkah ini, Anda menambahkan beberapa kode lagi, kali ini untuk berinteraksi dengan Amazon S3 untuk membuat bucket, daftarkan bucket Anda yang tersedia, lalu hapus bucket yang baru saja Anda buat. Anda akan menjalankan kode ini nanti.

Di AWS Cloud9 IDE, buat file dengan konten ini, dan simpan file dengan nama s3.php.

```
<?php
require './vendor/autoload.php';
if ($argc < 4) {
     exit("Usage: php s3.php <the time zone> <the bucket name> <the AWS Region to use>
\langle n".
         "Example: php s3.php America/Los_Angeles my-test-bucket us-east-2");
}
$timeZone = $argv[1];$bucketName = $argv[2];
$region = $argv[3];date_default_timezone_set($timeZone);
$s3 = new Aws\\S3\\S3Client([ 'region' => $region, 
     'version' => '2006-03-01'
]);
# Lists all of your available buckets in this AWS Region.
function listMyBuckets($s3)
```
{

```
 print("\nMy buckets now are:\n"); 
     $promise = $s3->listBucketsAsync(); 
    $result = $promise->wait();
     foreach ($result['Buckets'] as $bucket) { 
        print("n");
         print($bucket['Name']); 
     }
}
listMyBuckets($s3);
# Create a new bucket.
print("\n\nCreating a new bucket named '$bucketName'...\n");
try { 
     $promise = $s3->createBucketAsync([ 
         'Bucket' => $bucketName, 
         'CreateBucketConfiguration' => [ 
              'LocationConstraint' => $region 
         ] 
     ]); 
     $promise->wait();
} catch (Exception $e) { 
     if ($e->getCode() == 'BucketAlreadyExists') { 
         exit("\nCannot create the bucket. " . 
              "A bucket with the name '$bucketName' already exists. Exiting."); 
     }
}
listMyBuckets($s3);
# Delete the bucket you just created.
print("\n\nDeleting the bucket named '$bucketName'...\n");
$promise = $s3->deleteBucketAsync([ 
     'Bucket' => $bucketName
]);
$promise->wait();
```

```
listMyBuckets($s3);
?>
```
# <span id="page-736-0"></span>Langkah 6: Jalankan kode AWS SDK

- 1. Di AWS Cloud9 IDE, pada bilah menu, pilih Jalankan, Jalankan Konfigurasi, Jalankan Konfigurasi Baru.
- 2. Di tab [Baru] Diam, pilih Runner: Otomatis, lalu pilih PHP.(cli).
- 3. Untuk Perintah, ketik s3.php America/Los\_Angeles my-test-bucket us-east-2, di mana:
	- America/Los\_Angeles adalah ID zona waktu default Anda. Untuk ID lainnya, lihat [Daftar](http://php.net/manual/en/timezones.php) [Zona Waktu yang Didukung](http://php.net/manual/en/timezones.php) di situs web PHP.
	- my-test-bucket adalah nama bucket yang ingin Anda buat dan kemudian hapus.

```
a Note
```
Nama bucket Amazon S3 harus unik di seluruh AWS—bukan hanya akun AWS Anda.

- us-east-2 adalah ID dari Wilayah AWS tempat Anda ingin membuat bucket. Untuk ID lainnya, lihat [Amazon Simple Storage Service \(Amazon S3\) di](https://docs.aws.amazon.com/general/latest/gr/rande.html#s3_region) file. Referensi Umum Amazon Web Services
- 4. Pilih tombol Jalankan, dan bandingkan output Anda.

```
My buckets now are:
Creating a new bucket named 'my-test-bucket'...
My buckets now are:
my-test-bucket
Deleting the bucket named 'my-test-bucket'...
My buckets now are:
```
# <span id="page-737-0"></span>Langkah 7: Bersihkan

Untuk mencegah tagihan berkelanjutan ke akun AWS Anda setelah Anda selesai menggunakan sampel ini, Anda harus menghapus lingkungan. Untuk petunjuk, lihat [Menghapus lingkungan di AWS](#page-185-0) [Cloud9](#page-185-0).

#### Memecahkan masalah dengan PHP runner untuk AWS Cloud9

Jika Anda mengalami masalah dengan runner PHP CLI, Anda harus memastikan bahwa runner telah diatur ke PHP dan mode debugger diaktifkan.

# Ruby diAWS Cloud9

Untuk informasi tentang penggunaanAWS Cloud9AWS SDK for Ruby, lihat [MenggunakanAWS](https://docs.aws.amazon.com/sdk-for-ruby/v3/developer-guide/cloud9-ruby.html)  [Cloud9 denganAWS SDK for Ruby](https://docs.aws.amazon.com/sdk-for-ruby/v3/developer-guide/cloud9-ruby.html) di AWSSDK for Ruby Developer Guide.

**a** Note

Mengikuti tutorial ini dapat mengakibatkan biaya untuk akun AWS Anda. Ini termasuk kemungkinan biaya untuk layanan seperti Amazon EC2 dan Amazon S3. Untuk informasi selengkapnya, lihat [Harga Amazon EC2](https://aws.amazon.com/ec2/pricing/) dan [Harga Amazon S3](https://aws.amazon.com/s3/pricing/).

# Pergi tutorial untuk AWS Cloud9

Tutorial ini memungkinkan Anda untuk menjalankan beberapa kode Go di lingkungan AWS Cloud9 pengembangan.

Mengikuti tutorial ini dan membuat sampel ini dapat mengakibatkan biaya ke AWS akun Anda. Ini termasuk kemungkinan biaya untuk layanan seperti Amazon EC2 dan Amazon S3. Untuk informasi selengkapnya, lihat [Harga Amazon EC2](https://aws.amazon.com/ec2/pricing/) dan [Harga Amazon S3](https://aws.amazon.com/s3/pricing/).

Topik

- [Prasyarat](#page-738-0)
- [Langkah 1: Pasang alat yang diperlukan](#page-738-1)
- [Langkah 2: Menambahkan kode](#page-739-0)
- [Langkah 3: Jalankan kode](#page-740-0)
- [Langkah 4: Pasang dan konfigurasikan AWS SDK for Go](#page-741-0)
- [Langkah 5: Tambahkan kode AWS SDK](#page-743-0)
- [Langkah 6: Jalankan kode AWS SDK](#page-745-0)
- [Langkah 7: Membersihkan](#page-746-0)

## <span id="page-738-0"></span>Prasyarat

Sebelum Anda menggunakan sampel ini, pastikan pengaturan Anda memenuhi persyaratan berikut:

- Anda harus memiliki lingkungan pengembangan AWS Cloud9 EC2 yang ada. Contoh ini mengasumsikan bahwa Anda sudah memiliki lingkungan EC2 yang terhubung ke instans Amazon EC2 yang menjalankan Amazon Linux atau Server. Ubuntu Jika Anda memiliki jenis lingkungan atau sistem operasi yang berbeda, Anda mungkin perlu menyesuaikan petunjuk sampel ini untuk menyiapkan alat terkait. Untuk informasi selengkapnya, lihat [Membuat lingkungan di AWS Cloud9.](#page-97-0)
- Anda memiliki AWS Cloud9 IDE untuk lingkungan yang ada sudah terbuka. Saat Anda membuka lingkungan, AWS Cloud9 membuka IDE untuk lingkungan itu di peramban web Anda. Untuk informasi selengkapnya, lihat [Membuka lingkungan di AWS Cloud9.](#page-136-0)

## <span id="page-738-1"></span>Langkah 1: Pasang alat yang diperlukan

Pada langkah ini, Anda memasang dan mengonfigurasi Go, yang diperlukan untuk menjalankan sampel ini.

- 1. Dalam sesi terminal di AWS Cloud9 IDE, konfirmasikan apakah Go sudah dipasang dengan menjalankan perintah **go version** . (Untuk memulai sesi terminal baru, pada bilah menu, pilih Jendela, Terminal Baru.) Jika berhasil, output harus berisi nomor versi Go. Jika tidak, pesan kesalahan harus menjadi output. Jika Go sudah terpasang, lewati ke [Langkah 2: Menambahkan](#page-739-0)  [kode](#page-739-0).
- 2. Jalankan perintah **yum update** for (Amazon Linux) atau **apt update** for (Ubuntu Server) untuk membantu memastikan pembaruan keamanan terbaru dan perbaikan bug terpasang.

Untuk Amazon Linux:

sudo yum -y update

Untuk Ubuntu Server:

sudo apt update

3. Untuk memasang Go, jalankan perintah ini, satu per satu.

```
wget https://storage.googleapis.com/golang/go1.9.3.linux-amd64.tar.gz # Download 
 the Go installer.
sudo tar -C /usr/local -xzf ./go1.9.3.linux-amd64.tar.gz # Install Go.
rm ./go1.9.3.linux-amd64.tar.gz # Delete the 
 installer.
```
Perintah sebelumnya mengasumsikan versi stabil terbaru dari Go pada saat topik ini ditulis. Untuk informasi lebih lanjut, lihat [Unduhan](https://golang.org/dl/) di situs web Bahasa Pemrograman Go.

- 4. Tambahkan path ke biner Go ke variabel lingkungan PATH Anda, seperti ini.
	- a. Buka file profil shell Anda (misalnya, ~/.bashrc) untuk diedit.
	- b. Di akhir baris kode ini, ketikkan yang berikut ini, sehingga kodenya sekarang terlihat seperti ini.

PATH=\$PATH:/usr/local/go/bin

- c. Simpan file tersebut.
- 5. Cari file ~/.bashrc sehingga terminal sekarang dapat menemukan biner Go yang baru saja Anda referensikan.

```
. ~/.bashrc
```
6. Konfirmasikan bahwa Go sekarang berhasil dipasang dan dikonfigurasi dengan menjalankan perintah **go version** . Jika berhasil, output berisi nomor versi Go.

### <span id="page-739-0"></span>Langkah 2: Menambahkan kode

Di AWS Cloud9 IDE, buat file dengan konten ini, dan simpan file dengan nama hello.go. (Untuk membuat file, pada bilah menu, pilih File, File Baru. Untuk menyimpan file, pilih File, Simpan.)

package main

```
import ( 
   "fmt" 
   "os" 
   "strconv"
)
func main() { 
   fmt.Printf("Hello, World!\n") 
  fmt.Printf("The sum of 2 and 3 is 5.\n\cdot")
  first, \overline{\phantom{a}} := strconv.Atoi(os.Args[1])
  second, _ := strconv.Atoi(os.Args[2])
   sum := first + second 
   fmt.Printf("The sum of %s and %s is %s.", 
     os.Args[1], os.Args[2], strconv.Itoa(sum))
}
```
## <span id="page-740-0"></span>Langkah 3: Jalankan kode

- 1. Di AWS Cloud9 IDE, pada bilah menu, pilih Jalankan, Jalankan Konfigurasi, Jalankan Konfigurasi Baru.
- 2. Di tab [Baru] Diam, pilih Runner: Otomatis, lalu pilih Go.

```
a Note
```
Jika Go tidak tersedia, Anda dapat membuat runner khusus untuk Go.

- 1. Di tab [Baru] Diam, pilih Runner: Otomatis, lalu pilih Runner Baru.
- 2. Pada tab Runner.run Saya, ganti konten tab dengan kode ini.

```
{ 
   "cmd" : ["go", "run", "$file", "$args"], 
   "info" : "Running $project_path$file_name...", 
   "selector" : "source.go"
}
```
- 3. Pilih File, Simpan Sebagai pada menu bar, dan simpan file sebagai Go.run di folder /.c9/runners.
- 4. Di tab [Baru] Diam, pilih Runner: Otomatis, lalu pilih Go.
- 5. Pilih tab hello.go untuk mengaktifkannya.
- 3. Untuk Perintah, ketik hello.go 5 9. Dalam kode, 5 mewakili os.Args[1], dan 9 mewakili os.Args[2].

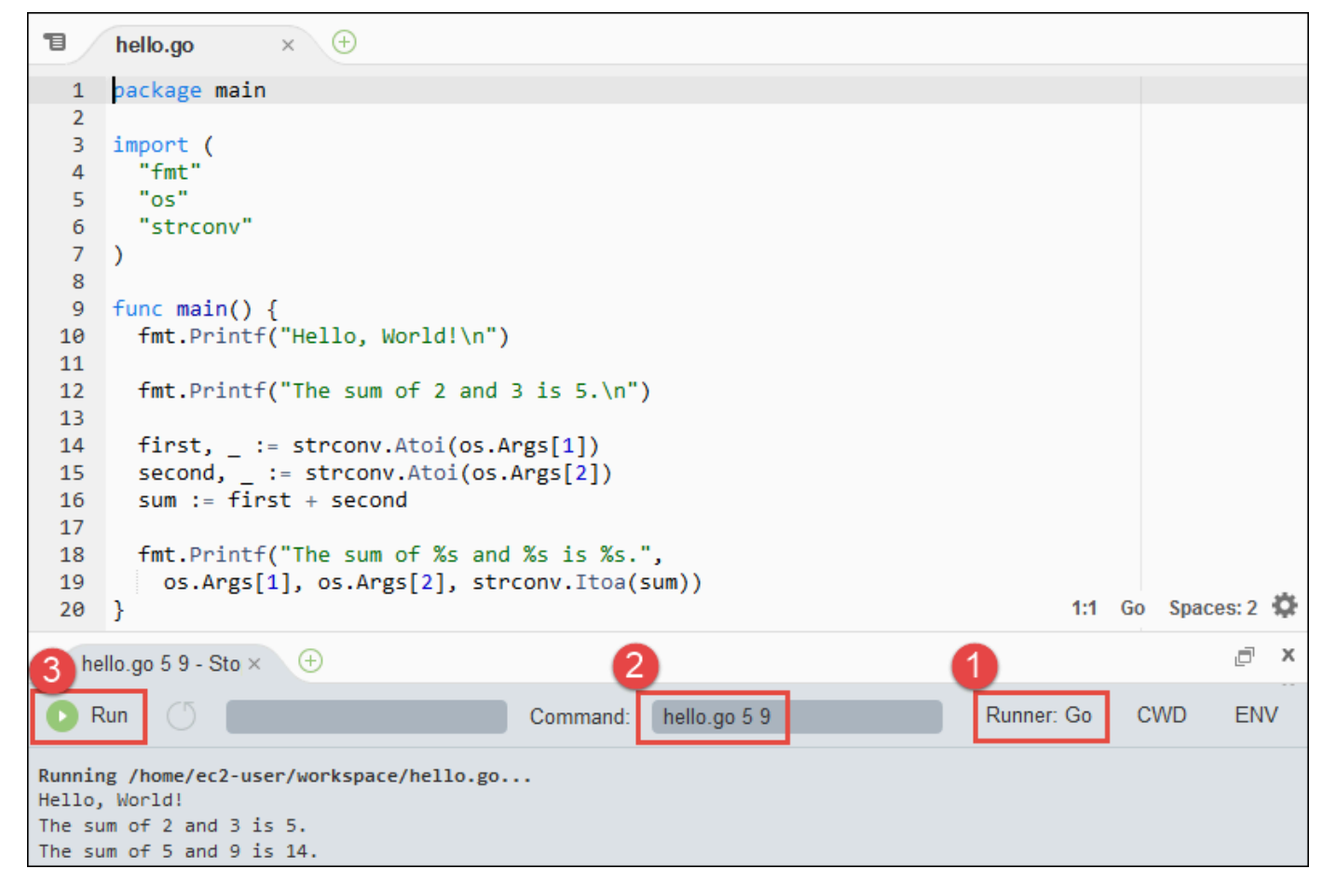

4. Pilih tombol Jalankan, dan bandingkan output Anda.

Hello, World! The sum of 2 and 3 is 5. The sum of 5 and 9 is 14.

## <span id="page-741-0"></span>Langkah 4: Pasang dan konfigurasikan AWS SDK for Go

Anda dapat meningkatkan sampel ini untuk menggunakan AWS SDK for Go untuk membuat bucket Amazon S3, membuat daftar bucket yang tersedia, lalu menghapus bucket yang baru saja Anda buat.

Pada langkah ini, Anda memasang dan mengonfigurasi AWS SDK for Go, yang menyediakan cara mudah untuk berinteraksi dengan layanan AWS seperti Amazon S3, dari kode Go Anda. Sebelum

Anda memasang AWS SDK for Go, Anda harus mengatur variabel lingkungan GOPATH Anda. Setelah Anda memasang AWS SDK for Go dan mengatur variabel lingkungan GOPATH, Anda harus menyiapkan pengelolaan kredensial di lingkungan Anda. AWS SDK for Go membutuhkan kredensial ini untuk berinteraksi dengan layanan AWS.

Untuk mengatur variabel lingkungan GOPATH Anda

- 1. Buka file ~/.bashrc Anda untuk mengedit.
- 2. Setelah baris terakhir dalam file, ketik kode ini.

GOPATH=~/environment/go

export GOPATH

- 3. Simpan file tersebut.
- 4. Cari file ~/.bashrc sehingga terminal sekarang dapat menemukan variabel lingkungan GOPATH yang baru saja Anda referensikan.

. ~/.bashrc

5. Konfirmasikan bahwa variabel lingkungan GOPATH berhasil diatur dengan menjalankan perintah **echo \$GOPATH** . Jika berhasil, /home/ec2-user/environment/go atau /home/ubuntu/ environment/go harus menjadi output.

### Untuk memasang AWS SDK for Go

Jalankan perintah **go get** , tentukan lokasi sumber AWS SDK for Go.

```
go get -u github.com/aws/aws-sdk-go/...
```
Go memasang sumber AWS SDK for Go ke lokasi yang ditentukan oleh variabel lingkungan GOPATH Anda, yang merupakan folder go di lingkungan Anda.

## Untuk mengatur pengelolaan kredensial di lingkungan Anda

Setiap kali Anda menggunakan AWS SDK for Go untuk memanggil layanan AWS, Anda harus menyediakan satu set kredensial dengan panggilan tersebut. Kredensial ini menentukan apakah AWS SDK for Go memiliki izin yang sesuai untuk melakukan panggilan tersebut. Jika kredensial tidak mencakup izin yang sesuai, panggilan akan gagal.

Pada langkah ini, Anda menyimpan kredensial Anda di dalam lingkungan. Untuk melakukannya, ikuti petunjuk di [MeneleponLayanan AWS dari lingkungan diAWS Cloud9](#page-138-0), lalu kembali ke topik ini.

Untuk informasi tambahan, lihat [Menentukan Kredensial](https://docs.aws.amazon.com/sdk-for-go/latest/developer-guide/configuring-sdk.html#specifying-credentials) di Panduan Developer AWS SDK for Go.

# <span id="page-743-0"></span>Langkah 5: Tambahkan kode AWS SDK

Pada langkah ini, Anda menambahkan beberapa kode lagi, kali ini untuk berinteraksi dengan Amazon S3 untuk membuat bucket, daftarkan bucket Anda yang tersedia, lalu hapus bucket yang baru saja Anda buat. Anda akan menjalankan kode ini nanti.

Di AWS Cloud9 IDE, buat file dengan konten ini, dan simpan file dengan nama s3.go.

```
package main
import ( 
  "fmt" 
  "os" 
  "github.com/aws/aws-sdk-go/aws" 
  "github.com/aws/aws-sdk-go/aws/session" 
  "github.com/aws/aws-sdk-go/service/s3"
)
func main() { 
 if len(os.Args) < 3 \{ fmt.Printf("Usage: go run s3.go <the bucket name> <the AWS Region to use>\n" + 
    "Example: go run s3.go my-test-bucket us-east-2\n") 
   os.Exit(1) 
  } 
 sess := session.Must(session.NewSessionWithOptions(session.Options{
   SharedConfigState: session.SharedConfigEnable, 
  })) 
  svc := s3.New(sess, &aws.Config{ 
   Region: aws.String(os.Args[2]), 
  }) 
  listMyBuckets(svc) 
  createMyBucket(svc, os.Args[1], os.Args[2]) 
  listMyBuckets(svc) 
  deleteMyBucket(svc, os.Args[1])
```

```
 listMyBuckets(svc)
}
// List all of your available buckets in this AWS Region.
func listMyBuckets(svc *s3.S3) { 
  result, err := svc.ListBuckets(nil) 
 if err != nil {
   exitErrorf("Unable to list buckets, %v", err) 
  } 
  fmt.Println("My buckets now are:\n") 
  for _, b := range result.Buckets { 
  fmt.Printf(aws.StringValue(b.Name) + "\n") 
  } 
  fmt.Printf("\n")
}
// Create a bucket in this AWS Region.
func createMyBucket(svc *s3.S3, bucketName string, region string) { 
  fmt.Printf("\nCreating a new bucket named '" + bucketName + "'...\n\n") 
  _, err := svc.CreateBucket(&s3.CreateBucketInput{ 
   Bucket: aws.String(bucketName), 
   CreateBucketConfiguration: &s3.CreateBucketConfiguration{ 
   LocationConstraint: aws.String(region), 
  }, 
  }) 
 if err != nil {
  exitErrorf("Unable to create bucket, %v", err) 
  } 
  // Wait until bucket is created before finishing 
  fmt.Printf("Waiting for bucket %q to be created...\n", bucketName) 
  err = svc.WaitUntilBucketExists(&s3.HeadBucketInput{ 
   Bucket: aws.String(bucketName), 
  })
}
// Delete the bucket you just created.
```

```
func deleteMyBucket(svc *s3.S3, bucketName string) { 
  fmt.Printf("\nDeleting the bucket named '" + bucketName + "'...\n\n") 
  _, err := svc.DeleteBucket(&s3.DeleteBucketInput{ 
   Bucket: aws.String(bucketName), 
  }) 
 if err != nil {
   exitErrorf("Unable to delete bucket, %v", err) 
  } 
  // Wait until bucket is deleted before finishing 
  fmt.Printf("Waiting for bucket %q to be deleted...\n", bucketName) 
  err = svc.WaitUntilBucketNotExists(&s3.HeadBucketInput{ 
   Bucket: aws.String(bucketName), 
  })
}
// If there's an error, display it.
func exitErrorf(msg string, args ...interface{}) { 
  fmt.Fprintf(os.Stderr, msg+"\n", args...) 
  os.Exit(1)
}
```
## <span id="page-745-0"></span>Langkah 6: Jalankan kode AWS SDK

- 1. Di AWS Cloud9 IDE, pada bilah menu, pilih Jalankan, Jalankan Konfigurasi, Jalankan Konfigurasi Baru.
- 2. Di tab [Baru] Diam, pilih Runner: Otomatis, lalu pilih Go.
- 3. Untuk Perintah, ketik s3.go *YOUR\_BUCKET\_NAME THE\_AWS\_REGION* , di mana *YOUR\_BUCKET\_NAME* adalah nama bucket yang ingin Anda buat lalu hapus, dan *THE\_AWS\_REGION* adalah ID Wilayah AWS tempat Anda ingin membuat bucket. Sebagai contoh, untuk Wilayah US East (Ohio)., gunakan us-east-2. Untuk ID lainnya, lihat [Amazon](https://docs.aws.amazon.com/general/latest/gr/rande.html#s3_region)  [Simple Storage Service \(Amazon S3\) di](https://docs.aws.amazon.com/general/latest/gr/rande.html#s3_region) file. Referensi Umum Amazon Web Services

#### **a** Note

Nama bucket Amazon S3 harus unik di seluruh AWS—bukan hanya akun AWS Anda.

4. Pilih tombol Jalankan, dan bandingkan output Anda.

My buckets now are: Creating a new bucket named 'my-test-bucket'... My buckets now are: my-test-bucket Deleting the bucket named 'my-test-bucket'... My buckets now are:

## <span id="page-746-0"></span>Langkah 7: Membersihkan

Untuk mencegah tagihan berkelanjutan ke akun AWS Anda setelah Anda selesai menggunakan sampel ini, Anda harus menghapus lingkungan. Untuk instruksi, lihat [Menghapus lingkungan di AWS](#page-185-0)  [Cloud9](#page-185-0).

# TypeScripttutorial untukAWS Cloud9

Tutorial ini menunjukkan kepada Anda bagaimana bekerja denganTypeScriptdalam sebuahAWS Cloud9lingkungan pengembangan.

Mengikuti tutorial ini dan membuat sampel ini dapat mengakibatkan biaya untuk AndaAWSakun. Ini termasuk kemungkinan biaya untuk layanan seperti Amazon EC2 dan Amazon S3. Untuk informasi selengkapnya, lihat [Harga Amazon EC2](https://aws.amazon.com/ec2/pricing/) dan [Harga Amazon S3](https://aws.amazon.com/s3/pricing/).

Topik

- [Prasyarat](#page-747-0)
- [Langkah 1: Pasang alat yang diperlukan](#page-747-1)
- [Langkah 2: Menambahkan kode](#page-749-0)
- [Langkah 3: Jalankan kode](#page-750-0)
- [Langkah 4: Instal dan konfigurasikanAWSSDK untukJavaScriptdi Node.js](#page-751-0)
- [Langkah 5: Menambahkan kode AWS SDK](#page-752-0)
- [Langkah 6: Jalankan kode AWS SDK](#page-754-0)

• [Langkah 7: Membersihkan](#page-755-0)

# <span id="page-747-0"></span>Prasyarat

Sebelum Anda menggunakan sampel ini, pastikan bahwa pengaturan Anda memenuhi persyaratan berikut:

- Anda harus memilikiAWS Cloud9Lingkungan pengembangan EC2. Contoh ini mengasumsikan bahwa Anda sudah memiliki lingkungan EC2 yang terhubung ke instans Amazon EC2 yang menjalankan Amazon Linux atauUbuntuServer. Jika Anda memiliki jenis lingkungan atau sistem operasi yang berbeda, Anda mungkin perlu menyesuaikan petunjuk sampel ini untuk menyiapkan alat terkait. Untuk informasi selengkapnya, lihat [Membuat lingkungan di AWS Cloud9.](#page-97-0)
- Anda memilikiAWS Cloud9IDE untuk lingkungan yang ada sudah terbuka. Saat Anda membuka lingkungan, AWS Cloud9 membuka IDE untuk lingkungan itu di peramban web Anda. Untuk informasi selengkapnya, lihat [Membuka lingkungan di AWS Cloud9.](#page-136-0)

# <span id="page-747-1"></span>Langkah 1: Pasang alat yang diperlukan

Pada langkah ini, Anda menginstalTypeScriptdengan menggunakan Node Package Manager ( **npm** ). Untuk memasang **npm** , Anda menggunakan Node Version Manager ( **nvm** ). Jika Anda tidak memiliki **nvm** , Anda memasangnya pada langkah ini terlebih dulu.

1. Dalam sesi terminal diAWS Cloud9IDE, konfirmasikan apakahTypeScriptsudah terinstal dengan menjalankan command lineTypeScriptcompiler dengan **--version** pilihan. (Untuk memulai sesi terminal baru, pada bilah menu, pilih Jendela, Terminal Baru.) Jika berhasil, output berisiTypeScriptnomor versi. JikaTypeScriptdipasang, lewati ke depan[Langkah 2: Menambahkan](#page-749-0)  [kode](#page-749-0).

tsc --version

2. Konfirmasi apakah **npm** sudah terpasang dengan menjalankan **npm** dengan opsi **--version** . Jika berhasil, output berisi nomor versi **npm** . Jika **npm** diinstal, lewati ke langkah 10 dalam prosedur ini untuk digunakan **npm** untuk menginstalTypeScript.

npm --version

3. Jalankan perintah **yum update** untuk (Amazon Linux) atau **apt update** untuk (Ubuntu Server) untuk membantu memastikan pembaruan keamanan terbaru dan perbaikan bug terpasang.

Untuk Amazon Linux:

sudo yum -y update

Untuk Ubuntu Server:

sudo apt update

4. Untuk menginstal **npm** , mulai dengan menjalankan perintah berikut untuk men-download Node Version Manager ( **nvm** ) . ( **nvm** adalah skrip shell Bash sederhana yang berguna untuk menginstal dan mengelola versi Node.js. Untuk informasi lebih lanjut, lihat[Manajer Versi](https://github.com/creationix/nvm/blob/master/README.md)  [Nodep](https://github.com/creationix/nvm/blob/master/README.md)adaGitHubsitus web.)

curl -o- https://raw.githubusercontent.com/creationix/nvm/v0.33.0/install.sh | bash

5. Untuk mulai menggunakan **nvm** , tutup sesi terminal dan mulai lagi, atau cari file ~/.bashrc yang berisi perintah untuk memuat **nvm** .

. ~/.bashrc

.

.

6. Konfirmasi apakah **nvm** sudah terpasang dengan menjalankan **nvm** dengan opsi **--version**

nvm --version

7. Instal versi terbaru 16 dari Node.js dengan menjalankan **nvm** . ( **npm** termasuk dalam Node.js.)

nvm install v16

8. Konfirmasi bahwa Node.js terpasang dengan menjalankan versi baris perintah dari Node.js dengan opsi **--version** .

node --version

9. Konfirmasi apakah **npm** sudah terpasang dengan menjalankan **npm** dengan opsi **--version**

```
npm --version
```
10. InstalTypeScriptdengan menjalankan **npm** dengan **-g** pilihan. Penginstalan iniTypeScriptsebagai paket global di lingkungan.

npm install -g typescript

11. Konfirmasikan bahwaTypeScriptdiinstal dengan menjalankan baris perintahTypeScriptcompiler dengan **--version** pilihan.

tsc --version

### <span id="page-749-0"></span>Langkah 2: Menambahkan kode

- 1. Di AWS Cloud9 IDE, buat file dengan nama hello.ts. (Untuk membuat file, pada bilah menu, pilih File, File Baru. Untuk menyimpan file, pilih File, Simpan.)
- 2. Di sebuah terminal di IDE, dari direktori yang sama seperti file hello.ts, jalankan **npm** untuk memasang pustaka @types/node.

npm install @types/node

Hal ini menambahkan folder node\_modules/@types/node dalam direktori yang sama dengan file hello.ts. Folder baru ini berisi definisi tipe Node.js yangTypeScriptperlu nanti dalam prosedur ini untukconsole.logdanprocess.argvproperti yang akan Anda tambahkan kehello.tsberkas.

3. Tambahkan kode berikut ke file hello.ts:

```
console.log('Hello, World!');
console.log('The sum of 2 and 3 is 5.');
const sum: number = parseInt(process.argv[2], 10) + parseInt(process.argv[3], 10);
console.log('The sum of ' + process.argv[2] + ' and ' + 
  process.argv[3] + ' is ' + sum + '.');
```
## <span id="page-750-0"></span>Langkah 3: Jalankan kode

1. Di terminal, dari direktori yang sama denganhello.tsfile, jalankanTypeScriptkompiler. Menentukan file hello.ts dan pustaka tambahan untuk disertakan.

tsc hello.ts --lib es6

TypeScriptmenggunakanhello.tsfile dan satu set ECMAScript 6 (ES6) file perpustakaan untuk transpileTypeScriptkode dihello.tsfile menjadi setaraJavaScriptkode dalam sebuah file bernamahello.js.

- 2. Di jendela Lingkungan, buka file hello.js.
- 3. Pada bilah menu, pilih Jalankan, Jalankan Konfigurasi, Jalankan Konfigurasi Baru.
- 4. Di tab [Baru] Diam, pilih Runner: Otomatis, lalu pilih Node.js.
- 5. Untuk Perintah, ketik hello.js 5 9. Dalam kode, 5 mewakili process.argv[2], dan 9 mewakili process.argv[3]. (process.argv[0]mewakili nama runtime (node), dan process.argv[1] mewakili nama file (hello.js).)
- 6. Pilih Jalankan, dan bandingkan output Anda. Setelah Anda selesai, pilih Berhenti.

```
Hello, World!
The sum of 2 and 3 is 5.
The sum of 5 and 9 is 14.
```
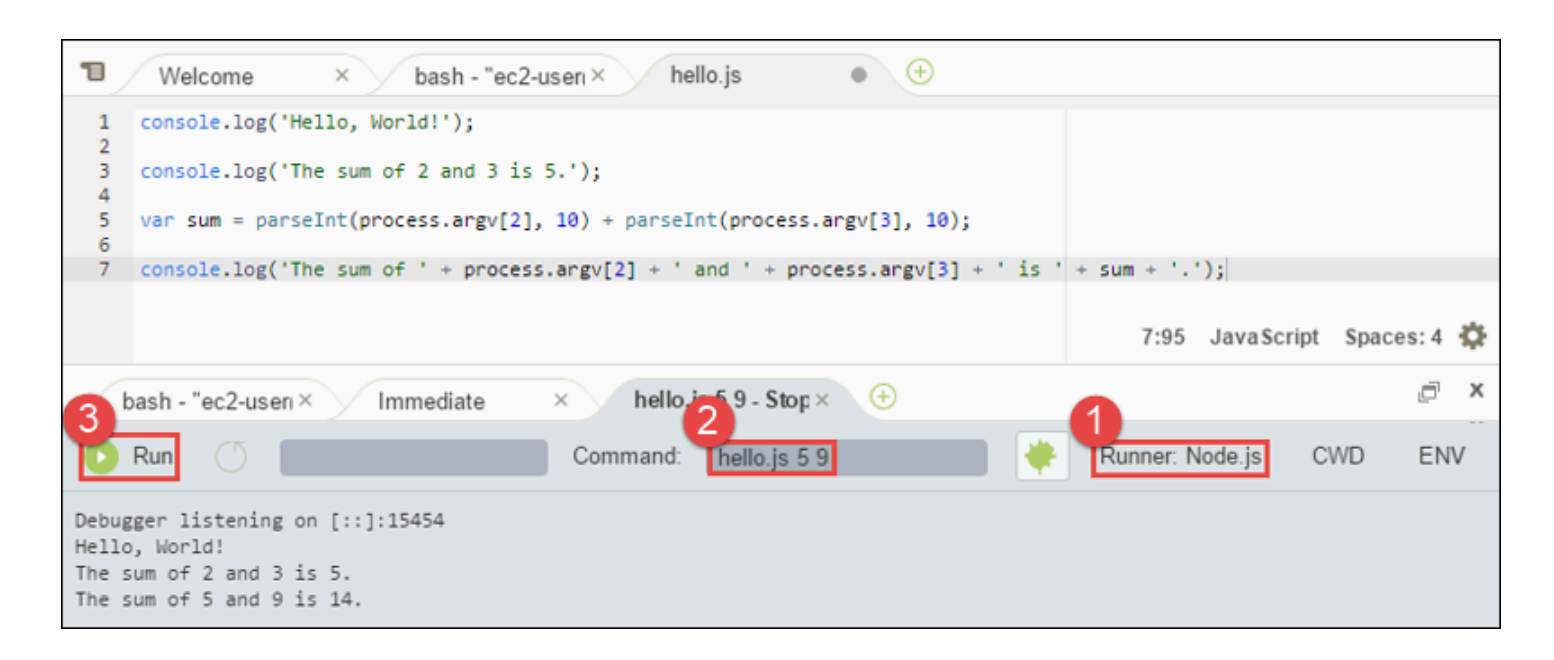

#### **a** Note

Alih-alih membuat konfigurasi run baru di IDE, Anda juga dapat menjalankan kode ini dengan menjalankan perintah **node hello.js 5 9** dari terminal.

# <span id="page-751-0"></span>Langkah 4: Instal dan konfigurasikanAWSSDK untukJavaScriptdi Node.js

Anda dapat meningkatkan sampel ini untuk menggunakanAWSSDK untukJavaScriptdi Node.js untuk membuat bucket Amazon S3, cantumkan bucket yang tersedia, lalu hapus bucket yang baru saja Anda buat.

Pada langkah ini, Anda menginstal dan mengkonfigurasiAWSSDK untukJavaScriptdi Node.js. SDK menyediakan cara mudah untuk berinteraksiAWSlayanan seperti Amazon S3, dariJavaScriptkode. Setelah Anda menginstalAWSSDK untukJavaScriptdi Node.js, Anda harus menyiapkan manajemen kredensil di lingkungan Anda. SDK membutuhkan kredensial ini untuk berinteraksi dengan layanan AWS.

#### Untuk menginstalAWSSDK untukJavaScriptdi Node.js

Dalam sesi terminal diAWS Cloud9IDE, dari direktori yang sama denganhello. jsfile dariLangkah [3: Jalankan kode,](#page-750-0) lari **npm** untuk menginstalAWSSDK untukJavaScriptdi Node.js.

npm install aws-sdk

Perintah ini menambahkan beberapa folder ke folder node\_modules dari [Langkah 3: Jalankan kode.](#page-750-0) Folder ini berisi kode sumber dan dependensi untukAWSSDK untukJavaScriptdi Node.js. Untuk informasi lebih lanjut, lihat[Menginstal SDK untukJavaScriptd](https://docs.aws.amazon.com/sdk-for-javascript/latest/developer-guide/installing-jssdk.html)i dalamAWS SDK for JavaScriptPanduan Pengembang.

#### Untuk mengatur pengelolaan kredensial di lingkungan Anda

Setiap kali Anda menggunakanAWSSDK untukJavaScriptdi Node.js untuk memanggilAWSlayanan, Anda harus memberikan satu set kredenial dengan panggilan. Kredensil ini menentukan apakahAWSSDK untukJavaScriptdi Node.js memiliki izin yang sesuai untuk melakukan panggilan itu. Jika kredensial tidak mencakup izin yang sesuai, panggilan akan gagal.

Pada langkah ini, Anda menyimpan kredensial Anda di dalam lingkungan. Untuk melakukannya, ikuti petunjuk di [MeneleponLayanan AWS dari lingkungan diAWS Cloud9](#page-138-0), lalu kembali ke topik ini.

Untuk informasi tambahan, lihat [Mengatur Kredensial di Node.js](https://docs.aws.amazon.com/sdk-for-javascript/latest/developer-guide/setting-credentials-node.html) di Panduan Developer AWS SDK for JavaScript.

# <span id="page-752-0"></span>Langkah 5: Menambahkan kode AWS SDK

Pada langkah ini, Anda menambahkan beberapa kode lagi, kali ini untuk berinteraksi dengan Amazon S3 untuk membuat bucket, daftarkan bucket Anda yang tersedia, lalu hapus bucket yang baru saja Anda buat. Anda akan menjalankan kode ini nanti.

- 1. Di AWS Cloud9 IDE, dalam direktori yang sama dengan file hello.js pada langkah sebelumnya, buat berkas dengan nama s3.ts.
- 2. Dari terminal diAWS Cloud9IDE, di direktori yang sama dengans3.tsfile, aktifkan kode untuk memanggil operasi Amazon S3 secara asinkron dengan menjalankan **npm** dua kali untuk menginstal pustaka async untukTypeScriptdan lagi untukJavaScript.

```
npm install @types/async # For TypeScript.
npm install async # For JavaScript.
```
3. Menambahkan kode berikut ke file s3.ts:

```
import * as async from 'async';
import * as AWS from 'aws-sdk';
if (process.argv.length < 4) { 
   console.log('Usage: node s3.js <the bucket name> <the AWS Region to use>\n' + 
     'Example: node s3.js my-test-bucket us-east-2'); 
   process.exit(1);
}
const AWS = require('aws-sdk'); // To set the AWS credentials and AWS Region.
const async = require('async'); // To call AWS operations asynchronously.
const s3: AWS.S3 = new AWS.S3({apiVersion: '2006-03-01'});
const bucket_name: string = process.argv[2];
const region: string = process.argv[3];
AWS.config.update({ 
   region: region
});
const create_bucket_params: any = {
```

```
 Bucket: bucket_name, 
   CreateBucketConfiguration: { 
     LocationConstraint: region 
   }
};
const delete_bucket_params: any = { 
   Bucket: bucket_name
};
// List all of your available buckets in this AWS Region.
function listMyBuckets(callback): void { 
   s3.listBuckets(function(err, data) { 
     if (err) { 
     } else { 
       console.log("My buckets now are:\n"); 
      for (let i: number = 0; i < data.Buckets.length; i++) {
         console.log(data.Buckets[i].Name); 
       } 
     } 
     callback(err); 
   });
}
// Create a bucket in this AWS Region.
function createMyBucket(callback): void { 
   console.log("\nCreating a bucket named '" + bucket_name + "'...\n"); 
   s3.createBucket(create_bucket_params, function(err, data) { 
     if (err) { 
       console.log(err.code + ": " + err.message); 
     } 
     callback(err); 
   });
}
// Delete the bucket you just created.
function deleteMyBucket(callback): void { 
  console.log("\nDeleting the bucket named '" + bucket_name + "'...\n");
```

```
 s3.deleteBucket(delete_bucket_params, function(err, data) { 
     if (err) { 
       console.log(err.code + ": " + err.message); 
     } 
     callback(err); 
   });
}
// Call the AWS operations in the following order.
async.series([ 
   listMyBuckets, 
   createMyBucket, 
   listMyBuckets, 
   deleteMyBucket, 
   listMyBuckets
]);
```
# <span id="page-754-0"></span>Langkah 6: Jalankan kode AWS SDK

1. Di terminal, dari direktori yang sama dengans3.tsfile, jalankanTypeScriptkompiler. Menentukan file s3.ts dan pustaka tambahan untuk disertakan.

tsc s3.ts --lib es6

TypeScriptmenggunakans3.tsfile,AWSSDK untukJavaScriptdi Node.js, perpustakaan async, dan satu set file perpustakaan ECMAScript 6 (ES6) untuk transpileTypeScriptkode dis3.tsfile menjadi setaraJavaScriptkode dalam sebuah file bernamas3.js.

- 2. Di jendela Lingkungan, buka file s3.js.
- 3. Pada bilah menu, pilih Jalankan, Jalankan Konfigurasi, Jalankan Konfigurasi Baru.
- 4. Di tab [Baru] Diam, pilih Runner: Otomatis, lalu pilih Node.js.
- 5. Untuk Perintah, ketik s3.js *YOUR\_BUCKET\_NAME THE\_AWS\_REGION* , di mana *YOUR\_BUCKET\_NAME* adalah nama bucket yang ingin Anda buat lalu hapus, dan *THE\_AWS\_REGION* adalah ID dari Wilayah AWS tempat membuat bucket. Sebagai contoh, untuk Wilayah US East (Ohio)., gunakan us-east-2. Untuk ID lainnya, lihat[Layanan](https://docs.aws.amazon.com/general/latest/gr/rande.html#s3_region)  [Penyimpanan Sederhana Amazon \(Amazon S3\)](https://docs.aws.amazon.com/general/latest/gr/rande.html#s3_region)di dalamReferensi Umum Amazon Web Services.

#### **a** Note

Nama bucket Amazon S3 harus unik di seluruh AWS—bukan hanya akun AWS Anda.

6. Pilih Jalankan, dan bandingkan output Anda. Setelah Anda selesai, pilih Berhenti.

```
My buckets now are:
Creating a new bucket named 'my-test-bucket'...
My buckets now are:
my-test-bucket
Deleting the bucket named 'my-test-bucket'...
My buckets now are:
```
## <span id="page-755-0"></span>Langkah 7: Membersihkan

Untuk mencegah tagihan berkelanjutan ke akun AWS Anda setelah Anda selesai menggunakan sampel ini, Anda harus menghapus lingkungan. Untuk instruksi, lihat [Menghapus lingkungan di AWS](#page-185-0)  [Cloud9](#page-185-0).

# Tutorial Docker untuk AWS Cloud9

Tutorial ini menunjukkan cara menghubungkan lingkungan pengembangan AWS Cloud9 SSH ke container Docker yang sedang berjalan di dalam instance Amazon Linux di Amazon EC2. Ini memungkinkan Anda menggunakan AWS Cloud9 IDE untuk bekerja dengan kode dan file di dalam kontainer Docker dan menjalankan perintah pada kontainer itu. Untuk informasi tentang Docker, lihat [Apa itu Docker](https://www.docker.com/what-docker) di situs web Docker.

Mengikuti tutorial ini dan membuat sampel ini dapat mengakibatkan biaya ke AWS akun Anda. Ini termasuk kemungkinan biaya untuk layanan seperti Amazon EC2. Untuk informasi selengkapnya, lihat [Penetapan Harga Amazon EC2](https://aws.amazon.com/ec2/pricing/).

Topik

**[Prasyarat](#page-756-0)**
- [Langkah 1: Pasang dan jalankan Docker](#page-756-0)
- [Langkah 2: Bangun citra](#page-757-0)
- [Langkah 3: Jalankan kontainer](#page-761-0)
- [Langkah 4: Buat lingkungan](#page-763-0)
- [Langkah 5: Jalankan kode](#page-768-0)
- [Langkah 6: Membersihkan](#page-768-1)

# Prasyarat

- Anda harus memiliki instans Amazon EC2 yang menjalankan Amazon Linux atau Ubuntu Server. Sampel ini mengasumsikan Anda sudah memiliki instans Amazon EC2 menjalankan Amazon Linux atau Server Ubuntu di akun AWS Anda. Untuk meluncurkan instans Amazon EC2, lihat [Luncurkan](https://aws.amazon.com/getting-started/tutorials/launch-a-virtual-machine/) [Mesin Virtual Linux](https://aws.amazon.com/getting-started/tutorials/launch-a-virtual-machine/). Di halaman Pilih Amazon Machine Image (AMI) dari wizard, pilih AMI yang nama tampilannya dimulai dengan Amazon Linux AMI atau Ubuntu Server.
- Jika instans Amazon EC2 berjalan dalam VPC Amazon, ada persyaratan tambahan. Lihat [Pengaturan VPC untuk Lingkungan Pengembangan AWS Cloud9](#page-773-0).
- Instans Amazon EC2 harus memiliki setidaknya 8 hingga 16 GB ruang disk kosong yang tersedia. Sampel ini menggunakan citra Docker yang berukuran lebih dari 3 GB dan dapat menggunakan penambahan ruang disk sebesar 3 GB atau lebih untuk membangun citra. Jika Anda mencoba menjalankan sampel ini pada disk yang memiliki ruang kosong 8 GB atau kurang, kami menemukan bahwa citra Docker mungkin tidak dibangun atau kontainer Docker mungkin tidak berjalan. Untuk memeriksa ruang disk kosong instans, Anda dapat menjalankan perintah seperti **df -h** (untuk "informasi sistem file disk dalam format yang dapat dibaca manusia") pada instans. Untuk meningkatkan ukuran disk instans yang ada, lihat [Memodifikasi Volume](https://docs.aws.amazon.com/AWSEC2/latest/UserGuide/ebs-modify-volume.html) di Panduan Pengguna Amazon EC2 untuk Instans Linux.

# <span id="page-756-0"></span>Langkah 1: Pasang dan jalankan Docker

Pada langkah ini, Anda memeriksa apakah Docker terpasang pada instans Amazon EC2, dan memasang Docker jika belum terpasang. Setelah Anda memasang Docker, Anda menjalankannya pada instans.

1. Hubungkan ke instans Amazon EC2 yang sedang berjalan dengan menggunakan klien SSH seperti utilitas **ssh** atau PuTTY. Untuk melakukannya, lihat "Langkah 3: Hubungkan ke Instans Anda" di [Meluncurkan Mesin Virtual Linux.](https://aws.amazon.com/getting-started/tutorials/launch-a-virtual-machine/)

2. Periksa apakah Docker terpasang pada instans. Untuk melakukan ini, jalankan perintah **docker** pada instans dengan opsi **--version** .

docker --version

Jika Docker terpasang, versi dan nomor build Docker akan ditampilkan. Dalam hal ini, lewati ke langkah 5 nanti dalam prosedur ini.

3. Pasang Docker. Untuk melakukannya, jalankan perintah **yum** atau **apt** dengan tindakan **install** , menentukan paket **docker** atau **docker.io** yang akan dipasang.

Untuk Amazon Linux:

sudo yum install -y docker

Untuk Ubuntu Server:

sudo apt install -y docker.io

- 4. Konfirmasikan bahwa Docker terpasang. Untuk melakukan ini, jalankan perintah **docker - version** lagi. Versi dan nomor build Docker ditampilkan.
- 5. Jalankan Docker. Untuk melakukan ini, jalankan perintah **service** dengan layanan **docker** dan tindakan **start** .

sudo service docker start

6. Konfirmasi Docker sedang berjalan. Untuk melakukan ini, jalankan perintah **docker** dengan tindakan **info** .

sudo docker info

Jika Docker sedang berjalan, informasi tentang Docker akan ditampilkan.

### <span id="page-757-0"></span>Langkah 2: Bangun citra

Pada langkah ini, Anda menggunakan Dockerfile untuk membangun citra Docker ke dalam instans. Sampel ini menggunakan citra yang menyertakan Node.js dan sampel aplikasi server obrolan.

1. Pada instans, buat Dockerfile. Untuk melakukan ini, dengan klien SSH masih terhubung ke instans, di direktori /tmp pada instans, buat file dengan nama Dockerfile. Sebagai contoh, jalankan perintah **touch** seperti berikut.

sudo touch /tmp/Dockerfile

2. Tambahkan konten berikut ini ke file Dockerfile.

```
# Build a Docker image based on the Amazon Linux 2 Docker image.
FROM amazonlinux:2
# install common tools
RUN yum install -y https://dl.fedoraproject.org/pub/epel/epel-release-
latest-7.noarch.rpm
RUN yum update -y
RUN yum install -y sudo bash curl wget git man-db nano vim bash-completion tmux 
 gcc gcc-c++ make tar
# Enable the Docker container to communicate with AWS Cloud9 by
# installing SSH.
RUN yum install -y openssh-server
# Ensure that Node.js is installed.
RUN yum install -y nodejs
# Create user and enable root access
RUN useradd --uid 1000 --shell /bin/bash -m --home-dir /home/ubuntu ubuntu && \
     sed -i 's/%wheel\s.*/%wheel ALL=NOPASSWD:ALL/' /etc/sudoers && \ 
     usermod -a -G wheel ubuntu
# Add the AWS Cloud9 SSH public key to the Docker container.
# This assumes a file named authorized_keys containing the
# AWS Cloud9 SSH public key already exists in the same
# directory as the Dockerfile.
RUN mkdir -p /home/ubuntu/.ssh
ADD ./authorized_keys /home/ubuntu/.ssh/authorized_keys
RUN chown -R ubuntu /home/ubuntu/.ssh /home/ubuntu/.ssh/authorized_keys && \
chmod 700 /home/ubuntu/.ssh && \
chmod 600 /home/ubuntu/.ssh/authorized_keys
# Update the password to a random one for the user ubuntu.
```

```
RUN echo "ubuntu:$(cat /dev/urandom | tr -dc 'a-zA-Z0-9' | fold -w 32 | head -n 1)" 
  | chpasswd
# pre-install Cloud9 dependencies
USER ubuntu
RUN curl https://d2j6vhu5uywtq3.cloudfront.net/static/c9-install.sh | bash
USER root
# Start SSH in the Docker container.
CMD ssh-keygen -A && /usr/sbin/sshd -D
```
Untuk menambahkan konten sebelumnya ke file Dockerfile, Anda dapat menggunakan utilitas **vi** pada instans sebagai berikut.

a. Gunakan AWS Cloud9 untuk membuka dan mengedit /tmp/Dockerfile file.

```
sudo vi /tmp/Dockerfile
```
- b. Tempel konten sebelumnya ke dalam file Dockerfile. Jika Anda tidak yakin bagaimana melakukannya, lihat dokumentasi klien SSH Anda.
- c. Beralih ke mode perintah. Untuk melakukan ini, tekan tombol Esc. (-- INSERT menghilang dari bagian bawah jendela.)
- d. Ketik :wq (untuk menulis ke file /tmp/Dockerfile, simpan file, lalu keluar dari **vi** ), lalu tekan Enter.

#### **a** Note

Anda dapat mengakses daftar citra Docker yang sering diperbarui dari AWS CodeBuild. Untuk informasi selengkapnya, lihat [gambar Docker yang disediakan oleh CodeBuild](https://docs.aws.amazon.com/codebuild/latest/userguide/build-env-ref-available.html) di Panduan AWS CodeBuild Pengguna.

3. Pada instans, buat file yang berisi kunci publik AWS Cloud9 SSH untuk digunakan oleh kontainer Docker. Untuk melakukan ini, di direktori yang sama dengan file Dockerfile, buat file dengan nama authorized\_keys, misalnya, dengan menjalankan perintah **touch** .

```
sudo touch /tmp/authorized_keys
```
4. Tambahkan kunci publik AWS Cloud9 SSH ke file authorized\_keys. Untuk mendapatkan kunci publik AWS Cloud9 SSH, lakukan hal berikut:

- a. Buka AWS Cloud9 konsol di<https://console.aws.amazon.com/cloud9/>.
- b. Di bilah navigasi AWS, di pemilih Wilayah AWS, pilih Wilayah AWS tempat Anda ingin membuat lingkungan pengembangan AWS Cloud9 nanti dalam topik ini.
- c. Jika halaman selamat datang ditampilkan, untuk Lingkungan AWS Cloud9 Baru, pilih Buat lingkungan. Jika tidak, pilih Buat lingkungan.
- d. Pada halaman Nama lingkungan, untuk Nama, ketikkan nama untuk lingkungan. (Nama tidak penting di sini. Anda akan memilih nama lain nanti.)
- e. Pilih Langkah selanjutnya.
- f. Untuk Tipe Lingkungan, pilih Hubungkan dan jalankan di server jarak jauh (SSH).
- g. Luaskan Lihat kunci SSH publik.
- h. Pilih Tempel kunci ke clipboard. (Ini antara Lihat kunci SSH publik dan Pengaturan lanjutan.)
- i. Pilih Batalkan.
- j. Tempelkan konten clipboard ke dalam file authorized\_keys, lalu simpan file tersebut. Misalnya, Anda dapat menggunakan utilitas **vi** , seperti yang dijelaskan sebelumnya dalam langkah ini.
- 5. Bangun citra dengan menjalankan perintah **docker** dengan tindakan **build** , tambahkan tanda cloud9-image:latest ke citra dan tentukan jalur ke file Dockerfile yang akan digunakan.

```
sudo docker build -t cloud9-image:latest /tmp
```
Jika berhasil, dua baris terakhir dari output bangunan menampilkan Successfully built dan Successfully tagged.

Untuk mengonfirmasi bahwa Docker berhasil membuat citra, jalankan perintah **docker** dengan tindakan image ls.

sudo docker image ls

Jika berhasil, output menampilkan entri di mana bidang REPOSITORY diatur ke cloud9-image dan bidang TAG diatur ke latest.

6. Membuat catatan alamat IP publik instans Amazon EC2. Anda akan membutuhkannya untuk [Langkah 4: Buat lingkungan](#page-763-0) . Jika Anda tidak yakin apa alamat IP publik dari instans, Anda dapat menjalankan perintah berikut pada instans untuk mendapatkannya.

curl http://169.254.169.254/latest/meta-data/public-ipv4

### <span id="page-761-0"></span>Langkah 3: Jalankan kontainer

Pada langkah ini, Anda menjalankan kontainer Docker pada instans. Kontainer ini didasarkan pada citra yang Anda bangun pada langkah sebelumnya.

1. Untuk menjalankan kontainer Docker, jalankan perintah **docker** pada instans dengan tindakan **run** dan opsi berikut.

```
sudo docker run -d -it --expose 9090 -p 0.0.0.0:9090:22 --name cloud9 cloud9-
image:latest
```
- -d menjalankan kontainer dalam mode terlepas, keluar setiap kali proses root yang digunakan untuk menjalankan kontainer (dalam sampel ini, klien SSH) keluar.
- -it menjalankan kontainer dengan pseudo-TTY yang dialokasikan dan membuat STDIN tetap terbuka, meskipun kontainer tidak terlampir.
- --expose membuat port yang ditentukan (dalam sampel ini, port 9090) tersedia dari kontainer.
- -p membuat port yang ditentukan tersedia secara internal untuk instans Amazon EC2 melalui alamat IP dan port yang ditentukan. Dalam sampel ini, port 9090 pada kontainer dapat diakses secara internal melalui port 22 pada instans Amazon EC2.
- --name adalah nama kontainer yang dapat dibaca manusia (dalam sampel ini, cloud9).
- cloud9-image:latest adalah nama yang dapat dibaca manusia dari citra yang dibuat untuk digunakan untuk menjalankan kontainer.

Untuk mengonfirmasi bahwa Docker berhasil menjalankan kontainer jalankan perintah **docker** dengan tindakan container ls.

sudo docker container ls

Jika berhasil, output menampilkan entri di mana bidang IMAGE diatur ke cloud9 image:latest dan bidang NAMES diatur ke cloud9.

2. Masuk ke kontainer yang sedang berjalan. Untuk melakukannya, jalankan perintah **docker** dengan tindakan **exec** dan opsi berikut.

sudo docker exec -it cloud9 bash

- -it menjalankan kontainer dengan pseudo-TTY yang dialokasikan dan membuat STDIN tetap terbuka, meskipun kontainer tidak terlampir.
- cloud9 adalah nama kontainer yang sedang berjalan yang dapat dibaca manusia.
- bash memulai shell standar di kontainer yang sedang berjalan.

Jika berhasil, permintaan terminal berubah untuk menampilkan nama pengguna yang masuk untuk kontainer dan ID kontainer.

#### **a** Note

Jika Anda ingin keluar dari kontainer yang sedang berjalan, jalankan perintah **exit** . Prompt terminal berubah kembali untuk menampilkan nama pengguna yang masuk untuk instans dan DNS privat instans. Kontainer tetap harus berjalan.

3. Untuk direktori pada kontainer yang sedang berjalan yang Anda inginkan untuk memulai AWS Cloud9 setelah masuk, atur izin aksesnya ke **rwxr-xr-x** .. Ini berarti read-write-execute izin untuk pemilik, izin baca-eksekusi untuk grup, dan izin baca-eksekusi untuk orang lain. Misalnya, jika jalur direktori adalah ~, Anda dapat mengatur izin ini pada direktori dengan menjalankan perintah **chmod** di kontainer yang sedang berjalan sebagai berikut.

sudo chmod u=rwx, g=rx, o=rx ~

4. Catat jalur ke direktori pada kontainer berjalan yang berisi biner Node.js, karena Anda akan membutuhkannya untuk [Langkah 4: Buat lingkungan](#page-763-0) . Jika Anda tidak yakin jalur apa ini, jalankan perintah berikut pada kontainer yang sedang berjalan untuk mendapatkannya.

which node

# <span id="page-763-0"></span>Langkah 4: Buat lingkungan

Pada langkah ini, Anda menggunakan AWS Cloud9 untuk membuat lingkungan pengembangan AWS Cloud9 SSH dan menghubungkannya ke kontainer Docker yang sedang berjalan. Setelah AWS Cloud9 membuat lingkungan, ini akan menampilkan AWS Cloud9 IDE sehingga Anda dapat mulai bekerja dengan file dan kode di dalam kontainer.

Anda membuat lingkungan pengembangan AWS Cloud9 SSH dengan konsol AWS Cloud9. Anda tidak dapat membuat lingkungan SSH menggunakan CLI.

### Prasyarat

- Pastikan Anda menyelesaikan langkah-langkahnya terlebih [Menyiapkan AWS Cloud9](#page-28-0) dahulu. Dengan begitu, Anda dapat masuk ke AWS Cloud9 konsol dan membuat lingkungan.
- Identifikasi instans komputasi cloud yang ada (misalnya, instans Amazon EC2 di server Akun AWS Anda) atau server Anda sendiri yang AWS Cloud9 ingin Anda sambungkan ke lingkungan.
- Pastikan instans yang ada atau server Anda sendiri memenuhi semua [Persyaratan hosting SSH.](#page-797-0) Ini termasuk memiliki versi tertentu dari Python, Node.js dan komponen lain yang sudah diinstal, mengatur izin khusus pada direktori yang Anda inginkan untuk memulai AWS Cloud9 setelah login, dan menyiapkan Amazon Virtual Private Cloud terkait.

#### Membuat Lingkungan SSH

- 1. Pastikan Anda menyelesaikan prasyarat sebelumnya.
- 2. Hubungkan ke instans yang ada atau server Anda sendiri dengan menggunakan klien SSH, jika Anda belum terhubung dengannya. Ini memastikan bahwa Anda dapat menambahkan nilai kunci SSH publik yang diperlukan ke instance atau server. Ini dijelaskan kemudian dalam prosedur ini.

#### **a** Note

Untuk menyambung ke instans AWS Cloud komputasi yang ada, lihat satu atau beberapa sumber daya berikut:

- Untuk Amazon EC2, lihat [Sambungkan ke Instans Linux Anda](https://docs.aws.amazon.com/AWSEC2/latest/UserGuide/AccessingInstances.html) dalam Panduan Pengguna Amazon EC2 untuk Instans Linux.
- Untuk Amazon Lightsail, lihat [Menghubungkan ke instans Lightsail berbasis Linux/Unix](https://lightsail.aws.amazon.com/ls/docs/how-to/article/lightsail-how-to-connect-to-your-instance-virtual-private-server)  [Anda](https://lightsail.aws.amazon.com/ls/docs/how-to/article/lightsail-how-to-connect-to-your-instance-virtual-private-server) di Dokumentasi Amazon Lightsail.
- Untuk AWS Elastic Beanstalk, lihat [Mendaftar dan Menghubungkan ke Instans Server](https://docs.aws.amazon.com/elasticbeanstalk/latest/dg/using-features.ec2connect.html) di Panduan Developer AWS Elastic Beanstalk.
- Untuk AWS OpsWorks, lihat [Menggunakan SSH untuk Masuk ke Instans Linux](https://docs.aws.amazon.com/opsworks/latest/userguide/workinginstances-ssh.html) di AWS OpsWorks Panduan Pengguna..
- Untuk yang lainLayanan AWS, lihat dokumentasi untuk layanan khusus itu.

Untuk terhubung ke server Anda sendiri, gunakan SSH. SSH sudah diinstal pada sistem operasi macOS dan Linux. Untuk terhubung ke server Anda dengan menggunakan SSH pada Windows, Anda harus menginstal [PuTTY.](https://www.putty.org/)

- 3. Masuk ke konsol AWS Cloud9 di<https://console.aws.amazon.com/cloud9/>.
- 4. Setelah Anda masuk ke AWS Cloud9 konsol, di bilah navigasi atas pilih Wilayah AWS untuk membuat lingkungan. Untuk daftar yang tersediaWilayah AWS, lihat [AWS Cloud9d](https://docs.aws.amazon.com/general/latest/gr/rande.html#cloud9_region)i Referensi Umum AWS.

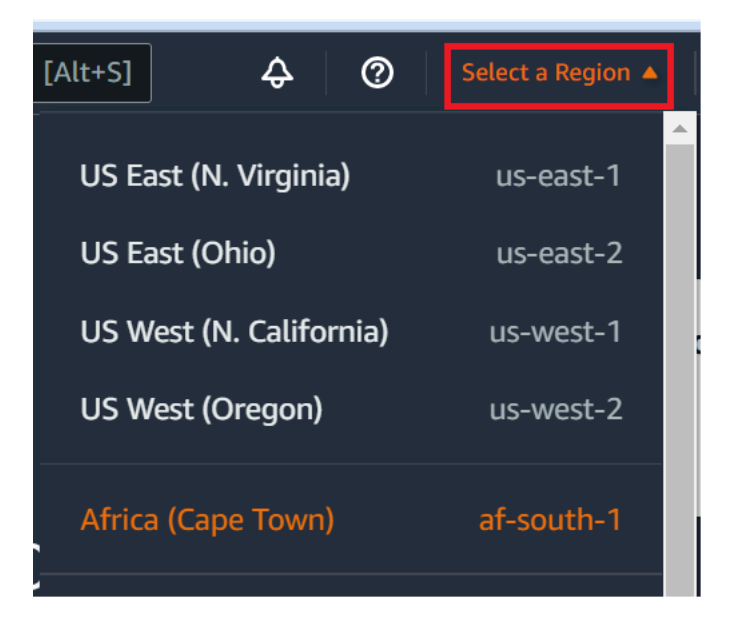

5. Jika ini adalah pertama kalinya Anda membuat lingkungan pengembangan, halaman selamat datang akan ditampilkan. Di panel Lingkungan AWS Cloud9 baru, pilih Buat lingkungan.

Jika sebelumnya Anda telah membuat lingkungan pengembangan, Anda juga dapat memperluas panel di sebelah kiri layar. Pilih lingkungan Anda, lalu pilih Buat lingkungan.

Di halaman selamat datang:

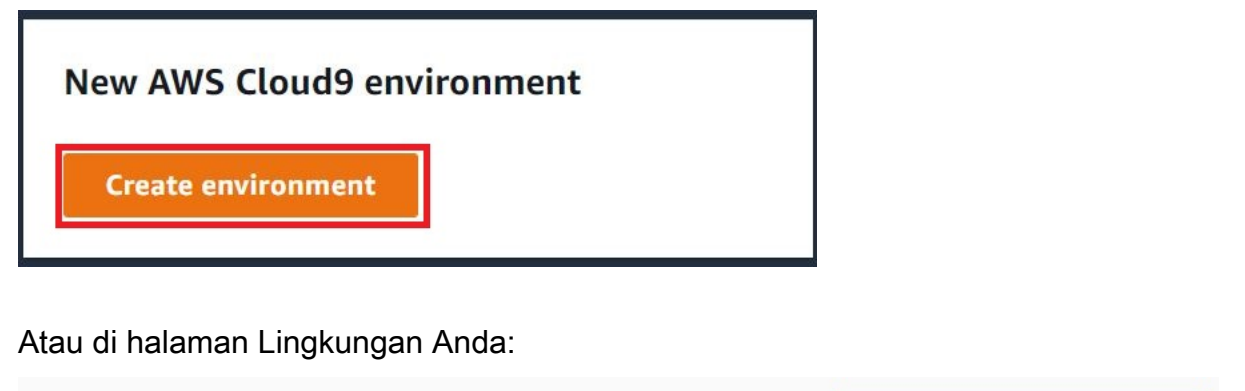

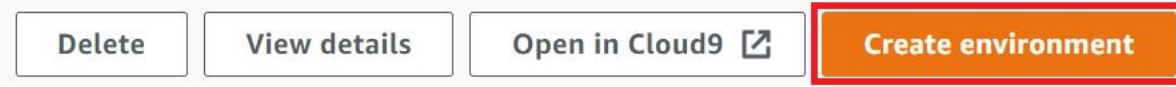

- 6. Pada halaman Buat lingkungan, masukkan nama untuk lingkungan Anda.
- 7. Untuk Deskripsi, memasukkan sesuatu tentang lingkungan Anda. Untuk tutorial ini, gunakan This environment is for the AWS Cloud9 tutorial.
- 8. Untuk jenis Lingkungan, pilih Komputasi yang Ada dari opsi berikut:
	- Instans EC2 baru Meluncurkan instans Amazon EC2 AWS Cloud9 yang dapat terhubung langsung melalui SSH.
	- Komputasi yang ada Meluncurkan instans Amazon EC2 yang tidak memerlukan port masuk terbuka. AWS Cloud9terhubung ke instance melalui [AWS Systems Manager](https://docs.aws.amazon.com/systems-manager/latest/userguide/session-manager.html).
		- Jika Anda memilih opsi Komputasi yang ada, peran layanan dan profil instans IAM akan dibuat untuk memungkinkan Systems Manager berinteraksi dengan instans EC2 atas nama Anda. Anda dapat melihat nama-nama keduanya di bagian Peran layanan dan profil instans untuk akses Systems Manager lebih jauh ke bawah antarmuka. Untuk informasi selengkapnya, lihat [Mengakses instans EC2 no-ingress denganAWS Systems Manager](#page-121-0).

#### **A** Warning

Membuat instans EC2 untuk lingkungan Anda dapat mengakibatkan kemungkinan biaya Akun AWS untuk Amazon EC2 Anda. Tidak ada biaya tambahan untuk menggunakan Systems Manager untuk mengelola koneksi ke instans EC2 Anda.

#### **A** Warning

AWS Cloud9menggunakan kunci publik SSH untuk terhubung dengan aman ke server Anda. Untuk membuat koneksi aman, tambahkan kunci publik kami ke ~/.ssh/ authorized\_keys file Anda dan berikan kredensi login Anda dalam langkah-langkah berikut. Pilih Salin kunci ke clipboard untuk menyalin kunci SSH, atau Lihat kunci SSH publik untuk menampilkannya.

9. Pada panel komputasi yang ada, untuk Pengguna, masukkan nama login yang Anda gunakan untuk terhubung ke instance atau server sebelumnya dalam prosedur ini. Misalnya, untuk contoh AWS Cloud komputasi, mungkinec2-user,ubuntu, atauroot.

#### **a** Note

Kami menyarankan agar nama login dikaitkan dengan izin administratif atau pengguna administrator pada instance atau server. Lebih khusus lagi, kami menyarankan agar nama login ini memiliki instalasi Node.js pada instance atau server. Untuk memeriksa ini, dari terminal instance atau server Anda, jalankan perintah **ls -l \$(which node)**(atau **ls -l \$(nvm which node)**jika Anda menggunakannvm). Perintah ini menampilkan nama pemilik instalasi Node.js. Ini juga menampilkan izin instalasi, nama grup, dan lokasi.

- 10. Untuk Host, masukkan alamat IP publik (lebih disukai) atau nama host dari instance atau server.
- 11. Untuk Port, masukkan port yang AWS Cloud9 ingin Anda gunakan untuk mencoba terhubung ke instance atau server. Atau, pertahankan port default.
- 12. Pilih Detail tambahan opsional untuk menampilkan jalur lingkungan, jalur ke biner node.js dan informasi host lompat SSH.
- 13. Untuk jalur Lingkungan, masukkan jalur ke direktori pada instance atau server yang AWS Cloud9 ingin Anda mulai. Anda mengidentifikasi ini sebelumnya di prasyarat untuk prosedur ini. Jika Anda membiarkannya kosong, AWS Cloud9 menggunakan direktori tempat instans atau server Anda biasanya memulai setelah login. Ini biasanya merupakan direktori beranda atau default.
- 14. Untuk jalur biner Path to Node.js, masukkan informasi jalur untuk menentukan jalur ke biner Node.js pada instance atau server. Untuk mendapatkan jalur, Anda dapat menjalankan perintah **which node**(atau **nvm which node**jika Anda menggunakannvm) pada instance atau server

Anda. Misalnya, jalurnya mungkin /usr/bin/node. Jika Anda membiarkannya kosong, AWS Cloud9 mencoba menebak di mana biner Node.js saat mencoba terhubung.

15. Untuk host lompat SSH, masukkan informasi tentang host lompat yang digunakan instance atau server. Gunakan format USER\_NAME@HOSTNAME:PORT\_NUMBER (misalnya,ec2 user@:ip-192-0-2-0:22).

Host lompat harus memenuhi persyaratan berikut:

- Jump host harus dapat dijangkau melalui internet publik menggunakan SSH.
- Jump host harus memungkinkan akses masuk oleh alamat IP apa pun melalui port tertentu.
- Nilai kunci SSH publik yang disalin ke file ~/.ssh/authorized\_keys pada instans atau server yang ada juga harus disalin ke file ~/.ssh/authorized\_keys pada jump host.
- Netcat harus diinstal.
- 16. Menambahkan hingga 50 tanda dengan menyediakan Kunci dan sebuah Nilai untuk setiap tanda. Lakukan dengan memilih Tambahkan tag baru. Tanda yang melekat pada lingkungan AWS Cloud9 sebagai tanda sumber daya, dan disebarkan ke sumber daya yang mendasari berikut: tumpukan AWS CloudFormation, instans Amazon EC2, dan grup keamanan Amazon EC2. Untuk mempelajari lebih lanjut tentang tag, lihat [Mengontrol Akses Menggunakan Tag AWS](https://docs.aws.amazon.com/IAM/latest/UserGuide/access_tags.html)  [Sumber Daya](https://docs.aws.amazon.com/IAM/latest/UserGuide/access_tags.html) di [Panduan Pengguna IAM](https://docs.aws.amazon.com/IAM/latest/UserGuide/) dan [informasi lanjutan](#page-832-0) tentang tag dalam panduan ini.

#### **A** Warning

Jika Anda memperbarui tag ini setelah Anda membuatnya, perubahan tidak disebarkan ke sumber daya yang mendasarinya. Untuk informasi selengkapnya, lihat [Menyebarkan](#page-833-0) [pembaruan tanda ke sumber daya yang mendasari](#page-833-0) dalam informasi lanjutan tentang [tanda](#page-832-0).

17. Pilih Buat untuk membuat lingkungan Anda, dan Anda kemudian diarahkan ke halaman beranda. Ketika akun berhasil dibuat, bilah flash hijau muncul di bagian atas AWS Cloud9 konsol. Anda dapat memilih lingkungan baru dan memilih Buka di Cloud9 untuk meluncurkan IDE.

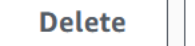

**View details** 

Open in Cloud9 [Z

**Create environment** 

Jika akun gagal dibuat, bilah flash merah muncul di bagian atas AWS Cloud9 konsol. Akun Anda mungkin gagal dibuat karena masalah dengan browser web Anda, izin AWS akses Anda, instans, atau jaringan terkait. Anda dapat menemukan informasi tentang kemungkinan perbaikan

pada masalah yang mungkin menyebabkan akun gagal di bagian [AWS Cloud9Pemecahan](#page-917-0) [Masalah](#page-917-0).

#### **a** Note

Jika lingkungan Anda menggunakan proxy untuk mengakses internet, Anda harus memberikan detail proxy ke AWS Cloud9 agar dapat menginstal dependensi. Untuk informasi selengkapnya, lihat [Gagal menginstal dependensi.](#page-913-0)

# <span id="page-768-0"></span>Langkah 5: Jalankan kode

Pada langkah ini, Anda menggunakan AWS Cloud9 IDE untuk menjalankan aplikasi sampel di dalam kontainer Docker yang sedang berjalan.

- 1. Dengan AWS Cloud9 IDE ditampilkan untuk kontainer yang sedang berjalan, mulai sampel server obrolan. Untuk melakukannya, di jendela Lingkungan, klik kanan file sampel workspace/ server.js, lalu pilih Jalankan.
- 2. Pratinjau aplikasi sampel. Untuk melakukan ini, di jendela Lingkungan, buka file workspace/ client/index.html. Kemudian, pada bilah menu, pilih Alat, Pratinjau, Pratinjau Aplikasi yang Berjalan.
- 3. Pada tab pratinjau aplikasi, untuk Nama Anda, ketikkan nama Anda. Untuk Pesan, ketik pesan. Lalu, pilih Kirim. Server obrolan menambahkan nama dan pesan Anda ke daftar.

# <span id="page-768-1"></span>Langkah 6: Membersihkan

Pada langkah ini, Anda menghapus lingkungan dan menghapus file dukungan AWS Cloud9 dan Docker dari instans Amazon EC2. Selain itu, untuk mencegah tagihan berkelanjutan ke akun AWS Anda setelah selesai menggunakan sampel ini, Anda harus mengakhiri instans Amazon EC2 yang menjalankan Docker.

Langkah 6.1: Hapus lingkungan

Untuk menghapus lingkungan, lihat [Menghapus lingkungan di AWS Cloud9](#page-185-0).

#### Langkah 6.2: Hapus file dukungan AWS Cloud9 dari kontainer

Setelah Anda menghapus lingkungan, beberapa file dukungan AWS Cloud9 masih ada di kontainer. Jika Anda ingin tetap menggunakan kontainer tetapi tidak lagi membutuhkan file dukungan ini, hapus folder .c9 dari direktori pada kontainer yang Anda tentukan AWS Cloud9 untuk memulai setelah masuk. Misalnya, jika direktorinya adalah ~, jalankan perintah **rm** dengan opsi **-r** sebagai berikut.

sudo rm -r ~/.c9

Langkah 6.3: Hapus file dukungan Docker dari instans

Jika Anda tidak ingin lagi menyimpan kontainer Docker, citra Docker, dan Docker pada instans Amazon EC2, tetapi Anda ingin menyimpan instans, Anda dapat menghapus file dukungan Docker ini sebagai berikut.

1. Hapus kontainer Docker dari instans. Untuk melakukannya, jalankan perintah **docker** pada instans dengan tindakan penghentian **stop** dan **rm** dan nama kontainer yang dapat dibaca manusia.

sudo docker stop cloud9 sudo docker rm cloud9

2. Hapus citra Docker dari instans. Untuk melakukannya, jalankan perintah **docker** pada instans dengan tindakan **image rm** dan tanda citra.

sudo docker image rm cloud9-image:latest

3. Hapus file dukungan Docker tambahan yang mungkin masih keluar. Untuk melakukan ini, jalankan perintah **docker** pada instans dengan tindakan **system prune** .

sudo docker system prune -a

4. Copot pemasangan Docker. Untuk melakukannya, jalankan perintah **yum** pada instans dengan tindakan **remove** , menentukan paket **docker** yang akan dihapus pemasangannya.

Untuk Amazon Linux:

sudo yum -y remove docker

Untuk Ubuntu Server:

```
sudo apt -y remove docker
```
Anda juga dapat menghapus file Dockerfile dan authorized\_keys yang Anda buat sebelumnya. Sebagai contoh, jalankan perintah **rm** pada instans.

```
sudo rm /tmp/Dockerfile
sudo rm /tmp/authorized_keys
```
#### Langkah 6.4: Akhiri instans

Untuk mengakhiri instans Amazon EC2, lihat [Mengakhiri Instans Anda](https://docs.aws.amazon.com/AWSEC2/latest/UserGuide/terminating-instances.html) di Panduan Pengguna Amazon EC2 untuk Instans Linux.

# Tutorial Terkait

• [Memulai dengan AWS RoboMaker](https://docs.aws.amazon.com/robomaker/latest/dg/getting-started.html) di Panduan AWS RoboMaker Pengembang. Tutorial ini menggunakan AWS Cloud9 untuk memodifikasi, membangun, dan bundel aplikasi robot sampel.

# Topik lanjutan untuk AWS Cloud9

Topik ini berisi informasi berikut:

- Informasi yang digunakan untuk konfigurasi lanjutan dan pengambilan keputusan.
- Informasi yang terkait dengan tugas tertentu dan dapat memberi Anda pemahaman yang lebih baik AWS Cloud9 tetapi tidak penting untuk menyelesaikan tugas itu.

#### Topik

- [Lingkungan EC2 dibandingkan dengan lingkungan SSH di AWS Cloud9](#page-771-0)
- [Pengaturan VPC untuk Lingkungan Pengembangan AWS Cloud9](#page-773-0)
- [Persyaratan host lingkungan SSH](#page-795-0)
- [MenggunakanAWS Cloud9 Installer untuk lingkunganAWS Cloud9 SSH](#page-800-0)
- [Rentang alamat IP SSH inbound untuk AWS Cloud9](#page-803-0)
- [Konten Amazon Machine Image \(AMI\) untuk Lingkungan Pengembangan AWS Cloud9 EC2](#page-805-0)
- [Menggunakan peran tertaut layanan untuk AWS Cloud9](#page-808-0)
- [Mencatat panggilan API AWS Cloud9 dengan AWS CloudTrail](#page-813-0)
- [Tanda](#page-832-0)

# <span id="page-771-0"></span>Lingkungan EC2 dibandingkan dengan lingkungan SSH di AWS Cloud9

Sebagaimana dibahas dalam [pengantar untuk lingkungan dan sumber daya komputasi](#page-22-0) dan [bekerja](#page-97-0)  [dengan lingkungan](#page-97-0), lingkungan AWS Cloud9 Anda dapat disiapkan sebagai lingkungan EC2 atau lingkungan SSH.

Tabel berikut menyoroti baik persamaan maupun perbedaan antara menggunakan lingkungan EC2 dan lingkungan SSH di AWS Cloud9.

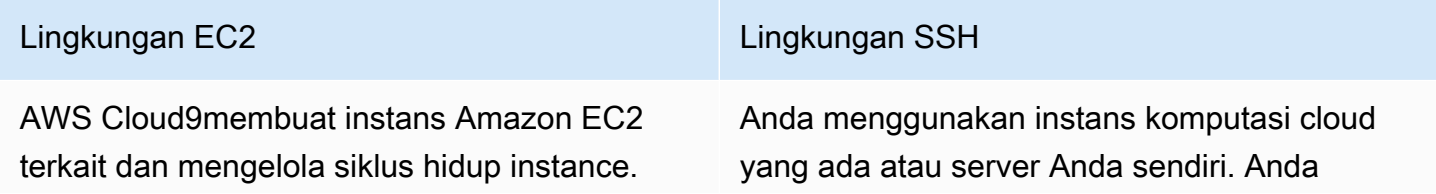

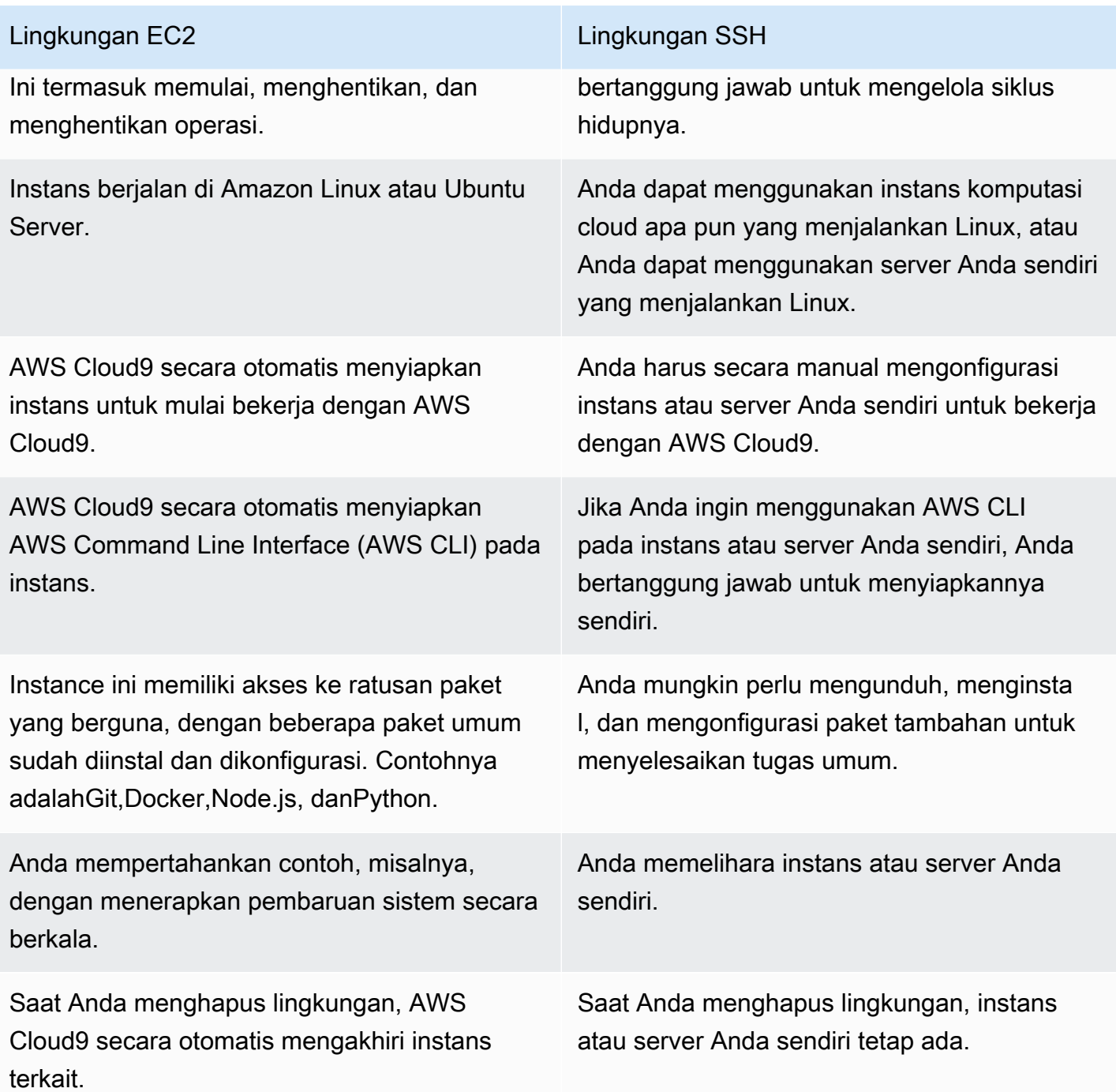

[AWSkredensi sementara terkelola](#page-899-0) tersedia di lingkungan EC2. Dengan kredensi ini, Anda dapat, dengan beberapa batasan, mengaktif kan atau menonaktifkan semua AWS tindakan untuk semua AWS sumber daya di pemanggil . Akun AWS Anda tidak perlu mengonfigurasi profil instans untuk instans Amazon EC2 lingkungan Anda atau menyimpan kredenal AWS akses permanen AWS entitas, seperti pengguna IAM. Jika instans Amazon EC2 untuk lingkungan Anda diluncurkan ke subnet pribadi, Anda tidak dapat menggunakan kredensi sementara AWS terkelola untuk mengizinkan lingkungan Amazon EC2 mengakses AWS layanan atas nama AWS entitas, misalnya pengguna IAM.

#### Lingkungan EC2 Lingkungan SSH

[Kredensial sementara yang dikelola AWS](#page-899-0) tidak tersedia di lingkungan SSH. Anda harus menggunakan [AWS Identity and Access](#page-839-0)  [Managementu](#page-839-0)ntuk mengelola izin yang memungkinkan Anda untuk bekerja dengan keduanya AWS Cloud9 Layanan AWS dan sumber daya lainnya.

[AWSToolkit](#page-525-0), [panel Git](#page-502-0), dan [dukungan Java](#page-219-0) [yang disempurnakan](#page-219-0) tersedia untuk digunakan. AWSToolkit, panel Git, dan Java dukungan yang disempurnakan tidak tersedia.

# <span id="page-773-0"></span>Pengaturan VPC untuk Lingkungan Pengembangan AWS Cloud9

Setiap lingkungan pengembangan AWS Cloud9 yang terkait dengan Amazon Virtual Private Cloud (Amazon VPC) harus memenuhi persyaratan VPC tertentu. Lingkungan ini mencakup lingkungan EC2, dan lingkungan SSH yang terkait denganAWS Cloudinstance komputasi yang berjalan di dalam VPC. Contohnya termasuk instans Amazon EC2 dan Amazon Lightsail.

# Persyaratan Amazon VPC untuk AWS Cloud9

Amazon VPC yang digunakan AWS Cloud9 memerlukan pengaturan berikut. Jika Anda sudah terbiasa dengan persyaratan ini dan hanya ingin membuat VPC yang kompatibel, lewati ke [Buat VPC](#page-788-0) [plus sumber daya VPC lainnya.](#page-788-0)

Gunakan daftar periksa berikut untuk mengonfirmasi bahwa VPC memenuhisegalapersyaratan sebagai berikut:

- VPC bisa samaAkun AWSdanWilayah AWSsebagaiAWS Cloud9lingkungan pengembangan atau VPC dapat menjadi VPC bersama dalam hal yang berbedaAkun AWSdari lingkungan. Namun, VPC harus samaWilayah AWSsebagai lingkungan. Untuk informasi lebih lanjut tentang VPC Amazon untukWilayah AWS, lihat[Lihat daftar VPC untukWilayah AWS](#page-775-0). Untuk petunjuk selengkapnya tentang cara membuat Amazon VPC untukAWS Cloud9, lihat[Buat VPC plus sumber](#page-788-0)  [daya VPC lainnya](#page-788-0). Untuk informasi tentang bekerja dengan VPC Amazon bersama, lihat[Bekerja](https://docs.aws.amazon.com/vpc/latest/userguide/vpc-sharing.html) [dengan VPC bersama](https://docs.aws.amazon.com/vpc/latest/userguide/vpc-sharing.html)di dalamPanduan Pengguna Amazon VPC.
- VPC harus memiliki subnet publik. Subnet bersifat publik jika lalu lintasnya dialihkan ke gateway internet. Untuk daftar subnet untuk Amazon VPC, lihat[Melihat daftar subnet untuk VPC.](#page-776-0)
- Jika lingkungan Anda mengakses instans EC2 yang langsung meskipun SSH, instans dapat diluncurkan ke subnet publik saja. Untuk informasi tentang mengonfirmasi apakah subnet bersifat publik, lihat[Mengonfirmasi apakah subnet bersifat publik.](#page-776-1)
- Jika Anda mengakses [instans Amazon EC2 no-ingress](#page-121-0) menggunakan Systems Manager, instans dapat diluncurkan ke baik publik atau subnet privat.
- Jika Anda menggunakan subnet publik, lampirkan gateway internet ke VPC. Ini sangatAWS Systems Manager Agent(SSM Agent) untuk contoh dapat terhubung ke Systems Manager.
- Jika Anda menggunakan subnet privat, izinkan instans untuk subnet berkomunikasi dengan internet dengan meng-host gateway NAT di subnet publik. Untuk informasi selengkapnya tentang melihat atau mengubah pengaturan untuk gateway internet, liha[tMelihat atau mengubah](#page-777-0)  [pengaturan untuk gateway internet](#page-777-0)
- Subnet publik harus memiliki tabel rute dengan seperangkat rute minimum. Untuk mempelajari cara mengonfirmasi apakah subnet memiliki tabel rute, liha[tMengonfirmasi apakah subnet memiliki tabel](#page-778-0)  [rute.](#page-778-0) Untuk informasi tentang cara membuat tabel rute, lihat[Membuat tabel rute](#page-780-0).
- Grup keamanan terkait untuk VPC (atau untukAWS Cloudcontoh komputasi, tergantung pada arsitektur Anda) harus memungkinkan satu set minimum lalu lintas masuk dan keluar. Untuk daftar grup keamanan untuk Amazon VPC, lihat[Melihat daftar grup keamanan untuk VPC.](#page-781-0) Untuk informasi selengkapnya tentang membuat grup keamanan di Amazon VPC, lihat[Buat grup](#page-786-0)  [keamanan di VPC.](#page-786-0)
- Untuk lapisan tambahan keamanan, jika VPC memiliki ACL jaringan, ACL jaringan harus mengizinkan set minimal masuk dan keluar lalu lintas. Untuk mengonfirmasi apakah Amazon VPC memiliki setidaknya satu ACL jaringan, liha[tMengonfirmasi apakah VPC memiliki setidaknya satu](#page-786-1)  [ACL jaringan](#page-786-1). Untuk informasi tentang membuat ACL jaringan, liha[tBuat ACL jaringan.](#page-787-0)
- Jika lingkungan pengembangan Anda adalah [menggunakan SSM untuk mengakses instans](#page-121-0) [EC2](#page-121-0), pastikan bahwa instans diberi alamat IP publik oleh subnet publik tempat ia diluncurkan. Untuk melakukannya, Anda harus mengaktifkan penugasan otomatis opsi alamat IP publik untuk

subnet publik, dan mengaturnya keYes. Anda dapat mengaktifkan ini di subnet publik sebelum membuatAWS Cloud9lingkungan dalam halaman pengaturan subnet. Untuk langkah-langkah yang terlibat dalam memodifikasi pengaturan IP penetapan otomatis di subnet publik, lihat[Ubah atribut](https://docs.aws.amazon.com/vpc/latest/userguide/modify-subnets.html#subnet-public-ip) [pengalamatan IPv4 publik untuk subnet Anda](https://docs.aws.amazon.com/vpc/latest/userguide/modify-subnets.html#subnet-public-ip)di dalamPanduan Pengguna Amazon VPC. Untuk informasi selengkapnya tentang mengonfigurasi subnet publik dan pribadi, lihat[.Mengonfigurasi](#page-793-0) [subnet sebagai publik atau subnet privat](#page-793-0)

#### **a** Note

Untuk prosedur berikut, masuk keAWS Management Consoledan menggunakan kredensi administrator untuk membuka konsol Amazon VPC ([https://console.aws.amazon.com/vpc\)](https://console.aws.amazon.com/vpc) atau konsol Amazon EC2 (<https://console.aws.amazon.com/ec2>). Jika Anda menggunakanAWS CLIatauAWS CloudShell, kami sarankan Anda mengkonfigurasiAWS CLIatauAWS CloudShelldengan kredensi untuk administrator diAkun AWS. Jika Anda tidak dapat melakukan ini, periksa dengan AndaAkun AWSadministrator.

#### <span id="page-775-0"></span>Lihat daftar VPC untukWilayah AWS

Untuk menggunakan konsol Amazon VPC, diAWSnavigasi bar, pilihWilayah AWSituAWS Cloud9menciptakan lingkungan di. Pada memilih VPC Anda di panel navigasi.

Untuk menggunakanAWS CLIatauAWS CloudShell, jalankan Amazon EC2 **describe-vpcs** perintah, misalnya, sebagai berikut.

```
aws ec2 describe-vpcs --output table --query 'Vpcs[*].VpcId' --region us-east-2
```
Dalam perintah sebelumnya, gantius-east-2denganWilayah AWSituAWS Cloud9menciptakan lingkungan di. Untuk menjalankan perintah sebelumnya di Windows, ganti tanda kutip tunggal ('') dengan tanda kutip ganda (" "). Untuk menjalankan perintah sebelumnya denganaws-shell, hilangkanaws.

Output berisi daftar ID VPC.

#### <span id="page-776-0"></span>Melihat daftar subnet untuk VPC

Untuk menggunakan konsol Amazon VPC, memilih VPC Anda di panel navigasi. Catat ID VPC di kolom ID VPC. Kemudian memilih Subnet di panel navigasi, dan mencari subnet yang berisi ID di kolom VPC.

Untuk menggunakanAWS CLIatauaws-shell, jalankan Amazon EC2 **describe-subnets** perintah, misalnya, sebagai berikut.

```
aws ec2 describe-subnets --output table --query 'Subnets[*].[SubnetId,VpcId]' --region 
 us-east-2
```
Dalam perintah sebelumnya, gantius-east-2denganWilayah AWSyang berisi subnet. Untuk menjalankan perintah sebelumnya di Windows, ganti tanda kutip tunggal ('') dengan tanda kutip ganda (" "). Untuk menjalankan perintah sebelumnya denganaws-shell, hilangkanaws.

Dalam output, cari subnet yang sesuai dengan ID VPC.

<span id="page-776-1"></span>Mengonfirmasi apakah subnet bersifat publik

#### **A** Important

Misalkan Anda meluncurkan instans EC2 lingkungan Anda ke subnet pribadi. Pastikan lalu lintas keluar diizinkan untuk instance tersebut sehingga dapat terhubung ke layanan SSM. Untuk subnet privat, lalu lintas keluar biasanya dikonfigurasi melalui gateway terjemahan alamat jaringan (NAT) atau VPC endpoint. (Gateway NAT membutuhkan subnet publik.) Misalkan Anda memilih titik akhir VPC, bukan gateway NAT untuk mengakses SSM. Pembaruan otomatis dan patch keamanan untuk instans Anda mungkin tidak berfungsi jika bergantung pada akses internet. Anda dapat menggunakan aplikasi lain, sepert[iAWSManajer](https://docs.aws.amazon.com/systems-manager/latest/userguide/systems-manager-patch.html)  [Sistem Patch Manager](https://docs.aws.amazon.com/systems-manager/latest/userguide/systems-manager-patch.html), untuk mengelola pembaruan perangkat lunak apa pun yang mungkin diperlukan lingkungan Anda.AWS Cloud9perangkat lunak akan diperbarui seperti biasa.

Untuk menggunakan konsol Amazon VPC, memilih Subnet di panel navigasi. Pilih kotak di samping subnet yang Anda inginkanAWS Cloud9untuk digunakan. Pada tab Tabel Rute, jika ada entri di kolom Target yang dimulai dengan igw-, subnet adalah publik.

Untuk menggunakanAWS CLIatauaws-shell, jalankan Amazon EC2 **describe-route-tables** perintah.

```
aws ec2 describe-route-tables --output table --query 'RouteTables[*].Routes[*].
{GatewayIds:GatewayId}' --region us-east-2 --filters Name=association.subnet-
id,Values=subnet-12a3456b
```
Dalam perintah sebelumnya, gantius-east-2denganWilayah AWSyang berisi subnet, dan gantisubnet-12a3456bdengan subnet ID. Untuk menjalankan perintah sebelumnya di Windows, ganti tanda kutip tunggal ('') dengan tanda kutip ganda (" "). Untuk menjalankan perintah sebelumnya denganaws-shell, hilangkanaws.

Dalam output, jika ada setidaknya satu hasil yang dimulai dengan igw-, subnet adalah publik.

Dalam output, jika tidak ada hasil, tabel rute mungkin terkait dengan VPC alih-alih dengan subnet. Untuk mengonfirmasi ini, jalankan perintah Amazon EC2 **describe-route-tables** untuk VPC yang terkait dengan subnet alih-alih subnet itu sendiri, misalnya, sebagai berikut.

```
aws ec2 describe-route-tables --output table --query 'RouteTables[*].Routes[*].
{GatewayIds:GatewayId}' --region us-east-1 --filters Name=vpc-id,Values=vpc-1234ab56
```
Dalam perintah sebelumnya, gantius-east-2denganWilayah AWSyang berisi VPC, dan gantivpc-1234ab56dengan ID VPC. Untuk menjalankan perintah sebelumnya di Windows, ganti tanda kutip tunggal ('') dengan tanda kutip ganda (" "). Untuk menjalankan perintah sebelumnya denganaws-shell, hilangkanaws.

Dalam output, jika ada setidaknya satu hasil yang dimulai dengan igw-, VPC berisi gateway internet.

<span id="page-777-0"></span>Melihat atau mengubah pengaturan untuk gateway internet

Untuk menggunakan konsol Amazon VPC, memilih Gateway Internet di panel navigasi. Pilih kotak di samping gateway internet. Untuk melihat pengaturan, lihat setiap tab. Untuk mengubah pengaturan pada tab, memilih Edit jika berlaku, lalu ikuti petunjuk di layar.

Untuk menggunakanAWS CLIatauaws-shelluntuk melihat pengaturan, jalankan Amazon EC2 **describe-internet-gateways** perintah.

```
aws ec2 describe-internet-gateways --output table --region us-east-2 --internet-
gateway-id igw-1234ab5c
```
Dalam perintah sebelumnya, gantius-east-2denganWilayah AWSyang berisi gateway internet, dan gantiigw-1234ab5cdengan ID gateway internet. Untuk menjalankan perintah sebelumnya denganaws-shell, hilangkanaws.

#### Membuat gateway internet baru

Untuk menggunakan konsol Amazon VPC, memilih Gateway Internet di panel navigasi. Memilih Buat gateway internet, lalu ikuti petunjuk di layar.

Untuk menggunakanAWS CLIatauaws-shell, jalankan Amazon EC2 **create-internetgateway** perintah.

```
aws ec2 create-internet-gateway --output text --query 
  'InternetGateway.InternetGatewayId' --region us-east-2
```
Dalam perintah sebelumnya, gantius-east-2denganWilayah AWSyang berisi gateway internet baru. Untuk menjalankan perintah sebelumnya di Windows, ganti tanda kutip tunggal ('') dengan tanda kutip ganda (" "). Untuk menjalankan perintah sebelumnya denganaws-shell, hilangkanaws.

Output berisi ID dari gateway internet baru.

#### Pasangkan gateway internet ke VPC

Untuk menggunakan konsol Amazon VPC, memilih Gateway Internet di panel navigasi. Pilih kotak di samping gateway internet. Memilih Tindakan, Lampirkan ke VPC jika tersedia, dan kemudian ikuti petunjuk di layar.

Untuk menggunakanAWS CLIatauaws-shell, jalankan Amazon EC2 **attach-internetgateway** perintah, misalnya, sebagai berikut.

```
aws ec2 attach-internet-gateway --region us-east-2 --internet-gateway-id igw-a1b2cdef 
  --vpc-id vpc-1234ab56
```
Dalam perintah sebelumnya, gantius-east-2denganWilayah AWSyang berisi gateway internet. Gantiigw-a1b2cdefdengan ID gateway internet. Dan gantivpc-1234ab56dengan ID VPC. Untuk menjalankan perintah sebelumnya denganaws-shell, hilangkanaws.

<span id="page-778-0"></span>Mengonfirmasi apakah subnet memiliki tabel rute

Untuk menggunakan konsol Amazon VPC, memilih Subnet di panel navigasi. Pilih kotak di samping subnet publik untuk VPC yang Anda inginkan AWS Cloud9 untuk digunakan. Pada tab Tabel rute, jika ada nilai untuk Tabel Rute, subnet publik memiliki tabel rute.

Untuk menggunakanAWS CLIatauaws-shell, jalankan Amazon EC2 **describe-route-tables** perintah.

aws ec2 describe-route-tables --output table --query 'RouteTables[\*].Associations[\*]. {RouteTableIds:RouteTableId}' --region us-east-2 --filters Name=association.subnetid,Values=subnet-12a3456b

Dalam perintah sebelumnya, gantius-east-2denganWilayah AWSyang berisi subnet publik, dan gantisubnet-12a3456bdengan subnet ID publik. Untuk menjalankan perintah sebelumnya di Windows, ganti tanda kutip tunggal ('') dengan tanda kutip ganda (" "). Untuk menjalankan perintah sebelumnya denganaws-shell, hilangkanaws.

Jika ada nilai-nilai dalam output, subnet publik memiliki setidaknya satu tabel rute.

Dalam output, jika tidak ada hasil, tabel rute mungkin terkait dengan VPC alih-alih dengan subnet. Untuk mengonfirmasi ini, jalankan perintah Amazon EC2 **describe-route-tables** untuk VPC terkait subnet alih-alih subnet itu sendiri, misalnya, sebagai berikut.

```
aws ec2 describe-route-tables --output table --query 'RouteTables[*].Associations[*].
{RouteTableIds:RouteTableId}' --region us-east-2 --filters Name=vpc-
id,Values=vpc-1234ab56
```
Dalam perintah sebelumnya, gantius-east-2denganWilayah AWSyang berisi VPC, dan gantivpc-1234ab56dengan ID VPC. Untuk menjalankan perintah sebelumnya di Windows, ganti tanda kutip tunggal ('') dengan tanda kutip ganda (" "). Untuk menjalankan perintah sebelumnya denganaws-shell, hilangkanaws.

Dalam output, jika ada setidaknya satu hasil, VPC memiliki setidaknya satu tabel rute.

Melampirkan tabel rute ke subnet

Untuk menggunakan konsol Amazon VPC, memilih Tabel Rute di panel navigasi. Pilih kotak di samping tabel rute yang ingin Anda lampirkan. Pada tab Asosiasi Subnet, memilih Edit, pilih kotak di samping subnet yang ingin Anda lampirkan, lalu memilih Simpan.

Untuk menggunakanAWS CLIatauaws-shell, jalankan Amazon EC2 **associate-route-table** perintah, misalnya, sebagai berikut.

```
aws ec2 associate-route-table --region us-east-2 --subnet-id subnet-12a3456b --route-
table-id rtb-ab12cde3
```
Dalam perintah sebelumnya, gantius-east-2denganWilayah AWSyang berisi tabel rute. Gantisubnet-12a3456bdengan subnet ID. Dan gantirtb-ab12cde3dengan ID tabel rute. Untuk menjalankan perintah sebelumnya denganaws-shell, hilangkanaws.

#### <span id="page-780-0"></span>Membuat tabel rute

Untuk menggunakan konsol Amazon VPC, memilih Tabel Rute di panel navigasi. Memilih Buat Tabel Rute, lalu ikuti petunjuk di layar.

Untuk menggunakanAWS CLIatauaws-shell, jalankan Amazon EC2 **create-route-table** perintah, misalnya, sebagai berikut.

```
aws ec2 create-route-table --output text --query 'RouteTable.RouteTableId' --region us-
east-2 --vpc-id vpc-1234ab56
```
Dalam perintah sebelumnya, gantius-east-2denganWilayah AWSyang berisi tabel rute baru, dan gantivpc-1234ab56dengan ID VPC. Untuk menjalankan perintah sebelumnya di Windows, ganti tanda kutip tunggal ('') dengan tanda kutip ganda (" "). Untuk menjalankan perintah sebelumnya denganaws-shell, hilangkanaws.

Output berisi ID dari tabel rute baru.

Melihat atau mengubah pengaturan untuk tabel rute

Untuk menggunakan konsol Amazon VPC, memilih Tabel Rute di panel navigasi. Pilih kotak di samping tabel rute. Untuk melihat pengaturan, lihat setiap tab. Untuk mengubah pengaturan pada tab, memilih Edit, lalu ikuti petunjuk di layar.

Untuk menggunakanAWS CLIatauaws-shelluntuk melihat pengaturan, jalankan Amazon EC2 **describe-route-tables** perintah, misalnya, sebagai berikut.

```
aws ec2 describe-route-tables --output table --region us-east-2 --route-table-ids rtb-
ab12cde3
```
Dalam perintah sebelumnya, gantius-east-2denganWilayah AWSyang berisi tabel rute, dan gantirtb-ab12cde3dengan ID tabel rute. Untuk menjalankan perintah sebelumnya denganawsshell, hilangkanaws.

#### Pengaturan tabel rute minimum yang disarankan untuk AWS Cloud9

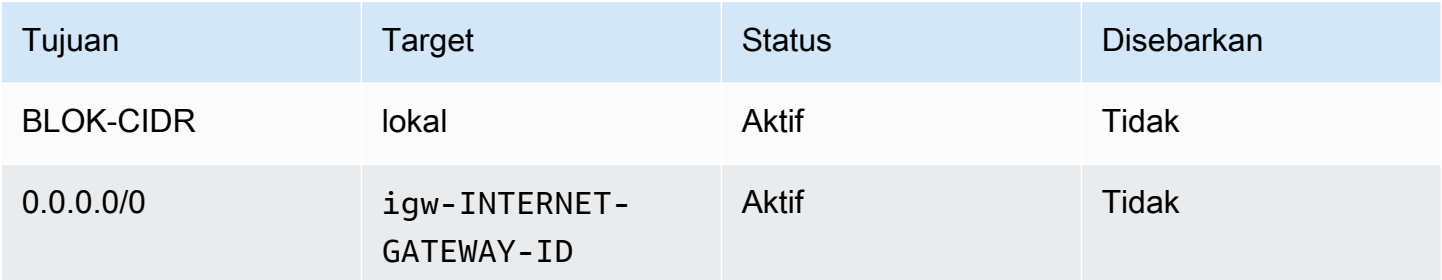

Dalam pengaturan ini, *CIDR-BLOCK* adalah blok CIDR untuk subnet, dan igw-*INTERNET-GATEWAY-ID* adalah ID dari gateway internet yang kompatibel.

#### <span id="page-781-0"></span>Melihat daftar grup keamanan untuk VPC

Untuk menggunakan konsol Amazon VPC, memilih Grup Keamanan di panel navigasi. Di kotak Cari Grup Keamanan, memasukkan VPC ID atau nama, lalu tekan Enter. Grup keamanan untuk VPC tersebut muncul dalam daftar hasil pencarian.

Untuk menggunakanAWS CLIatauaws-shell, jalankan Amazon EC2 **describe-securitygroups** perintah.

```
aws ec2 describe-security-groups --output table --query 'SecurityGroups[*].GroupId' --
region us-east-2 --filters Name=vpc-id,Values=vpc-1234ab56
```
Dalam perintah sebelumnya, gantius-east-2denganWilayah AWSyang berisi VPC, dan gantivpc-1234ab56dengan ID VPC. Untuk menjalankan perintah sebelumnya di Windows, ganti tanda kutip tunggal ('') dengan tanda kutip ganda (" "). Untuk menjalankan perintah sebelumnya denganaws-shell, hilangkanaws.

Output berisi daftar grup keamanan ID untuk VPC tersebut.

Melihat daftar grup keamanan untukAWS Cloudmenghitung contoh

Untuk menggunakan konsol Amazon EC2, perluas instans di panel navigasi, dan kemudian memilih Instans. Dalam daftar instans, memilih kotak di samping instans. Grup keamanan untuk instans itu muncul di tab Deskripsi di sebelah Grup keamanan.

Untuk menggunakanAWS CLIatauaws-shell, jalankan Amazon EC2 **describe-securitygroups** perintah, misalnya, sebagai berikut.

```
aws ec2 describe-instances --output table --query 
  'Reservations[*].Instances[*].NetworkInterfaces[*].Groups[*].GroupId' --region us-
east-2 --instance-ids i-12a3c456d789e0123
```
Dalam perintah sebelumnya, gantius-east-2denganWilayah AWSyang berisi instance, dan gantii-12a3c456d789e0123dengan ID instance. Untuk menjalankan perintah sebelumnya di Windows, ganti tanda kutip tunggal ('') dengan tanda kutip ganda (" "). Untuk menjalankan perintah sebelumnya denganaws-shell, hilangkanaws.

Output berisi daftar ID grup keamanan untuk instans itu.

Melihat atau mengubah pengaturan untuk grup keamanan di VPC

Untuk menggunakan konsol Amazon VPC, memilih Grup Keamanan di panel navigasi. Pilih kotak centang di samping grup keamanan. Untuk melihat pengaturan, lihat setiap tab. Untuk mengubah pengaturan pada tab, memilih Edit jika berlaku, lalu ikuti petunjuk di layar.

Untuk menggunakanAWS CLIatauaws-shelluntuk melihat pengaturan, jalankan Amazon EC2 **describe-security-groups** perintah, misalnya, sebagai berikut.

```
aws ec2 describe-security-groups --output table --region us-east-2 --group-ids 
 sg-12a3b456
```
Dalam perintah sebelumnya, gantius-east-2denganWilayah AWSyang berisi instance, dan gantisg-12a3b456dengan ID grup keamanan. Untuk menjalankan perintah sebelumnya denganaws-shell, hilangkanaws.

Melihat atau mengubah pengaturan untukAWS Cloudgrup keamanan instans komputasi

Untuk menggunakan konsol Amazon EC2, perluas instans di panel navigasi, dan kemudian memilih Instans. Dalam daftar instans, pilih kotak di samping instans. Di tab Deskripsi untuk, untuk Grup keamanan, memilih grup keamanan. Lihat masing-masing tab. Untuk mengubah pengaturan pada tab, memilih Edit jika berlaku, lalu ikuti petunjuk di layar.

Untuk menggunakanAWS CLIatauaws-shelluntuk melihat pengaturan, jalankan Amazon EC2 **describe-security-groups** perintah, misalnya, sebagai berikut.

```
aws ec2 describe-security-groups --output table --region us-east-2 --group-ids 
  sg-12a3b456
```
Dalam perintah sebelumnya, gantius-east-2denganWilayah AWSyang berisi instance, dan gantisg-12a3b456dengan ID grup keamanan. Untuk menjalankan perintah sebelumnya denganaws-shell, hilangkanaws.

Pengaturan lalu lintas masuk dan keluar minimum untuk AWS Cloud9

#### **A** Important

Grup keamanan IA untuk sebuah instance mungkin tidak memiliki aturan masuk. Jika ini terjadi, ini berarti tidak ada lalu lintas masuk yang berasal dari host lain ke instans yang diizinkan. Untuk informasi tentang menggunakan instans EC2 no-ingress, lihat [Mengakses](#page-121-0)  [instans EC2 no-ingress denganAWS Systems Manager.](#page-121-0)

• Masuk: Semua alamat IP menggunakan SSH melalui port 22. Namun, Anda dapat membatasi alamat IP ini hanya untuk yang digunakan AWS Cloud9. Untuk informasi selengkapnya, lihat [Rentang alamat IP SSH inbound untuk AWS Cloud9.](#page-803-0)

#### **a** Note

Untuk lingkungan EC2 yang dibuat pada atau setelah 31 Juli 2018,AWS Cloud9menggunakan grup keamanan untuk membatasi alamat IP masuk menggunakan SSH melalui port 22. Alamat IP masuk ini secara khusus hanya alamat yangAWS Cloud9menggunakan. Untuk informasi selengkapnya, lihat [Rentang alamat IP SSH](#page-803-0)  [inbound untuk AWS Cloud9](#page-803-0).

- Masuk (hanya ACL jaringan): Untuk lingkungan EC2 dan lingkungan SSH yang terkait dengan instans Amazon EC2 yang menjalankan Amazon Linux atau Ubuntu Server, semua alamat IP menggunakan TCP melalui port 32768-61000. Untuk informasi selengkapnya, dan untuk rentang port untuk jenis instans Amazon EC2 lainnya, lihat [Port ephemeral](https://docs.aws.amazon.com/vpc/latest/userguide/VPC_ACLs.html#VPC_ACLs_Ephemeral_Ports) di Panduan Pengguna Amazon VPC.
- Keluar: Semua sumber lalu lintas menggunakan protokol dan port.

Anda dapat mengatur perilaku ini pada tingkat grup keamanan. Untuk tingkat keamanan tambahan, Anda juga dapat menggunakan ACL jaringan. Untuk informasi selengkapnya, lihat [Perbandingan](https://docs.aws.amazon.com/vpc/latest/userguide/VPC_Security.html#VPC_Security_Comparison) [grup keamanan dan ACL jaringan](https://docs.aws.amazon.com/vpc/latest/userguide/VPC_Security.html#VPC_Security_Comparison) di Panduan Pengguna Amazon VPC.

Misalnya, untuk menambahkan aturan masuk dan keluar untuk grup keamanan, Anda dapat mengatur aturan-aturan tersebut sebagai berikut.

#### Aturan-aturan ke dalam

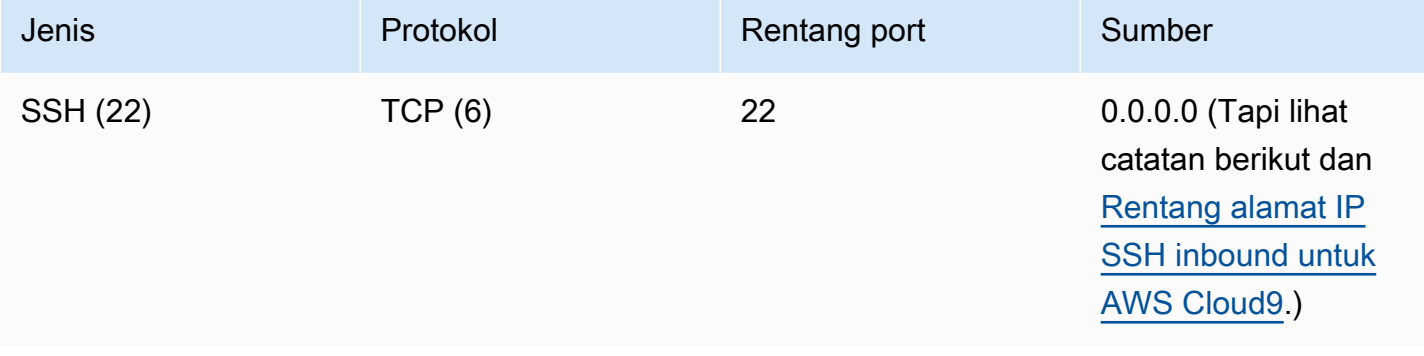

#### **a** Note

Untuk lingkungan EC2 yang dibuat pada atau setelah 31 Juli 2018,AWS Cloud9menambahkan aturan masuk untuk membatasi alamat IP masuk menggunakan SSH melalui port 22. Ini membatasi secara khusus hanya alamat yangAWS Cloud9menggunakan. Untuk informasi selengkapnya, lihat [Rentang alamat IP SSH inbound untuk AWS Cloud9.](#page-803-0)

#### Aturan-aturan ke luar

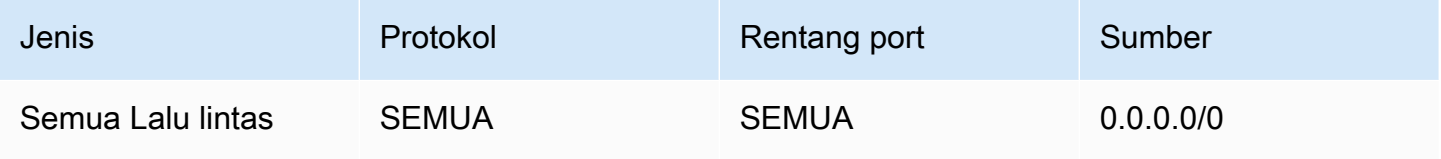

Jika Anda juga memilih untuk menambahkan aturan masuk dan keluar ke ACL jaringan, Anda dapat mengatur aturan tersebut sebagai berikut.

#### Aturan-aturan ke dalam

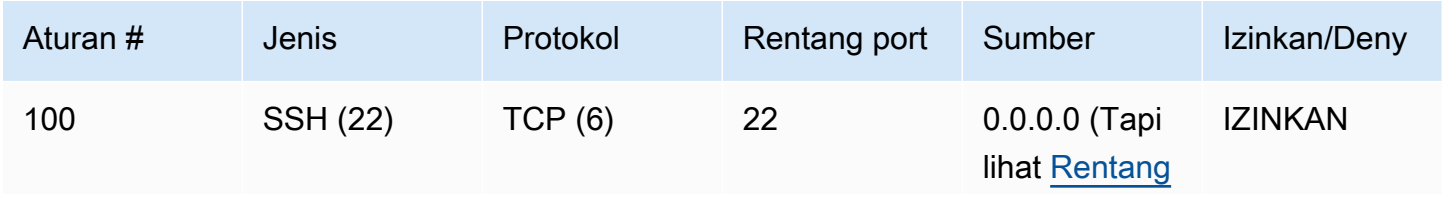

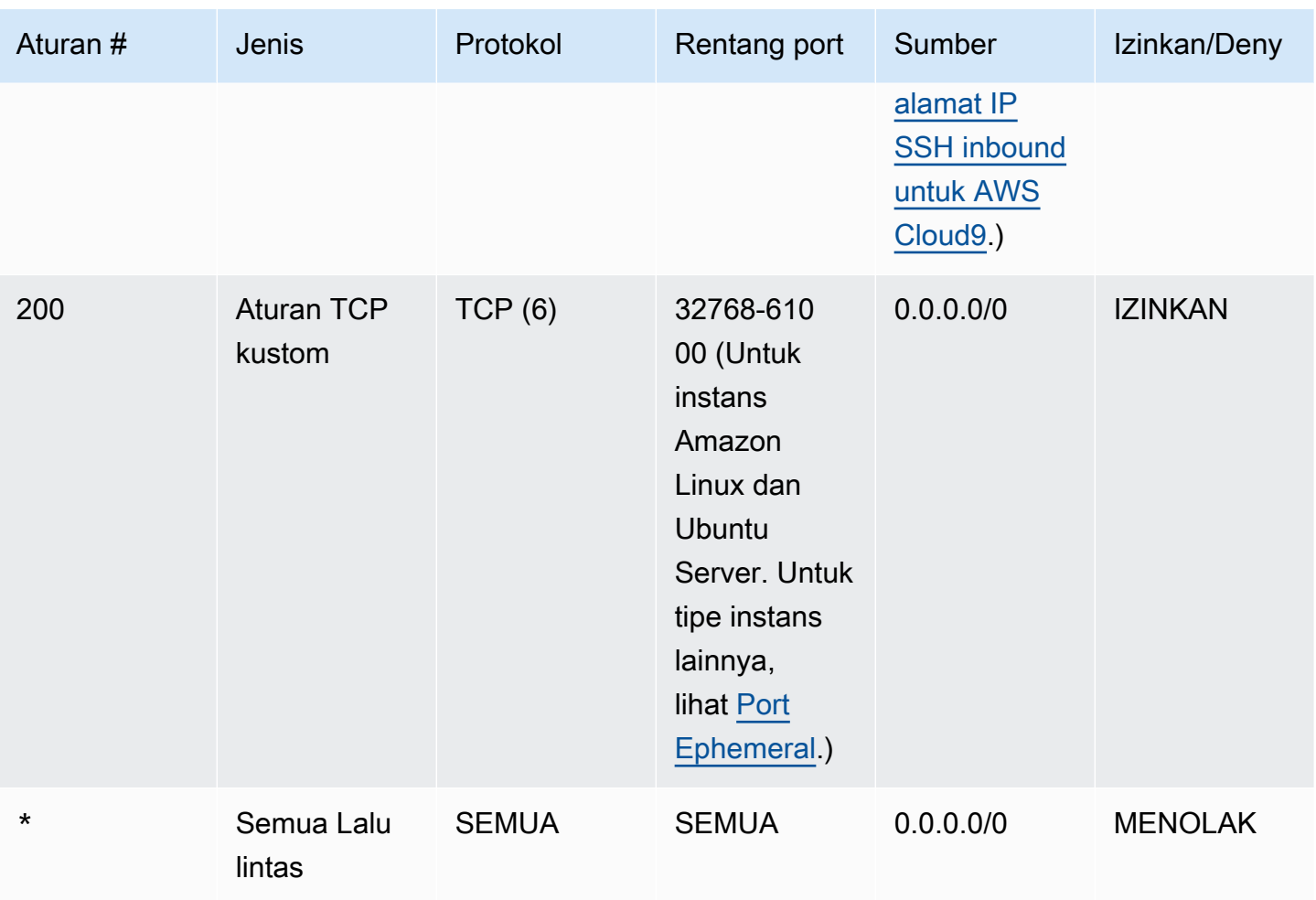

#### Aturan-aturan ke luar

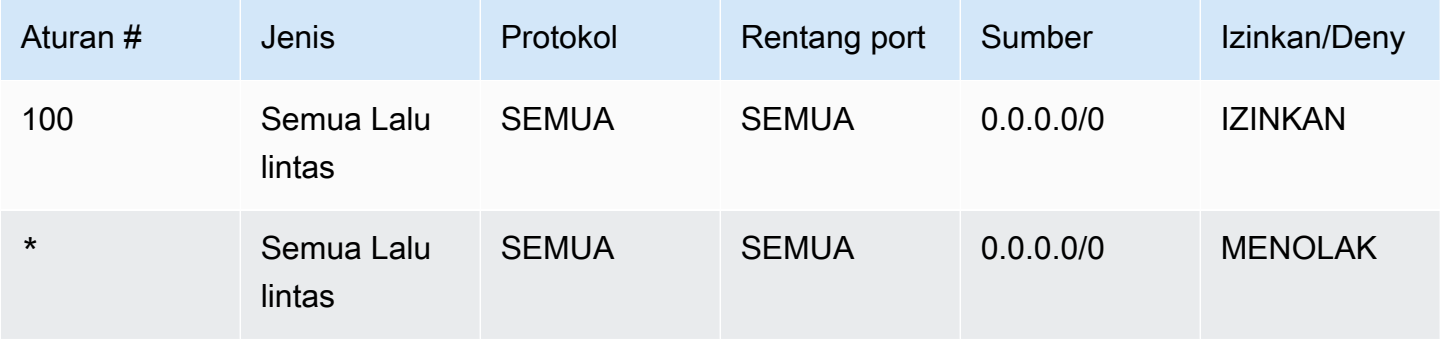

Untuk informasi selengkapnya tentang grup keamanan dan ACL jaringan, lihat yang berikut di Panduan Pengguna Amazon VPC.

- [Keamanan](https://docs.aws.amazon.com/vpc/latest/userguide/VPC_Security.html)
- [Grup keamanan untuk VPC Anda](https://docs.aws.amazon.com/vpc/latest/userguide/VPC_SecurityGroups.html)

#### • [ACL jaringan](https://docs.aws.amazon.com/vpc/latest/userguide/VPC_ACLs.html)

#### <span id="page-786-0"></span>Buat grup keamanan di VPC

Untuk menggunakan konsol Amazon VPC atau Amazon EC2, lakukan salah satu tindakan berikut:

- Di konsol Amazon VPC, memilih Grup Keamanan di panel navigasi. Memilih Buat Grup Keamanan, lalu ikuti petunjuk di layar.
- Di konsol Amazon EC2, perluas di Jaringan & Keamanan di panel navigasi, dan kemudian memilih Grup Keamanan. Memilih Buat Grup Keamanan, lalu ikuti petunjuk di layar.

Untuk menggunakanAWS CLIatauaws-shell, jalankan Amazon EC2 **create-security-group** perintah, misalnya, sebagai berikut.

aws ec2 create-security-group --region us-east-2 --vpc-id vpc-1234ab56

Dalam perintah sebelumnya, gantius-east-2denganWilayah AWSyang berisi VPC, dan gantivpc-1234ab56dengan ID VPC. Untuk menjalankan perintah sebelumnya denganaws-shell, hilangkanaws.

#### <span id="page-786-1"></span>Mengonfirmasi apakah VPC memiliki setidaknya satu ACL jaringan

Untuk menggunakan konsol Amazon VPC, memilih VPC Anda di panel navigasi. Pilih kotak di samping VPC yang Anda inginkanAWS Cloud9untuk digunakan. Pada tab Ringkasan, jika ada nilai untuk ACL Jaringan, VPC memiliki setidaknya satu ACL jaringan.

Untuk menggunakanAWS CLIatauaws-shell, jalankan Amazon EC2**describe-networkacls**perintah.

```
aws ec2 describe-network-acls --output table --query 
  'NetworkAcls[*].Associations[*].NetworkAclId' --region us-east-2 --filters Name=vpc-
id,Values=vpc-1234ab56
```
Dalam perintah sebelumnya, gantius-east-2denganWilayah AWSyang berisi VPC, dan gantivpc-1234ab56dengan ID VPC. Untuk menjalankan perintah sebelumnya di Windows, ganti tanda kutip tunggal ('') dengan tanda kutip ganda (" "). Untuk menjalankan perintah sebelumnya denganaws-shell, hilangkanaws.

Jika output berisi setidaknya satu entri dalam daftar, VPC memiliki setidaknya satu ACL jaringan.

### Melihat daftar ACL jaringan untuk VPC

Untuk menggunakan konsol Amazon VPC, memilih ACL Jaringan di panel navigasi. Di kotak Cari ACL Jaringan, memasukkan ID VPC atau nama, lalu tekan Enter. ACL jaringan untuk VPC tersebut muncul dalam daftar hasil pencarian.

Untuk menggunakanAWS CLIatauaws-shell, jalankan Amazon EC2 **describe-network-acls** perintah.

```
aws ec2 describe-network-acls --output table --query 
  'NetworkAcls[*].Associations[*].NetworkAclId' --region us-east-2 --filters Name=vpc-
id,Values=vpc-1234ab56
```
Dalam perintah sebelumnya, gantius-east-2denganWilayah AWSyang berisi VPC, dan gantivpc-1234ab56dengan ID VPC. Untuk menjalankan perintah sebelumnya di Windows, ganti tanda kutip tunggal ('') dengan tanda kutip ganda (" "). Untuk menjalankan perintah sebelumnya denganaws-shell, hilangkanaws.

Output berisi daftar ACL jaringan untuk VPC tersebut.

#### Melihat atau mengubah pengaturan untuk ACL jaringan

Untuk menggunakan konsol Amazon VPC, memilih ACL Jaringan di panel navigasi. Memilih kotak di samping ACL jaringan. Untuk melihat pengaturan, lihat setiap tab. Untuk mengubah pengaturan pada tab, memilih Edit, jika berlaku, lalu ikuti petunjuk di layar.

Untuk menggunakanAWS CLIatauaws-shelluntuk melihat pengaturan, jalankan Amazon EC2 **describe-network-acls** perintah.

```
aws ec2 describe-network-acls --output table --region us-east-2 --network-acl-ids 
 acl-1234ab56
```
Dalam perintah sebelumnya, gantius-east-2denganWilayah AWSyang berisi jaringan ACL, dan gantiacl-1234ab56dengan ID ACL jaringan. Untuk menjalankan perintah sebelumnya denganawsshell, hilangkanaws.

#### <span id="page-787-0"></span>Buat ACL jaringan

Untuk menggunakan konsol Amazon VPC, memilih ACL Jaringan di panel navigasi. Memilih Buat ACL Jaringan, lalu ikuti petunjuk di layar.

Untuk menggunakanAWS CLIatauaws-shell, jalankan Amazon EC2**create-networkacl**perintah.

```
aws ec2 create-network-acl --region us-east-2 --vpc-id vpc-1234ab56
```
Dalam perintah sebelumnya, gantius-east-2denganWilayah AWSyang berisi VPC yang ingin Anda lampirkan ke jaringan baru ACL. Juga, gantivpc-1234ab56dengan ID VPC. Untuk menjalankan perintah sebelumnya denganaws-shell, hilangkanaws.

## <span id="page-788-0"></span>Buat VPC plus sumber daya VPC lainnya

Gunakan prosedur berikut untuk membuat VPC dan sumber daya VPC tambahan yang Anda butuhkan untuk menjalankan aplikasi Anda. Sumber daya VPC mencakup subnet, tabel rute, gateway internet, dan gateway NAT.

Untuk membuat VPC, subnet, dan sumber daya VPC lainnya menggunakan konsol

- 1. Buka konsol Amazon VPC di [https://console.aws.amazon.com/vpc/.](https://console.aws.amazon.com/vpc/)
- 2. Di dasbor VPC, pilihBuat VPC.
- 3. UntukSumber daya untuk membuat, pilihVPC dan banyak lagi.
- 4. Untuk membuat tag nama untuk sumber daya VPC, simpanGenerasi otomatis tag namadipilih. Untuk memberikan tag nama Anda sendiri untuk sumber daya VPC, bersihkan.
- 5. UntukBlok IPv4 CIDR, Anda harus memasukkan rentang alamat IPv4 untuk VPC. Rentang IPv4 yang direkomendasikan untukAWS Cloud9adalah10.0.0.0/16.
- 6. (Opsional) Untuk mendukung lalu lintas IPv6, pilihBlok IPv6 CIDR,Blok CIDR IPv6 yang disediakan Amazon.
- 7. PilihPenyewaanpilihan. Opsi ini menentukan apakah instans EC2 yang Anda luncurkan ke VPC akan berjalan pada perangkat keras yang dibagikan dengan yang lainAkun AWSatau pada perangkat keras yang didedikasikan untuk Anda gunakan saja. Jika Anda memilih sewa VPC yang akanDefault, Instans EC2 yang diluncurkan ke VPC ini akan menggunakan atribut tenancy yang ditentukan saat Anda meluncurkan instance. Untuk informasi lebih lanjut, lihat[Luncurkan instance menggunakan parameter yang ditentukan](https://docs.aws.amazon.com/AWSEC2/latest/UserGuide/ec2-launch-instance-wizard.html)di dalamPanduan Pengguna Amazon EC2 untuk Instans Linux.

Jika Anda memilih sewa VPC yang akanDedicated, instance akan selalu berjalan sebaga[iInstans Khusus](https://docs.aws.amazon.com/AWSEC2/latest/UserGuide/dedicated-instance.html)pada perangkat keras yang didedikasikan untuk Anda gunakan. Jika Anda menggunakanAWS Outposts, AndaOutpostmembutuhkan konektivitas pribadi, dan Anda harus menggunakanDefaultsewa.

- 8. UntukJumlah Availability Zone (AZs), kami sarankan Anda menyediakan subnet setidaknya dalam duaAvailability Zonesuntuk lingkungan produksi. Untuk memilih AZ untuk subnet Anda, perluasKustomisasi AZs. Jika tidak, Anda bisa membiarkanAWSpilih AZ untuk Anda.
- 9. Untuk mengonfigurasi subnet Anda, pilih nilai untukJumlah subnet publikdanJumlah subnet pribadi. Untuk memilih rentang alamat IP untuk subnet Anda, luaskanSesuaikan subnet blok CIDR. Jika tidak, biarkanAWSmemilih mereka untuk Anda.
- 10. (Opsional) Jika sumber daya dalam subnet pribadi memerlukan akses ke internet publik melalui IPv4: UntukGateway NAT, pilih jumlah AZ untuk membuat gateway NAT. Dalam produksi, kami menyarankan Anda menerapkan gateway NAT di setiap AZ dengan sumber daya yang memerlukan akses ke internet publik.
- 11. (Opsional) Jika sumber daya dalam subnet pribadi memerlukan akses ke internet publik melalui IPv6: UntukGerbang internet Egress saja, pilihya.
- 12. (Opsional) Untuk mengakses Amazon S3 langsung dari VPC Anda, pilihTitik akhir VPC,Gerbang S3. Ini menciptakan titik akhir gateway VPC untuk Amazon S3. Untuk informasi lebih lanjut, lihat[Titik akhir Gateway VPCd](https://docs.aws.amazon.com/vpc/latest/privatelink/vpce-gateway.html)i dalamAWS PrivateLinkPanduan.
- 13. (Opsional) UntukOpsi DNS, kedua opsi untuk resolusi nama domain diaktifkan secara default. Jika default tidak memenuhi kebutuhan Anda, Anda dapat menonaktifkan opsi ini.
- 14. (Opsional) Untuk menambahkan tag ke VPC Anda, luaskanTag tambahan, pilihTambahkan tag baru, dan masukkan kunci tag dan nilai tag.
- 15. DalamPratinjaupanel, Anda dapat memvisualisasikan hubungan antara sumber daya VPC yang Anda konfigurasi. Garis padat mewakili hubungan antara sumber daya. Garis putus-putus mewakili lalu lintas jaringan ke gateway NAT, gateway internet, dan titik akhir gateway. Setelah Anda membuat VPC, Anda dapat memvisualisasikan sumber daya dalam VPC Anda dalam format ini kapan saja menggunakanPeta sumber dayatab.
- 16. Setelah Anda selesai mengonfigurasi VPC Anda, pilihBuat VPC.

# Buat VPC saja

Gunakan prosedur berikut untuk membuat VPC tanpa sumber daya VPC tambahan dengan menggunakan konsol Amazon VPC.

Untuk membuat VPC tanpa sumber daya VPC tambahan menggunakan konsol

- 1. Buka konsol Amazon VPC di [https://console.aws.amazon.com/vpc/.](https://console.aws.amazon.com/vpc/)
- 2. Di dasbor VPC, pilihBuat VPC.
- 3. UntukSumber daya untuk membuat, pilihHanya VPC.
- 4. (Opsional) UntukTag nama, masukkan nama untuk VPC Anda. Melakukan hal itu akan menciptakan tag dengan kunci Name dan nilai yang Anda tentukan.
- 5. UntukBlok IPv4 CIDR, lakukan salah satu dari berikut ini:
	- PilihMasukan manual IPv4 CIDRdan masukkan rentang alamat IPv4 untuk VPC Anda. Rentang IPv4 yang direkomendasikan untukAWS Cloud9adalah10.0.0.0/16.
	- PilihIPam dialokasikan IPv4 CIDR blok, pilih kumpulan alamat IPv4 Amazon VPC IP Address Manager (IPAM) dan netmask. Ukuran blok CIDR dibatasi oleh aturan alokasi pada kolam IPAM. IPAM adalah fitur VPC yang membantu Anda merencanakan, melacak, dan memantau alamat IP untuk AndaAWSbeban kerja. Untuk informasi lebih lanjut, lihat[Apa itu](https://docs.aws.amazon.com/vpc/latest/ipam/what-it-is-ipam.html) [IPAM?d](https://docs.aws.amazon.com/vpc/latest/ipam/what-it-is-ipam.html)i dalamPanduan Administrator Cloud Pribadi Virtual Amazon.

Jika Anda menggunakan IPAM untuk mengelola alamat IP Anda, kami sarankan Anda memilih opsi ini. Jika tidak, blok CIDR yang Anda tentukan untuk VPC Anda mungkin tumpang tindih dengan alokasi CIDR IPAM.

- 6. (Opsional) Untuk membuat VPC tumpukan ganda, tentukan rentang alamat IPv6 untuk VPC Anda. UntukBlok IPv6 CIDR, lakukan salah satu dari berikut ini:
	- PilihIPam dialokasikan IPv6 CIDR blokdan pilih kumpulan alamat IPv6 IPAM Anda. Ukuran blok CIDR dibatasi oleh aturan alokasi pada kolam IPAM.
	- Untuk meminta blok CIDR IPv6 dari kumpulan Amazon alamat IPv6, pilihBlok CIDR IPv6 yang disediakan Amazon. Untuk Grup Perbatasan Jaringan, pilih grup tempat AWS mengiklankan alamat IP. Amazon menyediakan ukuran blok IPv6 CIDR tetap/56.
	- PilihIPv6 CIDR dimiliki oleh sayauntuk menggunakan blok CIDR IPv6 yang Anda bawaAWSmemakai[membawa alamat IP Anda sendiri \(BYOIP\).](https://docs.aws.amazon.com/AWSEC2/latest/UserGuide/ec2-byoip.html) Untuk Kumpulan, pilih kumpulan alamat IPv6 untuk mengalokasikan blok CIDR IPv6.
- 7. (Opsional) PilihPenyewaanpilihan. Opsi ini menentukan apakah instans EC2 yang Anda luncurkan ke VPC akan berjalan pada perangkat keras yang dibagikan dengan yang lainAkun AWSatau pada perangkat keras yang didedikasikan untuk Anda gunakan saja. Jika Anda memilih sewa VPC yang akanDefault, Instans EC2 yang diluncurkan ke VPC ini akan menggunakan atribut tenancy yang ditentukan saat Anda meluncurkan instance. Untuk informasi

lebih lanjut, lihat[Luncurkan instance menggunakan parameter yang ditentukan](https://docs.aws.amazon.com/AWSEC2/latest/UserGuide/ec2-launch-instance-wizard.html)di dalamPanduan Pengguna Amazon EC2 untuk Instans Linux.

Jika Anda memilih sewa VPC yang akanDedicated, instance akan selalu berjalan sebaga[iInstans Khusus](https://docs.aws.amazon.com/AWSEC2/latest/UserGuide/dedicated-instance.html)pada perangkat keras yang didedikasikan untuk Anda gunakan. Jika Anda menggunakanAWS Outposts, AndaOutpostmembutuhkan konektivitas pribadi, dan Anda harus menggunakanDefaultsewa.

- 8. (Opsional) Untuk menambahkan tag ke VPC Anda, pilihTambahkan tag barudan masukkan kunci tag dan nilai tag.
- 9. Pilih Buat VPC.
- 10. Setelah Anda membuat VPC, Anda dapat menambahkan subnet.

# Buat subnet untukAWS Cloud9

Anda dapat menggunakan konsol Amazon VPC untuk membuat subnet untuk VPC yang kompatibel dengan AWS Cloud9. Apakah Anda dapat membuat subnet privat atau subnet publik untuk instans EC2 Anda tergantung pada bagaimana lingkungan Anda ter-connect ke sana:

- Akses langsung melalui SSH: hanya subnet publik
- Akses melalui Systems Manager: subnet publik atau subnet privat

Pilihan untuk meluncurkan EC2 lingkungan Anda ke subnet privat tersedia hanya jika Anda membuat "no-ingress" lingkungan EC2 menggunakan [konsol tersebut, baris perintah, atau AWS](#page-121-0)  [CloudFormation](#page-121-0).

Anda mengikuti [Langkah yang sama untuk membuat subnet](#page-792-0) yang dapat dibuat publik atau privat. Jika subnet dikaitkan dengan tabel rute yang memiliki rute ke gateway internet, itu menjadi subnet publik. Jika subnet dikaitkan dengan tabel rute yang tidak memiliki rute ke gateway internet, itu menjadi subnet publik. Untuk informasi selengkapnya, lihat [Mengonfigurasi subnet sebagai publik atau subnet](#page-793-0) [privat](#page-793-0)

Jika Anda mengikuti prosedur sebelumnya untuk membuat VPC untuk AWS Cloud9, Anda juga tidak perlu mengikuti prosedur ini. Hal ini karena wizard Buat VPC baru menciptakan subnet untuk Anda secara otomatis.
## **A** Important

- YangAkun AWSharus sudah memiliki VPC yang kompatibel dalam hal yang samaWilayah AWSuntuk lingkungan. Untuk informasi lebih lanjut, lihat Persyaratan VPC di [Persyaratan](#page-773-0)  [Amazon VPC untuk AWS Cloud9.](#page-773-0)
- Untuk prosedur ini, kami sarankan Anda masuk keAWS Management Consoledan buka konsol Amazon VPC menggunakan kredensi untuk administrator IAM diAkun AWS. Jika Anda tidak dapat melakukan ini, periksa dengan AndaAkun AWSadministrator.
- Beberapa organisasi mungkin tidak mengizinkan Anda membuat subnet sendiri. Jika Anda tidak dapat membuat subnet, periksa dengan AndaAkun AWSadministrator atau administrator jaringan.

#### Untuk membuat subnet

- 1. Jika konsol Amazon VPC belum terbuka, masuk ke AWS Management Console dan buka konsol Amazon VPC di [https://console.aws.amazon.com/vpc/](https://console.aws.amazon.com/vpc).
- 2. Di bilah navigasi, jikaWilayah AWStidak sama dengan Wilayah untuk lingkungan, pilih Wilayah yang benar.
- 3. Memilih Subnet di panel navigasi, jika halaman Subnet belum ditampilkan.
- 4. Pilih Buat Subnet
- 5. Di kotak dialog Buat Subnet, untuk Tanda nama, memasukkan nama untuk subnet.
- 6. Untuk VPC, memilih VPC untuk mengaitkan subnet.
- 7. UntukZona Ketersediaan, pilih Availability Zone dalamWilayah AWSuntuk subnet yang akan digunakan, atau pilihTidak ada PreferensimembiarkanAWSpilih Availability Zone untuk Anda.
- 8. Untuk Blok CIDR IPv4, memasukkan kisaran alamat IP untuk subnet untuk digunakan, dalam format CIDR. Kisaran alamat IP ini harus menjadi bagian dari alamat IP di VPC.

Untuk informasi tentang blok CIDR, lihat [Ukuran VPC dan subnet](https://docs.aws.amazon.com/vpc/latest/userguide/VPC_Subnets.html#VPC_Sizing) dalam Panduan Pengguna Amazon VPC. Lihat juga [3.1. Konsep Basic dan Notasi Prefiks](http://tools.ietf.org/html/rfc4632#section-3.1) di RFC 4632 atau [Blok CIDR IPv4](http://en.wikipedia.org/wiki/Classless_Inter-Domain_Routing#IPv4_CIDR_blocks) di Wikipedia.

Setelah Anda membuat subnet, [mengonfigurasi itu sebagai subnet publik atau subnet privat](#page-793-0).

# <span id="page-793-0"></span>Mengonfigurasi subnet sebagai publik atau subnet privat

Setelah Anda membuat subnet, Anda dapat membuatnya publik atau privat dengan menentukan bagaimana ia berkomunikasi dengan internet.

Subnet publik memiliki alamat IP publik dan gateway internet (IGW) melekat padanya yang memungkinkan komunikasi antara instance untuk subnet dan internet dan lainnyaLayanan AWS.

Sebuah instance dalam subnet pribadi memiliki alamat IP pribadi dan gateway terjemahan alamat jaringan (NAT) digunakan untuk mengirim lalu lintas bolak-balik antara instance untuk subnet dan internet dan lainnyaLayanan AWS. NAT gateway harus di-host di subnet publik.

Public subnets

#### **a** Note

Bahkan jika instans untuk lingkungan Anda diluncurkan di subnet privat, VPC Anda harus memiliki fitur setidaknya satu subnet publik. Hal ini karena NAT gateway yang meneruskan lalu lintas ke dan dari instans harus di-host di subnet publik.

Mengonfigurasi subnet sebagai publik melibatkan melampirkan gateway internet (IGW) untuk itu, mengonfigurasi tabel rute untuk menentukan rute ke IGW itu, dan menentukan pengaturan dalam grup keamanan untuk mengontrol lalu lintas masuk dan keluar.

Bimbingan untuk melaksanakan tugas-tugas ini tersedia di [Buat VPC plus sumber daya VPC](#page-788-0)  [lainnya](#page-788-0).

## **A** Important

Jika lingkungan pengembangan Anda adalah [menggunakan SSM untuk mengakses](#page-121-0) [instans EC2,](#page-121-0) pastikan bahwa instans diberi alamat IP publik oleh subnet publik tempat ia diluncurkan. Untuk melakukannya, Anda harus mengaktifkan penugasan otomatis opsi alamat IP publik untuk subnet publik, dan mengaturnya keYes. Anda dapat mengaktifkan ini di subnet publik sebelum membuatAWS Cloud9lingkungan dalam halaman pengaturan subnet. Untuk langkah-langkah yang terlibat dalam memodifikasi pengaturan IP penetapan otomatis di subnet publik, lihat[Ubah atribut pengalamatan IPv4 publik untuk](https://docs.aws.amazon.com/vpc/latest/userguide/modify-subnets.html#subnet-public-ip)  [subnet Anda](https://docs.aws.amazon.com/vpc/latest/userguide/modify-subnets.html#subnet-public-ip)di dalamPanduan Pengguna Amazon VPC. Untuk informasi selengkapnya

tentang mengonfigurasi subnet publik dan privat, lihat[Mengonfigurasi subnet sebagai](#page-793-0)  [publik atau subnet privat.](#page-793-0)

#### Private subnets

Jika Anda membuat instans no-ingress yang diakses melalui Systems Manager, Anda dapat meluncurkannya ke subnet privat. Subnet pribadi tidak memiliki alamat IP publik. Jadi, Anda memerlukan gateway NAT untuk memetakan alamat IP pribadi ke alamat publik untuk permintaan, dan Anda juga perlu memetakan alamat IP publik kembali ke alamat pribadi untuk respons.

#### **A** Warning

Anda dikenakan biaya untuk membuat dan menggunakan gateway NAT di akun Anda. Tarif penggunaan dan pemrosesan data gateway NAT per jam berlaku. Biaya Amazon EC2 untuk transfer data juga berlaku. Untuk informasi lebih lanjut, lihat [Harga Amazon](https://aws.amazon.com/vpc/pricing/)  [VPC.](https://aws.amazon.com/vpc/pricing/)

Sebelum membuat dan mengonfigurasi gateway NAT, Anda harus melakukan hal berikut:

- Buat subnet VPC publik untuk host gateway NAT.
- Penyediaan [Alamat IP elastis](https://docs.aws.amazon.com/vpc/latest/userguide/vpc-eips.html#WorkWithEIPs) yang dapat ditugaskan ke gateway NAT.
- Untuk subnet privat, hapus kotak centang Mengaktifkan penugasan otomatis alamat IPv4 publik sehingga instans diluncurkan ke dalamnya diberi alamat IP privat. Untuk informasi selengkapnya, lihat [Penentuan Alamat IP di VPC Anda](https://docs.aws.amazon.com/vpc/latest/userguide/vpc-ip-addressing.html) di Panduan Pengguna Amazon VPC.

Untuk langkah-langkah dalam tugas ini, lihat [Bekerja dengan gateway NAT](https://docs.aws.amazon.com/vpc/latest/userguide/vpc-nat-gateway.html#nat-gateway-working-with) di Panduan Pengguna Amazon VPC.

#### **A** Important

Saat ini, jika instans EC2 lingkungan Anda diluncurkan ke subnet pribadi, Anda tidak dapat menggunakannya[AWSmandat sementara yang dikelola](#page-897-0)untuk memungkinkan lingkungan EC2 untuk mengaksesLayanan AWSatas namaAWSentitas seperti pengguna IAM.

# Persyaratan host lingkungan SSH

Agar dapat menginstruksikan AWS Cloud9 untuk menghubungkan lingkungan ke instans komputasi cloud yang ada atau server Anda sendiri, Anda membuat lingkungan pengembangan SSH AWS Cloud9. Namun, sebelum Anda membuat lingkungan SSH, pertimbangkan manfaat menciptakan lingkungan EC2 sebagai gantinya.

Saat Anda membuat lingkungan EC2, AWS Cloud9 membuat lingkungan baru, meminta Amazon EC2 untuk meluncurkan instans baru, lalu menghubungkan instans yang baru diluncurkan ke lingkungan baru. Penciptaan lingkungan EC2 memiliki manfaat berikut:

- Peluncuran instance otomatis. Saat Anda membuat lingkungan EC2, AWS Cloud9 meminta Amazon EC2 untuk membuat instans baru pada saat yang bersamaan. Di lingkungan SSH, Anda harus menyediakan instans komputasi cloud yang ada (misalnya, instans Amazon EC2) atau server Anda sendiri.
- Shutdown instance otomatis. Secara default, AWS Cloud9 secara otomatis mematikan lingkungan EC2 30 menit setelah semua instans browser web yang terhubung ke IDE untuk lingkungan EC2 ditutup. Anda dapat mengubah perilaku ini kapan saja. Ini membantu mengurangi kemungkinan memiliki biaya tambahan yang diterapkan pada Anda Akun AWS untuk menggunakan Amazon EC2.
- Pembersihan instans otomatis. Ketika Anda menghapus lingkungan EC2, instans Amazon EC2 terhubung secara otomatis dihapus. Ini juga membantu mengurangi kemungkinan biaya tambahan yang dikenakan pada Anda Akun AWS untuk menggunakan Amazon EC2. Dalam lingkungan SSH yang terhubung ke instans komputasi cloud, Anda harus ingat untuk menghapus instans sendiri.
- AWSmandat sementara yang dikelola. Untuk lingkungan EC2, Anda dapat dengan mudah mengaktifkan atau menonaktifkan semua AWS tindakan untuk semua AWS sumber daya di pemanggil Akun AWS (dengan beberapa batasan). Anda tidak perlu mengonfigurasi profil instans untuk instans Amazon EC2 lingkungan Anda atau menyimpan kredensial akses AWS permanen dari entitas AWS (misalnya, pengguna IAM).

Untuk informasi selengkapnya, lihat [AWS kredensyal sementara yang dikelola.](#page-897-0)

• AWSToolkit dan panel Git. Alat ini untuk berinteraksi dengan Layanan AWS dan menggunakan kontrol sumber visual hanya tersedia di AWS Cloud9 lingkungan yang dibuat dengan instans Amazon EC2.

Jika Anda justru ingin membuat lingkungan EC2, lihat[Membuat Lingkungan EC2.](#page-99-0) Jika tidak, lanjutkan membaca untuk informasi tentang menciptakan lingkungan SSH.

# Waktu dan cara membuat Lingkungan SSH

Anda harus membuat lingkungan SSH alih-alih lingkungan EC2 setiap kali Anda memiliki salah satu persyaratan berikut:

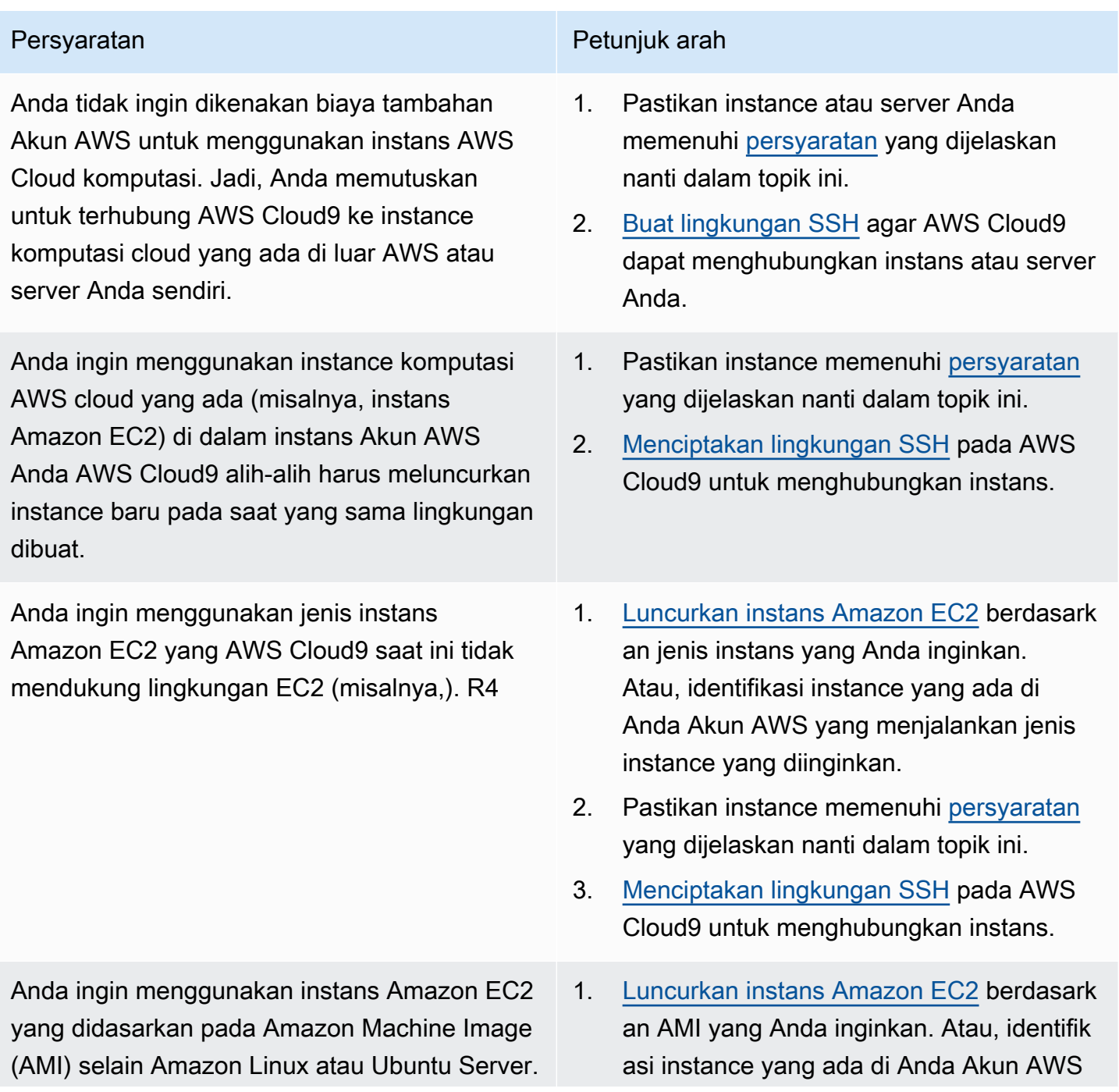

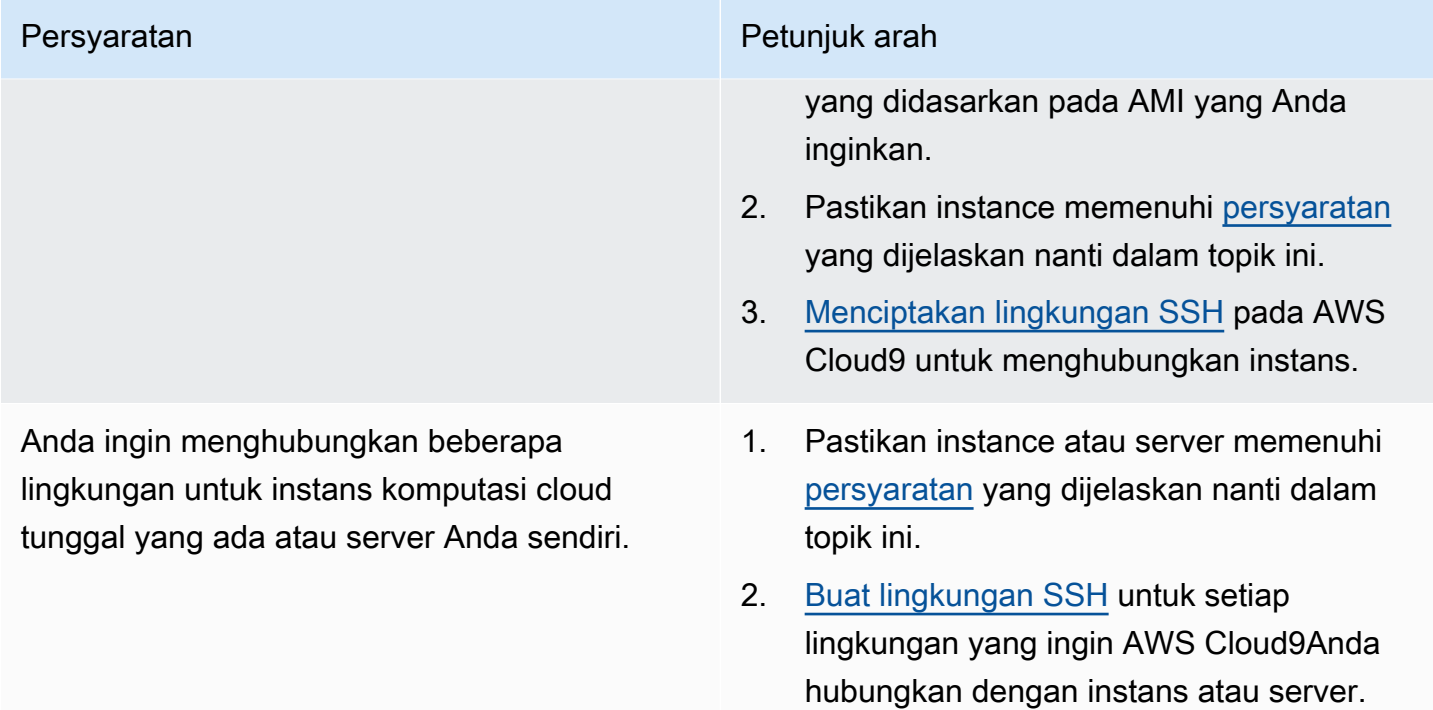

**a** Note

Meluncurkan instans Amazon EC2 dapat mengakibatkan kemungkinan biaya untuk Amazon EC2 AndaAkun AWS. Untuk informasi selengkapnya, lihat [Penetapan Harga Amazon EC2.](https://aws.amazon.com/ec2/pricing/)

# <span id="page-797-0"></span>Persyaratan hosting SSH

Instans komputasi cloud yang ada atau server Anda sendiri harus memenuhi persyaratan berikut agar AWS Cloud9 dapat terhubung ke lingkungan SSH.

- Instans ini harus menjalankan Linux. (AWS Cloud9 tidak mendukung Windows.)
- Itu tidak harus menggunakan arsitektur Arm berbasis. (Support untuk sistem yang dibangun di sekitar Arm prosesor sedang ditinjau.)
- Instans ini harus dicapai melalui internet publik dengan menggunakan SSH. Jika Instans ini hanya dapat dijangkau melalui virtual private cloud (VPC) atau jaringan pribadi virtual (VPN), VPC atau VPN tersebut harus memiliki akses ke internet publik.
- Jika host adalah instans komputasi Cloud AWS yang sudah ada yang merupakan bagian dari Amazon Virtual Private Cloud (Amazon VPC), terdapat persyaratan tambahan. Untuk informasi selengkapnya, lihat [Pengaturan VPC Amazon](#page-773-1).
- Itu harus Python3 diinstal dan ditetapkan sebagai Python versi default dan pip3 saat menginstalAWS Cloud9. Untuk memeriksa versi, dari terminal instance yang ada atau server Anda, jalankan perintah **python --version**. Untuk menginstal Python pada instance atau server, lihat salah satu sumber daya berikut:
	- [Langkah 1: Instal Alat yang Diperlukan](#page-701-0) dalam PythonSampel.
	- [Unduh Python](https://www.python.org/downloads/) dari situs Python web.

#### **G** Note

Untuk menyambung ke instans AWS Cloud komputasi yang ada untuk memverifikasi dan memenuhi persyaratan, lihat satu atau beberapa sumber daya berikut:

- Untuk Amazon EC2, lihat [Sambungkan ke Instans Linux Anda](https://docs.aws.amazon.com/AWSEC2/latest/UserGuide/AccessingInstances.html) dalam Panduan Pengguna Amazon EC2 untuk Instans Linux.
- Untuk Amazon Lightsail, lihat [Menghubungkan ke instans Lightsail berbasis Linux/Unix](https://lightsail.aws.amazon.com/ls/docs/how-to/article/lightsail-how-to-connect-to-your-instance-virtual-private-server)  [Anda](https://lightsail.aws.amazon.com/ls/docs/how-to/article/lightsail-how-to-connect-to-your-instance-virtual-private-server) di Dokumentasi Amazon Lightsail.
- Untuk AWS Elastic Beanstalk, lihat [Mendaftar dan Menghubungkan ke Instans Server](https://docs.aws.amazon.com/elasticbeanstalk/latest/dg/using-features.ec2connect.html) di Panduan Developer AWS Elastic Beanstalk.
- Untuk AWS OpsWorks, lihat [Menggunakan SSH untuk Masuk ke Instans Linux](https://docs.aws.amazon.com/opsworks/latest/userguide/workinginstances-ssh.html) di AWS OpsWorks Panduan Pengguna..
- Untuk lainnyaLayanan AWS, lihat [dokumentasi](https://aws.amazon.com/documentation/) layanan.

Untuk terhubung ke server Anda sendiri untuk memverifikasi dan memenuhi persyaratan, cari di internet menggunakan frasa seperti "sambungkan ke server dengan menggunakan perintah SSH" (dari macOS atau Linux) atau "sambungkan ke server dengan PuTTY menggunakan" (dari Windows).

• Jalankan perintah berikut untuk menginstal semua paket yang diperlukan.

#### Untuk Amazon Linux:

sudo yum install -y make glibc-devel gcc gcc-c++

#### Untuk Ubuntu Server:

sudo apt install build-essential

• Node.js harus diinstal. Kami merekomendasikan menginstal Node.js versi terbaru yang didukung oleh sistem operasi host.

#### **A** Warning

AWS Cloud9 masalah penginstalan mungkin terjadi saat membuat lingkungan SSH jika Anda menggunakan versi Node.js yang tidak didukung oleh AWS Cloud9.

Untuk memeriksa versi Anda, dari terminal instans yang ada atau server Anda, jalankan perintah **node --version** . Untuk menginstal Node.js pada instans atau server, lihat salah satu sumber daya berikut:

- [Langkah 1: Pasang alat yang diperlukan](#page-719-0) di Contoh Node.js.
- [Menginstal Node.js melalui manajer paket](https://nodejs.org/en/download/package-manager/) pada situs web Node.js.
- [Pengelola Versi Node](http://nvm.sh) aktif GitHub.
- Jalur ke direktori pada instans atau server yang ada yang menurut Anda perlu AWS Cloud9 mulai setelah login harus memiliki izin akses yang disetel ke rwxr-xr-x. Ini berarti bahwa readwrite-run izin untuk pemilik yang sesuai dengan nama login yang Anda tentukan di [wizard buat](#page-116-0) [lingkungan](#page-116-0) untuk Pengguna di halaman Konfigurasi pengaturan, izin baca-jalankan untuk grup yang dimiliki pemilik ini, dan izin baca-jalankan untuk orang lain.

Misalnya, jika jalur direktori adalah ~ (di mana ~ mewakili direktori home untuk nama login yang Anda tentukan untuk Pengguna di halaman Konfigurasi pengaturan), Anda dapat mengatur izin ini pada direktori dengan menjalankan **chmod**perintah pada instance atau server menggunakan perintah berikut dan instruksi yang mengikuti.

sudo chmod u=rwx, g=rx, o=rx ~

- [Unduh dan jalankan Penginstal AWS Cloud9](#page-800-0) pada instans atau server yang ada.
- Secara opsional, Anda dapat membatasi lalu lintas masuk melalui SSH hanya ke alamat IP yang AWS Cloud9 gunakan. Untuk melakukannya, atur lalu lintas SSH masuk ke rentang IP seperti yang dijelaskan dalam [Rentang alamat IP SSH inbound untuk AWS Cloud9.](#page-803-0)

Setelah Anda yakin bahwa instans atau server Anda memenuhi persyaratan sebelumnya, [buat](#page-116-0) [lingkungan SSH](#page-116-0) agar AWS Cloud9 dapat membuat sambungan.

# MenggunakanAWS Cloud9 Installer untuk lingkunganAWS Cloud9 **SSH**

Sebelum Anda membuat lingkungan pengembangan AWS Cloud9 SSH, instans komputasi cloud (misalnya instans Amazon EC2) atau server Anda sendiri yang ingin Anda hubungkan ke lingkungan harus memenuhi [Persyaratan Host SSH](#page-797-0). Salah satu persyaratan ini adalah Anda harus mengunduh dan menjalankan Penginstal AWS Cloud9 di instans atau server. Penginstal AWS Cloud9 adalah skrip shell Linux yang memeriksa apakah instans atau server berjalan pada platform dan arsitektur sistem operasi yang didukung AWS Cloud9. Jika pemeriksaan ini berhasil, skrip akan mencoba menginstal komponen dan dependensinya yang diperlukan AWS Cloud9 untuk berada di instans atau server.

Topik ini menjelaskan cara mengunduh dan menjalankan skrip penginstal ini pada instans atau server target.

- [Mengunduh dan MenjalankanAWS Cloud9 Penginstal](#page-800-0)
- [Memecahkan masalahAWS Cloud9 Installer](#page-801-0)

# <span id="page-800-0"></span>Mengunduh dan Menjalankan Penginstal AWS Cloud9

- 1. Pastikan instans komputasi cloud atau server Anda sendiri yang ingin Anda hubungkan ke lingkungan memenuhi [Persyaratan Host SSH.](#page-797-0) Ini termasuk memiliki versi Python dan Node.js tertentu yang sudah diinstal, mengatur izin khusus pada direktori yang Anda inginkan untuk memulai AWS Cloud9 setelah login, dan menyiapkan Amazon Virtual Private Cloud terkait.
- 2. Ketika Anda terhubung ke instans atau server, jalankan salah satu perintah berikut pada instans atau server tersebut. Anda harus menginstalgcc sebelum menjalankan salah satu perintah.

```
curl -L https://d3kgj69l4ph6w4.cloudfront.net/static/c9-install-2.0.0.sh | bash
wget -O - https://d3kgj69l4ph6w4.cloudfront.net/static/c9-install-2.0.0.sh | bash
```
3. Jika pesan Selesai ditampilkan tanpa kesalahan, Anda dapat [membuat lingkungan SSH](#page-116-0).

Jika pesan kesalahan ditampilkan, lihat bagian berikutnya untuk informasi pemecahan masalah.

## <span id="page-801-0"></span>Memecahkan Masalah Penginstal AWS Cloud9

Bagian ini menjelaskan masalah umum, kemungkinan penyebab, dan solusi yang direkomendasikan untuk memecahkan masalah kesalahan Penginstal AWS Cloud9.

Jika masalah Anda tidak terdaftar, atau jika Anda memerlukan bantuan tambahan, lihat [Forum](https://forums.aws.amazon.com/forum.jspa?forumID=268)  [Diskusi AWS Cloud9.](https://forums.aws.amazon.com/forum.jspa?forumID=268) (Saat Anda memasuki forum ini, AWS mungkin mengharuskan Anda untuk masuk.) Anda juga dapat [kontak kami](https://aws.amazon.com/contact-us/) secara langsung.

- [-bash: wget: perintah tidak ditemukan](#page-801-1)
- [Kesalahan: silakan instal make untuk melanjutkan](#page-801-2)
- [Kesalahan: silakan instal gcc untuk melanjutkan](#page-802-0)
- [configure: error: curses tidak ditemukan](#page-802-1)

## <span id="page-801-1"></span>-bash: wget: perintah tidak ditemukan

Masalah: Ketika Anda menjalankan skrip penginstal, pesan berikut akan ditampilkan: -bash: wget: command not found.

Kemungkinan penyebab: Utilitas **wget** tidak diinstal pada instans atau server.

Solusi yang Direkomendasikan: Jalankan skrip penginstal pada instans atau server dengan utilitas **curl** sebagai gantinya.

<span id="page-801-2"></span>Kesalahan: silakan instal make untuk melanjutkan

Masalah: Ketika Anda menjalankan skrip penginstal, pesan berikut akan ditampilkan: Error: please install make to proceed.

Kemungkinan penyebab: Utilitas **make** tidak diinstal pada instans atau server.

Solusi yang Direkomendasikan: Instal utilitas **make** , lalu coba jalankan skrip penginstal pada instans atau server lagi.

Untuk menginstal utilitas **make** , jalankan salah satu perintah berikut di instans atau server Anda.

- Untuk Amazon Linux, Amazon Linux 2, dan Red Hat Enterprise Linux (RHEL) yang berjalan di Amazon EC2: **sudo yum -y groupinstall "Development Tools"**
- Untuk Ubuntu Server yang berjalan di Amazon EC2: **sudo apt install -y buildessential**

#### • Untuk SUSE: **sudo zypper install -y make**

#### <span id="page-802-0"></span>Kesalahan: silakan instal gcc untuk melanjutkan

Masalah: Ketika Anda menjalankan skrip penginstal, pesan berikut akan ditampilkan: Error: please install gcc to proceed.

Kemungkinan penyebab: Utilitas **gcc** tidak diinstal pada instans atau server.

Solusi yang Direkomendasikan: Instal utilitas **gcc** , lalu coba jalankan skrip penginstal pada instans atau server lagi.

Untuk menginstal utilitas **gcc** , jalankan salah satu perintah berikut di instans atau server Anda.

- Untuk Amazon Linux, Amazon Linux 2, dan Red Hat Enterprise Linux (RHEL) yang berjalan di Amazon EC2: **sudo yum -y groupinstall "Development Tools"**
- Untuk Ubuntu Server yang berjalan di Amazon EC2: **sudo apt install -y buildessential**
- Untuk SUSE: **sudo zypper install -y gcc**
- Untuk sistem operasi lainnya, lihat [Menginstal GCC](https://gcc.gnu.org/install/).

## <span id="page-802-1"></span>configure: error: curses tidak ditemukan

Masalah: Ketika Anda menjalankan skrip penginstal, pesan berikut akan ditampilkan: configure: error: curses not found.

Kemungkinan penyebab: Pustaka kontrol terminal **ncurses** tidak diinstal pada instans atau server.

Solusi yang Direkomendasikan: Instal pustaka kontrol terminal **ncurses** (dan, pada beberapa sistem operasi, pustaka **glibc-static** ), lalu coba jalankan skrip penginstal pada instans atau server lagi.

Untuk menginstal pustaka kontrol terminal **ncurses** (dan, pada beberapa sistem operasi, pustaka **glibc-static** ), jalankan salah satu perintah berikut pada instans atau server Anda:

- Untuk Amazon Linux, Amazon Linux 2, dan Red Hat Enterprise Linux (RHEL) yang berjalan di Amazon EC2: **sudo yum -y install ncurses-devel**
- Untuk SUSE: **sudo zypper install -y ncurses-devel** dan **sudo zypper install y glibc-static**

# <span id="page-803-0"></span>Rentang alamat IP SSH inbound untuk AWS Cloud9

Anda dapat membatasi lalu lintas masuk ke hanya rentang alamat IP yang digunakan AWS Cloud9 untuk terhubung melalui SSH ke instans komputasi cloud AWS (misalnya instans Amazon EC2) di Amazon VPC atau server Anda sendiri di jaringan Anda.

#### **a** Note

Anda dapat membatasi lalu lintas masuk ke hanya rentang alamat IP yangAWS Cloud9 digunakan untuk terhubung melalui SSH. Untuk lingkungan EC2 yang dibuat pada atau setelah 31 Juli 2018, Anda dapat melewati topik ini. Hal ini karena AWS Cloud9 secara otomatis membatasi lalu lintas SSH masuk untuk lingkungan tersebut ke hanya alamat IP yang dijelaskan nanti dalam topik ini. AWS Cloud9 melakukan ini dengan secara otomatis menambahkan aturan ke grup keamanan yang terkait dengan instans Amazon EC2 untuk lingkungan. Aturan ini membatasi lalu lintas SSH inbound melalui port 22 hanya ke alamat IP tersebut untuk Wilayah AWS terkait. Untuk server Anda sendiri di jaringan Anda, Anda masih harus mengikuti langkah-langkah yang dijelaskan nanti dalam topik ini.

Rentang alamat IP untuk sebagian besarAWS Wilayah dalamip-ranges.json file, seperti yang dijelaskan dalam [Rentang AlamatAWS IP](https://docs.aws.amazon.com/general/latest/gr/aws-ip-ranges.html) dalam Referensi Umum AWS.

**a** Note

Lihat [di bawah](#page-804-0) untuk rentang alamat IP untuk Wilayah Asia Pacific (Hong Kong), Europe (Milan), dan Middle East (Bahrain) yang saat ini tidak disertakan dalam file ipranges.json.

Untuk menemukan rentang IP dalam file ip-ranges.json:

• Untuk Windows, dengan menggunakan AWS Tools for Windows PowerShell, jalankan perintah berikut.

Get-AWSPublicIpAddressRange -ServiceKey CLOUD9

• Untuk Linux, unduh file [ip-ranges.json.](https://ip-ranges.amazonaws.com/ip-ranges.json) Kemudian, Anda dapat membuat kueri dengan menggunakan alat seperti **jq** dengan menjalankan perintah berikut.

jq '.prefixes[] | select(.service=="CLOUD9")' < ip-ranges.json

Rentang IP ini mungkin berubah sesekali. Setiap kali ada perubahan, kami mengirimkan notifikasi kepada pelanggan topik AmazonIpSpaceChanged. Untuk mendapatkan notifikasi ini, lihat [Notifikasi](https://docs.aws.amazon.com/general/latest/gr/aws-ip-ranges.html#subscribe-notifications)  [Rentang AlamatAWS IP](https://docs.aws.amazon.com/general/latest/gr/aws-ip-ranges.html#subscribe-notifications) dalam Referensi Umum AWS.

Untuk menggunakan rentang alamat IP ini saat mengonfigurasi lingkungan yang menggunakan instans komputasi cloud AWS, lihat [Pengaturan VPC untuk Lingkungan Pengembangan AWS](#page-773-1) [Cloud9](#page-773-1). Selain itu, jika Anda memilih untuk membatasi lalu lintas masuk untuk lingkungan EC2, atau untuk lingkungan SSH yang terkait dengan instans Amazon EC2 yang menjalankan Amazon Linux atau Ubuntu Server, pastikan juga untuk mengizinkan minimal semua alamat IP menggunakan TCP melalui port 32768-61000. Untuk informasi selengkapnya, dan rentang port untuk jenis instans komputasi cloud AWS lainnya, lihat [Port ephemeral](https://docs.aws.amazon.com/vpc/latest/userguide/VPC_ACLs.html#VPC_ACLs_Ephemeral_Ports) di Panduan Pengguna Amazon VPC.

Untuk menggunakan rentang alamat IP ini ketika mengonfigurasi lingkungan SSH yang menggunakan jaringan Anda sendiri, lihat dokumentasi untuk jaringan atau administrator jaringan Anda.

## <span id="page-804-0"></span>Alamat IP tidak ada di **ip-ranges.json**

Rentang alamat IP AWS Cloud9 untuk Wilayah AWS berikut saat ini tidak tersedia dalam file ipranges.json: Asia Pacific (Hong Kong), Europe (Milan), dan Middle East (Bahrain). Tabel berikut mencantumkan rentang IP untuk Wilayah tersebut.

#### **a** Note

Setiap Wilayah memiliki dua rentang alamat IP untuk mendukung bidang kendali (perutean informasi) AWS Cloud9 dan bidang data (pemrosesan informasi).

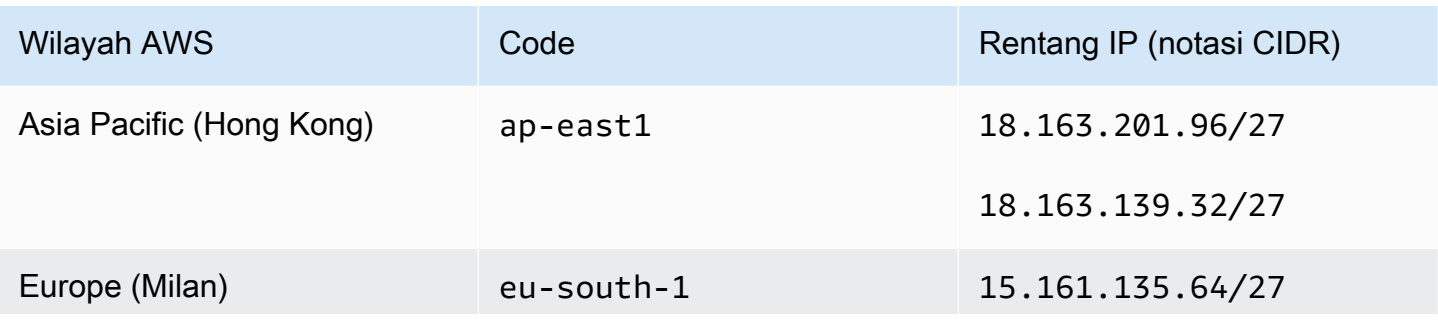

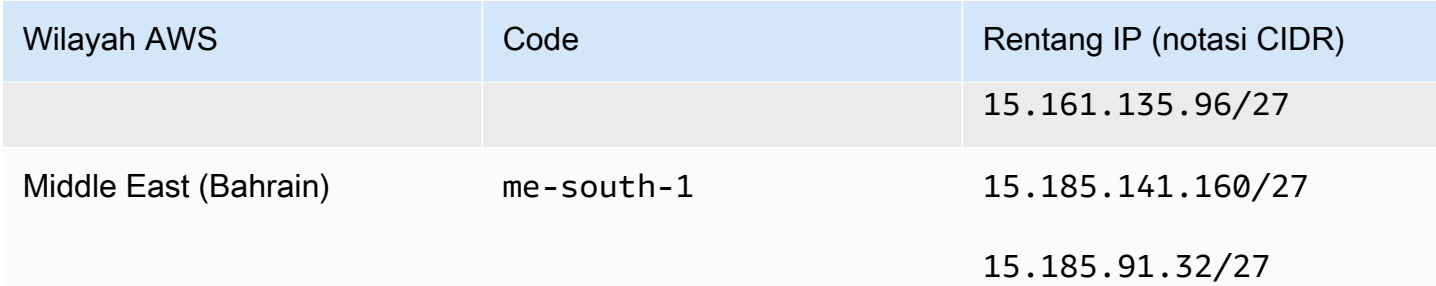

# Konten Amazon Machine Image (AMI) untuk Lingkungan Pengembangan AWS Cloud9 EC2

Gunakan informasi berikut untuk mendapatkan detail tentang Amazon Machine Image (AMI) yang digunakan AWS Cloud9 untuk lingkungan EC2.

#### **A** Important

Jika instans Amazon EC2 lingkungan Anda didasarkan pada template AMI Amazon Linux 2023 atau Amazon Linux 2 AMI, pembaruan keamanan diinstal pada instans segera setelah diluncurkan. Dan patch keamanan kemudian secara otomatis diterapkan ke instans setiap jam. Pembaruan ini diterapkan oleh proses latar belakang dan tidak memengaruhi penggunaan instans Anda.

Untuk lingkungan Ubuntu EC2, pembaruan keamanan juga diinstal pada instans segera setelah diluncurkan. Kemudian paket unattended-upgrades secara otomatis menginstal pembaruan yang tersedia setiap hari.

Topik

- [Amazon Linux 2023/Amazon Linux 2](#page-805-0)
- [Ubuntu Server](#page-807-0)

## <span id="page-805-0"></span>Amazon Linux 2023/Amazon Linux 2

#### **A** Important

Kami menyarankan Anda memilih opsi Amazon Linux 2023 saat [membuat lingkungan](#page-99-1)  [Amazon EC2 menggunakan konsol](#page-99-1). Selain menyediakan lingkungan runtime yang aman, stabil, dan berkinerja tinggi, Amazon Linux 2023 AMI menyertakan dukungan jangka panjang hingga 2024.

Untuk menampilkan versi instans Amazon Linux, jalankan perintah berikut dari AWS Cloud9 IDE untuk lingkungan yang terhubung atau dari utilitas SSH seperti perintah ssh atau PuTTY.

```
cat /etc/system-release
```
Untuk menampilkan daftar paket yang diinstal pada instans Amazon Linux, jalankan satu atau beberapa perintah berikut.

Untuk menampilkan semua paket yang terinstal sebagai satu daftar:

```
sudo yum list installed
```
Untuk menampilkan daftar paket yang terinstal dengan nama paket yang berisi teks yang ditentukan:

sudo yum list installed | grep YOUR\_SEARCH\_TERM

Pada perintah sebelumnya, ganti YOUR\_SEARCH\_TERM dengan beberapa bagian dari nama paket. Misalnya, untuk menampilkan daftar semua paket yang terinstal dengan nama yang mengandung sql:

```
sudo yum list installed | grep sql
```
Untuk menampilkan daftar semua paket yang terinstal, ditampilkan satu halaman pada satu waktu:

sudo yum list installed | less

Untuk menggulir halaman yang ditampilkan:

- Untuk turun satu baris, tekan **j**.
- Untuk naik satu baris, tekan **k**.
- Untuk turun satu halaman, tekan **Ctrl-F**.
- Untuk naik satu halaman, tekan **Ctrl-B**.
- Untuk berhenti, tekan **q**.

#### **a** Note

Dengan Amazon Linux 2, Anda dapat menggunakan Pustaka Ekstra untuk menginstal pembaruan aplikasi dan perangkat lunak pada instans Anda. Pembaruan perangkat lunak ini dikenal sebagai topik. Untuk informasi selengkapnya, lihat [Pustaka ekstra \(Amazon Linux 2\)](Amazon%20EC2%20User%20Guide%20for%20Linux%20Instancesamazon-linux-ami-basics.html%23extras-library) di Panduan Pengguna Amazon EC2 untuk Instans Linux.

Untuk opsi tambahan, jalankan perintah man yum. Lihat juga sumber daya berikut:

- Amazon Linux 2023: Halaman AMI.
- Amazon Linux: [Paket Amazon Linux AMI 2018.03.](https://aws.amazon.com/amazon-linux-ami/2018-03-packages/)

# <span id="page-807-0"></span>Ubuntu Server

Untuk menampilkan versi instans Ubuntu Server, jalankan perintah berikut dari AWS Cloud9 IDE untuk lingkungan yang terhubung atau dari utilitas SSH seperti perintah ssh atau PuTTY.

lsb\_release -a

Versi akan ditampilkan di sebelah bidang Deskripsi.

Untuk menampilkan daftar paket yang diinstal pada Ubuntu Server, jalankan satu atau beberapa perintah berikut.

Untuk menampilkan semua paket yang terinstal sebagai satu daftar:

sudo apt list --installed

Untuk menampilkan daftar paket yang terinstal dengan nama paket yang berisi teks yang ditentukan:

sudo apt list --installed | grep YOUR\_SEARCH\_TERM

Pada perintah sebelumnya, ganti YOUR\_SEARCH\_TERM dengan beberapa bagian dari nama paket. Misalnya, untuk menampilkan daftar semua paket yang terinstal dengan nama yang mengandung sql:

```
sudo apt list --installed grep sql
```
Untuk menampilkan daftar semua paket yang terinstal, satu halaman pada satu waktu:

sudo apt list --installed | less

Untuk menggulir halaman yang ditampilkan:

- Untuk turun satu baris, tekan **j**.
- Untuk naik satu baris, tekan **k**.
- Untuk turun satu halaman, tekan **Ctrl-F**.
- Untuk naik satu halaman, tekan **Ctrl-B**.
- Untuk berhenti, tekan **q**.

Untuk opsi tambahan, jalankan perintah man apt. Lihat juga [Pencarian Paket Ubuntu](https://packages.ubuntu.com/) di situs web Ubuntu.

# Menggunakan peran tertaut layanan untuk AWS Cloud9

AWS Cloud9 menggunakan AWS Identity and Access Management (IAM) [peran tertaut layanan.](https://docs.aws.amazon.com/IAM/latest/UserGuide/id_roles_terms-and-concepts.html) Peran terkait layanan adalah jenis IAM role unik yang terhubung langsung ke AWS Cloud9. Peran yang terkait dengan layanan ditentukan sebelumnya oleh AWS Cloud9 dan meliputi semua izin yang diperlukan layanan untuk menghubungi layanan AWS lainnya atas nama Anda.

Peran terkait layanan membuat pengaturan AWS Cloud9 lebih mudah karena Anda tidak perlu menambahkan izin yang diperlukan secara manual. AWS Cloud9 menentukan izin peran terkait layanannya, dan hanya AWS Cloud9 dapat mengambil perannya. Izin yang ditentukan mencakup kebijakan kepercayaan dan kebijakan izin, serta bahwa kebijakan izin tidak dapat dilampirkan ke entitas IAM lainnya.

Anda dapat menghapus peran hanya setelah pertama kali menghapus sumber daya terkait mereka. Ini melindungi sumber daya AWS Cloud9 karena Anda tidak dapat secara tidak sengaja menghapus izin untuk mengakses sumber daya.

Untuk informasi tentang layanan lain yang mendukung peran yang terhubung dengan layanan, lihat [Layanan AWS yang Berfungsi dengan IAM](https://docs.aws.amazon.com/IAM/latest/UserGuide/reference_aws-services-that-work-with-iam.html) dan cari layanan yang memiliki Ya di kolom Peran yang Terhubung dengan Layanan. Pilih Ya dengan tautan untuk melihat dokumentasi peran tertaut layanan untuk layanan tersebut.

• [Izin peran terkait layanan untukAWS Cloud9](#page-809-0)

- [Membuat peran terkait layanan untukAWS Cloud9](#page-813-0)
- [Mengedit peran terkait layanan untukAWS Cloud9](#page-813-1)
- [Menghapus peran terkait layanan untukAWS Cloud9](#page-813-2)
- [Wilayah yang didukung untuk peranAWS Cloud9 terkait layanan](#page-813-3)

## <span id="page-809-0"></span>Izin peran terkait layanan untuk AWS Cloud9

AWS Cloud9menggunakan peran terkait layanan bernamaAWSServiceRoleForAWSCloud 9. Peran terkait layanan ini mempercayai layanan cloud9.amazonaws.com untuk menjalankan peran.

Kebijakan izin peran untuk peran terkait layanan ini bernama AWSCloud9ServiceRolePolicy, dan iaAWS Cloud9 mengizinkan menyelesaikan tindakan yang tercantum dalam kebijakan pada sumber daya yang ditentukan.

#### **A** Important

Jika Anda menggunakan License Manager dan menerimaunable to access your environment kesalahan, Anda perlu mengganti peran tertaut layanan lama dengan versi yang mendukung License Manager. Anda dapat mengganti peran lama hanya dengan menghapusnya. Peran yang diperbarui kemudian dibuat secara otomatis.

```
\{ "Version": "2012-10-17", 
  "Statement": [ 
   { 
    "Effect": "Allow", 
    "Action": [ 
     "ec2:RunInstances", 
     "ec2:CreateSecurityGroup", 
     "ec2:DescribeVpcs", 
     "ec2:DescribeSubnets", 
     "ec2:DescribeSecurityGroups", 
     "ec2:DescribeInstances", 
     "ec2:DescribeInstanceStatus", 
     "cloudformation:CreateStack", 
     "cloudformation:DescribeStacks", 
     "cloudformation:DescribeStackEvents", 
     "cloudformation:DescribeStackResources"
```
],

```
 "Resource": "*" 
 }, 
 { 
  "Effect": "Allow", 
  "Action": [ 
   "ec2:TerminateInstances", 
  "ec2:DeleteSecurityGroup", 
  "ec2:AuthorizeSecurityGroupIngress" 
  ], 
  "Resource": "*" 
 }, 
 { 
  "Effect": "Allow", 
  "Action": [ 
  "cloudformation:DeleteStack" 
  ], 
  "Resource": "arn:aws:cloudformation:*:*:stack/aws-cloud9-*" 
 }, 
 { 
  "Effect": "Allow", 
  "Action": [ 
  "ec2:CreateTags" 
  ], 
  "Resource": [ 
   "arn:aws:ec2:*:*:instance/*", 
  "arn:aws:ec2:*:*:security-group/*" 
  ], 
  "Condition": { 
  "StringLike": { 
    "aws:RequestTag/Name": "aws-cloud9-*" 
  } 
  } 
 }, 
 { 
  "Effect": "Allow", 
  "Action": [ 
   "ec2:StartInstances", 
  "ec2:StopInstances" 
  ], 
  "Resource": "*", 
  "Condition": { 
   "StringLike": { 
    "ec2:ResourceTag/aws:cloudformation:stack-name": "aws-cloud9-*"
```

```
 } 
    } 
   }, 
   { 
    "Effect": "Allow", 
    "Action": [ 
     "ec2:StartInstances", 
     "ec2:StopInstances" 
    ], 
    "Resource": [ 
     "arn:aws:license-manager:*:*:license-configuration:*" 
    ] 
   }, 
   { 
    "Effect": "Allow", 
    "Action": [ 
     "iam:ListInstanceProfiles", 
     "iam:GetInstanceProfile" 
    ], 
    "Resource": [ 
     "arn:aws:iam::*:instance-profile/cloud9/*" 
    ] 
   }, 
   { 
    "Effect": "Allow", 
    "Action": [ 
     "iam:PassRole" 
    ], 
    "Resource": [ 
     "arn:aws:iam::*:role/service-role/AWSCloud9SSMAccessRole" 
    ], 
    "Condition": { 
     "StringLike": { 
      "iam:PassedToService": "ec2.amazonaws.com" 
     } 
    } 
   } 
 \mathbf{1}}
```
Anda harus mengonfigurasikan izin untuk mengizinkan AWS Cloud9 untuk membuat peran terkait layanan atas nama entitas IAM (seperti pengguna, grup, atau peran).

AWS Cloud9Untuk mengizinkan untuk membuat peran terkait

layananAWSServiceRoleForAWSCloud 9, menambahkan pernyataan berikut ke kebijakan izin untuk entitas IAM yang atas namaAWS Cloud9 harus membuat peran terkait layanan.

```
{ 
   "Effect": "Allow", 
   "Action": [ 
     "iam:CreateServiceLinkedRole" 
   ], 
   "Resource": "*", 
   "Condition": { 
     "StringLike": { 
        "iam:AWSServiceName": "cloud9.amazonaws.com" 
     } 
   }
}
```
Atau, Anda dapat menambahkan kebijakan yang terkelola AWS AWSCloud9User atau AWSCloud9Administrator untuk entitas IAM.

Untuk mengizinkan suatu entitas IAM untuk menghapus peran tertaut layananAWSServiceRoleForAWSCloud 9, menambahkan pernyataan berikut ke kebijakan izin untuk entitas IAM yang perlu menghapus peran tertaut layanan.

```
{ 
   "Effect": "Allow", 
   "Action": [ 
     "iam:DeleteServiceLinkedRole", 
     "iam:GetServiceLinkedRoleDeletionStatus" 
   ], 
   "Resource": "*", 
   "Condition": { 
     "StringLike": { 
        "iam:AWSServiceName": "cloud9.amazonaws.com" 
     } 
   }
}
```
# <span id="page-813-0"></span>Membuat peran terkait layanan untuk AWS Cloud9

Anda tidak perlu membuat peran terkait layanan. Ketika Anda melakukan lingkungan pengembangan AWS Cloud9, AWS Cloud9 membuat peran terkait layanan untuk Anda.

# <span id="page-813-1"></span>Mengedit peran terkait layanan untuk AWS Cloud9

Anda tidak dapat mengedit peran terkait layananAWSServiceRoleForAWSCloud 9 diAWS Cloud9. Misalnya, setelah membuat peran terkait layanan, Anda tidak dapat mengubah nama peran karena berbagai entitas mungkin mereferensikan peran tersebut. Namun, Anda dapat mengedit penjelasan peran menggunakan IAM. Untuk informasi lebih lanjut, lihat [Mengedit Peran Tertaut Layanan](https://docs.aws.amazon.com/IAM/latest/UserGuide/using-service-linked-roles.html#edit-service-linked-role) di Panduan Pengguna IAM.

# <span id="page-813-2"></span>Menghapus peran terkait layanan untuk AWS Cloud9

Jika Anda tidak lagi memerlukan penggunaan fitur atau layanan yang memerlukan peran terkait layanan, kami menyarankan Anda untuk menghapus peran tersebut. Dengan begitu Anda tidak memiliki entitas yang tidak digunakan yang tidak dipantau atau dipelihara secara aktif.

## Menghapus peran terkait layanan di IAM

Sebelum dapat menggunakan IAM untuk menghapus peran terkait layanan, Anda harus menghapus semua sumber daya AWS Cloud9 yang digunakan oleh peran tersebut. Untuk menghapus sumber daya AWS Cloud9, lihat [Menghapus Lingkungan](#page-185-0).

Anda dapat menggunakan konsol IAM untuk menghapus peran tertaut layananAWSServiceRoleForAWSCloud 9. Untuk informasi lebih lanjut, lihat [Menghapus Peran](https://docs.aws.amazon.com/IAM/latest/UserGuide/using-service-linked-roles.html#delete-service-linked-role) [Tertaut Layanan](https://docs.aws.amazon.com/IAM/latest/UserGuide/using-service-linked-roles.html#delete-service-linked-role) di Panduan Pengguna IAM.

# <span id="page-813-3"></span>Wilayah yang didukung untuk peran yang terhubung dengan layanan AWS Cloud9

AWS Cloud9 men-support dengan menggunakan peran terkait layanan di semua Wilayah tempat layanan tersedia. Untuk informasi lain, lihat [AWS Cloud9](https://docs.aws.amazon.com/general/latest/gr/rande.html#cloud9_region) di Referensi Umum Amazon Web Services.

# Mencatat panggilan API AWS Cloud9 dengan AWS CloudTrail

AWS Cloud9terintegrasi dengan CloudTrail, layanan yang menyediakan catatan tindakan yang diambil oleh pengguna, peran, atauLayanan AWS diAWS Cloud9. CloudTrail menangkap semua

panggilan API untukAWS Cloud9 sebagai peristiwa. Panggilan yang direkam mencakup panggilan dari konsol AWS Cloud9 tersebut dan dari panggilan kode ke AWS Cloud9 API. Jika membuat jejak, Anda dapat mengaktifkan pengiriman CloudTrail kejadian berkelanjutan ke bucket Amazon SSimple Simple Storage Service (Amazon S3), termasuk peristiwa untukAWS Cloud9. Jika Anda tidak dapat mengonfigurasi jejak, Anda masih dapat melihat tindakan terbaru di CloudTrail konsol di Riwayat peristiwa. Menggunakan informasi yang dikumpulkan oleh CloudTrail, Anda dapat menentukan permintaan yang dibuatAWS Cloud9, alamat IP asal permintaan tersebut dibuat, siapa yang membuat permintaan, kapan permintaan dibuat, dan detail lainnya.

Untuk mempelajari lebih lanjut CloudTrail, lihat [PanduanAWS CloudTrail Pengguna.](https://docs.aws.amazon.com/awscloudtrail/latest/userguide/)

# AWS Cloud9informasi dalam CloudTrail

CloudTrail diaktifkan pada AndaAkun AWS saat Anda membuat akun. Ketika aktivitas terjadi diAWS Cloud9, aktivitas tersebut dicatat dalam CloudTrail peristiwaAWS layanan lainnya di Riwayat peristiwa. Anda dapat melihat, mencari, dan mengunduh peristiwa terbaru di akun AWS Anda. Untuk informasi selengkapnya, lihat [Melihat Kejadian dengan Riwayat CloudTrail Kejadian.](https://docs.aws.amazon.com/awscloudtrail/latest/userguide/view-cloudtrail-events.html)

Untuk catatan berkelanjutan tentang peristiwa di Akun AWS, termasuk peristiwa untuk AWS Cloud9, buat jejak. Jejak memungkinkan CloudTrail untuk mengirim berkas log ke bucket Amazon S3. Secara default, saat Anda membuat jejak di konsol, jejak tersebut berlaku untuk semua Wilayah AWS. Jejak mencatat peristiwa dari semua Wilayah di partisi AWS dan mengirimkan berkas log ke bucket S3 yang Anda tentukan. Selain itu, Anda dapat mengonfigurasiAWS layanan lainnya untuk menganalisis lebih lanjut dan bertindak berdasarkan data peristiwa yang dikumpulkan di CloudTrail log. Untuk informasi selengkapnya, lihat yang berikut:

- [Ikhtisar untuk Membuat Jejak](https://docs.aws.amazon.com/awscloudtrail/latest/userguide/cloudtrail-create-and-update-a-trail.html)
- [CloudTrail Layanan dan Integrasi yang Didukung](https://docs.aws.amazon.com/awscloudtrail/latest/userguide/cloudtrail-aws-service-specific-topics.html)
- [Mengonfigurasi Notifikasi Amazon SNS untuk CloudTrail](https://docs.aws.amazon.com/awscloudtrail/latest/userguide/getting_notifications_top_level.html)
- [Menerima Berkas CloudTrail Log dari Beberapa Wilayah](https://docs.aws.amazon.com/awscloudtrail/latest/userguide/receive-cloudtrail-log-files-from-multiple-regions.html) dan [Menerima Berkas CloudTrail Log dari](https://docs.aws.amazon.com/awscloudtrail/latest/userguide/cloudtrail-receive-logs-from-multiple-accounts.html) [Beberapa Akun](https://docs.aws.amazon.com/awscloudtrail/latest/userguide/cloudtrail-receive-logs-from-multiple-accounts.html)

AWS Cloud9mendukung pencatatan tindakan berikut sebagai peristiwa dalam berkas CloudTrail log:

- CreateEnvironmentEC2
- CreateEnvironmentSSH
- CreateEnvironmentMembership
- DeleteEnvironment
- DeleteEnvironmentMembership
- DescribeEnvironmentMemberships
- DescribeEnvironments
- DescribeEnvironmentStatus
- ListEnvironments
- ListTagsForResource
- TagResource
- UntagResource
- UpdateEnvironment
- UpdateEnvironmentMembership

#### **a** Note

Beberapa CloudTrail peristiwa untukAWS Cloud9 tidak disebabkan oleh operasi API publik. Sebaliknya, peristiwa berikut dimulai oleh pembaruan internal yang memengaruhi autentikasi pengguna dan dikelola kredensial sementara:

- DisableManagedCredentialsByCollaborator
- EnvironmentTokenSuccessfullyCreated
- ManagedCredentialsUpdatedOnEnvironment

Setiap entri peristiwa atau log berisi informasi tentang siapa yang membuat permintaan tersebut. Informasi identitas membantu Anda menentukan hal berikut:

- Jika permintaan tersebut dibuat denganAWS Identity and Access Management kredensi pengguna root atau IAM.
- Jika permintaan tersebut dibuat dengan kredensial keamanan sementara untuk peran atau pengguna federasi.
- Jika permintaan tersebut dibuat oleh orang lainLayanan AWS.

Untuk informasi lain, lihat [Elemen userIdentity CloudTrail .](https://docs.aws.amazon.com/awscloudtrail/latest/userguide/cloudtrail-event-reference-user-identity.html)

# Memahami entri file log AWS Cloud9

Jejak adalah konfigurasi yang memungkinkan pengiriman peristiwa sebagai berkas log ke bucket Amazon S3 yang Anda tentukan. CloudTrail berkas log berisi satu atau beberapa entri log. Sebuah peristiwa mewakili permintaan tunggal dari sumber apa pun dan mencakup informasi tentang tindakan yang diminta, tanggal dan waktu tindakan, dan parameter permintaan. CloudTrail Pembuatan log panggilan API publik, sehingga berkas tersebut tidak muncul dalam urutan tertentu.

- [CreateEnvironmentEC2](#page-816-0)
- [CreateEnvironmentSSH](#page-817-0)
- [CreateEnvironmentMembership](#page-819-0)
- [DeleteEnvironment](#page-820-0)
- [DeleteEnvironmentMembership](#page-821-0)
- [DescribeEnvironmentMemberships](#page-822-0)
- [DescribeEnvironments](#page-823-0)
- [DescribeEnvironmentStatus](#page-824-0)
- [ListEnvironments](#page-825-0)
- [ListTagsForResource](#page-826-0)
- [TagResource](#page-827-0)
- [UntagResource](#page-828-0)
- [UpdateEnvironment](#page-829-0)
- [UpdateEnvironmentMembership](#page-830-0)

## <span id="page-816-0"></span>CreateEnvironmentEC2

Contoh berikut menunjukkan entri CloudTrail log yang menunjukkanCreateEnvironmentEC2 tindakan.

```
{ 
   "Records": [ 
     { 
       "eventVersion": "1.05", 
       "userIdentity": { 
          "type": "IAMUser", 
          "principalId": "AIDACKCEVSQ6C2EXAMPLE", 
          "arn": "arn:aws:iam::111122223333:user/MyUser",
```

```
 "accountId": "111122223333", 
       "accessKeyId": "AKIAIOSFODNN7EXAMPLE", 
       "userName": "MyUser", 
       "sessionContext": { 
         "attributes": { 
            "mfaAuthenticated": "false", 
            "creationDate": "2019-01-14T11:29:47Z" 
         } 
       }, 
       "invokedBy": "signin.amazonaws.com" 
     }, 
     "eventTime": "2019-01-14T11:33:27Z", 
     "eventSource": "cloud9.amazonaws.com", 
     "eventName": "CreateEnvironmentEC2", 
     "awsRegion": "us-west-2", 
     "sourceIPAddress": "192.0.2.0", 
     "userAgent": "signin.amazonaws.com", 
     "requestParameters": { 
       "instanceType": "t2.small", 
       "subnetId": "subnet-1d4a9eEX", 
       "description": "HIDDEN_DUE_TO_SECURITY_REASONS", 
       "dryRun": true, 
       "automaticStopTimeMinutes": 30, 
       "name": "my-test-environment", 
       "clientRequestToken": "cloud9-console-f8e37272-e541-435d-a567-5c684EXAMPLE" 
     }, 
     "responseElements": null, 
     "requestID": "f0e629fb-fd37-49bd-b2cc-e9822EXAMPLE", 
     "eventID": "8a906445-1b2a-47e9-8d7c-5b242EXAMPLE", 
     "eventType": "AwsApiCall", 
     "recipientAccountId": "111122223333" 
   } 
 ]
```
## <span id="page-817-0"></span>CreateEnvironmentSSH

Contoh berikut menunjukkan entri CloudTrail log yang menunjukkanCreateEnvironmentSSH tindakan.

```
{ 
    "Records": [ 
      {
```
}

```
 "eventVersion": "1.05", 
     "userIdentity": { 
       "type": "IAMUser", 
       "principalId": "AIDACKCEVSQ6C2EXAMPLE", 
       "arn": "arn:aws:iam::111122223333:user/MyUser", 
       "accountId": "111122223333", 
       "accessKeyId": "AKIAIOSFODNN7EXAMPLE", 
       "userName": "MyUser", 
       "sessionContext": { 
         "attributes": { 
            "mfaAuthenticated": "false", 
           "creationDate": "2019-01-14T11:29:47Z" 
         } 
       }, 
       "invokedBy": "signin.amazonaws.com" 
     }, 
     "eventTime": "2019-01-14T11:33:27Z", 
     "eventSource": "cloud9.amazonaws.com", 
     "eventName": "CreateEnvironmentSSH", 
     "awsRegion": "us-west-2", 
     "sourceIPAddress": "192.0.2.0", 
     "userAgent": "signin.amazonaws.com", 
     "requestParameters": { 
       "host": "198.51.100.0", 
       "port": 22, 
       "name": "my-ssh-environment", 
       "description": "HIDDEN_DUE_TO_SECURITY_REASONS", 
       "clientRequestToken": "cloud9-console-b015a0e9-469e-43e3-be90-6f432EXAMPLE", 
       "loginName": "ec2-user" 
     }, 
     "responseElements": { 
       "environmentId": "5c39cc4a85d74a8bbb6e23ed6EXAMPLE" 
     }, 
     "requestID": "f0e629fb-fd37-49bd-b2cc-e9822EXAMPLE", 
     "eventID": "8a906445-1b2a-47e9-8d7c-5b242EXAMPLE", 
     "eventType": "AwsApiCall", 
     "recipientAccountId": "111122223333" 
   } 
 ]
```
}

## <span id="page-819-0"></span>CreateEnvironmentMembership

Contoh berikut menunjukkan entri CloudTrail log yang menunjukkanCreateEnvironmentMembership tindakan.

```
{ 
   "Records": [ 
     { 
       "eventVersion": "1.05", 
       "userIdentity": { 
          "type": "IAMUser", 
          "principalId": "AIDACKCEVSQ6C2EXAMPLE", 
          "arn": "arn:aws:iam::111122223333:user/MyUser", 
          "accountId": "111122223333", 
          "accessKeyId": "AKIAIOSFODNN7EXAMPLE", 
          "userName": "MyUser", 
          "sessionContext": { 
            "attributes": { 
              "mfaAuthenticated": "false", 
              "creationDate": "2019-01-14T11:29:47Z" 
           } 
          }, 
          "invokedBy": "signin.amazonaws.com" 
       }, 
       "eventTime": "2019-01-14T11:33:27Z", 
       "eventSource": "cloud9.amazonaws.com", 
       "eventName": "CreateEnvironmentMembership", 
       "awsRegion": "us-west-2", 
       "sourceIPAddress": "192.0.2.0", 
       "userAgent": "signin.amazonaws.com", 
       "requestParameters": { 
          "environmentId": "2f5ff70a640f49398f67e3bdeEXAMPLE", 
          "userArn": "arn:aws:iam::111122223333:user/MyUser", 
          "permissions": "read-write" 
       }, 
       "responseElements": { 
          "membership": { 
            "environmentId": "2f5ff70a640f49398f67e3bdeEXAMPLE", 
            "permissions": "read-write", 
            "userId": "AIDACKCEVSQ6C2EXAMPLE", 
            "userArn": "arn:aws:iam::111122223333:user/MyUser" 
         } 
       },
```

```
 "requestID": "f0e629fb-fd37-49bd-b2cc-e9822EXAMPLE", 
       "eventID": "8a906445-1b2a-47e9-8d7c-5b242EXAMPLE", 
       "eventType": "AwsApiCall", 
       "recipientAccountId": "111122223333" 
     } 
   ]
}
```
## <span id="page-820-0"></span>DeleteEnvironment

Contoh berikut menunjukkan entri CloudTrail log yang menunjukkanDeleteEnvironment tindakan.

```
{ 
   "Records": [ 
     { 
       "eventVersion": "1.05", 
       "userIdentity": { 
         "type": "IAMUser", 
         "principalId": "AIDACKCEVSQ6C2EXAMPLE", 
         "arn": "arn:aws:iam::111122223333:user/MyUser", 
         "accountId": "111122223333", 
         "accessKeyId": "AKIAIOSFODNN7EXAMPLE", 
         "userName": "MyUser", 
         "sessionContext": { 
            "attributes": { 
              "mfaAuthenticated": "false", 
              "creationDate": "2019-01-14T11:29:47Z" 
           } 
         }, 
         "invokedBy": "signin.amazonaws.com" 
       }, 
       "eventTime": "2019-01-14T11:33:27Z", 
       "eventSource": "cloud9.amazonaws.com", 
       "eventName": "DeleteEnvironment", 
       "awsRegion": "us-west-2", 
       "sourceIPAddress": "192.0.2.0", 
       "userAgent": "signin.amazonaws.com", 
       "requestParameters": { 
         "environmentId": "2f5ff70a640f49398f67e3bdeEXAMPLE" 
       }, 
       "responseElements": null, 
       "requestID": "f0e629fb-fd37-49bd-b2cc-e9822EXAMPLE", 
       "eventID": "8a906445-1b2a-47e9-8d7c-5b242EXAMPLE",
```

```
 "eventType": "AwsApiCall", 
        "recipientAccountId": "111122223333" 
     } 
   ]
}
```
## <span id="page-821-0"></span>DeleteEnvironmentMembership

Contoh berikut menunjukkan entri CloudTrail log yang menunjukkanDeleteEnvironmentMembership tindakan.

```
{ 
   "Records": [ 
     { 
       "eventVersion": "1.05", 
       "userIdentity": { 
         "type": "IAMUser", 
         "principalId": "AIDACKCEVSQ6C2EXAMPLE", 
         "arn": "arn:aws:iam::111122223333:user/MyUser", 
         "accountId": "111122223333", 
         "accessKeyId": "AKIAIOSFODNN7EXAMPLE", 
         "userName": "MyUser", 
         "sessionContext": { 
            "attributes": { 
              "mfaAuthenticated": "false", 
              "creationDate": "2019-01-14T11:29:47Z" 
           } 
         }, 
         "invokedBy": "signin.amazonaws.com" 
       }, 
       "eventTime": "2019-01-14T11:33:27Z", 
       "eventSource": "cloud9.amazonaws.com", 
       "eventName": "DeleteEnvironmentMembership", 
       "awsRegion": "us-west-2", 
       "sourceIPAddress": "192.0.2.0", 
       "userAgent": "signin.amazonaws.com", 
       "requestParameters": { 
         "environmentId": "2f5ff70a640f49398f67e3bdeEXAMPLE", 
         "userArn": "arn:aws:iam::111122223333:user/MyUser", 
       }, 
       "responseElements": null, 
       "requestID": "f0e629fb-fd37-49bd-b2cc-e9822EXAMPLE", 
       "eventID": "8a906445-1b2a-47e9-8d7c-5b242EXAMPLE",
```

```
 "eventType": "AwsApiCall", 
        "recipientAccountId": "111122223333" 
     } 
   ]
}
```
## <span id="page-822-0"></span>DescribeEnvironmentMemberships

Contoh berikut menunjukkan entri CloudTrail log yang menunjukkanDescribeEnvironmentMemberships tindakan.

```
{ 
   "Records": [ 
     { 
       "eventVersion": "1.05", 
       "userIdentity": { 
          "type": "IAMUser", 
          "principalId": "AIDACKCEVSQ6C2EXAMPLE", 
          "arn": "arn:aws:iam::111122223333:user/MyUser", 
          "accountId": "111122223333", 
          "accessKeyId": "AKIAIOSFODNN7EXAMPLE", 
          "userName": "MyUser", 
          "sessionContext": { 
            "attributes": { 
              "mfaAuthenticated": "false", 
              "creationDate": "2019-01-14T11:29:47Z" 
           } 
         }, 
          "invokedBy": "signin.amazonaws.com" 
       }, 
       "eventTime": "2019-01-14T11:33:27Z", 
       "eventSource": "cloud9.amazonaws.com", 
       "eventName": "DescribeEnvironmentMemberships", 
       "awsRegion": "us-west-2", 
       "sourceIPAddress": "192.0.2.0", 
       "userAgent": "signin.amazonaws.com", 
       "requestParameters": { 
          "nextToken": "NEXT_TOKEN_EXAMPLE", 
          "permissions": [ "owner" ], 
          "maxResults": 15 
       }, 
       "responseElements": null, 
       "requestID": "f0e629fb-fd37-49bd-b2cc-e9822EXAMPLE",
```

```
 "eventID": "8a906445-1b2a-47e9-8d7c-5b242EXAMPLE", 
        "readOnly": true, 
        "eventType": "AwsApiCall", 
        "recipientAccountId": "111122223333" 
     } 
   ]
}
```
### <span id="page-823-0"></span>DescribeEnvironments

Contoh berikut menunjukkan entri CloudTrail log yang menunjukkanDescribeEnvironments tindakan.

```
{ 
    "Records": [ 
      { 
        "eventVersion": "1.05", 
        "userIdentity": { 
          "type": "IAMUser", 
          "principalId": "AIDACKCEVSQ6C2EXAMPLE", 
          "arn": "arn:aws:iam::111122223333:user/MyUser", 
          "accountId": "111122223333", 
          "accessKeyId": "AKIAIOSFODNN7EXAMPLE", 
          "userName": "MyUser", 
          "sessionContext": { 
            "attributes": { 
               "mfaAuthenticated": "false", 
               "creationDate": "2019-01-14T11:29:47Z" 
 } 
          }, 
          "invokedBy": "signin.amazonaws.com" 
        }, 
        "eventTime": "2019-01-14T11:33:27Z", 
        "eventSource": "cloud9.amazonaws.com", 
        "eventName": "DescribeEnvironments", 
        "awsRegion": "us-west-2", 
        "sourceIPAddress": "192.0.2.0", 
        "userAgent": "signin.amazonaws.com", 
        "requestParameters": { 
          "environmentIds": [ 
            "2f5ff70a640f49398f67e3bdeb811ab2" 
 ] 
        },
```
}

```
 "responseElements": null, 
     "requestID": "f0e629fb-fd37-49bd-b2cc-e9822EXAMPLE", 
     "eventID": "8a906445-1b2a-47e9-8d7c-5b242EXAMPLE", 
     "readOnly": true, 
     "eventType": "AwsApiCall", 
     "recipientAccountId": "111122223333" 
   } 
 ]
```
### <span id="page-824-0"></span>DescribeEnvironmentStatus

Contoh berikut menunjukkan entri CloudTrail log yang menunjukkanDescribeEnvironmentStatus tindakan.

```
{ 
     "eventVersion": "1.08", 
     "userIdentity": { 
         "type": "AssumedRole", 
          "principalId": "AIDACKCEVSQ6C2EXAMPLE", 
          "arn": "arn:aws:sts::123456789012:myuser_role", 
          "accountId": "123456789012", 
          "accessKeyId": "AKIAIOSFODNN7EXAMPLE", 
          "sessionContext": { 
              "sessionIssuer": { 
                  "type": "Role", 
                  "principalId": "AIDACKCEVSQ6C2EXAMPLE", 
                  "arn": "arn:aws:sts::123456789012:myuser_role", 
                  "accountId": "123456789012", 
                  "userName": "barshane_role" 
              }, 
              "webIdFederationData": {}, 
              "attributes": { 
                  "mfaAuthenticated": "false", 
                  "creationDate": "2021-03-12T15:10:54Z" 
              } 
         } 
     }, 
     "eventTime": "2021-03-12T15:13:31Z", 
     "eventSource": "cloud9.amazonaws.com", 
     "eventName": "DescribeEnvironmentStatus", 
     "awsRegion": "us-east-1", 
     "sourceIPAddress": "XX.XX.XXX.XX",
```

```
 "userAgent": "aws-internal/3 aws-sdk-java/1.11.951 
  Linux/4.9.230-0.1.ac.223.84.332.metal1.x86_64 OpenJDK_64-Bit_Server_VM/25.282-b08 
  java/1.8.0_282 vendor/Oracle_Corporation", 
     "requestParameters": { 
         "environmentId": "31ea8a12746a4221b7d8e07d9ef6ee21" 
     }, 
     "responseElements": null, 
     "requestID": "68b163fb-aa88-4f40-bafd-4a18bf24cbd5", 
     "eventID": "c0fc52a9-7331-4ad0-a8ee-157995dfb5e6", 
     "readOnly": true, 
     "eventType": "AwsApiCall", 
     "managementEvent": true, 
     "eventCategory": "Management", 
     "recipientAccountId": "123456789012"
}
```
## <span id="page-825-0"></span>ListEnvironments

Contoh berikut menunjukkan entri CloudTrail log yang menunjukkanListEnvironments tindakan.

```
{ 
    "Records": [ 
      { 
         "eventVersion": "1.05", 
         "userIdentity": { 
           "type": "IAMUser", 
           "principalId": "AIDACKCEVSQ6C2EXAMPLE", 
           "arn": "arn:aws:iam::111122223333:user/MyUser", 
           "accountId": "111122223333", 
           "accessKeyId": "AKIAIOSFODNN7EXAMPLE", 
           "userName": "MyUser", 
           "sessionContext": { 
             "attributes": { 
               "mfaAuthenticated": "false", 
               "creationDate": "2019-01-14T11:29:47Z" 
             } 
           }, 
           "invokedBy": "signin.amazonaws.com" 
         }, 
         "eventTime": "2019-01-14T11:33:27Z", 
         "eventSource": "cloud9.amazonaws.com", 
         "eventName": "ListEnvironments", 
         "awsRegion": "us-west-2",
```

```
 "sourceIPAddress": "192.0.2.0", 
       "userAgent": "signin.amazonaws.com", 
       "requestParameters": { 
          "nextToken": "NEXT_TOKEN_EXAMPLE", 
          "maxResults": 15 
       }, 
       "responseElements": null, 
       "requestID": "f0e629fb-fd37-49bd-b2cc-e9822EXAMPLE", 
       "eventID": "8a906445-1b2a-47e9-8d7c-5b242EXAMPLE", 
       "readOnly": true, 
       "eventType": "AwsApiCall", 
       "recipientAccountId": "123456789012" 
     } 
   ] 
 }
```
## <span id="page-826-0"></span>**ListTagsForResource**

Contoh berikut menunjukkan entri CloudTrail log yang menunjukkanListTagsForResource tindakan.

```
{ 
     "eventVersion": "1.08", 
     "userIdentity": { 
         "type": "AssumedRole", 
         "principalId": "AIDACKCEVSQ6C2EXAMPLE", 
         "arn": "arn:aws:sts::123456789012:myuser_role", 
         "accountId": "123456789012", 
         "accessKeyId": "AIDACKCEVSQ6C2EXAMPLE", 
         "sessionContext": { 
              "sessionIssuer": { 
                  "type": "Role", 
                  "principalId": "AIDACKCEVSQ6C2EXAMPLE", 
                  "arn": "123456789012:myuser_role", 
                  "accountId": "123456789012", 
                  "userName": "barshane_role" 
             }, 
              "webIdFederationData": {}, 
              "attributes": { 
                  "mfaAuthenticated": "false", 
                  "creationDate": "2021-03-23T16:41:51Z" 
 } 
         }
```

```
 }, 
     "eventTime": "2021-03-23T16:42:58Z", 
     "eventSource": "cloud9.amazonaws.com", 
     "eventName": "ListTagsForResource", 
     "awsRegion": "us-east-1", 
     "sourceIPAddress": "XX.XX.XXX.XX", 
     "userAgent": "aws-internal/3 aws-sdk-java/1.11.976 
  Linux/4.9.230-0.1.ac.224.84.332.metal1.x86_64 OpenJDK_64-Bit_Server_VM/25.282-b08 
  java/1.8.0_282 vendor/Oracle_Corporation cfg/retry-mode/legacy", 
     "requestParameters": { 
         "resourceARN": "arn:aws:cloud9:us-
east-1:123456789012:environment:3XXXXXXXXX6a4221b7d8e07d9ef6ee21" 
     }, 
     "responseElements": { 
         "tags": "HIDDEN_DUE_TO_SECURITY_REASONS" 
     }, 
     "requestID": "5750a344-8462-4020-82f9-f1d500a75162", 
     "eventID": "188d572d-9a14-4082-b98b-0389964c7c30", 
     "readOnly": true, 
     "eventType": "AwsApiCall", 
     "managementEvent": true, 
     "eventCategory": "Management", 
     "recipientAccountId": "123456789012"
}
```
## <span id="page-827-0"></span>**TagResource**

Contoh berikut menunjukkan entri CloudTrail log yang menunjukkanTagResource tindakan.

```
{ 
     "eventVersion": "1.08", 
     "userIdentity": { 
         "type": "AssumedRole", 
         "principalId": "AIDACKCEVSQ6C2EXAMPLE", 
         "arn": "arn:aws:sts:: 123456789012:myuser_role", 
         "accountId": "123456789012", 
         "accessKeyId": "AKIAIOSFODNN7EXAMPLE", 
         "sessionContext": { 
              "sessionIssuer": { 
                  "type": "Role", 
                  "principalId": "AIDACKCEVSQ6C2EXAMPLE", 
                  "arn": "arn:aws:iam::123456789012:role/myuser_role", 
                  "accountId": "123456789012",
```
```
 "userName": "MyUser" 
              }, 
              "webIdFederationData": {}, 
              "attributes": { 
                  "mfaAuthenticated": "false", 
                  "creationDate": "2021-03-23T15:03:57Z" 
             } 
         } 
     }, 
     "eventTime": "2021-03-23T15:08:16Z", 
     "eventSource": "cloud9.amazonaws.com", 
     "eventName": "TagResource", 
     "awsRegion": "us-east-1", 
     "sourceIPAddress": "54.XXX.XXX.XXX", 
     "userAgent": "aws-internal/3 aws-sdk-java/1.11.976 
  Linux/4.9.230-0.1.ac.224.84.332.metal1.x86_64 OpenJDK_64-Bit_Server_VM/25.282-b08 
  java/1.8.0_282 vendor/Oracle_Corporation cfg/retry-mode/legacy", 
     "requestParameters": { 
         "resourceARN": "arn:aws:cloud9:us-
east-1:123456789012:environment:3XXXXXXXXX6a4221b7d8e07d9ef6ee21", 
         "tags": "HIDDEN_DUE_TO_SECURITY_REASONS" 
     }, 
     "responseElements": null, 
     "requestID": "658e9d70-91c2-41b8-9a69-c6b4cc6a9456", 
     "eventID": "022b2893-73d1-44cb-be6f-d3faa68e83b1", 
     "readOnly": false, 
     "eventType": "AwsApiCall", 
     "managementEvent": true, 
     "eventCategory": "Management", 
     "recipientAccountId": "123456789012"
}
```
### **UntagResource**

Contoh berikut menunjukkan entri CloudTrail log yang menunjukkanUntagResource tindakan.

```
{ 
     "eventVersion": "1.08", 
     "userIdentity": { 
          "type": "AssumedRole", 
          "principalId": "AIDACKCEVSQ6C2EXAMPLE", 
          "arn": "arn:aws:sts::123456789012/MyUser", 
          "accountId": "123456789012",
```

```
 "accessKeyId": "AKIAIOSFODNN7EXAMPLE", 
          "sessionContext": { 
              "sessionIssuer": { 
                  "type": "Role", 
                  "principalId": "AIDACKCEVSQ6C2EXAMPLE", 
                  "arn": "arn:aws:iam::123456789012:MyUser", 
                  "accountId": "123456789012", 
                  "userName": "MyUser" 
              }, 
              "webIdFederationData": {}, 
              "attributes": { 
                  "mfaAuthenticated": "false", 
                  "creationDate": "2021-03-23T15:58:36Z" 
 } 
         } 
     }, 
     "eventTime": "2021-03-23T16:05:08Z", 
     "eventSource": "cloud9.amazonaws.com", 
     "eventName": "UntagResource", 
     "awsRegion": "us-east-1", 
     "sourceIPAddress": "3.XX.XX.XXX", 
     "userAgent": "aws-internal/3 aws-sdk-java/1.11.976 
  Linux/4.9.230-0.1.ac.224.84.332.metal1.x86_64 OpenJDK_64-Bit_Server_VM/25.282-b08 
  java/1.8.0_282 vendor/Oracle_Corporation cfg/retry-mode/legacy", 
     "requestParameters": { 
         "resourceARN": "arn:aws:cloud9:us-
east-1:123456789012:environment:3XXXXXXXXX6a4221b7d8e07d9ef6ee21", 
         "tagKeys": "HIDDEN_DUE_TO_SECURITY_REASONS" 
     }, 
     "responseElements": null, 
     "requestID": "0eadaef3-dc0a-4cd7-85f6-135b8529f75f", 
     "eventID": "41f2f2e2-4b17-43d4-96fc-9857981ca1de", 
     "readOnly": false, 
     "eventType": "AwsApiCall", 
     "managementEvent": true, 
     "eventCategory": "Management", 
     "recipientAccountId": "123456789012"
}
```
#### UpdateEnvironment

Contoh berikut menunjukkan entri CloudTrail log yang menunjukkanUpdateEnvironment tindakan.

```
{ 
   "Records": [ 
     { 
       "eventVersion": "1.05", 
       "userIdentity": { 
          "type": "IAMUser", 
          "principalId": "AIDACKCEVSQ6C2EXAMPLE", 
          "arn": "arn:aws:iam::111122223333:user/MyUser", 
          "accountId": "111122223333", 
          "accessKeyId": "AKIAIOSFODNN7EXAMPLE", 
          "userName": "MyUser", 
          "sessionContext": { 
            "attributes": { 
              "mfaAuthenticated": "false", 
              "creationDate": "2019-01-14T11:29:47Z" 
           } 
         }, 
          "invokedBy": "signin.amazonaws.com" 
       }, 
       "eventTime": "2019-01-14T11:33:27Z", 
       "eventSource": "cloud9.amazonaws.com", 
       "eventName": "UpdateEnvironment", 
       "awsRegion": "us-west-2", 
       "sourceIPAddress": "192.0.2.0", 
       "userAgent": "signin.amazonaws.com", 
       "requestParameters": { 
          "environmentId": "2f5ff70a640f49398f67e3bdeEXAMPLE", 
          "description": "HIDDEN_DUE_TO_SECURITY_REASONS", 
          "name": "my-test-environment-renamed" 
       }, 
       "responseElements": null, 
       "requestID": "f0e629fb-fd37-49bd-b2cc-e9822EXAMPLE", 
       "eventID": "8a906445-1b2a-47e9-8d7c-5b242EXAMPLE", 
       "eventType": "AwsApiCall", 
       "recipientAccountId": "111122223333" 
     } 
   ]
}
```
#### UpdateEnvironmentMembership

Contoh berikut menunjukkan entri CloudTrail log yang menunjukkanUpdateEnvironmentMembership tindakan. {

```
 "Records": [ 
    { 
       "eventVersion": "1.05", 
       "userIdentity": { 
         "type": "IAMUser", 
         "principalId": "AIDACKCEVSQ6C2EXAMPLE", 
         "arn": "arn:aws:iam::111122223333:user/MyUser", 
         "accountId": "111122223333", 
     "accessKeyId": "AKIAIOSFODNN7EXAMPLE", 
         "userName": "MyUser", 
         "sessionContext": { 
           "attributes": { 
             "mfaAuthenticated": "false", 
             "creationDate": "2019-01-14T11:29:47Z" 
           } 
         }, 
         "invokedBy": "signin.amazonaws.com" 
       }, 
       "eventTime": "2019-01-14T11:33:27Z", 
       "eventSource": "cloud9.amazonaws.com", 
       "eventName": "UpdateEnvironmentMembership", 
       "awsRegion": "us-west-2", 
       "sourceIPAddress": "192.0.2.0", 
       "userAgent": "signin.amazonaws.com", 
       "requestParameters": { 
         "environmentId": "2f5ff70a640f49398f67e3bdeEXAMPLE", 
         "userArn": "arn:aws:iam::111122223333:user/MyUser", 
         "permissions": "read-only" 
       }, 
       "responseElements": { 
         "membership": { 
           "environmentId": "2f5ff70a640f49398f67e3bdeEXAMPLE", 
           "permissions": "read-only", 
           "userId": "AIDACKCEVSQ6C2EXAMPLE", 
           "userArn": "arn:aws:iam::111122223333:user/MyUser" 
 } 
       }, 
       "requestID": "f0e629fb-fd37-49bd-b2cc-e9822EXAMPLE", 
       "eventID": "8a906445-1b2a-47e9-8d7c-5b242EXAMPLE", 
       "eventType": "AwsApiCall", 
       "recipientAccountId": "111122223333" 
     }
```
# Tanda

Tanda adalah label atau atribut yang Anda atau AWS lampirkan ke sumber daya AWS. Setiap tanda terdiri atas kunci dan nilai pasangan. Anda dapat menggunakan tag untuk mengontrol akses ke sumber daya AWS Cloud9 Anda, seperti yang dijelaskan dalam [Mengontrol Akses Menggunakan](https://docs.aws.amazon.com/IAM/latest/UserGuide/access_tags.html) [AWS Tanda Sumber Daya](https://docs.aws.amazon.com/IAM/latest/UserGuide/access_tags.html) di [Panduan Pengguna IAM.](https://docs.aws.amazon.com/IAM/latest/UserGuide/) Tanda juga dapat membantu Anda mengelola informasi penagihan, seperti yang dijelaskan dalam [Tanda Alokasi Biaya Buatan Pengguna.](https://docs.aws.amazon.com/awsaccountbilling/latest/aboutv2/custom-tags.html)

Saat Anda [membuat AWS Cloud9 lingkungan pengembangan EC2](#page-99-0), AWS Cloud9mencakup tanda sistem tertentu yang diperlukan untuk mengelola lingkungan. Tanda sistem dimulai dengan "aws:". Selama proses pembuatan itu, Anda juga dapat menambahkan tag sumber daya Anda sendiri.

Setelah lingkungan dibuat, Anda dapat melihat tanda yang dilampirkan ke lingkungan, menambahkan tanda sumber daya baru ke lingkungan, atau mengubah atau menghapus tanda yang Anda tambahkan sebelumnya. Anda dapat melampirkan hingga 50 tanda buatan pengguna ke lingkungan AWS Cloud9.

Tampilkan atau perbarui tanda dengan menggunakan satu atau beberapa metode berikut.

• Di [konsol AWS Cloud9](https://console.aws.amazon.com/cloud9/), pilih lingkungan yang Anda minati, lalu pilih Lihat Detail.

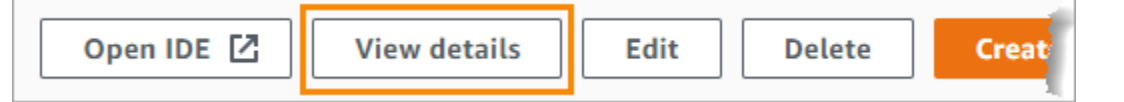

- Gunakan peringah CLI AWS Cloud9 berikut: [list-tags-for-resource](https://docs.aws.amazon.com/cli/latest/reference/cloud9/list-tags-for-resource.html), [tag-resource](https://docs.aws.amazon.com/cli/latest/reference/cloud9/tag-resource.html), dan [untag-resource](https://docs.aws.amazon.com/cli/latest/reference/cloud9/untag-resource.html).
- Gunakan tindakan AWS Cloud9 API berikut: [ListTagsForResource,](https://docs.aws.amazon.com/cloud9/latest/APIReference/API_ListTagsForResource.html) [TagResource](https://docs.aws.amazon.com/cloud9/latest/APIReference/API_TagResource.html), dan [UntagResource](https://docs.aws.amazon.com/cloud9/latest/APIReference/API_UntagResource.html).

**A** Warning

Tag yang Anda buat atau perbarui untuk AWS Cloud9 dengan menggunakan metode sebelumnya tidak secara otomatis disebarkan ke sumber daya yang mendasari. Untuk informasi tentang cara melakukannya, lihat bagian berikutnya, [Menyebarkan pembaruan](#page-833-0) [tanda ke sumber daya yang mendasari](#page-833-0).

## <span id="page-833-0"></span>Menyebarkan pembaruan tanda ke sumber daya yang mendasari

Saat Anda menggunakan perintah CLI AWS Cloud9 atau tindakan API untuk menambahkan, memodifikasi, atau menghapus tag yang dilampirkan ke lingkungan AWS Cloud9, perubahan tersebut tidak secara otomatis disebarkan ke sumber daya yang mendasarinya seperti tumpukan AWS CloudFormation, instans Amazon EC2, dan grup keamanan Amazon EC2. Anda harus secara manual menyebarkan perubahan tersebut.

Agar lebih mudah menggunakan prosedur berikut, Anda dapat memperoleh ID lingkungan untuk lingkungan yang Anda minati. Jika Anda ingin menggunakanyan, ikuti langkah-langkah ini:

- 1. Di [konsol AWS Cloud9](https://console.aws.amazon.com/cloud9/), pilih lingkungan yang Anda minati, lalu pilih Lihat Detail.
- 2. Cari properti ARN Lingkungan dan catat ID lingkungan, yang merupakan bagian dari ARN lingkungan setelah "lingkungan:".

Anda perlu menyebarkan pembaruan tanda ke satu atau beberapa lokasi berikut, tergantung pada apa yang akan Anda gunakan untuk tanda tersebut.

Menyebarkan pembaruan tanda ke AWS CloudFormation tumpukan

#### **a** Note

Saat Anda memperbarui tag ke tumpukan AWS CloudFormation, pembaruan tersebut secara otomatis disebarkan ke instans Amazon EC2 dan grup keamanan Amazon EC2 yang terkait dengan tumpukan.

- 1. Navigasikan ke [konsol AWS CloudFormation.](https://console.aws.amazon.com/cloudformation)
- 2. Temukan dan pilih tumpukan yang sesuai dengan lingkungan AWS Cloud9 yang Anda minati. Jika Anda mencatat ID lingkungan, Anda dapat menggunakannya untuk memfilter lingkungan.
- 3. Pada tab Info Tumpukan, di bagian Tag, tinjau daftar tanda.
- 4. Jika Anda perlu memperbarui tanda, pilih Perbarui di dekat bagian atas halaman, dan ikuti petunjuknya. Untuk informasi selengkapnya, lihat [Memperbarui Tumpukan Secara Langsung](https://docs.aws.amazon.com/AWSCloudFormation/latest/UserGuide/using-cfn-updating-stacks-direct.html) di [Panduan Pengguna AWS CloudFormation](https://docs.aws.amazon.com/AWSCloudFormation/latest/UserGuide/).

Anda juga dapat memperbarui tanda dengan menggunakan Perintah CLI [describe-stacks](https://docs.aws.amazon.com/cli/latest/reference/cloudformation/describe-stacks.html) dan [update-stack](https://docs.aws.amazon.com/cli/latest/reference/cloudformation/update-stack.html).

#### Menyebarkan pembaruan tanda ke instans Amazon EC2

- 1. Arahkan ke konsol [Instans Amazon EC2.](https://console.aws.amazon.com/ec2/home#Instances)
- 2. Temukan dan pilih instans Amazon EC2 yang sesuai dengan lingkungan AWS Cloud9 yang Anda minati. Jika Anda mencatat ID lingkungan sebelumnya, Anda dapat menggunakannya untuk memfilter lingkungan.
- 3. Pada tab Tanda, lihat dan perbarui tanda seperlunya.

Anda juga dapat memperbarui tag menggunakan perintah CLI [deskripsi-tag,](https://docs.aws.amazon.com/cli/latest/reference/ec2/describe-tags.html) [buat-tag](https://docs.aws.amazon.com/cli/latest/reference/ec2/create-tags.html), dan [hapus-tag.](https://docs.aws.amazon.com/cli/latest/reference/ec2/delete-tags.html)

Menyebarkan pembaruan tanda ke grup keamanan Amazon EC2

- 1. Arahkan ke konsol [Grup Keamanan Amazon EC2.](https://console.aws.amazon.com/ec2/home#SecurityGroups)
- 2. Temukan dan pilih grup keamanan yang sesuai dengan lingkungan AWS Cloud9 yang Anda minati. Jika Anda mencatat ID lingkungan sebelumnya, Anda dapat menggunakannya untuk memfilter lingkungan.
- 3. Buka tab Tanda untuk melihat dan memperbarui tanda seperlunya.

Anda juga dapat memperbarui tag menggunakan perintah CLI [deskripsi-tag,](https://docs.aws.amazon.com/cli/latest/reference/ec2/describe-tags.html) [buat-tag](https://docs.aws.amazon.com/cli/latest/reference/ec2/create-tags.html), dan [hapus-tag.](https://docs.aws.amazon.com/cli/latest/reference/ec2/delete-tags.html)

# Keamanan untuk AWS Cloud9

Keamanan cloud di Amazon Web Services (AWS) merupakan prioritas tertinggi. Sebagai AWS pelanggan, Anda mendapat manfaat dari pusat data dan arsitektur jaringan yang dibangun untuk memenuhi persyaratan organisasi yang paling sensitif terhadap keamanan. Keamanan adalah tanggung jawab bersama antara Anda AWS dan Anda. [Model Tanggung Jawab Bersama](https://aws.amazon.com/compliance/shared-responsibility-model/) menggambarkan ini sebagai Keamanan dari Cloud dan Keamanan dalam Cloud.

Security of the Cloud - AWS bertanggung jawab untuk melindungi infrastruktur yang menjalankan semua layanan yang ditawarkan di AWS Cloud dan memberi Anda layanan yang dapat Anda gunakan dengan aman. Tanggung jawab keamanan kami adalah prioritas tertinggi di AWS, dan efektivitas keamanan kami secara teratur diuji dan diverifikasi oleh auditor pihak ketiga sebagai bagian dari [Program AWS Kepatuhan.](https://aws.amazon.com/compliance/programs/)

Keamanan di Cloud — Tanggung jawab Anda ditentukan oleh AWS layanan yang Anda gunakan, dan faktor-faktor lain termasuk sensitivitas data Anda, persyaratan organisasi Anda, serta undangundang dan peraturan yang berlaku.

AWS Cloud9 mengikuti [model tanggung jawab bersama](https://aws.amazon.com/compliance/shared-responsibility-model/) melalui AWS layanan khusus yang didukungnya. Untuk informasi keamanan AWS layanan, lihat [halaman dokumentasi keamanan](https://docs.aws.amazon.com/security/?id=docs_gateway#aws-security) [AWS layanan](https://docs.aws.amazon.com/security/?id=docs_gateway#aws-security) dan [AWS layanan yang berada dalam lingkup upaya AWS kepatuhan oleh program](https://aws.amazon.com/compliance/services-in-scope/) [kepatuhan](https://aws.amazon.com/compliance/services-in-scope/).

Topik berikut menunjukkan cara mengonfigurasi AWS Cloud9 untuk memenuhi tujuan keamanan dan kepatuhan Anda.

Topik

- [Perlindungan data di AWS Cloud9](#page-836-0)
- [Identity and Access Management untuk AWS Cloud9](#page-839-0)
- [Penebangan dan pemantauan di AWS Cloud9](#page-903-0)
- [Validasi kepatuhan untuk AWS Cloud9](#page-903-1)
- [Ketahanan di AWS Cloud9](#page-909-0)
- [Keamanan infrastruktur di AWS Cloud9](#page-909-1)
- [Pembaruan perangkat lunak dan patch](#page-910-0)
- [Praktik terbaik keamanan untuk AWS Cloud9](#page-911-0)

# <span id="page-836-0"></span>Perlindungan data di AWS Cloud9

[Model tanggung jawab AWS bersama model](https://aws.amazon.com/compliance/shared-responsibility-model/) berlaku untuk perlindungan data di AWS Cloud9. Seperti yang dijelaskan dalam model AWS ini, bertanggung jawab untuk melindungi infrastruktur global yang menjalankan semua AWS Cloud. Anda bertanggung jawab untuk mempertahankan kendali atas konten yang di-host pada infrastruktur ini. Anda juga bertanggung jawab atas tugastugas konfigurasi dan manajemen keamanan untuk Layanan AWS yang Anda gunakan. Lihat informasi yang lebih lengkap tentang privasi data dalam [Pertanyaan Umum Privasi Data](https://aws.amazon.com/compliance/data-privacy-faq). Lihat informasi tentang perlindungan data di Eropa di pos blog [Model Tanggung Jawab Bersama dan](https://aws.amazon.com/blogs/security/the-aws-shared-responsibility-model-and-gdpr/)  [GDPR AWS](https://aws.amazon.com/blogs/security/the-aws-shared-responsibility-model-and-gdpr/) di Blog Keamanan AWS .

Untuk tujuan perlindungan data, kami menyarankan Anda melindungi Akun AWS kredensil dan mengatur pengguna individu dengan AWS IAM Identity Center atau AWS Identity and Access Management (IAM). Dengan cara itu, setiap pengguna hanya diberi izin yang diperlukan untuk memenuhi tanggung jawab tugasnya. Kami juga menyarankan supaya Anda mengamankan data dengan cara-cara berikut:

- Gunakan autentikasi multi-faktor (MFA) pada setiap akun.
- Gunakan SSL/TLS untuk berkomunikasi dengan sumber daya. AWS Kami mensyaratkan TLS 1.2 dan menganjurkan TLS 1.3.
- Siapkan API dan logging aktivitas pengguna dengan AWS CloudTrail.
- Gunakan solusi AWS enkripsi, bersama dengan semua kontrol keamanan default di dalamnya Layanan AWS.
- Gunakan layanan keamanan terkelola lanjut seperti Amazon Macie, yang membantu menemukan dan mengamankan data sensitif yang disimpan di Amazon S3.
- Jika Anda memerlukan modul kriptografi tervalidasi FIPS 140-2 saat mengakses AWS melalui antarmuka baris perintah atau API, gunakan titik akhir FIPS. Lihat informasi yang lebih lengkap tentang titik akhir FIPS yang tersedia di [Standar Pemrosesan Informasi Federal \(FIPS\) 140-2](https://aws.amazon.com/compliance/fips/).

Kami sangat merekomendasikan agar Anda tidak pernah memasukkan informasi identifikasi yang sensitif, seperti nomor rekening pelanggan Anda, ke dalam tanda atau bidang isian bebas seperti bidang Nama. Ini termasuk saat Anda bekerja dengan AWS Cloud9 atau lainnya Layanan AWS menggunakan konsol, API AWS CLI, atau AWS SDK. Data apa pun yang Anda masukkan ke dalam tanda atau bidang isian bebas yang digunakan untuk nama dapat digunakan untuk log penagihan atau log diagnostik. Saat Anda memberikan URL ke server eksternal, kami sangat menganjurkan

supaya Anda tidak menyertakan informasi kredensial di dalam URL untuk memvalidasi permintaan Anda ke server itu.

# Enkripsi data

Enkripsi data mengacu pada perlindungan data saat transit (saat berjalan antara AWS Cloud9 dan AWS akun Anda) dan saat istirahat (saat disimpan di penyimpanan AWS Cloud9 konfigurasi dan instance AWS komputasi awan).

Dalam konteks AWS Cloud9, jenis data berikut mungkin memerlukan perlindungan melalui enkripsi:

#### Konten dan data Anda

Informasi yang Anda manipulasi, kumpulkan, dan simpan. Berikut ini adalah contoh dari tipe data ini:

- File kode Anda
- Konfigurasi, aplikasi, dan data untuk lingkungan EC2 terlampir atau lingkungan SSH

### AWS Cloud9 metadata

Data yang AWS Cloud9 memanipulasi, mengumpulkan, dan menyimpan. Berikut ini adalah contoh dari tipe data ini:

- Pengaturan IDE seperti status tab, file terbuka, dan preferensi IDE
- AWS Cloud9 metadata lingkungan pengembangan seperti nama dan deskripsi lingkungan
- AWS Cloud9 API layanan, dan log konsol
- Log layanan seperti permintaan HTTP

AWS Cloud9 juga mentransmisikan beberapa konten dan data Anda melalui layanan pesawat datanya. Ini termasuk file Anda, input terminal, teks output, dan beberapa perintah IDE (misalnya, untuk menyimpan file).

## Enkripsi diam

Enkripsi saat istirahat didefinisikan sebagai perlindungan data dari akses tidak sah dengan mengenkripsi data saat disimpan. Setiap data pelanggan yang disimpan dalam AWS Cloud9 lingkungan seperti file kode, paket, atau dependensi selalu disimpan dalam sumber daya pelanggan. Jika pelanggan menggunakan lingkungan Amazon EC2, data disimpan dalam volume Amazon Elastic Block Store (Amazon EBS) terkait yang ada di akun mereka. AWS Jika pelanggan menggunakan lingkungan SSH, data disimpan di penyimpanan lokal di server Linux mereka.

Saat instans Amazon EC2 dibuat untuk lingkungan AWS Cloud9 pengembangan, volume Amazon EBS yang tidak terenkripsi dibuat dan dilampirkan ke instance tersebut. Pelanggan yang ingin mengenkripsi data mereka perlu membuat volume EBS terenkripsi dan melampirkannya ke instans EC2. AWS Cloud9 dan volume Amazon EBS terlampir mendukung enkripsi default Amazon EBS, yang merupakan pengaturan khusus Wilayah secara default. Untuk informasi selengkapnya, lihat [Enkripsi secara default](https://docs.aws.amazon.com/AWSEC2/latest/UserGuide/EBSEncryption.html#encryption-by-default) di Panduan Pengguna Cloud Komputasi AWS Elastis.

Metadata tentang lingkungan AWS Cloud9 pengembangan, seperti nama lingkungan, anggota lingkungan, dan pengaturan IDE, disimpan oleh AWS, bukan dalam sumber daya pelanggan. Informasi khusus pelanggan, seperti deskripsi lingkungan dan pengaturan IDE, dienkripsi.

### Enkripsi dalam bergerak

Enkripsi dalam transit didefinisikan sebagai perlindungan data dari intersepsi saat data ditransfer antar-endpoint komunikasi. Semua data yang dikirimkan antara klien pelanggan dan AWS Cloud9 layanan dienkripsi melalui HTTPS, WSS, dan SSH terenkripsi.

- HTTPS Memastikan permintaan aman antara browser web pelanggan dan AWS Cloud9 layanan. AWS Cloud9 juga memuat aset dari Amazon yang CloudFront dikirim melalui HTTPS dari browser pelanggan.
- WSS (WebSocket Aman) Memungkinkan komunikasi dua arah yang aman melalui WebSockets antara browser web pelanggan dan layanan. AWS Cloud9
- SSH Terenkripsi (Secure Shell): Memungkinkan transmisi data yang aman antara browser web klien dan layanan. AWS Cloud9

Penggunaan protokol HTTPS, WSS, dan SSH tergantung pada penggunaan browser yang didukung oleh. AWS Cloud9 Lihat [Peramban yang didukung untuk AWS Cloud9.](#page-952-0)

#### **a** Note

Protokol enkripsi diimplementasikan secara default di AWS Cloud9. Pelanggan tidak dapat mengubah encryption-in-transit pengaturan.

### Manajemen kunci

AWS Key Management Service (AWS KMS) adalah layanan terkelola untuk membuat dan mengendalikan AWS KMS keys, kunci enkripsi yang digunakan untuk mengenkripsi data pelanggan. AWS Cloud9 menghasilkan dan mengelola kunci kriptografi untuk mengenkripsi data atas nama pelanggan.

#### Privasi lalu lintas jaringan internet

Lingkungan SSH terhubung ke komputasi dan penyimpanan lokal milik pelanggan. Koneksi SSH, HTTPS, dan WSS yang dienkripsi mendukung transit data antara layanan dan lingkungan SSH.

Anda dapat mengonfigurasi lingkungan pengembangan AWS Cloud9 EC2 (didukung oleh instans Amazon EC2) untuk diluncurkan dalam VPC dan subnet tertentu. Untuk informasi selengkapnya tentang pengaturan Amazon Virtual Private Cloud, lihat [Pengaturan VPC untuk Lingkungan](#page-773-0)  [Pengembangan AWS Cloud9.](#page-773-0)

# <span id="page-839-0"></span>Identity and Access Management untuk AWS Cloud9

AWS Identity and Access Management (IAM) adalah Layanan AWS yang membantu administrator mengontrol akses ke AWS sumber daya dengan aman. Administrator IAM mengontrol siapa yang dapat diautentikasi (masuk) dan diberi wewenang (memiliki izin) untuk menggunakan sumber daya. AWS Cloud9 IAM adalah Layanan AWS yang dapat Anda gunakan tanpa biaya tambahan.

Topik

- **[Audiens](#page-840-0)**
- [Mengautentikasi dengan identitas](#page-840-1)
- [Mengelola akses menggunakan kebijakan](#page-844-0)
- [Bagaimana AWS Cloud9 bekerja dengan IAM](#page-847-0)
- [Contoh kebijakan berbasis identitas untuk AWS Cloud9](#page-854-0)
- [Memecahkan masalah AWS Cloud9 identitas dan akses](#page-857-0)
- [Bagaimana AWS Cloud9 bekerja dengan sumber daya dan operasi IAM](#page-859-0)
- [AWS kebijakan terkelola untuk AWS Cloud9](#page-864-0)
- [Membuat kebijakan terkelola pelanggan untuk AWS Cloud9](#page-875-0)
- [AWS Cloud9 referensi izin](#page-890-0)
- [AWS kredensyal sementara yang dikelola](#page-897-0)

## <span id="page-840-0"></span>Audiens

Cara Anda menggunakan AWS Identity and Access Management (IAM) berbeda, tergantung pada pekerjaan yang Anda lakukan. AWS Cloud9

Pengguna layanan — Jika Anda menggunakan AWS Cloud9 layanan untuk melakukan pekerjaan Anda, administrator Anda memberi Anda kredensi dan izin yang Anda butuhkan. Saat Anda menggunakan lebih banyak AWS Cloud9 fitur untuk melakukan pekerjaan Anda, Anda mungkin memerlukan izin tambahan. Memahami cara mengelola akses dapat membantu Anda meminta izin yang tepat dari administrator Anda. Jika Anda tidak dapat mengakses fitur di AWS Cloud9, lihat [Memecahkan masalah AWS Cloud9 identitas dan akses.](#page-857-0)

Administrator layanan — Jika Anda bertanggung jawab atas AWS Cloud9 sumber daya di perusahaan Anda, Anda mungkin memiliki akses penuh ke AWS Cloud9. Tugas Anda adalah menentukan AWS Cloud9 fitur dan sumber daya mana yang harus diakses pengguna layanan Anda. Kemudian, Anda harus mengirimkan permintaan kepada administrator IAM Anda untuk mengubah izin pengguna layanan Anda. Tinjau informasi di halaman ini untuk memahami konsep Basic IAM. Untuk mempelajari lebih lanjut tentang bagaimana perusahaan Anda dapat menggunakan IAM AWS Cloud9, lihat[Bagaimana AWS Cloud9 bekerja dengan IAM.](#page-847-0)

Administrator IAM – Jika Anda adalah administrator IAM, Anda mungkin ingin belajar dengan lebih detail tentang cara Anda menulis kebijakan untuk mengelola akses ke AWS Cloud9. Untuk melihat contoh kebijakan AWS Cloud9 berbasis identitas yang dapat Anda gunakan di IAM, lihat. [Contoh](#page-854-0) [kebijakan berbasis identitas untuk AWS Cloud9](#page-854-0)

## <span id="page-840-1"></span>Mengautentikasi dengan identitas

Otentikasi adalah cara Anda masuk AWS menggunakan kredensyal identitas Anda. Anda harus diautentikasi (masuk ke AWS) sebagai Pengguna root akun AWS, sebagai pengguna IAM, atau dengan mengasumsikan peran IAM.

Anda dapat masuk AWS sebagai identitas federasi dengan menggunakan kredensil yang disediakan melalui sumber identitas. AWS IAM Identity Center Pengguna (IAM Identity Center), autentikasi masuk tunggal perusahaan Anda, dan kredensi Google atau Facebook Anda adalah contoh identitas federasi. Saat Anda masuk sebagai identitas gabungan, administrator Anda sebelumnya menyiapkan federasi identitas menggunakan peran IAM. Ketika Anda mengakses AWS dengan menggunakan federasi, Anda secara tidak langsung mengambil peran.

Bergantung pada jenis pengguna Anda, Anda dapat masuk ke AWS Management Console atau portal AWS akses. Untuk informasi selengkapnya tentang masuk AWS, lihat [Cara masuk ke Panduan](https://docs.aws.amazon.com/signin/latest/userguide/how-to-sign-in.html) [AWS Sign-In Pengguna Anda Akun AWS](https://docs.aws.amazon.com/signin/latest/userguide/how-to-sign-in.html).

Jika Anda mengakses AWS secara terprogram, AWS sediakan kit pengembangan perangkat lunak (SDK) dan antarmuka baris perintah (CLI) untuk menandatangani permintaan Anda secara kriptografis dengan menggunakan kredensil Anda. Jika Anda tidak menggunakan AWS alat, Anda harus menandatangani permintaan sendiri. Untuk informasi selengkapnya tentang penggunaan metode yang disarankan untuk menandatangani permintaan sendiri, lihat [Menandatangani](https://docs.aws.amazon.com/IAM/latest/UserGuide/reference_aws-signing.html) [permintaan AWS API](https://docs.aws.amazon.com/IAM/latest/UserGuide/reference_aws-signing.html) di Panduan Pengguna IAM.

Apa pun metode autentikasi yang digunakan, Anda mungkin diminta untuk menyediakan informasi keamanan tambahan. Misalnya, AWS merekomendasikan agar Anda menggunakan otentikasi multifaktor (MFA) untuk meningkatkan keamanan akun Anda. Untuk mempelajari selengkapnya, lihat [Autentikasi multi-faktor](https://docs.aws.amazon.com/singlesignon/latest/userguide/enable-mfa.html) dalam Panduan Pengguna AWS IAM Identity Center dan [Menggunakan](https://docs.aws.amazon.com/IAM/latest/UserGuide/id_credentials_mfa.html) [autentikasi multi-faktor \(MFA\) di AWS](https://docs.aws.amazon.com/IAM/latest/UserGuide/id_credentials_mfa.html) dalam Panduan Pengguna IAM.

#### Akun AWS pengguna root

Saat Anda membuat Akun AWS, Anda mulai dengan satu identitas masuk yang memiliki akses lengkap ke semua Layanan AWS dan sumber daya di akun. Identitas ini disebut pengguna Akun AWS root dan diakses dengan masuk dengan alamat email dan kata sandi yang Anda gunakan untuk membuat akun. Kami sangat menyarankan agar Anda tidak menggunakan pengguna root untuk tugas sehari-hari Anda. Lindungi kredensial pengguna root Anda dan gunakan kredensial tersebut untuk melakukan tugas yang hanya dapat dilakukan pengguna root. Untuk daftar lengkap tugas yang mengharuskan Anda masuk sebagai pengguna root, lihat [Tugas yang memerlukan kredensial](https://docs.aws.amazon.com/IAM/latest/UserGuide/root-user-tasks.html)  [pengguna root](https://docs.aws.amazon.com/IAM/latest/UserGuide/root-user-tasks.html) dalam Panduan Pengguna IAM.

#### Identitas terfederasi

Sebagai praktik terbaik, mewajibkan pengguna manusia, termasuk pengguna yang memerlukan akses administrator, untuk menggunakan federasi dengan penyedia identitas untuk mengakses Layanan AWS dengan menggunakan kredensi sementara.

Identitas federasi adalah pengguna dari direktori pengguna perusahaan Anda, penyedia identitas web, direktori Pusat Identitas AWS Directory Service, atau pengguna mana pun yang mengakses Layanan AWS dengan menggunakan kredensil yang disediakan melalui sumber identitas. Ketika

identitas federasi mengakses Akun AWS, mereka mengambil peran, dan peran memberikan kredensi sementara.

Untuk manajemen akses terpusat, kami sarankan Anda menggunakan AWS IAM Identity Center. Anda dapat membuat pengguna dan grup di Pusat Identitas IAM, atau Anda dapat menghubungkan dan menyinkronkan ke sekumpulan pengguna dan grup di sumber identitas Anda sendiri untuk digunakan di semua aplikasi Akun AWS dan aplikasi Anda. Untuk informasi tentang Pusat Identitas IAM, lihat [Apa itu Pusat Identitas IAM?](https://docs.aws.amazon.com/singlesignon/latest/userguide/what-is.html) dalam Panduan Pengguna AWS IAM Identity Center .

## Pengguna dan grup IAM

[Pengguna IAM](https://docs.aws.amazon.com/IAM/latest/UserGuide/id_users.html) adalah identitas dalam diri Anda Akun AWS yang memiliki izin khusus untuk satu orang atau aplikasi. Jika memungkinkan, sebaiknya andalkan kredensial sementara daripada membuat pengguna IAM yang memiliki kredensial jangka panjang seperti kata sandi dan kunci akses. Namun, jika Anda memiliki kasus penggunaan khusus yang memerlukan kredensial jangka panjang dengan pengguna IAM, kami sarankan Anda merotasi kunci akses. Untuk informasi selengkapnya, lihat [Rotasikan kunci akses secara rutin untuk kasus penggunaan yang memerlukan](https://docs.aws.amazon.com/IAM/latest/UserGuide/best-practices.html#rotate-credentials) [kredensial jangka panjang](https://docs.aws.amazon.com/IAM/latest/UserGuide/best-practices.html#rotate-credentials) dalam Panduan Pengguna IAM.

[Grup IAM](https://docs.aws.amazon.com/IAM/latest/UserGuide/id_groups.html) adalah identitas yang menentukan kumpulan pengguna IAM. Anda tidak dapat masuk sebagai grup. Anda dapat menggunakan grup untuk menentukan izin untuk beberapa pengguna sekaligus. Grup membuat izin lebih mudah dikelola untuk sekelompok besar pengguna. Misalnya, Anda dapat memiliki grup yang bernama IAMAdmins dan memberikan izin kepada grup tersebut untuk mengelola sumber daya IAM.

Pengguna berbeda dari peran. Pengguna secara unik terkait dengan satu orang atau aplikasi, tetapi peran dimaksudkan untuk dapat digunakan oleh siapa pun yang membutuhkannya. Pengguna memiliki kredensial jangka panjang permanen, tetapi peran memberikan kredensial sementara. Untuk mempelajari selengkapnya, silakan lihat [Kapan harus membuat pengguna IAM \(bukan peran\)](https://docs.aws.amazon.com/IAM/latest/UserGuide/id.html#id_which-to-choose) dalam Panduan Pengguna IAM.

## Peran IAM

[Peran IAM](https://docs.aws.amazon.com/IAM/latest/UserGuide/id_roles.html) adalah identitas dalam diri Anda Akun AWS yang memiliki izin khusus. Peran ini mirip dengan pengguna IAM, tetapi tidak terkait dengan orang tertentu. Anda dapat mengambil peran IAM untuk sementara AWS Management Console dengan [beralih peran](https://docs.aws.amazon.com/IAM/latest/UserGuide/id_roles_use_switch-role-console.html). Anda dapat mengambil peran dengan memanggil operasi AWS CLI atau AWS API atau dengan menggunakan URL kustom. Untuk informasi selengkapnya tentang cara menggunakan peran, lihat [Menggunakan peran IAM](https://docs.aws.amazon.com/IAM/latest/UserGuide/id_roles_use.html) dalam Panduan Pengguna IAM.

Peran IAM dengan kredensial sementara berguna dalam situasi berikut:

- Akses pengguna gabungan Untuk menetapkan izin ke sebuah identitas gabungan, Anda dapat membuat peran dan menentukan izin untuk peran tersebut. Saat identitas terfederasi mengautentikasi, identitas tersebut akan dikaitkan dengan peran dan diberi izin yang ditentukan oleh peran tersebut. Untuk informasi tentang peran-peran untuk federasi, lihat [Membuat peran](https://docs.aws.amazon.com/IAM/latest/UserGuide/id_roles_create_for-idp.html)  [untuk Penyedia Identitas pihak ketiga](https://docs.aws.amazon.com/IAM/latest/UserGuide/id_roles_create_for-idp.html) dalam Panduan Pengguna IAM. Jika Anda menggunakan Pusat Identitas IAM, Anda perlu mengonfigurasi set izin. Untuk mengontrol apa yang dapat diakses identitas Anda setelah identitas tersebut diautentikasi, Pusat Identitas IAM mengorelasikan izin yang diatur ke peran dalam IAM. Untuk informasi tentang rangkaian izin, lihat [Rangkaian izin](https://docs.aws.amazon.com/singlesignon/latest/userguide/permissionsetsconcept.html) dalam Panduan Pengguna AWS IAM Identity Center .
- Izin pengguna IAM sementara Pengguna atau peran IAM dapat mengambil peran IAM guna mendapatkan berbagai izin secara sementara untuk tugas tertentu.
- Akses lintas akun Anda dapat menggunakan peran IAM untuk mengizinkan seseorang (pengguna utama tepercaya) dengan akun berbeda untuk mengakses sumber daya yang ada di akun Anda. Peran adalah cara utama untuk memberikan akses lintas akun. Namun, dengan beberapa Layanan AWS, Anda dapat melampirkan kebijakan secara langsung ke sumber daya (alih-alih menggunakan peran sebagai proxy). Untuk mempelajari perbedaan antara kebijakan peran dan kebijakan berbasis sumber daya untuk akses lintas akun, lihat [Bagaimana peran IAM](https://docs.aws.amazon.com/IAM/latest/UserGuide/id_roles_compare-resource-policies.html)  [berbeda dari kebijakan berbasis sumber daya](https://docs.aws.amazon.com/IAM/latest/UserGuide/id_roles_compare-resource-policies.html) dalam Panduan Pengguna IAM.
- Akses lintas layanan Beberapa Layanan AWS menggunakan fitur lain Layanan AWS. Sebagai contoh, ketika Anda melakukan panggilan dalam suatu layanan, biasanya layanan tersebut menjalankan aplikasi di Amazon EC2 atau menyimpan objek di Amazon S3. Sebuah layanan mungkin melakukannya menggunakan izin prinsipal yang memanggil, menggunakan peran layanan, atau peran terkait layanan.
	- Sesi akses teruskan (FAS) Saat Anda menggunakan pengguna atau peran IAM untuk melakukan tindakan AWS, Anda dianggap sebagai prinsipal. Saat Anda menggunakan beberapa layanan, Anda mungkin melakukan tindakan yang kemudian memulai tindakan lain di layanan yang berbeda. FAS menggunakan izin dari pemanggilan utama Layanan AWS, dikombinasikan dengan permintaan Layanan AWS untuk membuat permintaan ke layanan hilir. Permintaan FAS hanya dibuat ketika layanan menerima permintaan yang memerlukan interaksi dengan orang lain Layanan AWS atau sumber daya untuk menyelesaikannya. Dalam hal ini, Anda harus memiliki izin untuk melakukan kedua tindakan tersebut. Untuk detail kebijakan saat membuat permintaan FAS, lihat [Teruskan sesi akses.](https://docs.aws.amazon.com/IAM/latest/UserGuide/access_forward_access_sessions.html)
	- Peran layanan Peran layanan adalah [peran IAM](https://docs.aws.amazon.com/IAM/latest/UserGuide/id_roles.html) yang diambil oleh layanan untuk melakukan tindakan atas nama Anda. Administrator IAM dapat membuat, memodifikasi, dan menghapus

peran layanan dari dalam IAM. Untuk informasi selengkapnya, lihat [Membuat peran untuk](https://docs.aws.amazon.com/IAM/latest/UserGuide/id_roles_create_for-service.html)  [mendelegasikan izin ke Layanan AWS](https://docs.aws.amazon.com/IAM/latest/UserGuide/id_roles_create_for-service.html) dalam Panduan pengguna IAM.

- Peran terkait layanan Peran terkait layanan adalah jenis peran layanan yang ditautkan ke peran layanan. Layanan AWS Layanan dapat menggunakan peran untuk melakukan tindakan atas nama Anda. Peran terkait layanan muncul di Anda Akun AWS dan dimiliki oleh layanan. Administrator IAM dapat melihat, tetapi tidak dapat mengedit izin untuk peran terkait layanan.
- Aplikasi yang berjalan di Amazon EC2 Anda dapat menggunakan peran IAM untuk mengelola kredensi sementara untuk aplikasi yang berjalan pada instans EC2 dan membuat atau permintaan API. AWS CLI AWS Cara ini lebih dianjurkan daripada menyimpan kunci akses dalam instans EC2. Untuk menetapkan AWS peran ke instans EC2 dan membuatnya tersedia untuk semua aplikasinya, Anda membuat profil instance yang dilampirkan ke instance. Profil instans berisi peran dan memungkinkan program yang berjalan di instans EC2 mendapatkan kredensial sementara. Untuk informasi selengkapnya, lihat [Menggunakan peran IAM untuk memberikan izin ke aplikasi](https://docs.aws.amazon.com/IAM/latest/UserGuide/id_roles_use_switch-role-ec2.html)  [yang berjalan di instans Amazon EC2](https://docs.aws.amazon.com/IAM/latest/UserGuide/id_roles_use_switch-role-ec2.html) dalam Panduan Pengguna IAM.

Untuk mempelajari apakah kita harus menggunakan peran IAM atau pengguna IAM, lihat [Kapan](https://docs.aws.amazon.com/IAM/latest/UserGuide/id.html#id_which-to-choose_role)  [harus membuat peran IAM \(bukan pengguna\)](https://docs.aws.amazon.com/IAM/latest/UserGuide/id.html#id_which-to-choose_role) dalam Panduan Pengguna IAM.

## <span id="page-844-0"></span>Mengelola akses menggunakan kebijakan

Anda mengontrol akses AWS dengan membuat kebijakan dan melampirkannya ke AWS identitas atau sumber daya. Kebijakan adalah objek AWS yang, ketika dikaitkan dengan identitas atau sumber daya, menentukan izinnya. AWS mengevaluasi kebijakan ini ketika prinsipal (pengguna, pengguna root, atau sesi peran) membuat permintaan. Izin dalam kebijakan dapat menentukan permintaan yang diizinkan atau ditolak. Sebagian besar kebijakan disimpan AWS sebagai dokumen JSON. Untuk informasi selengkapnya tentang struktur dan konten dokumen kebijakan JSON, lihat [Gambaran](https://docs.aws.amazon.com/IAM/latest/UserGuide/access_policies.html#access_policies-json)  [umum kebijakan JSON](https://docs.aws.amazon.com/IAM/latest/UserGuide/access_policies.html#access_policies-json) dalam Panduan Pengguna IAM.

Administrator dapat menggunakan kebijakan AWS JSON untuk menentukan siapa yang memiliki akses ke apa. Artinya, pengguna utama manakah yang dapat melakukan tindakan pada sumber daya apa, dan dalam kondisi apa.

Secara default, pengguna dan peran tidak memiliki izin. Untuk memberikan izin kepada pengguna untuk melakukan tindakan pada sumber daya yang mereka perlukan, administrator IAM dapat membuat kebijakan IAM. Administrator kemudian dapat menambahkan kebijakan IAM ke peran, dan pengguna dapat menjalankan peran.

Kebijakan IAM mendefinisikan izin untuk suatu tindakan terlepas dari metode yang Anda gunakan untuk operasi. Sebagai contoh, anggap saja Anda memiliki kebijakan yang mengizinkan tindakan iam:GetRole. Pengguna dengan kebijakan tersebut bisa mendapatkan informasi peran dari AWS Management Console, API AWS CLI, atau AWS API.

#### Kebijakan berbasis identitas

Kebijakan berbasis identitas adalah dokumen kebijakan izin JSON yang dapat Anda lampirkan ke sebuah identitas, seperti pengguna IAM, grup pengguna IAM, atau peran IAM. Kebijakan ini mengontrol jenis tindakan yang dapat dilakukan pengguna dan peran, di sumber daya mana, dan dengan ketentuan apa. Untuk mempelajari cara membuat kebijakan berbasis identitas, lihat [Membuat](https://docs.aws.amazon.com/IAM/latest/UserGuide/access_policies_create.html)  [kebijakan IAM](https://docs.aws.amazon.com/IAM/latest/UserGuide/access_policies_create.html) dalam Panduan Pengguna IAM.

Kebijakan berbasis identitas dapat dikategorikan lebih lanjut sebagai kebijakan inline atau kebijakan terkelola. Kebijakan inline disematkan langsung ke satu pengguna, grup, atau peran. Kebijakan terkelola adalah kebijakan mandiri yang dapat Anda lampirkan ke beberapa pengguna, grup, dan peran dalam. Akun AWS Kebijakan AWS terkelola mencakup kebijakan terkelola dan kebijakan yang dikelola pelanggan. Untuk mempelajari cara memilih antara kebijakan terkelola atau kebijakan inline, lihat [Memilih antara kebijakan terkelola dan kebijakan inline](https://docs.aws.amazon.com/IAM/latest/UserGuide/access_policies_managed-vs-inline.html#choosing-managed-or-inline) dalam Panduan Pengguna IAM.

#### Kebijakan berbasis sumber daya

Kebijakan berbasis sumber daya adalah dokumen kebijakan JSON yang Anda lampirkan ke sumber daya. Contoh kebijakan berbasis sumber daya adalah kebijakan kepercayaan peran IAM dan kebijakan bucket Amazon S3. Dalam layanan yang mendukung kebijakan berbasis sumber daya, administrator layanan dapat menggunakannya untuk mengontrol akses ke sumber daya tertentu. Untuk sumber daya yang dilampiri kebijakan tersebut, kebijakan ini menentukan jenis tindakan yang dapat dilakukan oleh pengguna utama tertentu di sumber daya tersebut dan apa ketentuannya. Anda harus [menentukan pengguna utama](https://docs.aws.amazon.com/IAM/latest/UserGuide/reference_policies_elements_principal.html) dalam kebijakan berbasis sumber daya. Prinsipal dapat mencakup akun, pengguna, peran, pengguna federasi, atau. Layanan AWS

Kebijakan berbasis sumber daya merupakan kebijakan inline yang terletak di layanan tersebut. Anda tidak dapat menggunakan kebijakan AWS terkelola dari IAM dalam kebijakan berbasis sumber daya.

### Daftar kontrol akses (ACL)

Daftar kontrol akses (ACL) mengendalikan pengguna utama mana (anggota akun, pengguna, atau peran) yang memiliki izin untuk mengakses sumber daya. ACL sama dengan kebijakan berbasis sumber daya, meskipun tidak menggunakan format dokumen kebijakan JSON.

Amazon S3, AWS WAF, dan Amazon VPC adalah contoh layanan yang mendukung ACL. Untuk mempelajari ACL selengkapnya, silakan lihat [Gambaran umum daftar kontrol akses \(ACL\)](https://docs.aws.amazon.com/AmazonS3/latest/dev/acl-overview.html) di Panduan Developer Layanan Penyimpanan Ringkas Amazon.

#### Tipe kebijakan lain

AWS mendukung jenis kebijakan tambahan yang kurang umum. Tipe-tipe kebijakan ini dapat mengatur izin maksimum yang diberikan kepada Anda berdasarkan tipe kebijakan yang lebih umum.

- Batasan izin Batasan izin adalah fitur lanjutan di mana Anda menetapkan izin maksimum yang dapat diberikan oleh kebijakan berbasis identitas kepada entitas IAM (pengguna atau peran IAM). Anda dapat menetapkan batasan izin untuk suatu entitas. Izin yang dihasilkan adalah perpotongan antara kebijakan berbasis identitas milik entitas dan batasan izinnya. Kebijakan berbasis sumber daya yang menentukan pengguna atau peran dalam bidang Principal tidak dibatasi oleh batasan izin. Penolakan secara eksplisit terhadap salah satu kebijakan ini akan mengesampingkan izin tersebut. Untuk informasi selengkapnya tentang batasan izin, lihat [Batasan izin untuk entitas](https://docs.aws.amazon.com/IAM/latest/UserGuide/access_policies_boundaries.html) [IAM](https://docs.aws.amazon.com/IAM/latest/UserGuide/access_policies_boundaries.html) dalam Panduan Pengguna IAM.
- Kebijakan kontrol layanan (SCP) SCP adalah kebijakan JSON yang menentukan izin maksimum untuk organisasi atau unit organisasi (OU) di. AWS Organizations AWS Organizations adalah layanan untuk mengelompokkan dan mengelola secara terpusat beberapa Akun AWS yang dimiliki bisnis Anda. Jika Anda mengaktifkan semua fitur di sebuah organisasi, maka Anda dapat menerapkan kebijakan kontrol layanan (SCP) ke salah satu atau semua akun Anda. SCP membatasi izin untuk entitas di akun anggota, termasuk masing-masing. Pengguna root akun AWS Untuk informasi selengkapnya tentang Organisasi dan SCP, lihat [Cara kerja SCP](https://docs.aws.amazon.com/organizations/latest/userguide/orgs_manage_policies_about-scps.html) dalam Panduan Pengguna AWS Organizations .
- Kebijakan sesi Kebijakan sesi adalah kebijakan lanjutan yang Anda teruskan sebagai parameter saat Anda membuat sesi sementara secara terprogram untuk peran atau pengguna gabungan. Izin sesi yang dihasilkan adalah perpotongan antara kebijakan berbasis identitas pengguna atau peran dan kebijakan sesi. Izin juga bisa datang dari kebijakan berbasis sumber daya. Penolakan eksplisit dalam salah satu kebijakan ini membatalkan izin. Untuk informasi selengkapnya, lihat [Kebijakan](https://docs.aws.amazon.com/IAM/latest/UserGuide/access_policies.html#policies_session)  [sesi](https://docs.aws.amazon.com/IAM/latest/UserGuide/access_policies.html#policies_session) dalam Panduan Pengguna IAM.

### Beberapa jenis kebijakan

Ketika beberapa jenis kebijakan berlaku untuk sebuah permintaan, izin yang dihasilkan lebih rumit untuk dipahami. Untuk mempelajari cara AWS menentukan apakah akan mengizinkan permintaan saat beberapa jenis kebijakan terlibat, lihat [Logika evaluasi kebijakan](https://docs.aws.amazon.com/IAM/latest/UserGuide/reference_policies_evaluation-logic.html) di Panduan Pengguna IAM.

# <span id="page-847-0"></span>Bagaimana AWS Cloud9 bekerja dengan IAM

Sebelum Anda menggunakan IAM untuk mengelola akses AWS Cloud9, pelajari fitur IAM yang tersedia untuk digunakan. AWS Cloud9

#### Fitur IAM yang dapat Anda gunakan AWS Cloud9

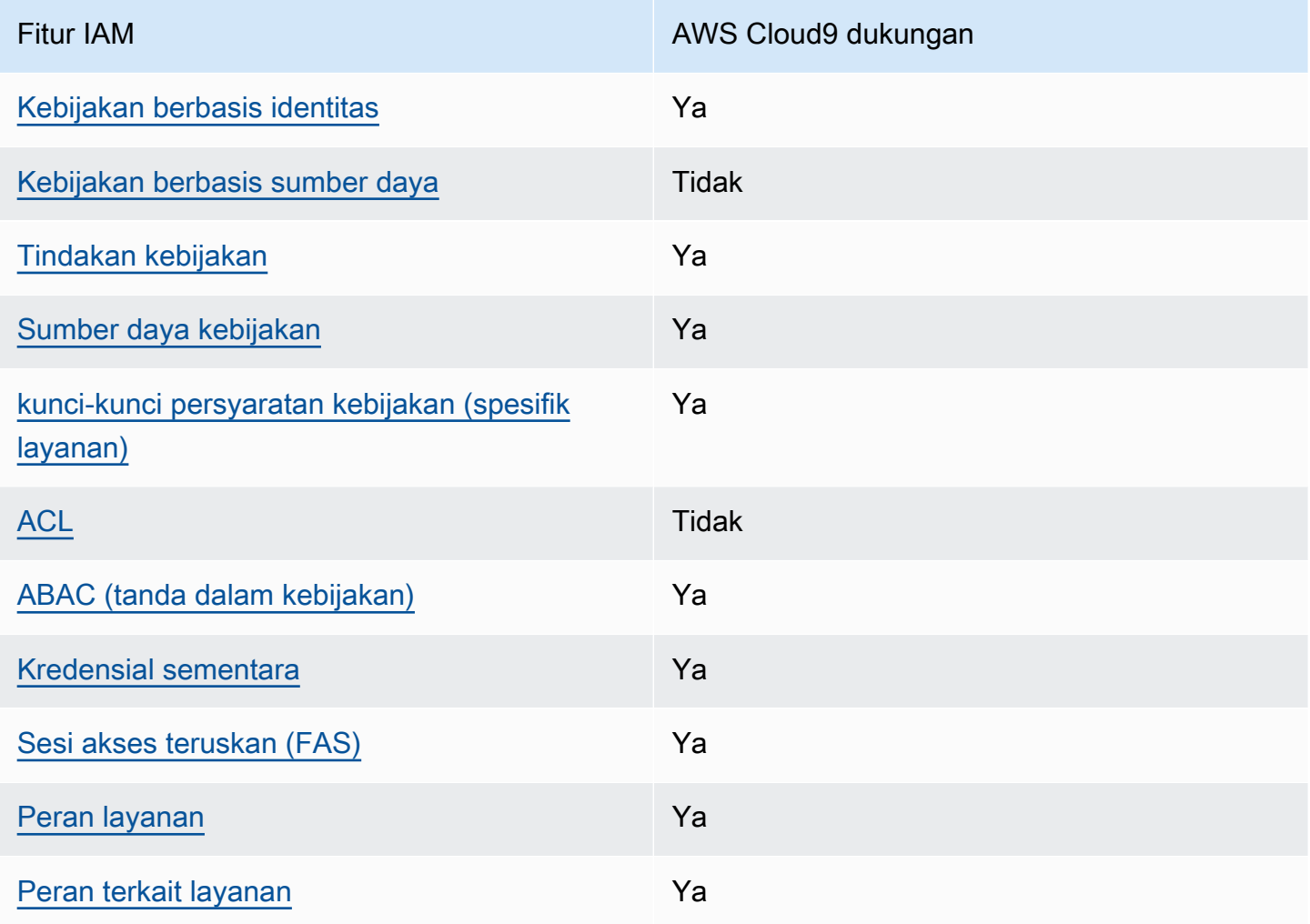

Untuk mendapatkan tampilan tingkat tinggi tentang cara AWS Cloud9 dan AWS layanan lain bekerja dengan sebagian besar fitur IAM, lihat [AWS layanan yang bekerja dengan IAM di Panduan Pengguna](https://docs.aws.amazon.com/IAM/latest/UserGuide/reference_aws-services-that-work-with-iam.html) [IAM](https://docs.aws.amazon.com/IAM/latest/UserGuide/reference_aws-services-that-work-with-iam.html).

<span id="page-847-1"></span>Kebijakan berbasis identitas untuk AWS Cloud9

Mendukung kebijakan berbasis identitas Ya

Kebijakan berbasis identitas adalah dokumen kebijakan izin JSON yang dapat Anda lampirkan ke sebuah identitas, seperti pengguna IAM, grup pengguna IAM, atau peran IAM. Kebijakan ini mengontrol jenis tindakan yang dapat dilakukan pengguna dan peran, di sumber daya mana, dan dengan ketentuan apa. Untuk mempelajari cara membuat kebijakan berbasis identitas, lihat [Membuat](https://docs.aws.amazon.com/IAM/latest/UserGuide/access_policies_create.html)  [kebijakan IAM](https://docs.aws.amazon.com/IAM/latest/UserGuide/access_policies_create.html) dalam Panduan Pengguna IAM.

Dengan kebijakan berbasis identitas IAM, Anda dapat menentukan tindakan dan sumber daya yang diizinkan atau ditolak, serta ketentuan terkait jenis tindakan yang diizinkan atau ditolak. Anda tidak dapat menentukan pengguna utama dalam kebijakan berbasis identitas karena kebijakan ini berlaku untuk pengguna atau peran yang dilampiri kebijakan. Untuk mempelajari semua elemen yang dapat digunakan dalam kebijakan JSON, lihat [Referensi elemen kebijakan JSON IAM](https://docs.aws.amazon.com/IAM/latest/UserGuide/reference_policies_elements.html) dalam Panduan Pengguna IAM.

Contoh kebijakan berbasis identitas untuk AWS Cloud9

Untuk melihat contoh kebijakan AWS Cloud9 berbasis identitas, lihat. [Contoh kebijakan berbasis](#page-854-0)  [identitas untuk AWS Cloud9](#page-854-0)

#### <span id="page-848-0"></span>Kebijakan berbasis sumber daya dalam AWS Cloud9

Mendukung kebijakan berbasis sumber daya Tidak

Kebijakan berbasis sumber daya adalah dokumen kebijakan JSON yang Anda lampirkan ke sumber daya. Contoh kebijakan berbasis sumber daya adalah kebijakan kepercayaan peran IAM dan kebijakan bucket Amazon S3. Dalam layanan yang mendukung kebijakan berbasis sumber daya, administrator layanan dapat menggunakannya untuk mengontrol akses ke sumber daya tertentu. Untuk sumber daya yang dilampiri kebijakan tersebut, kebijakan ini menentukan jenis tindakan yang dapat dilakukan oleh pengguna utama tertentu di sumber daya tersebut dan apa ketentuannya. Anda harus [menentukan pengguna utama](https://docs.aws.amazon.com/IAM/latest/UserGuide/reference_policies_elements_principal.html) dalam kebijakan berbasis sumber daya. Prinsipal dapat mencakup akun, pengguna, peran, pengguna federasi, atau. Layanan AWS

Untuk mengaktifkan akses lintas akun, Anda dapat menentukan seluruh akun atau entitas IAM di akun lain sebagai pengguna utama dalam kebijakan berbasis sumber daya. Menambahkan pengguna utama lintas akun ke kebijakan berbasis sumber daya bagian dari membangun hubungan kepercayaan. Ketika prinsipal dan sumber daya berbeda Akun AWS, administrator IAM di akun tepercaya juga harus memberikan izin entitas utama (pengguna atau peran) untuk mengakses

sumber daya. Izin diberikan dengan melampirkan kebijakan berbasis identitas ke entitas tersebut. Namun, jika kebijakan berbasis sumber daya memberikan akses kepada pengguna utama dalam akun yang sama, kebijakan berbasis identitas lainnya tidak diperlukan. Untuk informasi selengkapnya, lihat [Perbedaan peran IAM dengan kebijakan berbasis sumber daya](https://docs.aws.amazon.com/IAM/latest/UserGuide/id_roles_compare-resource-policies.html) di Panduan Pengguna IAM.

AWS Cloud9 tidak mendukung kebijakan berbasis sumber daya tetapi Anda masih dapat mengontrol izin sumber daya AWS Cloud9 lingkungan untuk anggota AWS Cloud9 lingkungan melalui API dan IDE. AWS Cloud9 AWS Cloud9

<span id="page-849-0"></span>Tindakan kebijakan untuk AWS Cloud9

Mendukung tindakan kebijakan Ya

Administrator dapat menggunakan kebijakan AWS JSON untuk menentukan siapa yang memiliki akses ke apa. Yaitu, pengguna utama mana yang dapat melakukan tindakan pada sumber daya apa, dan dalam kondisi apa.

Elemen Action dari kebijakan JSON menjelaskan tindakan yang dapat Anda gunakan untuk mengizinkan atau menolak akses dalam sebuah kebijakan. Tindakan kebijakan biasanya memiliki nama yang sama dengan operasi AWS API terkait. Ada beberapa pengecualian, misalnya tindakan hanya izin yang tidak memiliki operasi API yang cocok. Ada juga beberapa operasi yang memerlukan beberapa tindakan dalam suatu kebijakan. Tindakan tambahan ini disebut tindakan dependen.

Menyertakan tindakan dalam suatu kebijakan untuk memberikan izin melakukan operasi terkait.

Untuk melihat daftar AWS Cloud9 tindakan, lihat [Tindakan yang ditentukan oleh AWS Cloud9](https://docs.aws.amazon.com/service-authorization/latest/reference/list_your_service.html#your_service-actions-as-permissions) dalam Referensi Otorisasi Layanan.

Tindakan kebijakan AWS Cloud9 menggunakan awalan berikut sebelum tindakan:

account

Untuk menetapkan secara spesifik beberapa tindakan dalam satu pernyataan, pisahkan tindakantindakan tersebut dengan koma.

"Action": [

```
 "account:action1", 
      "account:action2" 
 ]
```
Untuk melihat contoh kebijakan AWS Cloud9 berbasis identitas, lihat. [Contoh kebijakan berbasis](#page-854-0)  [identitas untuk AWS Cloud9](#page-854-0)

<span id="page-850-0"></span>Sumber daya kebijakan untuk AWS Cloud9

Mendukung sumber daya kebijakan Ya

Administrator dapat menggunakan kebijakan AWS JSON untuk menentukan siapa yang memiliki akses ke apa. Yaitu, pengguna utama mana yang dapat melakukan tindakan pada sumber daya apa, dan dalam kondisi apa.

Elemen kebijakan JSON Resource menentukan objek atau beberapa objek yang menjadi target penerapan tindakan. Pernyataan harus menyertakan elemen Resource atau NotResource. Praktik terbaiknya, tentukan sumber daya menggunakan [Amazon Resource Name \(ARN\)](https://docs.aws.amazon.com/general/latest/gr/aws-arns-and-namespaces.html). Anda dapat melakukan ini untuk tindakan yang mendukung jenis sumber daya tertentu, yang dikenal sebagai izin tingkat sumber daya.

Untuk tindakan yang tidak mendukung izin di tingkat sumber daya, misalnya operasi pencantuman, gunakan wildcard (\*) untuk mengindikasikan bahwa pernyataan tersebut berlaku untuk semua sumber daya.

"Resource": "\*"

Untuk melihat daftar jenis AWS Cloud9 sumber daya dan ARNnya, lihat [Sumber daya yang](https://docs.aws.amazon.com/service-authorization/latest/reference/list_your_service.html#your_service-resources-for-iam-policies)  [ditentukan oleh AWS Cloud9](https://docs.aws.amazon.com/service-authorization/latest/reference/list_your_service.html#your_service-resources-for-iam-policies) dalam Referensi Otorisasi Layanan. Untuk mempelajari tindakan yang dapat menentukan ARN setiap sumber daya, lihat [Tindakan yang ditentukan AWS Cloud9](https://docs.aws.amazon.com/service-authorization/latest/reference/list_your_service.html#your_service-actions-as-permissions).

Untuk melihat contoh kebijakan AWS Cloud9 berbasis identitas, lihat. [Contoh kebijakan berbasis](#page-854-0)  [identitas untuk AWS Cloud9](#page-854-0)

### <span id="page-851-0"></span>Kunci kondisi kebijakan untuk AWS Cloud9

Mendukung kunci kondisi kebijakan spesifik layanan Ya

Administrator dapat menggunakan kebijakan AWS JSON untuk menentukan siapa yang memiliki akses ke apa. Yaitu, pengguna utama mana yang dapat melakukan tindakan pada sumber daya apa, dan dalam kondisi apa.

Elemen Condition (atau blok Condition) memungkinkan Anda menentukan kondisi di mana suatu pernyataan akan diterapkan. Elemen Condition bersifat opsional. Anda dapat membuat ekspresi kondisional yang menggunakan [operator kondisi](https://docs.aws.amazon.com/IAM/latest/UserGuide/reference_policies_elements_condition_operators.html), misalnya sama dengan atau kurang dari, untuk mencocokkan kondisi dalam kebijakan dengan nilai-nilai yang diminta.

Jika Anda menentukan beberapa elemen Condition dalam satu pernyataan, atau beberapa kunci dalam satu elemen Condition, AWS akan mengevaluasinya dengan menggunakan operasi AND logis. Jika Anda menentukan beberapa nilai untuk satu kunci kondisi, AWS mengevaluasi kondisi menggunakan OR operasi logis. Semua kondisi harus dipenuhi sebelum izin pernyataan diberikan.

Anda juga dapat menggunakan variabel placeholder saat menentukan kondisi. Misalnya, Anda dapat memberikan izin kepada pengguna IAM untuk mengakses sumber daya hanya jika izin tersebut mempunyai tag yang sesuai dengan nama pengguna IAM mereka. Untuk informasi selengkapnya, lihat [Elemen kebijakan IAM: variabel dan tag](https://docs.aws.amazon.com/IAM/latest/UserGuide/reference_policies_variables.html) di Panduan Pengguna IAM.

AWS mendukung kunci kondisi global dan kunci kondisi khusus layanan. Untuk melihat semua kunci kondisi AWS global, lihat [kunci konteks kondisi AWS global](https://docs.aws.amazon.com/IAM/latest/UserGuide/reference_policies_condition-keys.html) di Panduan Pengguna IAM.

Untuk melihat daftar kunci AWS Cloud9 kondisi, lihat [Kunci kondisi untuk AWS Cloud9](https://docs.aws.amazon.com/service-authorization/latest/reference/list_your_service.html#your_service-policy-keys) dalam Referensi Otorisasi Layanan. Untuk mempelajari tindakan dan sumber daya yang dapat Anda gunakan kunci kondisi, lihat [Tindakan yang ditentukan oleh AWS Cloud9](https://docs.aws.amazon.com/service-authorization/latest/reference/list_your_service.html#your_service-actions-as-permissions).

Untuk melihat contoh kebijakan AWS Cloud9 berbasis identitas, lihat. [Contoh kebijakan berbasis](#page-854-0)  [identitas untuk AWS Cloud9](#page-854-0)

<span id="page-851-1"></span>ACL di AWS Cloud9

Mendukung ACL Tidak

Daftar kontrol akses (ACL) mengontrol pengguna utama (anggota akun, pengguna, atau peran) yang memiliki izin untuk mengakses sumber daya. ACL sama dengan kebijakan berbasis sumber daya, meskipun tidak menggunakan format dokumen kebijakan JSON.

<span id="page-852-0"></span>ABAC dengan AWS Cloud9

Mendukung ABAC (tanda dalam kebijakan) Ya

Kontrol akses berbasis atribut (ABAC) adalah strategi otorisasi yang menentukan izin berdasarkan atribut. Dalam AWS, atribut ini disebut tag. Anda dapat melampirkan tag ke entitas IAM (pengguna atau peran) dan ke banyak AWS sumber daya. Pemberian tanda ke entitas dan sumber daya adalah langkah pertama dari ABAC. Kemudian, rancanglah kebijakan ABAC untuk mengizinkan operasi saat tag milik pengguna utama cocok dengan tag yang ada di sumber daya yang ingin diakses.

ABAC sangat berguna di lingkungan yang berkembang dengan cepat dan berguna di situasi di mana pengelolaan kebijakan menjadi rumit.

Untuk mengendalikan akses berdasarkan tag, berikan informasi tentang tag di [elemen](https://docs.aws.amazon.com/IAM/latest/UserGuide/reference_policies_elements_condition.html) [kondisi](https://docs.aws.amazon.com/IAM/latest/UserGuide/reference_policies_elements_condition.html) dari kebijakan dengan menggunakan kunci kondisi aws:ResourceTag/*key-name*, aws:RequestTag/*key-name*, atau aws:TagKeys.

Jika sebuah layanan mendukung ketiga kunci kondisi untuk setiap jenis sumber daya, nilainya adalah Ya untuk layanan tersebut. Jika suatu layanan mendukung ketiga kunci kondisi hanya untuk beberapa jenis sumber daya, nilainya adalah Parsial.

Untuk informasi selengkapnya tentang ABAC, lihat [Apa itu ABAC?](https://docs.aws.amazon.com/IAM/latest/UserGuide/introduction_attribute-based-access-control.html) di Panduan Pengguna IAM. Untuk melihat tutorial terkait langkah-langkah penyiapan ABAC, lihat [Menggunakan kontrol akses berbasis](https://docs.aws.amazon.com/IAM/latest/UserGuide/tutorial_attribute-based-access-control.html)  [atribut \(ABAC\)](https://docs.aws.amazon.com/IAM/latest/UserGuide/tutorial_attribute-based-access-control.html) di Panduan Pengguna IAM.

#### <span id="page-852-1"></span>Menggunakan kredensyal sementara dengan AWS Cloud9

Mendukung kredensial sementara Ya

Beberapa Layanan AWS tidak berfungsi saat Anda masuk menggunakan kredensyal sementara. Untuk informasi tambahan, termasuk yang Layanan AWS bekerja dengan kredensi sementara, lihat [Layanan AWS yang bekerja dengan IAM di Panduan Pengguna IAM](https://docs.aws.amazon.com/IAM/latest/UserGuide/reference_aws-services-that-work-with-iam.html).

Anda menggunakan kredensi sementara jika Anda masuk AWS Management Console menggunakan metode apa pun kecuali nama pengguna dan kata sandi. Misalnya, ketika Anda mengakses AWS menggunakan tautan masuk tunggal (SSO) perusahaan Anda, proses tersebut secara otomatis membuat kredensil sementara. Anda juga akan membuat kredensial sementara secara otomatis saat masuk ke konsol sebagai pengguna dan kemudian beralih peran. Untuk informasi selengkapnya tentang cara beralih peran, lihat [Beralih peran \(konsol\)](https://docs.aws.amazon.com/IAM/latest/UserGuide/id_roles_use_switch-role-console.html) di Panduan Pengguna IAM.

Anda dapat membuat kredensil sementara secara manual menggunakan API AWS CLI atau AWS . Anda kemudian dapat menggunakan kredensyal sementara tersebut untuk mengakses. AWS AWS merekomendasikan agar Anda secara dinamis menghasilkan kredensi sementara alihalih menggunakan kunci akses jangka panjang. Untuk informasi selengkapnya, lihat [Kredensial](https://docs.aws.amazon.com/IAM/latest/UserGuide/id_credentials_temp.html)  [keamanan sementara di IAM](https://docs.aws.amazon.com/IAM/latest/UserGuide/id_credentials_temp.html).

<span id="page-853-0"></span>Teruskan sesi akses untuk AWS Cloud9

Mendukung sesi akses maju (FAS) Ya

Saat Anda menggunakan pengguna atau peran IAM untuk melakukan tindakan AWS, Anda dianggap sebagai prinsipal. Saat Anda menggunakan beberapa layanan, Anda mungkin melakukan tindakan yang kemudian memulai tindakan lain di layanan yang berbeda. FAS menggunakan izin dari pemanggilan utama Layanan AWS, dikombinasikan dengan permintaan Layanan AWS untuk membuat permintaan ke layanan hilir. Permintaan FAS hanya dibuat ketika layanan menerima permintaan yang memerlukan interaksi dengan orang lain Layanan AWS atau sumber daya untuk menyelesaikannya. Dalam hal ini, Anda harus memiliki izin untuk melakukan kedua tindakan tersebut. Untuk detail kebijakan saat membuat permintaan FAS, lihat [Teruskan sesi akses.](https://docs.aws.amazon.com/IAM/latest/UserGuide/access_forward_access_sessions.html)

<span id="page-853-1"></span>Peran layanan untuk AWS Cloud9

Mendukung peran layanan Ya

Peran layanan adalah [peran IAM](https://docs.aws.amazon.com/IAM/latest/UserGuide/id_roles.html) yang diambil oleh layanan untuk melakukan tindakan atas nama Anda. Administrator IAM dapat membuat, mengubah, dan menghapus peran layanan dari dalam IAM. Untuk informasi selengkapnya, lihat [Membuat peran untuk mendelegasikan izin ke Layanan AWS](https://docs.aws.amazon.com/IAM/latest/UserGuide/id_roles_create_for-service.html) dalam Panduan pengguna IAM.

#### **A** Warning

Mengubah izin untuk peran layanan dapat merusak AWS Cloud9 fungsionalitas. Edit peran layanan hanya jika AWS Cloud9 memberikan panduan untuk melakukannya.

<span id="page-854-1"></span>Peran terkait layanan untuk AWS Cloud9

Mendukung peran terkait layanan Ya

Peran terkait layanan adalah jenis peran layanan yang ditautkan ke. Layanan AWS Layanan dapat menggunakan peran untuk melakukan tindakan atas nama Anda. Peran terkait layanan muncul di Anda Akun AWS dan dimiliki oleh layanan. Administrator IAM dapat melihat, tetapi tidak dapat mengedit izin untuk peran terkait layanan.

Untuk detail tentang pembuatan atau pengelolaan peran terkait layanan, lihat [Layanan AWS yang](https://docs.aws.amazon.com/IAM/latest/UserGuide/reference_aws-services-that-work-with-iam.html)  [berfungsi dengan IAM](https://docs.aws.amazon.com/IAM/latest/UserGuide/reference_aws-services-that-work-with-iam.html). Temukan sebuah layanan dalam tabel yang memiliki Yes di kolom Peran terkait layanan. Pilih tautan Ya untuk melihat dokumentasi peran terkait layanan untuk layanan tersebut.

## <span id="page-854-0"></span>Contoh kebijakan berbasis identitas untuk AWS Cloud9

Secara default, pengguna dan peran tidak memiliki izin untuk membuat atau memodifikasi AWS Cloud9 sumber daya. Mereka juga tidak dapat melakukan tugas dengan menggunakan AWS Management Console, AWS Command Line Interface (AWS CLI), atau AWS API. Untuk memberikan izin kepada pengguna untuk melakukan tindakan pada sumber daya yang mereka perlukan, administrator IAM dapat membuat kebijakan IAM. Administrator kemudian dapat menambahkan kebijakan IAM ke peran, dan pengguna dapat menjalankan peran.

Untuk mempelajari cara membuat kebijakan berbasis identitas IAM menggunakan contoh dokumen kebijakan JSON ini, lihat [Membuat kebijakan IAM](https://docs.aws.amazon.com/IAM/latest/UserGuide/access_policies_create-console.html) dalam Panduan Pengguna IAM.

Untuk detail tentang tindakan dan jenis sumber daya yang ditentukan oleh AWS Cloud9, termasuk format ARN untuk setiap jenis sumber daya, lihat [Kunci tindakan, sumber daya, dan kondisi AWS](https://docs.aws.amazon.com/service-authorization/latest/reference/list_your_service.html)  [Cloud9 di Referensi](https://docs.aws.amazon.com/service-authorization/latest/reference/list_your_service.html) Otorisasi Layanan.

#### Topik

• [Praktik terbaik kebijakan](#page-855-0)

- [Menggunakan konsol AWS Cloud9](#page-856-0)
- [Izinkan pengguna melihat izin mereka sendiri](#page-856-1)

#### <span id="page-855-0"></span>Praktik terbaik kebijakan

Kebijakan berbasis identitas menentukan apakah seseorang dapat membuat, mengakses, atau menghapus AWS Cloud9 sumber daya di akun Anda. Tindakan ini dikenai biaya untuk Akun AWS Anda. Ketika Anda membuat atau mengedit kebijakan berbasis identitas, ikuti panduan dan rekomendasi ini:

- Mulailah dengan kebijakan AWS terkelola dan beralih ke izin hak istimewa paling sedikit Untuk mulai memberikan izin kepada pengguna dan beban kerja Anda, gunakan kebijakan AWS terkelola yang memberikan izin untuk banyak kasus penggunaan umum. Mereka tersedia di Anda Akun AWS. Kami menyarankan Anda mengurangi izin lebih lanjut dengan menentukan kebijakan terkelola AWS pelanggan yang spesifik untuk kasus penggunaan Anda. Untuk informasi selengkapnya, lihat [kebijakan yang dikelola AWS](https://docs.aws.amazon.com/IAM/latest/UserGuide/access_policies_managed-vs-inline.html#aws-managed-policies) atau [kebijakan yang dikelola AWS untuk fungsi](https://docs.aws.amazon.com/IAM/latest/UserGuide/access_policies_job-functions.html) [pekerjaan](https://docs.aws.amazon.com/IAM/latest/UserGuide/access_policies_job-functions.html) di Panduan Pengguna IAM.
- Menerapkan izin dengan hak akses paling rendah Ketika Anda menetapkan izin dengan kebijakan IAM, hanya berikan izin yang diperlukan untuk melakukan tugas. Anda melakukan ini dengan menentukan tindakan yang dapat diambil pada sumber daya tertentu dalam kondisi tertentu, juga dikenal sebagai izin hak akses paling rendah. Untuk informasi selengkapnya tentang cara menggunakan IAM untuk menerapkan izin, lihat [Kebijakan dan izin di IAM](https://docs.aws.amazon.com/IAM/latest/UserGuide/access_policies.html) di Panduan Pengguna IAM.
- Gunakan kondisi dalam kebijakan IAM untuk membatasi akses lebih lanjut Anda dapat menambahkan kondisi ke kebijakan Anda untuk membatasi akses ke tindakan dan sumber daya. Sebagai contoh, Anda dapat menulis kondisi kebijakan untuk menentukan bahwa semua permintaan harus dikirim menggunakan SSL. Anda juga dapat menggunakan ketentuan untuk memberikan akses ke tindakan layanan jika digunakan melalui yang spesifik Layanan AWS, seperti AWS CloudFormation. Untuk informasi selengkapnya, lihat [Elemen kebijakan JSON IAM: Syarat](https://docs.aws.amazon.com/IAM/latest/UserGuide/reference_policies_elements_condition.html) di Panduan Pengguna IAM.
- Menggunakan IAM Access Analyzer untuk memvalidasi kebijakan IAM Anda guna memastikan izin yang aman dan berfungsi – IAM Access Analyzer memvalidasi kebijakan baru dan yang sudah ada sehingga kebijakan tersebut mematuhi bahasa kebijakan IAM (JSON) dan praktik terbaik IAM. IAM Access Analyzer menyediakan lebih dari 100 pemeriksaan kebijakan dan rekomendasi yang dapat ditindaklanjuti untuk membantu Anda membuat kebijakan yang aman dan fungsional. Untuk informasi selengkapnya, lihat [validasi kebijakan Analizer Akses IAM](https://docs.aws.amazon.com/IAM/latest/UserGuide/access-analyzer-policy-validation.html) di Panduan Pengguna IAM.

• Memerlukan otentikasi multi-faktor (MFA) - Jika Anda memiliki skenario yang mengharuskan pengguna IAM atau pengguna root di Anda, Akun AWS aktifkan MFA untuk keamanan tambahan. Untuk mewajibkan MFA saat operasi API dipanggil, tambahkan kondisi MFA pada kebijakan Anda. Untuk informasi selengkapnya, lihat [Mengonfigurasi akses API yang dilindungi MFA](https://docs.aws.amazon.com/IAM/latest/UserGuide/id_credentials_mfa_configure-api-require.html) di Panduan Pengguna IAM.

Untuk informasi selengkapnya tentang praktik terbaik dalam IAM, lihat [Praktik terbaik keamanan di](https://docs.aws.amazon.com/IAM/latest/UserGuide/best-practices.html)  [IAM](https://docs.aws.amazon.com/IAM/latest/UserGuide/best-practices.html) di Panduan Pengguna IAM.

#### <span id="page-856-0"></span>Menggunakan konsol AWS Cloud9

Untuk mengakses AWS Cloud9 konsol, Anda harus memiliki set izin minimum. Izin ini harus memungkinkan Anda untuk membuat daftar dan melihat detail tentang AWS Cloud9 sumber daya di Anda Akun AWS. Jika Anda membuat kebijakan berbasis identitas yang lebih ketat daripada izin minimum yang diperlukan, konsol tidak akan berfungsi sebagaimana mestinya untuk entitas (pengguna atau peran) dengan kebijakan tersebut.

Anda tidak perlu mengizinkan izin konsol minimum untuk pengguna yang melakukan panggilan hanya ke AWS CLI atau AWS API. Sebaliknya, izinkan akses hanya ke tindakan yang cocok dengan operasi API yang coba dilakukan.

Untuk memastikan bahwa pengguna dan peran masih dapat menggunakan AWS Cloud9 konsol, lampirkan juga kebijakan AWS Cloud9 *ConsoleAccess* atau *ReadOnly* AWS terkelola ke entitas. Untuk informasi selengkapnya, lihat [Menambahkan izin ke pengguna](https://docs.aws.amazon.com/IAM/latest/UserGuide/id_users_change-permissions.html#users_change_permissions-add-console) di Panduan Pengguna IAM.

<span id="page-856-1"></span>Izinkan pengguna melihat izin mereka sendiri

Contoh ini menunjukkan cara membuat kebijakan yang mengizinkan para pengguna IAM melihat kebijakan inline dan terkelola yang dilampirkan ke identitas pengguna mereka. Kebijakan ini mencakup izin untuk menyelesaikan tindakan ini di konsol atau menggunakan API atau secara terprogram. AWS CLI AWS

```
{ 
     "Version": "2012-10-17", 
     "Statement": [ 
          { 
               "Sid": "ViewOwnUserInfo", 
               "Effect": "Allow", 
               "Action": [
```

```
 "iam:GetUserPolicy", 
                   "iam:ListGroupsForUser", 
                   "iam:ListAttachedUserPolicies", 
                   "iam:ListUserPolicies", 
                   "iam:GetUser" 
              ], 
              "Resource": ["arn:aws:iam::*:user/${aws:username}"] 
          }, 
          { 
              "Sid": "NavigateInConsole", 
              "Effect": "Allow", 
              "Action": [ 
                   "iam:GetGroupPolicy", 
                   "iam:GetPolicyVersion", 
                   "iam:GetPolicy", 
                   "iam:ListAttachedGroupPolicies", 
                   "iam:ListGroupPolicies", 
                   "iam:ListPolicyVersions", 
                   "iam:ListPolicies", 
                   "iam:ListUsers" 
              ], 
              "Resource": "*" 
          } 
     ]
}
```
# <span id="page-857-0"></span>Memecahkan masalah AWS Cloud9 identitas dan akses

Gunakan informasi berikut untuk membantu Anda mendiagnosis dan memperbaiki masalah umum yang mungkin Anda temui saat bekerja dengan AWS Cloud9 dan IAM.

Topik

- [Saya tidak berwenang untuk melakukan tindakan di AWS Cloud9](#page-858-0)
- [Saya tidak berwenang untuk melakukan iam: PassRole](#page-858-1)
- [Saya ingin mengizinkan orang di luar saya Akun AWS untuk mengakses AWS Cloud9 sumber](#page-859-1) [daya saya](#page-859-1)

#### <span id="page-858-0"></span>Saya tidak berwenang untuk melakukan tindakan di AWS Cloud9

Jika Anda menerima pesan kesalahan bahwa Anda tidak memiliki otorisasi untuk melakukan tindakan, kebijakan Anda harus diperbarui agar Anda dapat melakukan tindakan tersebut.

Contoh kesalahan berikut terjadi ketika pengguna IAM mateojackson mencoba menggunakan konsol untuk melihat detail tentang suatu sumber daya *my-example-widget* rekaan, tetapi tidak memiliki izin awes:*GetWidget* rekaan.

```
User: arn:aws:iam::123456789012:user/mateojackson is not authorized to perform: 
  awes:GetWidget on resource: my-example-widget
```
Dalam hal ini, kebijakan untuk pengguna mateojackson harus diperbarui untuk mengizinkan akses ke sumber daya *my-example-widget* dengan menggunakan tindakan awes:*GetWidget*.

Jika Anda memerlukan bantuan, hubungi AWS administrator Anda. Administrator Anda adalah orang yang memberi Anda kredensial masuk.

#### <span id="page-858-1"></span>Saya tidak berwenang untuk melakukan iam: PassRole

Jika Anda menerima kesalahan yang tidak diizinkan untuk melakukan iam:PassRole tindakan, kebijakan Anda harus diperbarui agar Anda dapat meneruskan peran AWS Cloud9.

Beberapa Layanan AWS memungkinkan Anda untuk meneruskan peran yang ada ke layanan tersebut alih-alih membuat peran layanan baru atau peran terkait layanan. Untuk melakukannya, Anda harus memiliki izin untuk meneruskan peran ke layanan.

Contoh kesalahan berikut terjadi ketika pengguna IAM bernama marymajor mencoba menggunakan konsol tersebut untuk melakukan tindakan di AWS Cloud9. Namun, tindakan tersebut memerlukan layanan untuk mendapatkan izin yang diberikan oleh peran layanan. Mary tidak memiliki izin untuk meneruskan peran tersebut pada layanan.

```
User: arn:aws:iam::123456789012:user/marymajor is not authorized to perform: 
  iam:PassRole
```
Dalam kasus ini, kebijakan Mary harus diperbarui agar dia mendapatkan izin untuk melakukan tindakan iam:PassRole tersebut.

Jika Anda memerlukan bantuan, hubungi AWS administrator Anda. Administrator Anda adalah orang yang memberi Anda kredensial masuk.

## <span id="page-859-1"></span>Saya ingin mengizinkan orang di luar saya Akun AWS untuk mengakses AWS Cloud9 sumber daya saya

Anda dapat membuat peran yang dapat digunakan pengguna di akun lain atau pengguna di luar organisasi Anda untuk mengakses sumber daya Anda. Anda dapat menentukan siapa saja yang dipercaya untuk mengambil peran tersebut. Untuk layanan yang mendukung kebijakan berbasis sumber daya atau daftar kontrol akses (ACL), Anda dapat menggunakan kebijakan tersebut untuk memberi pengguna akses ke sumber daya Anda.

Untuk mempelajari selengkapnya, periksa hal berikut:

- Untuk mempelajari apakah AWS Cloud9 mendukung fitur-fitur ini, lihat[Bagaimana AWS Cloud9](#page-847-0)  [bekerja dengan IAM](#page-847-0).
- Untuk mempelajari cara menyediakan akses ke sumber daya Anda di seluruh sumber daya Akun AWS yang Anda miliki, lihat [Menyediakan akses ke pengguna IAM di pengguna lain Akun AWS](https://docs.aws.amazon.com/IAM/latest/UserGuide/id_roles_common-scenarios_aws-accounts.html)  [yang Anda miliki](https://docs.aws.amazon.com/IAM/latest/UserGuide/id_roles_common-scenarios_aws-accounts.html) di Panduan Pengguna IAM.
- Untuk mempelajari cara menyediakan akses ke sumber daya Anda kepada pihak ketiga Akun AWS, lihat [Menyediakan akses yang Akun AWS dimiliki oleh pihak ketiga](https://docs.aws.amazon.com/IAM/latest/UserGuide/id_roles_common-scenarios_third-party.html) dalam Panduan Pengguna IAM.
- Untuk mempelajari cara memberikan akses melalui federasi identitas, lihat [Memberikan akses](https://docs.aws.amazon.com/IAM/latest/UserGuide/id_roles_common-scenarios_federated-users.html)  [kepada pengguna eksternal yang sah \(federasi identitas\)](https://docs.aws.amazon.com/IAM/latest/UserGuide/id_roles_common-scenarios_federated-users.html) dalam Panduan Pengguna IAM.
- Untuk mempelajari perbedaan antara penggunaan peran dan kebijakan berbasis sumber daya untuk akses lintas akun, lihat [Perbedaan antara peran IAM dan kebijakan berbasis sumber daya](https://docs.aws.amazon.com/IAM/latest/UserGuide/id_roles_compare-resource-policies.html) di Panduan Pengguna IAM.

# <span id="page-859-0"></span>Bagaimana AWS Cloud9 bekerja dengan sumber daya dan operasi IAM

AWS Identity and Access Management digunakan untuk mengelola izin yang memungkinkan Anda untuk bekerja dengan lingkungan AWS Cloud9 pengembangan dan lainnya Layanan AWS dan sumber daya.

AWS Cloud9 sumber daya dan operasi

Pada tahun AWS Cloud9, sumber daya utama adalah lingkungan AWS Cloud9 pembangunan. Dalam kebijakan, Anda menggunakan Amazon Resource Name (ARN) untuk mengidentifikasi sumber daya yang mengikuti kebijakan tersebut. Tabel berikut mencantumkan ARN lingkungan. Untuk informasi

selengkapnya, lihat [Amazon Resource Names \(ARN\) dan AWS Service Namespaces](https://docs.aws.amazon.com/general/latest/gr/aws-arns-and-namespaces.html) di. Referensi Umum Amazon Web Services

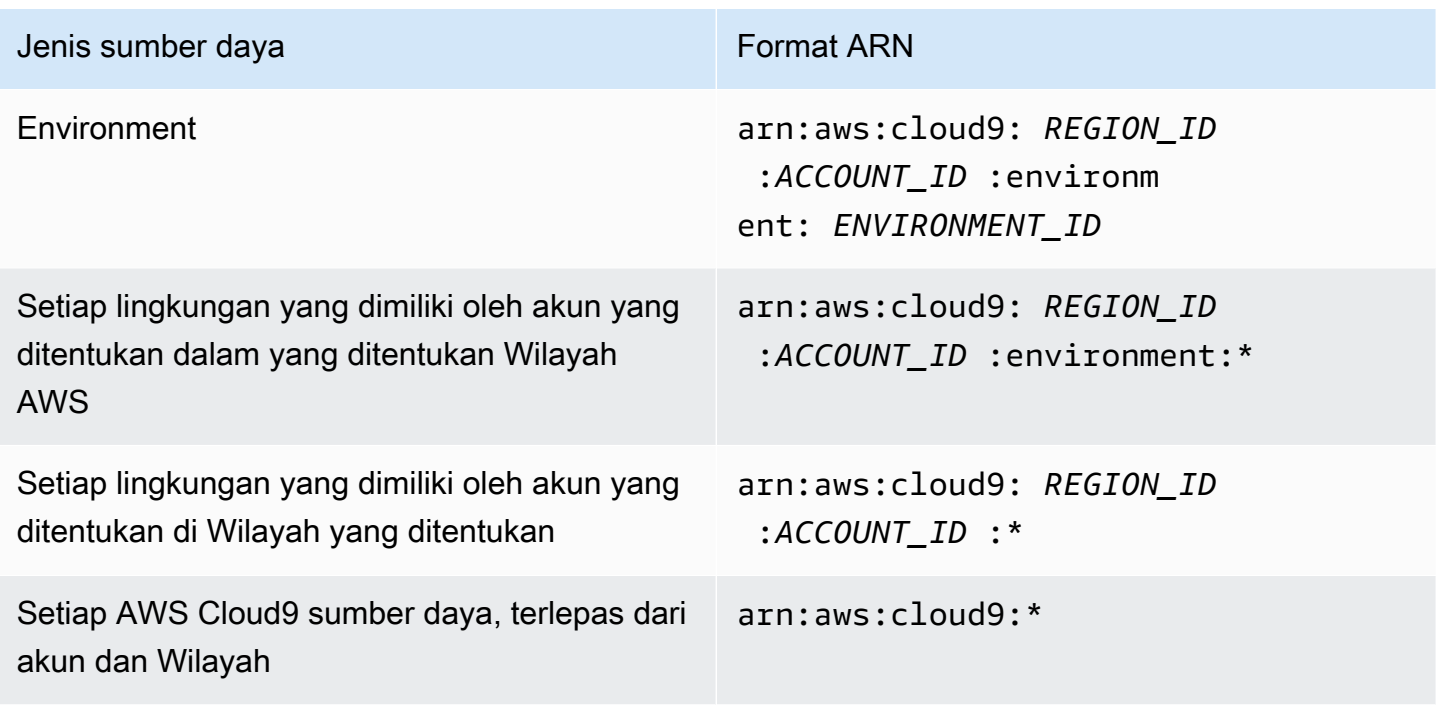

Misalnya, Anda dapat menunjukkan lingkungan tertentu dalam pernyataan Anda menggunakan Nama Sumber Daya Amazon (ARN), sebagai berikut.

```
"Resource": "arn:aws:cloud9:us-
east-2:123456789012:environment:70d899206236474f9590d93b7c41dfEX"
```
Untuk menentukan semua sumber daya, gunakan karakter wildcard (\*) dalam Resource elemen.

```
"Resource": "*"
```
Untuk menentukan beberapa sumber daya dalam satu pernyataan, pisahkan Nama Sumber Daya Amazon (ARN) mereka dengan koma.

```
"Resource": [ 
   "arn:aws:cloud9:us-east-2:123456789012:environment:70d899206236474f9590d93b7c41dfEX", 
   "arn:aws:cloud9:us-east-2:123456789012:environment:81e900317347585a0601e04c8d52eaEX"
]
```
AWS Cloud9 menyediakan satu set operasi untuk bekerja dengan AWS Cloud9 sumber daya. Untuk daftar, lihat [AWS Cloud9 referensi izin.](#page-890-0)

Memahami kepemilikan sumber daya

Akun AWS Akun memiliki sumber daya yang dibuat di akun, terlepas dari siapa yang membuat sumber daya.

Pertimbangkan kasus penggunaan dan skenario berikut:

- Misalkan Anda menggunakan kredensi akun root Anda Akun AWS untuk membuat lingkungan AWS Cloud9 pengembangan. Meskipun memungkinkan, ini tidak direkomendasikan. Dalam hal ini, Anda Akun AWS adalah pemilik lingkungan.
- Misalkan Anda membuat pengguna IAM di Anda Akun AWS dan Anda memberikan izin untuk membuat lingkungan bagi pengguna tersebut. Kemudian, pengguna dapat membuat lingkungan. Namun, milik Anda Akun AWS, yang menjadi milik pengguna, masih memiliki lingkungan.
- Misalkan Anda membuat peran IAM di Anda Akun AWS dengan izin untuk membuat lingkungan. Kemudian, siapa pun yang dapat mengambil peran dapat menciptakan lingkungan. Anda Akun AWS, yang menjadi milik perannya, memiliki lingkungan.

#### **a** Note

Jika Anda menghapus akun pengguna yang merupakan pemilik ARN dari satu atau lebih AWS Cloud9 lingkungan, lingkungan ini tidak akan memiliki pemilik. Solusi untuk skenario ini adalah dengan menggunakan AWS Cloud9 SDK untuk menambahkan pengguna IAM lain dengan hak baca dan tulis menggunakan CreateEnvironmentMembership tindakan, dan tipe data. EnvironmentMember Setelah Anda menambahkan pengguna IAM ini, Anda dapat menyalin file lingkungan ke AWS Cloud9 lingkungan baru dan menjadikan pemilik ini pemilik ARN. Untuk informasi selengkapnya tentang tindakan ini, lihat [CreateEnvironmentMembership](https://docs.aws.amazon.com/cloud9/latest/APIReference/API_CreateEnvironmentMembership.html), dan untuk informasi selengkapnya tentang tipe data ini, lihat [EnvironmentMember](https://docs.aws.amazon.com/cloud9/latest/APIReference/API_EnvironmentMember.html)di Panduan Referensi AWS Cloud9 API.

#### Mengelola akses ke sumber daya

Kebijakan izin menjelaskan siapa yang memiliki akses ke sumber daya mana.

#### **G** Note

Bagian ini membahas penggunaan IAM di AWS Cloud9. Bagian ini tidak memberikan informasi yang mendetail tentang layanan IAM. Untuk dokumentasi IAM lengkap, lihat [Apa](https://docs.aws.amazon.com/IAM/latest/UserGuide/introduction.html) [yang Dimaksud dengan IAM?](https://docs.aws.amazon.com/IAM/latest/UserGuide/introduction.html) dalam Panduan Pengguna IAM. Untuk informasi tentang sintaks dan deskripsi kebijakan IAM, lihat [Referensi Kebijakan JSON IAM](https://docs.aws.amazon.com/IAM/latest/UserGuide/reference_policies.html) dalam Panduan Pengguna IAM.

Kebijakan yang terlampir pada identitas IAM disebut sebagai kebijakan berbasis identitas (atau kebijakan IAM). Kebijakan yang melekat pada sumber daya disebut sebagai kebijakan berbasis sumber daya. AWS Cloud9 mendukung kebijakan berbasis identitas dan berbasis sumber daya.

Setiap tindakan API berikut hanya memerlukan kebijakan IAM untuk dilampirkan ke identitas IAM yang ingin memanggil tindakan API ini:

- CreateEnvironmentEC2
- DescribeEnvironments

Tindakan API berikut memerlukan kebijakan berbasis sumber daya. Kebijakan IAM tidak diperlukan, tetapi AWS Cloud9 menggunakan kebijakan IAM jika dilampirkan ke identitas IAM yang ingin memanggil tindakan API ini. Kebijakan berbasis sumber daya harus diterapkan pada sumber daya yang diinginkan: AWS Cloud9

- CreateEnvironmentMembership
- DeleteEnvironment
- DeleteEnvironmentMembership
- DescribeEnvironmentMemberships
- DescribeEnvironmentStatus
- UpdateEnvironment
- UpdateEnvironmentMembership

Untuk informasi selengkapnya tentang apa yang dilakukan masing-masing tindakan API ini, lihat Referensi AWS Cloud9 API.

Anda tidak dapat melampirkan kebijakan berbasis sumber daya ke sumber daya secara langsung. AWS Cloud9 Sebagai gantinya, AWS Cloud9 lampirkan kebijakan berbasis sumber daya yang sesuai ke sumber AWS Cloud9 daya saat Anda menambahkan, memodifikasi, memperbarui, atau menghapus anggota lingkungan.

Untuk memberikan izin pengguna untuk melakukan tindakan pada AWS Cloud9 sumber daya, Anda melampirkan kebijakan izin ke grup IAM yang menjadi milik pengguna tersebut. Kami menyarankan Anda melampirkan kebijakan AWS terkelola (yang telah ditentukan sebelumnya) AWS Cloud9 bila memungkinkan. AWS kebijakan terkelola berisi kumpulan izin akses yang telah ditentukan sebelumnya untuk skenario penggunaan umum dan jenis pengguna, seperti administrasi penuh lingkungan, pengguna lingkungan, dan pengguna yang hanya memiliki akses hanya-baca ke lingkungan. Untuk daftar kebijakan AWS terkelola AWS Cloud9, lihat[AWS kebijakan terkelola untuk](#page-864-0)  [AWS Cloud9.](#page-864-0)

Untuk skenario penggunaan yang lebih mendetail dan tipe pengguna yang unik, Anda dapat membuat dan melampirkan kebijakan terkelola pelanggan Anda sendiri. Lihat [Pilihan persediaan](#page-58-0) [tambahan untuk \(tim dan perusahaan\)AWS Cloud9](#page-58-0) dan [Membuat kebijakan terkelola pelanggan](#page-875-0)  [untuk AWS Cloud9](#page-875-0).

Untuk melampirkan kebijakan IAM (AWS dikelola atau dikelola pelanggan) ke identitas IAM, lihat [Melampirkan Kebijakan IAM \(Konsol\)](https://docs.aws.amazon.com/IAM/latest/UserGuide/access_policies_manage-attach-detach.html#attach-managed-policy-console) di Panduan Pengguna IAM.

Izin sesi untuk operasi API

Saat menggunakan AWS CLI atau AWS API untuk membuat sesi sementara untuk peran atau pengguna gabungan secara terprogram, Anda dapat meneruskan kebijakan sesi sebagai parameter untuk memperluas cakupan sesi peran. Ini berarti bahwa izin sesi yang efektif merupakan [titik temu](https://docs.aws.amazon.com/IAM/latest/UserGuide/access_policies.html#policies_session)  [antara kebijakan berbasis identitas peran dan kebijakan sesi.](https://docs.aws.amazon.com/IAM/latest/UserGuide/access_policies.html#policies_session)

Saat permintaan dibuat untuk mengakses sumber daya selama sesi, jika tidak ada pernyataan Deny yang berlaku tetapi juga tidak ada pernyataan Allow yang berlaku dalam kebijakan sesi, hasil evaluasi kebijakan adalah [penolakan implisit](https://docs.aws.amazon.com/IAM/latest/UserGuide/reference_policies_evaluation-logic.html#AccessPolicyLanguage_Interplay). (Untuk informasi selengkapnya, lihat [Menentukan](https://docs.aws.amazon.com/IAM/latest/UserGuide/reference_policies_evaluation-logic.html#policy-eval-denyallow) [apakah permintaan diizinkan atau ditolak dalam akun](https://docs.aws.amazon.com/IAM/latest/UserGuide/reference_policies_evaluation-logic.html#policy-eval-denyallow) di Panduan Pengguna IAM.)

Namun, untuk operasi AWS Cloud9 API yang memerlukan kebijakan berbasis sumber daya (lihat di atas), izin diberikan kepada entitas IAM yang memanggil jika ditentukan sebagai kebijakan sumber daya. Principal Izin eksplisit ini lebih diutamakan daripada penolakan implisit dari kebijakan sesi, sehingga memungkinkan sesi untuk memanggil operasi API dengan sukses. AWS Cloud9
# AWS kebijakan terkelola untuk AWS Cloud9

Kebijakan AWS terkelola adalah kebijakan mandiri yang dibuat dan dikelola oleh AWS. AWS Kebijakan terkelola dirancang untuk memberikan izin bagi banyak kasus penggunaan umum sehingga Anda dapat mulai menetapkan izin kepada pengguna, grup, dan peran.

Perlu diingat bahwa kebijakan AWS terkelola mungkin tidak memberikan izin hak istimewa paling sedikit untuk kasus penggunaan spesifik Anda karena tersedia untuk digunakan semua pelanggan. AWS Kami menyarankan Anda untuk mengurangi izin lebih lanjut dengan menentukan [kebijakan](https://docs.aws.amazon.com/IAM/latest/UserGuide/access_policies_managed-vs-inline.html#customer-managed-policies) [yang dikelola pelanggan](https://docs.aws.amazon.com/IAM/latest/UserGuide/access_policies_managed-vs-inline.html#customer-managed-policies) yang khusus untuk kasus penggunaan Anda.

Anda tidak dapat mengubah izin yang ditentukan dalam kebijakan AWS terkelola. Jika AWS memperbarui izin yang ditentukan dalam kebijakan AWS terkelola, pemutakhiran akan memengaruhi semua identitas utama (pengguna, grup, dan peran) yang dilampirkan kebijakan tersebut. AWS kemungkinan besar akan memperbarui kebijakan AWS terkelola saat baru Layanan AWS diluncurkan atau operasi API baru tersedia untuk layanan yang ada.

Untuk informasi selengkapnya, lihat [Kebijakan yang dikelola AWS](https://docs.aws.amazon.com/IAM/latest/UserGuide/access_policies_managed-vs-inline.html#aws-managed-policies) dalam Panduan Pengguna IAM.

## AWS kebijakan terkelola: AWSCloud9Administrator

Anda dapat melampirkan kebijakan AWSCloud9Administrator ke identitas IAM Anda.

Kebijakan ini memberikan izin *administratif* yang menyediakan akses administrator. AWS Cloud9

Detail izin

Kebijakan ini mencakup izin berikut.

- AWS Cloud9 Semua AWS Cloud9 tindakan dalam diri mereka Akun AWS.
- Amazon EC2 Dapatkan informasi tentang beberapa VPC Amazon dan sumber daya subnet di dalamnya. Akun AWS
- IAM Dapatkan informasi tentang pengguna IAM di dalamnya Akun AWS, dan buat peran AWS Cloud9 terkait layanan sesuai kebutuhan mereka. Akun AWS
- Systems Manager- Memungkinkan pengguna StartSession untuk memanggil untuk memulai koneksi ke instance untuk sesi Session Manager. Izin ini diperlukan bagi pengguna yang membuka lingkungan yang berkomunikasi dengan instans EC2-nya melalui Systems Manager. Untuk informasi selengkapnya, lihat [Mengakses instans EC2 no-ingress denganAWS Systems Manager](#page-121-0)

{

```
 "Version": "2012-10-17", 
     "Statement": [ 
         { 
             "Effect": "Allow", 
             "Action": [ 
                 "cloud9:*", 
                 "iam:GetUser", 
                 "iam:ListUsers", 
                 "ec2:DescribeVpcs", 
                 "ec2:DescribeSubnets", 
                 "ec2:DescribeInstanceTypeOfferings", 
                 "ec2:DescribeRouteTables" 
             ], 
             "Resource": "*" 
         }, 
         { 
             "Effect": "Allow", 
             "Action": [ 
                 "iam:CreateServiceLinkedRole" 
             ], 
             "Resource": "*", 
             "Condition": { 
                 "StringLike": { 
                      "iam:AWSServiceName": "cloud9.amazonaws.com" 
 } 
 } 
         }, 
         { 
             "Effect": "Allow", 
             "Action": [ 
                 "ssm:StartSession", 
                 "ssm:GetConnectionStatus" 
             ], 
             "Resource": "arn:aws:ec2:*:*:instance/*", 
             "Condition": { 
                 "StringLike": { 
                      "ssm:resourceTag/aws:cloud9:environment": "*" 
                 }, 
                 "StringEquals": { 
                      "aws:CalledViaFirst": "cloud9.amazonaws.com" 
 } 
 }
```

```
 }, 
          { 
               "Effect": "Allow", 
               "Action": [ 
                    "ssm:StartSession" 
               ], 
               "Resource": [ 
                    "arn:aws:ssm:*:*:document/*" 
 ] 
          } 
     \mathbf{I}}
```
## AWS kebijakan terkelola: AWSCloud9User

Anda dapat melampirkan kebijakan AWSCloud9User ke identitas IAM Anda.

Kebijakan ini memberikan *pengguna* izin untuk membuat lingkungan pengembangan AWS Cloud9 dan untuk mengelola lingkungan yang dimiliki.

#### Detail izin

Kebijakan ini mencakup izin berikut.

- AWS Cloud9 Buat dan dapatkan informasi tentang lingkungan mereka, dan dapatkan dan ubah pengaturan pengguna untuk lingkungan mereka.
- Amazon EC2 Dapatkan informasi tentang beberapa VPC Amazon dan sumber daya subnet di dalamnya. Akun AWS
- IAM Dapatkan informasi tentang pengguna IAM di dalamnya Akun AWS, dan buat peran AWS Cloud9 terkait layanan sesuai kebutuhan mereka. Akun AWS
- Systems Manager- Memungkinkan pengguna StartSession untuk memanggil untuk memulai koneksi ke instance untuk sesi Session Manager. Izin ini diperlukan bagi pengguna yang membuka lingkungan yang berkomunikasi dengan instans EC2-nya melalui Systems Manager. Untuk informasi selengkapnya, lihat [Mengakses instans EC2 no-ingress denganAWS Systems Manager](#page-121-0)

```
{ 
     "Version": "2012-10-17", 
     "Statement": [ 
          { 
               "Effect": "Allow",
```

```
 "Action": [ 
                  "cloud9:UpdateUserSettings", 
                  "cloud9:GetUserSettings", 
                  "iam:GetUser", 
                  "iam:ListUsers", 
                  "ec2:DescribeVpcs", 
                  "ec2:DescribeSubnets", 
                  "ec2:DescribeInstanceTypeOfferings", 
                  "ec2:DescribeRouteTables" 
              ], 
              "Resource": "*" 
         }, 
         { 
              "Effect": "Allow", 
              "Action": [ 
                  "cloud9:CreateEnvironmentEC2", 
                  "cloud9:CreateEnvironmentSSH" 
              ], 
              "Resource": "*", 
              "Condition": { 
                  "Null": { 
                       "cloud9:OwnerArn": "true" 
 } 
             } 
         }, 
         { 
              "Effect": "Allow", 
              "Action": [ 
                  "cloud9:GetUserPublicKey" 
              ], 
              "Resource": "*", 
              "Condition": { 
                  "Null": { 
                       "cloud9:UserArn": "true" 
 } 
              } 
         }, 
         { 
              "Effect": "Allow", 
              "Action": [ 
                  "cloud9:DescribeEnvironmentMemberships" 
              ], 
              "Resource": [ 
\mathbf{u} \star \mathbf{u}
```

```
 ], 
             "Condition": { 
                 "Null": { 
                      "cloud9:UserArn": "true", 
                      "cloud9:EnvironmentId": "true" 
 } 
             } 
         }, 
         { 
             "Effect": "Allow", 
             "Action": [ 
                 "iam:CreateServiceLinkedRole" 
             ], 
             "Resource": "*", 
             "Condition": { 
                 "StringLike": { 
                      "iam:AWSServiceName": "cloud9.amazonaws.com" 
 } 
             } 
         }, 
         { 
             "Effect": "Allow", 
             "Action": [ 
                 "ssm:StartSession", 
                 "ssm:GetConnectionStatus" 
             ], 
             "Resource": "arn:aws:ec2:*:*:instance/*", 
             "Condition": { 
                 "StringLike": { 
                      "ssm:resourceTag/aws:cloud9:environment": "*" 
                 }, 
                 "StringEquals": { 
                      "aws:CalledViaFirst": "cloud9.amazonaws.com" 
 } 
 } 
         }, 
         { 
             "Effect": "Allow", 
             "Action": [ 
                 "ssm:StartSession" 
             ], 
             "Resource": [ 
                 "arn:aws:ssm:*:*:document/*" 
             ]
```

```
\mathbf{I}}
```
}

## AWS kebijakan terkelola: AWSCloud9EnvironmentMember

Anda dapat melampirkan kebijakan AWSCloud9EnvironmentMember ke identitas IAM Anda.

Kebijakan ini memberikan izin *keanggotaan* yang menyediakan kemampuan untuk bergabung dengan lingkungan AWS Cloud9 bersama.

Detail izin

Kebijakan ini mencakup izin berikut:

- AWS Cloud9 Dapatkan informasi tentang lingkungan mereka, dan dapatkan dan ubah pengaturan pengguna untuk lingkungan mereka.
- IAM Dapatkan informasi tentang pengguna IAM di dalamnya Akun AWS, dan buat peran AWS Cloud9 terkait layanan sesuai kebutuhan mereka. Akun AWS
- Systems Manager- Memungkinkan pengguna StartSession untuk memanggil untuk memulai koneksi ke instance untuk sesi Session Manager. Izin ini diperlukan bagi pengguna yang membuka lingkungan yang berkomunikasi dengan instans EC2-nya melalui Systems Manager. Untuk informasi selengkapnya, lihat [Mengakses instans EC2 no-ingress denganAWS Systems Manager](#page-121-0)

```
{ 
     "Version": "2012-10-17", 
     "Statement": [ 
\overline{\mathcal{L}} "Effect": "Allow", 
               "Action": [ 
                    "cloud9:GetUserSettings", 
                    "cloud9:UpdateUserSettings", 
                    "iam:GetUser", 
                    "iam:ListUsers" 
               ], 
               "Resource": "*" 
          }, 
          { 
               "Effect": "Allow", 
               "Action": [ 
                    "cloud9:DescribeEnvironmentMemberships"
```

```
 ], 
              "Resource": [ 
\mathbf{u} \star \mathbf{u} ], 
              "Condition": { 
                  "Null": { 
                       "cloud9:UserArn": "true", 
                       "cloud9:EnvironmentId": "true" 
 } 
              } 
         }, 
         { 
              "Effect": "Allow", 
              "Action": [ 
                  "ssm:StartSession", 
                  "ssm:GetConnectionStatus" 
             \mathbf{1},
              "Resource": "arn:aws:ec2:*:*:instance/*", 
              "Condition": { 
                  "StringLike": { 
                       "ssm:resourceTag/aws:cloud9:environment": "*" 
                  }, 
                  "StringEquals": { 
                       "aws:CalledViaFirst": "cloud9.amazonaws.com" 
 } 
              } 
         }, 
         { 
              "Effect": "Allow", 
              "Action": [ 
                  "ssm:StartSession" 
              ], 
              "Resource": [ 
                  "arn:aws:ssm:*:*:document/*" 
             \mathbf{I} } 
     ]
```
}

# <span id="page-871-0"></span>AWS kebijakan terkelola: **AWSCloud9ServiceRolePolicy**

Peran AWSServiceRoleForAWSCloud9 terkait layanan menggunakan kebijakan ini untuk memungkinkan AWS Cloud9 lingkungan berinteraksi dengan Amazon AWS CloudFormation EC2 dan sumber daya.

Detail izin

Ini AWSCloud9ServiceRolePolicymemberikan AWSServiceRoleForAWSCloud 9 izin yang diperlukan AWS Cloud9 untuk memungkinkan berinteraksi dengan Layanan AWS (Amazon EC2 AWS CloudFormation dan) yang diperlukan untuk membuat dan menjalankan lingkungan pengembangan.

AWS Cloud9 mendefinisikan izin peran terkait layanan, dan hanya AWS Cloud9 dapat mengambil perannya. Izin yang ditentukan mencakup kebijakan kepercayaan dan kebijakan izin, serta bahwa kebijakan izin tidak dapat dilampirkan ke entitas IAM lainnya.

Untuk informasi selengkapnya tentang cara AWS Cloud9 menggunakan peran terkait layanan, lihat. [Menggunakan peran tertaut layanan untuk AWS Cloud9](#page-808-0)

```
{ 
  "Version": "2012-10-17", 
  "Statement": [ 
   { 
    "Effect": "Allow", 
    "Action": [ 
     "ec2:RunInstances", 
     "ec2:CreateSecurityGroup", 
     "ec2:DescribeVpcs", 
     "ec2:DescribeSubnets", 
     "ec2:DescribeSecurityGroups", 
     "ec2:DescribeInstances", 
     "ec2:DescribeInstanceStatus", 
     "cloudformation:CreateStack", 
     "cloudformation:DescribeStacks", 
     "cloudformation:DescribeStackEvents", 
     "cloudformation:DescribeStackResources" 
    ], 
    "Resource": "*" 
   }, 
   { 
    "Effect": "Allow", 
    "Action": [ 
     "ec2:TerminateInstances",
```

```
 "ec2:DeleteSecurityGroup", 
   "ec2:AuthorizeSecurityGroupIngress" 
  ], 
  "Resource": "*" 
 }, 
 { 
  "Effect": "Allow", 
  "Action": [ 
  "cloudformation:DeleteStack" 
  ], 
  "Resource": "arn:aws:cloudformation:*:*:stack/aws-cloud9-*" 
 }, 
 { 
  "Effect": "Allow", 
  "Action": [ 
  "ec2:CreateTags" 
  ], 
  "Resource": [ 
  "arn:aws:ec2:*:*:instance/*", 
  "arn:aws:ec2:*:*:security-group/*" 
  ], 
  "Condition": { 
   "StringLike": { 
    "aws:RequestTag/Name": "aws-cloud9-*" 
  } 
 } 
 }, 
 { 
  "Effect": "Allow", 
  "Action": [ 
  "ec2:StartInstances", 
  "ec2:StopInstances" 
  ], 
  "Resource": "*", 
  "Condition": { 
   "StringLike": { 
    "ec2:ResourceTag/aws:cloudformation:stack-name": "aws-cloud9-*" 
   } 
 } 
 }, 
 { 
  "Effect": "Allow", 
  "Action": [ 
   "ec2:StartInstances",
```

```
 "ec2:StopInstances" 
    ], 
    "Resource": [ 
      "arn:aws:license-manager:*:*:license-configuration:*" 
    ] 
   }, 
   { 
    "Effect": "Allow", 
    "Action": [ 
     "iam:ListInstanceProfiles", 
     "iam:GetInstanceProfile" 
    ], 
    "Resource": [ 
     "arn:aws:iam::*:instance-profile/cloud9/*" 
    ] 
   }, 
   { 
    "Effect": "Allow", 
    "Action": [ 
     "iam:PassRole" 
    ], 
    "Resource": [ 
     "arn:aws:iam::*:role/service-role/AWSCloud9SSMAccessRole" 
    ], 
    "Condition": { 
     "StringLike": { 
       "iam:PassedToService": "ec2.amazonaws.com" 
     } 
    } 
   } 
 \mathbf{I}}
```
# AWS Cloud9 pembaruan kebijakan AWS terkelola

Lihat detail tentang pembaruan kebijakan AWS terkelola AWS Cloud9 sejak layanan ini mulai melacak perubahan ini. Untuk peringatan otomatis tentang perubahan pada halaman ini, berlangganan umpan RSS di halaman Riwayat AWS Cloud9 dokumen.

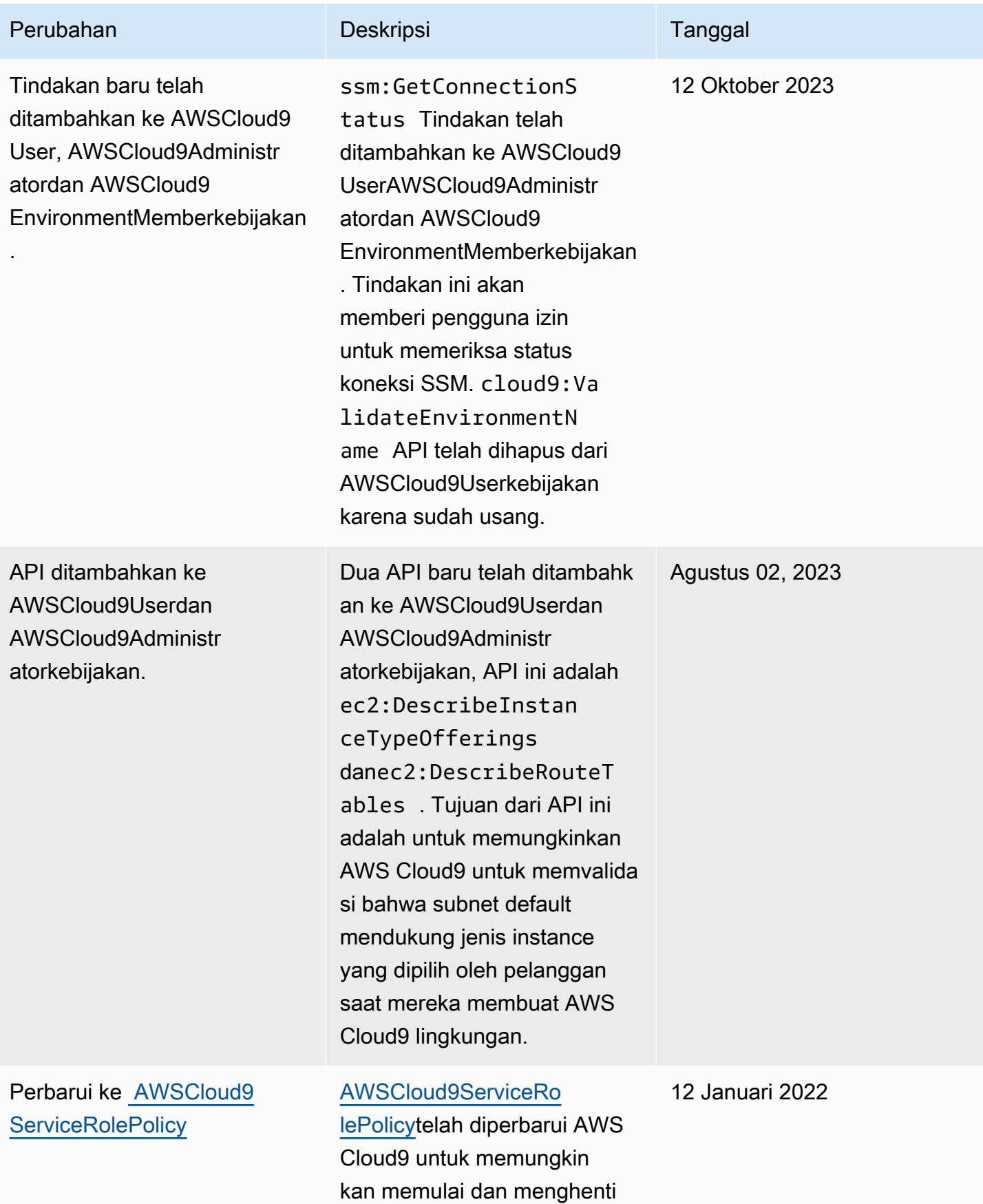

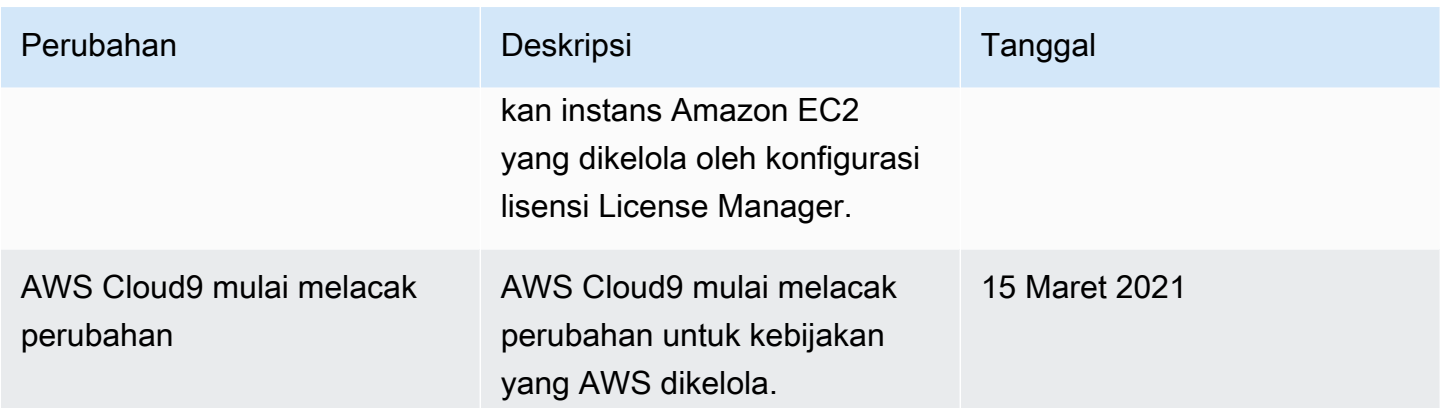

# Membuat kebijakan terkelola pelanggan untuk AWS Cloud9

Jika tidak ada kebijakan AWS terkelola yang memenuhi persyaratan kontrol akses, Anda dapat membuat dan melampirkan kebijakan yang dikelola pelanggan Anda sendiri.

Untuk membuat kebijakan terkelola pelanggan, lihat [Membuat Kebijakan IAM \(konsol\)](https://docs.aws.amazon.com/IAM/latest/UserGuide/access_policies_create.html#access_policies_create-start) di Panduan Pengguna IAM.

Topik

- [Menentukan elemen kebijakan: efek, prinsipal, tindakan, dan sumber daya](#page-875-0)
- [Contoh kebijakan yang dikelola pelanggan](#page-876-0)

<span id="page-875-0"></span>Menentukan elemen kebijakan: efek, prinsipal, tindakan, dan sumber daya

Untuk setiap AWS Cloud9 sumber daya, layanan mendefinisikan satu set operasi API. Untuk memberikan izin untuk operasi API ini, AWS Cloud9 tentukan serangkaian tindakan yang dapat Anda tentukan dalam kebijakan.

Berikut ini adalah elemen-elemen kebijakan dasar:

• Effect – Anda menetapkan efek, baik mengizinkan atau menolak, ketika pengguna meminta tindakan. Jika Anda tidak secara eksplisit memberikan akses ke (mengizinkan) sumber daya, akses akan ditolak secara implisit. Anda juga dapat secara eksplisit menolak akses ke sumber daya. Anda dapat melakukan ini untuk memastikan pengguna tidak dapat mengakses sumber daya, bahkan jika kebijakan yang berbeda memberikan akses.

- Principal Dalam kebijakan berbasis identitas (kebijakan IAM), pengguna yang kebijakannya terlampir adalah prinsipal implisit. Untuk kebijakan berbasis sumber daya, Anda menentukan pengguna, akun, layanan, atau entitas lain yang ingin Anda terima izinnya.
- Resource— Gunakan Nama Sumber Daya Amazon (ARN) untuk mengidentifikasi sumber daya yang berlaku untuk kebijakan tersebut.
- Action Gunakan kata kunci tindakan untuk mengidentifikasi operasi sumber daya yang ingin Anda izinkan atau tolak. Misalnya, izin cloud9:CreateEnvironmentEC2 memberikan pengguna izin untuk melakukan operasi CreateEnvironmentEC2.

Untuk mempelajari lebih lanjut tentang sintaks dan deskripsi kebijakan IAM, lihat [Referensi Kebijakan](https://docs.aws.amazon.com/IAM/latest/UserGuide/reference_policies.html)  [JSON IAM](https://docs.aws.amazon.com/IAM/latest/UserGuide/reference_policies.html) dalam Panduan Pengguna IAM.

Untuk tabel yang menunjukkan semua tindakan AWS Cloud9 API dan sumber daya yang diterapkan, lihat[AWS Cloud9 referensi izin.](#page-890-0)

<span id="page-876-0"></span>Contoh kebijakan yang dikelola pelanggan

Dalam bagian ini, Anda dapat menemukan contoh kebijakan yang memberikan izin untuk tindakan AWS Cloud9 . Anda dapat menyesuaikan contoh kebijakan IAM berikut untuk mengizinkan atau secara eksplisit menolak akses AWS Cloud9 untuk identitas IAM Anda.

Untuk membuat atau melampirkan kebijakan yang dikelola pelanggan ke identitas IAM, lihat [Membuat Kebijakan IAM \(Konsol\)](https://docs.aws.amazon.com/IAM/latest/UserGuide/access_policies_create.html#access_policies_create-start) dan [Melampirkan Kebijakan IAM \(Konsol\)](https://docs.aws.amazon.com/IAM/latest/UserGuide/access_policies_manage-attach-detach.html#attach-managed-policy-console) di Panduan Pengguna IAM.

## **a** Note

Contoh berikut menggunakan US East (Ohio) Region (us-east-2), Akun AWS ID fiktif (123456789012), dan ID lingkungan AWS Cloud9 pengembangan fiktif (). 81e900317347585a0601e04c8d52eaEX

## Topik

- [Mendapatkan informasi tentang lingkungan](#page-877-0)
- [Membuat lingkungan EC2](#page-877-1)
- [Membuat lingkungan EC2 dengan jenis instans Amazon EC2 tertentu](#page-878-0)
- [Membuat lingkungan EC2 di subnet Amazon VPC tertentu](#page-879-0)
- [Membuat lingkungan EC2 dengan nama lingkungan tertentu](#page-880-0)
- [Membuat lingkungan SSH saja](#page-880-1)
- [Memperbarui lingkungan atau mencegah memperbarui lingkungan](#page-881-0)
- [Mendapatkan daftar anggota lingkungan](#page-882-0)
- [Berbagi lingkungan hanya dengan pengguna tertentu](#page-882-1)
- [Mencegah berbagi lingkungan](#page-883-0)
- [Mengubah, atau mencegah perubahan, pengaturan anggota lingkungan](#page-884-0)
- [Menghapus, atau mencegah penghapusan, anggota lingkungan](#page-885-0)
- [Menghapus, atau mencegah penghapusan, lingkungan](#page-886-0)
- [Kebijakan IAM khusus untuk pembuatan lingkungan SSM](#page-887-0)

<span id="page-877-0"></span>Mendapatkan informasi tentang lingkungan

Contoh pernyataan kebijakan IAM berikut, yang dilampirkan ke entitas IAM, memungkinkan entitas tersebut untuk mendapatkan informasi tentang lingkungan mana pun di akun mereka.

```
{ 
   "Version": "2012-10-17", 
   "Statement": [ 
     \mathcal{L} "Effect": "Allow", 
        "Action": "cloud9:DescribeEnvironments", 
        "Resource": "*" 
      } 
   ]
}
```
#### **a** Note

Izin akses sebelumnya sudah termasuk dalam kebijakan AWS AWSCloud9Administrator terkelola dan. AWSCloud9User

#### <span id="page-877-1"></span>Membuat lingkungan EC2

Contoh berikut pernyataan kebijakan IAM, yang dilampirkan ke entitas IAM, memungkinkan entitas tersebut untuk membuat lingkungan pengembangan AWS Cloud9 EC2 di akun mereka.

```
{ 
   "Version": "2012-10-17", 
   "Statement": [ 
    \{ "Effect": "Allow", 
        "Action": "cloud9:CreateEnvironmentEC2", 
        "Resource": "*" 
     } 
   ]
}
```
## **a** Note

Izin akses sebelumnya sudah termasuk dalam kebijakan AWS AWSCloud9Administrator terkelola dan. AWSCloud9User

<span id="page-878-0"></span>Membuat lingkungan EC2 dengan jenis instans Amazon EC2 tertentu

Contoh berikut pernyataan kebijakan IAM, yang dilampirkan ke entitas IAM, memungkinkan entitas tersebut untuk membuat lingkungan pengembangan AWS Cloud9 EC2 di akun mereka. Namun, lingkungan EC2 hanya dapat menggunakan kelas tertentu dari jenis instans Amazon EC2.

```
{ 
   "Version": "2012-10-17", 
   "Statement": [ 
     { 
        "Effect": "Allow", 
        "Action": "cloud9:CreateEnvironmentEC2", 
        "Resource": "*", 
        "Condition": { 
          "StringLike": { 
             "cloud9:InstanceType": "t3.*" 
          } 
        } 
     } 
   ]
}
```
## **a** Note

Jika kebijakan AWS terkelola AWSCloud9Administrator atau AWSCloud9User sudah dilampirkan ke entitas IAM, kebijakan AWS terkelola itu mengesampingkan perilaku pernyataan kebijakan IAM sebelumnya. Ini karena kebijakan yang AWS dikelola tersebut lebih permisif.

<span id="page-879-0"></span>Membuat lingkungan EC2 di subnet Amazon VPC tertentu

Contoh berikut pernyataan kebijakan IAM, yang dilampirkan ke entitas IAM, memungkinkan entitas tersebut untuk membuat lingkungan pengembangan AWS Cloud9 EC2 di akun mereka. Namun, lingkungan EC2 hanya dapat menggunakan subnet Amazon VPC yang ditentukan.

```
{ 
   "Version": "2012-10-17", 
   "Statement": [ 
     { 
        "Effect": "Allow", 
        "Action": "cloud9:CreateEnvironmentEC2", 
        "Resource": "*", 
        "Condition": { 
          "StringLike": { 
             "cloud9:SubnetId": [ 
               "subnet-12345678", 
               "subnet-23456789" 
             ] 
          } 
        } 
      } 
   ]
}
```
#### **a** Note

Jika kebijakan AWS terkelola AWSCloud9Administrator atau AWSCloud9User sudah dilampirkan ke entitas IAM, kebijakan AWS terkelola itu mengesampingkan perilaku pernyataan kebijakan IAM sebelumnya. Ini karena kebijakan yang AWS dikelola tersebut lebih permisif.

#### <span id="page-880-0"></span>Membuat lingkungan EC2 dengan nama lingkungan tertentu

Contoh berikut pernyataan kebijakan IAM, yang dilampirkan pada entitas IAM, memungkinkan entitas tersebut untuk membuat lingkungan pengembangan AWS Cloud9 EC2 di akun mereka. Namun, lingkungan EC2 hanya dapat menggunakan nama yang ditentukan.

```
{ 
   "Version": "2012-10-17", 
   "Statement": [ 
     { 
        "Effect": "Allow", 
        "Action": "cloud9:CreateEnvironmentEC2", 
        "Resource": "*", 
        "Condition": { 
          "StringEquals": { 
             "cloud9:EnvironmentName": "my-demo-environment" 
          } 
        } 
     } 
   ]
}
```
#### **a** Note

Jika kebijakan AWS terkelola AWSCloud9Administrator atau AWSCloud9User sudah dilampirkan ke entitas IAM, kebijakan AWS terkelola itu mengesampingkan perilaku pernyataan kebijakan IAM sebelumnya. Ini karena kebijakan yang AWS dikelola tersebut lebih permisif.

## <span id="page-880-1"></span>Membuat lingkungan SSH saja

Contoh berikut pernyataan kebijakan IAM, yang dilampirkan ke entitas IAM, memungkinkan entitas tersebut untuk membuat lingkungan pengembangan AWS Cloud9 SSH di akun mereka. Namun, entitas tidak dapat membuat lingkungan pengembangan AWS Cloud9 EC2.

```
{ 
   "Version": "2012-10-17", 
   "Statement": [ 
      {
```

```
 "Effect": "Allow", 
        "Action": "cloud9:CreateEnvironmentSSH", 
        "Resource": "*" 
     }, 
     \mathcal{L} "Effect": "Deny", 
        "Action": "cloud9:CreateEnvironmentEC2", 
        "Resource": "*" 
      } 
   ]
}
```
<span id="page-881-0"></span>Memperbarui lingkungan atau mencegah memperbarui lingkungan

Contoh berikut pernyataan kebijakan IAM, yang dilampirkan pada entitas IAM, memungkinkan entitas tersebut untuk mengubah informasi tentang lingkungan AWS Cloud9 pengembangan apa pun di akun mereka.

```
{ 
   "Version": "2012-10-17", 
   "Statement": [ 
     { 
        "Effect": "Allow", 
        "Action": "cloud9:UpdateEnvironment", 
        "Resource": "*" 
     } 
   ]
}
```
## **a** Note

{

Izin akses sebelumnya sudah termasuk dalam kebijakan AWS terkelola. AWSCloud9Administrator

Contoh pernyataan kebijakan IAM berikut, yang dilampirkan ke entitas IAM, secara eksplisit mencegah entitas tersebut mengubah informasi tentang lingkungan dengan Nama Sumber Daya Amazon (ARN) yang ditentukan.

```
 "Version": "2012-10-17",
```

```
 "Statement": [ 
    \sqrt{ } "Effect": "Deny", 
        "Action": "cloud9:UpdateEnvironment", 
        "Resource": "arn:aws:cloud9:us-
east-2:123456789012:environment:81e900317347585a0601e04c8d52eaEX" 
     } 
   ]
}
```
<span id="page-882-0"></span>Mendapatkan daftar anggota lingkungan

Contoh pernyataan kebijakan IAM berikut, yang dilampirkan ke entitas IAM, mengizinkan entitas tersebut mendapatkan daftar anggota untuk lingkungan mana pun di akun mereka.

```
{ 
   "Version": "2012-10-17", 
   "Statement": [ 
    \{ "Effect": "Allow", 
        "Action": "cloud9:DescribeEnvironmentMemberships", 
        "Resource": "*" 
     } 
   ]
}
```
## **a** Note

Izin akses sebelumnya sudah termasuk dalam kebijakan AWS terkelola. AWSCloud9Administrator Selain itu, izin akses sebelumnya lebih permisif daripada izin akses yang setara dalam kebijakan AWS terkelola. AWSCloud9User

<span id="page-882-1"></span>Berbagi lingkungan hanya dengan pengguna tertentu

Contoh pernyataan kebijakan IAM berikut, yang dilampirkan ke entitas IAM, mengizinkan entitas tersebut berbagi lingkungan mana pun di akun mereka hanya dengan pengguna tertentu.

```
{ 
   "Version": "2012-10-17", 
   "Statement": [
```

```
 { 
        "Effect": "Allow", 
        "Action": [ 
          "cloud9:CreateEnvironmentMembership" 
        ], 
        "Resource": "*", 
        "Condition": { 
          "StringEquals": { 
             "cloud9:UserArn": "arn:aws:iam::123456789012:user/MyDemoUser" 
          } 
        } 
     } 
   ]
}
```
## **a** Note

Jika kebijakan AWS terkelola AWSCloud9Administrator atau AWSCloud9User sudah dilampirkan ke entitas IAM, kebijakan yang AWS dikelola tersebut mengesampingkan perilaku pernyataan kebijakan IAM sebelumnya. Ini karena kebijakan yang AWS dikelola tersebut lebih permisif.

#### <span id="page-883-0"></span>Mencegah berbagi lingkungan

Contoh pernyataan kebijakan IAM berikut, yang dilampirkan ke entitas IAM, mencegah entitas tersebut berbagi lingkungan mana pun di akun mereka.

```
{ 
   "Version": "2012-10-17", 
   "Statement": [ 
     { 
        "Effect": "Deny", 
        "Action": [ 
          "cloud9:CreateEnvironmentMembership", 
          "cloud9:UpdateEnvironmentMembership" 
        ], 
        "Resource": "*" 
     } 
   ]
}
```
<span id="page-884-0"></span>Mengubah, atau mencegah perubahan, pengaturan anggota lingkungan

Contoh pernyataan kebijakan IAM berikut, yang dilampirkan ke entitas IAM, mengizinkan entitas tersebut mengubah pengaturan anggota di lingkungan mana pun di akun mereka.

```
{ 
   "Version": "2012-10-17", 
   "Statement": [ 
     { 
        "Effect": "Allow", 
        "Action": "cloud9:UpdateEnvironmentMembership", 
        "Resource": "*" 
     } 
   ]
}
```
**a** Note

Izin akses sebelumnya sudah termasuk dalam kebijakan AWS terkelola. AWSCloud9Administrator

Contoh pernyataan kebijakan IAM berikut, yang dilampirkan ke entitas IAM, secara eksplisit mencegah entitas tersebut mengubah pengaturan anggota di lingkungan dengan Nama Sumber Daya Amazon (ARN) yang ditentukan.

```
{ 
   "Version": "2012-10-17", 
   "Statement": [ 
     { 
       "Effect": "Deny", 
       "Action": "cloud9:UpdateEnvironmentMembership", 
       "Resource": "arn:aws:cloud9:us-
east-2:123456789012:environment:81e900317347585a0601e04c8d52eaEX" 
     } 
   ]
}
```
<span id="page-885-0"></span>Menghapus, atau mencegah penghapusan, anggota lingkungan

Contoh pernyataan kebijakan IAM berikut, yang dilampirkan ke entitas IAM, mengizinkan entitas tersebut menghapus anggota mana pun dari lingkungan mana pun di akun mereka.

```
{ 
   "Version": "2012-10-17", 
   "Statement": [ 
     { 
        "Effect": "Allow", 
        "Action": "cloud9:DeleteEnvironmentMembership", 
        "Resource": "*" 
     } 
   ]
}
```
**a** Note Izin akses sebelumnya sudah termasuk dalam kebijakan AWS terkelola. AWSCloud9Administrator

Contoh pernyataan kebijakan IAM berikut, yang dilampirkan ke entitas IAM, secara eksplisit mencegah entitas tersebut menghapus anggota mana pun dari lingkungan dengan Nama Sumber Daya Amazon (ARN) yang ditentukan.

```
{ 
   "Version": "2012-10-17", 
   "Statement": [ 
     { 
       "Effect": "Deny", 
       "Action": "cloud9:DeleteEnvironmentMembership", 
       "Resource": "arn:aws:cloud9:us-
east-2:123456789012:environment:81e900317347585a0601e04c8d52eaEX" 
     } 
   ]
}
```
#### <span id="page-886-0"></span>Menghapus, atau mencegah penghapusan, lingkungan

Contoh pernyataan kebijakan IAM berikut, yang dilampirkan ke entitas IAM, mengizinkan entitas tersebut menghapus lingkungan mana pun di akun mereka.

```
{ 
   "Version": "2012-10-17", 
   "Statement": [ 
     { 
        "Effect": "Allow", 
        "Action": "cloud9:DeleteEnvironment", 
        "Resource": "*" 
     } 
   ]
}
```
#### **a** Note

Izin akses sebelumnya sudah termasuk dalam kebijakan AWS terkelola. AWSCloud9Administrator

Contoh pernyataan kebijakan IAM berikut, yang dilampirkan ke entitas IAM, secara eksplisit mencegah entitas tersebut menghapus lingkungan dengan Nama Sumber Daya Amazon (ARN) yang ditentukan.

```
{ 
   "Version": "2012-10-17", 
   "Statement": [ 
     { 
       "Effect": "Deny", 
       "Action": "cloud9:DeleteEnvironment", 
       "Resource": "arn:aws:cloud9:us-
east-2:123456789012:environment:81e900317347585a0601e04c8d52eaEX" 
     } 
   ]
}
```
<span id="page-887-0"></span>Kebijakan IAM khusus untuk pembuatan lingkungan SSM

Ada masalah izin saat ini yang terjadi saat membuat lingkungan SSM dengan AWSCloud9Administrator atau AWSCloud9User kebijakan yang dilampirkan. Contoh berikut pernyataan kebijakan IAM, ketika dilampirkan ke entitas IAM, memungkinkan pengguna untuk melampirkan dan menggunakan kebijakan AWS AWSCloud9Administrator terkelola atau. AWSCloud9User

```
{ 
     "Version": "2012-10-17", 
     "Statement": [ 
          { 
              "Effect": "Allow", 
              "Action": [ 
                   "cloud9:UpdateUserSettings", 
                  "cloud9:GetUserSettings", 
                  "iam:GetUser", 
                  "iam:ListUsers", 
                  "iam:ListRoles", 
                  "ec2:DescribeVpcs", 
                  "ec2:DescribeSubnets", 
                  "ec2:DescribeRouteTables" 
              ], 
              "Resource": "*" 
         }, 
          { 
              "Effect": "Allow", 
              "Action": [ 
                   "cloud9:CreateEnvironmentEC2", 
                  "cloud9:CreateEnvironmentSSH" 
              ], 
              "Resource": "*", 
              "Condition": { 
                  "Null": { 
                       "cloud9:OwnerArn": "true" 
 } 
 } 
          }, 
          { 
              "Effect": "Allow", 
              "Action": [ 
                  "cloud9:GetUserPublicKey" 
              ],
```

```
 "Resource": "*", 
             "Condition": { 
                 "Null": { 
                      "cloud9:UserArn": "true" 
 } 
             } 
         }, 
         { 
             "Effect": "Allow", 
             "Action": [ 
                 "cloud9:DescribeEnvironmentMemberships" 
             ], 
             "Resource": [ 
\mathbf{u} \star \mathbf{u} ], 
             "Condition": { 
                 "Null": { 
                      "cloud9:UserArn": "true", 
                      "cloud9:EnvironmentId": "true" 
 } 
 } 
         }, 
         { 
             "Effect": "Allow", 
             "Action": [ 
                 "iam:CreateServiceLinkedRole" 
             ], 
             "Resource": "*", 
             "Condition": { 
                 "StringLike": { 
                      "iam:AWSServiceName": "cloud9.amazonaws.com" 
 } 
             } 
         }, 
         { 
             "Effect": "Allow", 
             "Action": "ssm:StartSession", 
            "Resource": "arn:aws:ec2:*:*:instance/*",
             "Condition": { 
                  "StringLike": { 
                      "ssm:resourceTag/aws:cloud9:environment": "*" 
                 }, 
                 "StringEquals": { 
                      "aws:CalledViaFirst": "cloud9.amazonaws.com"
```

```
 } 
 } 
         }, 
         { 
             "Effect": "Allow", 
             "Action": [ 
                 "ssm:StartSession" 
             ], 
             "Resource": [ 
                 "arn:aws:ssm:*:*:document/*" 
             ] 
         }, 
         { 
             "Effect": "Allow", 
             "Action": ["iam:ListInstanceProfilesForRole", "iam:CreateRole"], 
             "Resource": ["arn:aws:iam::*:role/service-role/AWSCloud9SSMAccessRole"] 
         }, 
         { 
             "Effect": "Allow", 
             "Action": ["iam:AttachRolePolicy"], 
             "Resource": ["arn:aws:iam::*:role/service-role/AWSCloud9SSMAccessRole"], 
             "Condition": { 
                 "StringEquals": { 
                     "iam:PolicyARN": "arn:aws:iam::aws:policy/
AWSCloud9SSMInstanceProfile" 
 } 
 } 
         }, 
         { 
             "Effect": "Allow", 
             "Action": "iam:PassRole", 
             "Resource": "arn:aws:iam::*:role/service-role/AWSCloud9SSMAccessRole", 
             "Condition": { 
                 "StringEquals": { 
                     "iam:PassedToService": "ec2.amazonaws.com" 
 } 
 } 
         }, 
         { 
             "Effect": "Allow", 
             "Action": [ 
                 "iam:CreateInstanceProfile", 
                 "iam:AddRoleToInstanceProfile" 
             ],
```

```
 "Resource": [ 
                  "arn:aws:iam::*:instance-profile/cloud9/AWSCloud9SSMInstanceProfile" 
 ] 
         } 
    \mathbf{I}}
```
# <span id="page-890-0"></span>AWS Cloud9 referensi izin

Anda dapat menggunakan kunci kondisi AWS lebar dalam AWS Cloud9 kebijakan Anda untuk menyatakan kondisi. Untuk daftar, lihat [Elemen Kebijakan IAM JSON: Persyaratan](https://docs.aws.amazon.com/IAM/latest/UserGuide/reference_policies_elements_condition.html) dalam Panduan Pengguna IAM.

Anda menentukan tindakan di bidang Action kebijakan. Untuk menentukan tindakan, gunakan awalan cloud9: diikuti dengan nama operasi API (misalnya, "Action": "cloud9:DescribeEnvironments"). Untuk menentukan beberapa tindakan dalam satu pernyataan, pisahkan dengan koma (misalnya, "Action": [ "cloud9:UpdateEnvironment", "cloud9:DeleteEnvironment" ]).

# Menggunakan karakter wildcard

Anda menentukan ARN, dengan atau tanpa karakter wildcard (\*), sebagai nilai sumber daya di bidang Resource kebijakan. Anda dapat menggunakan wildcard untuk menentukan beberapa tindakan atau sumber daya. Misalnya, cloud9:\* menentukan semua AWS Cloud9 tindakan dan cloud9:Describe\* menentukan semua AWS Cloud9 tindakan yang dimulai dengan. Describe

Contoh berikut mengizinkan entitas IAM untuk mendapatkan informasi tentang lingkungan dan keanggotaan lingkungan untuk lingkungan mana pun di akun mereka.

```
{ 
   "Version": "2012-10-17", 
   "Statement": [ 
      { 
        "Effect": "Allow", 
        "Action": [ 
           "cloud9:Describe*" 
        ], 
        "Resource": "*" 
      } 
   ]
}
```
## **a** Note

Izin akses sebelumnya sudah termasuk dalam kebijakan AWS terkelola. AWSCloud9Administrator Selain itu, izin akses sebelumnya lebih permisif daripada izin akses yang setara dalam kebijakan terkelola. AWS AWSCloud9User

## AWS Cloud9 Operasi API dan izin yang diperlukan untuk tindakan

## **a** Note

Anda dapat menggunakan tabel di bawah ini sebagai referensi saat menyiapkan kontrol akses dan menulis kebijakan izin untuk dilampirkan ke identitas IAM (kebijakan berbasis identitas).

[Public API operationsT](#page-891-0)abel mencantumkan operasi API yang dapat dipanggil oleh pelanggan menggunakan SDK dan file. AWS Command Line Interface

[Permission-only API operations](#page-893-0)Daftar operasi API yang tidak langsung dapat dipanggil oleh kode pelanggan atau. AWS Command Line Interface Tetapi pengguna IAM memang memerlukan izin untuk operasi ini yang dipanggil saat AWS Cloud9 tindakan dilakukan menggunakan konsol.

<span id="page-891-0"></span>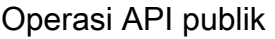

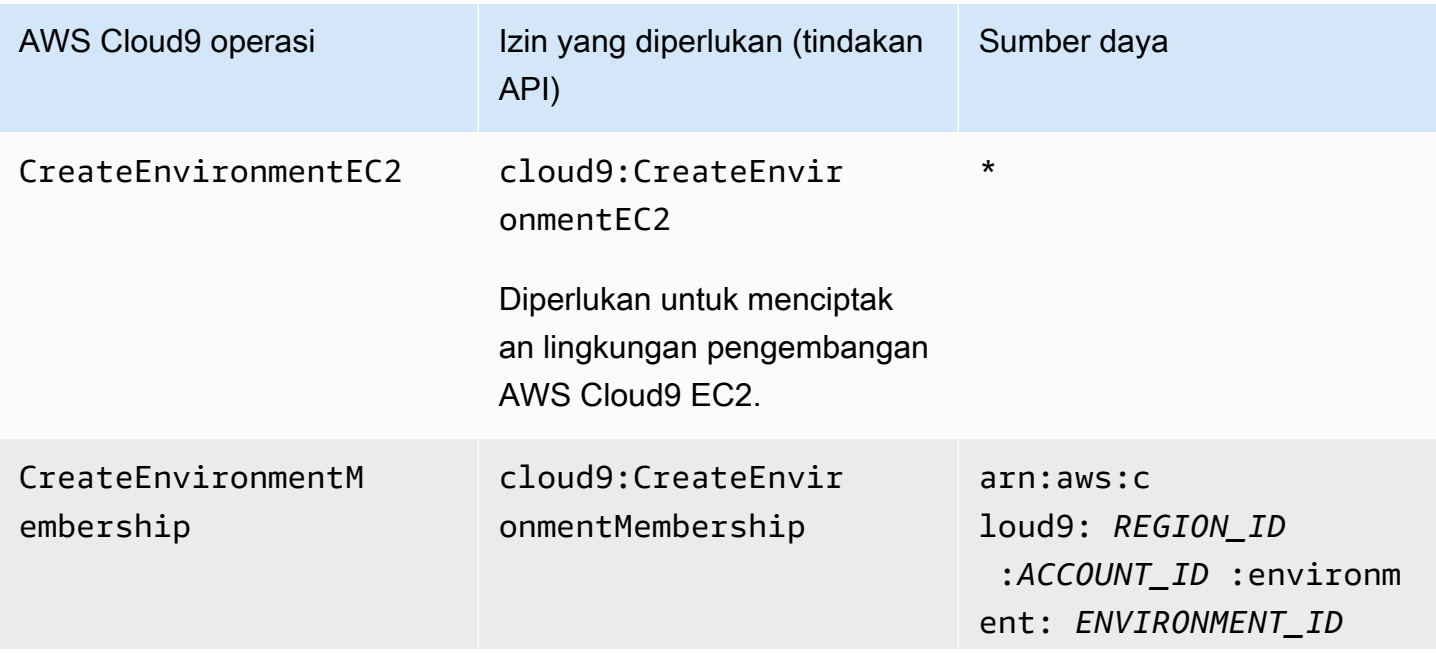

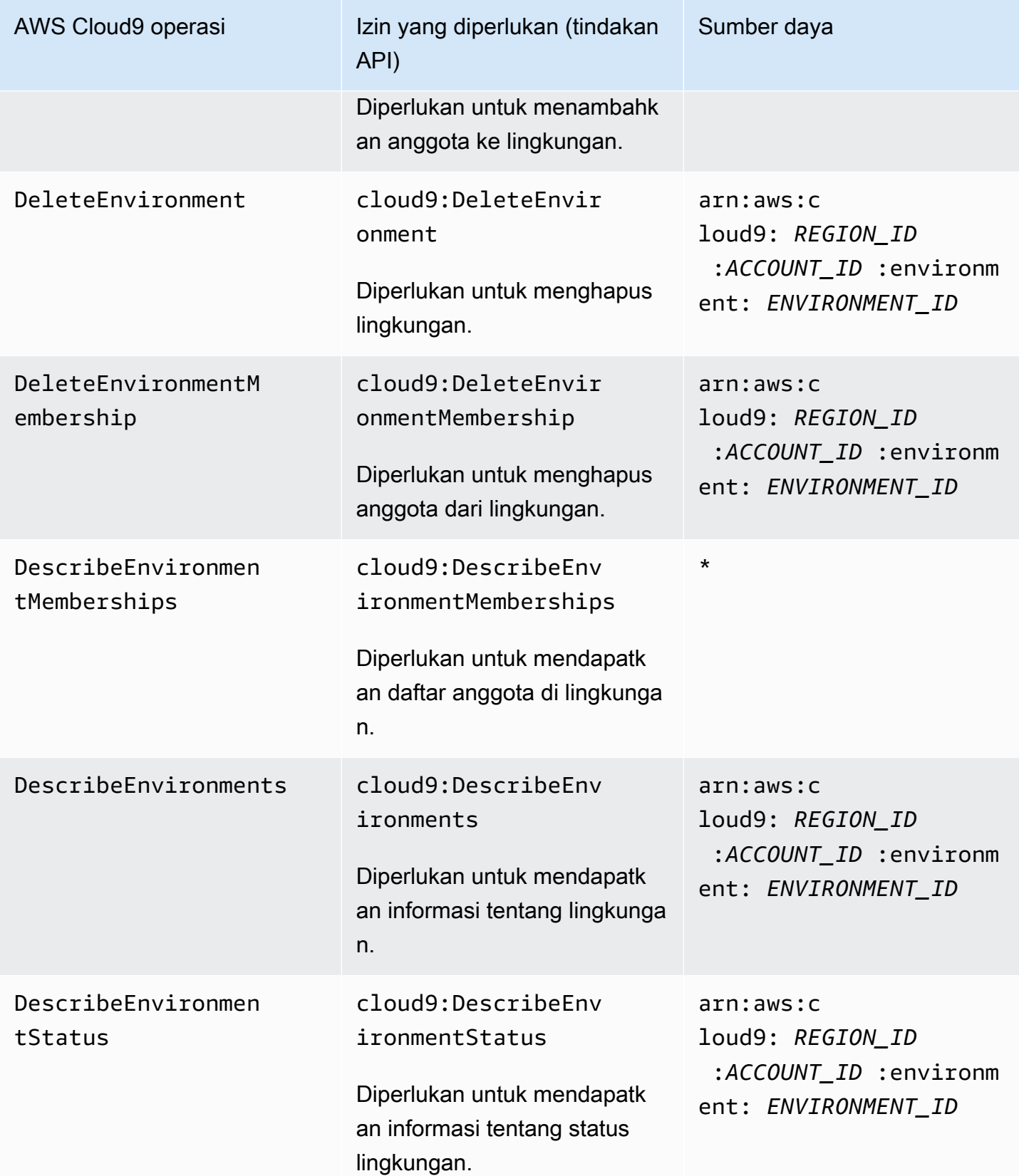

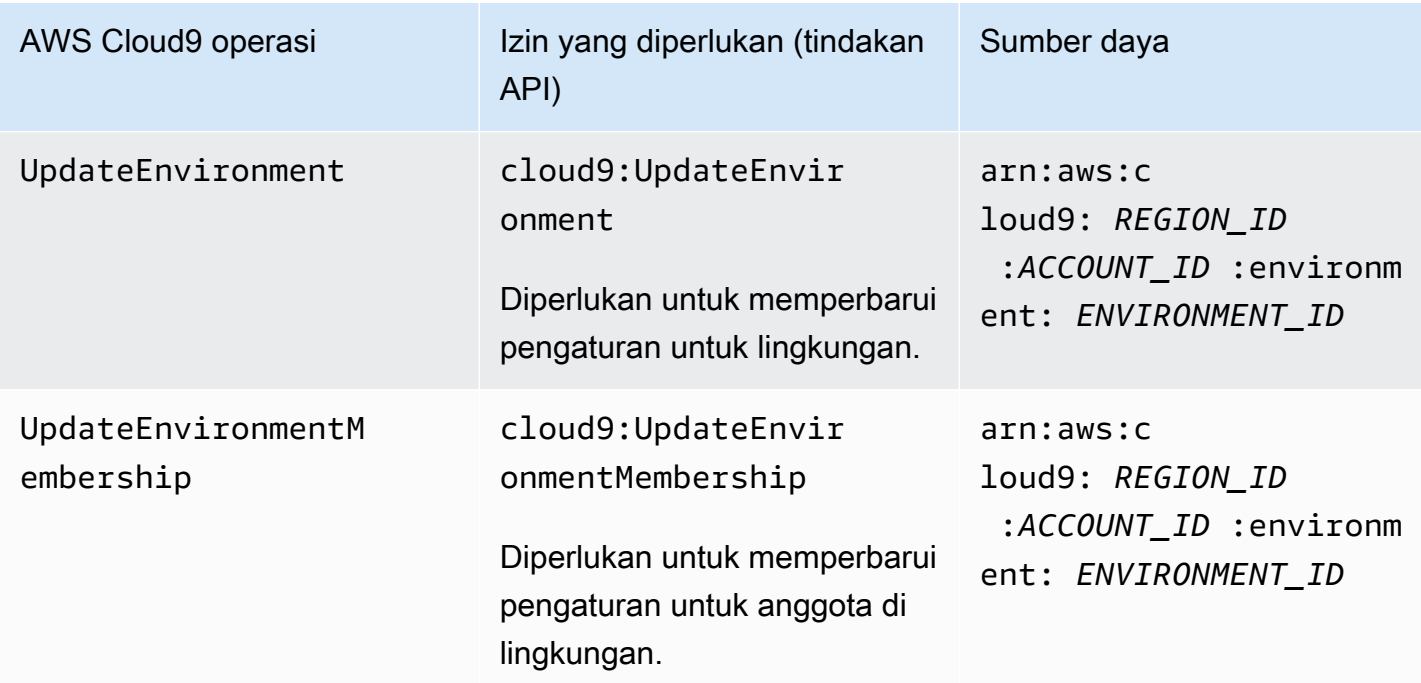

## <span id="page-893-0"></span>Operasi API hanya izin

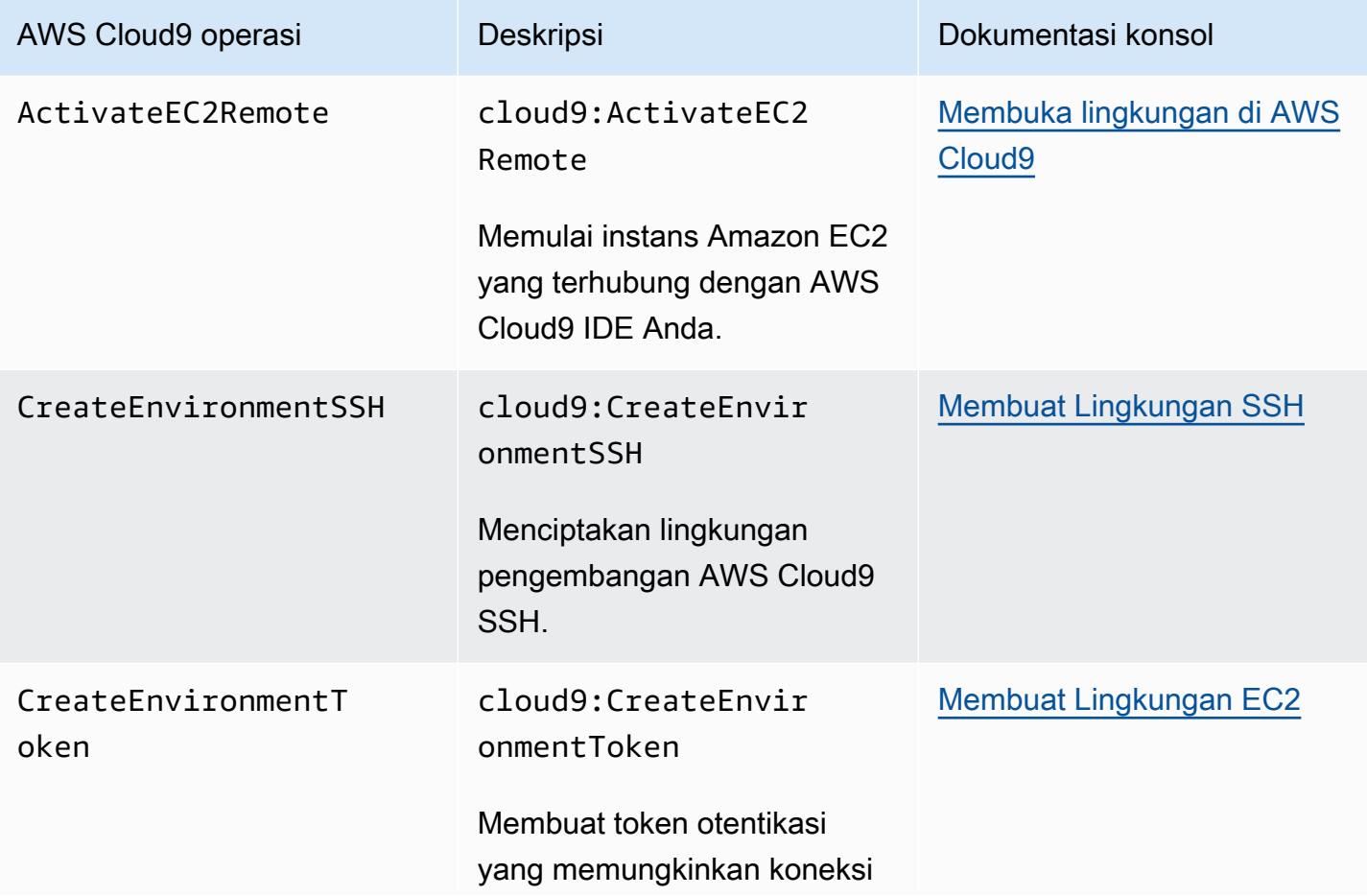

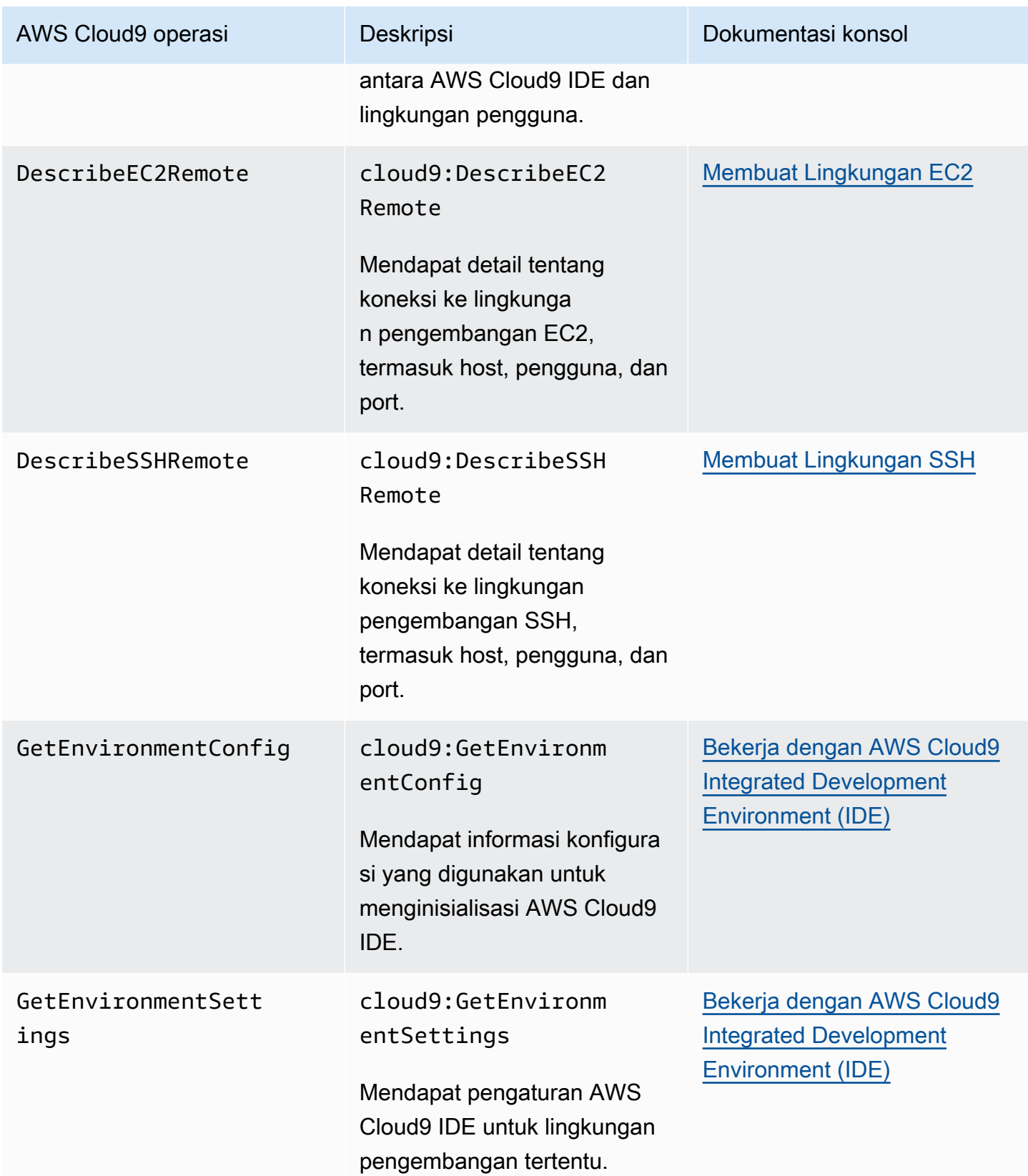

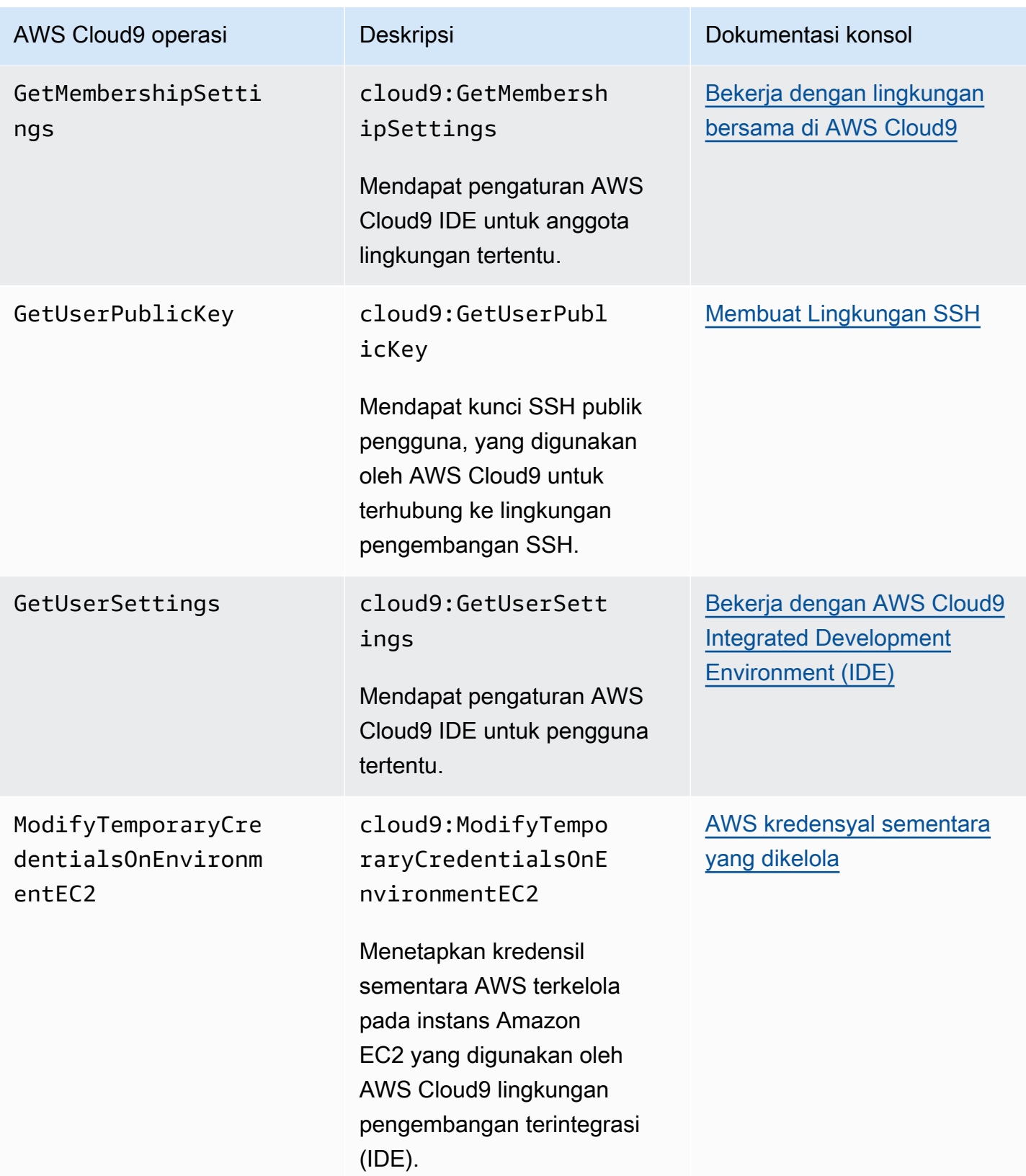

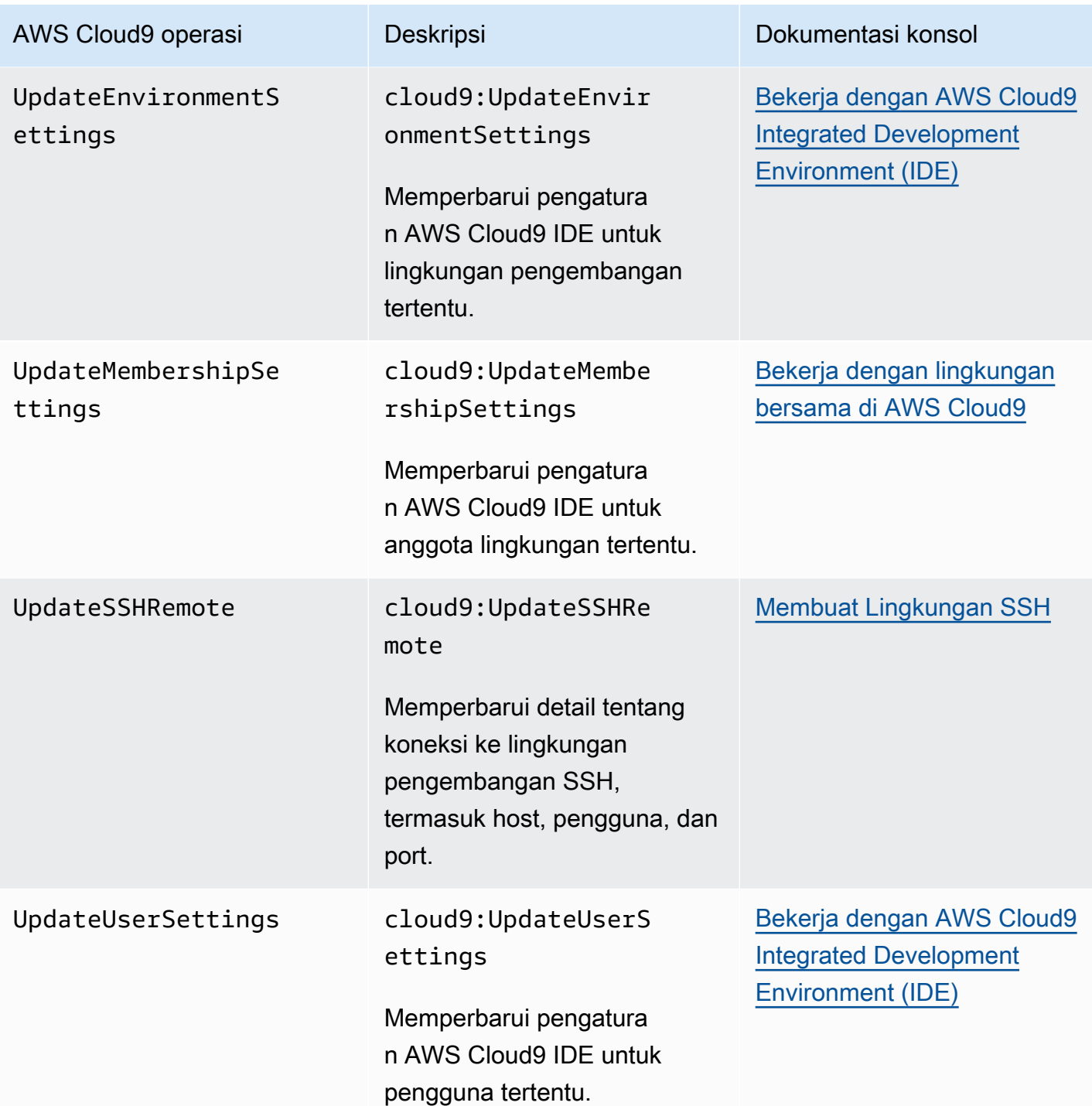

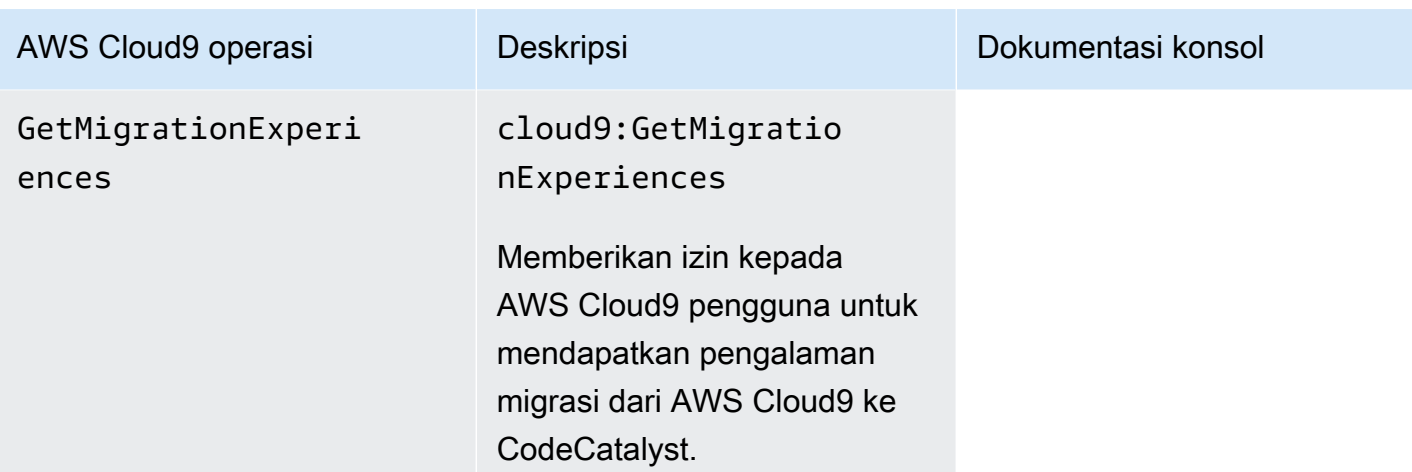

# <span id="page-897-0"></span>AWS kredensyal sementara yang dikelola

Jika Anda hanya mencari daftar tindakan yang mendukung kredenal sementara yang AWS dikelola, lanjutkan ke. [Tindakan yang didukung oleh kredensyal sementara yang AWS dikelola](#page-899-0)

Untuk lingkungan pengembangan AWS Cloud9 EC2, AWS Cloud9 buat kredenal AWS akses sementara tersedia untuk Anda di lingkungan. Kami menyebutnya kredensial sementara terkelola AWS . Hal ini memberikan manfaat berikut:

- Anda tidak perlu menyimpan kredensi AWS akses permanen AWS entitas (misalnya, pengguna IAM) di mana pun di lingkungan. Hal ini mencegah kredensial tersebut diakses oleh anggota lingkungan tanpa sepengetahuan dan persetujuan Anda.
- Anda tidak perlu menyiapkan, mengelola, atau melampirkan profil instans secara manual ke instans Amazon EC2 yang terhubung ke lingkungan. Profil instance adalah pendekatan lain untuk mengelola kredensil AWS akses sementara.
- AWS Cloud9 terus memperbarui kredensialnya sementara, sehingga satu set kredensil hanya dapat digunakan untuk waktu yang terbatas. Ini adalah praktik terbaik AWS keamanan. Untuk informasi selengkapnya, lihat [Membuat dan memperbarui kredensyal sementara AWS terkelola.](#page-901-0)
- AWS Cloud9 Memberikan batasan tambahan tentang bagaimana kredensialnya sementara dapat digunakan untuk mengakses AWS tindakan dan sumber daya dari lingkungan. Ini juga merupakan praktik terbaik AWS keamanan.

## **A** Important

Saat ini, jika instans EC2 lingkungan Anda diluncurkan ke subnet pribadi, Anda tidak dapat menggunakan kredensil sementara AWS terkelola untuk mengizinkan lingkungan EC2 mengakses AWS layanan atas nama AWS entitas (misalnya, pengguna IAM). Untuk informasi selengkapnya tentang kapan Anda dapat meluncurkan instans EC2 ke subnet privat, lihat [Buat subnet untukAWS Cloud9.](#page-791-0)

## **a** Note

Pertimbangkan untuk menggunakan kebijakan AWS terkelola, bukan kebijakan sebaris saat Anda menggunakan kredensil sementara AWS terkelola.

Begini cara kerja kredensi sementara AWS terkelola setiap kali lingkungan EC2 mencoba mengakses Layanan AWS atas nama AWS entitas (misalnya, pengguna IAM):

- 1. AWS Cloud9 memeriksa untuk melihat apakah AWS entitas pemanggil (misalnya, pengguna IAM) memiliki izin untuk mengambil tindakan yang diminta untuk sumber daya yang diminta di. AWS Jika izin tidak ada atau ditolak secara eksplisit, permintaan gagal.
- 2. AWS Cloud9 memeriksa kredensil sementara AWS terkelola untuk melihat apakah izinnya mengizinkan tindakan yang diminta untuk sumber daya yang diminta masuk. AWS Jika izin tidak ada atau ditolak secara eksplisit, permintaan gagal. Untuk daftar izin yang AWS mengelola dukungan kredensial sementara, lihat. [Tindakan yang didukung oleh kredensyal sementara yang](#page-899-0)  [AWS dikelola](#page-899-0)
- Jika AWS entitas dan kredenal sementara AWS terkelola mengizinkan tindakan yang diminta untuk sumber daya yang diminta, permintaan akan berhasil.
- Jika AWS entitas atau kredensi sementara yang AWS dikelola secara eksplisit menolak atau gagal secara eksplisit mengizinkan tindakan yang diminta untuk sumber daya yang diminta, permintaan gagal. Ini berarti bahwa meskipun AWS entitas pemanggil memiliki izin yang benar, permintaan akan gagal jika AWS Cloud9 tidak juga secara eksplisit mengizinkannya. Demikian juga, jika AWS Cloud9 memungkinkan tindakan tertentu diambil untuk sumber daya tertentu, permintaan gagal jika AWS entitas juga tidak secara eksplisit mengizinkannya.

Pemilik lingkungan EC2 dapat mengaktifkan atau menonaktifkan kredensil sementara yang AWS dikelola untuk lingkungan tersebut kapan saja, sebagai berikut:

- 1. Dengan lingkungan terbuka, di AWS Cloud9 IDE, pada bilah menu pilih AWS Cloud9, Preferensi.
- 2. Pada tab Preferensi, di panel navigasi, pilih Pengaturan AWS , Kredensial.
- 3. Gunakan Kredensial sementara terkelola AWS untuk mengaktifkan atau menonaktifkan kredensial sementara terkelola AWS .

## **a** Note

Anda juga dapat mengaktifkan atau menonaktifkan kredenal sementara AWS terkelola dengan memanggil operasi AWS Cloud9 API [UpdateEnvironment](https://docs.aws.amazon.com/cloud9/latest/APIReference/API_UpdateEnvironment.html)dan menetapkan nilai ke parameter. managedCredentialsAction Anda dapat meminta operasi API ini menggunakan AWS alat standar seperti AWS SDK dan. AWS CLI

Jika Anda menonaktifkan kredensi sementara AWS terkelola, lingkungan tidak dapat mengakses manapun Layanan AWS, terlepas dari AWS entitas yang membuat permintaan. Tetapi, misalkan Anda tidak dapat atau tidak ingin mengaktifkan kredensil sementara yang AWS dikelola untuk suatu lingkungan, dan Anda masih memerlukan lingkungan untuk mengakses. Layanan AWS Kemudian, pertimbangkan alternatif berikut:

- Lampirkan profil instans ke instans Amazon EC2 yang terhubung ke lingkungan. Untuk petunjuk, lihat [Membuat dan Menggunakan Profil Instans untuk mengelola Kredensial Sementara.](#page-140-0)
- Simpan kredenal AWS akses permanen Anda di lingkungan, misalnya, dengan mengatur variabel lingkungan khusus atau dengan menjalankan perintah. aws configure Untuk petunjuk, lihat [Membuat dan menyimpan kredensial akses permanen di Lingkungan.](#page-146-0)

Alternatif sebelumnya mengesampingkan semua izin yang diizinkan (atau ditolak) oleh kredensial sementara terkelola AWS di lingkungan EC2.

<span id="page-899-0"></span>Tindakan yang didukung oleh kredensyal sementara yang AWS dikelola

Untuk lingkungan pengembangan AWS Cloud9 EC2, kredensi sementara AWS terkelola memungkinkan semua AWS tindakan untuk semua AWS sumber daya di pemanggil Akun AWS, dengan batasan berikut:
- Untuk AWS Cloud9, hanya tindakan berikut yang diizinkan:
	- cloud9:CreateEnvironmentEC2
	- cloud9:CreateEnvironmentSSH
	- cloud9:DescribeEnvironmentMemberships
	- cloud9:DescribeEnvironments
	- cloud9:DescribeEnvironmentStatus
	- cloud9:UpdateEnvironment
- Untuk IAM, hanya tindakan berikut yang diizinkan:
	- iam:AttachRolePolicy
	- iam:ChangePassword
	- iam:CreatePolicy
	- iam:CreatePolicyVersion
	- iam:CreateRole
	- iam:CreateServiceLinkedRole
	- iam:DeletePolicy
	- iam:DeletePolicyVersion
	- iam:DeleteRole
	- iam:DeleteRolePolicy
	- iam:DeleteSSHPublicKey
	- iam:DetachRolePolicy
	- iam:GetInstanceProfile
	- iam:GetPolicy
	- iam:GetPolicyVersion
	- iam:GetRole
	- iam:GetRolePolicy
	- iam:GetSSHPublicKey
	- iam:GetUser
	- iam:List\*

#### • iam:PassRole AWS kredensyal sementara yang dikelola 880

• iam:PutRolePolicy

- iam:SetDefaultPolicyVersion
- iam:UpdateAssumeRolePolicy
- iam:UpdateRoleDescription
- iam:UpdateSSHPublicKey
- iam:UploadSSHPublicKey
- Semua tindakan IAM yang berinteraksi dengan peran hanya diizinkan untuk nama peran yang dimulai dengan Cloud9-. Namun, iam:PassRole bekerja dengan semua nama peran.
- Untuk AWS Security Token Service (AWS STS), hanya tindakan berikut yang diizinkan:
	- sts:GetCallerIdentity
	- sts:DecodeAuthorizationMessage
- Semua AWS tindakan yang didukung dibatasi pada alamat IP lingkungan. Ini adalah praktik terbaik AWS keamanan.

Jika AWS Cloud9 tidak mendukung tindakan atau sumber daya yang Anda perlukan untuk mengakses lingkungan EC2, atau jika kredenal sementara AWS terkelola dimatikan untuk lingkungan EC2 dan Anda tidak dapat menyalakannya kembali, pertimbangkan alternatif berikut:

- Lampirkan profil instans ke instans Amazon EC2 yang terhubung ke lingkungan EC2. Untuk petunjuk, lihat [Membuat dan menggunakan profil instans untuk mengelola kredensial sementara](#page-140-0).
- Simpan kredenal AWS akses permanen Anda di lingkungan EC2, misalnya, dengan mengatur variabel lingkungan khusus atau dengan menjalankan perintah. aws configure Untuk petunjuk, lihat [Membuat dan menyimpan kredensial akses permanen di Lingkungan](#page-146-0).

Alternatif sebelumnya mengesampingkan semua izin yang diizinkan (atau ditolak) oleh kredensial sementara terkelola AWS di lingkungan EC2.

Membuat dan memperbarui kredensyal sementara AWS terkelola

Untuk lingkungan pengembangan AWS Cloud9 EC2, kredensi sementara AWS terkelola dibuat saat pertama kali Anda membuka lingkungan.

AWS kredensi sementara terkelola diperbarui di bawah salah satu kondisi berikut:

- Setiap kali periode waktu tertentu berlalu. Saat ini, ini setiap lima menit.
- Setiap kali Anda memuat ulang tab peramban web yang menampilkan IDE untuk lingkungan.
- Ketika stempel waktu yang tercantum dalam file ~/.aws/credentials untuk lingkungan tercapai.
- Jika pengaturan kredensial sementara terkelola AWS diatur ke nonaktif, kapan pun Anda mengaktifkannya kembali. (Untuk melihat atau mengubah pengaturan ini, pilih AWS Cloud9, Preferensi di bilah menu IDE. Pada tab Preferensi, di panel navigasi, pilih Pengaturan AWS , Kredensial.)
- Untuk keamanan, kredensi sementara yang AWS dikelola akan kedaluwarsa secara otomatis setelah 15 menit. Agar kredensial di-refresh, pemilik lingkungan harus terhubung ke lingkungan AWS Cloud9 melalui IDE. Untuk informasi selengkapnya tentang peran pemilik lingkungan, lihat [Mengontrol akses ke kredensial sementara terkelola AWS.](#page-902-0)

#### <span id="page-902-0"></span>Mengontrol akses ke kredensial sementara terkelola AWS

Kolaborator dengan kredensial sementara AWS terkelola dapat digunakan AWS Cloud9 untuk berinteraksi dengan orang lain. Layanan AWS Untuk memastikan bahwa hanya kolaborator tepercaya yang diberikan kredensial sementara terkelola AWS , kredensial ini dinonaktifkan jika anggota baru ditambahkan oleh siapa pun selain pemilik lingkungan. Kredensial dinonaktifkan oleh penghapusan file ~/.aws/credentials.

#### **A** Important

AWS kredensi sementara yang dikelola juga kedaluwarsa secara otomatis setiap 15 menit. Agar kredensi disegarkan sehingga kolaborator dapat terus menggunakannya, pemilik lingkungan harus terhubung ke AWS Cloud9 lingkungan melalui IDE.

Hanya pemilik lingkungan yang dapat mengaktifkan kembali kredensil sementara yang AWS dikelola sehingga dapat dibagikan dengan anggota lain. Saat pemilik lingkungan membuka IDE, kotak dialog mengonfirmasi bahwa kredensil sementara AWS terkelola dinonaktifkan. Pemilik lingkungan dapat mengaktifkan kembali kredensial untuk semua anggota atau tetap membuatnya dinonaktifkan untuk semua anggota.

#### **A** Warning

Untuk mematuhi praktik keamanan terbaik, tetap nonaktifkan kredensial sementara terkelola jika Anda tidak yakin tentang identitas pengguna terakhir yang ditambahkan ke lingkungan. Anda dapat memeriksa daftar anggota dengan izin baca/tulis di jendela [Kolaborasi](#page-163-0).

# Penebangan dan pemantauan di AWS Cloud9

### Memantau aktivitas dengan CloudTrail

AWS Cloud9 terintegrasi dengan AWS CloudTrail, layanan yang menyediakan catatan tindakan yang diambil oleh pengguna, peran, atau AWS layanan di AWS Cloud9. CloudTrail menangkap semua panggilan API untuk AWS Cloud9 sebagai peristiwa. Panggilan yang diambil termasuk panggilan dari AWS Cloud9 konsol dan dari panggilan kode ke AWS Cloud9 API.

Jika Anda membuat jejak, Anda dapat mengaktifkan pengiriman CloudTrail acara secara terus menerus ke bucket Amazon Simple Storage Service (Amazon S3), termasuk acara untuk. AWS Cloud9

Jika Anda tidak mengonfigurasi jejak, Anda masih dapat melihat peristiwa terbaru di CloudTrail konsol dalam Riwayat acara. Dengan menggunakan informasi yang dikumpulkan oleh CloudTrail, Anda dapat menentukan permintaan yang dibuat AWS Cloud9, alamat IP dari mana permintaan dibuat, siapa yang membuat permintaan, kapan dibuat, dan detail tambahan.

Untuk informasi selengkapnya, lihat [Mencatat panggilan API AWS Cloud9 dengan AWS CloudTrail.](#page-813-0)

### Memantau performa lingkungan EC2

Jika Anda menggunakan lingkungan pengembangan AWS Cloud9 EC2, Anda dapat memantau keandalan, ketersediaan, dan kinerja instans Amazon EC2 terkait. Dengan pemantauan status instans, misalnya, Anda dapat dengan cepat menentukan apakah Amazon EC2 telah mendeteksi masalah apa pun yang mungkin mencegah instans Anda menjalankan aplikasi.

Untuk informasi selengkapnya, lihat [Memantau Amazon EC2](https://docs.aws.amazon.com/AWSEC2/latest/UserGuide/monitoring_ec2.html) di Panduan Pengguna Amazon EC2 untuk Instans Linux.

# Validasi kepatuhan untuk AWS Cloud9

Auditor pihak ketiga menilai keamanan dan kepatuhan AWS layanan sebagai bagian dari beberapa program AWS kepatuhan.

AWS Cloud9 berada dalam lingkup dengan program kepatuhan berikut:

#### SOC

AWS Laporan Sistem dan Kontrol Organisasi (SOC) adalah laporan pemeriksaan pihak ketiga independen yang menunjukkan bagaimana AWS mencapai kontrol dan tujuan kepatuhan utama.

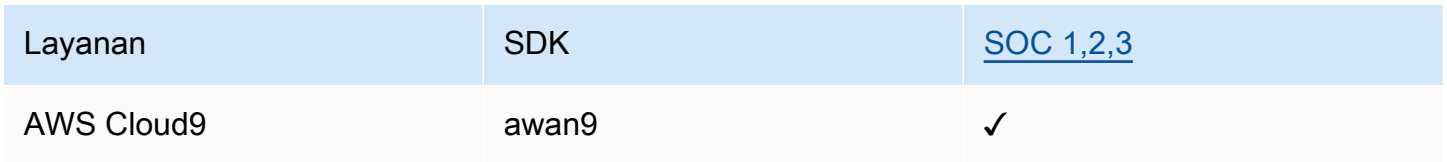

#### **PCI**

Standar Keamanan Data Industri Kartu Pembayaran (PCI DSS) adalah standar keamanan informasi eksklusif yang dikelola oleh Dewan Standar Keamanan PCI, yang didirikan oleh American Express, Discover Financial Services, JCB International, Worldwide dan Visa Inc. MasterCard

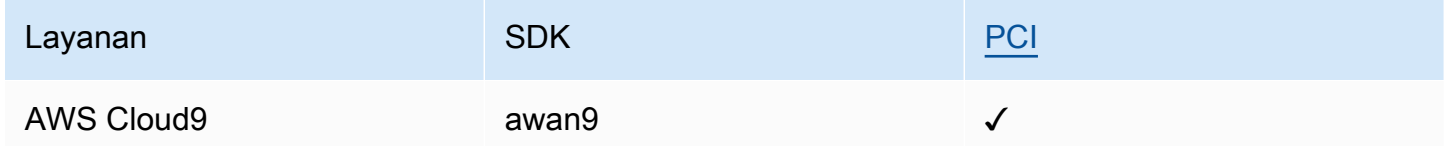

#### FedRAMP

Federal Risk and Authorization Management Program (FedRAMP) adalah program pemerintah AS yang memberikan pendekatan standar untuk penilaian keamanan, otorisasi, dan pemantauan berkelanjutan untuk produk dan layanan cloud.

Layanan melalui penilaian dan otorisasi FedRAMP akan memiliki status sebagai berikut:

- Penilaian Organisasi Penilaian Pihak Ketiga (3PAO): Layanan ini saat ini sedang menjalani penilaian oleh penilai pihak ketiga kami.
- Tinjauan Joint Authorization Board (JAB): Layanan ini saat ini sedang menjalani tinjauan JAB.

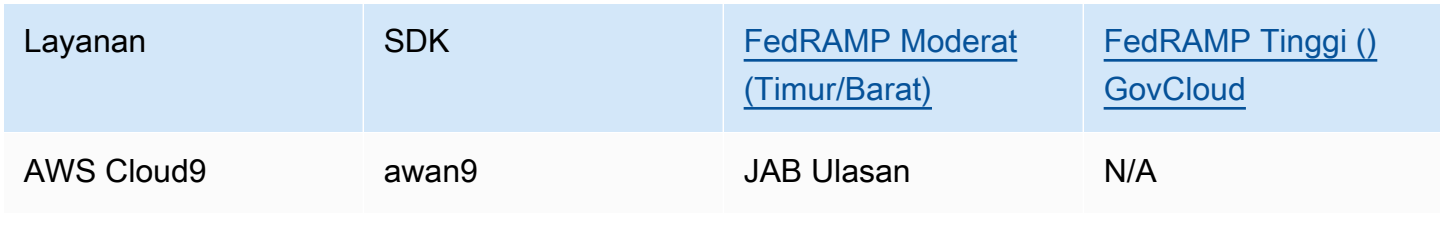

### DoD CC SRG

The Department of Defense (DoD) Cloud Computing Security Requirements Guide (SRG) menyediakan penilaian standar dan proses otorisasi untuk penyedia layanan cloud (CSP) untuk mendapatkan otorisasi sementara DoD, sehingga mereka dapat melayani pelanggan DoD.

Layanan yang melalui penilaian dan otorisasi DoD CC SRG akan memiliki status sebagai berikut:

- Penilaian Organisasi Penilaian Pihak Ketiga (3PAO): Layanan ini saat ini sedang menjalani penilaian oleh penilai pihak ketiga kami.
- Tinjauan Joint Authorization Board (JAB): Layanan ini saat ini sedang menjalani tinjauan JAB.
- Tinjauan Badan Sistem Informasi Pertahanan (DISA): Layanan ini saat ini sedang menjalani tinjauan DISA.

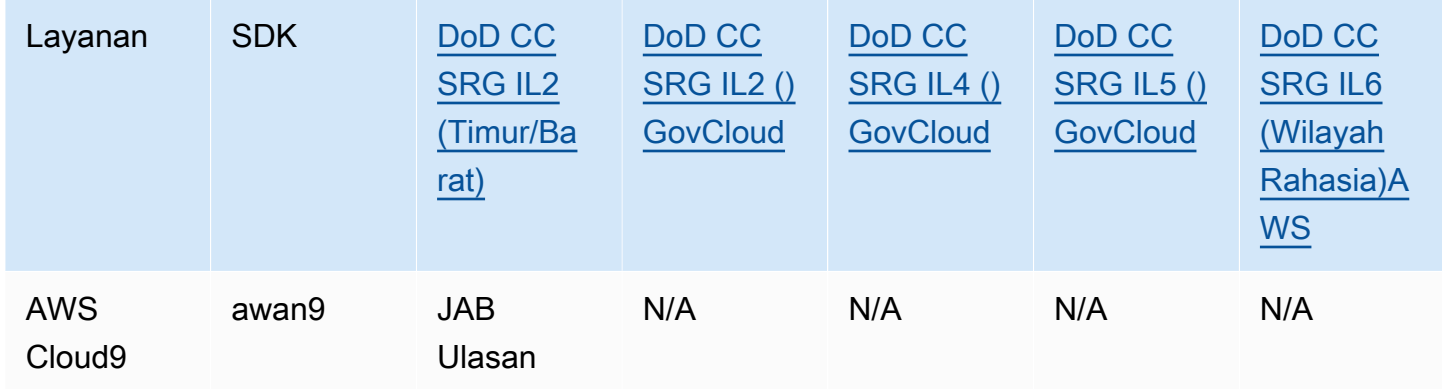

#### HIPAA BAA

Undang-Undang Portabilitas dan Akuntabilitas Asuransi Kesehatan 1996 (HIPAA) adalah undangundang federal yang mewajibkan pembuatan standar nasional untuk melindungi informasi kesehatan pasien yang sensitif agar tidak diungkapkan tanpa persetujuan atau sepengetahuan pasien.

AWS memungkinkan entitas yang dilindungi dan rekan bisnis mereka yang tunduk pada HIPAA untuk memproses, menyimpan, dan mengirimkan informasi kesehatan yang dilindungi (PHI) dengan aman. Selain itu, pada Juli 2013, AWS menawarkan Adendum Asosiasi Bisnis standar (BAA) untuk pelanggan tersebut

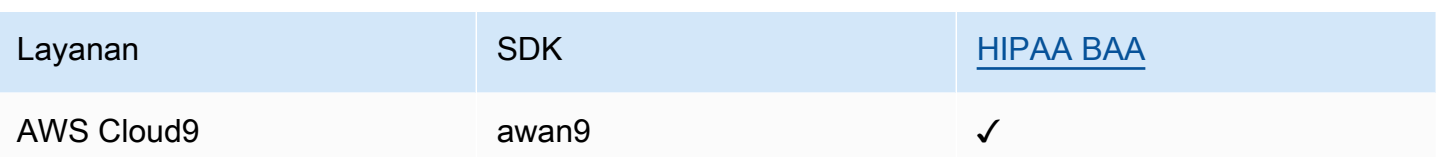

#### IRAP

Program Penilai Terdaftar Keamanan Informasi (IRAP) memungkinkan pelanggan Pemerintah Australia untuk memvalidasi bahwa kontrol yang sesuai telah ada dan menentukan model tanggung jawab yang sesuai untuk memenuhi persyaratan Manual Keamanan Informasi Pemerintah Australia (ISM) yang diproduksi oleh Australian Cyber Security Centre (ACSC).

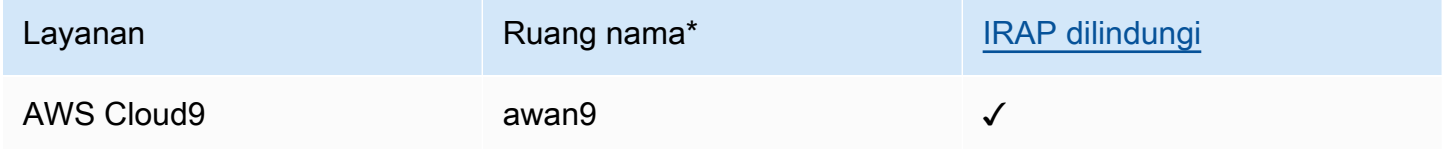

\* Ruang nama membantu Anda mengidentifikasi layanan di seluruh lingkungan Anda. AWS Misalnya, saat Anda membuat kebijakan IAM, gunakan Amazon Resource Names (ARN), dan baca AWS CloudTrail log.

#### $C<sub>5</sub>$

Cloud Computing Compliance Controls Catalog (C5) adalah skema pengesahan yang didukung Pemerintah Jerman yang diperkenalkan di Jerman oleh Kantor Federal untuk Keamanan Informasi (BSI) untuk membantu organisasi menunjukkan keamanan operasional terhadap serangan cyber umum saat menggunakan layanan cloud dalam konteks "Rekomendasi Keamanan untuk Penyedia Cloud" Pemerintah Jerman.

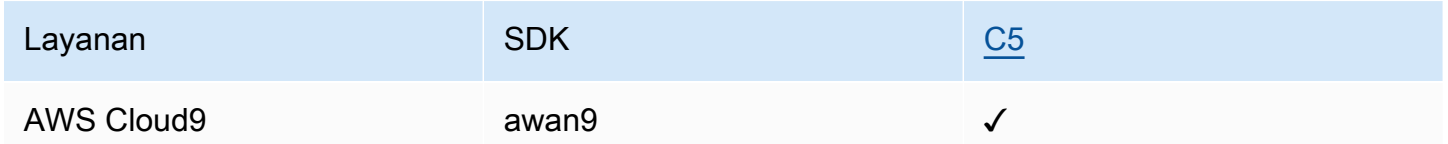

#### FINMA

FINMA adalah regulator pasar keuangan independen Swiss. Amazon Web Services (AWS) telah menyelesaikan Laporan FINMA ISAE 3000 Tipe 2.

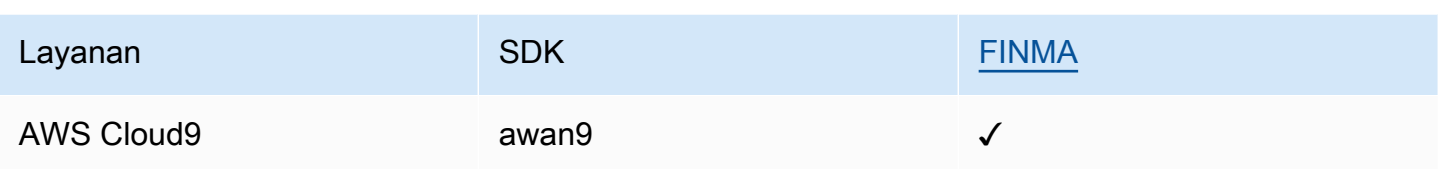

#### GSMA

Asosiasi GSM adalah organisasi industri yang mewakili kepentingan operator jaringan seluler di seluruh dunia. Amazon Web Services (AWS) Eropa (Paris) dan Wilayah Timur AS (Ohio) sekarang disertifikasi oleh Asosiasi GSM (GSMA) di bawah Security Accreditation Scheme Subscription Management (SAS-SM) dengan lingkup Data Center Operations and Management (DCOM). Keselarasan dengan persyaratan GSMA ini menunjukkan komitmen berkelanjutan kami untuk mematuhi harapan yang meningkat bagi penyedia layanan cloud.

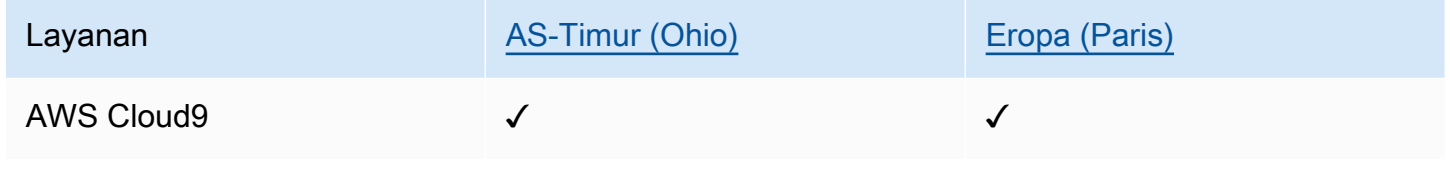

#### PiTuKri

AWS Keselarasan dengan PiTuKri persyaratan menunjukkan komitmen berkelanjutan kami untuk memenuhi harapan yang meningkat untuk penyedia layanan cloud yang ditetapkan oleh Badan Transportasi dan Komunikasi Finlandia, Traficom.

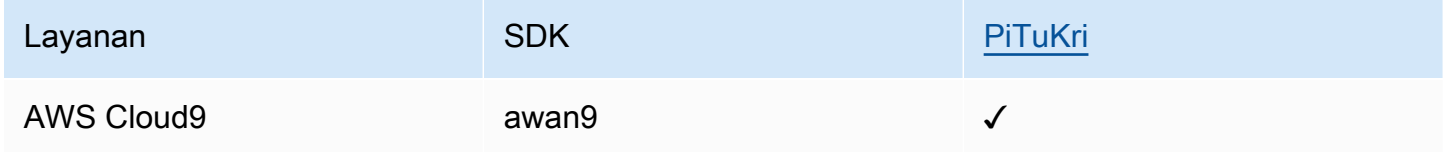

Untuk mempelajari apakah an Layanan AWS berada dalam lingkup program kepatuhan tertentu, lihat [Layanan AWS di Lingkup oleh Program Kepatuhan Layanan AWS](https://aws.amazon.com/compliance/services-in-scope/) dan pilih program kepatuhan yang Anda minati. Untuk informasi umum, lihat [Program AWS Kepatuhan Program AWS](https://aws.amazon.com/compliance/programs/) .

Anda dapat mengunduh laporan audit pihak ketiga menggunakan AWS Artifact. Untuk informasi selengkapnya, lihat [Mengunduh Laporan di AWS Artifact](https://docs.aws.amazon.com/artifact/latest/ug/downloading-documents.html) .

Tanggung jawab kepatuhan Anda saat menggunakan Layanan AWS ditentukan oleh sensitivitas data Anda, tujuan kepatuhan perusahaan Anda, dan hukum dan peraturan yang berlaku. AWS menyediakan sumber daya berikut untuk membantu kepatuhan:

- [Panduan Memulai Cepat Keamanan dan Kepatuhan Panduan](https://aws.amazon.com/quickstart/?awsf.filter-tech-category=tech-category%23security-identity-compliance) penerapan ini membahas pertimbangan arsitektur dan memberikan langkah-langkah untuk menerapkan lingkungan dasar AWS yang berfokus pada keamanan dan kepatuhan.
- [Arsitektur untuk Keamanan dan Kepatuhan HIPAA di Amazon Web Services](https://docs.aws.amazon.com/whitepapers/latest/architecting-hipaa-security-and-compliance-on-aws/welcome.html)  Whitepaper ini menjelaskan bagaimana perusahaan dapat menggunakan AWS untuk membuat aplikasi yang memenuhi syarat HIPAA.

**a** Note

Tidak semua memenuhi Layanan AWS syarat HIPAA. Untuk informasi selengkapnya, lihat [Referensi Layanan yang Memenuhi Syarat HIPAA.](https://aws.amazon.com/compliance/hipaa-eligible-services-reference/)

- [AWS Sumber Daya AWS](https://aws.amazon.com/compliance/resources/)  Kumpulan buku kerja dan panduan ini mungkin berlaku untuk industri dan lokasi Anda.
- [AWS Panduan Kepatuhan Pelanggan](https://d1.awsstatic.com/whitepapers/compliance/AWS_Customer_Compliance_Guides.pdf)  Memahami model tanggung jawab bersama melalui lensa kepatuhan. Panduan ini merangkum praktik terbaik untuk mengamankan Layanan AWS dan memetakan panduan untuk kontrol keamanan di berbagai kerangka kerja (termasuk Institut Standar dan Teknologi Nasional (NIST), Dewan Standar Keamanan Industri Kartu Pembayaran (PCI), dan Organisasi Internasional untuk Standardisasi (ISO)).
- [Mengevaluasi Sumber Daya dengan Aturan](https://docs.aws.amazon.com/config/latest/developerguide/evaluate-config.html) dalam Panduan AWS Config Pengembang AWS Config Layanan menilai seberapa baik konfigurasi sumber daya Anda mematuhi praktik internal, pedoman industri, dan peraturan.
- [AWS Security Hub](https://docs.aws.amazon.com/securityhub/latest/userguide/what-is-securityhub.html) Ini Layanan AWS memberikan pandangan komprehensif tentang keadaan keamanan Anda di dalamnya AWS. Security Hub menggunakan kontrol keamanan untuk mengevaluasi sumber daya AWS Anda dan memeriksa kepatuhan Anda terhadap standar industri keamanan dan praktik terbaik. Untuk daftar layanan dan kontrol yang didukung, lihat [Referensi](https://docs.aws.amazon.com/securityhub/latest/userguide/securityhub-controls-reference.html)  [kontrol Security Hub.](https://docs.aws.amazon.com/securityhub/latest/userguide/securityhub-controls-reference.html)
- [AWS Audit ManagerI](https://docs.aws.amazon.com/audit-manager/latest/userguide/what-is.html)ni Layanan AWS membantu Anda terus mengaudit AWS penggunaan Anda untuk menyederhanakan cara Anda mengelola risiko dan kepatuhan terhadap peraturan dan standar industri.

## Ketahanan di AWS Cloud9

Infrastruktur AWS global dibangun di sekitar AWS Wilayah dan Zona Ketersediaan. AWS Wilayah menyediakan beberapa Availability Zone yang terpisah secara fisik dan terisolasi, yang terhubung dengan latensi rendah, throughput tinggi, dan jaringan yang sangat redundan. Dengan Zona Ketersediaan, Anda dapat merancang serta mengoperasikan aplikasi dan basis data yang secara otomatis melakukan fail over di antara zona tanpa gangguan. Zona Ketersediaan memiliki ketersediaan dan toleransi kesalahan yang lebih baik, dan dapat diskalakan dibandingkan infrastruktur pusat data tunggal atau multi tradisional.

Untuk informasi selengkapnya tentang AWS Wilayah dan Availability Zone, lihat [Infrastruktur AWS](https://aws.amazon.com/about-aws/global-infrastructure/) [Global.](https://aws.amazon.com/about-aws/global-infrastructure/)

Selain infrastruktur AWS global, AWS Cloud9 mendukung fitur khusus untuk mendukung ketahanan data dan kebutuhan cadangan Anda.

- Integrasikan AWS Cloud9 dengan AWS CodeCommit, layanan kontrol versi yang dihosting oleh Amazon Web Services yang dapat Anda gunakan untuk menyimpan dan mengelola aset secara pribadi (seperti dokumen, kode sumber, dan file biner) di cloud. Untuk informasi selengkapnya, lihat [Mengintegrasikan AWS Cloud9 dengan AWS CodeCommit](https://docs.aws.amazon.com/codecommit/latest/userguide/setting-up-ide-c9.html) di Panduan AWS CodeCommit Pengguna.
- Gunakan sistem kontrol versi Git pada lingkungan AWS Cloud9 pengembangan untuk mencadangkan file dan data pada GitHub repositori jarak jauh. Untuk informasi selengkapnya, lihat [Kontrol sumber visual dengan panel Git.](#page-502-0)

## Keamanan infrastruktur di AWS Cloud9

Sebagai layanan terkelola, AWS Cloud9 dilindungi oleh keamanan jaringan AWS global. Untuk informasi tentang layanan AWS keamanan dan cara AWS melindungi infrastruktur, lihat [Keamanan](https://aws.amazon.com/security/)  [AWS Cloud.](https://aws.amazon.com/security/) Untuk mendesain AWS lingkungan Anda menggunakan praktik terbaik untuk keamanan infrastruktur, lihat [Perlindungan Infrastruktur dalam Kerangka Kerja](https://docs.aws.amazon.com/wellarchitected/latest/security-pillar/infrastructure-protection.html) yang AWS Diarsiteksikan dengan Baik Pilar Keamanan.

Anda menggunakan panggilan API yang AWS dipublikasikan untuk mengakses AWS Cloud9 melalui jaringan. Klien harus mendukung hal-hal berikut:

• Keamanan Lapisan Pengangkutan (TLS). Kami mensyaratkan TLS 1.2 dan menganjurkan TLS 1.3.

• Sandi cocok dengan sistem kerahasiaan maju sempurna (perfect forward secrecy, PFS) seperti DHE (Ephemeral Diffie-Hellman) atau ECDHE (Elliptic Curve Ephemeral Diffie-Hellman). Sebagian besar sistem modern seperti Java 7 dan versi lebih baru mendukung mode-mode ini.

Selain itu, permintaan harus ditandatangani dengan menggunakan ID kunci akses dan kunci akses rahasia yang terkait dengan pengguna utama IAM. Atau Anda dapat menggunakan [AWS](https://docs.aws.amazon.com/STS/latest/APIReference/Welcome.html)  [Security Token Service](https://docs.aws.amazon.com/STS/latest/APIReference/Welcome.html) (AWS STS) untuk menghasilkan kredensial keamanan sementara untuk menandatangani permintaan.

#### **a** Note

Secara default, lingkungan pengembangan AWS Cloud9 EC2 secara otomatis menginstal patch keamanan untuk paket sistem instans.

# Pembaruan perangkat lunak dan patch

AWS Cloud9 lingkungan pengembangan berjalan di atas sumber daya komputasi awan. Sumber daya komputasi awan dapat berupa instans Amazon EC2 untuk lingkungan EC2, atau sumber daya komputasi cloud Anda sendiri untuk lingkungan SSH. Untuk informasi lebih lanjut tentang kedua opsi ini, lihat [Lingkungan dan sumber daya komputasi](#page-22-0) bagian.

AWS Cloud9 Lingkungan EC2 secara otomatis menginstal patch keamanan sistem operasi dan pembaruan setelah lingkungan diluncurkan. AWS Cloud9 lingkungan juga berisi paket perangkat lunak yang diperlukan AWS Cloud9 untuk berfungsi dan mendukung fitur IDE. Paket-paket ini ditambal secara otomatis saat lingkungan dimuat. Alat pengembangan khusus sudah diinstal sebelumnya di AWS Cloud9 lingkungan. AWS Cloud9 memperbarui alat ini di AMI, tetapi kami tidak memperbaruinya secara otomatis di lingkungan Anda. Untuk informasi selengkapnya tentang cara memperbarui alat ini, lihat bagian yang diuraikan di bawah ini:

- [Instal atau perbarui versi terbaru AWS CLI dari](https://docs.aws.amazon.com/cli/latest/userguide/getting-started-install.html) Panduan AWS Command Line Interface Pengguna.
- [Mengelola versi AWS SAM CLI](https://docs.aws.amazon.com/serverless-application-model/latest/developerguide/manage-sam-cli-versions.html) di Panduan AWS Serverless Application Model Pengembang.
- [Instal AWS CDK](https://docs.aws.amazon.com/cdk/v2/guide/getting_started.html#getting_started_install) di Panduan AWS Cloud Development Kit (AWS CDK) Pengembang.

Terlepas dari sumber daya komputasi awan yang mendasarinya atau frekuensi pembaruan otomatis, tetap menjadi tanggung jawab AWS Cloud9 pengguna atau AWS Cloud9 administrator mereka untuk memastikan bahwa sumber daya komputasi awan ditambal dan diperbarui.

Untuk informasi lebih lanjut tentang apa yang menjadi tanggung jawab pelanggan di bawah [model](https://aws.amazon.com/compliance/shared-responsibility-model/) [tanggung jawab bersama,](https://aws.amazon.com/compliance/shared-responsibility-model/) lihat [Perlindungan data di AWS Cloud9.](#page-836-0)

# Praktik terbaik keamanan untuk AWS Cloud9

Praktik terbaik berikut adalah pedoman umum dan tidak mewakili solusi keamanan yang lengkap. Karena praktik terbaik ini mungkin tidak sesuai atau tidak memadai untuk lingkungan Anda, perlakukan itu sebagai pertimbangan yang bermanfaat, bukan preskripsi.

Beberapa praktik terbaik keamanan untuk AWS Cloud9

- Simpan kode Anda dengan aman di sistem kontrol versi, misalnya, [AWS CodeCommit.](https://docs.aws.amazon.com/codecommit/latest/userguide/)
- Untuk lingkungan pengembangan AWS Cloud9 EC2 Anda, konfigurasikan dan gunakan volume terenkripsi [Amazon Elastic Block Store.](https://docs.aws.amazon.com/AWSEC2/latest/UserGuide/AmazonEBS.html)
- Untuk lingkungan EC2 Anda, gunakan [tag](#page-832-0) untuk mengontrol akses ke sumber daya AWS Cloud9 Anda.
- Untuk lingkungan AWS Cloud9 pengembangan bersama Anda, ikuti [praktik terbaik](#page-170-0) untuk mereka.

# <span id="page-912-1"></span>Pemecahan Masalah AWS Cloud9

Gunakan informasi berikut untuk mengidentifikasi dan mengatasi masalahAWS Cloud9.

Jika masalah Anda tidak terdaftar atau Anda memerlukan bantuan tambahan, lihat [Forum AWS](https://forums.aws.amazon.com/forum.jspa?forumID=268)  [Cloud9 Diskusi](https://forums.aws.amazon.com/forum.jspa?forumID=268). Anda mungkin diminta untuk masuk saat memasuki forum ini. Anda juga dapat [kontak kami](https://aws.amazon.com/contact-us/) secara langsung.

#### Topik

- [Penginstal](#page-912-0)
- [AWS Cloud9Lingkungan](#page-914-0)
- [Amazon EC2](#page-925-0)
- [Layanan AWS lainnya](#page-932-0)
- [Pratinjau aplikasi](#page-937-0)
- [Kinerja](#page-944-0)
- [Aplikasi dan layanan pihak ketiga](#page-948-0)

# <span id="page-912-0"></span>**Penginstal**

Bagian berikut menguraikan masalah pemecahan masalah yang terkait dengan penginstal. AWS Cloud9

### Penginstal AWS Cloud9 macet atau gagal

Masalah: Saat Anda [mengunduh dan menjalankan AWS Cloud9 Penginstal,](#page-800-0) satu atau lebih kesalahan terjadi, dan skrip penginstal tidak ditampilkan. Done

Penyebab: AWS Cloud9 Pemasang mengalami satu atau lebih kesalahan yang tidak dapat dipulihkan dan gagal sebagai hasilnya.

Solusi: Untuk informasi lebih lanjut, lihat[Memecahkan Masalah Penginstal AWS Cloud9.](#page-801-0) Lihat masalah umum, kemungkinan penyebab, dan solusi yang direkomendasikan yang diberikan.

# Penginstal AWS Cloud9 tidak selesai setelah menampilkan: "Paket Cloud9 IDE 1"

Masalah: AWS Cloud9 diinstal pada instans Amazon EC2 yang ada atau pada server Anda sendiri sebagai bagian dari proses menciptakan lingkungan pengembangan SSH. Instalasi terhenti setelah Anda melihat olahpesan ini di kotak dialog Penginstal AWS Cloud9: "Paket Cloud9 IDE 1". Jika Anda memilih Batalkan, Anda melihat olahpesan berikut: "Instalasi Gagal." Kesalahan ini terjadi ketika paket AWS Cloud9 tidak dapat diinstal pada host SSH pelanggan.

Penyebab: Host SSH mengharuskan Anda menginstal Node.js. Kami merekomendasikan menginstal Node.js versi terbaru yang didukung oleh sistem operasi host. Jika Anda memiliki versi Node.js di host Anda yang AWS Cloud9 tidak mendukung, kesalahan penginstalan mungkin terjadi.

Solusi yang Direkomendasikan Instal versi Node.js yang AWS Cloud9 support pada host SSH Anda.

### Gagal menginstal dependensi

Masalah: AWS Cloud9memerlukan akses internet untuk mengunduh dependensi.

Kemungkinan penyebabnya:

- Jika AWS Cloud9 lingkungan Anda menggunakan proxy untuk mengakses internet, AWS Cloud9 perlu detail proxy untuk menginstal dependensi. Jika Anda tidak memberikan detail proxyAWS Cloud9, kesalahan ini akan muncul.
- Penyebab lain dari ini bisa jadi jika lingkungan Anda tidak mengizinkan lalu lintas keluar.

Solusi yang direkomendasikan:

• Untuk memberikan detail proxy AndaAWS Cloud9, tambahkan kode berikut ke  $\sim$ /. bashrc file lingkungan Anda:

```
export http_proxy=[proxy url for http]
export https_proxy=[proxy url for https]
#Certificate Authority used by your proxy
export NODE_EXTRA_CA_CERTS=[path_to_pem_certificate]
```
Misalnya, jika URL proxy HTTP Anda https://172.31.26.80:3128 dan URL proxy HTTP Andahttps://172.31.26.80:3129, tambahkan baris berikut ke ~/.bashrc file Anda dan atur NODE\_EXTRA\_CA\_CERTS ke jalur file otoritas sertifikat dalam format PEM. Untuk informasi lebih lanjut tentang variabel ini, liha[thttps://nodejs.org/api/cli.html#node\\_extra\\_ca\\_certsfile](https://nodejs.org/api/cli.html#node_extra_ca_certsfile).

export http\_proxy=http://172.31.26.80:3128 export https\_proxy=https://172.31.26.80:3129 export NODE\_EXTRA\_CA\_CERTS=[path\_to\_pem\_certificate]

• Jika Anda menggunakan instans Amazon EC2 tanpa masuk, Anda harus memastikan titik akhir Amazon VPC untuk Amazon S3 dikonfigurasi. Untuk informasi selengkapnya tentang ini, lihat [Mengonfigurasi titik akhir Amazon VPC untuk dependensi unduhan Amazon S3](https://docs.aws.amazon.com/cloud9/latest/user-guide/ec2-ssm.html#configure-s3-endpoint).

## Kesalahan lingkungan SSH: "Python versi 3 diperlukan untuk menginstal pty.js"

Masalah: Setelah Anda membuka lingkungan pengembangan AWS Cloud9 SSH, terminal di AWS Cloud9 IDE menampilkan pesan yang dimulai dengan "Python versi 3 diperlukan untuk menginstal pty.js."

Penyebab: Agar berfungsi seperti yang diharapkan, lingkungan SSH mengharuskan Python versi 3 diinstal.

Solusi: Instal Python versi 3 di lingkungan. Untuk memeriksa versi Anda, dari terminal server Anda, jalankan perintah **python --version** . Untuk menginstal Python 3 di server Anda, lihat salah satu dari berikut ini:

- [Langkah 1: Pasang Python](#page-701-0) dalam Contoh Python.
- [Unduh Python di situs](https://www.python.org/downloads/) web Python.

## <span id="page-914-0"></span>AWS Cloud9Lingkungan

Bagian berikut menguraikan masalah pemecahan masalah yang terkait dengan Lingkungan. AWS Cloud9

## Kesalahan pembuatan lingkungan: "Kami tidak dapat membuat instans EC2 ..."

Masalah: Ketika Anda mencoba untuk membuat lingkungan pengembangan AWS Cloud9, sebuah pesan muncul dengan frase "Kami tidak dapat membuat instans EC2 di akun Anda selama verifikasi dan aktivasi akun."

Penyebab: saat AWS ini memverifikasi dan mengaktifkan AndaAkun AWS. Sebelum aktivasi selesai, yang dapat memakan waktu hingga 24 jam, Anda tidak dapat membuat lingkungan ini atau lainnya.

Solusi: Coba buat lingkungan lagi nanti. Jika Anda masih menerima pesan ini setelah 24 jam, hubungi [dukungan.](https://support.aws.amazon.com/#/contacts/aws-account-verification) Selain itu, penting untuk diketahui bahwa, bahkan ketika upaya untuk membuat lingkungan gagal, AWS CloudFormation membuat tumpukan terkait di akun Anda. Tumpukan ini dihitung terhadap kuota pembuatan tumpukan untuk akun Anda. Untuk menghindari kehabisan kuota pembuatan tumpukan, Anda dapat menghapus tumpukan yang gagal ini. Untuk informasi selengkapnya, lihat [Menghapus Tumpukan pada Konsol AWS CloudFormation](https://docs.aws.amazon.com/AWSCloudFormation/latest/UserGuide/cfn-console-delete-stack.html) di Panduan Pengguna AWS CloudFormation.

# Kesalahan pembuatan lingkungan: "Tidak diizinkan untuk melakukan sts:AssumeRole"

Masalah: Saat Anda mencoba membuat lingkungan baru, Anda melihat kesalahan ini: "Tidak diizinkan untuk melakukan sts:AssumeRole," dan lingkungan tidak dibuat.

Kemungkinan penyebab: Peran AWS Cloud9 terkait layanan tidak ada di Anda. Akun AWS

Solusi yang disarankan: Buat peran AWS Cloud9 terkait layanan di Anda. Akun AWS Anda dapat melakukannya dengan menjalankan perintah berikut di AWS Command Line Interface (AWS CLI) atauAWS CloudShell.

```
aws iam create-service-linked-role --aws-service-name cloud9.amazonaws.com # For the 
  AWS CLI.
iam create-service-linked-role --aws-service-name cloud9.amazonaws.com # For the
  aws-shell.
```
Jika Anda tidak dapat melakukan ini, tanyakan kepada Akun AWS administrator Anda.

Setelah Anda menjalankan perintah ini, cobalah membuat lingkungan lagi.

### Identitas federasi tidak dapat menciptakan lingkungan

Masalah: Ketika Anda mencoba untuk menggunakan identitas gabungan AWS untuk membuat lingkungan pengembangan AWS Cloud9, olahpesan kesalahan akses ditampilkan, dan lingkungan tidak dibuat.

Penyebab: : AWS Cloud9 menggunakan peran terkait layanan. Peran terkait layanan dibuat pertama kali lingkungan dibuat di akun menggunakan panggilan. iam:CreateServiceLinkedRole Namun, pengguna gabungan tidak dapat menghubungi IAM API. Untuk informasi selengkapnya, lihat [GetFederationToken](https://docs.aws.amazon.com/STS/latest/APIReference/API_API_GetFederationToken.html) dalam Referensi API AWS Security Token Service.

Solusi: Minta Akun AWS administrator untuk membuat peran terkait layanan AWS Cloud9 baik di konsol IAM atau dengan menjalankan perintah ini dengan (): AWS Command Line Interface AWS CLI

aws iam create-service-linked-role --aws-service-name cloud9.amazonaws.com

Atau perintah ini dengan AWS -shell:

iam create-service-linked-role --aws-service-name cloud9.amazonaws.com

Untuk informasi selengkapnya, lihat [Menggunakan Peran Tertaut Layanan](https://docs.aws.amazon.com/IAM/latest/UserGuide/using-service-linked-roles.html) di Panduan Pengguna IAM.

## Kesalahan konsol: "Pengguna tidak berwenang untuk melakukan tindakan pada sumber daya"

Masalah: Saat Anda mencoba menggunakan AWS Cloud9 konsol untuk membuat atau mengelola lingkungan AWS Cloud9 pengembangan, Anda melihat kesalahan yang berisi frasa yang mirip dengan "Pengguna tidak arn:aws:iam::123456789012:user/MyUser diizinkan untuk melakukan cloud9:action pada sumber dayaarn:aws:cloud9:useast-2:123456789012:environment:12a34567b8cd9012345ef67abcd890e1," di mana:

- arn:aws:iam::123456789012:user/MyUser adalah Amazon Resource Name (ARN) dari pengguna yang meminta.
- action adalah nama operasi yang diminta oleh pengguna.
- arn:aws:cloud9:us-

east-2:123456789012:environment:12a34567b8cd9012345ef67abcd890e1 adalah ARN lingkungan yang pengguna diminta untuk menjalankan operasi.

Penyebab: Pengguna tempat Anda masuk ke AWS Cloud9 konsol tidak memiliki izin AWS akses yang benar untuk melakukan tindakan.

Solusi: Pastikan pengguna memiliki izin AWS akses yang benar, lalu coba lakukan tindakan lagi. Untuk informasi selengkapnya, lihat berikut ini:

- [Langkah 3: Tambahkan AWS Cloud9 izin akses ke grup](#page-41-0) di Pengaturan Tim
- [Langkah 6. Aktifkan grup dan pengguna dalam organisasi untuk menggunakan AWS Cloud9](#page-55-0) di Pengaturan Korporasi
- [Tentang peran akses anggota lingkungan](#page-155-0) di Bekerja dengan Lingkungan Bersama

### Tidak dapat terhubung ke lingkungan

Masalah: Pengguna tidak dapat terhubung ke lingkungan, dan terjebak pada tahap Menghubungkan.

Penyebab: Jika Anda mengubah izin ~/ .ssh/authorized\_keys file, menghapus AWS Cloud9 kunci dari file itu, atau menghapus file seluruhnya, masalah ini mungkin terjadi.

Solusi: Jangan hapus file ini. Jika Anda menghapusnya, Anda harus membuat ulang lingkungan Anda dan mungkin perlu melampirkan volume EBS dari lingkungan yang ada ke lingkungan EC2 baru. Ini untuk mengambil data Anda yang hilang. Jika ada izin yang hilang, pastikan file tersebut memiliki Read-Write izin. Ini untuk memungkinkan daemon SSH membacanya.

## Tidak dapat membuka lingkungan

Masalah: Saat Anda mencoba membuka lingkungan, IDE tidak ditampilkan selama lebih dari lima menit.

Kemungkinan penyebabnya:

- Pengguna IAM yang masuk ke AWS Cloud9 konsol tidak memiliki izin AWS akses yang diperlukan untuk membuka lingkungan.
- Jika lingkungan dikaitkan dengan instance komputasi AWS awan (misalnya, instans Amazon EC2), kemungkinan itu mungkin benar:
	- VPC yang terkait dengan instance tidak disetel ke pengaturan yang benar untuk. AWS Cloud9
	- Instance sedang bertransisi antar status atau gagal dalam pemeriksaan status otomatis saat mencoba AWS Cloud9 terhubung ke instance.

• Jika lingkungan adalah lingkungan SSH, instance komputasi cloud terkait atau server Anda sendiri tidak diatur dengan benar untuk memungkinkan AWS Cloud9 mengaksesnya.

Solusi yang direkomendasikan:

- Pastikan pengguna IAM yang masuk ke AWS Cloud9 konsol memiliki izin AWS akses yang diperlukan untuk membuka lingkungan. Kemudian, coba buka lingkungan lagi. Untuk informasi selengkapnya, lihat yang berikut ini, atau hubungi Akun AWS administrator Anda:
	- [Langkah 3: Tambahkan AWS Cloud9 izin akses ke grup](#page-41-0) di Pengaturan Tim
	- [AWS kebijakan terkelola untuk AWS Cloud9](#page-864-0) di Kontrol Otentikasi dan Akses
	- [Contoh kebijakan terkelola pelanggan untuk tim, menggunakan AWS Cloud9](#page-62-0) di Pengaturan Tim lanjutan
	- [Contoh kebijakan yang dikelola pelanggan](#page-876-0) di Kontrol Otentikasi dan Akses
	- [Mengubah Izin untuk pengguna IAM di Panduan Pengguna](https://docs.aws.amazon.com/IAM/latest/UserGuide/id_users_change-permissions.html) IAM
	- [Memecahkan masalah Kebijakan IAM](https://docs.aws.amazon.com/IAM/latest/UserGuide/troubleshoot_policies.html) dalam Panduan Pengguna IAM

Jika pengguna IAM yang masuk masih tidak dapat membuka lingkungan, coba keluar, lalu masuk kembali sebagai pengguna Akun AWS root atau pengguna administrator di akun. Kemudian, coba buka lingkungan lagi. Jika Anda tidak dapat membuka lingkungan dengan cara ini, kemungkinan besar ada masalah dengan izin akses pengguna IAM.

- Jika lingkungan dikaitkan dengan instance komputasi AWS awan (misalnya, instans Amazon EC2), lakukan hal berikut:
	- Pastikan bahwa VPC yang terkait dengan instance diatur ke pengaturan yang benar untukAWS Cloud9, dan kemudian coba buka lingkungan lagi. Untuk informasi selengkapnya, lihat [Persyaratan Amazon VPC untuk AWS Cloud9.](#page-773-0)

Jika VPC yang terkait dengan instans komputasi AWS awan disetel ke pengaturan yang benar AWS Cloud9 dan Anda masih tidak dapat membuka lingkungan, grup keamanan instans mungkin mencegah akses ke. AWS Cloud9 Sebagai teknik pemecahan masalah saja, memeriksa grup keamanan untuk memastikan bahwa minimal, lalu lintas SSH masuk diizinkan melalui port 22 untuk semua alamat IP (Anywhere atau 0.0.0.0/0). Untuk instruksi, lihat [Menggambarkan Grup Keamanan Anda](https://docs.aws.amazon.com/AWSEC2/latest/UserGuide/using-network-security.html#describing-security-group) dan [Pembaruan Aturan Grup Keamanan](https://docs.aws.amazon.com/AWSEC2/latest/UserGuide/using-network-security.html#updating-security-group-rules) dalam Panduan Pengguna Amazon EC2 untuk Instans Linux.

Untuk langkah pemecahan masalah VPC tambahan, tonton video 5 menit terkait [Video Pusat](https://www.youtube.com/watch?v=--BoDeCF5Dw)  [AWS Pengetahuan: Apa yang dapat saya periksa jika saya tidak dapat terhubung ke instans](https://www.youtube.com/watch?v=--BoDeCF5Dw) di VPC? pada YouTube.

#### **A** Warning

Setelah menyelesaikan pemecahan masalah, pastikan untuk mengatur aturan masuk ke rentang alamat yang sesuai. Untuk informasi selengkapnya, lihat [the section called](#page-803-0) ["Rentang alamat IP SSH inbound"](#page-803-0).

- Mulai ulang instance, pastikan instance berjalan dan lulus semua pemeriksaan sistem, lalu coba buka lingkungan lagi. Untuk informasi selengkapnya, lihat [Memulai Ulang Instans Anda](https://docs.aws.amazon.com/AWSEC2/latest/UserGuide/ec2-instance-reboot.html) dan [Melihat Pemeriksaan Status](https://docs.aws.amazon.com/AWSEC2/latest/UserGuide/monitoring-system-instance-status-check.html#viewing_status) di Panduan Pengguna Amazon EC2 untuk Instans Linux.
- Jika lingkungan adalah lingkungan SSH, pastikan instance komputasi awan yang terkait dengannya atau server Anda sendiri diatur dengan benar untuk memungkinkan AWS Cloud9 untuk mengaksesnya. Kemudian, coba buka lingkungan lagi. Untuk informasi selengkapnya, lihat [Persyaratan host lingkungan SSH.](#page-795-0)

# Tidak dapat membuka AWS Cloud9 lingkungan: "Lingkungan ini saat ini tidak dapat diakses oleh kolaborator. Harap tunggu sampai penghapusan kredensial sementara terkelola selesai, atau kontak pemilik lingkungan ini."

Masalah: Jika kolaborator baru ditambahkan ke lingkungan oleh seseorang yang bukan pemilik lingkungan, kredensil sementara yang AWS dikelola akan dinonaktifkan. Kredensialnya dinonaktifkan saat Anda menghapus file. ~/.aws/credentials Saat ~/.aws/credentials file sedang dihapus, kolaborator baru tidak dapat mengakses AWS Cloud9 lingkungan.

Penyebab: Mencegah akses ke lingkungan saat kredensil sementara yang AWS dikelola dihapus adalah tindakan pengamanan. Hal ini memungkinkan pemilik lingkungan mengonfirmasi bahwa hanya kolaborator tepercaya yang dapat mengakses kredenal terkelola. Jika mereka puas bahwa daftar kolaborator valid, pemilik lingkungan dapat mengaktifkan kembali kredensial terkelola sehingga mereka dapat dibagikan. Untuk informasi selengkapnya, lihat [Mengontrol akses ke kredensial](#page-902-0) [sementara terkelola AWS.](#page-902-0)

Solusi yang disarankan: Tunggu ~/.aws/credentials file dihapus sepenuhnya sebelum mencoba lagi untuk membuka AWS Cloud9 lingkungan. Waktu tunggu maksimum untuk kredensial

kedaluwarsa adalah 15 menit. Atau, meminta pemilik lingkungan untuk mengaktifkan kembali atau nonaktifkan kredensial sementara terkelola. Setelah kredensial diaktifkan kembali atau dinonaktifkan, kolaborator dapat langsung mengakses lingkungan. Dengan mengalihkan status kredensil terkelola ke ENABLED atau DISABLED, pemilik lingkungan memastikan bahwa kredensil tidak tetap dalam status perantara. Stat perantara dapat mencegah kolaborator mengakses lingkungan.

#### **a** Note

Misalkan pemilik lingkungan dan kolaborator milik yang samaAkun AWS. Kemudian, kolaborator dapat mengidentifikasi pemilik lingkungan untuk dihubungi dengan meninjau kartu untuk lingkungan di halaman Lingkungan Anda di konsol. Pemilik lingkungan juga tercantum dalam halaman Detail lingkungan.

# Kesalahan penghapusan lingkungan: "Satu atau lebih lingkungan gagal untuk menghapus"

Masalah: Saat Anda mencoba menghapus satu atau beberapa lingkungan di AWS Cloud9 konsol, pesan akan ditampilkan yang bertuliskan "satu atau beberapa lingkungan gagal dihapus," dan setidaknya salah satu lingkungan tidak dihapus.

Kemungkinan penyebabnya: AWS CloudFormation mungkin memiliki masalah saat menghapus satu atau lebih lingkungan. AWS Cloud9bergantung pada AWS CloudFormation untuk membuat dan menghapus lingkungan.

Solusi yang disarankan: Coba gunakan AWS CloudFormation untuk menghapus setiap lingkungan yang tidak dihapus.

- 1. Buka AWS CloudFormation konsol di [https://console.aws.amazon.com/cloudformation.](https://console.aws.amazon.com/cloudformation/)
- 2. Pada bilah AWS navigasi, pilih Wilayah AWS untuk lingkungan.
- 3. Dalam daftar tumpukan AWS CloudFormation, pilih entri di mana Nama Tumpukan berisi nama lingkungan yang tidak dihapus dan Status adalah DELETE\_FAILED. Misalnya, jika nama lingkungannya**my-demo-environment**, pilih tumpukan yang dimulai dengan nama aws-cloud9 -. my-demo-environment (Memilih kotak atau opsi di samping nama lingkungan, bukan nama lingkungan itu sendiri.)
- 4. Memilih Tindakan, Hapus Tumpukan.
- 5. Jika diminta, memilih Ya, Hapus.

Proses menghapus tumpukan mungkin memakan waktu beberapa menit.

Jika tumpukan menghilang dari daftar, lingkungan sekarang dihapus.

Jika tumpukan masih menampilkan DELETE\_FAILED setelah beberapa menit, lingkungan masih belum dihapus. Anda dapat mencoba menghapus secara manual setiap sumber daya tumpukan yang gagal.

**a** Note

Menghapus sumber daya tumpukan yang gagal secara manual tidak menghapus tumpukan itu sendiri dari tumpukan AndaAkun AWS.

Untuk menghapus sumber daya ini secara manual, lakukan hal berikut. Di AWS CloudFormation konsol, pilih tumpukan yang gagal, lalu pilih bagian Sumber Daya. Buka konsol AWS untuk setiap sumber daya dalam daftar ini, lalu gunakan konsol itu untuk menghapus sumber daya.

### Mengubah waktu tunggu untuk lingkungan di IDE AWS Cloud9

Masalah: Pengguna ingin memperbarui waktu tunggu untuk lingkungan Amazon EC2.

Penyebab: Waktu batas waktu default adalah 30 menit. Ini mungkin terlalu pendek untuk beberapa pengguna.

Solusi yang direkomendasikan:

- 1. Buka lingkungan yang ingin Anda konfigurasikan.
- 2. Di AWS Cloud9IDE, pada bilah menu, pilih AWS Cloud9Preferensi.
- 3. Di jendela Preferensi, gulir ke bagian instans Amazon EC2.
- 4. Pilih nilai batas waktu dari daftar yang tersedia dan perbarui.

## Kesalahan menjalankan aplikasi SAM secara lokal di Kit Alat AWS karena lingkungan AWS Cloud9 tidak memiliki cukup ruang disk

Masalah: Terjadi kesalahan saat Anda menggunakan Kit Alat AWS untuk dijalankan perintah CLI AWS SAM untuk aplikasi yang didefinisikan oleh templat SAM.

Kemungkinan penyebabnya: Saat Anda menjalankan dan men-debug aplikasi tanpa server secara lokal dengan AWS Toolkit, gunakan gambar. AWS SAM Docker Gambar-gambar ini menyediakan lingkungan runtime dan membangun alat yang meniru lingkungan Lambda yang Anda rencanakan untuk diterapkan.

Namun, jika lingkungan Anda tidak memiliki ruang disk yang cukup, Docker gambar yang menyediakan fitur ini tidak dapat dibangun dan aplikasi SAM lokal Anda gagal dijalankan. Jika ini terjadi, Anda mungkin menerima kesalahan di tab Output yang mirip dengan berikut ini.

Error: Could not find amazon/aws-sam-cli-emulation-image-python3.7:rapid-1.18.1 image locally and failed to pull it from docker.

Kesalahan ini berhubungan dengan aplikasi SAM yang dibangun menggunakan runtime Python. Anda mungkin menerima pesan yang sedikit berbeda, tergantung pada runtime yang Anda pilih untuk aplikasi Anda.

Solusi yang disarankan: Kosongkan ruang disk di lingkungan Anda sehingga Docker gambar dapat dibangun. Hapus Docker gambar yang tidak digunakan dengan menjalankan perintah berikut di terminal IDE.

docker image prune -a

[Jika Anda berulang kali mengalami masalah dengan perintah SAM CLI karena pembatasan ruang](#page-99-0) [disk, beralih ke lingkungan pengembangan menggunakan jenis instance yang berbeda.](#page-99-0)

([kembali ke atas](#page-912-1))

# Tidak dapat memuat IDE menggunakan versi Microsoft Edge browser sebelumnya

Masalah: HTTP403: FORBIDDEN kesalahan dikembalikan saat mencoba memuat AWS Cloud9 IDE menggunakan browser Microsoft Edge web.

Kemungkinan penyebabnya: AWS Cloud9 IDE tidak mendukung versi lama tertentuMicrosoft Edge.

Solusi yang disarankan: Untuk memperbarui browser, pilih tombol elipsis (...) di bilah alat. Microsoft Edge Dari menu, pilih Pengaturan dan kemudian pilih Tentang Microsoft Edge. Jika diperlukan pembaruan, pembaruan akan diunduh dan diinstal secara otomatis.

#### ([kembali ke atas](#page-912-1))

# Tidak dapat membuat struktur sub-folder /home/ec2-user/environment/ home/ec2-user/environment di IDE File Explorer. AWS Cloud9

Masalah: Saat Anda membuat struktur sub-folder /home/ec2-user/environment/home/ec2-user/ environment di AWS Cloud9 IDE File Explorer, Anda mendapatkan pesan kesalahan yang menyatakan bahwa tidak mungkin membuka direktori ini.

Kemungkinan penyebab: Saat ini tidak mungkin untuk membuat struktur sub-folder /home/ec2 user/environment dalam folder dengan nama yang sama menggunakan Sistem File IDE. AWS Cloud9 Anda tidak akan dapat mengakses file apa pun dalam direktori ini dari AWS Cloud9 IDE File Explorer, tetapi Anda akan dapat mengaksesnya menggunakan baris perintah. Masalah ini hanya memengaruhi jalur file /home/ec2-user/environment/home/ec2-user/environment, jalur file seperti / test/home/ec2-user/environment dan /home/ec2-user/environment/test seharusnya berfungsi. Ini adalah masalah yang diketahui dan hanya mempengaruhi AWS Cloud9 IDE File Explorer.

Solusi yang disarankan: Gunakan nama dan struktur file yang berbeda.

#### ([kembali ke atas](#page-912-1))

# Tidak dapat membuat struktur sub-folder /projects/projects dalam File Explorer IDE untuk. AWS Cloud9 CodeCatalyst

Masalah: Ketika Anda membuat struktur sub-folder /projects/projects di AWS Cloud9 IDE File Explorer untuk CodeCatalyst, Anda mendapatkan pesan kesalahan yang menyatakan bahwa tidak mungkin untuk membuka direktori ini.

Kemungkinan penyebab: Saat ini tidak mungkin untuk membuat struktur sub-folder/proyek dalam folder dengan nama yang sama menggunakan File Explorer dari AWS Cloud9 IDE untuk. CodeCatalyst Anda tidak akan dapat mengakses file apa pun dalam direktori ini dari AWS Cloud9 IDE File Explorer, tetapi Anda akan dapat mengaksesnya menggunakan baris perintah. Masalah ini hanya memengaruhi jalur file /projects/projects, jalur file seperti /test/projects dan /projects/test seharusnya berfungsi. Ini adalah masalah yang diketahui dan hanya memengaruhi AWS Cloud9 IDE File Explorer untuk CodeCatalyst.

Solusi yang disarankan: Gunakan nama dan struktur file yang berbeda.

#### ([kembali ke atas](#page-912-1))

Tidak dapat membuat struktur sub-folder /home/ec2-user/environment/home/ec2-user/environment di IDE File Explorer. AWS Cloud9

# Tidak dapat berinteraksi dengan jendela terminal AWS Cloud9 karena kesalahan **tmux** sesi

Masalah: Saat Anda mencoba meluncurkan jendela terminal baruAWS Cloud9, antarmuka baris perintah yang diharapkan tidak tersedia. Tidak ada command prompt dan Anda tidak dapat memasukkan teks. Pesan kesalahan seperti tmux: need UTF-8 locale (LC\_CTYPE) dan invalid LC\_ALL, LC\_CTYPE or LANG dikembalikan.

Kemungkinan penyebabnya: Terminal yang tidak responsif mungkin disebabkan oleh kesalahan tmux. AWS Cloud9menggunakan utilitas [tmux.](https://en.wikipedia.org/wiki/Tmux) Dengan cara ini, informasi yang ditampilkan di terminal tetap ada bahkan ketika halaman dimuat ulang atau Anda terhubung kembali ke lingkungan pengembangan Anda.

Dalam tmux sesi, apa yang ditampilkan di jendela terminal ditangani oleh klien. Klien berkomunikasi ke server yang dapat mengelola beberapa sesi. Server dan klien berkomunikasi melalui soket yang terletak di tmp folder. Jika tmp folder hilang dari lingkungan pengembangan Anda atau izin yang terlalu ketat diterapkan padanya, tmux sesi tidak dapat dijalankan. Jika ini terjadi, jendela terminal di IDE menjadi tidak responsif.

Solusi yang disarankan: Jika tmux kesalahan mencegah Anda berinteraksi dengan jendela terminal, gunakan cara alternatif untuk membuat tmp folder dengan izin yang tepat. Dengan begitu, tmux sesi bisa berjalan. Salah satu solusinya adalah mengekspor ke LC\_CTYPE dalam .bash\_profile atau di .bashrc file. Solusi lain yang disarankan adalah menggunakan AWS Systems Manager untuk mengatur konfigurasi manajemen host. Ini memungkinkan akses ke instans yang relevan melalui konsol Amazon EC2.

#### Menyiapkan manajemen host

- 1. Pertama, di AWS Cloud9 konsol, temukan nama instance lingkungan Anda. Anda dapat melakukannya dengan memilih panel yang relevan di halaman Lingkungan Anda dan memilih Lihat detail. Di halaman Environment details, pilih Go to Instance. Di konsol Amazon EC2, konfirmasikan nama instance yang perlu Anda akses.
- 2. Sekarang pergi ke AWS Systems Manager konsol, dan di panel navigasi, pilih Pengaturan Cepat.
- 3. Di halaman Quick Setup, pilih Create.
- 4. Untuk jenis Konfigurasi, buka Manajemen Host dan pilih Buat.
- 5. Untuk opsi konfigurasi Sesuaikan Manajemen Host, di bagian Target, pilih Manual.

6. Pilih instans EC2 yang ingin Anda akses dan kemudian pilih Buat.

Menghubungkan ke instance dan menjalankan perintah

**a** Note

Langkah-langkah berikut adalah untuk konsol EC2 baru.

- 1. Di konsol Amazon EC2, di panel navigasi, pilih Instans dan pilih instance yang ingin Anda sambungkan.
- 2. Pilih Hubungkan.

Jika Connect tidak diaktifkan, Anda mungkin perlu memulai instans terlebih dahulu.

- 3. Di panel Connect to instance Anda, untuk metode Connection, pilih Session Manager lalu pilih Connect.
- 4. Di jendela sesi terminal yang muncul, masukkan perintah berikut. Perintah ini membuat tmp folder dengan izin yang tepat sehingga soket tmux tersedia.

```
sudo mkdir /tmp
sudo chmod 777 /tmp
sudo rmdir /tmp/tmux-*
```
#### <span id="page-925-0"></span>([kembali ke atas](#page-912-1))

## Amazon EC2

Bagian berikut menguraikan masalah pemecahan masalah yang terkait dengan Amazon EC2.

#### Instans Amazon EC2 tidak diperbarui secara otomatis

Masalah: Pembaruan sistem terbaru tidak secara otomatis diterapkan ke instans Amazon EC2 yang ter-connect ke lingkungan pengembangan AWS Cloud9.

Penyebab: Menerapkan pembaruan sistem terbaru secara otomatis dapat menyebabkan kode Anda atau instans Amazon EC2 berperilaku dengan cara yang tidak terduga, tanpa sepengetahuan atau persetujuan Anda sebelumnya.

Solusi yang direkomendasikan:

Menerapkan pembaruan sistem untuk instans Amazon EC2 secara teratur dengan mengikuti petunjuk di [Pembaruan Perangkat Lunak Instans](https://docs.aws.amazon.com/AWSEC2/latest/UserGuide/install-updates.html) dalam Panduan Pengguna Amazon EC2 untuk Instans Linux.

Untuk menjalankan perintah pada instans, Anda dapat menggunakan sesi terminal di AWS Cloud9 IDE dari lingkungan yang ter-connect ke instans.

Atau, Anda dapat menggunakan utilitas akses jarak jauh SSH seperti ssh atau PuTTY untuk terhubung ke instance. Untuk melakukan ini, dari komputer lokal Anda, gunakan utilitas pembuatan key pair SSH seperti ssh-keygen atau. PuTTYgen Gunakan AWS Cloud9 IDE dari lingkungan yang terhubung ke instance untuk menyimpan kunci publik yang dihasilkan pada instance. Kemudian gunakan utilitas akses jarak jauh SSH bersama dengan kunci pribadi yang dihasilkan untuk mengakses instance. Untuk informasi lebih lanjut, lihat dokumentasi khusus sistem Anda.

# AWS CLIatau AWS -shell error: "Token keamanan yang disertakan dalam permintaan tidak valid" di lingkungan EC2

Masalah: Saat Anda mencoba menggunakan AWS Command Line Interface (AWS CLI) atau AWS -shell untuk menjalankan perintah di AWS Cloud9 IDE untuk lingkungan EC2, kesalahan akan ditampilkan: "Token keamanan yang disertakan dalam permintaan tidak valid."

Penyebab: Token keamanan yang tidak valid dapat terjadi jika Anda kredensial sementara terkelola AWS yang diaktifkan dan salah satu berikut terjadi:

- Anda mencoba menjalankan perintah yang tidak diizinkan oleh kredensial sementara terkelola AWS. Untuk daftar perintah yang diizinkan, lihat [Tindakan yang didukung oleh kredensyal](#page-899-0) [sementara yang AWS dikelola.](#page-899-0)
- Kredensial sementara terkelola AWS secara otomatis kedaluwarsa setelah 15 menit.
- Kredensial sementara terkelola AWS untuk lingkungan bersama dinonaktifkan karena anggota baru ditambahkan oleh seseorang selain pemilik lingkungan.

Solusi yang direkomendasikan:

• Jalankan hanya perintah yang diizinkan oleh kredensial sementara terkelola AWS. Jika Anda perlu menjalankan perintah yang tidak diizinkan oleh kredensil sementara yang AWS dikelola, konfigurasikan AWS CLI atau AWS -shell di lingkungan dengan sekumpulan kredensil permanen. Ini menghilangkan batasan ini. Untuk petunjuk, silakan lihat [Membuat dan menyimpan kredensial](#page-146-0)  [akses permanen di Lingkungan.](#page-146-0)

• Untuk kredensil yang dinonaktifkan atau kedaluwarsa, pastikan bahwa pemilik lingkungan membuka lingkungan sehingga AWS Cloud9 dapat menyegarkan kredensil sementara di lingkungan. Untuk informasi selengkapnya, lihat [Mengontrol akses ke kredensial sementara](#page-902-0) [terkelola AWS.](#page-902-0)

# Tidak dapat terhubung ke lingkungan EC2 karena alamat IP VPC digunakan oleh Docker

Masalah: Untuk lingkungan EC2, jika Anda meluncurkan instans EC2 ke VPC Amazon yang menggunakan blok IPv4 Classless Inter-Domain Routing (CIDR)172.17.0.0/16, koneksi mungkin terhenti saat Anda mencoba membuka lingkungan tersebut.

Penyebab: Docker menggunakan perangkat lapisan tautan yang disebut jaringan jembatan yang memungkinkan kontainer yang terhubung ke jaringan jembatan yang sama untuk berkomunikasi. AWS Cloud9membuat kontainer yang menggunakan jembatan default untuk komunikasi kontainer. Jembatan default biasanya menggunakan subnet 172.17.0.0/16 untuk jaringan kontainer.

Jika subnet VPC untuk instance lingkungan Anda menggunakan rentang alamat yang sama dengan yang sudah digunakanDocker, konflik alamat IP mungkin terjadi. Jadi, ketika AWS Cloud9 mencoba terhubung ke instance-nya, koneksi itu dirutekan oleh tabel rute gateway ke Docker jembatan. Hal ini mencegah AWS Cloud9 dari connect ke instans EC2 yang mendukung lingkungan pengembangan.

Solusi yang disarankan: Untuk mengatasi konflik alamat IP yang disebabkan oleh Amazon VPC dan Docker menggunakan blok alamat IPv4 CIDR yang sama, konfigurasikan VPC baru untuk instans yang mendukung lingkungan EC2 Anda. Untuk VPC baru ini, konfigurasikan blok CIDR yang berbeda dari 172.17.0.0/16. (Anda tidak dapat mengubah rentang alamat IP dari VPC atau subnet yang ada.)

Untuk informasi selengkapnya, lihat [VPC dan pengukuran subnet](https://docs.aws.amazon.com/vpc/latest/userguide/VPC_Subnets.html#VPC_Sizing) dalam Panduan Pengguna Amazon VPC.

# Tidak dapat membuat struktur sub-folder /home/ec2-user/environment/ home/ec2-user/environment di IDE File Explorer. AWS Cloud9

Masalah: Saat Anda membuat struktur sub-folder /home/ec2-user/environment/home/ec2-user/ environment di AWS Cloud9 IDE File Explorer, Anda mendapatkan pesan kesalahan yang menyatakan bahwa tidak mungkin membuka direktori ini.

Kemungkinan penyebab: Saat ini tidak mungkin untuk membuat struktur sub-folder /home/ec2 user/environment dalam folder dengan nama yang sama menggunakan Sistem File IDE. AWS Cloud9 Anda tidak akan dapat mengakses file apa pun dalam direktori ini dari AWS Cloud9 IDE File Explorer, tetapi Anda akan dapat mengaksesnya menggunakan baris perintah. Masalah ini hanya memengaruhi jalur file /home/ec2-user/environment/home/ec2-user/environment, jalur file seperti / test/home/ec2-user/environment dan /home/ec2-user/environment/test seharusnya berfungsi. Ini adalah masalah yang diketahui dan hanya mempengaruhi AWS Cloud9 IDE File Explorer.

Solusi yang disarankan: Gunakan nama dan struktur file yang berbeda.

# Tidak dapat diluncurkan AWS Cloud9 dari konsol saat konfigurasi AWS License Manager lisensi dikaitkan dengan instans Amazon EC2

Masalah: Saat Anda mencoba meluncurkan lingkungan AWS Cloud9 EC2 dari konsol, pesan kesalahan akan unable to access your environment dikembalikan.

Kemungkinan penyebabnya: AWS License Manager merampingkan pengelolaan lisensi vendor perangkat lunak di seluruh. AWS Cloud Saat menyiapkan License Manager, Anda membuat konfigurasi lisensi, yang merupakan kumpulan aturan lisensi berdasarkan ketentuan perjanjian perusahaan Anda. Konfigurasi lisensi ini dapat dilampirkan ke mekanisme, seperti Amazon Machine Image (AMI) atauAWS CloudFormation. Anda dapat menggunakan salah satu mekanisme ini untuk meluncurkan instans EC2.

Versi lama AWSCloud9ServiceRolePolicyuntuk AWSServiceRoleForAWSCloud 9 peran terkait layanan (SLR) saat ini tidak menyertakan kondisi sumber daya. license-configuration Karena AWS Cloud9 itu, tidak diperbolehkan untuk memulai dan menghentikan instance-nya. Jadi, AWS Cloud9 ditolak akses ke instans Amazon EC2-nya, dan kesalahan dikembalikan.

Solusi yang disarankan: Jika Anda tidak dapat mengakses AWS Cloud9 lingkungan yang ada dan menggunakan License Manager, ganti peran yang AWSCloud9ServiceRolePolicyditautkan layanan lama dengan [versi SLR](#page-809-0) yang secara eksplisit mengizinkan tindakan EC2 saat berlaku untuk instance.

license-configuration Anda dapat mengganti peran lama hanya dengan menghapusnya. Peran yang diperbarui kemudian dibuat secara otomatis.

### Tidak dapat menjalankan beberapa perintah atau skrip di lingkungan EC2

Masalah: Setelah Anda membuka lingkungan pengembangan AWS Cloud9 EC2, Anda tidak dapat menginstal beberapa jenis paket, menjalankan perintah seperti yum atauapt, atau menjalankan skrip yang berisi perintah yang biasanya bekerja dengan sistem operasi Linux lainnya.

Penyebab: Instans Amazon EC2 yang AWS Cloud9 gunakan untuk lingkungan EC2 bergantung pada salah satu Amazon Linux (yang didasarkan pada Red Hat Enterprise Linux (RHEL)) atau Ubuntu Server.

Solusi: Jika Anda menginstal atau mengelola paket atau run command atau skrip di IDE untuk lingkungan EC2, pastikan mereka kompatibel dengan baik RHEL (untuk Amazon Linux) atau Ubuntu Server, tergantung pada instans untuk lingkungan tersebut.

# Pelaporan pesan kesalahan "Profil instans AWSCloud9SSMInstanceProfile tidak ada di akun" saat membuat lingkungan EC2 menggunakan AWS **CloudFormation**

Masalah: Saat menggunakan AWS CloudFormation sumber daya [AWS::Cloud9::EnvironmentEC2](https://docs.aws.amazon.com/AWSCloudFormation/latest/UserGuide/aws-resource-cloud9-environmentec2.html) untuk membuat lingkungan EC2, pengguna menerima pesan kesalahan bahwa profil Instans AWSCloud9SSMInstanceProfile tidak ada di akun.

Penyebab: Saat membuat lingkungan EC2 tanpa masuk, Anda harus membuat peran layanan AWSCloud9SSMAccessRole dan profil instans AWSCloud9SSMInstanceProfile. Sumber daya IAM ini mengaktifkan Systems Manager untuk mengelola instans EC2 yang mendukung lingkungan pengembangan Anda.

Jika Anda membuat lingkungan no-ingress dengan konsol tersebut, AWSCloud9SSMAccessRole dan AWSCloud9SSMInstanceProfile dibuat secara otomatis. Tapi saat menggunakan AWS CloudFormation atau AWS CLI untuk membuat lingkungan no-ingress pertama Anda, Anda harus membuat sumber daya IAM ini secara manual.

Solusi yang disarankan: Untuk informasi tentang mengedit AWS CloudFormation template Anda dan memperbarui izin IAM, lihat [Menggunakan AWS CloudFormation untuk membuat lingkungan EC2](#page-129-0)  [tanpa masuk](#page-129-0)

Tidak dapat menjalankan beberapa perintah atau skrip di lingkungan EC2 909

# Pelaporan pesan kesalahan "tidak diizinkan untuk **perform: ssm:StartSession** menggunakan sumber daya" saat membuat lingkungan EC2 menggunakan AWS CloudFormation

Masalah: Saat menggunakan AWS CloudFormation sumber daya [AWS::Cloud9::EnvironmentEC2](https://docs.aws.amazon.com/AWSCloudFormation/latest/UserGuide/aws-resource-cloud9-environmentec2.html) untuk membuat lingkungan EC2, pengguna menerima AccessDeniedException dan diberi tahu bahwa mereka "tidak berwenang untuk melakukan: ssm:StartSession pada sumber daya."

Penyebab: Pengguna tidak memiliki izin untuk memanggil API StartSession yang diperlukan sebagai bagian dari konfigurasi untuk lingkungan EC2 yang menggunakan Systems Manager untuk instans no-ingress.

Solusi yang disarankan: Untuk informasi tentang mengedit AWS CloudFormation template Anda dan memperbarui izin IAM, lihat. [Menggunakan AWS CloudFormation untuk membuat lingkungan EC2](#page-129-0) [tanpa masuk](#page-129-0)

Pesan kesalahan melaporkan tidak ada otorisasi "untuk melakukan: **iam:GetInstanceProfile** pada sumber daya: profil instance**AWSCloud9SSMInstanceProfile**" saat membuat lingkungan EC2 menggunakan AWS CLI

Masalah: Saat menggunakan [AWS CLIu](#page-85-0)ntuk membuat lingkungan EC2, pengguna menerima AccessDeniedException dan diberi tahu bahwa AWS Cloud9 lingkungan mereka tidak diizinkan "untuk melakukan iam: GetInstanceProfile on resource: instance profileAWSCloud9SSMInstanceProfile."

Penyebab: AWS Cloud9 tidak memiliki izin untuk memanggil StartSession API yang diperlukan sebagai bagian dari konfigurasi untuk lingkungan EC2 yang menggunakan Systems Manager untuk instans tanpa masuk.

Solusi yang disarankan: Untuk informasi tentang menambahkan peran AWSCloud9SSMAccessRole layanan yang diperlukan dan AWSCloud9SSMInstanceProfile ke AWS Cloud9 lingkungan Anda, lihat[Mengelola profil instans untuk Systems Manager dengan AWS CLI.](#page-125-0)

# Kegagalan untuk membuat lingkungan ketika default enkripsi diterapkan ke Amazon EBS volume

Masalah: Kesalahan Failed to create environments. The development environment '[environment-ID]' failed to create dikembalikan ketika mencoba untuk membuat lingkungan Amazon EC2.

Kemungkinan penyebabnya: Jika AWS Cloud9 IDE Anda menggunakan volume Amazon EBS yang secara default dienkripsi, peran yang AWS Identity and Access Management ditautkan layanan AWS Cloud9 memerlukan akses ke volume EBS iniAWS KMS keys. Jika akses tidak disediakan, AWS Cloud9 IDE mungkin gagal diluncurkan, dan mungkin sulit untuk men-debug masalah.

Solusi yang disarankan: Untuk menyediakan akses, tambahkan peran terkait layanan untukAWS Cloud9,AWSServiceRoleForAWSCloud9, ke kunci terkelola pelanggan yang digunakan oleh volume Amazon EBS Anda.

Untuk informasi selengkapnya tentang tugas ini, lihat [Membuat AWS Cloud9 yang menggunakan](https://docs.aws.amazon.com/prescriptive-guidance/latest/patterns/create-an-aws-cloud9-ide-that-uses-amazon-ebs-volumes-with-default-encryption.html)  [volume Amazon EBS dengan enkripsi default](https://docs.aws.amazon.com/prescriptive-guidance/latest/patterns/create-an-aws-cloud9-ide-that-uses-amazon-ebs-volumes-with-default-encryption.html) di Pola Panduan AWSPreskriptif.

# Kesalahan VPC untuk akun EC2-Classic: "Tidak dapat mengakses lingkungan Anda"

Masalah: EC2-Classic diperkenalkan dalam perilisan asli Amazon EC2. Jika Anda menggunakan Akun AWS yang telah disiapkan sebelum 4 Desember 2013, kesalahan ini mungkin terjadi jika Anda tidak mengonfigurasi VPC dan subnet Amazon saat membuat lingkungan pengembangan AWS Cloud9 EC2.

Jika Anda menerima pengaturan VPC default, instans Amazon EC2 diluncurkan ke jaringan EC2- Classic. Instance tidak diluncurkan ke subnet dari VPC default. Pesan berikut ditampilkan saat lingkungan gagal dibuat:

Kesalahan Lingkungan

Tidak dapat mengakses lingkungan Anda

Penciptaan lingkungan gagal dengan galat: Sumber daya berikut gagal membuat: [Instans]. . Rollback diminta oleh pengguna..

Anda dapat mengonfirmasi bahwa kesalahan disebabkan oleh instans EC2 tidak berada di VPC default. Gunakan AWS CloudFormation untuk melihat riwayat peristiwa tumpukan untuk lingkungan pengembangan.

- 1. Buka konsol AWS CloudFormation. Untuk informasi selengkapnya, lihat: [Masuk ke konsol AWS](https://docs.aws.amazon.com/AWSCloudFormation/latest/UserGuide/cfn-console-login.html) [CloudFormation.](https://docs.aws.amazon.com/AWSCloudFormation/latest/UserGuide/cfn-console-login.html)
- 2. Di konsol AWS CloudFormation, memilih Tumpukan.
- 3. Pada halaman Tumpukan, memilih nama lingkungan pengembangan yang gagal untuk membuat.
- 4. Pada halaman Stack details, pilih tab Events dan periksa entri berikut:

Status: CREATE\_FAILED

Alasan status: AssociatePublicIpAddress Parameter ini hanya didukung oleh peluncuran VPC. [...]

Penyebab: Lingkungan pengembangan AWS Cloud9 harus dikaitkan dengan Amazon VPC yang memenuhi persyaratan VPC tertentu. Untuk akun dengan EC2-Classic diaktifkan, menerima pengaturan jaringan default saat [menciptakan lingkungan EC2](#page-97-0) berarti bahwa instans EC2 diperlukan tidak diluncurkan ke VPC. Sebaliknya, instans diluncurkan ke dalam jaringan EC2-klasik.

Solusi yang Direkomendasikan Dengan akun EC2-Classic, Anda harus pilih VPC dan subnet saat [menciptakan lingkungan EC2](#page-97-0). Pada halaman Konfigurasi pengaturan, di bagian Pengaturan jaringan (lanjutan), pilih VPC dan subnet tempat Anda dapat meluncurkan instans EC2 Anda.

## <span id="page-932-0"></span>Layanan AWS lainnya

Bagian berikut menguraikan masalah pemecahan masalah yang terkait dengan layanan lain. AWS

# Tidak dapat membuat struktur sub-folder /projects/projects dalam File Explorer IDE untuk. AWS Cloud9 CodeCatalyst

Masalah: Ketika Anda membuat struktur sub-folder /projects/projects di AWS Cloud9 IDE File Explorer untuk CodeCatalyst, Anda mendapatkan pesan kesalahan yang menyatakan bahwa tidak mungkin untuk membuka direktori ini.

Kemungkinan penyebab: Saat ini tidak mungkin untuk membuat struktur sub-folder/proyek dalam folder dengan nama yang sama menggunakan File Explorer dari AWS Cloud9 IDE untuk.

CodeCatalyst Anda tidak akan dapat mengakses file apa pun dalam direktori ini dari AWS Cloud9 IDE File Explorer, tetapi Anda akan dapat mengaksesnya menggunakan baris perintah. Masalah ini hanya memengaruhi jalur file /projects/projects, jalur file seperti /test/projects dan /projects/test seharusnya berfungsi. Ini adalah masalah yang diketahui dan hanya memengaruhi AWS Cloud9 IDE File Explorer untuk CodeCatalyst.

Solusi yang disarankan: Gunakan nama dan struktur file yang berbeda.

### Tidak dapat menampilkan aplikasi yang sedang berjalan di luar IDE

Masalah: Ketika Anda atau orang lain mencoba untuk menampilkan aplikasi Anda berjalan di tab peramban web di luar IDE, tab peramban web menampilkan kesalahan, atau tab kosong.

Kemungkinan penyebabnya:

- Aplikasi tidak berjalan di IDE.
- Pastikan bahwa aplikasi berjalan dengan IP 127.0.0.1 atau localhost.
- Aplikasi ini berjalan di lingkungan pengembangan AWS Cloud9 EC2. Selain itu, satu atau beberapa grup keamanan yang terkait dengan instans Amazon EC2 yang sesuai tidak mengizinkan lalu lintas masuk melalui protokol, port, atau alamat IP yang diperlukan aplikasi.
- Aplikasi ini berjalan di lingkungan pengembangan AWS Cloud9 SSH untuk instance komputasi AWS awan (misalnya, instans Amazon EC2). Selain itu, ACL jaringan untuk subnet di virtual private cloud (VPC) yang terkait dengan instance yang sesuai tidak memungkinkan lalu lintas masuk melalui protokol, port, atau alamat IP yang dibutuhkan aplikasi.
- URL tidak benar.
- URL di tab pratinjau aplikasi diminta alih-alih alamat IP publik instans.
- Anda mencoba untuk pergi ke alamat yang berisi IP dari 127.0.0.1 ataulocalhost. IP ini mencoba mengakses sumber daya di komputer lokal Anda alih-alih sumber daya di lingkungan.
- Alamat IP publik instans telah berubah.
- Permintaan web berasal dari jaringan pribadi virtual (VPN) yang mem-blok lalu lintas melalui protokol, port, atau alamat IP yang dibutuhkan aplikasi.
- Aplikasi ini berjalan di lingkungan SSH. Namun, server Anda atau jaringan terkait tidak mengizinkan lalu lintas melalui protokol, port, atau alamat IP yang dibutuhkan aplikasi.

Solusi yang direkomendasikan:

- Pastikan bahwa aplikasi berjalan di IDE.
- Pastikan bahwa aplikasi tidak berjalan dengan IP 127.0.0.1 ataulocalhost. Untuk contoh di Node.js dan Python, lihat [Menjalankan aplikasi.](#page-255-0)
- Misalkan aplikasi berjalan pada instance komputasi AWS cloud (misalnya, instans Amazon EC2). Kemudian, pastikan semua grup keamanan yang terkait dengan instance yang sesuai memungkinkan lalu lintas masuk melalui protokol, port, dan alamat IP yang dibutuhkan aplikasi. Untuk instruksi, lihat [Langkah 2: Siapkan grup keamanan untuk instans](#page-262-0) di Bagikan aplikasi yang sedang berjalan melalui internet. Lihat juga [Grup Keamanan untuk VPC Anda](https://docs.aws.amazon.com/vpc/latest/userguide/VPC_SecurityGroups.html) di Panduan Pengguna Amazon VPC.
- Misalkan aplikasi berjalan pada instance komputasi AWS awan. Selain itu, ACL jaringan ada untuk subnet di VPC yang terkait dengan instance yang sesuai. Kemudian, pastikan bahwa ACL jaringan memungkinkan lalu lintas masuk melalui protokol, port, dan alamat IP yang dibutuhkan aplikasi. Untuk instruksi, lihat [Langkah 3: Siapkan subnet untuk instans](#page-264-0) di Bagikan aplikasi yang sedang berjalan melalui internet. Lihat juga [ACL Jaringan](https://docs.aws.amazon.com/vpc/latest/userguide/VPC_ACLs.html) di Panduan Pengguna Amazon VPC.
- Pastikan URL yang meminta, termasuk protokol (dan port, jika harus ditentukan), benar. Untuk informasi selengkapnya, lihat [Langkah 4: Bagikan URL aplikasi yang sedang berjalan](#page-265-0) di Bagikan aplikasi yang sedang berjalan melalui internet.
- Kami tidak menyarankan meminta URL dengan format https://12a34567b8cd9012345ef67abcd890e1.vfs.cloud9.useast-2.amazonaws.com/ (di 12a34567b8cd9012345ef67abcd890e1 mana ID yang AWS Cloud9 ditetapkan ke lingkungan, dan us-east-2 merupakan ID AWS Wilayah untuk lingkungan). URL ini bekerja hanya ketika IDE untuk lingkungan terbuka dan aplikasi berjalan di peramban web yang sama.
- Misalkan Anda mencoba untuk pergi ke alamat yang berisi IP dari 127.0.0.1 ataulocalhost. Coba buka alamat non-lokal yang benar untuk aplikasi yang sedang berjalan. Untuk informasi selengkapnya, lihat [Membagikan aplikasi yang sedang berjalan melalui internet.](#page-260-0)
- Misalkan aplikasi berjalan pada instance komputasi AWS awan. Tentukan apakah alamat IP publik instans telah berubah. Alamat IP publik instans mungkin berubah kapan pun saat instans dimulai ulang. Untuk mencegah alamat IP ini berubah, Anda dapat mengalokasikan alamat IP elastis dan beri tugas ke instans berjalan. Untuk informasi selengkapnya, lihat [Langkah 4: Bagikan URL](#page-265-0)  [aplikasi yang sedang berjalan](#page-265-0) di Bagikan aplikasi yang sedang berjalan melalui internet.
- Jika permintaan web berasal dari VPN, pastikan bahwa VPN mengizinkan lalu lintas melalui protokol, port, dan alamat IP yang diperlukan aplikasi. Jika Anda tidak dapat membuat perubahan pada VPN Anda, lihat administrator jaringan Anda. Atau, buat permintaan web dari jaringan yang berbeda jika memungkinkan.
- Misalkan aplikasi berjalan di lingkungan SSH untuk server Anda sendiri. Pastikan server Anda dan jaringan terkait memungkinkan lalu lintas melalui protokol, port, dan alamat IP yang dibutuhkan aplikasi. Jika Anda tidak dapat membuat perubahan pada server atau jaringan terkait, lihat server atau administrator jaringan Anda.
- Coba jalankan aplikasi dari terminal di lingkungan dengan menjalankan perintah curl, diikuti oleh URL. Jika perintah ini menampilkan pesan kesalahan, mungkin ada beberapa masalah lain yang tidak terkait dengannyaAWS Cloud9.

# Galat saat menjalankan Kit Alat AWS: "Lingkungan Anda kehabisan inodes, silakan tingkatkan batas 'fs.inotify.max\_user\_watches'."

Masalah: Utilitas pengamat file yang digunakan AWS Toolkit mendekati batas saat ini atau kuota file yang dapat ditonton.

Penyebab: Kit Alat AWS menggunakan utilitas pengamat file yang memantau perubahan ke file dan direktori. Ketika utilitas hampir mencapai kuota file saat ini yang dapat ditonton, pesan peringatan muncul.

Solusi yang Direkomendasikan: Untuk meningkatkan jumlah maksimum file yang dapat ditangani oleh file watcher, lakukan hal berikut:

- 1. Untuk meluncurkan sesi terminal baru, memilih Jendela, Terminal Baru pada bilah menu.
- 2. Masukkan perintah berikut.

```
sudo bash -c 'echo "fs.inotify.max_user_watches=524288" >> /etc/sysctl.conf' && 
  sudo sysctl -p
```
# Kesalahan menjalankan fungsi lokal Lambda: Tidak dapat menginstal SAM Local

Masalah: Setelah Anda mencoba menjalankan versi lokal AWS Lambda fungsi di AWS Cloud9 IDE, kotak dialog akan ditampilkan. Kotak dialog menyatakan bahwa AWS Cloud9 mengalami kesulitan menginstal SAM Local. AWS Cloud9membutuhkan SAM Local untuk menjalankan versi AWS Lambda fungsi lokal di IDE. Sampai SAM Local diinstal, Anda tidak dapat menjalankan versi lokal fungsi Lambda di IDE.
Penyebab: AWS Cloud9 tidak dapat menemukan SAM Local di jalur yang diharapkan di lingkungan, yang adalah ~/.c9/bin/sam. Ini karena SAM Local belum diinstal, atau jika diinstal, tidak AWS Cloud9 dapat menemukannya di lokasi itu.

Solusi yang Direkomendasikan Anda dapat menunggu AWS Cloud9 untuk mencoba menyelesaikan instalasi SAM Local, atau Anda dapat menginstalnya sendiri.

Untuk melihat bagaimana AWS Cloud9 melakukan dengan mencoba untuk menginstal SAM Local, memilih Jendela, Penginstal pada bilah menu.

Untuk menginstal SAM Local sendiri, ikuti instruksi dalam [Menginstal AWS SAM CLI di Linux di](https://docs.aws.amazon.com/serverless-application-model/latest/developerguide/serverless-sam-cli-install-linux.html) [Panduan AWS Serverless Application Model](https://docs.aws.amazon.com/serverless-application-model/latest/developerguide/serverless-sam-cli-install-linux.html) Pengembang.

AWS Control Towerkesalahan saat mencoba membuat lingkungan Amazon EC2 menggunakanAWS Cloud9: "Pembuatan lingkungan gagal dengan kesalahan: Kait berikut gagal: [: :GuardControlTower: :Hook]."

Masalah: Masalah kompatibilitas ada dengan AWS Cloud9 dan kontrol AWS Control Tower proaktif CT.EC2.PR.8. Jika kontrol ini diaktifkan, Anda tidak dapat membuat lingkungan EC2 diAWS Cloud9.

Penyebab: AWS Control Tower mengharapkan AssociatePublicIpAddressparameter berada di AWS CloudFormation template. Parameter ini tidak dapat ditambahkan saat ini.

Solusi yang disarankan: Nonaktifkan kontrol CT.EC2.PR.8 dari AWS Control Tower konsol dan buat ulang lingkungan di. AWS Cloud9

# Kegagalan untuk membuat lingkungan ketika default enkripsi diterapkan ke Amazon EBS volume

Masalah: Kesalahan Failed to create environments. The development environment '[environment-ID]' failed to create dikembalikan ketika mencoba untuk membuat lingkungan Amazon EC2.

Kemungkinan penyebabnya: Jika AWS Cloud9 IDE Anda menggunakan volume Amazon EBS yang secara default dienkripsi, peran yang AWS Identity and Access Management ditautkan layanan AWS Cloud9 memerlukan akses ke volume EBS iniAWS KMS keys. Jika akses tidak disediakan, AWS Cloud9 IDE mungkin gagal diluncurkan, dan mungkin sulit untuk men-debug masalah.

Solusi yang disarankan: Untuk menyediakan akses, tambahkan peran terkait layanan untukAWS Cloud9,AWSServiceRoleForAWSCloud9, ke kunci terkelola pelanggan yang digunakan oleh volume Amazon EBS Anda.

Untuk informasi selengkapnya tentang tugas ini, lihat [Membuat AWS Cloud9 yang menggunakan](https://docs.aws.amazon.com/prescriptive-guidance/latest/patterns/create-an-aws-cloud9-ide-that-uses-amazon-ebs-volumes-with-default-encryption.html)  [volume Amazon EBS dengan enkripsi default](https://docs.aws.amazon.com/prescriptive-guidance/latest/patterns/create-an-aws-cloud9-ide-that-uses-amazon-ebs-volumes-with-default-encryption.html) di Pola Panduan AWSPreskriptif.

#### ([kembali ke atas](#page-912-0))

# Tidak dapat diluncurkan AWS Cloud9 dari konsol saat konfigurasi AWS License Manager lisensi dikaitkan dengan instans Amazon EC2

Masalah: Saat Anda mencoba meluncurkan lingkungan AWS Cloud9 EC2 dari konsol, pesan kesalahan akan unable to access your environment dikembalikan.

Kemungkinan penyebabnya: AWS License Manager merampingkan pengelolaan lisensi vendor perangkat lunak di seluruh. AWS Cloud Saat menyiapkan License Manager, Anda membuat konfigurasi lisensi, yang merupakan kumpulan aturan lisensi berdasarkan ketentuan perjanjian perusahaan Anda. Konfigurasi lisensi ini dapat dilampirkan ke mekanisme, seperti Amazon Machine Image (AMI) atauAWS CloudFormation. Anda dapat menggunakan salah satu mekanisme ini untuk meluncurkan instans EC2.

Versi lama AWSCloud9ServiceRolePolicyuntuk AWSServiceRoleForAWSCloud 9 peran terkait layanan (SLR) saat ini tidak menyertakan kondisi sumber daya. license-configuration Karena AWS Cloud9 itu, tidak diperbolehkan untuk memulai dan menghentikan instance-nya. Jadi, AWS Cloud9 ditolak akses ke instans Amazon EC2-nya, dan kesalahan dikembalikan.

Solusi yang disarankan: Jika Anda tidak dapat mengakses AWS Cloud9 lingkungan yang ada dan menggunakan License Manager, ganti peran yang AWSCloud9ServiceRolePolicyditautkan layanan lama dengan [versi SLR](#page-809-0) yang secara eksplisit mengizinkan tindakan EC2 saat berlaku untuk instance. license-configuration Anda dapat mengganti peran lama hanya dengan menghapusnya. Peran yang diperbarui kemudian dibuat secara otomatis.

#### ([kembali ke atas](#page-912-0))

# Pratinjau aplikasi

Bagian berikut menguraikan masalah pemecahan masalah yang terkait dengan pratinjau aplikasi.

#### Setelah memuat ulang lingkungan, Anda harus me-refresh pratinjau aplikasi

Masalah: Setelah Anda memuat ulang lingkungan yang menampilkan tab pratinjau aplikasi, tab tidak menampilkan pratinjau aplikasi.

Penyebab: Terkadang pengguna menulis kode yang dapat menjalankan loop tak terbatas. Atau kode mereka dapat menggunakan begitu banyak memori sehingga AWS Cloud9 IDE mungkin berhenti sejenak atau berhenti saat pratinjau aplikasi sedang berjalan. Untuk mencegah hal ini terjadi, AWS Cloud9 tidak memuat ulang tab pratinjau aplikasi setiap kali lingkungan dimuat ulang.

Solusi: Setelah Anda memuat ulang lingkungan yang menampilkan tab pratinjau aplikasi, untuk menampilkan pratinjau aplikasi, memilih Klik untuk memuat halaman pada tab.

## <span id="page-938-0"></span>Pemberitahuan pratinjau aplikasi atau pratinjau file: "Cookie pihak ke tiga dinonaktifkan"

Masalah: Ketika Anda mencoba untuk melakukan pratinjau [aplikasi](#page-255-0) atau [file](#page-252-0), pemberitahuan akan ditampilkan dengan olahpesan berikut: "Fungsi pratinjau dinonaktifkan karena peramban Anda memiliki cookie pihak ke tiga yang dinonaktifkan."

Penyebab: Cookie pihak ketiga tidak diperlukan untuk membuka AWS Cloud9 IDE. Namun, Anda harus mengaktifkan cookie pihak ketiga untuk menggunakan fitur Pratinjau Aplikasi atau Pratinjau File.

Solusi: Mengaktifkan cookie pihak ke tiga di peramban web Anda, muat ulang IDE Anda, dan kemudian coba buka pratinjau lagi.

- Apple Safari: [Kelola cookie dan data situs web di Safari](https://support.apple.com/guide/safari/manage-cookies-and-website-data-sfri11471/mac) di situs web Dukungan Apple.
- Google Chrome: Ubah setelan cookie Anda di [Hapus, aktifkan, dan kelola cookie di Chrome](https://support.google.com/chrome/answer/95647) di situs web Bantuan Google Chrome.
- Internet Explorer: Blokir atau izinkan cookie di [Hapus dan kelola cookie](https://support.microsoft.com/en-us/help/17442) di situs web Dukungan Microsoft.
- Microsoft Edge: [Memblokir cookie pihak ketiga](https://support.microsoft.com/en-us/help/4464209/issue-with-blocking-third-party-cookies) di situs web Dukungan Microsoft.
- Mozilla Firefox: Terima pengaturan cookie pihak ketiga di [Aktifkan dan nonaktifkan cookie yang](https://support.mozilla.org/kb/enable-and-disable-cookies-website-preferences)  [digunakan situs web untuk melacak preferensi Anda](https://support.mozilla.org/kb/enable-and-disable-cookies-website-preferences) di situs web Dukungan Mozilla.
- Browser web lainnya: lihat dokumentasi browser web itu.

Jika browser web Anda memungkinkan perincian ini, Anda dapat mengaktifkan cookie pihak ketiga hanya untuk. AWS Cloud9 Untuk melakukan ini, tentukan domain berikut, tergantung pada yang didukung di Wilayah AWS mana Anda ingin menggunakanAWS Cloud9.

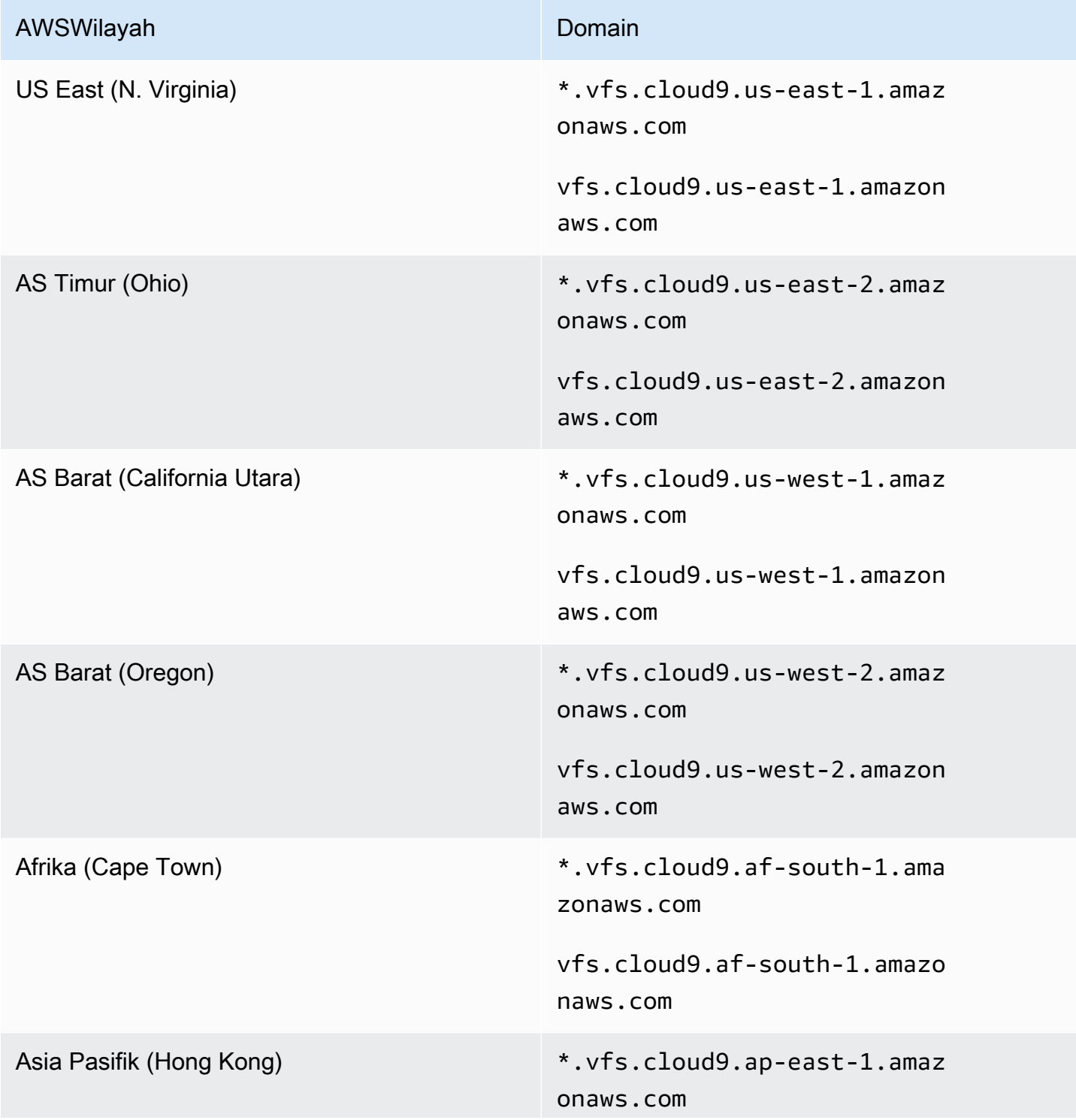

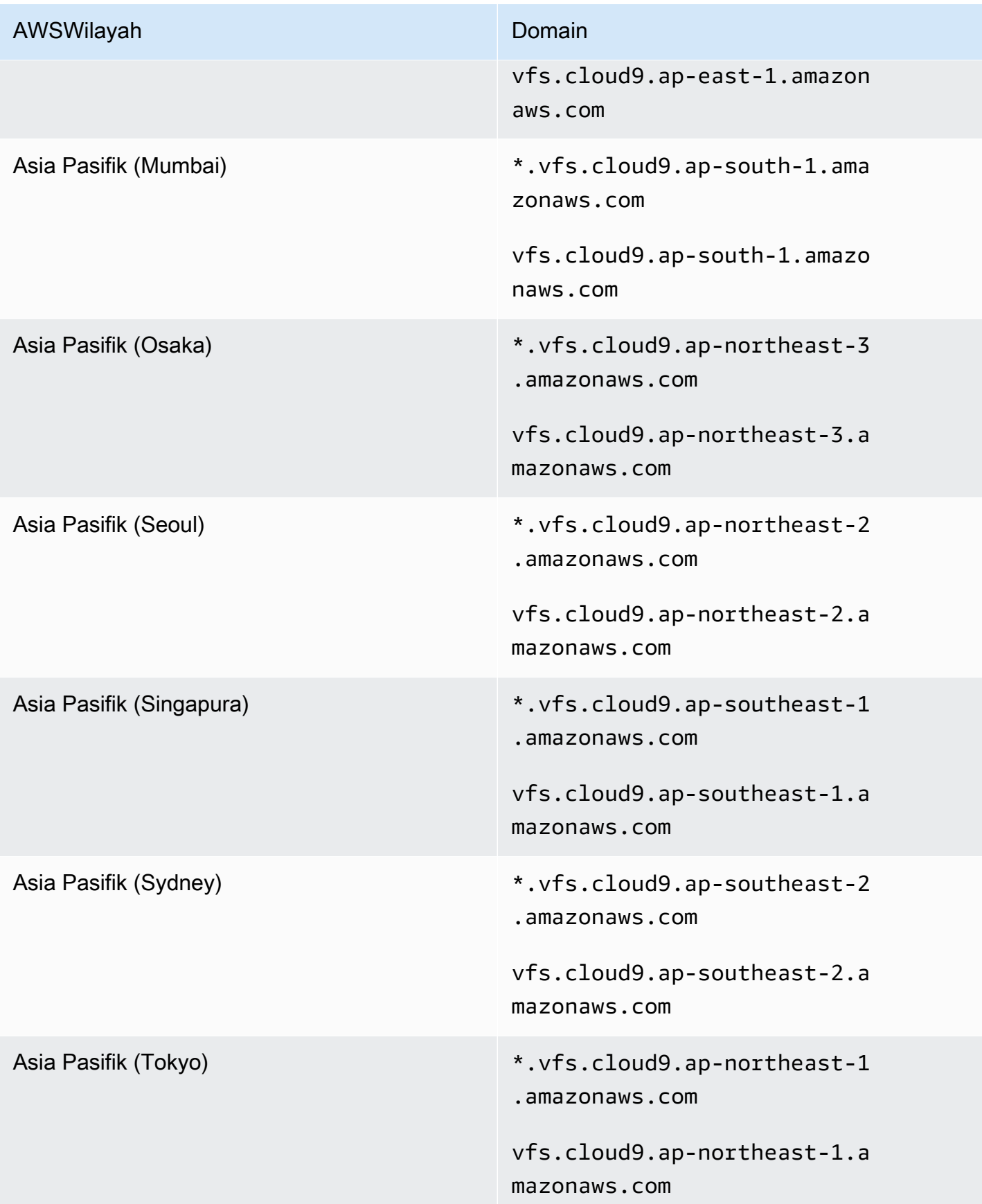

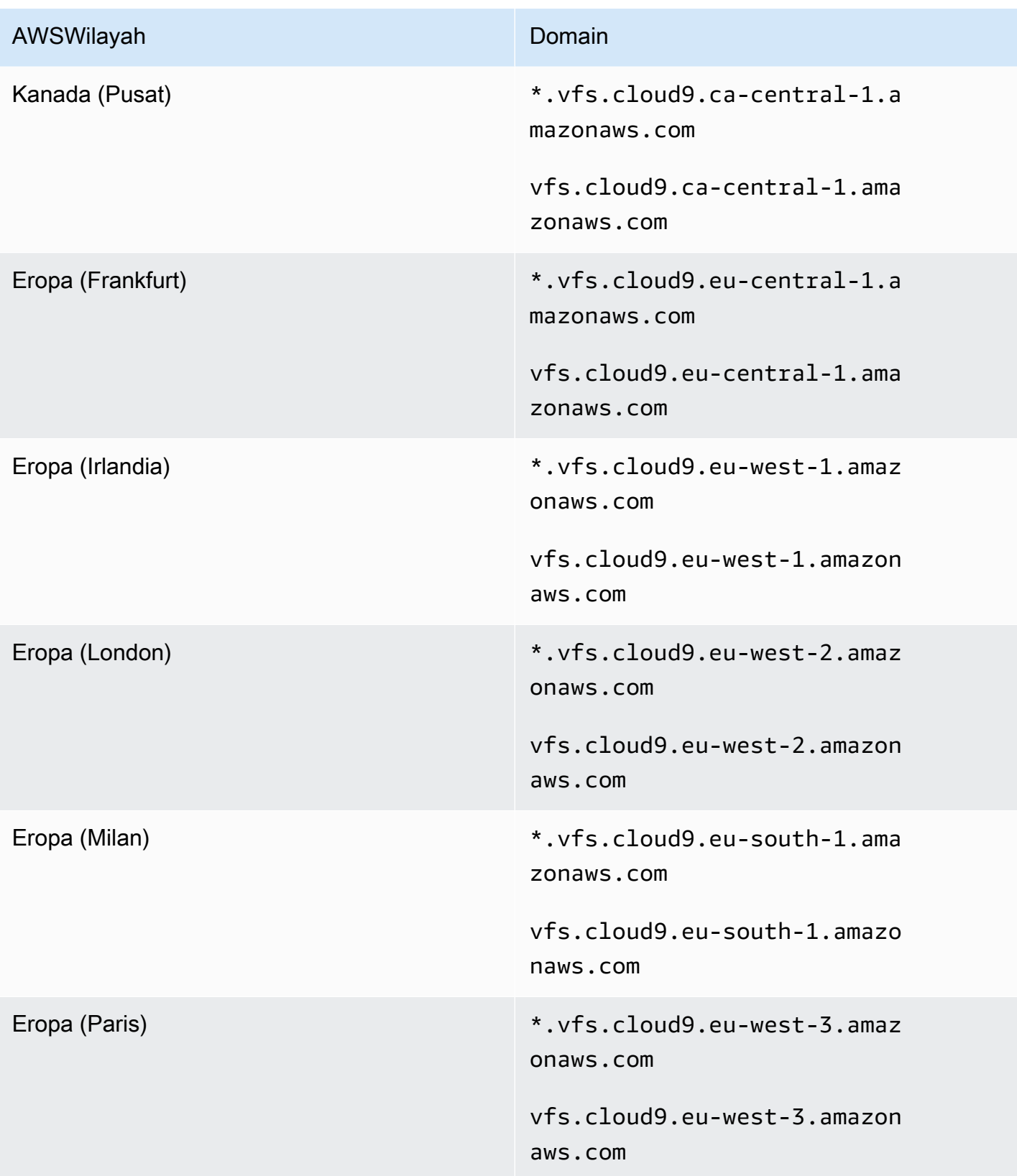

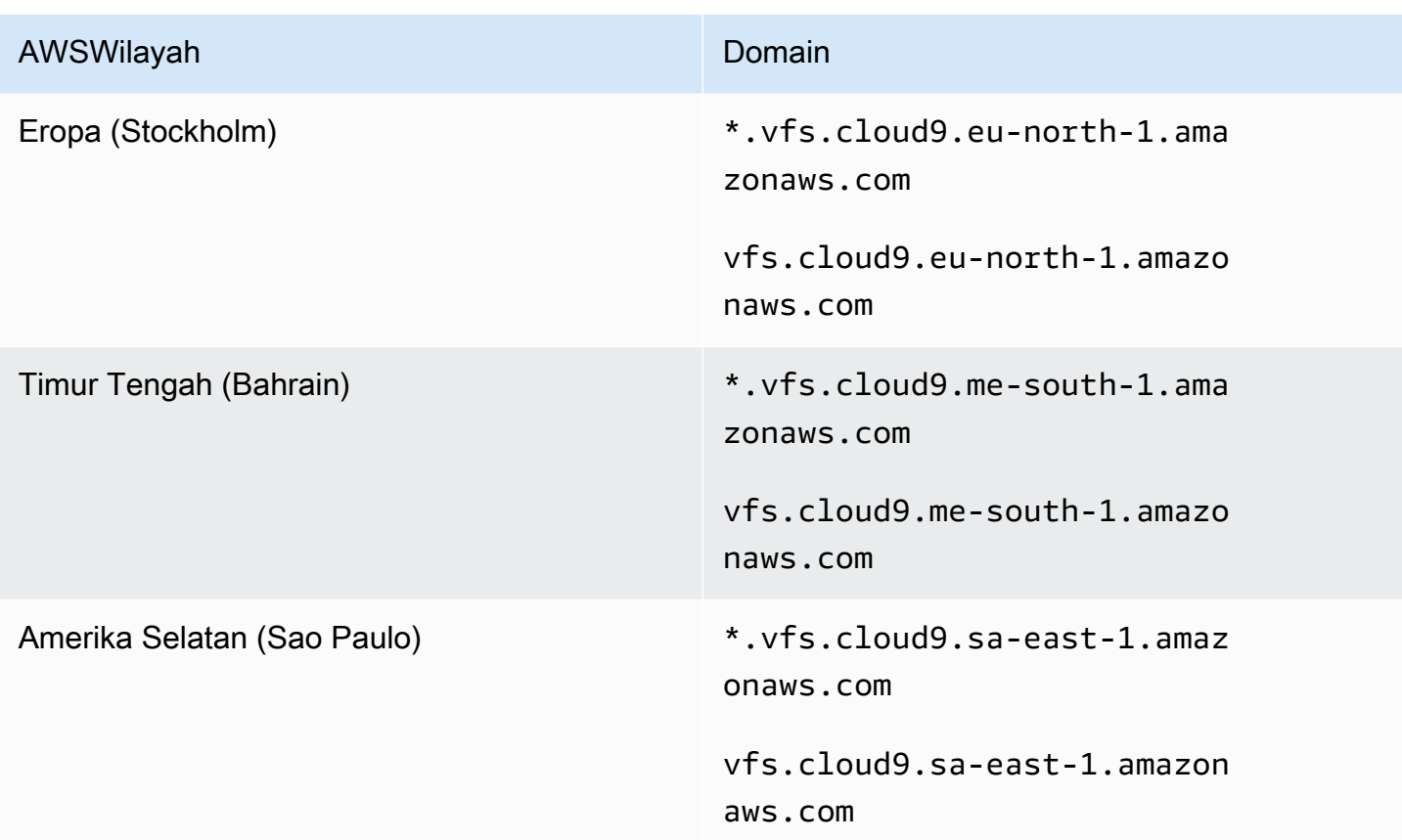

#### <span id="page-942-0"></span>Tab pratinjau aplikasi menampilkan kesalahan atau kosong

Masalah: Pada bilah menu di IDE, bila Anda memilih Pratinjau, Pratinjau Aplikasi Berjalan atau Alat, Pratinjau, Preview Aplikasi Berjalan untuk mencoba menampilkan aplikasi Anda pada tab pratinjau di IDE, tab menampilkan kesalahan, atau tab kosong.

Kemungkinan penyebabnya:

- Aplikasi Anda tidak berjalan di IDE.
- Aplikasi Anda tidak berjalan menggunakan HTTP.
- Aplikasi Anda berjalan di lebih dari satu port.
- Aplikasi Anda berjalan melalui port selain 8080, 8081, atau 8082.
- Aplikasi Anda berjalan dengan IP selain 127.0.0.1, localhost, atau 0.0.0.0.
- Port (8080,8081, atau8082) tidak ditentukan dalam URL pada tab pratinjau.
- Jaringan Anda memblokir lalu lintas masuk ke port8080,8081, atau8082.

• Anda mencoba untuk pergi ke alamat yang berisi IP dari127.0.0.1,localhost, atau0.0.0.0. Secara default, AWS Cloud9 IDE mencoba untuk pergi ke komputer lokal Anda. Itu tidak mencoba untuk pergi ke instance atau server Anda sendiri yang terhubung ke lingkungan.

Solusi yang direkomendasikan:

- Pastikan bahwa aplikasi berjalan di IDE.
- Pastikan bahwa aplikasi berjalan menggunakan HTTP. Untuk contoh di Node.js dan Python, lihat [Menjalankan aplikasi](#page-255-1).
- Pastikan bahwa aplikasi berjalan di atas hanya satu port. Untuk contoh di Node.js dan Python, lihat [Menjalankan aplikasi](#page-255-1).
- Pastikan bahwa aplikasi berjalan di atas port 8080, 8081, atau 8082. Untuk contoh di Node.js dan Python, lihat [Menjalankan aplikasi.](#page-255-1)
- Pastikan bahwa aplikasi berjalan dengan IP 127.0.0.1, localhost, atau 0.0.0.0. Untuk contoh di Node.js dan Python, lihat [Menjalankan aplikasi.](#page-255-1)
- Menambahkan :8080, :8081, atau :8082 ke URL pada tab pratinjau.
- Pastikan bahwa jaringan Anda mengizinkan lalu lintas masuk melalui port 8080, 8081, atau 8082. Jika Anda tidak dapat membuat perubahan pada jaringan Anda, lihat administrator jaringan Anda.
- Jika Anda mencoba untuk pergi ke alamat yang berisi IP dari $127.0.0.1$ atau localhost0.0.0.0, coba pergi ke alamat berikut sebagai gantinya:https://12a34567b8cd9012345ef67abcd890e1.vfs.cloud9.useast-2.amazonaws.com/. Di alamat ini, 12a34567b8cd9012345ef67abcd890e1 adalah ID yang AWS Cloud9 diberikan ke lingkungan. us-east-2adalah ID Wilayah AWS untuk lingkungan. Anda juga dapat mencoba pergi ke alamat ini di luar IDE. Namun, ini hanya berfungsi ketika IDE untuk lingkungan terbuka dan aplikasi berjalan di browser web yang sama.
- Setelah Anda yakin bahwa semua kondisi sebelumnya terpenuhi, coba hentikan aplikasi dan kemudian mulai lagi.
- Jika Anda menghentikan aplikasi dan kemudian memulainya lagi, coba memilih Pratinjau, Pratinjau Aplikasi Berjalan atau Alat, Pratinjau, Pratinjau Aplikasi Berjalan pada bilah menu lagi. Atau coba memilih tombol Refresh (panah melingkar) pada tab pratinjau aplikasi yang sesuai, jika tab sudah terlihat.

## Tidak dapat melihat pratinjau konten web di IDE karena koneksi ke situs tidak aman

Masalah: Saat Anda mencoba mengakses konten web seperti WordPress situs yang dihosting di lingkungan AWS Cloud9 EC2, jendela pratinjau IDE tidak dapat menampilkannya.

Kemungkinan penyebabnya: Secara default, semua halaman web yang Anda akses di tab pratinjau aplikasi AWS Cloud9 IDE secara otomatis menggunakan protokol HTTPS. Jika URI halaman memiliki fitur http protokol yang tidak aman, ia secara otomatis digantikan oleh https. Dan Anda tidak dapat mengakses konten yang tidak aman dengan mengubah https kembali ke http secara manual.

Solusi yang disarankan: Hapus skrip atau konten HTTP yang tidak aman dari situs web yang Anda coba pratinjau di IDE. Ikuti petunjuk untuk server web atau sistem manajemen konten Anda untuk panduan penerapan HTTPS.

#### Pratinjau file mengembalikan kesalahan 499

Masalah: Saat Anda mencoba menggunakan AWS Cloud9 IDE untuk melihat pratinjau file yang berisi <script> elemen yang berisi src atribut dan dengan type atribut disetel kemodule, kesalahan 499 terjadi dan skrip tidak berjalan seperti yang diharapkan.

Penyebab: Pratinjau file mengambil permintaan di AWS Cloud9 IDE memerlukan cookie yang akan dikirim oleh web peramban untuk melakukan otentikasi. Secara default, browser web mengirim cookie untuk permintaan skrip reguler. Mereka tidak mengirim cookie untuk permintaan skrip modul kecuali Anda menambahkan crossorigin atribut.

Solusi: Menambahkan atribut crossorigin ke elemen <script>. Sebagai contoh, <script type="module" src="index.js" crossorigin></script>. Kemudian, simpan file yang diubah, dan coba pratinjau lagi.

# Kinerja

Bagian berikut menguraikan masalah pemecahan masalah yang terkait dengan kinerja.

## AWS Cloud9Pembekuan IDE untuk waktu yang signifikan

Masalah: Selama start-up, dan saat melakukan penyegaran, terminal AWS Cloud9 IDE membeku untuk waktu yang signifikan dan menjadi tidak dapat digunakan.

Penyebab: Anda mungkin memiliki sejumlah besar file di lingkungan Anda yang sedang ditonton secara rekursif oleh modul menonton file. AWS Cloud9

Solusi yang disarankan: Anda dapat mengurangi kedalaman menonton file (nilai minimum adalah 1) dan mempertimbangkan untuk menambahkan folder atau folder besar yang tidak terkait dengan kode sumber (build output/artefak, paket pihak ke-3) ke pola yang diabaikan. Untuk melakukan ini, navigasikan ke Preferences > User Settings > File Watching. Ketahuilah bahwa ini akan menyebabkan CodeLenses AWS Toolkit tidak berfungsi dengan benar.

Solusi lain yang mungkin adalah mempertimbangkan mengabaikan file besar dan folder yang tidak terkait dengan kode sumber dengan mengurangi jumlah maksimum file untuk dicari. Untuk melakukan ini, navigasikan ke Preferences > Project Settings > Find in Files. Ketahuilah bahwa ini akan menyebabkan folder yang diabaikan tidak muncul dalam pencarian file.

#### Peringatan konsol: "Beralih ke mesin penyelesaian kode minimal..."

Masalah: Saat bekerja di konsol AWS Cloud9 (misalnya, saat membuka IDE atau menyegarkan halaman web IDE), Anda melihat olahpesan ini: "Satu atau lebih sesi atau kolaborator aktif di lingkungan ini. Beralih ke mesin penyelesaian kode minimal untuk menghemat memori." Dalam korelasi dengan olahpesan ini, perilaku penyelesaian kode mungkin lambat atau terputus-putus.

Penyebab: Menjalankan mesin penyelesaian kode mengambil memori dan CPU siklus dari lingkungan. Selain itu, mesin penyelesaian kode terpisah diperlukan untuk setiap kolaborator dan setiap sesi tambahan. Untuk menghindari penggunaan terlalu banyak sumber daya, terutama pada ukuran instance kecil seperti t2.nano dant2.micro, AWS Cloud9 beralih ke mesin penyelesaian kode minimal.

Solusi yang disarankan: Jika Anda berencana untuk sering berkolaborasi dan untuk jangka waktu yang lama, pilih instans Amazon EC2 yang lebih besar saat membuat lingkungan EC2 Anda. Atau, sebagai alternatif, hubungkan lingkungan SSH Anda ke instans dengan kapasitas lebih besar.

**a** Note

Memilih instans Amazon EC2 yang lebih besar dapat Akun AWS menyebabkan Anda dikenakan biaya tambahan. Untuk informasi selengkapnya, lihat [Penetapan Harga Amazon](https://aws.amazon.com/ec2/pricing/) [EC2](https://aws.amazon.com/ec2/pricing/).

# Peringatan IDE: "Lingkungan ini kehabisan memori" atau "Lingkungan ini memiliki beban CPU yang tinggi"

Masalah: Sementara IDE berjalan, Anda melihat olahpesan yang berisi frase "lingkungan ini kehabisan memori" atau "lingkungan ini memiliki beban CPU yang tinggi."

Penyebab: IDE mungkin tidak memiliki sumber daya komputasi yang cukup untuk terus berjalan tanpa penundaan atau hang.

Solusi yang direkomendasikan:

- Hentikan satu atau lebih proses yang berjalan untuk membebaskan memori yang tersedia. Untuk melakukan ini, pada bar menu di IDE untuk lingkungan, memilih Alat, Daftar Proses. Untuk setiap proses yang ingin Anda hentikan, memilih prosesnya, lalu memilih Bunuh Paksa.
- Buat file swap di lingkungan. file swap adalah file di lingkungan yang dapat digunakan sistem operasi sebagai memori virtual.

Untuk mengonfirmasi bahwa lingkungan saat ini menggunakan memori swap, jalankan **top**perintah dalam sesi terminal di lingkungan. Jika memori swap sedang digunakan, output menampilkan statistik memori Swap non-zero (misalnya, Swap: 499996k total, 1280k used, 498716 free, 110672k cached). Untuk berhenti menampilkan informasi memori waktu nyata, tekan  $Ctrl + C$ .

Untuk membuat file swap, jalankan perintah seperti berikut di lingkungan.

```
sudo fallocate --length 512MB /var/swapfile && sudo chmod 600 /var/swapfile && sudo 
  mkswap /var/swapfile && echo '/var/swapfile swap swap defaults 0 0' | sudo tee -a /
etc/fstab > /dev/null
```
Perintah sebelumnya melakukan hal berikut:

- 1. Membuat file 512 MB yang diberi nama swapfile dalam /var direktori.
- 2. Mengubah izin akses untuk file swapfile untuk baca-tulis untuk pemilik saja.
- 3. Menyiapkan file swapfile sebagai file swap.
- 4. Menulis informasi ke/etc/fstab file. Ini membuat file swap ini tersedia setiap kali sistem reboot.

Setelah Anda menjalankan perintah sebelumnya, untuk membuat file swap ini segera tersedia, jalankan perintah berikut.

sudo swapon /var/swapfile

• Memindahkan atau mengubah ukuran lingkungan ke instans atau server dengan lebih sumber daya komputasi. Untuk memindahkan atau mengubah ukuran instans Amazon EC2, lihat [Memindahkan lingkungan dan mengubah ukuran atau mengenkripsi volume Amazon EBS](#page-171-0). Untuk jenis server atau instans lainnya, lihat dokumentasi instans atau server Anda.

#### Tidak dapat mengunggah file di AWS Cloud9 IDE

Masalah: Pengguna tidak dapat mengunggah file besar di AWS Cloud9 IDE. Unggahan ini gagal.

Penyebab: AWS Cloud9 membatasi kecepatan unggah ke AWS Cloud9 IDE, dan akibatnya waktu permintaan unggahan file habis.

Solusi yang disarankan: Sebaiknya unggah file ke Amazon S3, lalu gunakan Amazon S3 untuk mengunduh file ke lingkungan dengan CLI di IDE. AWS Cloud9 Untuk informasi selengkapnya tentang mengunggah objek ke Amazon S3, [lihat Mengunggah objek di Panduan](https://docs.aws.amazon.com/AmazonS3/latest/userguide/upload-objects.html) Pengguna Amazon S3.

#### Kecepatan unduh lambat di AWS Cloud9 IDE

Masalah: Pengguna berurusan dengan kecepatan unduh yang lambat ketika mencoba mengunduh file dari AWS Cloud9 IDE.

Penyebab: Saat Anda mengunduh file dari IDE ke sistem file lokal, kecepatan transfer akan dibatasi hingga kecepatan 0,1 megabit/detik.

Solusi yang disarankan: Untuk meningkatkan kecepatan mentransfer file, gunakan CLI di IDE AWS Cloud9 Anda untuk mengunggah file ke Amazon S3 dan kemudian gunakan Amazon S3 untuk mengunduh file dari sana.

## Tidak dapat melihat pratinjau konten web di IDE karena koneksi ke situs tidak aman

Masalah: Saat Anda mencoba mengakses konten web seperti WordPress situs yang dihosting di lingkungan AWS Cloud9 EC2, jendela pratinjau IDE tidak dapat menampilkannya.

Kemungkinan penyebabnya: Secara default, semua halaman web yang Anda akses di tab pratinjau aplikasi AWS Cloud9 IDE secara otomatis menggunakan protokol HTTPS. Jika URI halaman memiliki fitur http protokol yang tidak aman, ia secara otomatis digantikan oleh https. Dan Anda tidak dapat mengakses konten yang tidak aman dengan mengubah https kembali ke http secara manual.

Solusi yang disarankan: Hapus skrip atau konten HTTP yang tidak aman dari situs web yang Anda coba pratinjau di IDE. Ikuti petunjuk untuk server web atau sistem manajemen konten Anda untuk panduan penerapan HTTPS.

([kembali ke atas](#page-912-0))

# Aplikasi dan layanan pihak ketiga

Bagian berikut menguraikan masalah pemecahan masalah yang terkait dengan aplikasi dan layanan pihak ketiga.

# Tidak dapat berinteraksi dengan jendela terminal AWS Cloud9 karena kesalahan **tmux** sesi

Masalah: Saat Anda mencoba meluncurkan jendela terminal baruAWS Cloud9, antarmuka baris perintah yang diharapkan tidak tersedia. Tidak ada command prompt dan Anda tidak dapat memasukkan teks. Pesan kesalahan seperti tmux: need UTF-8 locale (LC\_CTYPE) dan invalid LC\_ALL, LC\_CTYPE or LANG dikembalikan.

Kemungkinan penyebabnya: Terminal yang tidak responsif mungkin disebabkan oleh kesalahan tmux. AWS Cloud9menggunakan utilitas [tmux.](https://en.wikipedia.org/wiki/Tmux) Dengan cara ini, informasi yang ditampilkan di terminal tetap ada bahkan ketika halaman dimuat ulang atau Anda terhubung kembali ke lingkungan pengembangan Anda.

Dalam tmux sesi, apa yang ditampilkan di jendela terminal ditangani oleh klien. Klien berkomunikasi ke server yang dapat mengelola beberapa sesi. Server dan klien berkomunikasi melalui soket yang terletak di tmp folder. Jika tmp folder hilang dari lingkungan pengembangan Anda atau izin yang terlalu ketat diterapkan padanya, tmux sesi tidak dapat dijalankan. Jika ini terjadi, jendela terminal di IDE menjadi tidak responsif.

Solusi yang disarankan: Jika tmux kesalahan mencegah Anda berinteraksi dengan jendela terminal, gunakan cara alternatif untuk membuat tmp folder dengan izin yang tepat. Dengan begitu, tmux sesi bisa berjalan. Salah satu solusinya adalah mengekspor ke LC\_CTYPE dalam .bash\_profile atau di .bashrc file. Solusi lain yang disarankan adalah menggunakan AWS Systems Manager untuk mengatur konfigurasi manajemen host. Ini memungkinkan akses ke instans yang relevan melalui konsol Amazon EC2.

#### Menyiapkan manajemen host

- 1. Pertama, di AWS Cloud9 konsol, temukan nama instance lingkungan Anda. Anda dapat melakukannya dengan memilih panel yang relevan di halaman Lingkungan Anda dan memilih Lihat detail. Di halaman Environment details, pilih Go to Instance. Di konsol Amazon EC2, konfirmasikan nama instance yang perlu Anda akses.
- 2. Sekarang pergi ke AWS Systems Manager konsol, dan di panel navigasi, pilih Pengaturan Cepat.
- 3. Di halaman Quick Setup, pilih Create.
- 4. Untuk jenis Konfigurasi, buka Manajemen Host dan pilih Buat.
- 5. Untuk opsi konfigurasi Sesuaikan Manajemen Host, di bagian Target, pilih Manual.
- 6. Pilih instans EC2 yang ingin Anda akses dan kemudian pilih Buat.

#### Menghubungkan ke instance dan menjalankan perintah

**a** Note

Langkah-langkah berikut adalah untuk konsol EC2 baru.

- 1. Di konsol Amazon EC2, di panel navigasi, pilih Instans dan pilih instance yang ingin Anda sambungkan.
- 2. Pilih Hubungkan.

Jika Connect tidak diaktifkan, Anda mungkin perlu memulai instans terlebih dahulu.

- 3. Di panel Connect to instance Anda, untuk metode Connection, pilih Session Manager lalu pilih Connect.
- 4. Di jendela sesi terminal yang muncul, masukkan perintah berikut. Perintah ini membuat tmp folder dengan izin yang tepat sehingga soket tmux tersedia.

```
sudo mkdir /tmp
sudo chmod 777 /tmp
sudo rmdir /tmp/tmux-*
```
## Tidak dapat memuat IDE menggunakan versi Microsoft Edge browser sebelumnya

Masalah: HTTP403: FORBIDDEN kesalahan dikembalikan saat mencoba memuat AWS Cloud9 IDE menggunakan browser Microsoft Edge web.

Kemungkinan penyebabnya: AWS Cloud9 IDE tidak mendukung versi lama tertentuMicrosoft Edge.

Solusi yang disarankan: Untuk memperbarui browser, pilih tombol elipsis (...) di bilah alat. Microsoft Edge Dari menu, pilih Pengaturan dan kemudian pilih Tentang Microsoft Edge. Jika diperlukan pembaruan, pembaruan akan diunduh dan diinstal secara otomatis.

#### Kesalahan **gdb** saat men-debug proyek C++

Masalah: Kesalahan dilaporkan untuk debugger gdb ketika mencoba untuk debug proyek C++ di IDE.

Kemungkinan penyebabnya: Misalkan AWS Cloud9 lingkungan Anda menggunakan jenis instans EC2 tertentu (misalnya, t3.small ataum5.large). Kemudian, kesalahan debug mungkin terjadi ketika Anda mencoba menjalankan dan men-debug C++ proyek menggunakan runner bawaan IDE. Kesalahan ini dapat terjadi karena versi gdb (GNU Project Debugger) yang telah diinstal sebelumnya untuk lingkungan Anda tidak bekerja pada platform prosesor tertentu. Anda mungkin melihat kode kesalahan berikut.

GDB server terminated with code 1

Solusi yang Direkomendasikan: Masalah dengan gdb yang tidak men-support platform prosesor tertentu telah diperbaiki dari versi 3.0 dan seterusnya. Copot pemasangan debugger versi lama dan tingkatkan ke versi yang lebih baru dari: gdb

1. Hapus versi debugger yang ada dengan menjalankan perintah berikut di terminal. AWS Cloud9

```
sudo yum -y remove gdb
```
2. Ambil arsip untukgdb, buka kemasannya, dan kemudian arahkan ke direktori yang berisi file yang diekstrak dengan menjalankan perintah berikut.

```
wget "http://ftp.gnu.org/gnu/gdb/gdb-8.3.tar.gz"
tar xzf gdb-8.3.tar.gz
```

```
cd gdb-8.3
```
3. Bangun debugger dengan menjalankan perintah berikut. Untuk melakukan ini, salin dan tempel teks berikut sebagai satu blok dan tekan Kembali untuk menjalankanmake.

```
./configure --prefix=/usr \ 
             --with-system-readline \ 
             --with-python=/usr/bin/python3 &&
make
```
4. Instal debugger.

sudo make -C gdb install

5. Konfirmasikan bahwa versi debugger yang diperbarui telah diinstal.

gdb --version

#### Masalah dengan PHP runner di AWS Cloud9

Masalah: Pengguna tidak dapat melihat output apa pun di terminal runner PHP CLI.

Penyebab: CLI runner perlu diatur ke PHP dan mode debugger perlu diaktifkan.

Solusi yang disarankan: Atur runner CLI ke PHP dan pastikan mode debugger diaktifkan.

#### Kesalahan GLIBC terkait dengan Node.js

Masalah: Pengguna tidak dapat menjalankan Node.js dan mendapatkan kesalahan GLIBC. Contoh pesan kesalahan ini diuraikan di bawah ini:

node: /lib64/libm.so.6: version `GLIBC\_2.27' not found (required by node) node: /lib64/libc.so.6: version `GLIBC\_2.28' not found (required by node)

Penyebab: Kemungkinan itu bisa menjadi masalah versi Node.js yang terkait dengan instance yang digunakan.

Solusi yang disarankan: Lihat [Langkah 1: Pasang alat yang diperlukan](#page-719-0) bagian untuk informasi tentang cara menginstal Node.js untukAWS Cloud9.

# <span id="page-952-0"></span>Peramban yang didukung untuk AWS Cloud9

Tabel berikut mencantumkan peramban yang didukung untuk AWS Cloud9.

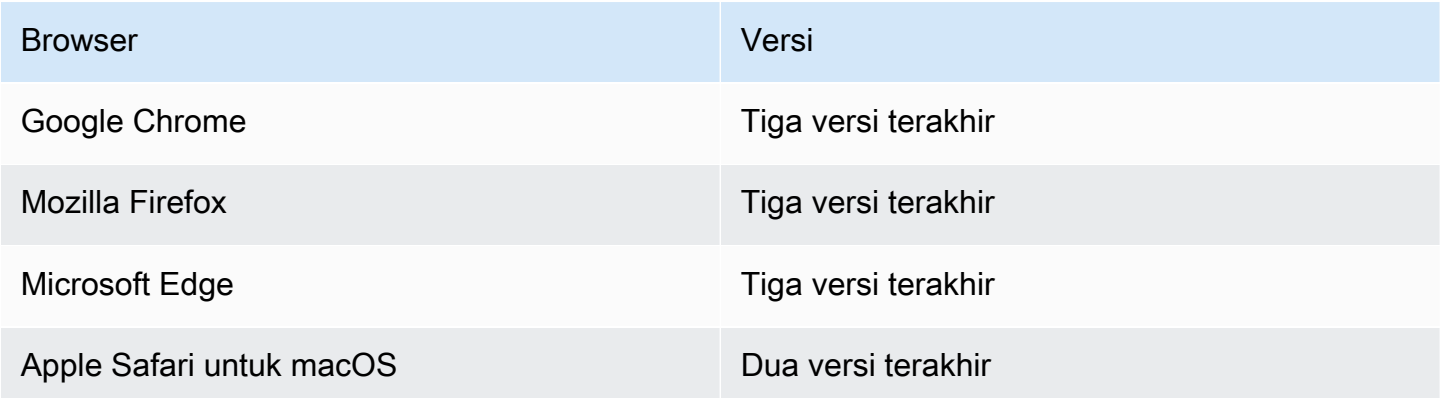

#### **A** Warning

Jika Anda menggunakan Mozilla Firefox sebagai browser pilihan Anda denganAWS Cloud9 IDE, ada pengaturan cookie pihak ke-3 yang mencegahAWS Cloud9 tampilan web danAWS Toolkit berfungsi dengan benar di browser. Sebagai solusi untuk masalah ini, Anda harus memastikan bahwa Anda belum memblokir Cookie di bagian Privasi & Keamanan pada pengaturan browser Anda, seperti yang ditampilkan pada gambar di bawah ini.

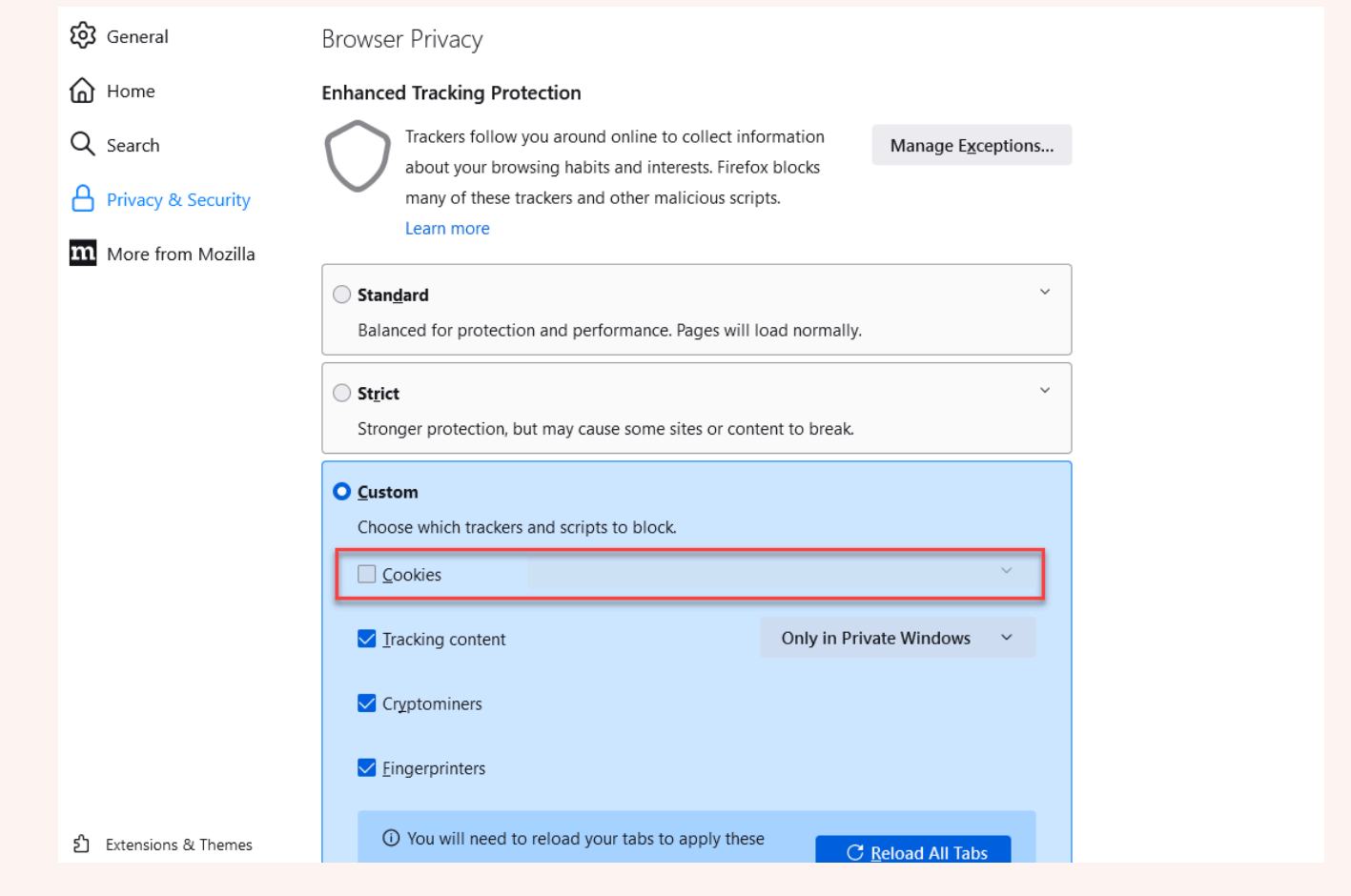

# Batas untuk AWS Cloud9

Tabel berikut mencantumkan batas di AWS Cloud9 dan layanan AWS terkait.

- [AWS Cloud9Batas](#page-954-0)
- [Batas AWS Layanan Terkait](#page-955-0)

# <span id="page-954-0"></span>Batas AWS Cloud9

Tabel berikut menyediakan batas default untuk AWS Cloud9 bagi akun AWS. Kecuali dinyatakan lain, setiap batas berlaku untuk Wilayah tertentu. Anda dapat meminta peningkatan menggunakan AWS Management Console atau AWS CLI. Untuk meminta peningkatan kuota, lihat [Meminta kenaikan](https://docs.aws.amazon.com/servicequotas/latest/userguide/request-quota-increase.html)  [kuota pada Panduan Pengguna Service Quotas](https://docs.aws.amazon.com/servicequotas/latest/userguide/request-quota-increase.html).

Peningkatan ini tidak diberikan segera, sehingga mungkin diperlukan beberapa hari agar peningkatan Anda menjadi efektif.

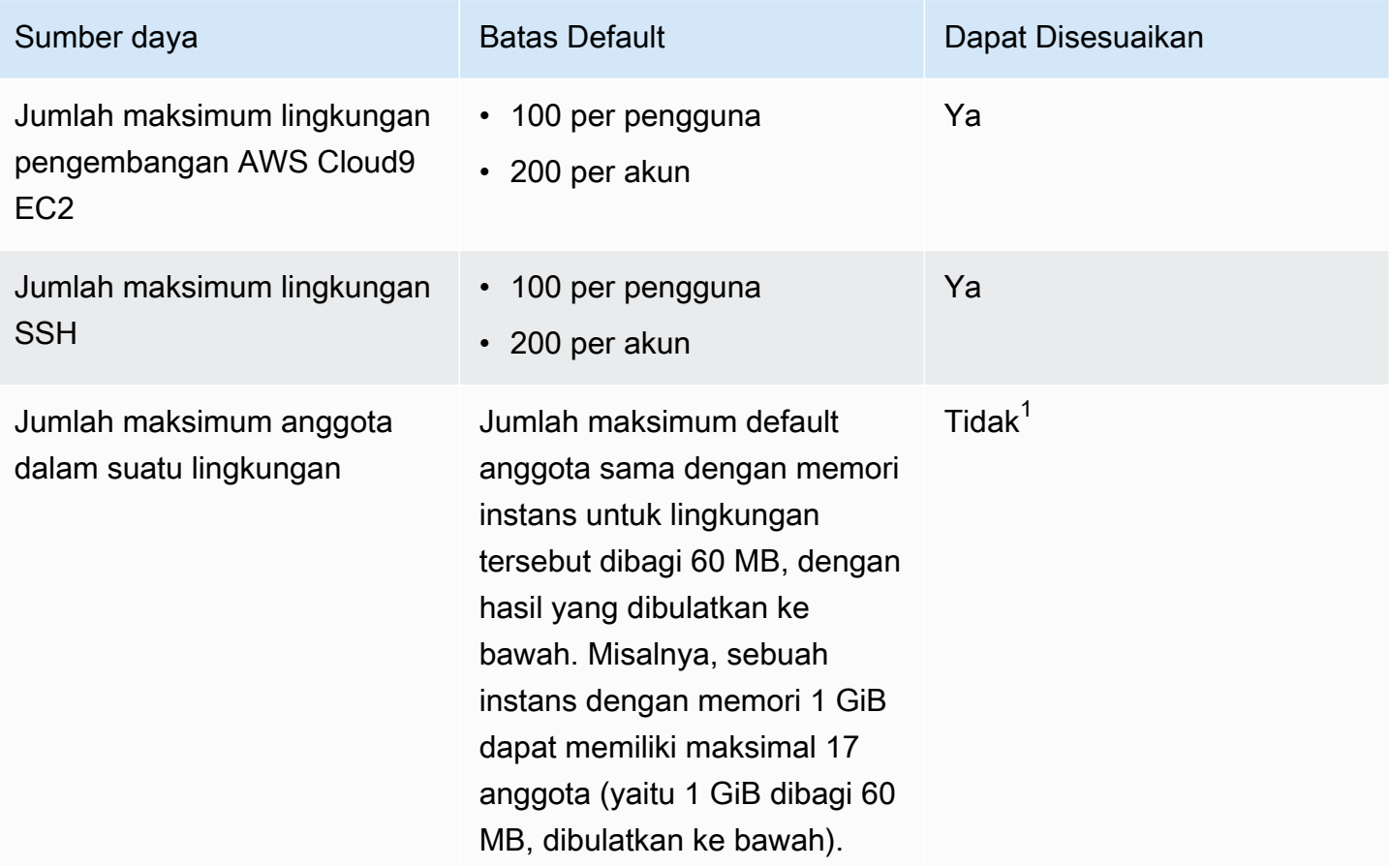

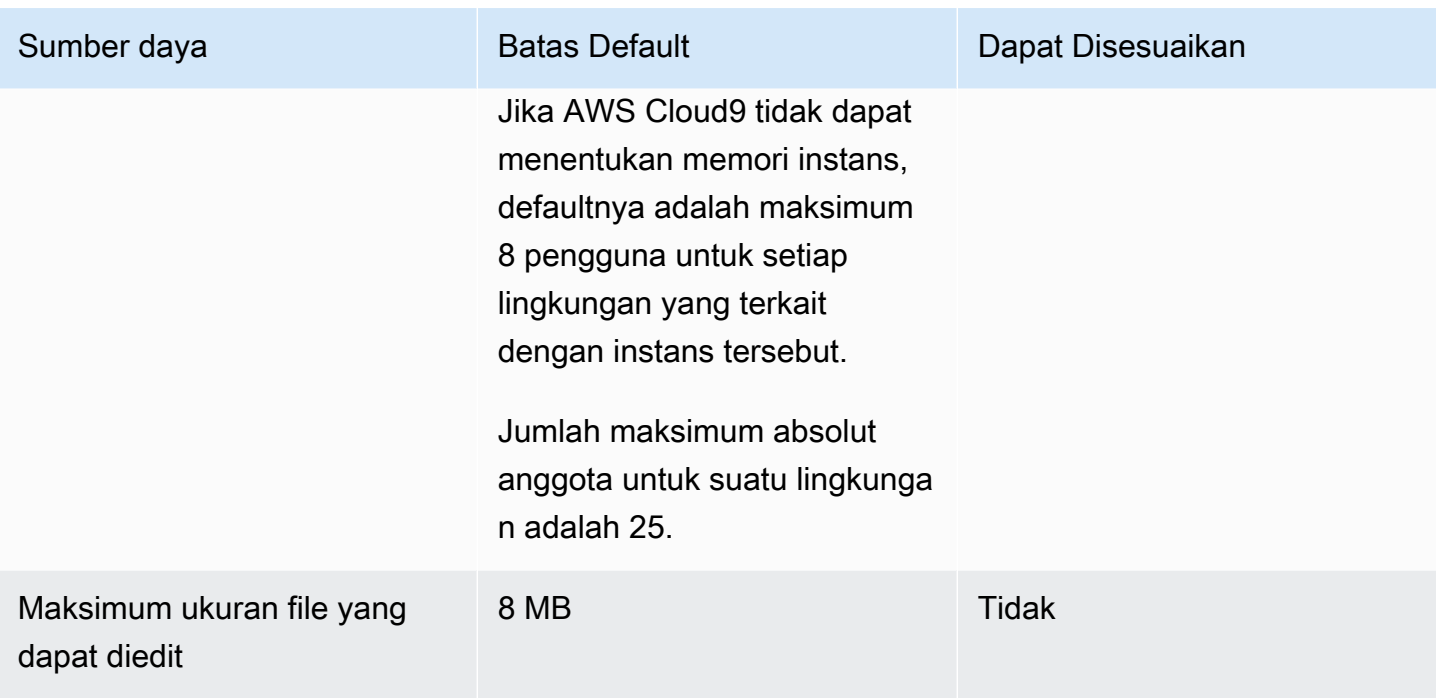

 $^{\text{1}}$  Anda dapat [memindahkan lingkungan](#page-172-0) untuk mencoba meningkatkan jumlah anggota maksimum default. Namun, jumlah maksimum absolut anggota untuk suatu lingkungan tetap 25.

#### AWS Cloud9Batas Unduhan IDE

Saat Anda mengunduh file dari AWS Cloud9 IDE ke sistem file lokal, kecepatan transfer akan dibatasi hingga kecepatan 0,1 megabit/detik. Untuk meningkatkan kecepatan mentransfer file, gunakan CLI AWS Cloud9 di IDE untuk mengunggah file ke Amazon S3, lalu gunakan Amazon S3 untuk mengunduh file dari sana.

# <span id="page-955-0"></span>Batas Layanan AWS Terkait

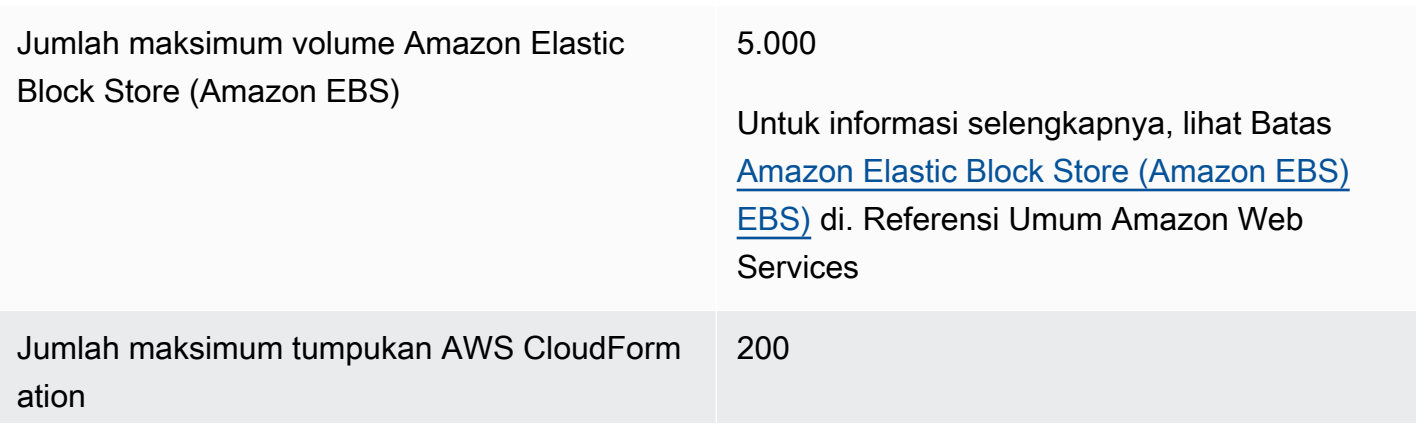

Untuk informasi selengkapnya, lihat [Batas AWS](https://docs.aws.amazon.com/AWSCloudFormation/latest/UserGuide/cloudformation-limits.html)  [CloudFormation](https://docs.aws.amazon.com/AWSCloudFormation/latest/UserGuide/cloudformation-limits.html) di Panduan Pengguna AWS CloudFormation.

Batas Amazon EC2 **Lihat Batas [Amazon Elastic Compute Cloud](https://docs.aws.amazon.com/general/latest/gr/aws_service_limits.html#limits_ec2)** [\(Amazon EC2\) di](https://docs.aws.amazon.com/general/latest/gr/aws_service_limits.html#limits_ec2). Referensi Umum Amazon Web Services

# <span id="page-957-0"></span>Riwayat dokumen untuk Panduan Pengguna AWS Cloud9

Topik ini berisi daftar perubahan signifikan pada Panduan Pengguna AWS Cloud9. Untuk notifikasi tentang pembaruan dokumentasi ini, Anda dapat berlangganan ke [umpan RSS](https://docs.aws.amazon.com/cloud9/latest/user-guide/aws-cloud9-user-guide-updates.rss).

Update terbaru

Tabel berikut menjelaskan perubahan penting pada Panduan Pengguna AWS Cloud9 setelah Maret 2019.

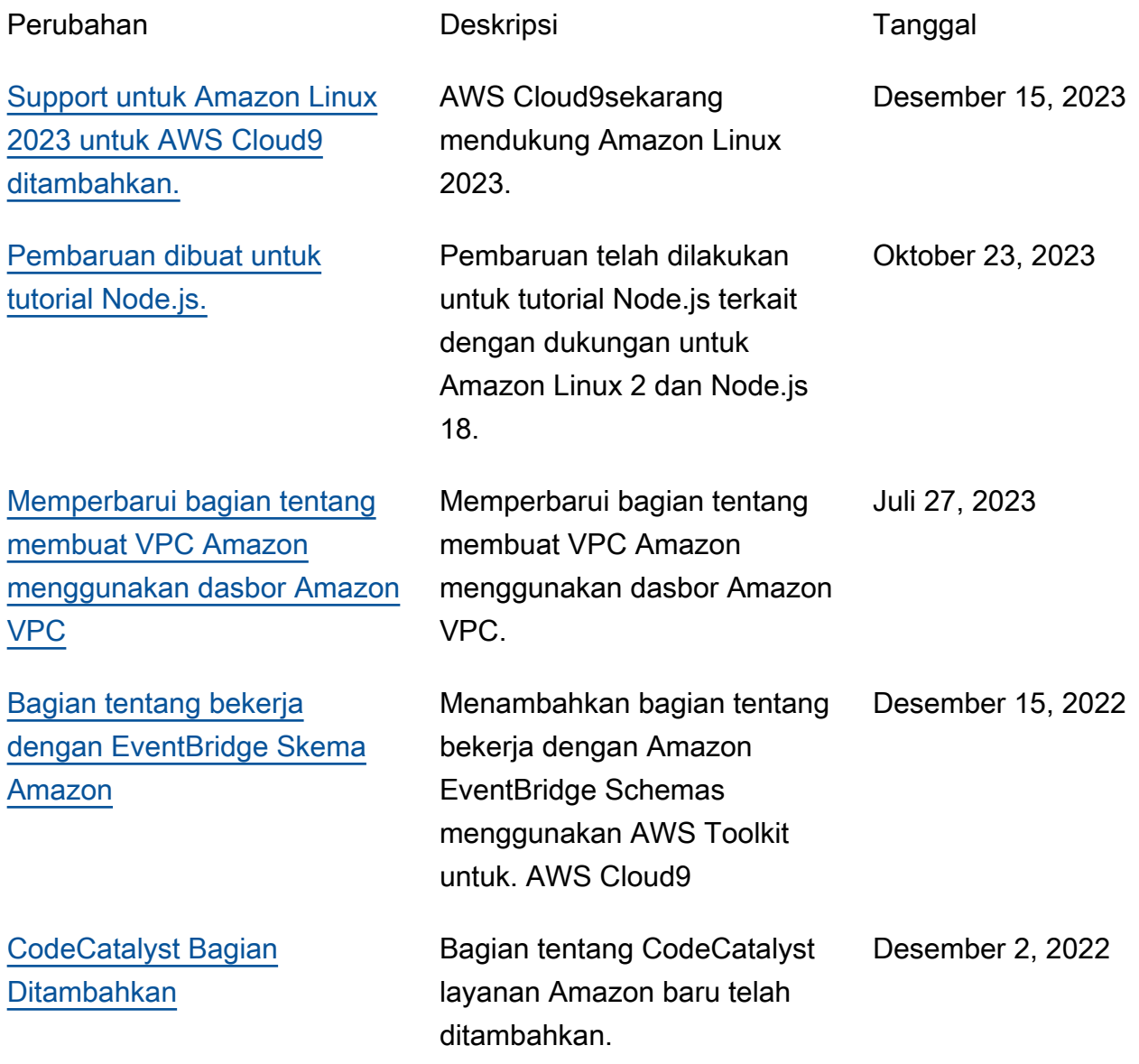

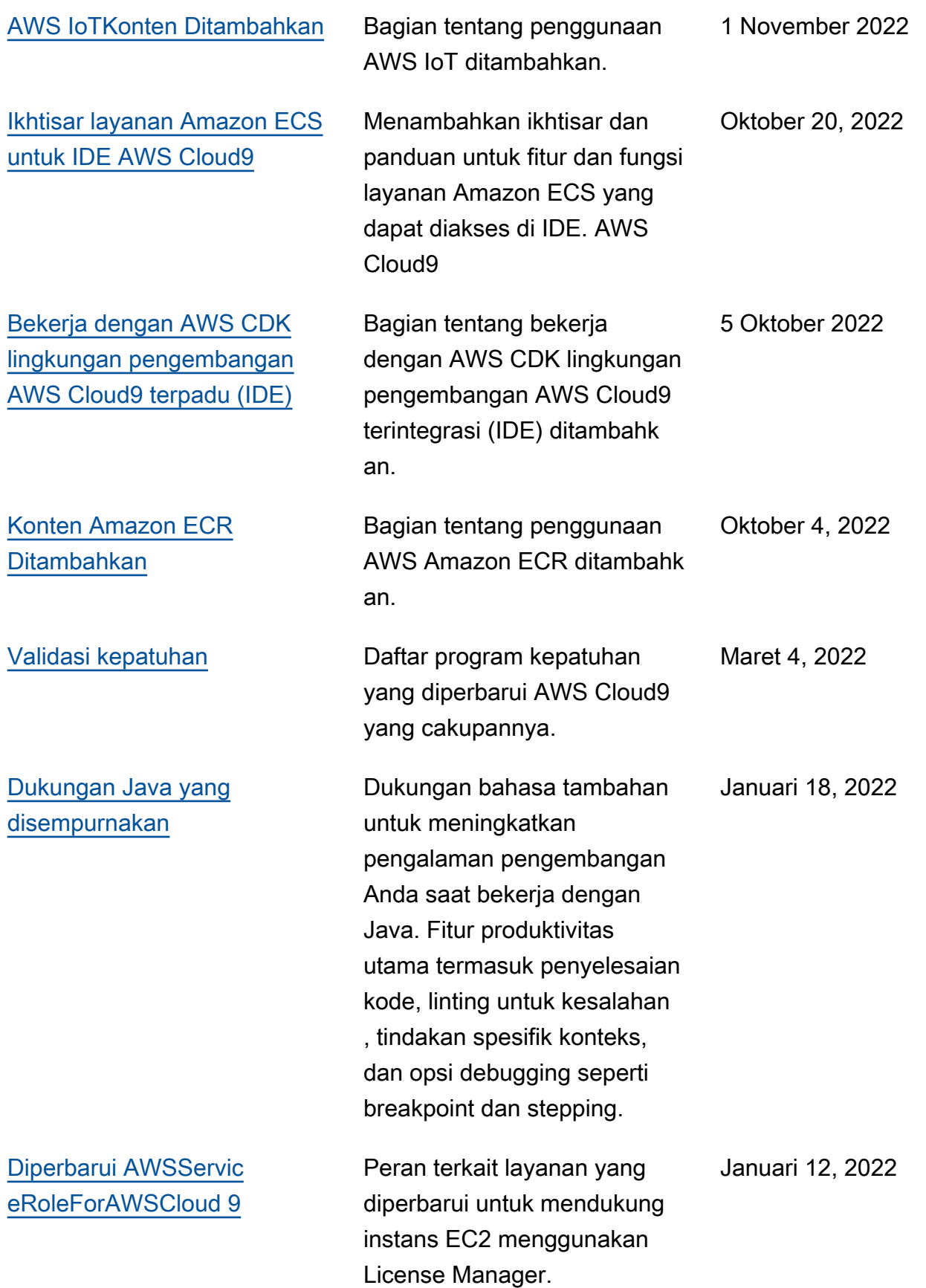

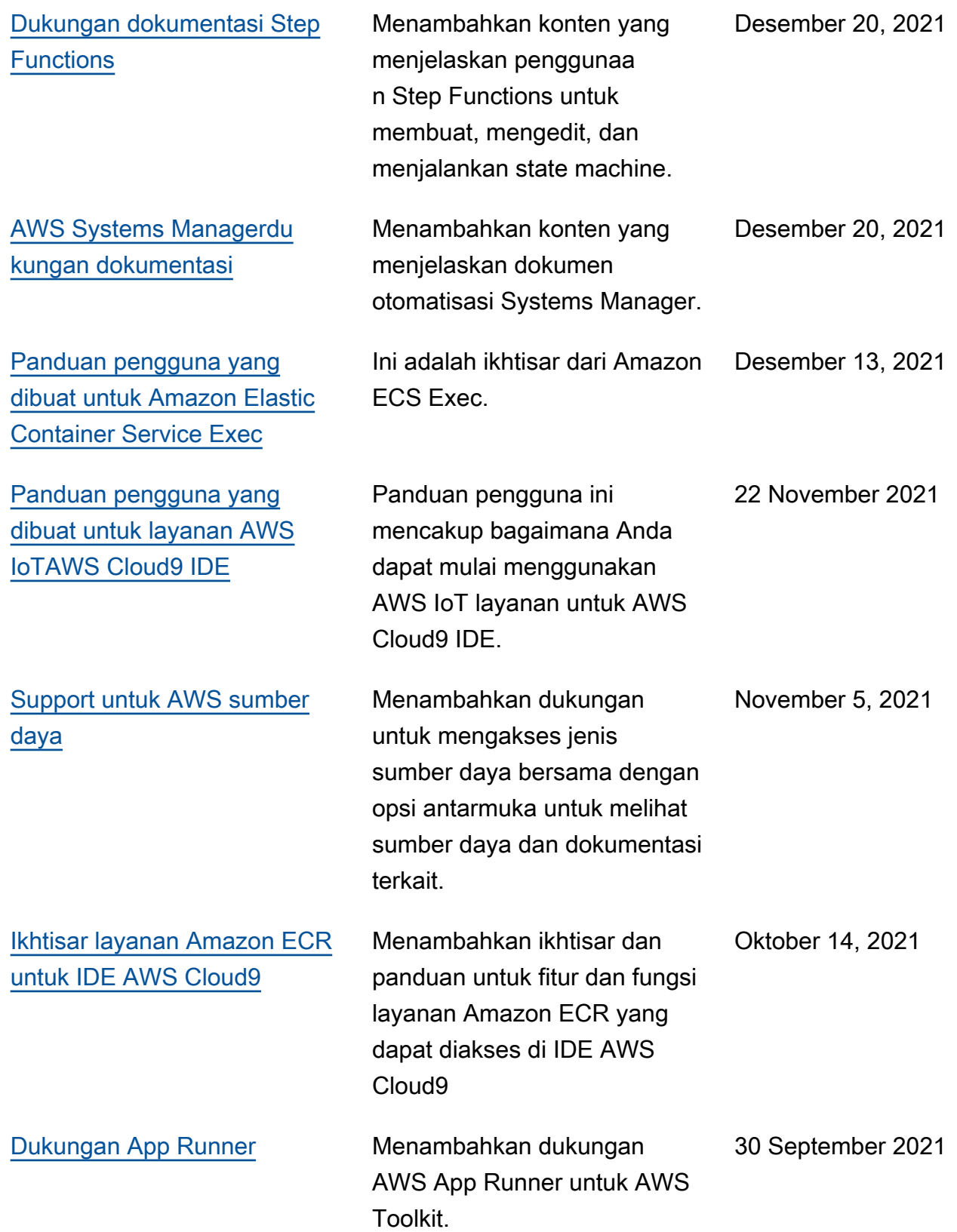

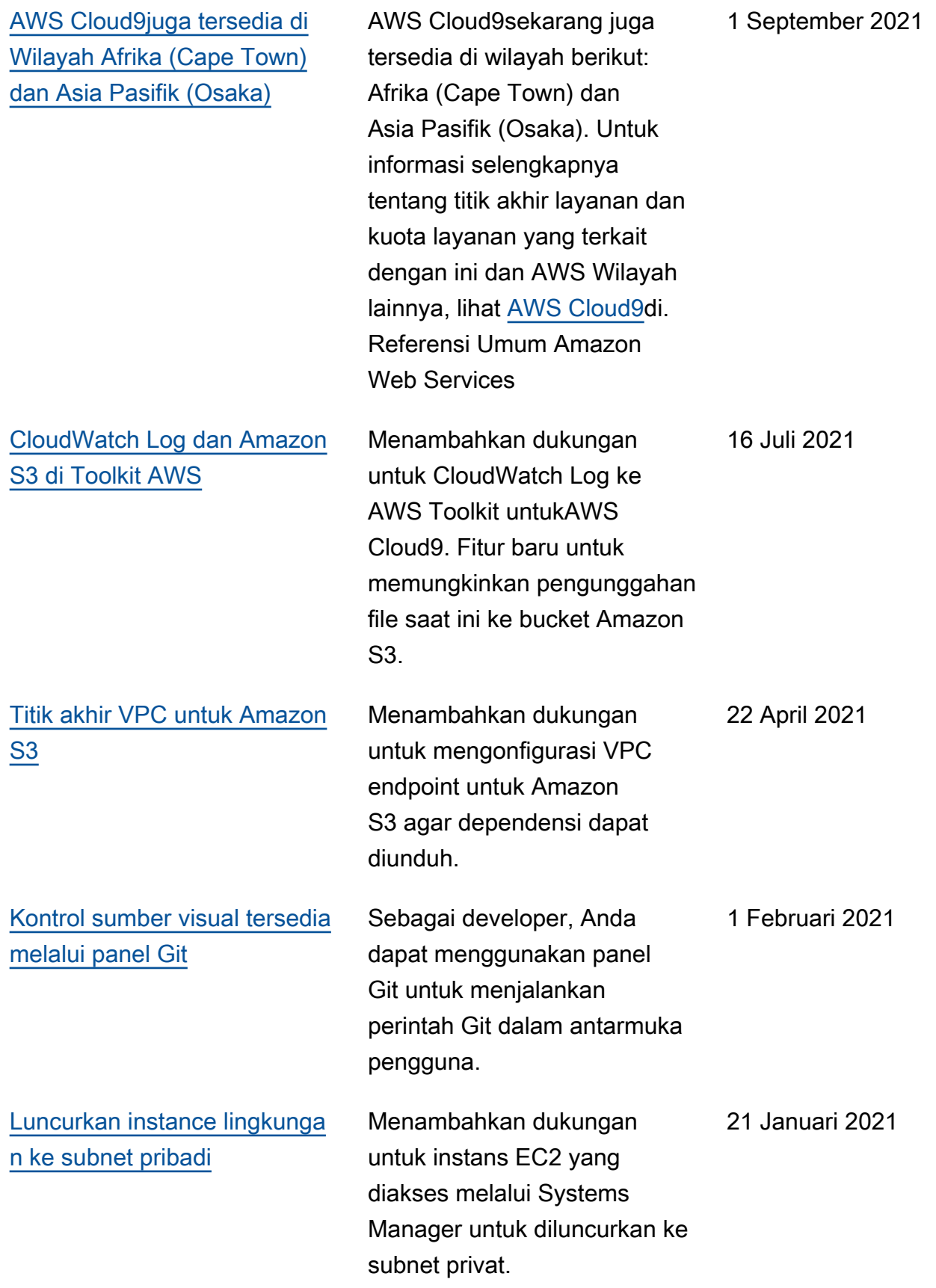

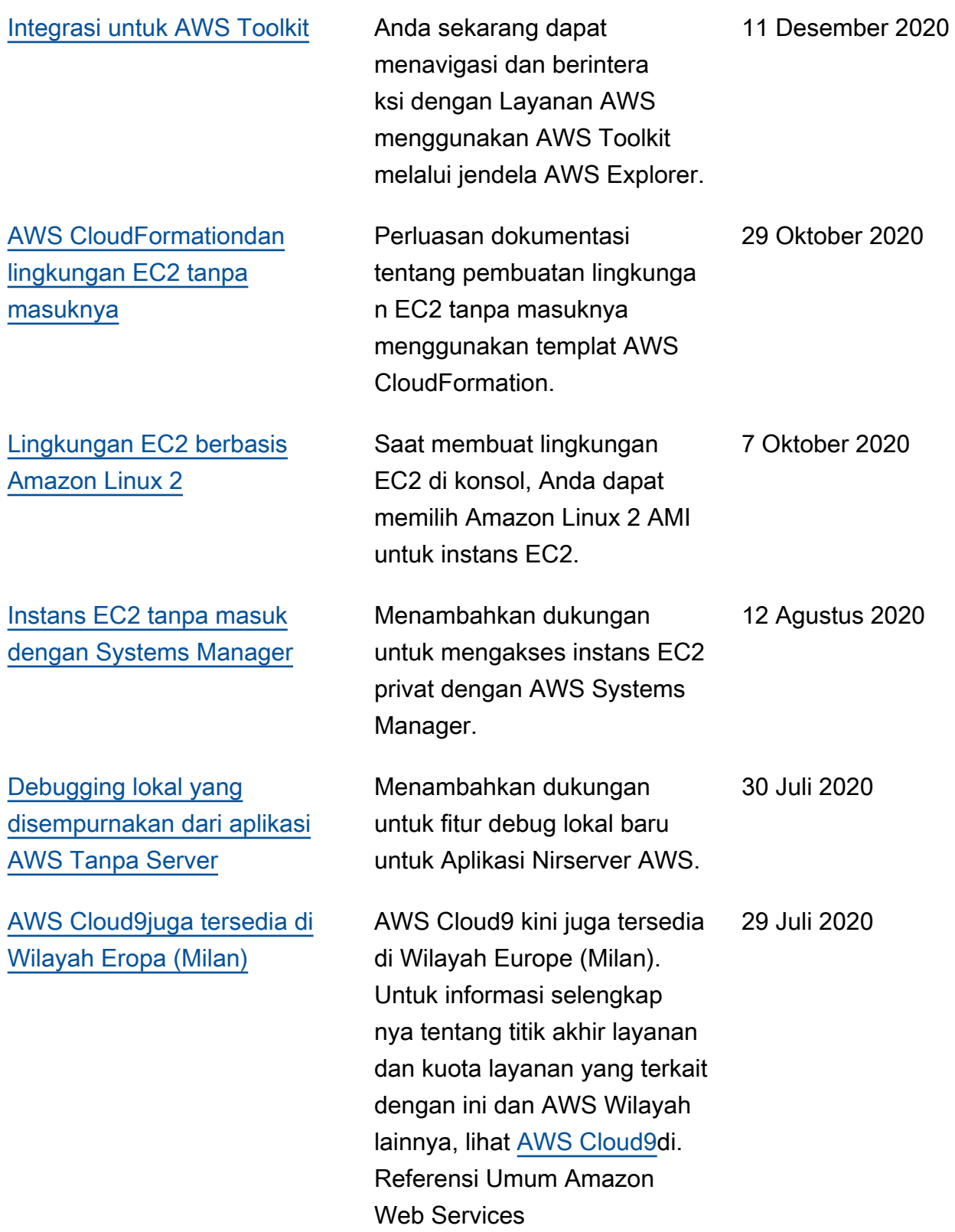

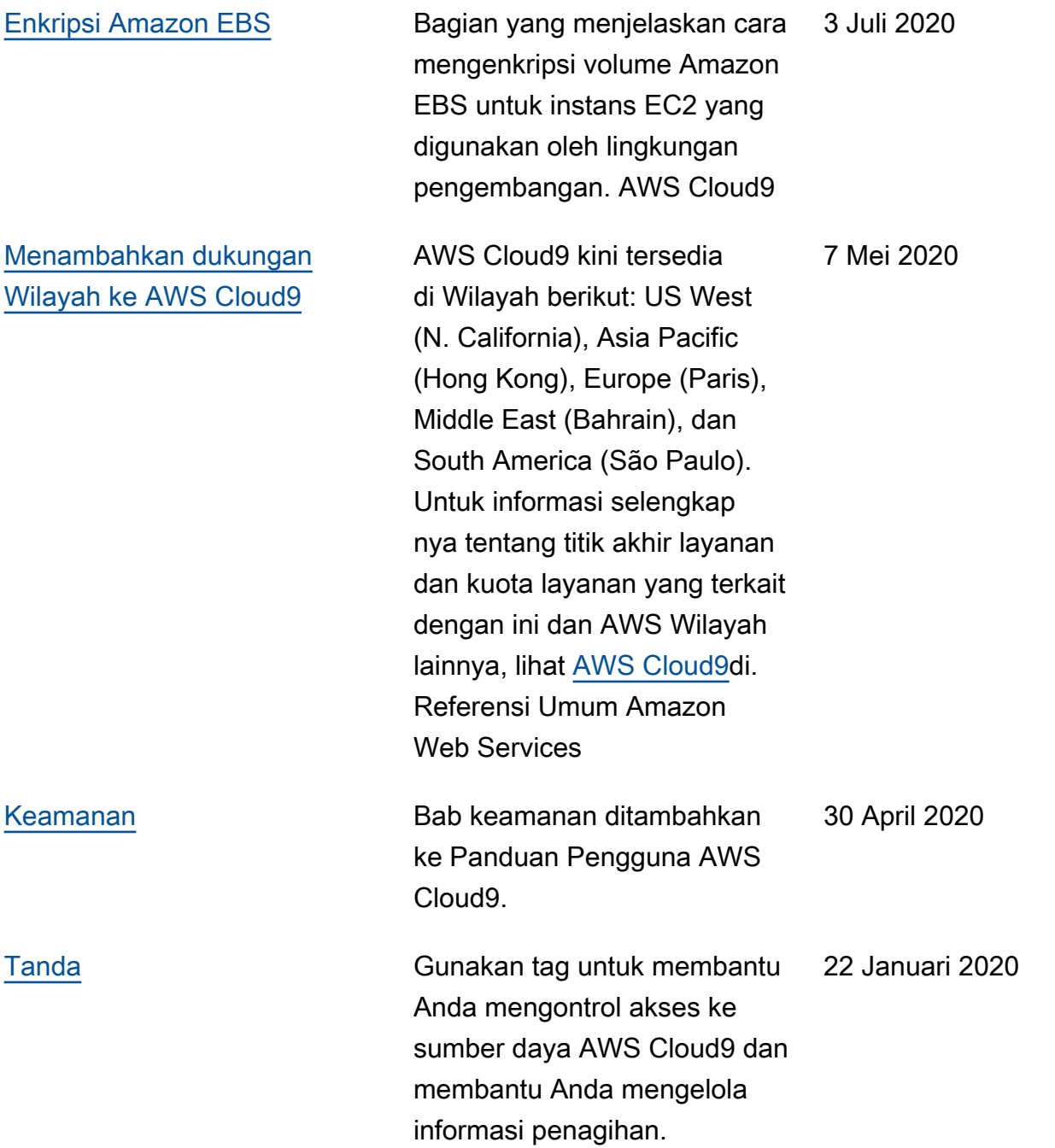

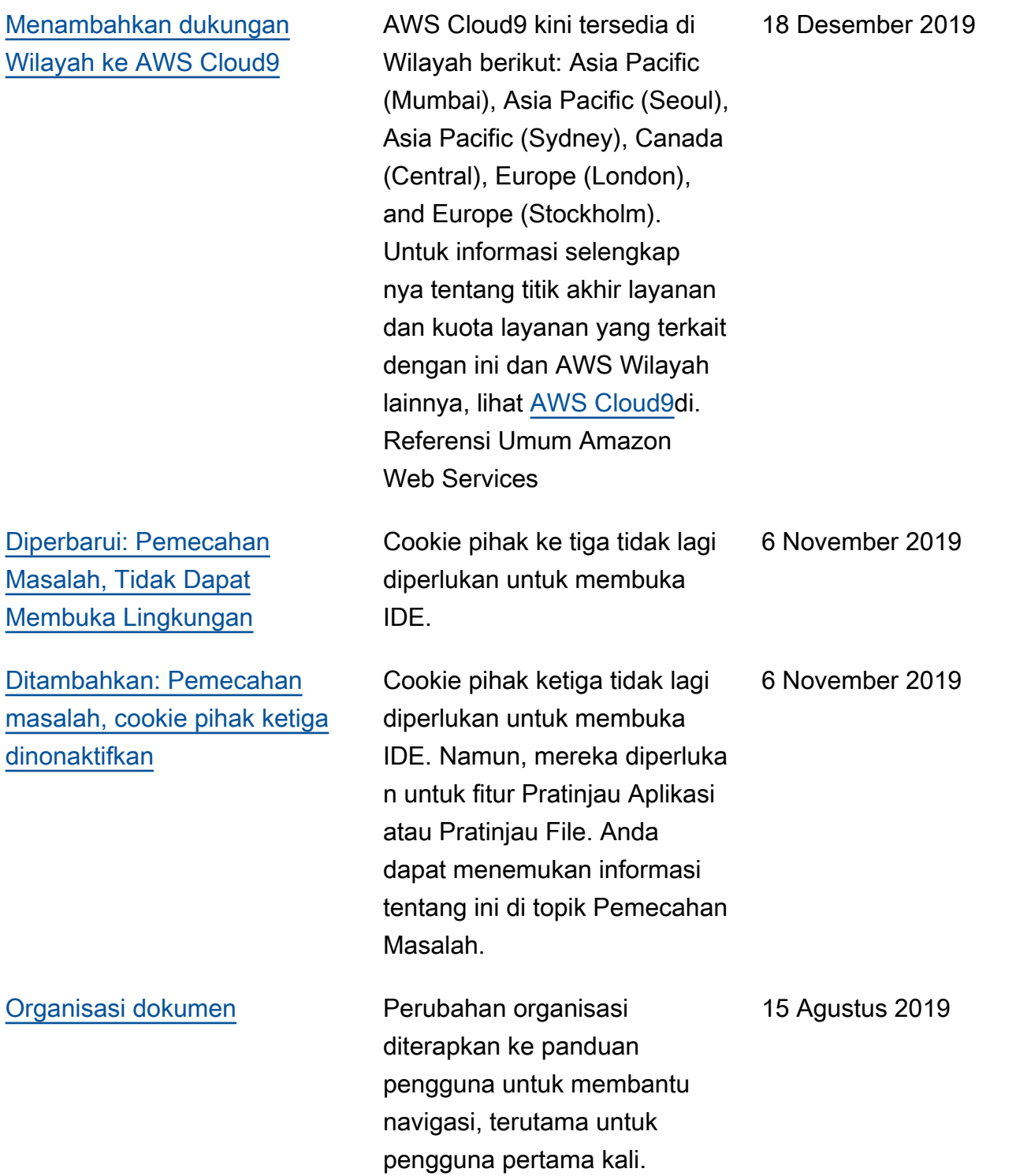

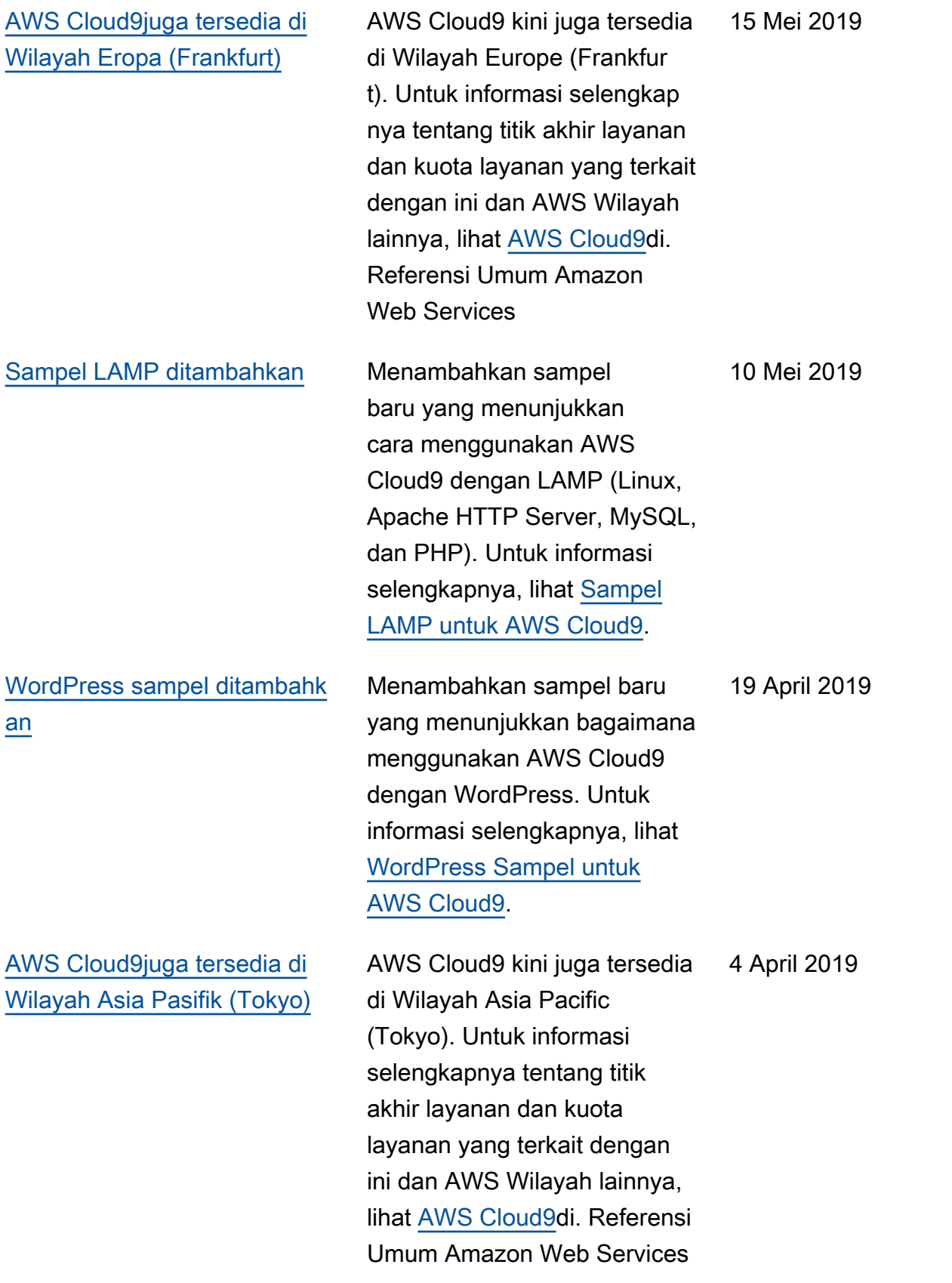

[Informasi tentang dukungan](#page-957-0) [untuk Ubuntu Server di](#page-957-0) [lingkungan EC2 ditambahkan](#page-957-0)

Petunjuk untuk menggunak an konsol AWS Cloud9 untuk membuat lingkunga n pengembangan AWS Cloud9 EC2 yang terhubung ke Ubuntu Server telah ditambahkan. Untuk informasi selengkapnya, lihat [Membuat](https://docs.aws.amazon.com/cloud9/latest/user-guide/create-environment.html#create-environment-main)  [Lingkungan EC2](https://docs.aws.amazon.com/cloud9/latest/user-guide/create-environment.html#create-environment-main).

Perhatikan bahwa saat ini Anda tidak dapat menggunak an kode untuk membuat lingkungan pengemban gan AWS Cloud9 EC2 yang terhubung ke Server Ubuntu, misalnya dengan menggunak an AWS CLIAWS CloudForm ation, AWS SDK, Alat untuk Windows PowerShell, atau API. AWS Cloud9 Dukungan untuk metode ini diharapkan di masa mendatang.

2 April 2019

#### Pembaruan sebelumnya

Tabel berikut menjelaskan perubahan penting pada Panduan Pengguna AWS Cloud9 sebelum April 2019.

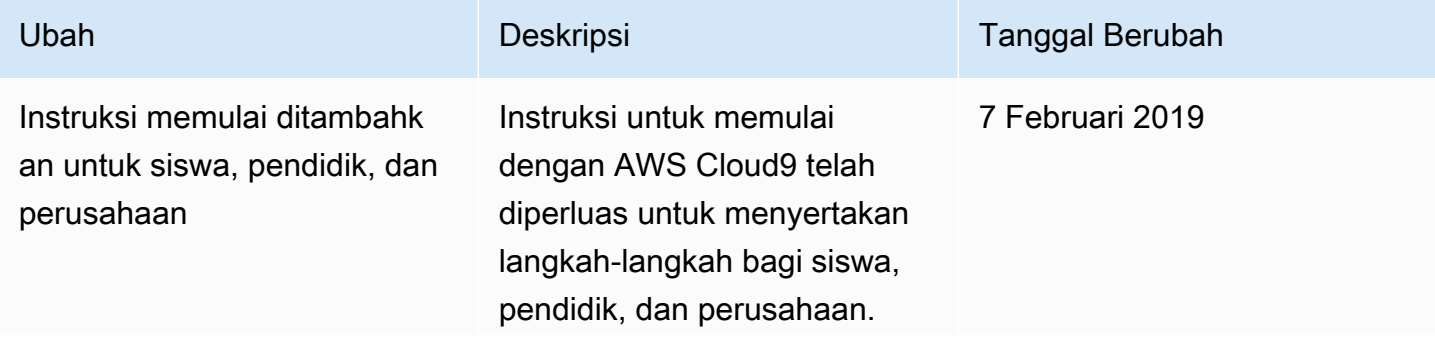

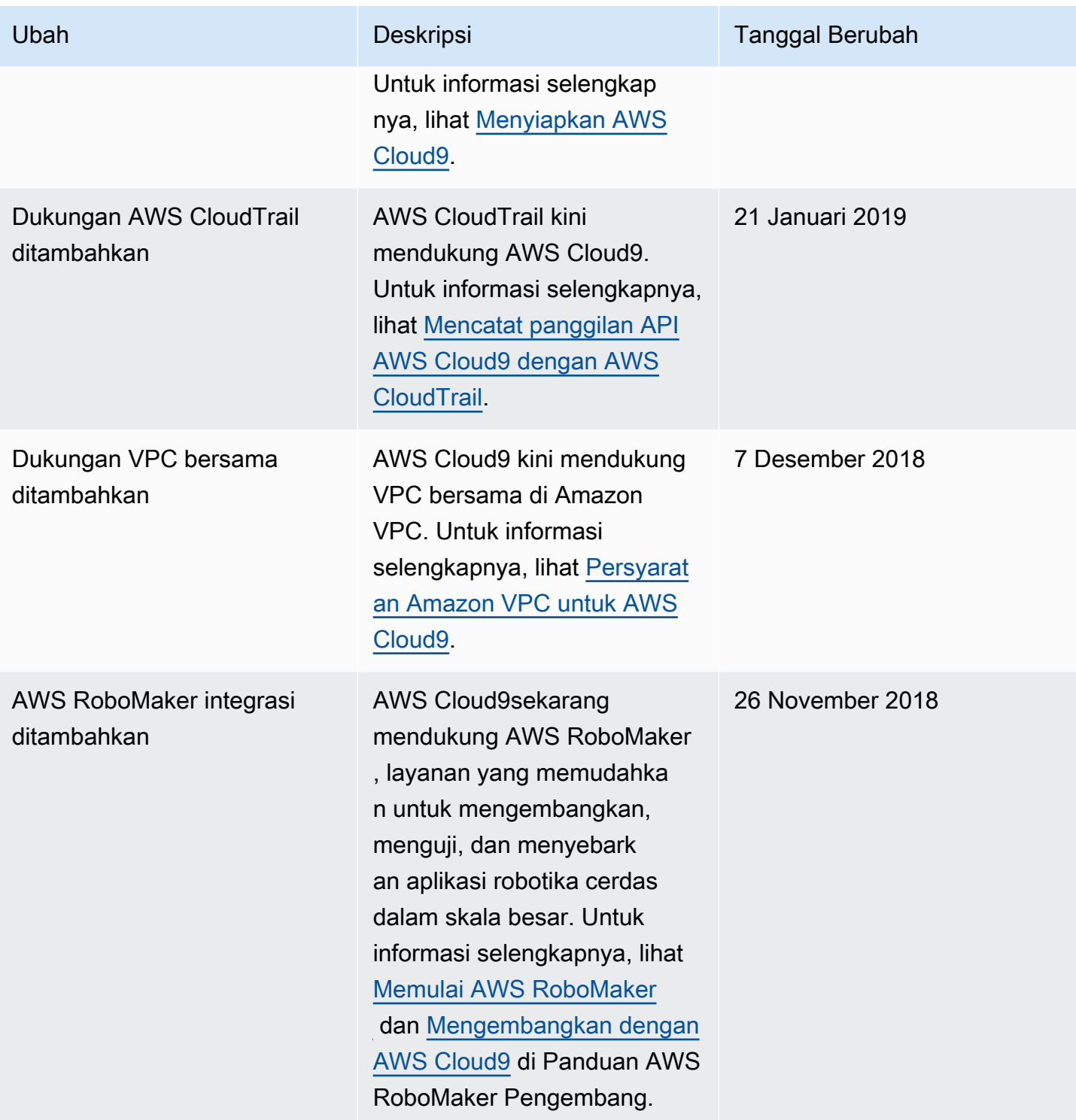

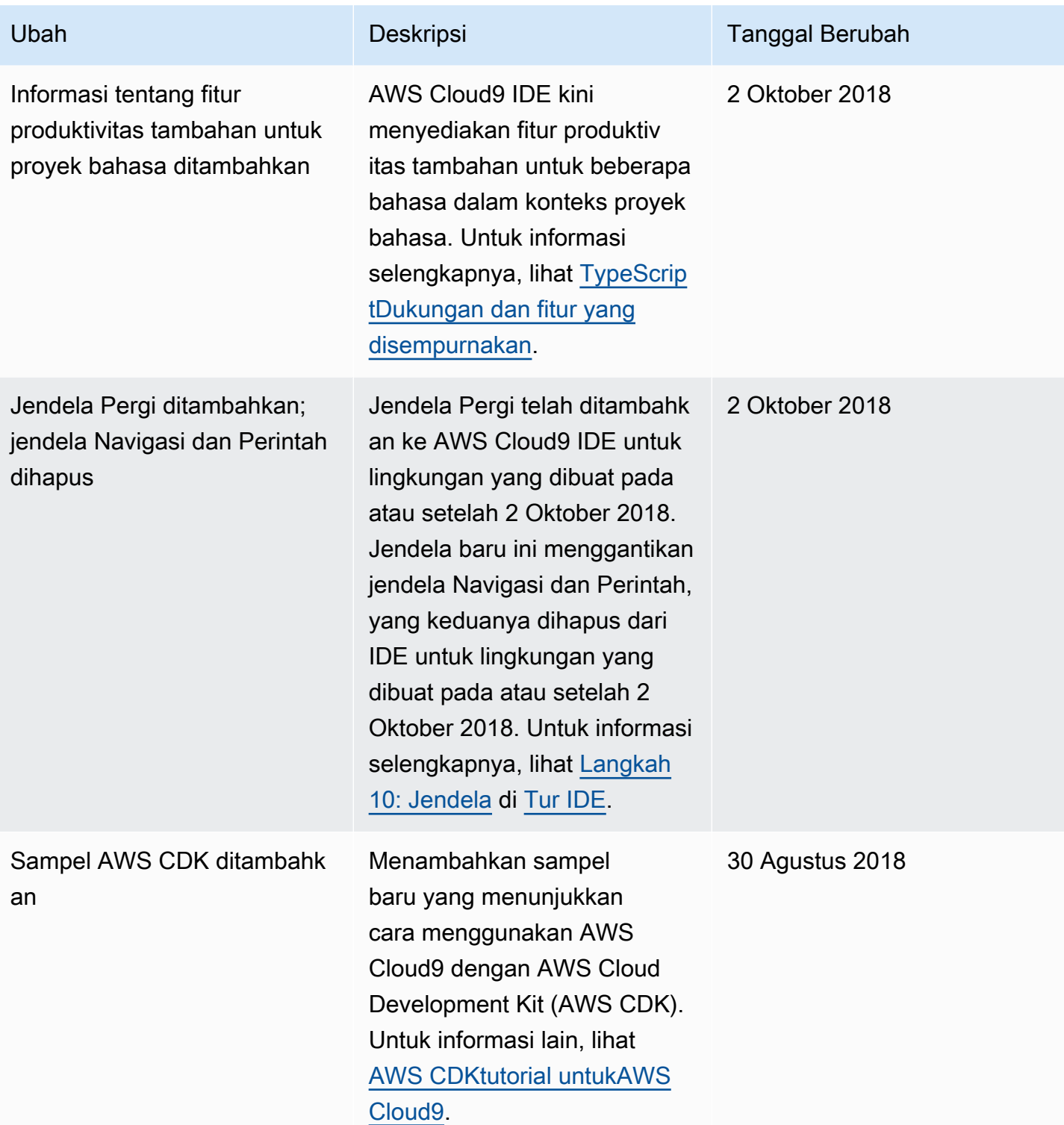

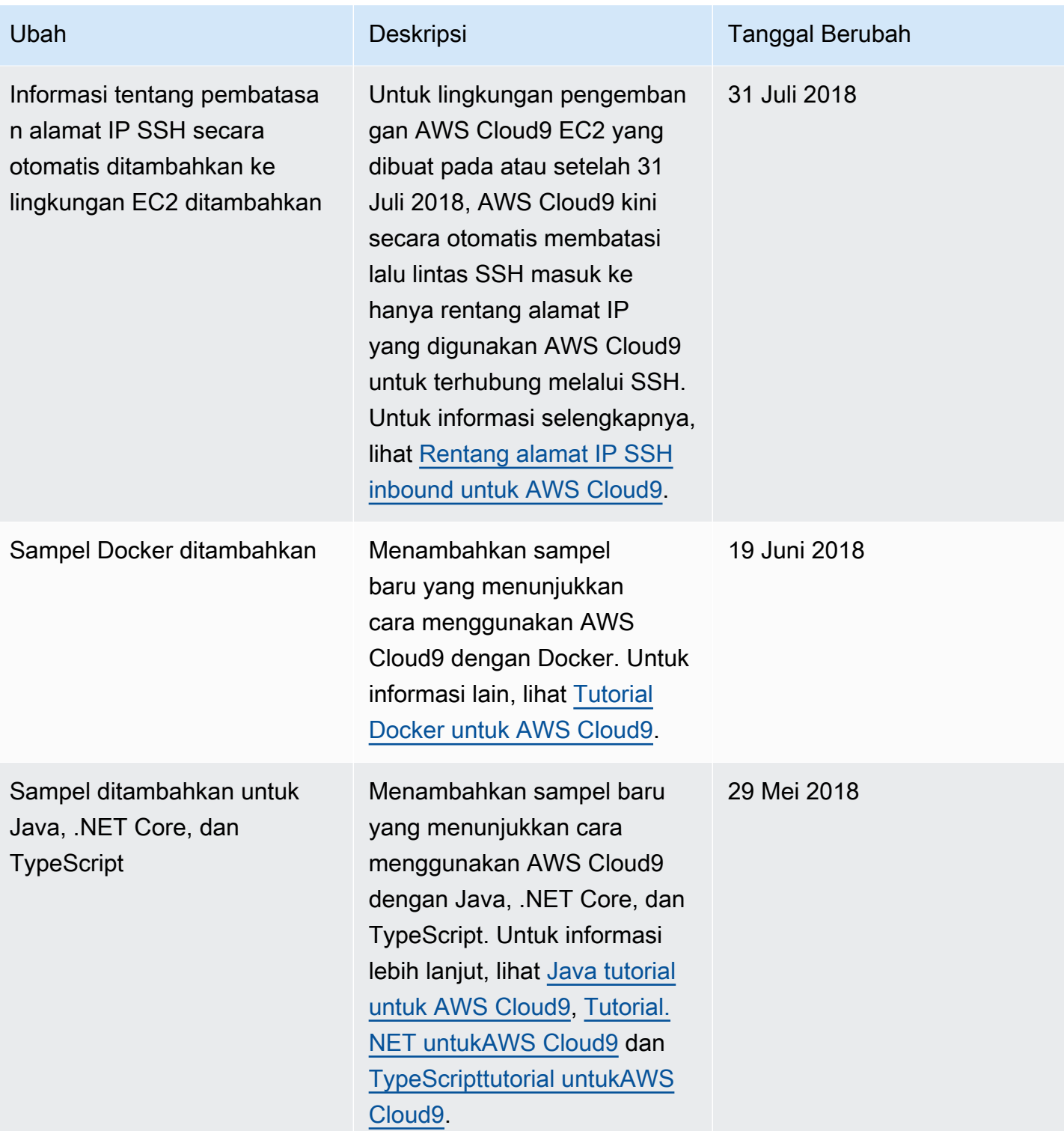

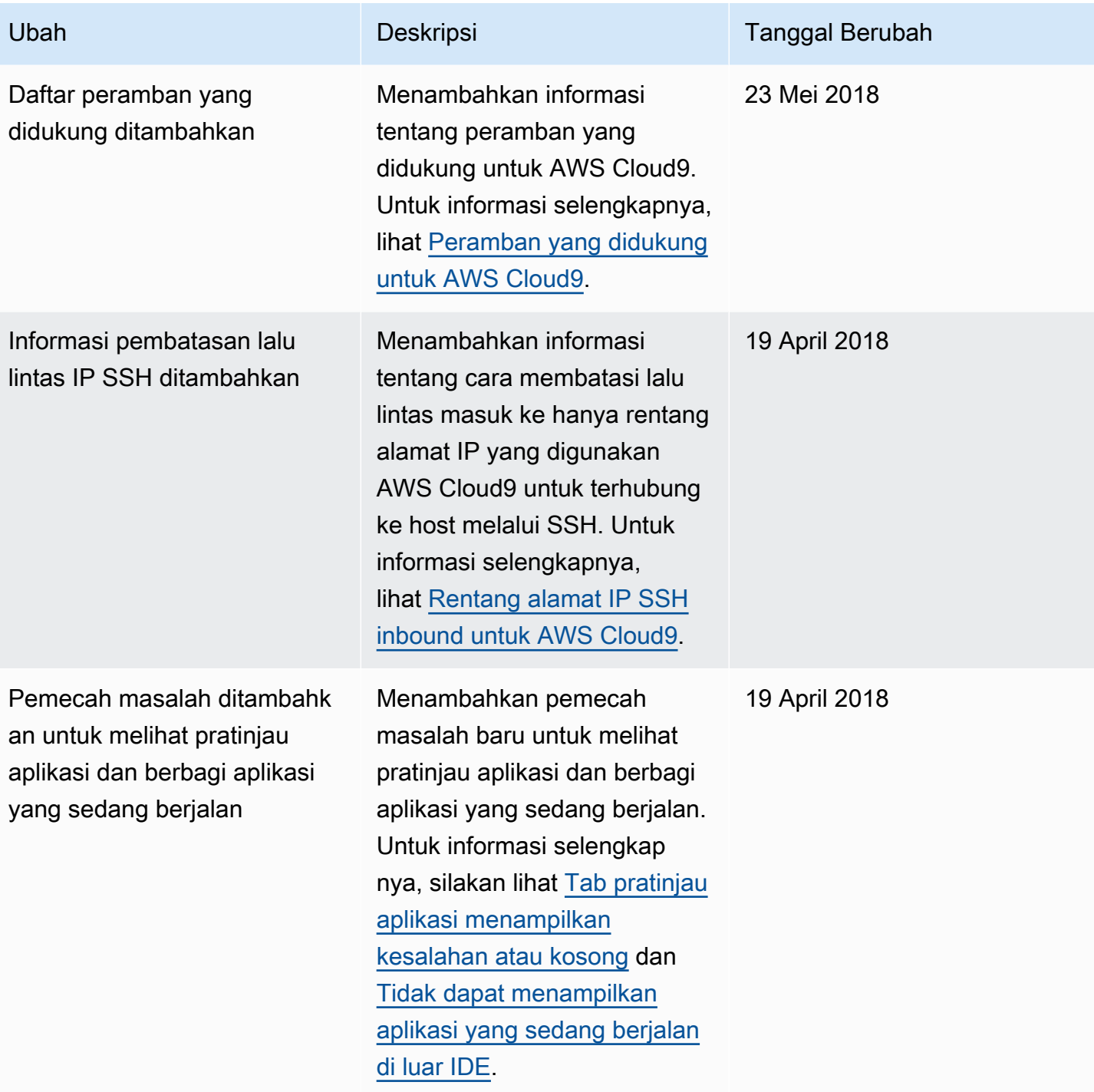

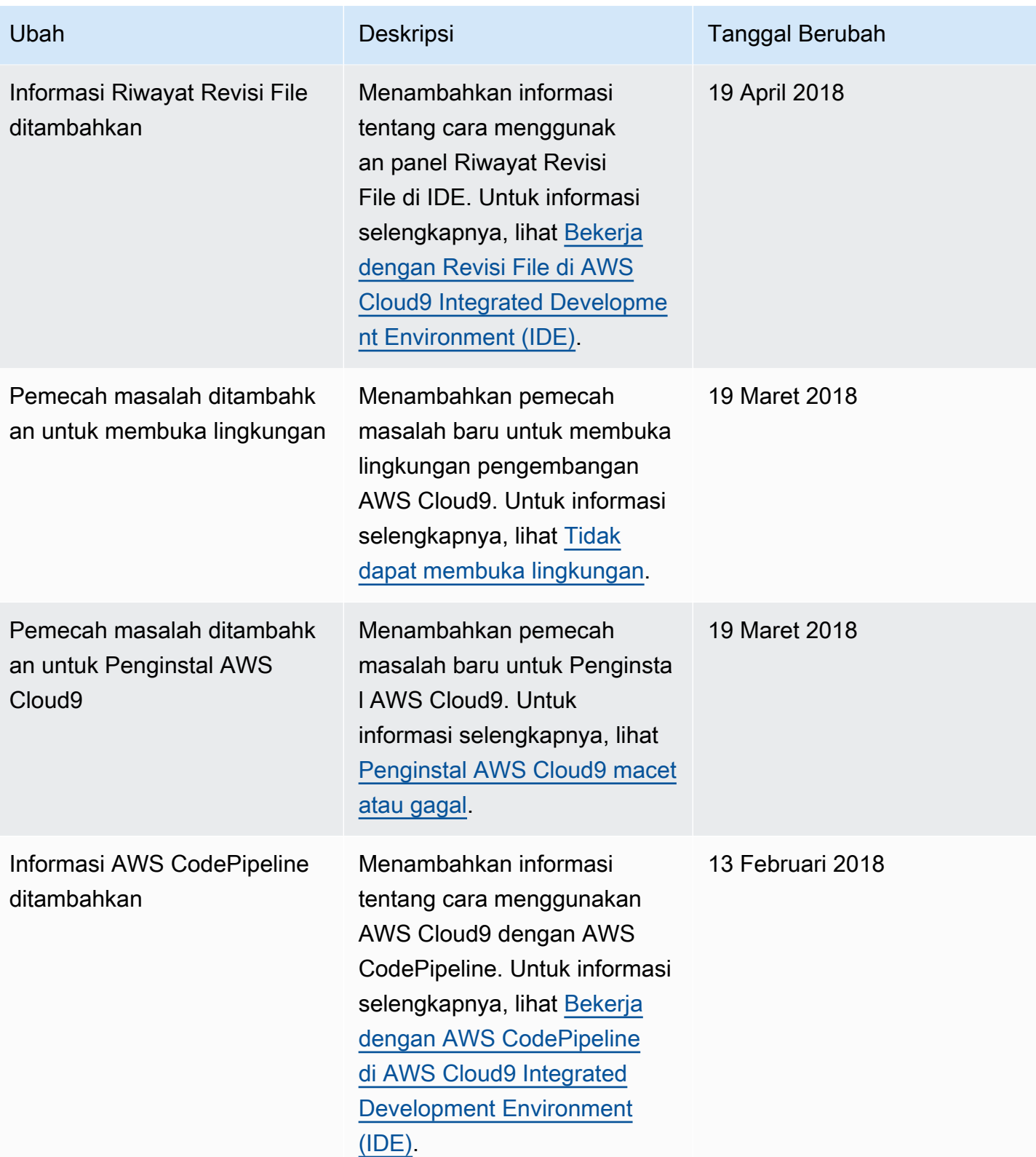

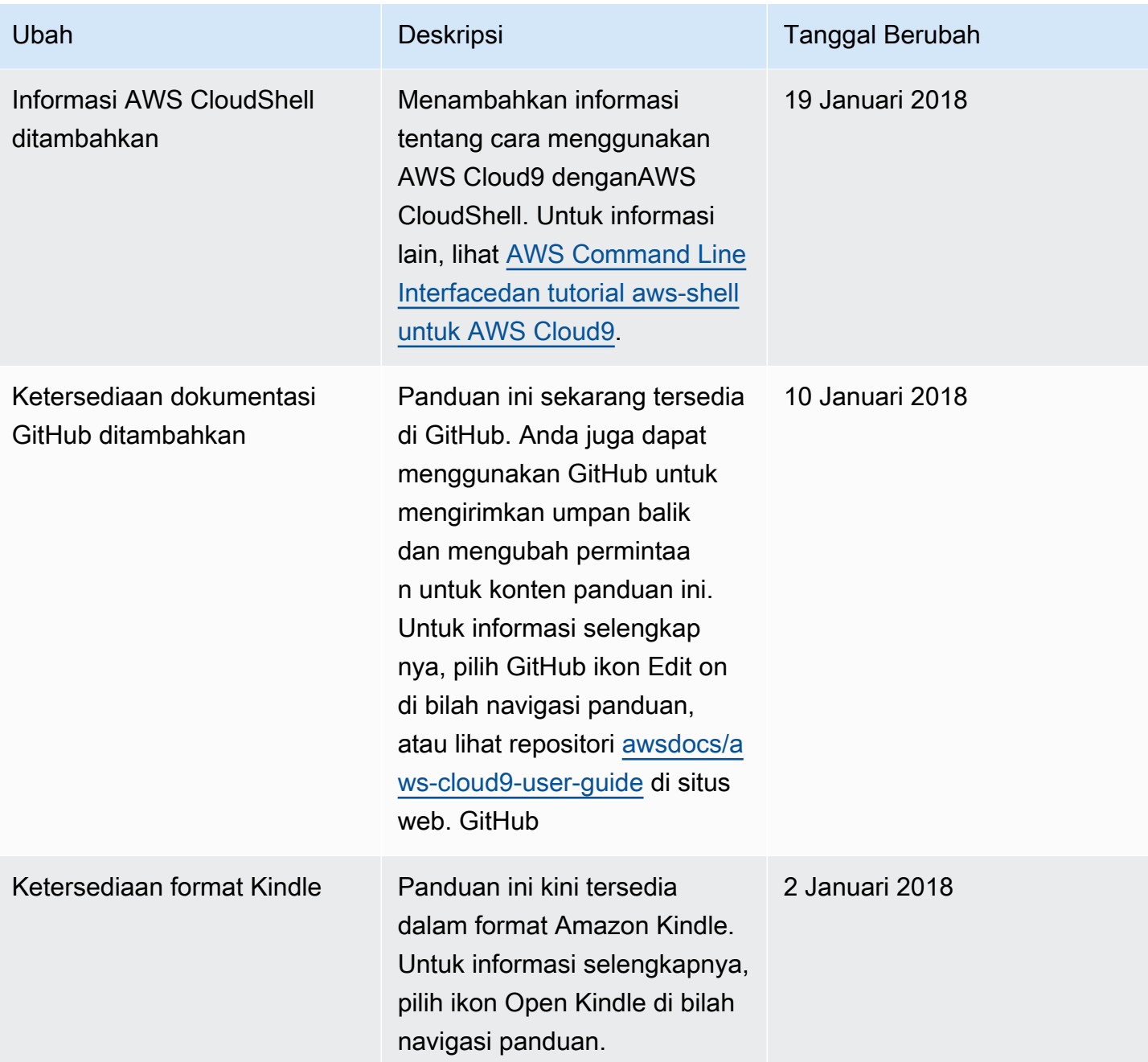
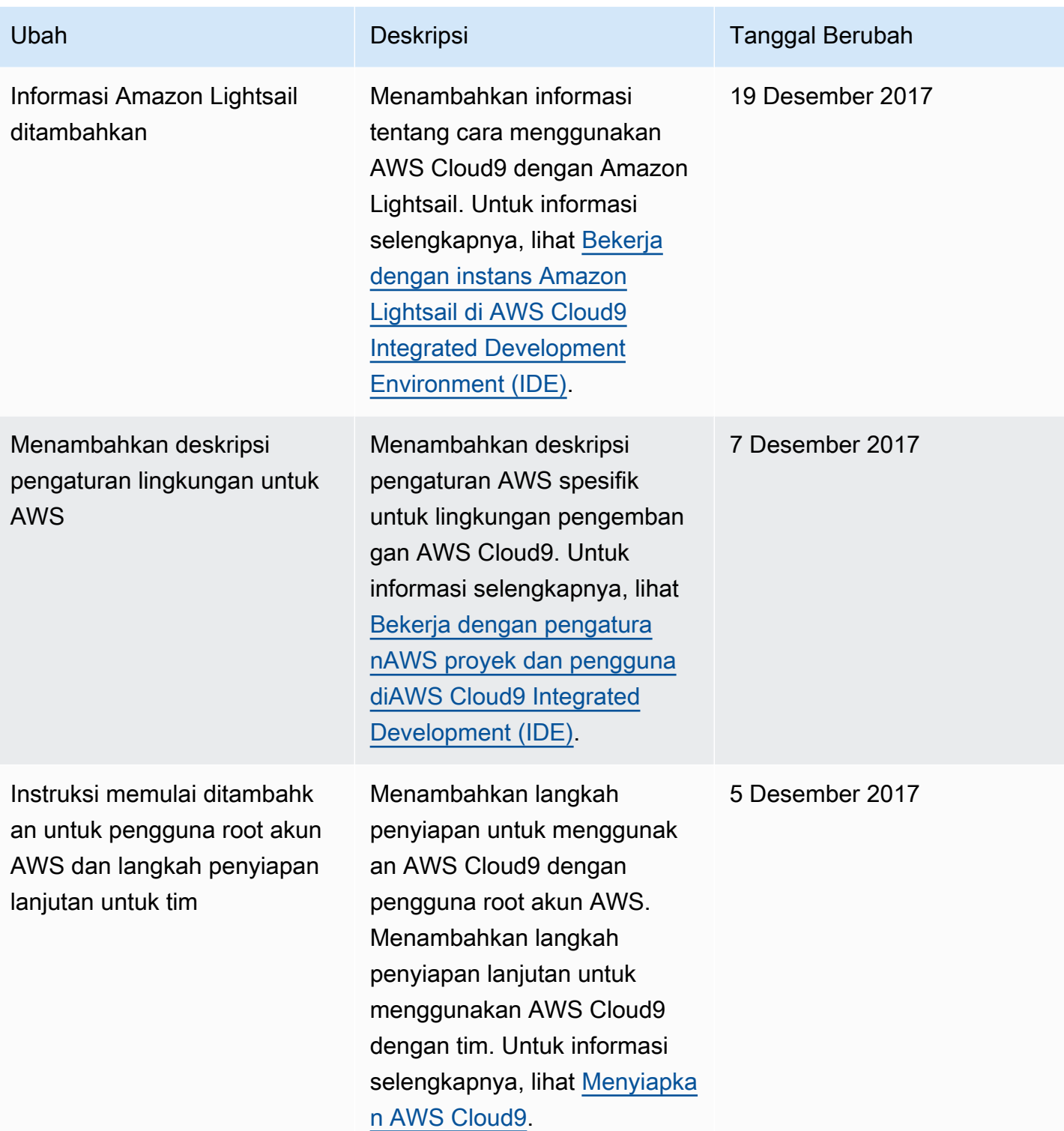

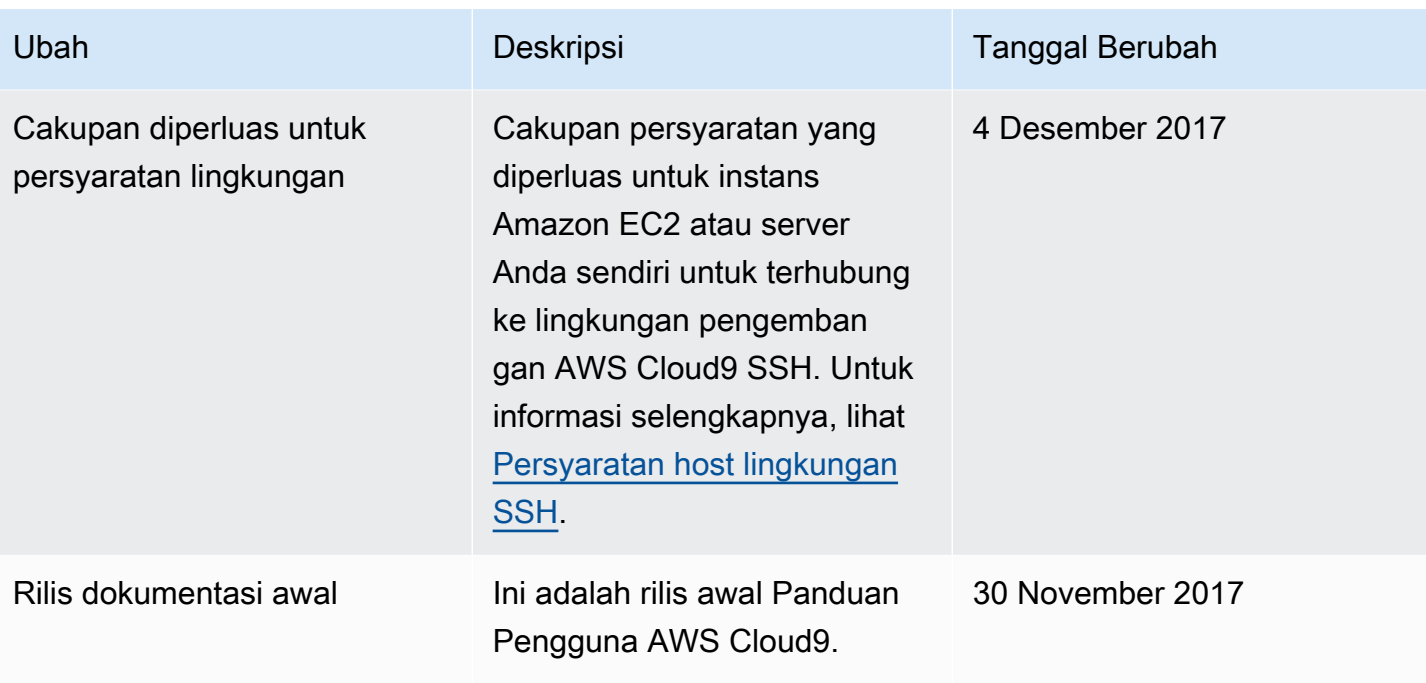

Terjemahan disediakan oleh mesin penerjemah. Jika konten terjemahan yang diberikan bertentangan dengan versi bahasa Inggris aslinya, utamakan versi bahasa Inggris.